# R&S®SMA100B RF and Microwave Signal Generator User Manual

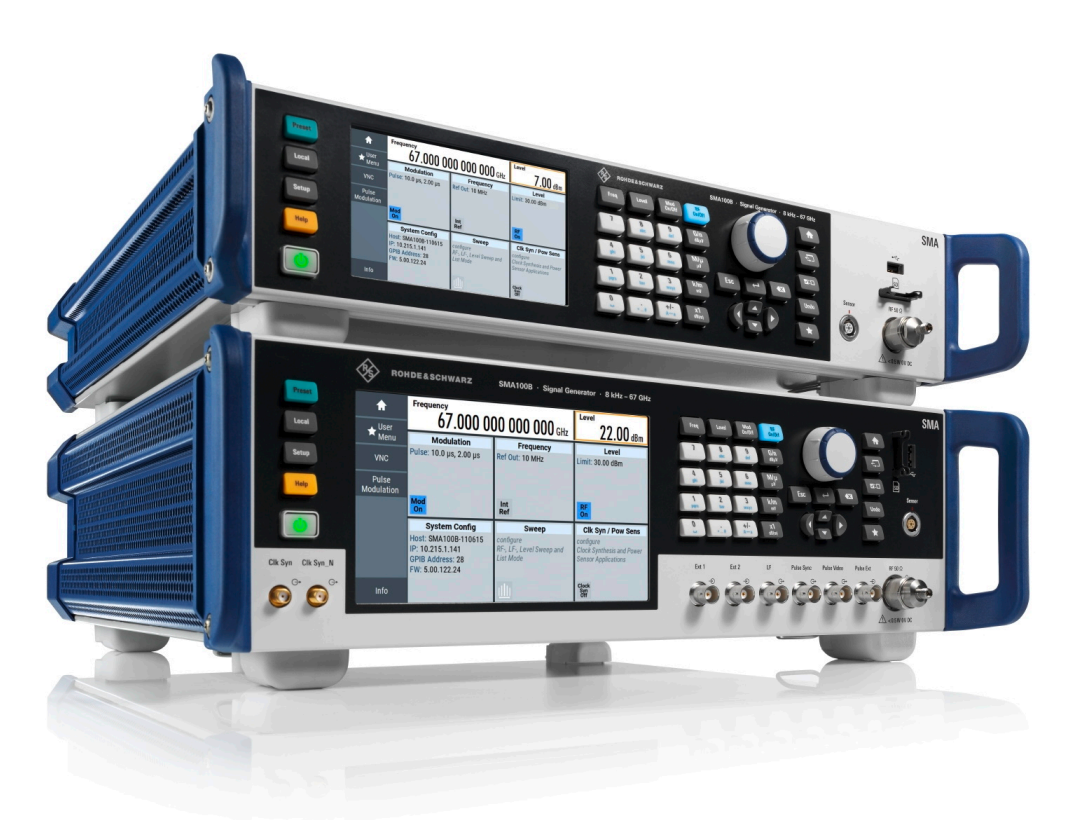

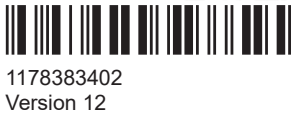

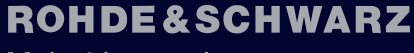

Make ideas real

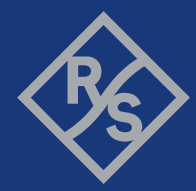

This document describes the R&S®SMA100B models, stock no. 1419.8888.02 and its options:

- R&S®SMAB-B1H
- R&S<sup>®</sup>SMAB-B28
- R&S®SMAB-B29
- R&S®SMAB-B32/-B34/-B35/-B36S/-B37/-B39
- R&S<sup>®</sup>SMAB-B80/-B85
- R&S<sup>®</sup>SMAB-B81/-B82
- R&S®SMAB-B86
- R&S®SMAB-B92/-B93
- R&S®SMAB-B103/-B106/-B112/-B120/-B131/-B140(N)/-B150(N)/-B167(N)
- R&S®SMAB-B709/-B710(N)/-B711(N)
- R&S®SMAB-K22/-K23/-K24/-K27
- R&S<sup>®</sup>SMAB-K25
- R&S<sup>®</sup>SMAB-K28
- R&S®SMAB-K31/-K33
- R&S®SMAB-K33/-K36/-K38/-K40
- R&S<sup>®</sup>SMAB-K40
- R&S<sup>®</sup>SMAB-K554
- R&S<sup>®</sup>SMAB-K703
- R&S®SMAB-K704
- R&S®SMAB-K720/-K721
- R&S®SMAB-K722
- R&S<sup>®</sup>SMAB-K723
- R&S®SMAB-K724
- R&S®SMAB-K725
- R&S<sup>®</sup>SMAB-K726
- R&S<sup>®</sup>SMAB-K980

This manual describes firmware version FW 5.30.132.xx and later of the R&S®SMA100B.

© 2024 Rohde & Schwarz Muehldorfstr. 15, 81671 Muenchen, Germany Phone: +49 89 41 29 - 0 Email: [info@rohde-schwarz.com](mailto:info@rohde-schwarz.com) Internet: [www.rohde-schwarz.com](http://www.rohde-schwarz.com) Subject to change – data without tolerance limits is not binding. R&S® is a registered trademark of Rohde & Schwarz GmbH & Co. KG. All other trademarks are the properties of their respective owners.

1178.3834.02 | Version 12 | R&S®SMA100B

Throughout this document, R&S® is indicated as R&S.

## **Contents**

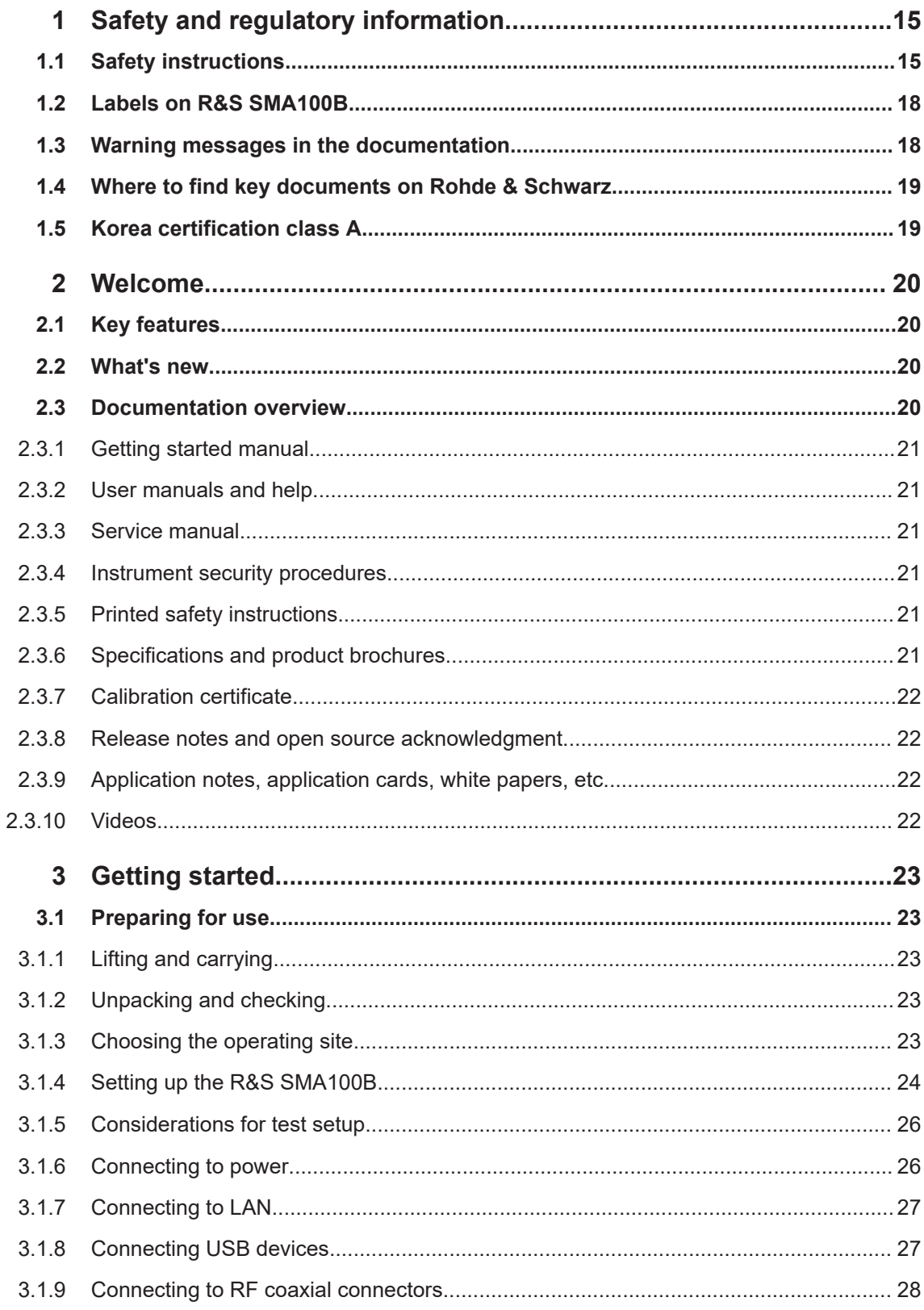

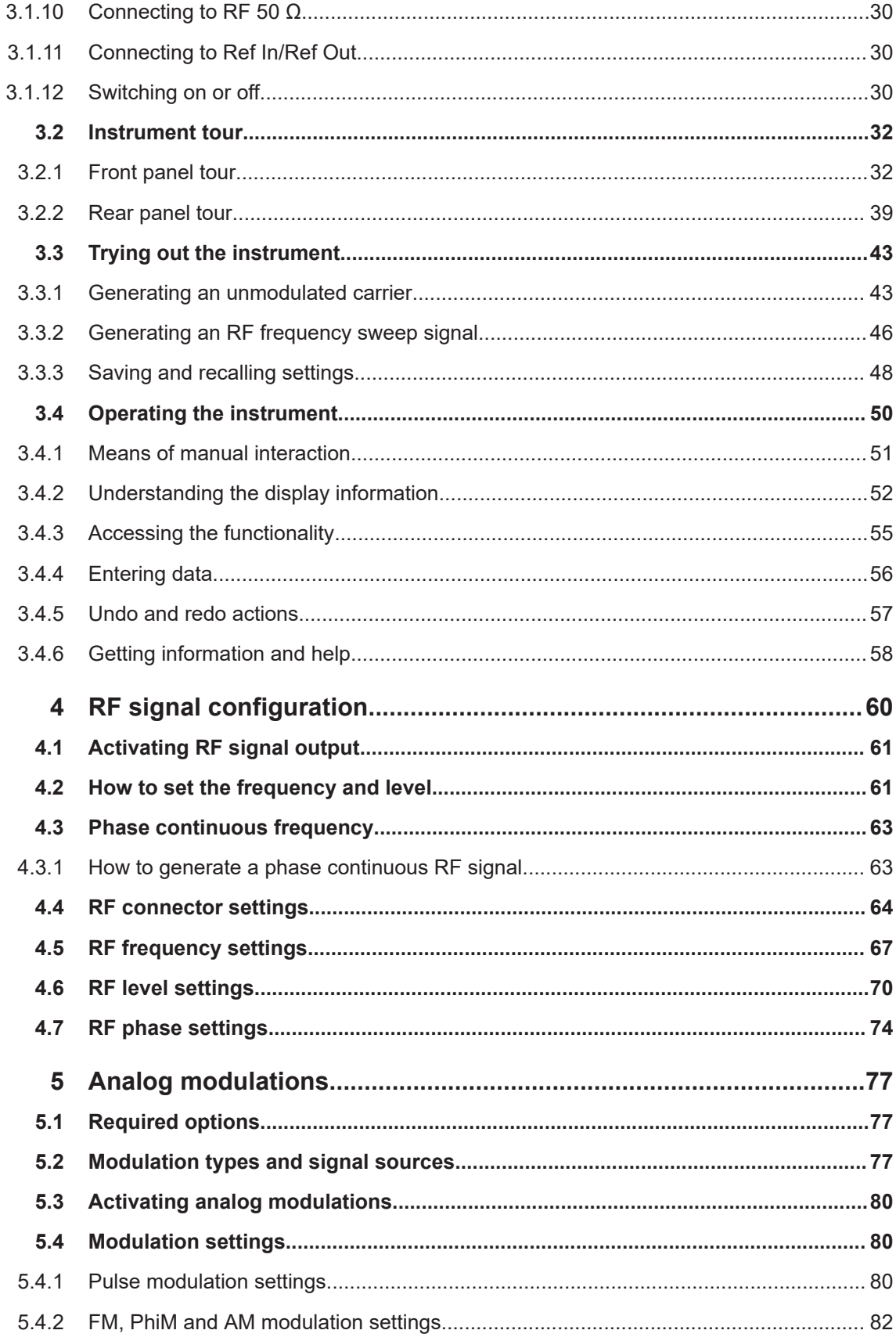

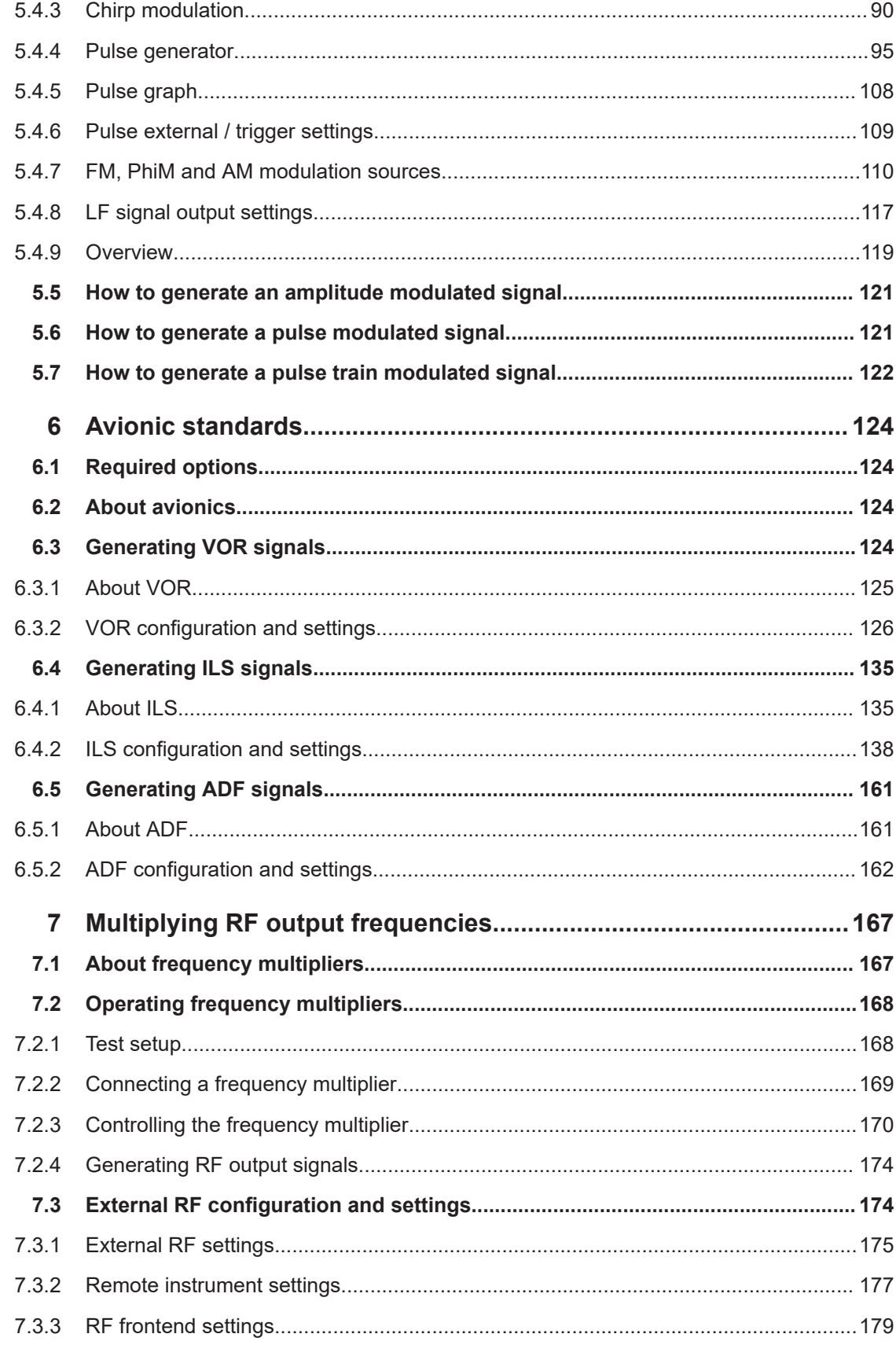

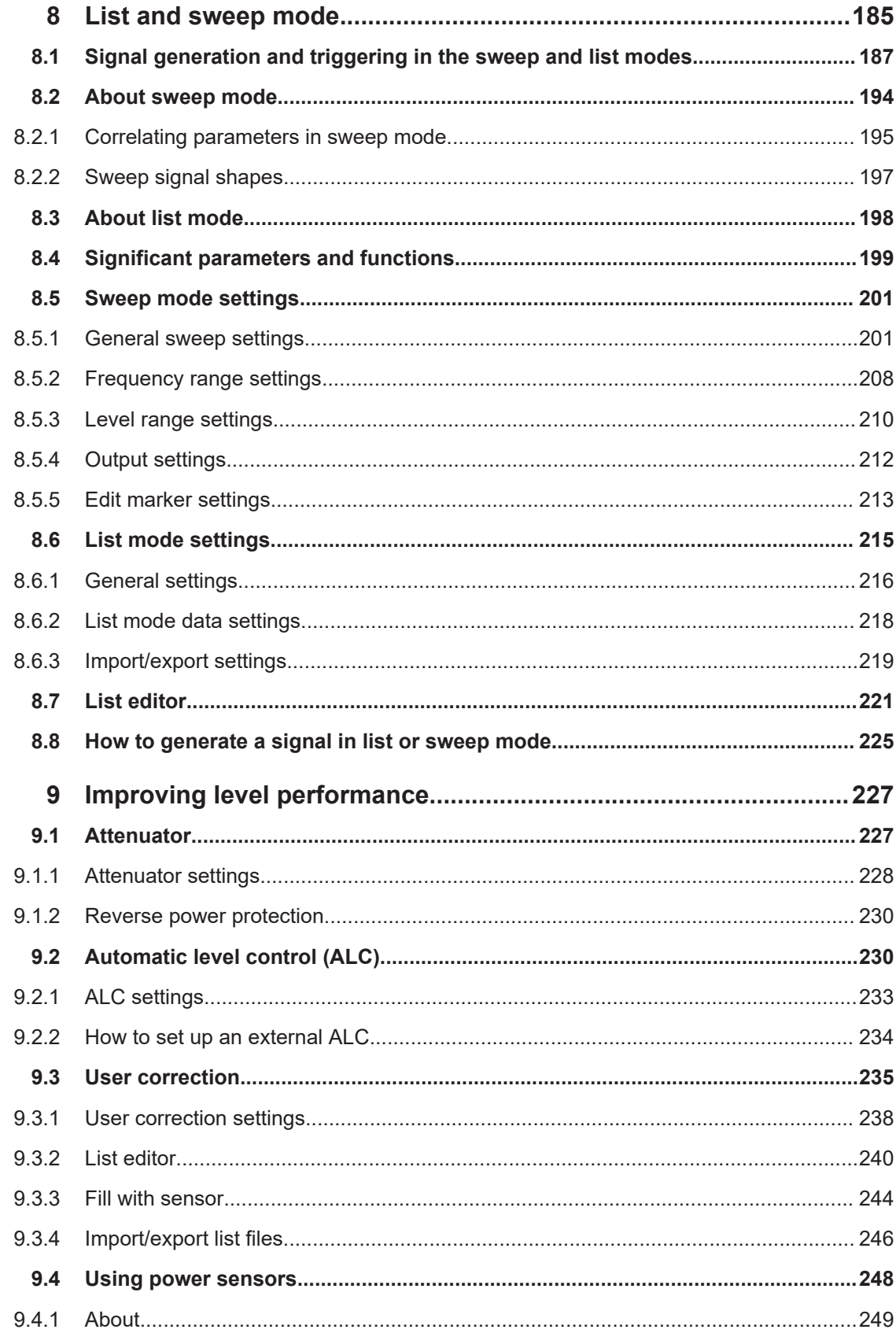

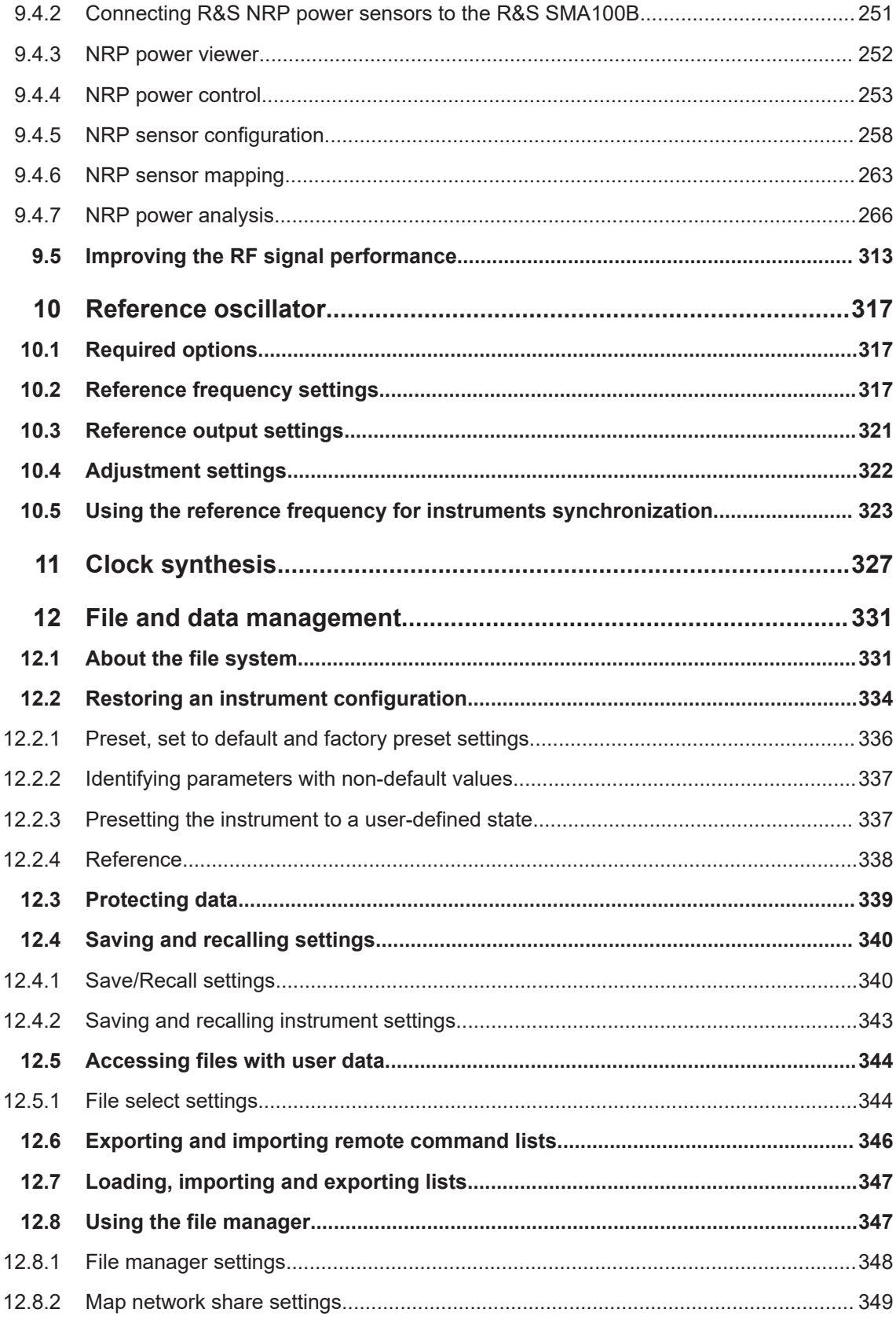

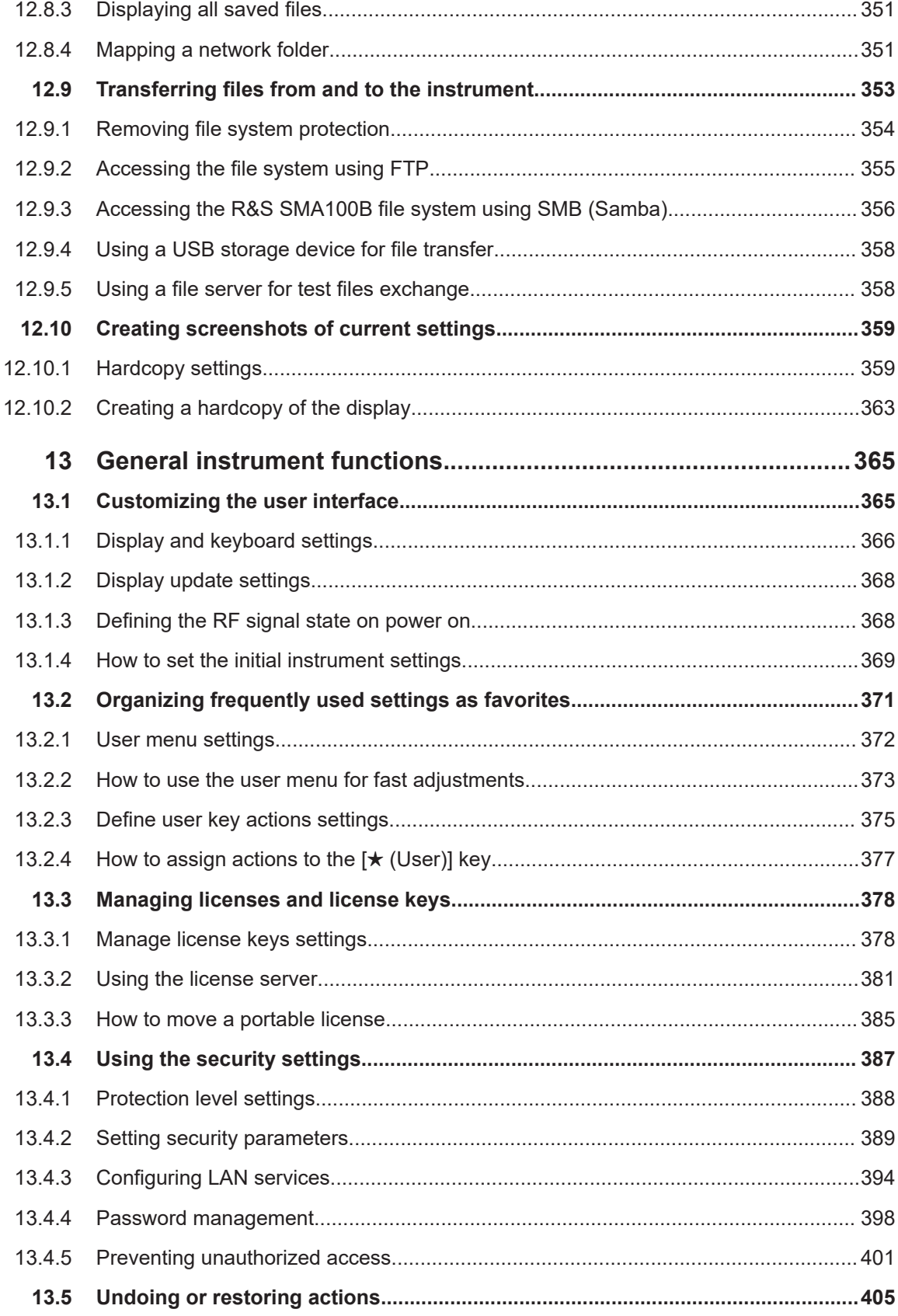

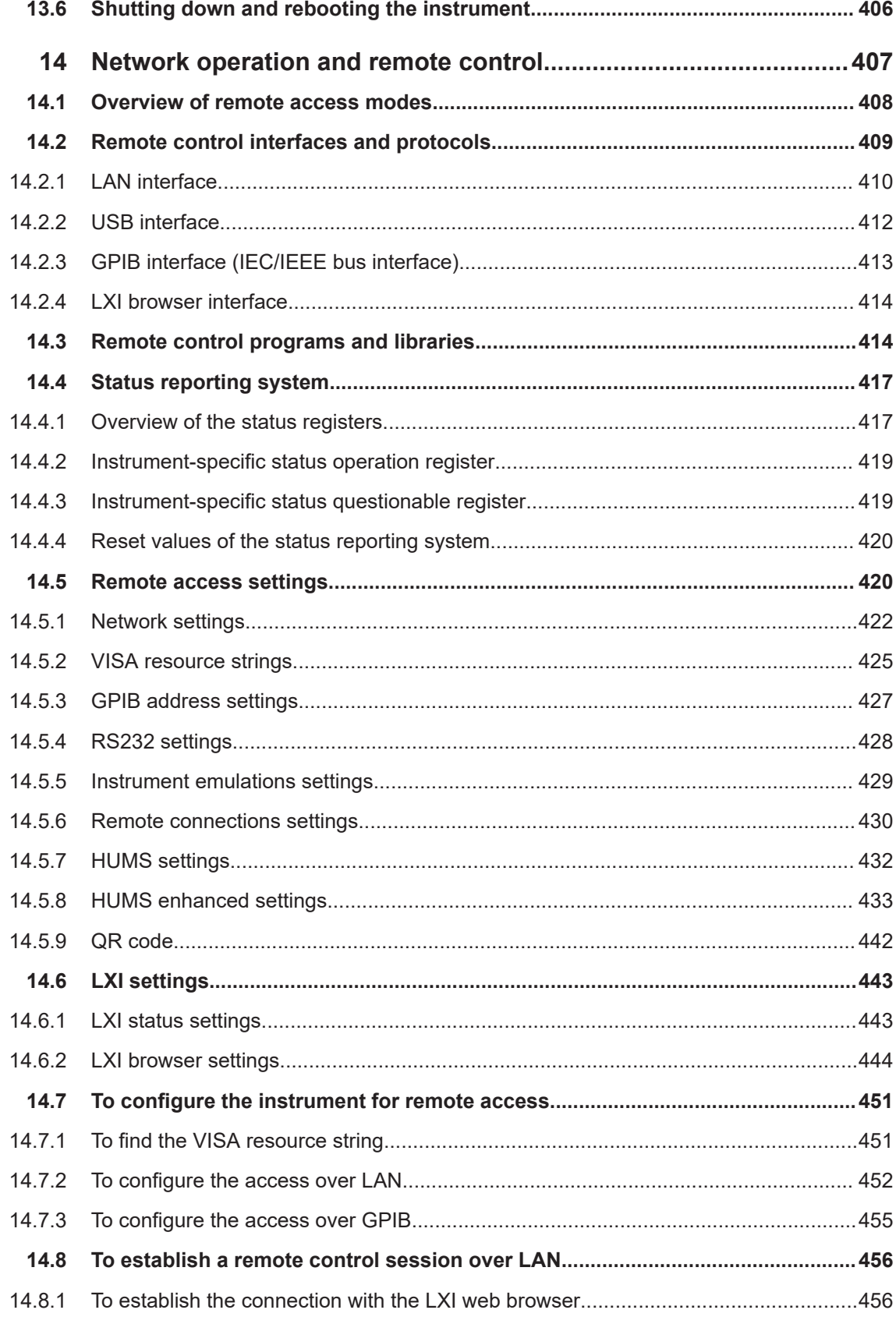

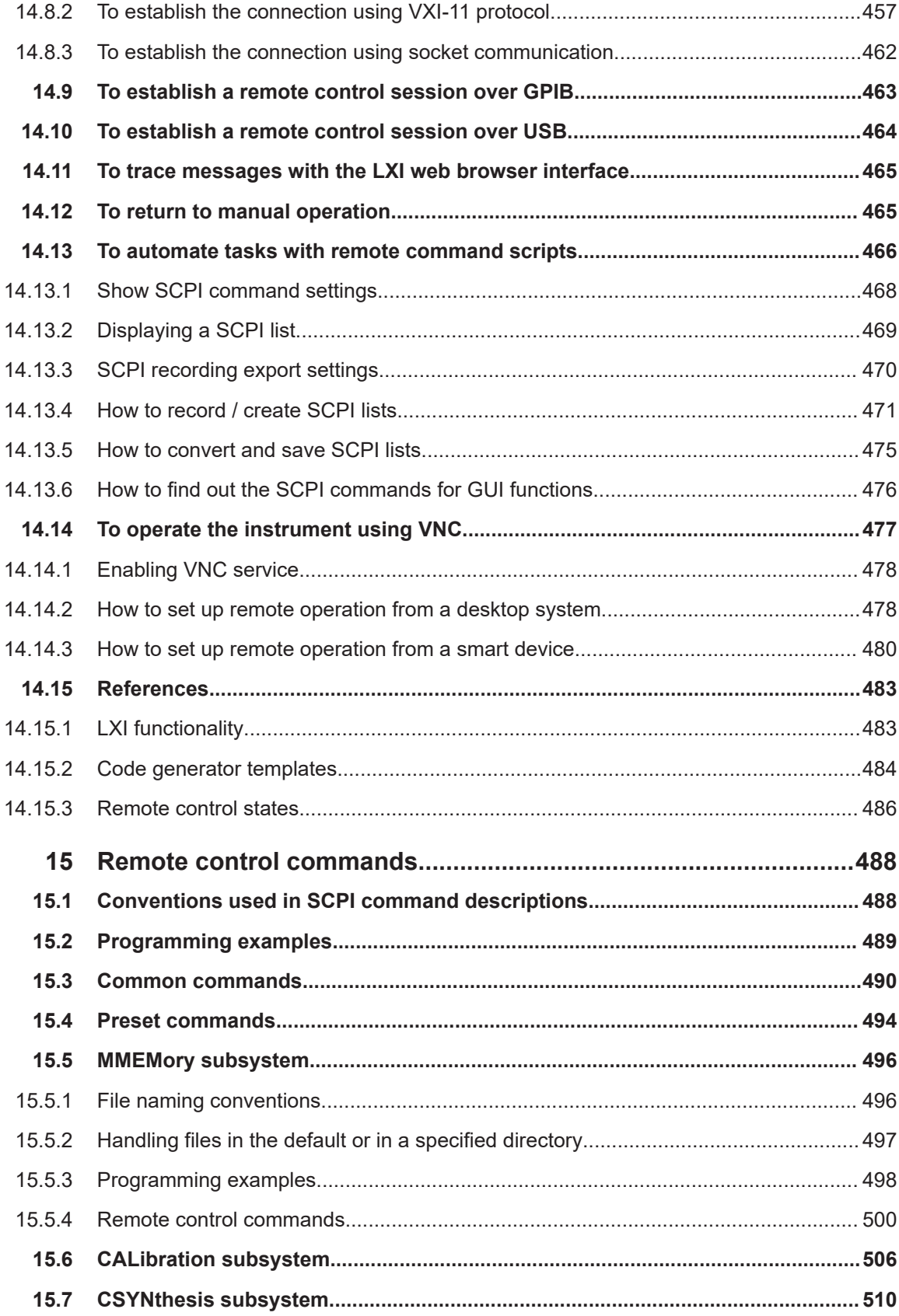

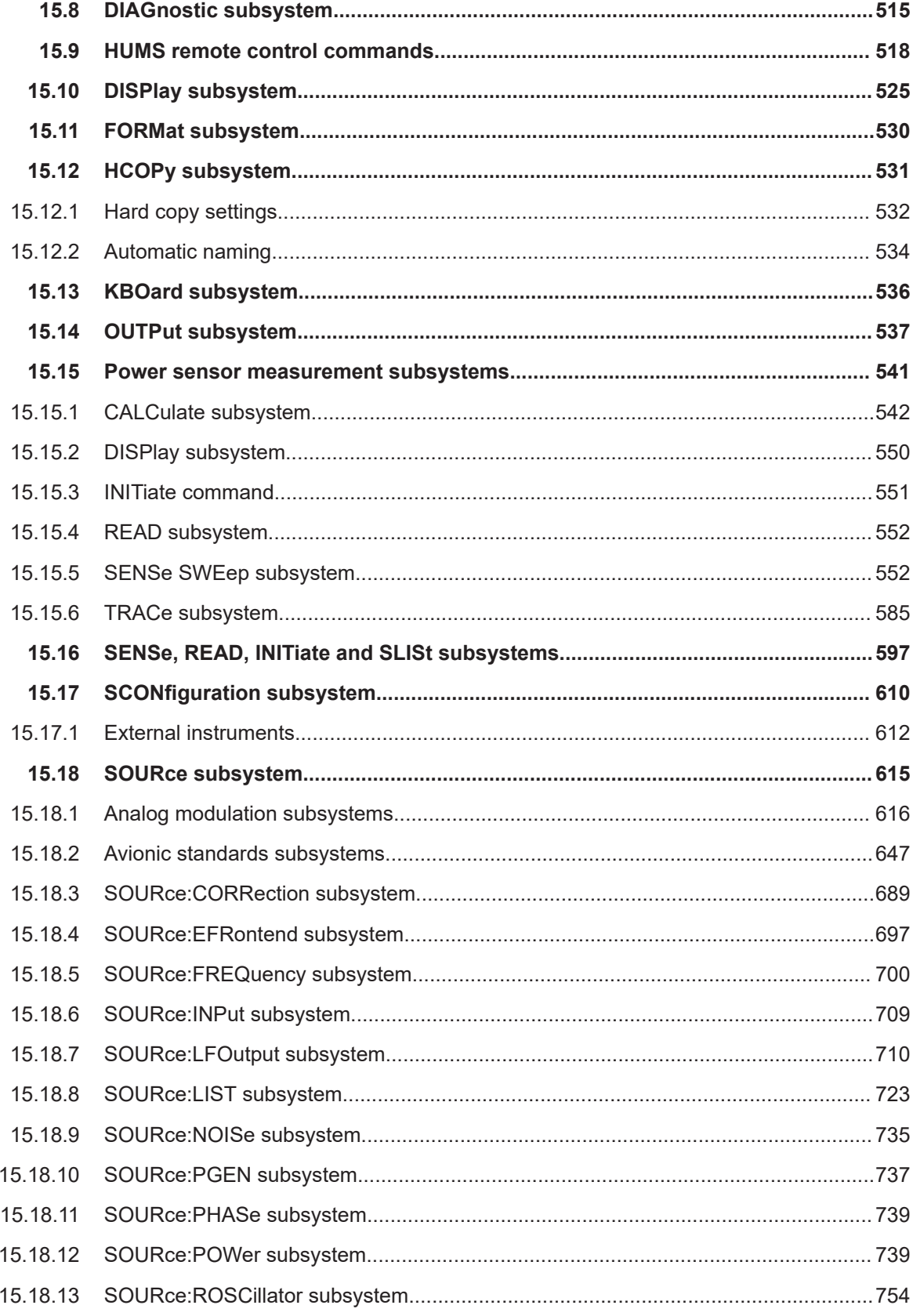

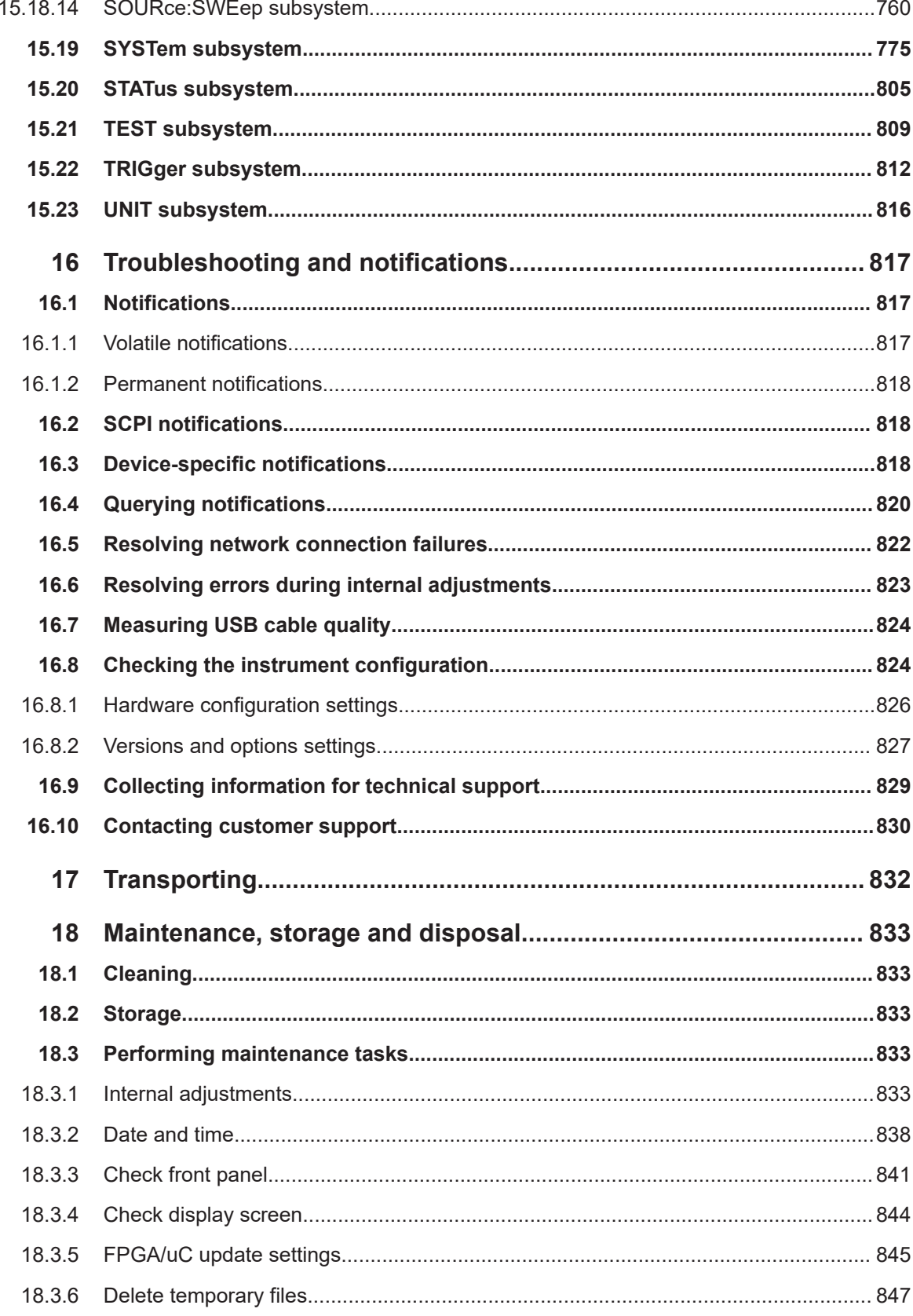

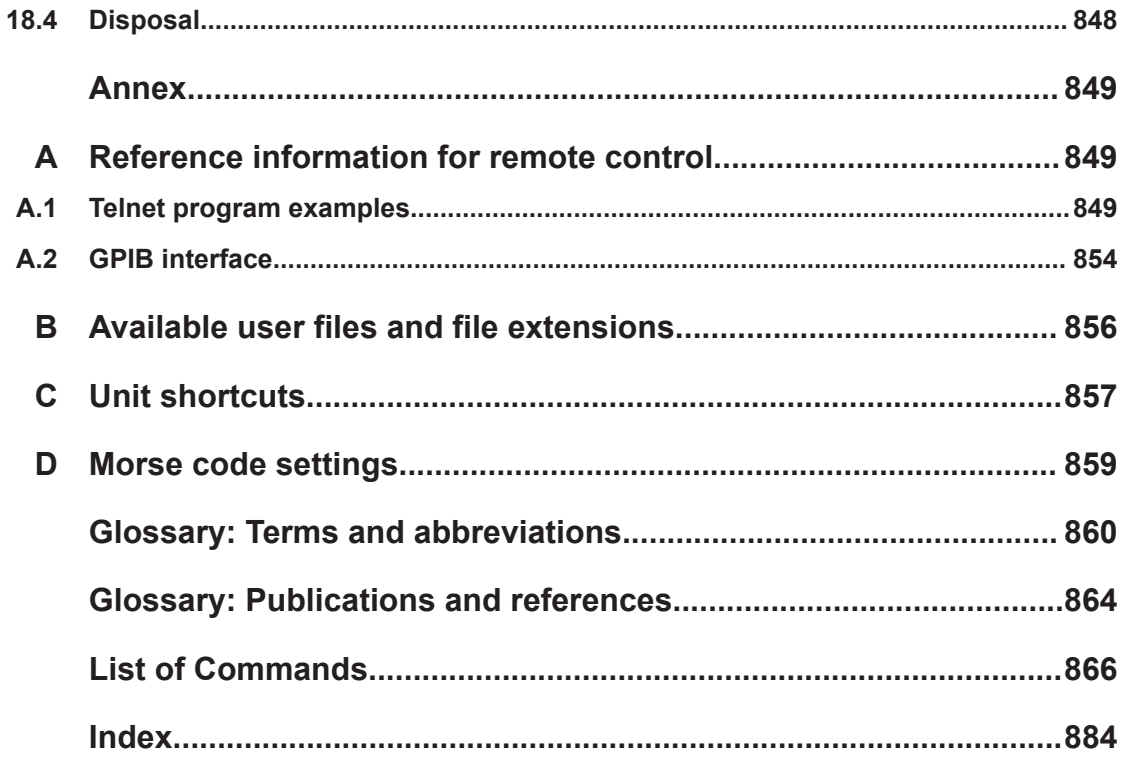

## <span id="page-14-0"></span>1 Safety and regulatory information

The product documentation helps you use the product safely and efficiently. Follow the instructions provided here and in the following chapters.

#### **Intended use**

The product generates radio frequency (RF) signals for the development, production and verification of electronic components, modules or devices. The product is intended for industrial use, for example for production and conformance testing, maintenance and engineering laboratories.

Use the product only for its designated purpose. Any other use is considered improper use. Observe the operating conditions and performance limits stated in the specifications document.

#### **Target audience**

This document targets at all users, including technicians, operators, administrators and maintenance personnel. The required skills and experience of the users depend on the test setup and application of the product.

#### **Where do I find safety information?**

Safety information is part of the product documentation. It warns you of potential dangers and gives instructions on how to prevent personal injury or damage caused by dangerous situations. Safety information is provided as follows:

- In Chapter 1.1, "Safety instructions", on page 15. The same information is provided in many languages in printed format. The printed "Safety Instructions" for "Mains-Powered Products, Heavy" (document number 1171.1788.99) are delivered with the product.
- Throughout the documentation, safety instructions are provided when you need to take care during setup or operation.

## **1.1 Safety instructions**

Products from the Rohde & Schwarz group of companies are manufactured according to the highest technical standards. To use the products safely, follow the instructions provided here and in the product documentation. Keep the product documentation nearby and offer it to other users.

Use the product only for its intended use and within its performance limits. Intended use and limits are described in the product documentation such as the specifications document, manuals and the printed "Safety Instructions" document. If you are unsure about the appropriate use, contact Rohde & Schwarz customer support.

Using the product requires specialists or specially trained personnel. These users also need sound knowledge of at least one of the languages in which the user interfaces and the product documentation are available.

<span id="page-15-0"></span>Reconfigure or adjust the product only as described in the product documentation or the specifications document. Any other modifications can affect safety and are not permitted.

Never open the casing of the product. Only service personnel authorized by Rohde & Schwarz are allowed to repair the product. If any part of the product is damaged or broken, stop using the product. Contact Rohde & Schwarz customer support at [https://www.rohde-schwarz.com/support.](https://www.rohde-schwarz.com/support)

#### **Lifting and carrying the product**

The product is heavy. Do not move or carry the product by yourself. A single person can only carry a maximum of 18 kg safely depending on age, gender and physical condition. Look up the maximum weight in the specifications document. Use the product handles to move or carry the product. Do not lift by the accessories mounted on the product. Accessories are not designed to carry the weight of the product.

To move the product safely, you can use lifting or transporting equipment such as lift trucks and forklifts. Follow the instructions provided by the equipment manufacturer.

#### **Choosing the operating site**

Only use the product indoors. The product casing is not waterproof. Water that enters can electrically connect the casing with live parts, which can lead to electric shock, serious personal injury or death if you touch the casing.

If Rohde & Schwarz provides accessories designed for outdoor use of your product, e.g. a protective cover, you can use the product outdoors.

You can operate the product up to an altitude of 2000 m above sea level. If a higher altitude is permissible, the value is provided in the specifications document. The product is suitable for pollution degree 2 environments where nonconductive contamination can occur. For more information on environmental conditions such as ambient temperature and humidity, see the specifications document.

#### **Setting up the product**

Always place the product on a stable, flat and level surface with the bottom of the product facing down. If the product is designed for different positions, secure the product so that it cannot fall over.

If the product has foldable feet, always fold the feet completely in or out to ensure stability. The feet can collapse if they are not folded out completely or if the product is moved without lifting it. The foldable feet are designed to carry the weight of the product, but not an extra load.

If stacking is possible, keep in mind that a stack of products can fall over and cause injury.

If you mount products in a rack, ensure that the rack has sufficient load capacity and stability. Observe the specifications of the rack manufacturer. Always install the products from the bottom shelf to the top shelf so that the rack stands securely. Secure the product so that it cannot fall off the rack.

#### <span id="page-16-0"></span>**Connecting the product**

Before connecting the interfaces and measuring inputs of the product to other products or electrical circuits, make sure that the other products or electrical circuits provide special protection against electric shock. This protection principle is referred to as SELV (safety extra-low voltage) and is based on a low voltage level and increased insulation. Exceptions are indicated by a measurement category on the product and given in the specifications document.

#### **Connecting to power**

The product is an overvoltage category II product. Connect the product to a fixed installation used to supply energy-consuming equipment such as household appliances and similar loads. Keep in mind that electrically powered products have risks, such as electric shock, fire, personal injury or even death. Replace parts that are relevant to safety only by original parts, e.g. power cables or fuses.

Take the following measures for your safety:

- Before switching on the product, ensure that the voltage and frequency indicated on the product match the available power source. If the power adapter does not adjust automatically, set the correct value and check the rating of the fuse.
- Only use the power cable delivered with the product. It complies with country-specific safety requirements. Only insert the plug into an outlet with protective conductor terminal.
- Only use intact cables and route them carefully so that they cannot be damaged. Check the power cables regularly to ensure that they are undamaged. Also ensure that nobody can trip over loose cables.
- Only connect the product to a power source with a fuse protection of maximum 20 A.
- Ensure that you can disconnect the product from the power source at any time. Pull the power plug to disconnect the product. The power plug must be easily accessible. If the product is integrated into a system that does not meet these requirements, provide an easily accessible circuit breaker at the system level.

#### **Cleaning the product**

Use a dry, lint-free cloth to clean the product. When cleaning, keep in mind that the casing is not waterproof. Do not use liquid cleaning agents.

#### **Meaning of safety labels**

Safety labels on the product warn against potential hazards.

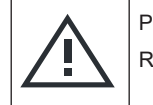

Potential hazard

Read the product documentation to avoid personal injury or product damage.

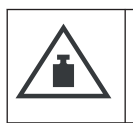

Heavy product

Be careful when lifting, moving or carrying the product. Carrying the product requires a sufficient number of persons or transport equipment.

#### Warning messages in the documentation

<span id="page-17-0"></span>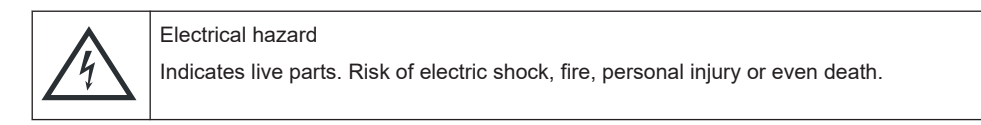

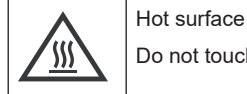

Do not touch. Risk of skin burns. Risk of fire.

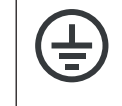

Protective conductor terminal

Connect this terminal to a grounded external conductor or to protective ground. This connection protects you against electric shock if an electric problem occurs.

## **1.2 Labels on R&S SMA100B**

Labels on the casing inform about:

- Personal safety, see ["Connecting to power"](#page-16-0) on page 17.
- Product and environment safety, see Table 1-1.
- Identification of the product, see the serial number on the rear panel.

*Table 1-1: Labels regarding R&S SMA100B and environment safety*

Labeling in line with EN 50419 for disposal of electrical and electronic equipment after the product has come to the end of its service life. For more information, see [Chapter 18.4, "Disposal",](#page-847-0) [on page 848](#page-847-0).

### **1.3 Warning messages in the documentation**

A warning message points out a risk or danger that you need to be aware of. The signal word indicates the severity of the safety hazard and how likely it will occur if you do not follow the safety precautions.

#### **WARNING**

Potentially hazardous situation. Could result in death or serious injury if not avoided.

#### **CAUTION**

Potentially hazardous situation. Could result in minor or moderate injury if not avoided.

#### **NOTICE**

Potential risks of damage. Could result in damage to the supported product or to other property.

## <span id="page-18-0"></span>**1.4 Where to find key documents on Rohde & Schwarz**

Certificates issued to Rohde & Schwarz that are relevant for your country are provided at [www.rohde-schwarz.com/key-documents](https://www.rohde-schwarz.com/key-documents), e.g. concerning:

- Quality management
- Environmental management
- Information security management
- Accreditations

## **1.5 Korea certification class A**

이 기기는 업무용(A급) 전자파 적합기기로서 판매자 또는 사용자는 이 점을 주의하시기 바라며, 가정외의 지역에서 사용하는 것을 목적으로 합니다.

## <span id="page-19-0"></span>2 Welcome

The R&S SMA100B is a high-performance signal generator developed to meet demanding customer requirements. Offering excellent signal characteristic and straightforward and intuitive operation, the signal generator makes signal generation fast and easy.

## **2.1 Key features**

Outstanding key features of the R&S SMA100B are:

- Frequency range from 8 kHz to up to 20 GHz (overrange 72 GHz)
- **Excellent signal quality**
- Excellent single sideband (SSB) phase noise
- Nearly no wideband noise
- Very high output power
- **Low harmonics**
- Unique pulse train generation
- High-stability reference oscillator
- Intuitive operation via touchscreen with the tile diagram as key element

For more information, refer to the specifications document.

### **2.2 What's new**

This manual describes firmware version FW 5.30.132.xx and later of the R&S®SMA100B.

Compared to the previous version, it provides the new features listed below:

- NRP closed loop power control to achieve a constant input power at the DUT in real time, see [Chapter 9.4.4, "NRP power control", on page 253.](#page-252-0)
- Chirp modulation: adjustable number of pulses per trigger event in single trigger modes, see [Chapter 5.4.3, "Chirp modulation", on page 90](#page-89-0).
- Test function to check the display screen added, see [Chapter 18.3.4, "Check dis](#page-843-0)[play screen", on page 844](#page-843-0).
- Glossary for publications and references added.

## **2.3 Documentation overview**

This section provides an overview of the R&S SMA100B user documentation. Unless specified otherwise, you find the documents at:

[www.rohde-schwarz.com/manual/sma100b](https://www.rohde-schwarz.com/manual/sma100b)

#### <span id="page-20-0"></span>**2.3.1 Getting started manual**

Introduces the R&S SMA100B and describes how to set up and start working with the product. Includes basic operations, typical measurement examples, and general information, e.g. safety instructions, etc. A printed version is delivered with the instrument.

#### **2.3.2 User manuals and help**

Contains the description of all instrument modes and functions. It also provides an introduction to remote control, a complete description of the remote control commands with programming examples, and information on maintenance, instrument interfaces and error messages. Includes the contents of the getting started manual.

The contents of the user manuals are available as help in the R&S SMA100B. The help offers quick, context-sensitive access to the complete information.

All user manuals are also available for download or for immediate display on the internet.

#### **2.3.3 Service manual**

Describes the performance test for checking compliance with rated specifications, firmware update, troubleshooting, adjustments, installing options and maintenance.

The service manual is available for registered users on the global Rohde & Schwarz information system (GLORIS):

<https://gloris.rohde-schwarz.com>

#### **2.3.4 Instrument security procedures**

Deals with security issues when working with the R&S SMA100B in secure areas. It is available for download on the internet.

#### **2.3.5 Printed safety instructions**

Provides safety information in many languages. The printed document is delivered with the product.

#### **2.3.6 Specifications and product brochures**

The specifications document, also known as the data sheet, contains the technical specifications of the R&S SMA100B. It also lists the firmware applications and their order numbers, and optional accessories.

<span id="page-21-0"></span>The brochure provides an overview of the instrument and deals with the specific characteristics.

See [www.rohde-schwarz.com/brochure-datasheet/sma100b](https://www.rohde-schwarz.com/brochure-datasheet/sma100b)

#### **2.3.7 Calibration certificate**

The document is available on<https://gloris.rohde-schwarz.com/calcert>. You need the device ID of your instrument, which you can find on a label on the rear panel.

#### **2.3.8 Release notes and open source acknowledgment**

The release notes list new features, improvements and known issues of the current software version, and describe the software installation.

The software uses several valuable open source software packages. An open source acknowledgment document provides verbatim license texts of the used open source software.

[www.rohde-schwarz.com/firmware/sma100b](https://www.rohde-schwarz.com/firmware/sma100b)

#### **2.3.9 Application notes, application cards, white papers, etc.**

These documents deal with special applications or background information on particular topics.

For some application sheets, see also:

[www.rohde-schwarz.com/application/sma100b](https://www.rohde-schwarz.com/application/sma100b)

#### **2.3.10 Videos**

Find various videos on Rohde & Schwarz products and test and measurement topics on YouTube:<https://www.youtube.com/@RohdeundSchwarz>

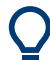

On the menu bar, search for your product to find related videos.

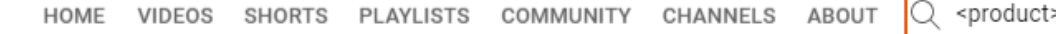

*Figure 2-1: Product search on YouTube*

## <span id="page-22-0"></span>3 Getting started

## **3.1 Preparing for use**

Here, you can find basic information about setting up the product for the first time.

#### **3.1.1 Lifting and carrying**

For safety information, see ["Lifting and carrying the product"](#page-15-0) on page 16. Use the handles for lifting and carrying the R&S SMA100B.

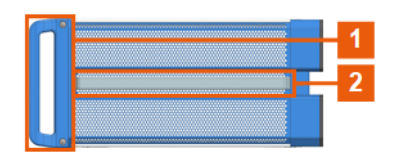

*Figure 3-1: Instrument side view with front handles (1) and side handles (2)*

#### **3.1.2 Unpacking and checking**

- 1. Unpack the R&S SMA100B carefully.
- 2. Retain the original packing material. Use it to protect the control elements and connectors when transporting or shipping the R&S SMA100B later. See also [Chapter 17, "Transporting", on page 832](#page-831-0).
- 3. Using the delivery notes, check the equipment for completeness.
- 4. Check the equipment for damage.

If the delivery is incomplete or equipment is damaged, contact Rohde & Schwarz.

#### **3.1.3 Choosing the operating site**

Specific operating conditions ensure proper operation and avoid damage to the product and connected devices. For information on environmental conditions such as ambient temperature and humidity, see the specifications document.

For safety information, see ["Choosing the operating site"](#page-15-0) on page 16.

#### **Electromagnetic compatibility classes**

The electromagnetic compatibility (EMC) class indicates where you can operate the product. The EMC class of the product is given in the specifications document.

Class B equipment is suitable for use in:

- <span id="page-23-0"></span>– Residential environments
- Environments that are directly connected to a low-voltage supply network that supplies residential buildings
- Class A equipment is intended for use in industrial environments. It can cause radio disturbances in residential environments due to possible conducted and radiated disturbances. It is therefore not suitable for class B environments. If class A equipment causes radio disturbances, take appropriate measures to eliminate them.

#### **3.1.4 Setting up the R&S SMA100B**

See also:

- ["Setting up the product"](#page-15-0) on page 16
- ["Intended use"](#page-14-0) on page 15

#### **3.1.4.1 Placing the R&S SMA100B on a bench top**

#### **To place the product on a bench top**

- 1. Place the product on a stable, flat and level surface. Ensure that the surface can support the weight of the product. For information on the weight, see the specifications document.
- 2. **CAUTION!** Foldable feet can collapse. For safety information, see ["Setting up the](#page-15-0) product" [on page 16](#page-15-0).

Always fold the feet completely in or out. With folded-out feet, do not place anything on top or underneath the product.

- 3. **WARNING!** A stack of products can fall over and cause injury. Never stack more than three products on top of each other. Instead, mount them in a rack. Stack as follows:
	- If the products have foldable feet, fold them in completely.
	- It is best if all products have the same dimensions (width and length). If the products have different dimensions, stack according to size and place the smallest product on top.
	- Do not exceed the permissible total load placed on the product at the bottom of the stack:
		- 50 kg when stacking products of identical dimensions (left figure).
		- 25 kg when stacking smaller products on top (middle figure).

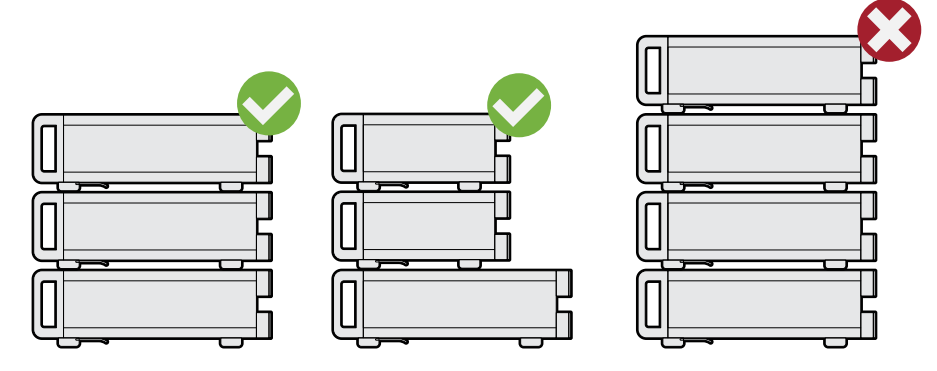

Left  $=$  Stacked correctly, same dimensions Middle = Stacked correctly, different dimensions Right = Stacked incorrectly, too many products

4. **NOTICE!** Overheating can damage the product.

Prevent overheating as follows:

- Keep a minimum distance of 10 cm between the fan openings of the product and any object in the vicinity to provide sufficient airflow and ventilation.
- Do not place the product next to heat-generating equipment such as radiators or other products.

#### **3.1.4.2 Mounting the R&S SMA100B in a rack**

#### **To prepare the rack**

- 1. Observe the requirements and instructions in ["Setting up the product"](#page-15-0) on page 16.
- 2. **NOTICE!** Insufficient airflow can cause overheating and damage the product. Design and implement an efficient ventilation concept for the rack.

#### **To mount the R&S SMA100B in a rack**

- 1. Use an adapter kit that fits the dimensions of the R&S SMA100B to prepare the instrument for rack mounting.
	- a) Order the rack adapter kit designed for the R&S SMA100B.

For more information, refer to the specifications document.

- b) Mount the adapter kit. Follow the assembly instructions provided with the adapter kit.
- 2. **WARNING!** The R&S SMA100B is heavy. Lift the R&S SMA100B with a lifting equipment, see ["Lifting and carrying the product"](#page-15-0) on page 16. Lift the R&S SMA100B to shelf height.
- 3. Grab the handles at the front.
- 4. Push the R&S SMA100B onto the shelf until the rack brackets fit closely to the rack.

<span id="page-25-0"></span>5. Tighten all screws at the rack brackets with a tightening torque of 1.2 Nm to secure the R&S SMA100B in the rack.

#### **To unmount the R&S SMA100B from a rack**

- 1. Loosen the screws at the rack brackets.
- 2. **WARNING!** The R&S SMA100B is heavy. Lift the R&S SMA100B with a lifting equipment, see ["Lifting and carrying the product"](#page-15-0) on page 16. Bring the lifting equipment to shelf height.
- 3. Remove the R&S SMA100B from the rack.
- 4. If placing the R&S SMA100B on a bench top again, unmount the adapter kit from the R&S SMA100B. Follow the instructions provided with the adapter kit.

#### **3.1.5 Considerations for test setup**

#### **Cable selection and electromagnetic interference (EMI)**

Electromagnetic interference (EMI) can affect the measurement results.

To suppress electromagnetic radiation during operation:

- Use high-quality shielded cables, for example, double-shielded RF, LAN and USB cables.
- Always terminate open cable ends.
- Ensure that connected external devices comply with EMC regulations.

#### **Signal input and output levels**

Keep the signal levels within the specified ranges to avoid damage to the R&S SMA100B and connected devices.

For more information, refer to the specifications document.

#### **Preventing electrostatic discharge (ESD)**

Electrostatic discharge is most likely to occur when you connect or disconnect a DUT.

► **NOTICE!** Electrostatic discharge can damage the electronic components of the product and the device under test (DUT).

Ground yourself to prevent electrostatic discharge damage:

- a) Use a wrist strap and cord to connect yourself to ground.
- b) Use a conductive floor mat and heel strap combination.

#### **3.1.6 Connecting to power**

For safety information, see ["Connecting to power"](#page-16-0) on page 17.

- <span id="page-26-0"></span>1. Plug the AC power cable into the AC power connector on the rear panel. Only use the AC power cable delivered with the R&S SMA100B.
- 2. Plug the AC power cable into a power outlet with ground contact. The required ratings are listed next to the AC power connector.

For more information, refer to the specifications document.

#### **3.1.7 Connecting to LAN**

#### **Network environment**

Before connecting the product to a local area network (LAN), consider the following:

- Install the latest firmware to reduce security risks.
- For internet or remote access, use secured connections if applicable.
- Ensure that the network settings comply with the security policies of your company. Contact your local system administrator or IT department before connecting your product to your company LAN.
- When connected to the LAN, the product may potentially be accessed from the internet, which may be a security risk. For example, attackers might misuse or damage the product.

#### **To connect to LAN**

► Connect the LAN socket on the rear panel via an RJ-45 cable to the LAN.

Using DHCP (dynamic host configuration protocol), the R&S SMA100B assigns the IP address automatically.

If connected to the LAN, the R&S SMA100B displays the IP address and the hostname at the left bottom of the home screen.

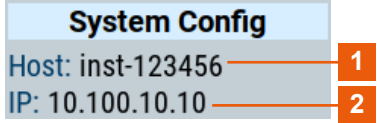

1 = Hostname  $2 = IP$  address

If disconnected from the LAN, the R&S SMA100B displays the IP address *0.0.0.0*.

See also [Chapter 14.7, "To configure the instrument for remote access", on page 451.](#page-450-0)

#### **3.1.8 Connecting USB devices**

You can connect or disconnect all USB devices from the R&S SMA100B during operation.

#### <span id="page-27-0"></span>**To connect USB storage devices**

USB storage devices, such as memory sticks, allow data transfer from or to the R&S SMA100B. You can also use them for firmware updates.

- 1. Connect the USB storage device to any of the USB connectors.
- 2. Connect the device directly, without a connecting cable. Connecting cables can cause electromagnetic radiation and impair a measurement result.

#### **To connect USB devices with an external power supply**

1. **NOTICE!** Connected devices with external power supply can feed back current into the 5 V power supply of the USB interface and thus damage the R&S SMA100B.

Ensure that there is no connection between the positive pole of the power supply and the +5 V power pin of the USB interface (VBUS).

2. Connect the USB storage device to any of the USB connectors on the front panel or rear panel.

#### **To connect a keyboard**

► Connect the keyboard to any of the USB connectors on the front panel or rear panel.

When connected, the R&S SMA100B detects the keyboard automatically. A detected keyboard has the default layout English – US.

#### **To connect a mouse**

► Connect the mouse to any of the USB connectors.

When connected, the R&S SMA100B detects the mouse automatically.

#### **To connect power sensors**

Connect power sensors of the R&S NRP families to any of the USB connectors on the front panel or rear panel.

See [Chapter 9.4, "Using power sensors", on page 248](#page-247-0).

#### **To connect a frequency multiplier**

► Connect the frequency multiplier for control connection to the "USB" connector on the front panel or rear panel.

#### **3.1.9 Connecting to RF coaxial connectors**

Here, you find information on how to prepare and to connect to RF coaxial connectors of the R&S SMA100B. Use these RF connectors, for example, for output of the RF signal or for input of an external reference signal.

#### <span id="page-28-0"></span>**To prepare for connecting**

1. **NOTICE!** Damaged or not clean connections can lead to RF insertion loss and mismatch, and even premature wear of the connectors.

Before connecting to the port, inspect the RF connector visually. Check that it is clean, undamaged and mechanically compatible.

2. **NOTICE!** DC voltage at the RF connector can damage the instrument. Never apply DC voltage to the RF input connectors.

Make sure that the values are within the DC limits given in the specifications document.

- 3. If your test setup has a DC component at the RF input, insert a DC blocker.
- 4. Use a high-quality RF cable that matches the RF connector type. See also ["Cable](#page-25-0) [selection and electromagnetic interference \(EMI\)"](#page-25-0) on page 26.
- 5. You can connect to two kinds of connectors:
	- "To connect to screwable connectors" on page 29
	- ["To connect to pluggable connectors"](#page-29-0) on page 30

#### **To connect to screwable connectors**

► **NOTICE!** Excessive tightening can damage the connectors.

To connect the cable with the connector, proceed as follows:

- a) Carefully align the connector of the cable and the connector along a common axis.
- b) Mate the connectors along the common axis until the male pin of the inner connector engages with the female socket of the outer connector.
- c) Turn the nut of the outer connector until the connectors are firmly coupled.
- d) Using a calibrated torque wrench torque the nut to the limit as in the table below. Hold the opposite connector part stationary with a spanner.

The R&S SMA100B provides screwable RF connectors as in Table 3-1.

*Table 3-1: Connector name, type, size, torque limit and nut opening*

| <b>Connector</b> |                                                       | <b>Torque limit</b> |           | <b>Nut opening</b> |    |
|------------------|-------------------------------------------------------|---------------------|-----------|--------------------|----|
| Type             | Name                                                  | lb-Inch             | <b>Nm</b> | Inch               | mm |
| N                | RF 50 $\Omega^*$                                      | 13.3                | 1.5       | 3/4                | 20 |
| <b>SMA</b>       | Clk Syn<br>Clk Syn N<br>Ref In 1 GHz<br>Ref Out 1 GHz | 5                   | 0.56      | 5/16               | 8  |
| $2.92$ mm        | $RF 50 \Omega^*$                                      | 8                   | 0.9       | 5/16               | 8  |
| 1.85 mm          | $RF 50 \Omega^*$                                      | 8                   | 0.9       | 5/16               | 8  |

<span id="page-29-0"></span>\*) maximum frequency f<sub>max</sub> depends on the connector type: f<sub>max</sub>(N) ≤ 7 GHz, f<sub>max</sub>(2.92 mm)  $\leq 40$  GHz,  $f_{max}(1.85$  mm)  $\leq 67$  GHz

#### **To connect to pluggable connectors**

The R&S SMA100B provides pluggable Bayonet Neill-Concelman (BNC) connectors.

- ► To connect the RF cable with the BNC connector, proceed as follows:
	- a) Carefully align the connector of the cable and the BNC connector along a common axis.
	- b) Mate the connectors along the common axis until the male pin of the connector of the cable engages with the female socket of the BNC connector.

For more information on handling and maintaining coaxial RF connectors, see the application note [1MA99.](https://www.rohde-schwarz.com/appnote/1MA99)

For information on mounting test port adapters onto the RF connector, see the application note [1MA100.](https://www.rohde-schwarz.com/appnote/1MA100)

#### **3.1.10 Connecting to RF 50 Ω**

Before connecting, disable the RF output. In the home screen, select the block "Off". For connection, the R&S SMA100B provides "RF 50 Ω" on the front panel, see ["To](#page-28-0) [connect to screwable connectors"](#page-28-0) on page 29.

#### **To prevent RF output switch-off**

► **NOTICE!** If you set a too high output level without a load connected to the instrument, the reverse power can exceed a limit forcing the R&S SMA100B to switch off the RF output.

Connect a load with sufficient return loss. For more information, refer to the specifications document.

#### **3.1.11 Connecting to Ref In/Ref Out**

For connection, the R&S SMA100B provides BNC connectors or SMA connectors on the rear panel. See "To connect to pluggable connectors" on page 30 and ["To connect](#page-28-0) [to screwable connectors"](#page-28-0) on page 29.

#### **3.1.12 Switching on or off**

The following table provides an overview of power states, LEDs and positions of the power switch.

#### *Table 3-2: Overview of power states*

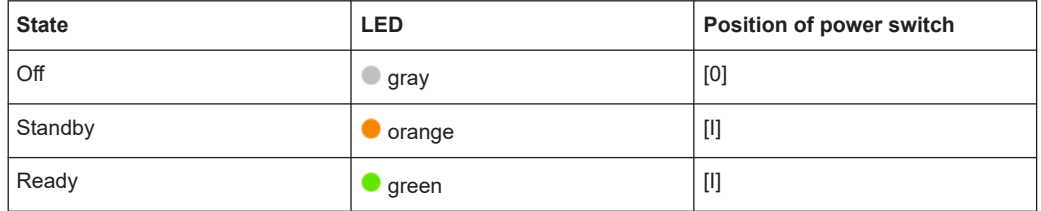

#### **To switch on the R&S SMA100B**

The R&S SMA100B is off but connected to power. See [Chapter 3.1.6, "Connecting to](#page-25-0) [power", on page 26.](#page-25-0)

1. Set the switch on the power supply to position [I] on the rear panel.

The LED of the [On/Standby] key on the front panel is orange.

2. Press the [On/Standby] key on the front panel.

The LED changes to green. The R&S SMA100B boots.

After booting, the R&S SMA100B starts up displaying the home screen on the screen on the front panel.

#### **To check startup functions**

When starting for the first time, the R&S SMA100B starts with the default settings. When restarting, the R&S SMA100B recalls the instrument configuration before shutdown.

See [Chapter 12.4.2, "Saving and recalling instrument settings", on page 343.](#page-342-0)

When switched on, the R&S SMW automatically monitors the main functions. You can query erroneous functions. In addition to automatic monitoring, you can perform maintenance tasks. See the following:

- [Chapter 16.4, "Querying notifications", on page 820](#page-819-0)
- [Chapter 18.3, "Performing maintenance tasks", on page 833](#page-832-0)

#### **To shut down the product**

The product is in the ready state.

► Press the [On/Standby] key.

The operating system shuts down. The LED changes to orange.

In the standby state, the power switch circuits are active. To deactivate them, disconnect the instrument from the power supply.

#### **To disconnect from power**

The R&S SMA100B is in the standby state.

1. **NOTICE!** Risk of data loss. If you disconnect the product from power when it is in the ready state, you can lose settings and data. Shut it down first.

<span id="page-31-0"></span>Set the toggle switch on the power supply to position [0].

The LED of the [On/Standby] key is switched off.

2. Disconnect the R&S SMA100B from the power source.

### **3.2 Instrument tour**

This chapter explains the control elements and the connectors of the R&S SMA100B. The views of the front panel and the rear panel help you to get familiar with the instrument and to perform the first steps. For specifications of the interfaces, see the specifications document.

The meanings of the labels on the R&S SMA100B are described in [Chapter 1.2,](#page-17-0) "Labels on R&S [SMA100B", on page 18.](#page-17-0)

#### **3.2.1 Front panel tour**

This section provides an overview of the control elements at the front panel of the R&S SMA100B. Most of the connectors are at the rear panel and are described in [Chapter 3.2.2, "Rear panel tour", on page 39](#page-38-0).

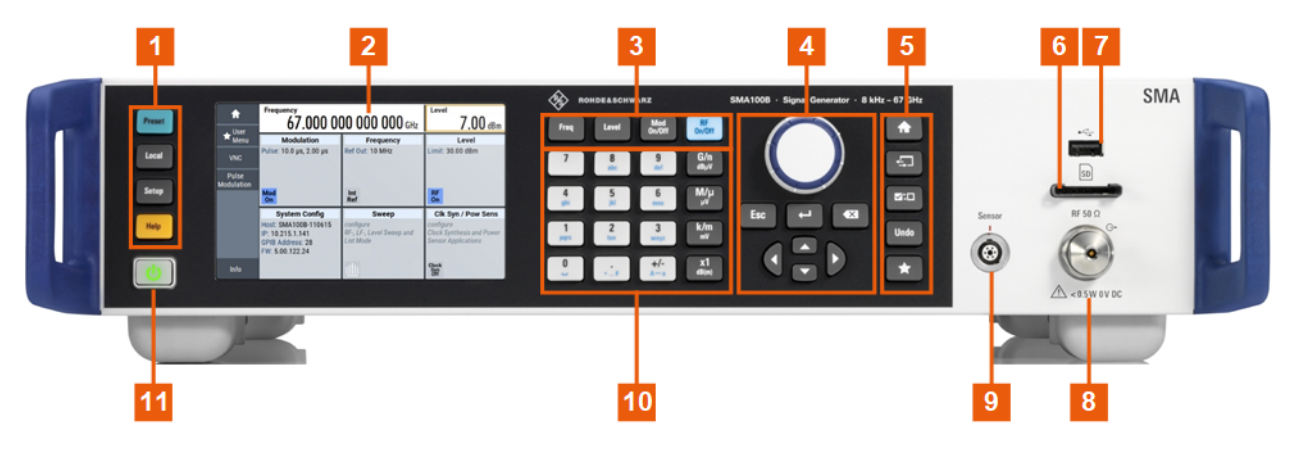

*Figure 3-2: Front panel view of the R&S SMA100B RF Signal Generator with height unit 2HU (option R&S SMAB-B92)*

- $1 =$  [Utility keys](#page-33-0)
- 2 = [Touchscreen](#page-32-0)
- $3 =$  [Function keys](#page-34-0)
- 4 = [Navigation controls](#page-34-0)
- 5 = [Display keys](#page-35-0)
- $6 = SD$  card slot
- 7 = [USB connector](#page-36-0)
- $8 = \text{RF } 50 \Omega$
- 9 = [Sensor](#page-36-0)
- $10 =$  [Keypad](#page-34-0)
- 11 = [On/Standby](#page-33-0)

<span id="page-32-0"></span>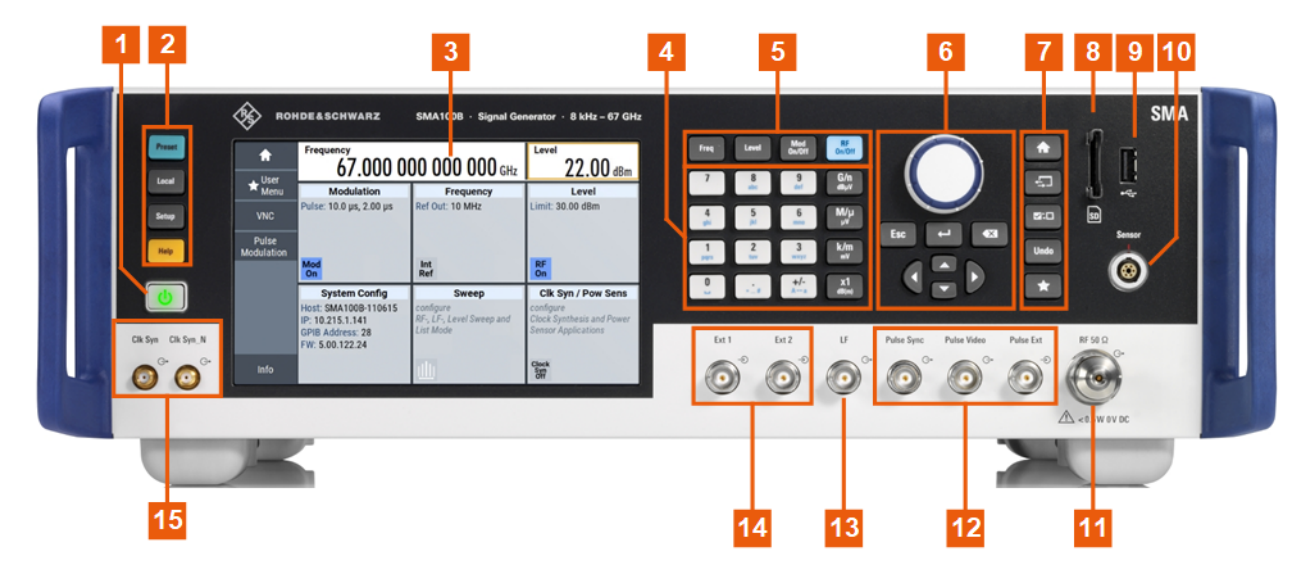

*Figure 3-3: Front panel view of the R&S SMA100B RF Signal Generator with height unit 3HU (option R&S SMAB-B93)*

- $1 = On/Standby$  $1 = On/Standby$
- 2 = [Utility keys](#page-33-0)
- 3 = Touchscreen
- $4 = Keypad$  $4 = Keypad$
- 5 = [Function keys](#page-34-0)
- 6 = [Navigation controls](#page-34-0)
- 7 = [Display keys](#page-35-0)
- $8 = SD$  card slot
- 9 = [USB connector](#page-36-0)
- 10 = [Sensor](#page-36-0)
- 11 = RF 50  $\Omega$
- 12 = [Pulse signal connectors](#page-37-0)
- $13 = LF$  $13 = LF$
- $14 =$  Ext  $1/2$
- 15 = [Clock synthesizer connectors](#page-38-0)

#### **3.2.1.1 Touchscreen**

The screen at the front panel is the graphical user interface. It shows the settings dia-logs and parameters, and the current configuration at a glance, see [Chapter 3.4.2,](#page-51-0) ["Understanding the display information", on page 52.](#page-51-0)

<span id="page-33-0"></span>

|             | <b>Frequency</b><br>1.000 000 000 000 GHz                          | <b>Level</b><br>$-30.00$ dBm                        |                                                                             |
|-------------|--------------------------------------------------------------------|-----------------------------------------------------|-----------------------------------------------------------------------------|
|             | <b>Modulation</b>                                                  | <b>Frequency</b>                                    | <b>Level</b>                                                                |
|             | configure<br>AM, FM, Phase, Pulse and<br><b>Avionic Modulation</b> | Ref Out: 10 MHz                                     | Limit: 30.00 dBm                                                            |
|             | Mod<br><b>Off</b>                                                  | Int<br><b>Ref</b>                                   | <b>RF</b><br>Off                                                            |
|             | <b>System Config</b>                                               | <b>Sweep</b>                                        | <b>Clk Syn / Pow Sens</b>                                                   |
|             | IP: 10.124.0.184<br><b>GPIB Address: 28</b><br>FW: 4.50.107 beta   | configure<br>RF-, LF-, Level Sweep and<br>List Mode | configure<br><b>Clock Synthesis and Power</b><br><b>Sensor Applications</b> |
| <b>Info</b> |                                                                    |                                                     | <b>Clock</b><br>Syn<br>Off                                                  |

*Figure 3-4: Touchscreen*

The touch-sensitive panel provides an alternative means of user interaction for quick and easy handling of the instrument, see [Chapter 3.4.1, "Means of manual interaction",](#page-50-0) [on page 51](#page-50-0).

See also:

- [Chapter 3.4, "Operating the instrument", on page 50,](#page-49-0) for operating the touchscreen.
- [Chapter 18.1, "Cleaning", on page 833,](#page-832-0) for cleaning the screen.

#### **3.2.1.2 Utility keys**

The utility keys set the R&S SMA100B to a defined state, and provide access to basic settings and information on assistance.

*Table 3-3: Utility keys*

| <b>Utility Key</b> | <b>Assigned functions</b>                              |
|--------------------|--------------------------------------------------------|
| [Preset]           | Sets the instrument to a defined state                 |
| [Local]            | Switches from remote control to local (manual) control |
| [Setup]            | Accesses the general instrument settings               |
| [Help]             | Displays context-sensitive help text                   |

#### **3.2.1.3 On/Standby**

The [On/Standby] key switches the instrument from the standby to the ready state or vice versa.

<span id="page-34-0"></span>The LED above the [On/Standby] key indicates the instrument state, see [Chap](#page-29-0)[ter 3.1.12, "Switching on or off", on page 30](#page-29-0).

#### **3.2.1.4 Function keys**

Function keys provide access to the most common generator settings and functions. You can find a detailed description of the corresponding functions in the user manual.

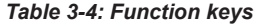

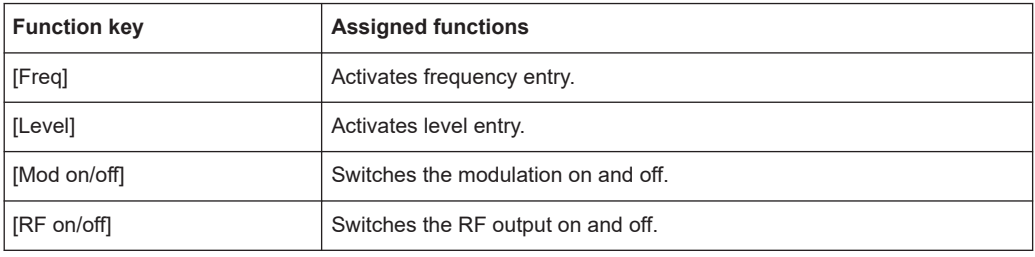

#### **3.2.1.5 Keypad**

The keypad enables you to enter alphanumeric parameters, including the corresponding units. It contains the following keys:

*Table 3-5: Keys on the keypad*

| Type of key                   | <b>Description</b>                                                                                                    |  |
|-------------------------------|----------------------------------------------------------------------------------------------------|--|
| Alphanumeric keys             | Enter numbers and (special) characters in edit dialog boxes.                                                                                                    |  |
| Decimal point                 | Inserts a decimal point "." at the cursor position.                                                                                                    |  |
| Sign key                      | Changes the sign of a numeric parameter. For an alphanumeric parame-<br>ter, inserts a "-" at the cursor position.                                                     |  |
| Unit keys                     | These keys add the selected unit to the entered numeric value and com-                                                                                                 |  |
| (G/n dBµV, M/µ µV, k/m mV and | plete the entry.                                                                                                    |  |
| x1 dB(m)                      | For level entries (e.g. in dB) or dimensionless values, all units have the<br>value "1" as multiplying factor. Thus, they have the same function as an<br>[Enter] key. |  |

#### **3.2.1.6 Navigation controls**

The navigation controls include a rotary knob, navigation keys, and the display keys. They allow you to navigate within the display or within dialog boxes.

#### **Rotary knob**

The rotary knob has several functions:

- Increments (clockwise direction) or decrements (counterclockwise direction) numeric instrument parameters at a defined step width.
- Moves the selection, e.g. to a function block in the block diagram
- Shifts the selection bar within focused areas (e.g. lists).
- Acts like the [Enter] key, when it is pressed.

<span id="page-35-0"></span>● Opens a context-sensitive menu, when it is pressed and held.

#### **Editing keys**

Editing keys enable you to confirm an entry, delete individual characters, or exit the current operation.

*Table 3-6: Editing keys*

| Type of key     | <b>Description</b>                                                                                                    |
|-----------------|----------------------------------------------------------------------------------------------------|
| [Esc] key       | Closes all kinds of dialog boxes, if the edit mode is not active. Quits the<br>edit mode, if the edit mode is active. Equals selecting the "Cancel" but-<br>ton in dialogs, if provided.<br>For "Edit" dialog boxes, the following applies:<br>If data entry has been started, it retains the original value and<br>closes the dialog box.<br>If data entry has not been started or has been completed, it closes<br>$\bullet$<br>the dialog box. |
| [Enter] key     | Has the same effect as pressing the rotary knob.<br>Concludes the entry of dimensionless entries. The new value is<br>accepted.<br>With other entries, this key can be used instead of the default unit<br>٠<br>key.<br>In a dialog box, selects the default or focused element.<br>٠<br>Calls the next dialog level.<br>٠<br>Confirms and closes open input windows.<br>$\bullet$                                                                |
| [Backspace] key | Deletes the character to the left of the cursor in editing mode.                                                                                                    |

#### **Navigation keys**

As an alternative to the rotary knob or the touchscreen, you can use the navigation keys to navigate through dialog boxes, diagrams, or tables.

*Table 3-7: Navigation keys*

| Type of key      | <b>Description</b>                                                                                                    |
|------------------|----------------------------------------------------------------------------------------------------|
| [Up/Down] Key    | The [Up] and the [Down] key does the following:<br>In a numeric edit dialog box, increase or decrease the instrument<br>parameter.<br>In a list, scroll forward and backward through the list entries.<br>In a table, move the selection bar vertically.<br>In windows or dialog boxes with vertical scrollbar, move the scroll-<br>٠<br>bar. |
| [Left/Right] Key | The [Left] and the [Right] key does the following:<br>In an alphanumeric edit dialog box, move the cursor.<br>In a list, scroll forward and backward through the list entries.<br>In a table, move the selection bar horizontally.<br>٠<br>In windows or dialog boxes with horizontal scrollbar, move the<br>٠<br>scrollbar                   |

#### **3.2.1.7 Display keys**

The display keys arrange different windows on the display.
#### *Table 3-8: Display keys*

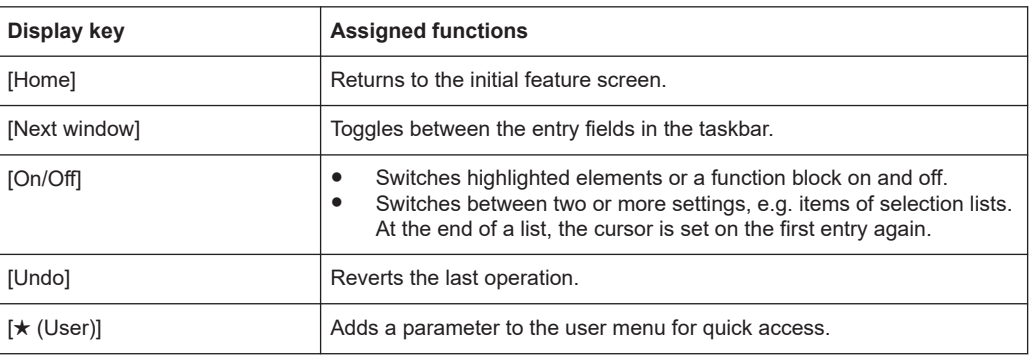

#### **3.2.1.8 SD card slot**

Option: R&S SMAB-B85

Slot for removable mass storage.

To prevent from unauthorized removal, the SD card holder includes wholes that provide the opportunity of sealing the SD card. We recommend that you seal the SD card crosswise.

## **3.2.1.9 USB connector**

Female USB type A connector, to connect devices like a keyboard, a mouse, a memory stick, or the R&S NRP-Z3/Z4 cable for the R&S NRP power sensors.

How to: [Chapter 3.1.8, "Connecting USB devices", on page 27](#page-26-0)

#### **3.2.1.10 Sensor**

Connector for R&S NRP sensors.

A power sensor is connected to the R&S SMA100B by inserting the male connector. To disconnect, pull the connector by its sleeve. You cannot disconnect the sensor simply by pulling at the cable or the rear part of the connector.

The R&S SMA100B supports the use of R&S NRP power sensors in various ways including the use as a power viewer.

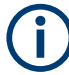

The female connector allows the mechanical connection of 6-pole and 8-pole male connectors.

It mates with the interface cables R&S NRP-ZK8 and R&S NRP-ZK6, used for connecting R&S NRPxx power sensors, and also with the six-pole push-pull plugs of the R&S NRP-Zxx series.

However, the signal pair of the common time base clock assigned to the two pins in the center of the male connectors is not available. These pins are used by Rohde & Schwarz power meters to synchronize several power sensors.

<span id="page-37-0"></span>Further information on connecting and using power sensors, see [Chapter 9.4.2, "Con](#page-250-0)[necting R&S NRP power sensors to the R&S](#page-250-0) SMA100B", on page 251, [Chapter 9.4.7,](#page-265-0) ["NRP power analysis", on page 266,](#page-265-0) [Chapter 9.4.6, "NRP sensor mapping",](#page-262-0) [on page 263](#page-262-0), [Chapter 9.4.7, "NRP power analysis", on page 266](#page-265-0) and [Chapter 9.3,](#page-234-0) ["User correction", on page 235](#page-234-0).

### **3.2.1.11 RF 50 Ω**

Output of the RF signal.

The connector type depends on the installed frequency option.

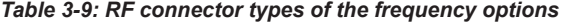

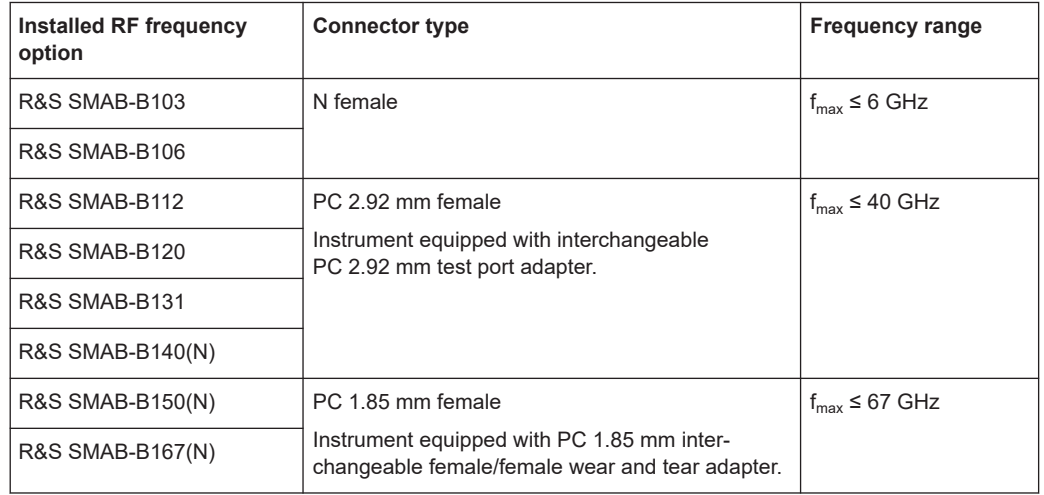

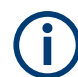

The PC 1.85 mm male connector for up to 67 GHz comes with a protective 1.85 mm female adapter to prevent the sensitive connector from damage.

It is available as a spare part, and can be replaced if damaged. Contact your Rohde & Schwarz support center or [www.rohde-schwarz.com/support](https://www.rohde-schwarz.com/support) for information.

How to: Chapter 3.1.10, "Connecting to RF 50  $\Omega$ ", on page 30

#### **3.2.1.12 Pulse signal connectors**

#### **Pulse Sync**

BNC connector for output of a signal to synchronize the pulse generator signal. The synchronization signal is generated at the beginning of each pulse. For double-pulse generation, the synchronization signal is generated at the beginning of the first pulse.

#### **Pulse Video**

BNC connector for output of the internal pulse generator signal or the looped through pulse signal from Pulse Ext connector (video signal).

See [Chapter 5.4.1, "Pulse modulation settings", on page 80.](#page-79-0)

### <span id="page-38-0"></span>**Pulse Ext**

BNC connector for input of an external pulse modulation signal or an external trigger/ gate signal for the pulse generator.

## **3.2.1.13 LF modulation connectors**

#### **LF**

BNC connector for output of the internal LF generator signal. For more information, refer to the specifications document.

#### **Ext**

BNC connector for input of external analog modulation signals. See [Chapter 5, "Analog modulations", on page 77.](#page-76-0)

#### **3.2.1.14 Clock synthesizer connectors**

#### **Clk Syn/Clk Syn N**

SMA connectors for output of the clock synthesizer signal, or the inverted signal.

## **3.2.2 Rear panel tour**

This section provides an overview of the connectors at the rear panel of the instrument. For technical data of the connectors, refer to the specifications document.

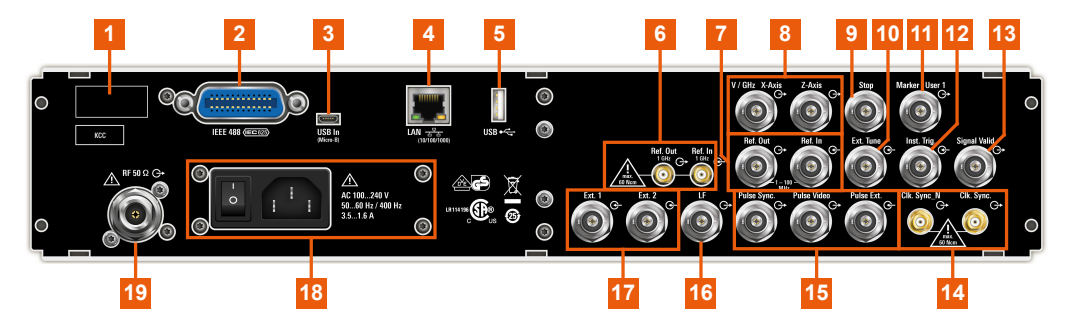

#### *Figure 3-5: R&S SMA100B rear panel with height unit 2HU (option R&S SMAB-B92)*

- 1 = Serial number (six digits in the string 1419.8888.02-<serial number>-<checksum>)
- 2 = [IEC 625/IEEE 488](#page-39-0)
- $3, 5 = \overline{USB/USB}$  In
- $4 = LAN$  $4 = LAN$
- $6.7 = Ref$  In/Ref Out
- 8 = [V/GHz X-Axis](#page-40-0) and [Z-Axis](#page-40-0)
- $9 = Stop$  $9 = Stop$
- $10 = EFC$  $10 = EFC$
- 11 = [Marker User1](#page-40-0)
- $12 =$  [Inst Trig](#page-40-0)
- 13 = [Signal Valid](#page-41-0)
- 14 = Clk Syn/Clk Syn N
- <span id="page-39-0"></span>15 = [Pulse Sync](#page-41-0), [Pulse Video](#page-37-0) and [Pulse Ext](#page-38-0)
- $16$  = [LF](#page-38-0)
- 17 =  $Ext 1/2$
- 18 = [AC power supply connector and switch](#page-41-0)
- 19 = RF 50  $\Omega$

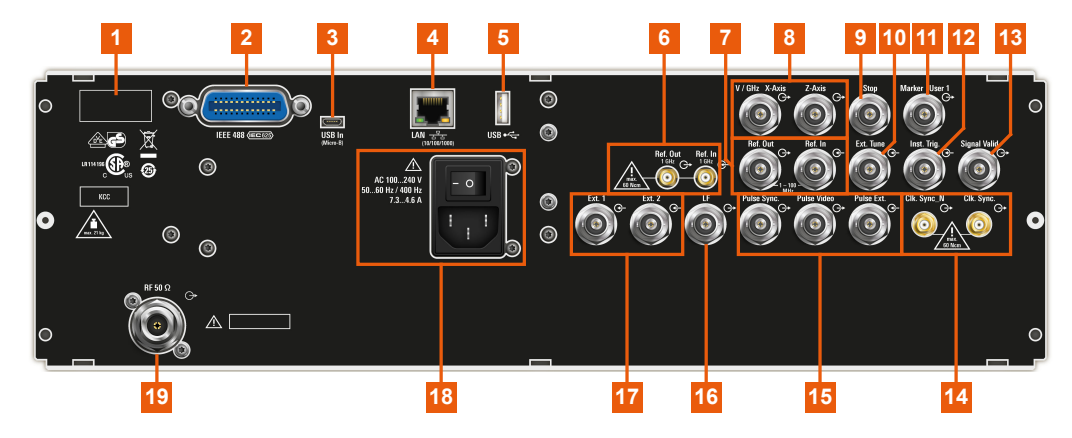

*Figure 3-6: Rear panel view of the R&S SMA100B RF Signal Generator with height unit 3HU (option R&S SMAB-B93)*

- 1 = Serial number (six digits in the string 1419.8888.02-<serial number>-<checksum>)
- 2 = IEC 625/IEEE 488
- $3.5 =$  [USB/USB In](#page-40-0)
- $4 = LAN$  $4 = LAN$
- 6, 7 = [Ref In/Ref Out](#page-40-0)
- 8 = [V/GHz X-Axis](#page-40-0) and [Z-Axis](#page-40-0)
- $9 = Stop$  $9 = Stop$
- $10 = EFC$  $10 = EFC$
- 11 = [Marker User1](#page-40-0)
- $12$  = [Inst Trig](#page-40-0)
- 13 = [Signal Valid](#page-41-0)
- 14 = [Clk Syn/Clk Syn N](#page-38-0)
- 15 = [Pulse Sync](#page-41-0), [Pulse Video](#page-37-0) and [Pulse Ext](#page-38-0)
- $16$  = [LF](#page-38-0)
- 17 =  $Ext 1/2$
- 18 = [AC power supply connector and switch](#page-41-0)
- 19 = RF 50  $\Omega$

For more information, refer to the specifications document.

## **3.2.2.1 Connectors**

#### **IEC 625/IEEE 488**

Option: R&S SMAB-B86

General purpose interface bus (GPIB) interface for remote control of the instrument. The interface complies with the standards IEC 625, IEEE 488 and SCPI.

Use this interface to connect a computer for remote control of the R&S SMA100B. See also the following sections:

- [Chapter 14, "Network operation and remote control", on page 407](#page-406-0)
- [Chapter A.2, "GPIB interface", on page 854](#page-853-0)

## <span id="page-40-0"></span>**USB/USB In**

- Female USB (universal serial bus) 2.0 connector of type A (host USB), to connect devices like a keyboard, a mouse, a memory stick, or the R&S NRP-Z3/Z4 cable for the R&S NRP power sensors
- Option: R&S SMAB-B86 Female USB 2.0 connector of type Micro-B (USB In), for example, for remote control.

How to: [Chapter 3.1.8, "Connecting USB devices", on page 27](#page-26-0)

#### **LAN**

RJ-45 connector to connect the R&S SMA100B to a LAN for remote control, remote operation, and data transfer.

How to: [Chapter 3.1.7, "Connecting to LAN", on page 27](#page-26-0)

#### **Ref In/Ref Out**

Input/output for external reference signal.

BNC connectors for reference signals from 1 MHz to 100 MHz.

SMA connectors for 1 GHz reference signals.

How to: [Chapter 3.1.11, "Connecting to Ref In/Ref Out", on page 30](#page-29-0)

### **V/GHz X-Axis**

BNC connectors for output of a voltage ramp signal:

- "V / GHz": the voltage is proportional to the frequency.
- "X-Axis": output of a voltage ramp for the X deflection of an oscilloscope or an XY recorder.

#### **Z-Axis**

BNC connector for output of a voltage pulse signal, e.g. for the combined blanking and marker generation of network analyzers.

#### **Stop**

BNC connector for input and output signals to stop a sweep in all modes.

This connector is bidirectional. Used as:

- "Input": enables you to stop a sweep triggered by an external network analyzer.
- "Output": enables the R&S SMA100B to stop the sweep of an external network analyzer.

## **EFC**

BNC connector for input of an EFC (external frequency control) signal for electronic tuning of the internal reference frequency.

See [Chapter 10, "Reference oscillator", on page 317.](#page-316-0)

#### **Marker User1**

BNC connector for output of a marker or trigger signal.

#### **Inst Trig**

BNC connector for input of external trigger signals. The signals trigger sweeps and list mode.

<span id="page-41-0"></span>See [Chapter 8.1, "Signal generation and triggering in the sweep and list modes",](#page-186-0) [on page 187](#page-186-0).

#### **Signal Valid**

BNC connector for output of a signal that determines the valid signal times (valid level and frequency) for all analog modulations.

### **Clk Syn/Clk Syn N**

SMA connectors for output of the clock synthesizer signal, or the inverted signal.

#### **Pulse Ext**

BNC connector for input of an external pulse modulation signal or an external trigger/ gate signal for the pulse generator.

#### **Pulse Video**

BNC connector for output of the internal pulse generator signal or the looped through pulse signal from Pulse Ext connector (video signal).

See [Chapter 5.4.1, "Pulse modulation settings", on page 80.](#page-79-0)

#### **Pulse Sync**

BNC connector for output of a signal to synchronize the pulse generator signal. The synchronization signal is generated at the beginning of each pulse. For double-pulse generation, the synchronization signal is generated at the beginning of the first pulse.

#### **LF**

BNC connector for output of the internal LF generator signal.

For more information, refer to the specifications document.

#### **Ext 1/2**

BNC connectors for input of external analog modulation signals.

See [Chapter 5, "Analog modulations", on page 77.](#page-76-0)

### **AC power supply connector and switch**

Mains power switch for performing the following tasks:

- Connecting the internal power supply to the power source
- Disconnecting the internal power supply from the power source

How to: [Chapter 3.1.6, "Connecting to power", on page 26.](#page-25-0)

#### **RF 50 Ω**

Rear panel connector for the RF signal. This connector is for use of the instrument in a 19" rack.

How to:

- [Chapter 3.1.4.2, "Mounting the R&S](#page-24-0) SMA100B in a rack", on page 25
- Chapter 3.1.10, "Connecting to RF 50  $\Omega$ ", on page 30

## <span id="page-42-0"></span>**3.3 Trying out the instrument**

This chapter introduces the first steps with the R&S SMA100B. It shows how to operate and configure the instrument using simple examples. The complete description of the functionality and its usage is given in the R&S SMA100B user manual. Basic instrument operation is described in [Chapter 3.4, "Operating the instrument", on page 50](#page-49-0).

### **Prerequisites**

The instrument is set up, connected to the power supply, and started up as described in [Chapter 3.1, "Preparing for use", on page 23](#page-22-0).

The first signal generation tasks explain how to generate an unmodulated signal, to configure the RF signal output, and how you can vary the RF frequency and level in sweep mode.

The instrument is manually operated via the touchscreen. Try out the following:

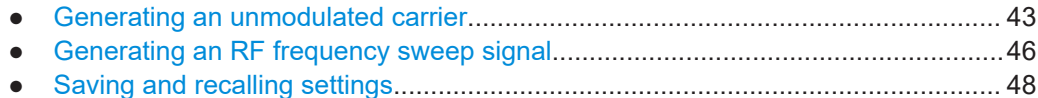

## **3.3.1 Generating an unmodulated carrier**

We start to generate a simple unmodulated signal. In this example, the R&S SMA100B can be in its minimal configuration.

- 1. On the R&S SMA100B front panel, press the [Preset] key to set a defined initial instrument state.
- 2. Set the frequency:
	- a) In the "Status Bar", tap the "Frequency" field.
	- b) On the on-screen keypad, enter "6" and press the "GHz" key.

Trying out the instrument

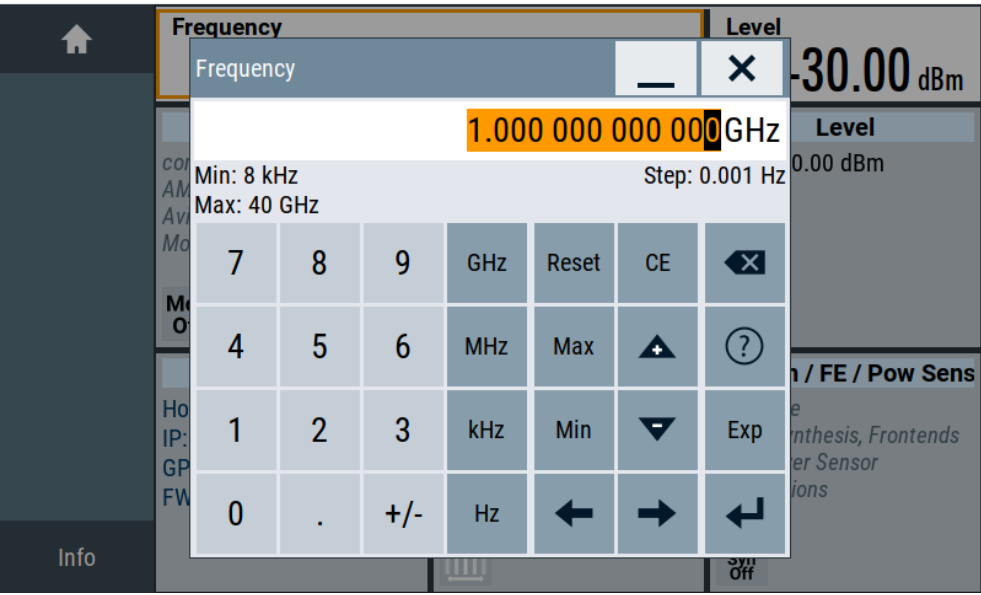

The on-screen key pad closes and the frequency value is displayed.

- 3. To set the signal level, tap the "Level" field and enter the level in the same way.
- 4. To activate RF signal output, select "Level" > "RF On" in the tile diagram.

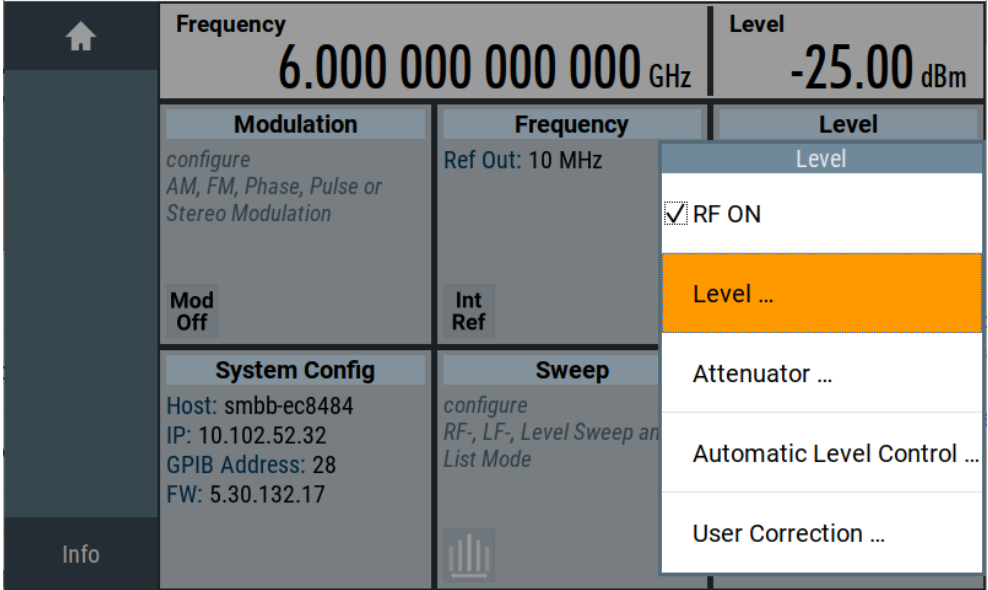

The blue colored "RF On" icon indicates that the RF output is activated.

The R&S SMA100B provides the 6 GHz signal at the RF A connector at the front panel.

Trying out the instrument

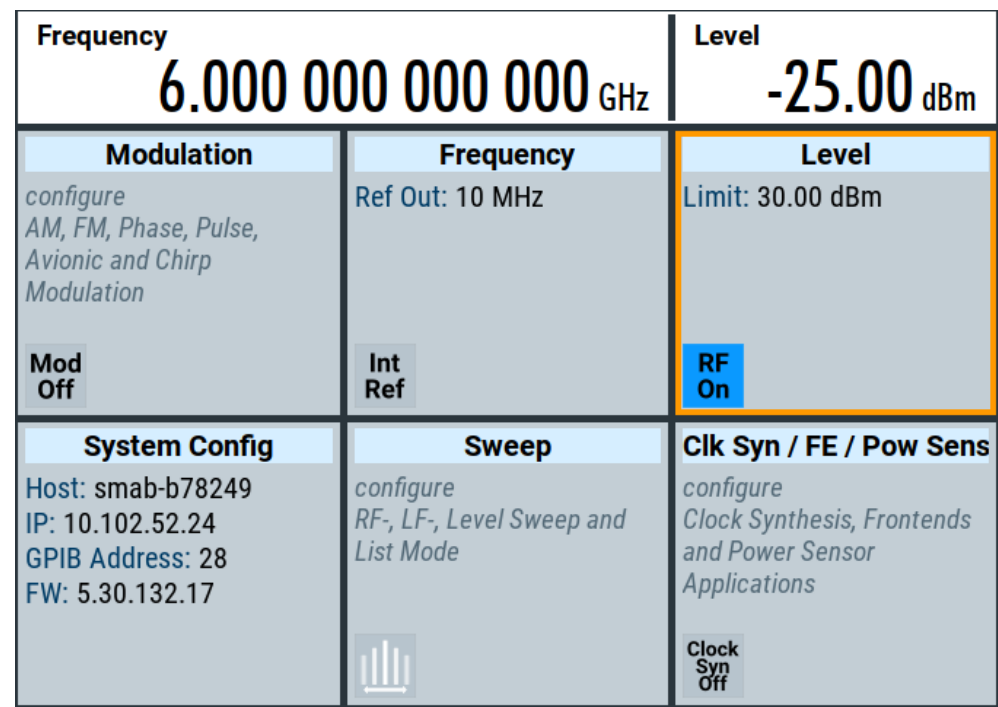

*Figure 3-7: Generating an unmodulated signal*

## **Alternative ways to access the instrument functions**

To fulfill the same task, you can also use the front panel keys or the setting parameters provided in the frequency and level dialogs.

## **Try out the settings dialogs**

- 1. In the "Frequency" tile, select "Frequency...".
	- a) In the "RF Frequency" tab, tap the "Frequency" field.
	- b) Set the frequency via the on-screen keypad.
- 2. Access the "RF Level" dialog via the "Level" tile.
	- a) In the "RF Level" tab, select "Amplitude".
	- b) Set the amplitude (level) via the on-screen keypad.
- 3. Select "RF State > On" to activate the RF signal generation.

See [Chapter 4, "RF signal configuration", on page 60](#page-59-0).

#### **Try out the front panel keys**

► Use the [Freq], [Level], and [RF on/off] key on the front panel.

<span id="page-45-0"></span>

Connect RF 50  $\Omega$  of the R&S SMA100B to a signal analyzer, for example R&S®FSW, to display the generated signal.

For the required settings of the signal analyzer, refer to its user manual or its online help.

## **3.3.2 Generating an RF frequency sweep signal**

The "Sweep" operating mode allows you to generate an RF signal with periodically varying frequencies or amplitudes.

This example deals with an RF signal with varying frequency and constant level. To configure the sweep, you need to determine a defined start and end frequency with constant time intervals between the frequency steps.

The sweep function does not require specific options.

- 1. On the front panel, press the [Preset] key to set a defined initial instrument state.
- 2. Set the signal output level, if required, e.g. set "Level > -25 dBm".
- 3. In the tile diagram, select "Sweep" > "Frequency Sweep".
- 4. In the "General" tab:

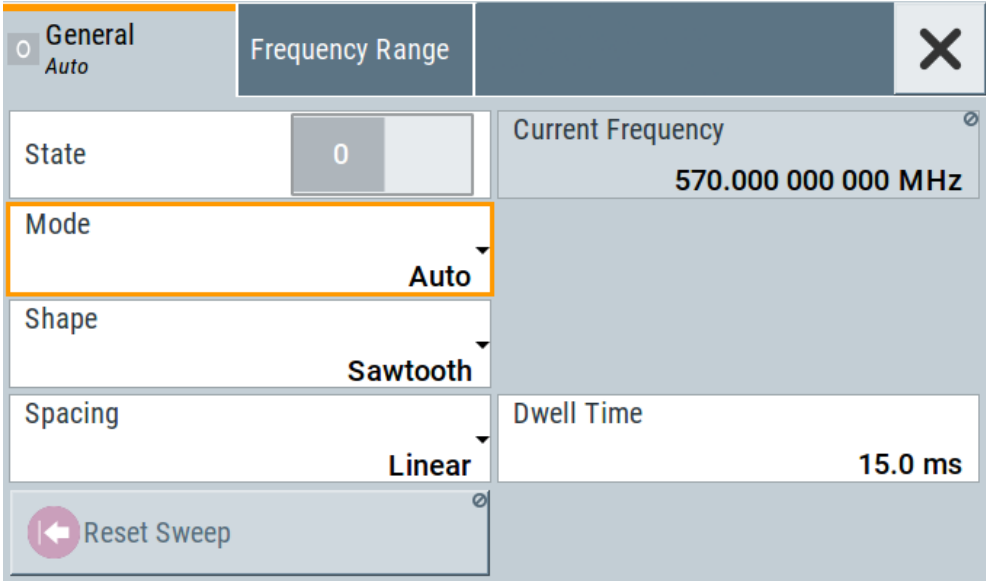

- a) Select "Mode > Auto" to run the sweep continuously.
- b) Select "Shape > Sawtooth" to set the waveform shape of the sweep signal.
- c) Select "Spacing > Linear", to determine the calculation method for the frequency shift of a step.
- d) Set "Dwell Time > 15.0 ms", to determine the time interval of the sweep steps.
- 5. Select the "Frequency Range" tab.

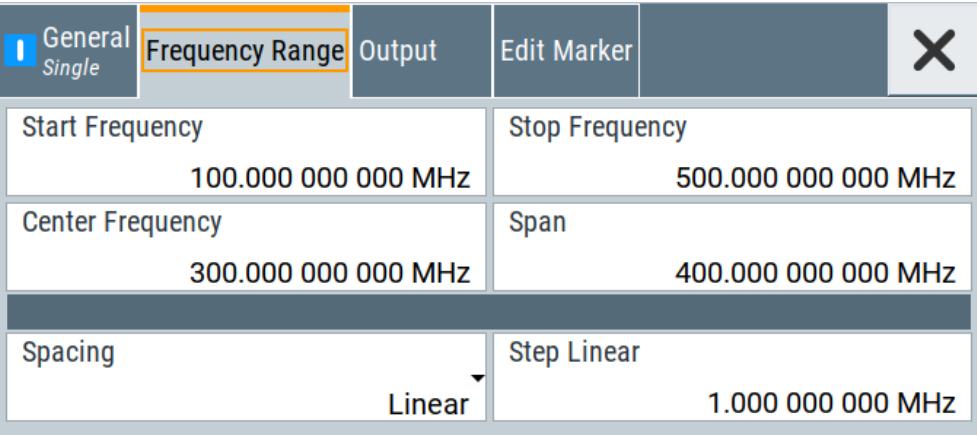

- a) Set "Start Freq > 200 MHz" and "Stop Freq > 600 MHz" to determine the frequency sweep range.
- b) Set the step width "Step Lin > 10.0 MHz" to determine the width for a frequency step.
- 6. In the "General" tab, activate the frequency sweep with "State > On".

#### 7. Close the sweep dialog.

(Alternatively, tap the "Home" button to minimize the dialog. The R&S SMA100B indicates the "Sweep" dialog as active dialog in the task bar.)

8. To activate the RF signal output, select "Level" > "RF On".

|                           | <b>Frequency</b><br>500.000 000 000 MHz                    |                                                                   | Level<br>$-25.00$ dBm                                                       |
|---------------------------|------------------------------------------------------------|-------------------------------------------------------------------|-----------------------------------------------------------------------------|
| SCPI(3)                   | <b>Modulation</b>                                          | <b>Frequency</b>                                                  | <b>Level</b>                                                                |
| Frequency<br><b>Sweep</b> | configure<br>AM, FM, Phase and Pulse<br>Modulation         | Ref Out: 10 MHz                                                   | Limit: 30.00 dBm                                                            |
|                           | Mod<br>Off                                                 | Int<br>Ref                                                        | RF.<br>0n                                                                   |
|                           | <b>System Config</b>                                       | <b>Sweep</b>                                                      | <b>Clk Syn / Pow Sens</b>                                                   |
|                           | IP: 10.124.0.207<br><b>GPIB Address: 28</b><br>FW:4.15.148 | Freg Sweep:<br>Mode - Auto<br>Start: 200.0 MHz<br>Stop: 600.0 MHz | configure<br><b>Clock Synthesis and Power</b><br><b>Sensor Applications</b> |
| Info                      |                                                            |                                                                   | <b>Clock</b><br>Syn<br>Off                                                  |

*Figure 3-8: Generating a frequency sweep signal*

The frequency field in the status bar indicates the continuously changing frequency, i.e. the running sweep.

## <span id="page-47-0"></span>**3.3.3 Saving and recalling settings**

To restore the results of our measurements later, we save the instrument settings in a file.

#### **To save the instrument settings in a file**

We assume, a test configuration as described in [Chapter 3.3.2, "Generating an RF fre](#page-45-0)[quency sweep signal", on page 46](#page-45-0).

- 1. Press the [Setup] key on the front panel.
- 2. In the "Setup" menu, select "Settings > Save/Recall".
- 3. In the "Save/Recall" dialog, select "Operation Mode > Save".

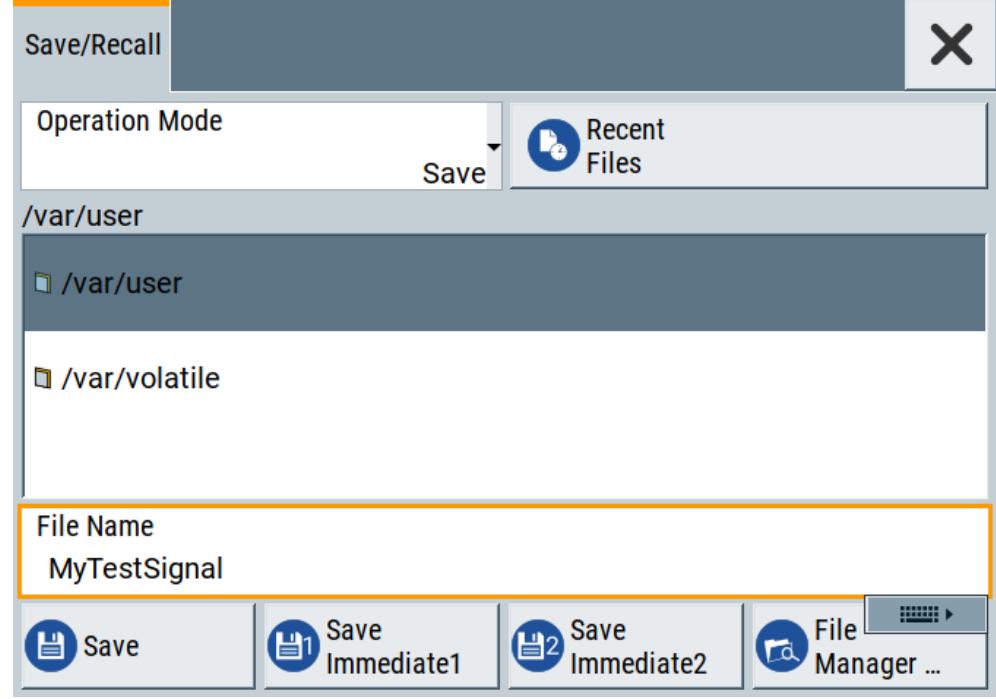

- 4. Tap the "Filename", use the on-screen keyboard, and enter *MyTestSignal*.
- 5. Tap the "Save" button.

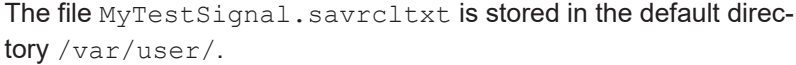

#### **To load saved instrument settings**

You can restore the settings to the instrument at any time using the settings file.

- 1. Press the [Preset] button to restore the default instrument settings so you can check that the stored user settings are restored afterwards.
- 2. Press the [Setup] key on the front panel.
- 3. In the "Setup" menu, select "Settings > Save/Recall".

4. In the "Save/Recall" dialog, select "Operation Mode > Recall". Navigate to the directory the file is saved in and select the MyTestSignal file.

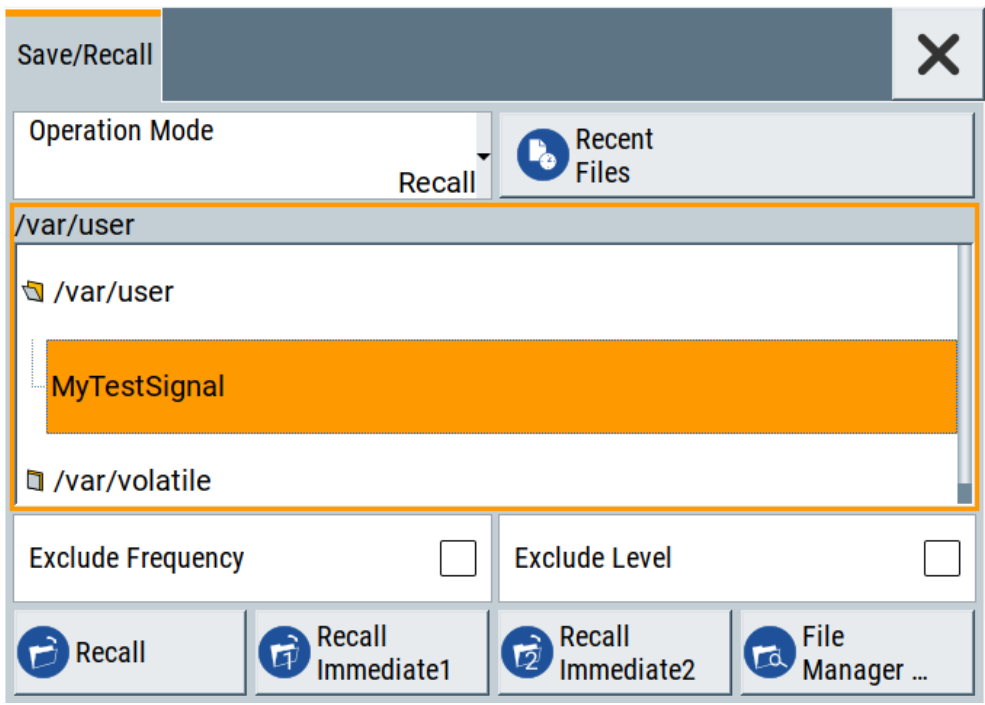

5. Tap the "Recall" button.

All instrument settings are restored and the display resembles [Chapter 3.3.2, "Gen](#page-45-0)[erating an RF frequency sweep signal", on page 46](#page-45-0), which shows the instrument display right before the settings were saved.

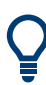

## **How to display all parameters with values different to their preset values**

When you load a file to your instrument, you do not have enough information on the changed settings. In such case, it is useful to visualize all parameters that have been changed from their default state.

Try out the following:

- Touch and hold a spot in the tile diagram for at least 1 second to access the context-sensitive menu.
- Select "Mark All Parameters Changed from Preset".

<span id="page-49-0"></span>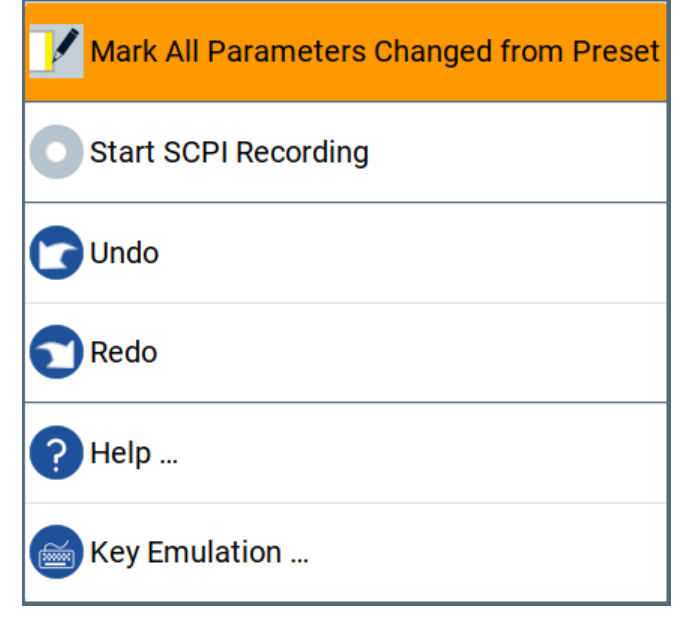

● All changed parameters are highlighted.

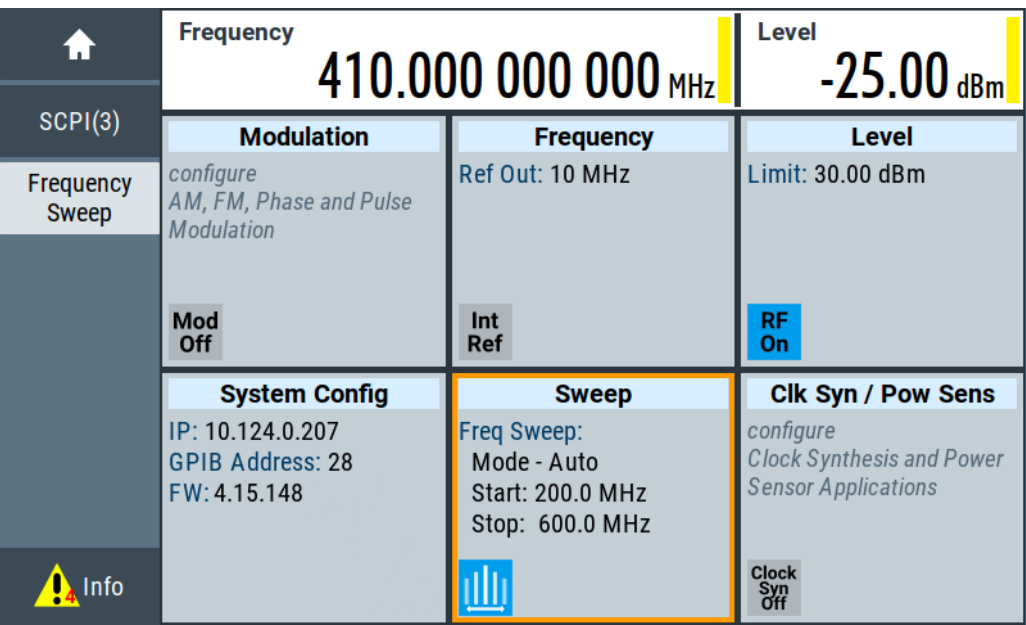

See also [Chapter 12, "File and data management", on page 331](#page-330-0).

## **3.4 Operating the instrument**

This chapter provides an overview on basic operating tasks. There are three ways to operate the R&S SMA100B.

#### **Manual operation**

Use the touchscreen, keys and rotary knobs, or an optional mouse and/or keyboard. The principles of manual operation are explained in this section.

#### **Remote control**

Create programs to automatize repeating settings, tests, and measurements. The instrument is connected to a computer that runs the program.

This way of operation is described in [Chapter 14.1, "Overview of remote access](#page-407-0) [modes", on page 408](#page-407-0).

#### **Remote operation**

For remote monitoring and operation of the instrument, a VNC server is installed on the R&S SMA100B. You need a LAN connection to the computer, and a VNC client or browser to connect to the instrument.

This way of operation is described in [Chapter 14.1, "Overview of remote access](#page-407-0) [modes", on page 408](#page-407-0).

The following sections show how to operate the instrument manually.

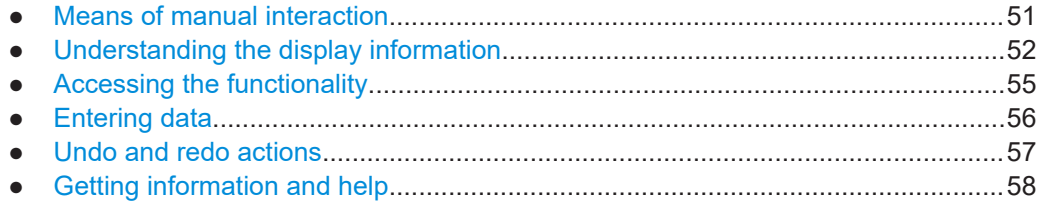

## **3.4.1 Means of manual interaction**

For the manual interaction with the R&S SMA100B, you have several methods that you can use as an alternative to perform a task:

● Touchscreen:

Touchscreen operation is the most direct way to interact. Almost all control elements and actions on the screen are based on the standard operating system concept. You can tap any user interface element to set parameters in dialog boxes, enter data, scroll within a dialog etc., as if you work with a mouse pointer.

Tapping the screen works like clicking mouse buttons:

- Touch quickly = click: Selects a parameter or provokes an action.
- Touch and hold = right-click: Opens a context-sensitive menu.
- Touch and swipe = drag: Scrolls through the contents of a display element larger than the screen, e.g. a list or a table.
- Function keys and rotary knob: The front panel provides nearly all functions and controls to operate the instrument in the classic way, without touchscreen.
- Optional mouse and/or keyboard:

<span id="page-51-0"></span>These devices work like known from PCs. The navigation keys on the front panel correspond to the keys on the keyboard.

This manual describes the manual interaction with the instrument via the touchscreen. It mentions the alternative methods using the keys on the instrument or the on-screen keypads if it deviates from the standard operating procedures. The usage of the touchscreen and navigation keys is described in [Chapter 3.4.3, "Accessing the functionality",](#page-54-0) [on page 55](#page-54-0).

Throughout the manual, the term "select" refers to any of the following methods:

- Using a finger on the touchscreen
- Using a mouse pointer in the display
- Using a key on the instrument or on a keyboard

## **3.4.2 Understanding the display information**

The home screen of the R&S SMA100B displays all main settings and generator states, divided into main operation areas.

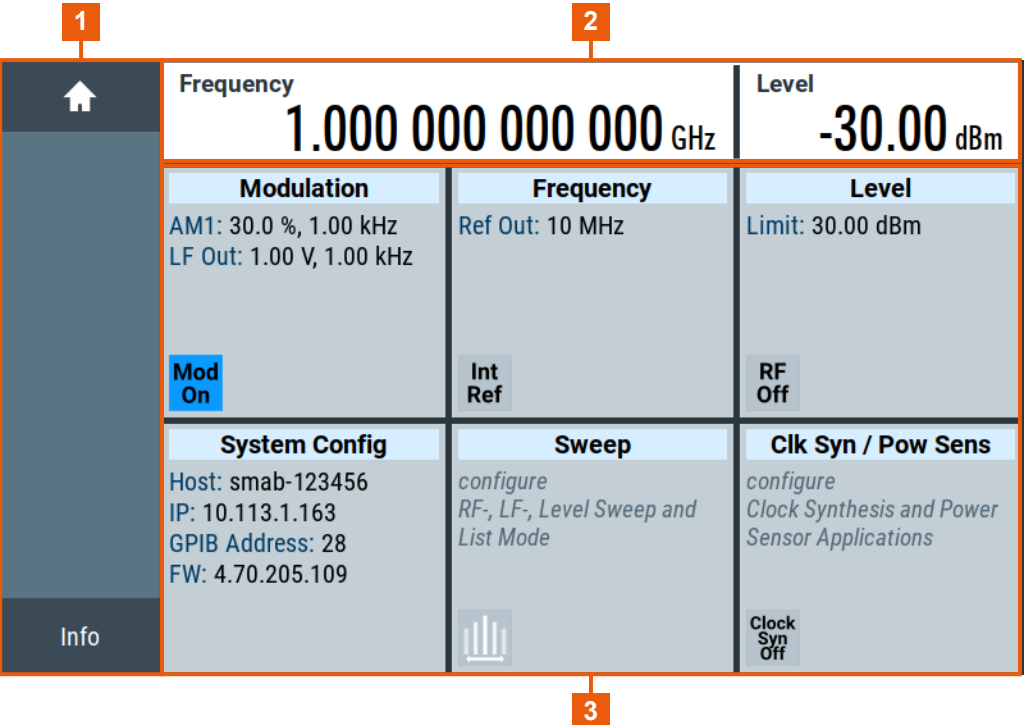

#### *Figure 3-9: Home screen*

- 1 = Taskbar/softkey bar with "Home" and "System Config" key
- 2 = Status bar 3 = Tile diagram

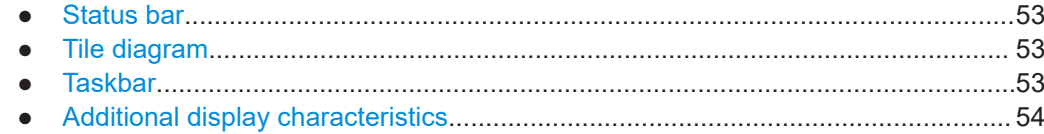

## **3.4.2.1 Status bar**

The status bar at the top of the screen indicates the RF frequency and the level of the output signal provided to the DUT. You can set both parameters directly here.

## **3.4.2.2 Tile diagram**

The tile diagram is the main entry to the settings of the R&S SMA100B.

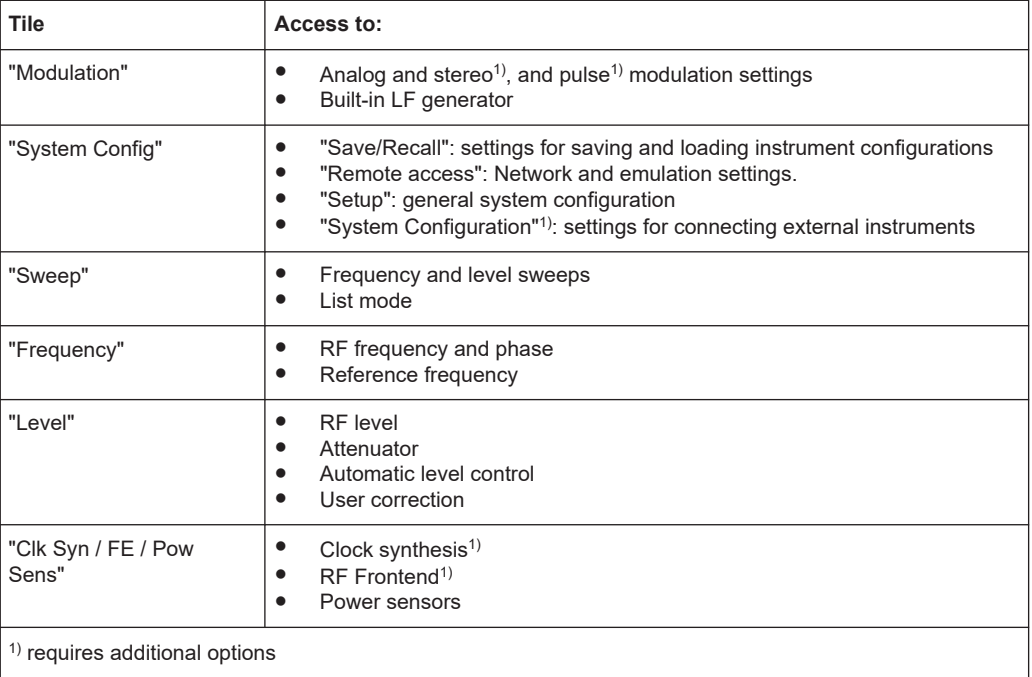

## **3.4.2.3 Taskbar**

The "Taskbar" shows a home and an info button, and assigns a labeled button whenever you open a dialog. If more dialogs are open than the taskbar can display, touch and swipe the taskbar to scroll up and down.

The buttons shown in the following example represent the variants.

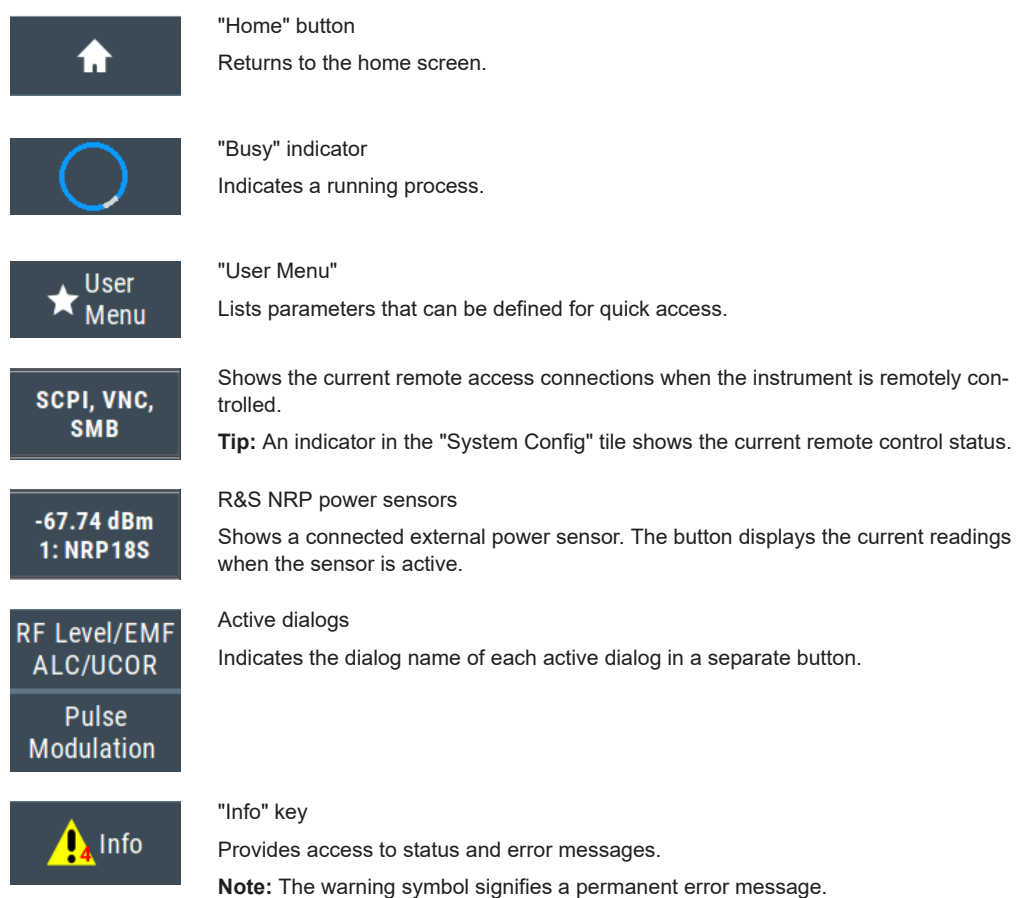

#### <span id="page-53-0"></span>*Table 3-10: Example of buttons in the taskbar*

## **3.4.2.4 Additional display characteristics**

The following section provides a short insight on the indication of the screen in general, and significant elements that you see under specific modes, in dialogs or settings.

- **Appearance of active elements**
	- *Active* elements like On/Off switches, state buttons have a **blue** background.
	- *Selected* elements are framed or highlighted **orange**.
	- *Inactive* elements are **gray**.

#### ● **On-screen keypads**

As an additional means of interacting with the instrument without having to connect an external keyboard, either a numerical or alphanumerical on-screen keypad appears when you enable an entry field (see [Chapter 3.4.4, "Entering data",](#page-55-0) [on page 56](#page-55-0)).

**Info line** 

The "Info line" shows brief status information and error messages. It appears when an event generates a message. If selected, the R&S SMA100B shows information on static errors and the error history.

<span id="page-54-0"></span>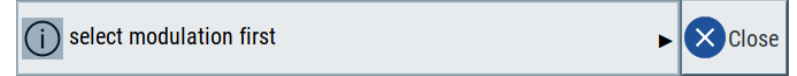

#### **Key parameters indicated in tab labels**

#### ● **Scrollbar handle**

An arrow icon that appears when you touch a scrollbar helps you to scroll in a dialog or list.

If no scrollbar handle appears, you can touch and swipe an element to scroll up and down.

#### ● **Progress indicators**

A busy icon indicates a currently running process. If a process takes some time, a progress bar shows the current state.

### ● **Context-sensitive menus**

Within the entire screen display, including single parameters, you can access context-sensitive menus that provide some additional functions.

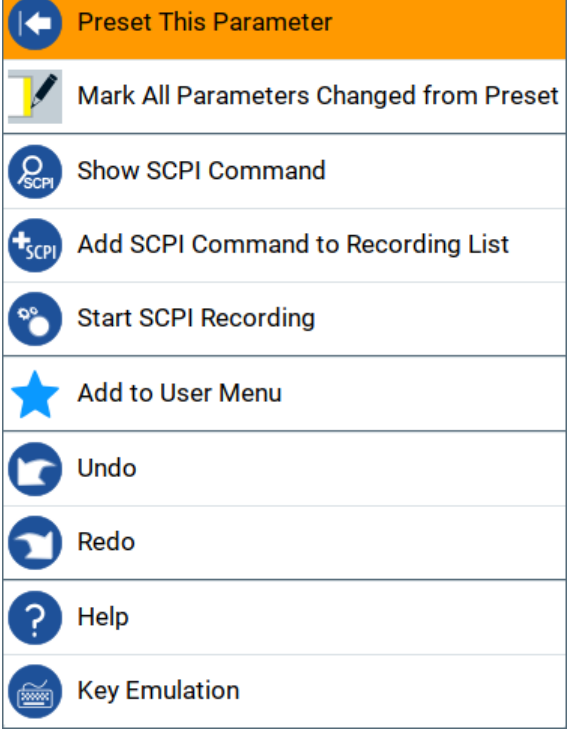

## **3.4.3 Accessing the functionality**

All functionalities are provided in dialog boxes as known from computer programs. You can control the instrument intuitively with the touchscreen. This section provides an overview of the accessing methods.

The instrument's functions and settings can be accessed by selecting one of the following elements:

- System and function keys on the front panel of the instrument
- Taskbar/softkeys on the touchscreen
- <span id="page-55-0"></span>Context-sensitive menus for specific elements on the touchscreen, or with the rotary knob (press and hold).
- Elements on the status bar in the touchscreen
- Displayed setting on the touchscreen that means block diagram and all settings available in dialogs.

#### **To open a dialog box**

- ► Perform one of the following actions:
	- Select the required tile, and then the menu entry.
	- Select the minimized view (button) on the taskbar.

Some of the utility keys access a dedicated dialog, too.

#### **To minimize a dialog box**

- 1. To return to the home screen, select the "Home" button.
- 2. To switch to another dialog, select the [Next Window] button.

#### **To close a dialog box**

To close a dialog box, you have the same controls as you know from computers or devices with touchscreen.

- ► Perform one of the following actions:
	- Select the "Close" icon in the upper right corner.
	- Select the [Esc] key on the front panel.
	- Drag and drop a minimized dialog from the taskbar to the tile diagram.

#### **To select an option in a dialog box**

Select the required option.

## **3.4.4 Entering data**

Some parameters have their own key on the front panel. For data input in dialog boxes, the instrument provides on-screen keypads for entering numeric and alphanumeric values. You can always set the parameters via the touchscreen, the front panel or an external keyboard.

#### **To enter numeric values with the on-screen keypad**

For numeric settings, the instrument displays the numeric keypad. The units specified correspond to the units of the parameter.

1. Enter the numeric value.

**Tip:** For a quick entry, you can enter a value in an exponential representation, for example *1e7* for *10000000*.

2. Tap the unit button to complete the entry.

<span id="page-56-0"></span>The unit is added to the entry.

**Tip:** For a quick unit change, you can enter shortcuts, for example for a frequency value *1e8h* for *100 MHz*.

For an overview of shortcuts supported by the R&S SMA100B, see [Chapter C,](#page-856-0) ["Unit shortcuts", on page 857.](#page-856-0)

3. If the parameter does not require a unit, confirm the entered value by pressing "Enter".

#### **To enter numeric values with the front panel controls**

- 1. Change the currently used parameter value by using the rotary knob or the [Up/ Down] keys.
- 2. If the parameter does not require a unit, confirm the entered value by pressing the [Enter] key or any of the unit keys. The instrument highlights the editing line to confirm the entry.

If you edit numeric data in tables, enable edit mode first. Press [Enter] or press the rotary knob.

#### **To enter alphanumeric values**

If a field requires alphanumeric input, you can use the on-screen keyboard to enter letters and characters including special characters.

#### **To complete an entry**

► Press the [Enter] key or the rotary knob.

#### **To correct an entry**

- 1. Using the arrow keys, move the cursor to the right of the entry you want to delete.
- 2. Press the [Backspace] key.
- 3. Deletes the entry to the left of the cursor.
- 4. Enter your correction.

#### **To abort an entry**

► Press the [Esc] key. The dialog box closes without changing the settings.

## **3.4.5 Undo and redo actions**

Accessed via the context-sensitive menus, "Undo" allows you to restore one or more actions on the instrument. Depending on the available memory, the "Undo" steps can restore all actions.

<span id="page-57-0"></span>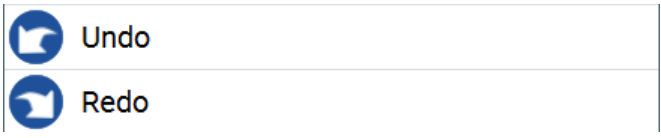

"Redo" restores a previously undone action.

## **3.4.6 Getting information and help**

In some dialog boxes, graphics are included to explain the way a setting works.

For further information, you can use the following sources:

- Tooltips give the value range of the parameter.
- The context help provides a functional description on a setting.
- The general help explains a dialog box, provides instructions, and general information.

## **To display context help**

- ► To access a help topic, perform one of the following:
	- a) Tap and hold the parameter for which you need information and tap "Help" in the context menu.
	- b) Tap the parameter and press the [Help] key.

The "Help" dialog opens. You can browse the help for further information.

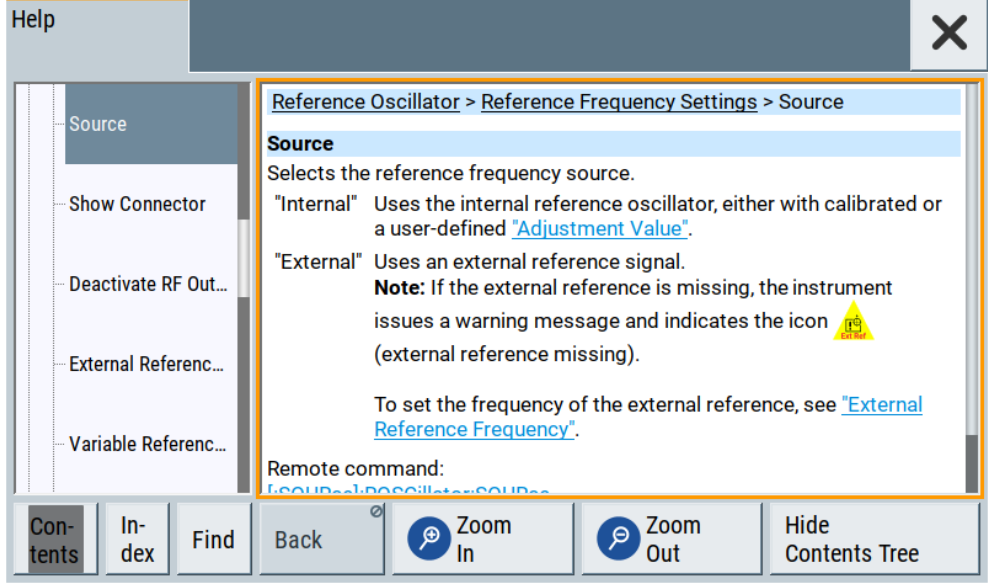

### **Contents of the help dialog box**

The help dialog box covers two main areas:

- "Contents" contains a table of help contents
- "Topic" contains a specific help topic

The help system also provides an "Index" and a "Find" area, and "Zoom" functions that are accessed via the corresponding buttons.

#### **To open general help**

► Press the yellow [Help] key on the front panel.

If a dialog box is opened, the help topic for the current tab is shown. Otherwise the "Contents" page appears.

#### **Navigating in the table of contents and in the help topics**

- 1. To move through the displayed contents entries, tap on an entry and scroll or use a connected mouse or the [Up/Down] keys. Entries with a plus sign contain further entries.
- 2. To display a help topic, tap on the topic name or double-click the topic name or press the [Enter] key.
- 3. To follow a cross-reference, tap on the link text.
- 4. To return to the previous page, select "Back". This function scrolls back all steps that you have performed before.
- 5. Use the "scroll bars" to shift the visible section of content shown.
- 6. To maximize the "Topics" area, tap the "Hide Contents Tree" button to hide the contents tree.

### **Using the index**

- 1. Select the "Index" button.
- 2. Enter the first characters of the topic that you are interested in. The entries starting with these characters are displayed.
- 3. Tap on the index entry.

The corresponding help topic is displayed.

# <span id="page-59-0"></span>4 RF signal configuration

The R&S SMA100B signal generator generates RF signals with outstanding spectral purity within the frequency range from 8 kHz up to 20 GHz and with adjustable signal level over a wide range.

In addition to these real-time CW signals, you can generate RF signals from predefined lists and sweep signals that vary according to the frequency or amplitude curves.

You can also apply versatile analog modulation types with definable characteristics.

The variably adjustable output level due to the built-in attenuator, allows you to vary the RF signal level over the full level range. Several methods enable you to improve the signal performance and to optimize the signal quality for the particular application, or to increase the accuracy and reliability of the generated RF signal.

The R&S SMA100B supports R&S NRP power sensors, e.g. to monitor the output level of the generator or to determine the level correction values for user correction lists.

#### **Signal modes and characteristics**

The R&S SMA100B generates unmodulated or analog modulated RF signals. You can output the signal in fixed mode or as a signal with periodically varying frequencies or amplitudes.

**Signal modes** for RF signal generation:

Unmodulated signal Generates an unmodulated continuous wave (CW) of constant frequency and amplitude.

For information on the signal frequency and level settings and an example on how to configure a simple CW signal, see:

- [Chapter 4.5, "RF frequency settings", on page 67](#page-66-0)
- [Chapter 4.6, "RF level settings", on page 70](#page-69-0)
- [Chapter 3.3.1, "Generating an unmodulated carrier", on page 43](#page-42-0)
- Analog modulated signal Modulates the signal with an analog signal and generates amplitude, phase, frequency and pulse modulation.

See [Chapter 5, "Analog modulations", on page 77.](#page-76-0)

The R&S SMA100B allows you to provide the RF signal with constant or varying frequencies and/or amplitudes at the output:

- Constant frequency and level (CW/Fixed mode) The RF output signal has the set frequency and level.
- Varying frequency and/or level
	- Sweep mode An RF or LF frequency and RF level sweep signal, processed continuously, step-by-step or individually and with selectable trigger modes. You can only run one sweep at a time.
	- List mode

How to set the frequency and level

The RF signal is based on a list of predefined frequency and level values pairs and step widths.

See [Chapter 8, "List and sweep mode", on page 185](#page-184-0).

## **4.1 Activating RF signal output**

By default, the RF output signal is deactivated.

#### **To activate the RF output signal**

- 1. Configure the RF signal as required. Set, for example, the frequency and level values.
- 2. Activate the RF output in one of the following ways:
	- a) Select "Level" > "RF ON" > "On"
	- b) Press the [RF on/off] key at the front panel.

When activated, the "RF On" icon in the "Level" tile turns blue.

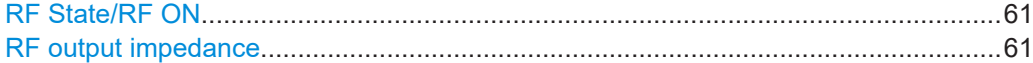

#### **RF State/RF ON**

Activates or deactivates the RF output.

Acts as the [RF on/off] key.

Remote command: [:OUTPut<hw>\[:STATe\]](#page-537-0) on page 538

#### **RF output impedance**

You can query the impedance of the RF output.

Remote command: [:OUTPut<hw>:IMPedance?](#page-538-0) on page 539

## **4.2 How to set the frequency and level**

The simplest form of the RF signal is a continuous wave (CW) of constant frequency and amplitude. The RF signal is defined by its frequency, level and phase.

#### **To configure the RF signal.**

1. Use one of the following:

How to set the frequency and level

- <span id="page-61-0"></span>a) In the home screen select:
	- "Frequency" and "Level" in the status bar
	- "Frequency" in the "Frequency" tile
	- "Level" in the "Level" tile
	- "Phase" in the "Frequency" tile
- b) On the front panel:
	- Press the [Freq] key
	- Press the [Level] key
- 2. Enter the values as required.

The R&S SMA100B indicates the frequency and level settings in the status bar of the home screen, and shows active functions and parameters of the RF signal in the "Frequency" and "Level" tiles.

See "RF frequency and level display with a downstream instrument" on page 62.

#### **RF frequency and level display with a downstream instrument**

If your test setup includes a downstream instrument, you can enter the parameter of the downstream instrument in the frequency or level settings dialog of the R&S SMA100B. Examples of downstream instruments are mixers, frequency multipliers, amplifiers or attenuators and of their corresponding major parameters offset, multiplier, amplitude. The R&S SMA100B generates the signal without the downstream parameters, but considers all additional parameters concerning the frequency and level.

Example parameters that affect the frequency and level:

- **Frequency offset**
- **Multiplication factor**
- User correction

Any of these cases are indicated by a dedicated icon, displayed in the "Frequency" or "Level" tile, depending on the affected parameter.

Figure 4-1 illustrates the calculation of the "Frequency" and "Level" values, displayed in the status bar.

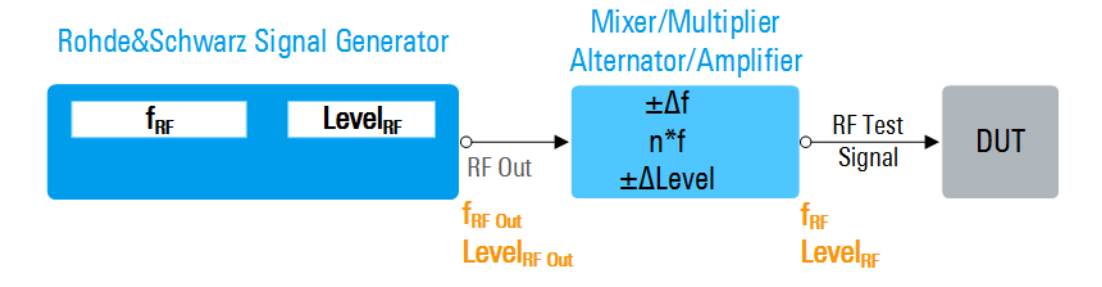

*Figure 4-1: Frequency and Level display vs frequency and level at the RF output*

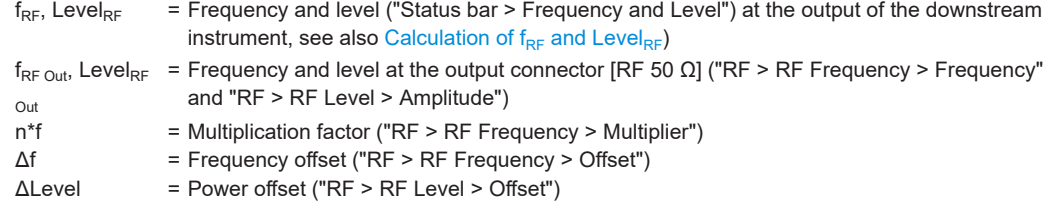

### **Calculation of f<sub>RF</sub> and Level<sub>RF</sub>**

- $f_{RF} = n * f_{RF\text{ Out}} + \Delta f$
- $\bullet$  Level<sub>RF</sub> = Level<sub>RF Out</sub> + ΔLevel

## **4.3 Phase continuous frequency**

The R&S SMA100B enables you to generate a phase continuous RF signal over a certain frequency range. In this mode, the output sine wave signal shows no phase discontinuity or glitch when changing the frequency, e.g in sweep mode.

At frequency changes, the switching transitions (intermediate frequencies) cause spurs. The spurs are due to adjustments in the synthesizer, e.g. adjusting the settings of dividers, filters, phase detectors can lead to phase discontinuities.

The phase continuous mode freezes the settings of the synthesizer components which can generate phase discontinuities when adjusted. The R&S SMA100B performs the frequency changes with the fine resolution synthesizer. The result is a phase continuous change from one frequency to another without transients.

The available frequency range for continuous-phase signal generation is determined by the fine resolution synthesizer used. The frequency range varies according to the RF frequency set at the time you activate phase continuous mode.

Equipped with the ultra low phase noise option (R&S SMAB-B711), the R&S SMA100B enables you to select between two frequency ranges, either to achieve a higher signal quality or an especially wide frequency range.

## **4.3.1 How to generate a phase continuous RF signal**

To achieve an output sine wave signal with no phase discontinuity or glitch when changing the frequency, e.g. in RF frequency sweep mode, you can use the phase continuous mode provided by the instrument.

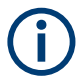

Activating frequency or phase modulation deactivates phase continuous mode and vice versa.

#### **To select the phase continuous frequency mode**

The folowing example requires, that the instument is equipped with the option R&S SMAB-B711.

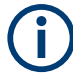

Before setting the parameters and activating the phase continuous mode, turn off acitive sweeps.

- 1. If the "RF Frequency Sweep" is running, select "Sweep" > "RF Frequency Sweep".
- 2. Turn off "State".
- 3. On the home screen, select "Frequency" > "Phase".
- 4. Turn off "Phase Continuous Active", if enabled.
- 5. Select "Frequency Range" > "Narrow".
- 6. Check if the range displayed in "Frequency Range From" and "To", corresponds to your range selection.
- 7. IF the displayed frequency range does not correspond to the selection, select "Frequency Range > Wide" (requires option R&S SMAB-B711).
- 8. If the dipslayed range corresponds to the selection, enable "Phase Continuous Active".
- 9. In the "RF Frequency Sweep" dialog
	- a) Modify the "Start Freq" and "Stop Freq" or "Center Frequency" and "Span" as needed.
	- b) Set the RF frequency sweep state to "ON".

#### **To set a phase continuous frequency sweep**

- 1. On the home screen, select "Sweep" > "RF Frequency Sweep" > "Frequency Range".
- 2. Set the "Start Frequency" and "Stop Frequency" or "Center Frequency" and "Span" for the sweep range.
- 3. In the "General" tab, configure the sweep parameters as required.
- 4. Turn on "State" to start the sweep signal generation.

## **4.4 RF connector settings**

Access:

1. Select "Frequency" > "RF Connectors".

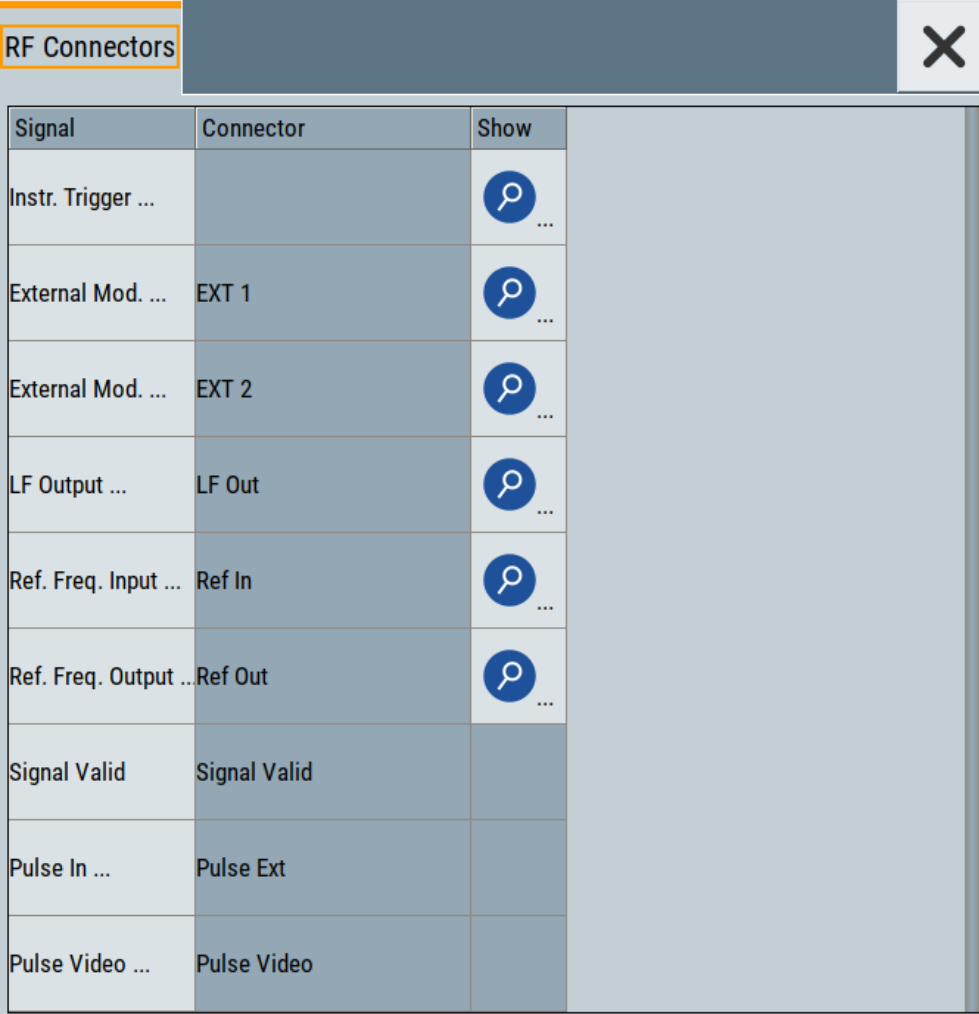

The "RF Connectors" tab shows the assignment of the logical signals to the connectors. The connectors displayed depend on the options installed.

- 2. Select a "Signal" to access the corresponding settings dialog or directly set signal characteristics.
- 3. Use the built-in [Show Connector](#page-66-0) function to display the physical location of the selected connector.

The eye icon  $\bullet$  in the tab header indicates the panel (front, rear or both) the selected connector is at.

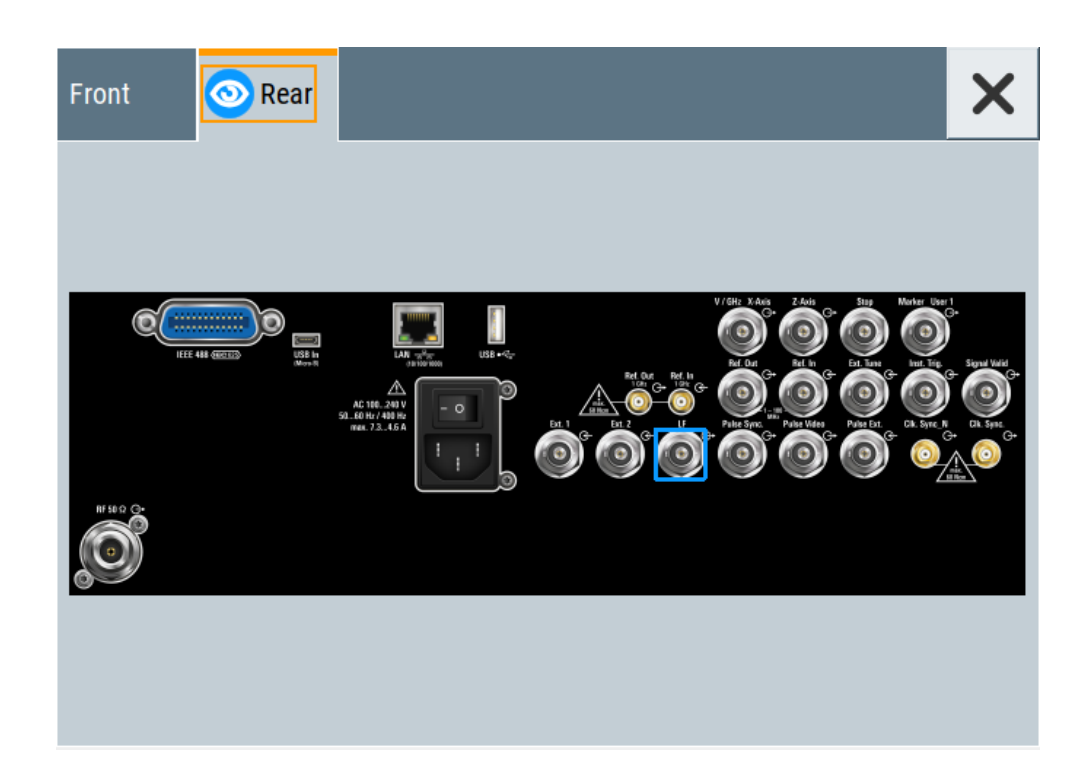

#### **Settings:**

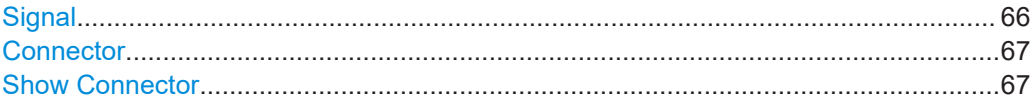

### **Signal**

Displays the signal that is assigned to the connector.

Selecting a signal opens the settings dialog for configuring the signal, or setting signal characteristics directly.

For additional information on the connectors, see:

- [Chapter 3.2.2.1, "Connectors", on page 40](#page-39-0)
- ["Signal output"](#page-77-0) on page 78 for the assignment of the input and output connectors used for analog modulation signals.
- "Instr. Trigger" Input of an external trigger signal for sweep and list modes, see [Chapter 8.1, "Signal generation and triggering in the sweep and list](#page-186-0) [modes", on page 187.](#page-186-0)

"External Mod..."

Input of an external modulation signal, see ["Signal sources"](#page-76-0) [on page 77.](#page-76-0)

"LF Output" Output of the internal LF gennerator signal, [Chapter 5.4.8, "LF signal](#page-116-0) [output settings", on page 117.](#page-116-0)

"Ref. Freq. Input"

Input of an external reference signal, see [Chapter 10.2, "Reference](#page-316-0) [frequency settings", on page 317.](#page-316-0)

<span id="page-66-0"></span>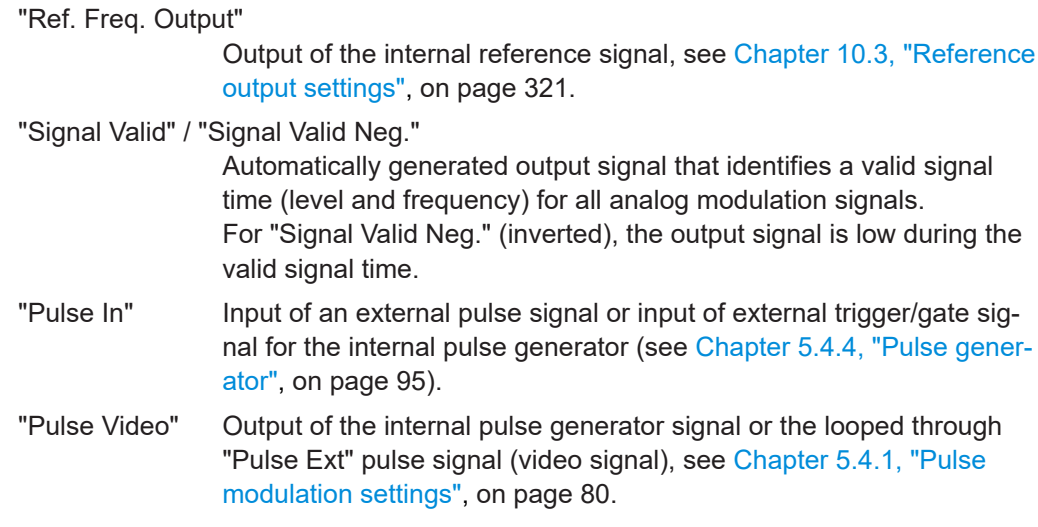

#### **Connector**

Displays the assigned connector.

## **Show Connector**

 $\mathsf{Q}$ 

Accesses a dialog that displays the physical location of the selected connector on the front/rear panel of the instrument.

## **4.5 RF frequency settings**

Access:

1. Select "Frequency" > "RF Frequency".

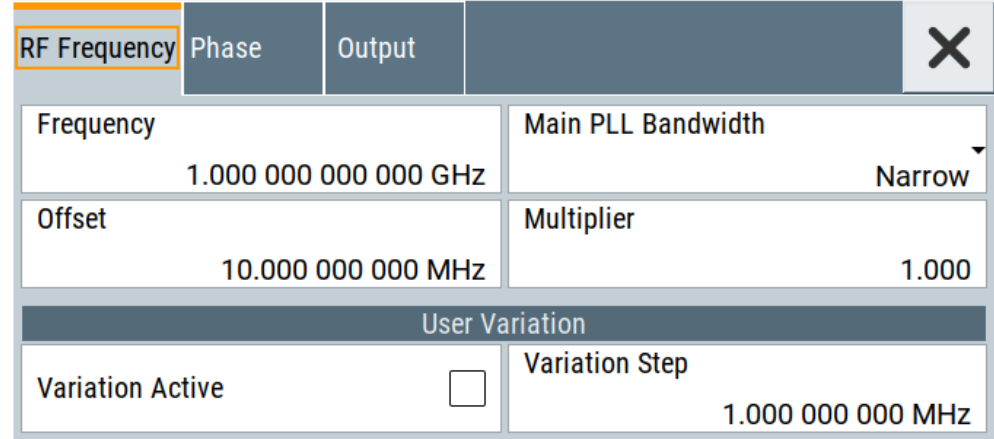

2. Observe the information on the home screen, "Frequency" tile.

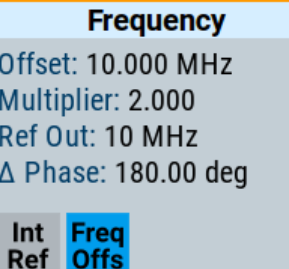

The "Frequency" tile indicates the reference frequency, current frequency offset and multiplier values, and phase offset value.

In the "RF Frequency" dialog, you can configure:

- RF frequency, incl. an offset or multiplication factor of a downstream instrument
- The step size for varying the frequency with the rotary knob.

The remote commands required to define the settings are described in [Chap](#page-699-0)[ter 15.18.5, "SOURce:FREQuency subsystem", on page 700](#page-699-0).

#### **Settings**

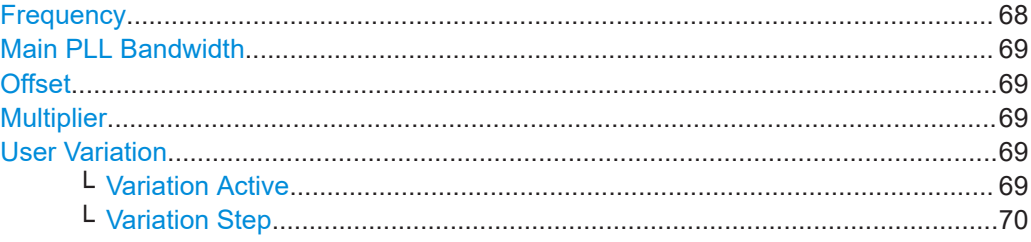

#### **Frequency**

Sets the RF frequency.

This frequency is output at the RF 50  $\Omega$  connector.

It does not consider any parameter that affect the frequency, as e.g., a frequency offset.

See ["RF frequency and level display with a downstream instrument"](#page-61-0) on page 62.

#### **Note: Suppressed values in the status bar**

For security concerns or certain operating modes, you can hide the frequency and level display in the status bar.

● \*\*\*\*\*\*

> The display has been disabled for security reasons. See:

- [Annotation Frequency](#page-391-0)
- [Annotation Amplitude](#page-392-0)

● -----

> The display is disabled when list mode is running, see [Chapter 8, "List and sweep](#page-184-0) [mode", on page 185](#page-184-0).

#### <span id="page-68-0"></span>Remote command:

[\[:SOURce<hw>\]:FREQuency\[:CW|FIXed\]](#page-701-0) on page 702

#### **Main PLL Bandwidth**

Selects the PLL (Phase Locked Loop) bandwidth of the **main synthesizer**.

"Normal" Default main PLL bandwidth. The instrument provides the maximum modulation bandwidth and FM/PhiM deviation.

"Narrow"

Sets the narrow PLL bandwidth.

Remote command:

[:SOURce<hw>]:FREQuency: PLL: MODE on page 707

#### **Offset**

Sets the frequency offset.

This value represents the frequency shift of a downstream instrument, like for example a mixer.

The "Frequency" value displayed in the status bar is the resulting frequency, as it is at the output of the downstream instrument. The frequency at the R&S SMA100B RF output is not changed.

See ["RF frequency and level display with a downstream instrument"](#page-61-0) on page 62.

#### Remote command:

[\[:SOURce<hw>\]:FREQuency:OFFSet](#page-703-0) on page 704

#### **Multiplier**

Sets the multiplication factor for the RF frequency.

This value represents the multiplication factor of a downstream instrument, as for example a multiplier. You can also assign a negative multiplication factor, for example -1.0 to support frequency converters working in the reverse frequency position.

The "Frequency" value displayed in the status bar is the resulting frequency, as it is at the output of the downstream instrument. The frequency at the R&S SMA100B RF output is not changed.

See ["RF frequency and level display with a downstream instrument"](#page-61-0) on page 62.

#### Remote command:

[\[:SOURce<hw>\]:FREQuency:MULTiplier](#page-703-0) on page 704

#### **User Variation**

Defines and activates a user-defined step width for varying the RF frequency or RF level with the rotary knob.

If disabled, the step width varies in steps of one unit at the cursor position.

#### **Variation Active ← User Variation**

Activates the set user-defined step width.

## <span id="page-69-0"></span>Remote command: [\[:SOURce<hw>\]:FREQuency:STEP:MODE](#page-705-0) on page 706 [\[:SOURce<hw>\]:POWer:STEP:MODE](#page-749-0) on page 750 **Variation Step ← User Variation**

Sets the user-defined step width. Remote command: [\[:SOURce<hw>\]:FREQuency:STEP\[:INCRement\]](#page-705-0) on page 706 [\[:SOURce<hw>\]:POWer:STEP\[:INCRement\]](#page-750-0) on page 751

## **4.6 RF level settings**

#### Access:

1. Select "Level" > "RF Level".

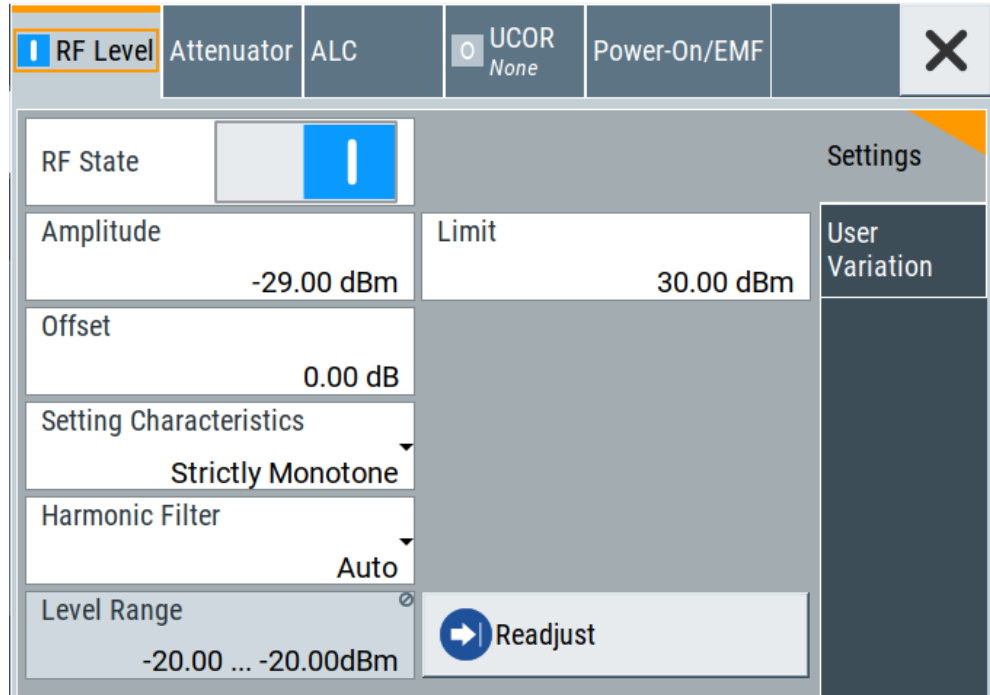

In the "RF Level" dialog, you can configure the offset-free level, the level limit, and the step width for varying the level with the rotary knob.

2. Select "User Variation" to set the step width to be used when .setting the RF level using the rotary knob.

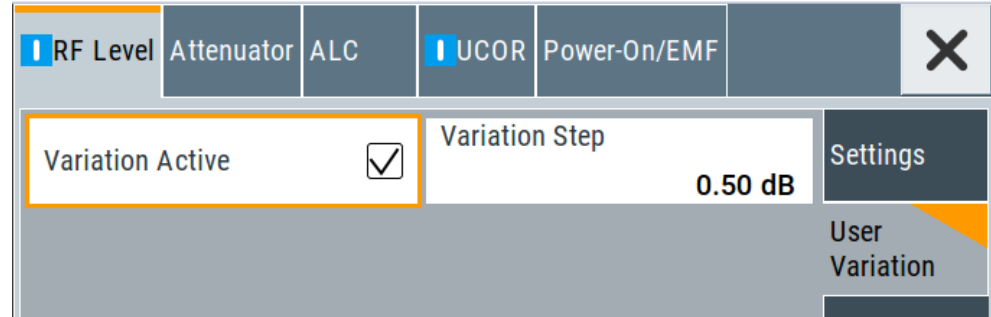

3. Observe the information on the home screen, "Level" tile.

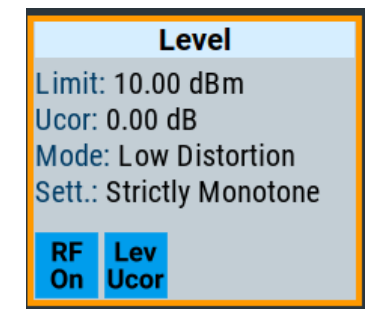

The "Level" tile indicates the level limit, the user correction status and current correction value, current setting characteristics incl. mode.

The remote commands required to define the settings are described in [Chap](#page-738-0)[ter 15.18.12, "SOURce:POWer subsystem", on page 739](#page-738-0).

### **Settings**

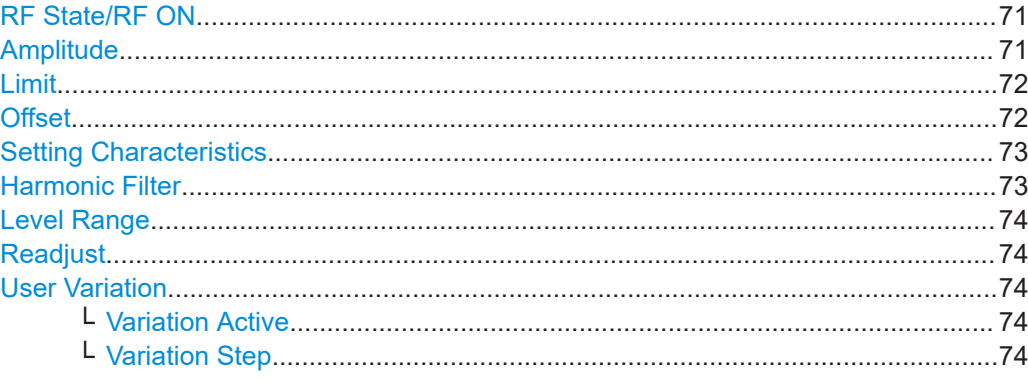

## **RF State/RF ON**

Activates or deactivates the RF output.

Acts as the [RF on/off] key.

Remote command: [:OUTPut<hw>\[:STATe\]](#page-537-0) on page 538

#### **Amplitude**

Sets the level of the RF signal.

<span id="page-71-0"></span>The value is offset-free and corresponds to the level at the RF 50  $\Omega$  connector.

See ["RF frequency and level display with a downstream instrument"](#page-61-0) on page 62.

## **Note: Suppressed values in the status bar**

For security concerns or certain operating modes, you can hide the frequency and level display in the status bar.

● \*\*\*\*\*\*

> The display has been disabled for security reasons. See:

- [Annotation Frequency](#page-391-0)
- [Annotation Amplitude](#page-392-0)
- --- --

The display is disabled when list mode is running, see [Chapter 8, "List and sweep](#page-184-0) [mode", on page 185](#page-184-0).

Remote command:

[:SOURce<hw>]: POWer: POWer on page 746 **Note: The SCPI command** [\[:SOURce<hw>\]:POWer\[:LEVel\]\[:IMMediate\]\[:](#page-751-0) [AMPLitude\]](#page-751-0) sets the level of the "Level" display. This means, the level containing offset.

#### **Limit**

Sets an upper limit for the output power.

**Note:** The parameter "RF level" > **"Limit"** and "NRP power control" > **"RF Amplitude Limit"** are identical.

You can use this value to protect your DUT from damage due to high input power. If you enter an RF level above this value, the instrument limits the output power to this specified value, and generates the warning message:

"Pep value greater than the defined limit." However, the level indication in the status bar is not affected.

The setting is not affected by an instrument preset ([Preset] key or  $*RST$ ) and the "Save/Recall" function. It is reset only by factory preset.

Remote command:

[\[:SOURce<hw>\]:POWer:LIMit\[:AMPLitude\]](#page-744-0) on page 745

#### **Offset**

Sets a level offset.

This value represents the level shift of a downstream instrument, like, for example, an attenuator or an amplifier.

The "Level" value displayed in the status bar is the resulting level, as it is at the output of the downstream instrument. The level at the R&S SMA100B RF output is not changed.

See ["RF frequency and level display with a downstream instrument"](#page-61-0) on page 62.

#### Remote command:

[\[:SOURce<hw>\]:POWer\[:LEVel\]\[:IMMediate\]:OFFSet](#page-750-0) on page 751
### <span id="page-72-0"></span>**Setting Characteristics**

Selects additional quality characteristics to optimize the behavior of the RF signal level for the specific application.

"Auto" Sets the RF output level automatically according to the selected mode.

> In this mode, the instrument provides the highest dynamic range and fastest setting times.

The RF signal is shortly blanked when the step attenuator is switching.

For more information, refer to the specifications document.

### "Uninterrupted"

Suppresses blanking at level transitions. Frequency transitions can lead to an RF level blanking due to hardware-specific switching points.

This mode reduces the dynamic range of the instrument. The step attenuator is fixed.

### "Strictly Monotone"

Executes signal level changes monotonically increasing or decreasing.

The setting makes sure that increasing the level value exclusively results in an increased output level, and vice versa.

All electronic switches, which can affect the monotonicity are fixed. The operation mode is useful for applications using level searching algorithms which rely on a strictly monotonous behavior.

### "Constant-VSWR"

Suppresses output impedance variations at the RF 50  $\Omega$  output connector, due to changed level settings.

### "High Dyn. Uninterrupted"

R&S SMAB-K724

Provides a linear output power that is uninterrupted over a wide dynamic range.

**Note:** The R&S SMA100B supports this characteristic at frequencies above 52 MHz. If you select the setting at lower frequencies (≤52 MHz), the instrument reports a settings conflict.

- "User" Selects this entry automatically when you change one of the following parameters from the default setting:
	- "Attenuator" > [Mode](#page-228-0)
	- "ALC" > [State](#page-232-0) or [Detector Sensitivity](#page-232-0)

**Note:** If you select another setting characteristic, the R&S SMA100B presets the modified attenuator and ALC parameters.

### Remote command:

[\[:SOURce<hw>\]:POWer:LBEHaviour](#page-744-0) on page 745

### **Harmonic Filter**

Activates low harmonic filter or enables its automatic switching.

"On" Ensures best low harmonics performance but decreases the level range.

"Auto" Applies an automatically selected harmonic filter that fits to the current level setting.

Remote command:

: OUTPut<hw>: FILTer: MODE on page 539

### **Level Range**

Shows the interruption-free range of the level that you can use in the currently selected mode.

Remote command:

[\[:SOURce<hw>\]:POWer:RANGe:LOWer?](#page-752-0) on page 753 [\[:SOURce<hw>\]:POWer:RANGe:UPPer?](#page-752-0) on page 753

#### **Readjust**

Recalculates and adjusts the internal switch positions of the RF chain according to the current level.

The R&S SMA100B provides the "Readjust" function when you change one of the following parameters from the default setting:

- "RF Level" > [Setting Characteristics](#page-72-0)
- "Attenuator" > [Mode > Fixed](#page-228-0)[Setting Characteristics](#page-72-0)

In "External ALC" mode, "Readjust" triggers the detector offset zeroing, see [Chap](#page-233-0)[ter 9.2.2, "How to set up an external ALC", on page 234.](#page-233-0)

Remote command:

[\[:SOURce<hw>\]:POWer:ALC:SONCe](#page-743-0) on page 744

### **User Variation**

Defines and activates a user-defined step width for varying the RF frequency or RF level with the rotary knob.

If disabled, the step width varies in steps of one unit at the cursor position.

#### **Variation Active ← User Variation**

Activates the set user-defined step width.

Remote command:

[\[:SOURce<hw>\]:FREQuency:STEP:MODE](#page-705-0) on page 706 [:SOURce<hw>]: POWer: STEP: MODE on page 750

### **Variation Step ← User Variation**

Sets the user-defined step width.

Remote command:

```
[:SOURce<hw>]:FREQuency:STEP[:INCRement] on page 706
[:SOURce<hw>]:POWer:STEP[:INCRement] on page 751
```
### **4.7 RF phase settings**

The phase in sinusoidal signals defines the initial angle at its origin.

Access:

1. Select "Frequency" > "Phase".

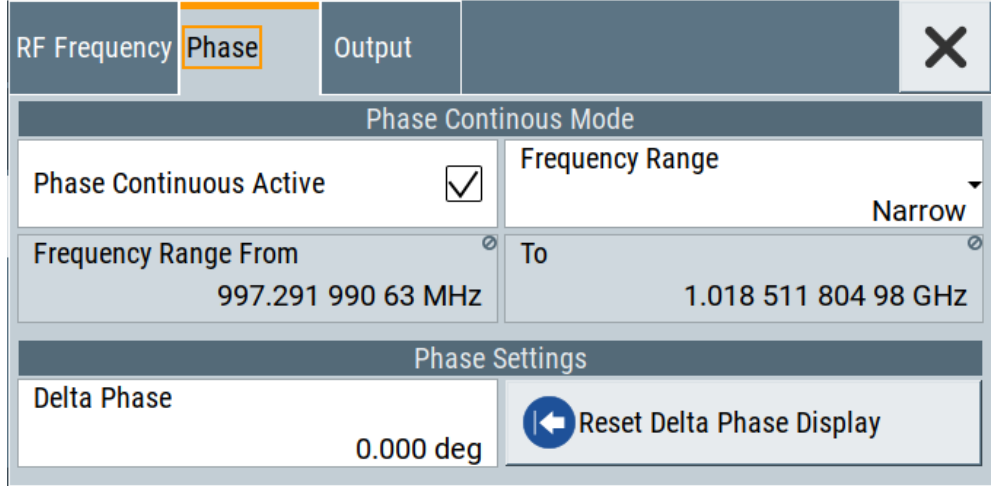

In the "Phase" tab, you can activate the phase continuous mode, set the delta phase parameter and reset the phase to this reference.

2. Switch to the home screen, "Frequency" tile.

The R&S SMA100B indicates the configured settings.

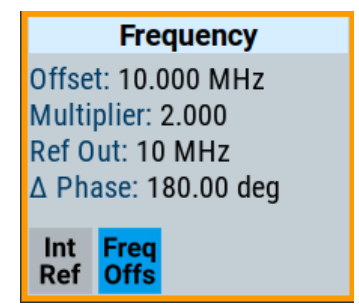

The remote commands required to define the settings are described in [Chap](#page-738-0)[ter 15.18.11, "SOURce:PHASe subsystem", on page 739](#page-738-0).

### **Settings**

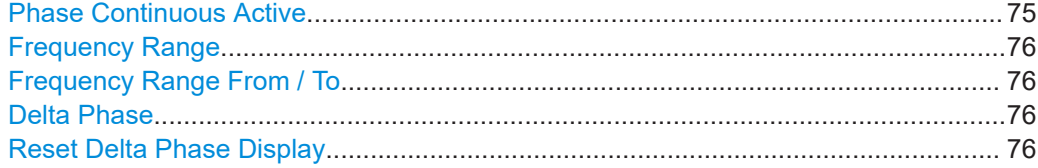

### **Phase Continuous Active**

Activates generation of a phase continuous frequency signal.

The R&S SMA100B generates a phase continuous output sinewave, i.e. without phase discontinuity or glitch when changing the frequency.

For a given RF frequency, the frequency range is limited.

<span id="page-75-0"></span>[\[:SOURce<hw>\]:FREQuency:PHASe:CONTinuous:STATe](#page-707-0) on page 708

### **Frequency Range**

Selects the mode that determines the frequency range for the phase continuity of the RF signal.

The available frequency range depends on the selected mode and is limited by the resolution of the used synthesizer. It varies depending on the frequency, and is set when you activate the phase continuous settings.

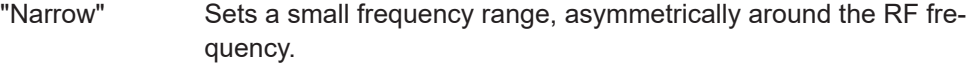

"Wide" Option: R&S SMAB-B711 Sets a large frequency range, symmetrically around the RF frequency.

Remote command:

[:SOURce<hw>]:FREQuency: PHASe: CONTinuous: MODE on page 708

### **Frequency Range From / To**

Displays the frequency range for phase continuous settings.

The value range depends on the mode selected with Frequency Range.

### Remote command:

[\[:SOURce<hw>\]:FREQuency:PHASe:CONTinuous:LOW?](#page-706-0) on page 707 [\[:SOURce<hw>\]:FREQuency:PHASe:CONTinuous:HIGH?](#page-706-0) on page 707

### **Delta Phase**

Sets the phase of the RF signal.

The current phase of the signal is used as the reference.

Remote command: [:SOURce<hw>]: PHASe on page 739

#### **Reset Delta Phase Display**

Adopts the selected "Delta Phase" value as the current value, and resets delta phase to 0 degrees.

Remote command: [:SOURce<hw>]: PHASe: REFerence on page 739

# <span id="page-76-0"></span>5 Analog modulations

The R&S SMA100B supports AM (amplitude modulation), FM (frequency modulation), ΦM (phase modulation (PhiM)), and also PULM (pulse modulation). It generates low frequency signals (LF) as sine, triangle, trapezoidal or square (pulse) waveform, that can be output and further processed by a downstream instrument.

Option: R&S SMAB-K22, enables generation of pulse modulated RF signals.

## **5.1 Required options**

R&S SMA100B base unit equipped with the following options:

- Option frequency (R&S SMAB-B10x)
- Option pulse modulator (R&S SMAB-K22)
- Option pulse generator (R&S SMAB-K23) (supports generation of single and double pulse signals)
- Option multi-function generator (R&S SMAB-K24)
- Option pulse train generator (R&S SMAB-K27) (requires R&S SMAB-K23)
- Option AM/FM/PhiM (R&S SMAB-K720)
- Option Scan AM (R&S SMAB-K720 and R&S SMAB-K721)
- Option Chirp Signal Generation (R&S SMAB-K725 (requires R&S SMAB-K22 R&S SMAB-K23, providing extended ranges for resolution, pulse width and pulse period R&S SMAB-K720)

For more information, refer to the specifications document.

### **5.2 Modulation types and signal sources**

Radio transmitters do not transmit an audio signal directly. Instead, they modulate the audio signal onto a continuous wave (CW) carrier with much higher frequency.

A CW carrier has a sinusoidal waveform with constant amplitude and constant frequency. Modulating a signal onto the carrier means varying a property of the carrier according to the modulating signal. The three basic modulation types FM, AM and PhiM for example, vary one property of the carrier proportional to the instantaneous amplitude of the modulating signal.

### **Signal sources**

If fully equipped, the R&S SMA100B modulates signals from the following sources:

**Internal modulation source** 

<span id="page-77-0"></span>– *Two LF generators*

Each of the LF generators provides a modulation signal with sine, pulse, triangle or trapezoid shape.

- *Noise generator* The noise generator supplies white noise with selectable bandwidth and distribution.
- *High-performance pulse generator* Generates single and double pulse, or pulse train signals.
- **External modulation source** 
	- Amplitude, frequency or phase modulation signals are input at the Ext connector.
	- Pulse modulation signals, at the Pulse Ext connector.

### **Signal output**

You can perform AM, FM and PhiM with the signal of any of the provided sources. Moreover, you can combine two modulation signals and generate a two-tone signal. Regardless of the signal source, the generated signal can be output for further processing in a downstream instrument.

Current configuration is indicated in the "Analog Modulations > Overview" dialog; the output signal routing can be changed, too.

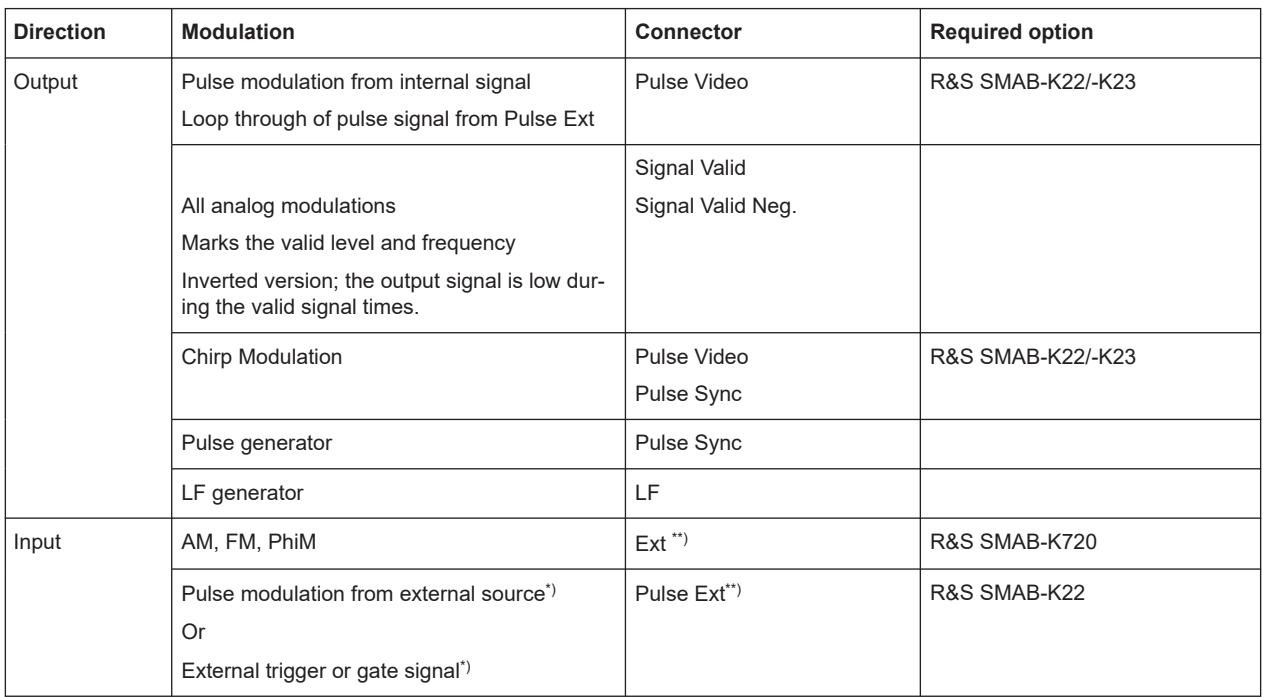

### **Input and output connectors**

● \*) External trigger signal and external signal for the pulse modulation cannot be used simultaneously, because these signals are expected at the same connector Pulse Ext. Signal polarity and impedance are the same for both signals.

<span id="page-78-0"></span>\*\*) The external modulation signal must have a voltage of US = 1 V (UEFF =  $0.707$ ) V) to achieve the displayed modulation depth and range. Note that the input voltage does not exceed 1 V, otherwise modulation distortions can occur.

For more information, refer to the specifications document.

### **Interactions and characteristics**

- FM and PhiM modulations exclude each other and cannot be performed simultaneously.
- In sweep mode, LF frequency sweep is possible.
- The settings of the modulation signal affect all analog modulations that use an internal modulation source.
- You can feed an external LF signal in each of the two paths.
- Considerations to AM when using an external modulation signal: If external modulation is enabled, the RFoutput amplitude follows the external modulation signal with a scaling factor defined by the modulation sensitivity setting.

With [Coupling \(AC/DC\) > DC](#page-114-0), the RF output signal behaves according to:

- $-$  input signal = 0 V: the RF output amplitude corresponds to the level value set in the R&S SMA100B
- $-$  input signal  $= +1$  V: the output level increases up to the maximum value given by the set modulation sensitivity
- $-$  input signal  $= -1$  V: the output level decreases down to the minimum value given by the set modulation sensitivity

With Coupling  $(AC/DC) > AC$ , the modulation input signal is internally highpass filtered. Therefore, the DC content of the input signal is removed before it reaches the amplitude modulator.

- Using exponential amplitude modulation with an external source, sets the coupling of the corresponding input automatically to DC. See also [Chapter 5.4.7.2, "Source > external settings", on page 115](#page-114-0).
- Scan AM
	- Scan AM provides the scan mode, i.e. an amplitude modulation depth with an extended dynamic range that automatically uses the exponential amplitude modulation type.
	- If you use Scan AM with an external modulation input signal, the voltage range is adjusted to  $+/-$  6 V (usually  $+/-1$  V). Therefore, we recommend that you do not use the external modulation signal for FM or PhiM in parallel, since the voltage affects the modulations.
- The amplitude modulation types linear and exponential derive the carrier signal either linear in percent / volt, or as complex exponential in dB / volt.
- For pulse modulated signals, you can select between fast or smoothed transitions, see ["Transition Type"](#page-81-0) on page 82. This setting is available over the entire frequency range for all instruments with frequency options up to 6 GHz. For higher frequency options, the frequency range for the smoothed setting is limited.
- Chirp modulation
- excludes PhiM, avionics and pulse modulation
- disables automatic level control (ALC)
- can not be operated with an external modulation signal

For more information, refer to the specifications document.

### **5.3 Activating analog modulations**

- ► Use one of the following:
	- Select "Modulation > Amplitude Modulation/Frequency Modulation/Phase Modulation > State > ON".
	- Select "Modulation > MOD ON".
	- Press the [Mod on/off] key.

### **[Mod on/off]**

Activate one or more analog modulations and press the [Mod on/off] key to toggle the state of them all.

Pressing the key again restores the status that was active before the last switch-off.

Remote command: [\[:SOURce<hw>\]:MODulation\[:ALL\]\[:STATe\]](#page-615-0) on page 616

### **5.4 Modulation settings**

Access:

► Select "Modulation" > "Modulation Sources".

The "Modulation" dialog contains all functions and settings to configure the analog modulations, the LF signal sources for performing a modulation, and the LF signal output.

### **5.4.1 Pulse modulation settings**

Option: see [Chapter 5.1, "Required options", on page 77](#page-76-0).

Access:

► Select "Modulation" > "Pulse Modulation".

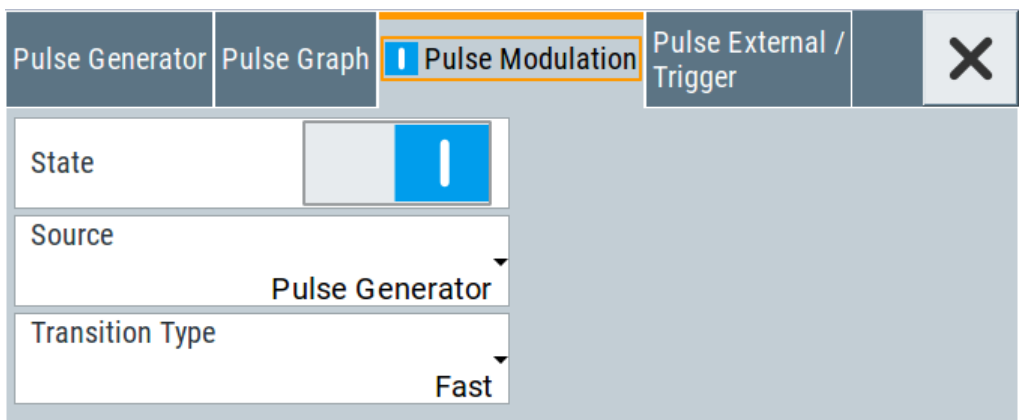

The "Pulse Modulation" dialog contains all parameters required to configure the pulse modulator and the pulse generator.

It also displays the pulse signal graphically.

For an overview of the supported signals sources and related connectors, see [Chap](#page-76-0)[ter 5.2, "Modulation types and signal sources", on page 77.](#page-76-0)

The remote commands required to define these settings are described in [Chap](#page-635-0)[ter 15.18.1.6, "SOURce:PULM subsystem", on page 636.](#page-635-0)

### **Settings**

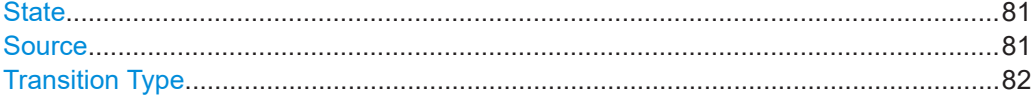

### **State**

Activates pulse modulation and triggers the following automatic settings:

● Pulse generator is activated. The signal is output at the Pulse Video connector. To deactivate the signal output, set "Pulse Generator" > [Pulse Output State](#page-100-0) > "Off".

Remote command: [:SOURce<hw>]: PULM: STATe on page 640

### **Source**

Selects between the internal "Pulse Generator" or an "External" pulse signal for the modulation.

"Pulse Generator"

Selects the internal generator.

See [Pulse generator](#page-94-0).

"External" Modulation source is fed to the input connector.

See ["Signal sources"](#page-76-0) on page 77.

<span id="page-81-0"></span>[:SOURce<hw>]: PULM: SOURce on page 640

### **Transition Type**

Selects between "Fast" or "Smoothed" slew rate (slope).

"Fast" Enables fast transitions with shortest rise and fall times.

"Smoothed" Flattens the slew rate, resulting in longer rise / fall times. Use this mode if you are working with devices that are sensitive to steep slopes.

For more information, refer to the specifications document.

For more information, refer to the specifications document.

**Note:** The R&S SMA100B supports this functionality up to a certain frequency, depending on the installed frequency options, see also ["Interactions and characteristics"](#page-78-0) on page 79.

For more information, refer to the specifications document.

### Remote command:

[:SOURce<hw>]: PULM: TTYPe on page 641

### **5.4.2 FM, PhiM and AM modulation settings**

Option: R&S SMAB-K720

Access:

> Select "Modulation" > "Amplitude Modulation/Frequency Modulation/Phase Modulation".

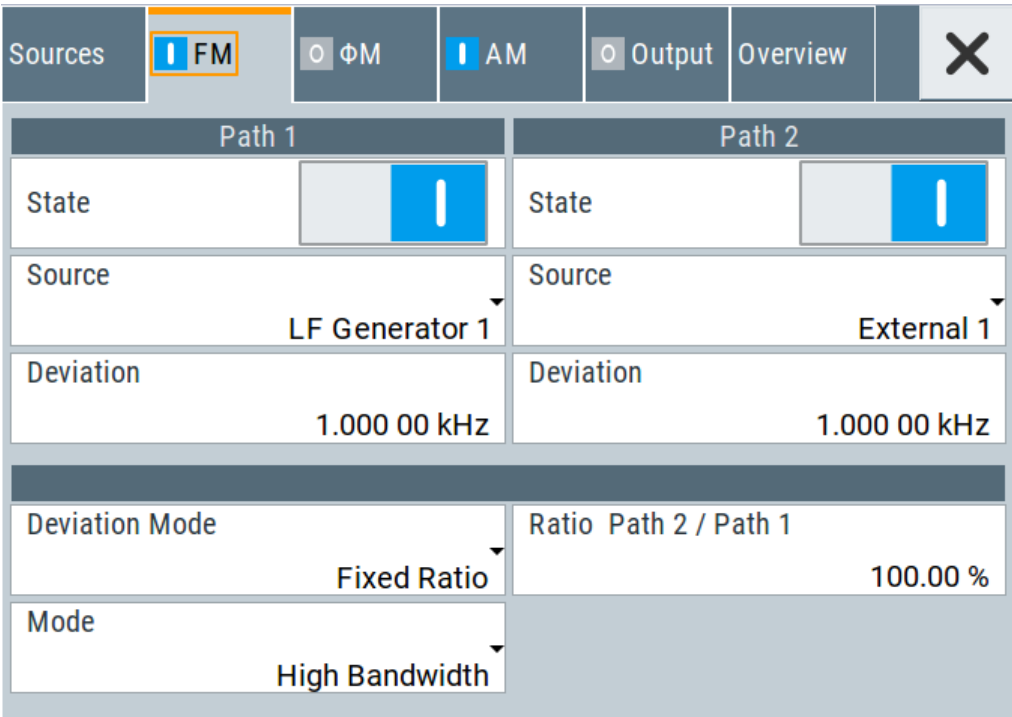

The "FM", "ФМ" and "AM" tabs contain the parameters per modulation type.

The remote commands required to define these settings are described in:

- Chapter 15.18.1.2, "SOURce:AM subsystem", on page 617  $\bullet$
- $\bullet$ Chapter 15.18.1.4, "SOURce:FM subsystem", on page 627
- Chapter 15.18.1.5, "SOURce:PM subsystem", on page 632  $\bullet$

### **Settings**

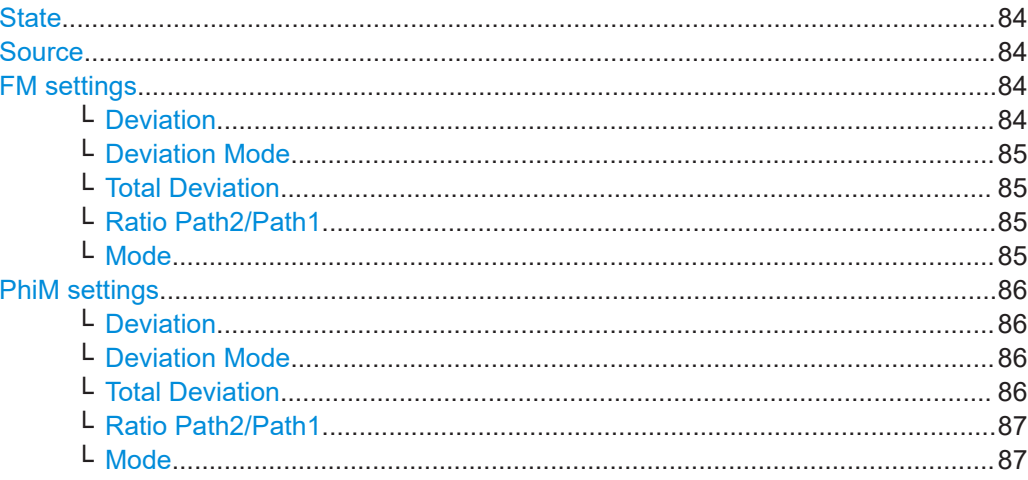

### Modulation settings

<span id="page-83-0"></span>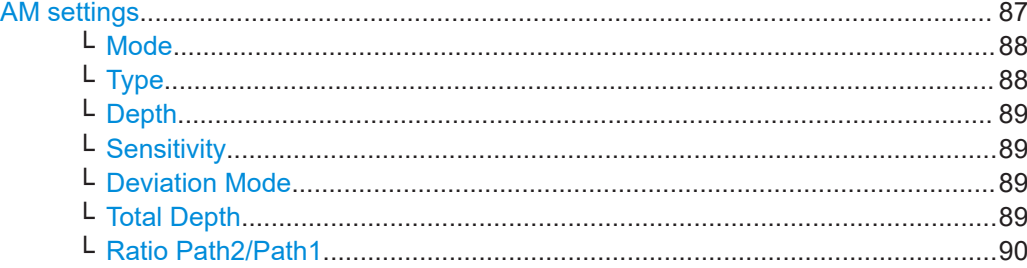

### **State**

Activates a modulation.

**Note:** Some modulations exclude each other and cannot be performed simultaneously. For more information, refer to the specifications document.

### Remote command:

```
[:SOURce<hw>]:AM<ch>:STATe on page 619
[:SOURce<hw>]:FM<ch>:STATe on page 629
[:SOURce<hw>]: PM<ch>: STATe on page 634
```
### **Source**

Selects the LF signal source.

You can vary the signal sources for each of the modulations.

```
"LF Generator 1/2"
```
Selects one or both of the internally generated LF signals.

See [Chapter 5.4.7.1, "Source > LF generator settings", on page 111](#page-110-0).

"External 1/2" Selects an externally supplied LF signal.

"Noise Generator"

Selects the internally generated noise signal.

See [Chapter 5.4.7.3, "Source > noise generator settings",](#page-115-0) [on page 116.](#page-115-0)

#### Remote command:

```
[:SOURce<hw>]:AM<ch>:SOURce on page 620
[:SOURce<hw>]:FM<ch>:SOURce on page 630
[:SOURce<hw>]: PM<ch>: SOURce on page 634
```
#### **FM settings**

The following settings are dedicated to FM.

### **Deviation ← FM settings**

Sets the frequency modulation deviation in Hz.

The maximal deviation depends on the RF frequency and the selected modulation mode.

Maximal possible deviation is selected automatically, if one of the following applies:

- The selected deviation is too high for the particular frequency
- The selected frequency is outside of the range where deviation is possible.

A warning message indicates this situation, too.

For more information, refer to the specifications document.

<span id="page-84-0"></span>[\[:SOURce<hw>\]:FM<ch>\[:DEViation\]](#page-628-0) on page 629

### **Deviation Mode ← FM settings**

Enables you to couple the LF signal of both paths and determines the mode for fixing the total deviation.

The total deviation is the sum of both paths. When the sum is exceeded, the R&S SMA100B reports a settings conflict, but does not change the settings.

- "Uncoupled" Enables you to adjust the deviation for each path independently.
- "Fixed Total" Couples the deviation of both paths in per Hz. If you change the deviation of any path, the R&S SMA100B automatically adjusts the value of the other path. The sum always results in the set Total Deviation.
- "Fixed Ratio" Couples the deviation ratio of both paths. If you change the deviation of any path, the R&S SMA100B adjusts the value of the other path.

### Remote command:

[\[:SOURce<hw>\]:FM:DEViation:MODE](#page-629-0) on page 630

#### **Total Deviation ← FM settings**

Sets the sum of the signal deviation for path 1 and path 2 in Hz when using combined sources in Deviation Mode > Fixed Total.

[Deviation](#page-83-0) of both paths always sum up to the value of the total deviation.

Behavior when changing any depth settings:

- Changing the total deviation adjusts the deviation of both paths proportionally.
- Changing the deviation of one path adjusts the deviation of the other path. The sum always results in the set total deviation.

Remote command:

[\[:SOURce<hw>\]:FM:DEViation:SUM](#page-630-0) on page 631

### **Ratio Path2/Path1 ← FM settings**

Sets the deviation ratio (path2 to path1) in percent.

### **Example:**

If the deviation in path1 is 10 kHz and the ratio is 50%, the deviation in path 2 is automatically set to 5 kHz.

### Remote command:

[:SOURce<hw>]: FM: RATio on page 631

#### **Mode ← FM settings**

Selects the mode of the frequency modulation.

"High Bandwidth"

The maximum range for modulation bandwidth is available.

<span id="page-85-0"></span>"Low Noise" Phase modulation with phase noise and spurious characteristics close to CW mode. The range for modulation bandwidth and FM deviation is reduced. To reduce the phase noise further, set the [Main PLL Bandwidth](#page-68-0) =

> "Narrow" For more information, refer to the specifications document.

Remote command:

[:SOURce<hw>]: FM: MODE on page 631

### **PhiM settings**

The following settings are dedicated to PhiM.

### **Deviation ← PhiM settings**

Sets the phase modulation deviation in radians or degrees.

The maximal deviation depends on the RF frequency and the selected modulation mode.

For more information, refer to the specifications document.

Maximal possible deviation is selected automatically, if one of the following applies:

- The selected deviation is too high for the particular frequency
- The selected frequency is outside of the range where deviation is possible.

A warning message indicates this situation, too.

Remote command:

[:SOURce]: PM<ch>[:DEViation] on page 636

#### **Deviation Mode ← PhiM settings**

Enables you to couple the LF signal of both paths and determines the mode for fixing the total deviation.

The deviation sum 2 rad at a maximum. When the sum is exceeded, the R&S SMA100B adjusts the settings automatically.

- "Uncoupled" Enables you to adjust the deviation for each path independently.
- "Fixed Total" Couples the deviation of both paths. If you change the deviation of any path, the R&S SMA100B automatically adjusts the value of the other path. The sum always results in the setTotal Deviation.
- "Fixed Ratio" Couples the deviation ratio of both paths. If you change the deviation of any path, the R&S SMA100B adjusts the value of the other path.

Remote command:

[:SOURce<hw>]: PM: DEViation: MODE on page 635

### **Total Deviation ← PhiM settings**

In Deviation Mode = Fixed Total, sets the sum of the signal deviation for path 1 and path 2.

Deviation of both paths always sum up to the value of the total deviation.

Behavior when changing any depth settings:

Changing the total deviation adjusts the deviations of both paths proportionally.

<span id="page-86-0"></span>Changing the deviation of one path adjusts the deviation of the other path. The sum always results in the set total deviation.

Remote command:

[\[:SOURce<hw>\]:PM:DEViation:SUM](#page-634-0) on page 635

### **Ratio Path2/Path1 ← PhiM settings**

Sets the deviation ratio (path2 to path1) in per cent.

### **Example:**

If the deviation in path1 is 10 rad and the ratio is 50%, the deviation in path 2 is automatically set to 5 rad.

Remote command:

[:SOURce<hw>]: PM: RATio on page 635

### **Mode ← PhiM settings**

Selects the mode of the phase modulation.

"High Bandwidth"

The maximum range for modulation bandwidth and PhiM deviation is available.

However, phase noise increases at low frequencies, and the range of PhiM deviation is limited. This mode is suitable if you process high frequencies.

### "High Deviation"

The maximum range for PhiM deviation is available. Phase noise is improved for low frequencies compared to the default mode. The range for modulation frequency is limited. This mode is suitable for low modulation frequencies and/or high PhiM deviation.

"Low Noise" Frequency modulation with phase noise and spurious characteristics close to CW mode. The range for modulation bandwidth and FM deviation is reduced.

For more information, refer to the specifications document.

### Remote command:

[:SOURce<hw>]: PM: MODE on page 634

### **AM settings**

The following settings are dedicated to AM.

Modulation settings

<span id="page-87-0"></span>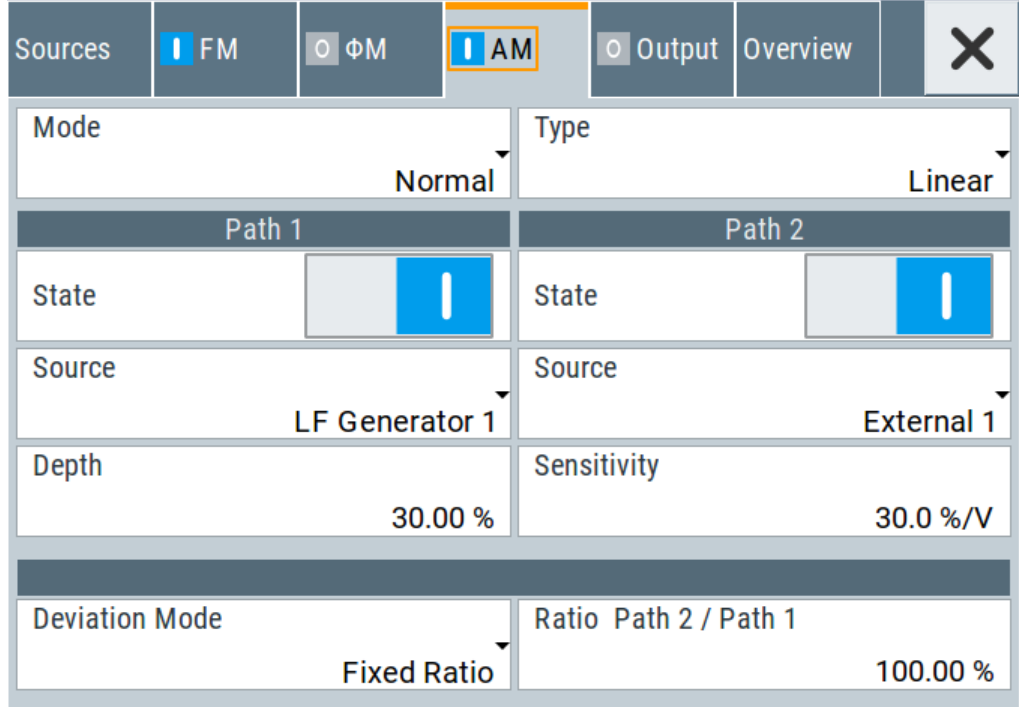

### **Mode ← AM settings**

Selects the mode to derive the carrier signal for amplitude modulation.

- "Normal" Performs the standard amplitude modulation with a single sinusoidal carrier signal.
- "Scan" (Option: R&S SMAB-K721)

Performs amplitude modulation with a higher dynamic range. The R&S SMA100B provides a special exponential amplitude modulation system optimized for highest dynamic range. You can use the scan mode to emulate level behaviors of transmitter/receiver systems with rotating antennas. Selecting "Mode > Scan" sets the modulation type to "Exponential".

**Note:** Using exponential AM with an external source affects other operating modes as described in ["Interactions and characteristics"](#page-78-0) [on page 79.](#page-78-0)

Remote command:

[\[:SOURce<hw>\]:AM:MODE](#page-620-0) on page 621

#### **Type ← AM settings**

Selects the type of the amplitude modulation for both paths.

Using exponential AM with an external source affects the coupling mode and the external modulation input, see ["Interactions and characteristics"](#page-78-0) on page 79.

"Linear" Sets linear amplitude modulation with depths specified in percent / volt. "Exponential" Sets ethe exponential AM type with depths in dB / volt.

<span id="page-88-0"></span>[:SOURce<hw>]: AM: TYPE on page 623

### **Depth ← AM settings**

Determines the depth of the modulation signal in percent.

For "Type = Exponential", the unit of "AM Depth" changes to dB.

The depth is limited by the maximum peak envelope power (PEP).

#### Remote command:

```
[:SOURce<hw>]:AM<ch>:DEPTh:LINear on page 620
```
[:SOURce<hw>]: AM<ch>: DEPTh: EXPonential on page 621

### **Sensitivity ← AM settings**

Sets the input sensitivity of the external modulation signal.

Remote command:

[\[:SOURce<hw>\]:AM<ch>:SENSitivity\[:LINear\]](#page-622-0) on page 623 [\[:SOURce<hw>\]:AM<ch>:SENSitivity:EXPonential](#page-621-0) on page 622

### **Deviation Mode ← AM settings**

Enables you to couple the LF signal of both paths and determines the mode for fixing the total deviation.

The deviation sum of both paths is 100% in total. When the sum is exceeded, the R&S SMA100B reports a settings conflict, but does not change the settings.

- "Uncoupled" Enables you to adjust the deviation depth for each path independently.
- "Fixed Total" Couples the deviation depth of both paths in per cent. If you change the depth of any path, the R&S SMA100B automatically adjusts the value of the other path. The sum always results in the set Total Depth.
- "Fixed Ratio" Couples the deviation ratio of both paths. If you change the depth of any path, the R&S SMA100B adjusts the value of the other path.

### Remote command:

[:SOURce<hw>]: AM: DEViation: MODE on page 622

### **Total Depth ← AM settings**

Sets the sum of the signal Depth for path 1 and path 2 in per cent when using combined sources and Deviation Mode > Fixed Total.

Using external LF signals, the R&S SMA100B indicates the Sensitivity per Volts for the input signal.

Provided both signal paths are turned on, the depth of both paths always sum up to the value of the total depth.

Behavior when changing any depth settings:

- Changing the total depth adjusts the depths of both paths proportionally.
- Changing the depth of one path adjusts the depth of the other path. The sum always results in the set total depth.

<span id="page-89-0"></span>[:SOURce<hw>]: AM: DEPTh: SUM on page 621

### **Ratio Path2/Path1 ← AM settings**

Sets the deviaton ratio of the signal depth for path 2 to path 1 in per cent when using combined sources.

Using external LF signals, the R&S SMA100B indicates the [Sensitivity](#page-88-0) per Volts for the input signal.

In conjunction with the deviation mode, you can set the depth of both paths independently or coupled.

**[Deviation Mode > Uncoupled](#page-88-0)** Enables you to set the [Depth](#page-88-0) or [Sensitivity](#page-88-0) of both paths independently.

**[Deviation Mode > Fixed Ratio](#page-88-0)** 

Couples the ratio of the two paths as follows.

- Changing the ratio path2/path1 adjusts the depth of both path2. The depth of path1 remains the same
- Changing the depth of one path adjusts the depth of the other accordingly. The ratio path2/path1 remains the same.

Remote command:

[:SOURce<hw>]: AM: RATio on page 622

### **5.4.3 Chirp modulation**

Option: see [Chapter 5.1, "Required options", on page 77](#page-76-0).

### **About chirp modulation**

Chirp modulation is used in radar technique to achieve pulse compression. Pulse compression increases the sensitivity and resolution of radar systems by modifying transmitted pulses to improve their auto-correlation properties. To chirp the radar signal is one way of accomplishing pulse compression. A chirp is a signal with increasing or decreasing frequency over time.

The R&S SMA100B always couples the chirp modulation with the pulse modulation. It generates the modulation signals for FM and pulse modulator, and synchronizes the signals internally. The internal pulse generator signal is the modulation source for the pulse modulator, and the internal LF generator signal is the signal source for the frequency modulation. Normal FM mode is used. Using an external modulation signals is not possible for chirp modulation.

The following graph shows the FM demodulated signal of chirped pulses with a chirp bandwidth of 80 MHz and a pulse width of 80 µs. Chirp direction is up.

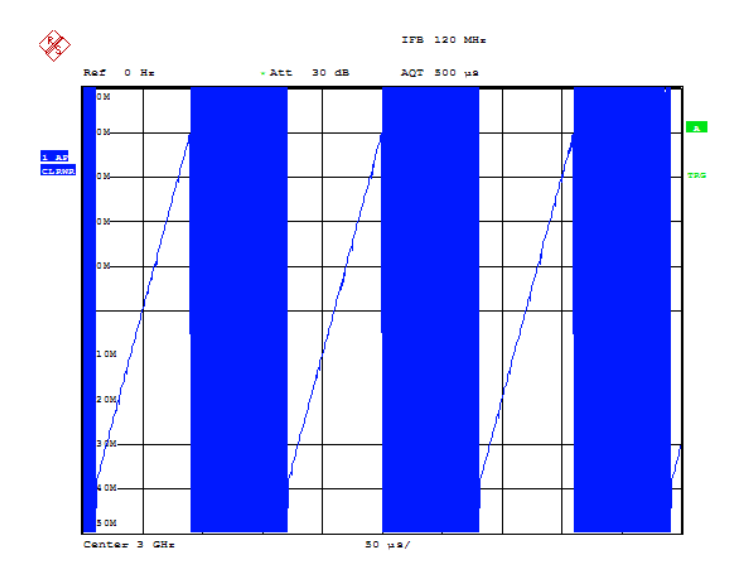

Date: 10.MAR.2008 15:38:01

The nominal level is used for typically 3 ms to 5 ms after level or frequency setting, if:

- No attenuator is fitted.
- "High Power" mode is enabled.
- "Auto" mode is enabled, and if the level is in the range of the high power, i.e. the mechanical relay bypass is switched.

For more information, refer to the specifications document.

### **5.4.3.1 Chirp modulation settings**

Option: see [Chapter 5.1, "Required options", on page 77](#page-76-0).

● [Chirp modulation.....................................................................................................92](#page-91-0) ● [Pulse external / trigger............................................................................................ 95](#page-94-0)

### <span id="page-91-0"></span>**Chirp modulation**

Access:

► Select "Modulation" > "Chirp Modulation".

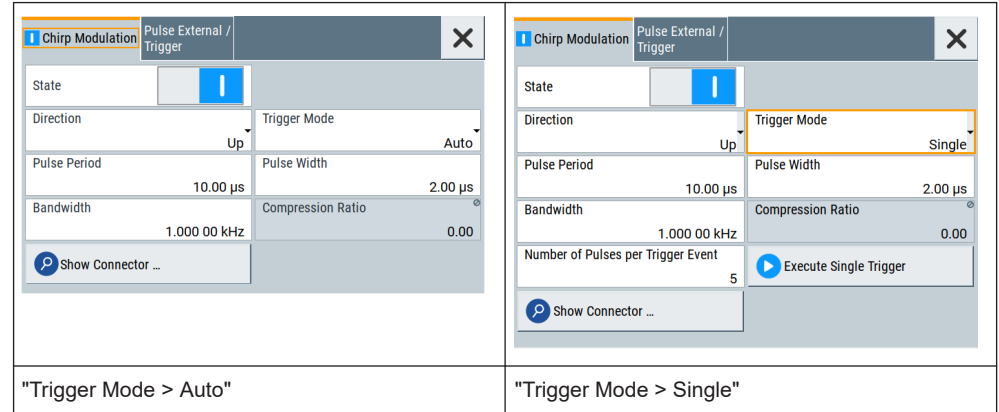

The "Chirp Modulation" dialog contains the parameters for configuring the modulation and trigger settings.

The remote commands required to define these settings are described in [Chap](#page-622-0)[ter 15.18.1.3, "SOURce:CHIRp subsystem", on page 623](#page-622-0).

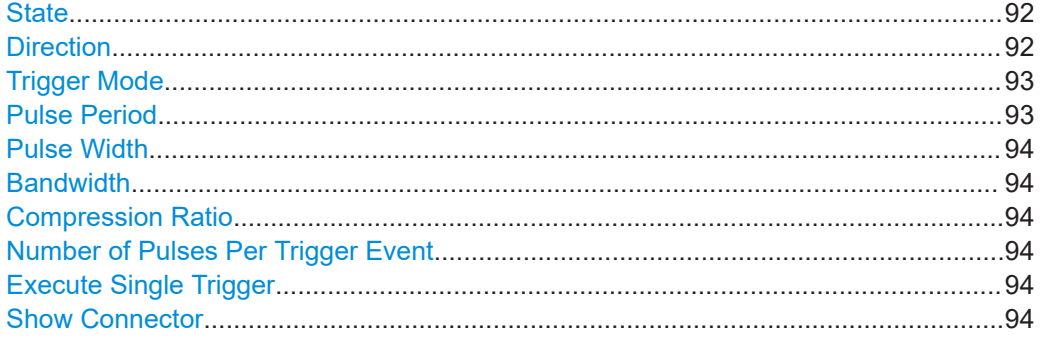

### **State**

Activates chirp modulation.

**Note:** Some modulations exclude each other and cannot be performed simultaneously. For more information, refer to the specifications document.

Remote command: [:SOURce<hw>]: CHIRp: STATe on page 626

### **Direction**

Selects the direction of the chirp modulation.

<span id="page-92-0"></span>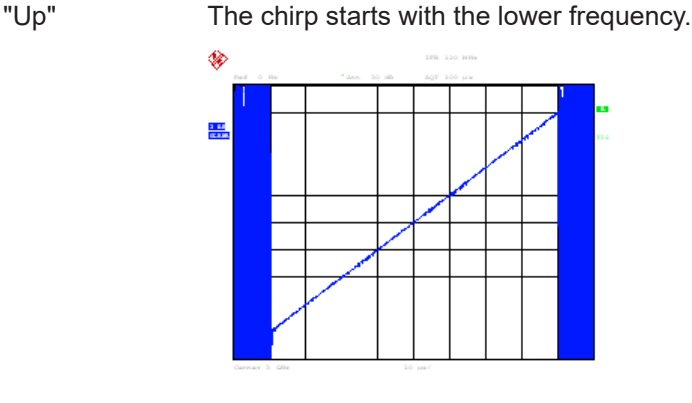

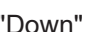

"Down" The chirp starts with the higher frequency.

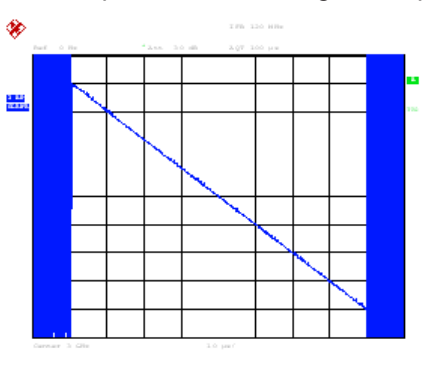

Remote command:

[\[:SOURce<hw>\]:CHIRp:DIRection](#page-624-0) on page 625

### **Trigger Mode**

Selects the trigger mode for chirp modulation signals.

To supply the external trigger signal, use the Pulse Ext connector.

- "Auto" Generates the chirp modulation signal continuously.
- "Single" Generates the chirp modulation signal once, triggered internally with ["Execute Single Trigger"](#page-93-0) on page 94.
- "Ext Single" Generates a single chirp pulse, triggered by an external signal.
- "Ext Triggered"

Generates the chirp pulse each time an external trigger event occurs.

"Extern Gated" Generates the chirp pulse signal triggered by an external gate signal.

### Remote command:

[:SOURce<hw>]: CHIRp: TRIGger: MODE on page 627

### **Pulse Period**

Sets the period of the generated chirp. Option:R&S SMAB-K23 provides higher resolution.

For more information, refer to the specifications document.

<span id="page-93-0"></span>[:SOURce<hw>]: CHIRp: PULSe: PERiod on page 626

### **Pulse Width**

Sets the width of the generated pulse. The pulse width must be at least 1 us less than the set pulse period. Option R&S SMA100B-K23 provides a higher resolution.

For more information, refer to the specifications document.

Remote command: [:SOURce<hw>]: CHIRp: PULSe: WIDTh on page 626

#### **Bandwidth**

Sets the modulation bandwidth in Hz.

The modulation bandwidth is the difference between the maximum and minimum frequency. E.g. a bandwidth of 10 MHz at a center frequency of 1 GHz leads to a frequency modulation between 995 MHz and 1005 MHz.

The maximum bandwidth depends on the installed frequency option and the RF frequency. If the bandwidth exceeds the RF frequency, or the frequency is out of the bandwidth range, the R&S SMA100B sets the maximum bandwidth and generates an error message.

For more information, refer to the specifications document.

Remote command: [\[:SOURce<hw>\]:CHIRp:BANDwidth](#page-624-0) on page 625

#### **Compression Ratio**

Indicates the pulse compression ratio, i.e. the product of the pulse width in (s) and the bandwidth (Hz). Pulse compression increases the range resolution and the signal to noise ratio of pulsed signals.

Remote command: [\[:SOURce<hw>\]:CHIRp:COMPression:RATio?](#page-624-0) on page 625

### **Number of Pulses Per Trigger Event**

Sets the number of pulses for the trigger modes "Single" and "Ext. Single".

To select the trigger mode, see ["Trigger Mode"](#page-92-0) on page 93.

Remote command:

[:SOURce<hw>]: CHIRp: PULSe: WIDTh on page 626

### **Execute Single Trigger**

If[\[:SOURce<hw>\]:CHIRp:TRIGger:MODE > SINGle](#page-626-0) "Trigger Mode = Single", initiates a single pulse sequence manually.

Remote command:

[\[:SOURce<hw>\]:CHIRp:TRIGger:IMMediate](#page-626-0) on page 627

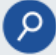

### **Show Connector**

Accesses a dialog that displays the physical location of the selected connector on the front/rear panel of the instrument.

### <span id="page-94-0"></span>**Pulse external / trigger**

Access:

- 1. Select "Modulation" > "Chirp Modulation".
- 2. Select "Pulse External / Trigger".

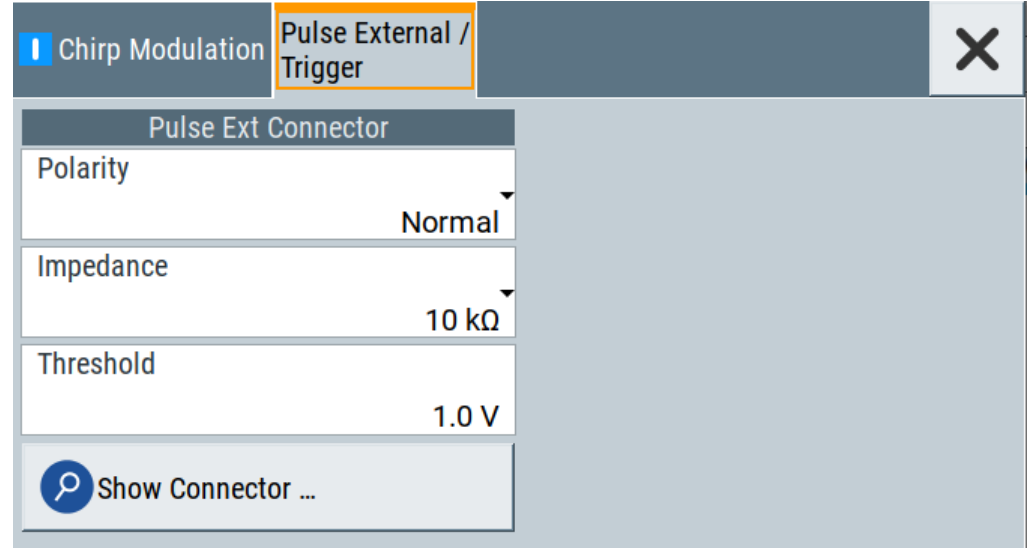

The "Pulse External / Trigger" dialog contains the parameters for configuring the externally applied pulse and trigger signals.

The remote commands required to define these settings are described in [Chap](#page-635-0)[ter 15.18.1.6, "SOURce:PULM subsystem", on page 636.](#page-635-0)

### **Settings**

Show Connector............................................................................................................95

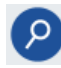

### **Show Connector**

Accesses a dialog that displays the physical location of the selected connector on the front/rear panel of the instrument.

### **5.4.4 Pulse generator**

Option: see [Chapter 5.1, "Required options", on page 77](#page-76-0).

Access:

► Select "Modulation" > "Pulse Modulation > Pulse Generator".

#### Modulation settings

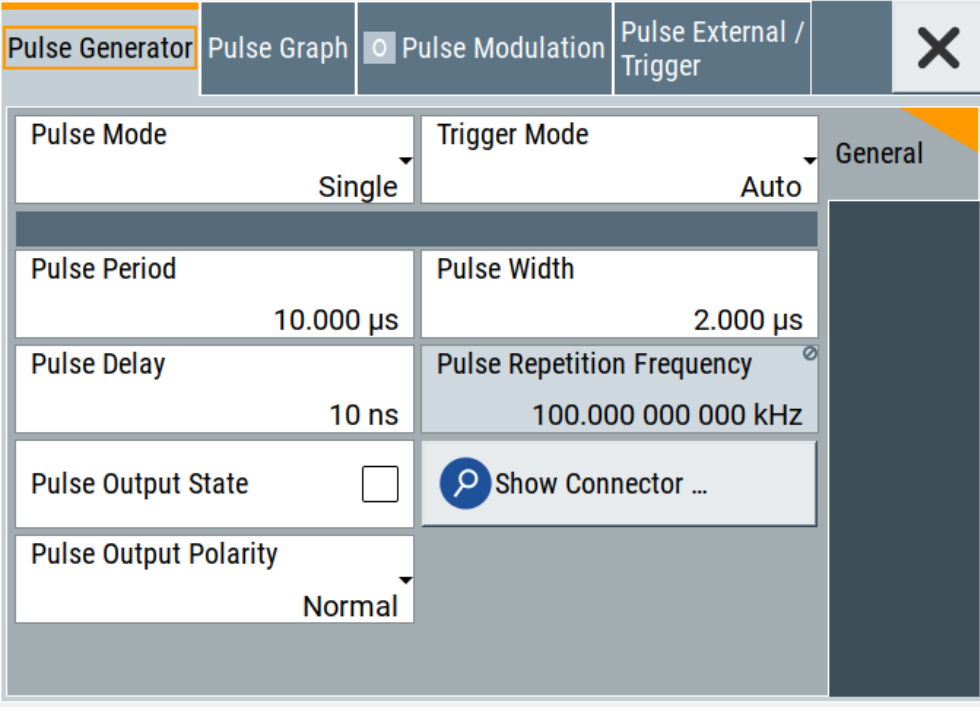

The "Pulse Generator" tab contains the settings for creating the pulse modulation signal internally.

The remote commands required to define these settings are described in [Chap](#page-635-0)[ter 15.18.1.6, "SOURce:PULM subsystem", on page 636.](#page-635-0)

- Pulse generator > general settings......................................................................... 96 ● [Pulse generator > pulse train settings...................................................................102](#page-101-0)
- [Import/export list files............................................................................................ 105](#page-104-0)

### **5.4.4.1 Pulse generator > general settings**

Access:

► Select "Modulation" > "Pulse Modulation > Pulse Generator".

### **Settings**

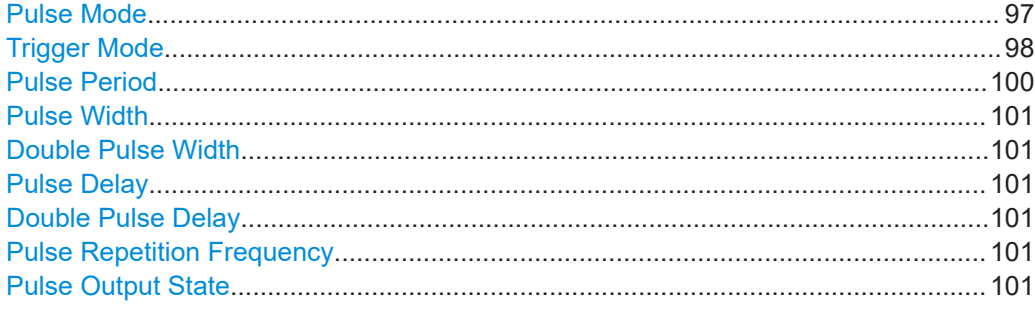

<span id="page-96-0"></span>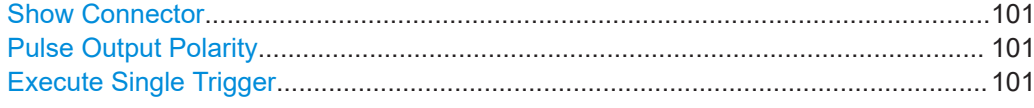

### **Pulse Mode**

Sets the operating mode of the pulse generator. Depending on the selection, the instrument displays the associated parameters.

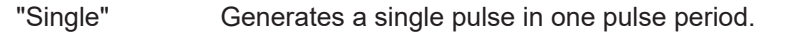

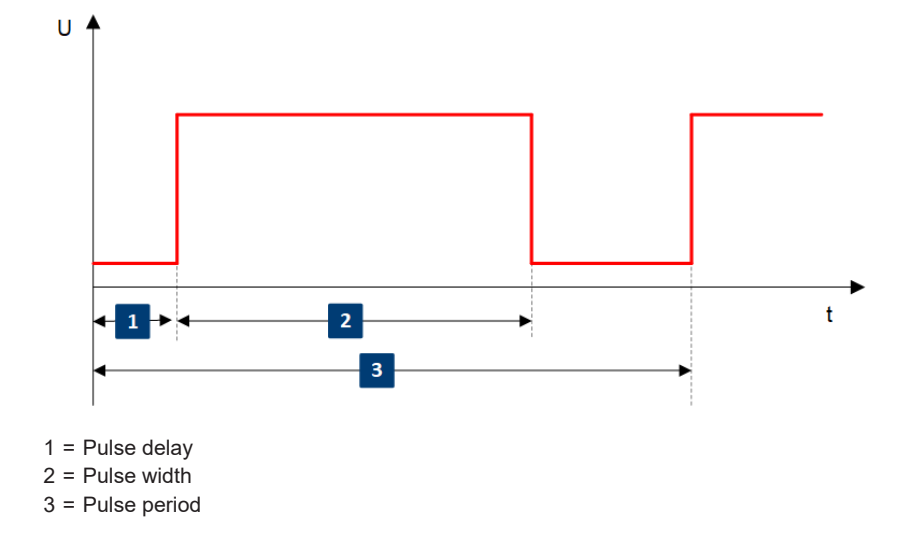

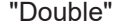

"Double" Generates two pulses in one pulse period.

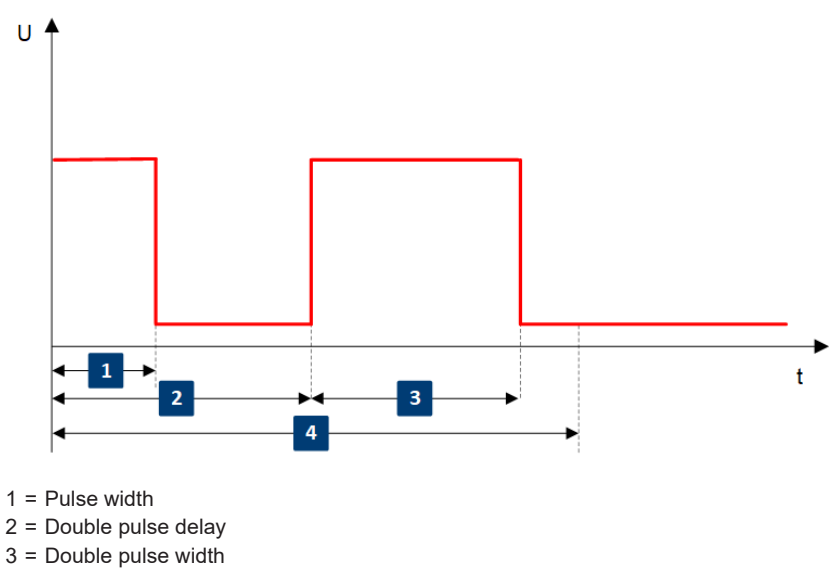

4 = Pulse period

<span id="page-97-0"></span>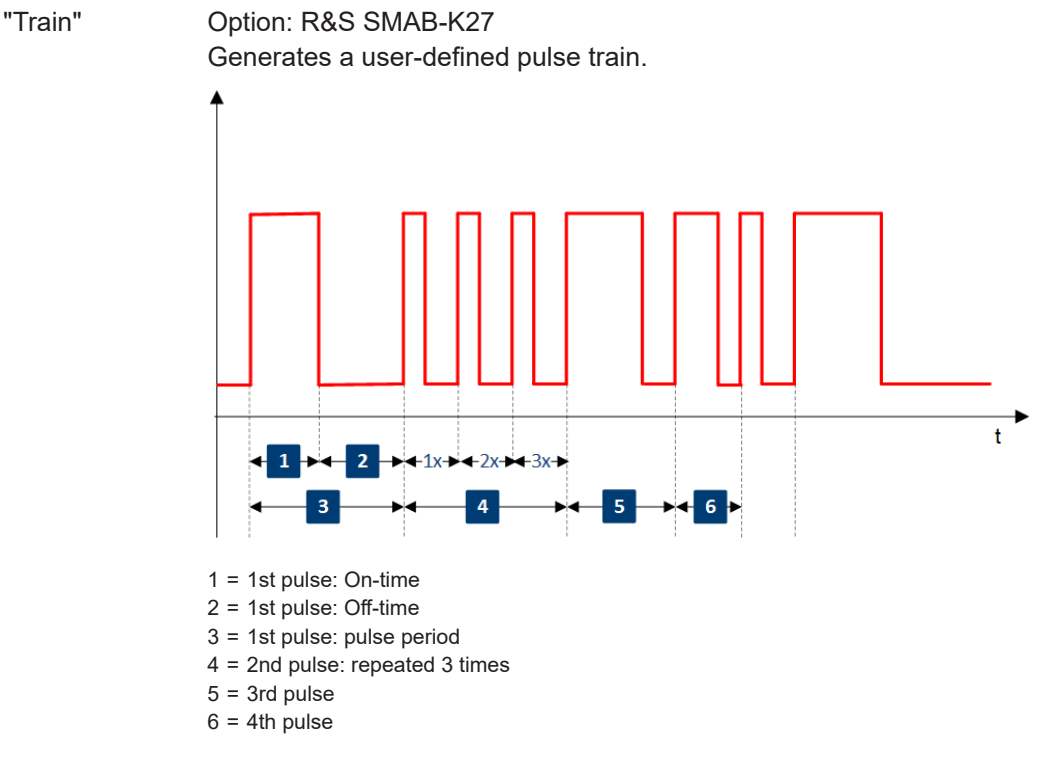

See [Chapter 5.4.4.2, "Pulse generator > pulse train settings",](#page-101-0) [on page 102.](#page-101-0)

### Remote command:

[:SOURce<hw>]: PULM: MODE on page 638

### **Trigger Mode**

Selects between continuous triggering or triggering initiated by a trigger event from an external signal.

See also ["Input and output connectors"](#page-77-0) on page 78.

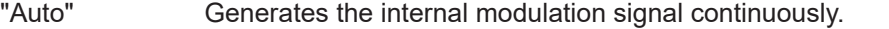

"Single" The pulse generator is triggered by an internal trigger event, initiated with [Execute Single Trigger](#page-100-0).

The pulse signal is generated once.

"Ext Single" Generates a single pulse signal, triggered by an external signal.

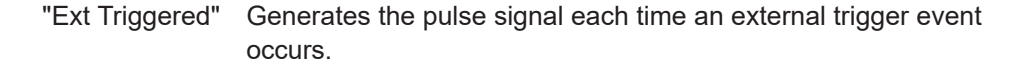

**Example: Generation of single pulse signal ("Pulse Mode = Single") using "Trigger Mode = Ext Triggered"**

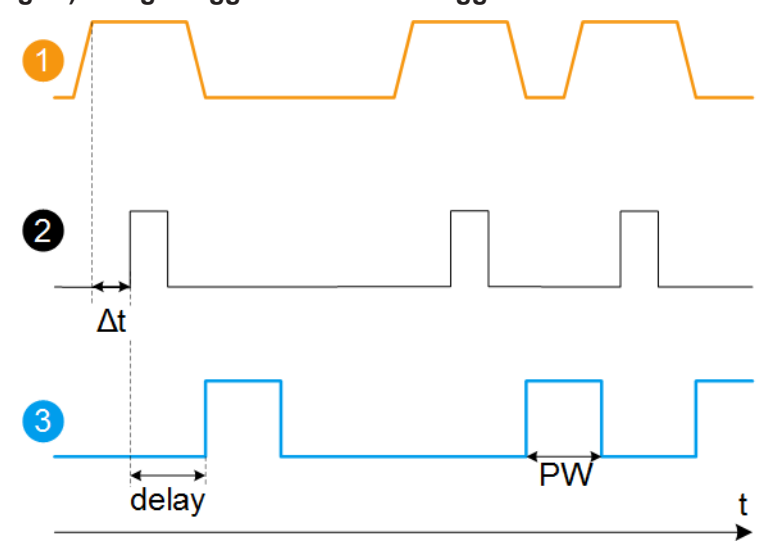

1 = External trigger signal input with "Trigger Input Polarity = Normal" (the positive slope is active)

- $2 =$  Sync signal
- $3 =$  Pulse signal
- $\Delta t$  = Trigger delay between the trigger and the sync signal start.
- delay = "Pulse Delay = 100 ns"
- $PW = "Pulse Width = 100 ns"$

For more information, refer to the specifications document.

**Example: Generation of double pulse signal ("Pulse Mode = Double") using "Trigger Mode = Ext Triggered"**

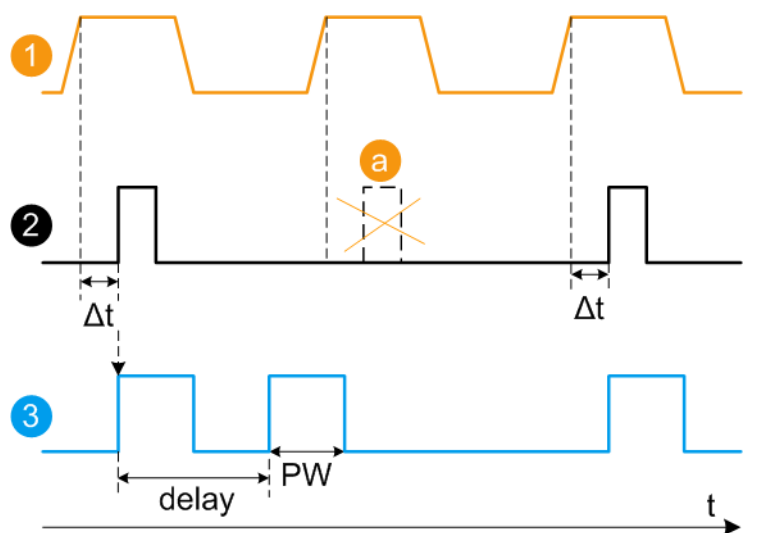

- <span id="page-99-0"></span>1 = External trigger signal input with "Trigger Input Polarity = Normal" (the positive slope is active)
- 2 = Sync signal
- $3 =$  Pulse signal
- a = Trigger signal during double pulse generation is without effect
- $\Delta t$  = Trigger delay between the trigger and the sync signal start.
- delay = "Double Pulse Delay = 200 ns"; the first pulse starts without a delay
- PW = "Double Pulse Width = 100 ns"

"Ext Gated" Generates the signal triggered by an external gate signal.

### **Example: Generation of single pulse signal ("Pulse Mode = Single") using "Trigger Mode = Ext Gated"**

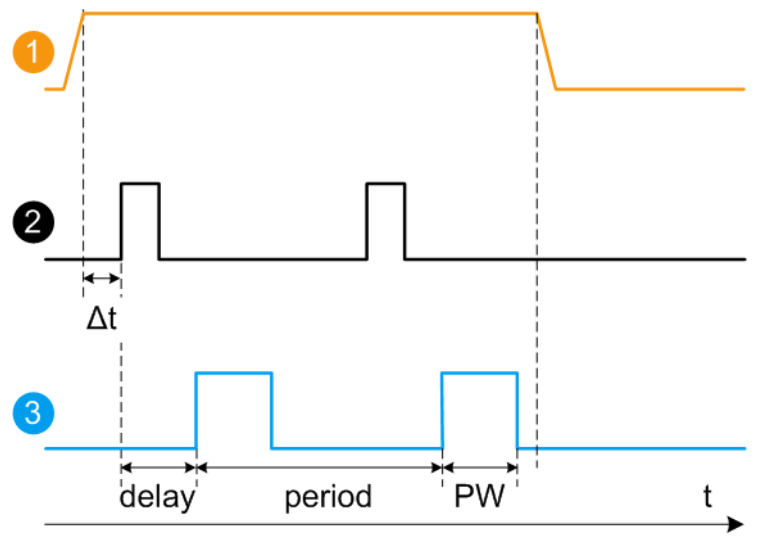

- 1 = External trigger signal input with "Trigger Input Polarity = Normal" (the positive slope is active)
- $2 =$  Sync signal
- $3 =$  Pulse signal
- $\Delta t$  = Trigger delay between the trigger and the sync signal start; see specifications document
- delay = "Pulse Delay = 100 ns"
- PW = "Pulse Width = 100 ns"
- period = "Pulse Period = 300 ns" (time between the pulse start of two consecutive pulses)
- a = Gate active duration (pulses are generated during the gate active part)

For more information, refer to the specifications document.

### Remote command:

[:SOURce<hw>]: PULM: TRIGger: MODE on page 638

### **Pulse Period**

Sets the repetition rate of the generated pulse signal.

Remote command: [:SOURce<hw>]: PULM: PERiod on page 639

### <span id="page-100-0"></span>**Pulse Width**

Sets the pulse duration of the generated pulse signal.

**Note:** The pulse width must be at least 20 ns less than the set pulse period.

Remote command:

[:SOURce<hw>]: PULM: WIDTh on page 639

### **Double Pulse Width**

Sets the width of the second pulse.

Remote command:

[:SOURce<hw>]: PULM: DOUBle: WIDTh on page 640

### **Pulse Delay**

Sets the pulse delay. The pulse delay determines the time that elapses after a trigger event before pulse modulation starts. The pulse delay is not effective for double pulse generation.

Remote command: [:SOURce<hw>]: PULM: DELay on page 639

### **Double Pulse Delay**

Sets the delay from the start of the first pulse to the start of the second pulse.

Remote command: [:SOURce<hw>]: PULM: DOUBle: DELay on page 640

### **Pulse Repetition Frequency**

Indicates the number of pulses of the repeating signal in a specific time unit.

The parameter is commonly expressed in Hz or in pulses per second (pps).

Remote command: n.a.

### **Pulse Output State**

Activates the output of the pulse modulation signal.

Remote command: [\[:SOURce<hw>\]:PGENerator:OUTPut\[:STATe\]](#page-737-0) on page 738

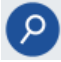

### **Show Connector**

Accesses a dialog that displays the physical location of the selected connector on the front/rear panel of the instrument.

### **Pulse Output Polarity**

Sets the polarity of the pulse output signal.

Remote command: [\[:SOURce<hw>\]:PGENerator:OUTPut:POLarity](#page-737-0) on page 738

### **Execute Single Trigger**

If "Trigger Mode = Single", initiates a single pulse sequence manually.

[\[:SOURce\]:PULM\[:INTernal\]\[:TRAin\]:TRIGger:IMMediate](#page-638-0) on page 639

### <span id="page-101-0"></span>**5.4.4.2 Pulse generator > pulse train settings**

Option: see [Chapter 5.1, "Required options", on page 77](#page-76-0).

Access:

1. Select "Modulation" > "Pulse Modulation > Pulse Generator" > **"Pulse Mode = Train"**.

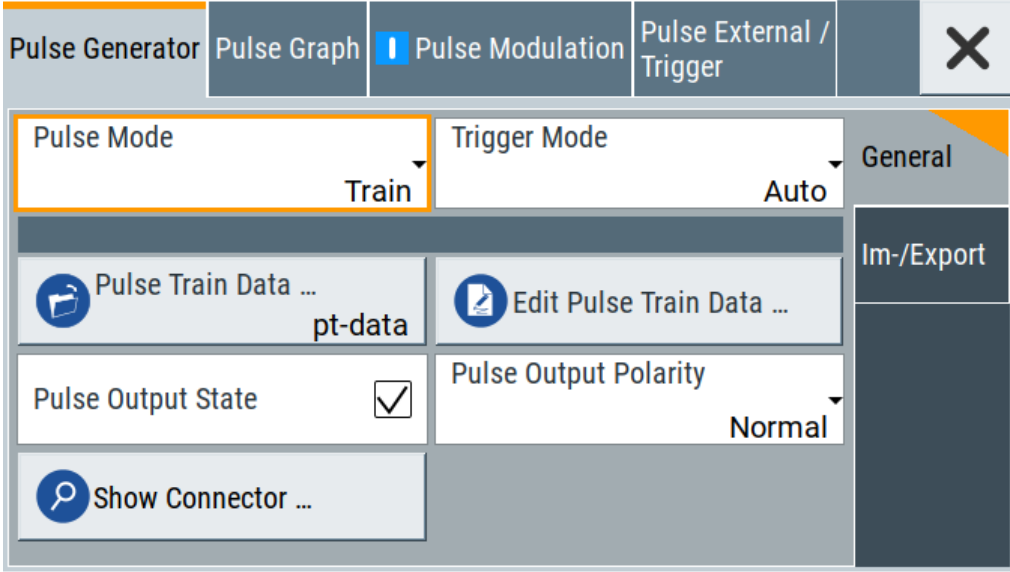

- 2. Select "Pulse Train Data".
- 3. Select an existing file or select "New" to create one.
- 4. Define the filename. Select "Edit Pulse Train Data", if the file is empty or to control and change the values.
- 5. In the "Edit Pulse Train Data" dialog, enter the pulse on/off times and pulse repetition values.
- 6. Select "Save".

A pulse train is a sequence of pulses with user-defined repetition, and pulse on and off times. Once defined, pulse train settings can be saved in a file. The filename is user-definable; the file extension (\*.pulstrn) is assigned automatically. When a file is selected, the filename is indicated.

### **Possible ways to configure a pulse train**

You can configure a pulse train in the following ways:

● **Internally**

<span id="page-102-0"></span>– Use the built-in editor table editor, see in the "Pulse Generator > Pulse Train" dialog.

Once defined, pulse train settings can be saved in a file. For example, to exchange configuration between instruments or to modify the file content with an external program and reload them again.

The filename is user-definable; the file extension is  $*$ , pulstrn.

- Using the corresponding remote-control commands. Note that you have to create a pulse train file first.
- **Externally**

Create a pulse train sequence as a CSV file with Microsoft Excel, with a Notepad or a similar tool, save it with the predefined extension. Transfer the file to and load it into the instrument.

### **Pulse train ASCII file format**

Files describing pulse trains are simple files in text or comma-separated value (CSV) file format. The filename is user-definable; the file extension is  $*$ .  $csv$  or  $*$ .  $txt$ .

The file contains a list of pulse definition values, one row per pulse; a new line indicator separates the pulses. Pulses are defined with their pulse on time, pulse off time given in us and number of repetitions.

### **Example: Pulse train file content (\*.txt file)**

```
0.0001,0.0005,2
0.00025,0.0005,1
0.0001,0.0003,3
```
For file handling, use the standard functions in the "File Manager", see [Chapter 12.8,](#page-346-0) ["Using the file manager", on page 347.](#page-346-0)

The remote commands required to define these settings are described in [Chap](#page-635-0)[ter 15.18.1.6, "SOURce:PULM subsystem", on page 636.](#page-635-0)

### **Settings**

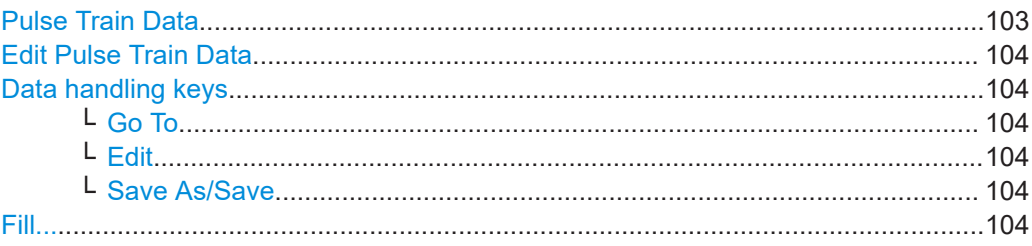

### **Pulse Train Data**

Accesses the standard "File Select" function of the instrument. The provided navigation possibilities in the dialog are self-explanatory.

Pulse train files are files with predefined file extension  $*$ , pulstrn. When a file is selected, the dialog indicates the filename.

You can create the file internally in the table editor or externally.

To select an existing file, select "Select List > navigate to the file \*.pulstrn > Select"

- <span id="page-103-0"></span>Use the general editor function to create internally new file or to edit an existing one.
- Use the standard file manager function to load externally created files to the instrument.

```
[:SOURce<hw>]:PULM:TRAin:CATalog? on page 643
```

```
[:SOURce<hw>]: PULM: TRAin: SELect on page 645
```
[\[:SOURce<hw>\]:PULM:TRAin:DELete](#page-642-0) on page 643

### **Edit Pulse Train Data**

Accesses the build-in table editor to define a new pulse train file or edit an existing one.

"On-Time, µs/Off-Time,µs"

Sets the pulse on and pulse off time.

"Count" Sets the number of repetitions of an "On-/ Off-Time" value pair. Pulses with "Count = 0" are ignored. Use this method to skip value pairs temporarily, without deleting them from the table.

### Remote command:

[:SOURce<hw>]: PULM: TRAin: ONTime on page 644 [:SOURce<hw>]: PULM: TRAin: OFFTime on page 644 [\[:SOURce<hw>\]:PULM:TRAin:REPetition](#page-643-0) on page 644 [\[:SOURce<hw>\]:PULM:TRAin:DELete](#page-642-0) on page 643

### **Data handling keys**

Standard functions for file and data handling.

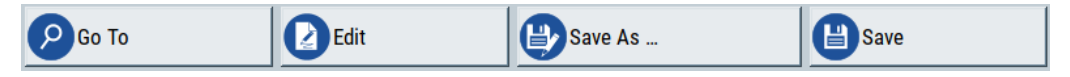

**Note:** Save a list only after filling both columns (frequency and level), otherwise the entries are lost.

### **Go To ← Data handling keys**

Selects a row for editing.

### **Edit ← Data handling keys**

Enables you to insert, or delete a row or ranges within a list, and provides access to a dialog for automatic filling.

See "Fill..." on page 104.

### **Save As/Save ← Data handling keys**

Saves the list in a file with user-defined name and predefined file extension. To save a copy or create a file, use the "Save as" function.

### **Fill...**

Provides parameters for filling a table automatically with user-defined values.

<span id="page-104-0"></span>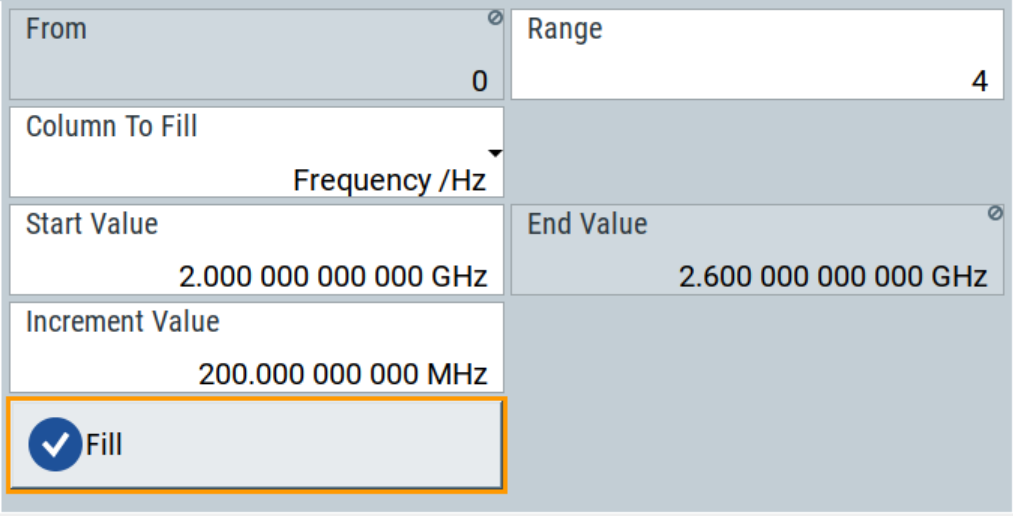

To fill the table, select "Fill".

**Note:** Once you enter a value or fill a column, the editor automatically adds preset values in the other columns. This functionality protects against data loss, otherwise incomplete rows will be lost when saving. You can simply override these values.

"From / Range"

Defines the start line and number of lines to be filled.

"Column To Fill"

Selects, if the column is filled up with frequencies in Hz, levels in dBm or dwell times in s.

"Start Value / End Value"

Sets the start value for frequency, level or dwell time. The end value is read only and depends on the increment value and the range.

"Increment Value"

Determines the step size.

"Fill" Fills the column specified in "Column To fill".

### **5.4.4.3 Import/export list files**

Access:

- 1. Select one of the following:
	- "Sweep" > "List mode".
	- "Level" > "User Correction".
	- "Modulation > Pulse Modulation > Pulse Generator > Pulse Mode = Train".

2. Select "Import/Export".

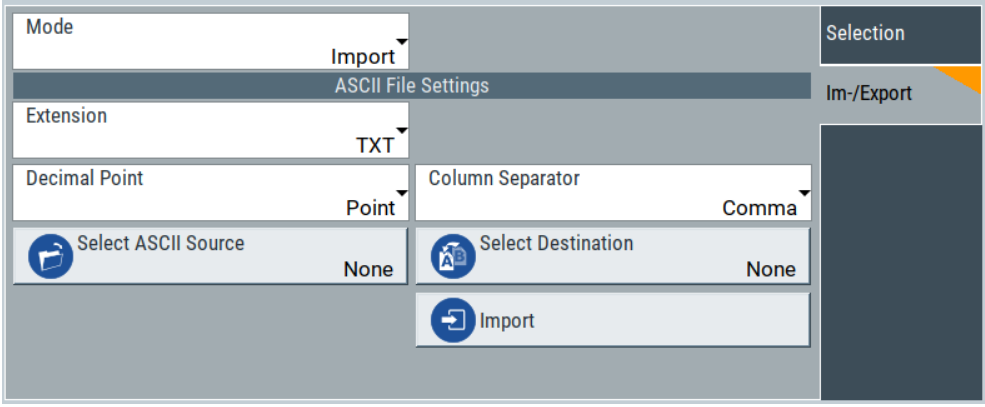

*Figure 5-1: Im-/Export dialog (example with UCOR settings)*

The "Import/Export" dialog contains all functions and settings to import externally created list data or to export it accordingly. You can process and store a list in the formats  $\star$ .txt (ASCII), or  $\star$ .csv (plain text with identical sequence of fields). The table separators and the decimal floating point numbers are customizable.

### **Settings**

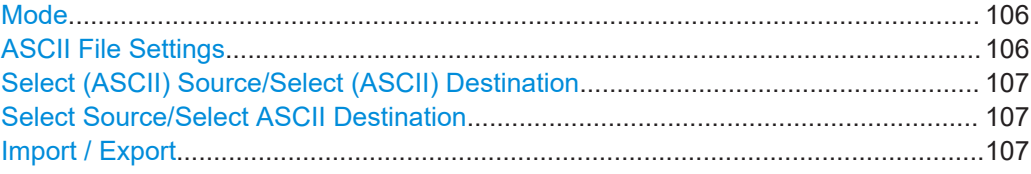

### **Mode**

Selects import or export of a data list file. The provided parameters vary according to the selected mode.

### Remote command:

```
[:SOURce<hw>]:LIST:DEXChange:MODE on page 735
[:SOURce<hw>]: CORRection: DEXChange: MODE on page 697
[:SOURce<hw>]: PULM: TRAin: DEXChange: MODE on page 645
```
### **ASCII File Settings**

Defines the format and the separators of the associated data file.

"Extension" Selects \*.csv or \*.txt format.

"Decimal Point" Sets "Point" (dot) or "Comma" as the decimal separator used in the ASCII data with floating-point numerals.

"Column Separator"

Sets the separator between the columns in an ASCII table. Available are: "Tab", "Semicolon", "Comma" or "Space".

### Remote command:

```
[:SOURce<hw>]:LIST:DEXChange:AFILe:EXTension on page 734
[:SOURce<hw>]:LIST:DEXChange:AFILe:SEParator:DECimal on page 734
```

```
[:SOURce<hw>]:LIST:DEXChange:AFILe:SEParator:COLumn on page 734
[:SOURce<hw>]:CORRection:DEXChange:AFILe:EXTension on page 695
[:SOURce<hw>]:CORRection:DEXChange:AFILe:SEParator:DECimal
on page 696
[:SOURce<hw>]:CORRection:DEXChange:AFILe:SEParator:COLumn
on page 696
[:SOURce<hw>]:PULM:TRAin:DEXChange:AFILe:EXTension on page 646
[:SOURce<hw>]:PULM:TRAin:DEXChange:AFILe:SEParator:DECimal
on page 646
[:SOURce<hw>]:PULM:TRAin:DEXChange:AFILe:SEParator:COLumn
on page 646
```
### **Select (ASCII) Source/Select (ASCII) Destination**

In "Mode > Import", access the file select dialog that provides standard file handling functions.

Where:

- "Select ASCII Source": defines the file to be loaded (imported)
- "Select ASCII Destination": selects the filename under that the loaded file is saved

### Remote command:

```
[:SOURce<hw>]:LIST:DEXChange:AFILe:CATalog? on page 733
[:SOURce<hw>]:LIST:DEXChange:AFILe:SELect on page 734
[:SOURce<hw>]:CORRection:DEXChange:AFILe:CATalog? on page 695
[:SOURce<hw>]:CORRection:DEXChange:AFILe:SELect on page 696
[:SOURce<hw>]:PULM:TRAin:DEXChange:AFILe:CATalog? on page 646
[:SOURce<hw>]:PULM:TRAin:DEXChange:AFILe:SELect on page 647
```
### **Select Source/Select ASCII Destination**

In "Mode > Export", access the file select dialog that provides standard file handling functions.

Where:

- "Select Source": selects the file to be exported
- "Select ASCII Destination": defines the filename and the file path for the exported file

Remote command:

```
[:SOURce<hw>]:LIST:DEXChange:SELect on page 735
```

```
[:SOURce<hw>]: CORRection: DEXChange: SELect on page 697
```

```
[:SOURce<hw>]: PULM: TRAin: DEXChange: SELect on page 647
```
### **Import / Export**

Imports or exports the selected data list file, depending on the current mode.

### Remote command:

```
[:SOURce<hw>]:LIST:DEXChange:EXECute on page 733
```
[:SOURce<hw>]: CORRection: DEXChange: EXECute on page 696

[:SOURce<hw>]: PULM: TRAin: DEXChange: EXECute on page 647

### **5.4.5 Pulse graph**

Option: see [Chapter 5.1, "Required options", on page 77](#page-76-0).

### Access:

► Select "Modulation" > "Pulse Modulation > Pulse Graph".

The pulse graph is the graphical representation of the current pulse signal.

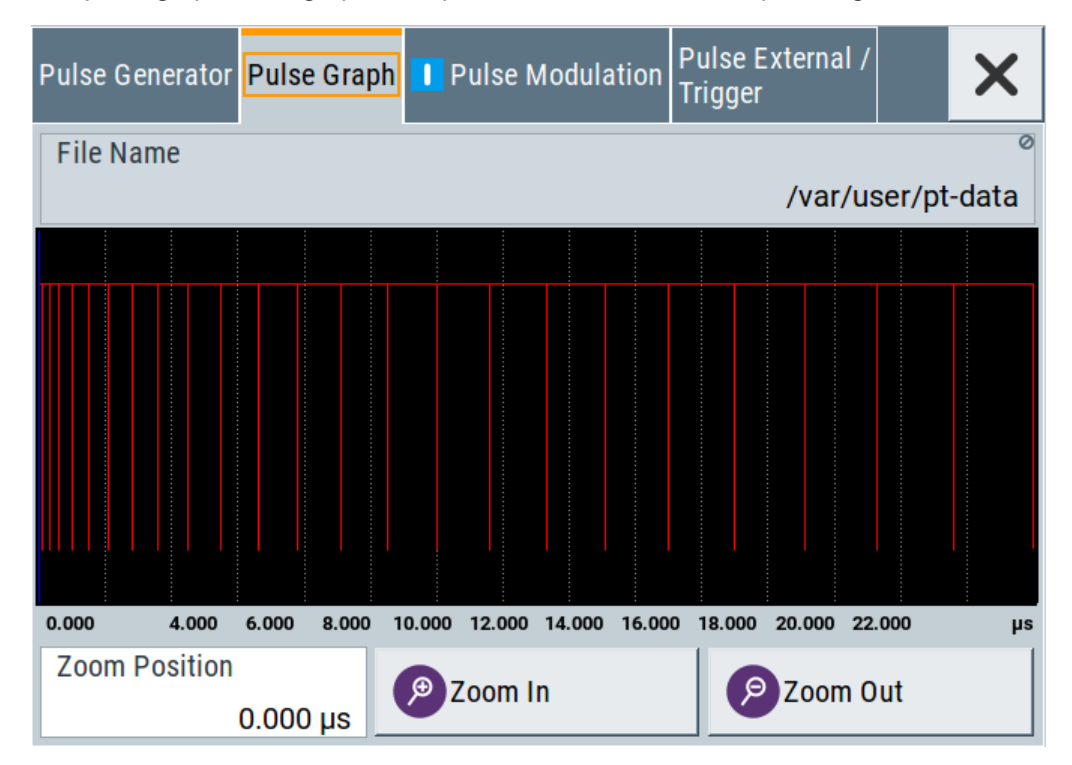

The height of the bars corresponds to the selected amplitude of the pulse signal.

The remote commands required to define these settings are described in [Chap](#page-635-0)[ter 15.18.1.6, "SOURce:PULM subsystem", on page 636.](#page-635-0)

### **File Name**

Indicates the name of the pulse train data file.

To create or select a file, see ["Pulse Train Data"](#page-102-0) on page 103.

Remote command:

[:SOURce<hw>]: PULM: TRAin: SELect on page 645

### **Zooming**

You can zoom into the diagram to visualize the graph in more detail:

- "Zoom Position": Sets the focus on the time axis where to enlarge the graph.
- "Zoom In": Enlarges the graph at the selected position.
- "Zoom Out" for the reverse operation.
# **5.4.6 Pulse external / trigger settings**

Access:

► Select "Modulation" > "Pulse Modulation > Pulse External / Trigger".

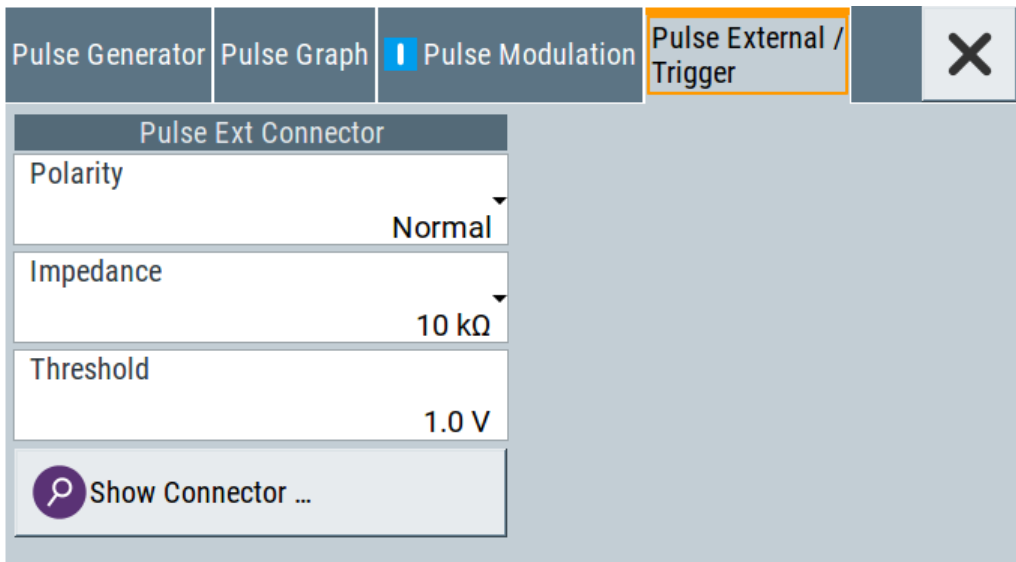

The dialog specifies some characteristics of the Pulse Ext connector. This connector is common for the pulse generator and the pulse modulator. For an overview, see ["Input and output connectors"](#page-77-0) on page 78.

The remote commands required to define these settings are described in [Chap](#page-635-0)[ter 15.18.1.6, "SOURce:PULM subsystem", on page 636.](#page-635-0)

#### **Settings**

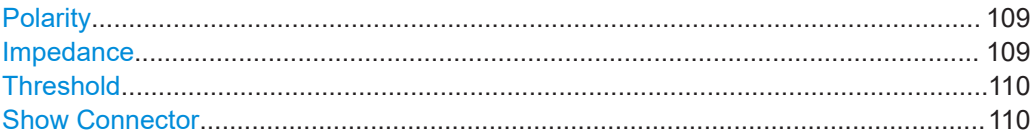

#### **Polarity**

Sets the polarity of the active slope of a pulse input signal, that is the external pulse modulation signal.

Remote command: [\[:SOURce<hw>\]:PULM:POLarity](#page-640-0) on page 641

#### **Impedance**

Sets the input impedance.

Remote command: [:SOURce<hw>]: PULM: IMPedance on page 641

# <span id="page-109-0"></span>**Threshold**

Sets the high/low threshold in volts for the signal at the [Pulse Ext] connector.

Remote command:

[:SOURce<hw>]: PULM: THReshold on page 642

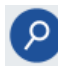

#### **Show Connector**

Accesses a dialog that displays the physical location of the selected connector on the front/rear panel of the instrument.

# **5.4.7 FM, PhiM and AM modulation sources**

Access:

► Select "Modulation > Modulation Sources".

In the "Sources" tab, you can configure an LF modulation signal for performing analog modulations. It includes the setting parameters of the internal LF-and multifunction generators, the noise generator, and an external signal source.

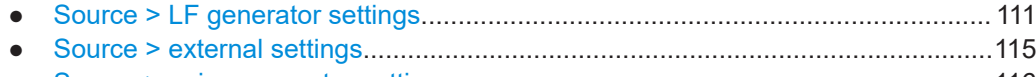

● [Source > noise generator settings........................................................................ 116](#page-115-0)

# <span id="page-110-0"></span>**5.4.7.1 Source > LF generator settings**

Access:

► Select "Modulation" > "Modulation Sources > LF Generator".

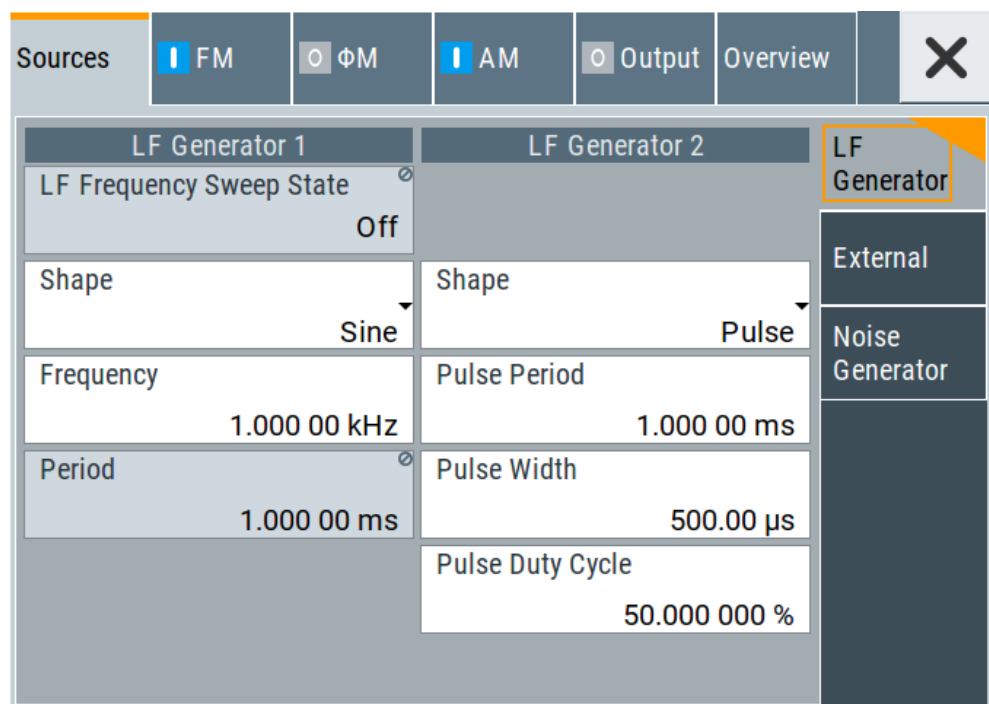

The internal LF signal can the modulation signal source for any of the analog modulations. The LF signal applies to all modulations which use the internal modulation signal. Therefore, any modification of the LF signal immediately affects all currently active modulations.

The remote commands required to define these settings are described in [Chap](#page-709-0)[ter 15.18.7, "SOURce:LFOutput subsystem", on page 710.](#page-709-0)

#### **Settings**

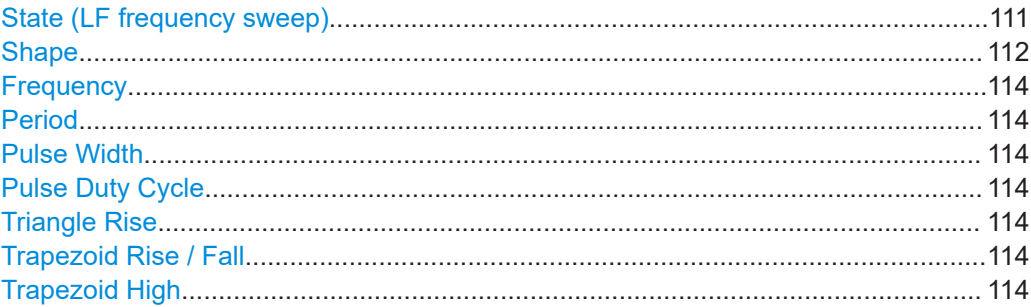

#### **State (LF frequency sweep)**

Status of the LF frequency sweep signal.

<span id="page-111-0"></span>You find this parameter in two dialogs:

- "LF Frequency Sweep" turns on/off the signal generation. See [Sweep mode settings](#page-200-0) for access.
- "Analog Modulation Sources" displays the current state (read-only). If it is turned on, this dialog provides the varying sweep frequency, see [Current Frequency.](#page-202-0)

**Note:** Active RF frequency, RF level or RF combined sweep modes deactivate the LF sweep or List mode and vice versa.

Remote command: [\[:SOURce<hw>\]:LFOutput:FREQuency:MODE](#page-713-0) on page 714

# **Shape**

Option: R&S SMAB-K24.

Selects the waveform shape of the LF generator signal.

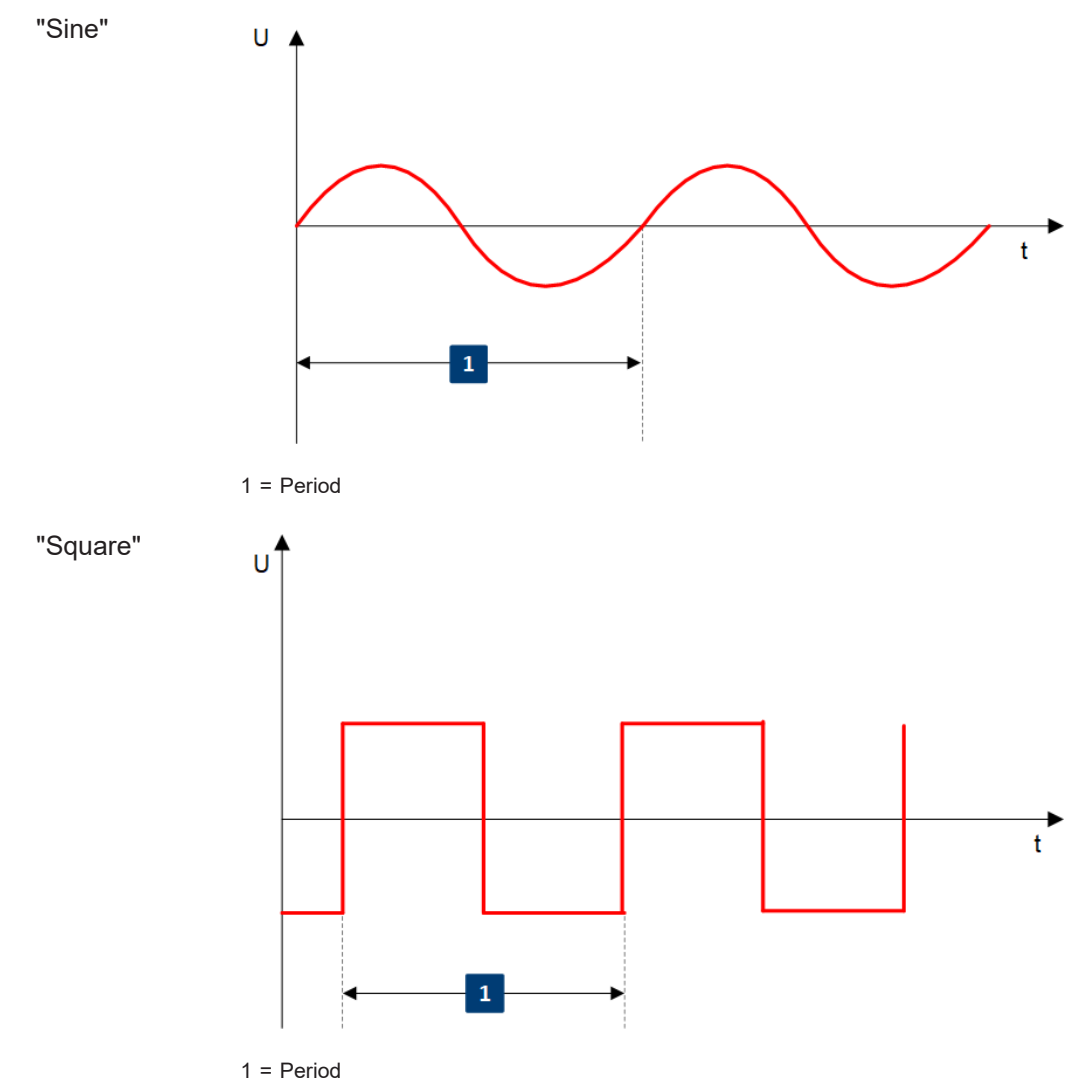

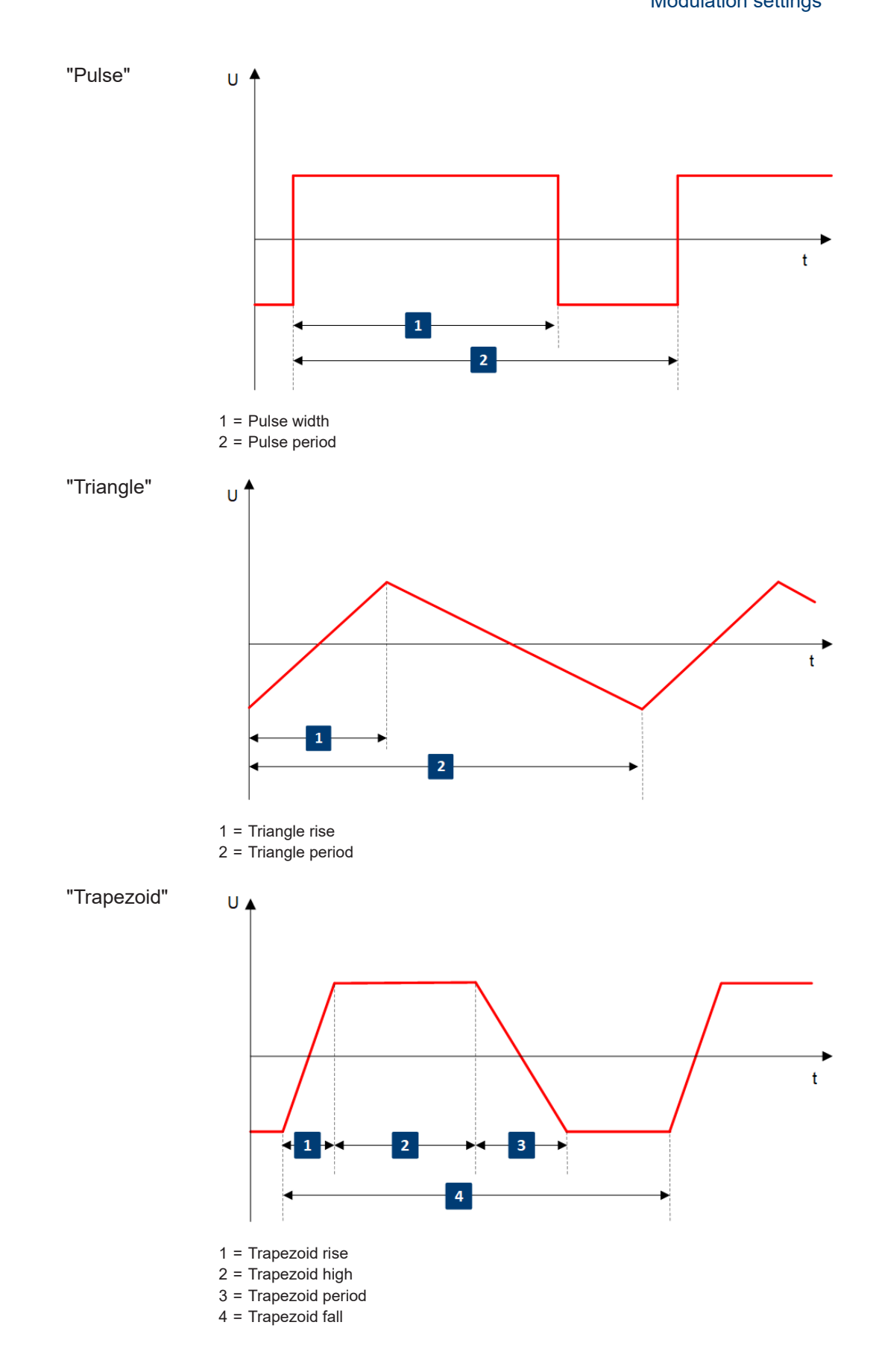

<span id="page-113-0"></span>Remote command:

[\[:SOURce<hw>\]:LFOutput<ch>:SHAPe](#page-716-0) on page 717

#### **Frequency**

Sets the frequency of the LF generator for sine signals.

Set the signal shape with the parameter [Shape](#page-111-0).

Remote command: [\[:SOURce\]:LFOutput<ch>:FREQuency](#page-712-0) on page 713

#### **Period**

Sets the repetition rate of the generated LF signal for triangle, trapezoid or pulse shapes, see [Shape](#page-111-0).

The period of sine signals is calculated from the selected Frequency

Remote command:

```
[:SOURce<hw>]:LFOutput<ch>:SHAPe:TRAPeze:PERiod on page 718
[:SOURce<hw>]:LFOutput<ch>:SHAPe:TRIangle:PERiod on page 719
[:SOURce<hw>]:LFOutput<ch>:SHAPe:PULSe:PERiod on page 717
```
# **Pulse Width**

Sets the pulse duration of the generated pulse signal.

Remote command:

[\[:SOURce<hw>\]:LFOutput<ch>:SHAPe:PULSe:WIDTh](#page-716-0) on page 717

#### **Pulse Duty Cycle**

Sets the ratio between the pulse duration and the pulse period in percent. Remote command:

[\[:SOURce<hw>\]:LFOutput<ch>:SHAPe:PULSe:DCYCle](#page-716-0) on page 717

#### **Triangle Rise**

Sets the time required for the triangle signal to change from low level to high level.

Remote command: [\[:SOURce<hw>\]:LFOutput<ch>:SHAPe:TRIangle:RISE](#page-718-0) on page 719

#### **Trapezoid Rise / Fall**

Sets the time required for the trapezoid signal to change from low level to high level, and vice versa.

Remote command:

[\[:SOURce<hw>\]:LFOutput<ch>:SHAPe:TRAPeze:RISE](#page-717-0) on page 718 [\[:SOURce<hw>\]:LFOutput<ch>:SHAPe:TRAPeze:FALL](#page-717-0) on page 718

#### **Trapezoid High**

Sets how long the trapezoid signal is at high level.

Remote command:

[\[:SOURce<hw>\]:LFOutput<ch>:SHAPe:TRAPeze:HIGH](#page-717-0) on page 718

# <span id="page-114-0"></span>**5.4.7.2 Source > external settings**

Access:

► Select "Modulation" > "Modulation Sources > External".

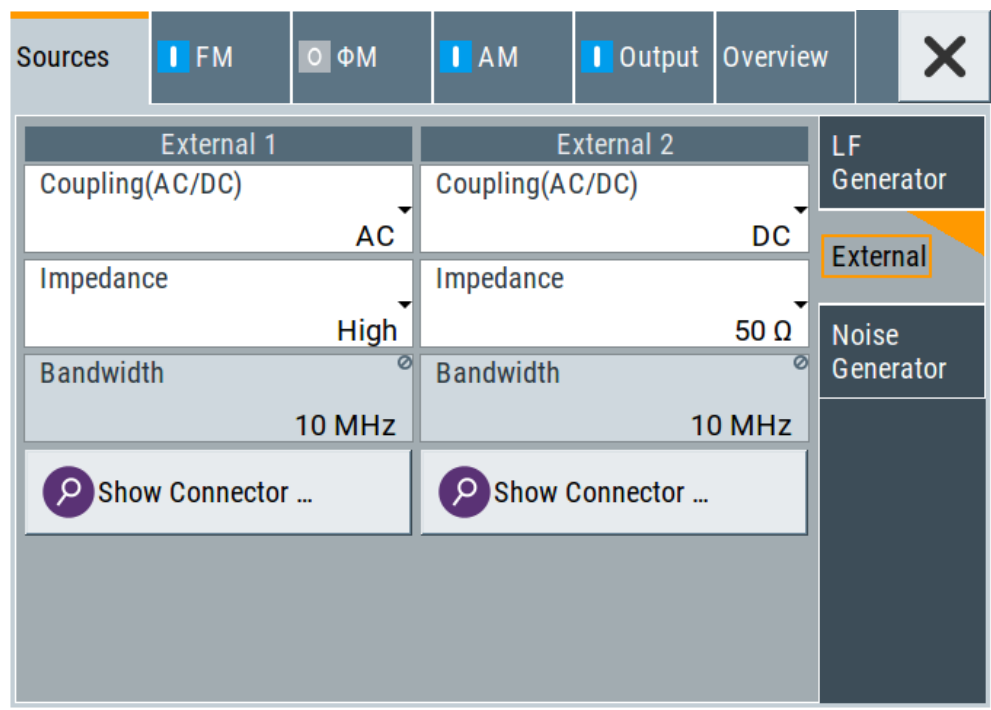

The "External" settings section contains all parameters required to configure the signal of an externally supplied LF signal.

The remote commands required to define these settings are described in [Chap](#page-708-0)[ter 15.18.6, "SOURce:INPut subsystem", on page 709.](#page-708-0)

# **Settings**

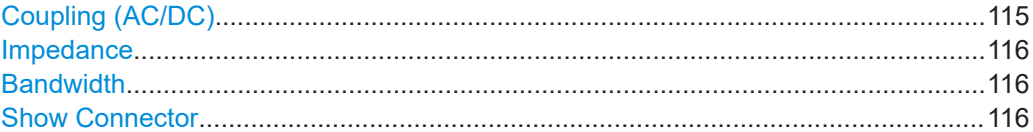

# **Coupling (AC/DC)**

Selects the coupling mode (AC or DC) for the external signal.

- "AC" Disconnects the DC voltage component and uses only the AC component of the modulation signal.
- "DC" Uses the modulation signal with both components, AC and DC. For active external exponential AM, sets the coupling of the corresponding input automatically to DC.

#### Remote command:

[\[:SOURce<hw>\]:INPut:MODext:COUPling<ch>](#page-708-0) on page 709

# <span id="page-115-0"></span>**Impedance**

Sets the impedance for the externally supplied signal.

Remote command:

[\[:SOURce<hw>\]:INPut:MODext:IMPedance<ch>](#page-708-0) on page 709

#### **Bandwidth**

Displays the maximum bandwidth of the external LF signal.

Remote command: [\[:SOURce\]:LFOutput<ch>:BANDwidth?](#page-711-0) on page 712

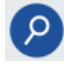

#### **Show Connector**

Accesses a dialog that displays the physical location of the selected connector on the front/rear panel of the instrument.

#### **5.4.7.3 Source > noise generator settings**

#### Access:

► Select "Modulation" > "Modulation Sources > Noise Generator".

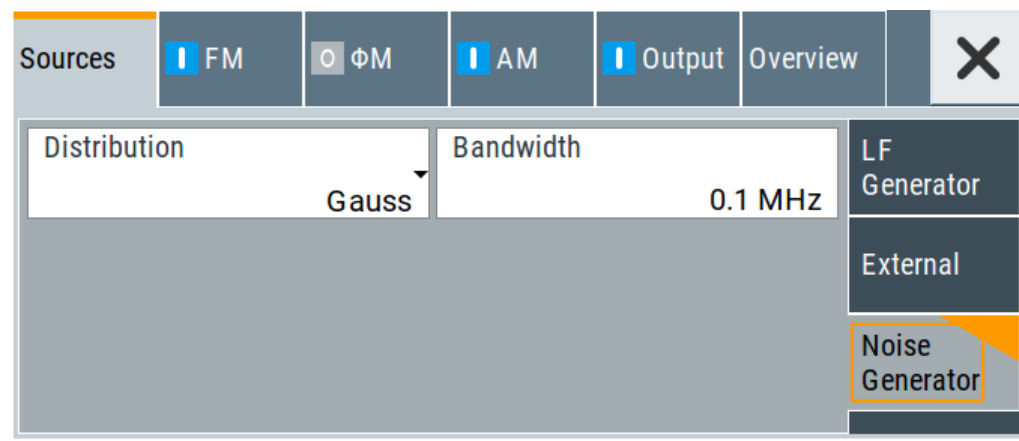

The "Noise Generator" settings contain all parameters to configure the signal of the internal noise generator.

The remote commands required to define these settings are described in [Chap](#page-734-0)[ter 15.18.9, "SOURce:NOISe subsystem", on page 735.](#page-734-0)

# **Settings**

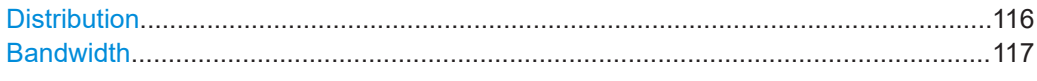

# **Distribution**

Selects the distribution of the noise power density.

"Gauss" Generates the noise power according to a Gaussian distribution.

"Equal" Generates an evenly distributed noise.

<span id="page-116-0"></span>Remote command: [\[:SOURce<hw>\]:NOISe:DISTribution](#page-735-0) on page 736

# **Bandwidth**

Sets the noise bandwidth as distinct value.

You can set the bandwidth between 100 kHz and 10 MHz in 100 KHz steps.

Remote command: [\[:SOURce<hw>\]:NOISe:BANDwidth|BWIDth](#page-735-0) on page 736 [\[:SOURce<hw>\]:NOISe:BWIDth:STATe](#page-735-0) on page 736

# **5.4.8 LF signal output settings**

Access:

► Select "Modulation" > "LF Output".

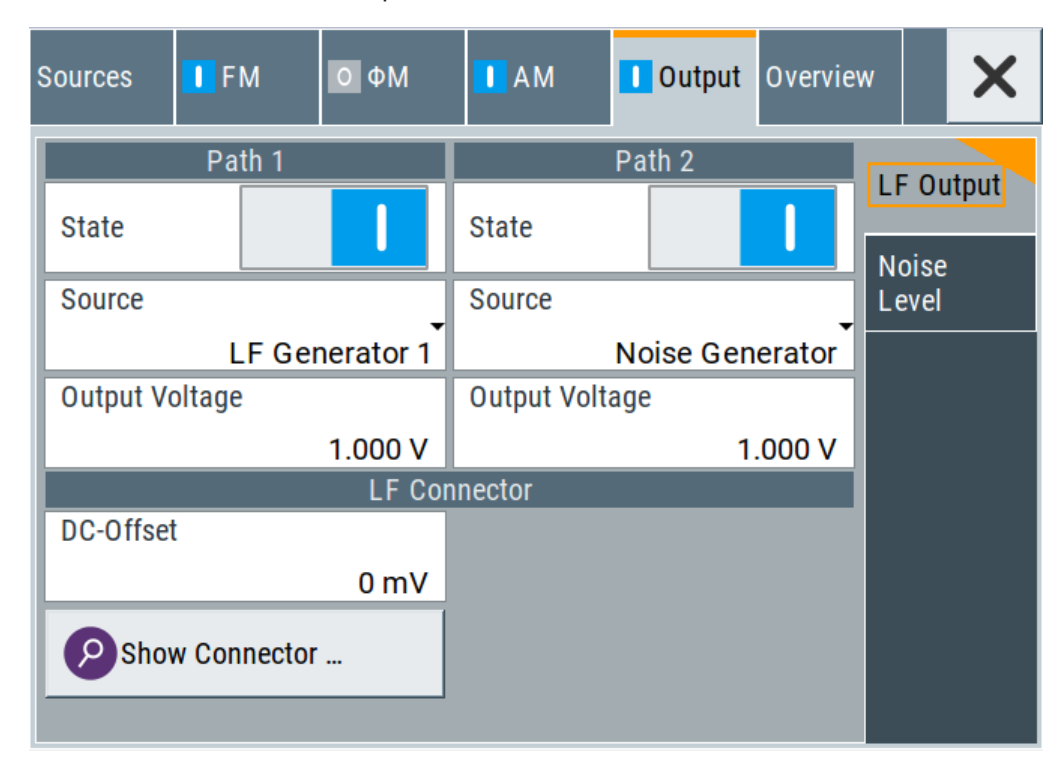

In the "LF Output" tab, you can configure the signal at the LF outputs, determine the output voltage or add a DC offset. Activate both paths to output the sum signal of the two sources.

# **Settings**

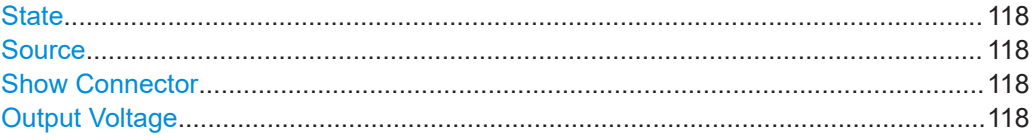

<span id="page-117-0"></span>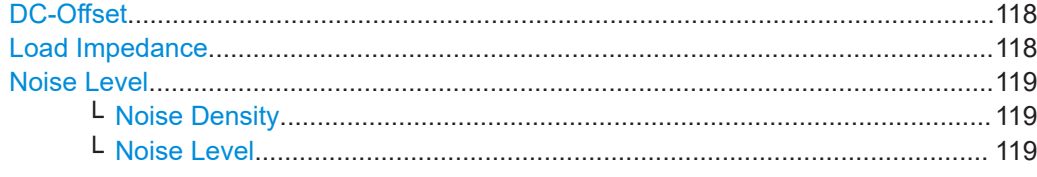

#### **State**

Activates the output of the LF signal.

Remote command:

[\[:SOURce\]:LFOutput<ch>\[:STATe\]](#page-714-0) on page 715

#### **Source**

Select the sources for the signal output at the LF connector. If you activate path 1 *and* 2, those sources are added.

Use the "Show Connector" function to find out where this connector is located.

"LF Generator 1/2"

Selects one of internally generated LF signals.

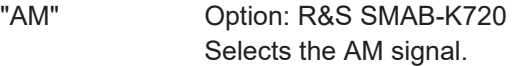

"FM/PhiM" Option: R&S SMAB-K720

Selects the signal also used by the frequency or phase modulations.

"Noise Generator"

Selects the internally generated noise signal.

"External 1/2" Selects one of the externally supplied LF signals.

Remote command:

[\[:SOURce\]:LFOutput<ch>:SOURce](#page-715-0) on page 716

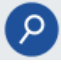

#### **Show Connector**

Accesses a dialog that displays the physical location of the selected connector on the front/rear panel of the instrument.

#### **Output Voltage**

Sets the peak to peak voltage of the selected LF output source.

This value, e.g. +1 V to -1 V refers to 50 Ohm at the RF output with high termination impedance at the LF output.

Remote command:

[\[:SOURce\]:LFOutput<ch>:INTernal:VOLTage](#page-714-0) on page 715

# **DC-Offset**

Adds a DC offset to the LF output signal.

Remote command:

[\[:SOURce\]:LFOutput:OFFSet](#page-714-0) on page 715

# **Load Impedance**

Sets the specification of the load impedance interconnected to the LF generator output.

<span id="page-118-0"></span>This parameter is available in case of activated R&S SML0x emulations only, see "Remote Access Settings" > "Instrument Emulations" > "Language" [on page 429.](#page-428-0)

These signal generators come with an LF generator source impedance of 10 Ohm which is not available with the R&S SMA100B.

The set LF generator load impedance enables the R&S SMA100B to emulate the 10 Ohm LF generator source impedance of these generators by a corresponding increase of the open circuit LF generator output voltage.

The load impedance setting is not affected by an instrument preset ([Preset] key or \*RST), restart or the "Save/Recall" function. It is reset to the default value of 1 MOhm by a factory preset only.

Remote command:

n.a.

# **Noise Level**

Access:

Select "Modulation" > "Output > Noise Level".

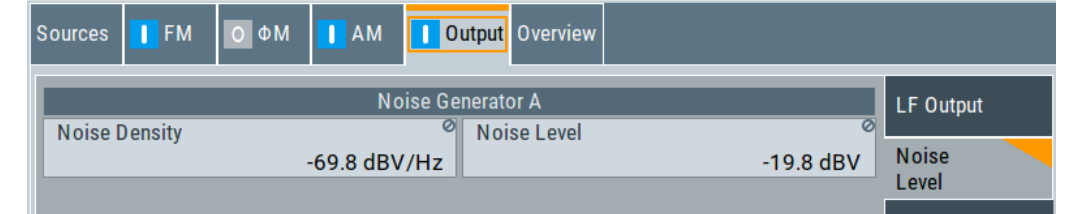

#### **Noise Density ← Noise Level**

Indicates the level of the noise signal for a bandwidth of 1 Hz (relative).

#### Remote command:

[\[:SOURce<hw>\]:NOISe:LEVel:RELative?](#page-735-0) on page 736

# **Noise Level ← Noise Level**

Indicates the level of the noise signal per Hz within the total bandwidth (absolute).

#### Remote command:

[\[:SOURce<hw>\]:NOISe:LEVel\[:ABSolute\]?](#page-736-0) on page 737

# **5.4.9 Overview**

Option: AM and FM/PM require R&S SMAB-K720

Access:

► Select "Modulation" > "Modulation Sources > Overview".

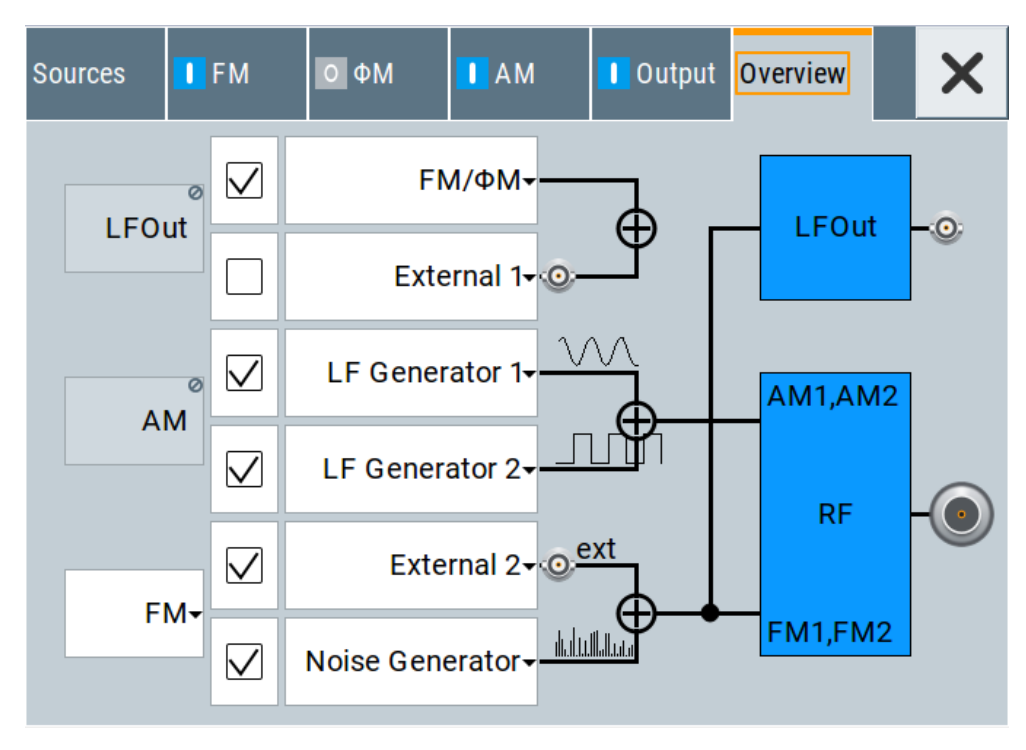

Blue color  $=$  Active output signal (AM and FM)

Gray color = Inactive output signal (LF Out)

Miniature graph = Indicates an active source

Connectors = Indicate a connector (e.g. external signal) is involved in the path of the signal

The "Overview" tab is an interactive diagram that indicates the active modulations and the signal being output.

Here you can:

- Select the output signal ("LF Out") in one or two paths; the setting acts as the parameter "LF Output Source"
- Select the source for each modulation and modulation path; the setting acts as the parameter "Source"
- Activate modulation in one or two paths; the setting acts as the parameter "State"

To generate a two-tone signal composed from the two paths of the same modulation type, activate both paths.

● The "FM" box allows switching to "PhiM", but those modulations are mutually exclusive.

# **LFOut**

Label for the LF output settings in the overview.

Remote command:

n.a.

# **AM**

Label for the amplitude modulation settings in the overview. Remote command: n.a.

# **FM/PhiM**

Selects the modulation signal to be assigned to the output. You can assign the frequency or phase modulated signal.

Remote command: n.a.

# **5.5 How to generate an amplitude modulated signal**

The following examples use the internal LF generator.

#### **To set the frequency and level of the RF signal**

- 1. Press [Preset] to start from a defined state.
- 2. In the status bar, set "Frequency = 2 GHz".
- 3. Set "Level = -20 dBm".

#### **To configure the modulation signal (LF generator)**

- 1. Select "Modulation" > "Modulation Source".
- 2. In the "Sources" tab, select "Shape > Sine".
- 3. Set "Frequency = 20 kHz".

The period is calculated automatically and indicates "Period = 50.00  $\mu$ s".

#### **To configure the amplitude modulation settings**

- 1. In "Modulation" dialog, select the "AM" tab.
- 2. Set "Source = LF Generator1"
- 3. Set "Depth = 30%"
- 4. Select "State = I" to activate the modulation.
- 5. Set "Level > RF ON" to enable signal output.

# **5.6 How to generate a pulse modulated signal**

The following example uses the internal pulse generator.

#### **To set the frequency and level of the RF signal**

- 1. Press [Preset].
- 2. In the status bar, set "Frequency = 4 GHz".
- 3. Set "Level = -25 dBm".

# **To configure the pulse generator**

- 1. Select "Modulation" > "Pulse Generator".
- 2. Select "Pulse Mode = Double".
- 3. Set "Pulse Period = 10 us".
- 4. Set "Pulse Width = 2 us".
- 5. Set "Double Pulse Width = 1.2 us".
- 6. Set "Double Pulse Delay = 4.5 us".
- 7. Activate "Pulse Output State".
- 8. Set "Trigger Mode = Auto".

In the "Pulse Graph" tab, you can view the generated pulse signal graphically.

#### **To enable pulse modulation**

- 1. Select the "Pulse Modulation" tab.
- 2. Set "State = I" to activate pulse modulation.
- 3. Set "Level > RF ON" to enable signal output.

# **5.7 How to generate a pulse train modulated signal**

The following example uses the internal pulse generator.

# **To set the frequency and level of the RF signal**

- 1. Press [Preset].
- 2. In the status bar, set "Frequency = 6 GHz".
- 3. Set "Level = -25 dBm".

### **To configure the pulse generator**

- 1. Select "Modulation" > "Pulse Generator".
- 2. Select "Pulse Mode = Train".
- 3. Select "Pulse Train Data". Accesses the standard function for file handling.
- 4. Select an existing file or select "New" to create one.
- 5. Define the filename. Select "Edit Pulse Train Data", if the file is empty or to control and change the values.
- 6. In the "Edit Pulse Train Data" dialog, enter the pulse on/off times and pulse repetition values.

For example:

- $\bullet$  "On-Time = 500 us", "OFF-Time = 2 ms", "Count = 2"
- "On-Time = 100 us", "OFF-Time = 2.5 ms", "Count = 1"
- $\bullet$  "On-Time = 10 us", "OFF-Time = 50 us", "Count = 10"
- 7. "Save" the file and close the dialog. The instrument returns to the /var/user/ where it has saved the file.
- 8. Select the file in the directory.
- 9. Confirm with "Select".
- 10. In the "Pulse Generator" dialog, select "Pulse Output State = On".
- 11. Set "Trigger Mode = Auto".

In the "Pulse Graph" tab, you can view the generated pulse signal graphically.

#### **To enable pulse train modulation**

- 1. Select the "Pulse Modulation" tab.
- 2. Set "State = I".
- 3. Set "Level > RF ON" to enable signal output.

# <span id="page-123-0"></span>6 Avionic standards

The R&S SMA100B supports avionic standards VOR, ILS and ADF.

# **Contents**

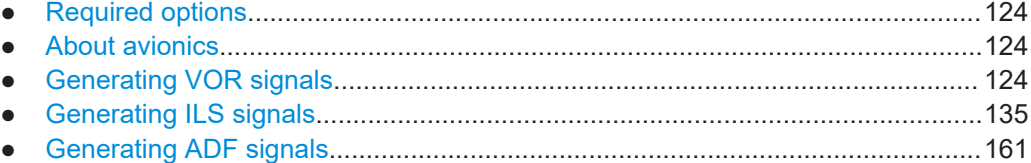

# **6.1 Required options**

The R&S SMA100B base unit equipped with the following options:

Signal generation for VOR, ILS and ADF (R&S SMAB-K25)

# **6.2 About avionics**

This chapter summarizes information on avionics standards supported at the R&S SMA100B. Also, it links detailed information on the avionic standard supported at the R&S SMA100B.

#### **Overview of avionics standards**

- **Landing systems: ILS (Instrument Landing System)** Landing systems are ground-based approach systems that provide precision guidance to aircraft approaching and landing on a runway. For more information, see [Chapter 6.4, "Generating ILS signals", on page 135.](#page-134-0)
- **Radio/Flight navigation systems:** VOR (VHF Omnidirectional Radio), ADF (Automatic Direction Finder) The radio navigation systems are aircraft systems that support the pilots to determine the aircraft positions and stay on course. For more information, see Chapter 6.3, "Generating VOR signals", on page 124 and [Chapter 6.5, "Generating ADF signals", on page 161](#page-160-0).

# **6.3 Generating VOR signals**

This chapter provides information on very high frequency (VHF) omnidirectional radio range (VOR) signal generation with the R&S SMA100B. This information includes

<span id="page-124-0"></span>required options, background information on VOR, generation of VOR signals, configuration and settings.

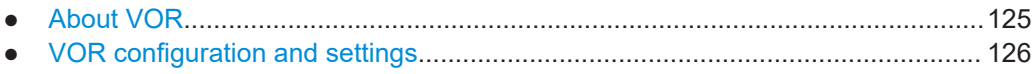

# **6.3.1 About VOR**

Very high frequency (VHF) omnidirectional radio range (VOR) is used for radio navigation and helps the aircraft to determine its position and stay on course.

A VOR system consists of a ground transmission station and a VOR receiver on the board of the aircraft.

The transmitter stations operate at VHF frequencies of 108 MHz to 118 MHz (see Table 6-1), with the code identification (COM/ID) transmitting on a modulation tone of 1.020 kHz. It emits two types of signals:

- An omnidirectional reference signal (REF) that can consist of two parts:
	- 30 Hz frequency modulated (FM) sine wave on subcarrier 9.96 kHz from amplitude modulation (AM) carrier
	- 1020 Hz AM modulated sine wave morse code
- A directional positioning signal, variable (VAR): 30 Hz AM modulated sine waves with variable phase shift.

The position of the aircraft is determined by measuring azimuth as the difference in phase of those two signals. The magnetic north is defined as the reference point, for which both signals are exactly in phase.

# **Related settings**

For VOR settings at the R&S SMA100B, see [Chapter 6.3, "Generating VOR signals",](#page-123-0) [on page 124](#page-123-0).

# **Channel frequencies**

The column notations in the table below are as follows:

- **Channel** = ICAO channel number
- **Frequency** = VOR Interrogation frequency (MHz)

*Table 6-1: VOR ICAO channels and frequencies (MHz)*

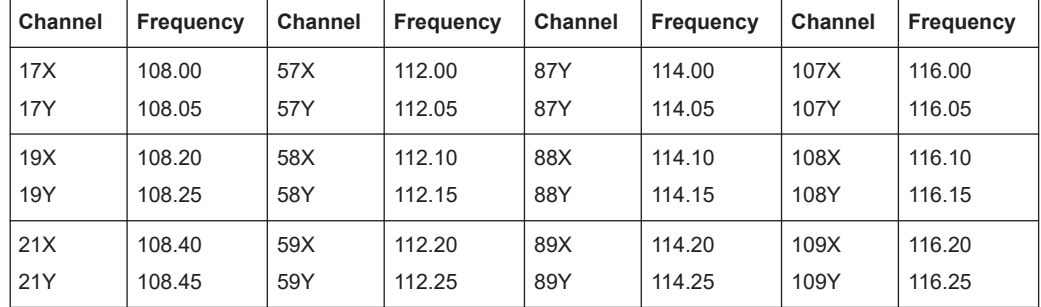

<span id="page-125-0"></span>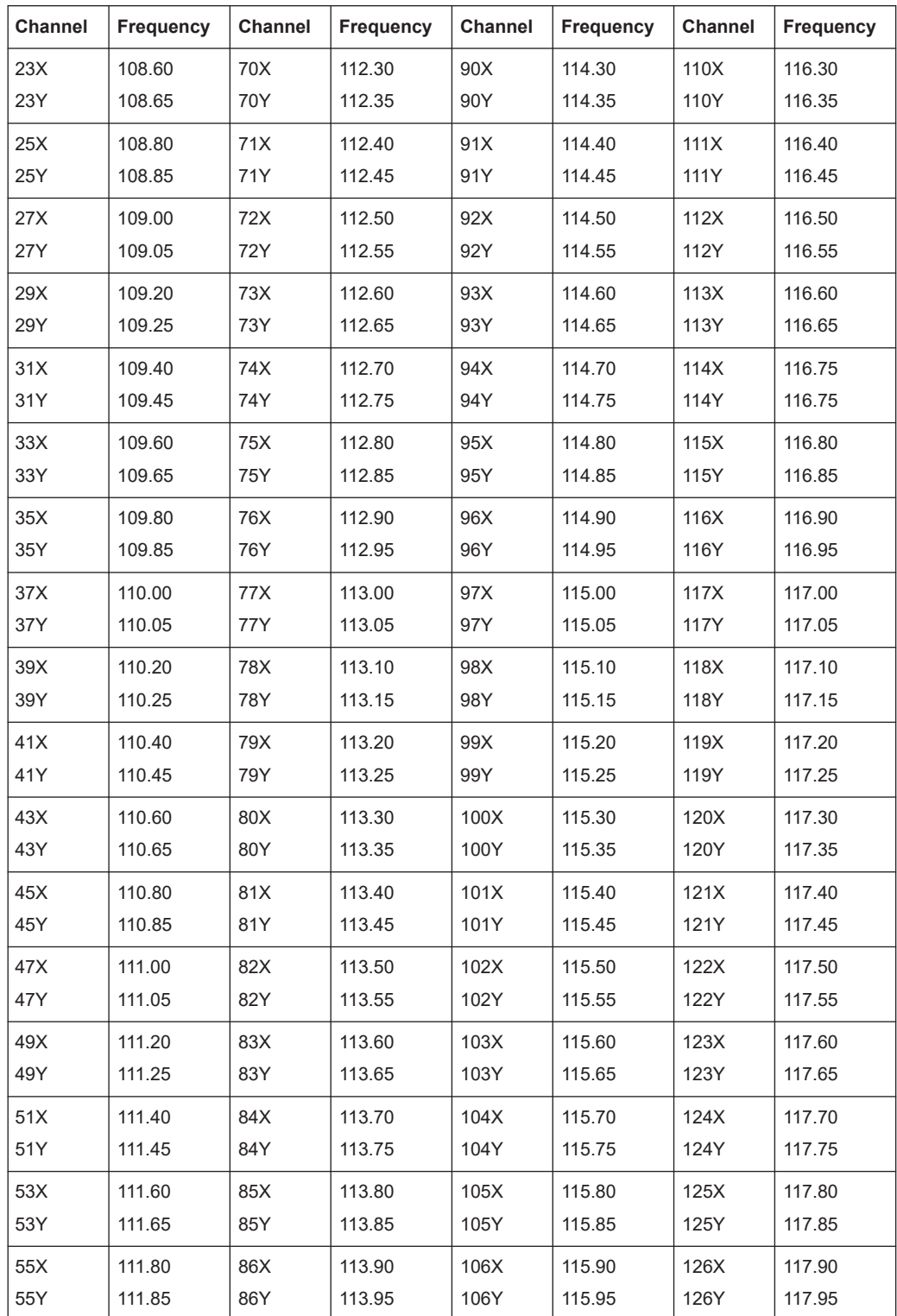

# **6.3.2 VOR configuration and settings**

Option: R&S SMAB-K25

Access:

► Select "Modulation" > "Avionic Standards" > "VOR".

The remote commands required to define VOR settings are described in [Chap](#page-680-0)[ter 15.18.2.5, "SOURce:VOR subsystem", on page 681.](#page-680-0)

#### **Settings**

● General settings....................................................................................................127 ● [Signal settings.......................................................................................................130](#page-129-0) ● [Position settings....................................................................................................132](#page-131-0) ● [COM/ID settings....................................................................................................133](#page-132-0)

# **6.3.2.1 General settings**

#### Access:

► Select "VOR" > "General".

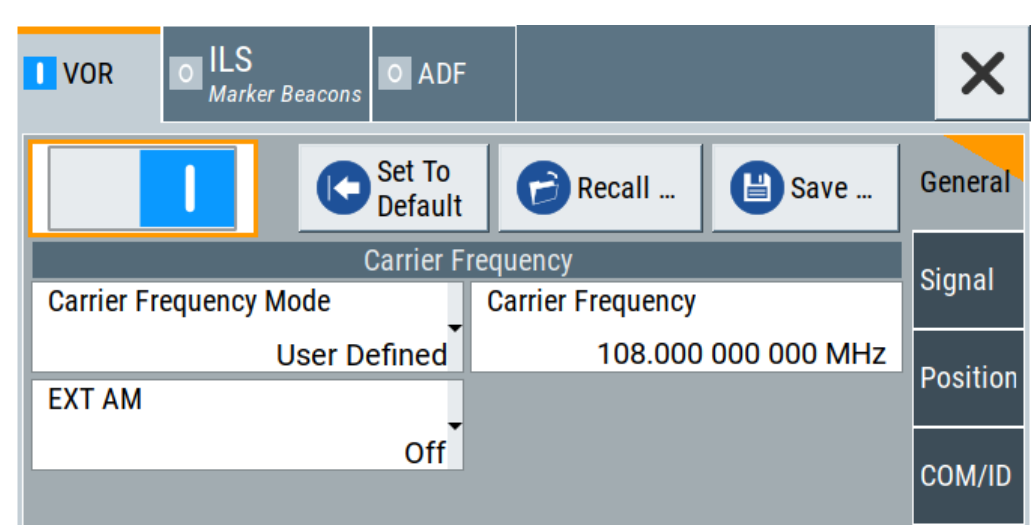

This dialog provides general settings of the VOR standard, the default and the "Save/Recall" settings.

By default, a VOR modulation signal is set on an RF carrier with a frequency of 108 MHz or ICAO channel 17X. The 9.96 kHz subcarrier signal is frequency modulated with a 30.00 Hz reference signal. The COM/ID signal has 1.02 kHz frequency, the variable phase signal 30.00 Hz frequency.

If enabled, the avionic standard modulation is displayed in the "Modulation" tile as follows:

- "Avionic: VOR" for enabled VOR modulation
- "Avionic ILS: Glide Slope/Localizer/Marker Bcn" for enabled ILS glide slope/ localizer/marker beacons modulation
- "Avionic: ADF" for enabled ADF modulation

#### **Settings:**

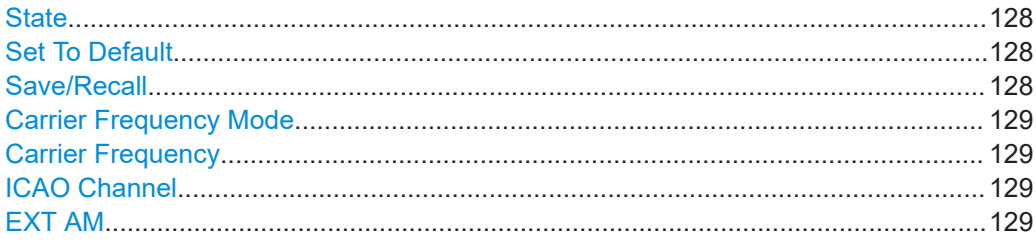

#### **State**

Activates the avionic standard.

Activation of the standard deactivates a previously active avionic standard. The "VOR/ILS > Carrier Frequency" setting is applied automatically to the RF [Frequency](#page-67-0) and displayed in the status bar.

#### Remote command:

[<subsystem>:STATe](#page-653-0) on page 654

# **Set To Default**

Calls the default settings. The values of the main parameters are listed in the following table.

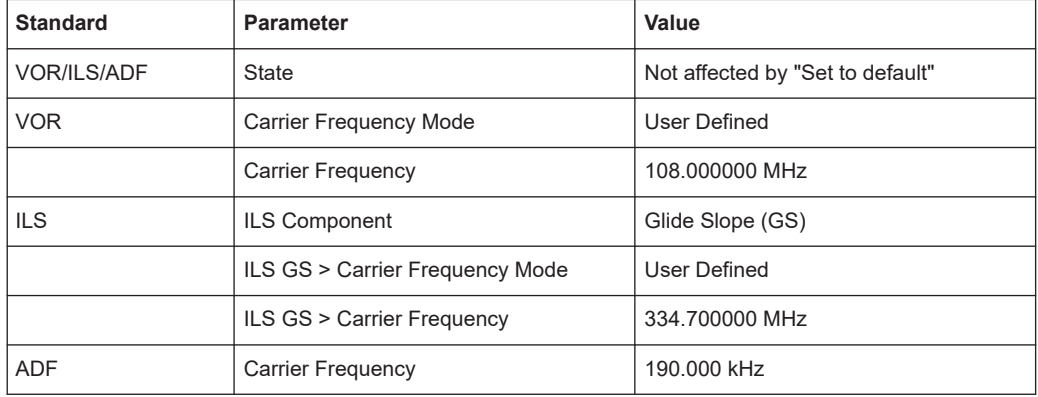

### Remote command:

[<subsystem>:PRESet](#page-652-0) on page 653

#### **Save/Recall**

Accesses the "Save/Recall" dialog, that is the standard instrument function for saving and recalling the complete dialog-related settings in a file. The provided navigation possibilities in the dialog are self-explanatory.

The settings are saved in a file with predefined extension. You can define the filename and the directory, in that you want to save the file.

#### Remote command:

[<subsystem>:SETTing:CATalog](#page-652-0) on page 653 [<subsystem>:SETTing:DELete](#page-652-0) on page 653 [<subsystem>:SETTing:LOAD](#page-653-0) on page 654 [<subsystem>:SETTing:STORe](#page-653-0) on page 654

#### <span id="page-128-0"></span>**Carrier Frequency Mode**

Sets the mode for the carrier frequency of the signal.

"User Defined" Activates user-defined setting of the carrier frequency.

"ICAO" Activates ICAO-conform setting of the carrier frequency via the "ICAO Channel". For standard VOR transmitting frequencies, see [Table 6-1.](#page-124-0)

Remote command:

[\[:SOURce<hw>\]:VOR:FREQuency:MODE](#page-685-0) on page 686

#### **Carrier Frequency**

Requires "Carrier Frequency Mode > User Defined".

Sets the carrier frequency of the signal.

Remote command:

[\[:SOURce<hw>\]:VOR:FREQuency](#page-685-0) on page 686

#### **ICAO Channel**

Requires "Carrier Frequency Mode" > "ICAO".

Sets the ICAO channel and the corresponding transmitting frequency.

If avionic standard modulation is activated and you change the "RF Frequency", the frequency value of the closest ICAO channel is applied automatically. The "ICAO Channel" is also updated.

For an overview of the VOR ICAO channels and frequencies, see [Table 6-1](#page-124-0).

Remote command:

[\[:SOURce<hw>\]:VOR:ICAO:CHANnel](#page-685-0) on page 686

#### **EXT AM**

Enables additional modulation from an external source. The external signal is input via the Ext connector.

"Off" Selects the internal modulation source for the avionic standard modulation.

"EXT (MOD AM)"

Selects the external source. The external signal is added to the internal signal. Switching off the internal source is not possible. The external signal is input via the Ext connector. The sensitivity is 10 mV per percent modulation depth.

**Note:** There can be an overmodulation as a function of the level of the external signal without a corresponding caution message being generated. To avoid an overmodulation, the peak value of the external signal is to be delimited corresponding to the sum of the modulation depths of the remaining VOR signal components.

#### Remote command:

[\[:SOURce<hw>\]:VOR:SOURce](#page-680-0) on page 681

# <span id="page-129-0"></span>**6.3.2.2 Signal settings**

Access:

► Select "VOR" > "Signal".

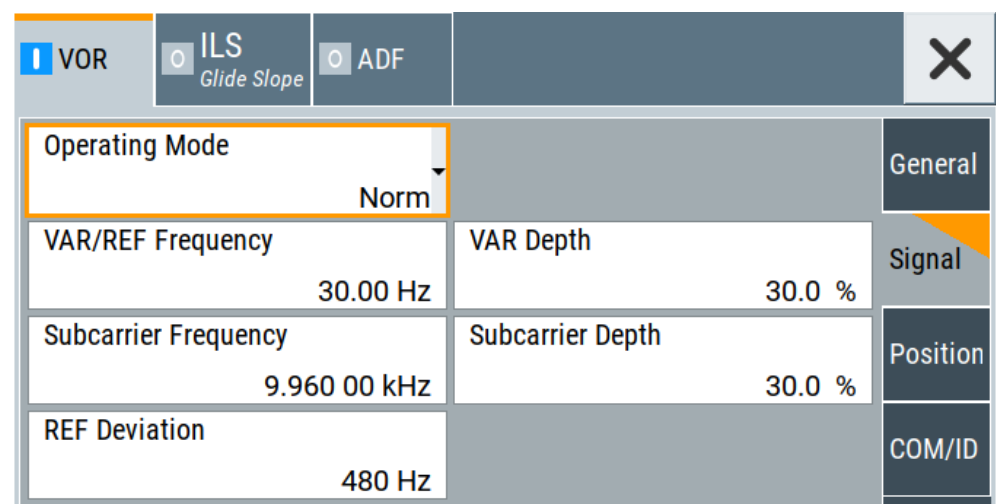

This dialog provides signal settings of the VOR modulation signal.

#### **Settings:**

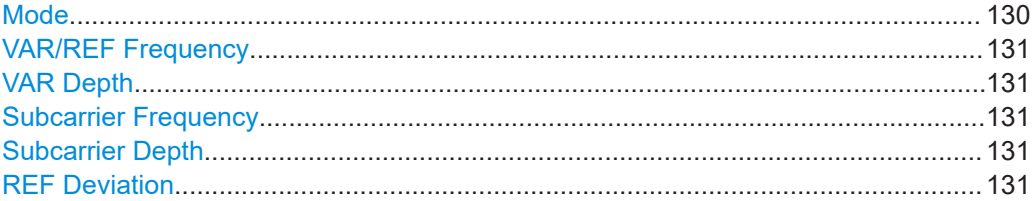

### **Mode**

Selects the operating mode for the VOR modulation signal.

- "Norm" VOR modulation is active.
- "Var" Amplitude modulation of the output signal with the VAR signal component (30Hz signal content) of the VOR signal. The modulation depth corresponds to the value set under [VAR Depth.](#page-130-0)
- "Subcarrier" Amplitude modulation of the output signal with the unmodulated FM carrier (9960Hz) of the VOR signal. The modulation depth corre-sponds to the value set under [Subcarrier Depth.](#page-130-0)

#### "Subcarrier + FM"

Amplitude modulation of the output signal with the frequency-modulated FM carrier (9960Hz) of the VOR signal. The frequency deviation corresponds to the value set under [REF Deviation](#page-130-0), the modulation depth corresponds to the value set under "Subcarrier Depth".

#### Remote command:

[\[:SOURce<hw>\]:VOR:MODE](#page-686-0) on page 687

#### <span id="page-130-0"></span>**VAR/REF Frequency**

Sets the frequency of the VAR signal and the REF signal. As the two signals must have the same frequency, the setting is valid for both signals.

Remote command: [\[:SOURce<hw>\]:VOR:VAR:FREQuency](#page-688-0) on page 689

#### **VAR Depth**

Sets the AM modulation depth of the 30 Hz VAR signal.

**Note:** The sum of "Subcarrier Depth", "VAR Depth" and COM/ID "Depth" must be smaller than 100 %.

Remote command: [\[:SOURce<hw>\]:VOR:VAR\[:DEPTh\]](#page-688-0) on page 689

#### **Subcarrier Frequency**

Sets the frequency of the FM carrier.

Remote command: [\[:SOURce<hw>\]:VOR:SUBCarrier\[:FREQuency\]](#page-687-0) on page 688

#### **Subcarrier Depth**

Sets the AM modulation depth of the FM carrier.

**Note:** The sum of "Subcarrier Depth", "VAR Depth" and COM/ID "Depth" must be smaller than 100 %.

Remote command: [\[:SOURce<hw>\]:VOR:SUBCarrier:DEPTh](#page-687-0) on page 688

#### **REF Deviation**

Sets the frequency deviation of the reference signal on the FM carrier.

Remote command:

[\[:SOURce<hw>\]:VOR:REFerence\[:DEViation\]](#page-687-0) on page 688

# <span id="page-131-0"></span>**6.3.2.3 Position settings**

#### Access:

► Select "VOR" > "Position".

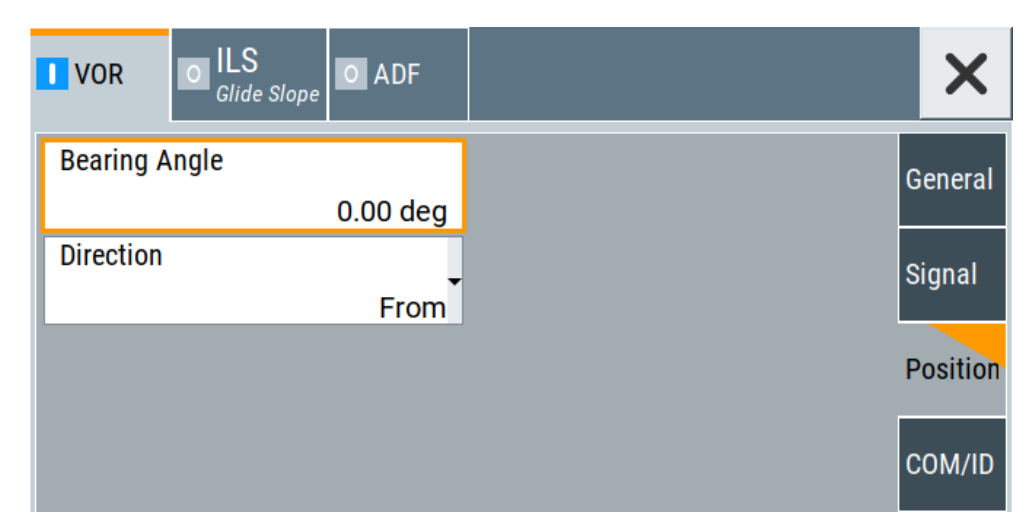

This dialog provides position settings related to the VOR modulation signal.

# **Settings:**

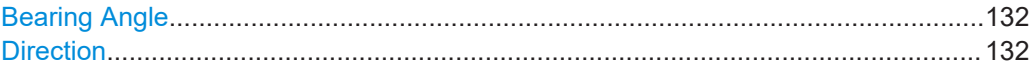

# **Bearing Angle**

Sets the phase angle between the 30 Hz VAR signal and the 30 Hz reference signal. The orientation of the angle depends on the set Direction.

Remote command: [\[:SOURce<hw>\]:VOR\[:BANGle\]](#page-681-0) on page 682

#### **Direction**

Sets the reference position of the phase information.

The angle set under "Bearing Angle" corresponds to the angle between the geographic north and the connection line from beacon to airplane.

"From" Selection of the beacon as a reference position.

"To" Selection of the airplane position as a reference position.

#### Remote command:

[\[:SOURce<hw>\]:VOR\[:BANGle\]:DIRection](#page-681-0) on page 682

# <span id="page-132-0"></span>6.3.2.4 COM/ID settings

Access:

Select "VOR" > "COM/ID".

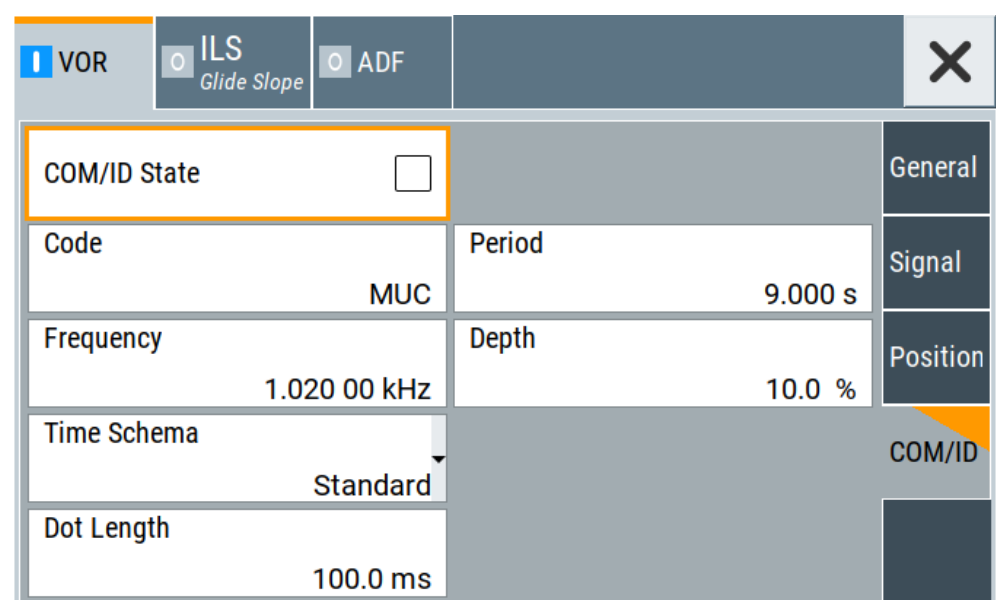

This dialog provides COM/ID signal settings related to the VOR signal.

#### **Settings:**

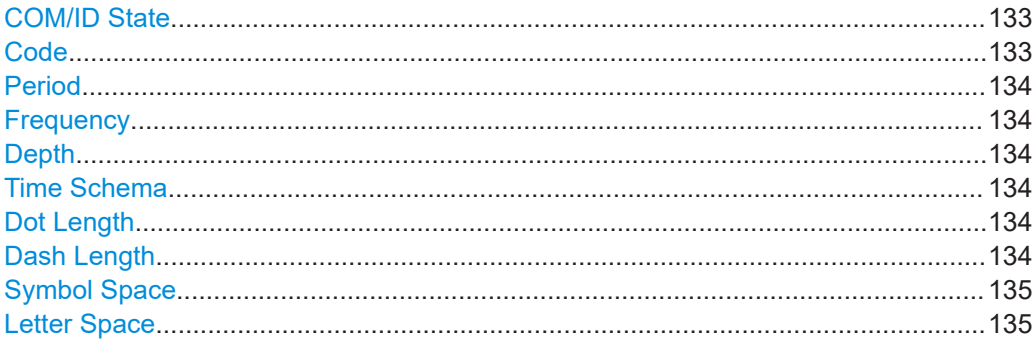

# **COM/ID State**

Enables/disables the COM/ID signal.

See also Chapter D, "Morse code settings", on page 859.

#### Remote command:

[:SOURce<hw>]:VOR:COMid[:STATe] on page 685

# Code

Sets the coding of the COM/ID signal by the international short name of the airport (e.g. MUC for the Munich airport).

<span id="page-133-0"></span>The COM/ID tone is sent according to the selected code, see [Chapter D, "Morse code](#page-858-0) [settings", on page 859.](#page-858-0)

If no coding is set, the COM/ID tone is sent uncoded (key down).

Remote command:

[\[:SOURce<hw>\]:VOR:COMid:CODE](#page-682-0) on page 683

#### **Period**

Sets the period of the COM/ID signal.

Remote command: [\[:SOURce<hw>\]:VOR:COMid:PERiod](#page-683-0) on page 684

#### **Frequency**

Sets the frequency of the COM/ID signal.

Remote command: [\[:SOURce<hw>\]:VOR:COMid:FREQuency](#page-683-0) on page 684

#### **Depth**

Sets the AM modulation depth of the COM/ID signal.

**Note:** The sum of [Subcarrier Depth](#page-130-0), [VAR Depth](#page-130-0) and COM/ID > Depth must be smaller than 100 %.

Remote command: [\[:SOURce<hw>\]:VOR:COMid:DEPTh](#page-682-0) on page 683

#### **Time Schema**

Sets the time schema of the Morse code for the COM/ID signal.

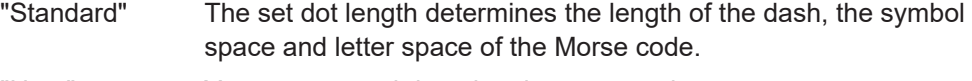

"User" You can set each length value separately.

Remote command:

[\[:SOURce<hw>\]:VOR:COMid:TSCHema](#page-684-0) on page 685

#### **Dot Length**

Sets the length of a Morse code dot.

If "Time Schema" > "Standard", the dot length value determines also the length of the dash  $(= 3$  times the dot length), symbol space  $(= dot length)$  and letter space  $(= 3$  times the dot length).

Remote command: [\[:SOURce<hw>\]:VOR:COMid:DOT](#page-682-0) on page 683

#### **Dash Length**

Requires "Time Schema" > "User".

Sets the length of a Morse code dash.

Remote command:

[\[:SOURce<hw>\]:VOR:COMid:DASH](#page-682-0) on page 683

#### <span id="page-134-0"></span>**Symbol Space**

Requires "Time Schema" > "User". Sets the length of the Morse code symbol space.

Remote command: [\[:SOURce<hw>\]:VOR:COMid:SYMBol](#page-684-0) on page 685

#### **Letter Space**

Requires "Time Schema" > "User". Sets the length of a Morse code letter space. Remote command: [\[:SOURce<hw>\]:VOR:COMid:LETTer](#page-683-0) on page 684

# **6.4 Generating ILS signals**

This chapter provides information on instrument landing system (ILS) signal generation with the R&S SMA100B. This information includes required options, background information on ILS, generation of ILS signals, configuration and settings.

● About ILS.............................................................................................................. 135 ● [ILS configuration and settings...............................................................................138](#page-137-0)

# **6.4.1 About ILS**

During the landing approach, the aircraft uses the instrument landing system (ILS) to monitor the correct approach path to the runway.

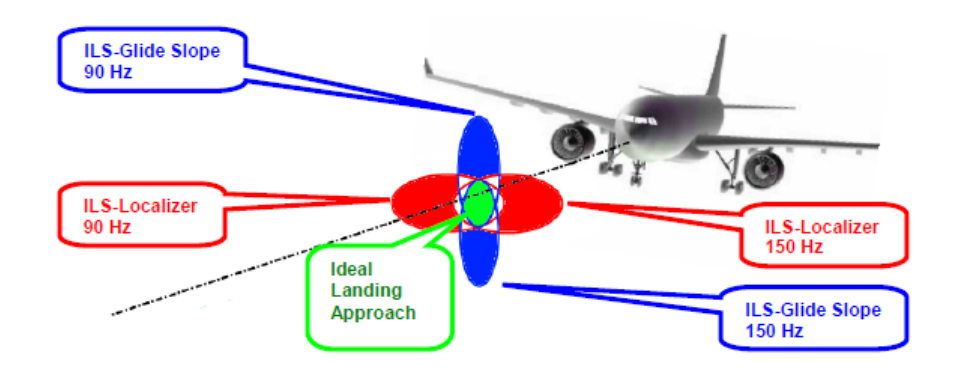

*Figure 6-1: Approach navigation using instrument landing system (ILS) [1MA193]*

An ILS consists of three independent subsystems:

- A glide slope for vertical guidance
- A localizer for horizontal guidance
- Optionally, marker beacons

#### **Glide slope**

The glide slope transmitter is located near the end of the runway (nearest to the start of the aircraft approach).

Typically, vertically aligned antennas transmit two intersecting main beams on top of one another at carrier frequencies between 329 MHz and 335 MHz (see [Table 6-2](#page-137-0)). The top beam is usually modulated at 90 Hz and the beam below at 150 Hz [\[1MA193\]](#page-859-0).

The information on position is provided after demodulation of the beam signals by evaluating the difference in depth of modulation (DDM). The following scenarios are possible:

- Predominance of the 90 Hz beam: the aircraft is too high and must descend
- Predominance of the 150 Hz beam: the aircraft is too low and needs to climb
- The signal strength from both beams is equal: the aircraft is in the center, on the right course.

If there is a predominance of the 90 Hz beam, then the aircraft is too high and must descend. A predominant 150 Hz means that the aircraft is too low and needs to climb.

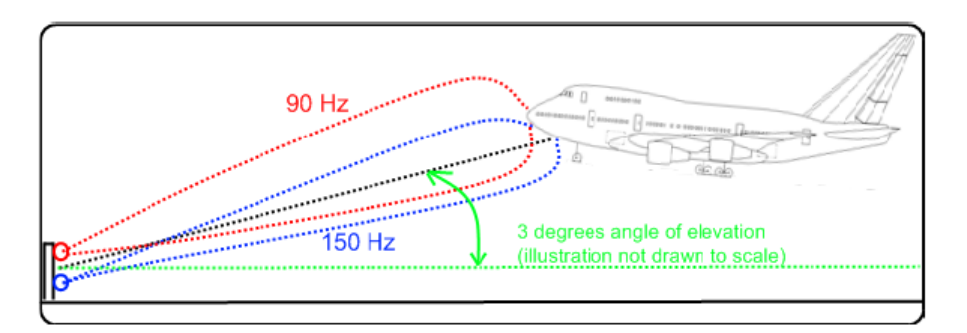

# **Localizer**

The localizer transmitter is located near the end of the runway (nearest to the start of the aircraft approach). Typically, horizontally aligned antennas transmit two intersecting main beams beside one another at carrier frequencies between 108 MHz and 112 MHz (see [Table 6-2\)](#page-137-0). As seen from the approaching aircraft coming in for a landing, the left beam is usually modulated at 90 Hz and the right beam at 150 Hz [\[1MA193](#page-859-0)].

The information on position is provided after demodulation of the beam signals by evaluating the difference in depth of modulation (DDM). The following scenarios are possible:

- Predominance of the 90 Hz beam: the aircraft is too far to the left and must turn to the right
- Predominance of the 150 Hz beam: the aircraft is too far to the right and must turn to the left
- The signal strength from both beams is equal: the aircraft is in the center, on the right course.

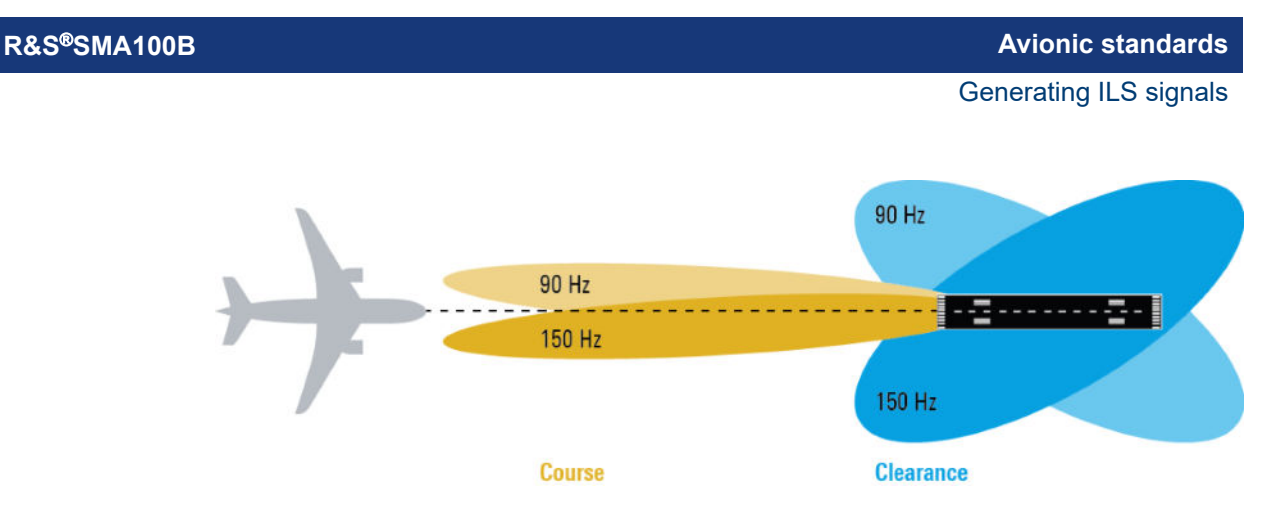

# **Marker beacons**

Marker beacon receivers are used for a rough distance measurement. They are available only for some ILS installations [[1MA193](#page-859-0)].

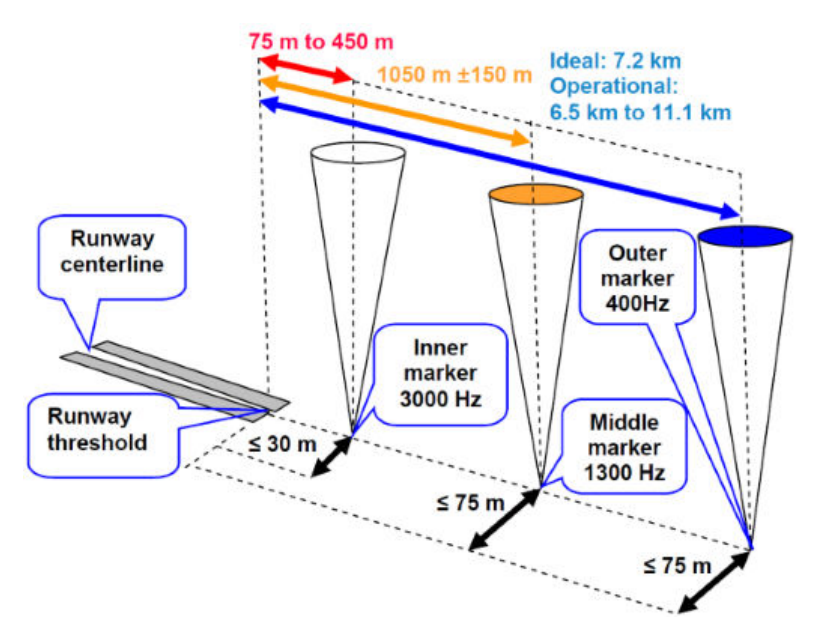

*Figure 6-2: Marker beacon placement and distance to runway*

Marker beacon receivers decode audio and provide signaling output to identify one of three marker beacons installed near the runway. They transmit a narrow beam width at 75 MHz carrier frequency in a vertical direction. Each of them has a different distinct modulation code to allow the receiver to identify which one it is flying over [[1MA193\]](#page-859-0).

Both visual (color of the marker beacon) and audio tone identification is supported for determining which marker has been flown over. The audio/visual pairing of marker beacons is as follows:

- Outer marker flashes BLUE in the cockpit at 400 Hz ("relaxed" tone).
- Middle marker flashes AMBER in the cockpit at 1300 Hz ("hurried" tone).
- Inner marker flashes WHITE in the cockpit at 3000 Hz ("urgent" tone).

# <span id="page-137-0"></span>**Related Settings**

For ILS settings at the R&S SMA100B, see the following sections:

- [Chapter 6.4.2.2, "ILS glide slope settings", on page 141](#page-140-0)
- [Chapter 6.4.2.3, "ILS localizer settings", on page 147](#page-146-0)
- [Chapter 6.4.2.4, "ILS marker beacons settings", on page 156](#page-155-0)

#### **Channel frequencies**

The column notations in the table below are as follows:

- **Chan.** = ICAO channel number
- **LOC freq.** = ILS localizer frequency (MHz)
- **GS freq.** = ILS glide slope frequency (MHz)

# *Table 6-2: ILS ICAO channels and frequencies (MHz)*

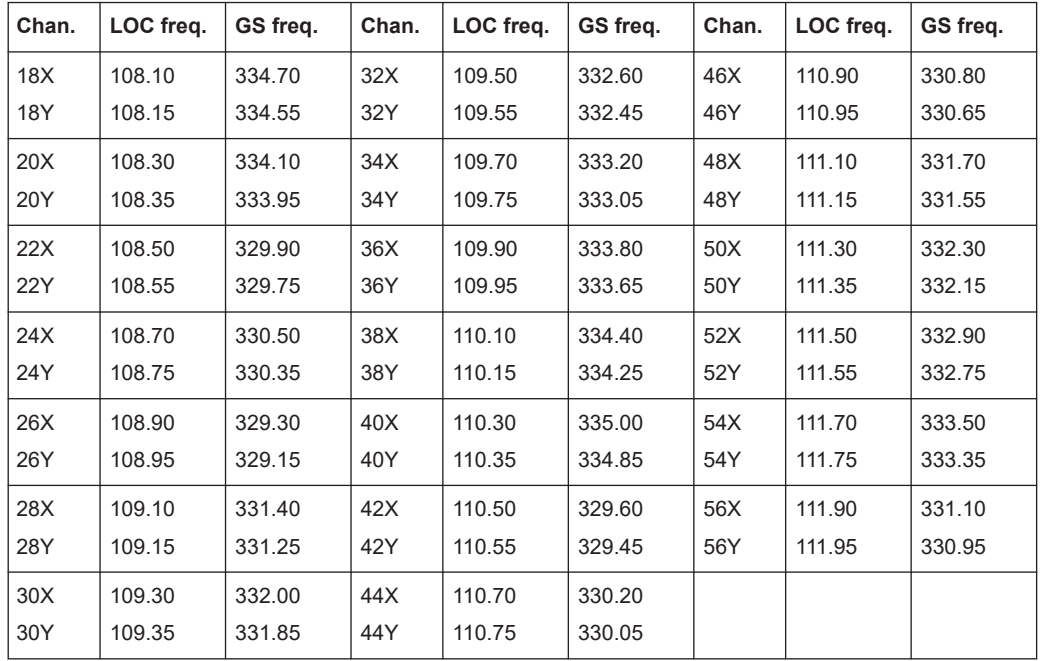

# **6.4.2 ILS configuration and settings**

Option: R&S SMAB-K25

Access:

► Select "Modulation" > "Avionic Standards" > "ILS".

The remote commands required to define ILS settings are described in [Chap](#page-657-0)[ter 15.18.2.4, "SOURce:ILS subsystem", on page 658](#page-657-0).

#### **Settings:**

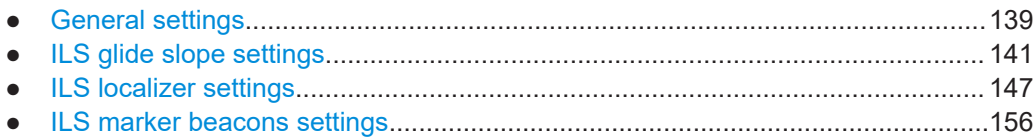

# **6.4.2.1 General settings**

This chapter provides settings to configure general ILS components.

Access:

► Select "ILS" > "General".

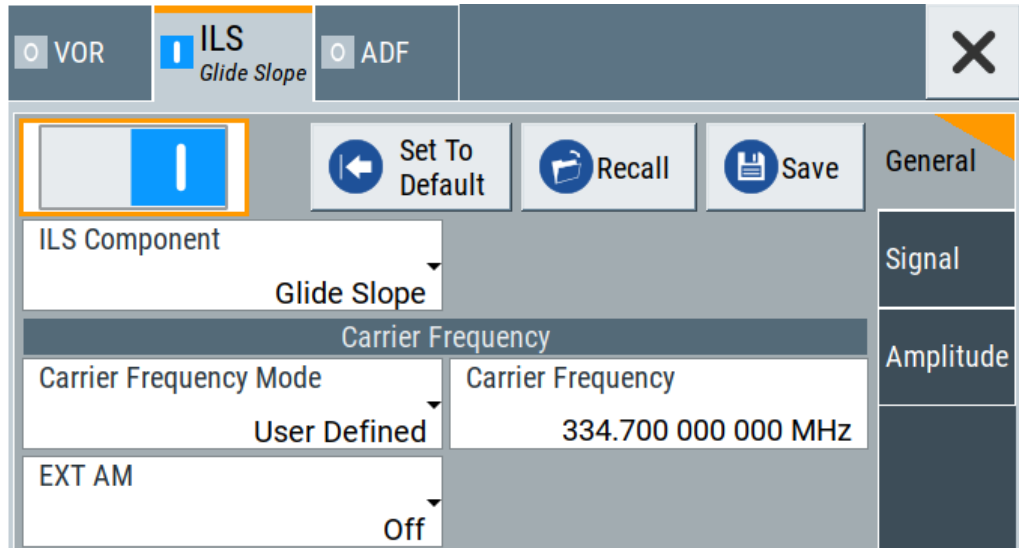

This dialog comprises general settings of the ILS standard, the default and the "Save/Recall" settings.

By default, an ILS glide slope modulation signal on an RF carrier with a frequency of 344.7 MHz or ICAO channel 18X. The dual-tone LF signal with frequencies 90 Hz and 150 Hz and a balanced modulation at SDM of 80 %.

If enabled, the avionic standard modulation is displayed in the "Modulation" tile as follows:

- "Avionic: VOR" for enabled VOR modulation
- "Avionic ILS: Glide Slope/Localizer/Marker Bcn" for enabled ILS glide slope/localizer/marker beacons modulation
- "Avionic: ADF" for enabled ADF modulation

#### **Settings:**

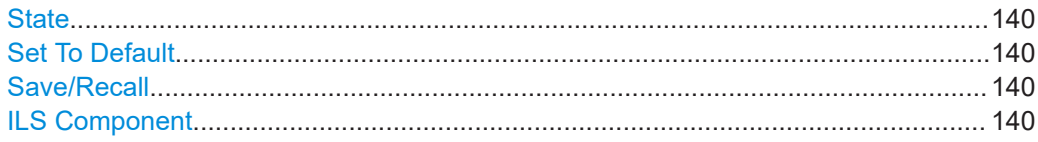

#### **State**

Activates the avionic standard.

Activation of the standard deactivates a previously active avionic standard. The "VOR/ILS > Carrier Frequency" setting is applied automatically to the RF [Frequency](#page-67-0) and displayed in the status bar.

Remote command:

[<subsystem>:STATe](#page-653-0) on page 654

#### **Set To Default**

Calls the default settings. The values of the main parameters are listed in the following table.

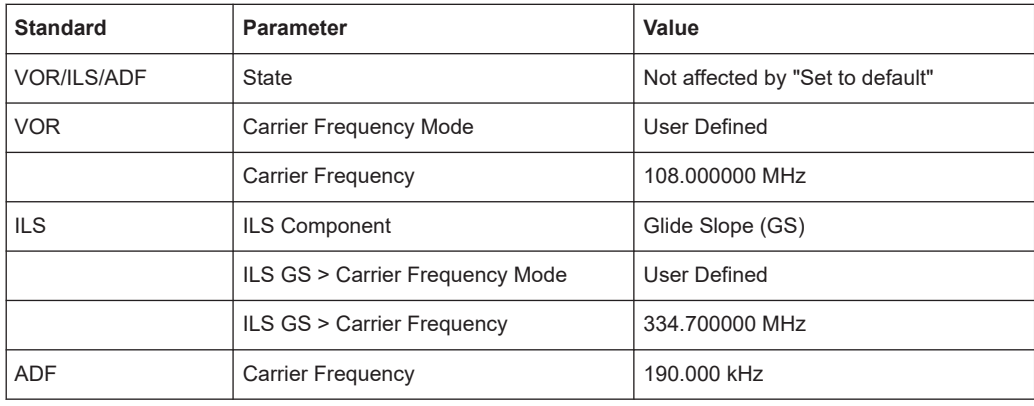

#### Remote command:

[<subsystem>:PRESet](#page-652-0) on page 653

### **Save/Recall**

Accesses the "Save/Recall" dialog, that is the standard instrument function for saving and recalling the complete dialog-related settings in a file. The provided navigation possibilities in the dialog are self-explanatory.

The settings are saved in a file with predefined extension. You can define the filename and the directory, in that you want to save the file.

# Remote command:

[<subsystem>:SETTing:CATalog](#page-652-0) on page 653 [<subsystem>:SETTing:DELete](#page-652-0) on page 653 [<subsystem>:SETTing:LOAD](#page-653-0) on page 654 [<subsystem>:SETTing:STORe](#page-653-0) on page 654

#### **ILS Component**

Sets the ILS component.

<span id="page-140-0"></span>"Glide slope" Enables the glide slope. "Localizer" Enables the localizer. "Marker Beacons" Enables the marker beacons.

Remote command: [:SOURce<hw>]:ILS: TYPE on page 660

# **6.4.2.2 ILS glide slope settings**

Access:

- 1. Select "ILS" > "General".
- 2. Select "ILS Component" > "Glide Slope".

#### **Settings:**

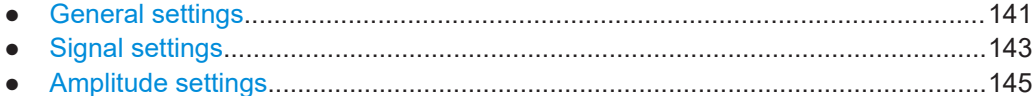

# **General settings**

Access:

► Select "ILS" > "General".

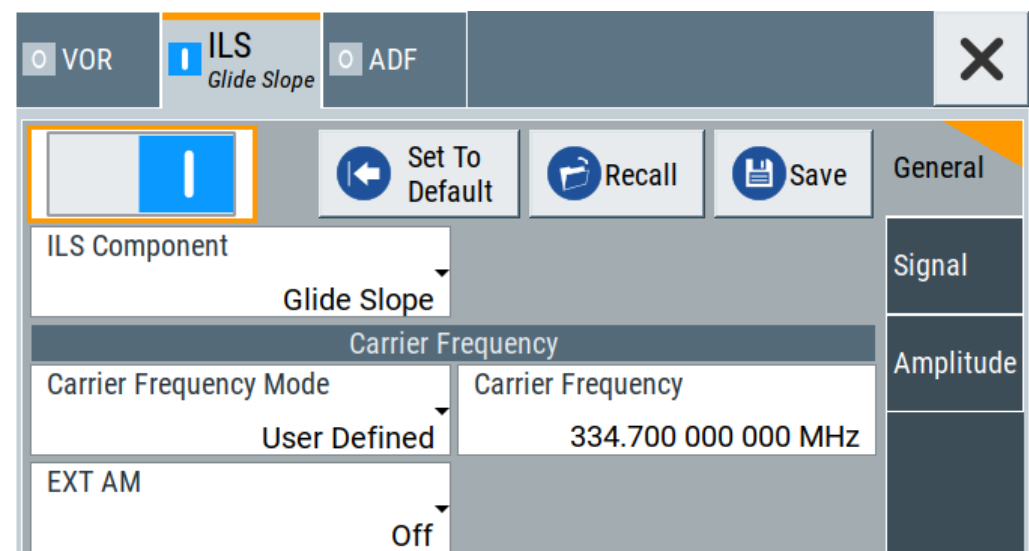

This dialog provides carrier frequency settings related to the ILS glide slope component of the ILS signal.

#### **Settings:**

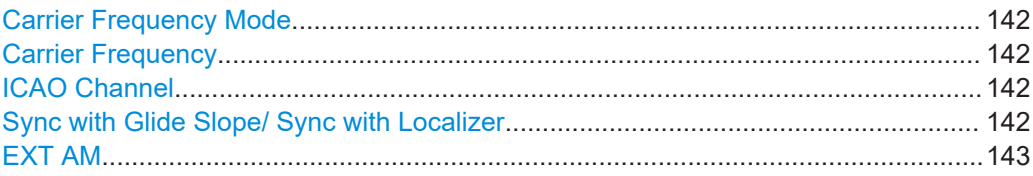

#### **Carrier Frequency Mode**

Sets the mode for the carrier frequency of the signal.

Select "Carrier Frequency Mode > ICAO" to set a standard ILS frequency channel. If you want to couple carrier frequencies of ILS glide slope and localizer components, enable Sync with Glide Slope/ Sync with Localizer.

"User Defined" Activates user-defined variation of the carrier frequency.

"ICAO" Activates variation in predefined steps according to standard ILS transmitting frequencies (see [Table 6-2](#page-137-0)).

Remote command:

[\[:SOURce<hw>\]:ILS\[:GS|GSLope\]:FREQuency:MODE](#page-662-0) on page 663

#### **Carrier Frequency**

Requires "Carrier Frequency Mode" > "User Defined".

Sets the carrier frequency of the signal.

#### Remote command:

[\[:SOURce<hw>\]:ILS\[:GS|GSLope\]:FREQuency](#page-662-0) on page 663

#### **ICAO Channel**

Requires "Carrier Frequency Mode" > "ICAO".

Sets the ICAO channel and the corresponding transmitting frequency.

If avionic standard modulation is activated and you change the "RF Frequency", the frequency value of the closest ICAO channel is applied automatically. The "ICAO Channel" is also updated.

For an overview of the ILS ICAO channel frequencies, see [Table 6-2](#page-137-0).

Remote command:

[\[:SOURce<hw>\]:ILS\[:GS|GSLope\]:ICAO:CHANnel](#page-663-0) on page 664

#### **Sync with Glide Slope/ Sync with Localizer**

Activates synchronization of the ILS glide slope with the ILS localizer carrier frequency or vice versa.

If "Carrier Frequency Mode" > "User", the ILS glide slope carrier frequency is applied to the ILS localizer carrier frequency or vice versa.

If "Carrier Frequency Mode" > "ICAO", the ILS glide slope ICAO channel is applied to the ILS localizer ICAO channel or vice versa. The ILS glide slope/localizer frequency of the ICAO channel [\(Table 6-2\)](#page-137-0) is set automatically.

#### Remote command:

[<subsystem>:FREQuency:SYNChronize:STATe](#page-654-0) on page 655

# <span id="page-142-0"></span>**EXT AM**

Activates additional modulation from an external source. The input of the external signal is at the connector Ext.

- "Off" Selects the internal modulation source for the avionic standard modulation.
- "EXT (MOD AM)"

Selects the external source. The external signal is added to the internal signal. Switching off the internal source is not possible. The external signal is input via the Ext connector. The sensitivity is 10 mV per percent modulation depth.

**Note:** There can be an overmodulation as a function of the level of the external signal without a corresponding caution message being generated. To avoid an overmodulation, the peak value of the external signal is to be delimited corresponding to the sum of the modulation depths of the remaining VOR signal components.

#### Remote command:

[\[:SOURce<hw>\]:ILS\[:GS|GSLope\]:SOURce](#page-665-0) on page 666

#### **Signal settings**

Access:

- 1. Select "ILS Component" > "Glide Slope". See [Chapter 6.4.2.2, "ILS glide slope set](#page-140-0)[tings", on page 141](#page-140-0).
- 2. Select "ILS" > "Signal".

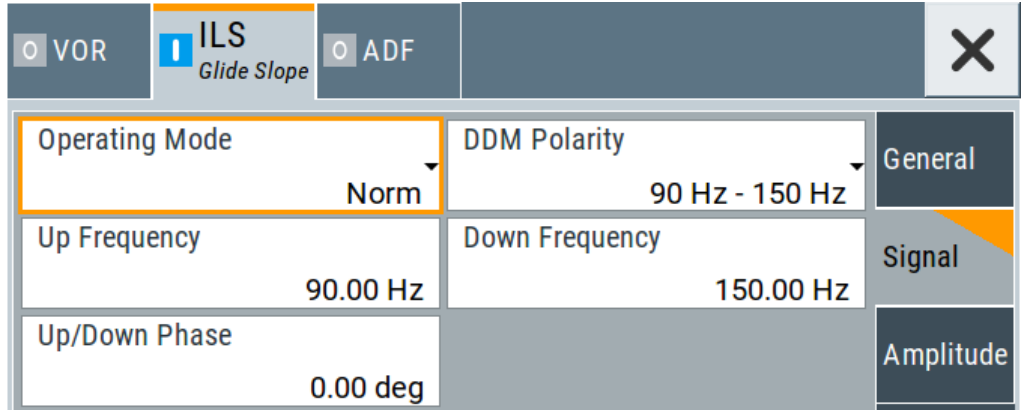

This dialog provides modulation signal settings related to the ILS glide slope component of the ILS signal.

#### **Settings:**

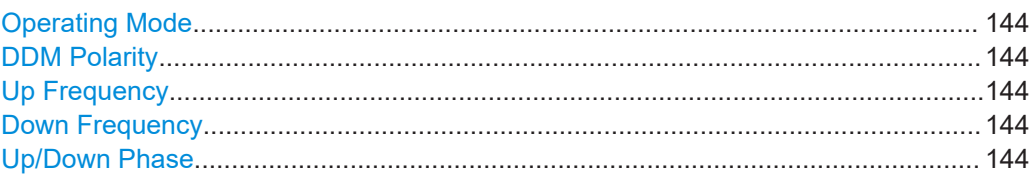

#### <span id="page-143-0"></span>**Operating Mode**

Selects the operating mode for the ILS glide slope modulation signal.

- "Norm" ILS glide slope modulation is active.
- "90 Hz" Amplitude modulation of the output signal with the upper lobe signal component (90 Hz signal content) of the ILS glide slope signal.

The modulation depth of the 90 Hz signal results from the settings of the parameters [Sum of Depth](#page-144-0) and [DDM Depth](#page-145-0) according to:

- "Fly > Down"
	- AM (90 Hz) =  $0.5 \times (SDM + DDM \times 100 \%)$
- $\bullet$  "Fly > Up" AM (90 Hz) =  $0.5 \times (SDM - DDM \times 100 \%)$
- "150 Hz" Amplitude modulation of the output signal with the lower lobe signal component (150 Hz signal content) of the ILS glide slope signal.

The modulation depth of the 150 Hz signal results from the settings of parameters [Sum of Depth](#page-144-0) and [DDM Depth](#page-145-0) according to:

- "Fly > Down" AM (150 Hz) =  $0.5 \times (SDM + DDM \times 100 \%)$  $\bullet$  "Fly > Up"
	- AM (150 Hz) =  $0.5 \times (SDM DDM \times 100 \%)$

Remote command:

[\[:SOURce<hw>\]:ILS\[:GS|GSLope\]:MODE](#page-664-0) on page 665

#### **DDM Polarity**

Defines the polarity for DDM calculation, see ["DDM Depth"](#page-145-0) on page 146.

Remote command:

[\[:SOURce<hw>\]:ILS\[:GS|GSLope\]:DDM:POLarity](#page-661-0) on page 662

#### **Up Frequency**

Sets the modulation frequency of the upper antenna lobe.

#### Remote command:

[\[:SOURce<hw>\]:ILS\[:GS|GSLope\]:ULOBe\[:FREQuency\]](#page-665-0) on page 666

#### **Down Frequency**

Sets the modulation frequency of the lower antenna lobe.

#### Remote command:

[\[:SOURce<hw>\]:ILS\[:GS|GSLope\]:LLOBe\[:FREQuency\]](#page-663-0) on page 664

#### **Up/Down Phase**

Sets the phase between the modulation signals of the upper and lower antenna lobe.

The zero crossing of the lower lobe (150Hz) signal serves as a reference. The angle refers to the period of the signal of the lower antenna lobe.

### Remote command:

[\[:SOURce<hw>\]:ILS\[:GS|GSLope\]:PHASe](#page-664-0) on page 665
## **Amplitude settings**

## Access:

- 1. Select "ILS Component" > "Glide Slope". See [Chapter 6.4.2.2, "ILS glide slope set](#page-140-0)[tings", on page 141](#page-140-0).
- 2. Select "ILS" > "Amplitude".

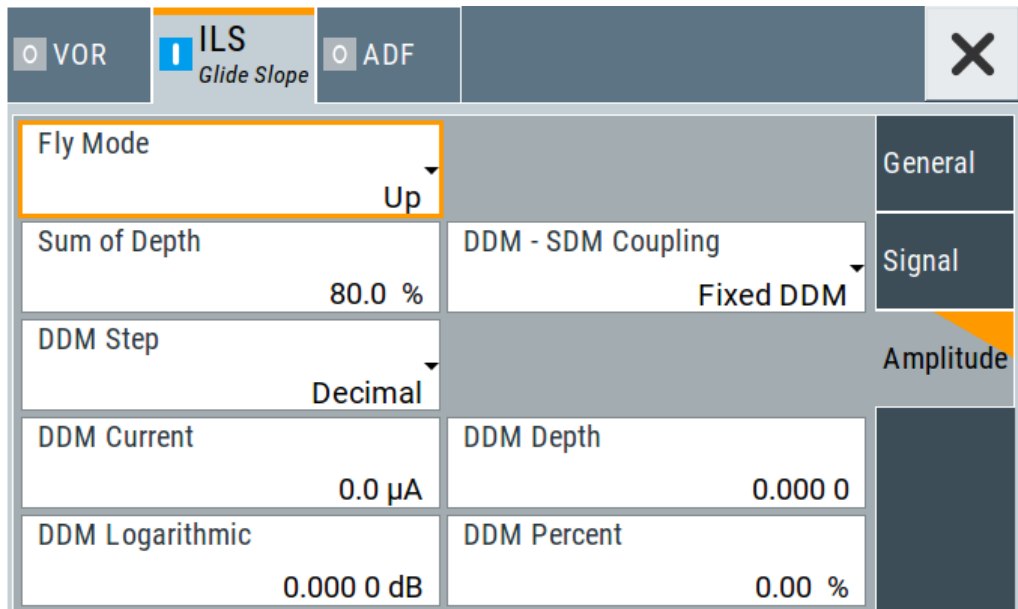

This dialog provides amplitude settings related to the ILS glide slope component of the ILS signal.

## **Settings:**

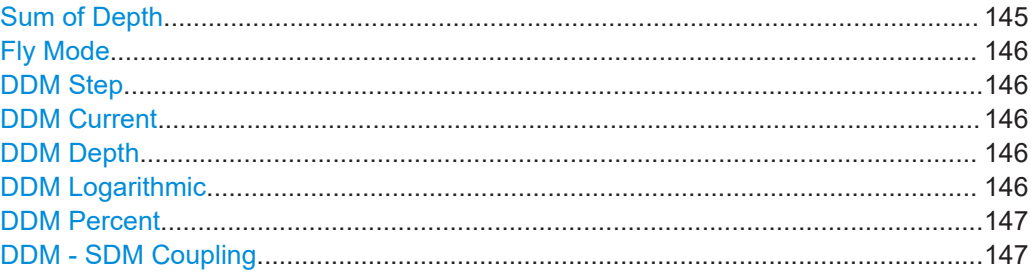

## **Sum of Depth**

Sets the arithmetic sum of the modulation depths of the upper lobe (90 Hz) and lower lobe (150 Hz) ILS glide slope signal contents.

The RMS modulation depth of the sum signal depends on the phase setting of both modulation tones.

Remote command:

[\[:SOURce<hw>\]:ILS\[:GS|GSLope\]:SDM](#page-665-0) on page 666

## <span id="page-145-0"></span>**Fly Mode**

Selects the simulation mode for the ILS glide slope modulation signal. A change of the setting automatically changes the sign of the DDM value.

This setting simulates the direction in which the pilot has to correct the course.

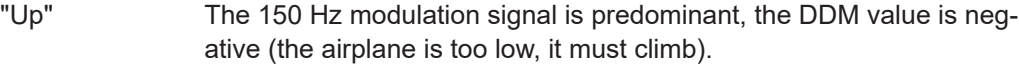

"Down" The 90 Hz modulation signal is predominant, the DDM value is positive (the airplane is too high, it must descend).

Remote command:

[\[:SOURce<hw>\]:ILS\[:GS|GSLope\]:DDM:DIRection](#page-660-0) on page 661

#### **DDM Step**

Selects the variation of the DDM values.

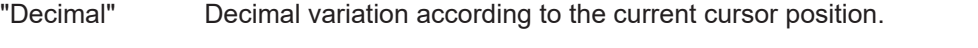

"Predifined" Variation in predefined steps according to the standardized DDM values.

Remote command:

[\[:SOURce<hw>\]:ILS\[:GS|GSLope\]:DDM:STEP](#page-661-0) on page 662

#### **DDM Current**

Sets the current of the ILS indicating the instrument corresponding to the DDM value. The instrument current is calculated according to:

DDM Current  $\mu$ A = DDM Depth  $\left[\% \right] \times 857,125 \mu$ A

A variation of the instrument current automatically leads to a variation of the DDM value and the DDM value in dB.

Remote command:

[\[:SOURce<hw>\]:ILS\[:GS|GSLope\]:DDM:CURRent](#page-659-0) on page 660

## **DDM Depth**

Sets the difference in depth of modulation between the upper lobe (90 Hz) and the lower lobe (150 Hz) tone of the ILS glide slope modulation signal.

The DDM value is calculated with the formula:

- "DDM Polarity" > "90 Hz 150 Hz":
	- DDM = [AM (90 Hz) AM (150 Hz)] / 100%
- "DDM Polarity" > "150 Hz 90 Hz": DDM = [AM (150 Hz) - AM (90 Hz)] / 100%

A variation of the DDM value automatically leads to a variation of the value of the instrument current and the DDM value in dB.

Remote command:

[\[:SOURce<hw>\]:ILS\[:GS|GSLope\]:DDM\[:DEPTh\]](#page-661-0) on page 662

## **DDM Logarithmic**

Sets the DDM value in dB. The dB value is calculated according to: DDM dB = 20 × LOG [(SDM+DDM×100%) / (SDM-DDM×100%)]

<span id="page-146-0"></span>A variation of the value automatically leads to a variation of the DDM value and the instrument current.

Remote command:

[\[:SOURce<hw>\]:ILS\[:GS|GSLope\]:DDM:LOGarithmic](#page-660-0) on page 661

## **DDM Percent**

Sets the difference in depth of modulation between the upper lobe (90 Hz) and the lower lobe (150 Hz) tone of the ILS glide slope modulation signal.

The DDM value in percent is calculated as follows:

- "DDM Polarity" > "90 Hz 150 Hz": DDM = [AM (90 Hz) - AM (150 Hz)]
- "DDM Polarity" > "150 Hz 90 Hz": DDM = [AM (150 Hz) - AM (90 Hz)]

A variation of the DDM value automatically leads to a variation of the value of the instrument current and the DDM value in dB.

Remote command:

[\[:SOURce<hw>\]:ILS\[:GS|GSLope\]:DDM:PCT](#page-660-0) on page 661

## **DDM - SDM Coupling**

Selects if the DDM value is fixed or is changed with a change of sum of modulation depths (SDM, see below).

"Fixed DDM" The absolute DDM value stays constant, if the SDM is changed.

"Coupled to SDM"

The absolute DDM value changes, if the SDM is changed. The DDM value expressed in dB stays constant.

Remote command:

[\[:SOURce<hw>\]:ILS\[:GS|GSLope\]:DDM:COUPling](#page-659-0) on page 660

## **6.4.2.3 ILS localizer settings**

Access:

- 1. Select "ILS" > "General".
- 2. Select "ILS Component" > "Localizer".

#### **Settings:**

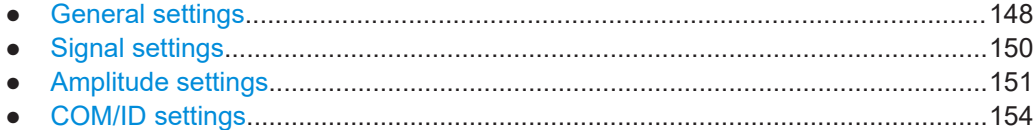

## <span id="page-147-0"></span>**General settings**

Access:

► Select "ILS > General".

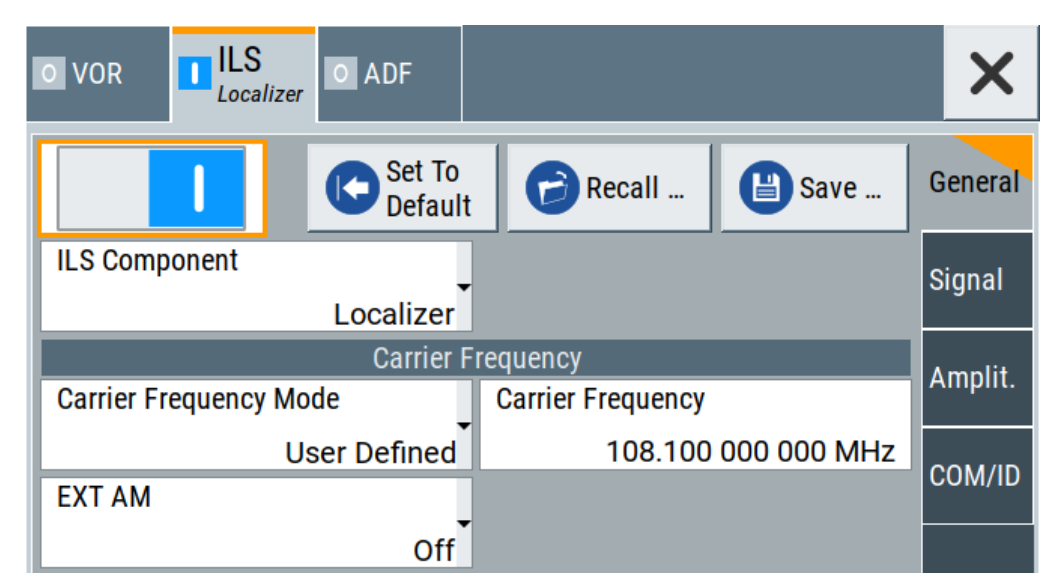

This dialog provides carrier frequency settings of the ILS localizer component of the ILS signal.

## **Settings:**

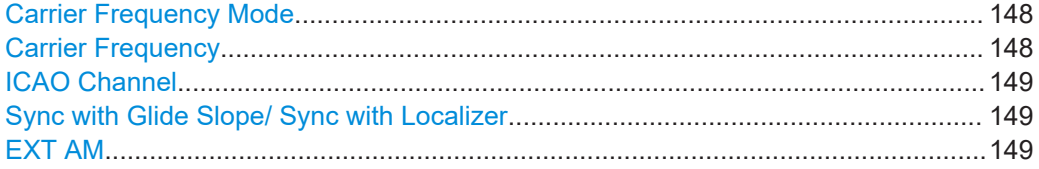

## **Carrier Frequency Mode**

Sets the mode for the carrier frequency of the signal.

"User Defined" Activates user-defined variation of the carrier frequency.

"ICAO" Activates variation in predefined steps according to standard ILS transmitting frequencies (see [Table 6-2](#page-137-0)). Select the [ICAO Channel](#page-148-0) to set a standard ILS frequency channel. If you want to couple carrier frequencies of ILS glide slope and localizer components, enable General settings.

#### Remote command:

[\[:SOURce<hw>\]:ILS:LOCalizer:FREQuency:MODE](#page-672-0) on page 673

## **Carrier Frequency**

Requires "Carrier Frequency Mode" > "User Defined". Sets the carrier frequency of the signal.

<span id="page-148-0"></span>Remote command:

[\[:SOURce<hw>\]:ILS:LOCalizer:FREQuency](#page-671-0) on page 672

## **ICAO Channel**

Requires "Carrier Frequency Mode > ICAO".

Sets the ICAO channel and the corresponding transmitting frequency.

If avionic standard modulation is activated and you change the "RF Frequency", the frequency value of the closest ICAO channel is applied automatically. The "ICAO Channel" is also updated.

For an overview of the ILS ICAO channel frequencies, see [Table 6-2](#page-137-0).

Remote command:

[\[:SOURce<hw>\]:ILS:LOCalizer:ICAO:CHANnel](#page-672-0) on page 673

#### **Sync with Glide Slope/ Sync with Localizer**

Activates synchronization of the ILS glide slope with the ILS localizer carrier frequency or vice versa.

If "Carrier Frequency Mode" > "User", the ILS glide slope carrier frequency is applied to the ILS localizer carrier frequency or vice versa.

If "Carrier Frequency Mode" > "ICAO", the ILS glide slope ICAO channel is applied to the ILS localizer ICAO channel or vice versa. The ILS glide slope/localizer frequency of the ICAO channel [\(Table 6-2\)](#page-137-0) is set automatically.

Remote command:

[<subsystem>:FREQuency:SYNChronize:STATe](#page-654-0) on page 655

## **EXT AM**

Activates additional modulation from an external source. The input of the external signal is at the connector Ext.

"Off" Selects the internal modulation source for the avionic standard modulation.

"EXT (MOD AM)"

Selects the external source. The external signal is added to the internal signal. Switching off the internal source is not possible. The external signal is input via the Ext connector. The sensitivity is 10 mV per percent modulation depth.

**Note:** There can be an overmodulation as a function of the level of the external signal without a corresponding caution message being generated. To avoid an overmodulation, the peak value of the external signal is to be delimited corresponding to the sum of the modulation depths of the remaining VOR signal components.

#### Remote command:

[\[:SOURce<hw>\]:ILS:LOCalizer:SOURce](#page-675-0) on page 676

## <span id="page-149-0"></span>**Signal settings**

## Access:

- 1. Select "ILS Component" > "Localizer". See [Chapter 6.4.2.3, "ILS localizer settings",](#page-146-0) [on page 147](#page-146-0).
- 2. Select "ILS" > "Signal".

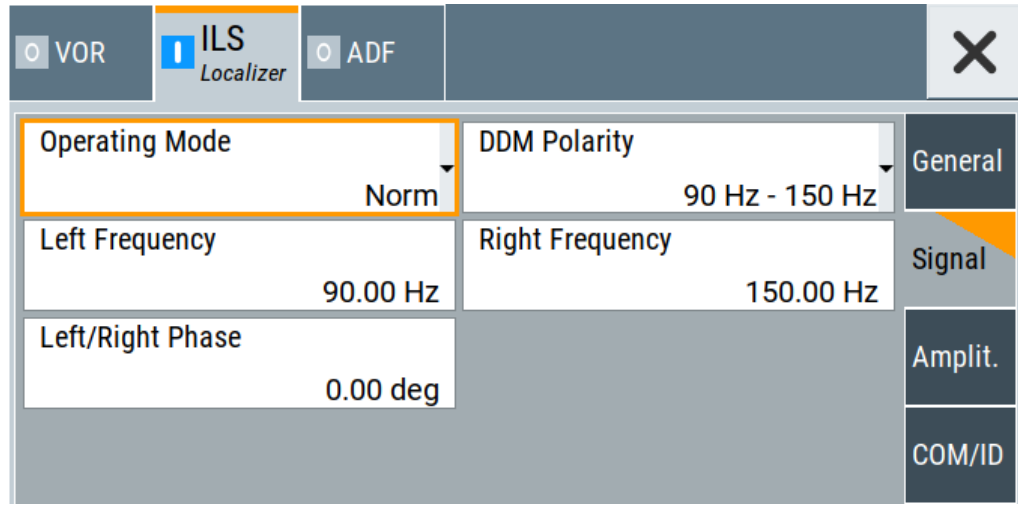

This dialog provides audio signal and modulation settings related to the ILS localizer component of the ILS signal.

## **Settings:**

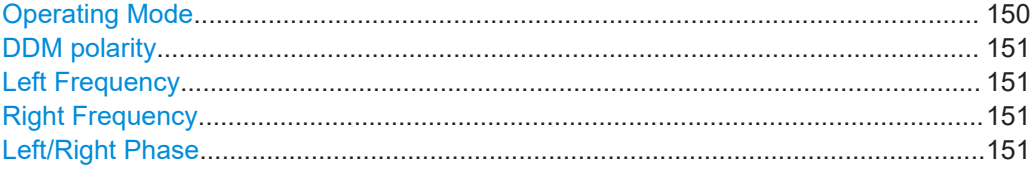

## **Operating Mode**

Selects the operating mode for the ILS localizer modulation signal.

"Norm" ILS localizer modulation is active.

"90 Hz" Amplitude modulation of the output signal with the left lobe (90 Hz) signal component of the ILS localizer signal.

> The modulation depth of the 90 Hz signal results from the settings of parameters [Sum of Depth](#page-151-0) and [DDM Depth](#page-152-0) according to:

- "Fly > Right"
	- AM (90 Hz) =  $0.5 \times (SDM + DDM \times 100 \%)$
- "Fly > Left" AM (90 Hz) =  $0.5 \times (SDM - DDM \times 100 \%)$

<span id="page-150-0"></span>"150 Hz" Amplitude modulation of the output signal with the right lobe (150 Hz) signal component of the ILS localizer signal.

> The modulation depth of the 150 Hz signal results from the settings of parameters [Sum of Depth](#page-151-0) and [DDM Depth](#page-152-0) according to:

- $\bullet$  "Fly" = "Right" AM (150 Hz) =  $0.5 \times (SDM + DDM \times 100 \%)$
- $\bullet$  "Fly" = "Left"

AM (150 Hz) =  $0.5 \times (SDM - DDM \times 100 \%)$ 

Remote command:

[\[:SOURce<hw>\]:ILS:LOCalizer:MODE](#page-673-0) on page 674

#### **DDM polarity**

Defines the polarity for DDM calculation, see ["DDM Depth"](#page-152-0) on page 153.

Remote command:

[\[:SOURce<hw>\]:ILS:LOCalizer:DDM:POLarity](#page-670-0) on page 671

## **Left Frequency**

Sets the modulation frequency of the antenna lobe arranged at the left viewed from the air plane.

Remote command:

[\[:SOURce<hw>\]:ILS:LOCalizer:LLOBe\[:FREQuency\]](#page-673-0) on page 674

#### **Right Frequency**

Sets the modulation frequency of the antenna lobe arranged at the right viewed from the air plane.

Remote command:

[\[:SOURce<hw>\]:ILS:LOCalizer:RLOBe\[:FREQuency\]](#page-674-0) on page 675

#### **Left/Right Phase**

Sets the phase between the modulation signals of the left and right antenna lobe. The zero crossing of the right lobe (150 Hz) signal serves as a reference. The angle refers to the period of the signal of the right antenna lobe.

Remote command:

[\[:SOURce<hw>\]:ILS:LOCalizer:PHASe](#page-674-0) on page 675

#### **Amplitude settings**

Access:

1. Select "ILS Component" > "Localizer". See [Chapter 6.4.2.3, "ILS localizer settings",](#page-146-0) [on page 147](#page-146-0).

<span id="page-151-0"></span>2. Select "ILS" > "Amplitude".

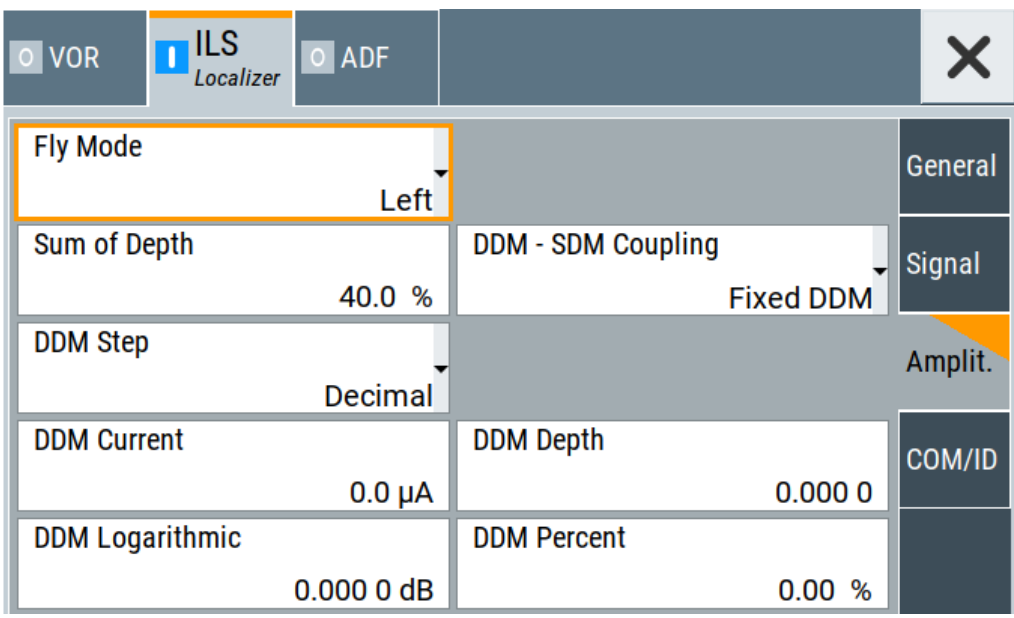

This dialog provides amplitude settings related to the ILS localizer component of the ILS signal.

## **Settings:**

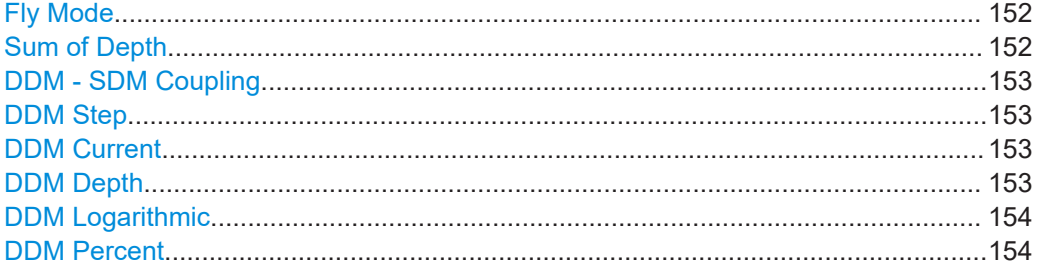

## **Fly Mode**

Selects the simulation mode for the ILS localizer modulation signal. A change of the setting automatically changes the sign of the DDM value.

This setting simulates the direction in which the pilot has to correct the course.

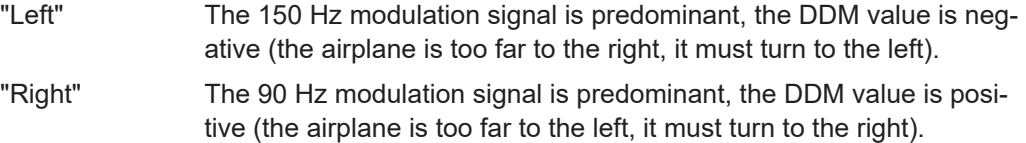

#### Remote command:

[\[:SOURce<hw>\]:ILS:LOCalizer:DDM:DIRection](#page-669-0) on page 670

## **Sum of Depth**

Sets the arithmetic sum of the modulation depths of the left lobe (90 Hz) and right lobe (150 Hz) ILS localizer signal contents.

<span id="page-152-0"></span>The RMS modulation depth of the sum signal depends on the phase setting of both modulation tones.

The "Sum of Depth" and "COM/ID > [Depth"](#page-154-0) must be smaller than 100 %.

Remote command:

[\[:SOURce<hw>\]:ILS:LOCalizer:SDM](#page-674-0) on page 675

#### **DDM - SDM Coupling**

Selects if the DDM value is fixed or is changed with a change of sum of modulation depths (SDM, see below).

"Fixed DDM" The absolute DDM value stays constant, if the SDM is changed.

"Coupled to SDM" The absolute DDM value changes, if the SDM is changed. The DDM value expressed in dB stays constant.

Remote command:

[\[:SOURce<hw>\]:ILS:LOCalizer:DDM:COUPling](#page-669-0) on page 670

#### **DDM Step**

Selects the variation step of the DDM values.

"Decimal" Decimal variation according to the current cursor position.

"Predifined" Variation in predefined steps according to the standardized DDM values.

Remote command:

[\[:SOURce<hw>\]:ILS:LOCalizer:DDM:STEP](#page-671-0) on page 672

## **DDM Current**

Sets the current of the ILS indicating instrument corresponding to the DDM value. The instrument current is calculated according to:

DDM  $\mu$ A = DDM  $\times$  967.75  $\mu$ A

A variation of the instrument current automatically leads to a variation of the DDM value and the DDM value in dB.

Remote command:

[\[:SOURce<hw>\]:ILS:LOCalizer:DDM:CURRent](#page-669-0) on page 670

#### **DDM Depth**

Sets the difference in depth of modulation (DDM) between the signal of the left lobe (90 Hz) and the right lobe (150 Hz) of the ILS localizer modulation signal.

The DDM value in percent is calculated as follows:

- "DDM Polarity > 90 Hz 150 Hz" (default setting): DDM = [AM (90 Hz) - AM (150 Hz)] / 100 %
- "DDM Polarity > 150 Hz 90 Hz": DDM = [AM (150 Hz) - AM (90 Hz)] / 100 %

A variation of the DDM value automatically leads to a variation of the DDM value in dB and the value of the instrument current.

Remote command:

[\[:SOURce<hw>\]:ILS:LOCalizer:DDM\[:DEPTh\]](#page-671-0) on page 672

## <span id="page-153-0"></span>**DDM Logarithmic**

Sets the DDM value in dB. The dB value is calculated according to:

DDM dB =  $20 \times$  LOG [(SDM + DDM  $\times$  100 %) / (SDM - DDM  $\times$  100 %)]

A variation of the value automatically leads to a variation of the DDM value and the instrument current.

Remote command:

[\[:SOURce<hw>\]:ILS:LOCalizer:DDM:LOGarithmic](#page-670-0) on page 671

## **DDM Percent**

Sets the difference in depth of modulation between the signal of the left lobe (90 Hz) and the right lobe (150 Hz).

The DDM value in percent is calculated by the following formulas:

- "DDM Polarity > 90 Hz 150 Hz" (default setting): DDM = [AM (90 Hz) - AM (150 Hz)]
- $\bullet$  "DDM Polarity > 150 Hz 90 Hz": DDM = [AM(150 Hz) - AM (90 Hz)]

A variation of the DDM value automatically leads to a variation of the DDM value in dB and the value of the instrument current.

#### Remote command:

```
[:SOURce<hw>]:ILS:LOCalizer:DDM:PCT on page 671
```
## **COM/ID settings**

Access:

- 1. Select "ILS Component" > "Localizer". See [Chapter 6.4.2.3, "ILS localizer settings",](#page-146-0) [on page 147](#page-146-0).
- 2. Select "ILS" > "COM/ID".

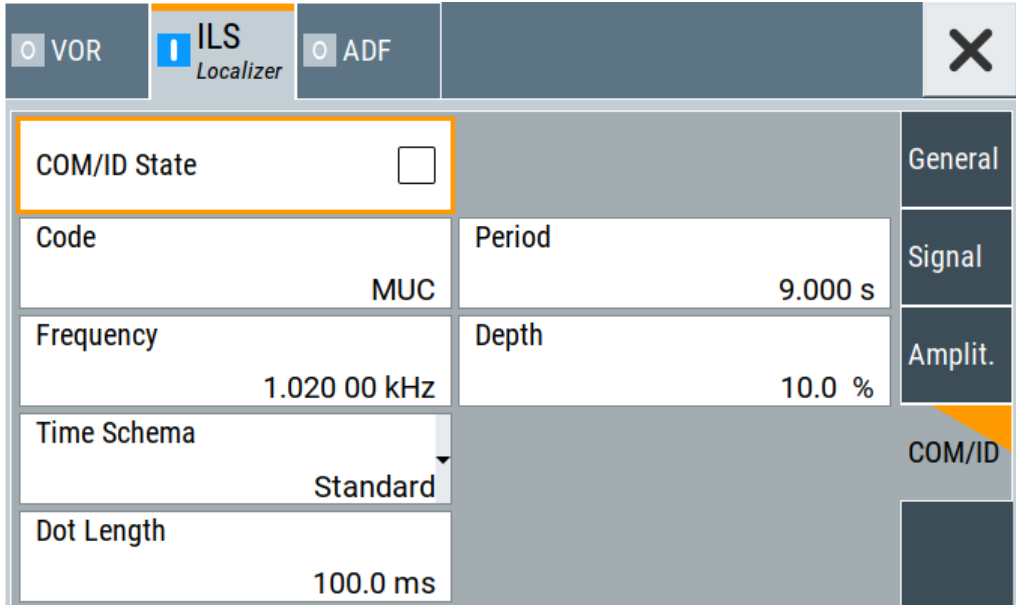

<span id="page-154-0"></span>This dialog provides COM/ID settings related to the ILS localizer component of the ILS signal.

## **Settings:**

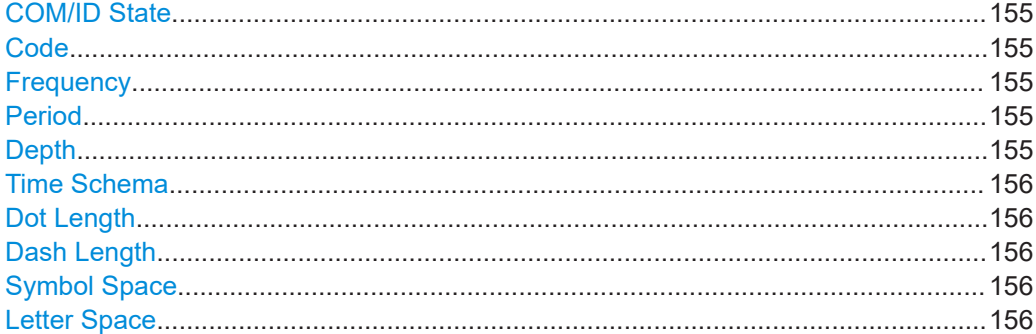

## **COM/ID State**

Enables/disables the COM/ID signal.

See also [Chapter D, "Morse code settings", on page 859.](#page-858-0)

Remote command: [\[:SOURce<hw>\]:ILS:LOCalizer:COMid\[:STATe\]](#page-668-0) on page 669

## **Code**

Sets the coding of the COM/ID signal by the international short name of the airport (e.g. MUC for the Munich airport).

The COM/ID tone is sent according to the selected code, see [Chapter D, "Morse code](#page-858-0) [settings", on page 859.](#page-858-0)

If no coding is set, the COM/ID tone is sent uncoded (key down).

Remote command: [\[:SOURce<hw>\]:ILS:LOCalizer:COMid:CODE](#page-666-0) on page 667

#### **Frequency**

Sets the frequency of the COM/ID signal.

Remote command:

[\[:SOURce<hw>\]:ILS:LOCalizer:COMid:FREQuency](#page-667-0) on page 668

#### **Period**

Sets the period of the COM/ID signal.

Remote command: [\[:SOURce<hw>\]:ILS:LOCalizer:COMid:PERiod](#page-667-0) on page 668

## **Depth**

Sets the AM modulation depth of the COM/ID signal.

**Note:** The sum of [Sum of Depth](#page-151-0) and COM/ID > Depth must be smaller than 100 %.

#### Remote command:

[\[:SOURce<hw>\]:ILS:LOCalizer:COMid:DEPTh](#page-666-0) on page 667

## <span id="page-155-0"></span>**Time Schema**

Sets the time schema of the Morse code for the COM/ID signal.

"Standard" The set dot length determines the length of the dash, the symbol space and letter space of the Morse code.

"User" You can set each length value separately.

Remote command:

[\[:SOURce<hw>\]:ILS:LOCalizer:COMid:TSCHema](#page-668-0) on page 669

## **Dot Length**

Sets the length of a Morse code dot.

If "Time Schema" > "Standard", the dot length value determines also the length of the dash  $(= 3$  times the dot length), symbol space  $(= dot length)$  and letter space  $(= 3$  times the dot length).

Remote command:

[\[:SOURce<hw>\]:ILS:LOCalizer:COMid:DOT](#page-666-0) on page 667

#### **Dash Length**

Requires "Time Schema" > "User".

Sets the length of a Morse code dash.

Remote command:

[\[:SOURce<hw>\]:ILS:LOCalizer:COMid:DASH](#page-666-0) on page 667

## **Symbol Space**

Requires "Time Schema" > "User".

Sets the length of the Morse code symbol space.

Remote command: [\[:SOURce<hw>\]:ILS:LOCalizer:COMid:SYMBol](#page-668-0) on page 669

#### **Letter Space**

Requires "Time Schema" > "User". Sets the length of a Morse code letter space. Remote command: [\[:SOURce<hw>\]:ILS:LOCalizer:COMid:LETTer](#page-667-0) on page 668

## **6.4.2.4 ILS marker beacons settings**

Access:

- 1. Select "ILS > General".
- 2. Select "ILS Component > Marker Beacons".

## **Settings:**

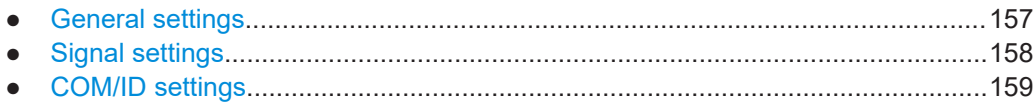

## **General settings**

## Access:

- 1. Select "ILS Component > Marker Beacons". See [Chapter 6.4.2.4, "ILS marker beacons settings", on page 156](#page-155-0).
- 2. Select "ILS > General".

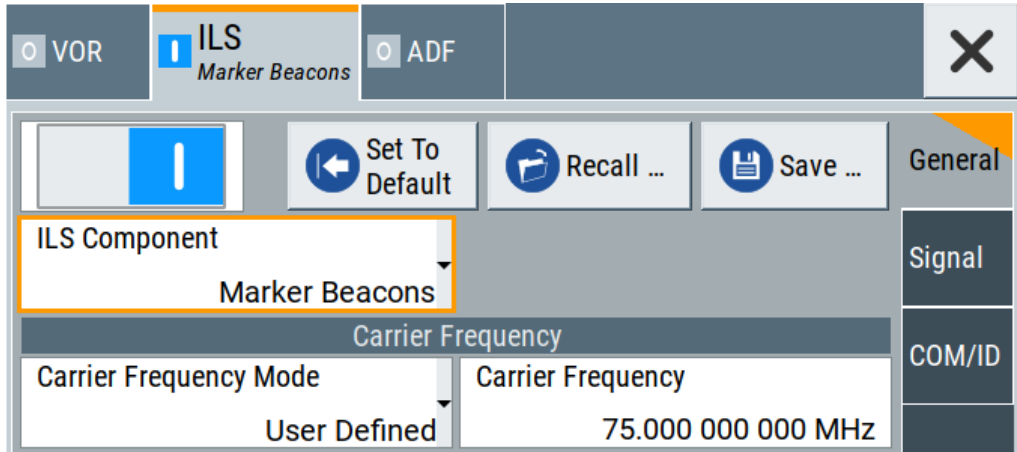

This dialog provides carrier frequency and signal settings related to the ILS marker beacons component of the ILS signal.

## **Settings:**

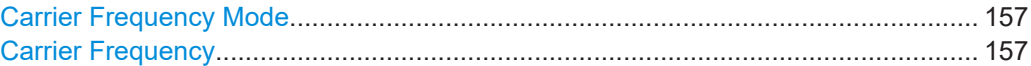

## **Carrier Frequency Mode**

Sets the mode for the carrier frequency of the signal.

"User Defined" Activates user-defined variation of the carrier frequency.

"Predefined" Activates variation of the carrier frequency by integer 25 kHz steps.

Remote command:

[\[:SOURce<hw>\]\[:ILS\]:MBEacon:FREQuency:MODE](#page-679-0) on page 680

## **Carrier Frequency**

Requires "Carrier Frequency Mode > User Defined".

Sets the carrier frequency of the signal.

## Remote command:

[\[:SOURce<hw>\]\[:ILS\]:MBEacon:FREQuency](#page-678-0) on page 679

## <span id="page-157-0"></span>**Signal settings**

#### Access:

- 1. Select "ILS Component" > "Marker Beacons". See [Chapter 6.4.2.4, "ILS marker](#page-155-0) [beacons settings", on page 156](#page-155-0).
- 2. Select "ILS" > "Signal".

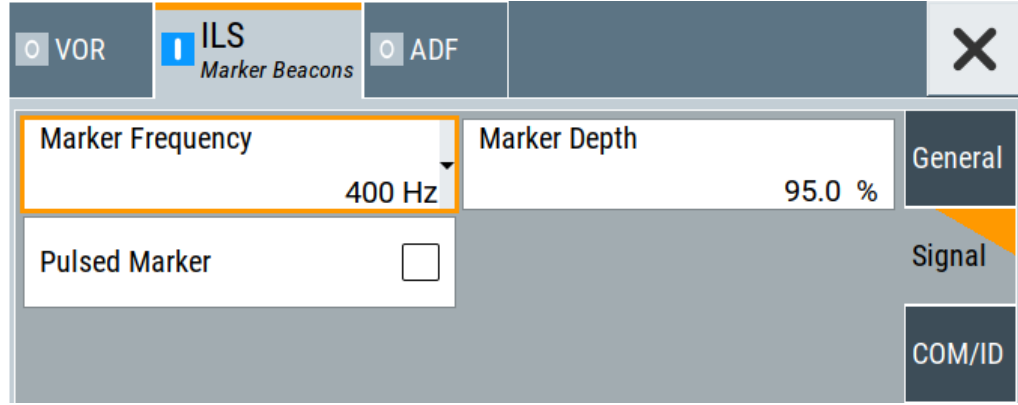

This dialog provides signal settings related to the ILS marker beacons component of the ILS signal.

## **Settings:**

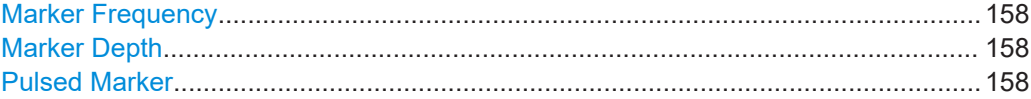

## **Marker Frequency**

Sets the modulation frequency of the marker signal.

Remote command: [\[:SOURce<hw>\]\[:ILS\]:MBEacon:MARKer:FREQuency](#page-679-0) on page 680

#### **Marker Depth**

Sets the modulation depth of the marker signal.

## Remote command:

[\[:SOURce<hw>\]\[:ILS\]:MBEacon\[:MARKer\]:DEPTh](#page-679-0) on page 680

## **Pulsed Marker**

Activates the modulation of a pulsed marker signal (morse coding).

<span id="page-158-0"></span>"On" Modulation of pulsed marker signals (morse coding). The duty cycle, the marker on- and off-times depend on the frequency of the marker signal (Table 6-3).

*Table 6-3: ILS marker beacons marker signals and morse coding*

| Signal        | Freq.   | On                              | <b>Off</b>                      | Morse rate   | Duty cycle |
|---------------|---------|---------------------------------|---------------------------------|--------------|------------|
| Outer marker  | 400 Hz  | 375 ms                          | $125 \text{ ms}$                | 2 dots/s     | 75 %       |
| Middle marker | 1300 Hz | $1st$ : 375 ms<br>$2nd$ : 83 ms | $1st$ : 125 ms<br>$2nd$ : 83 ms | $1.5$ dots/s | 68.8 %     |
| Inner marker  | 3000 Hz | 83 ms                           | 83 ms                           | 6 dots/s     | 50%        |

"Off" Modulation of a continuous non-coded marker signal.

## Remote command:

[\[:SOURce<hw>\]\[:ILS\]:MBEacon\[:MARKer\]:PULSed](#page-680-0) on page 681

## **COM/ID settings**

## Access:

- 1. Select "ILS Component" > "Marker Beacons". See [Chapter 6.4.2.4, "ILS marker](#page-155-0) [beacons settings", on page 156](#page-155-0).
- 2. Select "ILS" > "COM/ID".

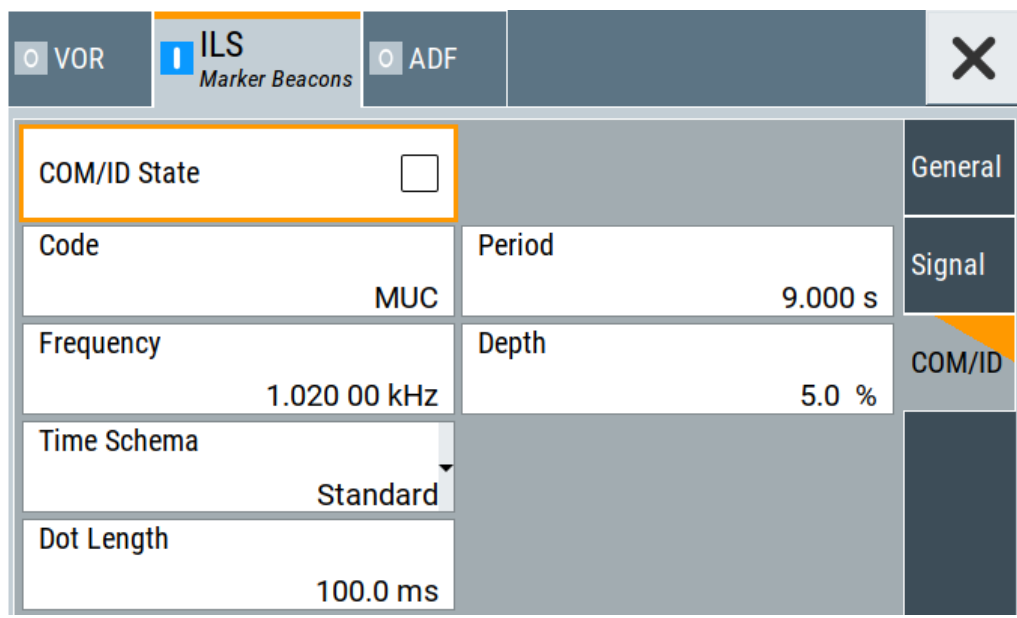

This dialog provides COM/ID settings of the marker beacons component of the ILS signal.

## **Settings:**

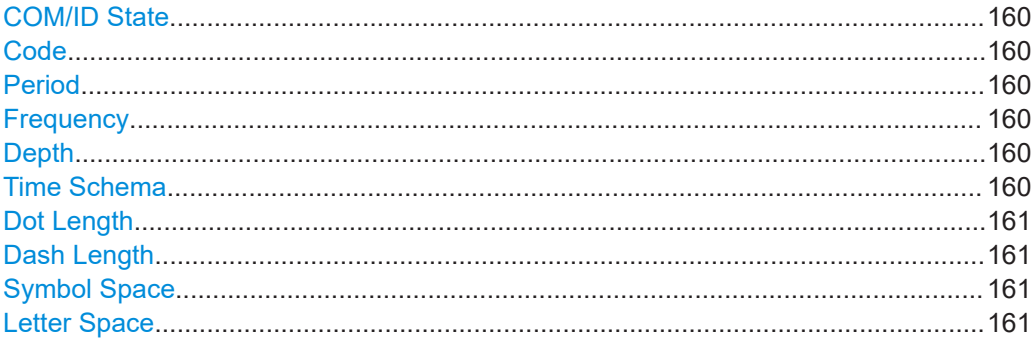

#### **COM/ID State**

Enables/disables the COM/ID signal.

See also [Chapter D, "Morse code settings", on page 859.](#page-858-0)

Remote command:

```
[:SOURce<hw>][:ILS]:MBEacon:COMid[:STATe] on page 679
```
#### **Code**

Sets the coding of the COM/ID signal by the international short name of the airport (e.g. MUC for the Munich airport).

The COM/ID tone is sent according to the selected code, see [Chapter D, "Morse code](#page-858-0) [settings", on page 859.](#page-858-0)

If no coding is set, the COM/ID tone is sent uncoded (key down).

Remote command: [\[:SOURce<hw>\]\[:ILS\]:MBEacon:COMid:CODE](#page-675-0) on page 676

## **Period**

Sets the period of the COM/ID signal.

Remote command: [\[:SOURce<hw>\]\[:ILS\]:MBEacon:COMid:PERiod](#page-677-0) on page 678

#### **Frequency**

Sets the frequency of the COM/ID signal.

Remote command:

[\[:SOURce<hw>\]\[:ILS\]:MBEacon:COMid:FREQuency](#page-676-0) on page 677

## **Depth**

Sets the AM modulation depth of the COM/ID signal.

Remote command:

[\[:SOURce<hw>\]\[:ILS\]:MBEacon:COMid:DEPTh](#page-676-0) on page 677

## **Time Schema**

Sets the time schema of the Morse code for the COM/ID signal.

"Standard" The set dot length determines the length of the dash, the symbol space and letter space of the Morse code.

<span id="page-160-0"></span>"User" You can set each length value separately.

Remote command:

[\[:SOURce<hw>\]\[:ILS\]:MBEacon:COMid:TSCHema](#page-678-0) on page 679

## **Dot Length**

Sets the length of a Morse code dot.

If "Time Schema" > "Standard", the dot length value determines also the length of the dash  $(= 3$  times the dot length), symbol space  $(= dot length)$  and letter space  $(= 3$  times the dot length).

Remote command: [\[:SOURce<hw>\]\[:ILS\]:MBEacon:COMid:DOT](#page-676-0) on page 677

## **Dash Length**

Requires "Time Schema" > "User".

Sets the length of a Morse code dash.

Remote command: [\[:SOURce<hw>\]\[:ILS\]:MBEacon:COMid:DASH](#page-676-0) on page 677

## **Symbol Space**

Requires "Time Schema" > "User".

Sets the length of the Morse code symbol space.

Remote command: [\[:SOURce<hw>\]\[:ILS\]:MBEacon:COMid:SYMBol](#page-677-0) on page 678

#### **Letter Space**

Requires "Time Schema" > "User".

Sets the length of a Morse code letter space.

Remote command:

[\[:SOURce<hw>\]\[:ILS\]:MBEacon:COMid:LETTer](#page-677-0) on page 678

# **6.5 Generating ADF signals**

This chapter provides information on automatic direction finder (ADF) signal generation with the R&S SMA100B. This information includes required options, background information on ADF, generation of ADF signals, configuration and settings.

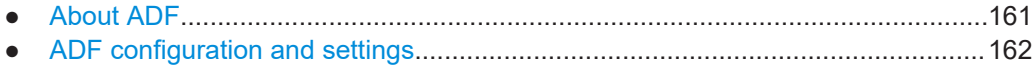

## **6.5.1 About ADF**

Automatic direction finder (ADF) receivers provide the relative bearing of a basic ground-based non-directional beacon (NDB) to the fore axis or aft axis of the aircraft. The beacon signal is generated by a directional antenna assembly in the aircraft.

<span id="page-161-0"></span>The ADF determines the direction to the NDB station relative to the aircraft and is used for instrument approaches (autopilot). It provides additional information to other navigation equipment, e.g. VOR.

## **Related Settings**

For ADF settings at the R&S SMA100B, see Chapter 6.5.2, "ADF configuration and settings", on page 162.

## **6.5.2 ADF configuration and settings**

Option: R&S SMAB-K25

Access:

► Select "Modulation" > "Avionic Standards" > "ADF".

The remote commands required to define ADF settings are described in [Chap](#page-654-0)[ter 15.18.2.3, "SOURce:ADF subsystem", on page 655](#page-654-0).

#### **Settings**

● General settings....................................................................................................162 ● [COM/ID settings....................................................................................................164](#page-163-0)

#### **6.5.2.1 General settings**

Access:

► Select "ADF" > "General".

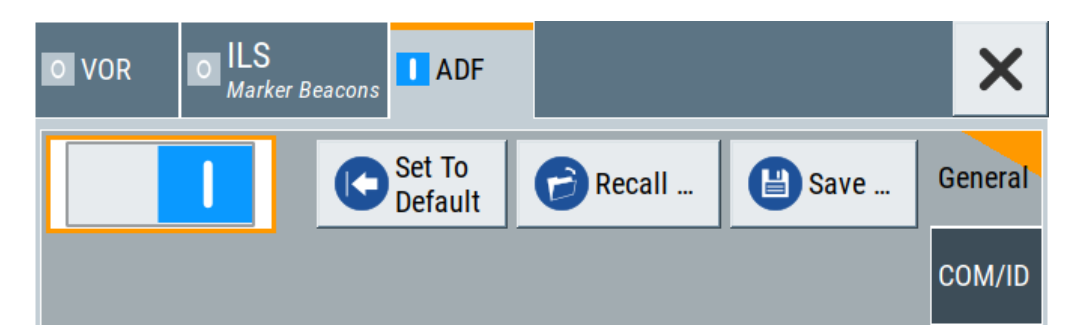

This dialog provides general settings of the ADF standard, the default and the "Save/Recall" settings.

By default, an ADF signal modulation is set on an RF carrier with a frequency of 190 kHz. The COM/ID signal has 1.02 kHz frequency.

If enabled, the avionic standard modulation is displayed in the "Modulation" tile as follows:

"Avionic: VOR" for enabled VOR modulation

- "Avionic ILS: Glide Slope/Localizer/Marker Bcn" for enabled ILS glide slope/ localizer/marker beacons modulation
- "Avionic: ADF" for enabled ADF modulation

## **ADF state and carrier frequency range**

If the R&S SMA100B carrier frequency is outside the specified ADF frequency range from 190 kHz to 1750 kHz, a settings conflict is displayed. Activating ADF is not possible.

Change the carrier frequency to a value within the specified frequency range.

## **Settings**

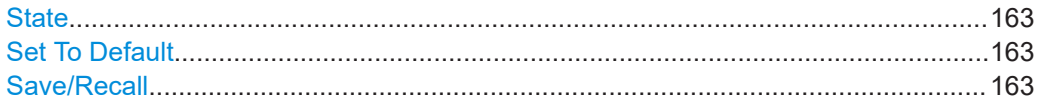

## **State**

Activates the avionic standard.

Activation of the standard deactivates a previously active avionic standard. The "VOR/ILS > Carrier Frequency" setting is applied automatically to the RF [Frequency](#page-67-0) and displayed in the status bar.

Remote command: [<subsystem>:STATe](#page-653-0) on page 654

#### **Set To Default**

Calls the default settings. The values of the main parameters are listed in the following table.

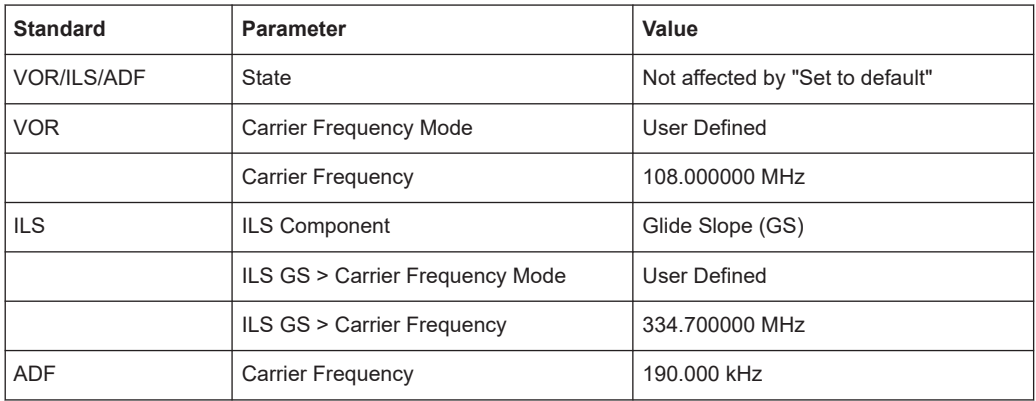

Remote command:

[<subsystem>:PRESet](#page-652-0) on page 653

## **Save/Recall**

Accesses the "Save/Recall" dialog, that is the standard instrument function for saving and recalling the complete dialog-related settings in a file. The provided navigation possibilities in the dialog are self-explanatory.

<span id="page-163-0"></span>The settings are saved in a file with predefined extension. You can define the filename and the directory, in that you want to save the file.

#### Remote command:

```
<subsystem>:SETTing:CATalog on page 653
<subsystem>:SETTing:DELete on page 653
<subsystem>:SETTing:LOAD on page 654
<subsystem>:SETTing:STORe on page 654
```
## **6.5.2.2 COM/ID settings**

Access:

► Select "ADF" > "COM/ID".

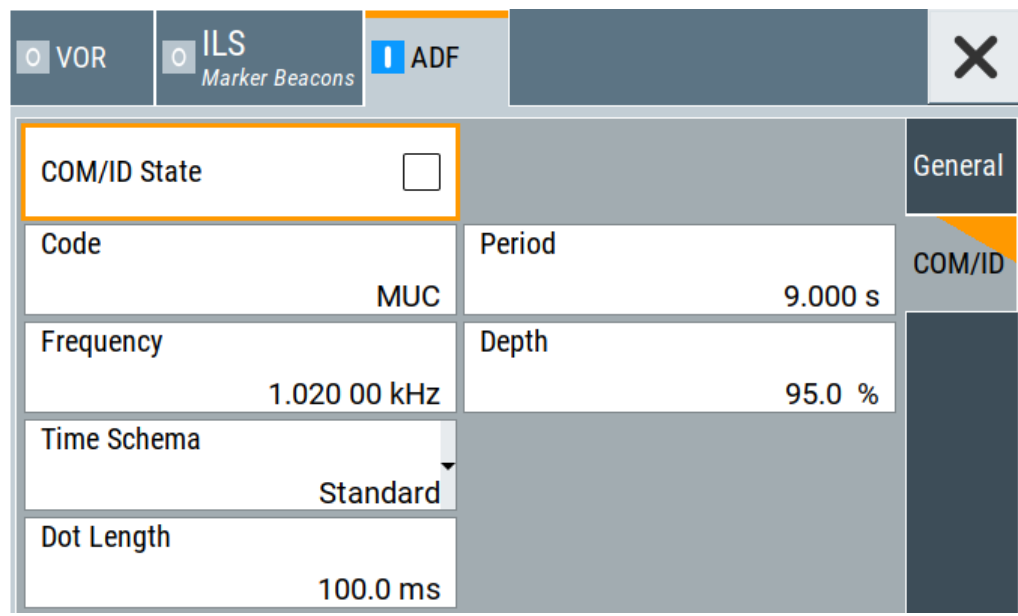

This dialog provides COM/ID signal settings related to the ADF signal.

## **Settings**

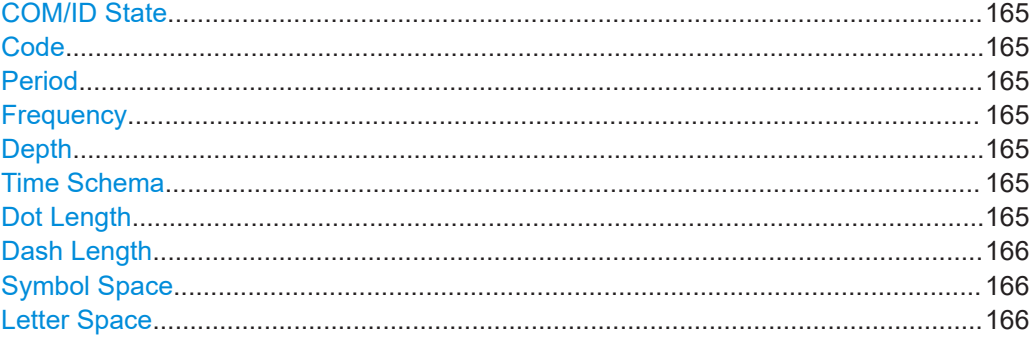

## <span id="page-164-0"></span>**COM/ID State**

Enables/disables the COM/ID signal.

Remote command: [\[:SOURce<hw>\]:ADF:COMid\[:STATe\]](#page-657-0) on page 658

## **Code**

Sets the coding of the COM/ID signal by the international short name of the airport (e.g. MUC for the Munich airport).

The COM/ID tone is sent according to the selected code, see [Chapter D, "Morse code](#page-858-0) [settings", on page 859.](#page-858-0)

If no coding is set, the COM/ID tone is sent uncoded (key down).

Remote command: [\[:SOURce<hw>\]:ADF:COMid:CODE](#page-654-0) on page 655

## **Period**

Sets the period of the COM/ID signal.

Remote command: [\[:SOURce<hw>\]:ADF:COMid:PERiod](#page-656-0) on page 657

## **Frequency**

Sets the frequency of the COM/ID signal.

Remote command: [\[:SOURce<hw>\]:ADF:COMid:FREQuency](#page-656-0) on page 657

#### **Depth**

Sets the AM modulation depth of the COM/ID signal.

Remote command: [\[:SOURce<hw>\]:ADF:COMid:DEPTh](#page-655-0) on page 656

#### **Time Schema**

Sets the time schema of the Morse code for the COM/ID signal.

"Standard" The set dot length determines the length of the dash, the symbol space and letter space of the Morse code.

"User" You can set each length value separately.

Remote command:

[\[:SOURce<hw>\]:ADF:COMid:TSCHema](#page-657-0) on page 658

## **Dot Length**

Sets the length of a Morse code dot.

If "Time Schema" > "Standard", the dot length value determines also the length of the dash  $(= 3$  times the dot length), symbol space  $(= dot length)$  and letter space  $(= 3$  times the dot length).

Remote command:

[\[:SOURce<hw>\]:ADF:COMid:DOT](#page-655-0) on page 656

## <span id="page-165-0"></span>**Dash Length**

Requires "Time Schema" > "User". Sets the length of a Morse code dash.

Remote command: [\[:SOURce<hw>\]:ADF:COMid:DASH](#page-655-0) on page 656

## **Symbol Space**

Requires "Time Schema" > "User". Sets the length of the Morse code symbol space. Remote command: [\[:SOURce<hw>\]:ADF:COMid:SYMBol](#page-656-0) on page 657

## **Letter Space**

Requires "Time Schema" > "User".

Sets the length of a Morse code letter space.

Remote command:

[\[:SOURce<hw>\]:ADF:COMid:LETTer](#page-656-0) on page 657

# 7 Multiplying RF output frequencies

# **7.1 About frequency multipliers**

The R&S SZM multiplies the input frequency by its multiplication factor. Depending on the base unit, you can optionally install high output power, an attenuator or an isolator. All three options are integrated in the same housing as the frequency multiplier, which simplifies setups and the operation compared to conventional setups.

In addition, the R&S SMA100B signal generator can communicate with an R&S SZM via USB. For the USB communication between the R&S SMA100B and the frequency multiplier R&S SZM, the R&S SMAB-K554 key must be installed on the R&S SMA100B. In case a mechanically or electronically controlled attenuator is installed, the pre-calibrated frequency response values of the multiplier are read out via USB by the R&S SMA100B. Also the multiplication factor is automatically set in the R&S SMA100B and the correct incident power of +7 dBm to the R&S SZM. Therefore, the instruments are able to provide a precise output signal for the DUT for a specific frequency.

## **Required options on the R&S SMA100B**

- For operation of the R&S SZM with the R&S SMA100B via USB the R&S SMAB-K554 option Multiplier Control must be installed on the R&S SMA100B.
- Depending on the frequency multiplier used and its multiplication factor, different input frequency ranges are required. The R&S SMA100B must at least cover this input frequency range.

For details on the R&S SZM input frequency ranges, see the R&S SZM specifications document.

## **Control of the R&S SZM via USB**

If the control connection between R&S SMA100B and R&S SZM is established, the following features are available:

- The right multiplication factor and incident power on the R&S SMA100B is automatically set in accordance to the connected R&S SZM.
- The connected R&S SZM is shown in the R&S SMA100B taskbar. If the mechanically controlled attenuator option is installed on the R&S SZM, the value of the micrometer screw for the correct R&S SZM output power is shown in the taskbar.
- Correcting frequency responses of the frequency multiplier.
- You can correct cable losses of the connecting cable between the frequency multiplier and the R&S SMA100B.

# <span id="page-167-0"></span>**7.2 Operating frequency multipliers**

This chapter provides an overview on step-by-step instructions related to connecting and configuring frequency multipliers.

It includes the following:

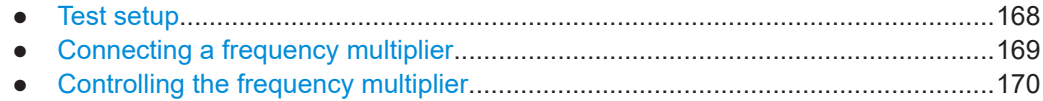

● [Generating RF output signals............................................................................... 174](#page-173-0)

## **7.2.1 Test setup**

The R&S SMA100B supports the following frequency multiplier types:

R&S SZM

For details, see the specifications document of the R&S SMA100B.

## **OTA microwave test setup**

Typically, mmWave signals are transmitted and received over-the-air (OTA) inside an RF shield box. The figure below illustrates a test setup with a frequency multiplier connected to a signal generator and an antenna that is mounted inside an RF shield box.

The signal generator provides the IF signal to the frequency multiplier. The frequency multiplier multiplies the IF signal from the signal generator and transmits the RF signal to the DUT.

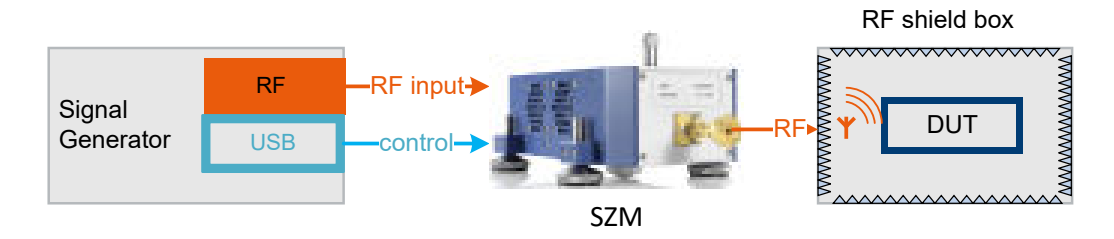

*Figure 7-1: Typical setup using a frequency multiplier*

## **Frequency multiplier connection**

You can control a frequency multiplier via USB by one R&S SMA100B that exclusively controls the frequency multiplier.

The R&S SMA100B

- Reads out the frequency multiplication factor of the R&S SZM
- Reads out the serial number of the R&S SZM
- Sets the incident power on the RF output

## <span id="page-168-0"></span>**7.2.2 Connecting a frequency multiplier**

This chapter provides step-by-step descriptions for connecting a frequency multiplier. Connecting procedures for relevant connector types are described for the R&S SZM as an example.

## **To connect an R&S SZM**

The following procedure describes how to connect the R&S SMA100B to an R&S SZM using the "RF 50 Ω" connector as IF signal output. The R&S SZM and R&S SMA100B are connected to power and switched on.

1. Use all cables delivered with the R&S SZM. Other connections can require additional cables.

For the control connection, use the high-quality USB cable provided with the delivery.

For the IF connection, we recommend using a coaxial cable with K connectors, 50 Ω, length 1.0 m. The cable is available under order number 1348.3850.00 (see recommended extras in the R&S SZM specifications document). See ["Cable selection and electromagnetic interference \(EMI\)"](#page-25-0) on page 26.

2. **NOTICE!** Risk of SMA connector damage and cable damage. Excessive tightening can damage the connecting cable, the SMA connectors and components inside the R&S SMA100B.

Connect the "RF 50  $\Omega$ " connector of the R&S SMA100B with the "RF In" connector of the R&S SZM.

See also [Chapter 3.1.9, "Connecting to RF coaxial connectors", on page 28](#page-27-0).

3. Connect the "USB" connector with the "USB" connector of the R&S SZM. See also ["To connect a frequency multiplier"](#page-27-0) on page 28.

Table 7-1 and Figure 7-2 provide an overview on connections and a test setup. *Table 7-1: Signals and connections*

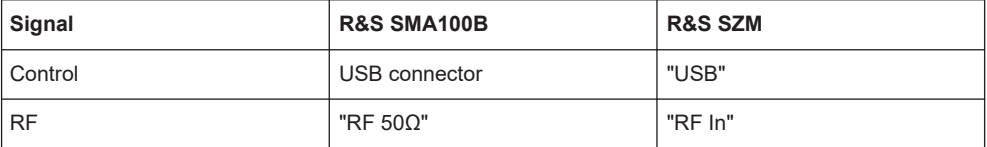

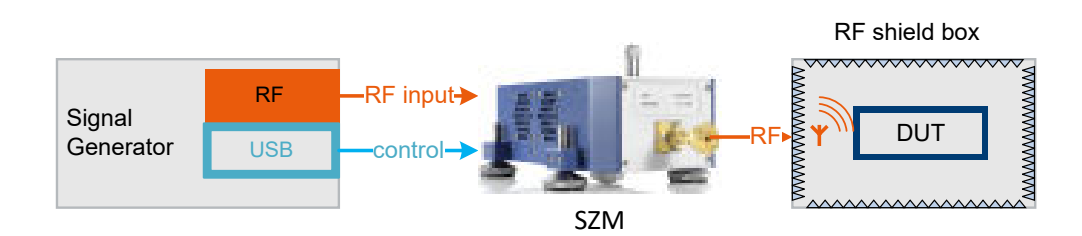

*Figure 7-2: Test setup with R&S SMA100B, R&S SZM and RF shield box*

Signal generator = R&S SMA100B

## <span id="page-169-0"></span>**7.2.3 Controlling the frequency multiplier**

This chapter provides step-by-step descriptions for controlling, updating and operating a frequency multiplier with the R&S SMA100B. For controlling the frequency multiplier R&S SZM via USB, the R&S SMAB-K554 key must be installed on the R&S SMA100B.

The descriptions cover the following topics:

- "To configure the R&S SMA100B" on page 170
- "To configure for R&S [SZM with no attenuator option installed"](#page-171-0) on page 172
- "To configure for R&S [SZM with electronically attenuator option installed"](#page-171-0) [on page 172](#page-171-0)
- "To configure for R&S [SZM with mechanically attenuator option installed"](#page-172-0) [on page 173](#page-172-0)

## **To configure the R&S SMA100B**

The following procedure describes how to configure the R&S SMA100B to establish a control connection between R&S SMA100B and a frequency multiplier.

The R&S SMA100B is connected to the R&S SZM, see ["To connect an R&S](#page-168-0) SZM" [on page 169](#page-168-0).

1. Select "System Configuration" tile > "System Configuration".

The "External RF" dialog opens.

2. Click "External Instrument > Config".

The "Remote Instrument" dialog for configuration of the external instrument opens.

3. Select the R&S SZM from the "External Instrument" list.

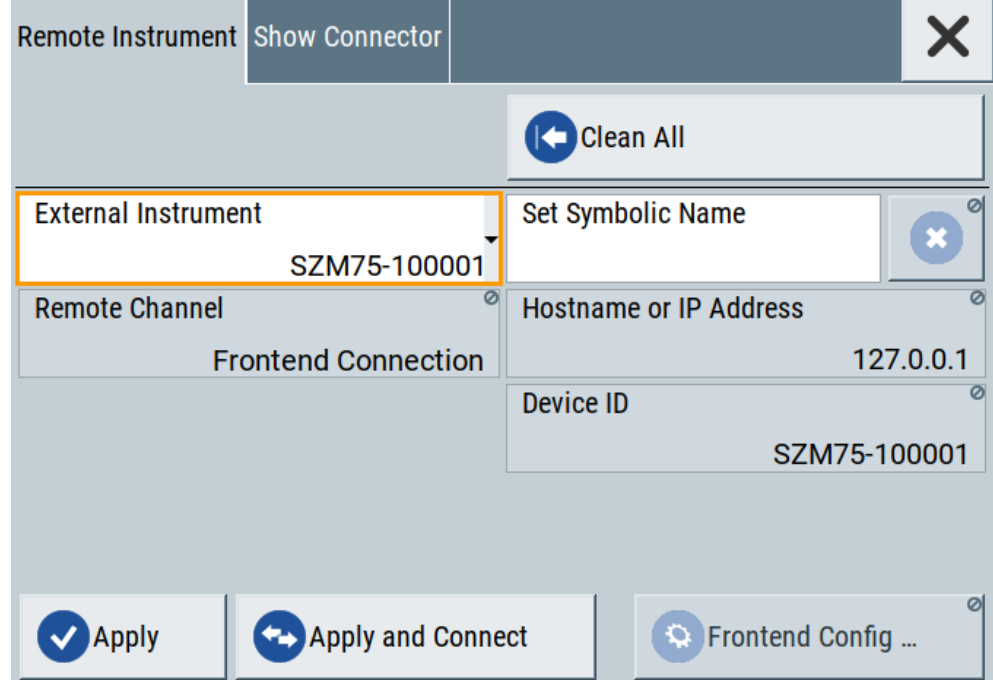

4. Select "Apply and Connect".

A message displays if the remote connection to the external frontend is successfully established.

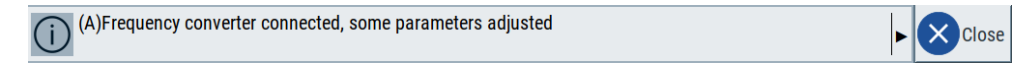

*Figure 7-3: Message displaying an established remote connection*

- 5. Configure the connection mode between R&S SZM frequency multiplier and R&S SMA100B:
	- a) Click "Frontend Configuration".

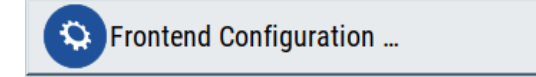

- b) Check the "Settings". See [Chapter 7.3.3.1, "General settings", on page 180.](#page-179-0)
- c) Check the "Versions/Options". See [Chapter 7.3.3.2, "Versions and options information", on page 181.](#page-180-0)
- d) If necessary, activate "Cable Correction". See [Chapter 7.3.3.3, "Cable correction settings", on page 182.](#page-181-0)
- 6. In the "System Config > System Configuration > External RF" dialog, check the control connection state.

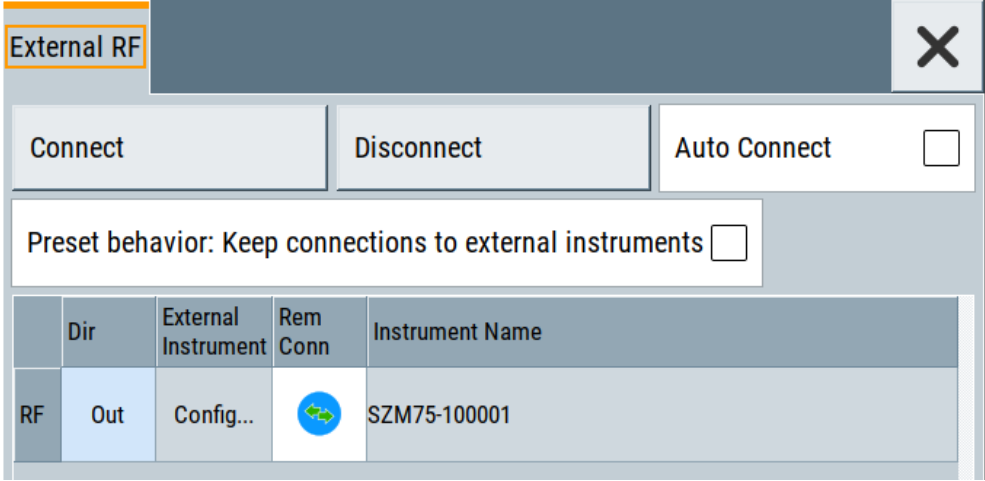

The "RF" > "Rem Conn" field displays an active control connection:  $\bullet$ 

- 7. Optionally, specify connection characteristics:
	- a) Select "Auto Connect > On".

If you select this setting, you do not need to execute steps 1 to 6 each time you reconnect the R&S SZM to the R&S SMA100B via USB.

b) Select "Preset behavior: Keep connections to external instruments > On".

#### <span id="page-171-0"></span>**To configure for R&S SZM with no attenuator option installed**

When using a base instrument without the attenuator option R&S SZM-BxxE or R&S SZM-BxxM installed:

1. Enter the "Frequency" value in the "Frequency" field on the home screen.

**Note:** The "Level" field is grayed out and shows the output power of the R&S SZM. The R&S SMA100B reads out this number from a calibration table internally stored on the R&S SZM.

2. Switch on the RF on the front panel of the R&S SMA100B.

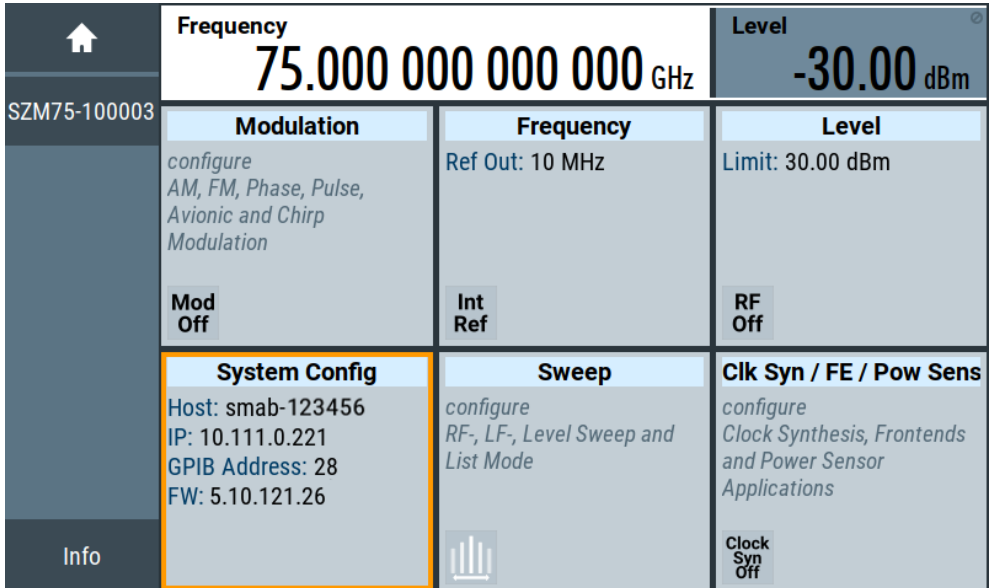

## **To configure for R&S SZM with electronically attenuator option installed**

When using a base instrument with the attenuator option R&S SZM-BxxE installed:

- 1. Enter the "Frequency" value in the "Frequency" field on the home screen.
- 2. Enter the "Level" value in the "Level" field on the home screen.
- 3. Switch on the RF on the front panel of the R&S SMA100B.

Operating frequency multipliers

<span id="page-172-0"></span>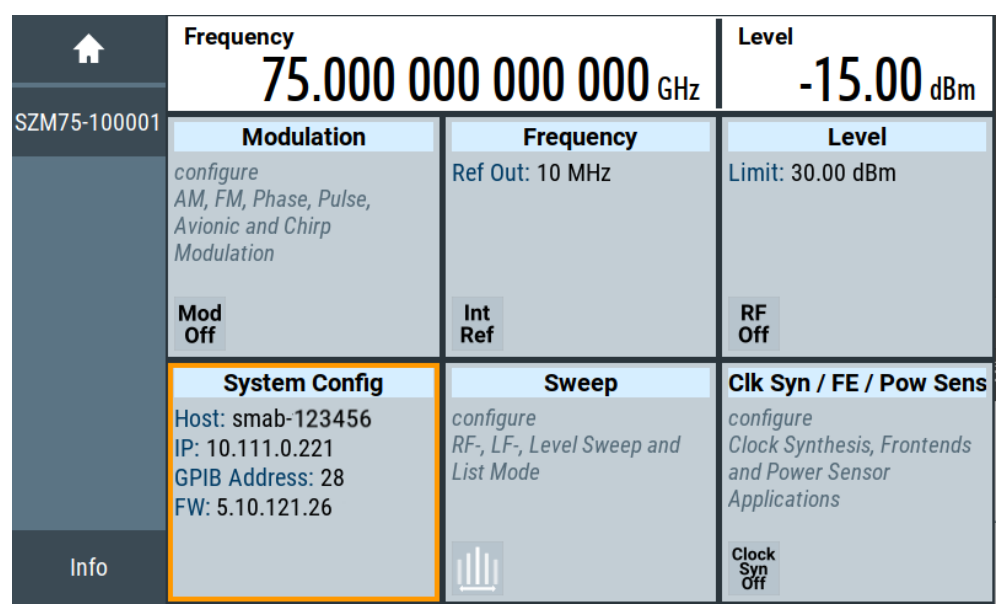

## **To configure for R&S SZM with mechanically attenuator option installed**

When using a base instrument with the attenuator option R&S SZM-BxxM installed:

- 1. Enter the "Frequency" value in the "Frequency" field on the home screen.
- 2. Enter the "Level" value in the "Level" field on the home screen.
- 3. Set the micrometer screw to the value displayed in the taskbar on the left. After setting the micrometer screw to the displayed value, the previously set level and the corresponding frequency is output at the R&S SZM.

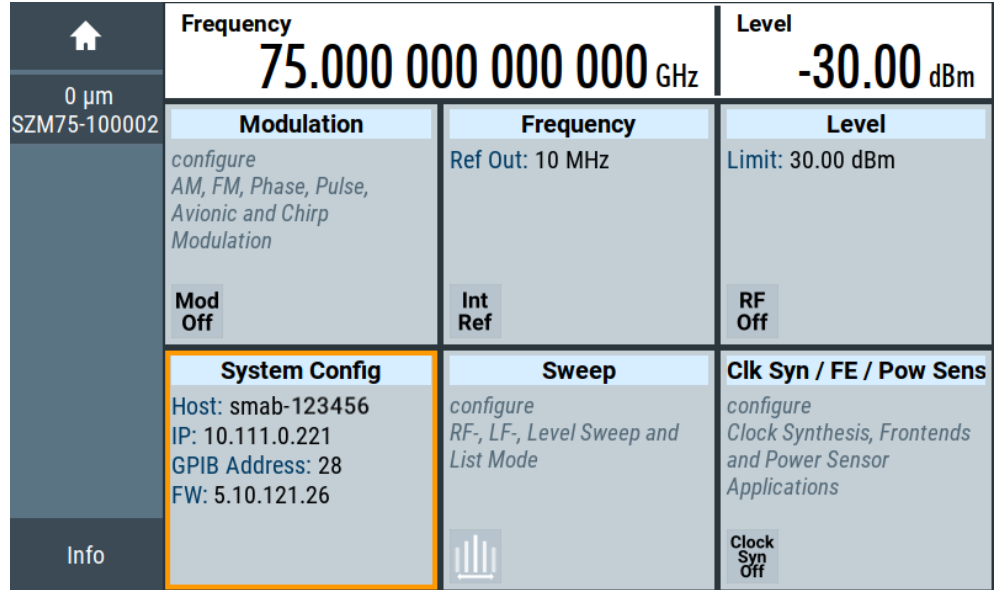

**Note:** Position 0 is equivalent with maximum attenuation that means minimum signal level according to the set frequency.

## <span id="page-173-0"></span>**7.2.4 Generating RF output signals**

## **To multiply the RF output signal frequency**

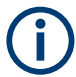

This manual operation is only necessary if there is no USB connection between R&S SMA100B and R&S SZM.

To multiply the input frequency by individual factor due to the frequency range:

- 1. Select the "Frequency" tile.
- 2. Select "Frequency".
- 3. Enter the "Multiplier" value.

## **To output the external frontend RF signal**

The procedure assumes, that a remote control connection between R&S SMA100B and R&S SZM is established, see ["To configure the R&S](#page-169-0) SMA100B" on page 170.

► Activate the RF output. See ["To activate the RF output signal"](#page-60-0) on page 61.

# **7.3 External RF configuration and settings**

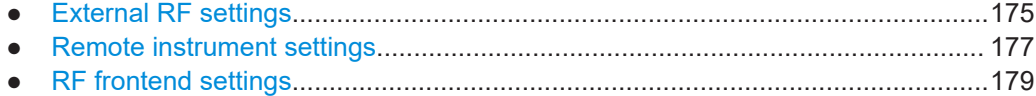

## <span id="page-174-0"></span>**7.3.1 External RF settings**

## Access:

► Select "System config" tile > "System Configuration" > "External RF" tab.

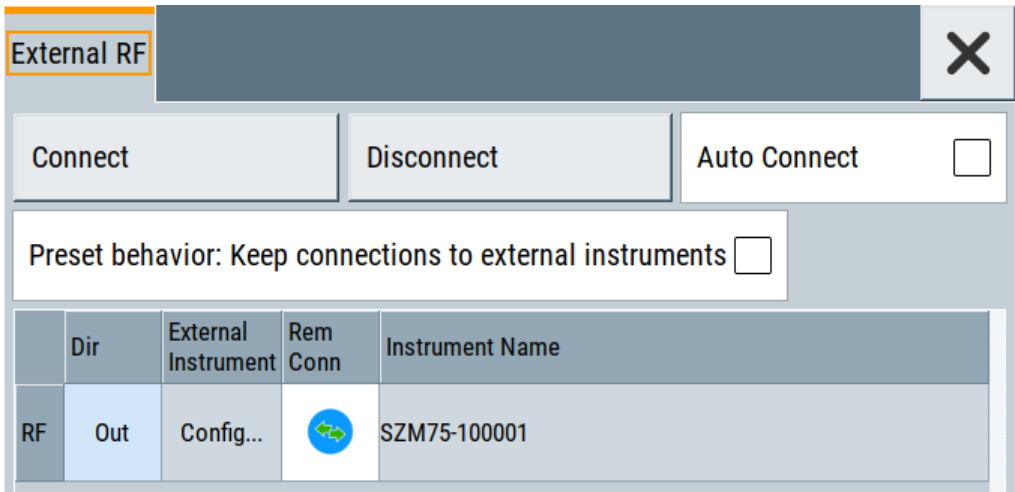

In the "External RF" tab you can connect the frequency multiplier with the R&S SMA100B, see ["To configure the R&S](#page-169-0) SMA100B" on page 170.

#### **Settings:**

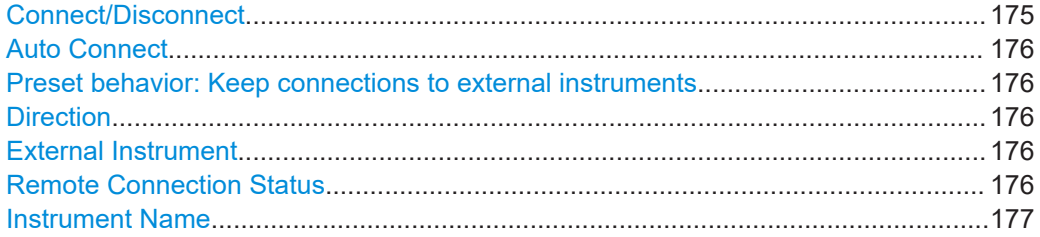

## **Connect/Disconnect**

Triggers the instrument to:

- Establish the remote connections to all configured external instruments.
- Terminate all existing remote connections. The external instruments are not removed from the list of external instruments. Only the remote connection status changes.

Remote connection status can be toggled with the parameter [Remote Connection Sta](#page-175-0)[tus.](#page-175-0)

To ensure that the remote connections to the external instruments will be automatically established after the instrument's startup or a reboot, set [Auto Connect](#page-175-0) > "On".

Remote command:

[:SCONfiguration:EXTernal:REMote:CONNect\[:ALL\]](#page-611-0) on page 612 [:SCONfiguration:EXTernal:REMote:DISConnect\[:ALL\]](#page-611-0) on page 612

## <span id="page-175-0"></span>**Auto Connect**

With enabled auto connect function, the instrument automatically detects connected external instruments and establishes the required connection.

If the "Auto Connect > Off", however, after a R&S SMA100B startup you have to revise the test setup and perform the following:

- Check whether the necessary connections between the R&S SMA100B and the external instruments are still existing.
- Prove that the remote control of the particular instruments is required.
- Trigger the [Connect](#page-174-0) function.

Remote command:

[:SCONfiguration:EXTernal:ACONnect](#page-611-0) on page 612

## **Preset behavior: Keep connections to external instruments**

Sets the effect of R&S SMA100B preset ([Preset] or \*RST) on the following:

- The connection status between the instrument and the connected external instruments.
- The R&S SMA100B itself and the preset values.
- The connected instruments.

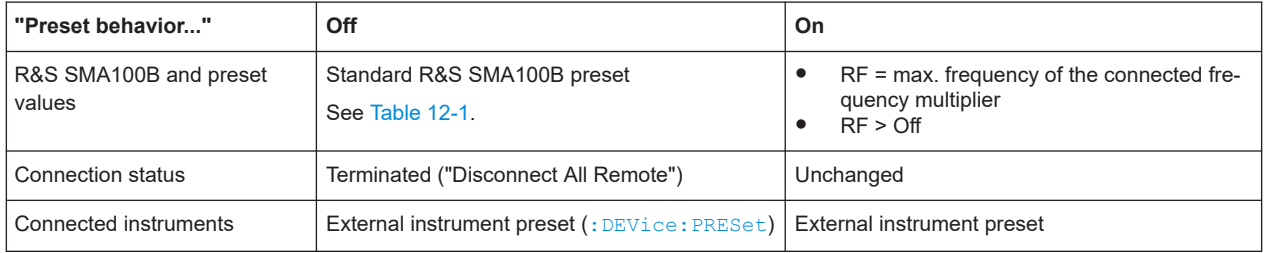

## Remote command:

[:SCONfiguration:EXTernal:PBEHaviour](#page-611-0) on page 612

## **Direction**

Displays the connector direction as a color coded field.

"Out" The RF connector is used as output.

## Remote command:

[:SCONfiguration:EXTernal:RF<ch>:DIRection?](#page-612-0) on page 613

#### **External Instrument**

Accesses a dialog with settings that help you to establish the connection to the external instruments, see [Chapter 7.3.2, "Remote instrument settings", on page 177.](#page-176-0)

## **Remote Connection Status**

Indicates the status of the remote connection. Click the status indicator to toggle the remote connection status.

To connect/disconnect all external instruments, use the functions [Connect/Disconnect](#page-174-0).

Remote command:

[:SCONfiguration:EXTernal:RF<ch>:RCONnection:STATe?](#page-612-0) on page 613

## <span id="page-176-0"></span>**Instrument Name**

Displays useful information on the connected external instrument, like the instrument designation.

Remote command:

[:SCONfiguration:EXTernal:RF<ch>:INAMe?](#page-612-0) on page 613

## **7.3.2 Remote instrument settings**

Access:

► Select the "System Configuration" tile > "System Configuration" > "External Instrument" > "Config".

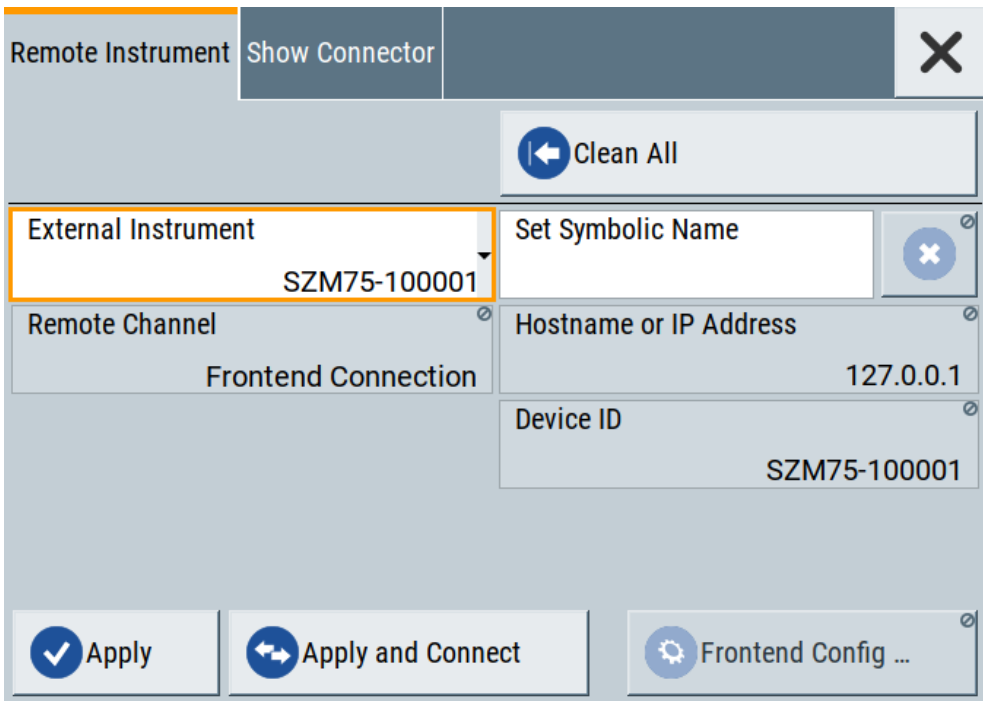

The "Remote Instrument" tab provides settings to connect the frequency multiplier.

## **Settings:**

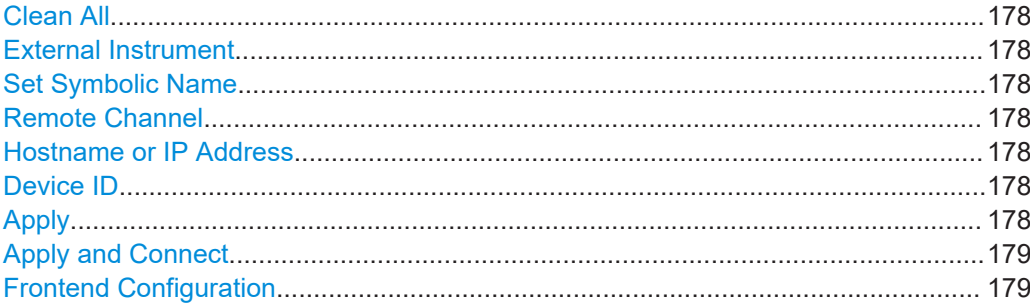

## <span id="page-177-0"></span>**Clean All**

The "Clean All" function unselects the external instrument, disables the connection and removes all configured settings of the external instrument in the system configuration.

It also removes all instruments not connected via USB cable to the R&S SMA100B from the "External Instrument" list.

Remote command:

[:SCONfiguration:EXTernal:REMote:CLEan](#page-614-0) on page 615

## **External Instrument**

Lists all available instruments.

- Select the external instrument from the list of available instruments. The required settings are retrieved and updated automatically.
- "None": Unselects the external instrument and disables the connection.

#### Remote command:

[:SCONfiguration:EXTernal:REMote:LIST?](#page-612-0) on page 613

#### **Set Symbolic Name**

Sets the alias name of the instrument.

Remote command: [:SCONfiguration:EXTernal:RF<ch>:REMote:INFO?](#page-613-0) on page 614

#### **Remote Channel**

Displays the hardware channel used by the remote channel to the external instrument.

Remote command: [:SCONfiguration:EXTernal:RF<ch>:REMote:INFO?](#page-613-0) on page 614

#### **Hostname or IP Address**

Displays the hostname or IP address of the connected external instrument.

#### Remote command:

[:SCONfiguration:EXTernal:RF<ch>:REMote:INFO?](#page-613-0) on page 614

#### **Device ID**

Displays the device identifier that is a unique string with the following structure:

<frontend type>-<serial number>

For a defined "External Instrument", the information is read out automatically.

Remote command:

[:SCONfiguration:EXTernal:RF<ch>:REMote:INFO?](#page-613-0) on page 614

## **Apply**

Confirms the settings and displays the external instrument in the "External RF" dialog.

Remote command: [:SCONfiguration:EXTernal:RF<ch>:REMote:ISELect](#page-613-0) on page 614

## <span id="page-178-0"></span>**Apply and Connect**

Confirms the settings and triggers the connection establishment. In the connected instruments, the status of this active remote connection is displayed by the "Remote" indication.

Remote command:

[:SCONfiguration:EXTernal:RF<ch>:REMote:ICONnect](#page-613-0) on page 614

#### **Frontend Configuration**

Requires R&S SMAB-K554.

Accesses the "RF Frontend" dialog to configure settings of the connected external instrument.

See Chapter 7.3.3, "RF frontend settings", on page 179.

## **7.3.3 RF frontend settings**

## Access:

- ► Select one of the following in the home screen:
	- Select "Clk Syn / FE / Pow Sens" tile > "RF Frontend" > "Frontend Device".
	- Select "System Config" tile > "System Configuration" > "External RF > External Instrument > Config" > "Remote Instrument > Frontend Config".

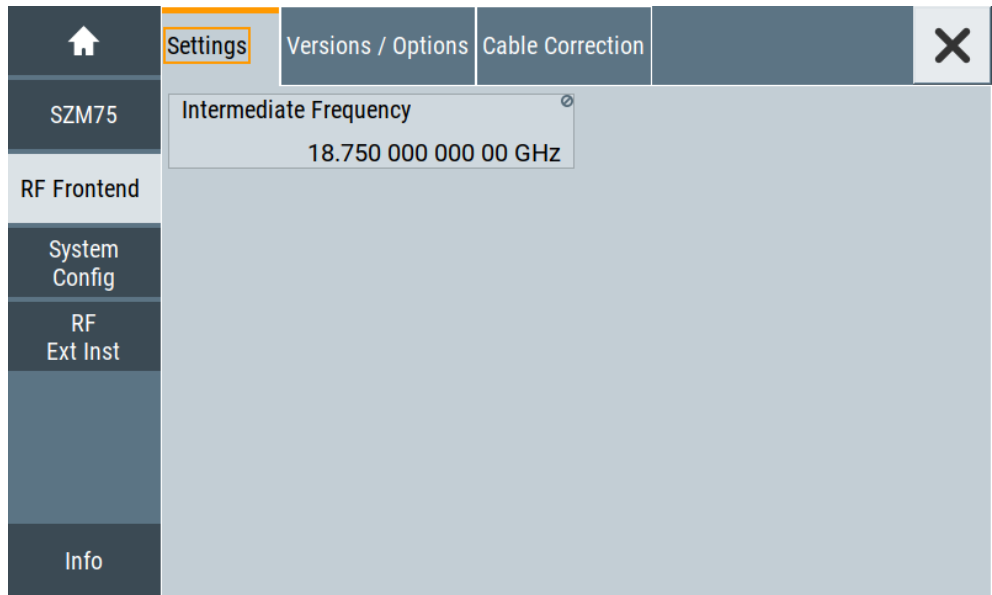

The "RF Frontend" dialog provides tabs for settings and information about the external instrument.

The remote commands required to define the settings are described in [Chap](#page-696-0)[ter 15.18.4, "SOURce:EFRontend subsystem", on page 697](#page-696-0).

External RF configuration and settings

## <span id="page-179-0"></span>**To operate an external frontend with the R&S SMA100B**

See [Chapter 7.2, "Operating frequency multipliers", on page 168](#page-167-0).

#### **Settings:**

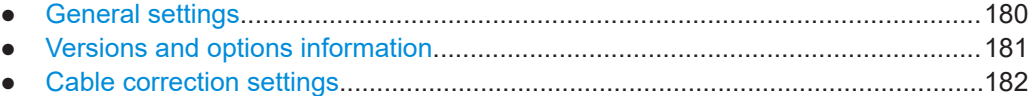

## **7.3.3.1 General settings**

## Access:

- 1. Select "Clk Syn / FE / Pow Sens" tile > "RF Frontend" > "Frontend Device".
- 2. Select "Settings".

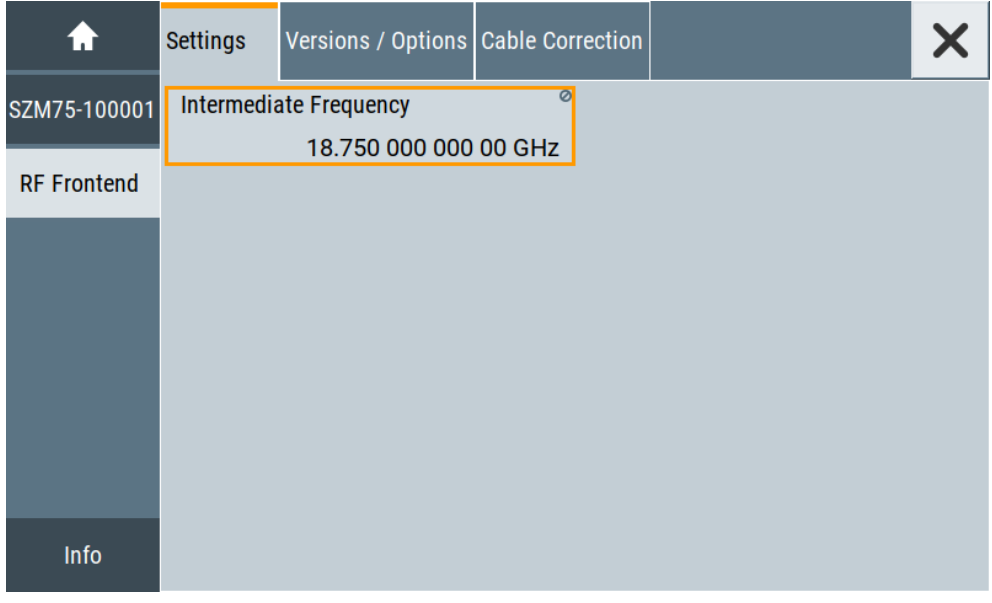

The "Settings" tab provides information about the intermediate frequency for the connected external frontend, e.g., R&S SZM.

## **Settings:**

#### **Intermediate Frequency**

Displays the frequency of the IF signal that is the frequency at the RF 50  $\Omega$  connector.

Remote command:

```
[:SOURce<hw>]:EFRontend[:FREQuency]:IFRequency[:VALue]?
on page 698
```
### **7.3.3.2 Versions and options information**

Access:

- 1. Select "Clk Syn / FE / Pow Sens" tile > "RF Frontend" > "Frontend Device".
- 2. Select "Version / Options".

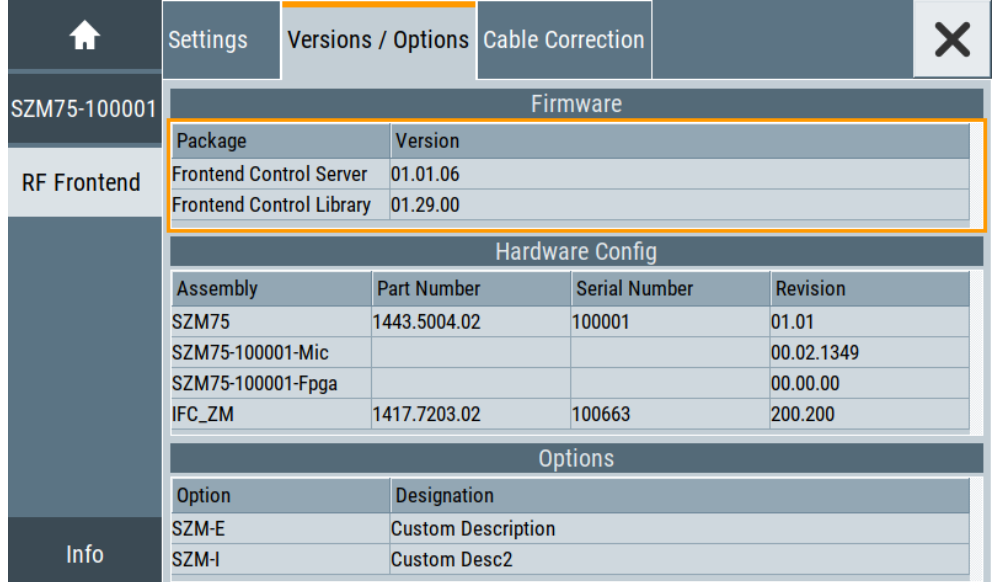

The "Versions / Options" tab displays information on the firmware and hardware of the connected external frontend.

### **Settings:**

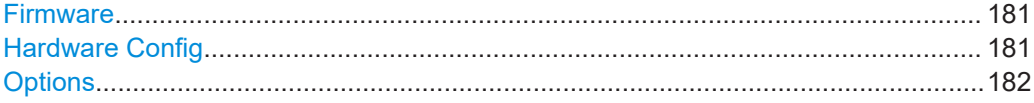

### **Firmware**

Displays firmware information on the control server and control library of the external frontend. The information is displayed in a table and consists of installed packages and versions.

"Package" Comprises the frontend control server and frontend control library.

"Version" Denotes the version of the installed package.

Remote command: n.a.

### **Hardware Config**

Displays hardware information of the hardware components of the external frontend. The information is displayed in a table and consists of component name, its part number and serial number, and revision version.

"Assembly" Displays the assembly part name for hardware component.

External RF configuration and settings

<span id="page-181-0"></span>"Part Number" Displays the part number for each hardware component. "Serial Number" Displays the serial number for each hardware component.

"Revision" Displays the revision version for each hardware component.

Remote command:

[\[:SOURce<hw>\]:EFRontend:IDN?](#page-697-0) on page 698

#### **Options**

Displays the frontend options installed on the frequency multiplier.

"Option" Displays the name of the frontend option.

"Designation" Displays a short description of the frontend option.

Remote command:

[\[:SOURce<hw>\]:EFRontend:OPT?](#page-698-0) on page 699

### **7.3.3.3 Cable correction settings**

Access:

- 1. Select "Clk Syn / FE / Pow Sens" tile > "RF Frontend" > "Frontend Device".
- 2. Select "Cable Correction".

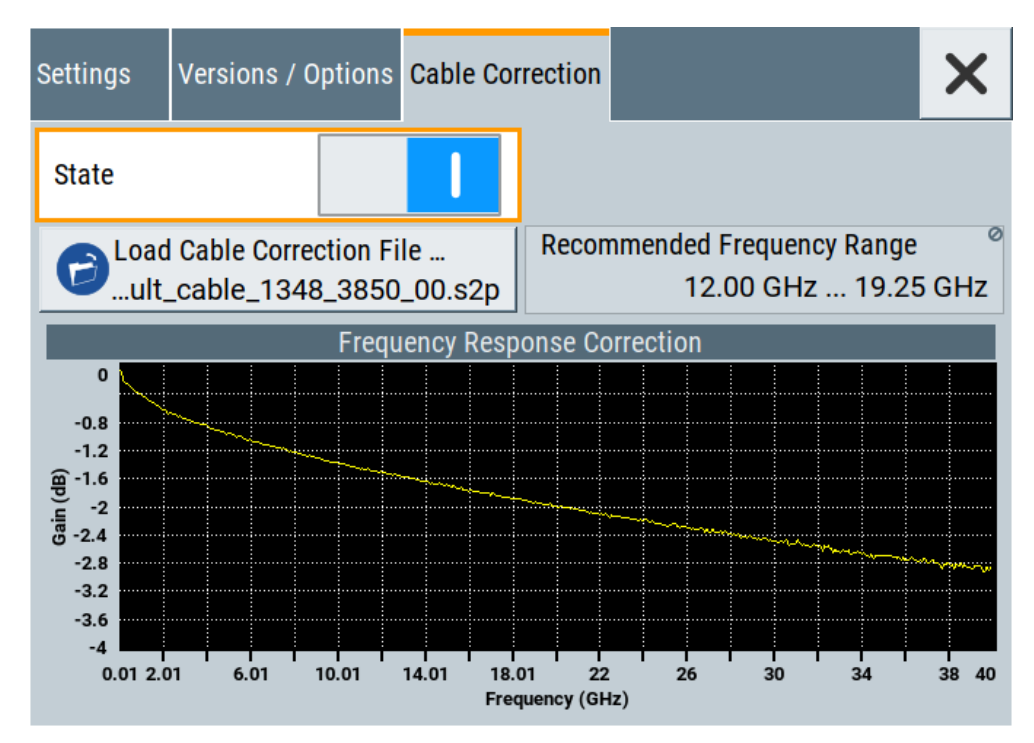

The "Cable Correction" tab provides settings necessary to configure the frequency response correction of the IF signal path.

You can load correction data to compensate for signal losses in the cable occurring at different IF signal frequencies. Files containing correction data have the extension  $\star$ .s2p or  $\star$ . uco. The following descriptions are exemplary with  $\star$ .s2p files. Working with  $*$ . uco files is analogous.

### **Settings:**

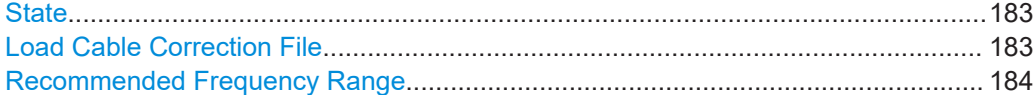

### **State**

Activates correction of the IF signal for different IF signal frequencies.

Activation requires loading of a valid cable correction file, see "Load Cable Correction File" on page 183.

Remote command: [\[:SOURce<hw>\]:EFRontend:ALIGnment\[:STATe\]](#page-699-0) on page 700

### **Load Cable Correction File**

Accesses a standard file-select dialog to load correction data to compensate for signal losses in the cable occurring at different IF signal frequencies.

If a correction file with a file extension  $*$ . s2p is loaded, the button also displays the filename.

By default, the file if default cable 1347 7552 00.s2p is loaded. This file contains correction data for the standard R&S IF cable with order number 1347.7552.00. Also, the correction data uses the S-parameter S21.

External RF configuration and settings

### <span id="page-183-0"></span>**Example: Displaying file correction data**

The example for the  $*$ . s2p file below comprises correction data for frequencies from 0 GHz to 7.5 GHz.

- # HZ S DB R 50.00
- ! Date: 2020-06-12;11:48:28

! freq[Hz] db:S11 ang:S11 db:S21 ang:S21 db:S12 ang:S12 db:S22 ang:S22 100000.0 0.001 0 -0.018267469344920073 0 -0.018267469344920073 0 0.001 0 50000000.0 0.001 0 -0.10438567392872056 0 -0.10438567392872056 0 0.001 0 100000000.0 0.001 0 -0.1402532552881901 0 -0.1402532552881901 0 0.001 0 500000000.0 0.001 0 -0.37850173705964973 0 -0.37850173705964973 0 0.001 0 1000000000.0 0.001 0 -0.5387899823157998 0 -0.5387899823157998 0 0.001 0 2500000000.0 0.001 0 -0.8994010660064706 0 -0.8994010660064706 0 0.001 0 5000000000.0 0.001 0 -1.3888357992535698 0 -1.3888357992535698 0 0.001 0 7500000000.0 0.001 0 -1.8624967962088599 0 -1.8624967962088599 0 0.001 0

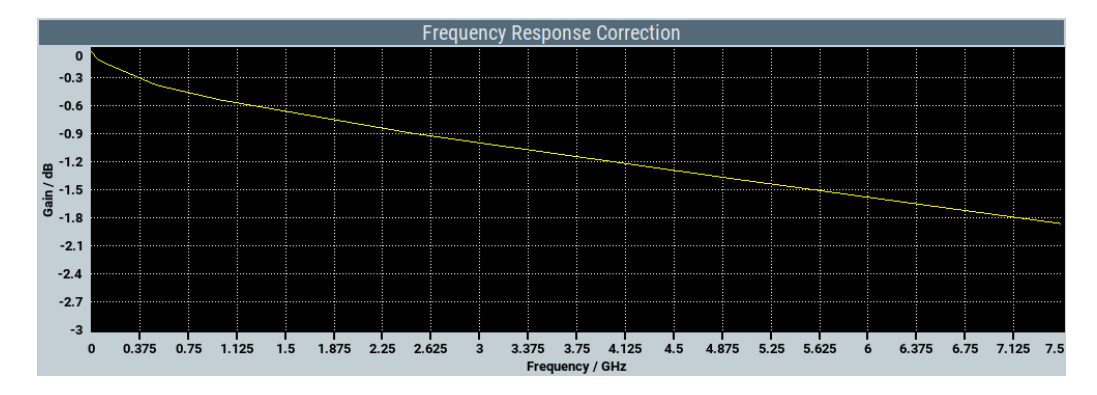

### Remote command:

[\[:SOURce<hw>\]:EFRontend:ALIGnment:FILE:CATalog?](#page-698-0) on page 699 [\[:SOURce<hw>\]:EFRontend:ALIGnment:FILE\[:SELect\]](#page-698-0) on page 699

#### **Recommended Frequency Range**

Displays the recommended frequency range of the IF signal that the external frontend requires.

We recommend that you cover this range in the cable correction file. See Example"Displaying file correction data" on page 184.

Remote command:

[\[:SOURce<hw>\]:EFRontend:ALIGnment:FILE:FREQuency:RANGe:LOWer?](#page-698-0) [on page 699](#page-698-0)

[\[:SOURce<hw>\]:EFRontend:ALIGnment:FILE:FREQuency:RANGe:UPPer?](#page-698-0) [on page 699](#page-698-0)

# 8 List and sweep mode

The operating modes "List" and "Sweep" allow you to generate an RF signal having periodically varying frequencies or amplitudes.

A signal generated with varying parameters scans a certain range of varying values of a parameter, with defined start and end points, and can be repeated cyclically.

The R&S SMA100B supports two basic methods:

**Sweep** mode

The instrument generates an RF signal which varies its frequency or level values in discrete steps between the start and end values. The values change according to a specific shape like sawtooth or triangle. The spacing is linear or logarithmmic. Frequency

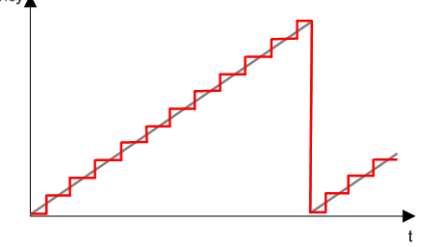

*Figure 8-1: Schematic representation of a signal generated in sweep mode*

The main application field of the "Sweep" mode is to determine the frequency response a DUT.

**List** mode

The instrument generates a varying output signal, based on a previously saved list with frequency, amplitude and step width values. While in sweep mode the frequency **or** the level values change, in list mode you can vary **both parameters simultaneously**. The frequency and level values do not need to have ascending or descending order, they can vary arbitrarily.

You can use a global dwell time, which means that the time interval is constant for all steps of the list, or different dwell times for each value pair.

[Figure 8-2](#page-185-0) represents the frequency and power value pairs, in this case with the dwell time set the same for all steps (global dwell time).

<span id="page-185-0"></span>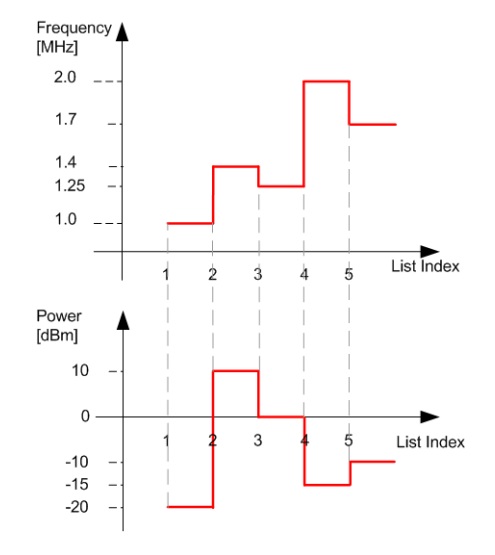

*Figure 8-2: Schematic representation of a signal generated in list mode (global dwell time)*

The list mode is especially useful in high-speed measurements with fast changing frequency and level settings.

Note that the shown diagrams represent the behaviour in theory. In real signal generation, the instruments usually have a blank time when the frequency or level changes.

### **Interactions and characteristics of list and sweep mode**

- Activating the list mode automatically deactivates all RF and LF sweeps and vice versa.
- In list processing mode, the frequency and level display in the status bar is disabled.

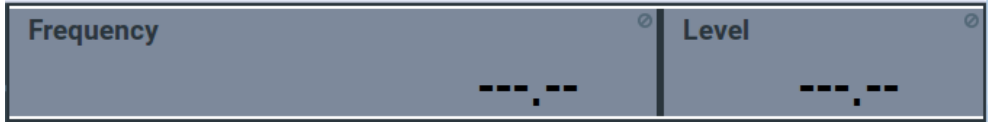

- The sweep modes only work with a *global* dwell time, that means the time intervals are constant during signal generation.
- If you want to hold a running sweep at a specific frequency or level value, enter the value in the status bar. The sweep stops immediately.
- We recommend that you switch off the display update for optimum sweep performance, especially with short dwell times See [Chapter 13.1.2, "Display update settings", on page 368](#page-367-0).

<span id="page-186-0"></span>In both operating modes "List" and "Sweep", triggering and signal generation follow the same principle. The instrument generates the signal continuously (that means triggered automatically) or in individual steps (controlled manually by an internal or external trigger signal).

The instrument expects the trigger signal at the Inst Trig connector.

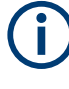

If the dwell time in sweep or list mode is too short or external trigger signals come too fast, the signal generation delays. As the delay increases, the R&S SMA100B signals an overrun, or even stops sweep or list mode signal generation, if the delay gets too long.

The instrument diplays corresponding error messages.

The figures in this section give an overview on the signal generation in the sweep and list modes and the appropriate triggering. The figures show the signal state after activating the mode and the generation of the signal when a trigger event occurs. For each mode, the relevant parameters and settings are briefly explained.

Each "Sweep" and "List" mode dialog provides also a "Reset" function that sets the signal to the initial value or the beginning of the list. Depending on the selected trigger mode, the signal generation proceeds accordingly.

The naming of the selection parameters in manual control (GUI) sometimes deviates from the naming in the remote-control commands. In addition, the value names of the selection parameters used in the signal generator partly differ from the SCPI syntax. The instrument accepts all value names.

The correlation between the manual control and the corresponding remote control commands, including the SCPI conform syntax are explained for each mode (see the cross-reference tables).

See also the following programming examples on the sweep and list modes in remote control:

- [Example"Setup an RF frequency or power sweep"](#page-759-0) on page 760
- [Example"Setup an LF sweep"](#page-709-0) on page 710
- [Example"Create an RF list and activate the list mode"](#page-722-0) on page 723

### **Auto mode (Sweep/List)**

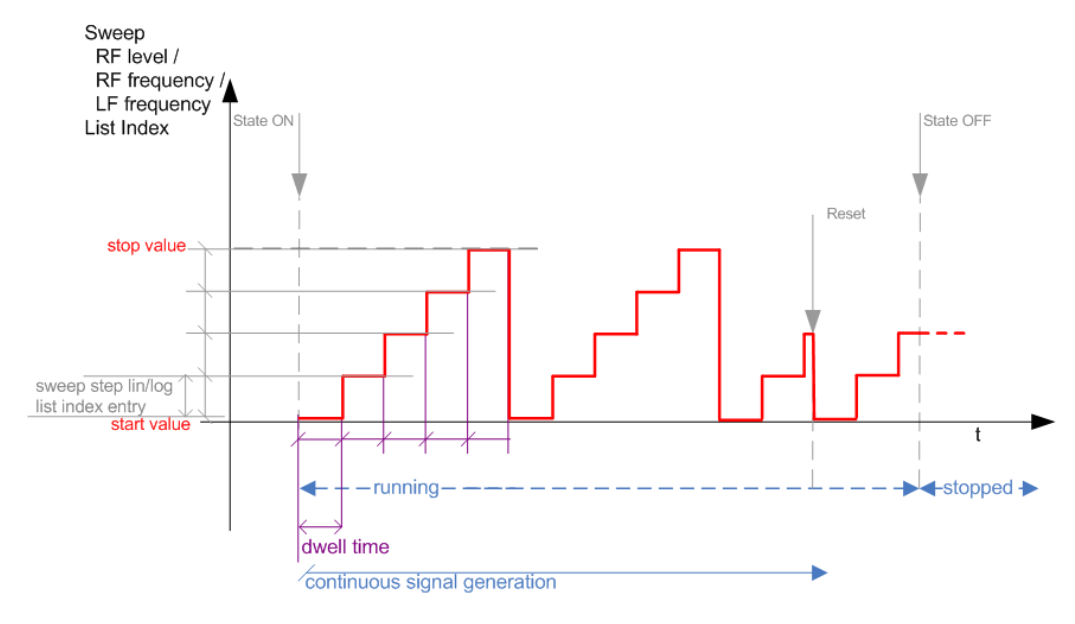

### *Figure 8-3: Auto mode (Sweep/List)*

- The instrument generates the signal continuously.
- Trigger mode "Auto" is prerequisite (default). It causes the continuous generation of the sweep signal.
- Starts signal generation immediately with "State = On".
- Switches automatically to the next step when the [Dwell time](#page-199-0) has elapsed.
- Stops signal generation with "State = Off".

### *Table 8-1: Cross-reference between manual and remote control in Auto mode (Sweep/List)*

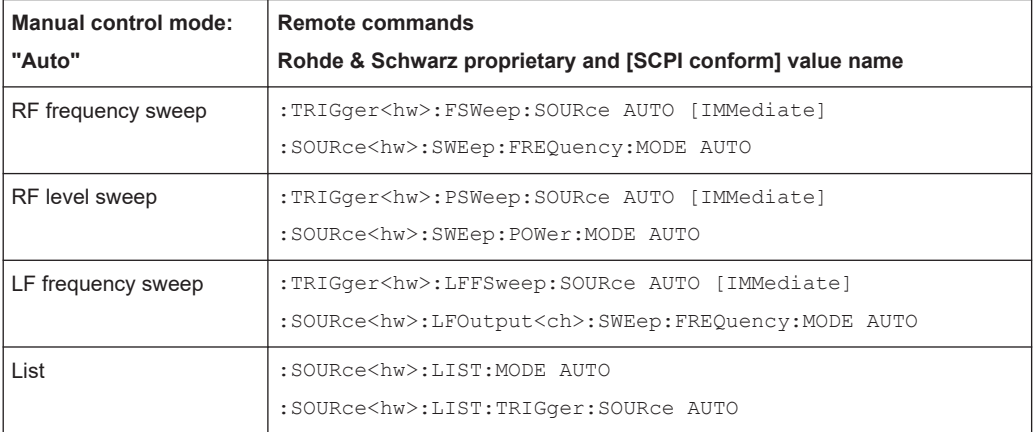

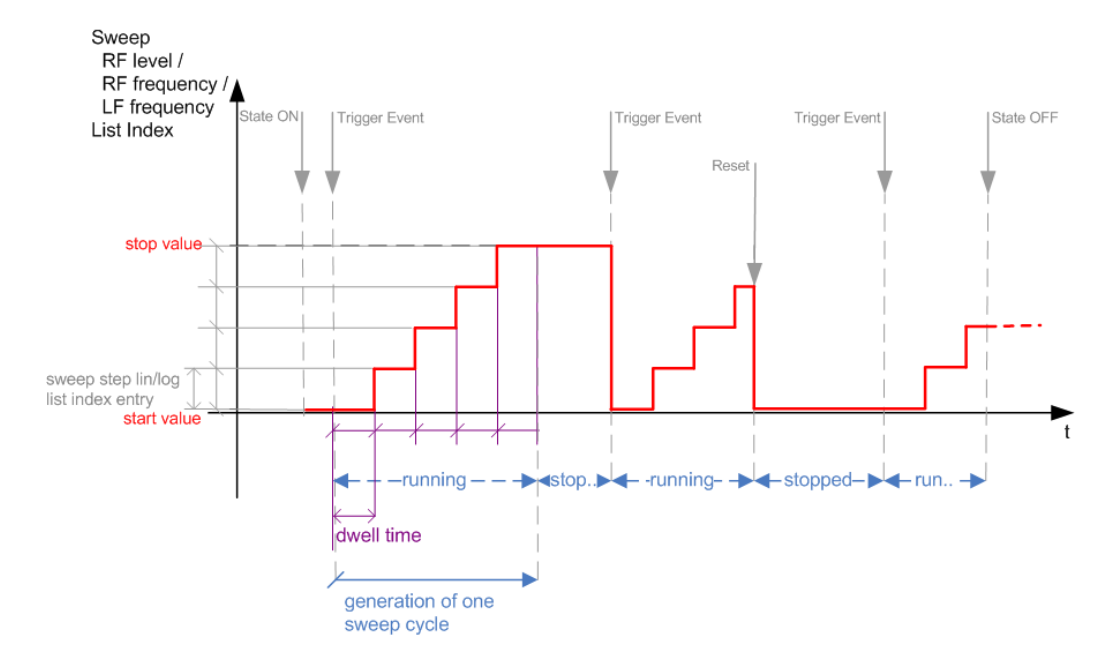

### **Single / Extern Single mode (Sweep/List)**

*Figure 8-4: Single / Extern Single mode (sweep / list )*

In single mode, you can specify, that the signal returns to the start value when a sweep cycle has been completed.

See ["The Retrace function"](#page-193-0) on page 194 for details.

- The instrument generates a single sweep cycle.
- Trigger mode "Manual". A trigger event initiates one sweep from the start value to the end value.
- "State = On" sets the signal to the start value: the sweep start frequency, the sweep start power or the frequency-power value pair of the selected index in the list.
- Starts signal generation with a trigger event.
- Switches automatically to the next step when the [Dwell time](#page-199-0) has elapsed.
- Stops signal generation at the set end value and waits for the subsequent trigger event.
- Trigger sources:
	- The "Execute Single Sweep" function.
	- The corresponding remote control command.
	- An externally applied trigger signal.
- "State = Off" stops the signal generation in sweep or list mode.

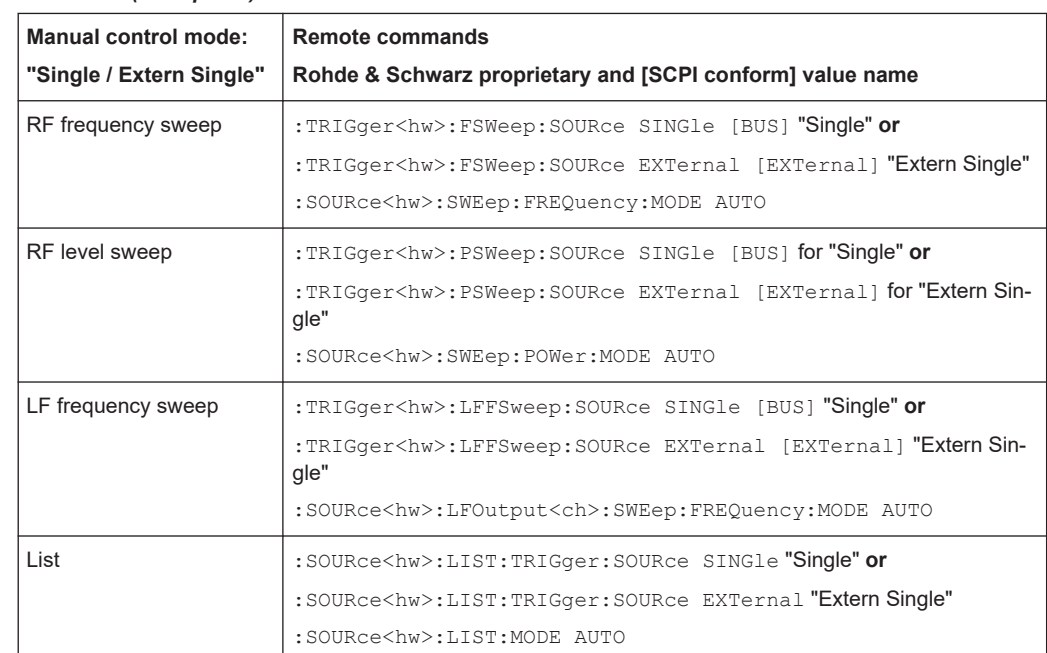

#### *Table 8-2: Cross-reference between manual and remote control in Single / Extern Single modes (Sweep/List)*

### **Step / Extern Step mode (Sweep/List)**

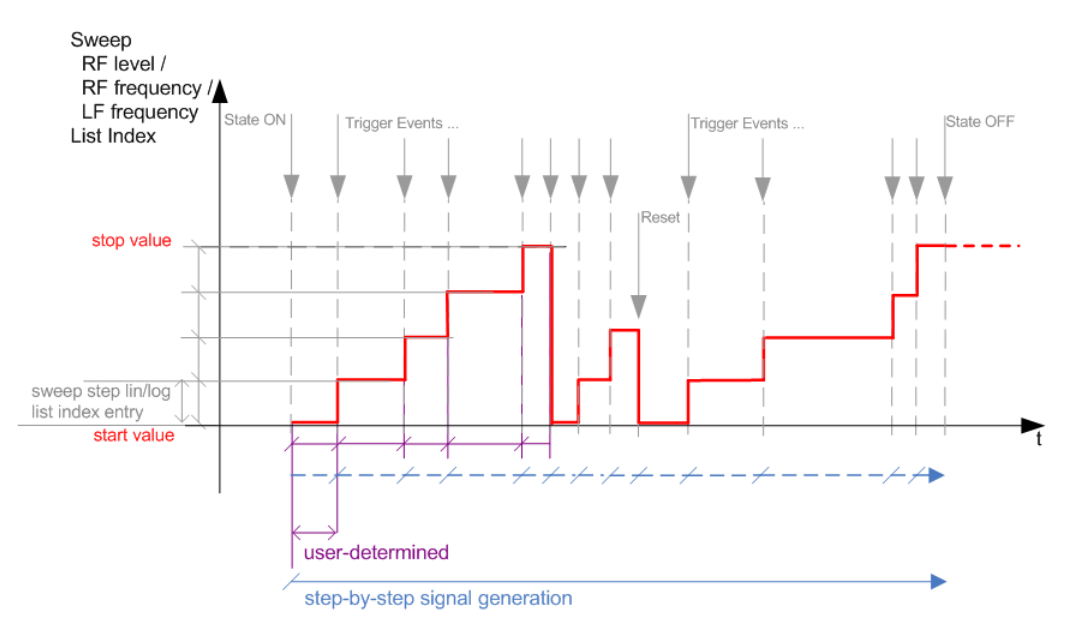

*Figure 8-5: Step / Extern Step mode (sweep / list )*

- The instrument generates the signal step-by-step.
- Starts signal generation with "State = On".
- Switches to the next step with a manual action. If the end value is reached, signal generation starts again from the beginning.
- Stops signal generation with "State  $=$  Off".
- Trigger sources:
	- The rotary knob at the front panel.
	- The [Arrow] keys at the front panel.
	- The corresponding remote control commands.
	- An externally applied trigger signal.

To step through the sweep frequencies or levels:

- In manual mode:
	- Set the [Current Frequency](#page-202-0) or [Current Level](#page-202-0) values
	- Use the [Up] and [Down] keys or the rotary knob
- In remote control mode:
	- Use the commands [\[:SOURce<hw>\]:FREQuency:MANual](#page-702-0) or [\[:SOURce<hw>\]:POWer:MANual](#page-744-0) with the UP or DOWN parameter

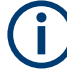

Steps that would exceed the sweep range are ignored.

*Table 8-3: Cross-reference between manual and remote control in Step / Extern Step modes (Sweep/ List)*

| <b>Manual control mode:</b><br>"Step / Extern Step" | <b>Remote commands</b><br>Rohde & Schwarz proprietary and [SCPI conform] value name                                                                                                    |
|-----------------------------------------------------|----------------------------------------------------------------------------------------------------|
| RF frequency sweep                                  | :TRIGger <hw>:FSWeep:SOURce SINGle [BUS] "Step" or<br/>:TRIGger<hw>:FSWeep:SOURce EXTernal [EXTernal] for "Extern<br/>Step"<br/>:SOURce<hw>:SWEep:FREQuency:MODE STEP</hw></hw></hw>              |
| RF level sweep                                      | :TRIGger <hw>:PSWeep:SOURce SINGle [BUS] "Step" or<br/>:TRIGger<hw>:PSWeep:SOURce EXTernal [EXTenal] "Extern Step"<br/>:SOURce<hw>:SWEep:POWer:MODE STEP</hw></hw></hw>                           |
| LF frequency sweep                                  | :TRIGger <hw>:LFFSweep:SOURce SINGle [BUS] "Step" or<br/>:TRIGger<hw>:LFFSweep:SOURce EXTernal [EXTenal] "Extern Step"<br/>:SOURce<hw>:LFOutput<ch>:SWEep:FREQuency:MODE STEP</ch></hw></hw></hw> |
| List                                                | :SOURce <hw>:LIST:TRIGger:SOURce SINGle "Step" or<br/>:SOURce<hw>:LIST:TRIGger:SOURce EXTernal "Extern Step"<br/>:SOURce<hw>:LIST:MODE STEP</hw></hw></hw>                                        |

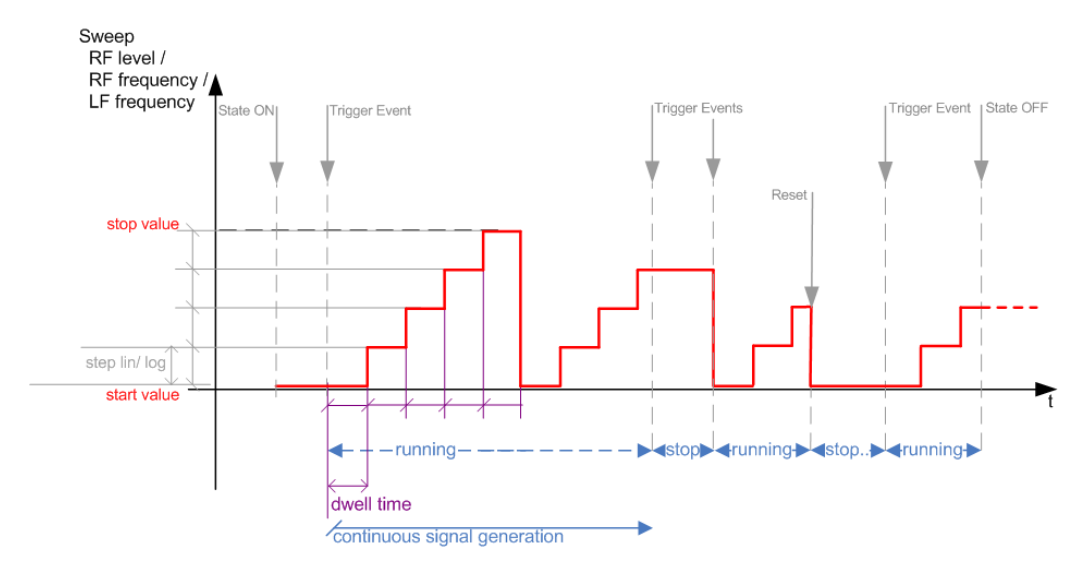

### **Extern Start/Stop mode (sweep)**

*Figure 8-6: Extern Start/Stop mode (sweep)*

- The instrument generates the signal continuously.
- Trigger mode "Auto" and "Sweep > State = On" are prerequisite.
- State "On" sets the signal to the start value, that is one of the following:
	- Sweep start frequency
	- Sweep start power
	- Frequency-power value pair of the selected index in the list
- Starts signal generation with a trigger event.
- Switches automatically to the next sweep step when the [Dwell time](#page-199-0) has elapsed. If the end value is reached, signal generation continues with the next sweep cycle.
- Stops signal generation with the next external trigger event.
- Starts the signal generation again with the next trigger event, beginning at the start value.
- "State = Off" stops the signal generation in sweep or list mode.
- Trigger source: An externally applied trigger signal.

*Table 8-4: Cross-reference between manual and remote control in Extern Start/Stop modes (sweep)*

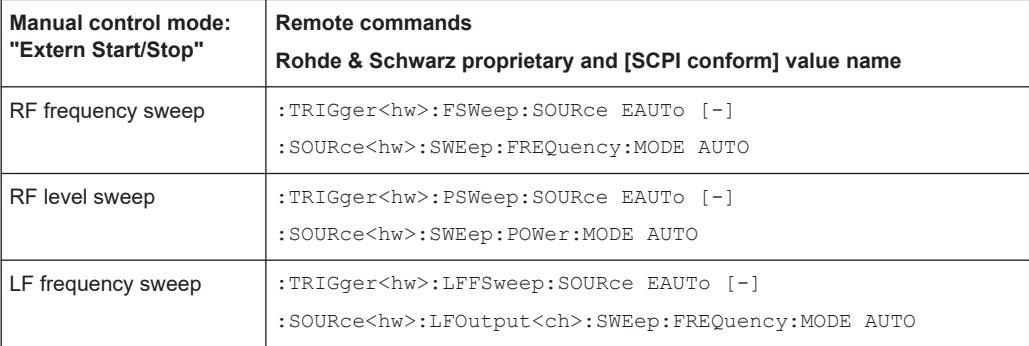

### **Manual mode (Sweep/List)**

The **manual** mode only applies to remote control. It is not visible in the graphical user interface of the instrument and is described here for completeness.

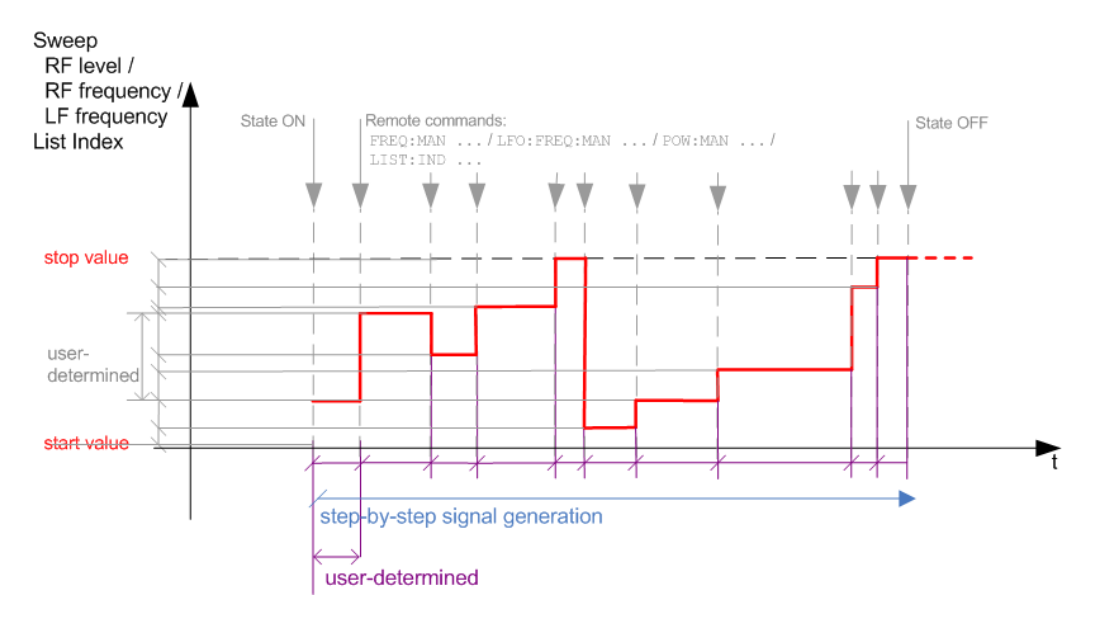

*Figure 8-7: Manual mode in remote control (sweep / list )*

- The instrument generates the signal in steps.
- Starts signal generation with "State =  $On$ ".
- Switches to the next step with a user defined setting via remote control. You can arbitrarily select a value within the range of the start and stop values by setting the frequency, power or index using the corresponding remote control command. There is no ascending or descending order.
- Stops signal generation with "State = Off".

*Table 8-5: Remote control commands in manual mode (Sweep/List)*

| Remote control mode:<br>Manual | Remote commands<br>Rohde & Schwarz proprietary and [SCPI conform] value name |
|--------------------------------|------------------------------------------------------------------------------|
| RF frequency sweep             | :SOURce <hw>:FREOuency:MANUal <manual></manual></hw>                         |
| RF level sweep                 | :SOURce <hw>:POWer:MANual <manual></manual></hw>                             |
| LF frequency sweep             | :SOURce <hw>:LFOUTput:FREOuency:MANual <manual></manual></hw>                |
| List                           | :SOURce <hw>:LIST:INDex <index></index></hw>                                 |

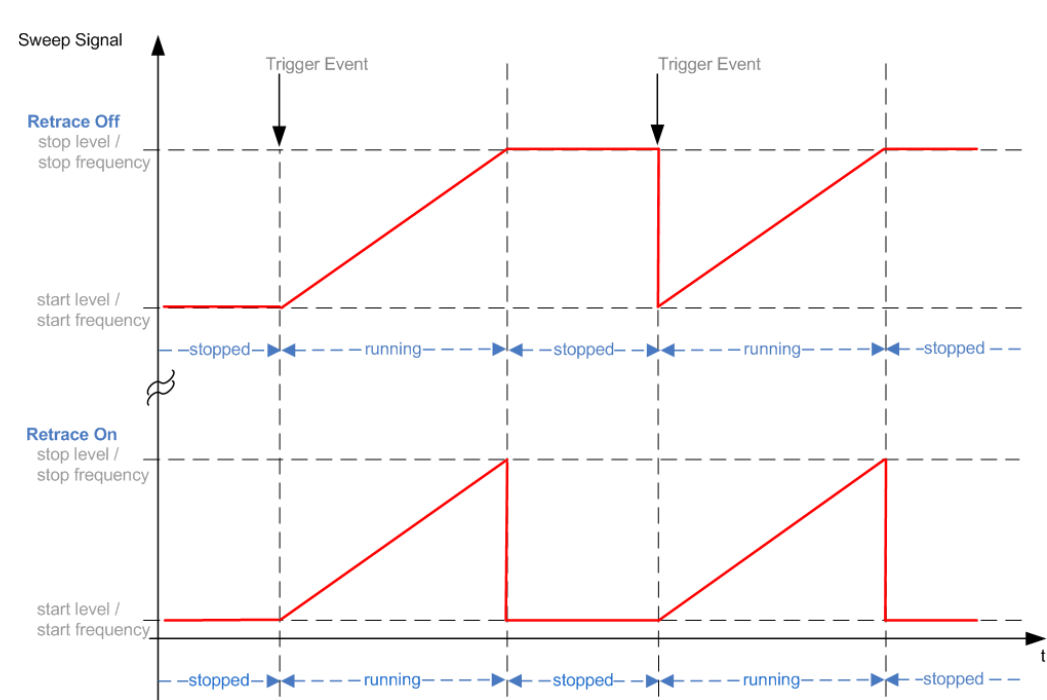

### <span id="page-193-0"></span>**The Retrace function**

Retrace is a function especially designed for "Single" sweep modes, when the sweep signal follows a sawtooth shape. Working in this mode, the instrument performs a single sweep cycle when a trigger event occurs. The signal generation stops at the set end point (stop frequency or stop level), and waits for the next trigger event.

In this state, the upper value of the signal remains at the output until the next cycle starts. In particular, if you generate a level sweep signal, the high amplitude of the signal is output for a certain time. To protect the DUT from overload, the retrace function immediately resets the signal value to the start value at the end of a sweep cycle. It returns to the start level or start frequency until the next trigger is applied.

You can use the "Retrace" function if "Sweep > Mode = Single/External Single" and "Shape = Sawtooth", see:

- "Shape" [on page 205](#page-204-0)
- "Mode" [on page 203](#page-202-0)

## **8.2 About sweep mode**

In sweep mode, the signal generator scans the sweep range gradually from one point to another, using a defined step size and following a triangle or sawtooth shape. This mode also enables you to change direction, that means, it is possible to step backwards.

See [Chapter 8.2.2, "Sweep signal shapes", on page 197.](#page-196-0)

### <span id="page-194-0"></span>**Configuration and operation of sweep mode signals**

- The R&S SMA100B generates a sweep signal by varying the following parameters: either the *RF frequency*, the *RF level* or both, the *RF frequency* and the *RF level* in combined RF sweep mode, or the *LF frequency*.
- In all sweep modes, you can perform a complete sweep cycle once, repeat the cycle continuously or step through it gradually.
- The instrument generates the sweep signal according to the sweep settings.
- The "Reset Sweep" function, provided in the sweep settings dialogs enables you to reset the sweep to its initial value and restart it.

**Impact of changing the sweep mode during performance** If you change the sweep mode during the execution, the signal generator stops the sweep and starts with the next trigger event at the initial value.

### **Combined RF frequency / level sweep processing mode**

The combined RF sweep functionality processes the signal similar to the Live list mode. The R&S SMA100B sets the frequency and level values simultaneously in the hardware. The difference to the list mode is that the values are not taken from a previously created list, but are calculated using the selected frequency and level ranges, the dwell time and the number of steps.

### **8.2.1 Correlating parameters in sweep mode**

A sweep signal is a periodic signal that changes its frequency or level, or both, from a starting value to an ending value in a defined time.

The R&S SMA100B provides various possibilities to configure a sweep signal. For example, you can determine the sweep range by the start and end values, or based on the start value and span. In any case, related parameters are adjusted accordingly.

The formulas below show how the sweep parameters correlate and the corresponding calculation basis, by the frequency and offset settings. Apart from "Center Frequency", "Span" and "Step\_lin", the values apply accordingly to the level settings.

| Variable                       | <b>Description</b>                     |
|--------------------------------|----------------------------------------|
| Sweep range                    | Defined frequency or level value range |
| $\mathsf{f}_{\mathsf{CENTer}}$ | Defined center frequency               |
| t <sub>SPAN</sub>              | Defined extend of the sweep range      |
| $f_{\mathsf{OFFSet}}$          | Frequency offset                       |
| $\mathsf{f}_{\mathsf{STARI}}$  | Start frequency of the sweep range     |
| $f_{\text{STOP}}$              | End frequency of the sweep range       |
| $f_1$                          | Current sweep frequency                |

*Table 8-6: Variables that are used in the following formulas*

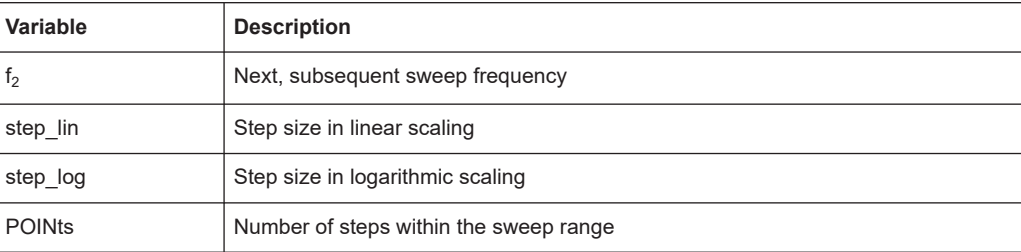

### **Sweep range**

The sweep range is defined by a start and an end value. How the remaining parameters correlate is shown below.

### **Offset = 0**

Sweep Range =  $f_{STARt}$  to  $f_{STOP}$ 

 $f_{\text{CENTer}} = (f_{\text{STARK}} + f_{\text{STOP}})/2$ 

 $f_{SPAN} = (f_{STOP} - f_{STARI})$ 

Where:

 $f_{STARK} = f_{CENTer} - (f_{SPAN}/2)$ 

 $f_{STOP} = f_{CENTer} + (f_{SPAN}/2)$ 

### **Offset**≠**0**

A defined offset also affects the sweep range and the center frequency. Therefore, the set frequencies are only absolute values, if the Offset = 0. Offset  $\neq$  0 shifts the frequencies with the offset value:

Sweep Range =  $f_{STARt}$  +  $f_{OFFSet}$  to  $f_{STOP}$  +  $f_{OFFSet}$ 

 $f_{\text{CFNTer}} = f_{\text{CFNTer}} + f_{\text{OFFSet}}$ 

 $f_{SPAN} = f_{SPAN} + f_{OFFSet}$ 

The value range of the instrument is calculated as follows:

 $RF_{min}$  +  $f_{OFFSet}$  to  $RF_{max}$  +  $f_{OFFSet}$ 

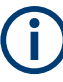

It is possible to set  $f_{STARI} > f_{STOP}$  and  $f_{STARI} < f_{STOP}$ , so that even a negative value is permitted for the "Span".

If you change the start and/or stop frequency, the span and center frequency change accordingly, and vice versa.

### **Sweep steps**

In the following, you see how the sweep steps are calculated depending on the defined spacing mode. The formulas show a frequency sweep, but apply to the level settings in the same way.

The step size is added to the current value, to get the subsequent sweep step.

<span id="page-196-0"></span>With **linear** scaling, the next frequency is calculated according to:

 $f_2 = f_1 + step$ \_lin

In the **logarithmic** scaling, the step size is determined in per cent, as a constant fraction of the current frequency.

Successive frequencies are calculated as follows:

- For  $f_{\rm STARI}$  <  $f_{\rm STOP}$  $f_2 = f_1^*(1 + \text{step\_log}/100)$ If  $f_2 > f_{STOP}$ , then  $f_2 = f_{STOP}$
- $\bullet$  For  $f_{STARK} > f_{STOP}$  $f_2 = f_1/(1 + \text{step\_log}/100)$ If  $f_2 < f_{STOP}$ , then  $f_2 = f_{STOP}$

With "Shape = Triangle", the frequency values on the slope from  $f_{STOP}$  to  $f_{STARt}$  are the same as on the slope from  $f_{STARt}$  to  $f_{STOP}$ .

If you specify the number of steps within the sweep range, the step size is adjusted according to the following correlation:

- $\bullet$  For **linear** sweeps and  $f_{\text{STARt}} < f_{\text{STOP}}$  $POINts_{frequency} = ((f_{STARK} - f_{STOP})/step\_lin) + 1 = (f_{SPAN}/step\_lin) + 1$
- $\bullet$  For **logarithmic** sweeps and  $f_{\text{STAR}t} < f_{\text{STOP}}$ POINts $_{frequency}$  = ((log  $f_{STOP}$  - log  $f_{STARK}$ )/log step\_log) +1

If step log changes, the value of POINts is adjusted. The  $f_{STARt}$  and  $f_{STOP}$  values are retained.

### **8.2.2 Sweep signal shapes**

The R&S SMA100B supports the following sweep shapes:

Sawtooth

The sweep sequence resembles a sawtooth. One sweep runs from start to stop frequency, or level value respectively. Each subsequent sweep starts again at the start value.

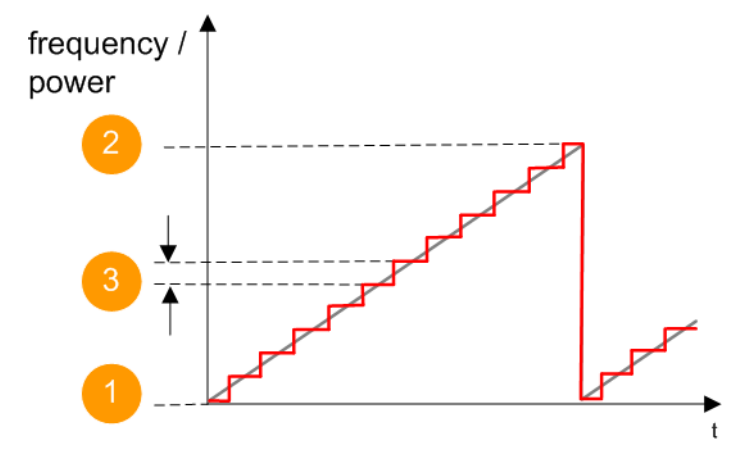

*Figure 8-8: Sweep signal sawtooth shape*

- $1 =$  Start value
- 2 = Stop value
- 3 = Step size
- **Triangle**

The sweep sequence resembles a triangle. One sweep runs from start to stop value frequency and back. Each subsequent sweep starts at the start value.

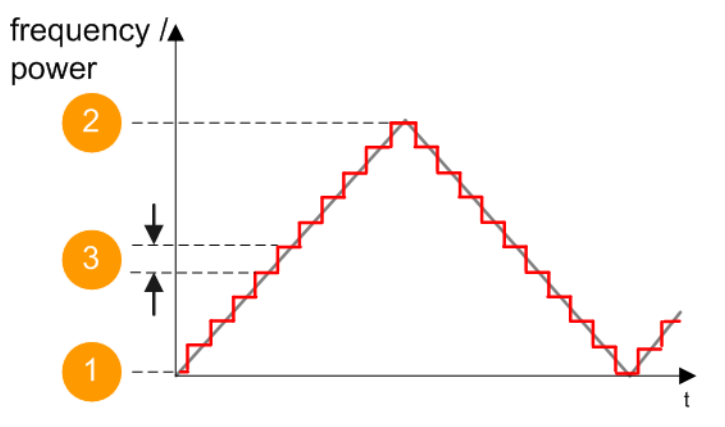

*Figure 8-9: Sweep signal triangle shape*

- $1 =$  Start value
- 2 = Stop value
- 3 = Step size

The current frequency or level of an RF frequency, level or LF frequency sweep is determined by the shape (e.g. sawtooth or triangle) and the spacing (linear or logarithmic), and the step size.

## **8.3 About list mode**

The list mode is used to generate the RF signal based on a set of predefined frequency and amplitude value pairs, with individual step times. You can define the values <span id="page-198-0"></span>arbitrarily, in any order and varying step sizes, within the entire configurable value range of the instrument.

### **Configuration and operation of list mode signals**

The parameters configuring the RF signal are defined in a list (table) and stored in a file.

### **Creating and handling lists**

List files can be created in the following ways:

● **Internally**

Use the build-in table editor with columns for the frequency-level values pairs and the dwell time.

Define the values manually (row by row) or automatically, based on value range and step size.

See [Chapter 8.7, "List editor", on page 221](#page-220-0).

Lists are saved as files with user-definable filename and the predefined file extension \*.lsw. To load a saved file, use the "File Manager".

See [Chapter 12.8, "Using the file manager", on page 347.](#page-346-0)

- Lists can be exported, too. For example, to exchange configuration between instruments or to modify the file content with an external program and reload them again.
- **Externally**

Create a list file as a CSV file with Microsoft Excel, with a Notepad or a similar tool and save it with the predefined extension. Transfer the file to and load it into the instrument.

### **Dwell time mode**

You can choose whether you want to use different dwell times or a fixed value for all steps in the list mode:

- "From List" This mode uses the values from the data table. See [Edit List Mode Data](#page-222-0)
- "Global" This mode processes the list with a fixed time interval you can set with [Global](#page-216-0) [Dwell Time](#page-216-0).

#### **List processing mode**

See:

["Live list processing mode"](#page-200-0) on page 201

## **8.4 Significant parameters and functions**

This section provides some basic parameters, settings and functions that affect the operating modes CW, list and sweep, that means at all frequency and level transitions of the RF signal.

### <span id="page-199-0"></span>**Dwell time**

Dwell time is the length of time that elapses from the beginning until the end of a step in list or sweep mode.

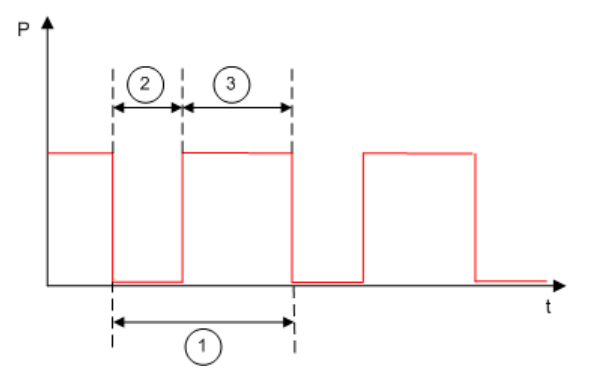

*Figure 8-10: Dwell Time vs. settling time*

1 = "Dwell Time" (as set with the parameter)

2 = Settling time

3 = Dwell time (effective)

However, the time the instrument requires for the signal to settle reduces the set dwell time:

 $t_{dwell(effective)} = t_{dwell} - t_{setlting}$ 

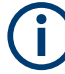

If the dwell time in sweep or list mode is too short or external trigger signals come too fast, the signal generation delays. As the delay increases, the R&S SMA100B signals an overrun, or even stops sweep or list mode signal generation, if the delay gets too long.

The instrument diplays corresponding error messages.

### **Hardware adjustments**

The first time a list (new or modified) is processed, the instrument automatically calculates the necessary hardware settings. It can be performed during list processing, but delays the first cycle, especially with short dwell times.

With long dwell times, you can perform this calculation while the list is being processed; the entered dwell times are observed. With short dwell times, calculation of the hardware settings increases the dwell time for the initial processing cycle; the entered value is only observed from the second processing cycle onwards. In this case, a message indicates that there is a deviation between the current and set dwell times. After the first cycle, you do not need to perform additional calculations. The current dwell times do not deviate from the set dwell times.

### **Blanking**

The instrument applies *blanking*, which temporarily turns off the RF signal when the frequency or level changes, until the signal has settled to a stable state.

Temporary blanking applies to all operating modes.

### <span id="page-200-0"></span>**Live list processing mode**

The R&S SMA100B generates the signal directly from the value pairs in the database, and adjusts the hardware settings accordingly. The current instrument state and thus any change during the signal generation directly affects the RF signal. The temporary memory is not used.

You can conveniently modify parameters like modulation settings during run-time. Learning list mode data is not required. Impacts like temperature drift are also considered immediately.

This mode is optimized for **maximum signal quality**, and is useful if dwell times higher than 2 ms are sufficient.

## **8.5 Sweep mode settings**

This section lists the settings of **all** available sweep modes.

Access:

- 1. Select "Sweep" > "RF Frequency Sweep"
- 2. Select "Sweep" > "RF Level Sweep"
- 3. Select "Sweep" > "RF Combined Sweep"
- 4. Select "Sweep" > "LF Frequency Sweep"

The remote commands required to define these settings are described in:

- [Chapter 15.18.14, "SOURce:SWEep subsystem", on page 760](#page-759-0)
- [Chapter 15.18.5, "SOURce:FREQuency subsystem", on page 700](#page-699-0)
- [Chapter 15.18.12, "SOURce:POWer subsystem", on page 739](#page-738-0)
- [Chapter 15.18.7, "SOURce:LFOutput subsystem", on page 710](#page-709-0)

### **Settings**

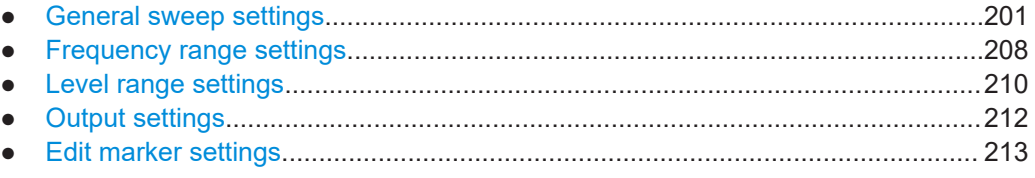

### **8.5.1 General sweep settings**

Access:

► Select for example "Sweep" > "RF Frequency Sweep".

Sweep mode settings

### <span id="page-201-0"></span>*Table 8-7: General settings dialog: Examples of RF Frequency and RF Combined Sweep dialogs*

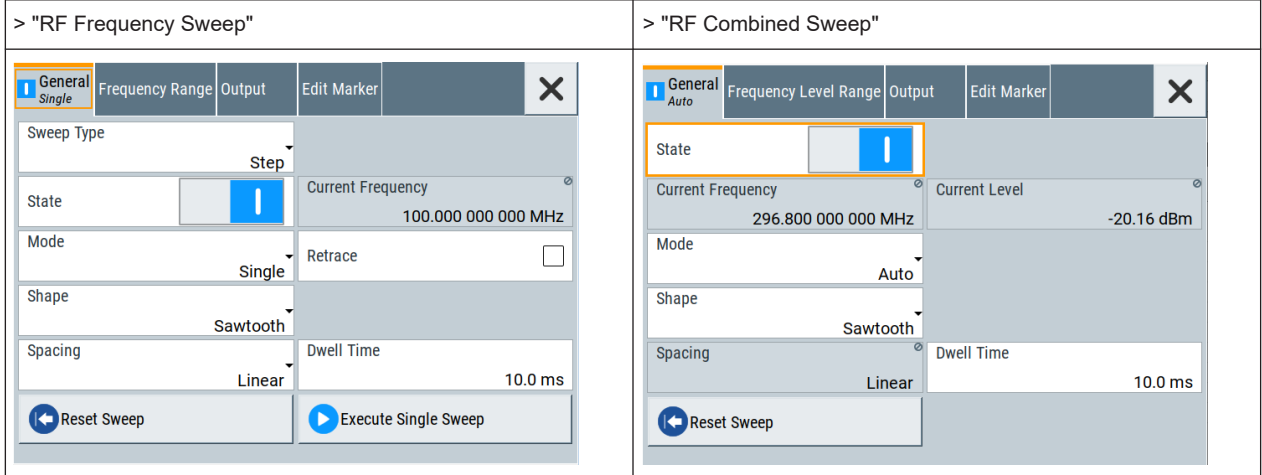

### **Settings**

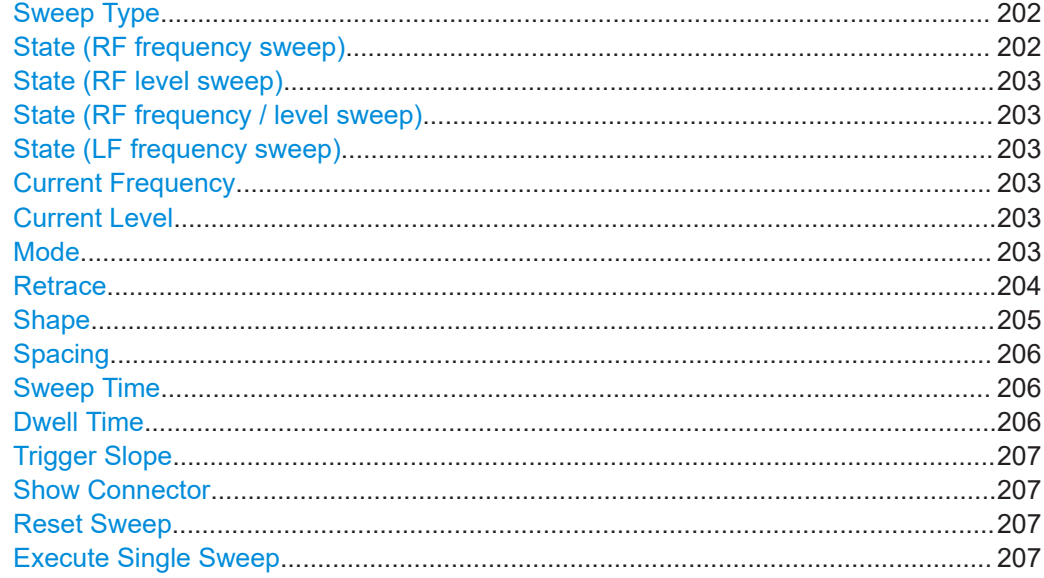

### **Sweep Type**

Selects the kind of the frequency sweep.

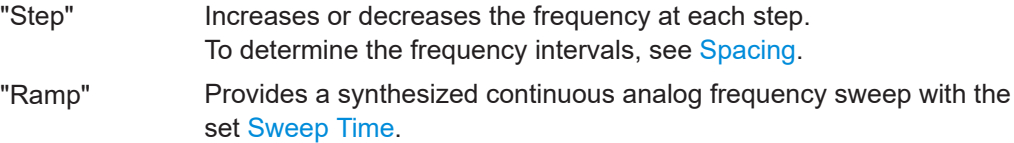

### Remote command:

[\[:SOURce<hw>\]:SWEep:GENeration](#page-763-0) on page 764

### **State (RF frequency sweep)**

Activates RF frequency sweep signal generation.

**Note:** Active RF frequency, RF level or RF combined sweep modes deactivate the LF sweep or List mode and vice versa.

<span id="page-202-0"></span>Remote command:

[\[:SOURce<hw>\]:FREQuency:MODE](#page-700-0) on page 701

### **State (RF level sweep)**

Activates RF level sweep signal generation.

**Note:** Active RF frequency, RF level or RF combined sweep modes deactivate the LF sweep or List mode and vice versa.

Remote command: [:SOURce<hw>]: POWer: MODE on page 746

### **State (RF frequency / level sweep)**

Activates the RF frequency / level sweep signal generation.

**Note:** Active RF frequency, RF level or RF combined sweep modes deactivate the LF sweep or List mode and vice versa.

Remote command:

[: SOURce<hw>]: FREQuency: MODE on page 701 [:SOURce<hw>]: POWer: MODE on page 746

### **State (LF frequency sweep)**

Status of the LF frequency sweep signal.

You find this parameter in two dialogs:

- "LF Frequency Sweep" turns on/off the signal generation. See [Sweep mode settings](#page-200-0) for access.
- "Analog Modulation Sources" displays the current state (read-only). If it is turned on, this dialog provides the varying sweep frequency, see Current Frequency.

**Note:** Active RF frequency, RF level or RF combined sweep modes deactivate the LF sweep or List mode and vice versa.

Remote command: [\[:SOURce<hw>\]:LFOutput:FREQuency:MODE](#page-713-0) on page 714

### **Current Frequency**

Displays the current frequency sweep value for all sweep Modes, except of Mode > Step. In this mode, you can enter the next frequency setting manually.

#### Remote command:

[\[:SOURce<hw>\]:FREQuency:MANual](#page-702-0) on page 703 [\[:SOURce<hw>\]:LFOutput:FREQuency:MANual](#page-713-0) on page 714

### **Current Level**

Displays the current level sweep value for all sweep Modes, except of Mode > Step. In this mode, you can enter the next level setting manually.

Remote command:

[:SOURce<hw>]: POWer: MANual on page 745

### **Mode**

Selects the sweep mode.

<span id="page-203-0"></span>See [Chapter 8.1, "Signal generation and triggering in the sweep and list modes",](#page-186-0) [on page 187](#page-186-0).

"Auto" Generates a continuously repeating sweep signal directly after activating the sweep mode.

> The sweep steps are performed automatically, controlled by the dwell time.

"Single / Extern Single"

Generates a single sweep cycle after a trigger event.

The sweep steps within the cycle are performed automatically, controlled by the dwell time. If one cycle is completed, the instrument waits for the next trigger event.

"Step / Extern Step"

Generates the sweep signal step-by-step, manually triggered.

"Extern Start/Stop"

Generates a continuously repeating sweep signal that is started, stopped, and restarted by subsequent external trigger events. The sweep steps are performed automatically, controlled by the dwell time.

Remote command:

RF frequency sweep:

```
[:SOURce<hw>]:SWEep[:FREQuency]:MODE on page 766
:TRIGger<hw>:FSWeep:SOURce on page 813
```
RF level sweep:

[:SOURce<hw>]: SWEep: POWer: MODE on page 764

[:TRIGger<hw>:PSWeep:SOURce](#page-812-0) on page 813

RF combined sweep:

[\[:SOURce<hw>\]:SWEep:COMBined:MODE](#page-771-0) on page 772

[:TRIGger<hw>:FPSWeep:SOURce](#page-813-0) on page 814

LF frequency sweep:

[\[:SOURce<hw>\]:LFOutput:SWEep\[:FREQuency\]:MODE](#page-719-0) on page 720

[:TRIGger<hw>:LFFSweep:SOURce](#page-812-0) on page 813

### **Retrace**

For "Shape = Sawtooth" and "Mode = Single/External Single", enables changing the signal to the start value while it is waiting for the next trigger event. It returns to the start level or start frequency until the next trigger is applied.

Remote command:

```
RF frequency sweep:
[:SOURce<hw>]:SWEep[:FREQuency]:RETRace on page 768
RF level sweep:
[:SOURce<hw>]:SWEep:POWer:RETRace on page 768
RF combined sweep:
[:SOURce<hw>]:SWEep:COMBined:RETRace on page 772
LF frequency sweep:
[:SOURce<hw>]:LFOutput:SWEep[:FREQuency]:RETRace on page 721
```
### <span id="page-204-0"></span>**Shape**

Selects the waveform shape of the sweep signal.

"Sawtooth" The sweep runs from start to stop frequency. The subsequent sweep starts at the start value, i.e. the shape of the sweep sequence resembles a sawtooth.

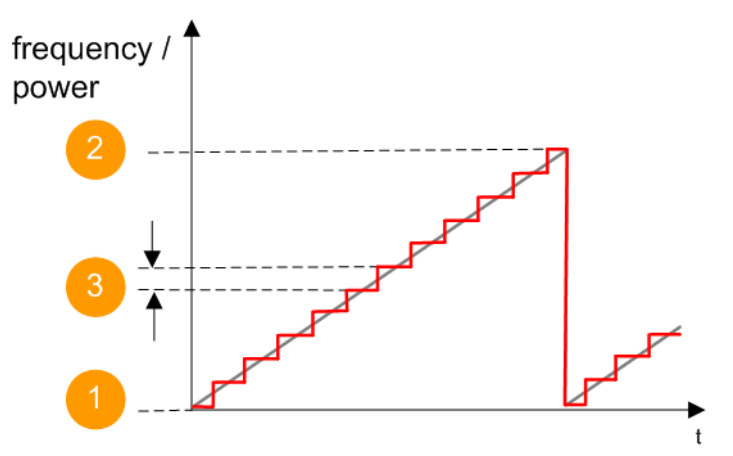

*Figure 8-11: Sweep signal sawtooth shape*

- $1 =$  Start value
- 2 = Stop value
- 3 = Step width

"Triangle" The sweep runs from start to stop value and back, i.e. the shape of the sweep resembles a triangle. Each subsequent sweep starts at the start frequency.

The triangle shape is only available for [Sweep Type > Step](#page-201-0).

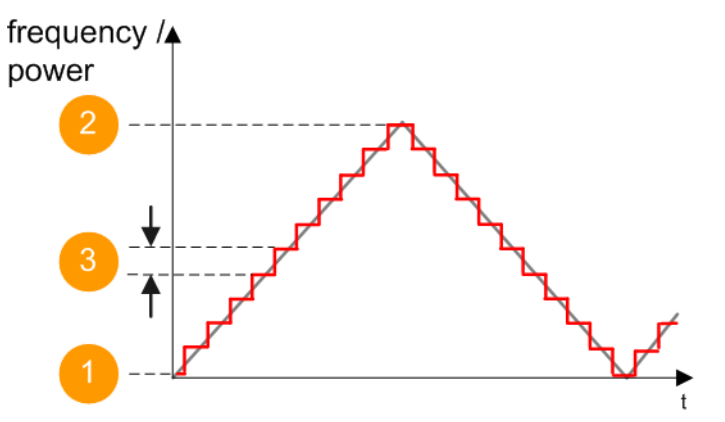

*Figure 8-12: Sweep signal triangle shape*

- $1 =$  Start value
- 2 = Stop value
- 3 = Step width

Remote command: RF frequency sweep: [\[:SOURce<hw>\]:SWEep\[:FREQuency\]:SHAPe](#page-767-0) on page 768 RF level sweep:

```
[:SOURce<hw>]:SWEep:POWer:SHAPe on page 768
RF combined sweep:
[:SOURce<hw>]:SWEep:COMBined:SHAPe on page 773
LF frequency sweep:
[:SOURce<hw>]:LFOutput:SWEep[:FREQuency]:SHAPe on page 722
```
### **Spacing**

In "RF and LF Frequency Sweep" mode, "Spacing" selects the mode for calculating the frequency interval, which increases or decreases the current frequency at each step.

In "RF Frequency Sweep" mode and [Sweep Type > Ramp](#page-201-0), the parameter automatically distributes the step intervals linearly.

To determine the step size, select the parameter [Step Linear/Step Logarithmic.](#page-208-0)

In "RF Combined Sweep" mode, the parameter indicates that the step intervals are linearly (straight proportional) distributed, i.e. the intervals have the same size. The frequency / level range and the Dwell Time time determine the calculated step size.

"Linear" The spacing depends on the selected sweep type. ● [Sweep Type > Step](#page-201-0)

- Takes the frequency value entered as absolute value in Hz.
- Option: R&S SMAB-B28

[Sweep Type > Ramp](#page-201-0) Generates a synthesized continuous analog frequency sweep for the duration set with the parameter Sweep Time.

"Logarithmic" [\(Sweep Type > Step](#page-201-0) only) Takes the value entered as a logarithmic value, i.e. as a constant fraction of the current frequency in %.

Remote command:

RF frequency sweep:

```
[:SOURce<hw>]:SWEep[:FREQuency]:SPACing on page 767
```
RF combined sweep: n.a.

LF frequency sweep:

[\[:SOURce<hw>\]:LFOutput:SWEep\[:FREQuency\]:SPACing](#page-721-0) on page 722

### **Sweep Time**

Option: R&S SMAB-B28

For "RF Frequency Sweep" with [Sweep Type > Ramp](#page-201-0), the parameter sets the duration of a ramp sweep step.

Remote command: [\[:SOURce<hw>\]:SWEep\[:FREQuency\]:TIME](#page-772-0) on page 773

### **Dwell Time**

Defines the duration of the individual sweep steps.

**Note:** In case of considerable overrun conditions, the R&S SMA100B turns off the sweep mode.

See also [Chapter 8.4, "Significant parameters and functions", on page 199.](#page-198-0)

<span id="page-206-0"></span>Remote command: RF frequency sweep: [\[:SOURce<hw>\]:SWEep\[:FREQuency\]:DWELl](#page-765-0) on page 766 RF level sweep: [\[:SOURce<hw>\]:SWEep:POWer:DWELl](#page-763-0) on page 764 RF combined sweep: [\[:SOURce<hw>\]:SWEep:COMBined:DWELl](#page-770-0) on page 771 LF frequency sweep: [\[:SOURce<hw>\]:LFOutput:SWEep\[:FREQuency\]:DWELl](#page-719-0) on page 720

### **Trigger Slope**

For "Mode = Extern Step/Single", selects the polarity of the active slope of an applied instrument trigger.

Trigger signal is expected at the Inst Trig connector.

"Positive" The rising edge of the trigger signal triggers the instrument.

"Negative" The falling edge of the trigger signal triggers the instrument.

Remote command:

[\[:SOURce\]:INPut:TRIGger:SLOPe](#page-709-0) on page 710

### **Show Connector**

Accesses a dialog that displays the physical location of the selected connector on the front/rear panel of the instrument.

### **Reset Sweep**

Resets a sweep.

With the next trigger event, the sweep starts at the initial value.

Remote command: [\[:SOURce<hw>\]:SWEep:RESet\[:ALL\]](#page-772-0) on page 773

### **Execute Single Sweep**

In "Mode = Single", starts a sweep manually.

Remote command: RF frequency sweep: [\[:SOURce<hw>\]:SWEep\[:FREQuency\]:EXECute](#page-767-0) on page 768 [:TRIGger<hw>:FSWeep\[:IMMediate\]](#page-814-0) on page 815 RF level sweep: [:SOURce<hw>]:SWEep: POWer: EXECute on page 768 [:TRIGger<hw>:PSWeep\[:IMMediate\]](#page-814-0) on page 815 RF combined sweep: [\[:SOURce<hw>\]:SWEep:COMBined:EXECute](#page-770-0) on page 771 LF frequency sweep: [\[:SOURce<hw>\]:LFOutput:SWEep\[:FREQuency\]:EXECute](#page-719-0) on page 720 [:TRIGger<hw>:LFFSweep:IMMediate](#page-814-0) on page 815 General: [:TRIGger<hw>\[:SWEep\]\[:IMMediate\]](#page-814-0) on page 815

### <span id="page-207-0"></span>**8.5.2 Frequency range settings**

### Access:

- 1. Select for example "Sweep" > "RF Frequency Sweep"
- 2. Select for example "Frequency Range".

### *Table 8-8: Range settings dialog: Examples of RF Frequency and RF Combined Sweep dialogs*

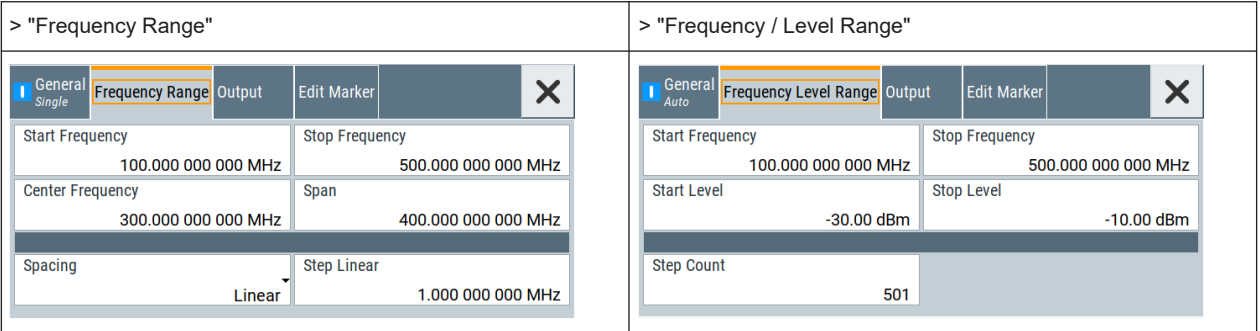

### **Settings**

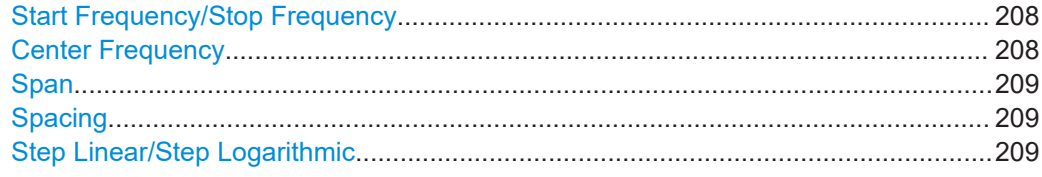

### **Start Frequency/Stop Frequency**

Defines the frequency sweep range by setting the start and end values.

See [Chapter 8.2.1, "Correlating parameters in sweep mode", on page 195.](#page-194-0)

### Remote command:

### RF frequency sweep:

[\[:SOURce<hw>\]:FREQuency:STARt](#page-704-0) on page 705 [\[:SOURce<hw>\]:FREQuency:STOP](#page-705-0) on page 706 RF combined sweep: [\[:SOURce<hw>\]:COMBined:FREQuency:STARt](#page-769-0) on page 770 [\[:SOURce<hw>\]:COMBined:FREQuency:STOP](#page-769-0) on page 770 LF frequency sweep: [\[:SOURce<hw>\]:LFOutput:FREQuency:STARt](#page-713-0) on page 714

[\[:SOURce<hw>\]:LFOutput:FREQuency:STOP](#page-713-0) on page 714

### **Center Frequency**

In "RF Frequency Sweep" mode, sets the RF center frequency.

See [Chapter 8.2.1, "Correlating parameters in sweep mode", on page 195.](#page-194-0) Remote command:

[\[:SOURce<hw>\]:FREQuency:CENTer](#page-704-0) on page 705

### <span id="page-208-0"></span>**Span**

In "RF Frequency Sweep" mode, sets the span of the frequency sweep range.

See [Chapter 8.2.1, "Correlating parameters in sweep mode", on page 195.](#page-194-0)

Remote command:

[\[:SOURce<hw>\]:FREQuency:SPAN](#page-704-0) on page 705

### **Spacing**

In "RF and LF Frequency Sweep" mode, "Spacing" selects the mode for calculating the frequency interval, which increases or decreases the current frequency at each step.

In "RF Frequency Sweep" mode and [Sweep Type > Ramp](#page-201-0), the parameter automatically distributes the step intervals linearly.

To determine the step size, select the parameter Step Linear/Step Logarithmic.

In "RF Combined Sweep" mode, the parameter indicates that the step intervals are linearly (straight proportional) distributed, i.e. the intervals have the same size. The frequency / level range and the [Dwell Time](#page-205-0) time determine the calculated step size.

- "Linear" The spacing depends on the selected sweep type.
- [Sweep Type > Step](#page-201-0) Takes the frequency value entered as absolute value in Hz. ● Option: R&S SMAB-B28 [Sweep Type > Ramp](#page-201-0) Generates a synthesized continuous analog frequency sweep for the duration set with the parameter [Sweep Time](#page-205-0). "Logarithmic" [\(Sweep Type > Step](#page-201-0) only) Takes the value entered as a logarithmic value, i.e. as a constant fraction of the current frequency in %.

### Remote command:

RF frequency sweep:

```
[:SOURce<hw>]:SWEep[:FREQuency]:SPACing on page 767
RF combined sweep: n.a.
LF frequency sweep:
```
[\[:SOURce<hw>\]:LFOutput:SWEep\[:FREQuency\]:SPACing](#page-721-0) on page 722

### **Step Linear/Step Logarithmic**

In "RF/LF Frequency Sweep" mode, sets the step width for the individual frequency sweep steps. The value is added at each sweep step to the current frequency.

Depending on the current [Spacing](#page-205-0), you can enter either an absolute or logarithmic step width.

This parameter is only available for [Sweep Type > Step](#page-201-0).

See [Chapter 8.2.1, "Correlating parameters in sweep mode", on page 195.](#page-194-0)

"Step Linear" The step width is a constant value in Hz.

<span id="page-209-0"></span>"Step Logarithmic"

The step width is determined logarithmically in %, i.e. as a constant fraction of the current frequency.

### Remote command:

[\[:SOURce<hw>\]:SWEep\[:FREQuency\]:STEP\[:LINear\]](#page-768-0) [on page 769](#page-768-0) [\[:SOURce<hw>\]:SWEep\[:FREQuency\]:STEP:LOGarithmic](#page-768-0) [on page 769](#page-768-0) [\[:SOURce<hw>\]:LFOutput:SWEep\[:FREQuency\]:STEP\[:](#page-721-0) LINear] [on page 722](#page-721-0) [\[:SOURce<hw>\]:LFOutput:SWEep\[:FREQuency\]:STEP:](#page-721-0) [LOGarithmic](#page-721-0) on page 722

### **8.5.3 Level range settings**

#### Access:

- 1. Select "Sweep" > "RF Level Sweep"
- 2. Select for example "Level Range".

#### *Table 8-9: Range settings dialog: Examples of RF Level and RF Combined Sweep dialogs*

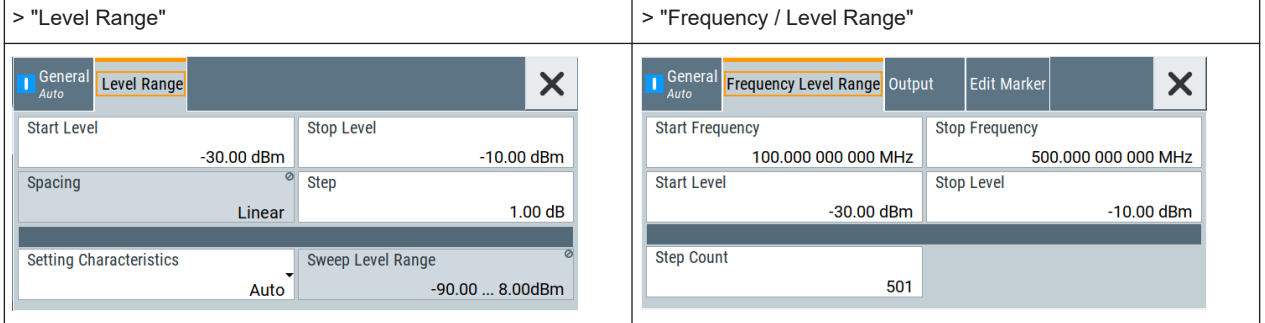

### **Settings**

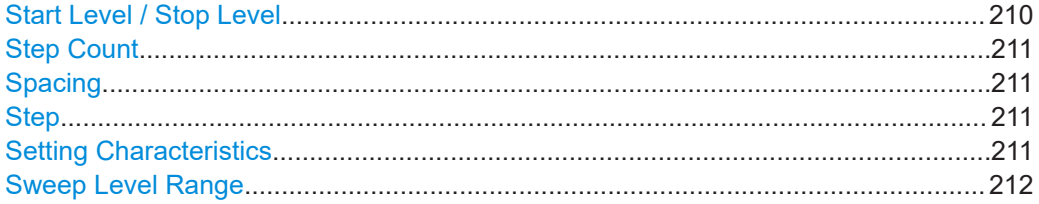

### **Start Level / Stop Level**

Defines the RF level sweep range by setting the start and end values.

See [Chapter 8.2.1, "Correlating parameters in sweep mode", on page 195.](#page-194-0)

Remote command:

RF level sweep:

[:SOURce<hw>]: POWer: STARt on page 747

[\[:SOURce<hw>\]:POWer:STOP](#page-746-0) on page 747

### <span id="page-210-0"></span>RF combined sweep:

```
[:SOURce<hw>]:COMBined:POWer:STARt on page 770
[:SOURce<hw>]:COMBined:POWer:STOP on page 771
```
### **Step Count**

In "RF Combined Mode", defines the number of sweeps to be executed in [Mode > Sin](#page-202-0)[gle.](#page-202-0)

To start the sweep cycles, select [Execute Single](#page-217-0).

Remote command: [\[:SOURce<hw>\]:SWEep:COMBined:COUNt](#page-770-0) on page 771

### **Spacing**

Indicates that the instrument distributes the level steps linearly (straight proportional), i.e. the level steps have the same size.

To determine the step size, use the parameter Step.

Remote command:

n.a.

### **Step**

Sets the step width for the RF level sweep in dB.

The "RF level sweep" mode increases or decreases the level value linearly by the set value.

Remote command:

[\[:SOURce<hw>\]:SWEep:POWer:STEP\[:LOGarithmic\]](#page-764-0) on page 765

#### **Setting Characteristics**

Selects additional quality characteristics to optimize the behavior of the RF signal level for the specific application.

"Auto" Sets the RF output level automatically according to the selected mode. In this mode, the instrument provides the highest dynamic range and fastest setting times. The RF signal is shortly blanked when the step attenuator is switching. For more information, refer to the specifications document. "Uninterrupted" Suppresses blanking at level transitions. Frequency transitions can lead to an RF level blanking due to hardware-specific switching

points.

This mode reduces the dynamic range of the instrument. The step attenuator is fixed.

<span id="page-211-0"></span>"Strictly Monotone"

Executes signal level changes monotonically increasing or decreasing.

The setting makes sure that increasing the level value exclusively results in an increased output level, and vice versa.

All electronic switches, which can affect the monotonicity are fixed. The operation mode is useful for applications using level searching algorithms which rely on a strictly monotonous behavior.

### "Constant-VSWR"

Suppresses output impedance variations at the RF 50  $\Omega$  output connector, due to changed level settings.

- "High Dyn. Uninterrupted"
	- R&S SMAB-K724

Provides a linear output power that is uninterrupted over a wide dynamic range.

**Note:** The R&S SMA100B supports this characteristic at frequencies above 52 MHz. If you select the setting at lower frequencies (≤52 MHz), the instrument reports a settings conflict.

"User" Selects this entry automatically when you change one of the following parameters from the default setting:

- "Attenuator" > [Mode](#page-228-0)
- "ALC" > [State](#page-232-0) or [Detector Sensitivity](#page-232-0)

**Note:** If you select another setting characteristic, the R&S SMA100B presets the modified attenuator and ALC parameters.

### Remote command:

[:SOURce<hw>]: POWer: LBEHaviour on page 745

### **Sweep Level Range**

Displays the RF level sweep range.

See [Chapter 8.2.1, "Correlating parameters in sweep mode", on page 195.](#page-194-0)

### Remote command:

[:SOURce<hw>]: POWer: RANGe: MIN? on page 753 [:SOURce<hw>]: POWer: RANGe: MAX? on page 753

### **8.5.4 Output settings**

Option: R&S SMAB-B28

Access:

- 1. Select "Sweep" > "RF Frequency Sweep".
- 2. Select "Output".

Sweep mode settings

<span id="page-212-0"></span>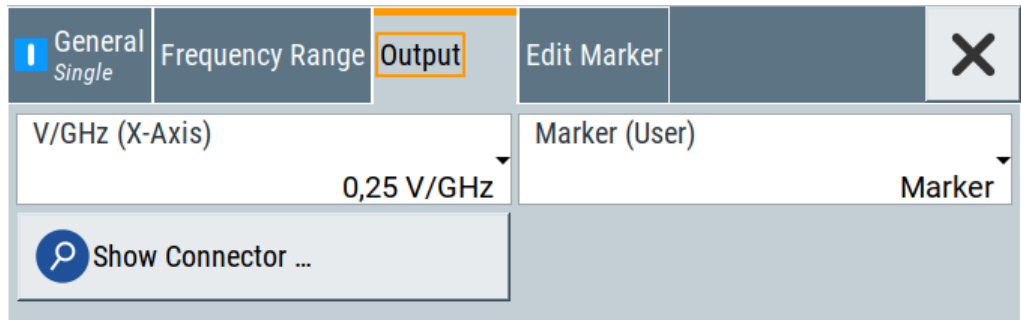

### **Settings**

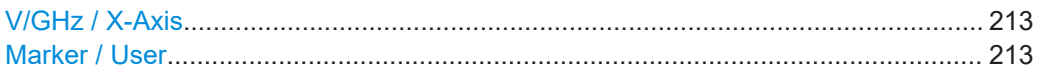

### **V/GHz / X-Axis**

Option: R&S SMAB-B28

Selects the mode the voltage is supplied depending on the frequency.

The R&S SMA100B supplies the signal at the V/GHz X-Axis connector.

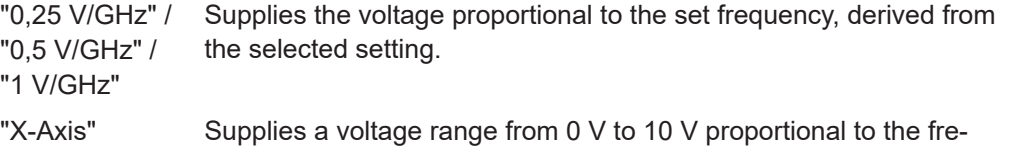

quency sweep range, set with [Start Frequency/Stop Frequency.](#page-207-0)

Remote command:

[:OUTPut:FPRoportional:SCALe](#page-538-0) on page 539

### **Marker / User**

Option: R&S SMAB-B28

Selects the signal to be supplied at the Marker User1 connector.

"Marker" Assigns a marker signal to the output. To configure and assign the marker signals, see Chapter 8.5.5, "Edit marker settings", on page 213.

"User" **Intended for future use.** 

Remote command:

[:OUTPut:USER:MARKer](#page-539-0) on page 540

### **8.5.5 Edit marker settings**

Option: R&S SMAB-B28

Access:

- 1. Select "Sweep" > "RF Frequency Sweep"
- 2. Select "Edit Marker".

#### Sweep mode settings

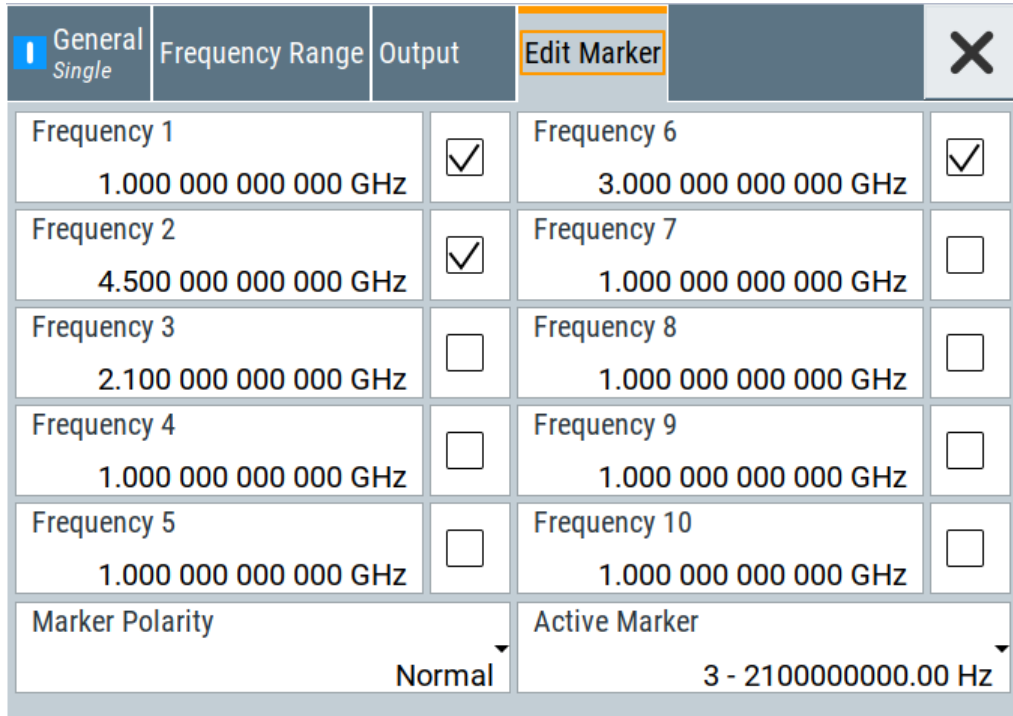

You can define up to 10 markers, and assign one of them to the output at a time. When the sweep run has reached the marker frequency, the R&S SMA100B activates the marker signal and supplis it at the Marker User1 connector. The duration of the active signal corresponds to the dwell time of a step.

### **Settings**

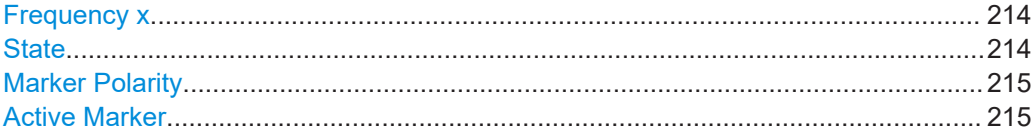

#### **Frequency x**

Sets the frequency that the selected marker indicates.

When the specified value is used, the polarity of the marker signal changes, as selected with the parameter .

### Remote command:

[\[:SOURce<hw>\]:SWEep\[:FREQuency\]:MARKer<ch>:FREQuency](#page-773-0) on page 774

### **State**

Enables the selected marker.

A marker signal at the output connector marks the moment the specified frequency values is used.

Remote command:

[\[:SOURce<hw>\]:SWEep\[:FREQuency\]:MARKer<ch>:FSTate](#page-773-0) on page 774

### <span id="page-214-0"></span>**Marker Polarity**

Sets the polarity of the marker signal.

The duration of the active signal is equal to the dwell time of a step.

Remote command:

[\[:SOURce<hw>\]:SWEep:MARKer:OUTPut:POLarity](#page-772-0) on page 773

### **Active Marker**

Boosts a specific marker signal so that it is output with higher voltage than all other markers.

Remote command:

```
[:SOURce<hw>]:SWEep[:FREQuency]:MARKer:ACTive on page 774
```
## **8.6 List mode settings**

The "List Mode" dialog contains all the functions and settings for creating and handling lists with RF frequency/level pairs including the corresponding dwell times for generating the RF signal based on these values.

Access:

► Select "Sweep" > "List mode".

The dialog contains parameters for configuring the list mode processing, entering list mode data and transferring data files from or to the instrument. The remote commands required to define these settings are described in [Chap](#page-722-0)[ter 15.18.8, "SOURce:LIST subsystem", on page 723.](#page-722-0)

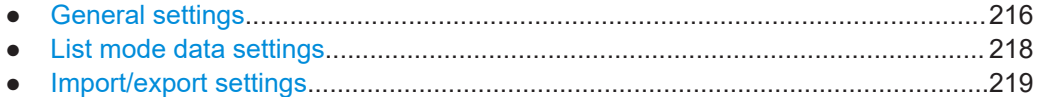

### <span id="page-215-0"></span>**8.6.1 General settings**

Access:

► Select "Sweep" > "List mode".

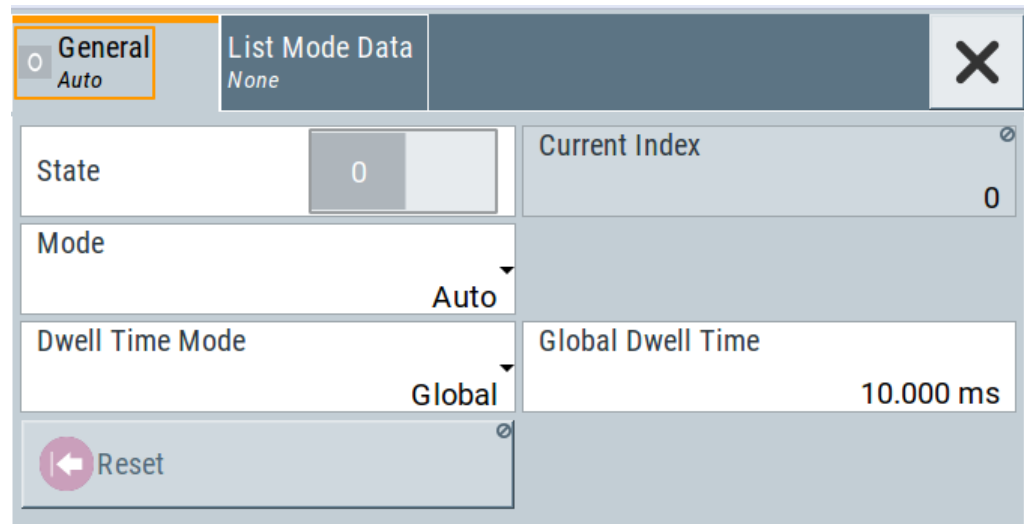

In the "General" tab, you can configure the trigger and dwell time modes for list processing and activate signal generation.

### **Settings**

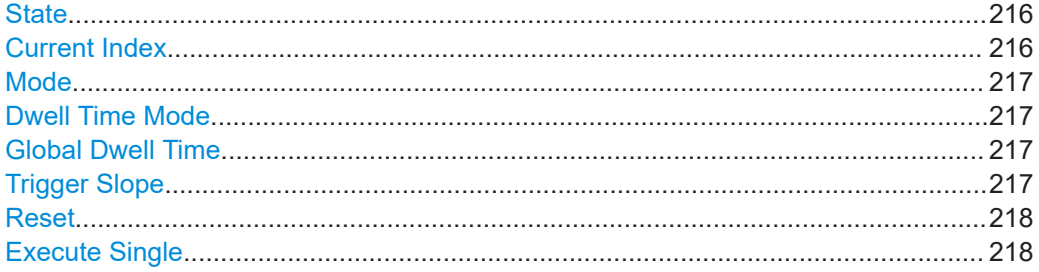

### **State**

Activates the list mode and processes the currently selected list.

**Note:** Active RF frequency, RF level or RF combined sweep modes deactivate the LF sweep or List mode and vice versa.

Remote command: [\[:SOURce<hw>\]:FREQuency:MODE](#page-700-0) on page 701

### **Current Index**

Sets the list index for list processing in "Step" mode. In the other modes, the index indicates the current step.

Remote command:

[\[:SOURce<hw>\]:LIST:INDex](#page-727-0) on page 728
### <span id="page-216-0"></span>**Mode**

Selects the mode for list processing.

See [Chapter 8.1, "Signal generation and triggering in the sweep and list modes",](#page-186-0) [on page 187](#page-186-0).

"Auto" Generates the signal by processing the frequency/level value pairs of the list from the beginning to the end.

> The list steps are performed automatically, controlled by the dwell time. If you switch from any mode to "Auto", signal generation always starts at the top of the list.

"Single / Extern Single"

Generates the signal by processing the frequency/level value pairs of the list once from the beginning to the end after a trigger event. The list steps are performed automatically, controlled by the dwell time. If one cycle is completed, the instrument waits for the next trigger event.

"Step / Extern Step"

Generates the signal by processing the frequency/level value pairs of the list step-by-step, manually triggered.

#### Remote command:

[\[:SOURce<hw>\]:LIST:TRIGger:SOURce](#page-729-0) on page 730 [\[:SOURce<hw>\]:LIST:MODE](#page-727-0) on page 728

#### **Dwell Time Mode**

Selects either variable dwell times or a fixed dwell time to perform signal generation in list mode.

"Global" Uses the same dwell time for all lists steps, set with Global Dwell Time.

"From List" Uses the dwell times from the list. You can define the dwell time for each frequency/level value pair individually, see [Chapter 8.7, "List editor", on page 221](#page-220-0).

Remote command:

[\[:SOURce<hw>\]:LIST:DWELl:MODE](#page-725-0) on page 726

#### **Global Dwell Time**

Sets the dwell time for Dwell Time Mode > "Global".

**Note:** In case of considerable overrun conditions, the R&S SMA100B turns off the list mode.

See also "Dwell time" [on page 200.](#page-199-0)

Remote command: [:SOURce<hw>]:LIST:DWEL1 on page 726

#### **Trigger Slope**

For "Mode = Extern Step/Single", selects the polarity of the active slope of an applied instrument trigger.

Trigger signal is expected at the Inst Trig connector.

"Positive" The rising edge of the trigger signal triggers the instrument.

<span id="page-217-0"></span>"Negative" The falling edge of the trigger signal triggers the instrument.

Remote command: [\[:SOURce\]:INPut:TRIGger:SLOPe](#page-709-0) on page 710

### **Reset**

Resets the list to the starting point.

Remote command: [\[:SOURce<hw>\]:LIST:RESet](#page-731-0) on page 732

### **Execute Single**

Manually starts list processing in "Single" mode.

Remote command:

[\[:SOURce<hw>\]:LIST:TRIGger:EXECute](#page-729-0) on page 730

# **8.6.2 List mode data settings**

### Access:

- 1. Select "Sweep" > "List mode".
- 2. Select "List Mode Data".

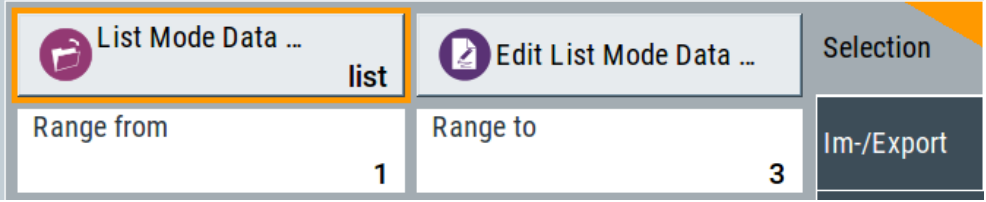

This dialog contains the parameters required for creating and editing lists, activating the learning function and selecting the list processing mode.

### **Settings**

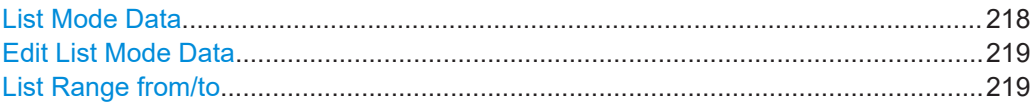

### **List Mode Data**

Accesses the standard "Select List" dialog for selecting, creating and editing a list file. The currently loaded file is indicated.

You can create data lists with the internal editor or import externally created files, see ["Creating and handling lists"](#page-198-0) on page 199.

#### Remote command:

```
[:SOURce<hw>]:LIST:CATalog? on page 731
[:SOURce<hw>]:LIST:SELect on page 733
[:SOURce<hw>]:LIST:DELete on page 731
```

```
[:SOURce<hw>]:LIST:DELete:ALL on page 732
```
### <span id="page-218-0"></span>**Edit List Mode Data**

Opens the editor to insert and save data lists with RF frequency, power and dwell time values, see [Chapter 8.7, "List editor", on page 221](#page-220-0).

You find this function also in standard file select dialog, accessed via [List Mode Data](#page-217-0).

#### **List Range from/to**

Defines an index range in the current list by setting the start and stop index.

The instrument generates the signal with the values of the selected index range and ignores all other list entries.

#### Remote command:

```
[:SOURce<hw>]:LIST:INDex:STARt on page 728
[:SOURce<hw>]:LIST:INDex:STOP on page 728
```
# **8.6.3 Import/export settings**

Access:

- 1. Select "Sweep" > "List Mode".
- 2. Select "List Mode Data" > "Im-/Export".

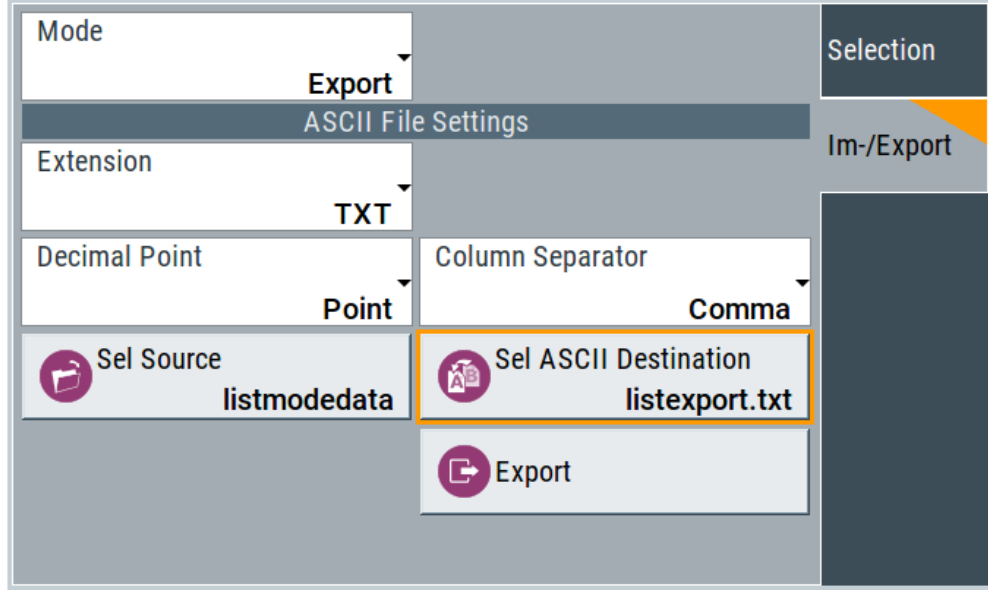

The "Im-/Export" dialog provides the parameters for importing or exporting files with user data in standard ASCII \*.txt or \*.csv file format.

The table separators and the decimal floating point numbers are customizable.

### **Settings**

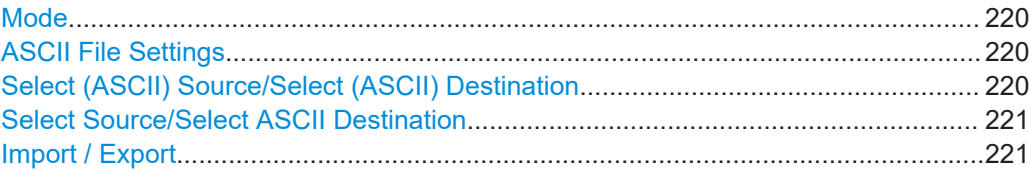

#### **Mode**

Selects import or export of a data list file. The provided parameters vary according to the selected mode.

#### Remote command:

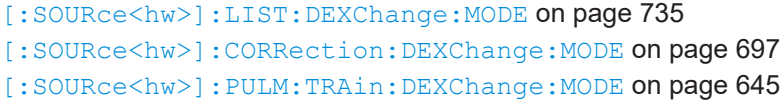

#### **ASCII File Settings**

Defines the format and the separators of the associated data file.

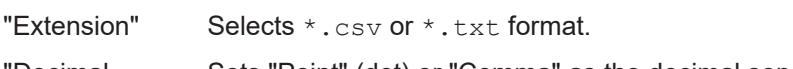

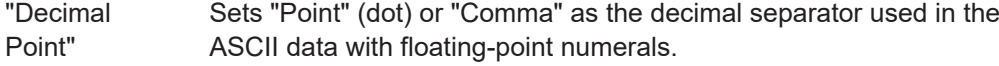

"Column Separator"

Sets the separator between the columns in an ASCII table. Available are: "Tab", "Semicolon", "Comma" or "Space".

#### Remote command:

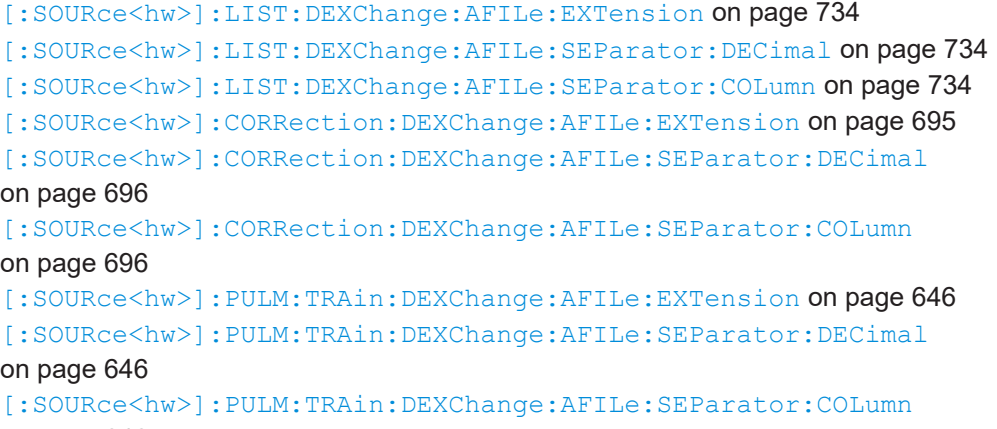

#### [on page 646](#page-645-0)

### **Select (ASCII) Source/Select (ASCII) Destination**

In "Mode > Import", access the file select dialog that provides standard file handling functions.

### Where:

- "Select ASCII Source": defines the file to be loaded (imported)
- "Select ASCII Destination": selects the filename under that the loaded file is saved

#### <span id="page-220-0"></span>Remote command:

[\[:SOURce<hw>\]:LIST:DEXChange:AFILe:CATalog?](#page-732-0) on page 733

- [\[:SOURce<hw>\]:LIST:DEXChange:AFILe:SELect](#page-733-0) on page 734
- [\[:SOURce<hw>\]:CORRection:DEXChange:AFILe:CATalog?](#page-694-0) on page 695
- [:SOURce<hw>]: CORRection: DEXChange: AFILe: SELect on page 696
- [\[:SOURce<hw>\]:PULM:TRAin:DEXChange:AFILe:CATalog?](#page-645-0) on page 646
- [\[:SOURce<hw>\]:PULM:TRAin:DEXChange:AFILe:SELect](#page-646-0) on page 647

### **Select Source/Select ASCII Destination**

In "Mode > Export", access the file select dialog that provides standard file handling functions.

Where:

- "Select Source": selects the file to be exported
- "Select ASCII Destination": defines the filename and the file path for the exported file

Remote command:

```
[:SOURce<hw>]:LIST:DEXChange:SELect on page 735
[:SOURce<hw>]: CORRection: DEXChange: SELect on page 697
[:SOURce<hw>]: PULM: TRAin: DEXChange: SELect on page 647
```
#### **Import / Export**

Imports or exports the selected data list file, depending on the current mode. Remote command:

# [\[:SOURce<hw>\]:LIST:DEXChange:EXECute](#page-732-0) on page 733

```
[:SOURce<hw>]: CORRection: DEXChange: EXECute on page 696
[:SOURce<hw>]: PULM: TRAin: DEXChange: EXECute on page 647
```
# **8.7 List editor**

The "User Correction" and "List Mode" dialogs provide a build-in list editor for defining the corresponding value pairs.

The table and navigation functions of the UCOR and list mode editors have the same structure and are therefore summarized below. The access is specified for both modes, the fields and functions are explained using the example of the list mode.

Access to "Edit List Mode Data":

► "Sweep" > "List Mode" > "List Mode Data" > "Edit List Mode Data"

The editor for list mode provides a table with RF frequency and power values, an extra column for defining variable dwell times, and standard navigation functions.

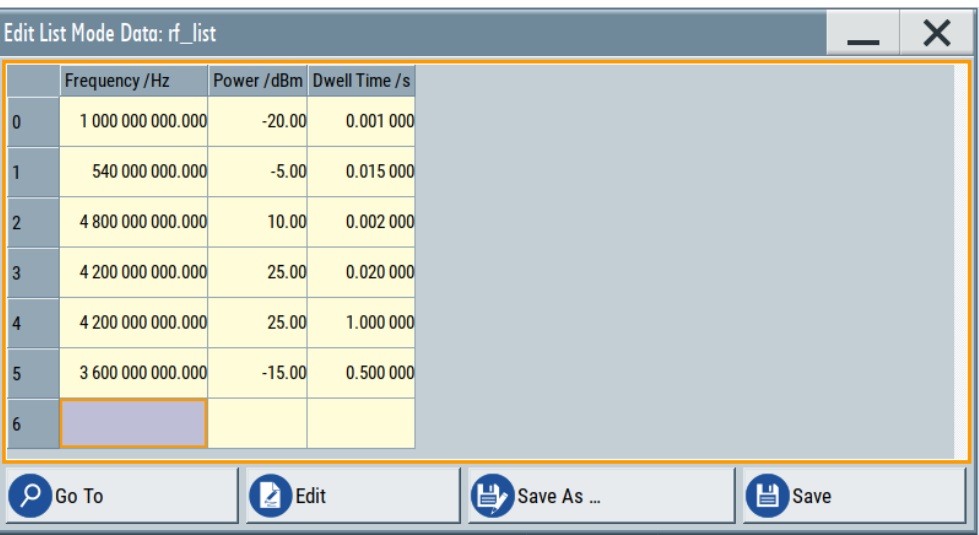

The remote commands required to define the list mode data are described in [Chapter 15.18.8, "SOURce:LIST subsystem", on page 723.](#page-722-0)

Access to "Edit User Correction Data":

► "Level" > "User Correction" > "Edit User Cor. Data"

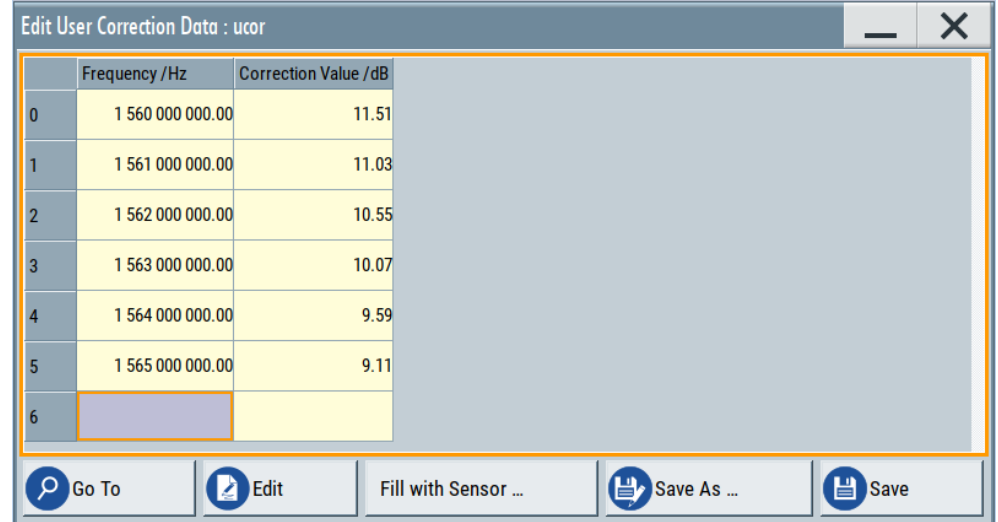

The editor for user correction data provides a table with RF frequency and power values and standard navigation functions.

The remote commands required to define the user correction data are described in [Chapter 15.18.3, "SOURce:CORRection subsystem", on page 689.](#page-688-0)

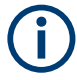

All columns in a row must contain values. Cells with missing values are therefore filled automatically, using the value of the previous row.

If you use **global dwell time in list mode**, consider also that the instrument uses the value set with [Global Dwell Time](#page-216-0) for all list steps and not the values from the list.

Since the table and navigation functions can be assumed to be known, the following description contains a brief overview, shown by the example of the "Edit List Mode Data" dialog. If a function relates to a particular dialog, it is explicitly stated.

### **Settings**

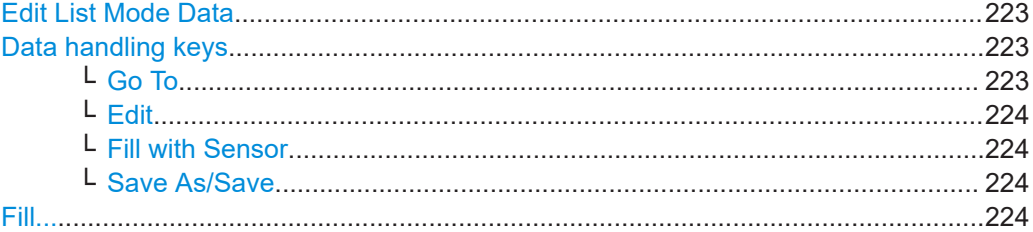

### **Edit List Mode Data**

Table with values for list or user correction processing.

**Note:** Once you enter a value, the editor automatically adds preset values in the other columns. This functionality protects against data loss, otherwise incomplete rows are lost when saving. You can simply override these values.

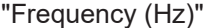

Sets the frequency values.

Remote command:

[\[:SOURce<hw>\]:LIST:FREQuency](#page-726-0) on page 727 [\[:SOURce<hw>\]:CORRection:CSET:DATA:FREQuency](#page-691-0) [on page 692](#page-691-0)

"Power (dBm)" (list mode data table)

Sets the level values.

#### Remote command:

[\[:SOURce<hw>\]:LIST:POWer](#page-728-0) on page 729

"Correction Value (dBm)" (user correction data table)

Sets the level values.

### Remote command:

[\[:SOURce<hw>\]:CORRection:CSET:DATA:POWer](#page-691-0) on page 692

"Dwell /s"

In list mode, sets the dwell time values.

Remote command:

[\[:SOURce<hw>\]:LIST:DWELl:LIST](#page-726-0) on page 727

#### **Data handling keys**

Standard functions for file and data handling.

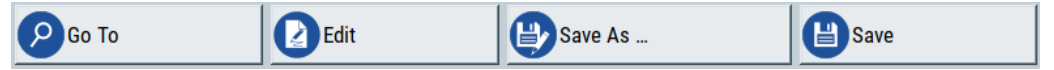

**Go To ← Data handling keys** Selects a row for editing.

### <span id="page-223-0"></span>**Edit ← Data handling keys**

Enables you to insert, or delete a row or ranges within the table, and provides access to a dialog for automatic filling, see "Fill..." [on page 104.](#page-103-0)

#### **Fill with Sensor ← Data handling keys**

Opens a dialog to configure the automatic filling of user correction data with an R&S NRP power sensor.

Available in UCOR mode only.

See [Chapter 9.3.3, "Fill with sensor", on page 244](#page-243-0)

#### **Save As/Save ← Data handling keys**

Saves the table in a file with user-defined name and predefined file extension. To save a copy or create a file, use the "Save as" function.

#### **Fill...**

Provides parameters for filling a table automatically with user-defined values.

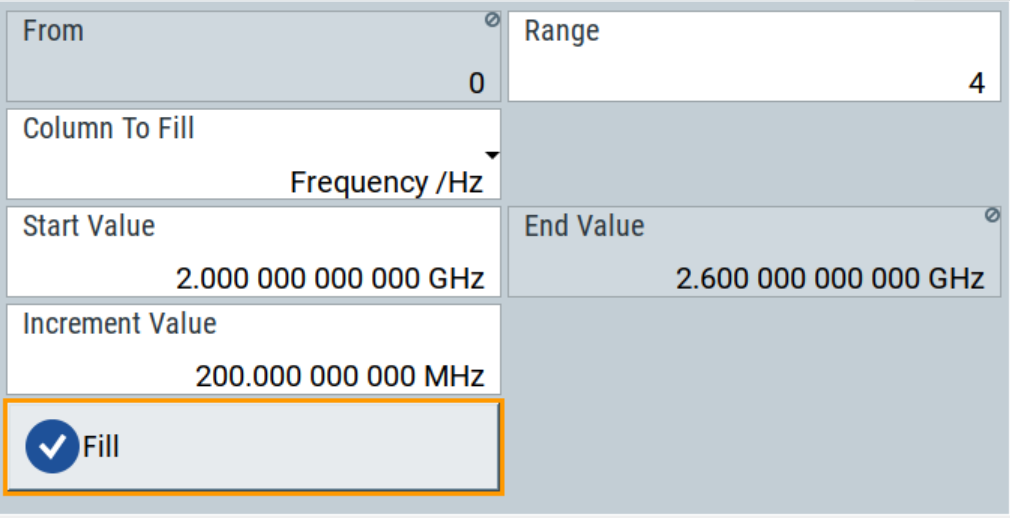

To fill the table, select "Fill".

**Note:** Once you enter a value or fill a column, the editor automatically adds preset values in the other columns. This functionality protects against data loss, otherwise incomplete rows will be lost when saving. You can simply override these values.

"From / Range"

Defines the start line and number of lines to be filled.

"Column To Fill"

Selects, if the column is filled up with frequencies in Hz, levels in dBm or dwell times in s.

"Start Value / End Value"

Sets the start value for frequency, level or dwell time. The end value is read only and depends on the increment value and the range.

#### "Increment Value"

Determines the step size.

"Fill" Fills the column specified in "Column To fill".

# **8.8 How to generate a signal in list or sweep mode**

This section shows you how to configure a varying RF output signal for both, the list and sweep modes.

#### **To configure the frequency sweep signal**

► For a step-by-step description, see [Chapter 3.3.2, "Generating an RF frequency](#page-45-0) [sweep signal", on page 46](#page-45-0).

### **Example: Fast changing frequency and level settings in list mode**

The following example shows you how to generate an amplitude modulated RF signal based on list mode data.

#### **General workflow**

Since any change of the hardware settings or list entries can affect the RF signal characteristics directly, we recommend that you proceed as follows:

- 1. Configure the modulation settings. Activate the RF signal.
- 2. Wait until the hardware settings have settled.
- 3. Create a list file.
- 4. Configure the list mode.
- 5. Activate list mode.

#### **To configure amplitude modulation and switch RF on**

- 1. Press [Preset] to start from an initial state.
- 2. Select "Modulation" > "Amplitude Modulation > On".
- 3. Select "Level" > "RF ON" to activate RF signal generation.

#### **To create list mode data**

- 1. Select "Sweep" > "List Mode".
- 2. In the "List Mode Data" tab, select "List Mode Data > New"
- 3. Enter the filename ListMode Test for the data list and confirm with "Ok". The instrument creates a file and stores it in the /var/user/ directory.
- 4. Select "Edit List Mode Data".
- 5. Enter the first values "Frequency > 2", "Power > 0" and "Dwell > 2".
- 6. Enter further frequency, power and dwell time values in the same way.
- 7. Select "Save" and close the dialog.

### **To configure the list mode and start signal generation**

- 1. In the "General" tab, select "List Mode > Auto".
- 2. Select "Dwell Time Mode > From List".
- 3. Switch state to "On".
- 4. Select "General > State > On".

The instrument continuously generates an amplitude-modulated RF signal whose frequency and level values change according to the dwell times, as defined in the list.

With active list mode, the generator displays no frequency and level values in the status bar, but you can check the following parameters.

- In the list mode dialog, the current index indicates the steps of the signal generation.
- In remote control mode, you can query:
	- The current state with [\[:SOURce<hw>\]:LIST:RUNNing?](#page-730-0)
	- Current parameters with the commands [FREQ?](#page-701-0), [POW?](#page-751-0) and [LIST:DWEL?](#page-725-0).

# <span id="page-226-0"></span>9 Improving level performance

To adjust the RF output signal to specific needs in your application, the R&S SMA100B offers different functions:

● **Attenuator**

The R&S SMA100B is equipped with a step attenuator that enables you to vary the amplitude of the RF signal in a wide range. It is characterized by low VSWR (voltage standing wave ratio) over the full level and frequency range, and provides highest level accuracy and noise suppression. See "About the attenuator" on page 227.

**Automatic Level Control (ALC)** 

The automatic level control system provides stable RF signals with highest absolute level accuracy over temperature and time. See "About ALC" [on page 231.](#page-230-0)

**User correction (UCOR)** 

The user correction function allows you to compensate frequency responses of external setups (e.g. losses of cables) and achieve a stable input signal over frequency directly at the DUT.

See ["About UCOR"](#page-235-0) on page 236.

● **Power sensors**

The R&S SMA100B has excellent absolute level accuracy. Since a DUT is rarely connected directly to the generator, but with cables or other components, the reference level shifts from the RF output to the DUT. To calibrate this level with high accuracy, i.e. in the tenth dB range, you can connect an R&S NRP power sensor to the generator. The power sensor transmits its readings to the generator, which indicates these measurement results in the display. Thus you can adjust the RF output power of the generator until you reach the target level at the DUT. See [Chapter 9.4, "Using power sensors", on page 248](#page-247-0)

# **9.1 Attenuator**

### **About the attenuator**

The step attenuator is either an electronic or a mechanical device. Instruments with frequency options up to 20 GHz use an electronic step attenuator, providing fast and wear free level settings. Instruments capable to generate higher frequency signals use mechanical step attenuators. Depending on the frequency range and the installed highpower option, both types of step attenuators can be built in, and you can select the type to be used below 20 GHz.

To achieve a consistent level setting behavior for all frequencies, the mechanical step attenuator is used even for lower frequencies while the electronic one is disregarded. Especially in frequency ramp sweep mode, which requires a consistent level adjustment behavior, the R&S SMA100B automatically activates the mechanical step attenuator and disables the selection of the electronic step attenuator.

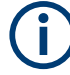

However, option R&S SMAB-B36S does not support using the mechanical attenuator below 20 GHz.

According to the requirements of your application, you can select different attenuator characteristics.

The following are examples of test requirements and the corresponding configuration:

- Automatic configuration Select standard operation mode ("Auto"), in which the generator adjusts the attenuation of the RF output signal automatically.
- DUT tests under low signal to noise conditions Low output power is suitable to test the behavior of a DUT under low signal to noise conditions.
- Uninterrupted level settings with constant VSWR A fix attenuation value is required for obtaining uninterrupted level settings with constant VSWR. The configuration "RF Off Mode > Unchanged" ensures that constant VSWR is maintained if you turn the signal off and on again.
- Noise sensitive applications The parameter "RF OFF Mode > Full Attenuation" sets maximum attenuation and thus suppresses noise when you turn off the RF signal.

# **9.1.1 Attenuator settings**

Access:

► Select "Level" > "Level > Attenuator".

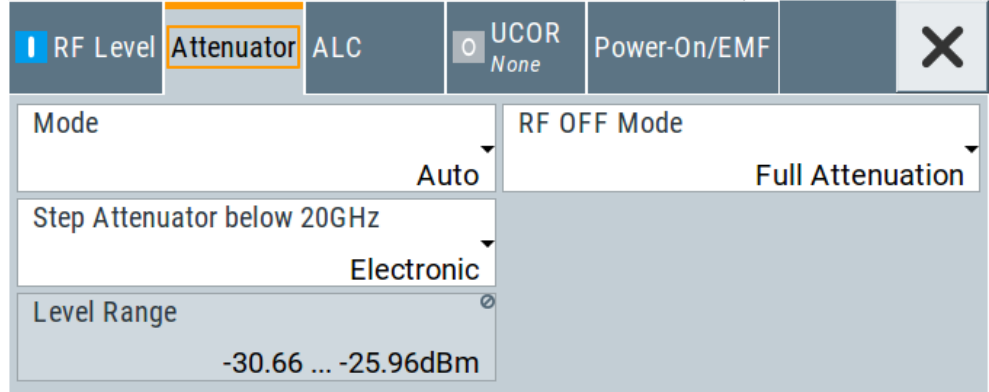

In the "Attenuator" dialog, you can select the operating mode of the electronic step attenuator.

The remote commands required to define these settings are described in [Chap](#page-536-0)[ter 15.14, "OUTPut subsystem", on page 537](#page-536-0) and [Chapter 15.18.12, "SOURce:POWer](#page-738-0) [subsystem", on page 739.](#page-738-0)

### <span id="page-228-0"></span>**Settings**

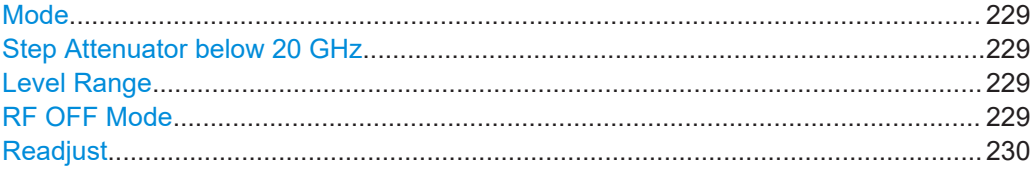

### **Mode**

Determines the operating mode of the step attenuator.

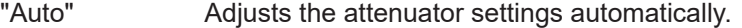

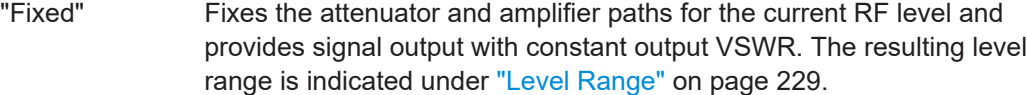

Remote command:

[:OUTPut<hw>:AMODe](#page-537-0) on page 538

#### **Step Attenuator below 20 GHz**

Without option R&S SMAB-B36S only

Selects the type of the step attenuator for frequencies up to 20 GHz.

This setting depends on the frequency range and the installed high power options, see ["About the attenuator"](#page-226-0) on page 227.

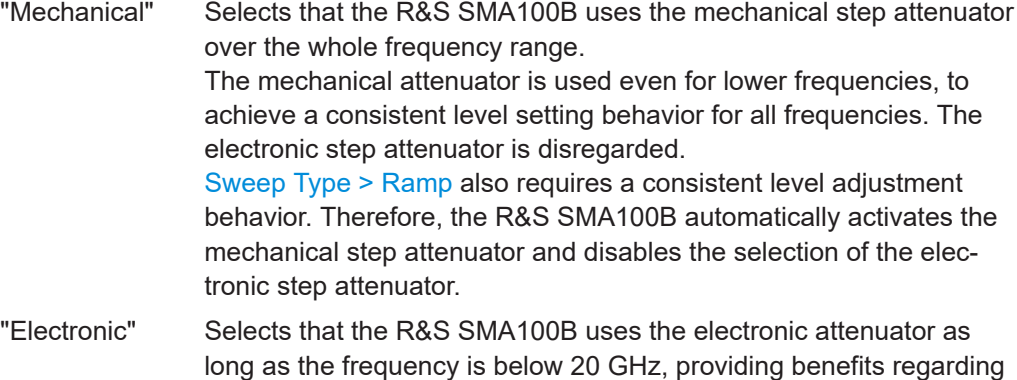

Remote command:

[:SOURce<hw>]: POWer: ATTenuation: PATTenuator on page 744

### **Level Range**

Shows the interruption-free range of the level that you can use in the selected mode.

Remote command:

```
:OUTPut<hw>:AFIXed:RANGe:LOWer? on page 540
:OUTPut<hw>:AFIXed:RANGe:UPPer? on page 540
```
setting time and wear.

### **RF OFF Mode**

Determines the state of the step attenuator, when the RF signal is switched off.

The setting is not affected by an instrument preset ([Preset] key or  $*RST$ ) and the "Save/Recall" function. It is reset only by factory preset.

<span id="page-229-0"></span>"Unchanged" Freezes the setting of the step attenuator.

Use this mode if a constant VSWR (Voltage Standing Wave Ratio) is required.

"Full Attenuation"

Switches to the maximum attenuation.

Use this mode for applications that require a high level of noise suppression.

Remote command:

[\[:SOURce<hw>\]:POWer:ATTenuation:RFOFf:MODE](#page-743-0) on page 744

### **Readjust**

Recalculates and adjusts the internal switch positions of the RF chain according to the current level.

The R&S SMA100B provides the "Readjust" function when you change one of the following parameters from the default setting:

- "RF Level" > [Setting Characteristics](#page-72-0)
- "Attenuator" > [Mode > Fixed](#page-228-0)[Setting Characteristics](#page-72-0)

In "External ALC" mode, "Readjust" triggers the detector offset zeroing, see [Chap](#page-233-0)[ter 9.2.2, "How to set up an external ALC", on page 234.](#page-233-0)

Remote command: [:SOURce<hw>]: POWer: ALC: SONCe on page 744

# **9.1.2 Reverse power protection**

The instrument is equipped with a reverse power protection circuit.

The reverse power protection is tripped when the power of signals reflected from the load or external signals applied to the RF output get too high. A relay opens and interrupts the internal connection to the RF output. This condition is indicated in the status bar by the "Overload" status message.

#### **Overload**

If an "Overload" status message is indicated in the status bar, perform the following:

- Remove the cause for the overload
- Press the [RF on/off] key to reset the overload protection

The RF input is activated when the overload protection is reset.

Remote command:

```
:OUTPut<hw>:PROTection:TRIPped? on page 541
:OUTPut<hw>:PROTection:CLEar on page 541
```
# **9.2 Automatic level control (ALC)**

The R&S SMA100B is equipped with an automatic level control (ALC) unit to obtain best RF level accuracy.

### <span id="page-230-0"></span>**About ALC**

ALC is an adaptive control system to stabilize the RF output level. It continuously monitors the current level and adjusts it to keep a steady state over temperature and time.

ALC is active in almost all applications by default. However, when **pulse modulation** with short pulses is used, the ALC uses table-based level settings with table values depending on the pulse width.

Also note that ALC can detect incorrect values in **multi-transmitter** test setups. If multiple generators are coupled, reverse power can affect the ALC readings, which leads to an incorrect RF output power.

### **ALC states and their effects**

The following description basically explains the ALC states and their principle of operation:

● "Auto"

Adjusts the output level to the operating conditions automatically. ALC is active in almost all operating modes.

● "On"

Activates the internal level control permanently, regardless of the operating conditions.

**Note:** This mode is not useful for pulse modulation with narrow pulses and low repetition rates, since the automatic level control cannot settle in time. Set ALC "Auto" or "Table & On" instead.

"Off (Table)"

Deactivates internal level control loop. The instrument calculates every level setting using the attenuation values from the internal (ALC) table. Level attenuation between two table values is done with linear interpolation. This mode enables you to perform a fast and strictly monotonic, but not quite as precise level adjustment.

"Table & On"

Starts with the associated value of the internal level table and then activates the automatic level control. This mode achieves maximum level accuracy and fast setting times.

If pulse modulation is applied, this mode ensures fast level settings even with narrow pulses at low repetition rate.

● "External ALC"

Activates the external ALC detector mode.

This setting enables you to control the RF signal level at a specific point in the signal chain following the signal generator output with high accuracy.

The R&S SMA100B displays the level control setting as a status message in the info line.

### **About external ALC**

Some applications require precise control of the RF signal level at a specific point in the signal chain following the signal generator output.

For this purpose, the "External ALC" function of the R&S SMA100B enables you to close the level control loop of the instrument using an external level detector diode with negative polarity and a coupler device.

The diode rectifies the signal received from the coupler and loops it back to the R&S SMA100B to control the ALC system.

As shown in Figure 9-1, you must apply the feed back signal at the modulation input connector Ext1.

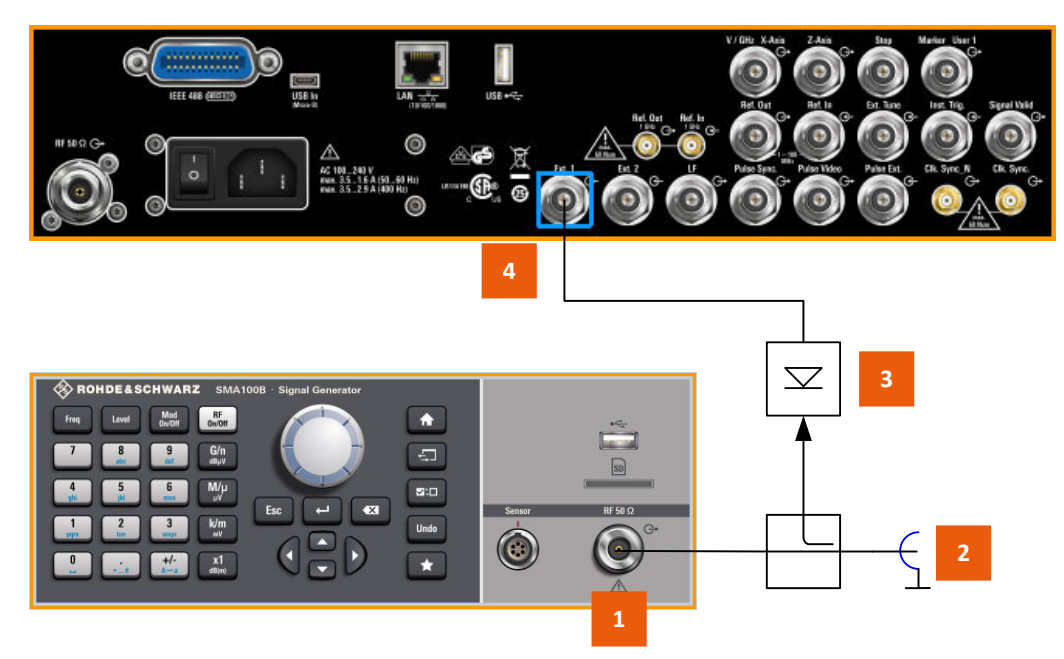

#### *Figure 9-1: External ALC setup*

- 1 = RF 50 Ω output connector
- $2 =$  Leveled output
- 3 = Negative polarity detector diode
- 4 = Ext1 input connector

How to: see [Chapter 9.2.2, "How to set up an external ALC", on page 234](#page-233-0).

# **9.2.1 ALC settings**

#### Access:

► Select "Level" > "Automatic Level Control".

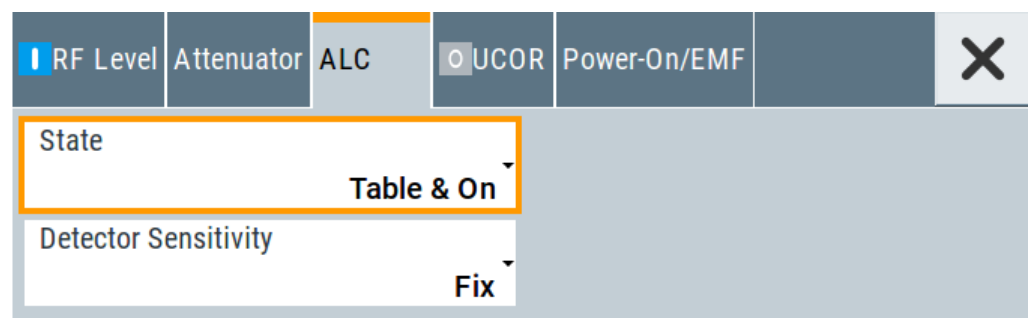

In the "ALC" dialog, you can configure the settings for the automatic level control of the RF signal to achieve optimal accuracy.

The remote commands required to define these settings are described in [Chap](#page-738-0)[ter 15.18.12, "SOURce:POWer subsystem", on page 739](#page-738-0).

# **Settings**

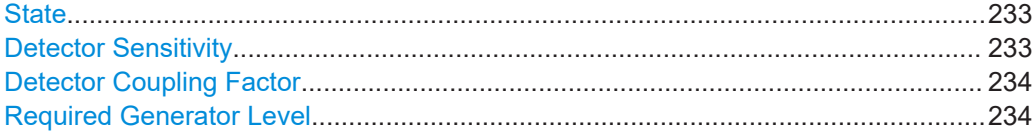

#### **State**

Selects the internal level control mode.

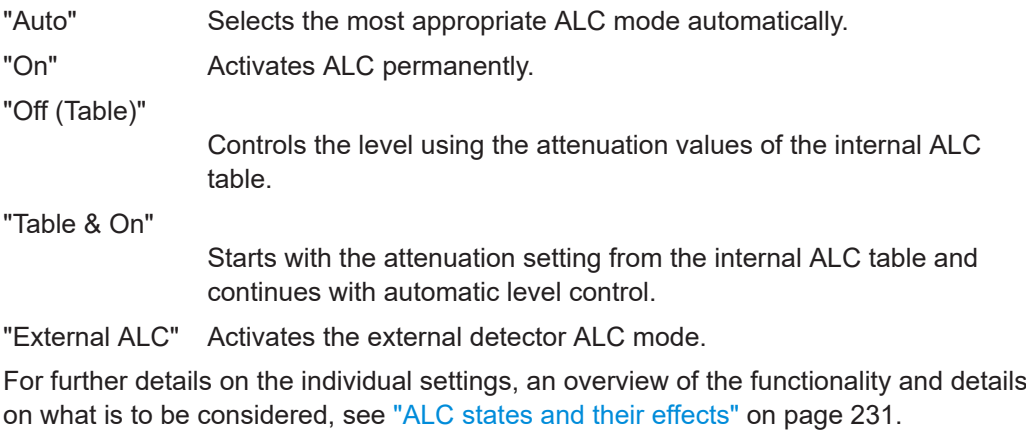

Remote command: [\[:SOURce<hw>\]:POWer:ALC\[:STATe\]](#page-741-0) on page 742

### **Detector Sensitivity**

Determines the path of the internal level detector.

The level detector of the ALC has multiple paths distinguished by their sensitivity.

<span id="page-233-0"></span>"Auto" Selects the detector path automatically, according to the given level. This mode is the recommended operation mode.

"Fix" Fixes the last set sensitivity setting.

Remote command:

[\[:SOURce<hw>\]:POWer:ALC:DSENsitivity](#page-742-0) on page 743

### **Detector Coupling Factor**

Option: R&S SMAB-K726

Sets the attenuation value for the external RF coupler of the external ALC.

See Chapter 9.2.2, "How to set up an external ALC", on page 234

Remote command:

[\[:SOURce<hw>\]:POWer:ALC:EDETector:FACTor](#page-742-0) on page 743

### **Required Generator Level**

Option: R&S SMAB-K726

Sets the maximum power level at the RF output required to compensate external coupler and cable losses of the external ALC.

See Chapter 9.2.2, "How to set up an external ALC", on page 234

# Remote command: [\[:SOURce<hw>\]:POWer:ALC:EDETector:LEVel](#page-742-0) on page 743

# **9.2.2 How to set up an external ALC**

#### **Prerequisites**

- R&S SMAB-K726
- Negative polarity RF detector diode with adequate frequency range
- RF coupler with adequate frequency range

#### **Setting up an external ALC control loop**

To set up an external ALC control loop, connect the detector diode and coupler as follows, see also ["About external ALC"](#page-230-0) on page 231:

- 1. Connect the coupled output to the detector RF input.
- 2. Connect the detector output to the R&S SMA100B modulation input connector Ext1.

#### **Setting the external ALC parameters**

To configure the external ALC settings:

- 1. Select "Level" > "Automatic Level Control" > "ALC".
- 2. Select "State" > "External ALC" to activate the external detector ALC mode.

### User correction

<span id="page-234-0"></span>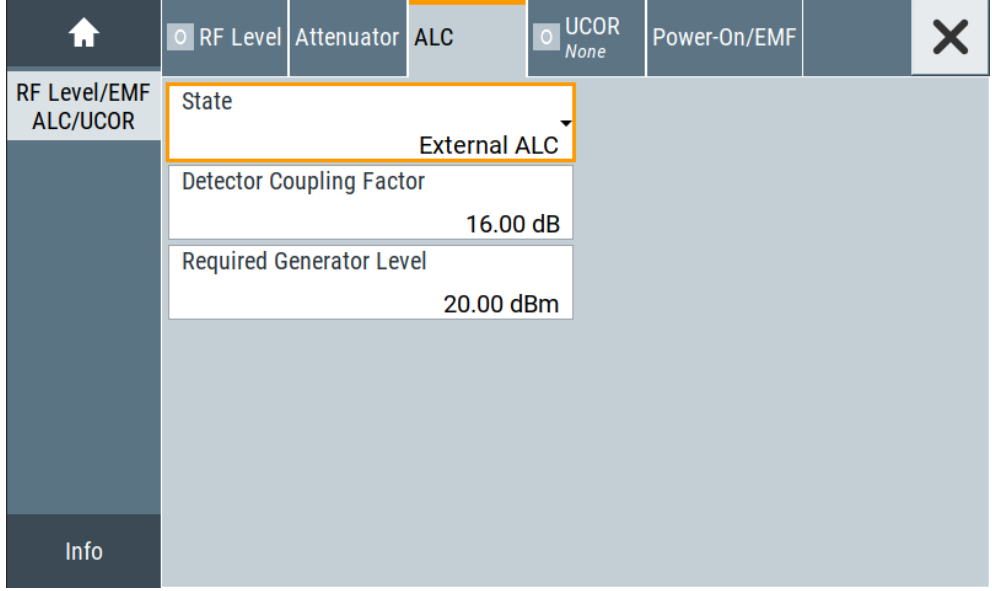

The R&S SMA100B displays the parameters required for the settings in the dialog.

- 3. Set "Detector Coupling Factor", e.g. "16 dB", to determine the attenuation value of the RF coupler.
- 4. Set "Required Generator Level", e.g. "20 dBm" to configure the maximum power level at the RF output.

This value corresponds to the losses of cabling and coupler to compensate.

5. In the "RF Level" tab, select "Readjust" to execute the instrument detector offset compensation.

This function recalculates and compensates the internally detected offset voltages.

6. Set "RF" > "State" > "On".

After turning on the RF output, the system levels the coupler output power to the value set in the instrument level display

# **9.3 User correction**

The R&S SMA100B supports a correction function to compensate external losses, caused, for example, by the RF cable, to achieve a precise target input level at the DUT.

The signal at the RF outputs of the R&S SMA100B is flat. However, the DUT is usually not connected directly to the outputs of the instrument but rather via connecting cables. Components like cables, power combiners, switches or mixers can affect the signal flatness at the DUT input.

<span id="page-235-0"></span>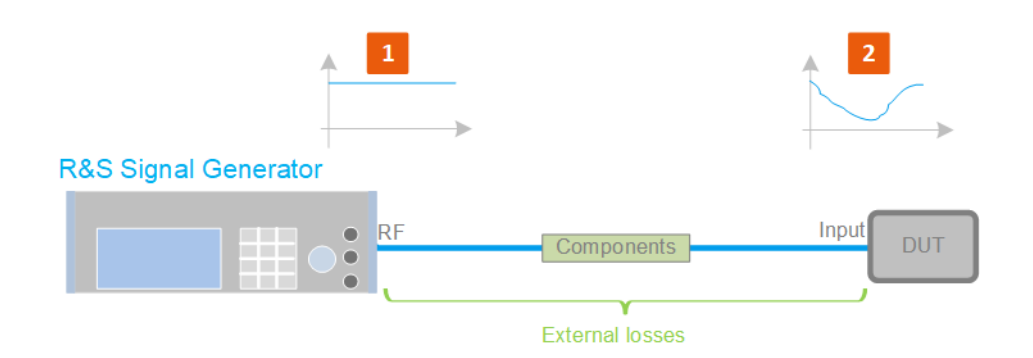

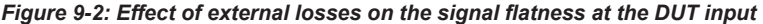

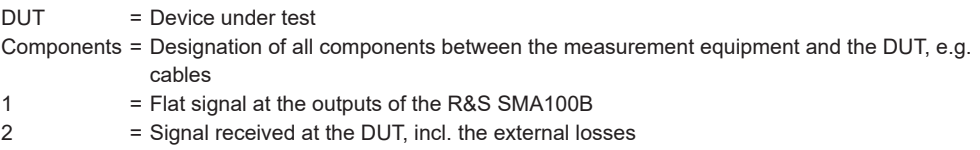

#### **About UCOR**

User correction (UCOR) is a method that determines the external level loss of the RF output signal over a frequency range in advance, see Figure 9-3.

The difference between the generator output level and the level at the DUT determines the correction value at the respective frequency. Alternatively, the attenuation characteristics over a certain frequency range of, for example, RF cables are also specified in the associated specifications document.

For more information, refer to the specifications document.

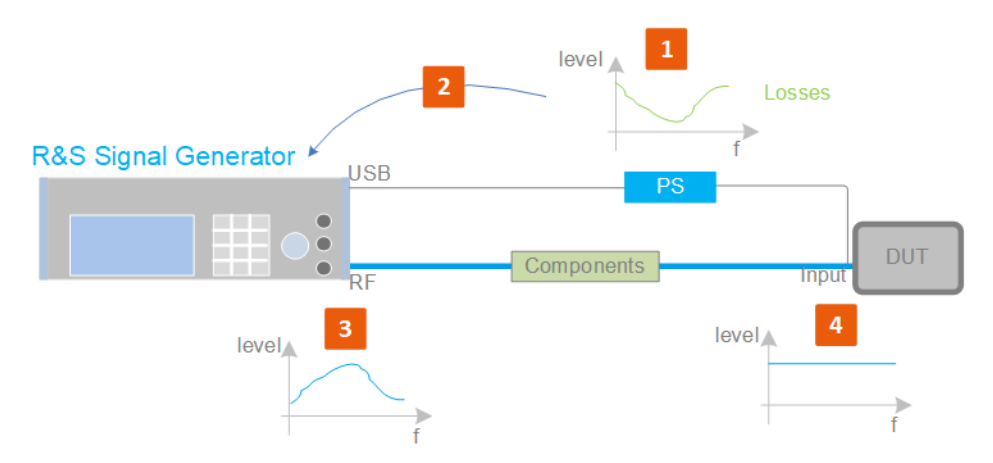

#### *Figure 9-3: Understanding the principle of user correction*

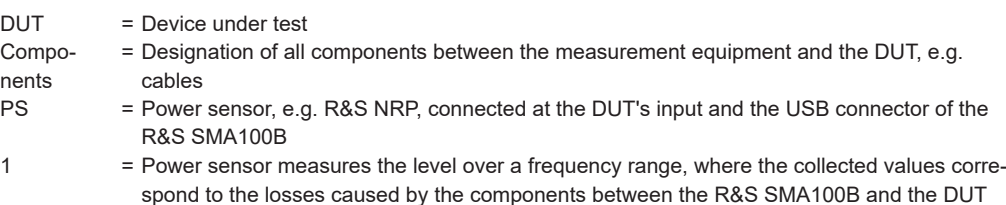

2 = Obtain the correction data by inverting the collected data; load the correction parameters in the R&S SMA100B 3 = In the R&S SMA100B, the RF signal is pre-processed with the correction values so that the signal at the outputs is the inverted version of the external losses 4 = Received at the DUT input, the pre-processed signal if flat

With active **UCOR**, the generator adds the correction value internally and thus increases the output level by exactly the amount of the loss between its output and the DUT. For frequencies which are not contained in the list, the level correction is calculated by interpolation of the closest correction values.

#### **Possible ways for configuring the user correction values**

You can configure correction values in the following ways:

- **Internally**
	- Use the built-in table editor in the "UCOR > Edit User Correction Data" dialog. Once defined, user correction values can be saved in a file. Files with correction data can be exported, for example, to exchange configuration between instruments or to modify the file content with an external program and reload them again.
	- Using the corresponding remote-control commands. Note that you have to create a user correction file first.
- **Externally**

Create a file with correction values as a CSV file with Microsoft Excel, with a Notepad or a similar tool and save it with the predefined extension. Transfer the file to and load it into the instrument.

### **UCOR file format**

Files containing correction data are simple files in text or comma-separated value (CSV) file format. The filename is user-definable; the file extension is  $*$ , ucor.

The file contains a list of correction values, one row per frequency and correction value pair; a new line indicator separates the correction values.

For file handling, use the standard functions in the "File Manager", see [Chapter 12.8,](#page-346-0) ["Using the file manager", on page 347.](#page-346-0)

#### **Collecting correction data**

To fill the frequency and power values in the correction table, use one of the following options:

- **Manually**, row by row.
- Fill the table **automatically** with linearly interpolated values, calculated from value range and step size.
- Acquire the real frequency response characteristics of the used component with the **R&S NRP power sensor**, see [Understanding the principle of user correction](#page-235-0).

#### **Using a power sensor for frequency response measurements**

Consider the following when using R&S NRP power sensors to measure the correction values:

- Measure the level directly at the input of the DUT.
- Use the internal correction functions of an R&S NRP power sensor to increase the measurement accuracy.
- Use S-parameter to consider the impact of any two-port device like an adapter between the signal generator and the sensor input.

For information on the various possibilities of interoperability between Rohde & Schwarz power sensors and Rohde & Schwarz signal generators, see the application note [1GP141.](#page-863-0)

### **Interactions and characteristics**

You can enable user correction in all operating modes.

The RF output level (Level<sub>RF</sub>) is the sum of the level value and the correction for the particular frequency:

Level<sub>RF</sub> = "Status bar > Level" + "UCOR"

If enabled, the R&S SMA100B indicates user correction by the "Lev Ucor" icon in the "Level" tile.

# **9.3.1 User correction settings**

Access:

- 1. Select "Level" > "User Correction".
- 2. If you already have created a file with user correction data:
	- a) Select "UCOR Data" > navigate to the file "\*.uco" > "Select".
	- b) Proceed with step 4.
- 3. If you need to create a file:
	- a) Select "UCOR Data" > "New".
	- b) Enter the filename UCOR Data and confirm with "Ok".
	- c) Choose the file and confirm with "Select".
	- d) Select "Edit UCOR Data".
	- e) To fill the user correction data table, proceed as described in [Chapter 8.7, "List](#page-220-0) [editor", on page 221](#page-220-0).
- 4. Select "UCOR" > "State" > "On".

5. Select "Level" > "RF State" > "On".

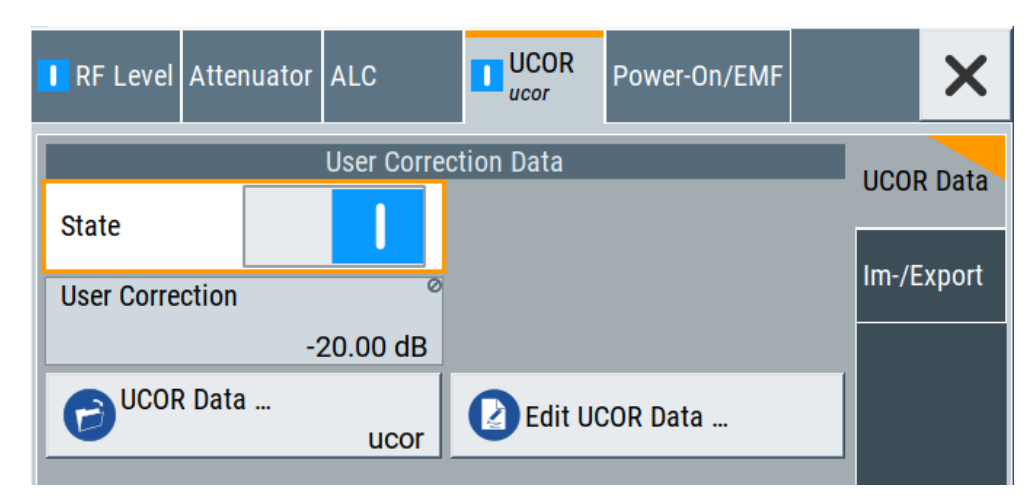

The "UCOR" dialog contains all settings for creating and handling files with userdefined level correction values.

The remote commands required to define these settings are described in [Chap](#page-688-0)[ter 15.18.3, "SOURce:CORRection subsystem", on page 689.](#page-688-0)

### **Settings**

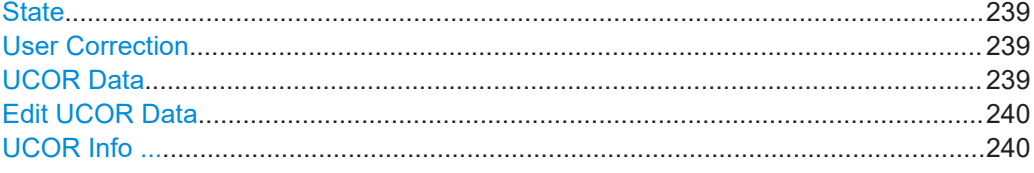

### **State**

Activates user correction.

The R&S SMA100B displays the status icon "Lev Ucor" in the "Level" panel.

Remote command: [\[:SOURce<hw>\]:CORRection\[:STATe\]](#page-693-0) on page 694

### **User Correction**

Indicates the corrected level value for a specific frequency point.

# Remote command:

[\[:SOURce<hw>\]:CORRection:VALue?](#page-692-0) on page 693

### **UCOR Data**

Accesses the standard "File Select" function of the instrument. The provided navigation possibilities in the dialog are self-explanatory.

Files with user correction values are files with predefined file extension  $*$  . uco. When a file is selected, the dialog indicates the filename.

You can create the file internally in the table editor or externally.

- To select an existing file, select "Select List > navigate to the file \*.uco > Select"
- Use the general editor function to create a file or to edit an existing one.

<span id="page-239-0"></span>● Use the standard file manager function to load externally created files to the instrument.

#### Remote command:

```
[:SOURce]:CORRection:CSET:CATalog? on page 694
[:SOURce<hw>]:CORRection:CSET[:SELect] on page 693
[:SOURce]:CORRection:CSET:DELete on page 695
```
### **Edit UCOR Data**

Opens the build-in table editor to define a new correction table or edit an existing one. See also:

- [Chapter 8.7, "List editor", on page 221](#page-220-0)
- "Fill..." [on page 104](#page-103-0)
- [Chapter 9.3.3, "Fill with sensor", on page 244](#page-243-0)

### **UCOR Info ...**

Opens a window with information on the user correction file.

The window shows the metadata of the file and the output level parameters that are relevant for user correction.

Remote command: n.a.

# **9.3.2 List editor**

The "User Correction" and "List Mode" dialogs provide a build-in list editor for defining the corresponding value pairs.

The table and navigation functions of the UCOR and list mode editors have the same structure and are therefore summarized below. The access is specified for both modes, the fields and functions are explained using the example of the list mode.

Access to "Edit List Mode Data":

► "Sweep" > "List Mode" > "List Mode Data" > "Edit List Mode Data"

The editor for list mode provides a table with RF frequency and power values, an extra column for defining variable dwell times, and standard navigation functions.

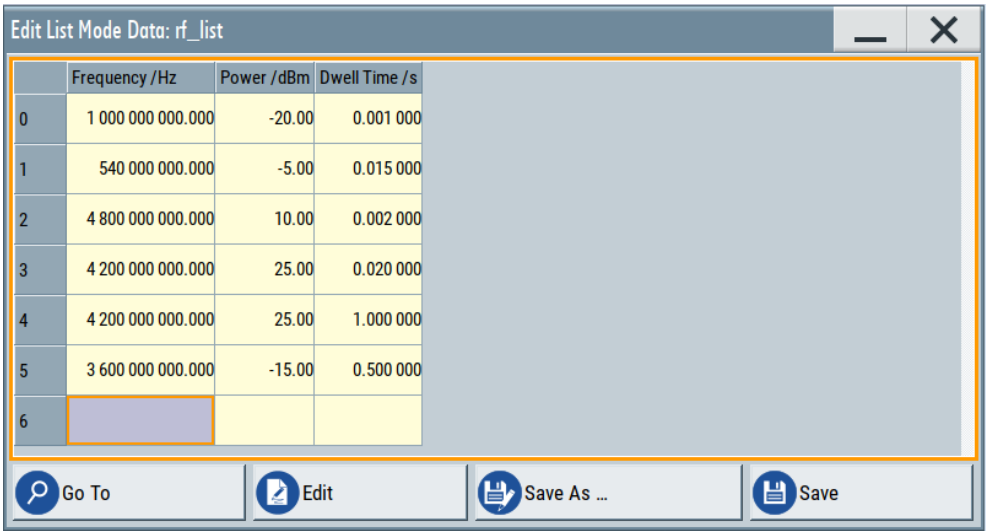

The remote commands required to define the list mode data are described in [Chapter 15.18.8, "SOURce:LIST subsystem", on page 723.](#page-722-0)

Access to "Edit User Correction Data":

► "Level" > "User Correction" > "Edit User Cor. Data"

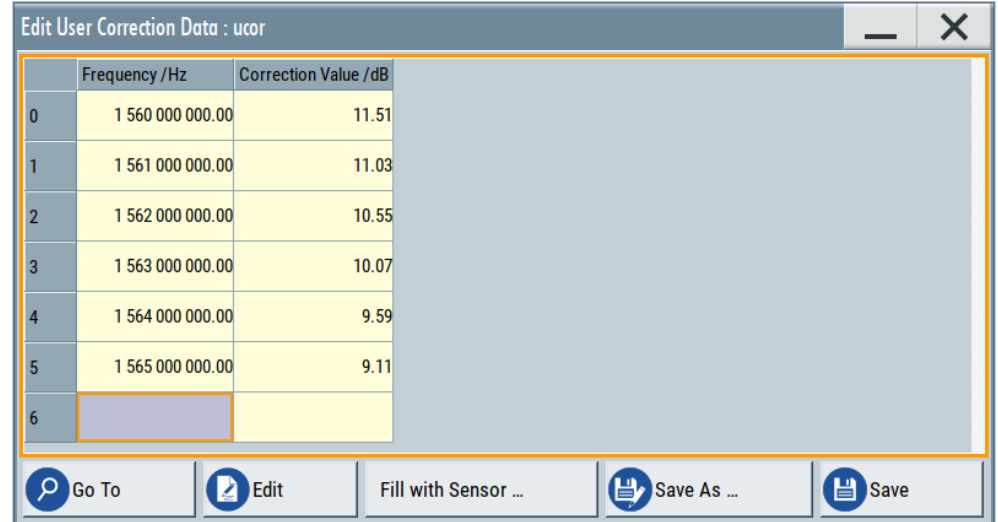

The editor for user correction data provides a table with RF frequency and power values and standard navigation functions.

The remote commands required to define the user correction data are described in [Chapter 15.18.3, "SOURce:CORRection subsystem", on page 689.](#page-688-0)

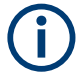

All columns in a row must contain values. Cells with missing values are therefore filled automatically, using the value of the previous row.

If you use **global dwell time in list mode**, consider also that the instrument uses the value set with [Global Dwell Time](#page-216-0) for all list steps and not the values from the list.

Since the table and navigation functions can be assumed to be known, the following description contains a brief overview, shown by the example of the "Edit List Mode Data" dialog. If a function relates to a particular dialog, it is explicitly stated.

### **Settings**

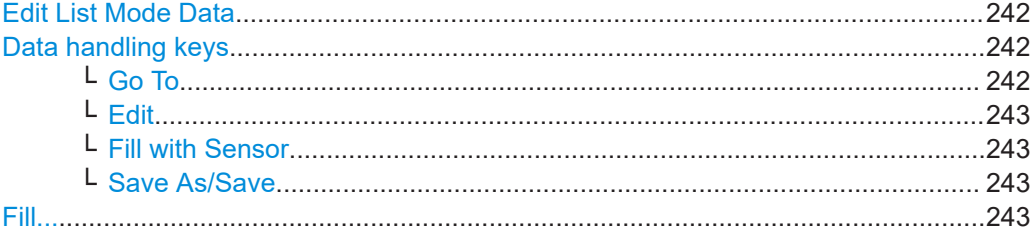

### **Edit List Mode Data**

Table with values for list or user correction processing.

**Note:** Once you enter a value, the editor automatically adds preset values in the other columns. This functionality protects against data loss, otherwise incomplete rows are lost when saving. You can simply override these values.

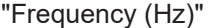

Sets the frequency values.

Remote command:

[\[:SOURce<hw>\]:LIST:FREQuency](#page-726-0) on page 727 [\[:SOURce<hw>\]:CORRection:CSET:DATA:FREQuency](#page-691-0) [on page 692](#page-691-0)

"Power (dBm)" (list mode data table)

Sets the level values.

#### Remote command:

[\[:SOURce<hw>\]:LIST:POWer](#page-728-0) on page 729

"Correction Value (dBm)" (user correction data table)

Sets the level values.

### Remote command:

[\[:SOURce<hw>\]:CORRection:CSET:DATA:POWer](#page-691-0) on page 692

"Dwell /s"

In list mode, sets the dwell time values.

Remote command:

[\[:SOURce<hw>\]:LIST:DWELl:LIST](#page-726-0) on page 727

#### **Data handling keys**

Standard functions for file and data handling.

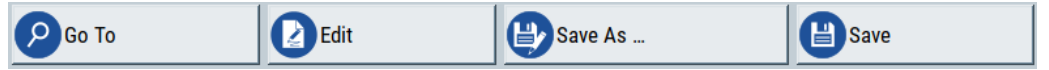

**Go To ← Data handling keys** Selects a row for editing.

### <span id="page-242-0"></span>**Edit ← Data handling keys**

Enables you to insert, or delete a row or ranges within the table, and provides access to a dialog for automatic filling, see "Fill..." [on page 104.](#page-103-0)

#### **Fill with Sensor ← Data handling keys**

Opens a dialog to configure the automatic filling of user correction data with an R&S NRP power sensor.

Available in UCOR mode only.

See [Chapter 9.3.3, "Fill with sensor", on page 244](#page-243-0)

#### **Save As/Save ← Data handling keys**

Saves the table in a file with user-defined name and predefined file extension. To save a copy or create a file, use the "Save as" function.

#### **Fill...**

Provides parameters for filling a table automatically with user-defined values.

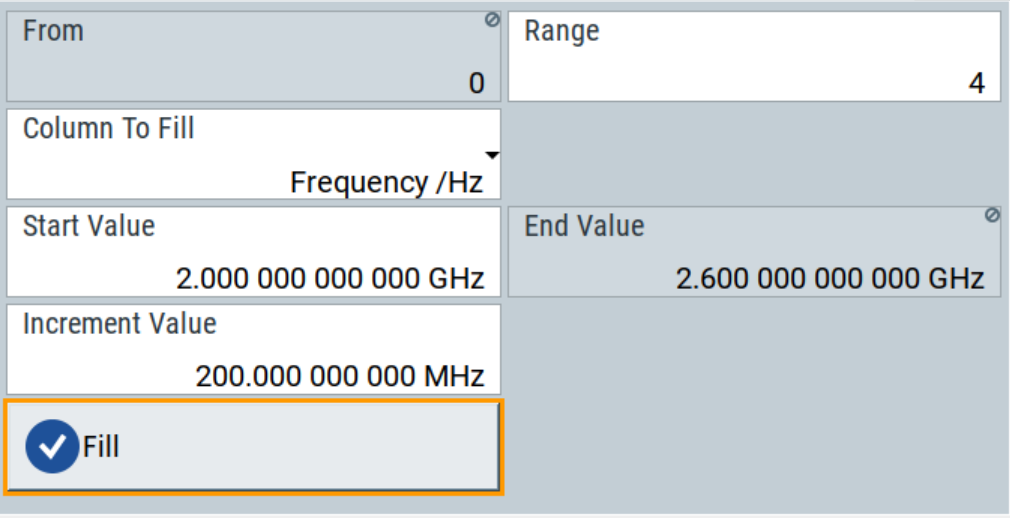

To fill the table, select "Fill".

**Note:** Once you enter a value or fill a column, the editor automatically adds preset values in the other columns. This functionality protects against data loss, otherwise incomplete rows will be lost when saving. You can simply override these values.

"From / Range"

Defines the start line and number of lines to be filled.

"Column To Fill"

Selects, if the column is filled up with frequencies in Hz, levels in dBm or dwell times in s.

"Start Value / End Value"

Sets the start value for frequency, level or dwell time. The end value is read only and depends on the increment value and the range.

#### "Increment Value"

Determines the step size.

"Fill" Fills the column specified in "Column To fill".

# <span id="page-243-0"></span>**9.3.3 Fill with sensor**

The fill with sensor function requires that you have connected a power sensor and also selected a file for user correction data before.

See:

- [Chapter 9.4, "Using power sensors", on page 248](#page-247-0)
- ["To create user correction data with an R&S NRP and the R&S](#page-313-0) SMA100B" [on page 314](#page-313-0)

#### Access:

- 1. Select "Level" > "User Correction".
- 2. Select "UCOR Data > navigate to the file \*.ucor > Select".
- 3. Select "Edit UCOR Data > Fill With Sensor...".

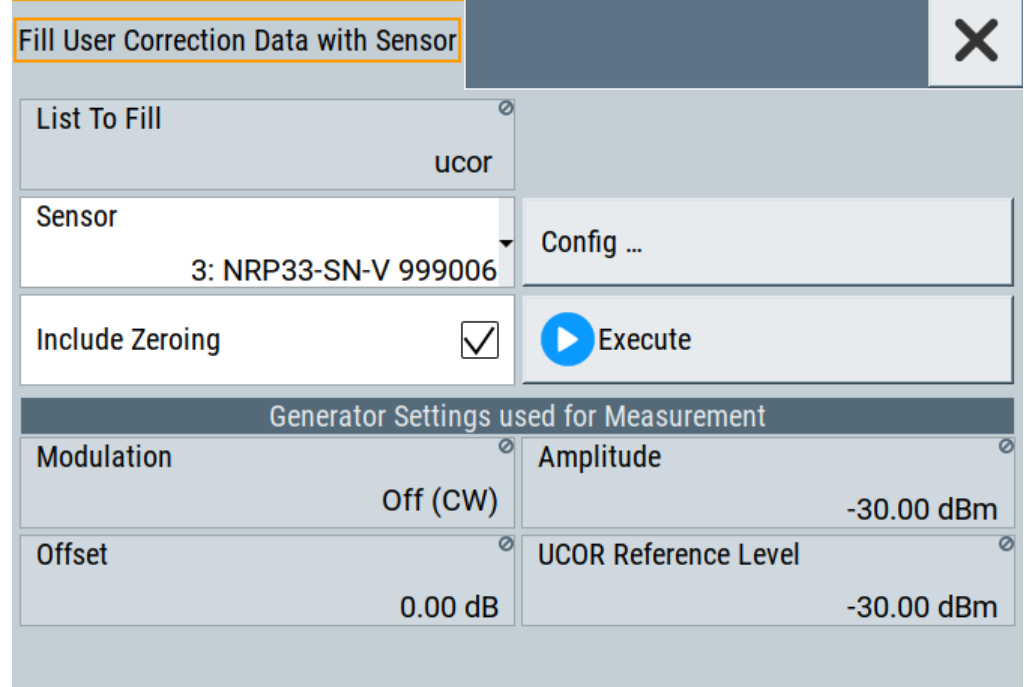

This dialog contains parameters for filling a table automatically with sensor readings.

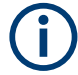

To fill the table, select "Execute".

For information on power sensors and how to use them, see [Chapter 9.5, "Improving](#page-312-0) [the RF signal performance", on page 313.](#page-312-0)

### **Settings:**

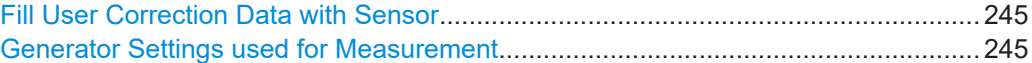

### <span id="page-244-0"></span>**Fill User Correction Data with Sensor**

The "Execute" button is only enabled if a sensor is detected and the user correction list contains at least one frequency value.

- "Sensor" Displays connected sensors for selection.
- "List To Fill" Indicates the used list.
- "Config" Opens the sensor configuration dialog to set the parameters for the selected power sensor.

#### "Include Zeroing"

Performs a zeroing procedure before acquiring the user correction data to improve precision.

No signal is applied to the sensor during zeroing. RF output is temporarily switched off during that time.

When unchecked, the zeroing procedure is skipped. However, the RF signal level can be blanked shortly. This setting is useful if blanking of RF is undesirable or the absence of power at the sensor cannot be guaranteed.

Remote command:

[\[:SOURce<hw>\]:CORRection:ZERoing:STATe](#page-693-0) on page 694

"Execute" Triggers the sensor to measure and to return the data for user corrrection.

> The "Execute" button is only enabled if a sensor is detected and the user correction list contains at least one frequency value.

#### Remote command:

[\[:SOURce<hw>\]:CORRection:CSET:DATA\[:SENSor<ch>\]\[:](#page-692-0) [POWer\]:SONCe](#page-692-0) on page 693

#### **Generator Settings used for Measurement**

Displays the settings relevant for the measurement.

"Modulation" Indicates that modulation is off. The R&S SMA100B disables modulation for the "Fill with sensor" process, even if you have enabled a modulation and if you have started "Fill with sensor". "Amplitude" Displays the currently set level. Remote command: [:SOURce<hw>]: POWer: POWer on page 746 "Offset" Displays the level offset, set with "Offset" [on page 72](#page-71-0). Remote command: [\[:SOURce<hw>\]:POWer\[:LEVel\]\[:IMMediate\]:OFFSet](#page-750-0) [on page 751](#page-750-0)

"UCOR Reference Level"

Displays the reference value for user correction.

The user correction reference level is the set [Amplitude](#page-70-0) plus the set [Offset](#page-71-0).

Remote command:

[\[:SOURce<hw>\]:POWer\[:LEVel\]\[:IMMediate\]:REFLevel](#page-752-0) [on page 753](#page-752-0)

# **9.3.4 Import/export list files**

#### Access:

- 1. Select one of the following:
	- "Sweep" > "List mode".
	- "Level" > "User Correction".
	- "Modulation > Pulse Modulation > Pulse Generator > Pulse Mode = Train".
- 2. Select "Import/Export".

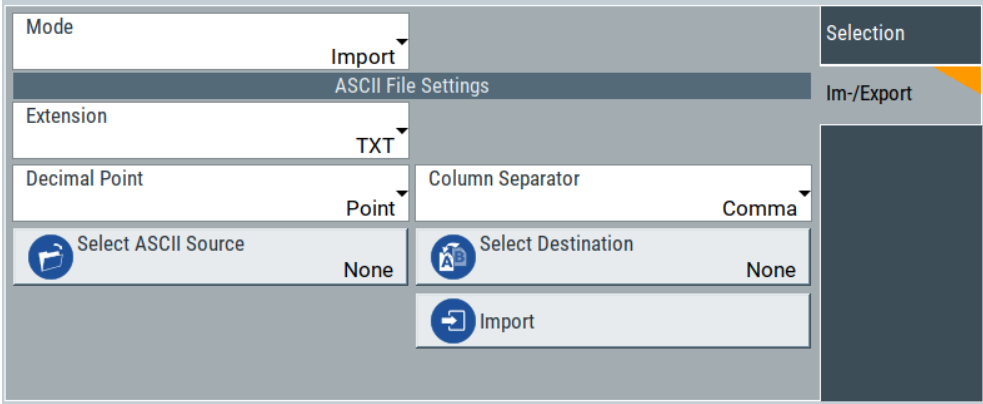

*Figure 9-4: Im-/Export dialog (example with UCOR settings)*

The "Import/Export" dialog contains all functions and settings to import externally created list data or to export it accordingly. You can process and store a list in the formats \*.txt (ASCII), or \*.csv (plain text with identical sequence of fields). The table separators and the decimal floating point numbers are customizable.

### **Settings**

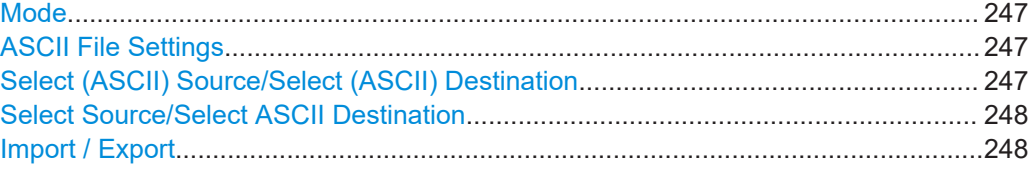

### <span id="page-246-0"></span>**Mode**

Selects import or export of a data list file. The provided parameters vary according to the selected mode.

Remote command:

```
[:SOURce<hw>]:LIST:DEXChange:MODE on page 735
[:SOURce<hw>]: CORRection: DEXChange: MODE on page 697
```

```
[:SOURce<hw>]: PULM: TRAin: DEXChange: MODE on page 645
```
### **ASCII File Settings**

Defines the format and the separators of the associated data file.

"Extension" Selects \*.csv or \*.txt format.

"Decimal Point" Sets "Point" (dot) or "Comma" as the decimal separator used in the ASCII data with floating-point numerals.

"Column Separator"

Sets the separator between the columns in an ASCII table. Available are: "Tab", "Semicolon", "Comma" or "Space".

#### Remote command:

```
[:SOURce<hw>]:LIST:DEXChange:AFILe:EXTension on page 734
[:SOURce<hw>]:LIST:DEXChange:AFILe:SEParator:DECimal on page 734
[:SOURce<hw>]:LIST:DEXChange:AFILe:SEParator:COLumn on page 734
[:SOURce<hw>]:CORRection:DEXChange:AFILe:EXTension on page 695
[:SOURce<hw>]:CORRection:DEXChange:AFILe:SEParator:DECimal
on page 696
[:SOURce<hw>]:CORRection:DEXChange:AFILe:SEParator:COLumn
on page 696
[:SOURce<hw>]:PULM:TRAin:DEXChange:AFILe:EXTension on page 646
[:SOURce<hw>]:PULM:TRAin:DEXChange:AFILe:SEParator:DECimal
on page 646
[:SOURce<hw>]:PULM:TRAin:DEXChange:AFILe:SEParator:COLumn
on page 646
```
### **Select (ASCII) Source/Select (ASCII) Destination**

In "Mode > Import", access the file select dialog that provides standard file handling functions.

Where:

- "Select ASCII Source": defines the file to be loaded (imported)
- "Select ASCII Destination": selects the filename under that the loaded file is saved

### Remote command:

```
[:SOURce<hw>]:LIST:DEXChange:AFILe:CATalog? on page 733
[:SOURce<hw>]:LIST:DEXChange:AFILe:SELect on page 734
[:SOURce<hw>]:CORRection:DEXChange:AFILe:CATalog? on page 695
[:SOURce<hw>]:CORRection:DEXChange:AFILe:SELect on page 696
[:SOURce<hw>]:PULM:TRAin:DEXChange:AFILe:CATalog? on page 646
[:SOURce<hw>]:PULM:TRAin:DEXChange:AFILe:SELect on page 647
```
### <span id="page-247-0"></span>**Select Source/Select ASCII Destination**

In "Mode > Export", access the file select dialog that provides standard file handling functions.

Where:

- "Select Source": selects the file to be exported
- "Select ASCII Destination": defines the filename and the file path for the exported file

Remote command:

```
[:SOURce<hw>]:LIST:DEXChange:SELect on page 735
```
- [\[:SOURce<hw>\]:CORRection:DEXChange:SELect](#page-696-0) on page 697
- [:SOURce<hw>]: PULM: TRAin: DEXChange: SELect on page 647

#### **Import / Export**

Imports or exports the selected data list file, depending on the current mode. Remote command:

[\[:SOURce<hw>\]:LIST:DEXChange:EXECute](#page-732-0) on page 733

[:SOURce<hw>]: CORRection: DEXChange: EXECute on page 696

[:SOURce<hw>]: PULM: TRAin: DEXChange: EXECute on page 647

# **9.4 Using power sensors**

The R&S SMA100B works with any of the R&S NRP power sensors and thus supports various application tasks. Using power sensors, you can for example determine attenuation characteristics of downstream equipment or cables. You can use the measured values to compensate the losses with internal control functions or with an external control circuit in real time.

For information on the various possibilities of interoperability between Rohde & Schwarz power sensors and Rohde & Schwarz signal generators, see the application note [1GP141.](#page-863-0)

R&S NRP power sensors are highly accurate standalone measuring devices, suitable for a wide range of applications. The power sensors communicate directly with the signal generator, calculate the average or peak power internally, include S-parameter correction and return the measurement results to the generator.

The R&S SMA100B supports up to four power sensors, allowing up to four power measurements simultaneously.

Only for the NRP power analysis function, you have to use R&S NRP power sensors that support power analysis in frequency, power and time domain, see [Chapter 9.4.7.1,](#page-265-0) ["Required options", on page 266](#page-265-0).

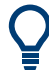

Check the firmware version of the R&S NRP sensors regularly. Update the firmware, if necessary.

For updates, see the Rohde & Schwarz website [www.rohde-schwarz.com](https://www.rohde-schwarz.com) in section "Power Meters & Voltmeters".

For information on working with power sensors, see the following topics:

[Chapter 9.4.2, "Connecting R&S NRP power sensors to the R&S](#page-250-0) SMA100B", [on page 251](#page-250-0)

Overview on the supported connectors, connection options and the required accessories.

- [Chapter 9.4.3, "NRP power viewer", on page 252](#page-251-0) A function for measuring and monitoring the RF output power or a user-defined singnal source.
- [Chapter 9.4.4, "NRP power control", on page 253](#page-252-0) Controls a downstream closed loop power control circuit, to compensate frequency response characteristics.
- [Chapter 9.4.5, "NRP sensor configuration", on page 258](#page-257-0) Parameter settings of the specific R&S NRP power sensor.
- [Chapter 9.4.6, "NRP sensor mapping", on page 263](#page-262-0) Shows all R&S NRP sensors connected to the instrument, or in the LAN.
- [Chapter 9.4.7, "NRP power analysis", on page 266](#page-265-0) Enables you to analyze the measured power of a DUT in frequency, power or time domain.

# **9.4.1 About**

The R&S SMA100B can perform up to four power measurements simultaneously.

Depending on the signal characteristic (CW, AM, pulsed, etc.) or the parameter to be measured (average, peak, etc.) a suitable R&S power sensor must be used.

### **About the measuring principle, averaging filter, filter length, and achieving stable results**

A sensor measures the average or peak RF power of the source continuously. The measurement results are displayed in the "NRP Power Viewer" dialog.

The power viewer function uses **averaging filters** for getting a stable readout.

Measurement results could be interfered, for instance, by too much noise in your setup, by a bad suppression of harmonics or non-harmonics or when you reach the sensitivity level of your power sensor.

Measurements are continuously repeated in a predefined time window. The measurement result is obtained by averaging the measured values for the last 2N time windows. This approach is referred as a **two-step averaging process**.

The factor of 2 in the formula arises because the output signals from the microwave detector are chopped at the same rate as the time windows to suppress low-frequency noise. An independent measured value can only be obtained from two consecutive values.

The variable N in the formula indicates the **filter length**. The filter length then directly influences the measurement time. The filter length can be selected automatically or it can be manually set to a fixed value.

Follow the following general recommendation to find out the **optimum filter length**:

- Always start a measurement in auto mode ("Filter > Auto"). Check if the measurement results are sufficient.
- If the power is not constant, select the filter length manually ("Filter  $>$  User"). Trigger the "Auto Once" function to search for the optimum filter length for the current measurement conditions. The estimated value is indicated as filter length.
- If the target measurement accuracy value is known, select "Filter  $>$  Fixed Noise". The averaging factor is selected automatically and so that the sensor's intrinsic noise (two standard deviations) does not exceed the specified noise content.
- Depending on the R&S NRP power sensor type, the manual setting of the filter length varies in resolution.
- Different sensor types achieve the same filtering result with different filter and time window lengths.

For most sensors, the time window length is fixed to 20 ms, whereas, e.g., for the R&S NRP-Z81 sensor, the time window length is 10 μs.

For more information, refer to the specifications document.

#### **About zeroing**

Activates the auto zero function.

Zeroing calibrates the external power sensor by adjusting its reading at zero signal power. For this purpose, the RF power source must be switched off or disconnected from the sensor. If a Rohde & Schwarz power sensor receives an input power during the zeroing process, it aborts zeroing and generates an error message. Zeroing takes a few seconds, depending on the sensor model. Refer to the documentation of your power sensor for more information.

### **Tips for zeroing**

When to perform zeroing:

- During warm up after switching on or connecting the instrument
- After a substantial change of the ambient temperature
- After fastening the power sensor module to an RF connector at high temperature
- After several hours of operation
- When low-power signals are to be measured, e.g. less than 10 dB above the lower measurement limit.
- Switch off the RF power source for zeroing, but do not disconnect it from the power sensor. This proceeding keeps the thermal equilibrium, and the zeroing process also compensates the noise that superimposes the measured signal (e.g. from a broadband amplifier).

### **Related settings and functions**

- Measurements-related settings, like results, filter, filter length: [Chapter 9.4.5, "NRP sensor configuration", on page 258](#page-257-0)
- Software version of the connected power sensor: [:SENSe<ch>\[:POWer\]:TYPE?](#page-609-0) on page 610

<span id="page-250-0"></span>Acquisition of level correction data: [Chapter 9.3, "User correction", on page 235](#page-234-0)

### **Additional information**

See the Rohde & Schwarz website [www.rohde-schwarz.com](https://www.rohde-schwarz.com), section "Power Meters & Voltmeters" for:

- R&S NRP power sensor manual.
- Information on the R&S NRP-Z5 sensor hub and the available accessories.
- Sensor software updates.

# **9.4.2 Connecting R&S NRP power sensors to the R&S SMA100B**

R&S NRP sensors are connected to the R&S SMA100B in the following ways:

- Connection to the Sensor connector
	- R&S NRP-ZK8 (eight-pole interface cable) for R&S NRPxx power sensors
	- R&S NRP-ZK6 (six-pole interface cable) for R&S NRPxx power sensors
	- No additional cable for R&S NRP-Zxx power sensors (cable is fixed on the sensor)
- Connection to the USB connector

Requires the following cables, depending on the used sensor type:

- R&S NRP-ZKU (USB interface cable) for R&S NRPxx power sensors
- R&S NRP-Z3 or R&S NRP-Z4 (USB adapter cables) for sensors of the R&S NRP-Zxx family
- Connection via R&S NRP-Z5 sensor hub The R&S NRP-Z5 USB sensor hub (high-speed USB 2.0) can host up to 4 R&S NRP sensors.

Requires additional cables, depending on the used output connector of the hub. Choose one of the following:

- Short extension cable R&S NRP-Z2 for connection to the sensor connector. This six-pole connection provides the external trigger capability.
- Standard USB cable (USB type A to USB type B) to any USB type A connector of the R&S SMA100B. This connection does not support external triggering.
- Connection via USB hub with external power supply unit

Requires the following cables, depending on the used sensor type:

- R&S NRP-ZKU (USB interface cable) for R&S NRPxx power sensors
- R&S NRP-Z3 or R&S NRP-Z4 (USB adapter cables) for sensors of the R&S NRP-Zxx family
- Connection via LAN for R&S NRPxxxSN/xxxTN/xxxAN power sensors Using the Ethernet interface requires PoE (Power over Ethernet) to provide the electrical power.

To establish the connection, you can use:

– A PoE Ethernet switch, e.g. R&S NRP-ZAP1 and an RJ-45 Ethernet cable.

– A PoE injector and an RJ-45 Ethernet cable.

<span id="page-251-0"></span>For details, see the description R&S®NRP Power Sensors getting started.

#### **Detection and mapping**

The R&S SMA100B either detects a R&S NRP power sensor automatically or you can scan for available power sensors manually. The "NRP Sensor Mapping" dialog lists all detected R&S NRP power sensors, see [Chapter 9.4.6, "NRP sensor mapping",](#page-262-0) [on page 263](#page-262-0). The dialog enables you to add, remove and map the sensors manually.

Depending on the connection interface, the R&S SMA100B detects and maps connected R&S NRP power sensors differently:

- Sensor socket Detects a sensor automatically and maps it with index "1" by default. If no sensor is connected to this socket, index "1" remains unassigned.
- USB interface

Detects a sensor automatically and maps it with index "2" to index "4" according to the sequence of connection.

● LAN interface

To detect sensors that are connected in the LAN, the instrument provides a scan function. When you start the function, scan searches in the LAN for available R&S NRP power sensors and adds all detected sensors to list. Assigning a mapping index activates the sensor for the measurement.

On connection, the R&S SMA100B immediately starts the measurement of the R&S NRP power sensor. If you preset the instrument ([Preset] key or  $*RST$ ), the R&S SMA100B stops the measurement. The connection and the mapping of the power sensors remain.

### **9.4.3 NRP power viewer**

The R&S SMA100B features the power viewer function for measuring or monitoring signals with R&S NRP power sensors.

### **9.4.3.1 NRP power viewer settings**

Access:

► Select "Clk Syn / FE / Pow Sens" > "NRP Power Viewer".
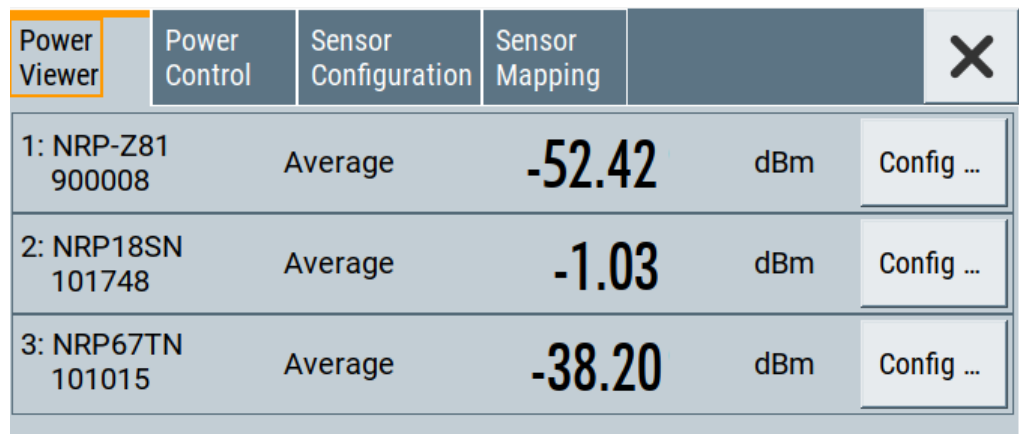

The "Power Viewer" tab lists the mapped R&S NRP power sensors with the measured parameter mode and the current readings. The "Config" button leads you to the configuration dialog to set the parameters for each sensor.

The remote commands required to define these settings are described in [Chap](#page-596-0)[ter 15.16, "SENSe, READ, INITiate and SLISt subsystems", on page 597](#page-596-0), including the triggering of the measurement and the retrieval of measurement results. See also [Chapter 9.5, "Improving the RF signal performance", on page 313.](#page-312-0)

# **Settings**

Config..........................................................................................................................253

## **Config**

Opens the "Sensor Configuration" dialog.

See also [Chapter 9.4.5, "NRP sensor configuration", on page 258](#page-257-0).

# **9.4.4 NRP power control**

The NRP power control function enables you to apply stable and accurate RF power to the DUT. For example, you can set up a downstream closed loop power control circuit to compensate spurious effects or losses caused by power amplifiers or cables.

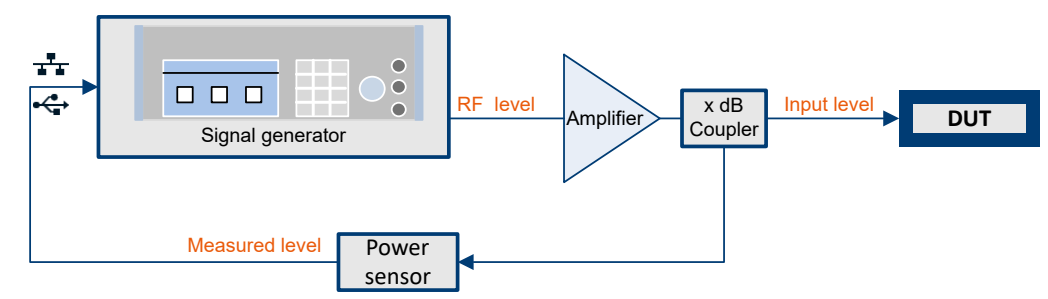

**Example: How to set up a closed loop power control**

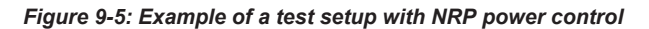

The signal generator applies the RF output signal to an amplifier and to the DUT. An intermediately connected coupler derivates the output power from the output signal and forwards it to the power sensor. Thus, the power sensor measures a proportional power in defined time intervals, and returns the results to the signal generator. If supported, the power sensor also includes given S-parameters. The signal generator compares the measured power with the set level value and adjusts the level of the output signal accordingly.

This closed loop power control enables you to control the external signal level continuously and reliably achieve a constant input power at the DUT in real time.

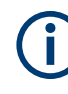

# **Impact of NRP power control and operating modes**

Since the frequency and level of the RF output signal are continuously adjusted during "NRP Power Control", this operating mode interferes signal generation modes with varying frequency and level values. In addition, the setting time increases. The reason is the interaction between the signal generator and the R&S NRP power sensor in the control loop.

The operating modes impact each other as follows:

- Enabling the RF frequency sweep, RF level sweep or the list mode disables a running "NRP Power Control".
- A running list or RF sweep mode blocks "NRP Power Control".
- Modulated signals can deviate from the CW signal in mean power and peak power, and thus affect the "NRP Power Control".

# **9.4.4.1 NRP power control settings**

Access:

Select "Clk Syn / FE / Pow Sens" > "NRP Power Control".

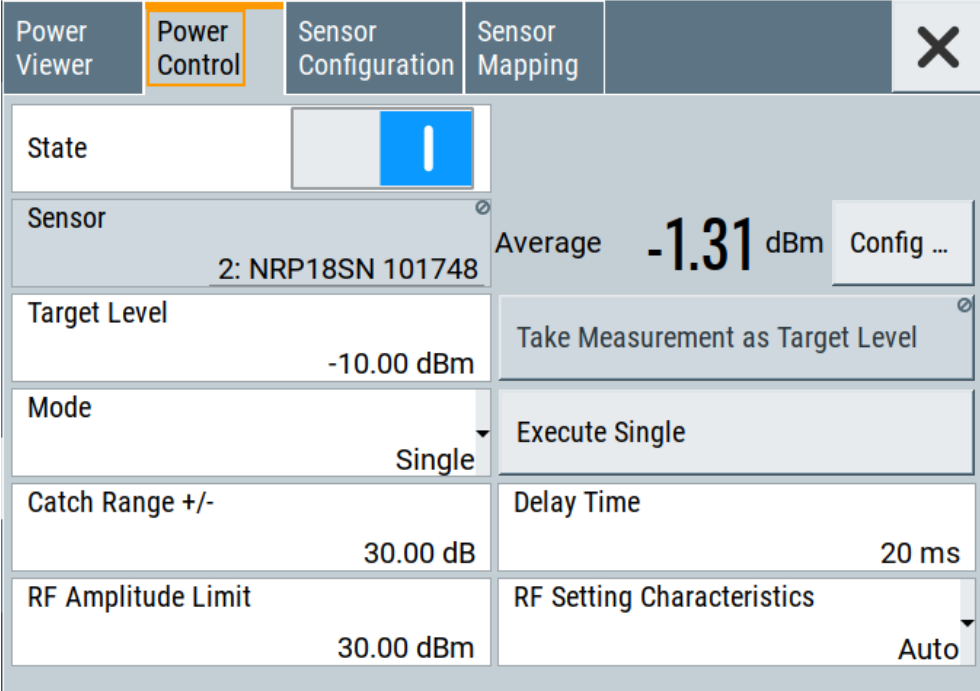

In this dialog you can configure the parameters of the power control setup for the selected power sensor.

The remote commands required to define these settings are described in [Chap](#page-738-0)[ter 15.18.12, "SOURce:POWer subsystem", on page 739](#page-738-0).

# **Settings**

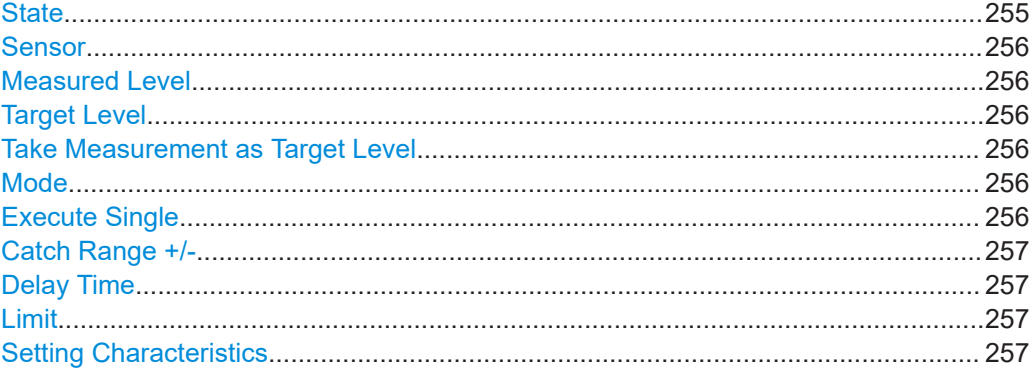

# **State**

Enables power control with the selected sensor.

The control loop periodically adjusts the generator output. After switching off, the running loop is completed.

**Note:** If you want to use another sensor, you must disable power control before. It is not possible to switch between sensors when power control is active.

Remote command:

[:SOURce<hw>]: POWer: SPC: STATe on page 749

# <span id="page-255-0"></span>**Sensor**

Indicates the R&S NRP power sensor that is selected for power control.

To configure the power sensor parameters, see [Chapter 9.4.5, "NRP sensor configura](#page-257-0)[tion", on page 258](#page-257-0).

Remote command:

[:SOURce<hw>]: POWer: SPC: SELect on page 749

# **Measured Level**

Indicates the current reading of the selected power sensor.

Remote command:

[:READ<ch>\[:POWer\]?](#page-551-0) on page 552 [:SENSe<ch>:UNIT\[:POWer\]](#page-601-0) on page 602

#### **Target Level**

Specifies the nominal level expected at the input of the sensor. The signal generator adjusts the output power accordingly, to meet the target value at the sensor input, and thus the power required at the DUT.

Remote command: [:SOURce<hw>]: POWer: SPC: TARGet on page 750

## **Take Measurement as Target Level**

Uses the currently measured level as reference and applies the value as target level, see "Target Level" on page 256.

This feature simplifies setting up the control loop after manual adjustment of the measurement configuration. To assign the measured level as reference level, you must switch off "NRP Power Control". It is not possible when the control loop is running.

Remote command:

[:SOURce<hw>]: POWer: SPC: MEASure on page 748

#### **Mode**

Selects the measurement mode for acquiring the power values measured by the sensor.

"Auto" Immediately starts and measures the power continuously.

"Single" Starts when you manually select Execute Single, and executes one power measurement cycle. Note, that you can achieve the expected target power level at the DUT only with linear test setups. Non-linear test setups, for example, setups including an amplifier do not work.

Remote command:

[\[:SOURce<hw>\]:POWer:SPC:MODE](#page-747-0) on page 748

# **Execute Single**

In mode "Single", starts one measurement cycle manually.

Remote command:

[\[:SOURce<hw>\]:POWer:SPC:SINGle](#page-748-0) on page 749

# <span id="page-256-0"></span>**Catch Range +/-**

Sets the capture range of the control system.

Within the range:

*Target Level +/- Catch Range*

the power control locks and tries to achieve the target level. Readings outside the range are not considered.

Remote command: [\[:SOURce<hw>\]:POWer:SPC:CRANge](#page-746-0) on page 747

# **Delay Time**

Sets a waiting period between the level adjustment of the generator and the next measurement of the power sensor.

With this parameter, you can bypass idle times in the controlled system.

Remote command: [:SOURce<hw>]: POWer: SPC: DELay on page 748

# **Limit**

Sets an upper limit for the output power.

**Note:** The parameter "RF level" > **"Limit"** and "NRP power control" > **"RF Amplitude Limit"** are identical.

You can use this value to protect your DUT from damage due to high input power. If you enter an RF level above this value, the instrument limits the output power to this specified value, and generates the warning message:

"Pep value greater than the defined limit." However, the level indication in the status bar is not affected.

The setting is not affected by an instrument preset ([Preset] key or  $*RST$ ) and the "Save/Recall" function. It is reset only by factory preset.

Remote command:

[\[:SOURce<hw>\]:POWer:LIMit\[:AMPLitude\]](#page-744-0) on page 745

# **Setting Characteristics**

Selects additional quality characteristics to optimize the behavior of the RF signal level for the specific application.

"Auto" Sets the RF output level automatically according to the selected mode.

> In this mode, the instrument provides the highest dynamic range and fastest setting times.

> The RF signal is shortly blanked when the step attenuator is switching.

For more information, refer to the specifications document.

#### <span id="page-257-0"></span>"Uninterrupted"

Suppresses blanking at level transitions. Frequency transitions can lead to an RF level blanking due to hardware-specific switching points.

This mode reduces the dynamic range of the instrument. The step attenuator is fixed.

#### "Strictly Monotone"

Executes signal level changes monotonically increasing or decreasing.

The setting makes sure that increasing the level value exclusively results in an increased output level, and vice versa.

All electronic switches, which can affect the monotonicity are fixed. The operation mode is useful for applications using level searching algorithms which rely on a strictly monotonous behavior.

#### "Constant-VSWR"

Suppresses output impedance variations at the RF 50  $\Omega$  output connector, due to changed level settings.

## "High Dyn. Uninterrupted"

R&S SMAB-K724

Provides a linear output power that is uninterrupted over a wide dynamic range.

**Note:** The R&S SMA100B supports this characteristic at frequencies above 52 MHz. If you select the setting at lower frequencies (≤52 MHz), the instrument reports a settings conflict.

# "User" Selects this entry automatically when you change one of the following parameters from the default setting:

- "Attenuator" > [Mode](#page-228-0)
- "ALC" > [State](#page-232-0) or [Detector Sensitivity](#page-232-0)

**Note:** If you select another setting characteristic, the R&S SMA100B presets the modified attenuator and ALC parameters.

## Remote command:

[\[:SOURce<hw>\]:POWer:LBEHaviour](#page-744-0) on page 745

# **9.4.5 NRP sensor configuration**

Access:

► Select "Clk Syn / FE / Pow Sens" > "NRP Sensor Configuration".

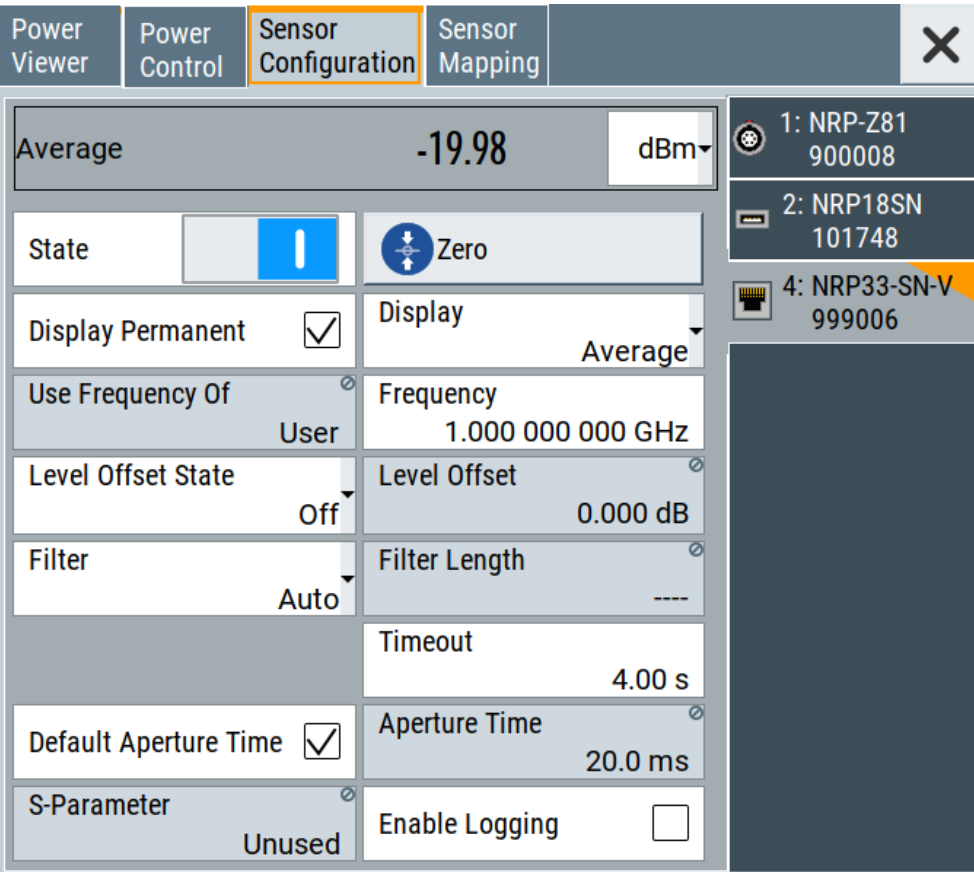

In this dialog you can configure the parameters for each mapped R&S NRP power sensor in separate tabs.

The remote commands required to define these settings are described in Chapter 15.16, "SENSe, READ, INITiate and SLISt subsystems", on page 597, including the triggering of the measurement and the retrieval of measurement results.

# **Settings:**

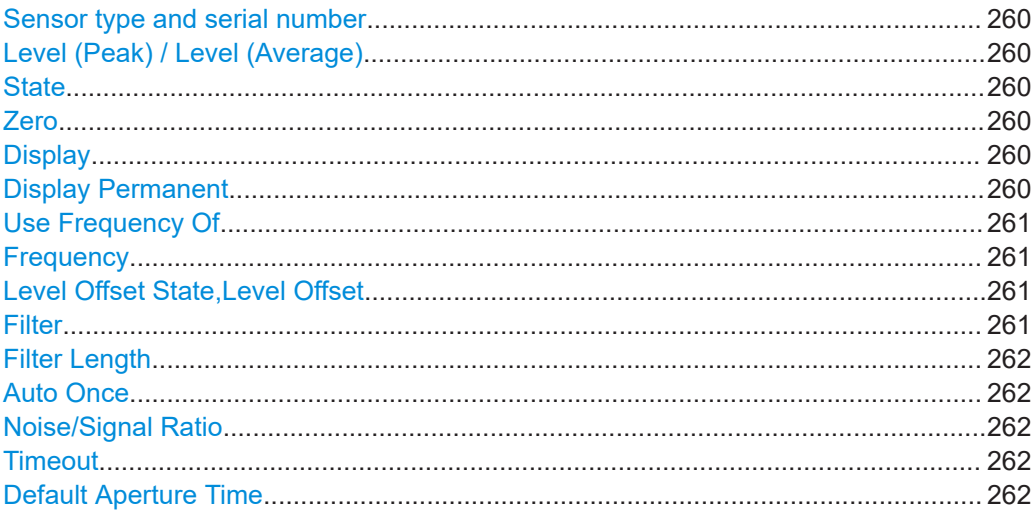

<span id="page-259-0"></span>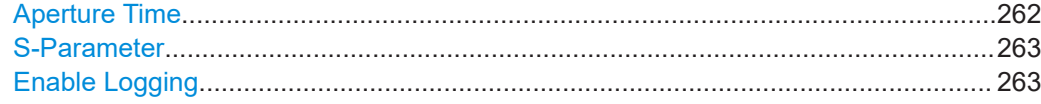

#### **Sensor type and serial number**

The side tab label indicates type and serial number of an R&S NRP power sensor and its mapping index.

The Level (Peak) / Level (Average) values display the current readings of the sensor.

Remote command:

[:SENSe<ch>\[:POWer\]:TYPE?](#page-609-0) on page 610 [:SENSe<ch>\[:POWer\]:SNUMber?](#page-608-0) on page 609

#### **Level (Peak) / Level (Average)**

Indicates the measured peak or average level value.

You can also change the unit for the results display: Watt, dBm or dBμV.

**Note:** Peak level measurements are provided if the power sensor supports this feature.

Remote command:

[:READ<ch>\[:POWer\]?](#page-551-0) on page 552 [:SENSe<ch>:UNIT\[:POWer\]](#page-601-0) on page 602

#### **State**

Enables level measurement of the R&S NRP power sensor.

Remote command: [:INITiate<hw>\[:POWer\]:CONTinuous](#page-550-0) on page 551 To query the availability of a sensor at a given connector, use the command [:](#page-608-0) [SENSe<ch>\[:POWer\]:STATus\[:DEVice\]?](#page-608-0) on page 609.

#### **Zero**

Activates the auto zeroing.

For details, see ["About zeroing"](#page-249-0) on page 250.

Remote command: [:SENSe<ch>\[:POWer\]:ZERO](#page-609-0) on page 610

## **Display**

Sets the display of results on mean or peak power.

Remote command: [:SENSe<ch>\[:POWer\]:DISPlay:PERManent:PRIority](#page-603-0) on page 604

#### **Display Permanent**

Enables the display of the power sensor with the currently measured value in the status bar of the home screen.

You can activate the permanent display for several sensors.

Remote command:

[:SENSe<ch>\[:POWer\]:DISPlay:PERManent:STATe](#page-604-0) on page 605

# <span id="page-260-0"></span>**Use Frequency Of**

Selects the source for measurement.

"RF" The R&S SMA100B transfers the RF frequency and level settings to the R&S power sensor automatically. Thus you achieve power readings of high accuracy, irrespective from the connected sensor type.

"User" Sets a user defined frequency.

# **Example:**

If you have a frequency converting device between the generator and the DUT. If the frequency converter doubles the frequency, you can set twice the frequency in the R&S SMA100B. The R&S power sensor considers this RF frequency setting.

Set the parameter **Frequency** to the measurement's frequency.

#### Remote command:

[:SENSe<ch>\[:POWer\]:SOURce](#page-608-0) on page 609

## **Frequency**

Defines the frequency value if "Source > User" is used.

Remote command: [:SENSe<ch>\[:POWer\]:FREQuency](#page-606-0) on page 607

#### **Level Offset State,Level Offset**

Activates and defines a level offset which is considered in the power measurement result. The level offset value is always expressed in dB, irrespective of the display of the measurement result.

This function allows you to consider, for example, an attenuator in the signal path.

Remote command:

[:SENSe<ch>\[:POWer\]:OFFSet](#page-607-0) on page 608 [:SENSe<ch>\[:POWer\]:OFFSet:STATe](#page-607-0) on page 608

# **Filter**

Selects the way the length of the used filter is defined.

See also ["About the measuring principle, averaging filter, filter length, and achieving](#page-248-0) [stable results"](#page-248-0) on page 249.

"Auto" Selects the filter length automatically and adjusts it to the measured value. The value is indicated with the parameter [Filter Length](#page-261-0). When high output power is applied, the filter length and therefore the

> measurement time can be short. When low output power is applied, the filter length and therefore the measurement time is increased which reduces the considered noise

content in your measurement. "User" The filter length is defined manually, with the parameter [Filter Length](#page-261-0). As the filter length works as a multiplier for the time window, constant filter length results in a constant measurement time. Values 1 and 2N are allowed.

<span id="page-261-0"></span>"Fixed Noise" The averaging factor is taken automatically in accordance to the value Noise/Signal Ratio. Thus, the sensor's intrinsic noise (2 standard deviations) does not exceed the specified noise content. To avoid long measurement times when the power is too low, set a Timeout.

Timeout is the maximum acceptable measurement time which limits the averaging factor and therefore leads to a more unstable readout.

Remote command:

[:SENSe<ch>\[:POWer\]:FILTer:TYPE](#page-606-0) on page 607

#### **Filter Length**

Sets or indicates the filter length, depending on the selected filter mode.

- "Filter > Auto" indicates the automatically adjusted filter length.
- "Filter > User" enables you to set the filter length manually.
- "Filter > Fixed Noise" hides the setting parameter.

#### Remote command:

```
:SENSe<ch>[:POWer]:FILTer:LENGth:AUTO? on page 605
:SENSe<ch>[:POWer]:FILTer:LENGth[:USER] on page 605
```
#### **Auto Once**

Searches the optimum filter length for the current measurement conditions. The result is indicated with the parameter Filter Length.

See also ["About the measuring principle, averaging filter, filter length, and achieving](#page-248-0) [stable results"](#page-248-0) on page 249.

Remote command: [:SENSe<ch>\[:POWer\]:FILTer:SONCe](#page-605-0) on page 606

#### **Noise/Signal Ratio**

For [Filter > Fixed Noise,](#page-260-0) sets the noise content.

Remote command:

[:SENSe<ch>\[:POWer\]:FILTer:NSRatio](#page-605-0) on page 606

#### **Timeout**

Sets a time limit for the averaging process.

The setting is bound to the timeout of the connected sensor.

Remote command: [:SENSe<ch>\[:POWer\]:FILTer:NSRatio:MTIMe](#page-605-0) on page 606

#### **Default Aperture Time**

The sensor default setting is sufficient. Disable this parameter to specify a user-defined aperture time per sensor, if, for example, the readings vary.

To obtain stable readings, set the Aperture Time exactly to one modulation period.

#### Remote command:

[:SENSe<ch>\[:POWer\]:APERture:DEFault:STATe](#page-602-0) on page 603

#### **Aperture Time**

If "Use Default Aperture Time > Off", defines the acquisition time per sensor.

<span id="page-262-0"></span>For example, to obtain a sufficient low average value, set the aperture time exactly to one modulation period.

Remote command:

[:SENSe<ch>\[:POWer\]:APERture:TIMe](#page-602-0) on page 603

#### **S-Parameter**

Lists the S-Parameter correction data files retrieved for the connected power sensor. To activate the correction data, select the corresponding file.

S-Parameter correction is used to mathematically shift the reference plane to the DUT by considering the S-parameters for any components connected upstream of the sensor.

The S-Parameter table can be changed with the S-Parameters tool, provided as part of the free R&S NRP Toolkit software. For more information, refer to the manual of the connected R&S NRP power sensor.

## Remote command:

```
:SENSe<ch>[:POWerl:CORRection:SPDevice:STATe on page 604
:SENSe<ch>[:POWer]:CORRection:SPDevice:LIST? on page 604
:SENSe<ch>[:POWer]:CORRection:SPDevice:SELect on page 603
```
## **Enable Logging**

Activates recording of R&S NRP power sensor readings in a log file.

There is 1 log file per sensor. The log files are created automatically and filled in continuously. They are text files with predefined filename  $SensLog\langle n \rangle$ . txt, where  $\langle n \rangle$ indicates the connected sensor. Log files are stored on the internal memory, in the directory / var/user/SensorLogging.

Each log file contains the measured value (2 readings when you work with peak sensors), the sensor type, and the measurement time (timestamp). Logged data is not overwritten. When a new measurement is started, the collected logging data is appended in the log file.

Check the used disc space regularly and remove log files to maintain storage capacity.

**Note:** The logging function is intended for measurements with long time intervals. It is suitable source for data reconstructions if the connection to the sensor was interrupted.

Remote command:

[:SENSe<ch>\[:POWer\]:LOGGing:STATe](#page-607-0) on page 608

# **9.4.6 NRP sensor mapping**

The "NRP Sensor Mapping" lists the sensors detected by the instrument.

Any R&S NRP sensor that supports the USB legacy protocol and is connected to one of the USB interfaces, is detected automatically and added to the list. When you disconnect a power sensor, the R&S SMA100B removes it from the list accordingly.

R&S NRP power sensors that are connected in the LAN or use the USBTMC protocol are only detected by the scan search function.

Access:

► Select "Clk Syn / FE / Pow Sens" > "NRP Sensor Mapping".

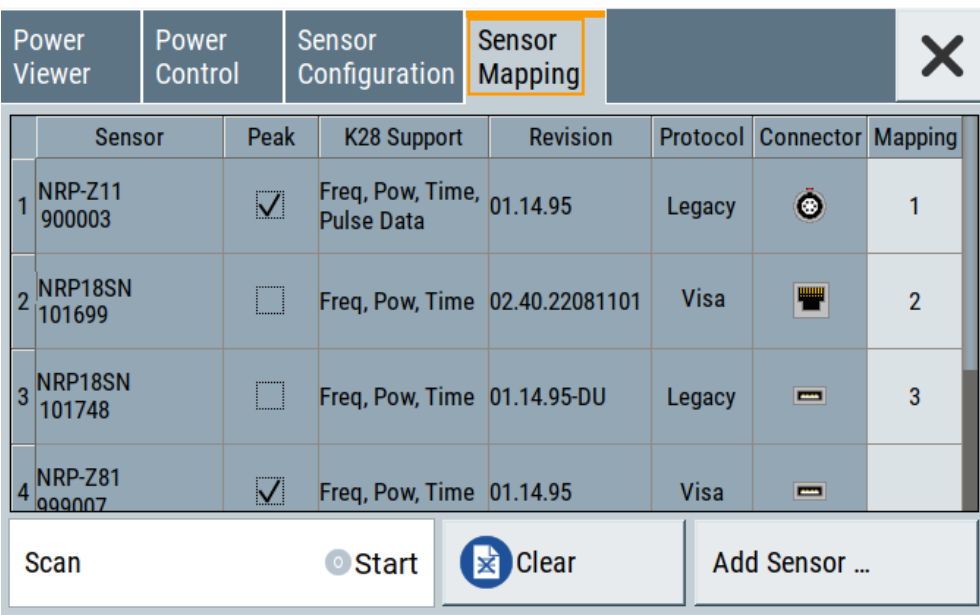

The dialog lists all detected R&S NRP sensors for selection and mapping. You can also browse the network for sensors.

The list informs on the sensor type with serial number, specific features and the revision of the sensor firmware.

For each sensor, you find the used protocol and the connector icon of the interface. In the "Mapping" column, you can assign a mapping index to enable the sensor for use. The list can contain several entries but the R&S SMA100B can only use up to four sensors simultaneously.

The remote commands required to define these settings are described in [Chap](#page-596-0)[ter 15.16, "SENSe, READ, INITiate and SLISt subsystems", on page 597](#page-596-0).

# **Settings**

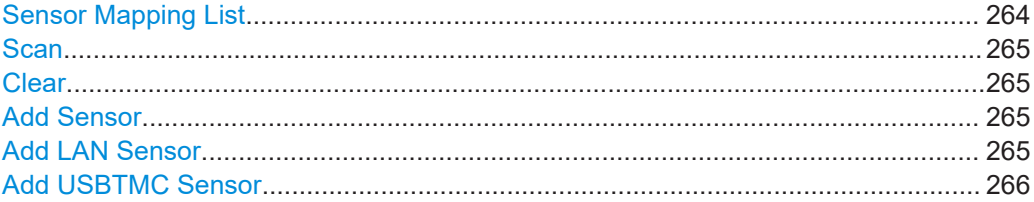

## **Sensor Mapping List**

Shows the sensors that are connected to the R&S SMA100B.

The table informs on the sensor type, specific features and the installed sensor firmware. It also shows the interface the sensor is connected to, including the communication protocol and the mapping index.

# <span id="page-264-0"></span>Remote command:

[:SLISt\[:LIST\]?](#page-599-0) on page 600 [:SLISt:ELEMent<ch>:MAPPing](#page-601-0) on page 602 [:SLISt:SENSor:MAP](#page-601-0) on page 602

# **Scan**

Scans the network and the USB connections for sensors connected using the VISA communication protocol, i.e. sensors that are addressed over LAN or USBTMC.

The instrument detects sensors communicating over the USB legacy protocol automatically.

```
Remote command: 
:SLISt:SCAN[:STATe] on page 600
```
# **Clear**

Removes the selected sensor from the sensor mapping list.

Remote command:

[:SLISt:CLEar:LAN](#page-600-0) on page 601 [:SLISt:CLEar:USB](#page-600-0) on page 601 [:SLISt:CLEar\[:ALL\]](#page-601-0) on page 602

# **Add Sensor**

Shows or hides the "Add Sensor" dialog to configure power sensors connected to the R&S SMA100B over USB or LAN.

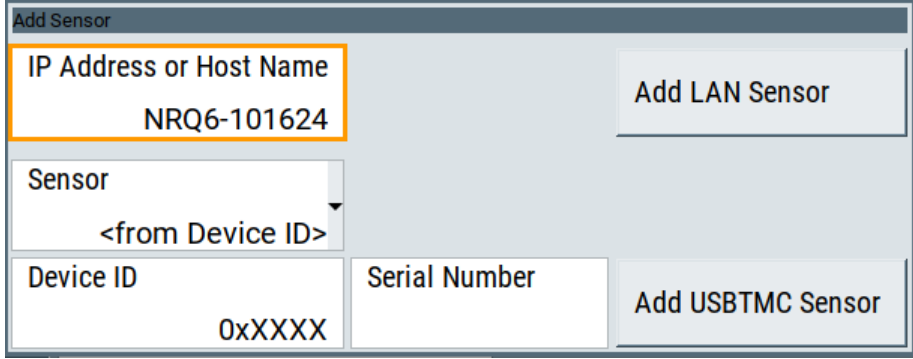

# **Add LAN Sensor**

Configures settings to add sensors connected to the R&S SMA100B over LAN.

"IP Address or Host Name"

Displays the host name or the IP address of a R&S NRP power sensor.

If the R&S SMA100B does not detect a connected R&S NRP sensor, you can assign the address information manually.

"Add LAN Sensor"

Adds a detected R&S NRP sensor connected in the LAN to the list of sensors, including its device ID or name and its serial number.

#### Remote command:

[:SLISt:SCAN:LSENsor](#page-599-0) on page 600

# <span id="page-265-0"></span>**Add USBTMC Sensor**

Configures settings to add sensors connected to the R&S SMA100B over USB. If the R&S SMA100B does not detect a connected R&S NRP sensor, you can assign the device ID manually.

"Sensor"

Selects the name of the R&S NRP power sensor. If the R&S SMA100B does not contain the R&S NRP power sensor you use, select "<from Device ID". The "Device ID" entry field switches in edit mode where you can enter the ID of your product manually.

# "Device ID"

Displays the device identifier of a selected R&S NRP power sensor. If you want to assign the device ID manually, get the information in the user documentation of your power sensor.

# "Serial Number"

Displays the serial number of the R&S NRP power sensor. If the R&S SMA100B does not detect a connected R&S NRP sensor, you can assign the serial number manually.

# "Add USBTMC Sensor"

Adds a detected R&S NRP sensor connected at the USB interface to the list of sensors, including its device ID or name and its serial number.

Remote command:

[:SLISt:SCAN:USENsor](#page-600-0) on page 601

# **9.4.7 NRP power analysis**

The NRP power analysis functionality enables you to analyze the measured power of a DUT in frequency, power or time domain. The instrument provides marker, graphic and reference value functions.

# **9.4.7.1 Required options**

The NRP power analysis function requires the power analysis option installed on your instrument, and a sensor that supports power analysis.

R&S SMA100B base unit equipped with the following option:

Power Analysis (R&S SMAB-K28)

R&S NRP power sensors:

- R&S NRP-Z8x, referred to in the following description
- **R&S NRP-Z91**
- **R&S NRP-Z211**

For more information, refer to the specifications document.

# **9.4.7.2 About**

# **Characteristics and features of the NRP power analysis function**

The NRP power analysis displays the measurement data graphically. The measurement diagram covers up to four traces you can manually or automatically assign to one or more connected power sensors. For evaluation of the readings, you can save a defined reference trace or even freeze a reading temporarily on the screen. Markers and mathematic functions enable you to compare particular values.

The NRP power analysis supports three measurement modes:

- Power versus frequency (frequency response). For this mode, all required generator settings are automatically configured except for the power level. The power level setting of the generator is used for the frequency sweep measurements. The frequency sweep settings are transferred to the sensor to automatically calculate the correct measurement value for each frequency point. Power versus power (power sweep, AM/AM)
- Power sweep measurements are executed using the frequency settings of the generator. Alternatively, the sensor can be adjusted to a frequency different from the generator, see [Use Separate Frequency- Power Analysis.](#page-291-0) This frequency is transmitted to the sensor to automatically calculate the correct measurement value.
- Power versus time (power measurement in the time domain, e.g. R&S NRP-Z8x trace mode).

In the time mode, you can analyze the signal of the generator but also externally supplied signals. This mode requires an additional trigger event, with selectable level, hysteresis and drop time. Provided the sensor used supports the power measurement of pulse signals, you can also analyze pulse data in time domain.

# **Characteristics of pulse data**

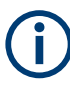

For R&S NRP-Z8x power sensors that support time domain analysis and automatic pulse analysis.

The power sensors enable pulse data analysis in measurement mode time. All important pulse parameters are measured after setting the threshold levels. The following graph shows most of these parameters:

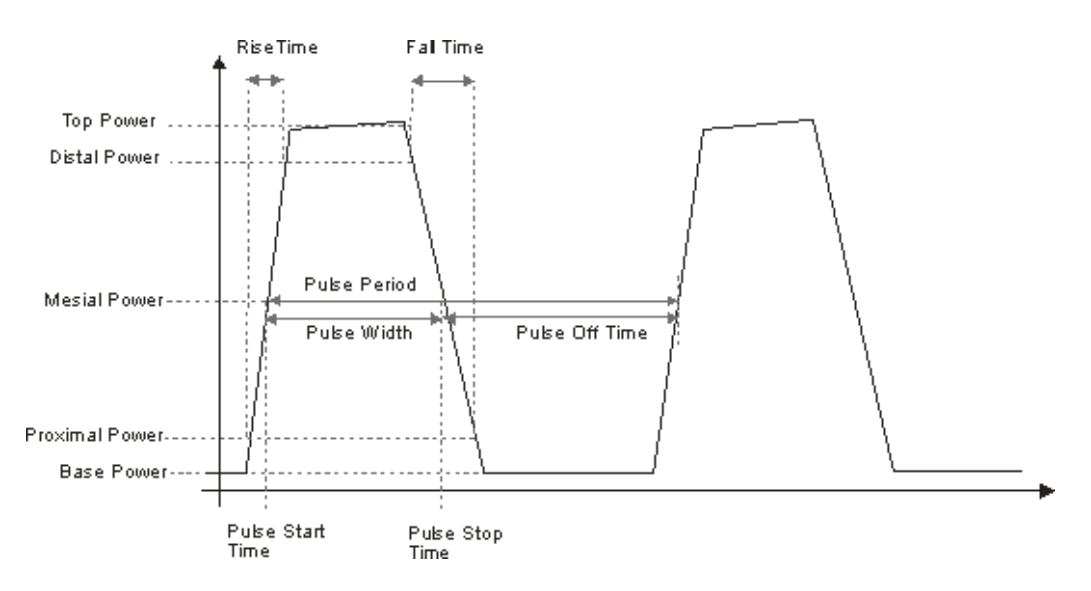

The sensor calculates the pulse parameters from each measurement and delivers the results to the R&S SMA100B.

The indication state of the parameters also affects the save function. Storing the measurement diagram as hardcopy includes the parameters selected in this dialog.

A total of 6 parameters can be indicated at one time. Structured hierarchically, trace 1 features top priority and trace 4 is addressed with the lowest weighting. This means that only the first 6 checked parameters are indicated, starting with the settings of trace 1.

The pulse data is only visible for certain zoom levels of the diagram.

# **9.4.7.3 Accessing the NRP Power Analysis functionality**

# Access:

► Select "Clk Syn / FE / Pow Sens" > "NRP Power Analysis".

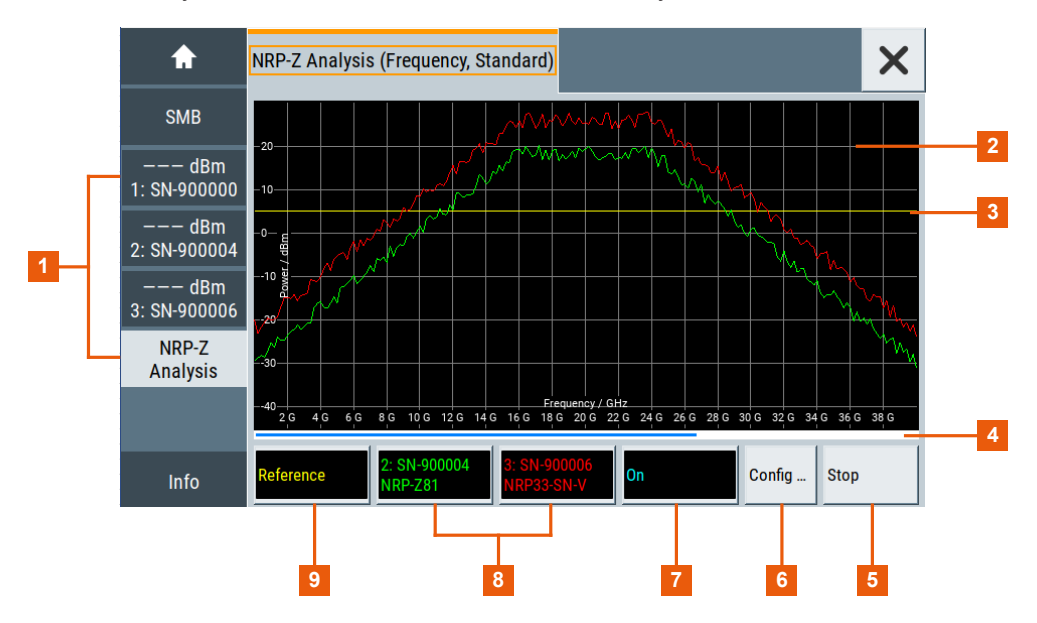

*Figure 9-6: Power analysis window*

- 1 = Softkeys for accessing the "NRP-Z" the sensor settings dialogs
- 2 = Power analysis diagram
- 3 = Reference curve, indicated when active
- 4 = Progress bar indicated during measurement
- 5 = "Start Continuous / Stop" softkey to trigger the measurement
- $6 =$  Softkey for accessing the measurement settlings dialogs
- 7,8,9 = Softkeys for accessing the trace and marker settings dialogs

The start screen of the NRP power analysis contains the measurement diagram and labelled softkeys indicating connected power sensors. These softkeys and a configuration softkey lead you to the dialogs for setting up the measurement and sensor parameters, and for configuring the trace display in the diagram. You can start or stop your measurement directly. During the measurement, the R&S SMA100B shows the progress of the measurement in the progress bar at the bottom of the diagram.

# **Context-sensitive menu**

A context-sensitive menu also provides access to the configuration dialogs and some additional functions.

Access:

► Touch and hold a spot in the power analysis diagram for at least 1 second to access the context-sensitive menu.

<span id="page-269-0"></span>

| <b>Start Continuous (Power Analysis)</b> |
|------------------------------------------|
| Next Window (Hardkey)                    |
| Configure                                |
| Traces/Markers                           |
| Save (Power Analysis)                    |

*Figure 9-7: Power analysis context-sensitive menu*

In the context-sensitive menu you can access:

- "Start Continuous/Stop": Triggers / stops the power analysis measurement **Note:** During a measurement in the frequency domain, or the power domain respectively, the displayed frequency/power value in the status bar (home screen) does not correspond to the value applied at the output. Therefore, the R&S SMA100B displays asterisks instead of the frequency or power value during the measurement and indicates the original value again when the measurement is completed or aborted.
- "Next Window (Hardkey)": Switches between the measurement views that are enabled in the following order:
	- "Standard View"
	- "Marker View"
	- "Pulse Data View"
	- "Full Screen"

At least one viewing mode has to be selected. For details on the different view modes, see ["Window list"](#page-283-0) on page 284.

- "Configure...": opens a dialog for configuring the power analysis measurement. See [Chapter 9.4.7.6, "NRP configure settings", on page 277](#page-276-0).
- "Trace/Markers...": opens a dialog for configuring the traces/marker. See [Chap](#page-270-0)[ter 9.4.7.5, "NRP trace/marker settings", on page 271.](#page-270-0)
- "Save...(Power Analysis)": opens a dialog to save a hardcopy of the measurement. See [Chapter 9.4.7.7, "Creating screenshots of power analysis settings",](#page-301-0) [on page 302](#page-301-0).

# **Power Analysis Diagram**

Indicates the measurement results graghically, including configured markers, functions, etc.

# **Off / NRP-Zxx**

Accesses the dialogs for configuring the traces and markers, see [Chapter 9.4.7.5,](#page-270-0) ["NRP trace/marker settings", on page 271](#page-270-0)

# **Configure...**

Accesses the dialog for configuring the power analysis measurement, see [Chap](#page-276-0)[ter 9.4.7.6, "NRP configure settings", on page 277.](#page-276-0)

#### <span id="page-270-0"></span>**Start Continuous / Stop**

Starts and stops the power analysis measurement. Depending on the selected measurement mode, the label varies.

# **9.4.7.4 Test setup example**

As a power meter has no built-in selection, it is measuring all signal components from nearly DC to 40 GHz and higher. Therefore, the DUT's signal must be rather pure or subjected to external filtering (harmonics, spurious) before measured.

The test setup for the power analysis in the power versus frequency or power versus power is as follows:

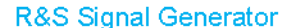

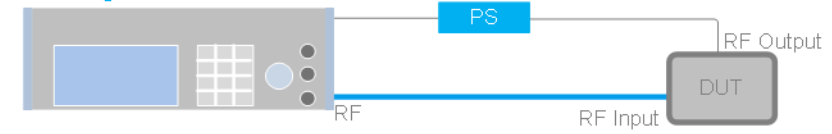

#### *Figure 9-8:*

```
DUT = Device under test
```
PS = Power sensor, e.g. R&S NRP-Z8x, connected at the DUT's input and the USB connector of the R&S SMA100B

- 1. Connect the DUT RF input to the RF output of the instrument.
- 2. Connect the DUT RF output to the power sensor.
- 3. Connect the power sensor to the signal generator.
- 4. Select "Clk Syn / FE / Pow Sens" > "NRP Power Analysis".
- 5. Select the power sensor, indicated at the bottom of the dialog to configue the trace.
- 6. Close the dialog.
- 7. Select "Start Continuous" to trigger the measurement.

# **9.4.7.5 NRP trace/marker settings**

## Access:

- 1. Select "Clk Syn / FE / Pow Sens" > "NRP Power Analysis".
- 2. Select power sensor indication located at the bottom of the dialog.
- 3. To access the trace settings, select the corresponding "Trace x" tab.

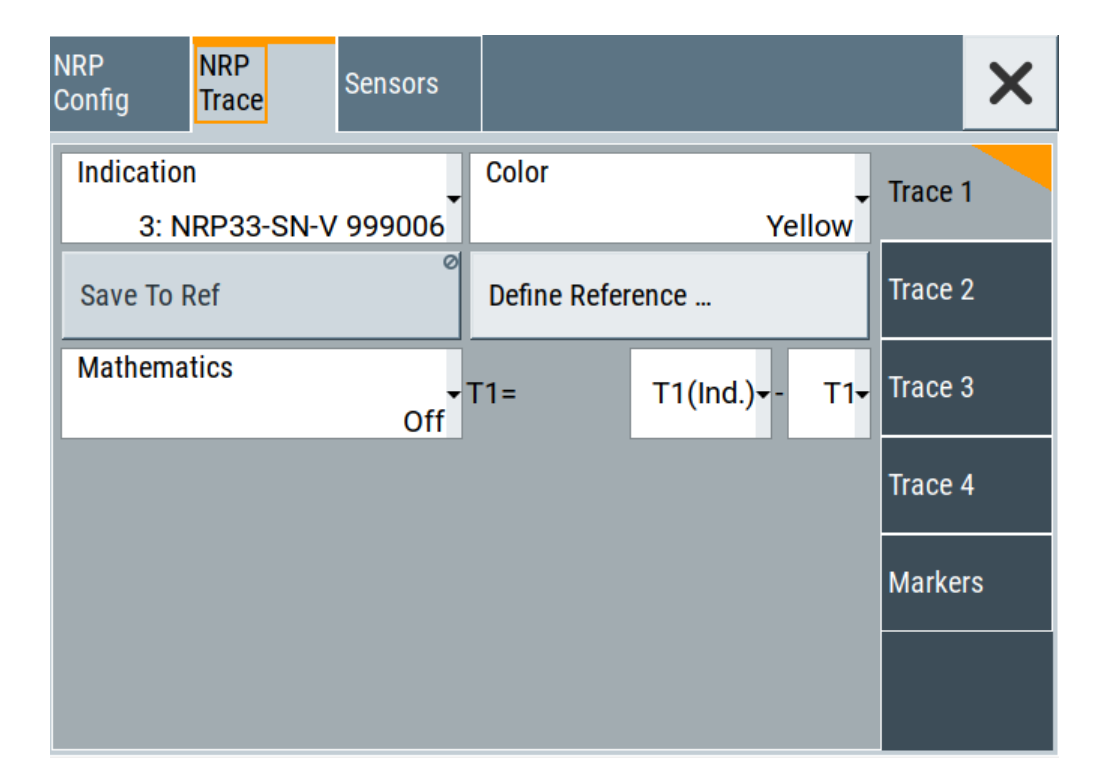

The measurement data can be current (sensor trace) or stored trace data. You can store data either in a file (reference trace) or in a temporary memory (hold trace). Up to four traces can be indicated at one time. On connection, the sensors are automatically detected and assigned to a trace. By default, connected sensors are assigned to the traces in ascending order, that means sensor 1 to trace 1, sensor 2 to trace 2, etc. If the default trace is already used, the sensor has to be assigned manually in the trace dialog.

Using the reference and hold traces, you can compare traces. Assign a reference curve to one trace and your measured values to a second one, and switch on the display. With this feature you can compare results directly in the graph, or show the deviations in a graph by using the ["Mathematics - Trace Power Analysis"](#page-273-0) on page 274 function.

## **Example**

The current single measurement of sensor 2 which is assigned to trace 2 is used as reference trace.

- 1. Select "Trace 2" with "Indication" = "2 NRP-Z81".
- 2. Select "Save To Ref".
- 3. Select "Trace 1" > "Indication > Ref".
- 4. Select "Diagram".

The R&S SMA100B indicates two identical traces.

5. Select "Start single".

Triggers a new measurement cycle with sensor 2. You can compare the resulting measurement trace with the former measurement, which is displayed as reference trace.

## **Trace settings**

# **Indication - Trace Power Analysis**

Selects the source for the trace data.

The softkey label in the measurement diagram indicates the current selection.

- "Off" No source is selected, the trace is not indicated.
- "2 NRPxx" The current measurement results of the selected power sensor are the source for the trace data. The index at the beginning of the sensor name indicates the used connector, for example "2" indicates that the sensor is connected over a USB interface. The data is either continuously updated (continuous measurement) or represents a single measurement cycle (single measurement).
- "Ref" Selects the reference trace. The reference trace is a static trace that was stored in a file and can be recalled. It is possible to store one reference trace at a time.
- "Hold" Freezes the current trace data. The hold trace is a temporary trace that is available until the power analysis is finished. Freezing the trace of a sensor in one trace and displaying the measurement values of the same sensor in another trace allows fast comparison between

# measurements.

# Remote command:

[:TRACe<ch>:FREQ:SWEep:SRC](#page-586-0) on page 587 [:TRACe<ch>:POW:SWEep:SRC](#page-586-0) on page 587 [:TRACe<ch>:TIME:SWEep:SRC](#page-587-0) on page 588 [:TRACe<ch>\[:POWer\]:SWEep:STATe](#page-593-0) on page 594 [:TRACe<ch>\[:POWer\]:SWEep:FEED](#page-589-0) on page 590

#### **Color - Trace Power Analysis**

Selects the color of the trace.

# Remote command: [:TRACe<ch>\[:POWer\]:SWEep:COLor](#page-587-0) on page 588

## **Save to Ref - Trace Power Analysis**

Saves the selected trace as reference trace. Only one reference trace is available at a time.

Remote command: [:TRACe<ch>\[:POWer\]:SWEep:COPY](#page-588-0) on page 589

## **Define Reference - Trace Power Analysis**

Opens a dialog for defining a linear reference curve, see ["Define reference NRP analy](#page-273-0)sis settings" [on page 274.](#page-273-0)

# <span id="page-273-0"></span>**Mathematics - Trace Power Analysis**

Activates the mathematic function.

The function enables you to determine the deviation of two test series, either of measurement traces, or also of traces that contain math results or stored reference curves. That means you can also assign a math result to an operand for further calculation. Various nested computation steps are possible.

The math operation follows the formula:

 $T$ <ch> $_{result}$  =  $T$ <ch> $_{Operand1}$  -  $T$ <ch> $_{Operand2}$ 

How to proceed:

Determine T<ch>  $_{\text{Operand1}}$  in the entry field next to "Tx", and then select T<ch> $_{\text{Operand2}}$  in the second entry field right to it.

The result ("T<ch><sub>result</sub>") is assigned to the above selected "Trace". If switched on, the graph shows the resulting curve.

# **Note:**

Depending on the type of trace, the instrument automatically sets the appropriate unit on the y-axis:

- "dBm" if it shows only measurement traces.
- "dB" for purely mathematical curves.
- "dB/dBm" ratio scale for mixed display, that means measurements and mathematical curves.

## **Example:**

Example of a nested calculation.

- T1 shows the result of the subtraction of the trace ("Trace 1"), and the reference curve.
- Trace2 subtracts Ref from T1. That illustrates the nested calculation, since T1 covers already a math operation. **Note:** "(Ind.)" denotes the currently selected trace.

#### Remote command:

```
:CALCulate[:POWer]:SWEep:FREQuency:MATH<ch>:STATe on page 543
:CALCulate[:POWer]:SWEep:FREQuency:MATH<ch>:SUBTract on page 544
:CALCulate[:POWer]:SWEep:POWer:MATH<ch>:STATe on page 545
:CALCulate[:POWer]:SWEep:POWer:MATH<ch>:SUBTract on page 546
:CALCulate [: POWer]: SWEep: TIME: MATH<ch>: STATe on page 549
:CALCulate[:POWer]:SWEep:TIME:MATH<ch>:SUBTract on page 549
```
# **Define reference NRP analysis settings**

Access:

- 1. Select "Clk Syn / FE / Pow Sens" > "NRP Power Analysis".
- 2. Select a power sensor at the bottom of the power analysis main screen. The traces dialog opens.
- 3. Select a "Trace" tab.

4. Select "Define Reference".

| Define Reference NRP Analysis |                 |         |               |  |  |
|-------------------------------|-----------------|---------|---------------|--|--|
| Point A                       |                 |         |               |  |  |
| Frequency (X)                 |                 | Pow (Y) |               |  |  |
|                               | 0 <sub>HZ</sub> |         | -40.000 0 dBm |  |  |
| Point B                       |                 |         |               |  |  |
| Frequency (X)                 |                 | Pow (Y) |               |  |  |
| 1 000.000 000 0 GHz           |                 |         | -40.000 0 dBm |  |  |
| <b>Save To Ref</b>            |                 |         |               |  |  |
|                               |                 |         |               |  |  |

*Figure 9-9: Defining the reference curve, e.g. in frequency mode*

In this dialog, you can specifiy a linear reference curve for the measurement of the corresponding trace. The measurement mode, selected with [Configure measure](#page-277-0)[ment settings,](#page-277-0) determines the parameters assigned to the x-axis and the y-axis in the diagram.

The remote commands required to define these settings are described in [Chap](#page-596-0)[ter 15.16, "SENSe, READ, INITiate and SLISt subsystems", on page 597](#page-596-0).

# **Freq (X)**

For [Configure measurement settings](#page-277-0) > "Frequency", sets the frequency values for points A and B of the reference curve.

Remote command:

[:SENSe\[:POWer\]:SWEep:FREQuency:REFerence:DATA:XVALues](#page-562-0) on page 563 [:CALCulate\[:POWer\]:SWEep:FREQuency:MATH<ch>:XVAL](#page-543-0) on page 544

# **POW (Y)**

For [Configure measurement settings](#page-277-0) > "Frequency", sets the power values for points A and B of the reference curve.

Remote command:

[:SENSe\[:POWer\]:SWEep:FREQuency:REFerence:DATA:YVALues](#page-563-0) on page 564 :CALCulate [: POWer]: SWEep: FREQuency: MATH<ch>: YVAL on page 544

# **Pow (X)**

For [Configure measurement settings](#page-277-0) > "Power", sets the power values for points A and B of the reference curve on the x-axis.

Remote command:

[:SENSe\[:POWer\]:SWEep:POWer:REFerence:DATA:XVALues](#page-575-0) on page 576 [:CALCulate\[:POWer\]:SWEep:POWer:MATH<ch>:XVAL](#page-545-0) on page 546

# <span id="page-275-0"></span>**Pow (Y)**

For [Configure measurement settings](#page-277-0) > "Power", sets the power values for points A and B of the reference curve on the x-axis.

# Remote command:

```
:SENSe[:POWer]:SWEep:POWer:REFerence:DATA:YVALues on page 576
:CALCulate [: POWer]: SWEep: POWer: MATH<ch>: YVAL on page 546
```
## **Time (X)**

For [Configure measurement settings](#page-277-0) > "Time", sets the time values for points A and B of the reference curve on the x-axis.

## Remote command:

```
:SENSe[:POWer]:SWEep:TIME:REFerence:DATA:XVALues on page 581
:CALCulate[:POWer]:SWEep:TIME:MATH<ch>:XVAL on page 550
```
## **Pow (Y)**

For [Configure measurement settings](#page-277-0) > "Time", sets the power values for points A and B of the reference curve on the y-axis.

# Remote command:

[:SENSe\[:POWer\]:SWEep:TIME:REFerence:DATA:YVALues](#page-580-0) on page 581 [:CALCulate\[:POWer\]:SWEep:TIME:MATH<ch>:YVAL](#page-549-0) on page 550

# **Save To Ref**

Saves the selected trace as reference trace. One reference trace is available at a time.

#### Remote command:

```
:SENSe[:POWer]:SWEep:FREQuency:REFerence:DATA:COPY on page 563
:SENSe[:POWer]:SWEep:POWer:REFerence:DATA:COPY on page 576
:SENSe[:POWer]:SWEep:TIME:REFerence:DATA:COPY on page 581
```
# **Marker settings**

Access:

- 1. Select "Clk Syn / FE / Pow Sens" > "NRP Power Analysis".
- 2. Select a power sensor button at the bottom power analysis main screen. The traces dialog opens.
- 3. Select the "NRP Trace".

<span id="page-276-0"></span>4. Select the "Markers" side tab.

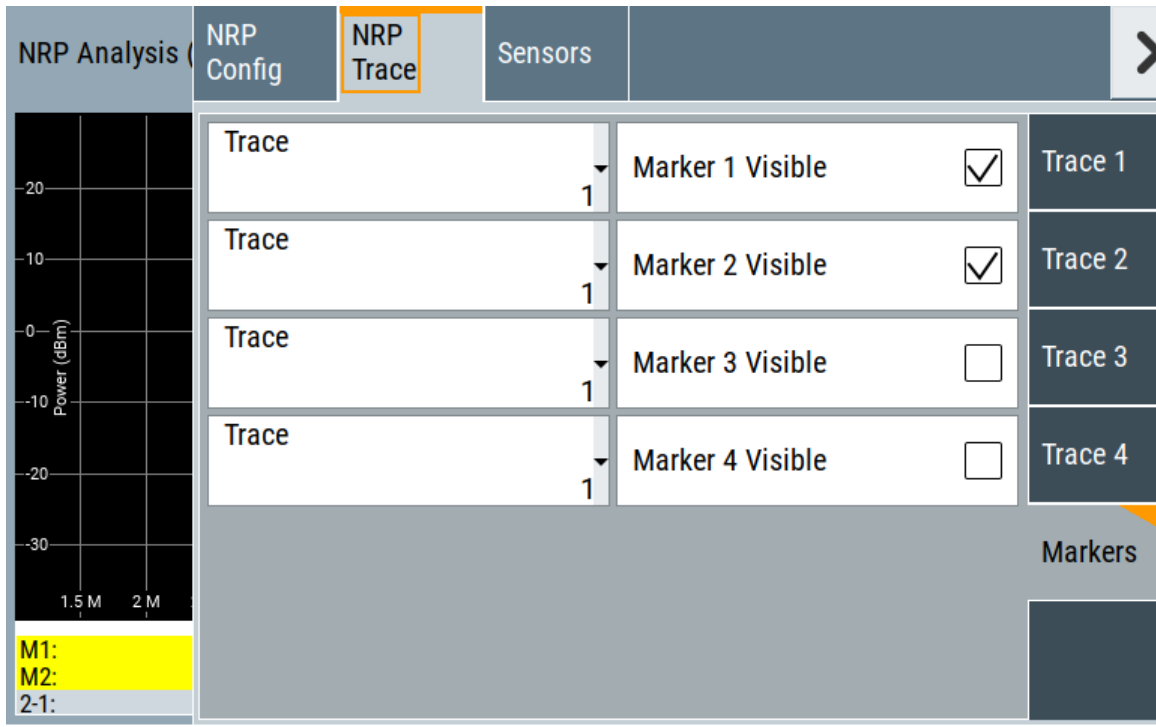

In this dialog, you can assign markers to the corresponding traces and activate them for dsplay.

## **Trace - Power Analysis**

Selects the trace the marker is assigned to.

# Remote command:

```
:CALCulate[:POWer]:SWEep:FREQuency:MARKer<ch>:FEED on page 543
:CALCulate[:POWer]:SWEep:POWer:MARKer<ch>:FEED on page 545
:CALCulate[:POWer]:SWEep:TIME:MARKer<ch>:FEED on page 549
```
# **Marker x Visible - Power Analysis**

Selects if the respective marker and the marker list are shown in the diagram. Remote command:

```
:CALCulate[:POWer]:SWEep:FREQuency:MARKer<ch>:STATe on page 543
:CALCulate [: POWer]: SWEep: POWer: MARKer<ch>: STATe on page 545
:CALCulate[:POWer]:SWEep:TIME:MARKer<ch>:STATe on page 549
```
# **9.4.7.6 NRP configure settings**

The "Configure" dialog allows you to set measurement and sensor parameters.

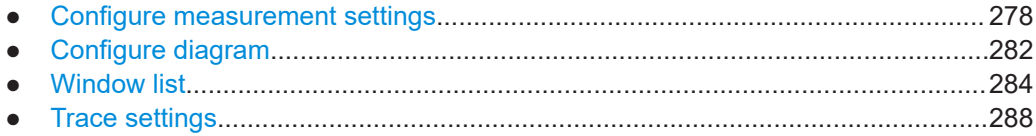

<span id="page-277-0"></span>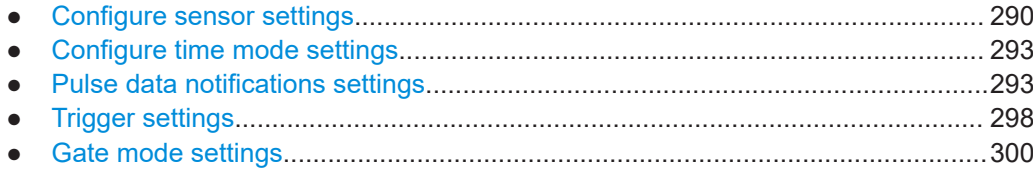

# **Configure measurement settings**

Access:

- 1. Select "Clk Syn / FE / Pow Sens" > "NRP Power Analysis".
- 2. Select "Config..." > "NRP Config".
- 3. Select > "Measurement".

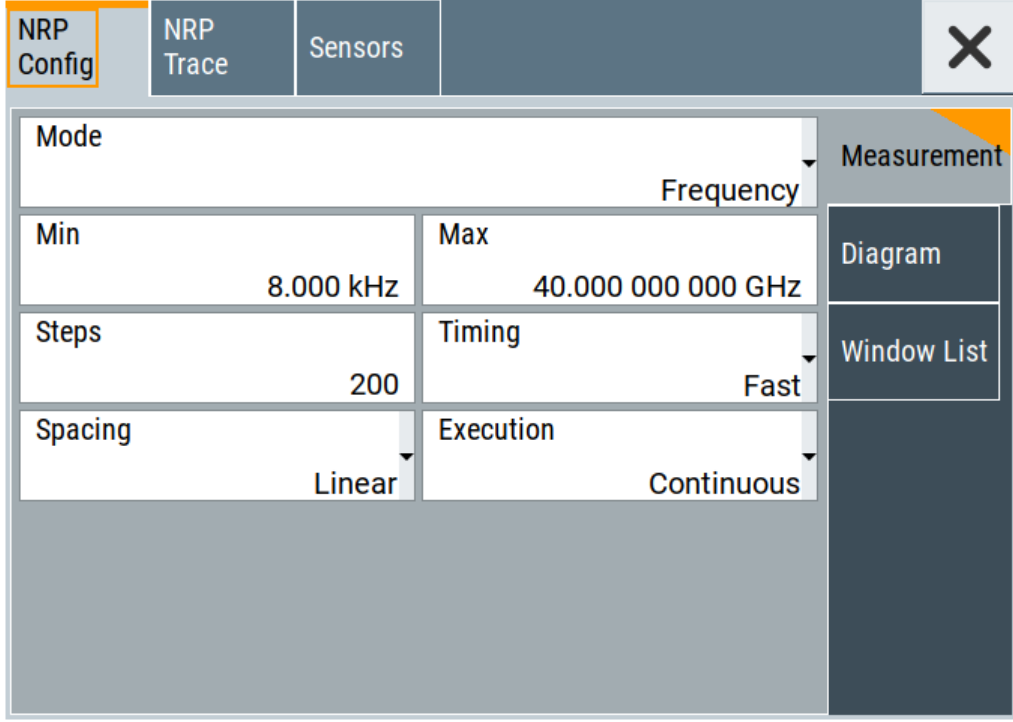

The measurement dialog provides the parameters for configuring the measurement either in frequency, power or time domain. Depending on the measurement domain, the settings vary.

The remote commands required to define the settings are described in [Chap](#page-551-0)[ter 15.15.5, "SENSe SWEep subsystem", on page 552](#page-551-0).

# **Settings:**

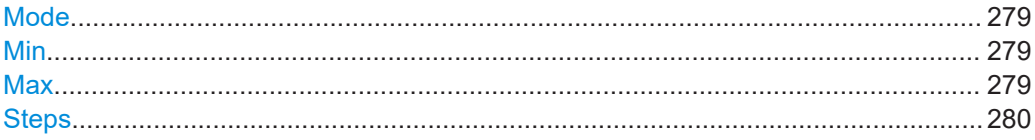

<span id="page-278-0"></span>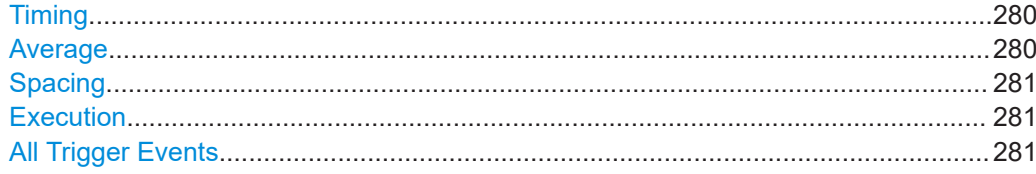

#### **Mode**

Selects the measurement mode.

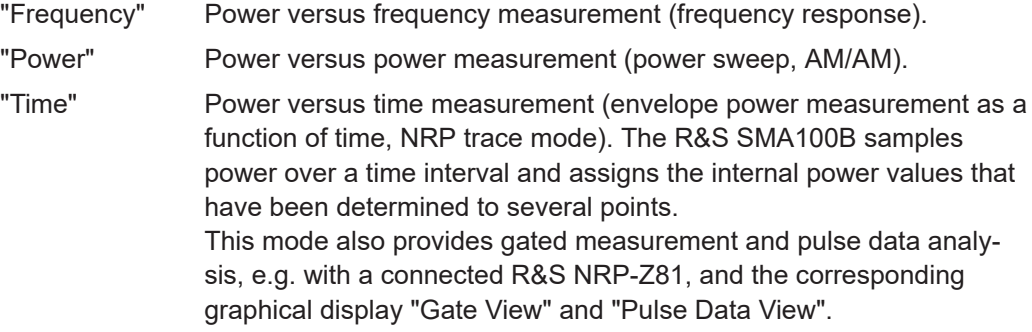

Remote command:

: SENSe [ : POWer]: SWEep: MODE on page 575

#### **Min**

Sets the minimum frequency/power/time of the measurement.

The available frequency/power range depends on the frequency/power range of the generator and the used power sensor.

The range for the start time is -1s to +1s. Value 0 defines the trigger point. By choosing a negative time value, the trace can be shifted in the diagram.

It is possible, that the measurement cannot be performed over the complete time range because of limitations due to sensor settings. In this case, the R&S SMA100B generates an error message.

If you change this value for a finished single measurement, only the scaling of the xaxis changes. This way, you can zoom the trace. However, for subsequent measurements, the measurement range is changed according to the new setting.

If you change this value during a continuous measurement, only the scaling of the xaxis changes for measurement cycles that have been triggered before the change. For subsequent measurement cycles, the measurement range changes according to the new setting.

Remote command:

```
:SENSe[:POWer]:SWEep:FREQuency:STARt on page 564
:SENSe[:POWer]:SWEep:POWer:STARt on page 577
:SENSe[:POWer]:SWEep:TIME:STARt on page 582
```
# **Max**

Sets the maximum frequency/power/time of the measurement.

The available frequency/power range depends on the frequency/power range of the instrument and the used power sensor.

The range for the stop time is 0 s to 2 s. Value 0 defines the trigger point.

<span id="page-279-0"></span>It is possible, that the measurement cannot be performed over the complete time range because of limitations due to sensor settings. In this case, an error message is output.

If you change this value for a finished single measurement, only the scaling of the xaxis changes. This way, you can zoom the trace. However, for subsequent measurements the measurement range is changed according to the new setting.

If you change this value during a continuous measurement, only the scaling of the xaxis changes for measurement cycles that have been triggered before the change. For subsequent measurement cycles, the measurement range changes according to the new setting.

Remote command:

```
:SENSe[:POWer]:SWEep:FREQuency:STOP on page 565
:SENSe[:POWer]:SWEep:POWer:STARt on page 577
: SENSe [: POWer]: SWEep: TIME: STOP on page 583
```
#### **Steps**

Sets the number of steps for the sweep. The number of measured points is steps + 1. The number of steps is one of the parameters that define the measurement speed. The higher the number of steps, the longer the measurement takes (frequency and power mode).

Remote command:

```
:SENSe<sup>[</sup>:POWer]:SWEep:FREQuency:STEPs on page 565
:SENSe[:POWer]:SWEep:POWer:STEPs on page 578
:SENSe[:POWer]:SWEep:TIME:STEPs on page 582
```
# **Timing**

Selects the timing mode in frequency or power domain.

```
This parameter is only available for Configure measurement settings > "Fre-
quency"/"Power".
```
- "Fast" Fast measurement with an integration time of 2 ms for each measurement step.
- "Normal" A longer but more precise measurement (integration time is 20 ms/ step).

Remote command:

```
:SENSe[:POWer]:SWEep:FREQuency:TIMing[:MODE] on page 565
:SENSe[:POWer]:SWEep:POWer:TIMing[:MODE] on page 578
```
#### **Average**

Selects the averaging factor in time domain.

The factor determines how many measurement cycles are used to form a measurement result. Higher averaging counts reduce noise but increase the measurement time. Averaging requires a stable trigger event so that the measurement cycles have the same timing. If factor 1 is selected, no averaging is performed.

This parameter is only available for [Configure measurement settings](#page-277-0) > "Time".

Remote command:

[:SENSe\[:POWer\]:SWEep:TIME:AVERage\[:COUNt\]](#page-579-0) on page 580

# <span id="page-280-0"></span>**Spacing**

Sets the mode for calculating the sweep steps.

In power versus frequency mode, selection between linear and logarithmic spacing is possible.

- "Linear" Power versus frequency In a linear sweep, the frequency is swept in equidistant steps over the continuous frequency range. The x-axis is a linear frequency axis.
	- Power versus power The sweeps are performed at constant frequency but with variable generator power that is swept in linear, equidistant steps over a continuous range. The x-axis is a dB-linear power axis.
	- Power versus time The sweeps are performed at constant frequency and stimulus power. The measurement is repeated over a specified period of time at constant time intervals.

# "Logarithmic" Power versus frequency In a logarithmic sweep, the frequency is swept in equidistant steps on a logarithmic scale. The x-axis is a logarithmic frequency axis.

## Remote command:

```
:SENSe[:POWer]:SWEep:FREQuency:SPACing[:MODE] on page 564
:SENSe[:POWer]:SWEep:POWer:SPACing[:MODE] on page 577
:SENSe[:POWer]:SWEep:TIME:SPACing[:MODE] on page 582
```
# **Execution**

Selects single or continuous mode in power analysis.

The measurement is started in the diagram using the "Start" button. During measurement, the "Start" button is replaced by a "Stop" button which can be used to abort the measurement. The progress bar indicates the status of the measurement.

"Single" Selects single measurement.

"Cont." Selects continuous measurements.

Remote command:

```
:SENSe[:POWer]:SWEep:RMODe on page 580
```

```
:SENSe[:POWer]:SWEep:POWer:RMODe on page 577
```
: SENSe [: POWer]: SWEep: FREQuency: RMODe on page 564

```
:SENSe[:POWer]:SWEep:TIME:RMODe on page 582
```
# **All Trigger Events**

Selects the trigger mode for measurements in the time domain.

The measurement data processing starts with a trigger event in one of the sensors (Logical OR), or when all channels are triggered (logical AND). Each sensor evaluates a trigger event according to its setting independently.

This function supports the internal or external trigger modes with multi-channel time measurements.

"Wired AND" The measurement starts when all channels are triggered.

"Wired OR" The measurement starts when a trigger event occurs.

<span id="page-281-0"></span>Remote command:

[:SENSe\[:POWer\]:SWEep:TIME:TEVents](#page-582-0) on page 583

# **Configure diagram**

Access:

- 1. Select "Clk Syn / FE / Pow Sens" > "NRP Power Analysis".
- 2. Select "Config..." > "NRP Config".
- 3. Select "Diagram".

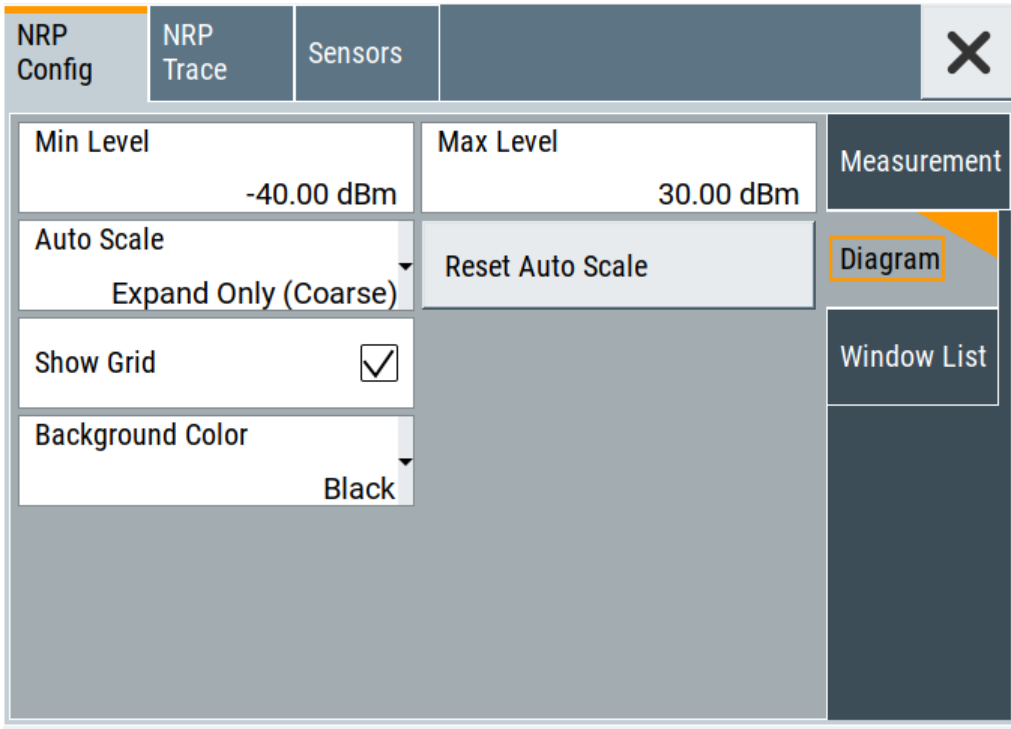

The "Configure Diagram" covers the parameters for scaling the y-axis and the appearance of the diagram.

The remote commands required to define the settings are described in [Chap](#page-551-0)[ter 15.15.5, "SENSe SWEep subsystem", on page 552](#page-551-0).

# **Settings:**

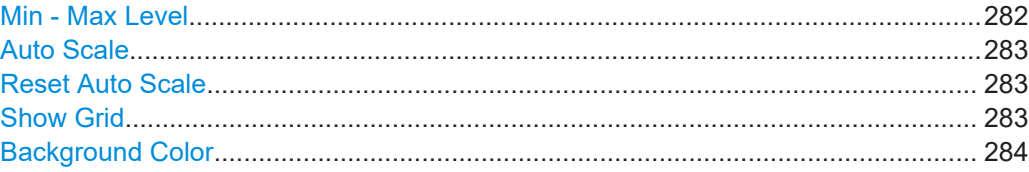

## **Min - Max Level**

Selects the minimum and maximum value of the y-axis.

#### <span id="page-282-0"></span>Remote command:

[:SENSe\[:POWer\]:SWEep:FREQuency:YSCale:MAXimum](#page-565-0) on page 566 [:SENSe\[:POWer\]:SWEep:FREQuency:YSCale:MINimum](#page-566-0) on page 567 [:SENSe\[:POWer\]:SWEep:POWer:YSCale:MAXimum](#page-578-0) on page 579 [:SENSe\[:POWer\]:SWEep:POWer:YSCale:MINimum](#page-579-0) on page 580 [:SENSe\[:POWer\]:SWEep:TIME:YSCale:MAXimum](#page-583-0) on page 584 [:SENSe\[:POWer\]:SWEep:TIME:YSCale:MINimum](#page-584-0) on page 585

# **Auto Scale**

Activates autoscaling of the y-axis of the diagram. The "Auto Scale" function adjusts the scale divisions so that the entire trace fits into the diagram area.

"Off" Auto scale is deactivated. Switching from activated to be deactivated, the scaling is maintained.

"Expand Only (Coarse/Fine)"

Auto scale is activated. Automatically selects the appropriate scaling of the y-axis so that the trace is always visible. The range is expanded when a value is out of the right or the left end-of-scale value. The step width is 5 dB for selection "Exp. (Coarse)" and variable in the range of 0.2 db to 5 dB for selection "Exp. (Fine)".

"Float (Coarse/Fine)"

Auto scale is activated, that means this parameter automatically selects the appropriate scaling of the y-axis so that the trace is always visible. The range is either expanded, when a value is out of the right/left end-of-scale value or it is reduced when the trace fits into a smaller scale area. The step width is 5 dB for selection "Flt. (Coarse)" and variable in the range of 0.2 db to 5 dB for selection "Flt. (Fine)".

Remote command:

```
:SENSe[:POWer]:SWEep:FREQuency:YSCale:AUTO on page 566
:SENSe[:POWer]:SWEep:POWer:YSCale:AUTO on page 578
:SENSe[:POWer]:SWEep:TIME:YSCale:AUTO on page 583
```
# **Reset Auto Scale**

Resets the scaling of the y-axis to suitable values after the use of auto scaling in the expanding mode. For this mode, the Y scale can get too expanded because of temporary high-power values. The reset function resets the diagram again, to indicate smaller power values.

#### Remote command:

```
:SENSe[:POWer]:SWEep:FREQuency:YSCale:AUTO:RESet on page 566
:SENSe[:POWer]:SWEep:POWer:YSCale:AUTO:RESet on page 579
:SENSe[:POWer]:SWEep:TIME:YSCale:AUTO:RESet on page 584
```
## **Show Grid**

Activates the indication of a grid in the diagram area.

```
Remote command:
```
[:DISPlay\[:WINDow\]\[:POWer\]:SWEep:GRID:STATe](#page-550-0) on page 551

## <span id="page-283-0"></span>**Background Color**

Sets the background color of the diagram to black or white. The background color is also effective for the hardcopy of the diagram.

Remote command:

[:DISPlay\[:WINDow\]\[:POWer\]:SWEep:BACKground:COLor](#page-550-0) on page 551

# **Window list**

Access:

- 1. Select "Clk Syn / FE / Pow Sens" > "NRP Power Analysis".
- 2. Select "Config..." > "NRP Config".
- 3. Select "Window List".

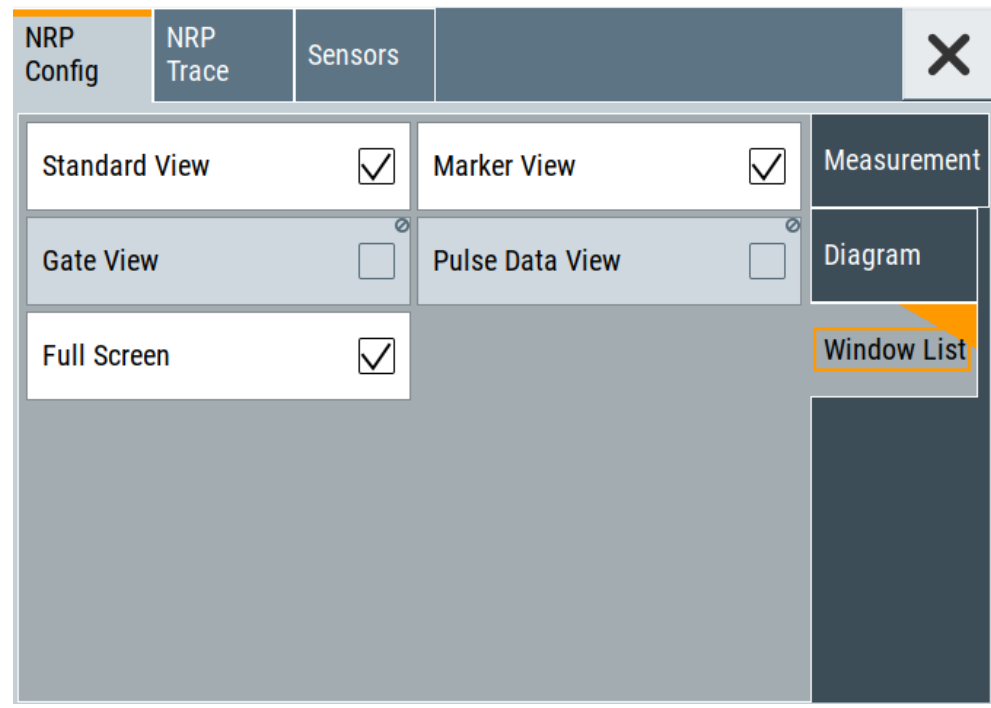

The "Window List" dialog provides functions to activate only the required "Views" on the checkboxes to the right.

The remote commands required to define the settings are described in [Chap](#page-551-0)[ter 15.15.5, "SENSe SWEep subsystem", on page 552](#page-551-0).

# **Settings:**

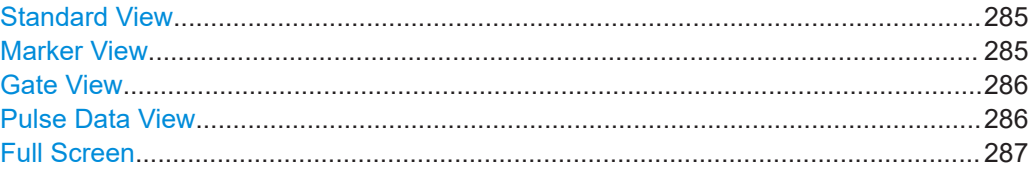

# <span id="page-284-0"></span>**Standard View**

Shows the graph and the button bar at the left for frequency power and level sweep measurement.

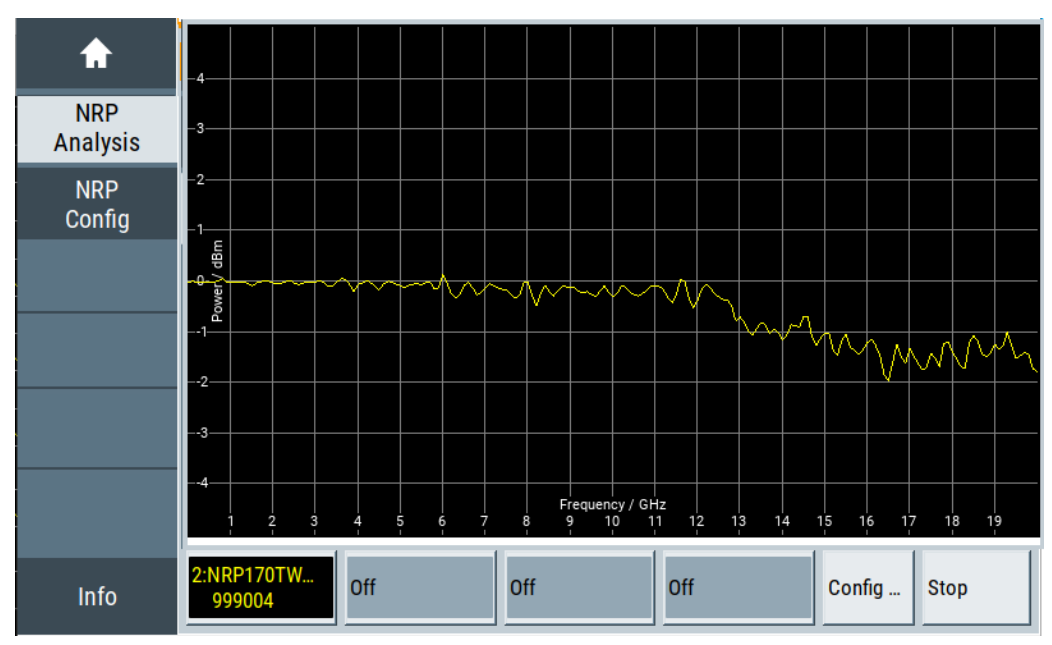

# Remote command:

[:TRACe\[:POWer\]:SWEep:MEASurement:STANdard:DISPlay:ANNotation\[:](#page-595-0) STATe] [on page 596](#page-595-0)

# **Marker View**

Shows the graph and the corresponding marker values at the bottom for frequency power and level sweep measurement.

Up to four markers can be used to display the current power according to the position of the marker. R&S SMA100B indicates the marker values on the bottom of the diagram.

To move the marker lines, you can select them and drag them with your finger. Alternatively you can move them with the rotary knob.

For details on configuring the markers, see ["Marker settings"](#page-275-0) on page 276.

<span id="page-285-0"></span>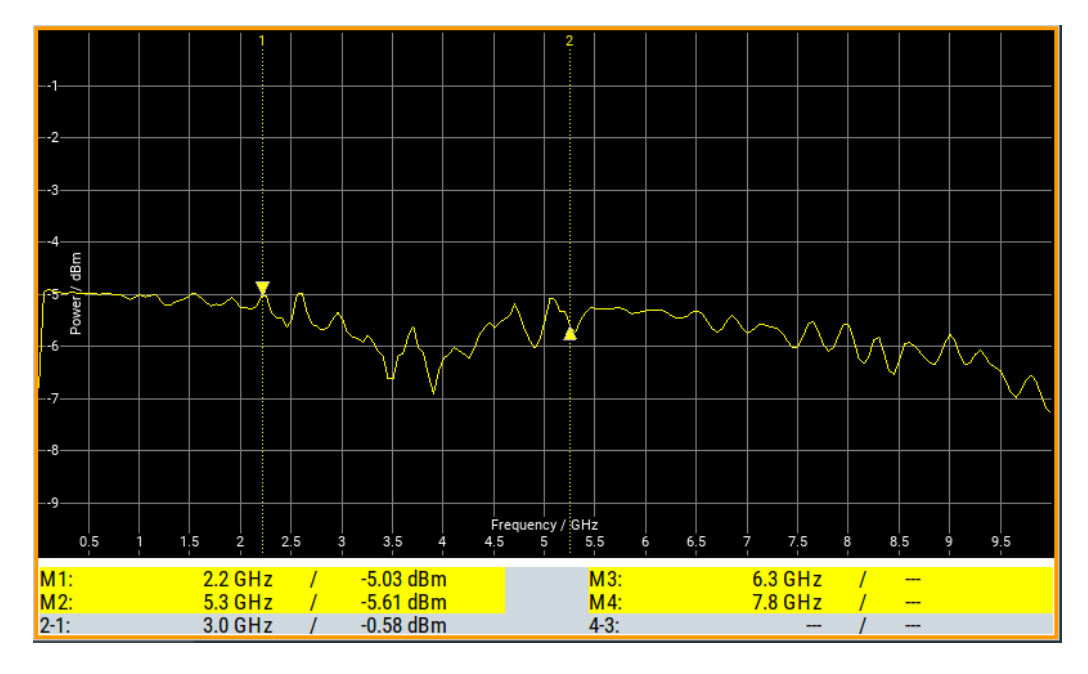

# Remote command:

[:TRACe\[:POWer\]:SWEep:MEASurement:MARKer:DISPlay:ANNotation\[:](#page-595-0) STATe] [on page 596](#page-595-0)

# **Gate View**

Shows the graph with the corresponding gate data for time trace and pulse data measurements.

Remote command:

[:TRACe\[:POWer\]:SWEep:MEASurement:GATE:DISPlay:ANNotation\[:STATe\]](#page-594-0) [on page 595](#page-594-0)

## **Pulse Data View**

Shows the graph and the corresponding pulse data for time trace and pulse data measurements.

<span id="page-286-0"></span>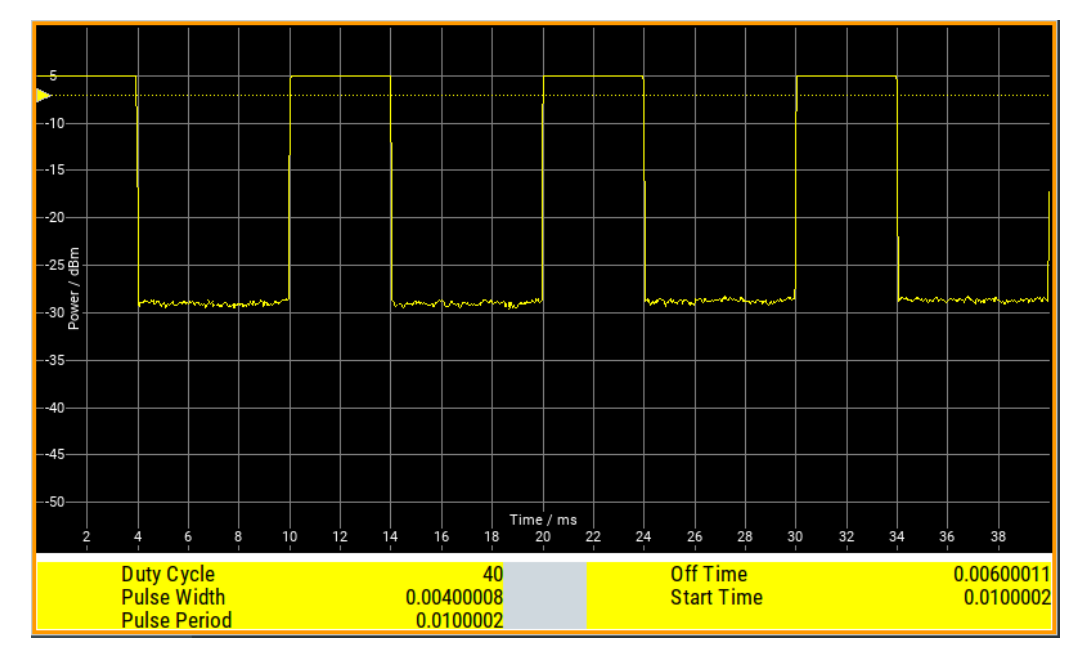

# Remote command:

[:TRACe\[:POWer\]:SWEep:MEASurement:PULSe:DISPlay:ANNotation\[:](#page-595-0) STATe] [on page 596](#page-595-0)

# **Full Screen**

Shows the graph in fullscreen, and fades out buttons and list values for frequency power and level sweep measurement.

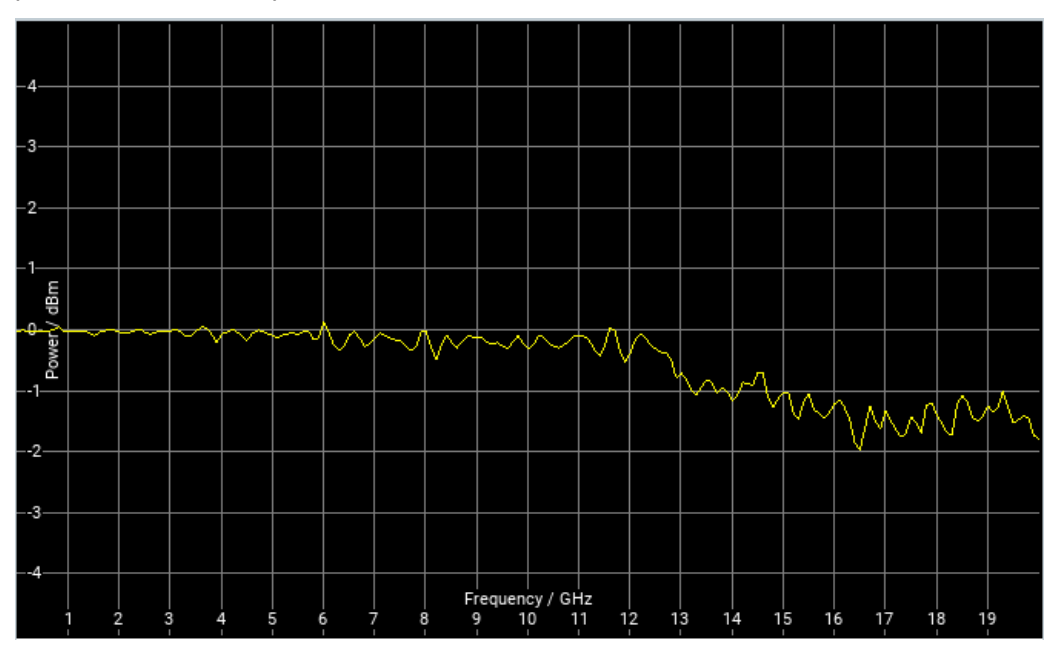

#### Remote command:

[:TRACe\[:POWer\]:SWEep:MEASurement:FULLscreen:DISPlay:ANNotation\[:](#page-594-0) STATe] [on page 595](#page-594-0)

# <span id="page-287-0"></span>**Trace settings**

Access:

- 1. Select "Clk Syn / FE / Pow Sens" > "NRP Power Analysis".
- 2. Select "Config..." > "NRP Trace" > "Trace n".
- 3. Set "Mode" > "Time".
- 4. Select "Configure Time Mode"
- 5. Select the "Trace" tab.

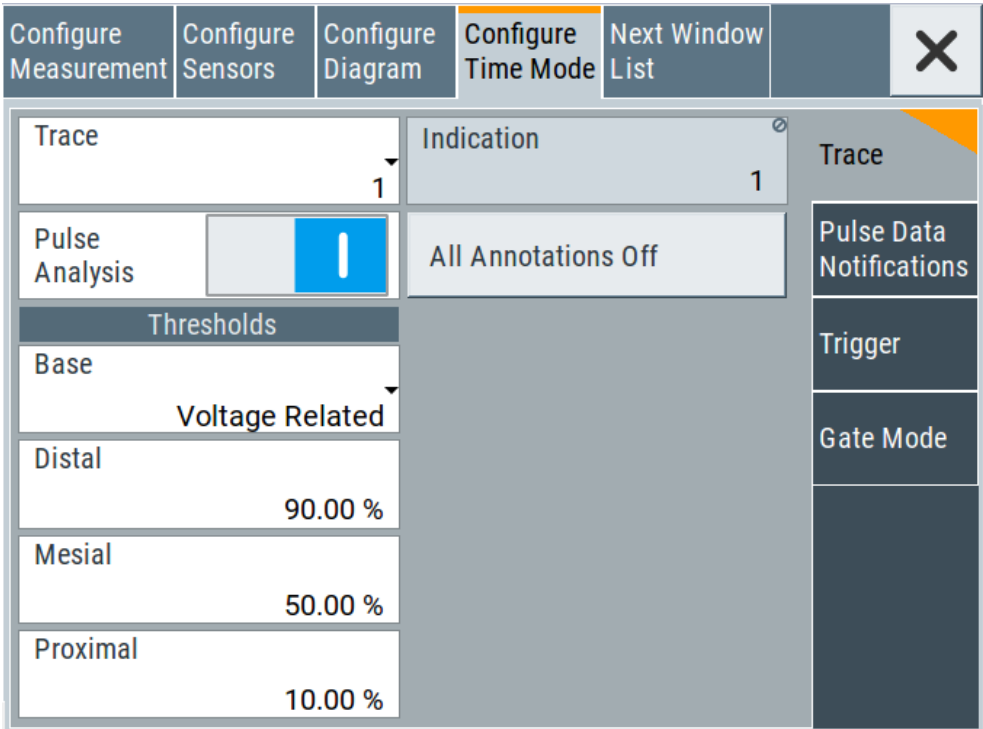

The "Trace" tab contains the parameters for the evaluation of important pulse parameters, provided the used power sensor supports automatic pulse analysis.

## **Trace**

Selects the trace the sensor is assigned to.

To assign a sensor to a trace, use the trace buttons, see [Off / NRP-Zxx.](#page-269-0)

#### **Indication**

Indicates the type of power sensor assigned to the selected trace. This field is automatically updated if the sensor is connected or disconnected. Also, this sensor is indicated on the trace button in the measurement diagram.

This parameter is only available for [Configure measurement settings](#page-277-0) > "Time".

Remote command: n.a.
## **Pulse Analysis**

Activates pulse data analysis.

To start the automatic pulse analysis, select "Start Cont." button in the main measurement diagram.

Remote command:

[:SENSe<ch>\[:POWer\]:SWEep:TIME\[:SENSor\]:PULSe:STATe](#page-557-0) on page 558

## **All Annotations Off**

Indicates the state of the annotations.

Remote command: n.a.

## **Base**

Selects the calculation basis for the threshold parameters.

"Voltage related"

Calculates the pulse parameters rise/fall time and pulse width by the voltage over time U(t).

Voltage-related parameters represent the usual case.

"Power related"

Represents the pulse parameters as power values.

To obtain equivalent power-dependent values, the voltage-dependent threshold values are converted (squared), (see example in table below).

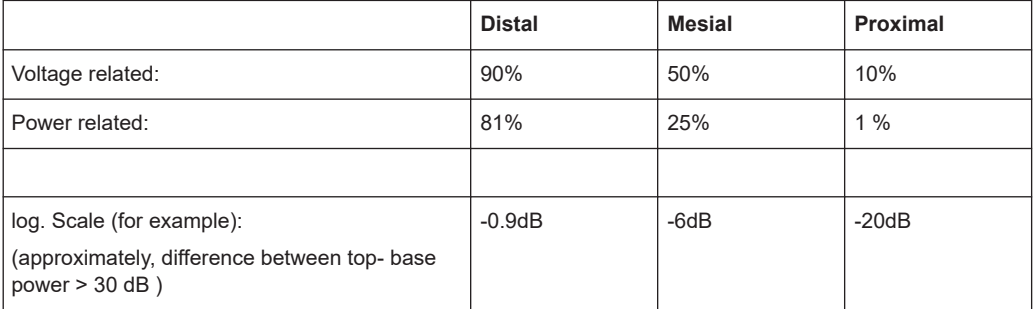

#### Remote command:

[:SENSe<ch>\[:POWer\]:SWEep:TIME\[:SENSor\]:PULSe:THReshold:BASE](#page-558-0) [on page 559](#page-558-0)

[:TRACe<ch>\[:POWer\]:SWEep:PULSe:THReshold:BASE?](#page-592-0) on page 593

## **Distal**

Sets the upper reference level in terms of percentage of the overall pulse level (power or voltage related). The distal power defines the end of the rising edge and the start of the falling edge of the pulse.

Remote command:

```
:SENSe<ch>[:POWer]:SWEep:TIME[:SENSor]:PULSe:THReshold:POWer:
HREFerence on page 559
:TRACe<ch>[:POWer]:SWEep:PULSe:THReshold:POWer:HREFerence
on page 593
```
## **Mesial**

Sets the medial reference level in terms of percentage of the overall pulse level (power or voltage related). This level is used to define the pulse width (τ) and pulse period.

Remote command:

[:SENSe<ch>\[:POWer\]:SWEep:TIME\[:SENSor\]:PULSe:THReshold:POWer:](#page-559-0) [REFerence](#page-559-0) on page 560

[:TRACe<ch>\[:POWer\]:SWEep:PULSe:THReshold:POWer:REFerence](#page-593-0) [on page 594](#page-593-0)

## **Proximal**

Sets the lower reference level in terms of percentage of the overall pulse level (power or voltage related).

The proximal power defines the start of the rising edge and the end of the falling edge of the pulse.

Remote command:

[:SENSe<ch>\[:POWer\]:SWEep:TIME\[:SENSor\]:PULSe:THReshold:POWer:](#page-558-0) [LREFerence](#page-558-0) on page 559 [:TRACe<ch>\[:POWer\]:SWEep:PULSe:THReshold:POWer:LREFerence](#page-593-0) [on page 594](#page-593-0)

## **Configure sensor settings**

Access:

- 1. Select "Clk Syn / FE / Pow Sens" > "NRP Power Analysis".
- 2. Select "Config..." > "Sensors"

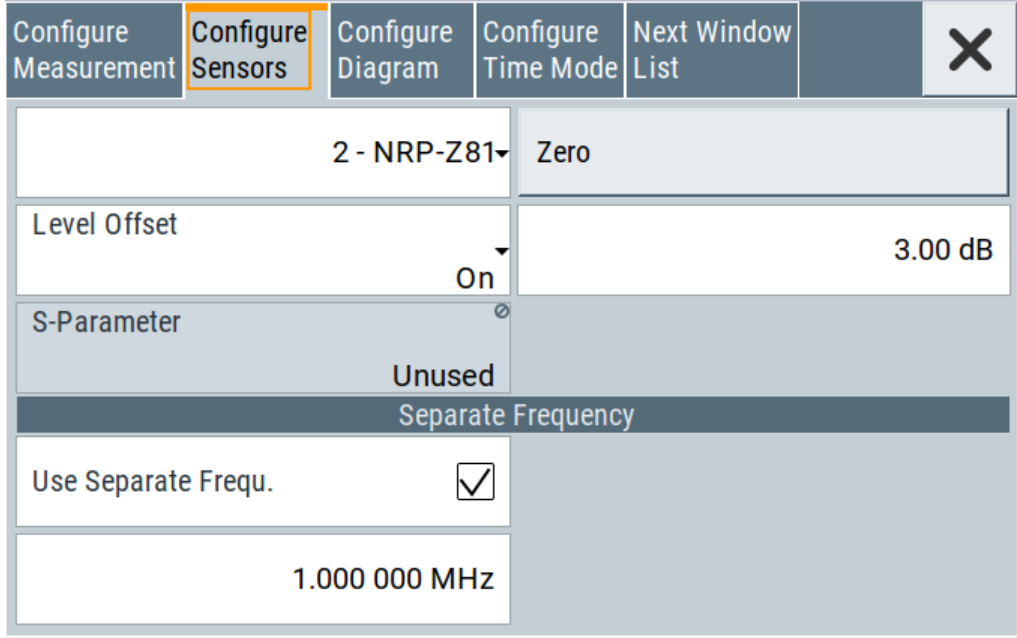

The "Configure Sensors" dialog provides specific parameters for the power sensor. This part of the dialog can differ from the following description depending on the sensor used. Refer to the manual of the power sensor in this case.

## **Mapping**

Opens the "Sensor Mapping" dialog.

See [Chapter 9.4.6, "NRP sensor mapping", on page 263](#page-262-0).

#### **Power Sensor - Power Analysis**

Selects the power sensor to be set if more than one sensor is connected to the instrument.

Remote command:

n.a.

In remote control, the sensor is selected via the numeric suffix in the sense key word of the command, for example SENSe2:POWer:SWEep:….

#### **Zero - Power Analysis**

Activates the auto zero function.

Zeroing calibrates the external power sensor by adjusting its reading at zero signal power. For this purpose, the RF power source must be switched off or disconnected from the sensor. If a Rohde & Schwarz power sensor receives an input power during the zeroing process, it aborts zeroing and generates an error message. Zeroing takes a few seconds, depending on the sensor model. Refer to the documentation of your power sensor for more information.

#### **Tips for zeroing**

When to perform zeroing:

- During warm up after switching on or connecting the instrument
- After a substantial change of the ambient temperature
- After fastening the power sensor module to an RF connector at high temperature
- After several hours of operation
- When low-power signals are to be measured, e.g. less than 10 dB above the lower measurement limit.
- Switch off the RF power source for zeroing, but do not disconnect it from the power sensor. This proceeding keeps the thermal equilibrium, and the zeroing process also compensates the noise that superimposes the measured signal (e.g. from a broadband amplifier).

## **Pulse Data**

Accesses the dialog for configuring the settings for pulse data analysis.

See ["Trace settings"](#page-287-0) on page 288.

## **Trigger..**

Accesses the dialog for configuring the trigger settings.

See ["Trigger settings"](#page-297-0) on page 298

#### **Level Offset State - Power Analysis**

Activates a level offset at the sensor input. Set the offset value in the entry field on the right.

#### <span id="page-291-0"></span>Remote command:

```
:SENSe<ch>[:POWer]:SWEep:FREQuency[:SENSor]:OFFSet:STATe
on page 555
:SENSe<ch>[:POWer]:SWEep:TIME[:SENSor]:OFFSet:STATe on page 558
:SENSe<ch>[:POWer]:SWEep:TIME[:SENSor]:OFFSet:STATe on page 558
```
#### **Level Offset - Power Analysis**

Sets the level offset at the sensor input. To consider the value, activate the offset.

Remote command:

```
:SENSe<ch>[:POWer]:SWEep:FREQuency[:SENSor]:OFFSet on page 554
:SENSe<ch>[:POWer]:SWEep:POWer[:SENSor]:OFFSet on page 556
:SENSe<ch>[:POWer]:SWEep:TIME[:SENSor]:OFFSet on page 558
```
## **Use S-Parameter - Power Analysis**

Activates the use of the S-parameters correction data of the connected power sensor. For sensors with attenuator, this checkbox is automatically checked.

Refer also to the manual of the connected R&S power sensor for a description on how to use the S-parameters table.

## **Use Separate Frequency- Power Analysis**

This setting is offered for measurements with DUTs that change the measurement frequency (like modulators), thus changing the input frequency of the sensor.

The parameters vary depending on the measurement modes:

Power versus frequency measurement

Activates the use of a different frequency range other than the set signal generator frequency range for the measurement. The separate minimum and maximum frequency values are set below.

The x-scale of the diagram can be adjusted to the separate frequency range with functions "Use as X Scale" and "Map to X Scale".

Power versus power measurement / Power versus time measurement Activates the use of a different frequency other than the set signal generator frequency for the measurement. The separate frequency value is set in the entry window below.

Remote command:

```
:SENSe<ch>[:POWer]:SWEep:FREQuency[:SENSor]:SRANge[:STATe]
on page 556
:SENSe<ch>[:POWer]:SWEep:POWer[:SENSor]:SFRequency:STATe
on page 557
:SENSe<ch>[:POWer]:SWEep:POWer[:SENSor]:SFRequency on page 557
:SENSe<ch>[:POWer]:SWEep:TIME[:SENSor]:SFRequency:STATe
on page 560
:SENSe<ch>[:POWer]:SWEep:TIME[:SENSor]:SFRequency on page 560
```
#### **Min Frequency - Power Analysis**

This parameter is only available for [Configure measurement settings](#page-277-0) > "Frequency" and Use Separate Frequency- Power Analysis > "Active".

Sets the minimum frequency of the measurement.

Remote command:

[:SENSe<ch>\[:POWer\]:SWEep:FREQuency\[:SENSor\]:SRANge:STARt](#page-554-0) [on page 555](#page-554-0)

#### **Max Frequency - Power Analysis**

This parameter is only available for [Configure measurement settings](#page-277-0) > "Frequency" and [Use Separate Frequency- Power Analysis](#page-291-0) > "Active".

Sets the maximum frequency of the measurement.

Remote command: [:SENSe<ch>\[:POWer\]:SWEep:FREQuency\[:SENSor\]:SRANge:STOP](#page-554-0) [on page 555](#page-554-0)

## **Use as X Scale - Power Analysis**

This parameter is only available for [Configure measurement settings](#page-277-0) > "Frequency" and [Use Separate Frequency- Power Analysis](#page-291-0) > "Active".

Activates the use of the separate frequency min and max values for the scaling of the x-axis. Thus, the trace for this sensor is visible in the diagram , especially for frequency ranges that differ substantially from the generator settings.

If more than one sensor is active, which use separate frequencies, the option is only available for one sensor. To indicate the traces of the other sensors, use function "Map to X Scale".

Remote command: n.a.

## **Map to X Scale - Power Analysis**

This parameter is only available for [Configure measurement settings](#page-277-0) > "Frequency" and [Use Separate Frequency- Power Analysis](#page-291-0) > "Active".

Maps the trace of a sensor that uses separate frequency to the current scaling of the diagram. Usually the scale is determined by the set frequency range of the generator. If more than one sensor is active, which use separate frequencies, the scale can also be determined by the separate frequency range of one of the other sensors.

Remote command:

n.a.

#### **Configure time mode settings**

The time measurement mode enables you to analyze internally generated or externally supplied signals. I time mode, the measurement requires an additional trigger event, with selectable level, hysteresis and drop time. In time domain, you can also analyze measured pulse data.

## **Pulse data notifications settings**

Access:

- 1. Select "Clk Syn / FE / Pow Sens" > "NRP Power Analysis".
- 2. Select "Configure" > "Configure Measurement".
- 3. Set "Mode" > "Time".
- 4. Select "Configure Time Mode"
- 5. Select the "Pulse Data notifications" tab.

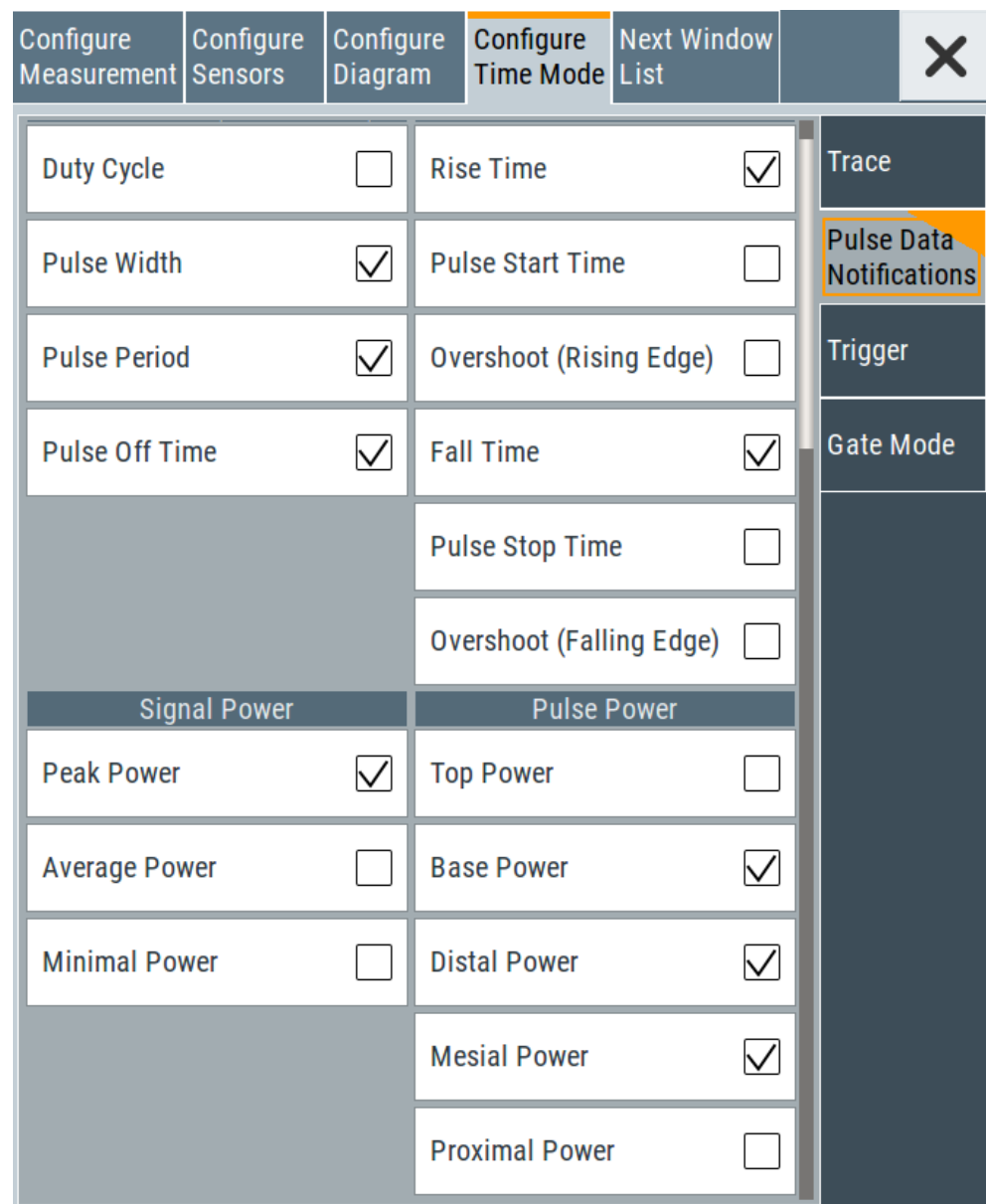

In the "Pulse Data Notification" tab, you can determine the parameter values to be indicated on bottom of the diagram.

## **Notifications - Pulse Data Analysis**

Selects the pulse parameters to be indicated below the measurement diagram.

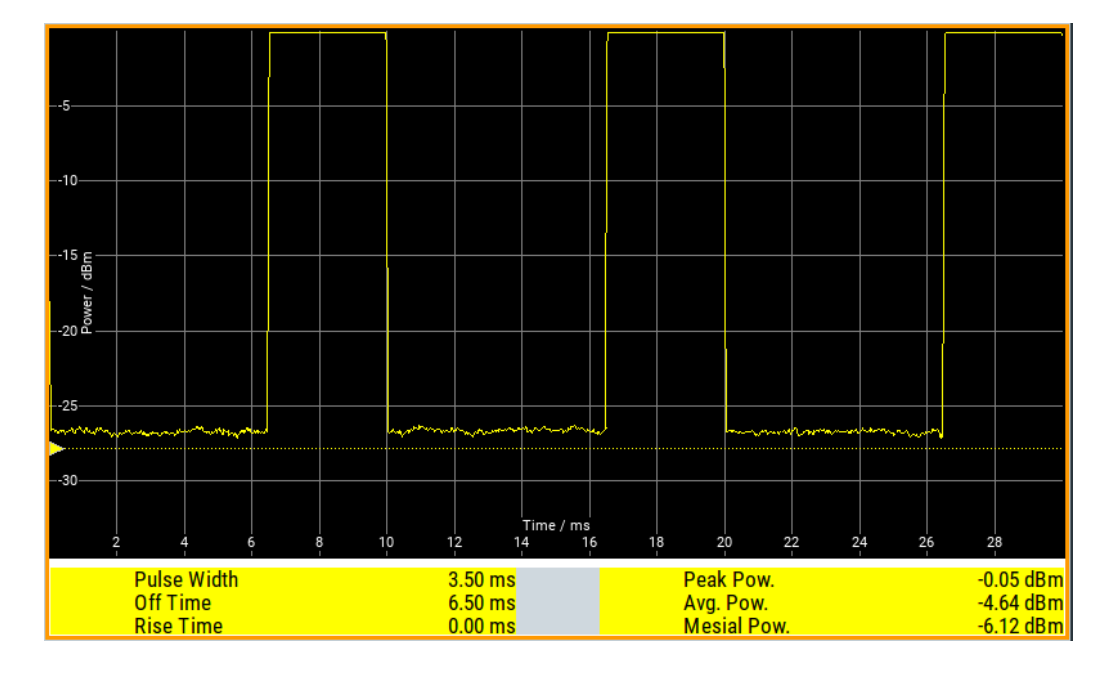

## **Duty Cycle ← Notifications - Pulse Data Analysis**

Indicates the ratio between the pulse duration (τ) and the pulse period (T) of the measured pulse signal in per cent:

Duty Cycle = (pulse duration / pulse period) \* 100

Remote command:

```
:TRACe<ch>[:POWer]:SWEep:MEASurement:PULSe:DCYCle? on page 591
:TRACe<ch>[:POWer]:SWEep:MEASurement:PULSe:DCYCle:DISPlay:
ANNotation[:STATe] on page 592
```
## **Pulse Width ← Notifications - Pulse Data Analysis**

Indicates the pulse duration of the pulse data measurement in seconds.

## Remote command:

```
:TRACe<ch>[:POWer]:SWEep:MEASurement:PULSe:DURation? on page 591
:TRACe<ch>[:POWer]:SWEep:MEASurement:PULSe:DURation:DISPlay:
ANNotation[:STATe] on page 592
```
#### **Pulse Period ← Notifications - Pulse Data Analysis**

Indicates the time the pulse signal needs to complete one cycle.

Remote command:

```
:TRACe<ch>[:POWer]:SWEep:MEASurement:PULSe:PERiod? on page 591
:TRACe<ch>[:POWer]:SWEep:MEASurement:PULSe:PERiod:DISPlay:
ANNotation[:STATe] on page 592
```
#### **Pulse Off Time ← Notifications - Pulse Data Analysis**

Determines the time the pulse signal is low, that means as long as the signal level is below the proximal value.

#### Remote command:

[:TRACe<ch>\[:POWer\]:SWEep:MEASurement:PULSe:SEParation?](#page-590-0) on page 591 [:TRACe<ch>\[:POWer\]:SWEep:MEASurement:PULSe:PERiod:DISPlay:](#page-591-0) [ANNotation\[:STATe\]](#page-591-0) on page 592

## **Transition Times - Pulse Data Analysis**

Selects the transition parameters of the pulse signal to be indicated below the measurement diagram.

The R&S NRP-Z sensor searches for the first rising edge and the first falling edge in the trace.

#### **Rise Time / Fall Time ← Transition Times - Pulse Data Analysis**

Displays the time the signal requires from crossing low reference until it reaches high reference level and vice versa.

#### Remote command:

[:TRACe<ch>\[:POWer\]:SWEep:MEASurement:TRANsition:NEGative:](#page-590-0) [DURation?](#page-590-0) on page 591 [:TRACe<ch>\[:POWer\]:SWEep:MEASurement:TRANsition:NEGative:](#page-591-0) DURation: DISPlay: ANNotation [: STATe] on page 592 [:TRACe<ch>\[:POWer\]:SWEep:MEASurement:TRANsition:POSitive:](#page-590-0) DURation? [on page 591](#page-590-0) [:TRACe<ch>\[:POWer\]:SWEep:MEASurement:TRANsition:POSitive:](#page-591-0) [DURation:DISPlay:ANNotation\[:STATe\]](#page-591-0) on page 592

## **Pulse Start Time / Pulse Stop Time ← Transition Times - Pulse Data Analysis** Displays the time when the pulse signal crosses the medial reference level.

#### Remote command:

```
:TRACe<ch>[:POWer]:SWEep:MEASurement:TRANsition:NEGative:
OCCurrence? on page 591
:TRACe<ch>[:POWer]:SWEep:MEASurement:TRANsition:NEGative:
OCCurrence:DISPlay:ANNotation[:STATe] on page 592
:TRACe<ch>[:POWer]:SWEep:MEASurement:TRANsition:POSitive:
OCCurrence? on page 591
:TRACe<ch>[:POWer]:SWEep:MEASurement:TRANsition:POSitive:
OCCurrence:DISPlay:ANNotation[:STATe] on page 592
```
**Overshoot (Rising Edge / Falling Edge) ← Transition Times - Pulse Data Analysis** Display the maximum value of the pulse signal following a rising transition and the minimum value of the signal after a falling transition, respectively.

Overshoot values are given in per cent of the pulse amplitude as shown below:

- Overshoot(pos) =  $100^*$  (maximum top level ) / (top level base level)
- Overshoot(neg) =  $100*$  (base level minimum) / (top level base level)

## Remote command:

```
:TRACe<ch>[:POWer]:SWEep:MEASurement:TRANsition:POSitive:
OVERshoot? on page 591
:TRACe<ch>[:POWer]:SWEep:MEASurement:TRANsition:POSitive:
OVERshoot:DISPlay:ANNotation[:STATe] on page 592
```

```
:TRACe<ch>[:POWer]:SWEep:MEASurement:TRANsition:NEGative:
OVERshoot? on page 591
:TRACe<ch>[:POWer]:SWEep:MEASurement:TRANsition:NEGative:
OVERshoot:DISPlay:ANNotation[:STATe] on page 592
```
## **Signal Power - Pulse Data Analysis**

Selects the power parameters of the pulse signal to be indicated below the measurement diagram.

## **Minimal / Peak / Average Power ← Signal Power - Pulse Data Analysis**

Display the minimum, the maximum and the average power of the pulse signal in dBm.

## Remote command:

```
:TRACe<ch>[:POWer]:SWEep:MEASurement:POWer:MINimum? on page 591
:TRACe<ch>[:POWer]:SWEep:MEASurement:POWer:MINimum:DISPlay:
ANNotation [: STATe] on page 592
:TRACe<ch>[:POWer]:SWEep:MEASurement:POWer:MAXimum? on page 591
:TRACe<ch>[:POWer]:SWEep:MEASurement:POWer:MAXimum:DISPlay:
ANNotation[:STATe] on page 592
:TRACe<ch>[:POWer]:SWEep:MEASurement:POWer:AVERage? on page 591
:TRACe<ch>[:POWer]:SWEep:MEASurement:POWer:AVERage:DISPlay:
ANNotation[:STATe] on page 592
```
## **Pulse Power - Pulse Data Analysis**

Selects which pulse power parameters are indicated in the diagram (pulse data view only).

#### **Top / Base Power ← Pulse Power - Pulse Data Analysis**

Indicate the pulse top and base level of the analyzed signal in dBm.

#### Remote command:

```
:TRACe<ch>[:POWer]:SWEep:MEASurement:POWer:PULSe:BASE? on page 591
:TRACe<ch>[:POWer]:SWEep:MEASurement:POWer:PULSe:BASE:DISPlay:
ANNotation [: STATe] on page 592
:TRACe<ch>[:POWer]:SWEep:MEASurement:POWer:PULSe:TOP? on page 591
:TRACe<ch>[:POWer]:SWEep:MEASurement:POWer:PULSe:TOP:DISPlay:
ANNotation [: STATe] on page 592
```
## **Distal / Mesial / Proximal Power ← Pulse Power - Pulse Data Analysis** Display the absolute power values of the medial, low and high reference level in dBm.

## Remote command:

```
:TRACe<ch>[:POWer]:SWEep:MEASurement:POWer:LREFerence? on page 591
:TRACe<ch>[:POWer]:SWEep:MEASurement:POWer:LREFerence:DISPlay:
ANNotation[:STATe] on page 592
:TRACe<ch>[:POWer]:SWEep:MEASurement:POWer:HREFerence? on page 591
:TRACe<ch>[:POWer]:SWEep:MEASurement:POWer:HREFerence:DISPlay:
ANNotation[:STATe] on page 592
```

```
:TRACe<ch>[:POWer]:SWEep:MEASurement:POWer:REFerence? on page 591
:TRACe<ch>[:POWer]:SWEep:MEASurement:POWer:REFerence:DISPlay:
ANNotation[:STATe] on page 592
```
## **Trigger settings**

#### Access:

- 1. Select "Clk Syn / FE / Pow Sens" > "NRP Power Analysis".
- 2. Select "Configure" > "Configure Measurement".
- 3. Set "Mode" > "Time".
- 4. Select "Configure Time Mode"
- 5. Select the "Trigger" tab.

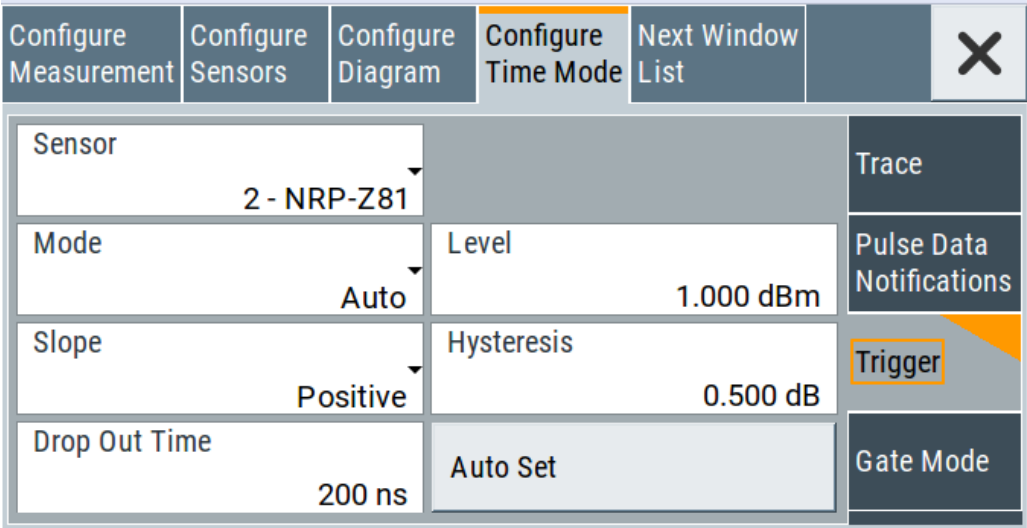

## **Sensor - Power Analysis**

Selects the power sensor to be set if more than one sensor is connected to the instrument.

Remote command:

n.a.

In remote control, the sensor is selected via the numeric suffix in the sense key word of the command, for example SENSe2:POWer:SWEep:….

## **Mode - Power Analysis**

Selects if the measurement is free running, or starts only after an internal or external trigger event.

Remote command:

[:SENSe<ch>\[:POWer\]:SWEep:TIME\[:SENSor\]:TRIGger:SOURce](#page-561-0) on page 562

#### **Level - Power Analysis**

Sets the trigger threshold. This setting is also possible by the trigger marker on the left side of the diagram.

Remote command:

[:SENSe<ch>\[:POWer\]:SWEep:TIME\[:SENSor\]:TRIGger:LEVel](#page-561-0) on page 562

## **Slope - Power Analysis**

Sets the polarity of the active slope of the trigger signals.

"Positive" The rising edge of a trigger signal is active.

"Negative" The falling edge of a trigger signal is active.

Remote command:

[:SENSe<ch>\[:POWer\]:SWEep:TIME\[:SENSor\]:TRIGger:SLOPe](#page-561-0) on page 562

#### **Hysteresis - Power Analysis**

Sets the hysteresis of the internal trigger threshold. Hysteresis is the magnitude (in dB) the trigger signal level must drop below the trigger threshold (positive trigger slope) before triggering can occur again.

Remote command:

[:SENSe<ch>\[:POWer\]:SWEep:TIME\[:SENSor\]:TRIGger:HYSTeresis](#page-560-0) [on page 561](#page-560-0)

#### **Drop out Time - Power Analysis**

Determines the minimum time for which the signal must be below (above) the power level defined by Level - Power Analysis and Hysteresis - Power Analysis before triggering can occur again. This setting prevents the trigger system from being activated too early if the trigger threshold is temporarily underranged or exceeded.

The dropout time parameter is useful when dealing with, for example, GSM signals with several active slots. When measuring in sync with the signal, a trigger event must be generated at A, but not at B or C. As the RF power between the slots is below the threshold defined by Level - Power Analysis and Hysteresis - Power Analysis, the trigger hysteresis cannot prevent triggering at B or at C. To achieve triggering at A, the value of the drop out time must be greater than the time interval between E and B and between F and C. But it must be lower than the time that elapses between G and A.

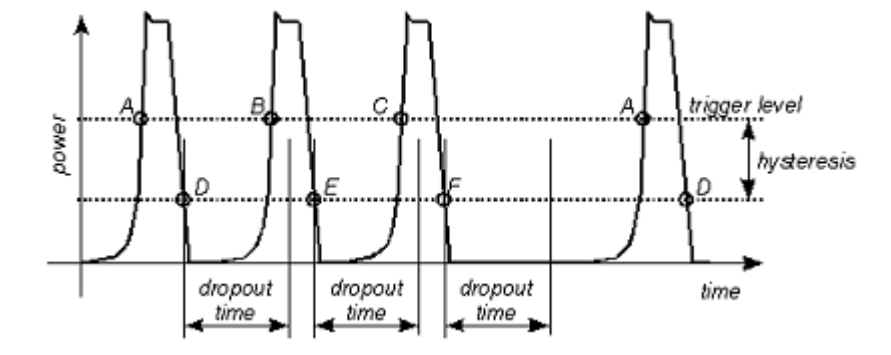

As the mechanism associated with the dropout time parameter is reactivated whenever the trigger threshold is crossed, unambiguous triggering can also be obtained for many complex signals. By contrast, all triggering is suppressed during the hold-off time. The example nevertheless shows that you can achieve stable triggering. conditions with a suitable hold-off time, i.e. regular triggering at the same point. But setting a trigger that occurs at A exclusively is not possible.

it would not be possible to set exclusive triggering at A . But you cannot set a trigger that occurs exclusively at A.

#### Remote command:

[:SENSe<ch>\[:POWer\]:SWEep:TIME\[:SENSor\]:TRIGger:DTIMe](#page-560-0) on page 561

#### **Auto Set - Power Analysis**

Sets the trigger level, the hysteresis and the drop out time to default values. Remote command: [:SENSe<ch>\[:POWer\]:SWEep:TIME\[:SENSor\]:TRIGger:AUTO](#page-560-0) on page 561

## **Gate mode settings**

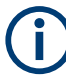

For "Time" measurement mode only.

#### Access:

- 1. Select "Clk Syn / FE / Pow Sens" > "NRP Power Analysis".
- 2. Select "Configure" > "Configure Measurement".
- 3. Set "Mode" > "Time".
- 4. Select "Configure Time Mode"

Using power sensors

5. Select the "Gate Mode" tab.

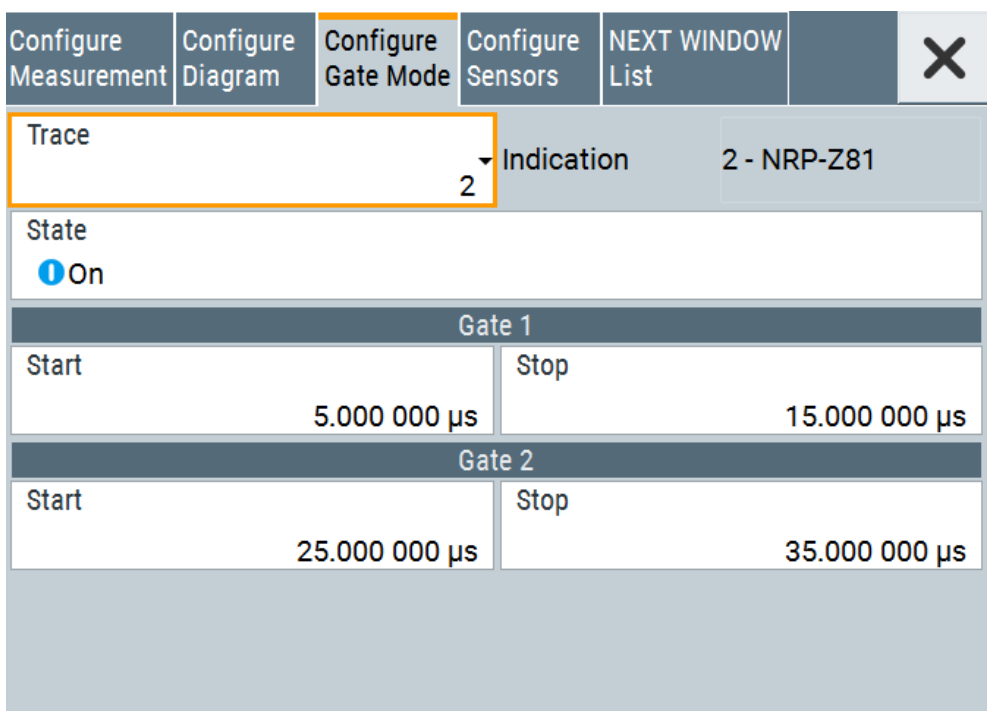

The "Gate Mode" tab contains the parameters for defining the time gates for the measurement.

Almost all R&S NRP sensors also support time gated measurements of peak and average power (see the specifications document or operating manual of the respective sensor). Two user-configurable gates can be assigned to one of the traces. Both gates are active at the same time. The values are calculated from the trace data, the time resolution is determined by the resolution of the sensor. An external trigger signal or signal triggering is required for synchronization.

For more information, refer to the specifications document.

The start and stop time of the gates are indicated as gate markers, a bar between the start and stop marker shows the gate length. The indication state of the gate borders and measurement values is only available for certain diagram views which are switched with the "Next Window List" key. The "Next Window List" dialog provides a selection of views, between which is toggled (see ["Window list"](#page-283-0) on page 284).

## **Trace - Gate**

Selects the trace of the sensor assigned for the gate measurement. Both gates are assigned to the same trace.

To assign the sensor to a trace, use the trace buttons, see [Off / NRP-Zxx](#page-269-0).

Remote command:

:CALCulate [: POWer]: SWEep: TIME: GATE<ch>: FEED on page 547

## **Indication**

Indicates the type of power sensor assigned to the selected trace. This field is automatically updated if the sensor is connected or disconnected. Also, this sensor is indicated on the trace button in the measurement diagram.

This parameter is only available for [Configure measurement settings](#page-277-0) > "Time".

Remote command:

n.a.

## **State - Gate**

Enables time gated measurement. The measurement is started with the "Start" button in the main measurement diagram. Both gates are active at one time.

The gate borders and the measurement values (average and peak power) are indicated in/below the measurement diagram. The indication is only available for certain diagram views which are switched with the "Rearrange" key.

#### Remote command:

```
:CALCulate[:POWer]:SWEep:TIME:GATE<ch>:STATe on page 548
:CALCulate [: POWer]: SWEep: TIME: GATE<ch>: AVERage? on page 547
:CALCulate [: POWer]: SWEep: TIME: GATE<ch>: MAXimum? on page 547
:TRACe[:POWer]:SWEep:MEASurement:GATE:DISPlay:ANNotation[:STATe]
on page 595
```
## **Start / Stop - Gate**

Sets the start and the stop times for the respective gate.

```
Remote command:
```
:CALCulate [: POWer]: SWEep: TIME: GATE<ch>: STARt on page 548 :CALCulate [: POWer]: SWEep: TIME: GATE<ch>: STOP on page 548

## **9.4.7.7 Creating screenshots of power analysis settings**

The power analysis save function enables you to save current settings in a file. To document the most important settings for a performed signal generation, you can also save a hardcopy of the current display.

#### **Save (Power analysis) settings**

In the "Save …" dialog you can find the settings to store a screenshot of the current measurement diagram. The current screen shot is stored as indicated, that means with or without marker indication.

#### **Main settings**

Access:

- 1. Select "Clk Syn / FE / Pow Sens" > "NRP Power Analysis".
- 2. In the diagram window, open the context-sensitive menu.
- 3. In the menu, select "Save... (Power Analysis)".

#### Using power sensors

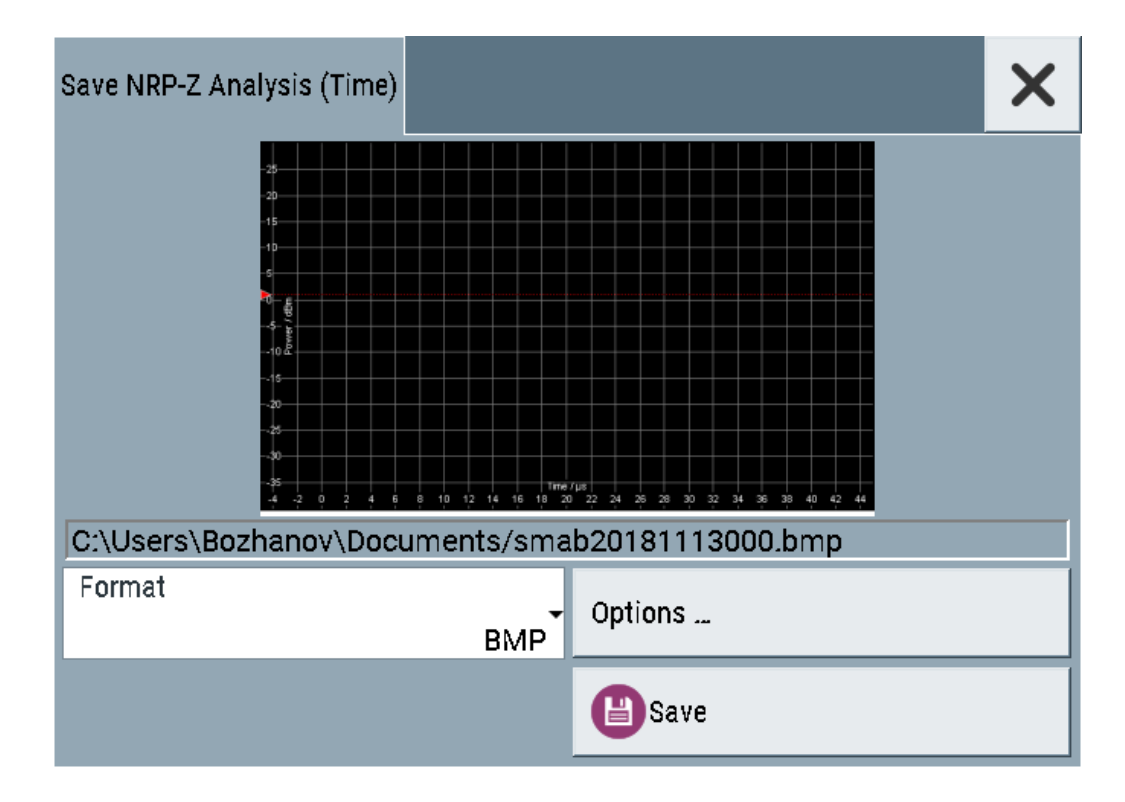

#### **File name - Power Analysis**

Indicates the file name and directory.

Remote command:

```
:SENSe[:POWer]:SWEep:HCOPy[:EXECute] on page 575
:SENSe[:POWer]:SWEep:HCOPy:FILE[:NAME] on page 571
:SENSe[:POWer]:SWEep:HCOPy:FILE[:NAME]:AUTO:STATe on page 572
:SENSe[:POWer]:SWEep:HCOPy:FILE[:NAME]:AUTO:FILE? on page 572
```
## **Format - Power Analysis**

Selects the file format.

Several bitmap graphic formats are offered. In addition, format  $*$ . csv is available which stores the measurement values as ASCII data.

You can refine the csv settings further, see ["CSV options"](#page-305-0) on page 306.

Remote command: [:SENSe\[:POWer\]:SWEep:HCOPy:DEVice:LANGuage](#page-568-0) on page 569

#### **Options**

Opens a dialog to select the screenshot format and also to activate and select the automatic naming settings.

## **Common settings**

Access:

1. Select "Clk Syn / FE / Pow Sens" > "NRP Power Analysis".

- 2. In the diagram window, open the context-sensitive menu.
- 3. In the menu, select "Save... (Power Analysis)".
- 4. Select "Options".

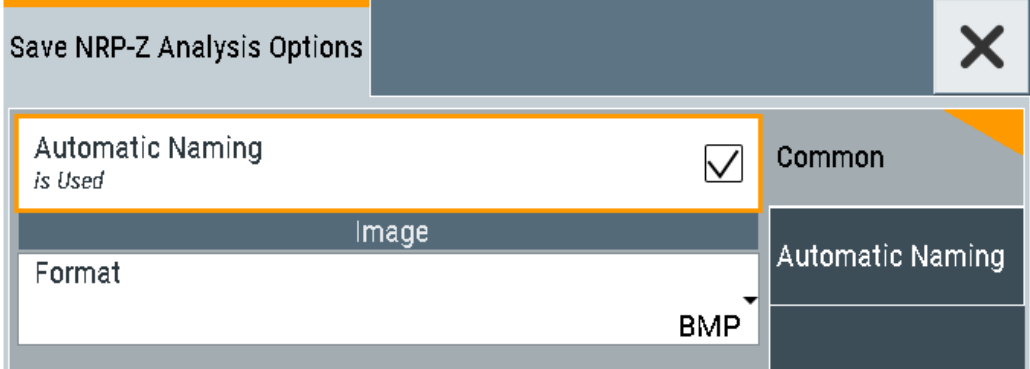

#### **Automatic Naming**

If enabled, the file names are created by selected rules. The filename includes at least one number and optionally additional information.

## Remote command: [:SENSe\[:POWer\]:SWEep:HCOPy:FILE\[:NAME\]:AUTO:STATe](#page-571-0) on page 572

## **Format - Power Analysis**

Selects the file format.

Several bitmap graphic formats are offered. In addition, format \*.csv is available which stores the measurement values as ASCII data.

You can refine the csv settings further, see ["CSV options"](#page-305-0) on page 306.

Remote command:

[:SENSe\[:POWer\]:SWEep:HCOPy:DEVice:LANGuage](#page-568-0) on page 569

## **Automatic naming settings**

Access:

- 1. Select "Clk Syn / FE / Pow Sens" > "NRP Power Analysis".
- 2. In the diagram window, open the context-sensitive menu.
- 3. In the menu, select "Save... (Power Analysis)".
- 4. Select "Options".
- 5. In the "Save NRP-Z Analysis Options" dialog, enable "Automatic Naming."

Using power sensors

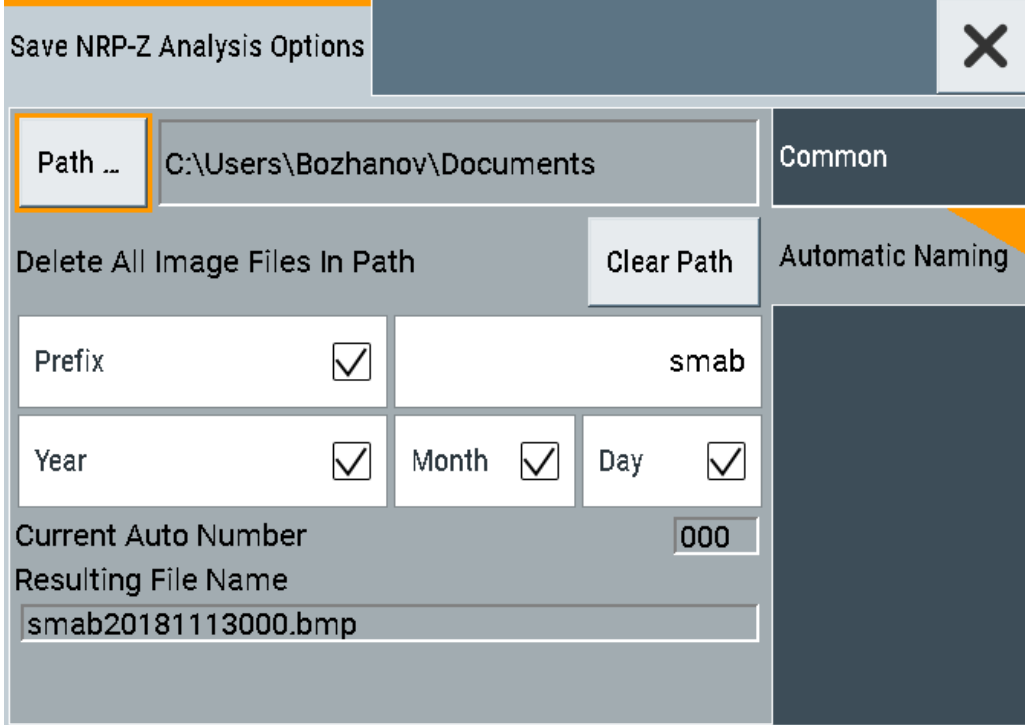

## **Path**

Sets the directory for saving the files.

Remote command:

[:SENSe\[:POWer\]:SWEep:HCOPy:FILE\[:NAME\]:AUTO:DIRectory](#page-570-0) on page 571

## **Clear Parth**

Deletes all image files with extensions "bmp", "img", "png", "xpm" and "csv" in the directory set for automatic naming.

Remote command:

[:SENSe\[:POWer\]:SWEep:HCOPy:FILE\[:NAME\]:AUTO:DIRectory:CLEar](#page-570-0) [on page 571](#page-570-0)

## **Prefix, Year, Month, Day, Instrument Name**

A selection of the prefix, year, month, day and instrument name are included in the file name.

Remote command:

```
:SENSe[:POWer]:SWEep:HCOPy:FILE[:NAME]:AUTO[:FILE]:PREFix:STATe
on page 574
:SENSe[:POWer]:SWEep:HCOPy:FILE[:NAME]:AUTO[:FILE]:PREFix
on page 574
:SENSe[:POWer]:SWEep:HCOPy:FILE[:NAME]:AUTO[:FILE]:DAY:STATe
on page 573
:SENSe[:POWer]:SWEep:HCOPy:FILE[:NAME]:AUTO[:FILE]:DAY?
on page 572
```
<span id="page-305-0"></span>[:SENSe\[:POWer\]:SWEep:HCOPy:FILE\[:NAME\]:AUTO\[:FILE\]:MONTh:STATe](#page-572-0) [on page 573](#page-572-0) [:SENSe\[:POWer\]:SWEep:HCOPy:FILE\[:NAME\]:AUTO\[:FILE\]:MONTh?](#page-572-0) [on page 573](#page-572-0) [:SENSe\[:POWer\]:SWEep:HCOPy:FILE\[:NAME\]:AUTO\[:FILE\]:YEAR:STATe](#page-574-0) [on page 575](#page-574-0) [:SENSe\[:POWer\]:SWEep:HCOPy:FILE\[:NAME\]:AUTO\[:FILE\]:YEAR?](#page-573-0) [on page 574](#page-573-0)

#### **Current Auto Number**

Indicates the number which is used in the automatically generated file name.

Remote command: [:SENSe\[:POWer\]:SWEep:HCOPy:FILE\[:NAME\]:AUTO\[:FILE\]:NUMBer?](#page-573-0) [on page 574](#page-573-0)

**Resulting File Name** Indicates the automatically generated file name.

Remote command: [:SENSe\[:POWer\]:SWEep:HCOPy:FILE\[:NAME\]:AUTO:FILE?](#page-571-0) on page 572

## **CSV options**

Access:

- 1. Select "Clk Syn / FE / Pow Sens" > "NRP Power Analysis".
- 2. In the diagram window, open the context-sensitive menu.
- 3. In the menu, select "Save... (Power Analysis)".
- 4. Set "Format" > "CSV".
- 5. Select "Options".
- 6. Select the "CSV Options" tab.

Using power sensors

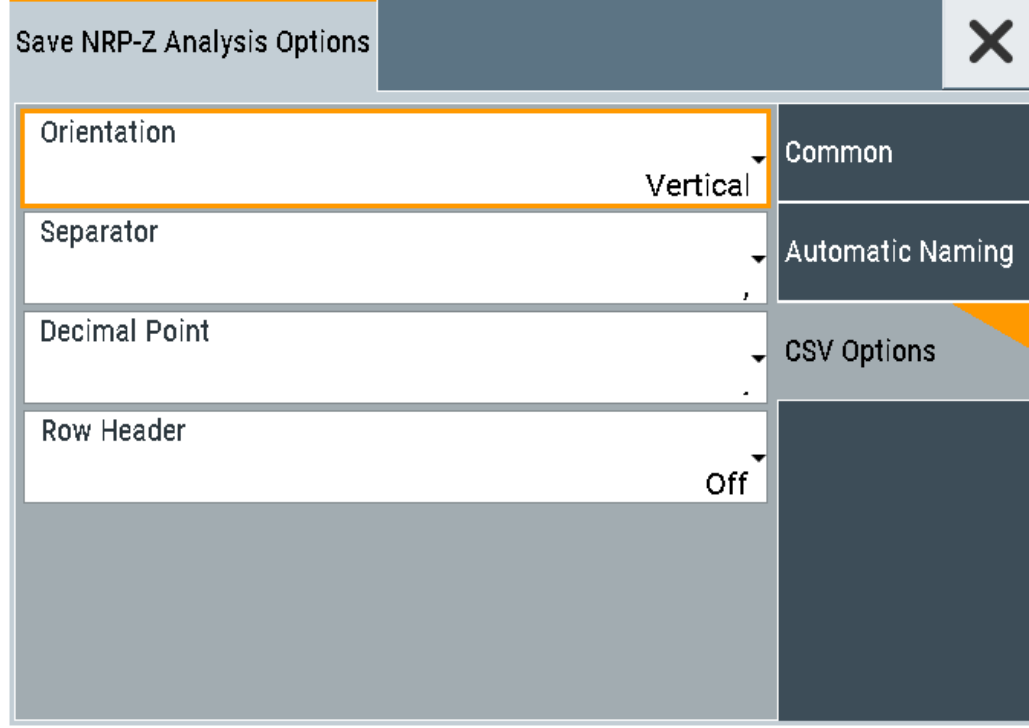

If file format \*.csv is selected, the trace data is saved as an ASCII file with separated values. CSV files can be imported into the program MS Excel and then processed further. Adjust the value separator and the decimal point according to the language version, to import the data correctly.

#### **Orientation**

Defines the orientation of the X/Y value pairs:

#### ● **Horizontal:**

X/Y values of trace 1 in rows 1 and 2, X/Y values of trace 2 in rows 3 and 4, X/Y values of trace 3 in rows 5 and 6, X/Y values of trace 4 in rows 7 and 8.

## **Example:**

Trace1,X[Hz]: 10000.0; 10010.0; 10020.0; 10030.0; ... Trace1,Y[dBm]: -20.09; -19.17; -18.19; -15.43; ... Trace2,X[Hz]: 10000.0; 10010.0; 10020.0; 10030.0; ... Trace2,Y[dBm]: -19.09; -18.17; -17.19; -14.43; ... Trace3,X[Hz]: 10000.0; 10010.0; 10020.0; 10030.0; ... Trace3,Y[dBm]: -21.09; -20.17; -19.19; -16.43; ... Trace4,X[Hz]: 10000.0; 10010.0; 10020.0; 10030.0; ... Trace4,Y[dBm]: -22.07; -20.14; -21.56; -17.67; ...

## ● **Vertical:**

X/Y values of trace 1 in column 1 and 2,

X/Y values of trace 2 in column 3 and 4, X/Y values of trace 3 in column 5 and 6, X/Y values of trace 4 in column 7 and 8.

## **Example:**

Trace1,X[Hz]; Trace1,Y[dBm]; Trace2,X[Hz]; Trace2,Y[dBm]; Trace3,X[Hz]; Trace3,Y[dBm]; Trace4,X[Hz]; Trace4,Y[dBm]; 10000.0;-20.09;10000.0; -19.09;10000.0;21.09;10000.0;22.07; 10010.0;-19.17;10010.0;-18.17;10010.0; -20.17;10010.0; -20.14; 10020.0;-18.19;10020.0;-17.19;10020.0;-19.19;10020.0;-21.56; 10030.0; -15.43;10030.0; -14.43;10030.0;-16.43;10030.0;-17.67;...

## Remote command:

[:SENSe\[:POWer\]:SWEep:HCOPy:DEVice:LANGuage:CSV:ORIentation](#page-569-0) [on page 570](#page-569-0)

## **Separator**

Defines the character to be used to separate the values: tabulator, semicolon, comma or blank.

Remote command:

[:SENSe\[:POWer\]:SWEep:HCOPy:DEVice:LANGuage:CSV\[:COLumn\]:](#page-569-0) SEParator [on page 570](#page-569-0)

## **Decimal Point**

Defines the character to be used as the decimal point of the values: dot or comma.

Remote command: [:SENSe\[:POWer\]:SWEep:HCOPy:DEVice:LANGuage:CSV:DPOint](#page-568-0) on page 569

## **Row Header**

Defines a header for each row or column, depending on the orientation. A header contains information on the trace, e.g. the trace index, or frequency, power or time values.

#### **Example:**

Trace=2;Source=detecting..;X[Hz]";"Trace=2;Source=detecting..;Y[dBm]"

Remote command: [:SENSe\[:POWer\]:SWEep:HCOPy:DEVice:LANGuage:CSV:HEADer](#page-568-0) on page 569

## **How to save a hardcopy of the power analysis window**

- 1. Select "Clk Syn / FE / Pow Sens" > "NRP Power Analysis".
- 2. In the diagram window, open the context-sensitive menu.
- 3. In the menu, select "Save... (Power Analysis)".

## Using power sensors

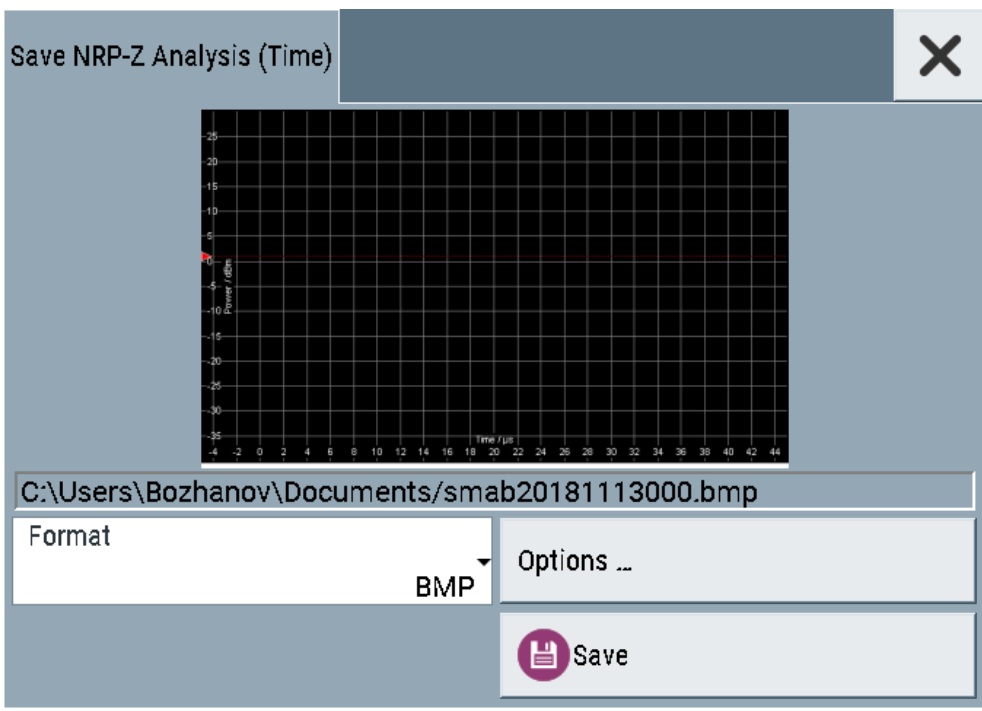

- 4. To define the output format, select "Format > JPG".
- 5. Select "Options...".

7.

6. To enable the instrument to create output filenames, select "Automatic Naming > On".

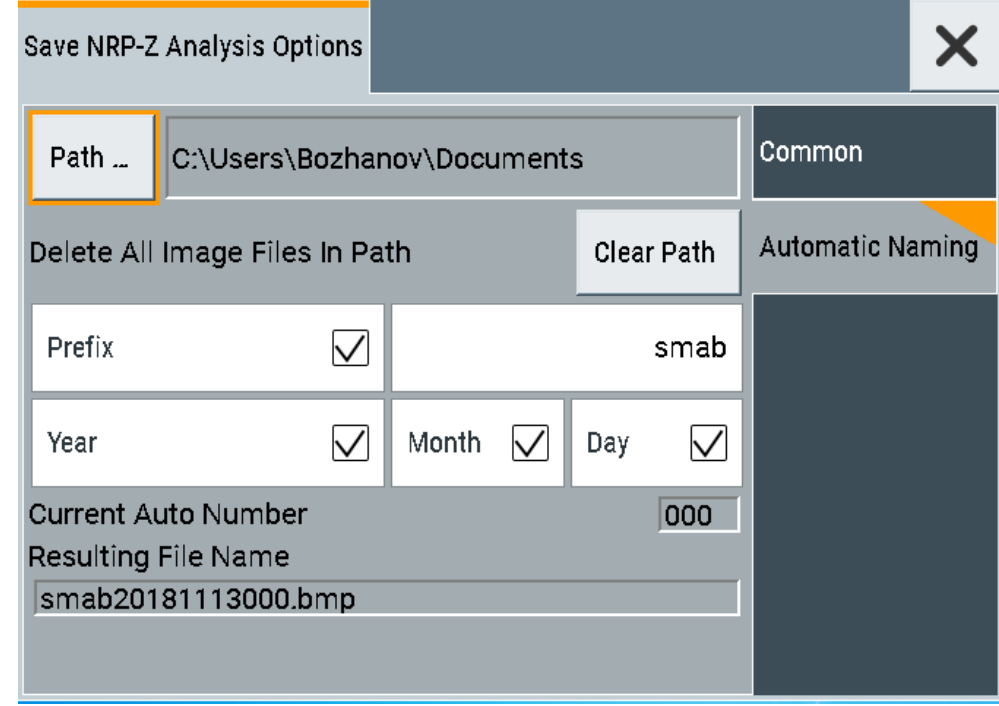

In the "Automatic Naming" tab:

- a) To change the default directory the file is saved in, select "Path" and define a path and a filename. For example, select the default directory  $/var/user$ .
- b) If necessary, disable or change some of the parameters in the "Automatic Naming Settings".
- c) Close the "Save NRP-Z Analysis Options" dialog.
- 8. In the "Save NRP-Z Analysis" dialog, select "Save".

The instrument saves a hardcopy of the current instrument display as a  $\star$ . jpg file. The filename is automatically created.

- 9. To print the hardcopy, connect the instrument to a LAN and:
	- a) Transfer the file to a remote computer as described in [Chapter 12.9, "Transfer](#page-352-0)[ring files from and to the instrument", on page 353.](#page-352-0)
	- b) On the remote computer, navigate through the file system.
	- c) Print the selected file. For more information, refer to the online help of the operating system.

#### **9.4.7.8 How to set up a frequency sweep measurement**

Prerequisites: the sensor is connected to the instrument and configured, see [Chap](#page-247-0)[ter 9.4, "Using power sensors", on page 248.](#page-247-0)

- 1. Select "Clk Syn / FE / Pow Sens" > "NRP Power Analysis".
- 2. Select "Config..." > "NRP Config".
- 3. Set "Mode" > "Frequency".
- 4. Configure the measurement:
	- a) Set "Min  $= 8$  KHz".
	- b) Set "Max =  $6$  GHz".
	- c) Set "Timing = Fast"
	- d) Set "Steps = 200".
- 5. Select the "Configure Diagram" tab. Ho to: see [Chapter 9.4.7.11, "How to configure the power analysis diagram",](#page-311-0) [on page 312](#page-311-0).
- 6. Select the "Sensors" tab.
- 7. Select the connected sensor, e.g. "2: NRP-Z81".
- 8. If you want to configure the frequency settings of the sensor differently than the generator settings, enable "Use Separate Frequ.".
	- a) Set "Min =  $1$  MHz".
	- b) Set "Max =10 MHz".
- 9. Select the "NRP Config" tab.
- 10. In the "Next Window List" side tab, enable the "Standard View".
- 11. Close the "NRP Config" dialog.
- 12. Select "Start Continuous" to start the measurement.

## **9.4.7.9 How to set up a power sweep measurement**

Prerequisites: the sensor is connected to the instrument and configured, see [Chap](#page-247-0)[ter 9.4, "Using power sensors", on page 248.](#page-247-0)

- 1. Select "Clk Syn / FE / Pow Sens" > "NRP Power Analysis".
- 2. Select "Configure" > "Configure Measurement".
- 3. Set "Mode" > "Power".
- 4. Configure the measurement:
	- a) Set "Min = -20 dBm".
	- b) Set "Max =  $30$  dBm".
	- c) Set "Steps = 200".
- 5. Select the "Configure Diagram" tab. Ho to: see [Chapter 9.4.7.11, "How to configure the power analysis diagram",](#page-311-0) [on page 312](#page-311-0).
- 6. Select the "Configure Sensors" tab.
- 7. Select the connected sensor, e.g. "2-NRP-Z81".
- 8. If you want to configure the frequency settings of the sensor differently than the generator settings, enable "Use Separate Frequ.".
	- a) Set "1 MHz".
- 9. In the "Next Window List" tab, enable the "Standard View".
- 10. Close the "Configure" dialog.
- 11. Press "Start Cont" to start the measurement.

#### **9.4.7.10 How to set up a pulse measurement**

Prerequisites: the sensor is connected to the instrument and configured, see [Chap](#page-247-0)[ter 9.4, "Using power sensors", on page 248.](#page-247-0)

- 1. Select "Clk Syn / FE / Pow Sens" > "NRP Power Analysis".
- 2. Select "Configure" > "Configure Measurement".
- 3. Set "Mode" > "Time".
- 4. Configure the measurement:
	- a) Set "Min = -5 us".
	- b) Set "Max =  $45$  us".
- c) Set "Steps = 200".
- <span id="page-311-0"></span>5. Select the "Configure Diagram" tab. How to: see Chapter 9.4.7.11, "How to configure the power analysis diagram", on page 312.
- 6. Select the "Configure Sensors" tab.
- 7. Select the connected sensor, e.g. "2-NRP-Z81".
- 8. In the "Next Window List" tab, enable the "Pulse Data View".
- 9. Close the "Configure" dialog.
- 10. In the diagram window, open the context-sensitive menu.
- 11. Select "Trace/Pulse Data Notifications/ Trigger".
- 12. Select the "Trace" tab.
- 13. Set "State > On".
- 14. Set the thresholds:
	- a) Set "Base > Voltage Related".
	- b) Set "Distal =  $90\%$ ".
	- c) "Mesial =  $50\%$ ".
	- d) "Proximal = 10%".
- 15. Select the "Pulse Data Notifications" tab.
- 16. Enable up to six parameters, for example:
	- "Duty Cycle"
	- "Pulse Width"
	- "Pulse Period"
	- "Off Time"
	- "Start Time"
- 17. Close the "Trace/Pulse Data Notifications/ Trigger" dialog.
- 18. Press "Start Cont" to start the measurement.

## **9.4.7.11 How to configure the power analysis diagram**

- 1. Select "Clk Syn / FE / Pow Sens" > "NRP Power Analysis".
- 2. Select "Configure" > "Configure Diagram".
- 3. Set "Max Level = 30 dBm".
- 4. Set "Min Level = -40 dBm".
- 5. Select "Auto Scale > Expand Only (Coarse)".
- 6. Enable "Show Grid".

7. Set "Background Color > Black."

# **9.5 Improving the RF signal performance**

To achieve an accurate input level at the DUT, you can compensate losses, e.g. caused by cables between the RF output and the DUT over a frequency range.

Using the user correction function and e.g., a R&S NRP power sensor, the R&S SMA100B utilizes the readings of the power sensor and creates a correction value table for controlling the output level during operation.

## **To connect the R&S NRP to the R&S SMA100B**

- 1. Connect the power sensor. See [Chapter 9.4.2, "Connecting R&S NRP power sensors to the R&S](#page-250-0) SMA100B", [on page 251](#page-250-0).
- 2. Select "Clk Syn / FE / Pow Sens" > "NRP Sensor Mapping".
- 3. If the sensor is not detected automatically, select "Scan > Start".

The instrument scans the network and the USB connections for connected sensors and lists all detected R&S NRP sensors in the mapping table.

- 4. In the "Mapping" column, assign the sensor to a sensor channel, see [Chap](#page-262-0)[ter 9.4.6, "NRP sensor mapping", on page 263.](#page-262-0)
- 5. Close the dialog.

#### **To configure and calibrate the R&S NRP in the R&S SMA100B**

Provided the power sensor is connected to the R&S SMA100B and is assigned to a sensor channel, we recommend that you calibrate and configure the power sensor.

- 1. Select "Level" > "RF ON > Off"
- 2. Select "Clk Syn / FE / Pow Sens" > "NRP Power Viewer".

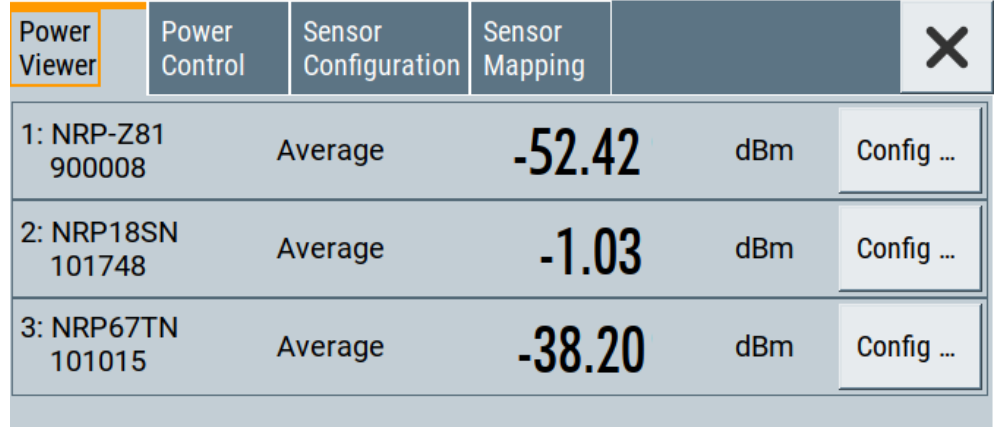

3. To configure a sensor, select "Config".

4. Select "Zero" to start zeroing of the sensor.

**Note:** Always turn the RF power off or disconnect the sensor from RF before zeroing, since the function calibrates the power sensor at zero signal power.

The zeroing process takes a few seconds, depending on the power sensor type.

- 5. Configure additional parameters for the selected sensor as required.
- 6. Select "State > On".
- 7. Close the dialog.

## **To create user correction data with an R&S NRP and the R&S SMA100B**

We assume, that the power sensor is connected, assigned and ready for operation.

1. Select "Level" > "User Correction".

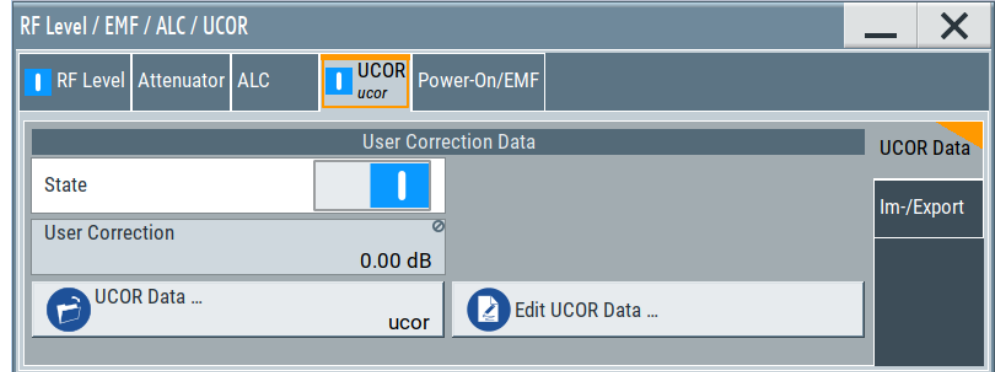

- 2. Select "UCOR Data" > "UCOR Data...."
- 3. Create a file: "New" > Filename and confirm with "OK".
- 4. Select the new file with "Select".
- 5. Select "Edit UCOR Data...".
- 6. Select "Edit" > "Fill".

The "Fill Table" dialog enables you to fill in the values of the columns automatically.

7. To fill in the frequency column:

## Improving the RF signal performance

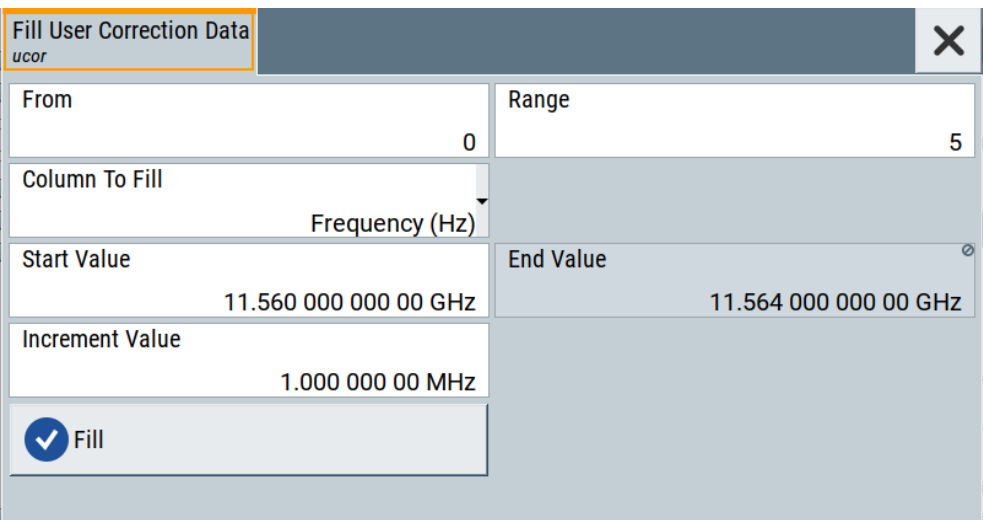

- a) Select "Select Column To Fill > Frequency / Hz".
- b) Select "Range > e.g. 15" to determine the number of values.
- c) Select "Start Value > e.g. 1.56 GHz".
- d) Select "Increment Value > e.g. 1 MHz", to determine the frequency steps.
- e) Select "Fill", to insert the frequency values.

The "Fill" function also fills the column of the "Correction Value / dB" values with a predefined value, since empty cells lead to the data loss of the entire line. If you need different values, you can change them manually, or you can use the automatic function "Fill with Sensor" as described in the next steps.

8. Select "Fill with Sensor".

The "Fill User Correction Data With Sensor" dialog provides an overview of the sensor configuration.

9. Select "Execute".

The R&S SMA100B successively sets each frequency point, reads the measured power of the sensor and fills in the value in the correction table.

#### Improving the RF signal performance

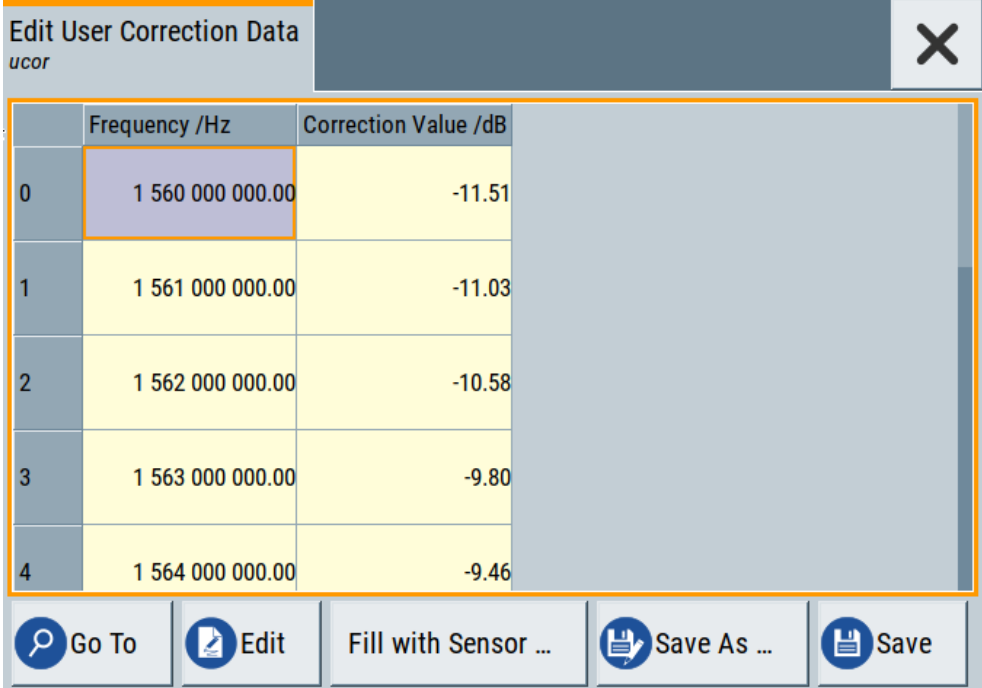

- 10. Select "Save" to save the data in the file.
- 11. Close the dialog.

#### **To perform power leveling calibration with user correction data**

We assume that a user correction file is available in the user directory of the R&S SMA100B or on a memory stick or in a shared directory.

If you have created and saved the file immediately before this step, the file is loaded in the "User Correction" dialog automatically. Otherwise you can load a previously saved file.

- 1. Select "Level" > "User Correction".
- 2. Select "UCOR Data" > "UCOR Data...", if there is no file loaded already.
- 3. Select the directory and file you want to use.
- 4. Load the file with "Select".
- 5. To view the file content, select "Edit UCOR Data...".
- 6. Select "UCOR Data" > "State" > "On" to apply the user correction values.

When you activate the RF output, the R&S SMA100B considers the user correction data and adjusts the signal level accordingly to compensate external frequency responses.

# 10 Reference oscillator

The R&S SMA100B is equipped with an internal reference oscillator that generates a reference frequency of 10 MHz. It is used as internal reference source for the synthesizer.

Alternatively, you can apply an external reference signal. If equipped with the required options, the R&S SMA100B can process external reference frequency in the range 1 MHz to 100 MHz and the 1 GHz reference frequency.

Regardless of the used reference source (internal or external), the R&S SMA100B always provides the configured reference frequency at the output. You can use it, for example to synchronize several interconnected instruments, see [Chapter 10.5, "Using](#page-322-0) [the reference frequency for instruments synchronization", on page 323,](#page-322-0) for an overview of typical test situations.

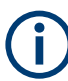

The reference oscillator settings are not affected by an instrument preset ([Preset] key or \*RST) and the "Save/Recall" function. They are reset only by factory preset.

# **10.1 Required options**

R&S SMA100B base unit equipped with the following options:

- 100 MHz, 1 GHz ultra low noise reference input and output (R&S SMAB-K703)
- 1 MHz to 100 MHz flexible reference input (R&S SMAB-K704)

For more information, refer to the specifications document.

# **10.2 Reference frequency settings**

#### Access:

1. Select "Frequency" > "Reference Frequency".

#### Reference frequency settings

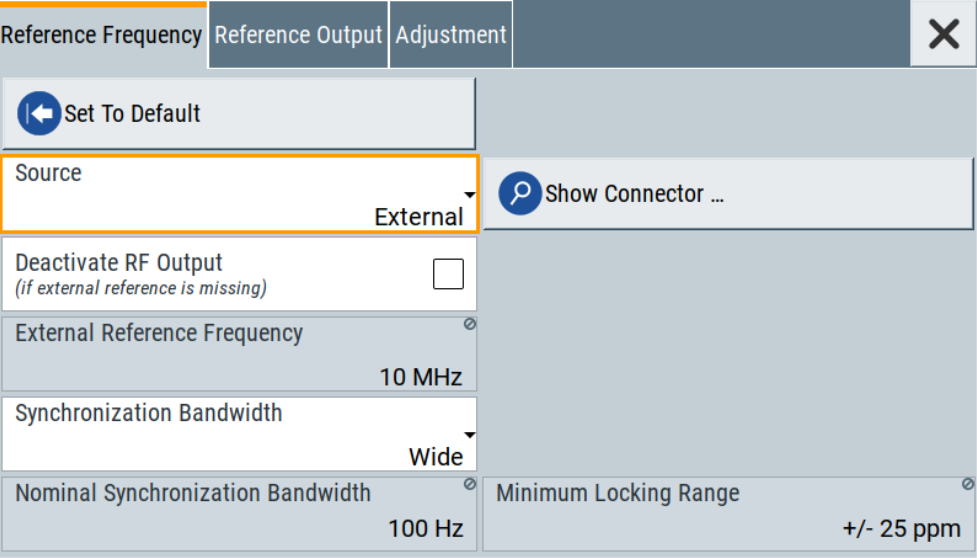

In the "Reference Frequency" tab, you can select the reference frequency signal source and the frequency and synchronization bandwidth mode of an external reference signal.

2. Observe the information on the home screen, "Frequency" tile.

The "Frequency" tile indicates the current reference oscillator configuration, incl. the reference oscillator source, external reference frequency (rounded value) and output connector. A warning symbol in the "Frequency" tile indicates a missing external source.

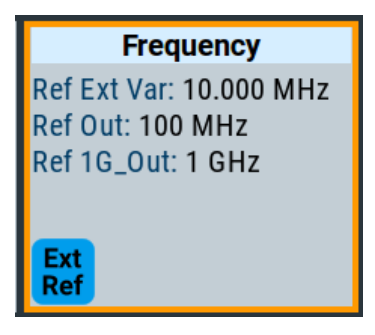

The remote commands required to define these settings are described in [Chap](#page-753-0)[ter 15.18.13, "SOURce:ROSCillator subsystem", on page 754](#page-753-0).

## **Settings:**

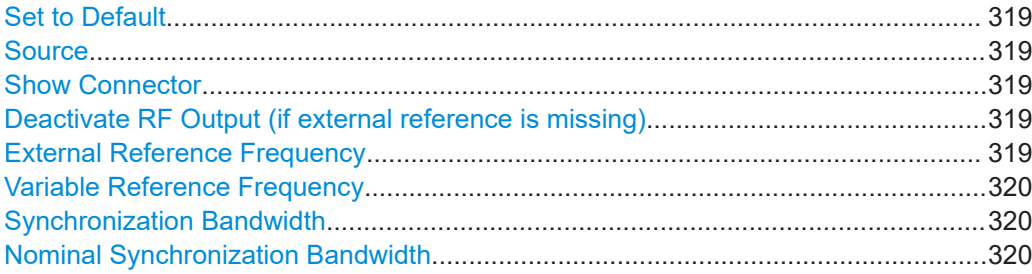

<span id="page-318-0"></span>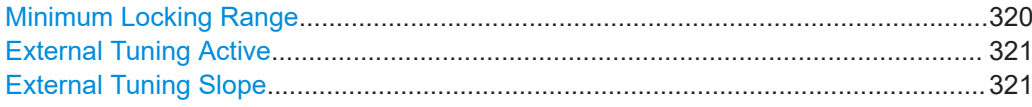

## **Set to Default**

Resets the reference oscillator settings to default.

Remote command:

[\[:SOURce\]:ROSCillator:PRESet](#page-755-0) on page 756

#### **Source**

Selects the reference frequency source.

"Internal" Uses the internal reference oscillator, either with calibrated or a userdefined [Adjustment Value](#page-321-0). **Note:** The internal reference frequency automatically uses [Synchroni-](#page-319-0)

[zation Bandwidth > Narrow.](#page-319-0) Thus, if you preset this parameter, or set the reference source from "External" to "Internal" manually, the R&S SMA100B sets the bandwidth to "Narrow".

"External" Uses an external reference signal.

**Note:** If the external reference is missing, the R&S SMA100B issues a warning message and indicates the icon  $\triangle$  (external reference missing).

To set the frequency of the external reference, see "External Reference Frequency".

Remote command: [\[:SOURce\]:ROSCillator:SOURce](#page-755-0) on page 756

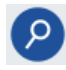

## **Show Connector**

Accesses a dialog that displays the physical location of the selected connector on the front/rear panel of the instrument.

#### **Deactivate RF Output (if external reference is missing)**

Turns off the RF output when the external reference signal is selected, but no signal is supplied.

This function prevents that no improper RF signal due to the missing external reference signal is used for measurements. A message indicates that the RF output is deactivated.

Remote command:

[\[:SOURce\]:ROSCillator:EXTernal:RFOFf\[:STATe\]](#page-756-0) on page 757

## **External Reference Frequency**

Selects the frequency of the external reference input signal.

"10 MHz" 10 MHz external reference frequency

"100 MHz"/"1 GHz"

Option: R&S SMAB-K703 Selects the external reference frequency.

<span id="page-319-0"></span>"Variable" Requires R&S SMAB-K704.

The external reference signal has an arbitrary frequency, within the permissible range from 1 MHz to 100 MHz.

Remote command:

[\[:SOURce\]:ROSCillator:EXTernal:FREQuency](#page-756-0) on page 757

#### **Variable Reference Frequency**

Option: R&S SMAB-K704

Sets the variably settable external reference frequency.

Remote command:

[\[:SOURce\]:ROSCillator:EXTernal:FREQuency:VARiable](#page-756-0) on page 757

#### **Synchronization Bandwidth**

Selects the synchronization bandwidth for an external reference signal, set with "Source > External".

The resulting bandwidth is indicated by the parameter Nominal Synchronization Bandwidth.

**Note:** If you preset or set the reference source from "External" to "Internal", the R&S SMA100B resets the synchronization bandwidth to "Narrow".

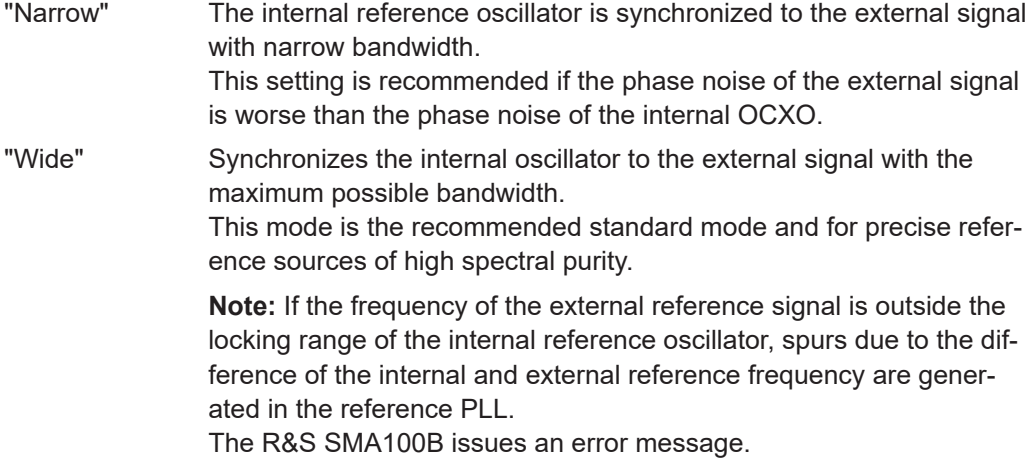

For more information, refer to the specifications document.

Remote command:

[\[:SOURce\]:ROSCillator:EXTernal:SBANdwidth](#page-756-0) on page 757

## **Nominal Synchronization Bandwidth**

Indicates the nominal synchronization bandwidth for the selected external reference frequency and the synchronization bandwidth.

Remote command:

[\[:SOURce\]:ROSCillator:EXTernal:NSBandwidth?](#page-757-0) on page 758

#### **Minimum Locking Range**

Indicates the minimum locking range for the selected external reference frequency and the synchronization bandwidth.

<span id="page-320-0"></span>Remote command:

[\[:SOURce\]:ROSCillator:EXTernal:MLRange?](#page-757-0) on page 758

## **External Tuning Active**

For "Source > Internal", activates the EFC (external frequency control).

EFC is a function that transforms an external tuning voltage into frequency shift, where the value range of the resulting frequency is a technical characteristic listed in the specifications document.

See the specifications document also for information on the sensitivity, input voltage range, impedance and maximum bandwidth for external tuning signal.

For more information, refer to the specifications document.

Remote command: [\[:SOURce\]:ROSCillator:INTernal:TUNing\[:STATe\]](#page-755-0) on page 756

## **External Tuning Slope**

Sets the sensitivity of the external tuning voltage.

Remote command: [\[:SOURce\]:ROSCillator:INTernal:TUNing:SLOPe](#page-755-0) on page 756

# **10.3 Reference output settings**

## Access:

- 1. Select "Frequency" > "Reference Frequency".
- 2. Select "Reference Output".

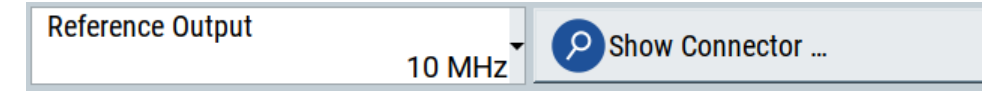

In the "Reference Output" tab, you can set the reference frequency value at the output connectors.

As a result of parameter dependencies, "Preset This Parameter" sometimes does not affect output dialogs.

The remote commands required to define these settings are described in [Chap](#page-753-0)[ter 15.18.13, "SOURce:ROSCillator subsystem", on page 754](#page-753-0).

## **Settings:**

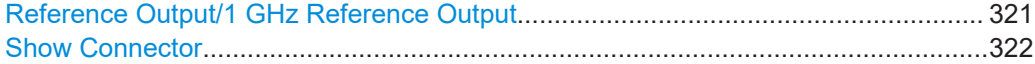

#### **Reference Output/1 GHz Reference Output**

Selects frequency reference output signal for downstream instruments.

"Off" Deactivates the reference signal output.

<span id="page-321-0"></span>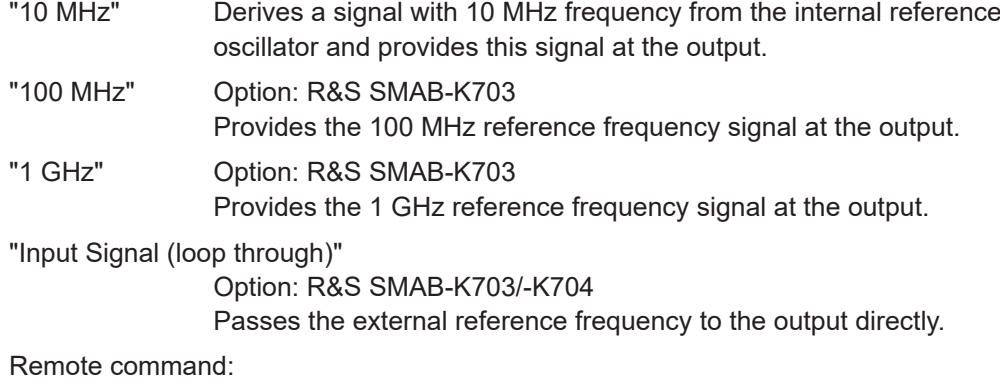

```
[:SOURce]:ROSCillator:OUTPut:FREQuency:MODE on page 758
[:SOURce]:ROSCillator:OUTPut:ALTernate:FREQuency:MODE on page 759
```
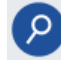

## **Show Connector**

Accesses a dialog that displays the physical location of the selected connector on the front/rear panel of the instrument.

# **10.4 Adjustment settings**

## Access:

- 1. Select "Frequency" > "Reference Frequency".
- 2. Select "Adjustment".

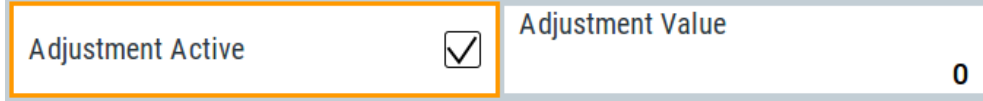

## **Settings:**

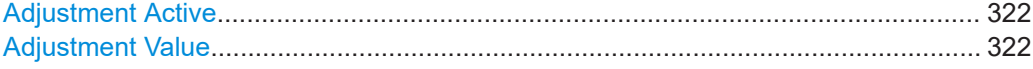

## **Adjustment Active**

Selects the adjustment mode.

"Off" Uses the calibrated internal reference frequency.

"On" Allows you to apply a deviation to the internal reference frequency, according to your requirements. Enter the value in the Adjustment Value field.

#### Remote command:

[\[:SOURce\]:ROSCillator\[:INTernal\]:ADJust\[:STATe\]](#page-759-0) on page 760

## **Adjustment Value**

Sets a user-defined adjustment value for the internal reference frequency. This value takes effect when it is activated with Adjustment Active.

- <span id="page-322-0"></span>"0" represents the calibrated state.
- The setting range depends on the reference oscillator type and its factory calibration value.

## **Note:**

The setting is not affected by an instrument preset ([Preset] key or  $*RST$ ) and the "Save/Recall" function. It is reset only by factory preset.

Remote command: [\[:SOURce\]:ROSCillator\[:INTernal\]:ADJust:VALue](#page-758-0) on page 759

# **10.5 Using the reference frequency for instruments synchronization**

Test setups with two or more instruments often require that the instruments use a common reference frequency. Depending on the availability of external reference frequency source and its quality, the instruments are connected and configured in different ways.

This section gives an overview of the possible test setups and the related settings. The following situations are considered:

- External reference source is not available or the **built-in reference oscillator** is of better quality than the external source (see "Distributing the internal 10 MHz reference signal to further instruments" on page 323)
- **Clean external reference source** with quality exceeding the quality of the built-in reference oscillator
	- (see ["Using external reference source"](#page-323-0) on page 324)
- **Interfered or noisy external reference signal** (see "Deriving 10 [MHz from the external reference frequency"](#page-324-0) on page 325)
- **1 GHz reference coupling** for phase coherence of the RF signals with enhanced long-term phase stability (see ["Sharing the 1 GHz reference frequency to obtain phase-coherent signals"](#page-323-0) [on page 324](#page-323-0))

#### **Connectors overview**

Use the "Show Connector" function to indicate the connector on the front/real panel:

- ["Ref In/Ref Out"](#page-40-0) on page 41
- 1GHz ["Ref In/Ref Out"](#page-40-0) on page 41
- "EFC" [on page 41](#page-40-0)

## **Distributing the internal 10 MHz reference signal to further instruments**

The internal reference oscillator provides the reference frequency:

- Internal  $f_{ref}$  = 10 MHz (10 MHz at connector Ref Out)
- [Source](#page-318-0) = "Internal"
- [Reference Output/1 GHz Reference Output](#page-320-0) = "10 MHz"
- <span id="page-323-0"></span>Optional:
	- [External Tuning Active](#page-320-0) = "On"
	- [External Tuning Slope](#page-320-0) = "Low"

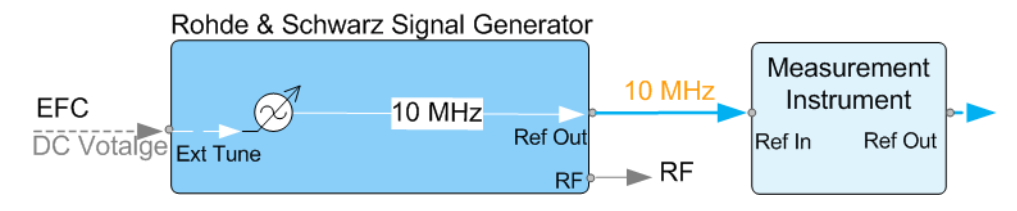

*Figure 10-1: Synchronizing instruments using the internal 10 MHz reference signal of the R&S SMA100B*

EFC = External frequency control EFC,Ref In,Ref Out = Connectors

In phase noise measurement systems, for example, you can also use the EFC (external frequency control) function and shift the frequency. EFC is a function that transforms an external tuning voltage into frequency shift, where the value range of the resulting frequency is a technical characteristic. Further parameters are sensitivity, input voltage range, impedance and maximum bandwidth for external tuning signal.

Consider the following interdependency:

- **EFC in combination with an external PLL** If the EFC is applied in combination with an external PLL (phase locked loop), the PLL bandwidth must be smaller than the bandwidth of the external tuning signal.
- FM-DC mode

If the measurement requires higher PLL bandwidth, we recommend that you use the external FM modulation (DC coupling) in low noise mode.

The FM-DC mode yields a fixed tuning sensitivity that is independent of the RF output frequency and corresponds to the selected FM deviation.

For more information, refer to the specifications document.

#### **Sharing the 1 GHz reference frequency to obtain phase-coherent signals**

Compared to 10 MHz, a 1 GHz reference signal significantly improves the achievable phase stability between two signal sources. Because the synchronization frequency increases by a factor of 100, the relative phase fluctuations between the sources can be reduced.

#### **1 GHz at connector Ref In 1GHz and 1 GHz at Ref Out 1GHz**

- External  $f_{Ref}$  = 1 GHz
- [Source](#page-318-0) = "External"
- **[External Reference Frequency](#page-318-0) = "1 GHz"**
- [1GHz Reference Output](#page-320-0) = "1 GHz"

## **Using external reference source**

If you have a clean external reference signal with 10 MHz or 100 MHz frequency, for example, you can **directly pass it to the output**. The signal quality remains the same.
#### **10 MHz, 100 MHz at connector Ref Out and Ref In**

- External  $f_{Ref}$  = 10 MHz or 100 MHz (*earlier RF hardware versions*: 5 MHz, 10 MHz, 13 MHz)
- [Source](#page-318-0) = "External"
- [Reference Output](#page-320-0) = "10 MHz, 100 MHz" or "Input Signal (loop through)" (*earlier RF hardware versions*: 5 MHz, 10 MHz, 13 MHz)
- Set the synchronization bandwidth according to the requirements of the application.

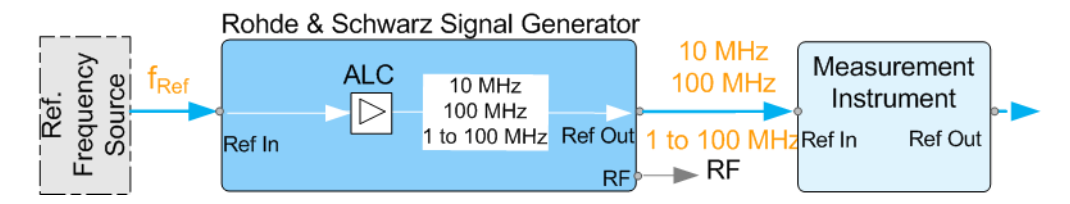

*Figure 10-2: Synchronizing instruments with a 10 MHz external reference signal*

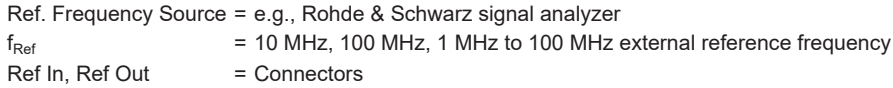

You can forward reference frequency between 1 MHz and 100 MHz directly to the output in the same way.

For more information, refer to the specifications document.

- External  $f_{Ref}$  = 1 MHz to 100 MHz (**1 MHz to 100 MHz at connector Ref In and Ref Out**)
- [Source](#page-318-0) = "External"
- [Variable Reference Frequency](#page-319-0) = "Variable"
- [External Reference Frequency](#page-318-0) = current external frequency
- [Reference Output](#page-320-0) = "Input Signal (loop through)" or specify the reference frequency the synchronized instrument supports
- Set the synchronization bandwidth according to the requirements of the application.

#### **Deriving 10 MHz from the external reference frequency**

10 MHz reference frequency can be derived from the following external reference signals:

- 10 MHz from internal oscillator locked to external input
- 100 MHz and 1 GHz external reference signals
- External reference signal between 1 MHz and 100 MHz
- If the external reference signal is interfered (noisy)

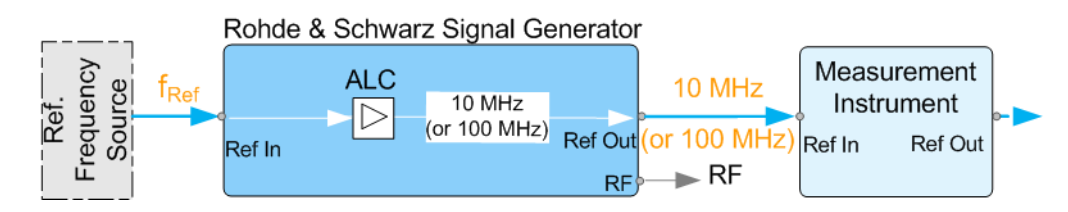

*Figure 10-3: Synchronizing instruments with 10 MHz (derived from an external reference frequency)*

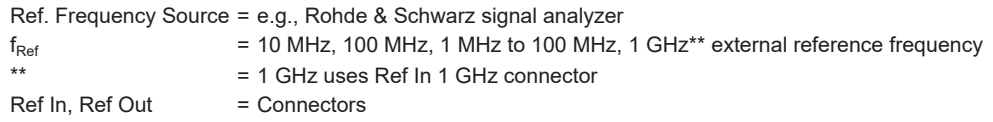

#### **1 GHz, 1 MHz to 100 MHz at connector Ref In 1 GHz/Ref In and 10 MHz at Ref Out**

- $\bullet$  E.g., external Ref.  $f_{ref} = 100 \text{ MHz}$
- [Source](#page-318-0) = "External"
- [External Reference Frequency](#page-318-0) = "100 MHz"
- [Reference Output/1 GHz Reference Output](#page-320-0) = "10 MHz"
- [Synchronization Bandwidth](#page-319-0) = "Narrow"

# 11 Clock synthesis

The clock synthesis provides a separate system clock with a freely selectable frequency for test setups that require an additional clock reference. For example, in a test setup that uses an A/D converter, the required system clock for data sampling can be provided without the need of additional signal generator.

#### **Output connectors**

The generated clock reference is synchronized to the selected reference clock of the signal generator (internal or external). The differential signal is output at the [Clk Syn] and [Clk Syn N] connectors.

#### **Required options**

- Option frequency R&S SMAB-B10x
- Option differential clock synthesis up to 3 GHz R&S SMAB-B29
- Option clock synthesis extension 6 GHz R&S SMAB-K722 (requires at least R&S SMAB-B106)

For more information, refer to the specifications document.

#### **Settings**

Access:

1. Select "Clk Syn/Power Sens > Clock Synthesis".

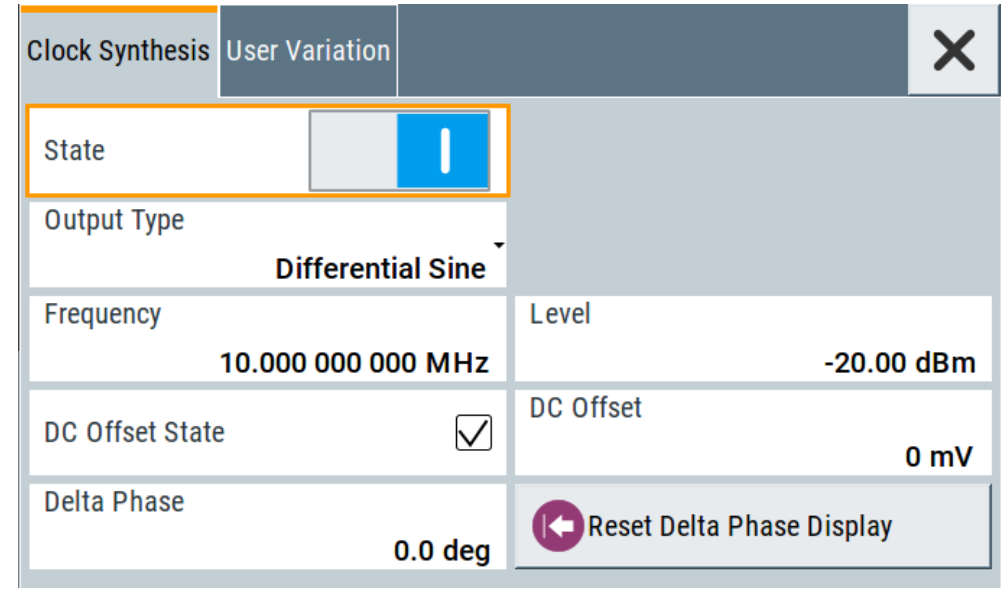

2. Select "User Variation" to set the step width to be used when setting the clock frequency using the rotary knob.

<span id="page-327-0"></span>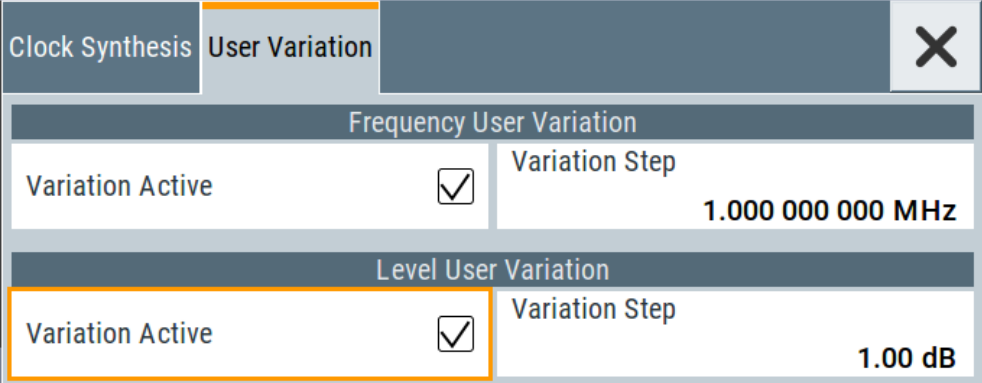

3. Observe the information on the home screen, "Clk Syn/Power Sens" tile.

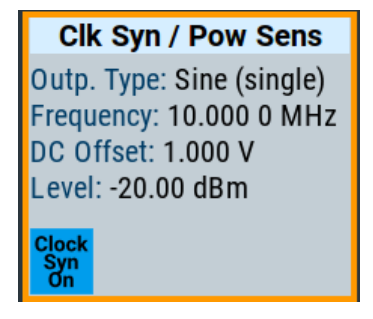

The "Clk Syn/Power Sens" tile indicates that clock synthesis is activated and gives an overview of the key parameters.

# **Settings**

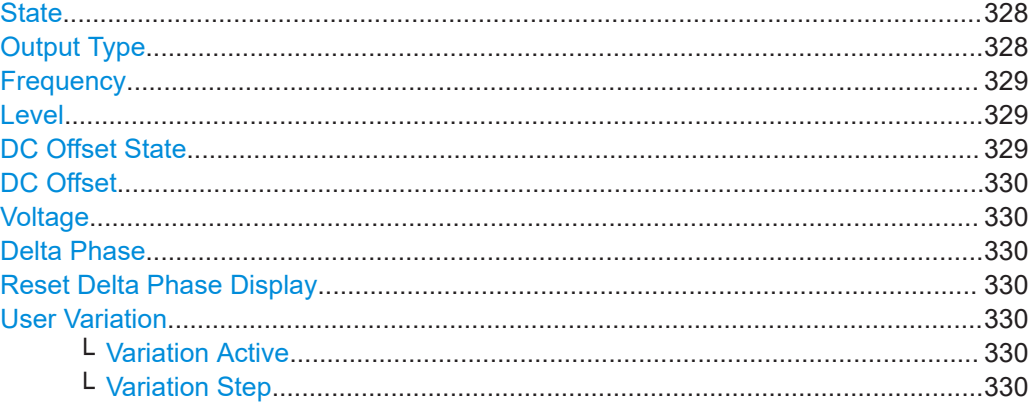

# **State**

Activates/deactivates generation of a system clock.

The signal is output at the [Clk Syn] connector.

Remote command: :CSYNthesis: STATe on page 511

#### **Output Type**

Defines the shape of the generated clock signal.

<span id="page-328-0"></span>"Single-Ended/Differential Sine"

Sine signals with user-definable amplitude.

"Differential Square"

Squared signal with fixed amplitude.

"CMOS" CMOS-like signal with user-definable amplitude and limited frequency range.

Remote command:

[:CSYNthesis:OTYPe](#page-510-0) on page 511

#### **Frequency**

Sets the frequency of the generated clock signal.

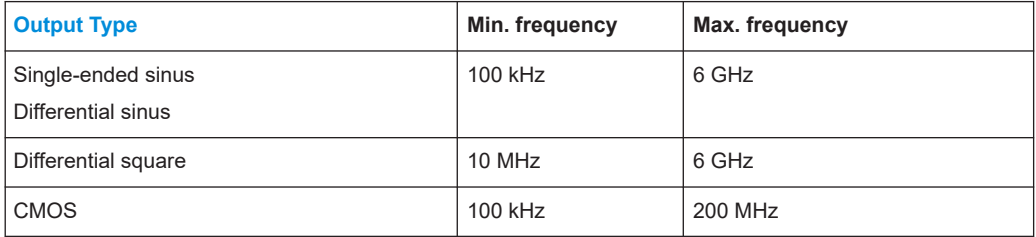

#### Remote command:

[:CSYNthesis:FREQuency](#page-510-0) on page 511

### **Level**

For [Output Type](#page-327-0) = "Single-Ended/Differential Sine", sets the amplitude of the generated clock signal.

Remote command: [:CSYNthesis:POWer](#page-511-0) on page 512

#### **DC Offset State**

Activates a DC offset for both clock synthesis signal outputs.

The DC offset can be used e.g. to shift the clock synthesis output signal into the trigger threshold of some logic elements.

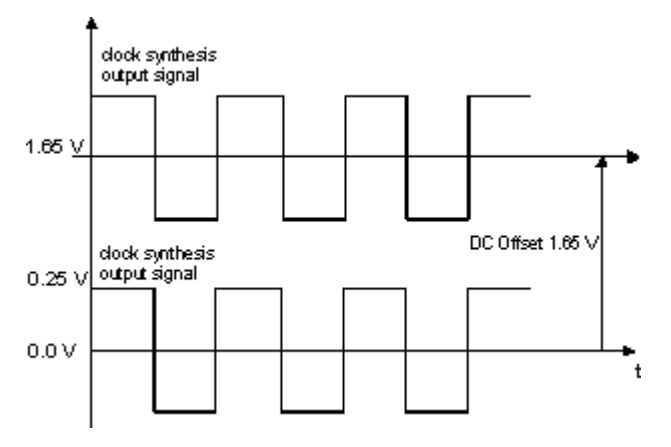

*Figure 11-1: Example: DC offset = 1.65V and Output Type = Differential Square*

<span id="page-329-0"></span>Remote command: [:CSYNthesis:OFFSet:STATe](#page-511-0) on page 512

#### **DC Offset**

Sets the value of the DC offset for both clock synthesis signal outputs.

Remote command: [:CSYNthesis:OFFSet](#page-511-0) on page 512

### **Voltage**

For [Output Type](#page-327-0) = "CMOS", sets the high-level of the output signal.

Remote command: [:CSYNthesis:VOLTage](#page-512-0) on page 513

# **Delta Phase**

Shifts the phase of the generated clock signal.

Remote command: [:CSYNthesis:PHASe](#page-512-0) on page 513

#### **Reset Delta Phase Display**

Resets the parameter Delta Phase.

# **User Variation**

Defines and activates a user-defined step width for varying the frequency or level with the rotary knob.

If disabled, the step width varies in steps of one unit at the cursor position.

# **Variation Active ← User Variation**

Activates the set user-defined step width.

#### Remote command:

[:CSYNthesis:FREQuency:STEP:MODE](#page-513-0) on page 514 [:CSYNthesis:POWer:STEP:MODE](#page-513-0) on page 514

#### **Variation Step ← User Variation**

Sets the user-defined step width.

Remote command:

[:CSYNthesis:FREQuency:STEP](#page-513-0) on page 514 [:CSYNthesis:POWer:STEP\[:INCRement\]](#page-513-0) on page 514

# 12 File and data management

The R&S SMA100B uses files to save all instrument data. The instrument allows you to save and to load instrument settings, and to import and to export user data for processing in another instrument or later. Finally, you can create a screenshot of the current settings displayed on the screen and save it as a file.

This section focuses on the functions provided for managing of user data files and covers the topics listed below.

For information on the related remote control commands, see [Chapter 15.5, "MME-](#page-495-0)[Mory subsystem", on page 496.](#page-495-0)

For information on how to save the displayed setting in a file, see [Chapter 12.10, "Cre](#page-358-0)[ating screenshots of current settings", on page 359.](#page-358-0)

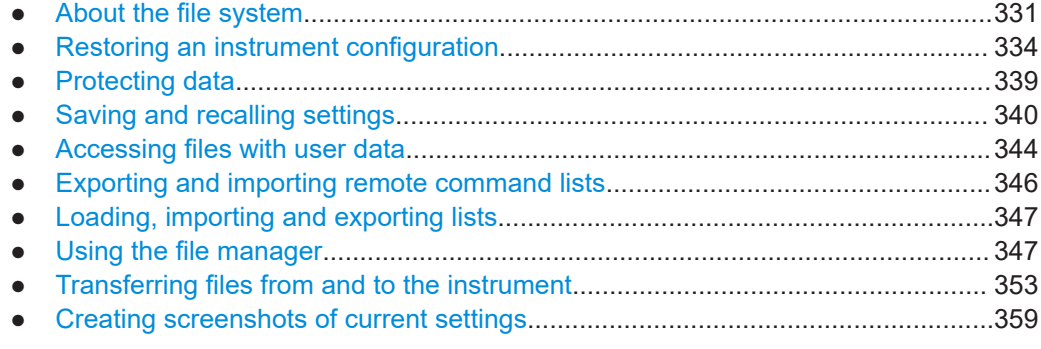

# **12.1 About the file system**

Depending on their content, this description distinguishes between system files and user files. System files and the system directory are protected and not accessible. User files contain user-defined configurations or data.

This section focuses on user files. It provides an overview of the R&S SMA100B file system and covers the following topics:

- "Types of user data" on page 331
- ["File storage location"](#page-331-0) on page 332
- ["File handling"](#page-331-0) on page 332
- ["File naming conventions"](#page-332-0) on page 333
- ["File extensions"](#page-332-0) on page 333
- ["File contents"](#page-332-0) on page 333

#### **Types of user data**

The following data types contain user data:

Settings or configuration files, for example, you save the current instrument settings and load these settings on another instrument. See [Chapter 12.4, "Saving and recalling settings", on page 340.](#page-339-0)

<span id="page-331-0"></span>SCPI scripts that contain a series of commands. You can run the script to perform a task.

See [Chapter 12.6, "Exporting and importing remote command lists", on page 346.](#page-345-0)

Externally or internally generated lists, for example, user correction lists. You can load these list files on the instrument. See [Chapter 12.7, "Loading, importing and exporting lists", on page 347](#page-346-0) and [Chap](#page-343-0)[ter 12.5, "Accessing files with user data", on page 344](#page-343-0).

Depending on the **data storage method**, user data can be:

- *Persistent, i.e. user files that are recorded on the data storage.* Data is preserved when instrument is powered off and can be accessed and modified subsequently.
- *Temporary*, i.e. volatile data that the instrument retains while it is powered on. Volatile data is immediately lost when the R&S SMA100B is switched off.

#### **File storage location**

Without any additional measures, the R&S SMA100B stores user files on the internal memory, the removable memory, or if connected, on a memory stick.

Both, the user directory /var/user/ on the internal memory or the /usb/ directory on the memory stick, can be used to **preserve** user-defined data. Any directory structure can be created.

The /var/volatile directory serves as a RAM drive and can be used to protect sensitive information. The data is available **temporarily**.

If option R&S SMAB-B85 is installed, the R&S SMA100B maps the user directory to the removable memory. If a memory is mounted, user data is saved there. Otherwise user data is redirected to the volatile memory.

#### **Default storage location**

The R&S SMA100B stores user data in the user directory.

Depending on the installed options, the user directory is physically located on the internal memory or on the removable memory.

In the file system, user directory is always indicated as **/var/user/**.

In manual control, you access this directory via the "File Manager", see [Chapter 12.8,](#page-346-0) ["Using the file manager", on page 347.](#page-346-0) In remote control, you can query it with the command [:SYSTem:MMEMory:PATH:USER?](#page-803-0).

To query and change the default directory used for mass storage, use the command [:](#page-500-0) [MMEMory:CDIRectory](#page-500-0).

#### **File handling**

To *access files* and the file system of the instrument or to use the general file management functions such as copying and moving data, use the standard "File Manager" dialog.

See [Chapter 12.8, "Using the file manager", on page 347.](#page-346-0)

<span id="page-332-0"></span>To *transfer files* from and to the instruments or to exchange files, use one of the following alternatives:

Connect a memory stick to one of the USB interfaces.

The instrument automatically recognizes a connected memory stick and assigns the /usb/ drive to it.

Connect the instrument to a LAN.

An instrument connected to a LAN supports two standard file transfer methods from a remote client:

- FTP (file transfer protocol)
- File sharing according to the SAMBA/SMB (server message block) protocol.

Both file transfer methods open the folder  $/user$  that is the  $/var/user/$  folder on the instrument.

For a step-by-step description, see [Chapter 12.9, "Transferring files from and to the](#page-352-0) [instrument", on page 353.](#page-352-0)

Map a network folder or a computer to an instrument connected to a LAN. A mapped network folder is indicated as /shares/<"Local Folder">. For a step-by-step description, see [Chapter 12.8.4, "Mapping a network folder",](#page-350-0) [on page 351](#page-350-0).

#### **File naming conventions**

To enable files to be used in different file systems, consider the following file naming conventions:

- The *filename* can be of any length and *is case-sensitive*, *i.e it is distinguished* between uppercase and lowercase letters.
- All letters and numbers are permitted (numbers are, however, not permitted at the beginning of the filename).
- Avoid using special characters.
- Do not use slashes "\" and "/". These symbols are used in file paths.
- Avoid using the following filenames: CLOCK\$, CON, COM1 to COM4, LPT1 to LPT3, NUL or PRN

They are reserved by the operating system.

### **File extensions**

The R&S SMA100B distinguishes the files according to their extensions; each type of file is assigned a specific file content and also a specific file extension. The extension is usually of no consequence to you since access to the files occurs in the individual dialogs where only the relevant type of file is available. For example, files with user correction data can only be saved and loaded in the "UCOR" dialog.

See [Chapter B, "Available user files and file extensions", on page 856](#page-855-0) for an overview of the supported file extensions.

#### **File contents**

To maintain the file size and to accelerate processing times, the instrument saves settings that deviate from their default values. Considered is also configuration data for

<span id="page-333-0"></span>the operating elements and lists with user data, e.g. dialog positions and a list of user correction data. However, if a list data is part of the instrument settings, a reference to this list is saved, not the list itself.

This approach ensures that the created files contain only relevant information and allows you to transfer instrument settings even between different equipped signal generators. During the recall process, the instrument interprets only the relevant settings; all non-referenced parameters are set to their preset values. Error messages indicate the settings which cannot be implemented, like referencing non-existing lists or the attempt to activate settings which are not supported by the instrument.

# **12.2 Restoring an instrument configuration**

The R&S SMA100B has various options to set default settings. You can preset the R&S SMA100B to an initial state at any time as a known starting point for configurations. It is often useful as a first step during troubleshooting when unusual results arise.

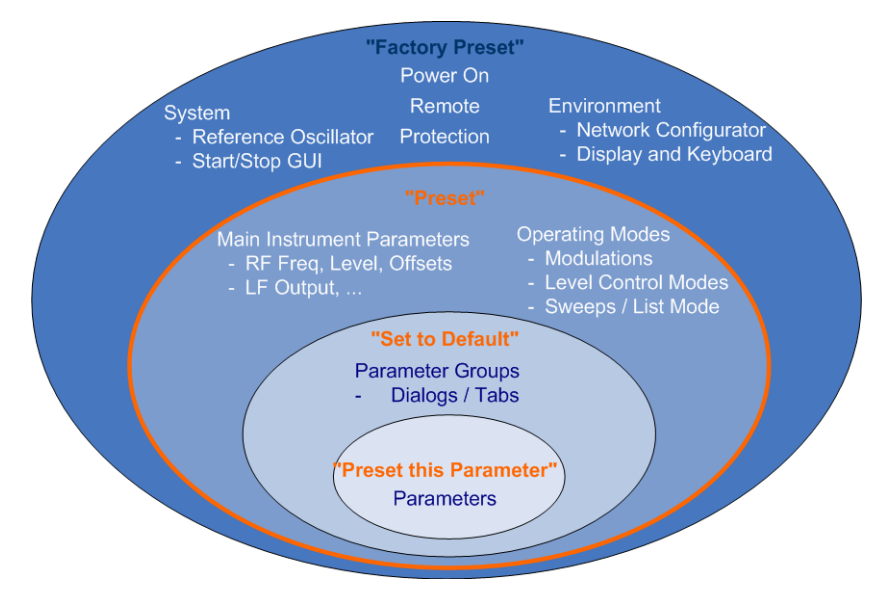

The figure Figure 12-1 shows the impact of the particular reset functions.

*Figure 12-1: Preset functions for parameters and operating modes*

#### **Overview of the characteristics of the preset functions**

Select the preset option that most fits to your particular application:

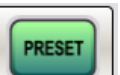

[Preset]

It is the most frequent function. A preset executes a defined instrument setup to provide an initial instrument state as a basis for a new configuration. It resets all parameters and switching states including the states of inactive operating modes. Also, it resets external instruments connected to the R&S SMA100B. A preset does not change network settings, remote access settings or system settings.

To execute a preset, press the [Preset] key at the front panel.

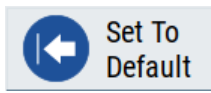

"Set to Default"

This function relates to individual dialogs or tabs and resets the associated settings of the corresponding dialog. All other settings are retained.

To reset the settings, click "Set To Default".

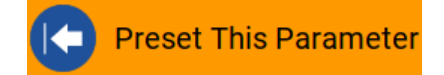

- "Preset this parameter" Sets a single parameter to its default value.
- 1. To reset an individual parameter, open its context-sensitive menu.
- 2. Select "Preset This Parameter".

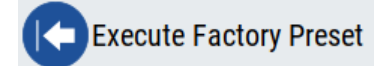

"Factory Preset"

A factory preset is the most profound preset function that resets almost all instrument settings, including reference oscillator, network and remote access settings.

A factory preset does not change the following settings:

- Security, password, and settings protected by these passwords
- User-defined data, like setups or data lists
- Settings that relate to an integration of the instrument in a measurement setup.
- ► **NOTICE!** Execute a "Factory Preset" only if it is necessary. After a "Factory Preset", the network connection to the instrument no longer exists.

To restore the factory defaults, select "System Config" > "Setup" > "Settings" > "Factory Preset".

See ["Execute Factory Preset"](#page-335-0) on page 336.

#### **Presetting the instrument to a user-defined state**

The reset functions set the parameters and operating modes to default values predefined by the factory. Alternatively to these default settings, you can:

Alternatively to recalling the instrument default settings, you can preset the instrument to a user-defined state as follows:

Restore user-specific settings after a preset, see [Chapter 12.2.3, "Presetting the](#page-336-0) [instrument to a user-defined state", on page 337](#page-336-0).

<span id="page-335-0"></span>Save and reload user-defined instrument states, see [Chapter 12.4.2, "Saving and](#page-342-0) [recalling instrument settings", on page 343](#page-342-0).

#### **Marking parameters with non-default values**

To check the current state of the settings concerning default values, the R&S SMA100B offers a feature that visually identifies deviations from the default values.

For more information, see [Chapter 12.2.2, "Identifying parameters with non-default val](#page-336-0)[ues", on page 337](#page-336-0).

# **12.2.1 Preset, set to default and factory preset settings**

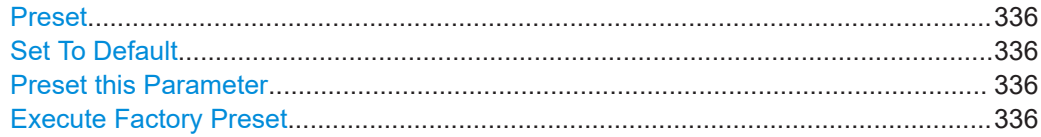

#### **Preset**

Resets all parameters and switching states, and closes all opened dialogs.

#### **Note:**

In contrast to the [Preset] key, the SCPI commands [\\*RST](#page-491-0) and : SYSTem: PRESet do not close open dialogs in the GUI.

Consider also the following possibilities:

- You can define the settings that are restored when you preset the instrument (see [Chapter 12.2.3, "Presetting the instrument to a user-defined state",](#page-336-0) [on page 337](#page-336-0))
- You can reset the instrument to the factory state (see "Execute Factory Preset" on page 336)

See also [Table 12-1](#page-337-0) that contains the key parameters that are reset by the corresponding preset functions.

Remote command: \*RST [on page 492](#page-491-0)

#### **Set To Default**

Resets the associated settings of the corresponding dialog or tab.

### **Preset this Parameter**

Restores the default value of a single parameter.

#### **Execute Factory Preset**

Resets the instrument to its factory settings.

**Note:** "Factory Preset" retains all security settings and does not delete any user files like setups or user data.

See also [Table 12-1](#page-337-0) that contains the key parameters that are reset by the corresponding preset functions.

<span id="page-336-0"></span>Remote command: [:SYSTem:FPReset](#page-494-0) on page 495

# **12.2.2 Identifying parameters with non-default values**

To recognize the current state of the settings related to their default values at the first glance, enable a function that visually identifies parameters in states different than preset.

To enable this display:

- 1. To open the context-sensitive menu, touch and hold the screen anywhere in the GUI of the R&S SMA100B.
- 2. Select "Mark All Parameters Changed from Preset".

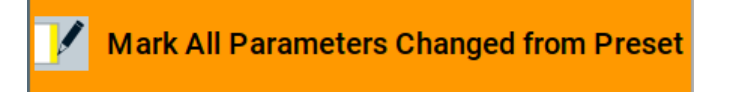

If enabled, marks the parameters that deviate from their default values.

#### **Example:**

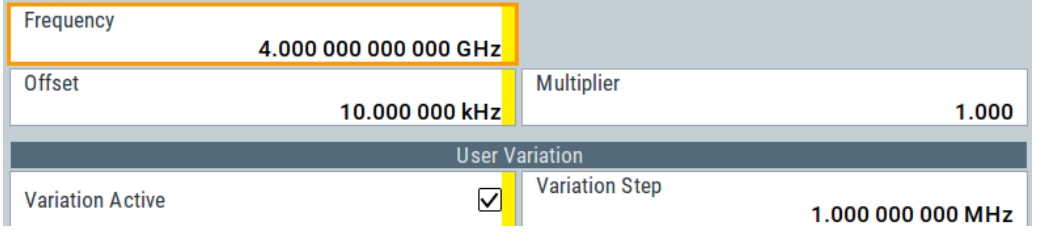

*Figure 12-2: Marked parameters show that the value deviates from its default*

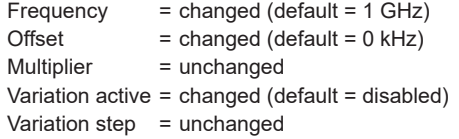

# **12.2.3 Presetting the instrument to a user-defined state**

You can define the settings that are restored when you preset the instrument.

- 1. Configure the settings as required.
- 2. Save them as described in [Chapter 12.4.2, "Saving and recalling instrument set](#page-342-0)[tings", on page 343](#page-342-0):
	- a) Save the settings as a file with the predefined filename UserPreset.savrcltxt.

<span id="page-337-0"></span>b) Save this file in the directory **/var/user/**.

The filename UserPreset.savrcltxt and the directory /var/user/ are mandatory.

3. Press the [Preset] key.

When operating the instrument remotely, send the \*RST command.

The instrument restores these user-defined settings. An "Info" message appears and confirms loading of a file with user-defined preset settings.

# **12.2.4 Reference**

See Table 12-1 for an overview of the main generator settings that are affected by the corresponding preset functions. While the regular [Preset] key primarily resets the signal relevant parameters of the instrument, the "Factory Preset" affects almost all instrument settings.

For information on the default values of further parameters, see the description of the corresponding remote commands.

| <b>Parameter</b>                                               | <b>Preset value</b>      | <b>Preset</b>            | Factory<br><b>Preset</b> |
|----------------------------------------------------------------|--------------------------|--------------------------|--------------------------|
| RF frequency                                                   | 1 GHz                    | X                        | X                        |
| RF level (RF output)                                           | off                      | X                        | X                        |
| <b>Offsets</b>                                                 | $\Omega$                 | X                        | X                        |
| Modulation state                                               | off                      | x                        | x                        |
| LF output state                                                | off                      | X                        | X                        |
| Sweep state                                                    | off                      | X                        | X                        |
| List mode state                                                | off                      | X                        | X                        |
| Reference frequency settings                                   | $\overline{\phantom{a}}$ |                          | X                        |
| Network settings                                               | $\overline{\phantom{a}}$ |                          | X                        |
| Hostname                                                       | $\overline{\phantom{a}}$ |                          | X                        |
| <b>GPIB</b> address                                            | $\overline{\phantom{a}}$ |                          | x                        |
| Start or stop display update                                   | $\overline{\phantom{a}}$ |                          | X                        |
| Display and keyboard settings                                  | $\overline{\phantom{a}}$ |                          | X                        |
| Preset behavior: Keep connections to external instru-<br>ments | off                      |                          | X                        |
| Password and password-protected settings                       | $\overline{\phantom{a}}$ | $\overline{\phantom{a}}$ |                          |
| Security settings                                              | $\overline{\phantom{a}}$ |                          |                          |

*Table 12-1: Key parameters affected by preset and factory preset*

<span id="page-338-0"></span>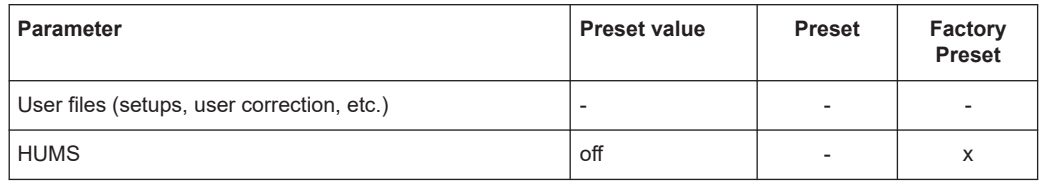

# **12.3 Protecting data**

During operation, the R&S SMA100B saves user data permanently in the user directory, see ["File storage location"](#page-331-0) on page 332.

**To protect any classified data and to avoid saving any sensitive data on the R&S SMA100B permanently**, you have the following options:

● Activate the **volatile mode**. This mode redirects user data to the volatile memory, see ["Volatile Mode"](#page-390-0) on page 391.

The internal memory and the removable memory are write-protected.

Once you power off the instrument for at least five minutes, all volatile memory modules lose their contents.

To avoid loosing this data, connect an **external memory device**, for example, a USB flash drive.

See also:

- ["Default storage location"](#page-331-0) on page 332
- ["Volatile Mode"](#page-390-0) on page 391
- [Chapter 12.9.4, "Using a USB storage device for file transfer", on page 358](#page-357-0)
- If the R&S SMA100B is equipped with the **removable memory** R&S SMAB-B85 and an SD card is inserted:
	- If the volatile mode is disabled (default setting) the R&S SMA100B **saves user data permanently and only on this storage medium**. You can access data saved on the removable memory just as data saved in the /var/user/.
	- If the volatile mode is enabled, the R&S SMA100B redirects user data to the **volatile memory** (SDRAM).
		- The volatile memory loses its contents when you power off the instrument.
- Save user files **temporarily in the /var/volatile directory**, which remains available only until the instrument is turned off. You can access data in the volatile memory just as data that is saved permanently in the /var/user/. See also [Chapter 12.8.3, "Displaying all saved files", on page 351](#page-350-0).

#### **To remove the** μ**SD card**

This step-by-step instruction holds for R&S SMA100B microwave instruments only.

1. **NOTICE!** You can damage the instrument and loose data when removing the μSD card during operation. Switch off the R&S SMA100B.

See ["To shut down the product"](#page-30-0) on page 31.

<span id="page-339-0"></span>2. Remove the μSD card from the instrument.

For detailed information on how to protect the instrument and to protect sensitive data from unauthorized access, refer to the document Instrument Security Procedures.

# **12.4 Saving and recalling settings**

You can save and recall instrument settings, user settings and other related data for the following use cases:

- Reload or repeat a specific signal generation task on the instrument.
- Transfer a specific configuration of your instrument to another instrument, for example in multi-intrument setups.
- Save or load complete instrument settings to or from a file.

#### **Save or recall the complete instrument settings**

Two different methods are available for managing *complete instrument settings*:

- Immediate (quick) Save/Recall A defined set of instrument settings are saved or recalled quickly in just one step, without defining a filename or storage location. This function enables a fast switching between different instrument settings.
- Save/Recall in files with user-defined names The defined set of instrument settings are saved to a definable storage location. The file extension is  $*$ . savrcltxt. Settings files created in this way are visible in the file system and accessible with

the supported methods for file handling.

In the general case, a recall process replaces the instruments settings with the saved values. An exception is the frequency and level settings. During recall of the instrument settings, it is possible to retain the current settings or to overwrite them with the saved values.

# **12.4.1 Save/Recall settings**

Access:

1. Select "System Config > Save/Recall".

<span id="page-340-0"></span>2. Select "Operation Mode" > "Save" or "Recall" to open the corresponding settings.

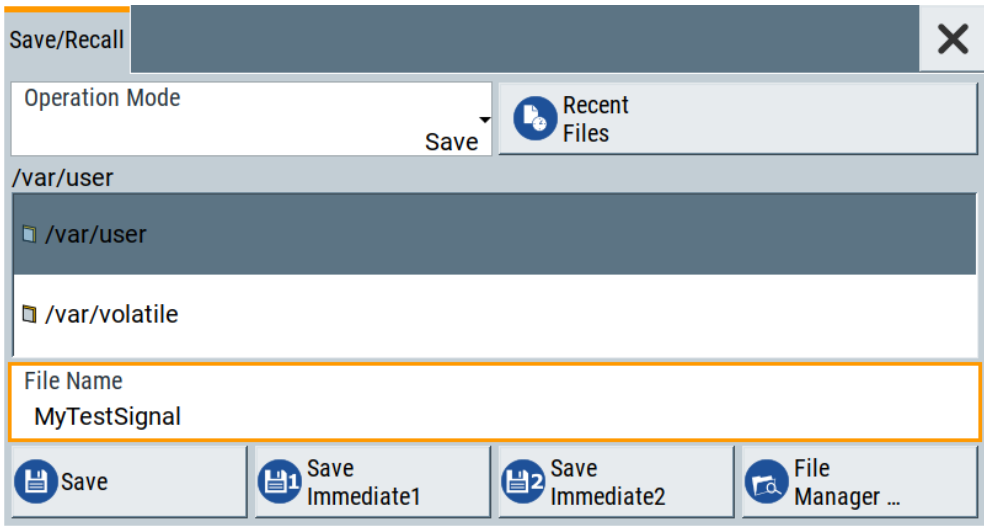

The settings for both operation modes are similar and related.

#### **Settings:**

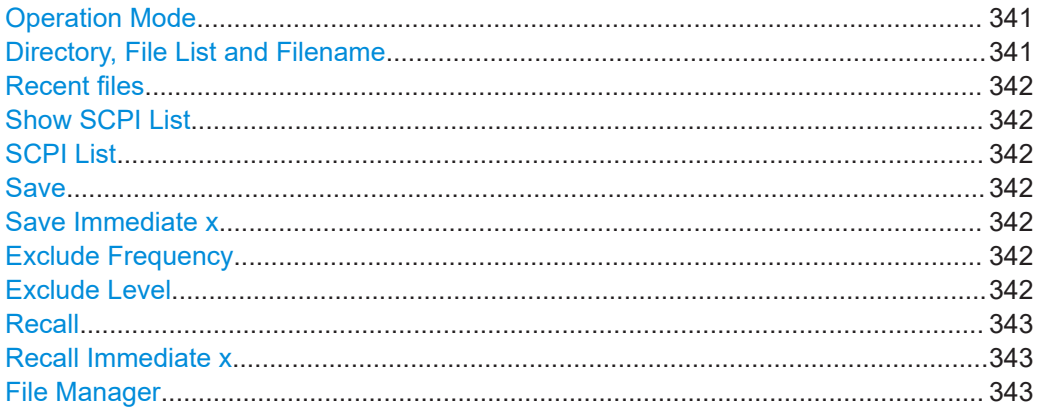

#### **Operation Mode**

Accesses the settings for storing ("Save") and loading ("Recall") of the instrument settings. Also, you can import SCPI-Files ("SCPI-Import") or export SCPI files ("SCPI-Export").

See [Chapter 12.6, "Exporting and importing remote command lists", on page 346.](#page-345-0)

#### **Directory, File List and Filename Note:**

You access this generic standard function each time you perform one of the following:

- Save or load (settings) files
- Define a folder in that these files are saved
- Navigate through the file system.

The dialog name changes depending on the context. The provided functions are selfexplanatory and similar.

<span id="page-341-0"></span>Use the settings for example as follows:

- To navigate through the file system, use the directory tree.
- To create a file, load and save files, use the dedicated functions ["New", "Select"](#page-345-0), Save, and Recent files.
- To access the general data list editor, use the ["Edit"](#page-345-0) button (see also [Chapter 8.7, "List editor", on page 221](#page-220-0)).
- To perform standard file management functions, like create directories, move, copy, delete files and/or directories, use the standard "File Manager" function (see [Chap](#page-346-0)[ter 12.8, "Using the file manager", on page 347](#page-346-0)).

#### Remote command:

To list all files in a directory: [:MMEMory:CDIRectory](#page-500-0) on page 501 [:MMEMory:CATalog?](#page-499-0) on page 500 [\[:SOURce\]:CORRection:CSET:CATalog?](#page-693-0) on page 694

# **Recent files**

Displays the files last used.

#### **Show SCPI List**

Opens the "SCPI List", which lists the current settings of the R&S SMA100B as SCPI commands.

The R&S SMA100B provides this function for [Operation Mode > SCPI-Export](#page-340-0).

#### **SCPI List**

Provides a list of all SCPI commands corresponding to the current instrument settings.

#### **Save**

Saves the current instrument settings under the defined filename.

Remote command: : MMEMory: STORe: STATe on page 505

#### **Save Immediate x**

Stores the current instrument setting in one of the intermediate memories.

These instrument settings are retained until a different instrument setting is stored in the intermediate memory. When the instrument is switched off, the contents of the intermediate memories are retained.

Remote command: \*SAV [on page 493](#page-492-0)

#### **Exclude Frequency**

The current frequency is retained when a stored instrument setting is loaded.

Remote command: [\[:SOURce<hw>\]:FREQuency\[:CW|FIXed\]:RCL](#page-702-0) on page 703

#### **Exclude Level**

The current level is retained when a stored instrument setting is loaded.

<span id="page-342-0"></span>Remote command:

[\[:SOURce<hw>\]:POWer\[:LEVel\]\[:IMMediate\]:RCL](#page-751-0) on page 752

#### **Recall**

Restores the selected configuration.

During recall, the instrument considers all related settings, for example sweeps in active state or lists. An error message indicates the settings which cannot be implemented.

Remote command: : MMEMory: LOAD: STATe on page 503

#### **Recall Immediate x**

Loads the selected configuration from one of the intermediate memories. A message appears if no instrument configuration is stored in this memory.

Remote command: \*RCL [on page 492](#page-491-0)

#### **File Manager**

Accesses the "File Manager" dialog, see [Chapter 12.8, "Using the file manager",](#page-346-0) [on page 347](#page-346-0).

# **12.4.2 Saving and recalling instrument settings**

Instrument settings can be saved to a file and loaded again later, so that you can repeat the tests with the same settings.

#### **To access and recall instrument setups quickly**

► Assign the appropriate action to the  $[★ (User)]$  key. See [Chapter 13.2.4, "How to assign actions to the \[](#page-376-0)★ (User)] key", on page 377.

#### **To save and recall instrument settings**

- 1. Select "System Config > Save/Recall" > "Operation Mode" > "Save".
- 2. Select "Save Immediate 1".

The instrument saves its settings in the intermediate memory 1. The filename and the storage location cannot be changed.

- 3. Adapt the instrument settings as required. Select "Save Immediate 2"
- 4. To restore the settings, select the "Operation Mode > Recall"
- 5. Select "Recall Immediate 1"

The instrument is restored to the previous state.

6. Select "Recall Immediate 2" to switch to the settings saved in the second file.

#### <span id="page-343-0"></span>**To save complete instrument settings**

- 1. Select "System Config > Save/Recall" > "Operation Mode" > "Save".
- 2. In the file selection dialog, select a filename and storage location for the settings file.
- 3. Select "Save".

A file with the defined name and path and the extension  $*$ . savreltxt is created.

#### **To restore an instrument configuration**

Save the configuration as described in "To save complete instrument settings" on page 344.

- 1. To restore settings, select "System Config > Save/Recall" > "Operation Mode > Recall".
- 2. To retain the current frequency and level settings, enable "Save"/"Recall" > "Exclude Frequency"/"Exclude Level",
- 3. In the file select dialog, select the filename and storage location of the settings file.

The settings are restored, but the frequency and level settings are retained. You can repeat the signal generation with the same settings. See also [Chapter 12.2.3, "Presetting the instrument to a user-defined state",](#page-336-0) [on page 337](#page-336-0).

# **12.5 Accessing files with user data**

Signal generation in list mode, the generation of pulse train signals or applying user correction values use data from list files. Whenever a list file is required as a data source, the instrument provides direct access to the standard "File Select" function. This function enables you to select, create and edit the list files.

# **12.5.1 File select settings**

The "File Select" dialog opens automatically each time the signal generation requires list file as data source.

#### **To access a loadable data list file**

1. Select "Sweep" > "List Mode Data" > "List Mode" = "Data".

A file select dialog for loading, creating and modifying a file opens.

#### Accessing files with user data

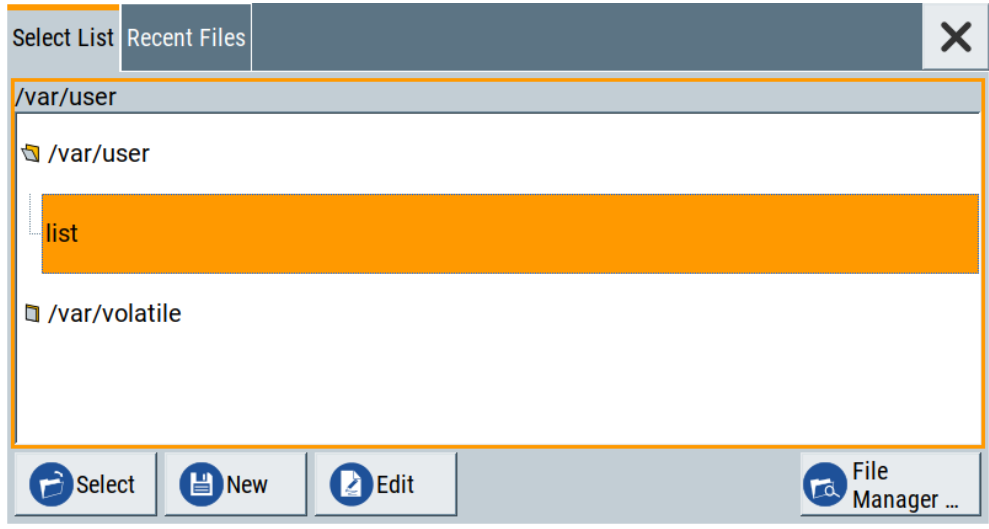

**Tip:** The name of the dialog is context-sensitive and differs depending on the particular function this dialog is from. However, the provided functions are similar.

- 2. To load an existing file: Navigate through the file system. Select the file and confirm with "Select".
- 3. To create a file, for example if there is no data list file specified: Navigate through the file system. Select "New" and specify the filename.

A new empty file is created and saved in the selected folder.

4. To edit an existing or newly created file: Navigate through the file system. Select the file and select "Edit".

The standard "Data List Editor" dialog opens

5. Edit the file content. Confirm with "Save".

#### **Settings:**

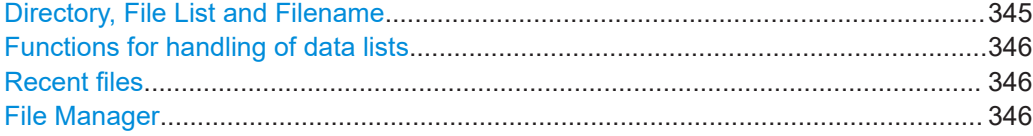

#### **Directory, File List and Filename Note:**

You access this generic standard function each time you perform one of the following:

- Save or load (settings) files
- Define a folder in that these files are saved
- Navigate through the file system.

<span id="page-345-0"></span>The dialog name changes depending on the context. The provided functions are selfexplanatory and similar.

Use the settings for example as follows:

- To navigate through the file system, use the directory tree.
- To create a file, load and save files, use the dedicated functions "New", "Select", [Save](#page-341-0), and [Recent files](#page-341-0).
- To access the general data list editor, use the "Edit" button (see also [Chapter 8.7, "List editor", on page 221](#page-220-0)).
- To perform standard file management functions, like create directories, move, copy, delete files and/or directories, use the standard "File Manager" function (see [Chap](#page-346-0)[ter 12.8, "Using the file manager", on page 347](#page-346-0)).

Remote command:

To list all files in a directory: [:MMEMory:CDIRectory](#page-500-0) on page 501 : MMEMory: CATalog? on page 500 [\[:SOURce\]:CORRection:CSET:CATalog?](#page-693-0) on page 694

#### **Functions for handling of data lists**

Provided are the following standard functions for file handling:

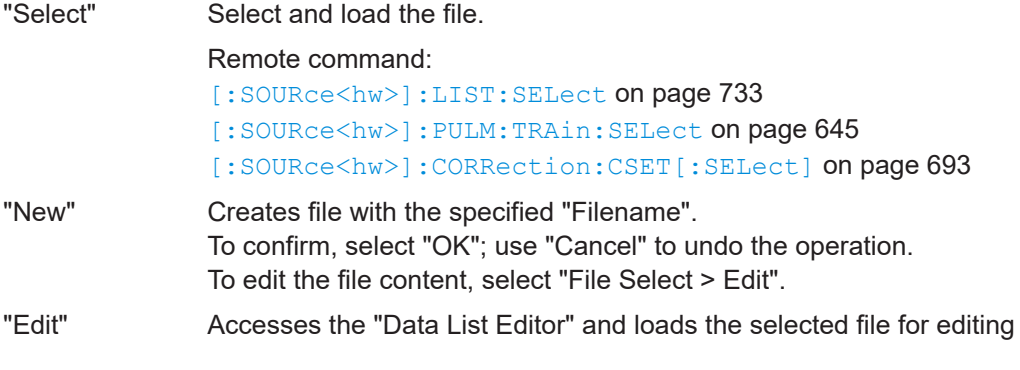

#### **Recent files**

Displays the files last used.

#### **File Manager**

Accesses the "File Manager" dialog, see [Chapter 12.8, "Using the file manager",](#page-346-0) [on page 347](#page-346-0).

# **12.6 Exporting and importing remote command lists**

To set specific instrument settings or perform tasks automatically, you can create scripts or import scripts that contain the settings in the form of remote control command sequences.

The R&S SMA100B also offers a SCPI macro recorder with code generator to record manual settings and create an executable script.

Completed scripts are saved in files and possibly converted to different formats, depending on the language of the source code.

<span id="page-346-0"></span>The R&S SMA100B supports the following commonly used languages:

- Plain SCPI: \*. txt
- MATLAB:  $*$ .m
- $NICVI: *$ .c
- Python: \*.pv

It is also possible to convert the SCPI command list to a user-specific language.

How to: [Chapter 14.13, "To automate tasks with remote command scripts",](#page-465-0) [on page 466](#page-465-0)

# **12.7 Loading, importing and exporting lists**

The R&S SMA100B provides built-in editors for creating list files, for example for the list mode or lists with user correction data. You can also create or evaluate them with an external application. The instrument provides interfaces with the following functionality:

● Import and export list files in a standard ASCII format file

Lists are saved and loaded in the corresponding dialogs. For example, the user correction data list is created and saved in the "User Correction" dialog.

# **12.8 Using the file manager**

The "File Manager" is a tool similar to a standard Windows Explorer. It helps you manage mass storage media and files saved on the R&S SMA100B.

You can perform the following tasks:

- Copying multiple files from disk to other media See [Chapter 12.9, "Transferring files from and to the instrument", on page 353](#page-352-0)
- Copying files into another directory See [Cut, Copy&Paste and Delete](#page-348-0)
- Renaming and deleting files
- Creating directories See [Create New Directory](#page-348-0)
- Mapping shared network folders See [Chapter 12.8.4, "Mapping a network folder", on page 351](#page-350-0)
- **Displaying saved files** See [Chapter 12.8.3, "Displaying all saved files", on page 351](#page-350-0)

Access:

► Select "System Config > Save/Recall" > "File Manager".

**Tip:** Each "Save/Recall" dialog and each "File Select" dialog provides a quick access to the "File Manger".

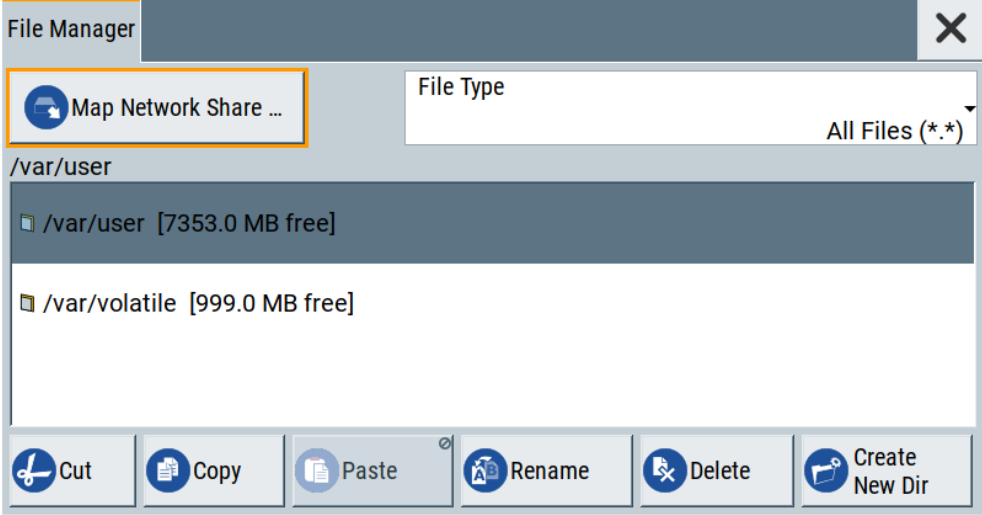

The "File Manager" dialog provides all standard functions required for file management. It displays the contents of the selected folder on the R&S SMA100B and provides functions to rename, delete, copy, or move individual files.

# **12.8.1 File manager settings**

#### Access:

► Select "System Config > Save/Recall" > "File Manager".

#### **Settings:**

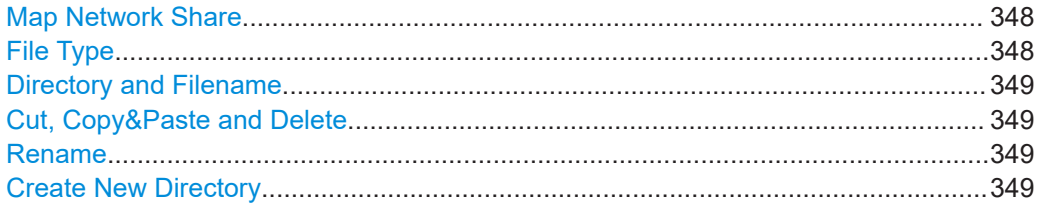

#### **Map Network Share**

Opens a dialog where you can map one or more network folders. See [Chapter 12.8.2,](#page-348-0) ["Map network share settings", on page 349.](#page-348-0)

See also [Chapter 12.8.4, "Mapping a network folder", on page 351](#page-350-0).

#### **File Type**

Selects the file type to be listed. If a file type with a specific file extension is selected, only files with this extension are listed.

See [Chapter B, "Available user files and file extensions", on page 856](#page-855-0) for an overview of the supported file extensions.

#### <span id="page-348-0"></span>**Directory and Filename**

Selects the directory in which the file to be deleted or copied is located. The dialog lists all files in this directory. Selected files are highlighted. The path is indicated above the directory tree.

Unlike the "Save/Recall" and "File Select" dialogs, the "File Manager" displays the full filenames including extensions.

Remote command: [:MMEMory:CDIRectory](#page-500-0) on page 501

#### **Cut, Copy&Paste and Delete**

Standard file management functions.

Before a file is deleted, you have to confirm the delete operation.

Remote command:

[:MMEMory:DELete](#page-502-0) on page 503 [:MMEMory:COPY](#page-500-0) on page 501

#### **Rename**

Renames the selected file or directory.

Remote command: [:MMEMory:MOVE](#page-503-0) on page 504

#### **Create New Directory**

Creates a folder and opens an edit dialog box to enter name and path (absolute or relative to the current directory) of the new folder.

Remote command: [:MMEMory:MDIRectory](#page-503-0) on page 504

# **12.8.2 Map network share settings**

Access:

► Select "System Config > Save/Recall" > "File Manager" > "Map Network Share".

The "Map Network Share" dialog provides settings that are similar to the standard Windows Explorer function "Map network drive". These settings help you to create up to 10 "shortcuts" to shared folders or computers in the network.

The dialog displays a list of current mapped network folders. The directory tree of the "File Manager", "Save/Recall", and "File Select" dialogs indicate a mapped network folder as /shares/<"Local Folder">.

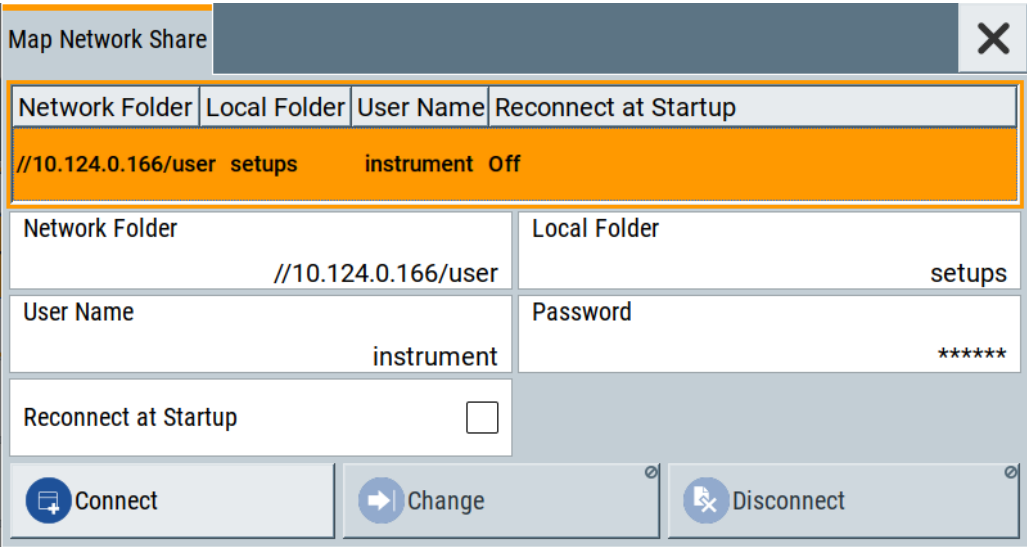

See also [Chapter 12.8.4, "Mapping a network folder", on page 351](#page-350-0).

#### **Settings:**

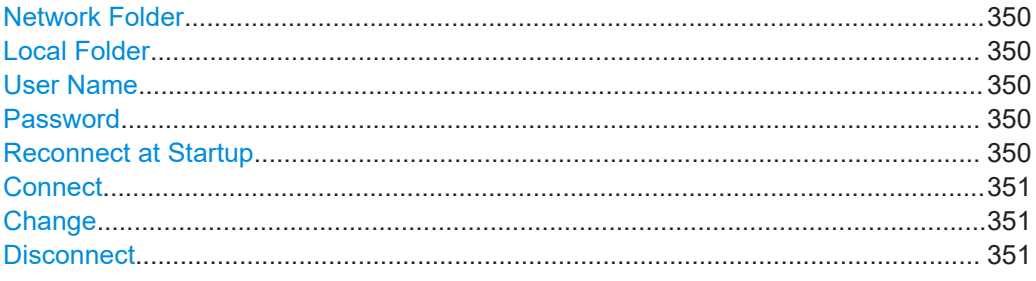

### **Network Folder**

Enter the path of the folder or computer, e.g. //<IP Address>/user or //<server name>/user.

# **Local Folder**

Enter a letter or an alias name to describe the folder.

In the directory tree, a mapped network folder is indicated as /shares/ <"Local Folder">.

#### **User Name**

Enter a user name of a user that has the permission to access the selected network folder.

# **Password**

Enter the password of the selected user.

# **Reconnect at Startup**

Enables reconnecting every time you start up the instrument.

#### <span id="page-350-0"></span>**Connect**

Triggers the instrument to prove the credential and to map (i.e. connect) the selected network folder or computer to the instrument.

You can map up to 10 network folders.

#### **Change**

Applies the changes.

#### **Disconnect**

Disconnects the network drive.

# **12.8.3 Displaying all saved files**

#### **To display all files on the internal memory**

- 1. Select "System Config > Save/Recall" > "File Manager".
- 2. Navigate to /var/user/.

#### **To display all files on a connected USB flash drive**

- 1. Select "System Config > Save/Recall" > "File Manager".
- 2. Navigate to /usb/.

#### **To display all files in the volatile memory**

- 1. Select "System Config > Save/Recall" > "File Manager".
- 2. Navigate to /var/volatile/.

### **12.8.4 Mapping a network folder**

Possibly you would like to transfer instrument or user settings to another R&S SMA100B, distribute waveform files to several instruments or you have to access frequently the same network drive. In these cases, on a R&S SMA100B connected to a LAN you can create a shortcut to this network folder or this computer.

How to: [Chapter 3.1.7, "Connecting to LAN", on page 27](#page-26-0)

To map a network folder, proceed as follows:

- 1. On the computer or the network folder you want to map, enable remote access. You can specify a list of users allowed for remote access. The remote access settings depend on the operating system the remote computer is using. For step-by-step instructions, refer to the documentation of the particular operating system.
- 2. On the R&S SMA100B, [enable file transfer via SMB \(samba\).](#page-353-0)
- 3. Select "System Config" > "Setup" > "Remote Access" > "Network" to configurw the following network settings:
	- a) Select "Address Mode" > "Auto (DHCP)".
	- b) Check that the "DNS Suffix" and "DNS Server" are correct.
- 4. In the "Save/Recall" dialog, select "File Manager" > "Map Network Share".
- 5. In the "Map Network Share" dialog, select:
	- a) In the "Network Folder" field, enter //<IP Address>/user or // <Server Name>/user.
	- b) In the "Local Folder" field, enter an alias name, e.g. *setups*.
	- c) Enter the "User Name" and "Password" of a user with a remote access permission to the selected network folder.
	- d) If necessary, enable "Reconnect at Startup".
	- e) Select "Connect".

The selected network folder is mapped to your instrument. The list of mapped network folders is updated.

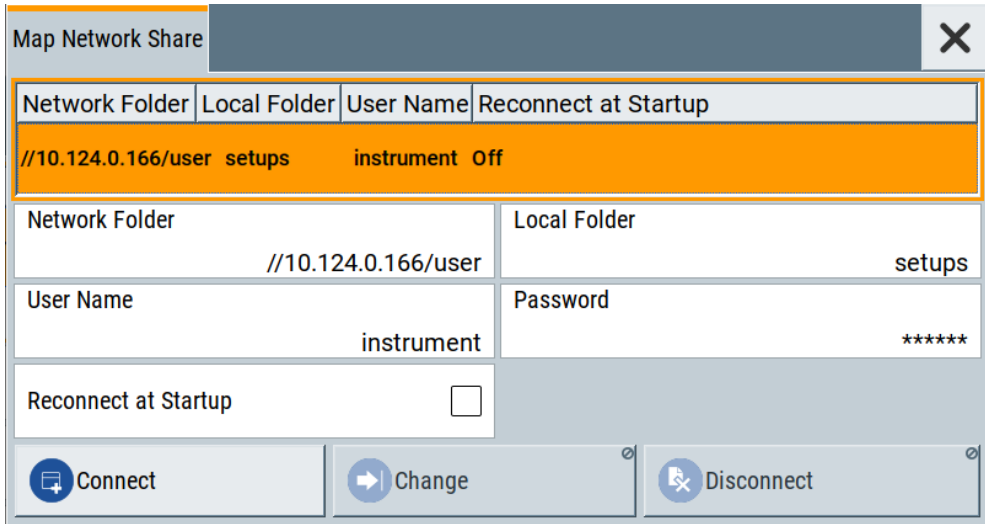

6. Close the "Map Network Share" dialog.

The navigation tree in the "File Manager" dialog displays the mapped network folder as /shares/Setups.

Transferring files from and to the instrument

<span id="page-352-0"></span>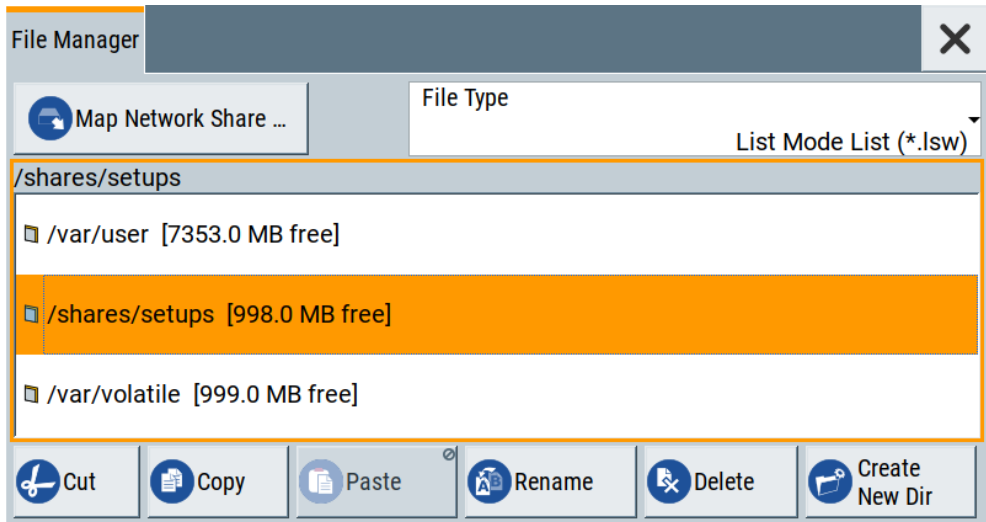

If the connection does not succeed, consider to check the following:

- Is the network folder or computer you try to map turned on?
	- Is the network folder or computer enabled for remote access?
	- Does the selected user name have the necessary permissions?

See also [Chapter 12.9.5, "Using a file server for test files exchange", on page 358](#page-357-0).

# **12.9 Transferring files from and to the instrument**

As explained in ["File handling"](#page-331-0) on page 332, you access the file system of the R&S SMA100B via one of the following ways:

- Via the built-in "File Manager" See [Chapter 12.8, "Using the file manager", on page 347.](#page-346-0)
- On an instrument connected to a LAN:
	- Via one of the standard functions FTP or SMB (samba) See [Chapter 12.9.2, "Accessing the file system using FTP", on page 355](#page-354-0) and [Chapter 12.9.3, "Accessing the R&S](#page-355-0) SMA100B file system using SMB [\(Samba\)", on page 356](#page-355-0)
	- Via mapped network drives See [Chapter 12.8.4, "Mapping a network folder", on page 351](#page-350-0).
- Via a connected USB storage device See [Chapter 12.9.4, "Using a USB storage device for file transfer", on page 358](#page-357-0)

Mainly because of security reasons, the access to the file system of your R&S SMA100B can be denied, because one or all these access methods are deliberately disabled. Access to the file system via LAN and/or USB requires that the corresponding service is enabled and a write access to the file system is enabled. Refer to [Chapter 12.9.1, "Removing file system protection", on page 354](#page-353-0) for description of the required steps.

<span id="page-353-0"></span>This section provides an introduction to the topic. For comprehensive information, refer to the application note [1GP72: Connectivity of Rohde&Schwarz Signal Generators.](https://www.rohde-schwarz.com/appnote/1GP72.html)

- Removing file system protection........................................................................... 354
- [Accessing the file system using FTP.................................................................... 355](#page-354-0)
- Accessing the R&S [SMA100B file system using SMB \(Samba\)...........................356](#page-355-0)
- [Using a USB storage device for file transfer......................................................... 358](#page-357-0)
- [Using a file server for test files exchange............................................................. 358](#page-357-0)

# **12.9.1 Removing file system protection**

Before you try to access the file system via FTP, SMB (samba) or USB, fulfill the following:

- Disable write protection on the file system
- Enable the corresponding service or interface

#### **To enable write permission on the file system**

- 1. Select "System Config" > "Setup" > "Security" > "Security".
- 2. Select "General" > "Disk & Memory".
- 3. Enable "Volatile Mode".
- 4. Enter the "Security Password". The default password is *123456*. For more information, see [Chapter 13.4, "Using](#page-386-0) [the security settings", on page 387.](#page-386-0)

The R&S SMA100B requests a reboot.

5. Confirm the request.

The system reboots. The enabled settings are active.

#### **To enable file transfer over FTP**

- 1. Select "System Config" > "Setup" > "Security" > "Security".
- 2. Select "LAN Services" > "Common Services" > "LAN" > "On".
- 3. Enable "FTP"
- 4. Enter the "Security Password". The default password is *123456*. For more information, refer to [Chapter 13.4,](#page-386-0) ["Using the security settings", on page 387](#page-386-0).
- 5. Select "Accept".

#### **To enable file transfer over SMB (samba)**

- 1. Select "System Config > Setup > Security > Security > LAN Services"
- 2. Enable "LAN Interface"
- 3. Select "Samba Services".

#### Transferring files from and to the instrument

- <span id="page-354-0"></span>4. Enable the "SMB 1.0/2.0 Client".
- 5. Enable the "SMB 1.0/2.0 Server".
- 6. Enter the "Security Password". The default password is *123456*. For more information, see [Chapter 13.4, "Using](#page-386-0) [the security settings", on page 387.](#page-386-0)
- 7. Select "Accept".

#### **To enable file transfer over USB**

- 1. Select "System Config > Setup > Security > Security > General"
- 2. Select "Disk & Memory".
- 3. Enable "USB Storage"
- 4. Enter the "Security Password". The default password is *123456*. For more information, see [Chapter 13.4, "Using](#page-386-0) [the security settings", on page 387.](#page-386-0)
- 5. Select "Accept".

# **12.9.2 Accessing the file system using FTP**

If the R&S SMA100B is connected to a LAN, you can use file transfer protocol (FTP) to access the file system and to transfer files from and to the instrument.

How to: [Chapter 3.1.7, "Connecting to LAN", on page 27](#page-26-0)

#### **To access the file system over FTP**

We assume that the instrument and the remote PC are connected to a LAN.

- 1. [Enable file transfer via FTP](#page-353-0)
- 2. [Enable write permission on the file system](#page-353-0)
- 3. On the remote PC, start the Windows Explorer.
- 4. In the address field, enter ftp://<"IP Address" of the Instrument>, e.g. *ftp://10.124.0.166*.

**Tip:** The R&S SMA100B indicates its IP address on the home screen.

A log-on dialog opens and requests a password.

The default user name and password is *instrument*.

**Tip:**

#### **Default password**

The FTP and SAMBA file access use the user "instrument" with default password "instrument".

We recommend that you change this password in the "Setup > Security > Password Management > Change User Password" dialog before connecting the instrument to the network.

See [Chapter 13.4.4, "Password management", on page 398](#page-397-0).

<span id="page-355-0"></span>5. Enter the password to access the user directory.

The user directory corresponds to the /var/user/ directory of the instrument.

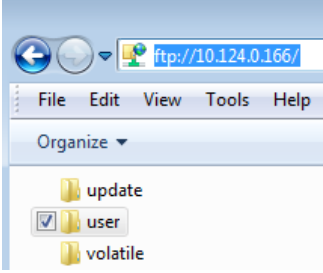

There, you can perform standard functions like creating directory, or saving files.

- 6. In the user directory, create a directory, e.g. test ftp.
- 7. Select "System Config > Save/Recall". Open the /var/user/ directory.

The dialog displays the /var/user/test ftp directory.

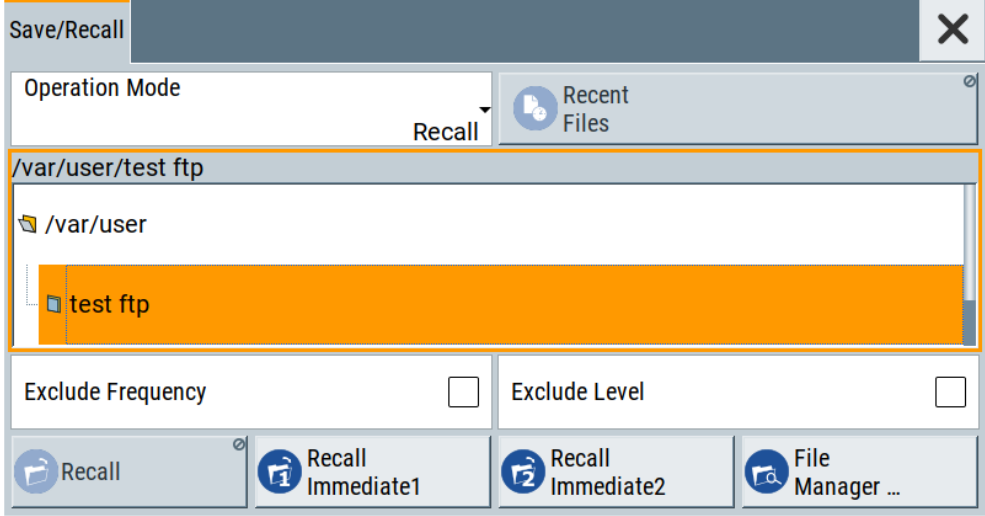

# **12.9.3 Accessing the R&S SMA100B file system using SMB (Samba)**

The SMB (Samba) protocol is an alternative way to access the file system of the instrument from a remote PC. This protocol works if both the instrument and the PC are connected to a LAN.

How to: [Chapter 3.1.7, "Connecting to LAN", on page 27](#page-26-0)

### **To access the file system over SMB**

We assume that the instrument and the remote PC are connected to a LAN.

1. [Enable file transfer via FTP](#page-353-0)

- 2. [Enable write permission on the file system](#page-353-0)
- 3. On the remote PC, start the Windows Explorer.
- 4. In the address field, enter //<"IP Address" of the Instrument>, e.g. *ftp:// 10.124.0.166*.

**Tip:** The R&S SMA100B indicates its IP address on the home screen.

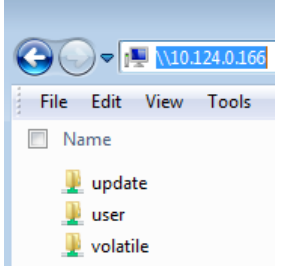

The user directory corresponds to the /var/user/ directory of the instrument; the volatile directory - to the /var/volatile directory.

#### **To map the R&S SMA100B as a network drive to the remote PC**

We assume that the instrument and the remote PC are connected to a LAN.

- 1. [Enable file transfer via SMB \(Samba\)](#page-353-0)
- 2. [Enable write permission on the file system](#page-353-0)
- 3. On the remote PC, start the Windows Explorer. Open the "Map Network Drive" dialog.
	- a) Select a valid "Drive", e.g. *W*.
	- b) In the "Folder" field, enter //<"IP Address" of the Instrument>/user or //<"Hostname" of the Instrument>/user For example: *//10.124.0.166/user* or *//SMA100B-102030/user*.

**Tip:** The R&S SMA100B indicates its IP address on the screen.

c) Select "Finish".

A log-on dialog opens and requests a user name and a password.

#### **Tip:**

#### **Default password**

The FTP and SAMBA file access use the user "instrument" with default password "instrument".

We recommend that you change this password in the "Setup > Security > Password Management > Change User Password" dialog before connecting the instrument to the network.

See [Chapter 13.4.4, "Password management", on page 398](#page-397-0).

4. Enter the user name and the password of your instrument.

The /var/user/ directory of the instrument is mapped to and displayed as a network drive of the remote PC.

#### Transferring files from and to the instrument

<span id="page-357-0"></span>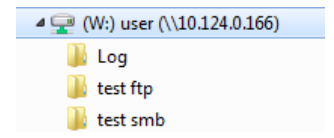

You can access the files in the /var/user/ directory, perform standard function like creating directory, or saving files.

# **12.9.4 Using a USB storage device for file transfer**

Alternatively to the file transfer possibility via LAN, you can use a USB storage device for direct file transfer from and to the instrument.

We recommend that you transfer files with user data (like lists or instrument setup files) to the instrument, rather than load and play them from a connected USB storage device.

# **To transfer a file with user data to the instrument**

1. Connect a USB storage device, for example a USB memory stick to one of the USB interfaces of the instrument.

The R&S SMA100B recognizes the connected USB storage device automatically.

- 2. [Enable file transfer via USB](#page-354-0)
- 3. [Enable write permission on the file system](#page-353-0)
- 4. Select "System Config > Save/Recall".

The dialog displays the  $/var/user/$  directory and the  $/ush/$  drive.

- 5. In the "Save/Recall" dialog, select "File Manager".
- 6. In the directory tree, navigate to the  $/\text{usb}/$  drive. Select the required file with user data.
- 7. Select "Copy".
- 8. In the directory tree, navigate to the /var/user/ directory. Select "Paste".

The file with user data is transferred to the instrument.

# **12.9.5 Using a file server for test files exchange**

You can use a central file storage location like a file server in your company network to save setup files, SCPI scripts, application programs, or waveform files on it. Usually, you would like to distribute the files to several instruments. If the R&S SMA100Bs are connected to a LAN, you can create a shortcut on the instruments to the file server.

#### <span id="page-358-0"></span>**To access the file server**

1. On each R&S SMA100B, map the required directory of the file server to the instrument.

Perform the steps described in [Chapter 12.8.4, "Mapping a network folder",](#page-350-0) [on page 351](#page-350-0).

2. On each R&S SMA100B, use the same alias name for the directory of the file server, i.e. enter the same "Local Folder" (in this example Setups).

On any of the R&S SMA100B, you access the file server directly from the "File Manager" and under the same name, e.g. /shares/Setups. An extra advantage in remote control is that the same application program would control the instruments.

For example, use the remote control command MMEMory: CDIRectory "/shares/Setups" to set the default directory for mass storage.

# **12.10 Creating screenshots of current settings**

The save/recall function enables you to save current settings in a file. To document the most important settings for a performed signal generation, you can also save a hardcopy of the current display.

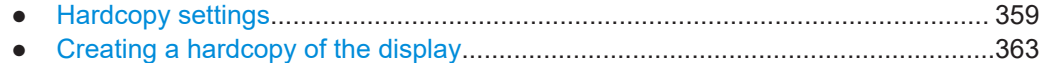

# **12.10.1 Hardcopy settings**

Access:

► Select "System Config" > "Setup" > "User Interface" > "Hardcopy".

### Creating screenshots of current settings

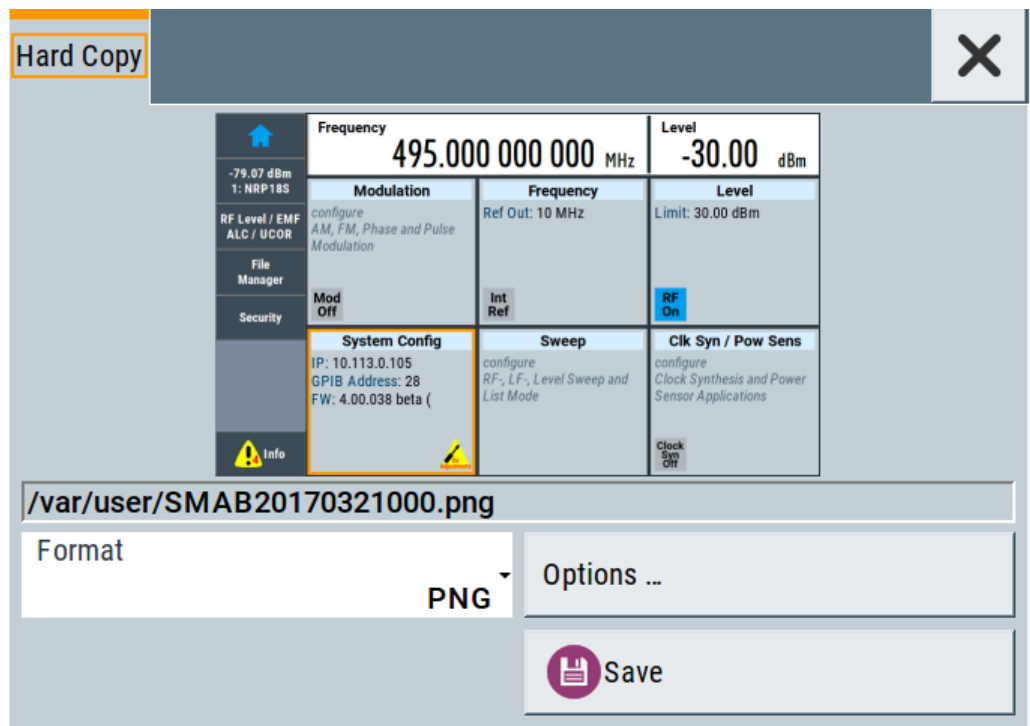

The remote commands required to define these settings are described in [Chap](#page-530-0)[ter 15.12, "HCOPy subsystem", on page 531](#page-530-0).

#### **Settings:**

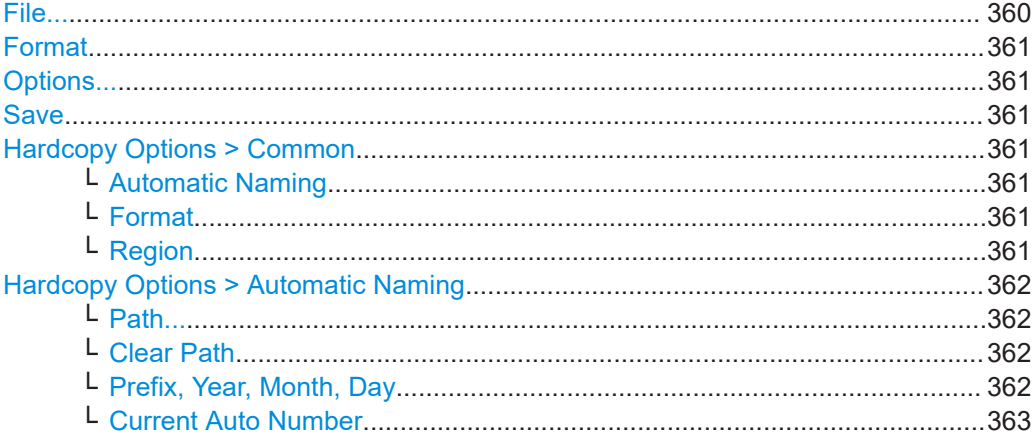

### **File...**

In "Automatic Naming > Off" mode, accesses the standard file select dialog for selecting the filename and folder the hardcopy is stored in.

If you have enabled "Automatic Naming", the instrument displays the automatically generated filename.

Remote command:

[:HCOPy:FILE\[:NAME\]](#page-532-0) on page 533
Creating screenshots of current settings

# **Format**

Selects the output file format, for example  $*$ . bmp,  $*$ . jpg $*$ . xpm and  $*$ . png.

Remote command:

[:HCOPy:IMAGe:FORMat](#page-532-0) on page 533 [:HCOPy:DEVice:LANGuage](#page-532-0) on page 533

#### **Options...**

Accesses Hardcopy Options dialog.

#### **Save**

Saves a hardcopy of the current display as a file.

Remote command: [:HCOPy\[:EXECute\]](#page-533-0) on page 534

#### **Hardcopy Options > Common**

Access: select "Hardcopy > Options... > Common".

With the provided settings, you can customize the file format and the syntax of the automatically assigned filename.

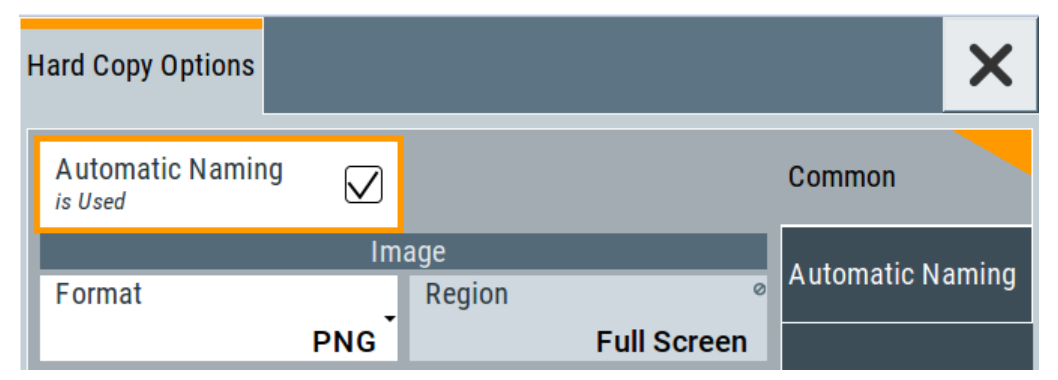

#### **Automatic Naming ← Hardcopy Options > Common**

If enabled, creates the output filenames automatically according to the rules set with the [Hardcopy Options > Automatic Naming](#page-361-0) settings.

#### Remote command:

[:HCOPy:FILE\[:NAME\]:AUTO:STATe](#page-534-0) on page 535

#### **Format ← Hardcopy Options > Common**

Selects the output file format, for example  $*$ . bmp,  $*$ . jpg $*$ . xpm and  $*$ . png.

# Remote command: [:HCOPy:IMAGe:FORMat](#page-532-0) on page 533 : HCOPy: DEVice: LANGuage on page 533

### **Region ← Hardcopy Options > Common**

Displays the snapshot area. Remote command: [:HCOPy:REGion](#page-532-0) on page 533

Creating screenshots of current settings

#### <span id="page-361-0"></span>**Hardcopy Options > Automatic Naming**

Access: select "Hardcopy > Options... > Automatic Naming".

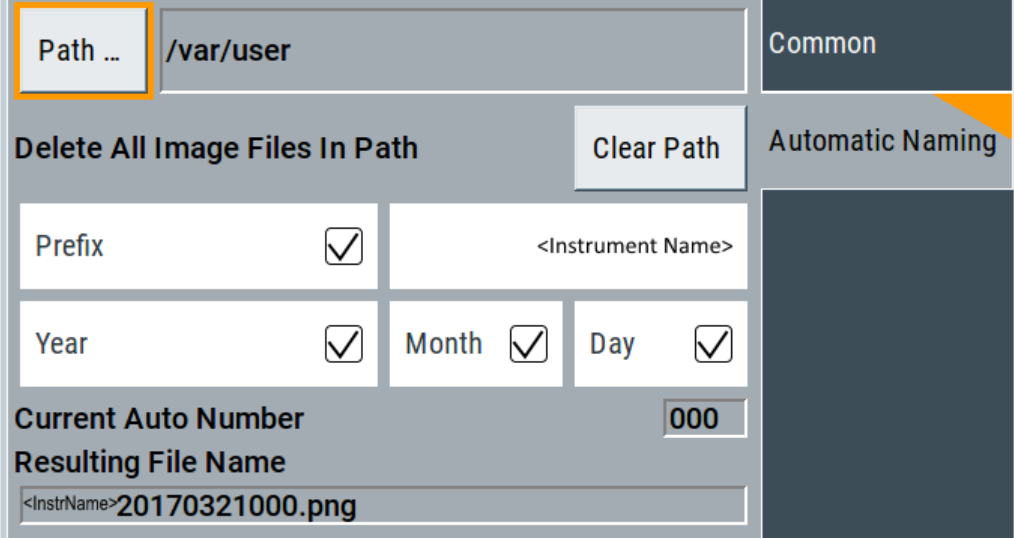

Provided are the following settings:

#### **Path... ← Hardcopy Options > Automatic Naming**

Selects the directory.

**Note:** To select the destination path, specify also a filename. Otherwise an error message is displayed and selection is canceled.

Remote command: [:HCOPy:FILE\[:NAME\]:AUTO:DIRectory](#page-533-0) on page 534

#### **Clear Path ← Hardcopy Options > Automatic Naming**

Deletes all image files with extensions  $*$ . bmp,  $*$ . jpg,  $*$ . png and  $*$ . xmp in the directory set for automatic naming.

Before the command is executed, a warning message prompts you to confirm the deletion of the files.

Remote command: [:HCOPy:FILE\[:NAME\]:AUTO:DIRectory:CLEar](#page-534-0) on page 535

### **Prefix, Year, Month, Day ← Hardcopy Options > Automatic Naming** Determines the rules for "Automatic Naming".

Per default, the automatically generated filename is composed of:

<Path>/<Prefix><YYYY><MM><DD><Number>.<Format>, where Y, M and D mean year, month, Day; Number is the [Current Auto Number](#page-362-0).

You can activate or deactivate each component separately.

The "Resulting filename" indicates the current filename syntax.

#### Remote command:

[:HCOPy:FILE\[:NAME\]:AUTO\[:FILE\]:PREFix](#page-535-0) on page 536 [:HCOPy:FILE\[:NAME\]:AUTO\[:FILE\]:PREFix:STATe](#page-535-0) on page 536

Creating screenshots of current settings

```
:HCOPy:FILE[:NAME]:AUTO[:FILE]:YEAR:STATe on page 535
:HCOPy:FILE[:NAME]:AUTO[:FILE]:MONTh:STATe on page 535
:HCOPy:FILE[:NAME]:AUTO[:FILE]:DAY:STATe on page 535
```
#### **Current Auto Number ← Hardcopy Options > Automatic Naming**

Indicates the number which is used in the automatically generated filename.

**Note:** When initially switching on the instrument, the number is reset to the lowest possible value. Starting with number 0 the output directory is scanned for existing files. As long as files with the same name are existing, the number is increased by 1. The number is automatically set so that the resulting filename is unique within the selected path. The current number is not in the save/recall file but is temporarily stored within the database. At the following save operation, the number is increased.

Remote command:

[:HCOPy:FILE\[:NAME\]:AUTO\[:FILE\]:NUMBer?](#page-535-0) on page 536

# **12.10.2 Creating a hardcopy of the display**

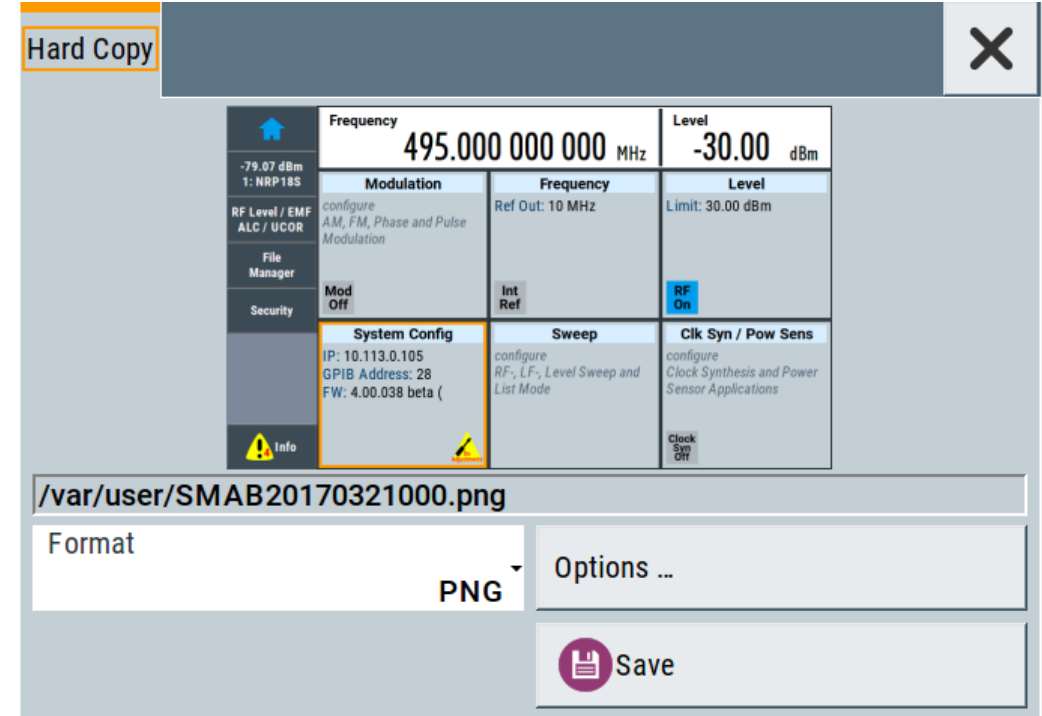

1. Select "System Config" > "Setup" > "User Interface" > "Hardcopy".

- 2. To define the output format, select "Format" > "JPG".
- 3. To enable the instrument to create output filenames, select "Automatic Naming" > "On".
- 4. Select "Options ...".
- 5. In the "Hardcopy Options" dialog:
- a) To change the default storage directory, select "Automatic Naming Settings" > "Path".
- b) Define a path and a filename.
	- For example, select the default directory /var/user.
- c) If necessary, modify the parameters in the "Automatic Naming Settings".
- d) Close the "Hardcopy Options" dialog.
- 6. In the "Hardcopy" dialog, select "Save".

The instrument saves a hardcopy of the current instrument display as a  $*$ . jpg file. Also, creates the filename automatically.

- 7. To print the hardcopy, proceed as follows:
	- a) Connect the instrument to the LAN.
	- b) Transfer the file to a remote computer See [Chapter 12.9, "Transferring files from and to the instrument", on page 353](#page-352-0).
	- c) On the remote computer, navigate through the file system.
	- d) Print the selected file.

For more information, refer to the online help of the operating system of the remote computer.

# 13 General instrument functions

The general instrument functions include basic instrument settings, regardless of the selected operating mode and measurement. Some of these settings like screen display and peripherals are initially configured at the setup of the instrument, according to personal preferences and requirements. However, you can individually adjust the settings at any time, for example, if necessary for specific applications.

The following special functions help you in service and basic system configuration:

- Chapter 13.1, "Customizing the user interface", on page 365 Allows you to adjust the display and keyboard language settings.
- [Chapter 13.2, "Organizing frequently used settings as favorites", on page 371](#page-370-0) Enables you to group user defined settings in a favorites list or to assign actions to the [★ (User)] as quick access for later retrieval.
- [Chapter 13.3, "Managing licenses and license keys", on page 378](#page-377-0) If you have purchased an additional option for the R&S SMA100B, you can enable it using a license key.
- [Chapter 12.2, "Restoring an instrument configuration", on page 334](#page-333-0) At any time, you can restore a default configuration to start a measurement at a defined instrument state, or set the instrument to factory preset.
- [Chapter 18.3, "Performing maintenance tasks", on page 833](#page-832-0) Special functions like calibration routines and self-tests put your instrument to an initial state.
- [Chapter 13.4, "Using the security settings", on page 387](#page-386-0) Special security and protection functions protect your instrument from unauthorized use or activate specific test routines.

# **13.1 Customizing the user interface**

The R&S SMA100B provides basic alignments of instrument settings regarding the user interface, that means the touch panel (screen), the appearance of the displayed dialogs and graphics, and an external keyboard.

#### **Start / stop display update**

The operating system of the R&S SMA100B refreshes the displayed settings by default in almost real-time, to keep the display updated with the internally used values. However, you can turn off this function to reduce settling times when the instrument is remote controlled.

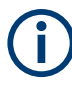

We recommend that you switch off the display update for optimum sweep performance with short dwell times and for fast settling times.

Consider that in this case the displayed values can differ from the operated values.

In detail described in the following paragraphs, you can:

- Set display and keyboard language, see Chapter 13.1.1, "Display and keyboard settings", on page 366
- Set date and time for the system clock, see [Chapter 18.3.2, "Date and time",](#page-837-0) [on page 838](#page-837-0)
- Configure and activate a [Screen Saver](#page-366-0)
- Deactivate display update to improve performance, see [Chapter 13.1.2, "Display](#page-367-0) [update settings", on page 368](#page-367-0)
- Determine the state of the RF signal, and the level display in the status bar when you turn on the R&S SMA100B, see [Chapter 13.1.3, "Defining the RF signal state](#page-367-0) [on power on", on page 368](#page-367-0).

# **13.1.1 Display and keyboard settings**

#### Access:

1. Select "System Config > Setup > User Interface > Display".

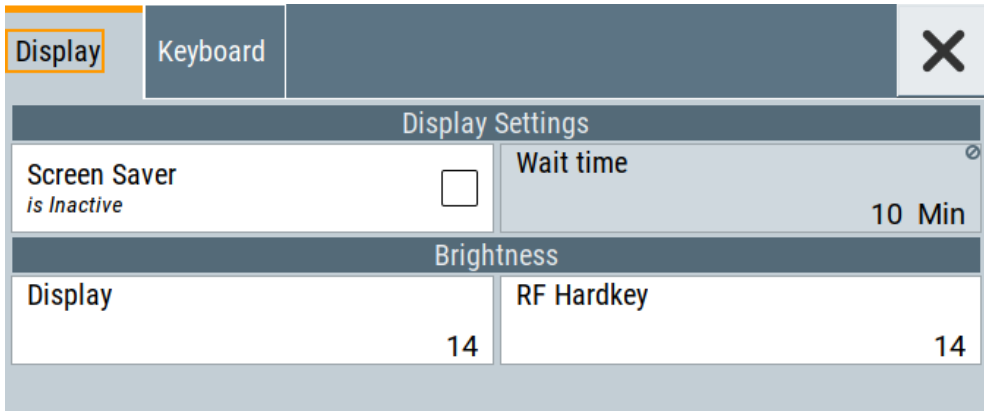

2. Select "Keyboard".

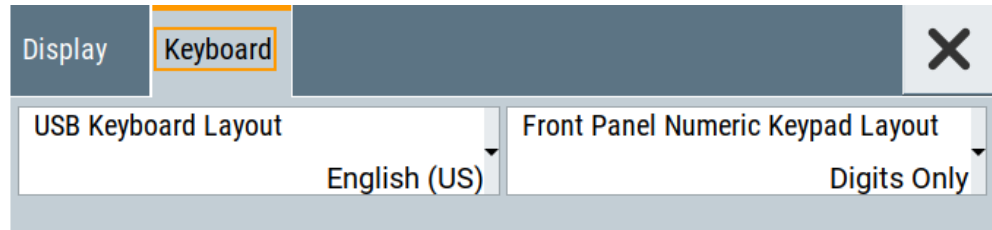

In the "Display" and "Keyboard" dialogs, you can enable the screen saver function and configure the language for the key assignment of an external keyboard and the keypad.

<span id="page-366-0"></span>The remote commands required to configure the display and keyboard are described in [Chapter 15.10, "DISPlay subsystem", on page 525](#page-524-0) and [Chapter 15.13, "KBOard sub](#page-535-0)[system", on page 536.](#page-535-0)

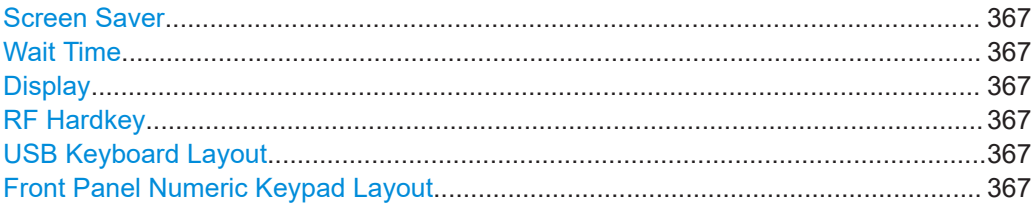

#### **Screen Saver**

Activates the screensaver.

If activated, the display including backlight is switched off after the selected Wait Time elapses and if no entries via touch panel, front panel, external mouse, or external keyboard are made

Remote command: [:DISPlay:PSAVe\[:STATe\]](#page-525-0) on page 526

#### **Wait Time**

Enters the idle time that must elapse before the display lamp is shut off when no entries are made.

Remote command: [:DISPlay:PSAVe:HOLDoff](#page-525-0) on page 526

#### **Display**

Adjusts the brightness of the display.

Increase the value to turn up the display brightness.

Remote command: [:DISPlay:BRIGhtness](#page-526-0) on page 527

#### **RF Hardkey**

Adjusts the brightness of the [RF on/off] key.

Increase the value to change the contrast between the key and the front panel background color.

Remote command:

[:DISPlay:BUTTon:BRIGhtness](#page-526-0) on page 527

#### **USB Keyboard Layout**

Selects the language of an external keyboard connected over USB. The function assigns the corresponding keys automatically.

Remote command: [:KBOard:LAYout](#page-536-0) on page 537

#### **Front Panel Numeric Keypad Layout**

Selects the layout of the numeric keypad on the front panel.

"Digits Only" Assigns only numeric keys.

<span id="page-367-0"></span>"Digits and Let-Enables numeric and alphanumeric keys. ters" Remote command: [:FPANel:KEYBoard:LAYout](#page-535-0) on page 536

# **13.1.2 Display update settings**

Access:

► Select "System Config > Setup > User Interface > Start/Stop Display Update".

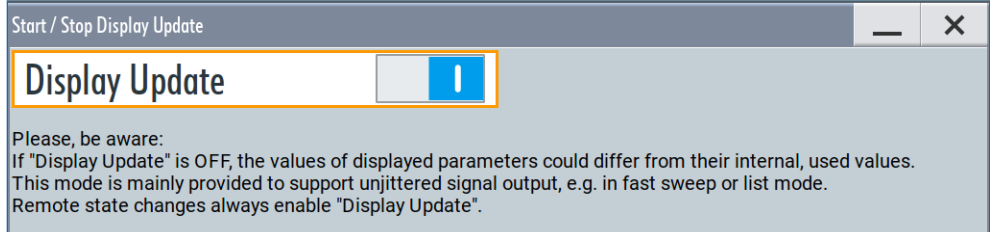

This dialog enables you, to deactivate updating the display.

The remote command to switch off the display update is described in [Chapter 15.10,](#page-524-0) ["DISPlay subsystem", on page 525](#page-524-0).

#### **Display Update is**

Disables the automatic refreshing of the displayed values.

```
Remote command: 
:DISPlay:UPDate[:STATe] on page 527
```
# **13.1.3 Defining the RF signal state on power on**

As additional functions for the level settings, you can determine the state of the RF signal, and the level display in the status bar when you turn on the R&S SMA100B.

#### **Power-On/EMF settings**

Access:

► Select "Level" > "Power-On / EMF".

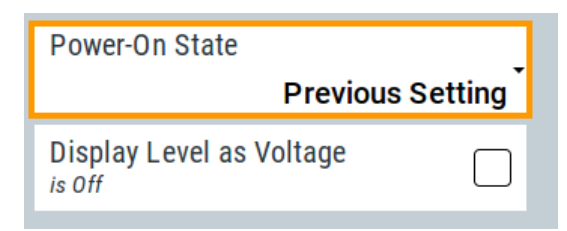

The "Power-On/EMF" dialog contains all settings for configuring the power-on behavior and the level display.

#### **Settings:**

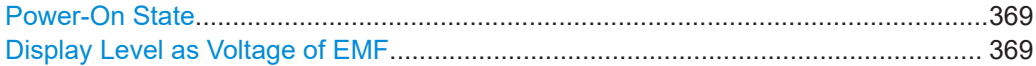

#### **Power-On State**

Determines the RF signal output state when the instrument is switched on.

You can disable the RF output signal in general, or start it in the same state as it had been when it was switched off.

Remote command: [:OUTPut<hw>\[:STATe\]:PON](#page-537-0) on page 538

#### **Display Level as Voltage of EMF**

Activates display of the signal level as voltage of the EMF (no-load voltage).

If disabled, the level is displayed as a voltage over a 50 Ohm load.

#### **Note:**

The setting is not affected by an instrument preset ([Preset] key or  $*RST$ ) and the "Save/Recall" function. It is reset only by factory preset.

Remote command: [:SOURce<hw>]: POWer: EMF: STATe on page 744

# **13.1.4 How to set the initial instrument settings**

This section describes how to set up the R&S SMA100B initially.

# **13.1.4.1 Setting the keyboard language**

You can select the language of the external keyboard connected to the instrument.

#### **To adjust the keyboard settings**

- 1. Press the [Setup] key.
- 2. Select "User Interface > Keyboard".

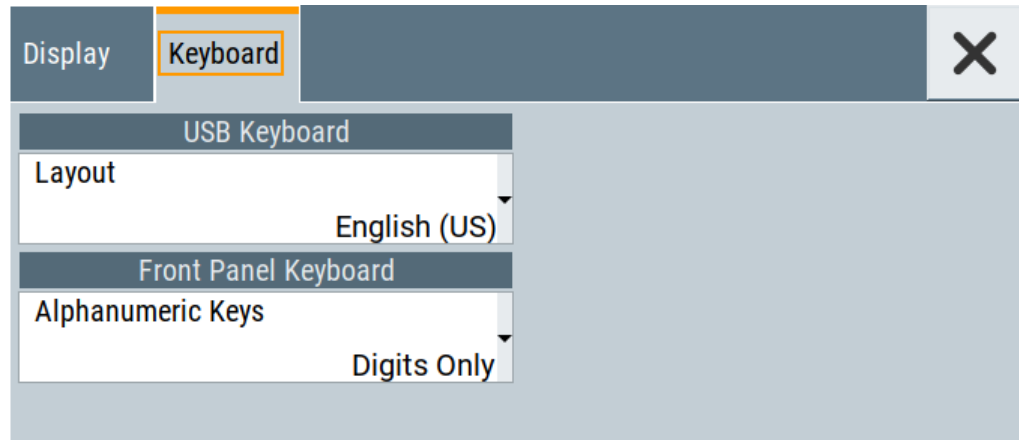

3. Select the "Layout".

The dialog closes and the changes take effect immediately.

# **13.1.4.2 Setting the screen saver**

You can enable a screen saver that automatically turns off the display after a userdefined period of time. The screen saver is activated if no settings are made on the touch screen, or via keys or the rotary knob during the selected wait time.

#### **To activate the screen saver**

- 1. Press the [Setup] key.
- 2. Select "User Interface > Display"
- 3. Activate the "Screen Saver".

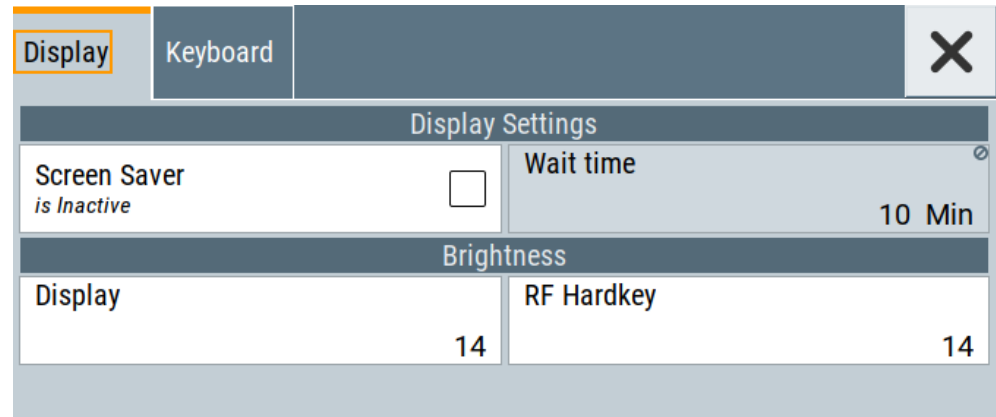

4. Define the "Wait Time" in minutes.

The instrument turns off the display after the defined period of time.

5. To reactivate the display, tap the screen or press any key on the front panel.

#### <span id="page-370-0"></span>**To deactivate the screen saver**

- 1. Press the [Setup] key.
- 2. Select "User Interface > Display"
- 3. Disable the "Screen Saver" state.

# **13.2 Organizing frequently used settings as favorites**

The R&S SMA100B provides two possibilities to define frequently used settings and procedures for later retrieval individually.

#### **User menu and [**★ **(User)] key**

These two functions work similar to the favorites function of a browser or other programs. They allow you to create a list of frequently used actions or to group frequently used settings in one dialog.

You can collect the parameters of your configuration in a favorites list, i.e. in the "User Menu", or define settings and actions with the  $[\star (User)]$  key:

"User Menu" to group settings of specific tasks.

Similar to a favorites function, you can use this menu for:

- Grouping the settings required for a task in one dialog.
- Saving and recalling the settings of a task.
- Transferring the settings for use on multiple instruments.
- $[\star]$  (User)] key, with customizable function.
	- You can perform the following steps using this key:
	- Open the "User Menu" (default functionality).
	- Add or remove settings and functions.
	- Execute actions and access functions.

#### **Possible applications**

The ★ (User) key and the "User Menu" are useful for the following situations:

- There are functions or tasks you have to perform in a defined order but the setting parameters are distributed across several dialogs.
- There are functions or tasks you have to perform frequently but they are not accessible via the front panel keys.
- The required functions are grouped in a dialog that is not directly accessible from the home screen.
- Your task involves loading and executing of SCPI scripts. See [Chapter 14.13.4, "How to record / create SCPI lists", on page 471](#page-470-0) for information on how to create a SCPI script.
- A quick access to saved setups is required.
- There are functions and tasks you have to perform on several instruments.

#### **Dialog identification**

To identify each dialog, the instrument uses a dedicated dialog ID. The dialog ID contains the dialog position on the display and the current active tab. The action that triggers the instrument to open a dialog uses this identification.

#### **Save/Recall vs. recall setup**

If you need to restore a specific signal generation setup and perform further configurations based on this particular instrument state, the R&S SMA100B provides two options:

- "Save/Recall" function For a detailed description, refer to [Chapter 12.4, "Saving and recalling settings",](#page-339-0) [on page 340](#page-339-0).
- "Recall Setup" function

If the "Recall Setup" is the only user action assigned to the [★ (User)] key, pressing this key triggers the R&S SMA100B to load the user-defined preset file immediately.

# **13.2.1 User menu settings**

The "User Menu" dialog contains function keys to organize, save and load a favorites list. You can also modify, add or delete list entries directly in the dialog.

#### **Clear User Menu**

Removes all entries from the "User Menu" at once.

#### **Save User Menu**

Saves the current "User Menu" under the defined filename.

#### **Recall User Menu**

Loads the selected "User Menu" file.

This function enables you to use the user specific favorites file on another instrument. However, if functions or parameters are not provided due to varying configuration of the instrument, the settings of these particular parameters take no effect.

Organizing frequently used settings as favorites

# <span id="page-372-0"></span>**13.2.2 How to use the user menu for fast adjustments**

Access:

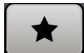

1. Press the [★ (User)] key. The "User Menu" dialog opens.

**User Menu** Х The User Menu provides an individual, user specific parameter collection. At the moment no parameters are added. To add a desired parameter, select it in its settings dialog and add it via the context menu. **Desired Parameter**  $\ddot{\phantom{a}}$ **Add To User Menu Recall User Menu** 

If you execute this action for the first time, the dialog displays instructions on how to use the "User Menu".

2. If you already have a saved user menu file on the instrument, you can load with "Recall User Menu".

#### **Creating a user menu**

To create your own user dialog with settings:

- 1. Open a dialog with settings you frequently use.
- 2. Select a parameter.
- 3. Open the context menu and select "Add to User Menu".

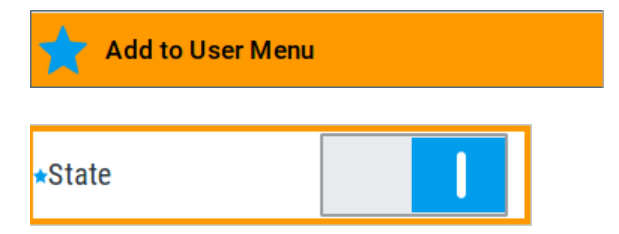

A favorites icon  $\star$  indicates that the parameter is used in the "User Menu".

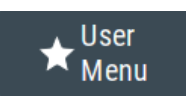

The "User Menu" button in the taskbar confirms that you have created a "User Menu" with at least one entry.

4. Press the [★ (User)] key.

The "User Menu" dialog shows all parameters that you have added to the list.

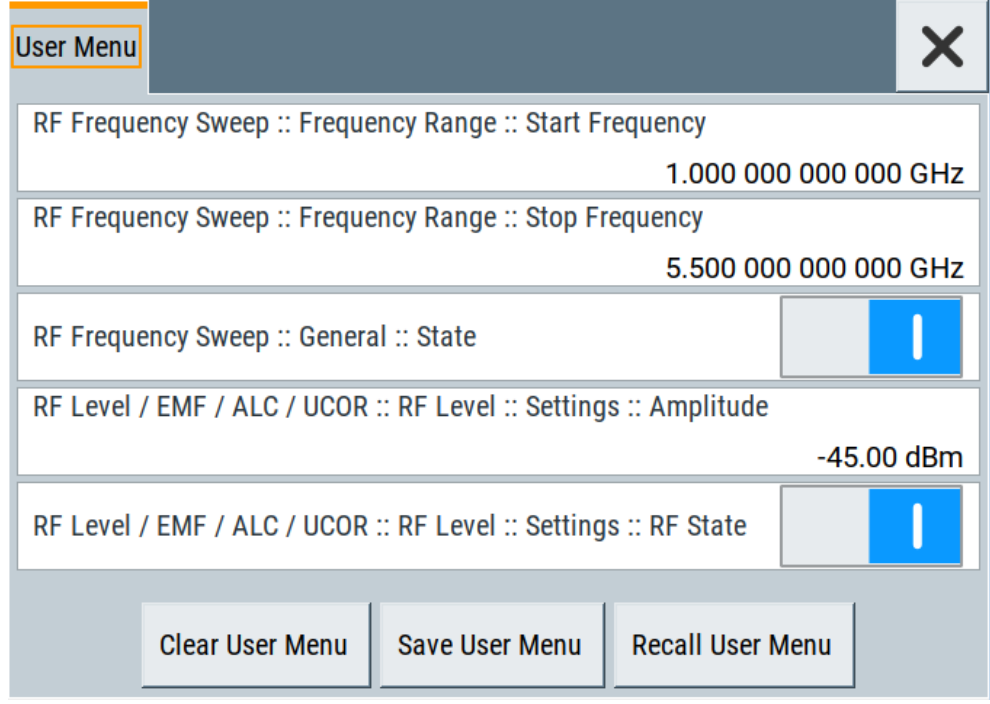

You can modify the parameter settings directly in this dialog, e.g .change a state or set values, as you do in the particular dialog the parameter originally belongs to.

- 5. To remove an entry, select the parameter either in the "User Menu" or in the dialog where it originally belongs to.
	- a) Open the context menu and select "Remove from User Menu".

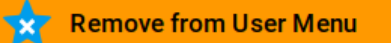

- 6. To remove all entries at once, select "Clear User Menu".
- 7. To save your individual favorites list, select "Save User Menu", and follow the file managing instructions. The file system automatically assigns the file extension  $*$ . user menu.
- 8. To recall a previously saved user menu, select "Recall User Menu" and proceed accordingly.

#### **Providing a user menu favorites list for several instruments**

To transfer files from or to an instrument:

- 1. Create the favorites list, as described in ["Creating a user menu"](#page-372-0) on page 373.
- 2. Save the favorites list.
- 3. To tansfer a file from or to an instrument, the R&S SMA100B provides several options, see ["File handling"](#page-331-0) on page 332.

# **13.2.3 Define user key actions settings**

Access:

► Select "System Configuration > Setup > User Interface > Define User Key".

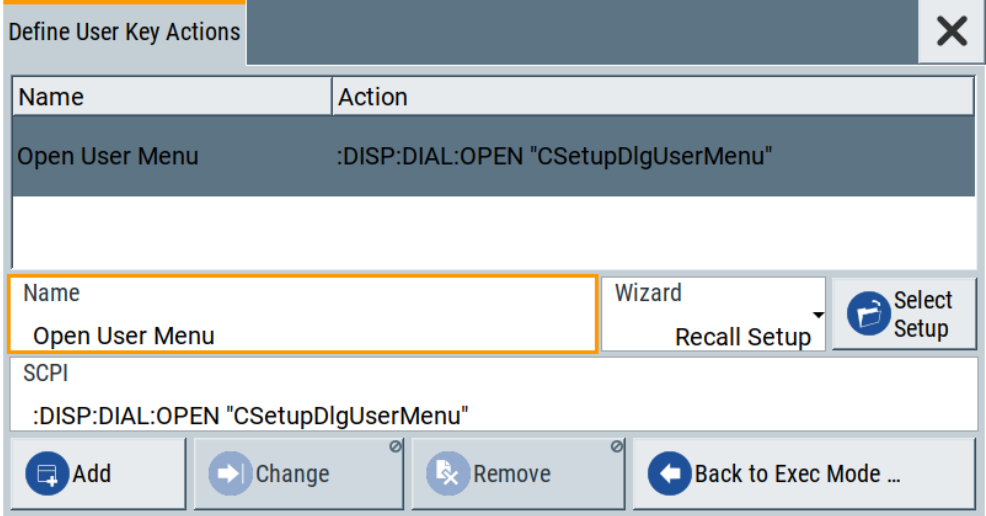

The dialog displays a list of the currently enabled actions and provides functions to define new, edit or remove existing actions. If no actions have been defined, the list is empty.

See [Chapter 13.2.4, "How to assign actions to the \[](#page-376-0)★ (User)] key", on page 377.

The remote commands required to define these settings are described in [Chap](#page-524-0)[ter 15.10, "DISPlay subsystem", on page 525](#page-524-0).

#### **Name**

Enters a user-defined name for the action.

# **Wizard**

Defines the action to be executed.

"Load SCPI Script"

Selects and executes the SCPI script.

"Recall Setup" Opens the file dialog for selecting a saved setup with user-defined settings.

#### Organizing frequently used settings as favorites

"Open Dialog"

Selects an open settings dialog or menu.

#### **Select**

Depending on the selected "Wizard", provides access to:

- the standard "File Select" function for loading an SCPI script or setup file
- a list of all currently opened dialogs. See SCPI.

#### **SCPI**

For the currently selected action, displays the corresponding SCPI command with the associated parameter for dialog identification (dialog ID). The automatically displayed SCPIs are enabled for subsequent modification.

Remote command:

[:DISPlay:DIALog:OPEN](#page-528-0) on page 529 See also: DISPlay: DIALog: ID? on page 528

#### **Add, Change, Remove**

Standard functions for managing of the actions.

#### **Back to Execute Mode**

Opens the "Select Action to Execute" dialog. Select an Action form the list to execute it.

To return to the "Define User Key Actions" dialogs, select Select Action to Execute > Define Actions.

#### **Select Action to Execute > Define Actions**

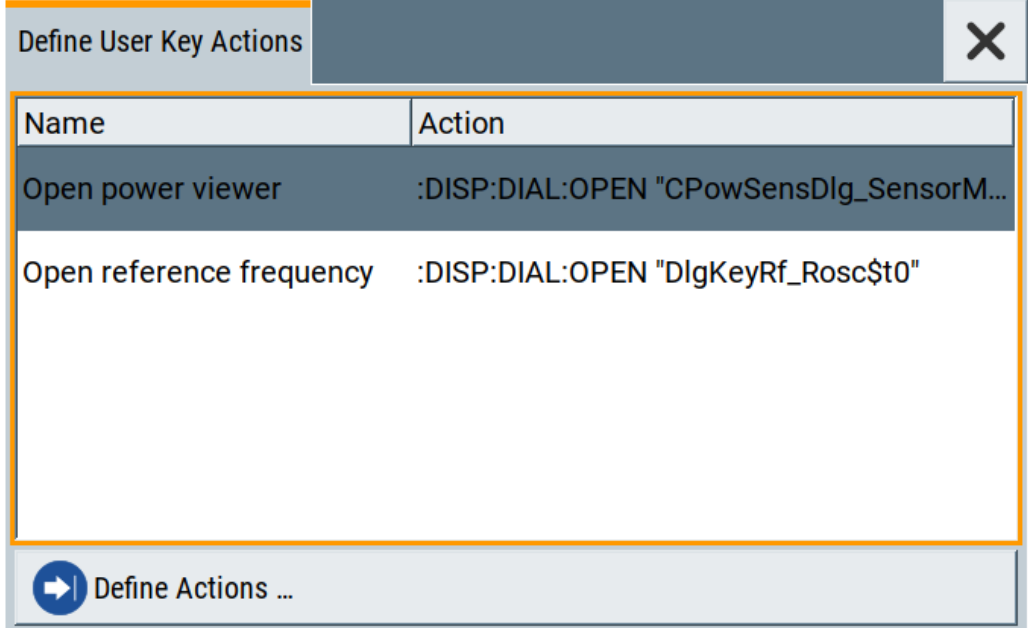

Opens the "Define User Key Actions" settings dialog.

# <span id="page-376-0"></span>**13.2.4 How to assign actions to the [**★ **(User)] key**

The customizable [★ (User)] key has no predefined function assigned. You can individually define actions to be executed or functions to be accessed when pressing this key.

To assign a frequently used dialog to the  $[\star]$  (User)] key:

- 1. Open the dialog you want to quickly access. For example, select "Level > UCOR > Import/Export"
- 2. Select "System Configuration > Setup > User Interface > Define User Key".
- 3. To create an action:
	- a) Specify the "Name". E.g. *Open reference frequency*.
	- b) Select "Wizard > Open Dialog"
	- c) Select "Select Dialog" and select a settings dialog from the list

The corresponding SCPI command is automatically displayed and can be modified.

4. Select "Add" to save the new action in the list of user key actions.

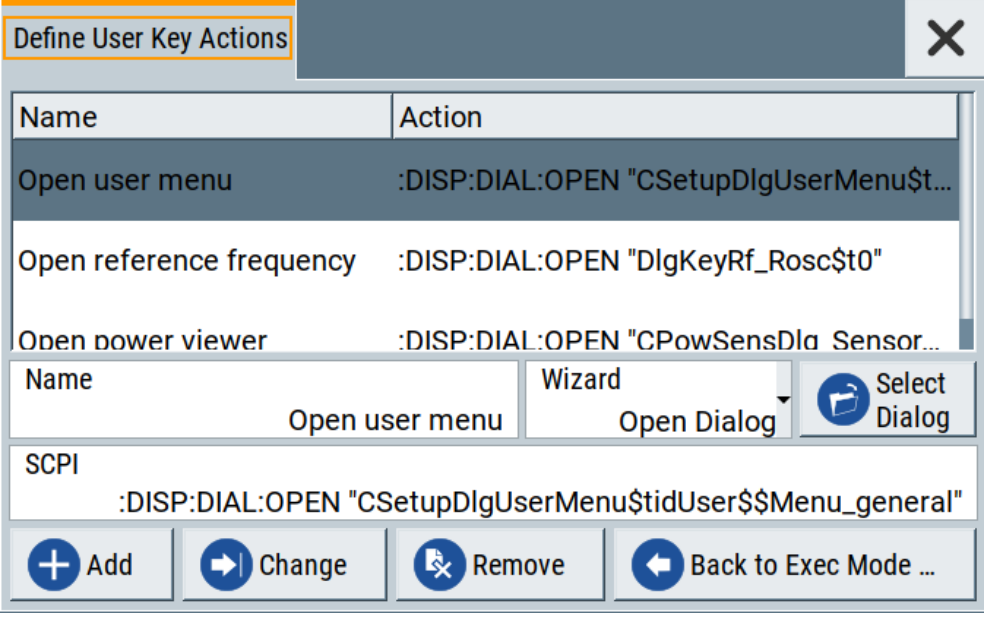

5. To execute the created action, press  $\star$  (User). In the list of actions ("Select Action to Execute" dialog), navigate to the required action.

In this example, this is "Open reference frequency".

<span id="page-377-0"></span>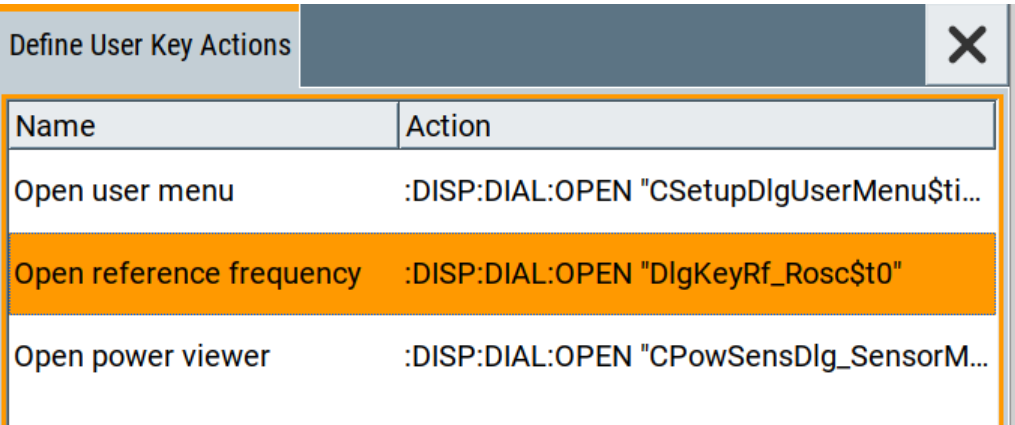

The R&S SMA100B executes the action and opens the dialog.

# **13.3 Managing licenses and license keys**

An option is ready to operate after it is enabled with a license keycode supplied with the option. The license key is delivered as a file or on paper. Unregistered licenses must be registered for a particular instrument before the corresponding option can be enabled for operation.

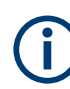

For reliable operation, a software option usually requires the latest firmware version. The required version is specified in the delivery. If your instrument works with a former firmware version, update the firmware before enabling the software option.

The firmware update is described in the release notes provided on the product page of the R&S SMA100B.

# **13.3.1 Manage license keys settings**

The "Manage Licnese Keys" dialog provides all information on the available licenses. Instrument-related steps guide you through the process of registering or deactivating licenses.

#### Access:

1. Select "System Config > Setup > Instrument Assembly > Manage License Keys > Manage License Keys".

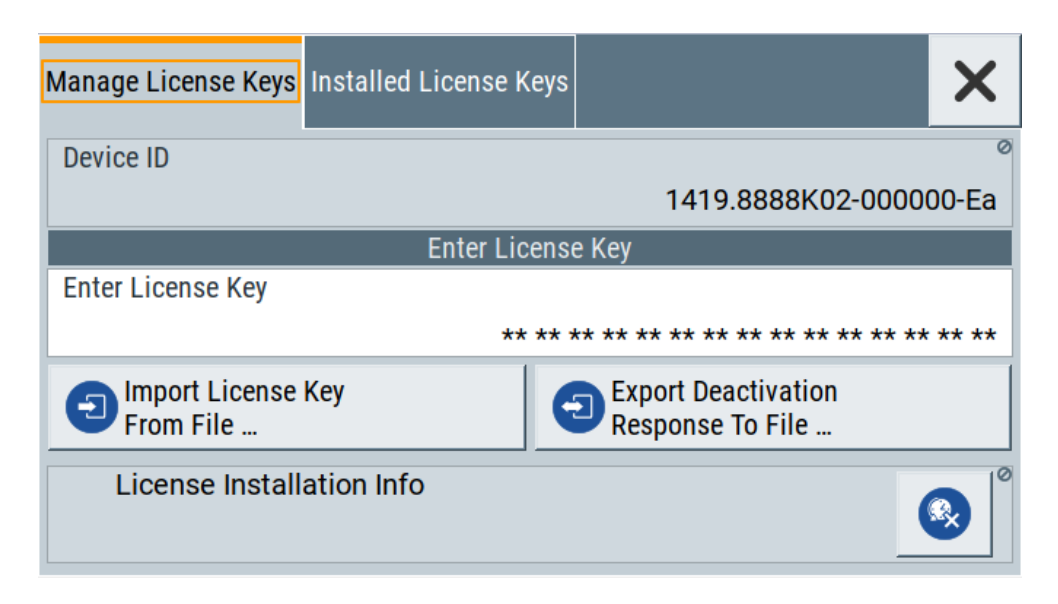

In this tab, you can activate licenses for newly purchased or newly registered options.

2. Select "Installed License Keys".

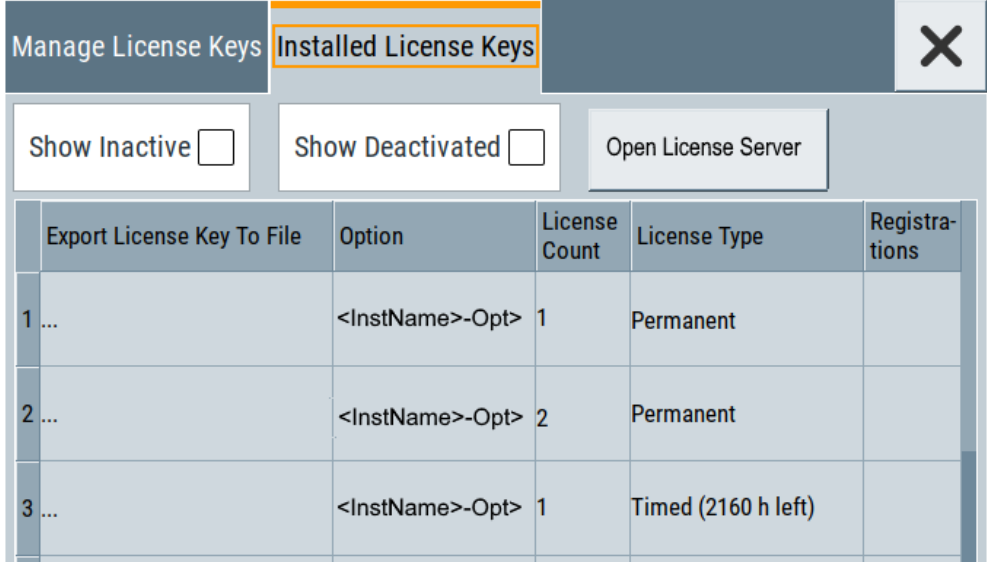

This tab lists all active options, with information on the available number of an option, the license type and registration. You can query inactive or disabled options also.

3. Select "Open License Server".

The "Manage License Keys" dialog covers all required parameters for activating or deactivating newly purchased or newly registered options, and provides access to the onboard license server, see [Chapter 13.3.2, "Using the license server",](#page-380-0) [on page 381](#page-380-0).

#### **Settings:**

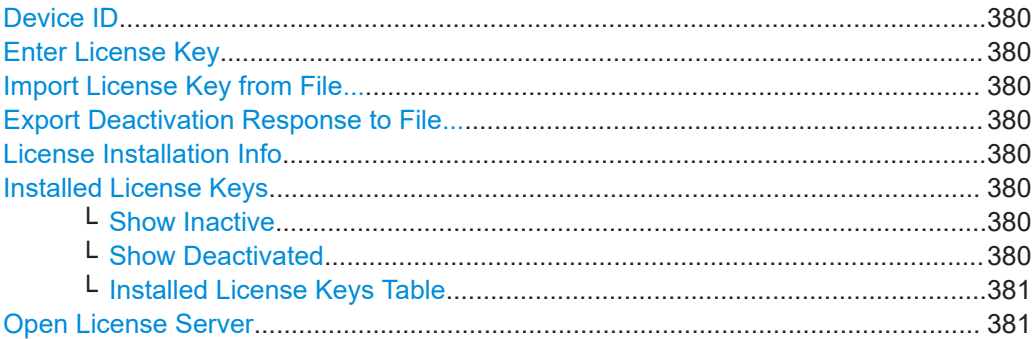

#### **Device ID**

Displays the instrument-specific identification number. The device ID is a unique string with the following structure:

<stock number>-<serial number>-<checksum>

#### **Enter License Key**

Type here the license key provided with the option.

For license keys delivered as a file, use Import License Key from File....

#### **Import License Key from File...**

Opens a dialog for selecting the file with the license key.

Use this function also to import the deactivation key file generated by the R&S License Manager online tool (see [How to move a portable license\)](#page-384-0).

#### **Export Deactivation Response to File...**

Exports the generated deactivation response key to a file and opens a file management dialog to save the file.

This key is required during the unregistration process, e.g. when you want to deinstall an option or have a portable option, which you want to register later on another instrument (see [How to move a portable license](#page-384-0)).

#### **License Installation Info**

Indicates status information on the performed actions.

#### **Installed License Keys**

Access: select "System Config > Setup > Instrument Assembly > Manage License Keys > Installed License Keys".

Comprises information on the installed options.

#### **Show Inactive ← Installed License Keys**

Enables the display of the inactive (expired) licenses in the [Installed License Keys](#page-380-0) [Table](#page-380-0).

#### **Show Deactivated ← Installed License Keys**

Enables the display of the deactivated licenses in the [Installed License Keys Table.](#page-380-0)

<span id="page-380-0"></span>See [How to move a portable license](#page-384-0) for information on how to activate deactivated licenses.

#### **Installed License Keys Table ← Installed License Keys**

Shows information on the currently installed options.

"Export License Key to File"

Opens a dialog to save the generated license key file. This file is required during the unregistration process. If you have a portable unregistered option, you can register it later on another instrument (see [How to move a portable license\)](#page-384-0).

- "Option" Displays the short designation of the option. **Note:** Open the [Hardware Options/Software Options](#page-827-0) dialog to retrieve more information about the installed options.
- "License Count"

Displays the number of the licenses for the selected option key.

"License Type" Displays the type of license.

A license type determines the common qualification application duration and the portability of a license. The following license types are provided: evaluation, permanent, portable, quantified, time-controlled with a duration of 1, 3, 6 or 12 months. A license can also be deactivated or expired.

For time limited licenses, the left time of applicability is displayed too.

"Registrations" (reserved for future use)

#### **Open License Server**

Opens the R&S License Server of the R&S SMA100B, see Chapter 13.3.2, "Using the license server", on page 381.

# **13.3.2 Using the license server**

The R&S SMA100B now supports handling of software licenses using the license server from Rohde & Schwarz.

The R&S License Server is a browser application you can access directly in the R&S SMA100B. The onboard license server is integrated in the instrument firmware with connection to a *local smartcard* memory. The local smartcard holds local licenses, i.e. licenses used on this specific instrument.

#### **To open the license server**

Access:

1. Select "System Config > Setup > Instrument Assembly > Manage License Keys > Installed License Keys".

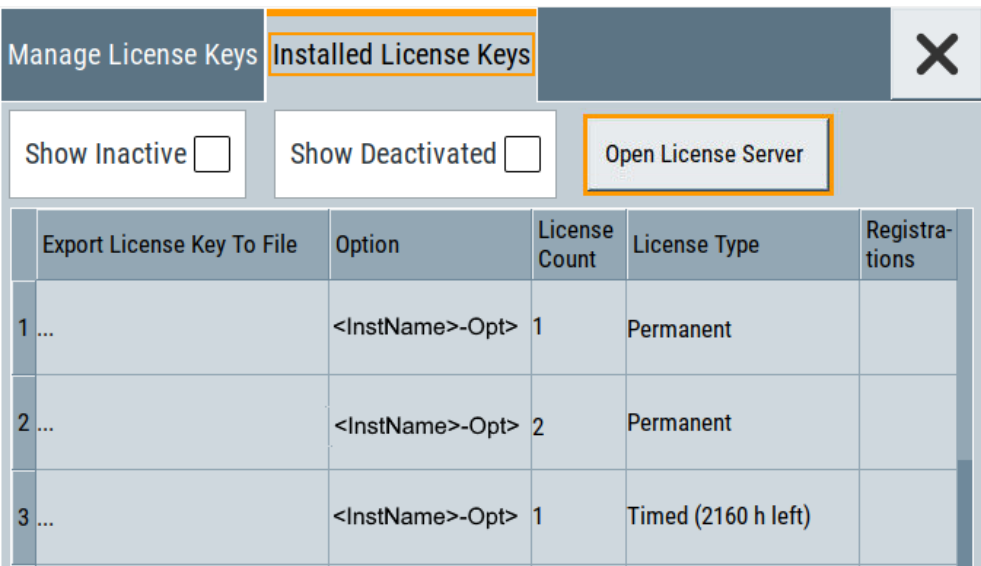

2. Select "Open License Server".

The license server browser opens in a browser window and starts initially in the "Configuration" view.

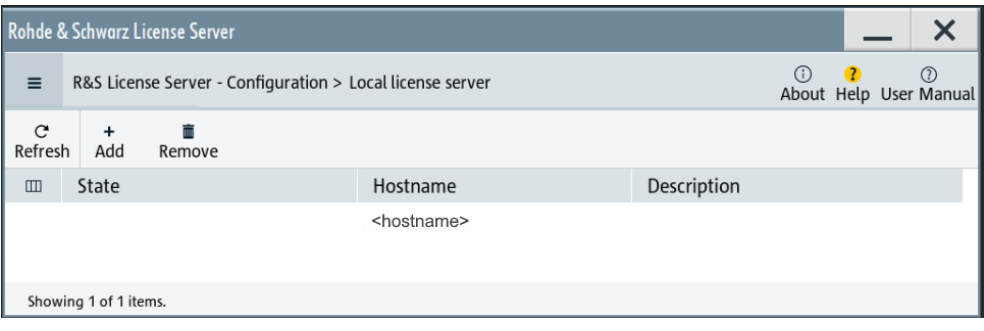

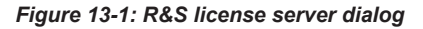

The selection button in the status bar on the left enables you to access the "Analytics" or "Licenses" views, see "Short glance at the main views" on page 382.

The icons in the status bar on the right lead you to information on the license server:

- "About": shows the software version.
- "User Manual": opens the embedded license server user manual.
- "Help": provides the functional description on a specific dialog and its settings.

#### **Short glance at the main views**

The section provides a brief insight into the main windows of the license server. For details and handling of the application, refer to the embedded user documentation.

- 1. To access a view, select the menu button.
- 2. Select "Configuration".

 $\equiv$ 

|                                 | Rohde & Schwarz License Server                            |                            |                                        | Х        |  |
|---------------------------------|-----------------------------------------------------------|----------------------------|----------------------------------------|----------|--|
| $\equiv$                        | R&S License Server - Configuration > Local license server | (i)                        | $\mathbf{r}$<br>About Help User Manual | $\Omega$ |  |
| ◢<br>Licenses<br>Μ<br>Analytics |                                                           | <b>ive</b>                 |                                        |          |  |
|                                 |                                                           | Hostname<br>Description    |                                        |          |  |
| Configuration<br>ىد             |                                                           | Local license server       |                                        |          |  |
|                                 |                                                           | <b>Product definitions</b> |                                        |          |  |
|                                 |                                                           |                            |                                        |          |  |
|                                 |                                                           |                            |                                        |          |  |
|                                 | Showing 1 of 1 items.                                     |                            |                                        |          |  |

*Figure 13-2: Configuration menu*

Accesses the license server, access lists and installed product definitions.

a) Select "Local license server".

| Rohde & Schwarz License Server |                                                             |   |                                                  |     |                |                       |           |                        |  |  |
|--------------------------------|-------------------------------------------------------------|---|--------------------------------------------------|-----|----------------|-----------------------|-----------|------------------------|--|--|
| Ξ                              | R&S License Server - Configuration > Local license server ? |   |                                                  |     |                |                       |           | About Help User Manual |  |  |
| C<br>Refresh                   | ℐ<br>Edit                                                   | Σ | H<br>Notification Error Report Footprint Details | ьŤ, | $\odot$        | $m_{\mu}$<br>Download |           |                        |  |  |
| $\mathbb{m}$                   | Hostname                                                    |   | Description                                      |     | Server version |                       | Main port | Public port            |  |  |
|                                | <hostname></hostname>                                       |   |                                                  |     | 2.7.1.1702     |                       | 9443      | 9444                   |  |  |
|                                |                                                             |   |                                                  |     |                |                       |           |                        |  |  |
|                                |                                                             |   |                                                  |     |                |                       |           |                        |  |  |
|                                |                                                             |   |                                                  |     |                |                       |           |                        |  |  |
|                                | Showing 1 of 1 items.                                       |   |                                                  |     |                |                       |           |                        |  |  |

*Figure 13-3: Example of a local license server view*

Shows the onboard license server of the instrument. With the column selection, you can indicate or unhide characteristics of the available server. The task bar buttons provide access to the corresponding functions and access lists.

b) Select "Product definitions".

| Rohde & Schwarz License Server |                                                          |             |              |  |                                    |  |  |  |
|--------------------------------|----------------------------------------------------------|-------------|--------------|--|------------------------------------|--|--|--|
| Ξ                              | R&S License Server - Configuration > Product definitions | $\bigcirc$  | $\mathbf{r}$ |  | $\Omega$<br>About Help User Manual |  |  |  |
| C                              | Refresh                                                  |             |              |  |                                    |  |  |  |
| $\Box$                         | Name                                                     | Part number | Version      |  |                                    |  |  |  |
|                                | <productname></productname>                              | 1234.5678   | 1.0.0.0      |  |                                    |  |  |  |
|                                |                                                          |             |              |  |                                    |  |  |  |
|                                |                                                          |             |              |  |                                    |  |  |  |
|                                | Showing 1 of 1 items.                                    |             |              |  |                                    |  |  |  |

*Figure 13-4: Example of a product definition view*

Shows installed product definitions. To view the available characteristics, use the column selection.

3. Select "Licenses".

Provides access to the available license servers.

The "License keys" view lists the license key options that are available on the selected server. To show additional information, use the column selection. The task bar functions enable you to activate or deactivate a license, to get details on an option and export license keys or information on the selected product.

4. Select "Analytics".

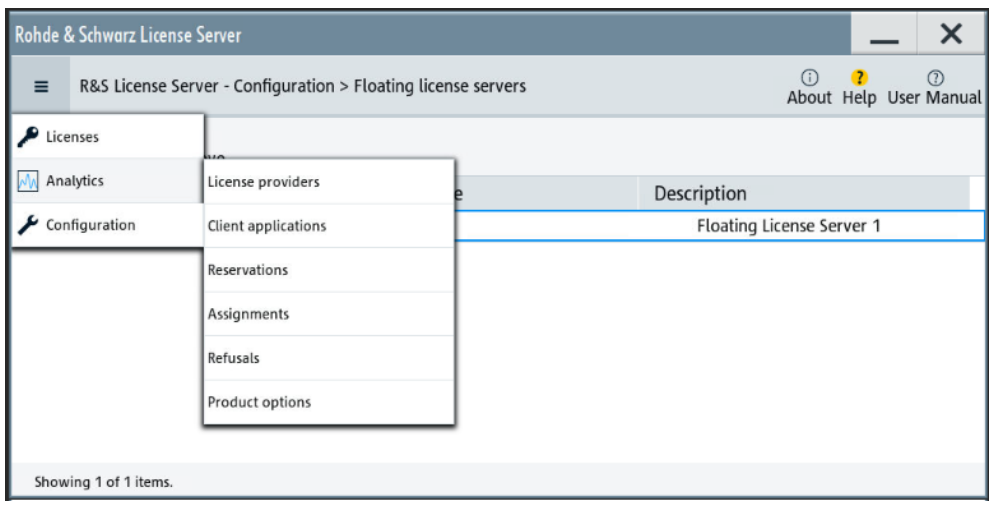

*Figure 13-5: Analytics menu*

Provides access to the license providers, client applications and enables you to export statistics data for evaluation in external applications.

Shows information on configured client applications, license providers and license types. To show additional information, use the column selection.

#### **To manage licenses on the R&S SMA100B**

To request or return a license, proceed as follows:

1. Access: see ["To open the license server"](#page-380-0) on page 381.

The browser application opens.

- 2. Select "Licenses"
- 3. Select a license server in the menu list, e.g. "R&S SMA100B".

The "License keys" view lists the enabled options available on the selected server.

- 4. Select "Status" > "Select all" to list also options that are currently deactivated. The "Licenses" view shows all active, inactive and time limited options.
- 5. To get detailed information on a specific option:
	- a) Select the option in the list.

<span id="page-384-0"></span>b) In the task bar, select "Details".

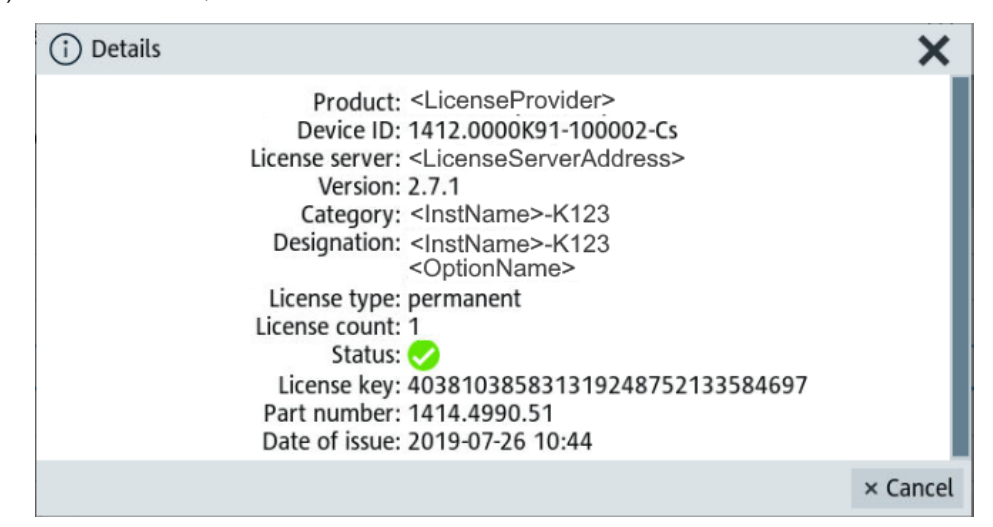

*Figure 13-6: Example of the license characteristics of an option*

- 6. To enable a discontinued license: , select  $\triangle$  in the taskbar.
	- a) Select the license you want to activate.
	- b) In the task bar, select  $\hat{A}$
- 7. To return a license, proceed the same way:
	- a) Select the license.
	- b) Deactivate the license with  $\frac{2}{\sqrt{2}}$ .
- 8. Follow the instructions on the screen.

# **13.3.3 How to move a portable license**

This example is intended to explain how to perform the required steps at the instrument.

Use a USB flash drive to transfer the license key files between the instruments and the browser.

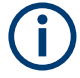

We assume knowledge about the handling of the R&S License Manager online tool and the description of the whole process.

1. Open your browser. Enter [https://extranet.rohde-schwarz.com/service.](https://extranet.rohde-schwarz.com/service) Select "Manage Licenses > Move Portable License".

The first step requires the Device IDs of the source and target instruments.

2. To find out the Device IDs, proceed as follows:

a) On the source instrument, select "System Config > Setup > Instrument Assembly > Manage License Keys > Manage License Keys > Device ID".

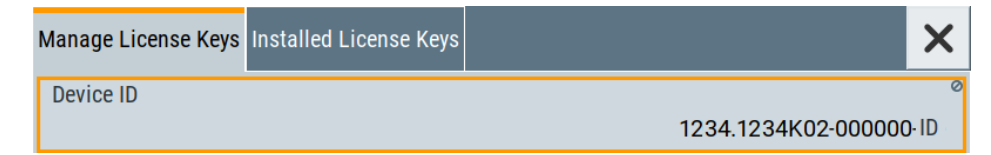

- b) On the target instrument, select "System Config > Setup > Instrument Assembly > Manage License Keys".
- c) In the "Mange License Keys" tab, select "Device ID".
- d) In the browser, select "Manage Licenses > Move Portable License > Select Devices".
- e) Enter the Device IDs.
- 3. On the source instrument, select "System Config > Setup > Instrument Assembly > Installed License Keys > License Keys Table".
	- a) Navigate to the portable license that you want to move.
	- b) Select the "Export License to File" column.

A standard file manager dialog opens.

- 4. Enter a filename.
- 5. Save the exported license key, e.g. k123 portable key to move.xml.
- 6. In the browser, select "Manage Licenses > Move Portable License > Select License (from file)":
	- a) Select the exported license key.
	- b) Check the selection.
	- c) Create the deactivation key.
	- d) Save it to file.
- 7. On the source instrument, select "System Config > Setup > Instrument Assembly > Manage License Keys > Import License Keys from File". Select the transferred deactivation key.
- 8. On the source instrument, select "System Config > Setup > Instrument Assembly > Manage License Keys > Export Deactivation Response to File".
- 9. In the browser, go to "Manage Licenses > Move Portable License > Install Deactivation Key (from file)".
- 10. Enter the deactivation response of the instrument.

The license is deactivated for the source instrument.

- 11. In the "Manage Licenses > Move Portable License", go to step "Create License" to generate a license key for this portable option and the selected target instrument.
	- a) Download the license key as a file.
	- b) Transfer it to the target instrument.
- <span id="page-386-0"></span>12. In the target instrument, select "System Config > Setup > Instrument Assembly > Manage License Keys > New License > Import License Keys from File".
- 13. Select the created license key file.

The portable option is installed on the target instrument.

# **13.4 Using the security settings**

The protection function of the R&S SMA100B provides several levels to activate particular functions like self-test or tests for service purposes specifically.

#### **Protection**

The five protection levels are automatically active on startup that means all protected functions are locked.

To unlock a protection level:

► In the "System Config > Setup > Security > Protection" dialog, enter the correct password.

To lock a protection level:

Clear the corresponding checkbox.

#### **Protection levels**

The following functions are protected in the respective levels:

Protection level 1 Protects against accidental changes, like, for example, the clock and date, several internal adjustments functions and the self-test, as well as network settings or the instrument hostname.

You can access this level with the password 123456.

- **Protection level 2** Unlocks protected service functions. It is accessible to authorized personnel of Rohde & Schwarz service department only.
- Protection level 3 to 5 Are reserved for internal use.

#### **Security**

The security concept of the R&S SMA100B helps you to protect your instrument against uncontrolled access and changes. All provided security services require that you enter the security password.

Provided security services are:

- **General** security parameters, such as:
	- **USB storage** that secures controlled access to the mass memory of the instrument
- **Volatile mode** that prevents information to be written to the internal memory permanently.
- **Sanitizing** that prevents the instrument from leaving a secure environment with stored user information.
- **Annotation** frequency and amplitude prevent reading the display.
- **Secure Update Policy** check that verifies the integrity and origin of the firmware package to be installed. To access the settings of these topics, see [Setting security parameters](#page-388-0) > ["Secure Update Policy"](#page-389-0) on page 390.
- **Password** management secures controlled user access to the instrument With the two-step password concept, you can assign a user-defined password for the operating system, and a security password for accessing the mass storage of the instrument.

See [Chapter 13.4.4, "Password management", on page 398](#page-397-0).

**LAN services** secure controlled network access You can individually lock and unlock supported LAN interface services, including the SMB client and SMB server that use versions 1.0 and 2.0 of the SMB protocol. Remote control over LAN requires you have enabled the interface, but you can disable not needed LAN services individually.

**Note:** Disabling LAN services needed for remote control over LAN locks the instrument access persistently. You cannot address the instrument any longer. See [Chapter 13.4.3, "Configuring LAN services", on page 394.](#page-393-0)

**User interface** prevents front panel operation and/or reading the display.

For more information, see the document R&S SMA100B Instrument Security Procedures.

# **13.4.1 Protection level settings**

Access:

► Select "System Config > Setup > Security > Protection".

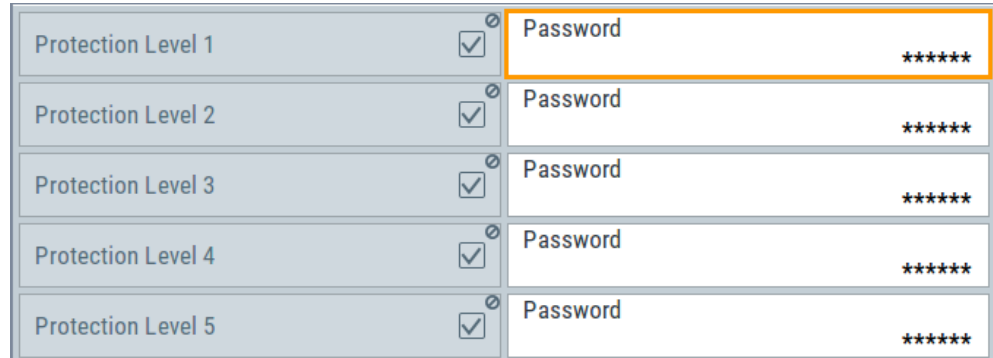

The "Protection" dialog provides access to the unlocking of different protection levels.

<span id="page-388-0"></span>Several functions in the instrument are password-protected to prevent for example accidental changes, "Protection" [on page 387](#page-386-0).

The remote commands required to unlock a protected stage are described in [Chap](#page-774-0)[ter 15.19, "SYSTem subsystem", on page 775](#page-774-0).

#### **Protection Level/Password**

Unlocks the selected level of protection, if you enter the correct password. The default protection level 1 password is 123456.

To lock the protection level again, clear the checkbox.

Remote command: [:SYSTem:PROTect<ch>\[:STATe\]](#page-785-0) on page 786

# **13.4.2 Setting security parameters**

#### Access:

► Select "System Config > Setup > Security > Security > General".

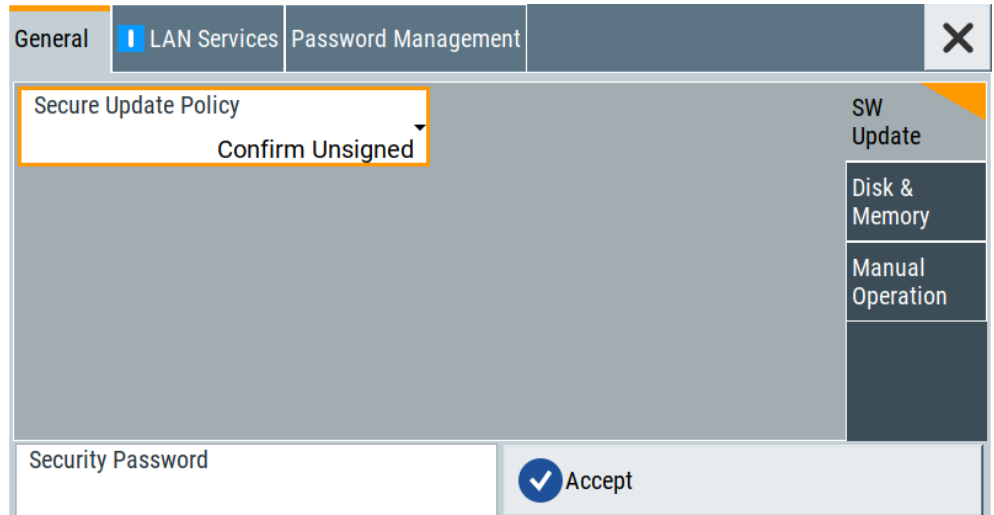

In the "General" tab, you can determine the security level for firmware updates, and configure the security settings for the mass memory and manual operation.

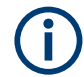

All modified settings in this dialog are not applied until you enter the [Security Password](#page-397-0) and confirm with [Accept.](#page-397-0)

#### **13.4.2.1 Update policy security settings**

Access:

1. Select "System Config > Setup > Security > Security".

<span id="page-389-0"></span>2. Select "General > SW Update".

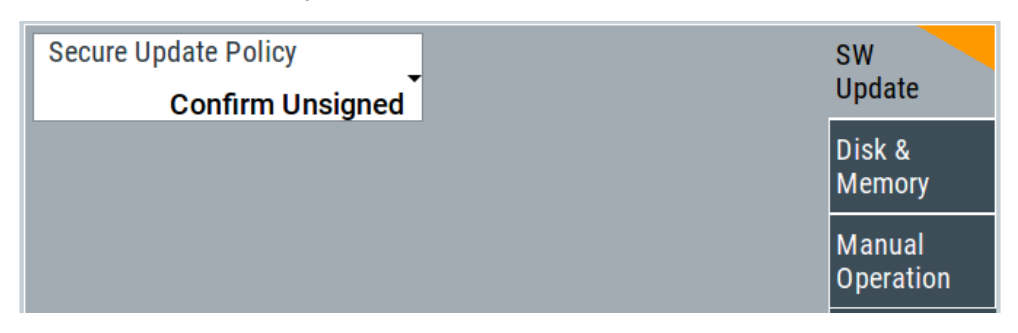

The "SW Update" tab enables you to select the security mode for firmware updates.

The remote commands available to control security settings are described in [Chap](#page-774-0)[ter 15.19, "SYSTem subsystem", on page 775](#page-774-0).

#### **Secure Update Policy**

Allows you to configure the automatic signature verification for firmware installation.

To apply the change: enter the security password and confirm with "Accept". Otherwise the change has no effect.

See also:

- [Chapter 13.4, "Using the security settings", on page 387](#page-386-0) for more information on the security concept.
- The release notes for details on signature verification when installing new or former firmware versions, available at www.rohde-schwarz.com/firmware/sma100b. The release notes for details on signature verification when installing new or former firmware versions, available at www.rohde-schwarz.com/firmware/sma100b.

"Confirm Unsigned"

Performs the signature verification.

If the check detects any discrepancies, the instrument issues a warning message. You can still update the firmware or reject updating. This setting also enables you to downgrade the firmware version.

"All Packages" Accepts all packages without signature verification.

"R&S Signed Packages"

Performs the signature check.

If the check detects any discrepancies, the instrument issues a warning message and locks the update to this firmware.

#### Remote command:

: SYSTem: SECurity: SUPolicy on page 798

#### **13.4.2.2 Disk & memory security settings**

Access:

1. Select "System Config > Setup > Security > Security".

2. Select "General > Disk & Memory".

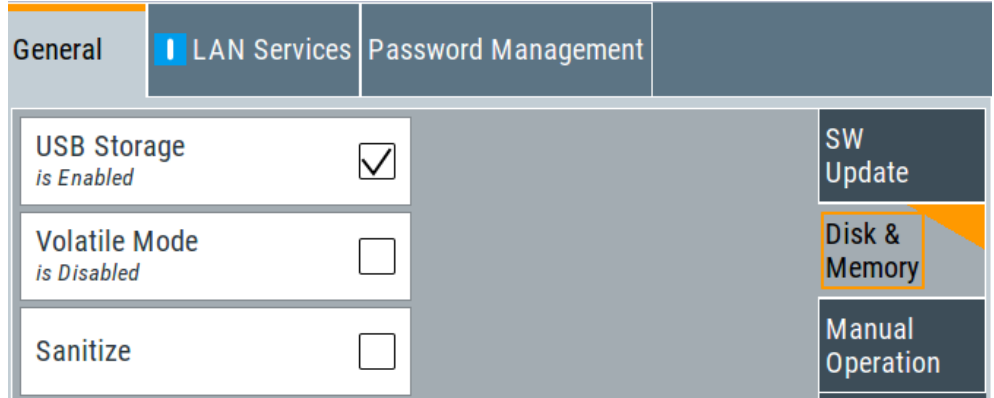

The "Disk & Memory" tab secures controlled access to the mass memory and prevents information from leaving a secure environment.

The remote commands available to control security settings are described in [Chap](#page-774-0)[ter 15.19, "SYSTem subsystem", on page 775](#page-774-0).

#### **USB Storage**

Activates the access to external USB storage media.

To apply the change: enter the security password and confirm with "Accept". Otherwise the change has no effect.

See [Chapter 12.9.4, "Using a USB storage device for file transfer", on page 358.](#page-357-0)

**Note:** Remove all USB memory devices before disabling the USB storage. If any USB memory device remains connected, disabling is blocked, and the instrument returns a warning message.

The microSD card is also considered a USB memory device and must be removed. If you have sealed the SD card slot, you can not disable the USB storage.

#### **Volatile Mode**

Activates volatile mode, so that no user data can be written on the internal memory permanently.

In volatile mode:

- Data that the instrument normally stores on the internal memory is redirected to volatile memory.
- The user directory is mapped to the volatile memory. You access the temporary data just as data stored in the /var/user/, see [Chapter 12.3, "Protecting data",](#page-338-0) [on page 339](#page-338-0).
- Data on the internal memory cannot be changed. It is protected against modification or erasure.
- You can only save data:
	- Temporarily in the volatile memory
	- On a connected external storage device, such as a memory stick

To activate volatile mode: enter the security password, confirm with "Accept" and reboot the instrument. Otherwise the change has no effect.

Activated volatile mode is indicated by the icon  $\mathbf{F}$ .

Remote command:

[:SYSTem:SECurity:VOLMode\[:STATe\]](#page-797-0) on page 798

#### **Sanitize**

Executes the erase procedure that sanitizes the internal memory.

The sanitizing function makes sure that no user information is stored on the instrument when it leaves the secure environment.

To apply the change: enter the security password and confirm with "Accept". Otherwise the change has no effect.

**Note:** If the instrument is subject to high security, and you have disabled volatile mode, the internal memory holds user-data, and thus poses a security risk.

See also [Chapter 13.4, "Using the security settings", on page 387](#page-386-0) for more information on the security concept.

Remote command:

```
:SYSTem:SECurity:SANitize[:STATe] on page 797
```
#### **13.4.2.3 Manual operation security settings**

Access:

- 1. Select "System Config > Setup > Security > Security".
- 2. Select "General > Manual Operation".

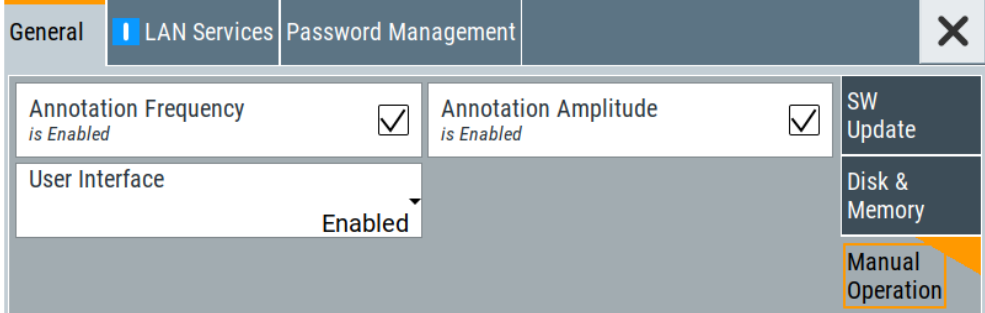

The "SW Update" tab enables you to lock front panel operation and/or reading the display.

The remote commands available to control security settings are described in:

- [Chapter 15.10, "DISPlay subsystem", on page 525](#page-524-0)
- [Chapter 15.19, "SYSTem subsystem", on page 775](#page-774-0).

#### **Annotation Frequency**

Enables the display of the currently used frequency in the status bar.

How to: see ["To disable frequency and level indication in the status bar"](#page-403-0) on page 404.

Remote command:

[:DISPlay:ANNotation:FREQuency](#page-527-0) on page 528

#### **Annotation Amplitude**

Enables the display of the currently selected level in the status bar.

How to: see ["To disable frequency and level indication in the status bar"](#page-403-0) on page 404.

Remote command:

[:DISPlay:ANNotation:AMPLitude](#page-526-0) on page 527

#### **User Interface**

Allows you to lock the controls for manual operation and the display individually.

How to: see ["To disable the user interface"](#page-403-0) on page 404.

See also [Chapter 13.4, "Using the security settings", on page 387](#page-386-0).

"Enabled" Enables the display and all controls for the manual operation of the instrument.

#### "Touchscreen Off"

Locks the touch sensitivity of the screen. This security feature protects the instrument against unintentional change of settings by accidentally touching of the screen.

Still available controls for manual operation are:

- The keys at the front panel, including the rotary knob
- The external mouse and keyboard
- Remote operation over VNC

The instrument indicates the locked touchscreen by an icon  $\blacktriangleright$ . Unlocking is possible via VNC, external controls or remote control.

"VNC Only" Locks the keys at the front panel, the touchscreen and externally connected keyboard and mouse. The display on the screen remains and shows the current settings and changes.

> The instrument indicates the activated "VNC only" feature by the icon **v**<sup>2</sup>

Unlocking is possible via VNC or turning off and on again.

"Display Only" Locks the manual operation of the instrument. The display on the screen remains and shows the current settings and changes. This security feature protects the instrument against unauthorized access, but still shows the current settings and processes, for example when you operate the instrument via remote control.

The function disables:

- The touchscreen functionality of the display
- The keys at the front panel of the instrument
- The external mouse and keyboard

The instrument indicates the locked controls by a padlock  $\mathbf{\mathbf{\Theta}}$  softkey. How to unlock: see ["Unlocking \(reactivating\) the user interface for](#page-403-0) [manual operation"](#page-403-0) on page 404.

<span id="page-393-0"></span>"Disabled" Locks the display and all controls for the manual operation of the instrument.

> This security feature protects the instrument against unauthorized reading and access, for example when you operate the instrument via remote control.

The function disables:

- The display
- The touchscreen
- The keys at the front panel of the instrument
- The external mouse and keyboard

The screen shuts off and displays a padlock symbol  $\blacksquare$  instead. How to unlock: see ["Unlocking \(reactivating\) the user interface for](#page-403-0) [manual operation"](#page-403-0) on page 404.

# Remote command:

[:SYSTem:ULOCk](#page-783-0) on page 784 [:SYSTem:DLOCk](#page-782-0) on page 783 [:SYSTem:KLOCk](#page-782-0) on page 783

#### **Enabling a locked user interface for manual operation**

Follow the instructions listed in ["Unlocking \(reactivating\) the user interface for manual](#page-403-0) operation" [on page 404](#page-403-0).

Remote command:

[:SYSTem:ULOCk](#page-783-0) on page 784 [:SYSTem:DLOCk](#page-782-0) on page 783 [:SYSTem:KLOCk](#page-782-0) on page 783

# **13.4.3 Configuring LAN services**

Access:

- 1. Select "System Config > Setup > Security > Security > LAN Services > Common Services".
- 2. **NOTICE!** Risk of loosing access over LAN. Disabling the LAN interface or the common services "SCPI over LAN", "VNC" and "HTTP" locks the remote access to the instrument.

Do not disable the LAN interface or LAN services needed for remote control while you operate the instrument remotely.

Proceed with step [step 4](#page-394-0) for troubleshooting disabled services.

Using the security settings

<span id="page-394-0"></span>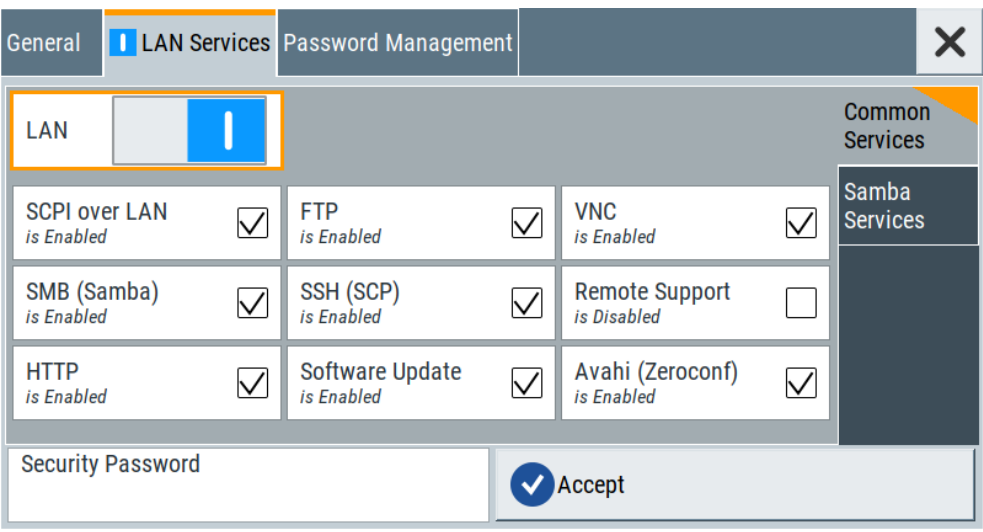

In the "Common Services" side tab, you can individually disable the supported services of the LAN interface.

- 3. Disable LAN services as needed.
	- a) Disable the service.
	- b) To confirm disabling, enter the security password.
	- c) Select "Accept".
- 4. If you have locked the access accidentally, you have the following options:
	- Update the instrument firmware using ISO image

(<instrument>\_<version-number>.iso).

**Note:** A firmware update with the ISO image resets the instrument. The instrument reset dismisses user-specific configurations and deletes user data. Contact the Rohde & Schwarz [\(https://www.rohde-schwarz.com/support\)](https://www.rohde-schwarz.com/support) to get the ISO image.

● Ship the instrument to your local service department. The service center experts can enable the remote access over LAN without loosing user-specific settings and data.

See [www.services.rohde-schwarz.com.](https://www.services.rohde-schwarz.com)

5. Select "System Config > Setup > Security > Security > LAN Services > Samba Services".

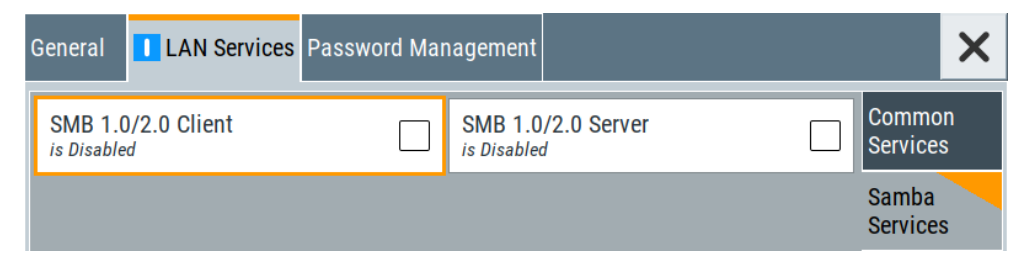

In the "Samba Services" side tab, you can activate former versions of the SMB client and SMB server.

The remote commands available to control security settings are described in [Chap](#page-774-0)[ter 15.19, "SYSTem subsystem", on page 775](#page-774-0).

How to:

- ["To disable LAN access in general"](#page-401-0) on page 402
- ["To disable LAN services individually"](#page-401-0) on page 402
- ["To enable SMB version 1.0/2.0 client and server"](#page-402-0) on page 403

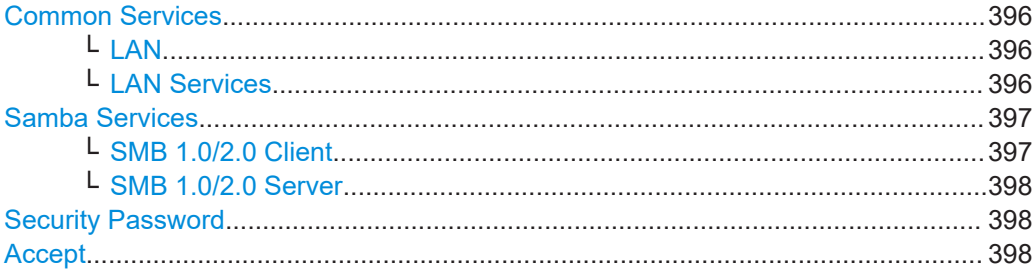

#### **Common Services**

Enables the LAN interface and supported LAN interface services.

#### **LAN ← Common Services**

Enables the LAN interface in general, and thus provides remote access over all unlocked services.

Remote command: [:SYSTem:SECurity:NETWork\[:STATe\]](#page-796-0) on page 797

# **LAN Services ← Common Services**

Enables the supported LAN interface services individually.

"SCPI over LAN"

Access over LAN to control the instrument remotely, by using SCPI (Standard Commands for Programmable Instruments) commands. See also ["To set up the controller with R&S VISA"](#page-456-0) on page 457 and ["To start remote control with R&S VISA"](#page-459-0) on page 460

Remote command: [:SYSTem:SECurity:NETWork:SOE\[:STATe\]](#page-795-0) on page 796

"VNC" Access over VNC (Virtual Network Computing) interface, a graphical

desktop sharing system that uses RFB protocol to control the instrument remotely. See also [Chapter 14.14, "To operate the instrument using VNC",](#page-476-0)

# [on page 477.](#page-476-0)

Remote command:

[:SYSTem:SECurity:NETWork:VNC\[:STATe\]](#page-796-0) on page 797
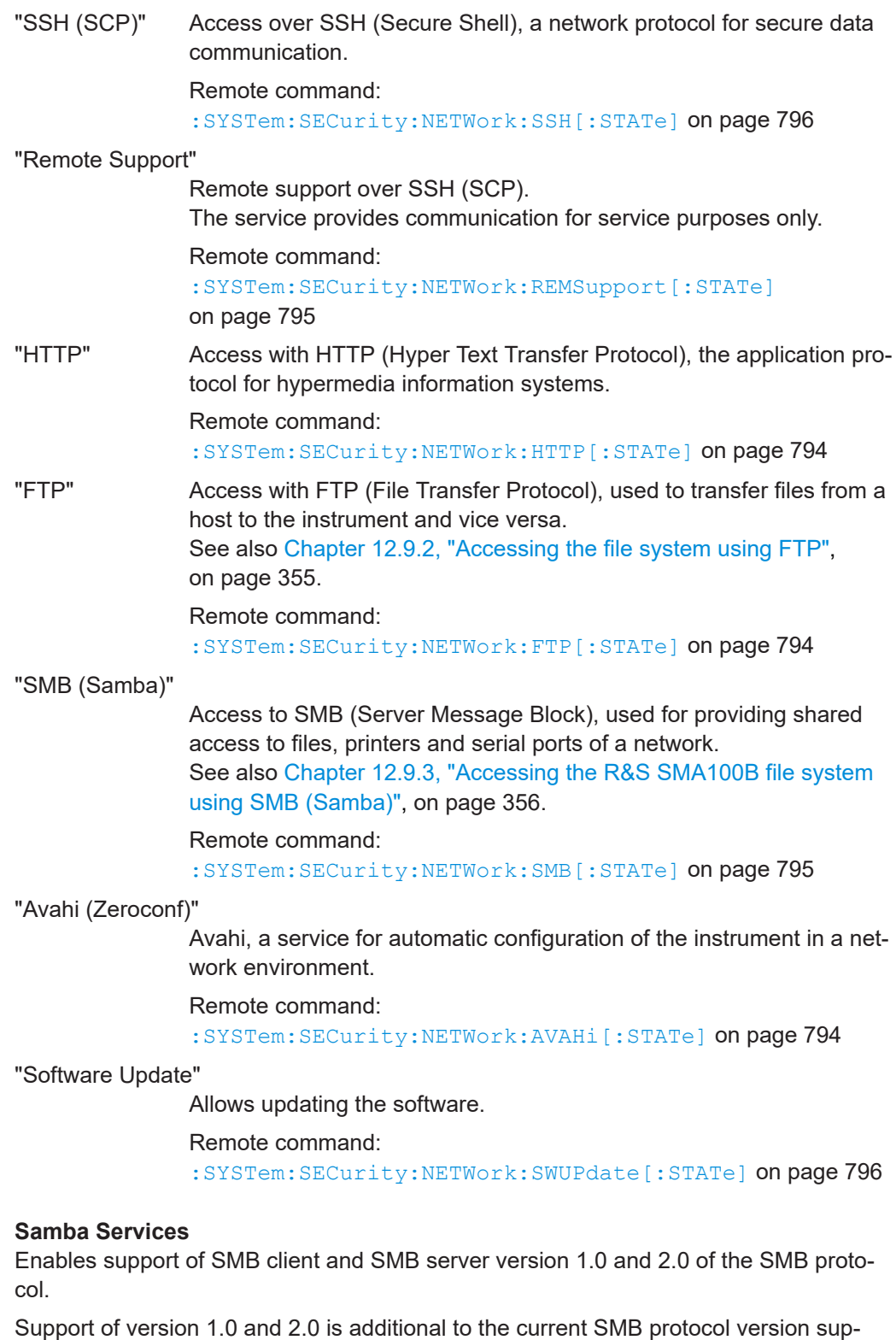

ported in the firmware. This firmware supports SMB protocol up to version 3.1.1.

### **SMB 1.0/2.0 Client ← Samba Services**

Enables support of the SMB client compatible with SMB protocol versions 1.0 and 2.0.

### <span id="page-397-0"></span>**SMB 1.0/2.0 Server ← Samba Services**

Enables support of the SMB server compatible with SMB protocol versions 1.0 and 2.0.

### **Security Password**

Enters the password that is required to enable or to disable the settings protected by a security password. Default is *123456*.

How to: ["To change the security password"](#page-400-0) on page 401

### **Accept**

Applies the modified settings, provided the security password is entered and correct.

### **13.4.4 Password management**

### Access:

1. Select "System Config > Setup > Security > Security > Password Management > User Password".

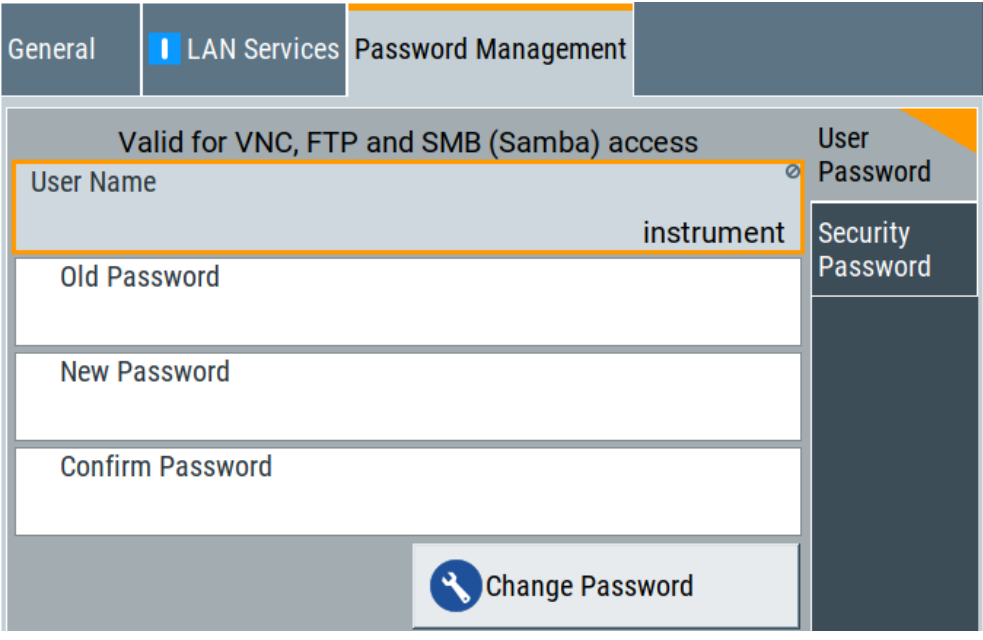

In this tab, you can assign the security and a user-defined password.

2. Select "System Config > Setup > Security > Security > Password Management > Security Password".

Using the security settings

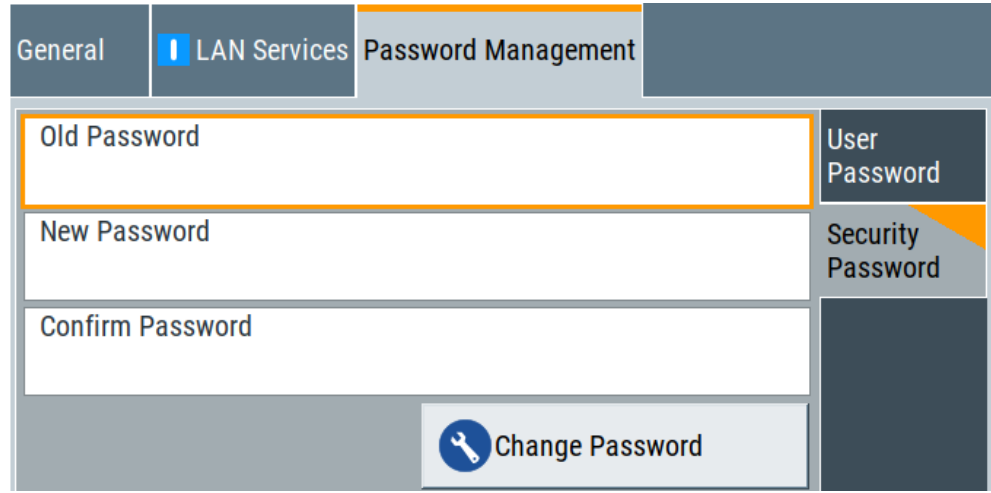

How to:

- ["To change the user password of the instrument"](#page-400-0) on page 401.
- ["To change the security password"](#page-400-0) on page 401.

#### **Settings:**

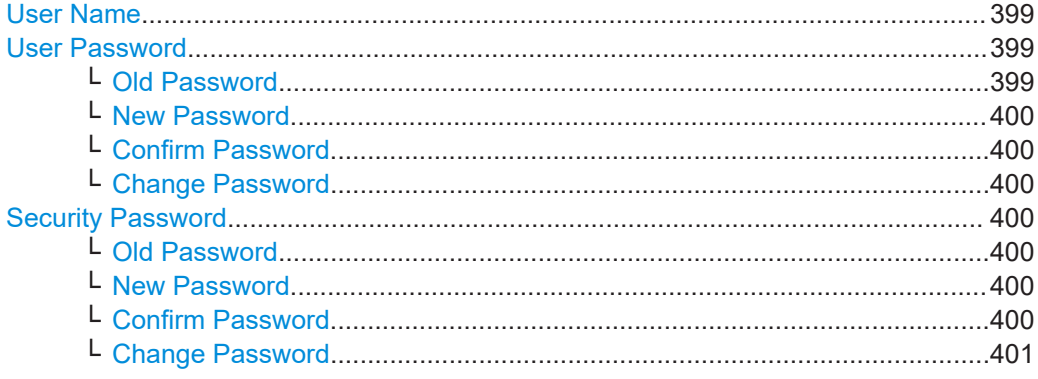

### **User Name**

Indicates the user name used for access to the Linux operating system and valid for VNC, FTP and SMB (Samba) access.

### **User Password**

Access: select "System Config > Setup > Security > Security > Password Management > User Password".

Allows you to change and confirm the user password.

### **Old Password ← User Password**

Enters the current user password. The default password is "instrument".

**Note:** We recommend that you change the default password before connecting the instrument to a network.

How to:

● ["To change the user password of the instrument"](#page-400-0) on page 401.

### <span id="page-399-0"></span>["To change the security password"](#page-400-0) on page 401.

**Note:** Note that you cannot reset the password to factory state. If you encounter problems with the password, contact the Rohde & Schwarz customer support, see [Chapter 16.10, "Contacting customer support", on page 830](#page-829-0).

### **New Password ← User Password**

Enters the new user password.

The security password can contain decimal characters only.

### **Confirm Password ← User Password**

Confirms the new user password by repeating.

How to:

- ["To change the user password of the instrument"](#page-400-0) on page 401.
- ["To change the security password"](#page-400-0) on page 401.

### **Change Password ← User Password**

Changes the user password accordingly.

#### **Security Password**

Access: select "System Config > Setup > Security > Security > Password Management > Security Password".

Enables you to change and confirm the security password.

#### **Old Password ← Security Password**

Enters the currently used security password. The default password is '123456'.

**Note:** We recommend that you change the default password before connecting the instrument to a network.

How to:

- ["To change the user password of the instrument"](#page-400-0) on page 401.
- ["To change the security password"](#page-400-0) on page 401.

The security password is required when changing the status of the USB and LAN interface or other security settings.

**Note:** Note that you cannot reset the password to factory state. If you encounter problems with the password, contact the Rohde & Schwarz customer support, see [Chapter 16.10, "Contacting customer support", on page 830](#page-829-0).

### **New Password ← Security Password**

Enters the new security password.

The security password can contain decimal characters only.

### **Confirm Password ← Security Password**

Confirms the new security password by repeating.

How to:

- ["To change the user password of the instrument"](#page-400-0) on page 401.
- ["To change the security password"](#page-400-0) on page 401.

<span id="page-400-0"></span>**Change Password ← Security Password** Changes the password accordingly.

### **13.4.5 Preventing unauthorized access**

The default computer name and user password are *instrument*. The user password is the password required for VNC, FTP and SMB (samba) connections. If for example, the VNC service or FTP are enabled, anyone in the network who knows the computer name and user password of the instrument can access it.

The default security password is *123456*. The security password is required when changing the status of the USB and LAN interfaces.

To prevent unauthorized access, use the following configurations exclusively or complementary:

- "To change the user password of the instrument" on page 401
- "To change the security password" on page 401
- ["To disable LAN access in general"](#page-401-0) on page 402
- ["To disable LAN services individually"](#page-401-0) on page 402
- ["To enable SMB version 1.0/2.0 client and server"](#page-402-0) on page 403
- ["To disable frequency and level indication in the status bar"](#page-403-0) on page 404
- ["To disable the user interface"](#page-403-0) on page 404

If security is a concern, see the document instrument security procedures for comprehensive description.

### **To change the user password of the instrument**

**Note:** We recommend that you change the default password before connecting the instrument to a network.

How to:

- "To change the user password of the instrument" on page 401.
- "To change the security password" on page 401.
- a) Select "System Config > Setup > Security > Security > Password Management > User Password".
- b) Enter the current password in the "Old Password" field.
- c) Enter the new password in the "New Password" and "Confirm Password" fields.
- d) Select "Change Password".

The user password is changed; the user name is displayed ("Security > Password Management > User Password > User Name").

### **To change the security password**

► **Note:** We recommend that you change the default password before connecting the instrument to a network.

How to:

● "To change the user password of the instrument" on page 401.

- Using the security settings
- <span id="page-401-0"></span>● ["To change the security password"](#page-400-0) on page 401.
- a) Select "System Config > Setup > Security > Security > Password Management > Security Password".
- b) Enter the current password in the "Old Password" field. The default password is *123456*.
- c) Enter the new password in the "New Password" and "Confirm Password" fields.
- d) Select "Change Password".

### **To disable LAN access in general**

1. **NOTICE!** Risk of loosing access over LAN. Disabling the LAN interface or certain services lock the remote access to the instrument. The following services lock the remote access when disabled: "LAN", "SCPI over LAN", "VNC" and "HTTP".

If you have locked the access accidentally, you have the following options:

● Update the instrument firmware using ISO image

(<instrument>\_<version-number>.iso).

**Note:** A firmware update with the ISO image resets the instrument. The instrument reset dismisses user-specific configurations and deletes user data. Contact the Rohde & Schwarz [\(https://www.rohde-schwarz.com/support\)](https://www.rohde-schwarz.com/support) to get the ISO image.

● Ship the instrument to your local service department. The service center experts can enable the remote access over LAN without loosing user-specific settings and data.

See [www.services.rohde-schwarz.com.](https://www.services.rohde-schwarz.com)

- 2. Select "System Config > Setup > Security > Security".
- 3. Select "LAN Services > Common Services".
- 4 Disable "LAN" state
- 5. Enter the [Security Password.](#page-397-0)
- 6. Select "Accept".

All LAN connections are blocked, including the LAN services. Communication over LAN is not possible.

### **To disable LAN services individually**

- 1. Select "System Config > Setup > Security > Security".
- 2. Select "LAN Services > Common Services".
- 3. Uncheck all services you want to block, for example "FTP > Off" or "VNC > Off".

Using the security settings

<span id="page-402-0"></span>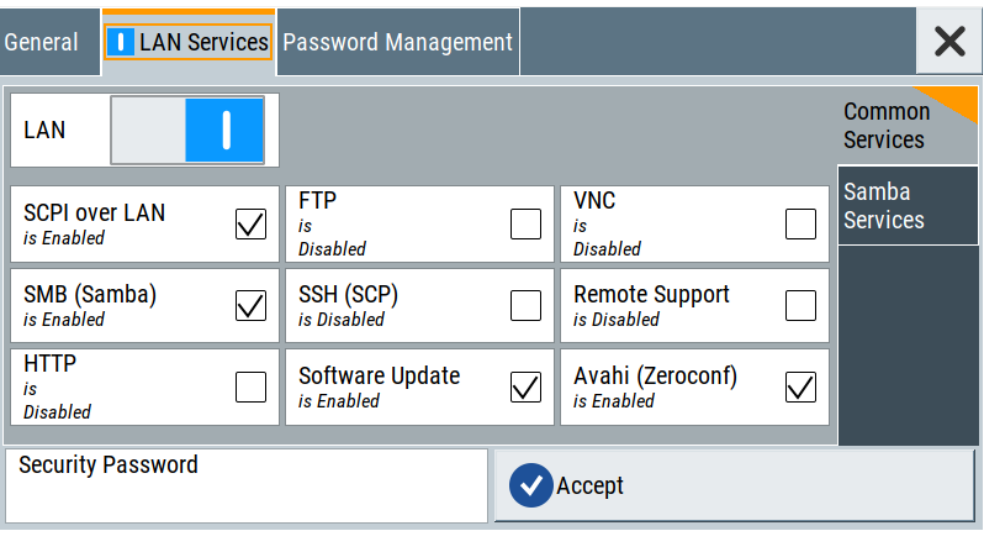

- 4. Uncheck the services you want to block, for example "FTP" and "VNC".
- 5. Enable "LAN" state, if disabled.
- 6. Enter the [Security Password.](#page-397-0)
- 7. Select "Accept".

Communication over LAN is possible for the enabled services only.

### **To enable SMB version 1.0/2.0 client and server**

By default, support of SMB client and SMB server of the SMB protocol versions 1.0 and 2.0 is disabled.

Activate support only, if needed:

- 1. Select "System Config > Setup > Security > Security".
- 2. Select "LAN Services > Samba Services".

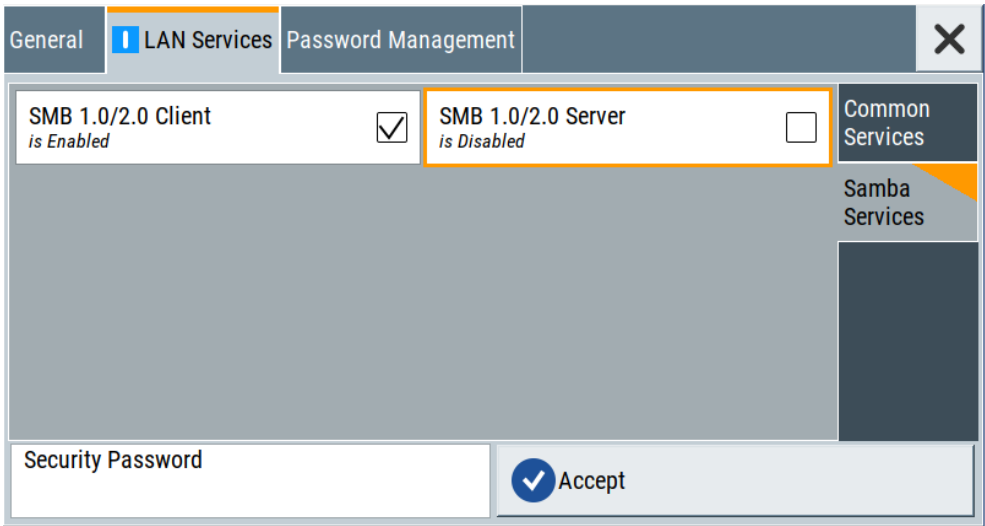

- <span id="page-403-0"></span>3. For example, check "SMB 1.0/2.0 Client".
- 4. Select "SMB 1.0/2.0 Client > On" and "SMB 1.0/2.0 Server > On".
- 5. Enter the [Security Password.](#page-397-0)
- 6. Select "Accept".

Enables the access for the SMB Samba client, the access for the SMB Samba server remains blocked.

### **To disable frequency and level indication in the status bar**

These settings are useful to prevent unauthorized personnel from reading the display, when you remotely control the instrument from a different location.

- 1. Select "System Config > Setup > Security > General > Manual Operation".
- 2. Select "Annotation Frequency > Off" or "Annotation Amplitude > Off".
- 3. Enter the [Security Password.](#page-397-0)
- 4. Select "Accept".

### **To disable the user interface**

- 1. Select "System Config > Setup > Security > General > Manual Operation".
- 2. Select "User Interface > Disabled".
- 3. Enter the [Security Password.](#page-397-0)
- 4. Select "Accept".

The screen shuts off and displays a padlock symbol  $\Box$  instead. There are further possible configurations. For details, see ["User Interface"](#page-392-0) [on page 393](#page-392-0).

### **Unlocking (reactivating) the user interface for manual operation**

- 1. In manual operation:
	- a) On the instrument's keypad or external keyboard, press any key. The instrument prompts you to enter the security password for unlocking.

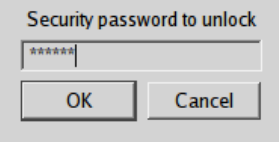

If you press the character of the first key, the input field accepts the character immediately.

- b) Delete the entry before inserting the password. Enter the security password *123456*.
- 2. In remote control mode:
- a) Send the command SYST: ULOC ENABled to release all locks at once.
- b) Send the command SYST: KLOC OFF to unlock the keyboard and touchscreen.
- c) Send the command SYST:DLOC OFF to release all locks.

Via remote control, there is no password required.

### **13.5 Undoing or restoring actions**

"Undo" is a function that removes the effect of the last action on the instrument and reverts it to an older state. Conversely, "Redo" restores a previously undone action.

You can "Undo/Redo" actions according to two criteria:

● Step by step

Gradually undo/redo the actions in reverse order as previously performed. Depending on the available memory the "Undo/Redo" steps may restore all actions.

Multiple steps at once

Select any specific action in the history list to "Undo/Redo" multiple actions in a single step.

**Note:** This mode requires a system restoration file on the instrument.

### **Access:**

► Select "Setup > Settings > Undo/Redo".

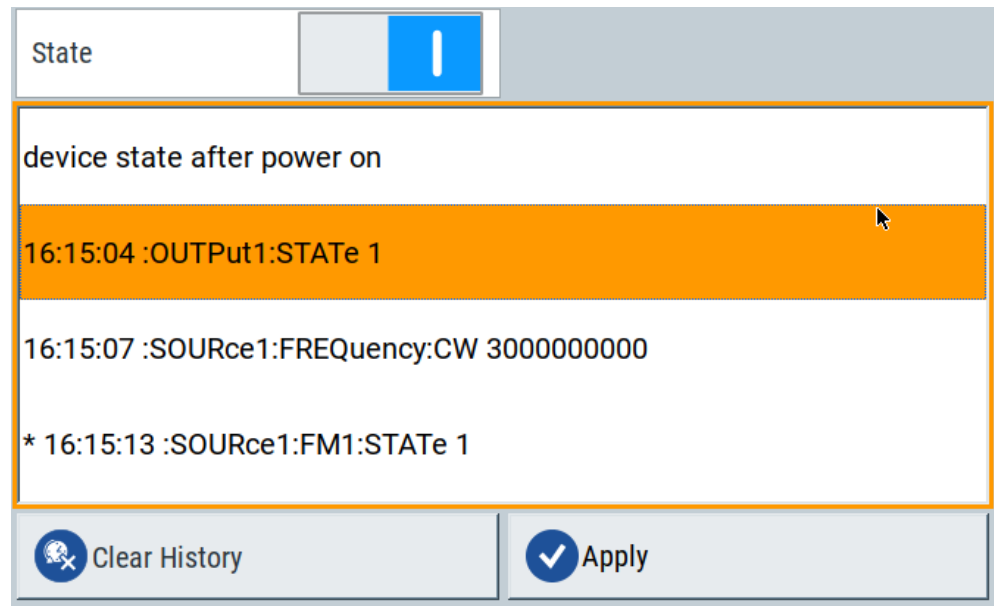

The dialog contains all functions for enabling the "Undo/Redo" functionality.

Shutting down and rebooting the instrument

### **Settings:**

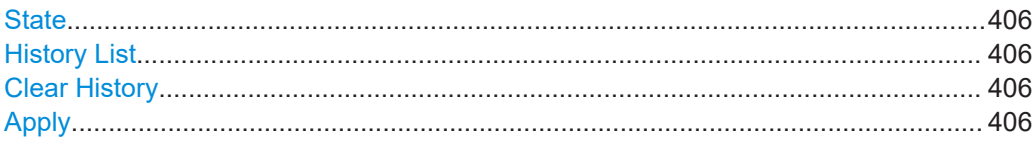

### **State**

Enables the recording of the performed actions.

### **History List**

Lists the performed actions, provided "Undo/Redo" state is "On".

### **Clear History**

Deletes the recorded list of the performed steps.

### **Apply**

Performs the "Undo/Redo".

If you select a previously performed action of the list, all subsequent actions are undone. The list entries remain.

If you select a subsequently executed action, you can restore all the actions undone up to this state.

## **13.6 Shutting down and rebooting the instrument**

The [On/Standby] front panel key switches the instrument from the standby to the ready state or vice versa. In remote operation from a remote computer or in manual control, there is another possibility to shut down the instrument or to reboot the system.

Access:

► Select "System Config > Setup > Maintenance > Shut Down".

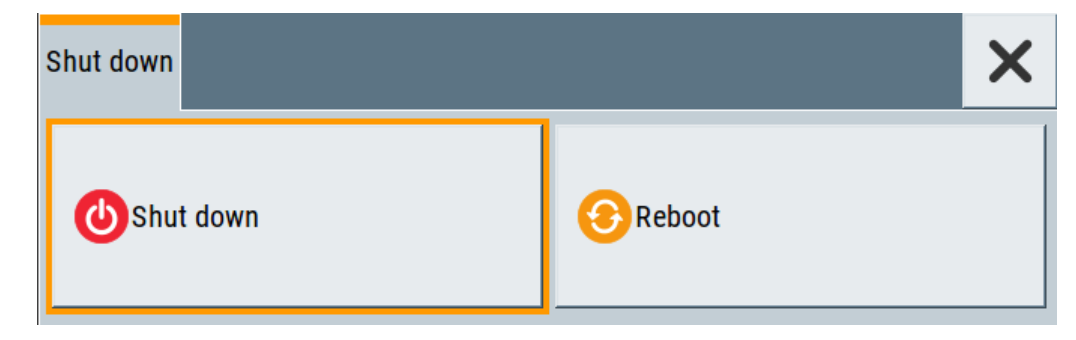

- : SYSTem: REBoot on page 804
- : SYSTem: SHUTdown on page 805

# 14 Network operation and remote control

As an alternative to the interactive operation directly at the instrument, you can operate the R&S SMA100B also from a remote location.

The various interfaces provide flexible access to the instrument, such as *remote control*, *remote operation* or *remote file access*. These remote access modes are fundamentally different, although they are often considered interchangeable, as described in [Overview of remote access modes.](#page-407-0)

Figure 14-1 shows the possibilities of the physical connection (interfaces) for remote access.

The following descriptions provide information required for operating the R&S SMA100B remotely. The information applies to all applications and operating modes supported by the instrument. Definitions specified in the SCPI standard are not provided.

For basic knowledge on remote control operation and additional information, see the following documents, available on the Rohde & Schwarz website:

- [Remote control via SCPI](https://www.rohde-schwarz.com/rc-via-scpi)
- [1GP72: Connectivity of Rohde&Schwarz Signal Generators](https://www.rohde-schwarz.com/appnote/1GP72.html)
- [1MA208: Fast Remote Instrument Control with HiSLIP](https://www.rohde-schwarz.com/appnote/1MA208.html)

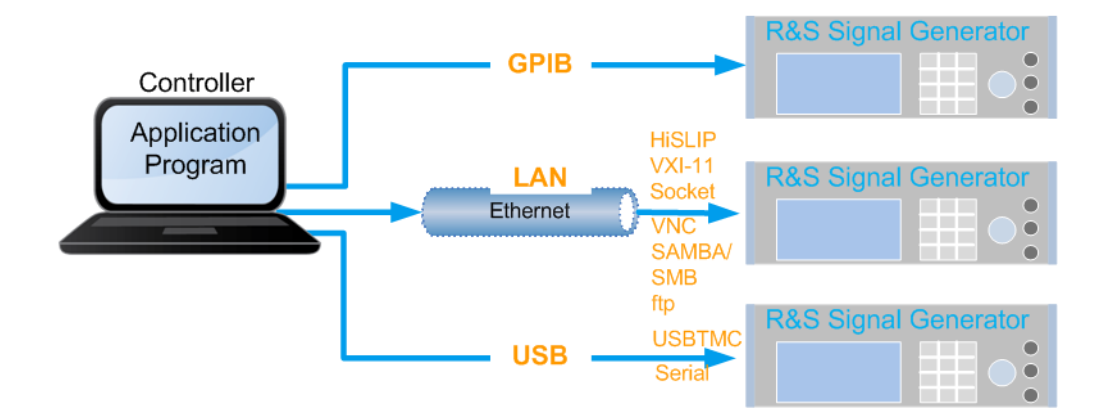

#### *Figure 14-1: Supported remote connections*

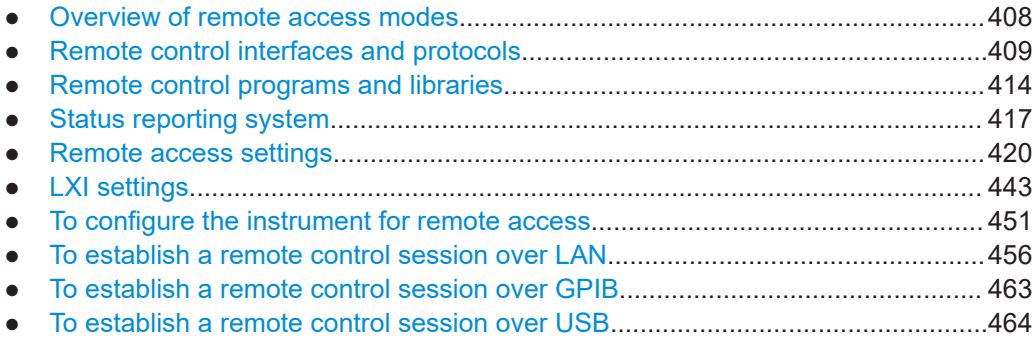

Overview of remote access modes

<span id="page-407-0"></span>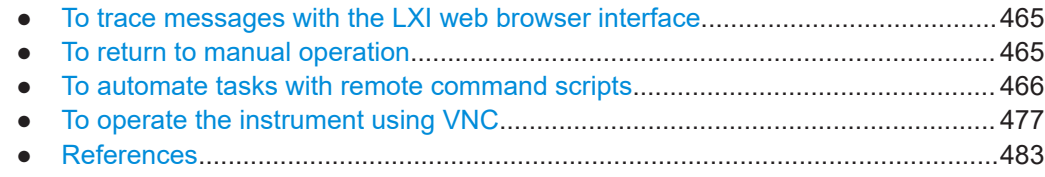

### **14.1 Overview of remote access modes**

This section outlines the possible access modes and their major characteristics.

### **Remote control (SCPI)**

- A remote PC controls the instrument, usually via VISA (Virtual Instrument Software Architecture) interfaces.
- Remote control disables the manual operation of the instrument; you can set different lock states.
- The GUI is not visible.
- Remote control commands (SCPI) perform the settings, either individually or in sequences (SCPI programs).
- Using SCPI programs is faster than the manual operation, since they automate repeating applications.

### **Remote operation (VNC)**

- A remote device accesses the instrument via the common platform technology VNC (Virtual Network Computing).
- The protocol allows simultaneous operation from several remote devices and the instrument nevertheless remains locally operable.
- The GUI is visible.
- To perform the settings, you can operate the instrument as with the manual control.
- During remote operation via VNC, the direct control of the instrument is not disabled.

You can control the instrument from the front panel and via the remote computer alternately.

- Clients supporting remote operation depend on the used remote device, see [Table 14-1](#page-408-0).
- How to: see [Chapter 14.14, "To operate the instrument using VNC", on page 477](#page-476-0).

#### Remote control interfaces and protocols

| <b>Remote device</b>                                | <b>VNC client</b>                                                | <b>Requirements</b>                                                           | <b>Characteristics</b>                                                                                                    |  |
|-----------------------------------------------------|------------------------------------------------------------------|-------------------------------------------------------------------------------|----------------------------------------------------------------------------------------------------|--|
| Desktop<br>(Windows, Linux,<br>Mac <sup>™</sup> OS) | $U$ ltr@VNC<br>$\bullet$<br>Other dedicated client soft-<br>ware | Ultr@VNC or Client Software<br>must be installed.                             | Fast, supports several options like<br>full screen mode or auto-login.                                                           |  |
|                                                     | Any web browser                                                  | Java Runtime must be installed<br>and activated in the browser set-<br>tings. | Fast and convenient - only the<br>instrument address required.<br>Java runtime is sometimes con-<br>sidered as security concern. |  |
|                                                     | Web browser with HTML5                                           | Web sockets must be supported.                                                | Slower than the other modes.<br>No additional installation or acti-<br>vation required.<br>No security concern.                  |  |
| Smart device<br>(Tablet/ smartphone)                | Dedicated client App<br>٠                                        | App must be installed.                                                        | Fast, supports several options like<br>full screen mode or auto-login.                                                           |  |
|                                                     | Web browser with HTML5                                           | Web sockets must be supported.                                                | Support of QR code scanning<br>Slower than a dedicated App.                                                                      |  |

<span id="page-408-0"></span>*Table 14-1: Supported VNC operation modes*

### **Remote file access (FTP, SAMBA/SMB)**

- A remote client accesses the instrument's file system, using the protocols FTP (file transfer protocol) and SAMBA/SMB (server message block).
- The protocols enable you to transfer files from or to the instrument and to get direct access to its file sharing directory share.

### How to:

[Chapter 12.9.2, "Accessing the file system using FTP", on page 355](#page-354-0).

Chapter 12.9.3, "Accessing the R&S [SMA100B file system using SMB \(Samba\)",](#page-355-0) [on page 356](#page-355-0)

["To enable SMB version 1.0/2.0 client and server"](#page-402-0) on page 403

### **14.2 Remote control interfaces and protocols**

The instrument supports various interfaces for remote control. [Table 14-2](#page-409-0) gives an overview on the connectivity:

#### Remote control interfaces and protocols

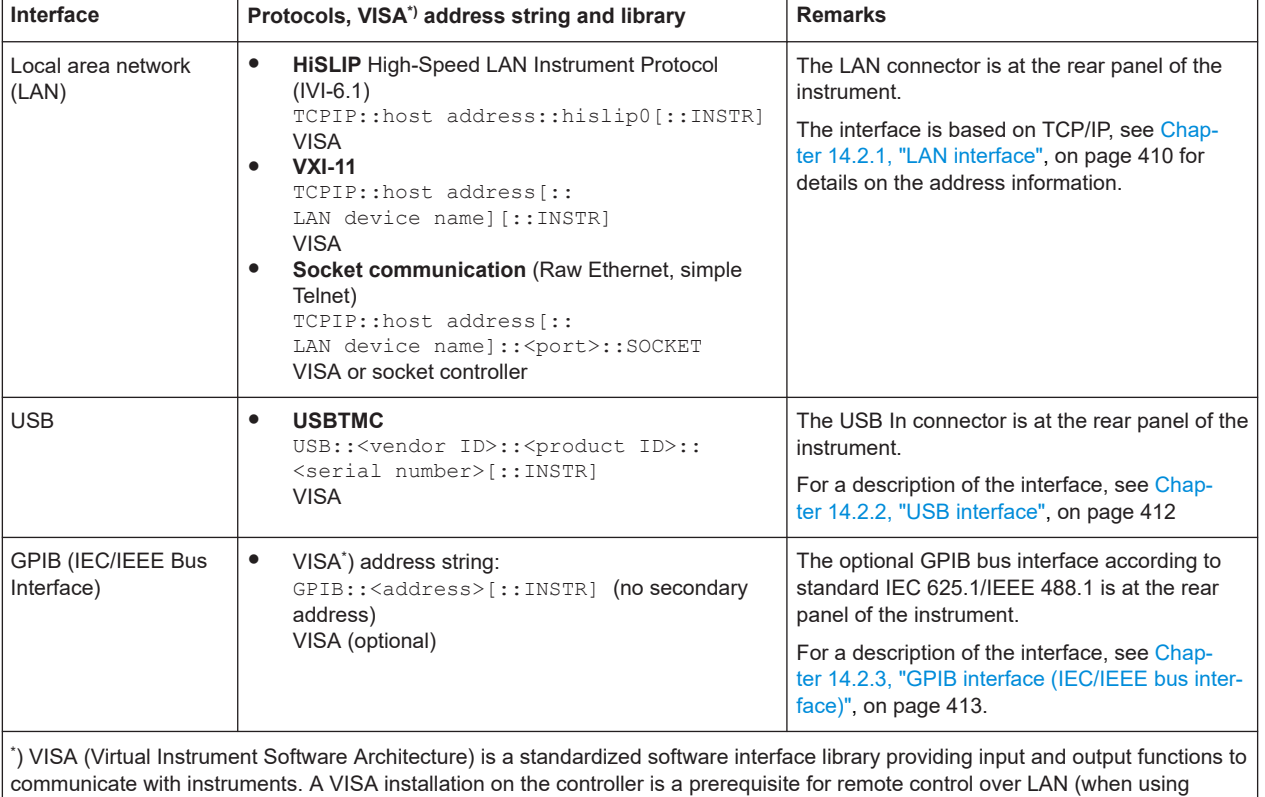

### <span id="page-409-0"></span>*Table 14-2: Remote control interfaces and protocols*

VXI-11 or HiSLIP protocol), USB and serial interface. When using socket communication or the GPIB interface, VISA installation is optional. For basic information, see [Remote control via SCPI.](https://www.rohde-schwarz.com/rc-via-scpiwww.rohde-schwarz.com/rc-via-scpi)

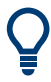

[www.rohde-schwarz.com/rsvisa](https://www.rohde-schwarz.com/rsvisa) provides the standardized I/O software library R&S VISA for download at the Rohde & Schwarz website [www.rohde-schwarz.com/](https://www.rohde-schwarz.com/rsvisa) [rsvisa.](https://www.rohde-schwarz.com/rsvisa)

How to: [Chapter 14.8, "To establish a remote control session over LAN", on page 456](#page-455-0) describes how to configure the remote control interfaces.

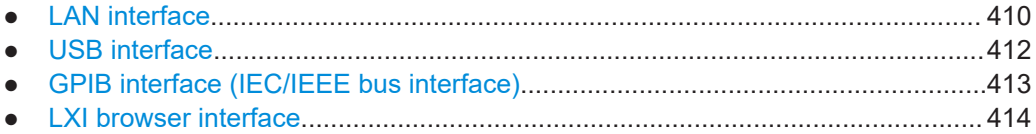

### **14.2.1 LAN interface**

The LAN interface of the instrument consists of a connector, a network interface card and protocols.

For remote control, the instrument and the controller PC must be connected to a common network with TCP/IP network protocol.

There are two methods to establish a LAN connection to the instrument:

- A non-dedicated network (Ethernet) connection from the instrument to an existing network.
- A dedicated network connection (Point-to-point connection) between the instrument and a single computer.

How to: [Chapter 3.1.7, "Connecting to LAN", on page 27](#page-26-0)

### **Identifying instruments in a network**

If several instruments are connected to the network, each instrument has its own IP address and associated resource string. The controller identifies these instruments by the resource string.

### **VISA resource strings**

The VISA resource string is required to establish a communication session between the controller and the instrument in the LAN. The resource string is a unique identifier, composed of the specific IP address of the instrument and some network and VISAspecific keywords.

TCPIP::<host address>[::<LAN device name>][::INSTR]

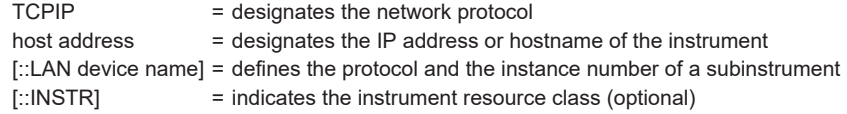

The **IP address** (host address/computer name) is used by the programs to identify and control the instrument. It is automatically assigned by the DHCP server the first time the device is registered in the network. Optionally, you can also assign its **LAN device name**.

If assigned, the IP address is displayed in the home screen.

The following section lists the characteristics of the VISA resource strings for the corresponding interface protocols. The emphasized characters determine the protocol.

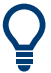

For description of the interface protocols, control commands and messages, refer to Remote control via SCPI.

#### **HiSLIP**

TCPIP::<host address>::hislip0[::INSTR]

hislip0 = HiSLIP device name, designates that the interface protocol HiSLIP is used (mandatory)

hislip0 is composed of [::HiSLIP device name [, HiSLIP port]] and must be assigned.

### <span id="page-411-0"></span>**Example:**

TCPIP::192.1.2.3::hislip0

**VXI-11**

#### TCPIP::<host address>[::inst0][::INSTR]

[::inst0] = LAN device name, indicates that the VXI-11 protocol is used (optional)

**inst0** currently selects the VXI-11 protocol by default and can be omitted.

**Example:** 

TCPIP::192.1.2.3::INSTR

### **Socket communication**

TCPIP::<host address>::<port>::SOCKET

 $port = determines the used port number$ SOCKET = indicates the raw network socket resource class

Socket communication requires the specification of the port (commonly referred to as port number) and of "SOCKET" to complete the resource string.

Basically, instruments from Rohde & Schwarz use port number 5025 for socket communication.

### **Example:**

TCPIP::192.1.2.3::5025::SOCKET

### **14.2.2 USB interface**

Option: R&S SMAB-B86

For remote control using USB, the controller PC and the instrument must be connected over the USB type B interface. Software for instrument control and the VISA program library must be installed on the controller.

The serial interface "RS232" enables you to connect the instrument over serial interface. You can connect to the interface by using the external USB/serial-adapter R&S TS1-USB and a serial crossover (null modem) cable.

For more information, refer to the specifications document.

VISA detects and configures the Rohde & Schwarz instrument automatically when the USB connection is established. You do not have to install a separate driver.

USBTMC (USB Test & Measurement Class Specification) is a protocol that is built on top of USB for communication with USB devices. It defines class code information of the instrument, that identifies its functionality to load the respective device driver. Using

Remote control interfaces and protocols

<span id="page-412-0"></span>VISA library, the protocol supports service request, trigger, and other specific operations.

### **USB resource string**

The resource string represents an addressing scheme that is used to establish a communication session with the instrument. It is based on the instrument address and some instrument- and vendor-specific information.

The USB resource string syntax is as follows:

USB::<vendor ID>::<product ID>::<serial number>[::INSTR]

USB = denotes the used interface  $\epsilon$  vendor ID  $>$  = is the manufacturer ID for Rohde & Schwarz  $<$ product ID $>$  = is the product identification of the instrument  $\epsilon$  <serial number > = is the individual serial number at the rear of the instrument [::INSTR] = indicates the instrument resource class (optional)

#### **RS232 resource string**

The RS232 resource string represents the addressing scheme for a device connected to the serial interface of the instrument.

The USB resource string syntax is as follows:

#### ASRL<port number>[::INSTR]

ASRL is the name of the serial interface

 $\leq$  port number > is the number of the serial interface

#### **Example:**

ASRL1::INSTR

### **14.2.3 GPIB interface (IEC/IEEE bus interface)**

Option: R&S SMAB-B86

To control the R&S SMA100B over the GPIB bus, the instrument and the controller PC must be connected with a GPIB bus cable. A GPIB bus card, the card drivers and the program libraries for the used programming language must be installed on the controller.

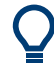

For description of the characteristics, control commands and messages of the GPIB interface, refer to [Remote control via SCPI](https://www.rohde-schwarz.com/rc-via-scpiwww.rohde-schwarz.com/rc-via-scpi).

### **GPIB address**

The controller PC addresses the instrument with the GPIB bus channel, see [Chap](#page-426-0)[ter 14.5.3, "GPIB address settings", on page 427.](#page-426-0) GPIB provides channel addresses from 0 to 30.

Remote control programs and libraries

<span id="page-413-0"></span>The GPIB resource string syntax is as follows:

### GPIB:://<channel>[::INSTR]

GPIB = denotes the used interface <channel address> = the used channel [::INSTR] = indicates the instrument resource class (optional)

**Note:** If the VISA implementation supports the GPIB interface, you can optionally define the VISA Instrument Control Resource (INSTR). It is used to define the basic operations and attributes for a device, such as reading, writing, or triggering.

### **Example:**

GPIB::28::INSTR 28 is the selected GPIB bus channel

### **14.2.4 LXI browser interface**

The LXI browser interface allows easy configuration of the LAN and remote control of the R&S SMA100B without additional installation requirements. The instrument's LXI browser interface works correctly with all W3C compliant browsers.

See [Chapter 14.15.1, "LXI functionality", on page 483](#page-482-0) for more about LXI.

The LAN settings are configured using the instrument's LXI browser interface described in [Chapter 14.6.2.1, "LAN configuration", on page 446](#page-445-0).

For LXI status information in the R&S SMA100B, see [Chapter 14.6.1, "LXI status set](#page-442-0)[tings", on page 443](#page-442-0).

## **14.3 Remote control programs and libraries**

This section shows how the remote-control programs access the instrument, and the libraries they require for the corresponding interface protocols.

Remote control programs and libraries

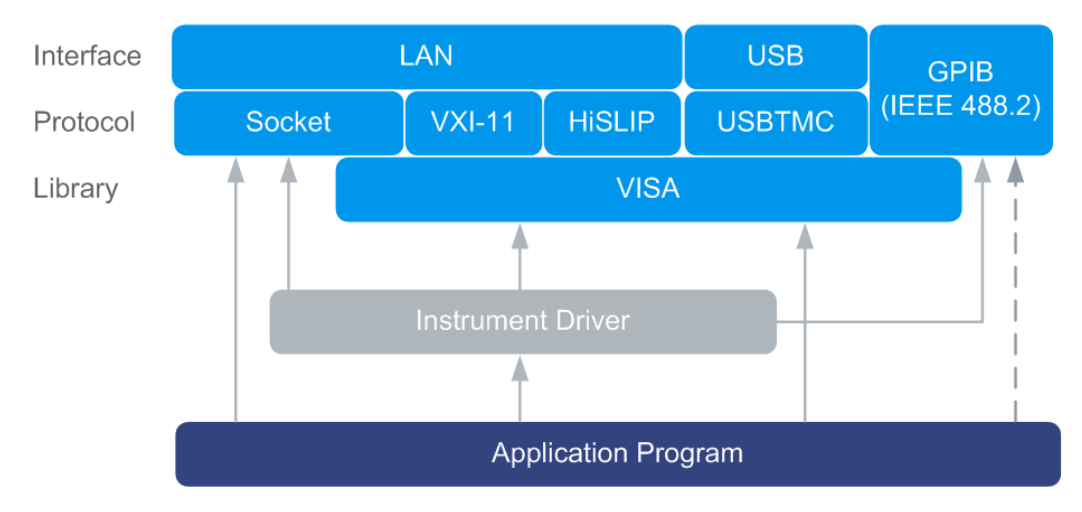

*Figure 14-2: Overview of remote control interfaces, protocols and libraries*

### **Possible setups and access functions**

The following examples give an overview of dependencies between the available libraries, the possible interfaces and protocols, and whether an instrument driver is provided. For detailed information, see the application note 1GP72.

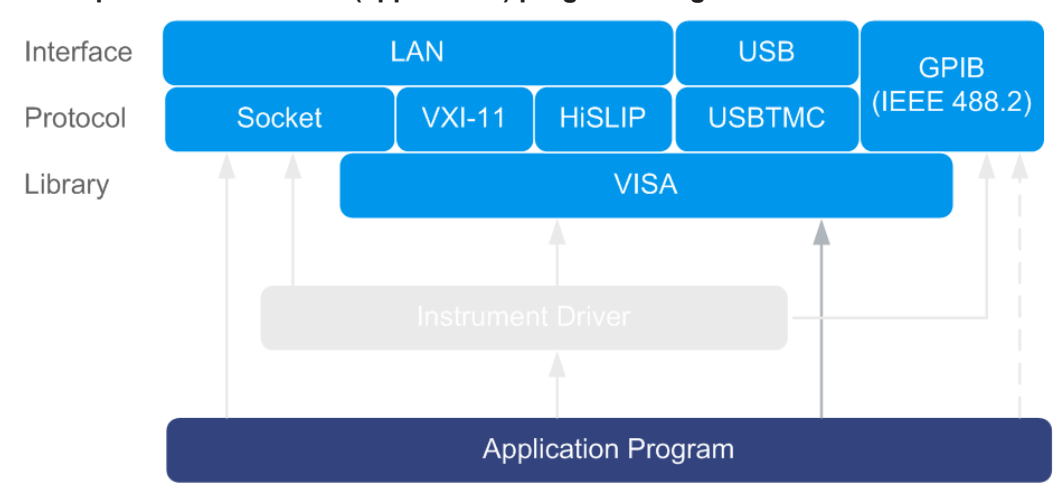

### **Example: Remote control (application) program using VISA**

*Figure 14-3: Application program using VISA*

| Protocol      | Remote control program                                                                                                    |
|---------------|----------------------------------------------------------------------------------------------------|
| Socket        | $viOpen$ (, "TCPIP:SMA100B-102030::5025::SOCKET", )<br>$v$ iPrintf $( \ldots, "SOUR: FRED 2GHz \n\rangle^n)$               |
| $VXI-11$      | viOpen $( \ldots, 'TCFIP: SMA100B-102030::inst0::INSTR", \ldots)$<br>$v$ iPrintf $( \ldots, "SOUR: FRED 2GHz \n\rangle^n)$ |
| <b>HiSLIP</b> | viOpen $( \ldots, "TCP: SMA100B-102030::thislip0::INSERT", \ldots)$<br>$viprintf$ (, "SOUR: FREQ 2GHz\n")                  |

Remote control programs and libraries

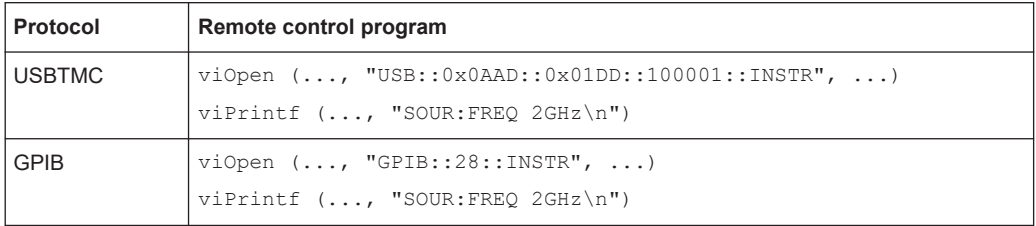

### **Example: Remote control program using instrument driver (VISA available)**

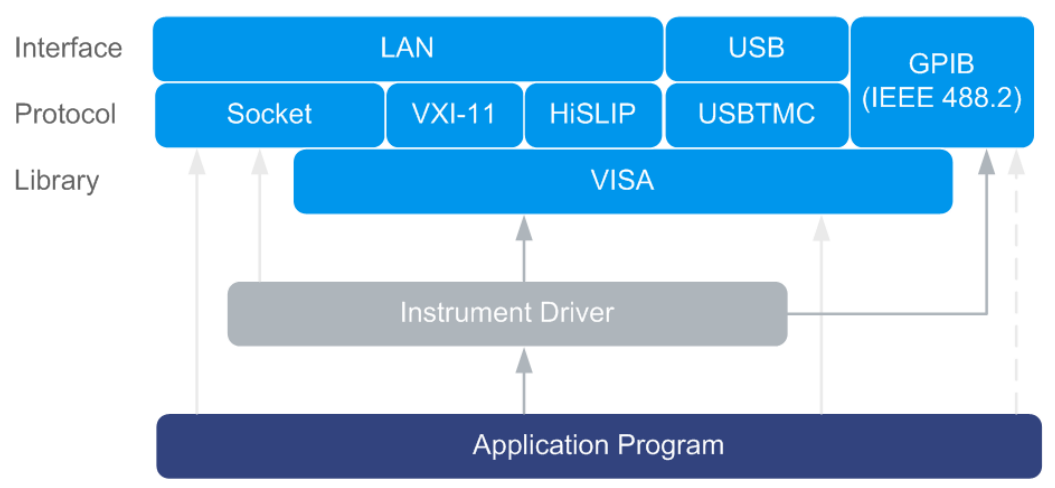

### *Figure 14-4: Application using instrument driver (VISA available)*

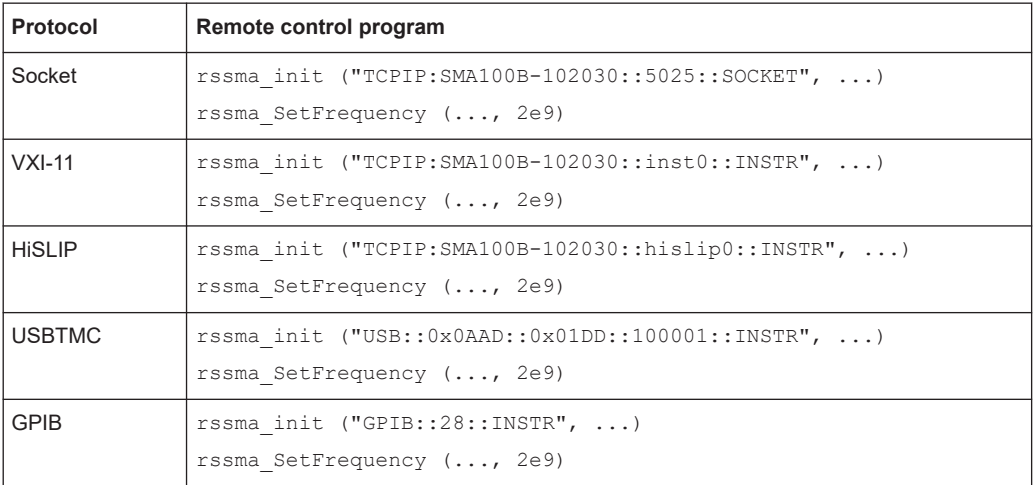

Status reporting system

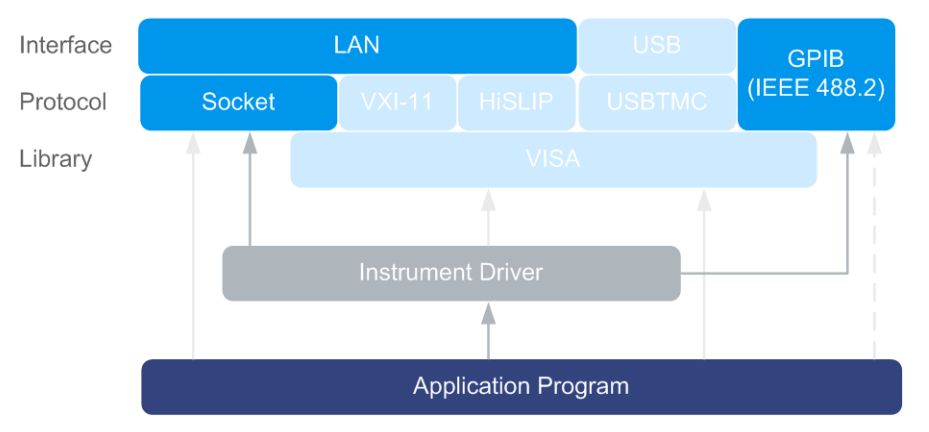

### <span id="page-416-0"></span>**Example: Remote control program using instrument driver (VISA not available)**

*Figure 14-5: Remote control program using instrument driver (VISA not available)*

| Protocol    | Remote control program                                                             |
|-------------|------------------------------------------------------------------------------------|
| Socket      | rssma init ("TCPIP: SMA100B-102030::5025::SOCKET", )<br>rssma SetFrequency (, 2e9) |
| <b>GPIB</b> | rssma init ("GPIB::28::INSTR", )<br>rssma SetFrequency (, 2e9)                     |

### **14.4 Status reporting system**

The status reporting system stores all information on the current operating state of the instrument and on errors which have occurred. This information is stored in the status registers and in the error queue. You can query the status of the registers with the remote commands of the [Chapter 15.20, "STATus subsystem", on page 805.](#page-804-0)

### **14.4.1 Overview of the status registers**

The [Figure 14-6](#page-417-0) shows the hierarchical structure of information in the status registers (ascending from left to right).

Status reporting system

<span id="page-417-0"></span>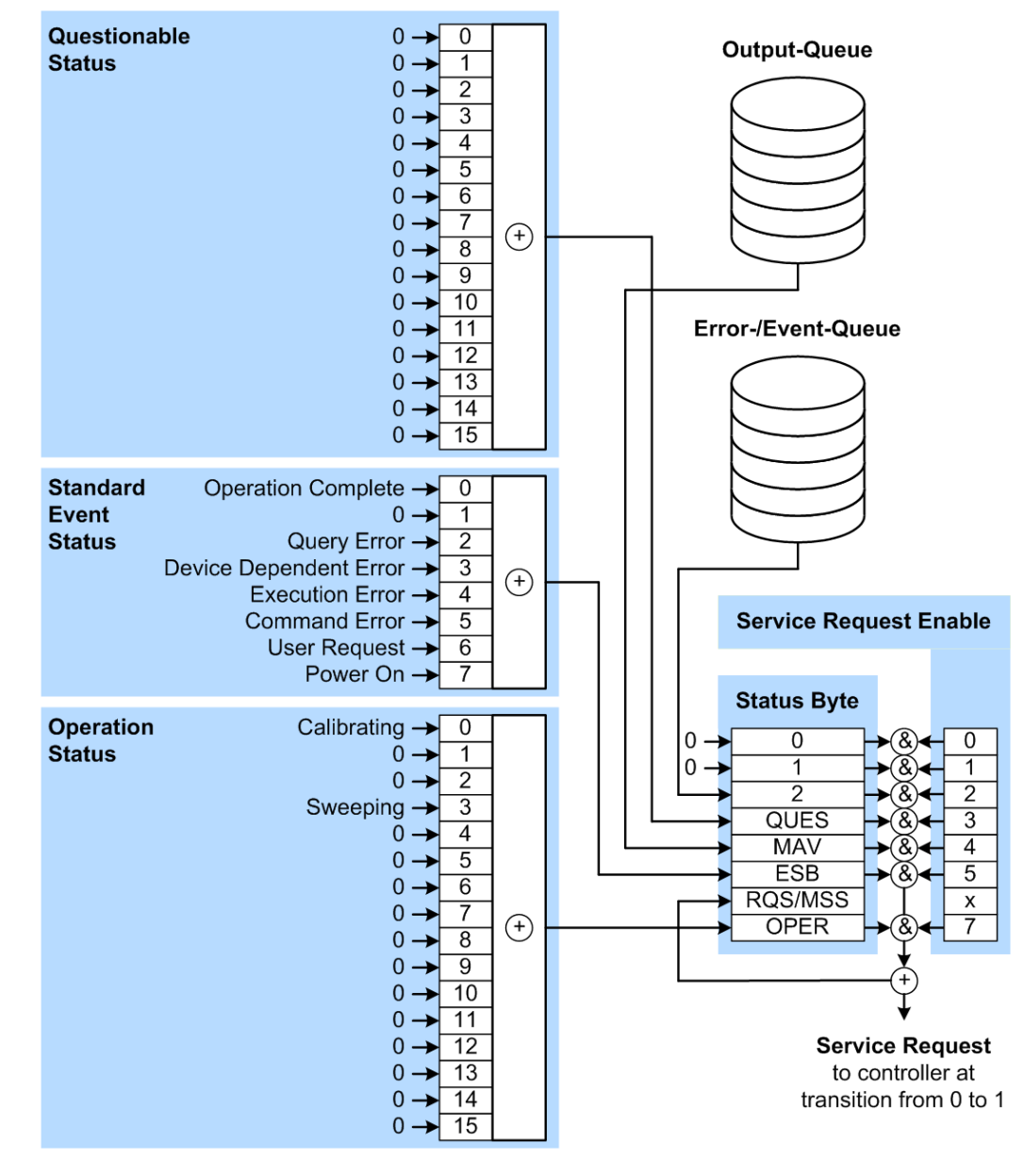

*Figure 14-6: Graphical overview of the status registers hierarchy*

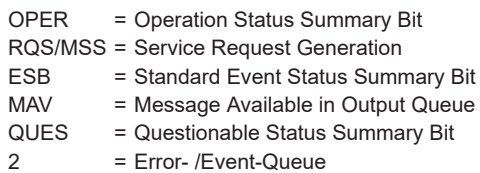

 $1, 0 = not used$ 

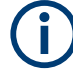

The following sections describe the instrument-specific bit assignments of the operation status and the questionable status registers.

For more information, see:

- [Remote control via SCPI:](https://www.rohde-schwarz.com/rc-via-scpi) provides general information on the status reporting system of Rohde & Schwarz instruments. This document also provides information on the standard event status register and the error queue.
- SCPI standard documentation for comprehensive information on the standard

### **14.4.2 Instrument-specific status operation register**

The condition part contains information on currently executed actions. The event part covers information on the actions performed since the last readout of the register.

To read the register, use the query commands : STATus: OPERation: CONDition? [on page 806](#page-805-0) and [:STATus:OPERation\[:EVENt\]](#page-806-0) on page 807.

The remote commands for the status questionable register are described in [Chap](#page-804-0)[ter 15.20, "STATus subsystem", on page 805.](#page-804-0)

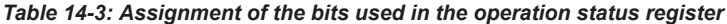

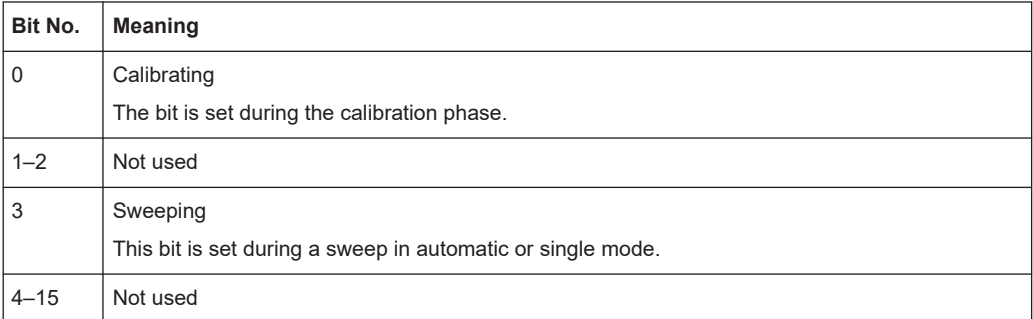

### **14.4.3 Instrument-specific status questionable register**

This status register contains information on questionable instrument states. Questionable states occur when the instrument is not operated in compliance with its specifications.

To read the register, use the query commands : STATus: QUEStionable: CONDition [on page 808](#page-807-0) or : STATus: QUEStionable [: EVENt] on page 808.

The remote commands for the status questionable register are described in [Chap](#page-804-0)[ter 15.20, "STATus subsystem", on page 805.](#page-804-0)

### *Table 14-4: Assignment of the bits used in the questionable status register*

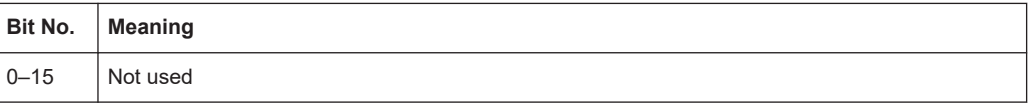

### <span id="page-419-0"></span>**14.4.4 Reset values of the status reporting system**

The following table contains the different commands and events causing the status reporting system to be reset. None of the commands, except for \*RST and SYSTem: PRESet affect the functional instrument settings. In particular, DCL does not change the instrument settings.

| Event                                                                                                    | Switching on supply<br>voltage<br><b>Power-On-Status-</b><br>Clear |            | $DCL$ ,<br><b>SDC</b><br>(Device<br>Clear, | *RST or<br>SYSTem:<br>PRESet | STATus:<br>PRESet | $*$ CLS |  |  |  |
|----------------------------------------------------------------------------------------------------|--------------------------------------------------------------------|------------|--------------------------------------------|------------------------------|-------------------|---------|--|--|--|
| <b>Effect</b>                                                                                                    | 0                                                                  | 1          | <b>Selected</b><br><b>Device</b><br>Clear) |                              |                   |         |  |  |  |
| Clear STB, ESR                                                                                                    |                                                                    | <b>Yes</b> |                                            |                              | ٠                 | Yes     |  |  |  |
| Clear SRE, ESE                                                                                                    |                                                                    | Yes        |                                            |                              | Ĭ.                |         |  |  |  |
| Clear PPE                                                                                                    |                                                                    | <b>Yes</b> |                                            | $\blacksquare$               | Ĭ.                |         |  |  |  |
| Clear error queue                                                                                                    | <b>Yes</b>                                                         | <b>Yes</b> |                                            |                              | Ĭ.                | Yes     |  |  |  |
| Clear output buffer                                                                                                    | <b>Yes</b>                                                         | <b>Yes</b> | Yes                                        | 1)                           | 1)                | 1)      |  |  |  |
| Clear command processing<br>and input buffer                                                                                                    | Yes                                                                | <b>Yes</b> | Yes                                        |                              | ÷                 |         |  |  |  |
| 1) The first command in a command line that immediately follows a <program message="" termina-<br="">TOR&gt; clears the output buffer.</program> |                                                                    |            |                                            |                              |                   |         |  |  |  |

*Table 14-5: Resetting the status reporting system*

### **14.5 Remote access settings**

This section outlines the settings required for accessing and configuring the provided remote control interfaces. It includes network settings, access addresses, emulation settings for using the command sets of other generators, and the access with smart devices.

### **About instrument emulations**

You can remotely control the R&S SMA100B using the command set of another signal generator. With this function you can, for example, replace a signal generator with an R&S SMA100B in an automated test setup, without adjusting the command scripts used.

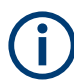

The R&S SMA100B also covers command sets of Rohde & Schwarz signal generators. To achieve optimal compatibility when replacing an instrument, we recommend that you select the emulation command set for the corresponding signal generator.

You find the remote control command sets supported by the R&S SMA100B in a selection list.

The selected instrument also defines the identification string that is retrieved with query [\\*IDN?](#page-490-0). If necessary, use the parameter [Mode](#page-428-0) and [IDN String](#page-429-0) to change this string.

As any other parameter, the remote control command set can also be changed remotely by the command : SYSTem: LANGuage.

While working in an emulation mode, the R&S SMA100B specific command set is disabled and the SCPI command : SYSTem: LANGuage is discarded.

To return to the SCPI command set of the R&S SMA100B, use the corresponding command of the selected command set.

If for example an HP generator is emulated, the HP command  $EX$  returns to the instrument-specific GPIB command set.

### **About health and utilization monitoring system (HUMS)**

The R&S SMA100B comes with a health and utilization monitoring system (HUMS) providing information about the R&S SMA100B. Aim is to increase the overall utilization, to avoid downtime and to increase the overall security level of a fleet of instruments.

HUMS provides, for example, information about:

- Instrument identification, hardware components, software packages, licenses
- Usage of remote control, usage via keyboard / mouse, usage of test applications
- Hardware utilization and status, including S.M.A.R.T. data of the system drive
- User-defined static information, for example, an inventory code

### **Interfaces and protocols**

The HUMS installation on the R&S SMA100B includes an SNMP agent and a REST service with HTTP endpoints. So you can access the health and usage information via LAN, using the SNMP protocol or the REST protocol. Accessing the data does not interfere with remote control via SCPI commands or with measurement execution.

Reference information for both protocols is available on the R&S SMA100B at the address *http://<instrument>/api/hums/v1/documents?name=<interface>*.

For *<instrument>*, enter the hostname (e.g. *SMA100B-102030*) or the IP address (e.g. *10.121.0.34*) of your instrument, as for access to the GUI.

For *<interface>* = *snmp*, you get a . zip file containing the MIB files for SNMP. For *<interface>* = *rest*, you get a web page with the OpenAPI specification of the REST API.

Address example: *http://SMA100B-102030/api/hums/v1/documents?name=snmp*.

The following table lists the REST endpoints and the SNMP MIB file names.

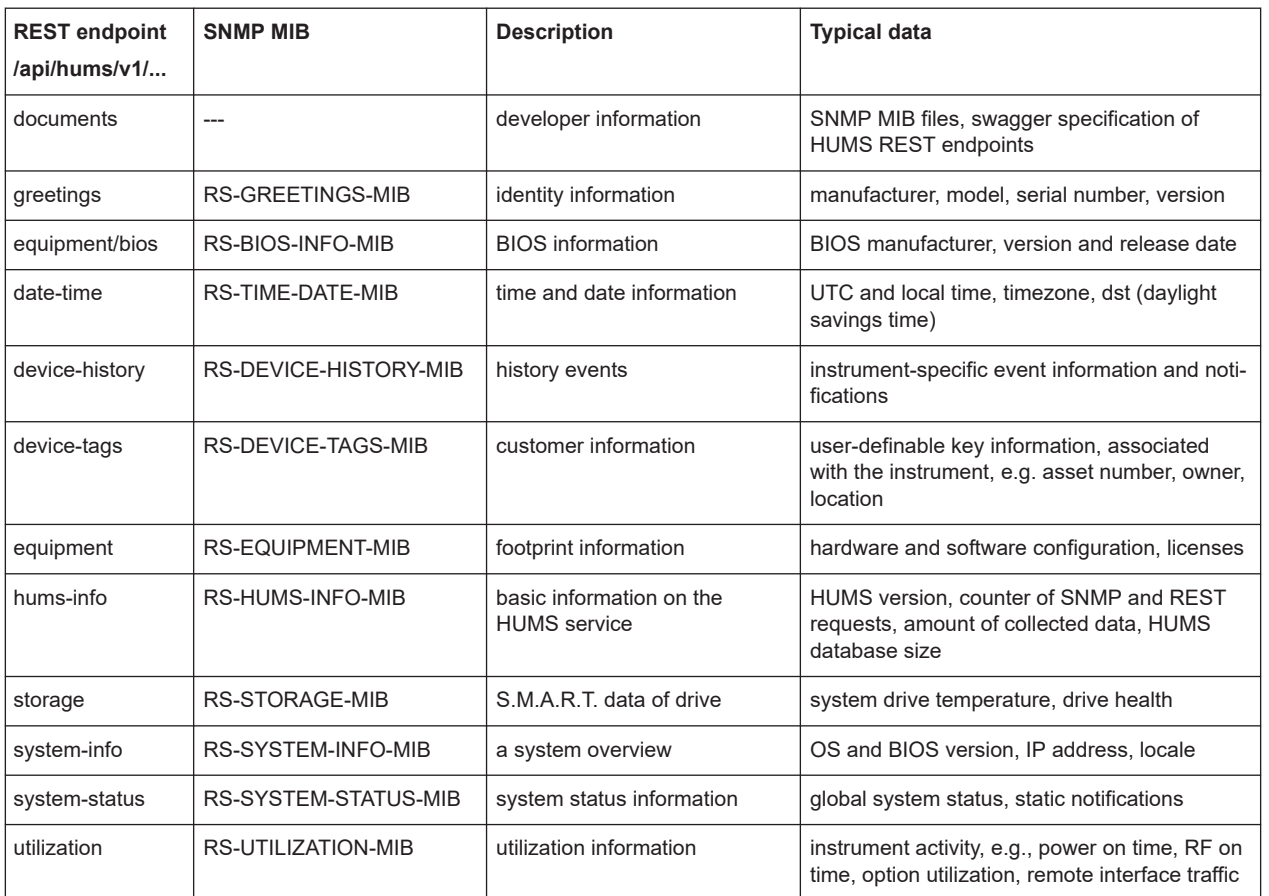

For detailed information about HUMS and its applications, refer to:

- The R&S®HUMS Health and Utilization Monitoring Service user manual, available on the Rohde & Schwarz website.
- The application note GFM336

### **14.5.1 Network settings**

Access:

► Select "System Config" > "Remote Access" > "Network".

Remote access settings

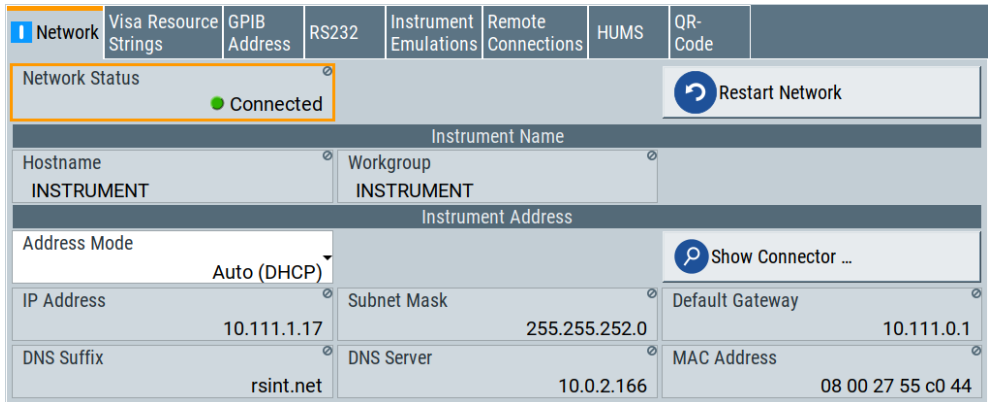

The "Network" dialog provides settings of the general network environment, and specific identification parameters of the instrument in the network. If necessary, you can configure the instrument address settings manually.

How to: ["To assign the instrument address manually"](#page-451-0) on page 452.

The remote commands required to configure the network remotely are described in [Chapter 15.19, "SYSTem subsystem", on page 775](#page-774-0).

### **Settings:**

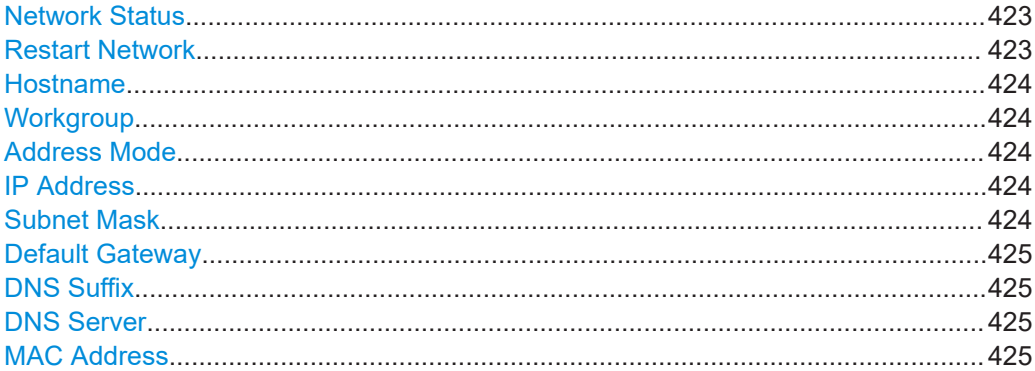

### **Network Status**

Indicates that the instrument is connected to the network.

### Remote command:

[:SYSTem:COMMunicate:NETWork:STATus?](#page-788-0) on page 789

### **Restart Network**

Terminates the network connection of the instrument and sets it up again. You can use this function to fix network problems.

**Note:** This function restarts only the connection of the instrument to the network. It does not impact the network itself.

Remote command: [:SYSTem:COMMunicate:NETWork:RESTart](#page-787-0) on page 788

### <span id="page-423-0"></span>**Hostname**

Displays the hostname.

Each instrument is delivered with an assigned hostname, a logical name which can be used instead of the IP address. With the default network settings, the IP address is allocated by the DHCP server. This address can change each time the instrument is reconnected. Unlike the IP address, the hostname name does not change.

#### **Note:**

This function is password-protected. Unlock the protection level 1 to access it.

We recommend that you do not change the default network settings or the hostname to avoid problems with the network connection. If you change the hostname, be sure to use a unique name.

Remote command:

[:SYSTem:COMMunicate:NETWork\[:COMMon\]:HOSTname](#page-788-0) on page 789

### **Workgroup**

Sets the individual windows workgroup name of the R&S SMA100B. This parameter is required in case the instrument is integrated in a windows network.

This function is password-protected. Unlock the protection level 1 to access it.

#### Remote command:

[:SYSTem:COMMunicate:NETWork\[:COMMon\]:WORKgroup](#page-788-0) on page 789

#### **Address Mode**

Selects the mode for assigning the IP address.

"Auto (DHCP)"

Assigns the IP address automatically, provided the network supports DHCP (Dynamic Host Configuration Protocol).

"Static" Enables you to assign the IP address manually.

Remote command:

[:SYSTem:COMMunicate:NETWork:IPADdress:MODE](#page-787-0) on page 788

### **IP Address**

Displays the IP address of the instrument in the network.

To assign the IP address manually, see ["To assign the instrument address manually"](#page-451-0) [on page 452](#page-451-0).

Remote command:

[:SYSTem:COMMunicate:NETWork:IPADdress](#page-786-0) on page 787

### **Subnet Mask**

Displays the bit group of the subnet in the host identifier.

The TCP/IP protocol is preinstalled with the subnet mask 255.255.255.0. If the DHCP server is available Address Mode A AUTO (DHCP), the setting is read-only. The subnet mask consists of four number blocks separated by dots. Each block contains 3 numbers in maximum (e.g. 100.100.100.100), but also one or two numbers are allowed in a block (as an example see the preinstalled address).

To assign the subnet mask manually, select Address Mode > Static.

<span id="page-424-0"></span>**Note:** When assigning the subnet mask manually, make sure that the address matches with the subnet mask of the controlling host interface.

How to: ["To assign the instrument address manually"](#page-451-0) on page 452.

Remote command:

[:SYSTem:COMMunicate:NETWork\[:IPADdress\]:SUBNet:MASK](#page-789-0) on page 790

#### **Default Gateway**

Displays the gateway address.

This address identifies the router on the same network as the instrument that is used to forward traffic to destinations beyond the local network.

To assign the gateway address manually, select [Address Mode](#page-423-0) > "Static".

Remote command:

[:SYSTem:COMMunicate:NETWork\[:IPADdress\]:GATeway](#page-789-0) on page 790

### **DNS Suffix**

Displays the primary DNS (Domain Name System) suffix, that means the DNS name without the hostname part.

The DNS system uses the suffix for registration and name resolution for unique identification of the instrument in the entire network.

To assign the DNS suffix manually, select [Address Mode](#page-423-0) > "Static".

Remote command:

[:SYSTem:COMMunicate:NETWork\[:COMMon\]:DOMain](#page-788-0) on page 789

### **DNS Server**

Determines the preferred server for name resolution. The DNS server contains the underlying numerical values that are required for name resolution of the hostname as part of the IP address.

To select the DNS server manually, select [Address Mode](#page-423-0) > "Static".

Remote command:

[:SYSTem:COMMunicate:NETWork\[:IPADdress\]:DNS](#page-789-0) on page 790

### **MAC Address**

Indicates the MAC (Media Access Control) address, a unique identifier of the network adapter in the R&S SMA100B.

#### Remote command:

[:SYSTem:COMMunicate:NETWork:MACaddress](#page-787-0) on page 788

### **14.5.2 VISA resource strings**

Access:

► Select "System Config > Remote Access > Visa Resource Strings".

Remote access settings

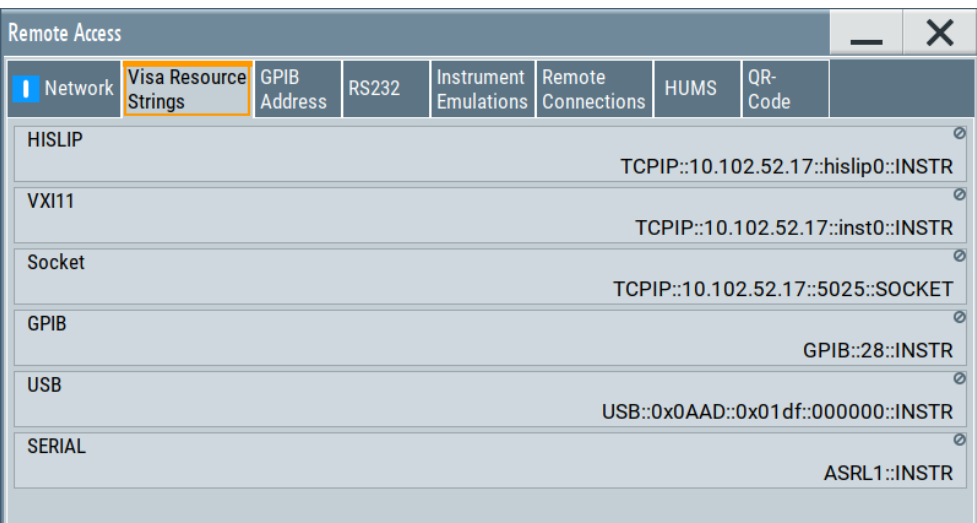

The "Visa Resource String" dialog displays the VISA resource strings provided for remote control over the different interfaces.

The remote commands required to query the address information remotely are described in [Chapter 15.19, "SYSTem subsystem", on page 775](#page-774-0).

### **Settings:**

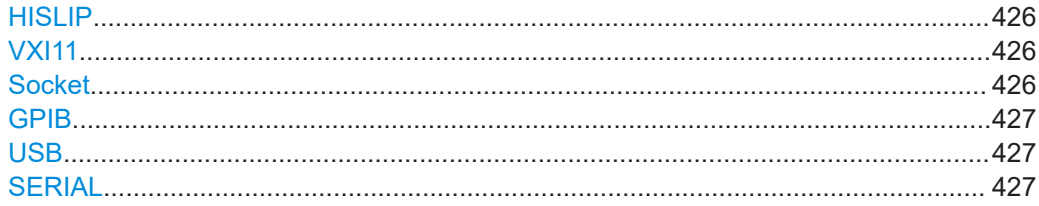

### **HISLIP**

Displays the visa resource string for remote control with HiSLIP protocol.

See also [Chapter 14.2.1, "LAN interface", on page 410.](#page-409-0)

Remote command:

[:SYSTem:COMMunicate:HISLip:RESource?](#page-786-0) on page 787

### **VXI11**

Displays the visa resource string for remote control over LAN.

See also [Chapter 14.2.1, "LAN interface", on page 410.](#page-409-0)

### Remote command:

[:SYSTem:COMMunicate:NETWork:RESource?](#page-787-0) on page 788

### **Socket**

Displays the visa resource string for remote control over LAN, using the socket communication protocol.

See also [Chapter 14.2.1, "LAN interface", on page 410.](#page-409-0)

<span id="page-426-0"></span>Remote command: [:SYSTem:COMMunicate:SOCKet:RESource?](#page-790-0) on page 791

### **GPIB**

Displays the visa resource string for remote control over the GPIB interface.

See also [Chapter 14.2.3, "GPIB interface \(IEC/IEEE bus interface\)", on page 413.](#page-412-0)

Remote command: [:SYSTem:COMMunicate:HISLip:RESource?](#page-786-0) on page 787

### **USB**

Displays the visa resource string for remote control over the USB interface. See also [Chapter 14.2.2, "USB interface", on page 412.](#page-411-0)

Remote command:

[:SYSTem:COMMunicate:USB:RESource?](#page-790-0) on page 791

### **SERIAL**

Displays the visa resource string for remote control over the serial interface.

See also [Chapter 14.2.2, "USB interface", on page 412.](#page-411-0)

Remote command:

[:SYSTem:COMMunicate:SERial:RESource?](#page-790-0) on page 791

### **14.5.3 GPIB address settings**

### Access:

► Select "System Config > Remote Access > GPIB Address".

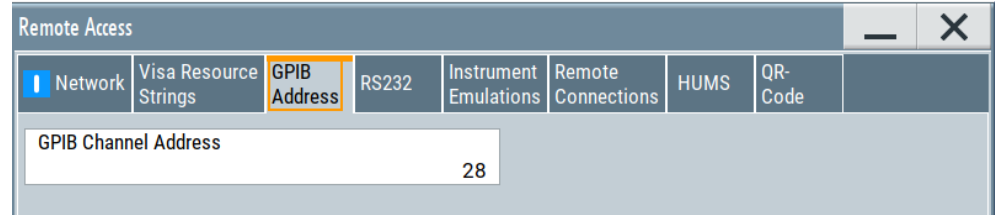

The "GPIB Address" enables you to select the channel for remote control over the IEC/IEE bus interface.

The remote command to configure the setting remotely is described in [Chapter 15.19,](#page-774-0) ["SYSTem subsystem", on page 775](#page-774-0).

### **Settings:**

GPIB Channel Address...............................................................................................427

### **GPIB Channel Address**

Sets the GPIB (IEC/IEEE bus) channel address for the connected instrument.

### Remote command:

[:SYSTem:COMMunicate:GPIB\[:SELF\]:ADDRess](#page-786-0) on page 787

### **14.5.4 RS232 settings**

### Access:

► Select "System Config > Remote Access > RS232".

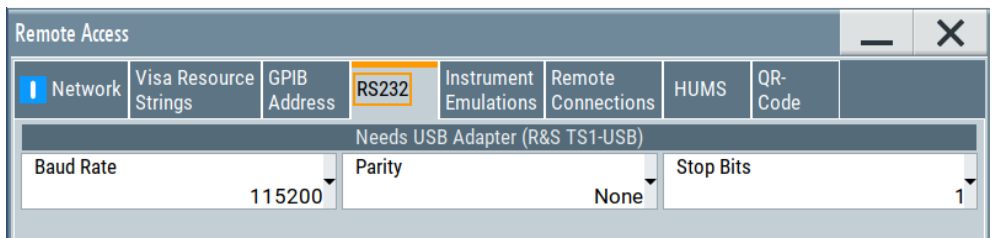

The "RS232" dialog enables you to control the instrument over a serial interface using a USB adapter. The controller and the instrument must be connected with the external USB/serial-adapter R&S TS1-USB and a serial crossover (null modem) cable. The USB connection requires the Visa library to be installed on the controller. Visa detects and configures the R&S SMA100B automatically when the USB connection is established.

For more information, refer to the specifications document.

The remote commands required to configure the parameters remotely are described in [Chapter 15.19, "SYSTem subsystem", on page 775](#page-774-0).

### **Settings:**

### **Baud Rate**

Sets the baudrate for the serial remote control interface.

Remote command: [:SYSTem:COMMunicate:SERial:BAUD](#page-789-0) on page 790

### **Parity**

Sets the parity for the serial remote control interface.

Remote command: [:SYSTem:COMMunicate:SERial:PARity](#page-790-0) on page 791

#### **Stop Bits**

Sets the number of stop bits for the serial remote control interface.

Remote command:

[:SYSTem:COMMunicate:SERial:SBITs](#page-790-0) on page 791

### <span id="page-428-0"></span>**14.5.5 Instrument emulations settings**

### Access:

► Select "System Config > Remote Access > Instrument Emulations".

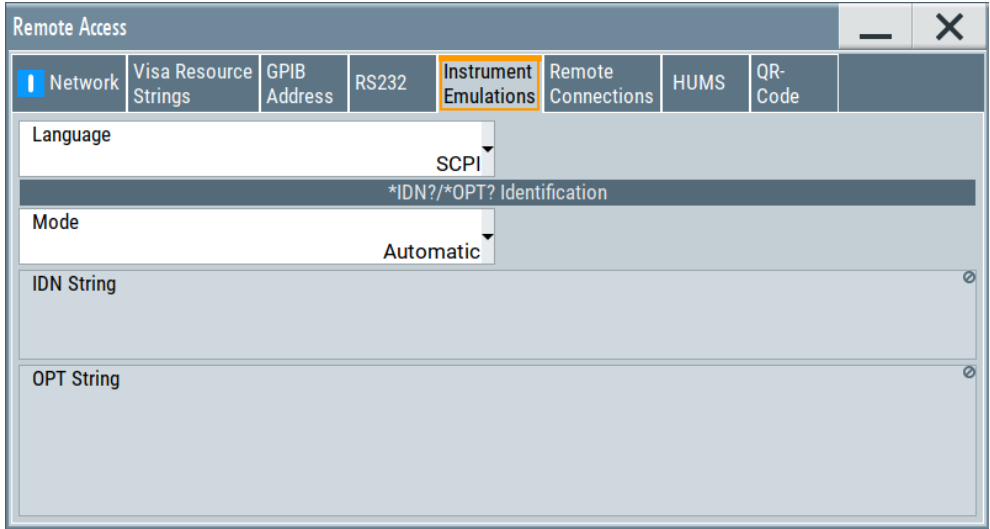

The "Instrument Emulations" dialog enables you to emulate a remote control command set of another signal generator.

The remote commands required to configure the emulation settings remotely are described in [Chapter 15.19, "SYSTem subsystem", on page 775.](#page-774-0)

### **Settings:**

#### **Language**

Selects the instrument whose remote command set is emulated by the R&S SMA100B.

Remote command: [:SYSTem:LANGuage](#page-792-0) on page 793

### **Mode**

Selects the way the instrument identification is performed.

"Automatic" Sets the "IDN String" and the "OPT String" automatically for the instrument selected with the parameter Language.

"User Defined" Enables you to define the "IDN String" and the "OPT String".

#### Remote command:

[:SYSTem:IDENtification](#page-791-0) on page 792

### **Set to Default**

In "Mode > User Defined", resets the \*IDN and \*OPT strings.

#### Remote command:

[:SYSTem:IDENtification:PRESet](#page-791-0) on page 792

### <span id="page-429-0"></span>**IDN String**

Indicates the identification string of the instrument when queried with the common command \*IDN?.

In addition to the preset values, you can define your own identification string so that each generator uses an individual identification, like  $My\_SigGen$  for instance, see [Mode](#page-428-0) .

Remote command: \*IDN? [on page 491](#page-490-0) [:SYSTem:IRESponse](#page-792-0) on page 793

### **OPT String**

Indicates the option string of the instrument as queried with common command \*OPT?.

In [Mode](#page-428-0) > "User Defined", you can define your own option string. A query responds with this option string instead of the automatically created option string.

Remote command: \*OPT? [on page 491](#page-490-0) [:SYSTem:ORESponse](#page-792-0) on page 793

### **14.5.6 Remote connections settings**

The "Remote Connections" dialog covers the active SCPI and TCP/IP connections, and a history list of the connections that have accessed the instrument before.

### **14.5.6.1 Active connections**

Access:

► Select "System Config > Remote Access > Remote Connections > Active".

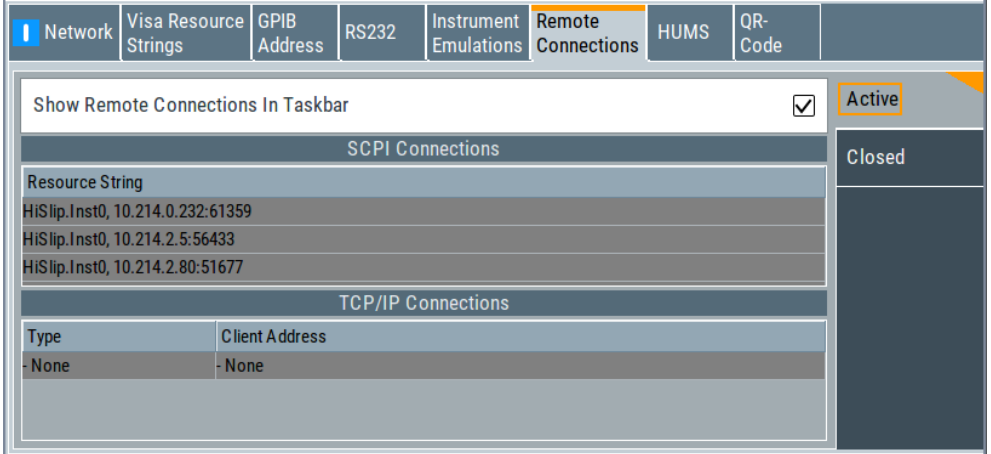

The "Active" tab shows the currently active remote connections, and you can enable the display of the active connections in the task bar.

Remote access settings

### **Settings:**

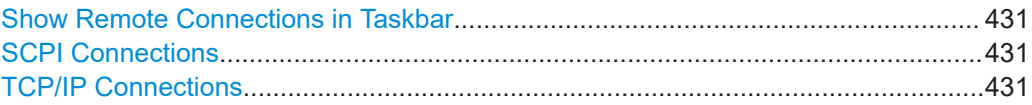

### **Show Remote Connections in Taskbar**

Displays the currently active connections in the taskbar.

### **SCPI Connections**

Displays the VISA resources strings of the remote connections currently controlling the instrument via the LAN interface.

Remote command:

n.a.

### **TCP/IP Connections**

Displays the types and client addresses of the remote connections currently controlling the instrument via the LAN interface.

Remote command: n.a.

### **14.5.6.2 Closed connections**

Access:

► Select "System Config > Remote Access > Remote Connections > Closed".

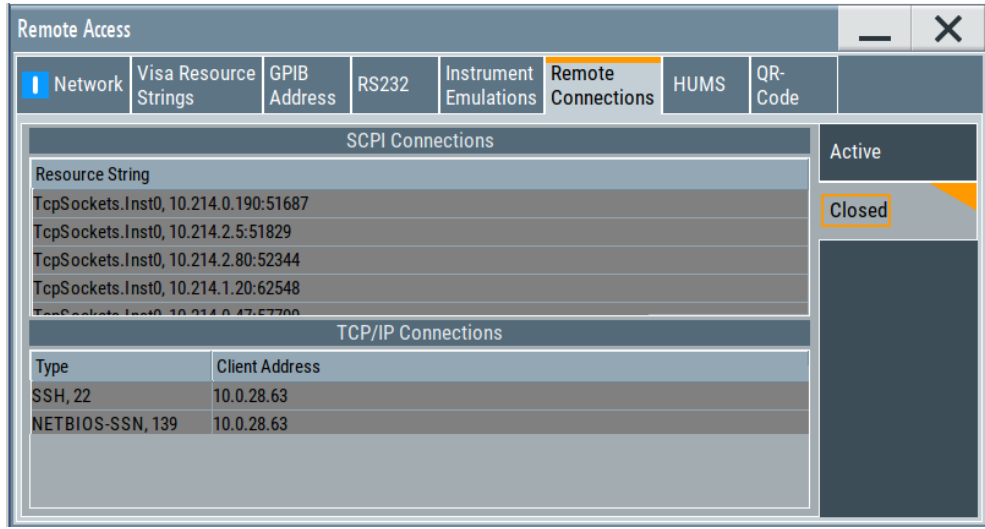

The "Closed" tab shows the currently active remote connections, and you can enable the display of the active connections in the task bar.

### **Settings:**

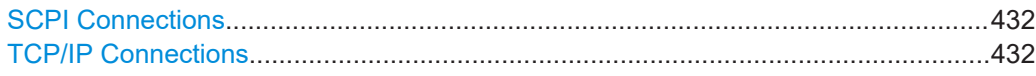

### **SCPI Connections**

Lists the VISA resource strings of the last remote connections that have accessed the instrument via the LAN interface before.

Remote command: n.a.

### **TCP/IP Connections**

Lists the types and client addresses of the last remote connections that had accessed the instrument via the LAN interface before.

Remote command: n.a.

### **14.5.7 HUMS settings**

Requires R&S SMAB-K980.

Access:

► Select "System Config > Remote Access > HUMS".

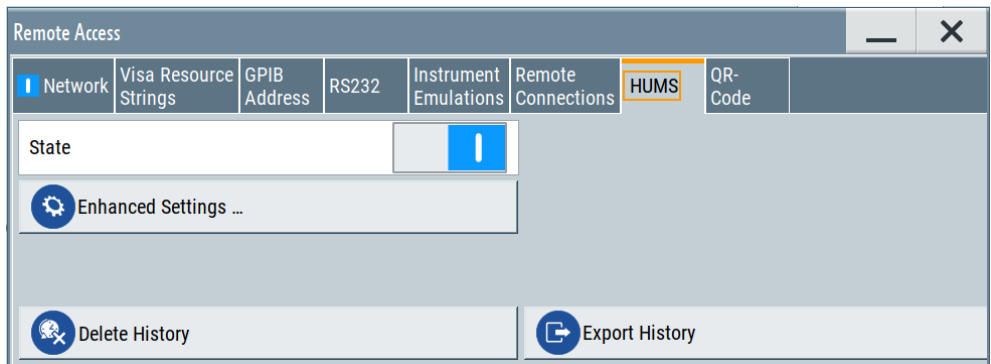

The dialog provides settings to configure the health and utilization monitoring system (HUMS) of the R&S SMA100B.

The remote commands required to define these settings are described in [Chapter 15.9,](#page-517-0) ["HUMS remote control commands", on page 518](#page-517-0).

### **Settings:**

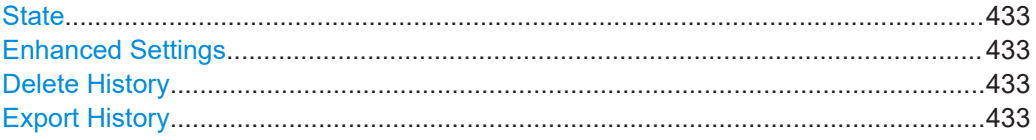
# **State**

Activates HUMS.

Data is only recorded if HUMS is enabled. If disabled, already recorded data can still be retrieved.

The setting is reset by a factory preset to "off".

Remote command: [DIAGnostic:HUMS:STATe](#page-519-0) on page 520

#### **Enhanced Settings**

Opens a dialog for configuring enhanced protocol settings, see Chapter 14.5.8, "HUMS enhanced settings", on page 433.

Access is only available, when HUMS is enabled, see State.

#### **Delete History**

Deletes all information from the HUMS service including the device history.

**Note:** Regarding the instrument security, the sanitization procedure also deletes the history of the HUMS service, see [Chapter 13.4.2.2, "Disk & memory security settings",](#page-389-0) [on page 390](#page-389-0).

Remote command: [DIAGnostic:HUMS:DEVice:HISTory:DELete:ALL](#page-518-0) on page 519

## **Export History**

Triggers an export of the logged data of the HUMS service into a  $*$ . zip file.

A standard file dialog opens, to save the log file. By default, the file is saved to the directory /var/user/.

Remote command:

[DIAGnostic:HUMS:DEVice:HISTory?](#page-517-0) on page 518 [DIAGnostic:HUMS:SAVE](#page-519-0) on page 520

# **14.5.8 HUMS enhanced settings**

Access:

- 1. Select "System Config > Remote Access > HUMS".
- 2. Select "State > ON".
- 3. Select "Enhanced Settings".

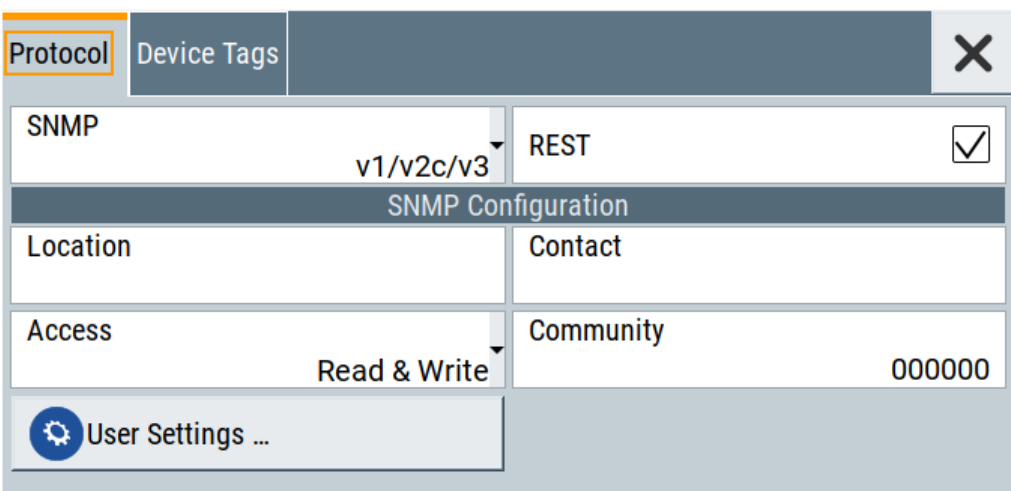

The dialog provides enhanced settings for configuring protocol settings and device tags.

The remote commands required to define these settings are described in [Chapter 15.9,](#page-517-0) ["HUMS remote control commands", on page 518](#page-517-0).

- Protocol settings....................................................................................................434
- [SNMP user settings.............................................................................................. 436](#page-435-0)
- [Device tag settings................................................................................................440](#page-439-0)

## **14.5.8.1 Protocol settings**

The "Protocol" tab of the "Enhanced HUMS Settings" dialog provides protocol settings for SNMP or REST protocol.

Access:

- 1. Select "System Config > Remote Access > HUMS".
- 2. Select "State > ON".
- 3. Select "Enhanced Settings".
- 4. Select "Protocol".

The dialog provides enhanced settings for configuring protocol settings and device tags.

### **Settings:**

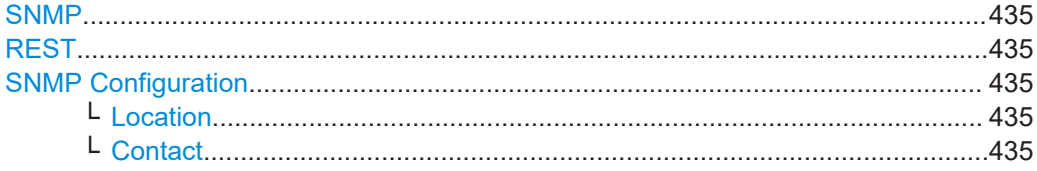

<span id="page-434-0"></span>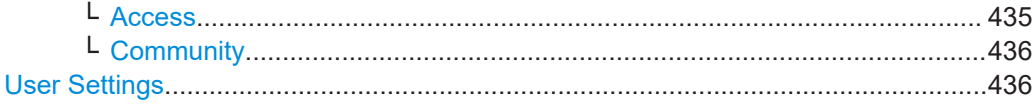

#### **SNMP**

Enables the SNMP agent and selects the supported SNMP version to communicate with the service.

The setting is reset by a factory preset to "v1/v2c".

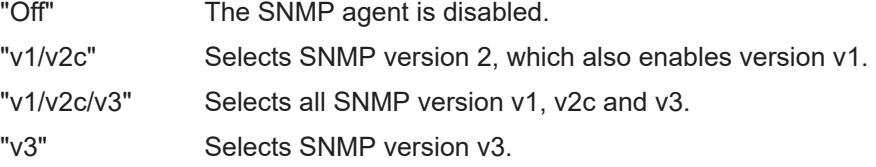

Remote command:

[SYSTem:COMMunicate:SNMP:VERSion](#page-523-0) on page 524

#### **REST**

Enables the REST API protocol.

The setting is reset by a factory preset to "On".

Remote command: [SYSTem:COMMunicate:REST:ENABle](#page-521-0) on page 522

#### **SNMP Configuration**

For SNMPv1 and SNMPv2c authentication, you can define "Access" and "Community". For SNMPv3 authentication, you can define "User" profiles.

#### **Location ← SNMP Configuration**

Defines the SNMP location information. This information complies with the server's physical location and is used for identification of the SNMP server. By default, this input field is empty.

Remote command: [SYSTem:COMMunicate:SNMP:LOCation](#page-522-0) on page 523

#### **Contact ← SNMP Configuration**

Sets the SNMP contact information. This information complies with the person who manages the SNMP server and is used for identification of the SNMP server. By default, this input field is empty.

Remote command: [SYSTem:COMMunicate:SNMP:CONTact](#page-522-0) on page 523

#### **Access ← SNMP Configuration**

Defines the access type for SNMP community string.

For read access, you can use "Read" or "Read & Write". For write access, use "Read & Write".

The setting is reset by a factory preset to "Read & Write".

## <span id="page-435-0"></span>Remote command:

[SYSTem:COMMunicate:SNMP:COMMunity:RO](#page-521-0) on page 522 [SYSTem:COMMunicate:SNMP:COMMunity:RW](#page-521-0) on page 522

## **Community ← SNMP Configuration**

Defines the SNMP community string that can be a group of instruments with SNMP version v2 support.

The setting is reset by a factory preset to the "<serial number>" of the instrument.

### **User Settings**

Accesses the "Configure SNMP Users for HUMS" dialog.

## **14.5.8.2 SNMP user settings**

For SNMPv3 authentication, you can define user profiles.

#### Access:

- 1. Select "System Config > Remote Access > HUMS".
- 2. Select "State > ON".
- 3. Select "Enhanced Settings".
- 4. In the protocol tab, select SNMP communication with SNMPv3, e.g. "SNMP > v1/v2c/v3".
- 5. Select "User Settings".

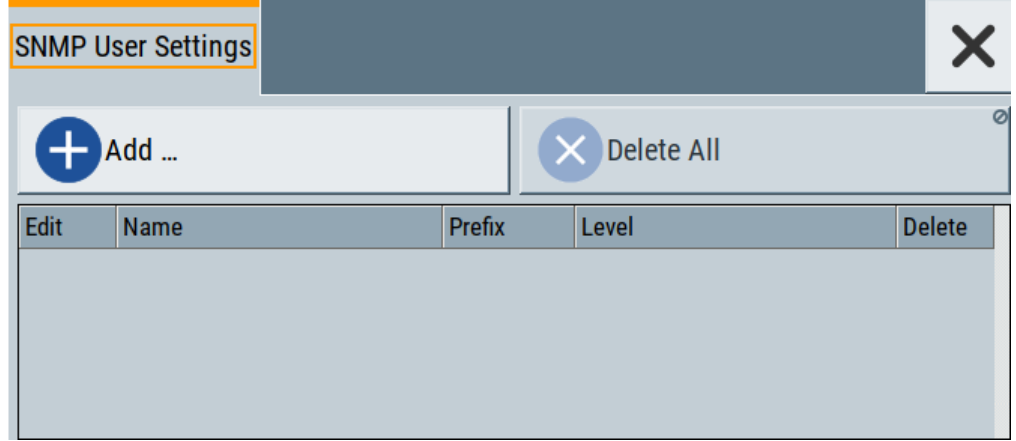

The "Configure SNMP User for HUMS" dialog provides an overview of all defined SNMP users and their profiles. With the "Add" and "Delete All" controls, you can add or remove users.

## **Settings:**

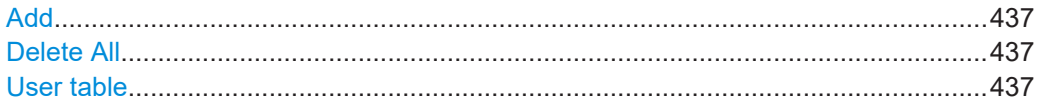

<span id="page-436-0"></span>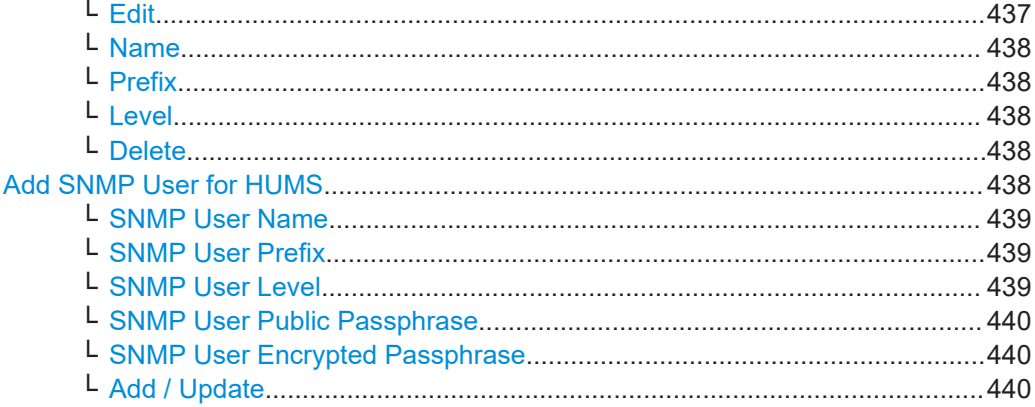

## **Add**

Accesses the "Add SNMP User for HUMS" dialog.

In this dialog, you can define a user and its profile, see ["Add SNMP User for HUMS"](#page-437-0) [on page 438](#page-437-0).

# **Delete All**

Removes all users from the list.

# Remote command:

[SYSTem:COMMunicate:SNMP:USM:USER:DELete:ALL](#page-523-0) on page 524

## **User table**

Lists all defined SNMP users.

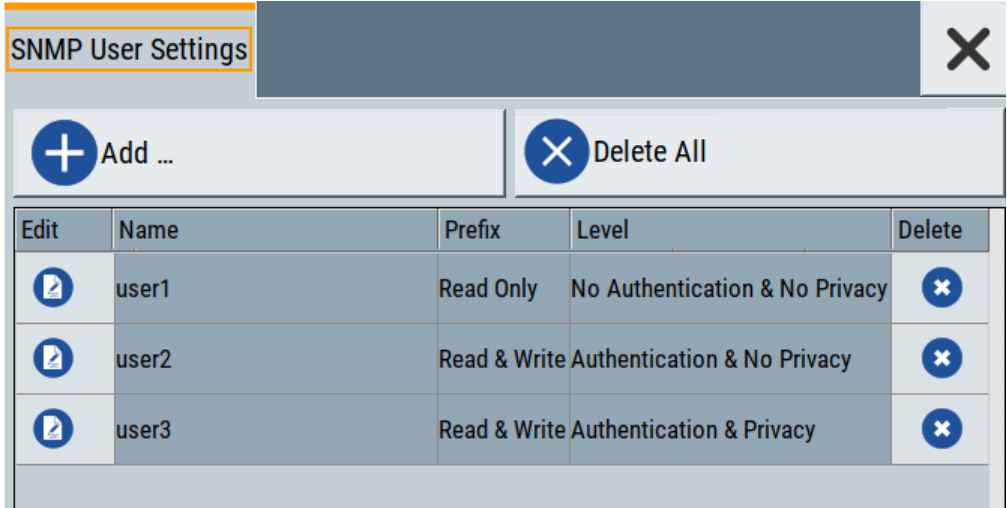

The table informs on the user name and its specified user profile.

#### Remote command:

[SYSTem:COMMunicate:SNMP:USM:USER:ALL?](#page-523-0) on page 524

## **Edit ← User table**

Accesses the "Edit SNMP Users for HUMS" dialog, where you can modify an already defined user profile.

<span id="page-437-0"></span>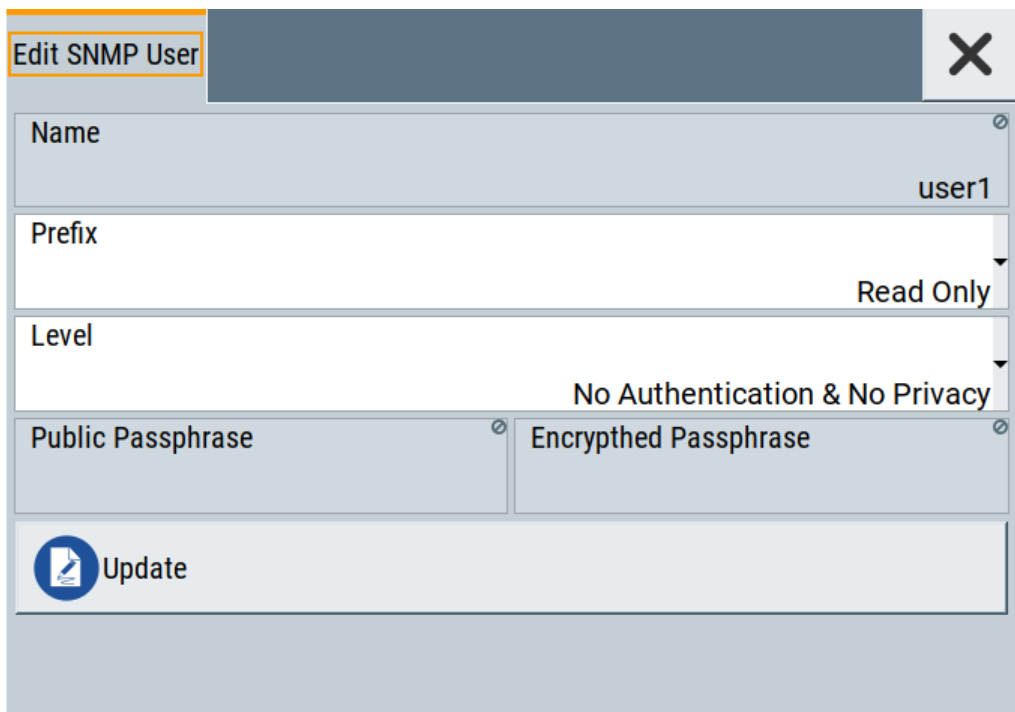

For description on the entry fields, see Add SNMP User for HUMS.

### **Name ← User table**

Shows the user name of the user who should have specific user rights.

### **Prefix ← User table**

Shows the access right of the selected user.

# **Level ← User table**

Shows the security level of the selected user.

### **Delete ← User table**

Removes the selected user from the list.

# Remote command:

[SYSTem:COMMunicate:SNMP:USM:USER:DELete](#page-523-0) on page 524

# **Add SNMP User for HUMS**

Configuration dialog for defining SNMP users and their profiles.

<span id="page-438-0"></span>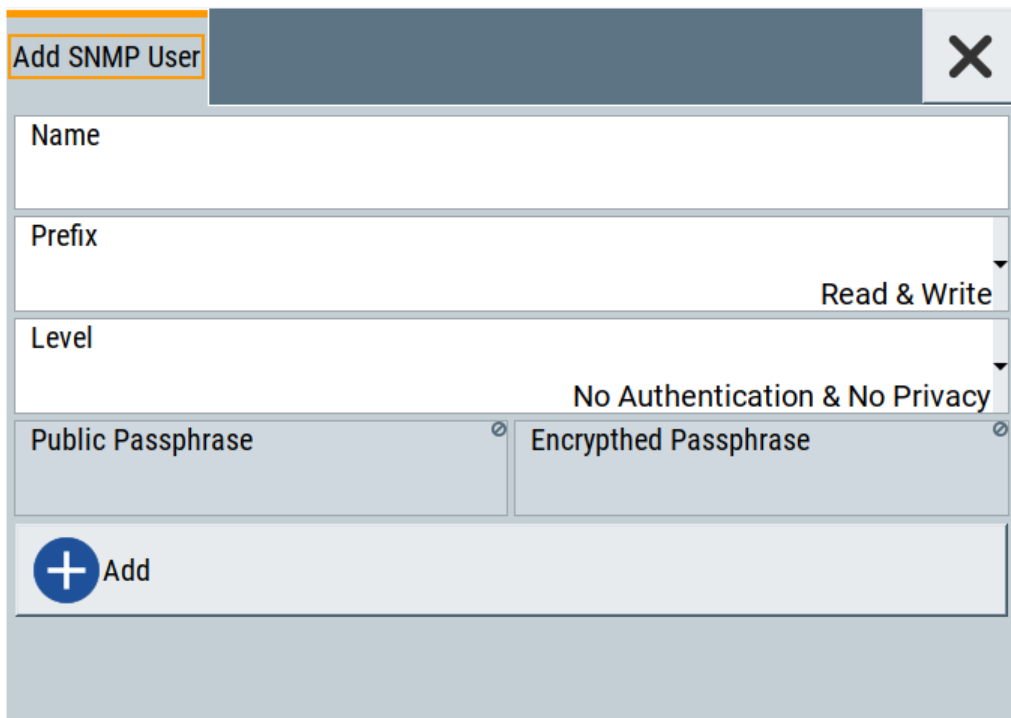

#### Remote command:

[SYSTem:COMMunicate:SNMP:USM:USER](#page-522-0) on page 523

#### **SNMP User Name ← Add SNMP User for HUMS**

Defines the name of the user for assigning specific user rights. Entering a user name is mandatory.

#### **SNMP User Prefix ← Add SNMP User for HUMS**

Defines the access right for a user.

"Read Only" Allows the user to only read information.

"Read & Write" Allows the user to read and modify information.

#### **SNMP User Level ← Add SNMP User for HUMS**

Defines the security level of the SNMP user. Depending on the security level, the service requests user name and passphrases for authentication and encryption.

"No Authentication & No Privacy"

Low security level. Using this level, the service queries the user name only. Password authentication and password for encrypted data transfer is not requested.

See ["SNMP User Public Passphrase"](#page-439-0) on page 440 and ["SNMP User](#page-439-0) [Encrypted Passphrase"](#page-439-0) on page 440 for data transfer is not requested.

#### "Authentication & No Privacy"

Medium security level: Requests the user name and password authentication, but no data transfer encryption.

<span id="page-439-0"></span>"Authentication & Privacy"

High security level: Requests the user name, and both, the password authentication and the password for data transfer encryption.

#### **SNMP User Public Passphrase ← Add SNMP User for HUMS**

Defines the password for authentication. The password must have of 8 to 12 characters with any combination of ASCII characters.

#### **SNMP User Encrypted Passphrase ← Add SNMP User for HUMS**

Defines the password for encryption. This password must have at least 8 characters with any combination of ASCII characters. When encryption is defined, the R&S SMA100B supports the DES (directed enhanced services) protocol.

#### **Add / Update ← Add SNMP User for HUMS**

Assigns the defined user with its profile to the list.

If you change an already defined user profile, the instrument provides the "Update" button to apply the modifications.

## **14.5.8.3 Device tag settings**

The "Device Tags" tab of the "Enhanced HUMS Settings" dialogs displays the defined device tags. You can also add or delete device tags here.

A device tag is a label to assign to your instrument. You can create any device tag for your instrument and define it by a specific key and value.

Access:

- 1. Select "System Config > Remote Access > HUMS".
- 2. Select "State > ON".
- 3. Select "Enhanced Settings".

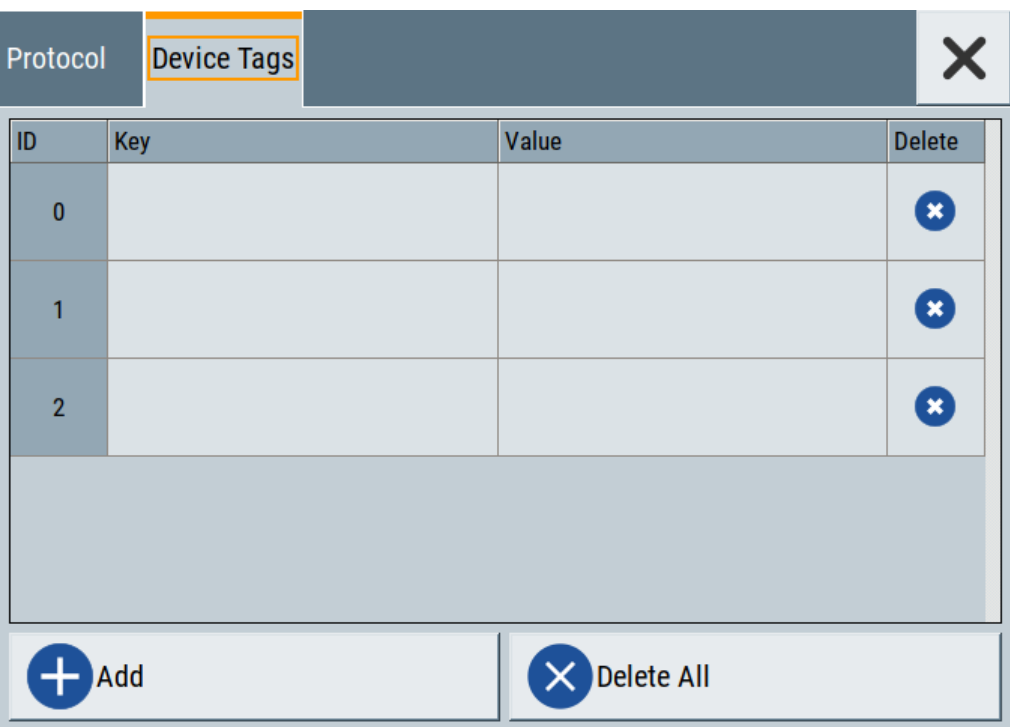

Configures device tags for tagging user-defined information of the instrument in a table. You can define up to 32 device tags, e.g., for HUMS history evaluation. To add a device tag, define "Key" and "Value" of the device tag in the table. Click "Add" to add all device tags of the table to the HUMS history.

## **Settings:**

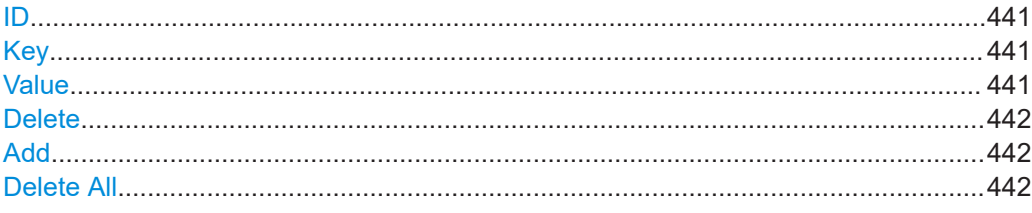

# **ID**

Identification count of a device tag entry.

# **Key**

Sets the identification key of a device tag.

# Remote command: [DIAGnostic:HUMS:TAGS\[:VALue\]](#page-520-0) on page 521

## **Value**

Sets the value of the identification key of a device tag.

# Remote command:

[DIAGnostic:HUMS:TAGS\[:VALue\]](#page-520-0) on page 521

# <span id="page-441-0"></span>**Delete**

Deletes the selected device tag from the HUMS history. Remote command: [DIAGnostic:HUMS:TAGS:DELete](#page-520-0) on page 521

# **Add**

Adds a new device tag to the HUMS service.

Remote command: [DIAGnostic:HUMS:TAGS\[:VALue\]](#page-520-0) on page 521 [DIAGnostic:HUMS:TAGS:ALL?](#page-519-0) on page 520

# **Delete All**

Removes all device tags from the HUMS history. Remote command: [DIAGnostic:HUMS:TAGS:DELete:ALL](#page-520-0) on page 521

# **14.5.9 QR code**

Access:

► Select "System Config > Remote Access > QR Code".

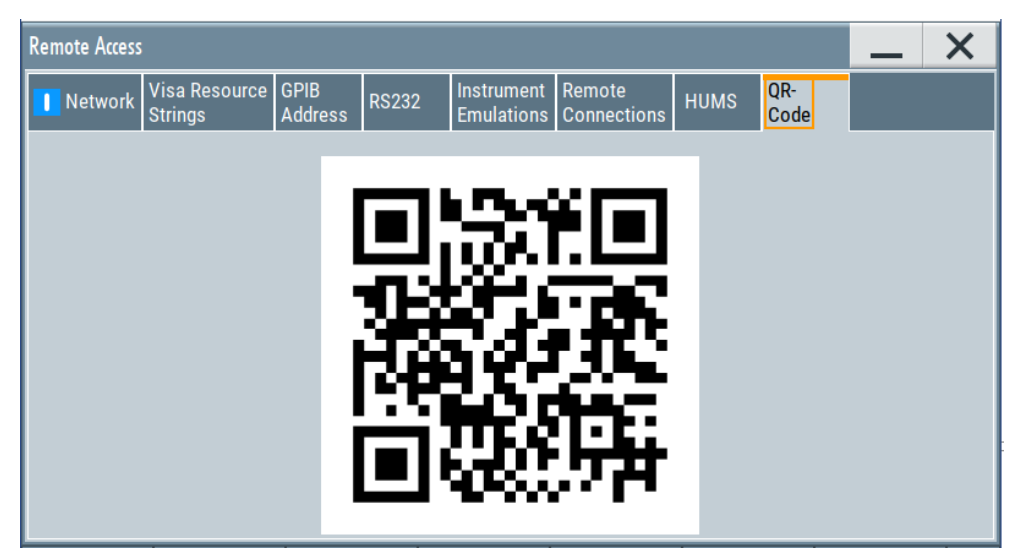

The "QR Code" dialog shows the current instrument address (IP address) in quick response (QR) format.

This functionality provides fast access to the instrument via VNC with, for example, a smartphone or a tablet.

See [Chapter 14.14.3, "How to set up remote operation from a smart device",](#page-479-0) [on page 480](#page-479-0).

# **14.6 LXI settings**

On the R&S SMA100B, an LXI functionality is already installed and enabled. Thus, you can access he instrument using any web browser.

# **14.6.1 LXI status settings**

On the R&S SMA100B, an LXI functionality is already installed and enabled. Thus, you can access he instrument using any web browser.

See [Chapter 14.6.2, "LXI browser settings", on page 444.](#page-443-0)

Access:

► Select "System Config > Setup > Remote Access > LXI Status".

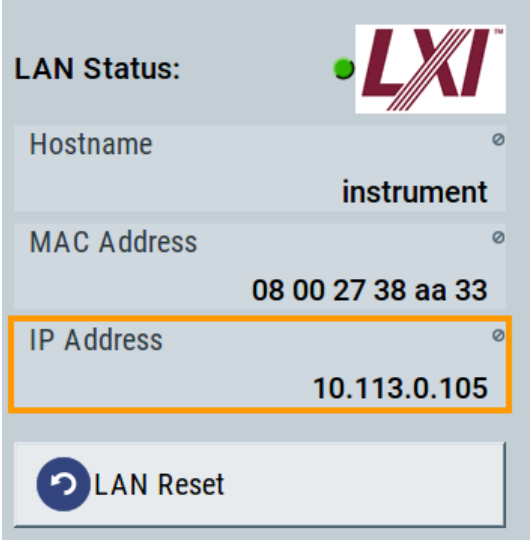

The LXI "LAN Status" dialog shows the parameters of the LAN connection.

Alternatively, you can change the LAN settings using the LXI web browser interface, see [Chapter 14.6.2.1, "LAN configuration", on page 446](#page-445-0).

## **Settings:**

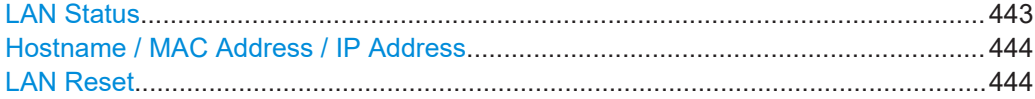

# **LAN Status**

The LED indicates the LXI status.

"green" Normal operation

"green (flashing)"

Device identification

<span id="page-443-0"></span>"red" LAN fault

**Hostname / MAC Address / IP Address**

See "Hostname" [on page 424](#page-423-0).

# **LAN Reset**

Initiates the network configuration reset mechanism for the instrument and resets the hostname, MAC address, and IP address.

According to the LXI standard, a LAN reset must set the following network parameters to a default state:

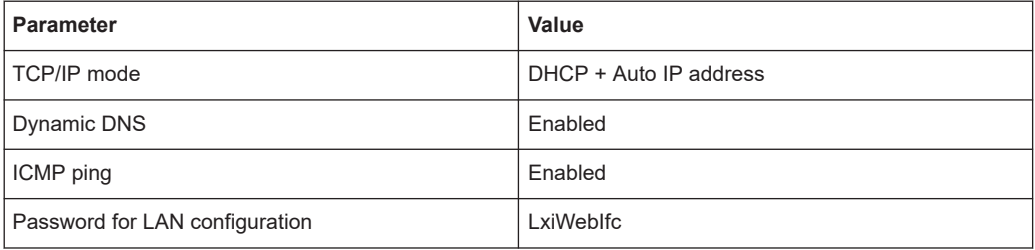

The LAN reset also resets the following parameters for the R&S SMA100B:

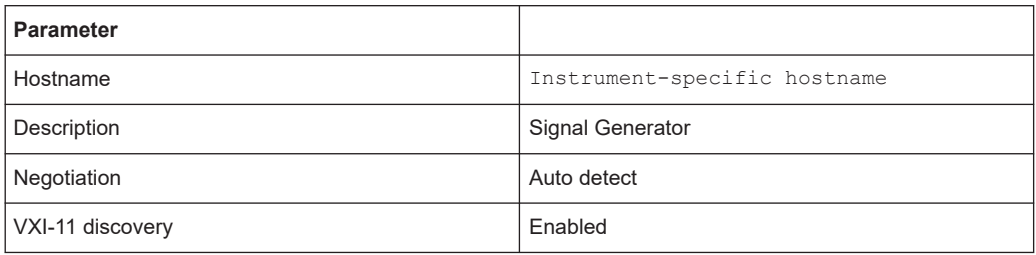

# **14.6.2 LXI browser settings**

Accessing the R&S SMA100B over the LXI browser inerface, you can perform the following tasks:

- Modifying network configurations, see [Chapter 14.6.2.1, "LAN configuration",](#page-445-0) [on page 446](#page-445-0).
- Accessing the instrument remotely
- Analyzing SCPI remote diagnostics
- Monitoring the use and status of the instrument This service requires option R&S SMAB-K980 "Health and utilzation monitoring service (HUMS)".

## Access:

► In the address field of the browser, enter the URL address, composed of the instrument's IP address or host name, for example *http://10.113.1.151*. **Note:** Do not add the missing zeros in the IP address, while opening the instrument homepage.

The instrument homepage (welcome page) opens.

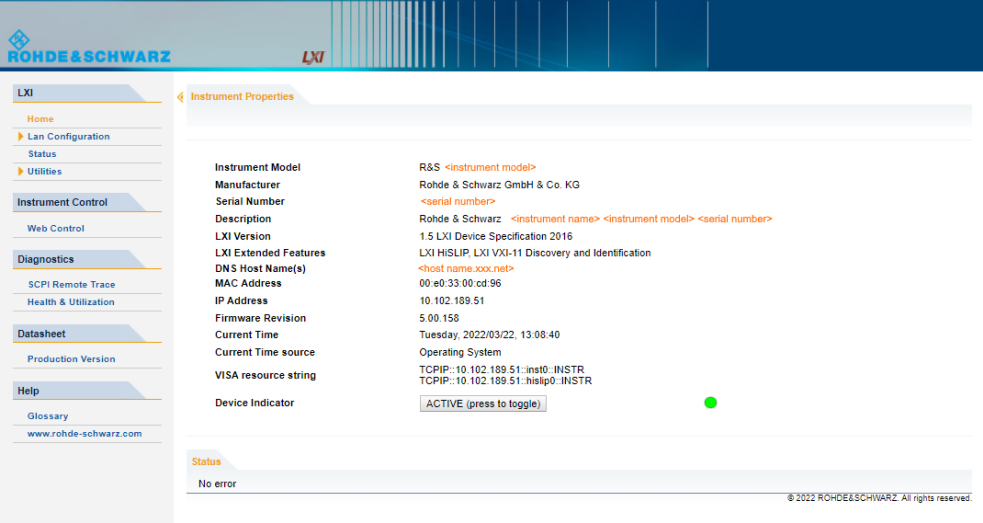

The navigation pane of the browser interface contains the following elements:

- "LXI"
	- "Home" opens the instrument homepage.

The homepage displays the device information required by the LXI standard, including the VISA resource string in read-only format.

- "Device Indicator" activates or deactivates the LXI status indication. When activated, the LXI LED flashes. A green LXI status symbol indicates that a LAN connection has been established; a red symbol indicates that no LAN cable is connected.
- "Lan Configuration" allows you to configure LAN parameters and to initiate a ping, see "Ping client" [on page 448.](#page-447-0)
- "Status" displays information about the LXI status of the instrument.
- "Utilities" provides access to the LXI event logging functionality required by the LXI standard.
- "Instrument Control"

"Web Control" provides remote access to the instrument. See ["To start remote control with the LXI browser"](#page-456-0) on page 457.

- "Diagnostics"
	- "SCPI Remote Trace" records messages exchanged via the remote control interface, see [Chapter 14.6.2.2, "SCPI remote trace", on page 448.](#page-447-0)
	- "Health & Utilization" (option: R&S SMAB-K980) enables you to monitor the use and status of an instrument, see [Chapter 14.6.2.3, "Health and utiliza](#page-449-0)[tion", on page 450](#page-449-0).
- "Datasheet"

Provides the Datasheet with the specification data of the instrument at the time of delivery, see [Chapter 14.6.2.4, "Datasheet", on page 450.](#page-449-0)

- "Help"
	- "Glossary" explains terms related to the LXI standard.
	- [www.rohde-schwarz.com](https://www.rohde-schwarz.com/en/home_48230.html) opens the Rohde & Schwarz homepage.

# <span id="page-445-0"></span>**14.6.2.1 LAN configuration**

The "LAN Configuration" web page displays all mandatory LAN parameters and allows their modification.

It comprises the following navigation entries.

- IP configuration..................................................................................................... 446
- [Advanced config....................................................................................................447](#page-446-0)
- [Ping client..............................................................................................................448](#page-447-0)

### **IP configuration**

The "IP configuration" web page displays all mandatory LAN parameters and allows their modification.

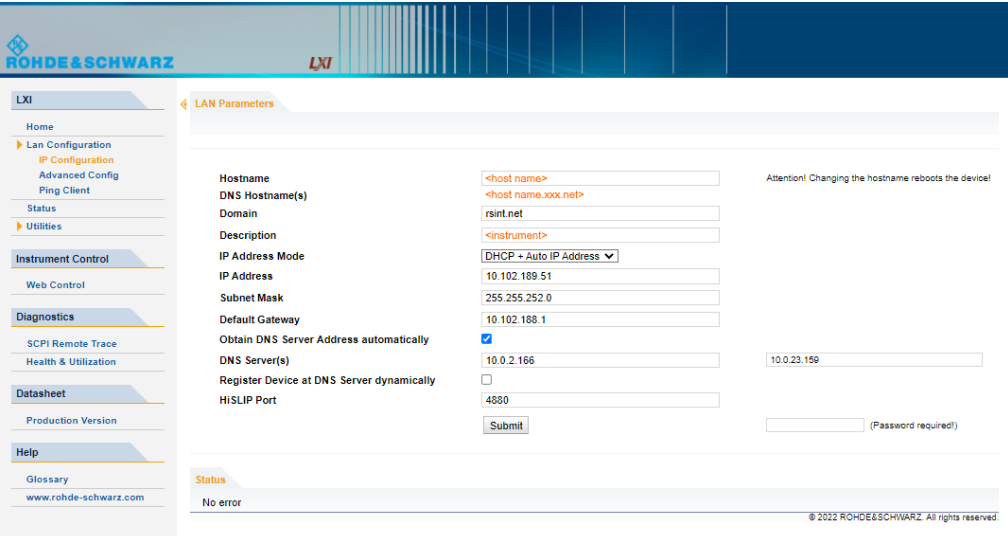

The "IP Address Mode" selects a configuration mode for the IP address of the instrument. With static configuration, the entered IP address, subnet mask, and default gateway are used. With dynamic configuration, DHCP or dynamic link local addressing (automatic IP) is used to obtain the instrument IP address.

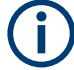

# **Changing the LAN configuration**

This function is password-protected. Unlock the protection level 1 to access it. **Note:** We recommend that you change the default password before connecting the instrument to a network.

How to:

- ["To change the user password of the instrument"](#page-400-0) on page 401.
- ["To change the security password"](#page-400-0) on page 401.

See [Chapter 13.4.4, "Password management", on page 398](#page-397-0).

## <span id="page-446-0"></span>**Advanced config**

The "Advanced Config" web page provides LAN settings that are not declared mandatory by the LXI standard.

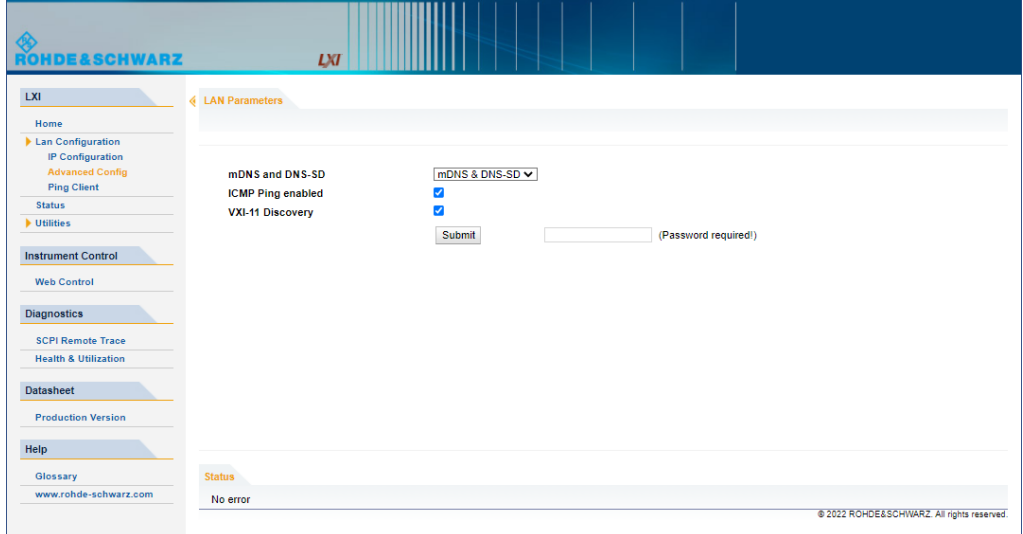

The following advanced parameters are available:

- "mDNS and DNS-SD": The additional protocols "multicast DNS" and "DNS service discovery" are used for device communication in zero configuration networks, working without DNS and DHCP.
- "ICMP Ping": Must be enabled to use the ping utility. If you disable this setting, the instrument does not answer ping requests. The setting does not affect the LXI ping client. You can ping other hosts from the instrument, even if the setting is disabled.
- "VXI-11 Discovery": Must be enabled to detect the instrument in the LAN. If you disable this setting, the instrument cannot be detected by the VXI-11 discovery protocol mechanism. The setting does not affect other detection mechanisms. Setting up a VXI-11 connection via the IP address or the host name is independent of this setting.

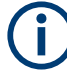

# **Changing the LAN configuration**

This function is password-protected. Unlock the protection level 1 to access it. **Note:** We recommend that you change the default password before connecting the instrument to a network.

How to:

- ["To change the user password of the instrument"](#page-400-0) on page 401.
- ["To change the security password"](#page-400-0) on page 401.

See [Chapter 13.4.4, "Password management", on page 398](#page-397-0).

# <span id="page-447-0"></span>**Ping client**

The "Ping Client" page provides the ping utility to verify the connection between the LXI-compliant instrument and another device.

The ping is initiated from the instrument. Using the ICMP echo request and echo reply packets, this function checks whether the communication with a device via LAN is working. Ping is useful for the diagnosis of IP network or router failures.

To initiate a ping at the instrument:

- 1. On the "Ping Client" page, enter the IP address of the host in the "Destination Address" field (for example 10.113.1.151).
- 2. Select "Submit".

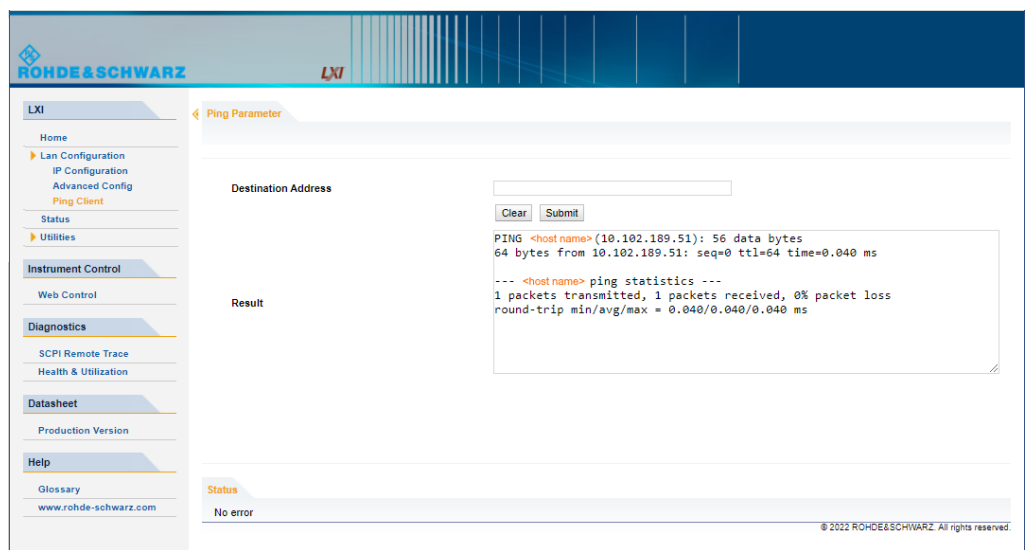

## **14.6.2.2 SCPI remote trace**

The remote trace functionality allows you to trace input and output strings at the remote control interface of the R&S SMA100B.

See [Chapter 14.11, "To trace messages with the LXI web browser interface",](#page-464-0) [on page 465](#page-464-0).

A recorded trace (message log) can be evaluated directly in the dialog. Use the highlighting and navigation functions provided by the lower toolbar to locate error messages and messages containing arbitrary search strings. You can also export the message log to a  $*$ . csv file and evaluate the file using a suitable program.

To trace and display messages, switch on "logging" and "live mode" in the toolbar.

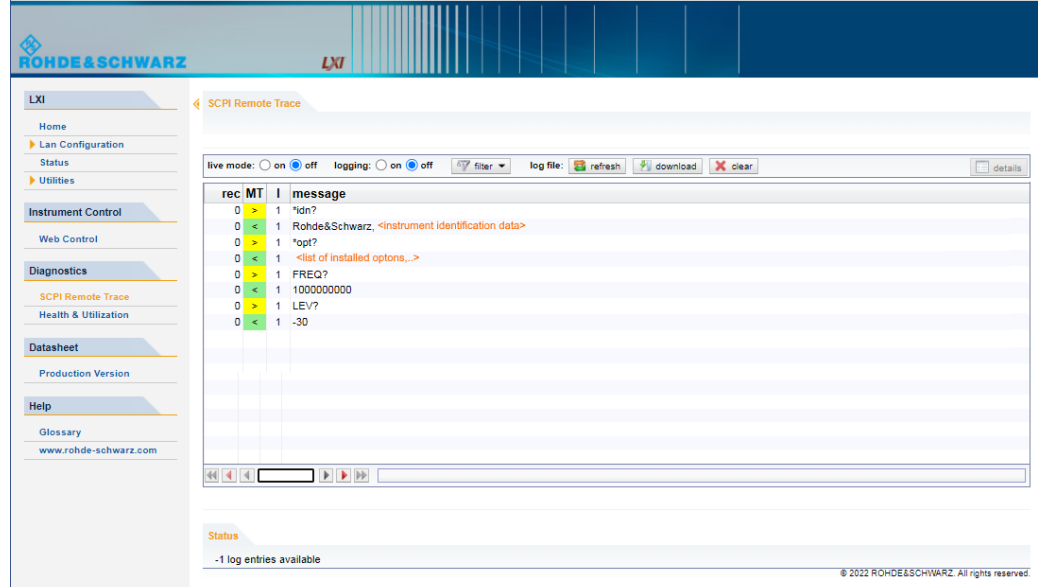

# **Toolbars**

The toolbar at the top of the dialog provides basic settings and functions.

**live mode:** O on  $\bigcirc$  off logging:  $\circ$  on  $\bigcirc$  off  $\sqrt[q]{\ }$  filter  $\checkmark$  log file:  $\bigcirc$  refresh  $\bigcirc$  download  $\bigcirc$  clear  $\equiv$  details

- "Live mode" / "logging": If logging is switched on, messages are traced. They are stored in an internal database and can be displayed upon request, using the refresh button (live mode off) or they can be displayed automatically (live mode on).
- "Filter": applies a filter to columns and/or rows when working (live mode off)
- "Refresh": reads the message log from the internal database and displays it
- "Download": stores the SCPI trace log to a  $*$ .  $csv$  file
- "Clear": deletes all message log entries in the database and at the screen
- "Details": displays details of the selected message, for example an SCPI command in hex format (also possible by double\-clicking a message)

### **Columns**

The following columns are available if no column filter is applied:

- "Rec": record number of the message within the message log
- "MT": indicates the type of the message. Possible values and related message contents are:
	- $-$  > = incoming command
	- $<$  = outgoing response to a query
	- $E =$  error message, highlighted by red color
	- $T =$  execution time, i.e. time required by the instrument to process the command internally.
- **I**: number of the subinstrument
- <span id="page-449-0"></span>"message": indicates the type of the message. Possible values and related message contents are:
	- > = incoming command
	- $< 1$  sutable response to a query
	- E = error message, denoted in red
	- $T =$  execution time, i.e. time required by the instrument to process the command internally

### **14.6.2.3 Health and utilization**

Option: R&S SMAB-K980

The health and utilization monitoring service allows you to monitor the usage and status of the instrument, it's options, including S.M.A.R.T. data of the system drive. You can retrieve information on remote accesses over SCPI commands, web browsers or protocols, as for example SNMP or REST.

For detailed information on R&S HUMS, see the following documents, available on the Rohde & Schwarz website:

- User manual "R&S Health and Utilization Monitoring Service", describing how to access and use the service.
- Application note GFM336, providing information on the SNMP and REST API, including a list of all SNMP variables and REST endpoints.

## **14.6.2.4 Datasheet**

The datasheet functionality allows you to retrieve the specification data of the instrument at the time of delivery.

The document contains all specified value ranges and information of the datasheet, for example important as reference values for recalibration.

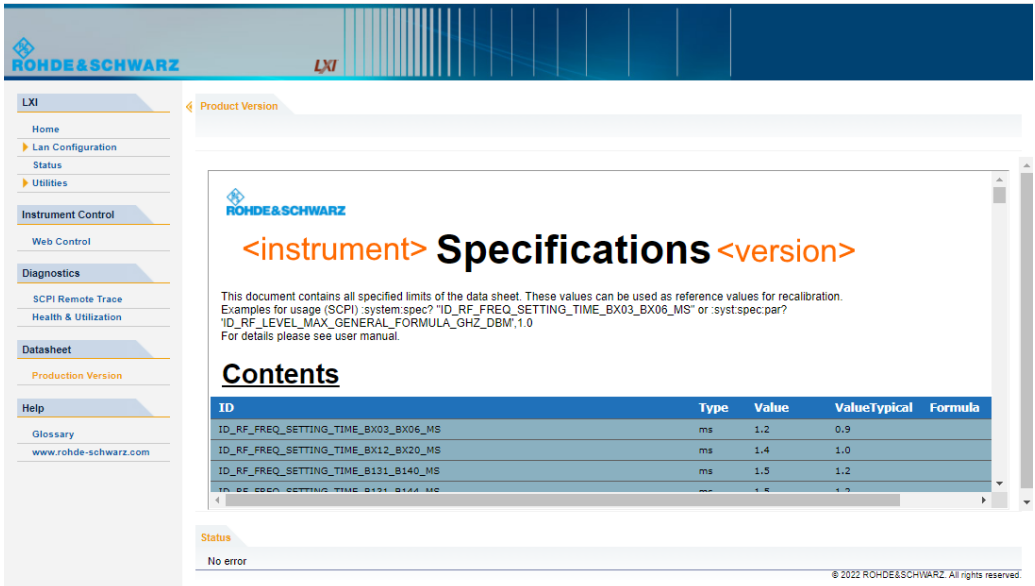

To configure the instrument for remote access

For more information, refer to the specifications document.

# **14.7 To configure the instrument for remote access**

The R&S SMA100B is equipped with a network interface and can be connected to an Ethernet LAN (local area network).

How to: [Chapter 3.1.7, "Connecting to LAN", on page 27](#page-26-0)

For identification in the network, all devices require an IP address.

How to:

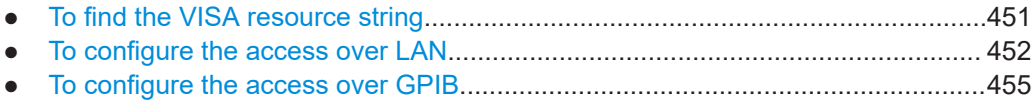

# **14.7.1 To find the VISA resource string**

#### **To find the VISA resource string**

► Select "System Config > Remote Access > VISA Resource Strings".

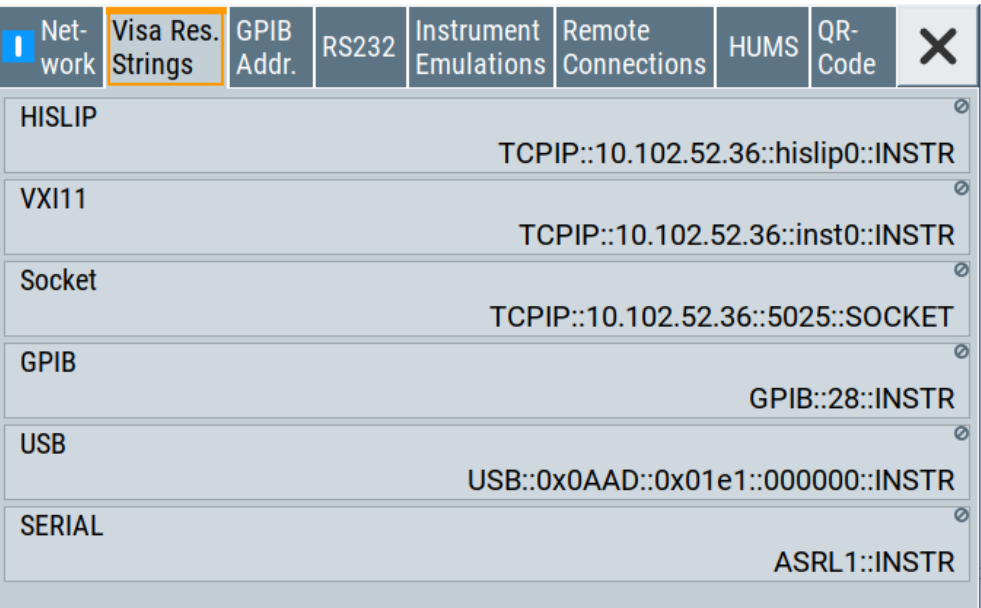

The dialog shows the VISA resource strings that enable you to access the instrument for remote control.

**Note:** Using the RS232 serial interface via USB requires the USB serial adapter R&S TS-USB1.

# <span id="page-451-0"></span>**14.7.2 To configure the access over LAN**

### **About network address information**

Depending on the network capacities, the TCP/IP address information for the instrument can be obtained in different ways.

- If the network supports dynamic TCP/IP configuration using the [DHCP](#page-859-0) protocol, this service assigns all address information automatically.
- If the network does not support DHCP or if there is no server available, the instrument tries to obtain the IP address using the [Zeroconf](#page-862-0)(Avahi) protocol. This protocol enables the instrument to self-configure an IP address and subnet mask. Zeroconf (Avahi) IP addresses start with the number blocks 169.254.\*.\*, with the subnet mask of 255.255.

The automatic address configuration establishes the physical connection to the LAN without any additional configuration.

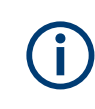

- An IP address that is assigned with the Zeroconf protocol although the network requires an IP address assigned from the DHCP server can cause network connection failures. See [Chapter 16.5, "Resolving network connection failures", on page 822](#page-821-0).
- If the dynamic TCP/IP configuration does not succeed, or if the instrument is expected to use alternate TCP/IP configuration, you must set the address information manually.

See "To assign the instrument address manually" on page 452.

# **14.7.2.1 How to assign the IP address**

If necessary, you can assign the IP address manually. It is assumed that you have connected controller PC and the instrument.

#### **To assign the instrument address manually**

It is assumed that you have connected the instrument in the LAN.

1. Obtain the instrument address information for the R&S SMA100B and the IP address for the local default gateway from your network administrator. If necessary, also obtain the name of your DNS domain and the IP addresses of the DNS server on your network.

Obtain the IP address and subnet mask for the R&S SMA100B and the IP address for the local default gateway from your network administrator. If necessary, also obtain the name of your DNS domain and the IP addresses of the DNS server on your network.

- 2. On the instrument, select "System Config > Remote Access > Network".
- 3. Select "Address Mode > Static".
- 4. Select the "IP Address".

5. Enter the IP address, for example *192.168.0.1.*

The IP address consists of four number blocks separated by dots. Each block contains 3 numbers in maximum.

6. Select the "Subnet Mask" and enter the subnet mask, for example *255.255.255.0*.

**Note:** The subnet mask must be the same for both, the R&S SMA100B and the host interface, the instrument is connected to.

7. Enter the "Default Gateway", "DNS Suffix", and "DNS Server" if necessary.

#### **To assign the IP address manually on the computer**

► Obtain the necessary information from your network administrator. If you use more than one LAN connector, you need separate address information for each connector.

For information on how to configure the address information, see the documentation of the operating system the computer uses.

## **14.7.2.2 How to use the hostname**

In a LAN that uses a [DNS](#page-859-0) server, each computer or instrument connected in the LAN can be addressed with an unambiguous [Hostname](#page-860-0) (also referred to as computer name) instead of the IP address. The DNS server translates the hostname to the IP address.

Using the hostname is useful in networks with dynamic TCP/IP and DHCP protocol services, that assign the address information automatically. Thus, it can be that the services assign a new IP address each time the instruments restarts, but they do not change the hostname.

Each instrument is delivered with an assigned hostname, that remains constant as long as it is not explicitly changed.

This function is password-protected. Unlock the protection level 1 to access it.

The default *hostname* name follows the syntax <INST>-<Serial Number>, where:

- $\langle$ INST $\rangle$  is the short name of your instrument, as stated on the front panel.
- $\le$  Serial Number> is the individual serial number of the instrument. You can find the serial number at the rear panel of instrument. It is the third part of the device ID printed on the barcode sticker.

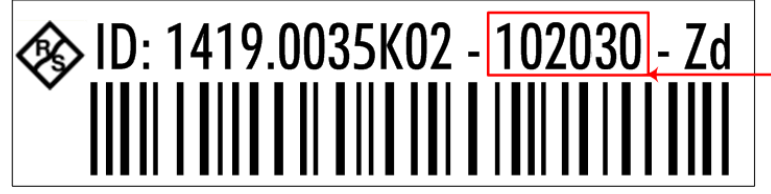

**Serial Number** 

#### To configure the instrument for remote access

## **Example:**

The default hostname of an R&S SMA100B with a serial number 102030 is SMA100B-102030.

### **To query and change the hostname**

1. Select "System Config > Remote Access > Network".

Section "Instrument Name" displays the assigned "Hostname".

**Note:** This function is password-protected. Unlock the protection level 1 to access it.

- 2. Select "System Config > Setup > Security > Protection".
- 3. Enable the "Protection Level 1". The default protection level 1 password is *123456*.

The parameter "Hostname" in the "Network" tab is now enabled for configuration.

4. Change the "Hostname".

#### **14.7.2.3 How to configure LAN interface access and services**

By default, the LAN interface and the supported LAN interface services are enabled.

For security reasons, for example to protect the instrument against unauthorized access, you can block either the LAN services individually, or the access over LAN in general.

#### **To disable LAN access in general**

- 1. Select "System Config > Setup > Security".
- 2. Select "Security".
- 3. Select "LAN Services".
- 4. Disable "LAN" state.
- 5. Enter the [Security Password.](#page-397-0)
- 6. Select "Accept".

When disabled, communication over the LAN connection is not possible.

#### **To disable LAN services individually**

- 1. Select "System Config > Setup > Security".
- 2. Select "Security".
- 3. Select "LAN Services".
- 4. Enable "LAN" state.
- 5. In the "Common Services" side tab, uncheck all services you want to block.

To configure the instrument for remote access

<span id="page-454-0"></span>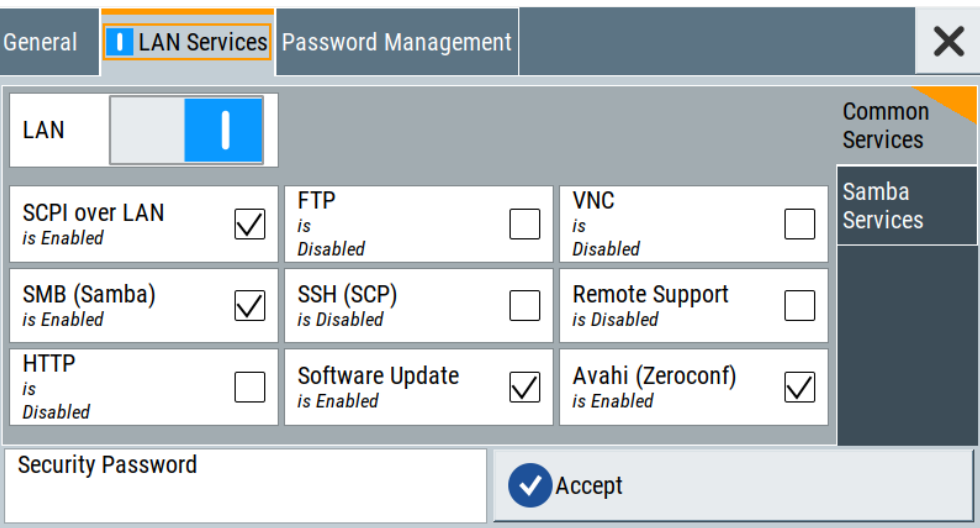

6. Select the "Samba Services" sidetab.

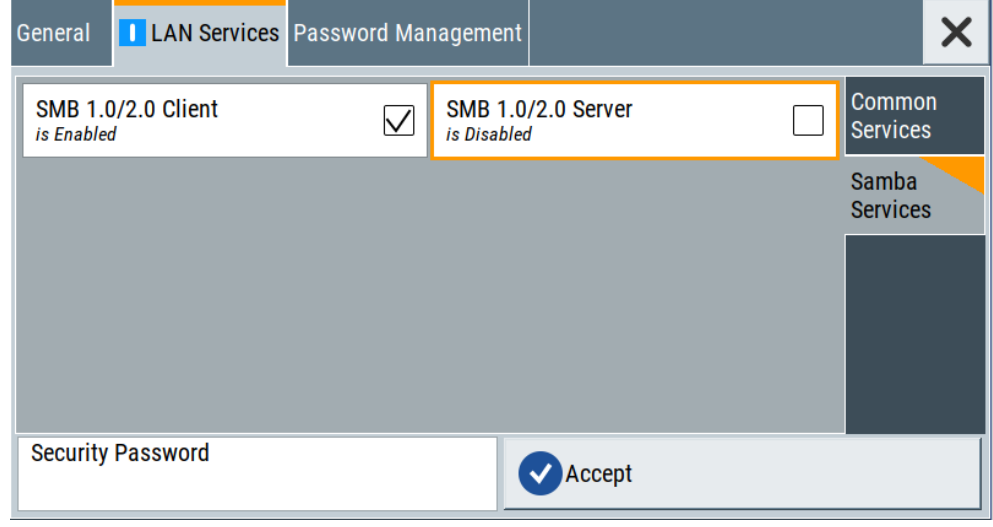

- 7. For example, uncheck "SMB 1.0/2.0 Server" to block the access for the SMB Samba server.
- 8. Enter the [Security Password.](#page-397-0)
- 9. Select "Accept".

# **14.7.3 To configure the access over GPIB**

#### Option: R&S SMAB-B86

To control the instrument remotely over the GPIB bus, it must be addressed using the GPIB address. The remote control address is factory-set to 28, but it can be changed if it does not fit in the network environment. For remote control, addresses 0 through 30 are allowed. The GPIB address is maintained after a reset of the instrument settings.

#### **How to change the GPIB address**

- 1. Select "System Config > Remote Access > GPIB Address".
- 2. Select "GPIB Channel Address" and enter a value between 0 and 30.

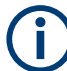

## **Risk of losing remote connection**

If the remote access and network settings had been configured to values different to the default, executing a factory preset via remote control terminates the connection to the instrument.

# **14.8 To establish a remote control session over LAN**

This section shows you how to establish remote control connections over the available interfaces.

The following general prerequisites must be fulfilled:

- The instrument and the controller have to be connected over the corresponding interface with the suitable cable.
- The instrument and the controller must be switched on.
- To operate the instrument remotely, it must be addressed using the defined interface address.

See:

- [Chapter 14.2.1, "LAN interface", on page 410](#page-409-0)
- [Chapter 14.2.2, "USB interface", on page 412](#page-411-0)
- [Chapter 14.2.3, "GPIB interface \(IEC/IEEE bus interface\)", on page 413](#page-412-0)
- A remote control program must open a connection to the instrument, before it can send commands to and receive device responses from the instrument.

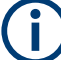

If security is a concern, see:

- **Document Instrument Security Procedures.**
- [Chapter 13.4.5, "Preventing unauthorized access", on page 401.](#page-400-0)
- To establish the connection with the LXI web browser......................................... 456
- [To establish the connection using VXI-11 protocol................................................457](#page-456-0)
- [To establish the connection using socket communication.................................... 462](#page-461-0)

# **14.8.1 To establish the connection with the LXI web browser**

Using the LXI browser interface you can access and control the R&S SMA100B instrument remotely from another PC without additional installation. File upload and download between the instrument and the remote PC is also available.

<span id="page-456-0"></span>It is assumed that the instrument is set up in the LAN, and the LAN service is enabled. See [Chapter 13.4.3, "Configuring LAN services", on page 394.](#page-393-0)

### **To start remote control with the LXI browser**

- 1. On the controller PC, start a browser that supports HTML5 (W3C compliant).
- 2. Enter the IP address of the R&S SMA100B in the browser's address bar.

The browser displays the R&S SMA100B's welcome page.

3. In the navigation pane, select "Instrument Control" > "Web Control".

Remote access to the instrument requires the password. The default password is *instrument*.

- 4. Enter the password.
- 5. Confirm with [Enter].

The current screen of the R&S SMA100B appears in the browser window.

6. Use the mouse cursor and keyboard to access the functionality of the instrument as if you operate the instrument directly.

# **14.8.2 To establish the connection using VXI-11 protocol**

In this example, the I/O software library R&S VISA from Rohde & Schwarz is used to set up a LAN remote control link and remotely control the R&S SMA100B. R&S VISA is running on a controller PC with Windows operating system. When the connection is set up, you can send commands to the instrument and receive the responses.

The remote control connection requires a VISA installation but no additional hardware on the controller PC. The LAN I/O channel is selected at initialization time using the VISA resource string (also referred to as "address string"). A VISA alias (short name) is used to replace the complete resource string. The host address is the R&S SMA100B's hostname or its IP address.

See also [Chapter 14.2.1, "LAN interface", on page 410.](#page-409-0)

#### **To set up the controller with R&S VISA**

To remote control the R&S SMA100B, we use the R&S VISA Tester application. The application communicates over the TCP/IP protocol.

- 1. On the controller PC, install the R&S VISA program. See [www.rohde-schwarz.com/rsvisa](https://www.rohde-schwarz.com/rsvisa) > "RS VISA release notes".
- 2. On the instrument, enable the LAN interface and "SCPI over LAN".
- 3. On the controller, start, e.g., "R&S VISA > Tester".

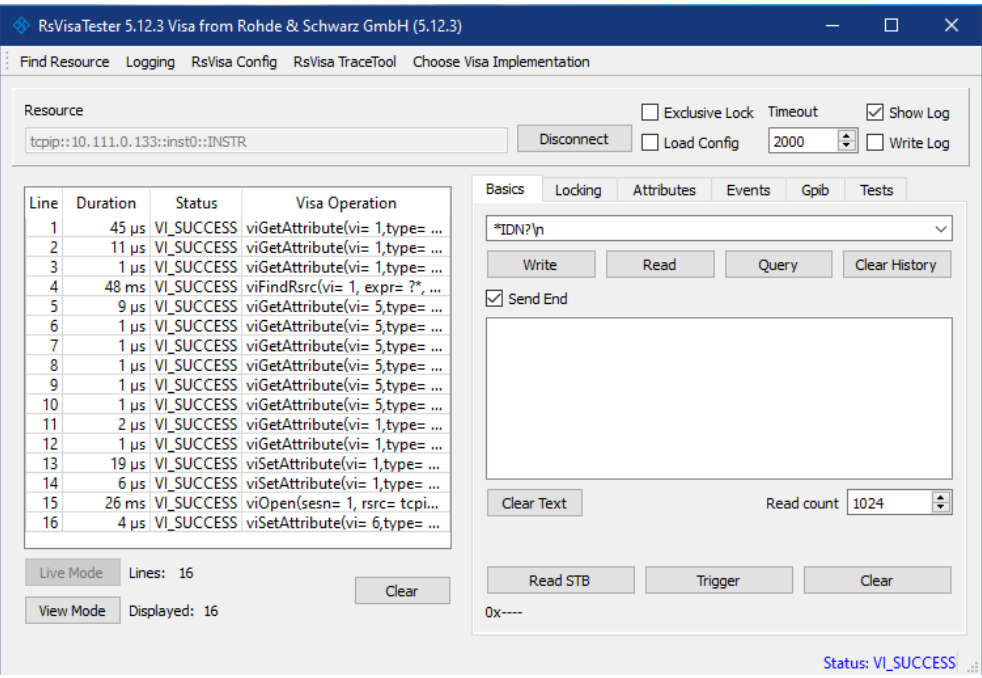

- 4. In the menu bar, select "Choose VISA Implementation > Rohde & Schwarz Visa"
- 5. Confirm with "OK".

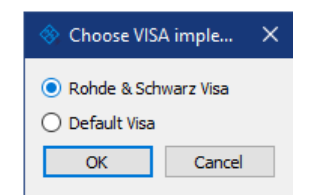

6. In the menu bar, select "Find Resource" to search for the instrument in the LAN.

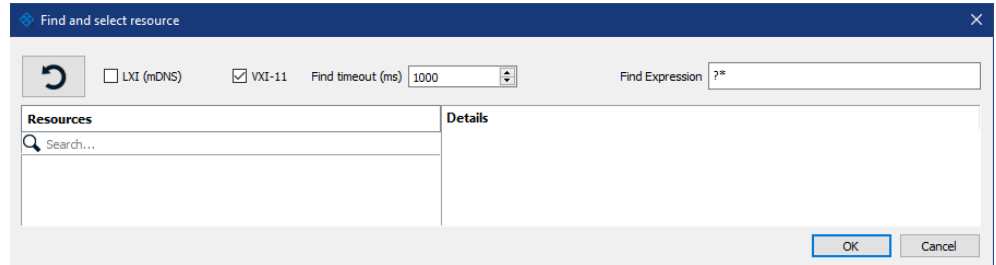

- 7. Select "VXI-11".
- 8. Select the "refresh" button to start the search.

R&S VISA scans the network for connected instruments and lists all detected instruments in the "Resource" list.

**Note:** The search can take some time, particularly in large networks.

9. Select the required instrument.

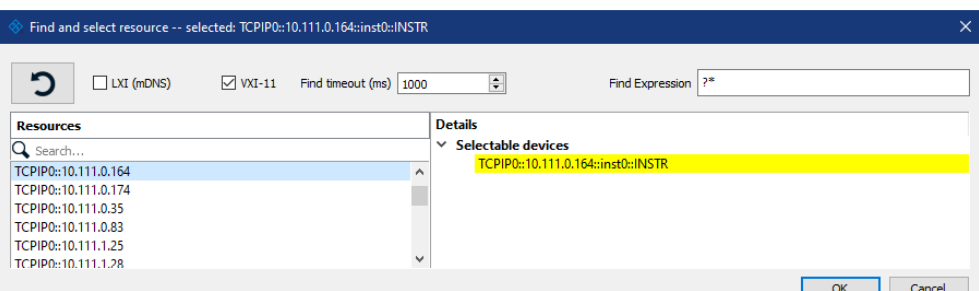

10. Confirm with "Ok".

The "Find and select resource" dialog closes and R&S VISA indicates the IP address in the "Resource" field of the main application window.

- 11. As an alternative to the IP address, you can assign an alias name to the R&S SMA100B:
	- a) In the menu bar, select "RsVisaConfig".

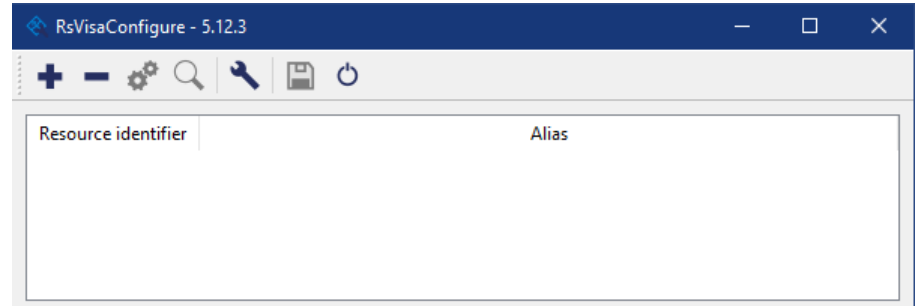

b) In the toolbar, select "+" to access the "VISA Resource String Composer".

c) Fill in the "Alias" name, the "VISA Resource String" and the "Device IP Address or hostname" as shown in the figure.

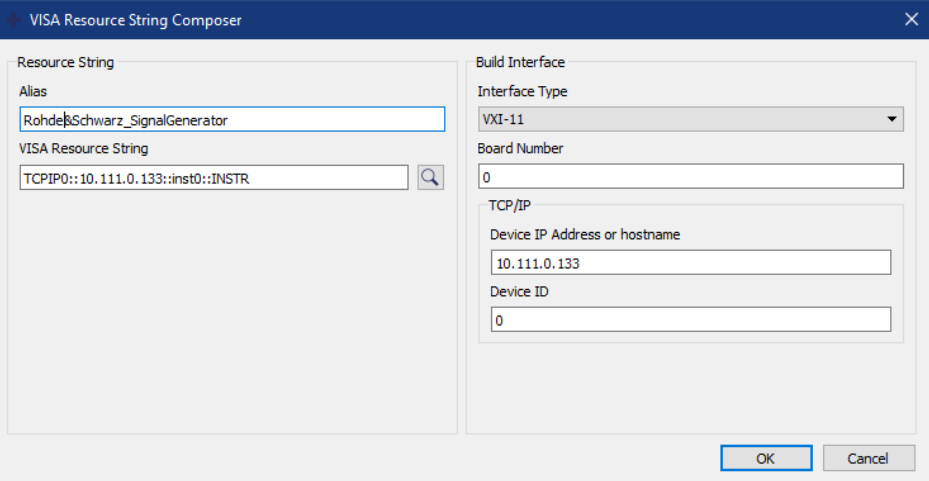

R&S VISA indicates the assigned "Alias" name.

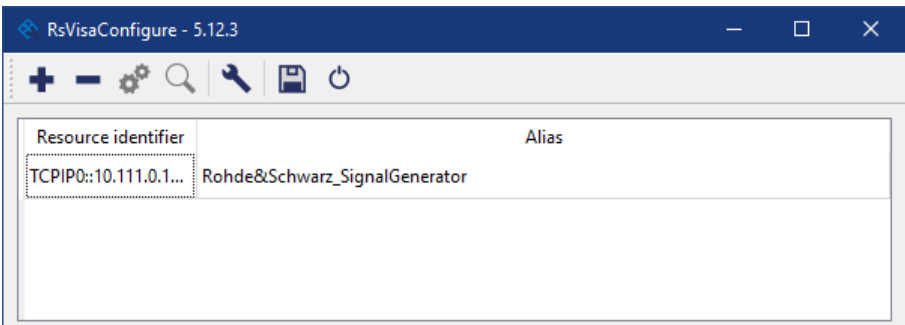

d) Confirm with "OK".

R&S VISA identifies the R&S SMA100B and you can address it either with the resource string or the alias name.

12. In the main window, select "Connect".

R&S VISA establishes the connection to the R&S SMA100B.

You can send settings to configure the instrument and receive its responses.

**Note:** If the connection cannot be set up, R&S VISA displays an error in the log view.

See also [Chapter 16.5, "Resolving network connection failures", on page 822.](#page-821-0)

# **To start remote control with R&S VISA**

To set the instrument to remote control state, you can send any command from the controller.

- 1. Start the R&S VISA Tester. Establish the connection to the R&S SMA100B. See ["To set up the controller with R&S VISA"](#page-456-0) on page 457.
- 2. In the R&S VISA "Basics" tab, enter a SCPI command, e.g. \*IDN?.

3. Confirm with "Query".

The instrument switches to remote control when it receives a command from the controller.

4. Select "Read" to obtain the instrument response.

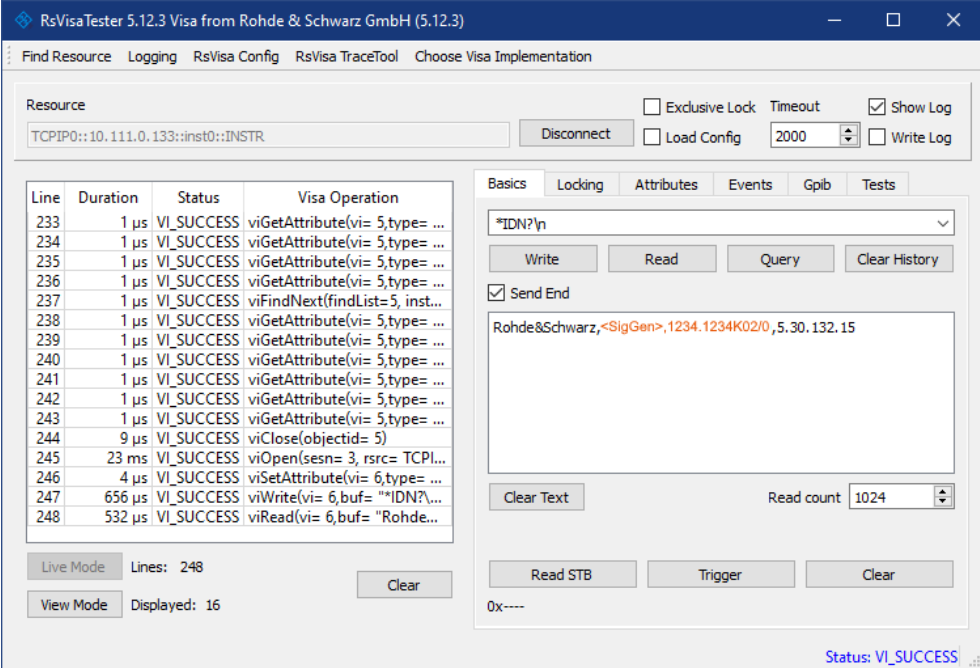

The instrument returns the response.

Remote control over R&S VISA is enabled.

# **To check remote control with VISA**

You can check the communication by sending a setting command and querying the response:

- 1. Set, e.g. the frequency with the command: SOUR1:FREQ 3 GHz.
- 2. Select "Write".
- 3. Enter the command SOUR:FREQ?.
- 4. Select "Query".

If the R&S SMA100B responses with the frequency value xyou entered, remote control works properly.

## **To monitor the remote control operation**

- 1. Check the "Show Log" checkbox on the top right. R&S VISA displays each VISA operation in the log-view on the left.
- 2. Check the "Write Log" checkbox.

<span id="page-461-0"></span>R&S VISA saves all log-view entries to a log file.

You can operate the log-view in two modes:

- "Live Mode": shows only the most recent messages
- "View Mode" allows you to scroll the history

# **14.8.3 To establish the connection using socket communication**

This section provides an example on how to establish a remote control connection over Telnet client and a simple sockets-based program example that can be further developed.

See also [Chapter A.1, "Telnet program examples", on page 849.](#page-848-0)

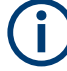

The telnet client transmits information unencrypted. Therefore, for sensitive information we recommend that you use a client which supports secure protocols, like SSH.

In the following example, we assume basic knowledge of programming and operation of the controller. You can find information on the interface commands in the corresponding manuals.

#### **To set up a Telnet connection**

To control the software, only a Telnet program is required. The Telnet program is part of each operating system.

The controller PC and the instrument are connected in the same network.

- 1. On the instrument, enable the LAN interface and "SCPI over LAN". See [Chapter 13.4.3, "Configuring LAN services", on page 394.](#page-393-0)
- 2. On the controller PC, start the Telnet program.
- 3. Enter the socket address.

The socket address is a combination of the IP address or the hostname of the R&S SMA100B and the number of the port configured for remote-control via Telnet. **Tip:** The R&S SMA100B uses the port number 5025 for remote connection via Telnet.

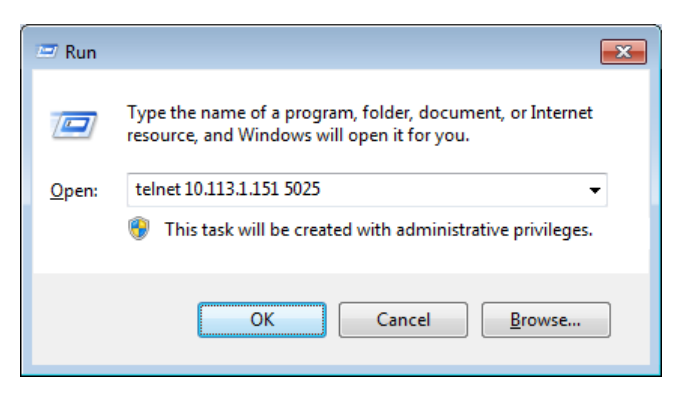

The connection to the instrument is set up and you can send remote-control commands.

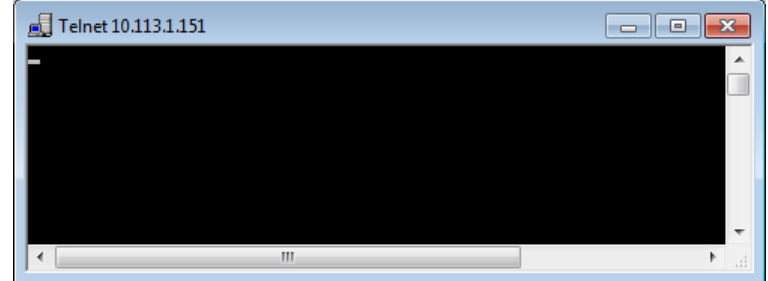

- 4. Telnet does not reflect your first entry. Insert a command, e.g. \*IDN and confirm with "Enter".
- 5. Observe the screen.

A response on the query confirms that the connection is working. The client displays all subsequent inputs and responses.

6. Even if the cursor is not visible on the screen, just enter a remote-control command. Confirm with Enter.

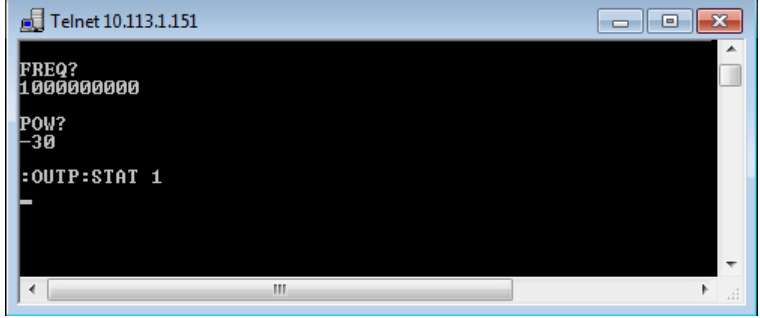

# **14.9 To establish a remote control session over GPIB**

The program example in this section is written in VISUAL BASIC. A condition for programming in VISUAL BASIC is that the modules NIGLOBAL (Niglobal.bas) and VBIB32 (Vbib 32.bas) are added to the projects.

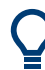

Drivers for instrument, for example IVI-COM and LabVIEW drivers, are available for download area on the product page at:

<https://www.rohde-schwarz.com/driver/sma100b/>

# **To start remote control over GPIB**

1. Connect instrument and controller using a GPIB cable. Switch them on.

2. Select "System Config > Remote Access > GPIB Address" > **"GPIB Channel Address = 28"**.

The GPIB address of the instrument must be the default value of 28.

- 3. Execute the following commands on the controller:
	- a) Open the port to the instrument. CALL IBFIND("DEV1", generator%)
	- b) Inform the controller about instrument address. CALL IBPAD(generator%, 28)
	- c) Reset the instrument. CALL IBWRT(generator%, "\*RST;\*CLS")
	- d) Set the instrument to new address. CALL IBWRT(generator%, "SYST:COMM:GPIB:ADDR 18")
	- e) Inform the controller about new address. CALL IBPAD(generator%, 18)

The GPIB address of the instrument is changed.

4. To return to manual operation, press the Local key at the front panel.

# **14.10 To establish a remote control session over USB**

For remote control, the PC and the instrument must be connected over the USB type B interface. A USB connection requires the VISA library to be installed. VISA detects and configures the R&S instrument automatically when the USB connection is established. You do not have to enter an address string or install a separate driver.

#### **To start remote control over USB**

- 1. Connect instrument and controller using USB cable. Switch them on.
- 2. Execute the following commands on the controller:
	- a) Open the port to the instrument. viOpen (..., "USB::0x0AAD::0x01DD::100001::INSTR", ...)
	- b) Reset the instrument. viRST (generator%, "\*RST;\*CLS")
	- c) Set 2 GHz frequency viPrintf (..., "SOUR:FREQ 2GHz\n")
	- d) Set 20 dBm output level viPrintf (..., "SOUR:POW -20dBm\n")

The RF frequency and signal level of the instrument are changed.

3. To return to manual operation, press the [Local] key.

# <span id="page-464-0"></span>**14.11 To trace messages with the LXI web browser interface**

The remote trace functionality allows you to trace commands and messages exchanged via a remote control interface of the R&S SMA100B.

## **To activate SCPI remote trace**

The remote trace functionality allows you to trace SCPI commands and messages exchanged over the LAN of the R&S SMA100B. To communicate with the instrument over SCPI, use a suitable remote control application.

- 1. Set up the remote control session as described under ["To start remote control with](#page-456-0) [the LXI browser"](#page-456-0) on page 457.
- 2. In the navigation pane, select "Diagnostics > SCPI Remote Trace".
- 3. In the toolbar bar of the "SCPI Remote Trace" page, select "live mode > on".
- 4. Using the remote control program, send your SCPI commands to the R&S SMA100B.

The "SCPI Remote Trace" tab displays all sent commands and responses.

5. Select "logging > on".

(Live mode and logging exclude each other).

"logging > on" displays all commands and responses, and traces messages also.

The SCPI remote trace function records all sent commands, received responses and messages, and saves them in an internal database. If "live mode" is disabled, you can display the recent traces on request, using the "refresh" button. You can also save the log in a file.

**Note:** The diagnostics functionality is extended in later releases, e.g. to download or upload SCPI command files from / to the instrument.

# **14.12 To return to manual operation**

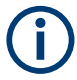

Before returning to manual control, command processing must be completed. Otherwise, the instrument switches back to remote control immediately.

- 1. To return from "Remote" state to manual state, perform one of the following:
	- On the controller, use the command  $\sqrt{x}$ GTL **Note:** If **&NREN** has been set before **&GTL** is locked. Use &GTR instead.
	- In the status bar, select the "Remote" icon.
	- On the front panel, press the [Local] key.
	- In the block diagram, select "Context sensitive menu > Key Emulation > Local"
- 2. **Note:** In the local lockout state, the command  $\&$   $GTL$  and the [Local] key are locked. You can unlock this state only over remote control.

To return from "Remote LLO" state to manual or to "Remote" state, perform one of the following:

 $\bullet$  On the controller, use the command  $\&$  LOCS.

This command switches directly to manual operation.

- $\bullet$  Send the command  $\&REMS$ . This command changes the remote control state from "Remote LLO" to "Remote".
- Use the Visual Basic command CALL IBLOC (generator%). The command switches directly to manual operation.
- VISA function viGpibControlREN() This function switches directly to manual operation.

# **14.13 To automate tasks with remote command scripts**

To achieve fast configuration, make complex test setups or repeating measurements reproducible, you can automate the required settings with scripts. A script contains a series of SCPI commands corresponding to the settings. When completed, it is converted to an executable format, saved in a file and can be run whenever needed.

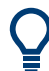

If you frequently need to load and run a script, assign the script to the  $[\star]$  (User), and you can quickly and easily perform the task.

See [Chapter 13.2.4, "How to assign actions to the \[](#page-376-0)★ (User)] key", on page 377.

In contrast to "Recall Setup" over the [★ (User)] key, an assigned script execution does not close active dialogs and windows. Furthermore active window control (open / close) is possible.

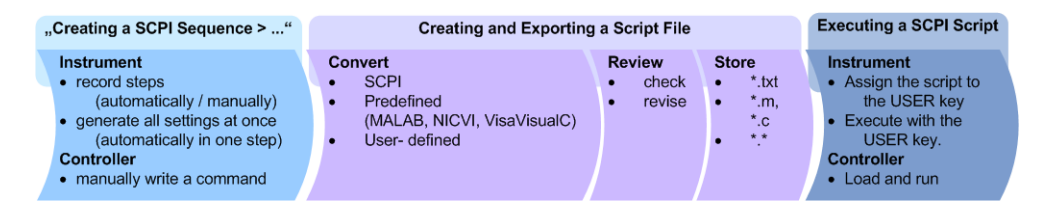

*Figure 14-7: Steps for performing SCPI Scripts*

The graph shows the main steps required to create and execute a SCPI script.

## **Creating a SCPI list**

Using the SCPI recorder functions, you can create a SCPI command list directly on the instrument and then export the list for use on the controller PC. You can also edit or write a script manually, using a suitable editor on the controller. For manual creation, you can retrieve the command corresponding to a setting directly on the instrument.

Directly in the instrument, you can create a SCPI list at any time of operation, in the following ways:

**Recording steps** 

Both, automatic and manual SCPI recording of settings is possible. You can start, stop and resume automatic recording, and also record individual commands manually.

- Manually record the steps selectively In manual recording mode, you can deliberately record a SCPI command with the "Add CPI Command to Recording List" function. See ["To record settings manually"](#page-471-0) on page 472.
- Automatically record all performed steps The instrument records the SCPI command and settings value of each step you perform, and then writes the commands to the file system. See ["To record settings automatically"](#page-470-0) on page 471. You can also add a SCPI command manually to the recording list during automatic SCPI recording.

**Note:** The Signal Generator clears the SCPI list after booting automatically.

- Generating all settings at once Generates the SCPI commands of the current instrument settings in one step, and writes the command list in a temporary list. See ["To generate a SCPI command list of all settings in one step"](#page-471-0) on page 472. **Note:** This function lists all commands in alphabetical order, in contrast to the recording or manual creation, which consider the order the settings are configured. Using this function can slow down the runtime or cause errors during execution. Therefore, always check and revise a script if necessary, see ["How to check a](#page-473-0) SCPI list" [on page 474.](#page-473-0)
- Manually create a command script with "Copy" and paste "Show SCPI command" enables you to copy the SCPI command and the current setting and paste it into any suitable editor. See ["To copy and paste SCPI commands"](#page-472-0) on page 473.

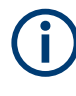

generate all settings at once.

Some parameters cannot be set by a SCPI command. If so, *no SCPI command found* is entered instead of a command when you record or

#### **The difference between Show SCPI Command and the provided cross-reference**

If you want to enter your settings in a script, or use a remote control program, you must know the corresponding SCPI command and the exact syntax.

If you need to look up the SCPI command, the instrument offers two ways to figure it out quickly.

"Show SCPI command" (context-sensitive menu) Displays the SCPI command syntax of a selected parameter including the current setting value, see ["Finding out the SCPI command with the "Show SCPI Com](#page-475-0)[mand" function"](#page-475-0) on page 476.

The "Copy" function enables you to write a SCPI script conveniently by hand.

Instrument help ([Help] key) Opens a help topic that describes the selected parameter or instrument function, including a cross-reference to the corresponding SCPI command. The reference

leads you to the description of the SCPI command comprising the complete SCPI syntax, all available setting values, value ranges, etc.

See ["Finding out the SCPI command using the online help"](#page-476-0) on page 477.

#### **Creating and exporting a script file**

When the script list is completed, a code generator translates the SCPI commands into the source code of a proprietary programming language, using a code template. Therefore, each language requires an appropriate code template. When converted, you can save the script in a file with an extension corresponding to the programming language.

The R&S SMA100B provides the following predefined code templates by default:

- Plain SCPI
	- Represents SCPI base format, that is ASCII format, saved as text file  $(*.txt).$
- **MATLAB**

A programming environment, frequently used in signal processing and test and measurement applications  $(*.m)$ .

You can directly use this format with MATLAB(c) Toolkit. For comprehensive information on this topic, refer to the application note 1GP60.

**NICVI** 

An ANSI C programming environment designed for measurements and tests  $(*c)$ . You can directly use this format with National Instruments LabWindows CVI.

● Python3

A general-purpose and high-level programming language  $(* .p_y)$ .

You can also convert a script to a user-specific format. In this case, you need a code template with the extension \*.expcodetmpl.

For information on how to select the code template and save the script in a file, see [Chapter 14.13.3, "SCPI recording export settings", on page 470.](#page-469-0)

#### **Executing a SCPI script**

A SCPI script primarily runs on the controller PC. In addition, you can execute a script directly on the instrument, by assigning the script to the  $[\star]$  (User)] key.

See [Chapter 13.2.4, "How to assign actions to the \[](#page-376-0)★ (User)] key", on page 377.

# **14.13.1 Show SCPI command settings**

Access:

- 1. Select the parameter.
- 2. Open the context-sensitive menu.
- 3. Select "Show SCPI Command".

This function provides the syntax of the remote command with the current setting.
#### **Setttings:**

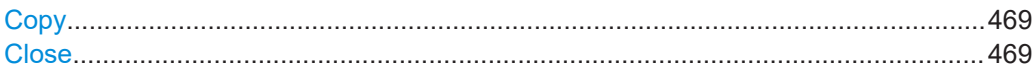

#### **Copy**

Copies the command and the current setting.

#### **Close**

Exits the "SCPI Command" dialog.

# **14.13.2 Displaying a SCPI list**

The instrument displays a recorded SCPI list and thus provides monitoring the recorded results before exporting.

- ► Depending on the starting point, you can access the "SCPI Recording List" dialog as follows:
	- During recording Select "Show SCPI Recording List" in the context-sensitive menu.
	- At any time outside recording Select "Show SCPI Recording List" in the context-sensitive menu. This function assumes that at least one recording has been executed after power-on.
	- At the end of the recording Select "Stop automatic SCPI recording". The dialog opens automatically.
	- After you have exported the script to a file. Select "SCPI Recording Export > Show file content" See [Chapter 14.13.3, "SCPI recording export settings", on page 470](#page-469-0).

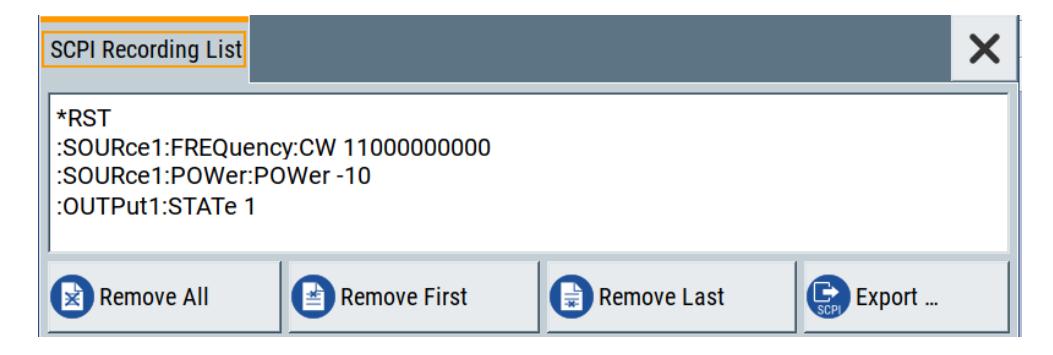

The "SCPI Recording List" shows the last recorded and exported commands.

# **SCPI Recording List**

Lists the automatically or manually recorded SCPI commands.

#### **Remove All**

Deletes all entries in the SCPI command list.

### <span id="page-469-0"></span>**Remove First**

Deletes the first entry in the SCPI command list.

### **Remove Last**

Deletes the last entry in the SCPI command list.

#### **Export**

Opens the "SCPI Recording Export" dialog for configuring the file parameters for the SPCI command script file.

See Chapter 14.13.3, "SCPI recording export settings", on page 470

# **14.13.3 SCPI recording export settings**

Scripts are configured and saved in the "SCPI Recording Export" dialog. This dialog opens automatically, when you stop recording.

#### Access:

- 1. Select "Show SCPI Recording List" in the context-sensitive menu. The "SCPI Recording List" dialog opens.
- 2. Select "Export".

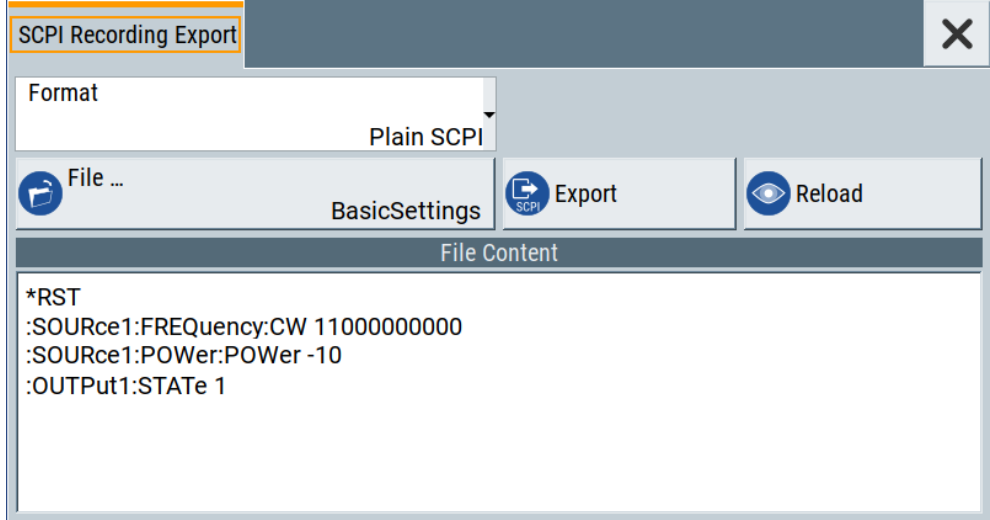

The "SCPI Recording Export" dialog contains all functions required for export of command lists to a file. It enables you to select the source code format, assign an individual filename and display the file content.

#### **Setttings:**

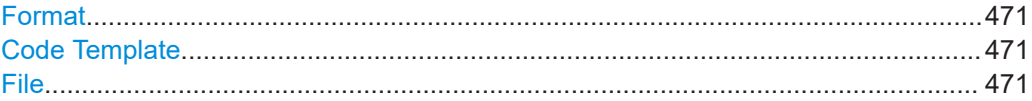

<span id="page-470-0"></span>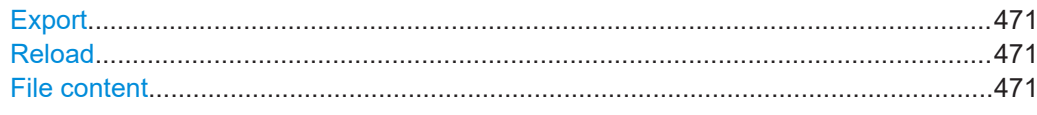

#### **Format**

Selects the source code format for the command list.

"Plain SCPI" Uses SCPI syntax.

"Predefined Code Generator"

Accesses the predefined templates for common source code generators that convert the recorded settings in the programming languages MATLAB or NICVI or Python.

"User Code Generator"

Use this setting to convert a script by a user-specific code generator.

#### **Code Template**

Opens a standard file handling dialog for saving or loading predefined or user-defined code templates.

See [Chapter 12.5.1, "File select settings", on page 344](#page-343-0).

#### **File**

Opens a standard file handling dialog for selecting the directory and file name for the output file.

See [Chapter 12.5.1, "File select settings", on page 344](#page-343-0).

#### **Export**

Saves the remote command list file in the selected directory.

#### **Reload**

Reloads a remote command list file.

#### **File content**

Displays the content of the remote command list in the selected format and code template.

# **14.13.4 How to record / create SCPI lists**

The following examples show how to proceed for creating remote command lists.

For comprehensive description, see [1GP98: SCPI Recorder Test Automation on a Fin](https://www.rohde-schwarz.com/appnote/1GP98.html)[gertip](https://www.rohde-schwarz.com/appnote/1GP98.html).

# **To record settings automatically**

- 1. On the screen, open the context-sensitive menu.
- 2. Select "Start SCPI recording".

**Start SCPI Recording** 

The R&S SMA100B now records all steps you take.

3. To stop SCPI recording, select "Stop SCPI recording" in the context-sensitive menu.

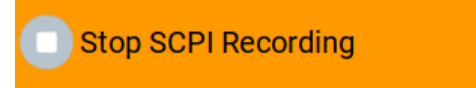

The "SCPI Recording List" dialog opens.

4. Proceed with ["To review a remote command list"](#page-473-0) on page 474.

#### **To record settings manually**

- 1. Select the parameter or function.
- 2. Set the parameter.
- 3. Open the context-sensitive menu.
- 4. Select "Add SCPI Command to Recording List".

**Add SCPI Command to Recording List** 

The R&S SMA100B adds the SCPI command of the setting including the value in a temporary SCPI command list.

**Tip:** "Context-Sensitive > Show SCPI Recording List" opens the dialog with the recorded settings.

**Show SCPI Recording List (4)** 

- 5. Continue with the next setting accordingly whenever you want to record it.
- 6. Proceed with ["To review a remote command list"](#page-473-0) on page 474.

#### **To generate a SCPI command list of all settings in one step**

Using the save/recall function, you can create a SCPI command list for all settings in one step.

1. Press the [Save/Recall] key.

The instrument opens the standard "Save/Recall" dialog.

2. Select "Operating mode" > "SCPI Export".

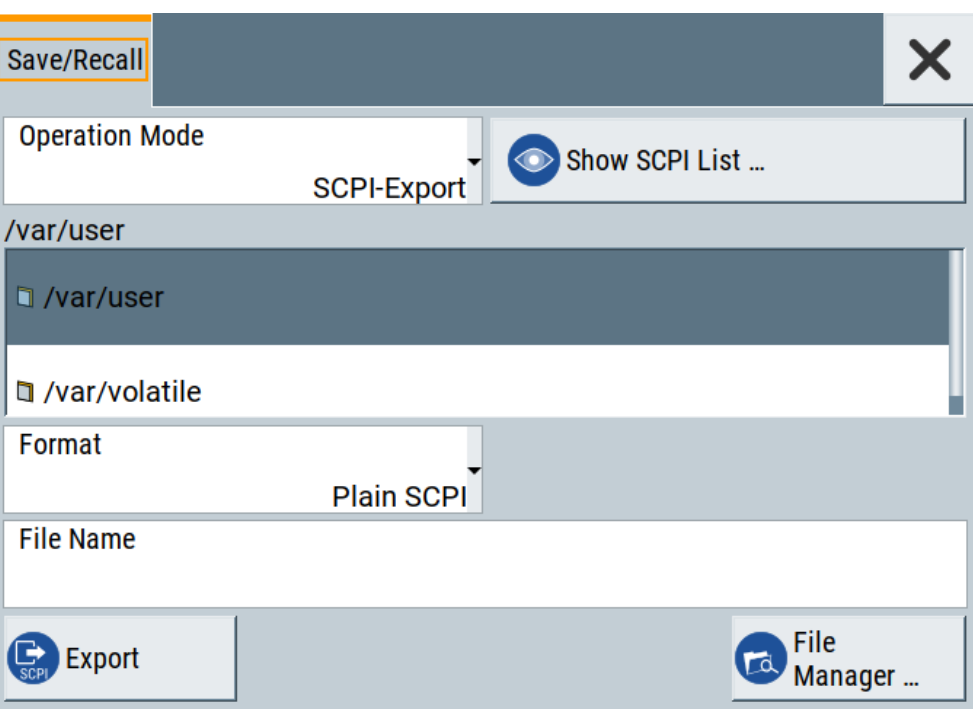

The dialog adjusts the entry fields for configuring the command list file. "Show SCPI List" provides access to the list of all setttings the instrument has recorded.

- 3. Select the "/var/user" directory in which you want to save the SCPI command list.
- 4. In the "Format" entry field, select the source code format.
- 5. Enter a filename.
- 6. Select "Export".

The R&S SMA100B saves the SCPI command list as \*.txt file.

**Note:** Exporting the SCPI list of the instrument state in one step usually requires postprocessing on an external PC, as this function lists all instrument states and commands in alphabetical order.

In contrast, recording or manual creation of a SCPI command list considers the order the settings are configured.

#### **To copy and paste SCPI commands**

- 1. On the instrument, select the parameter or function.
- 2. Set the parameter.
- 3. Open the context-sensitive menu.
- 4. Select "Show SCPI Command".

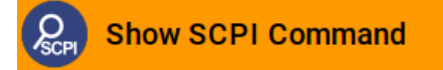

<span id="page-473-0"></span>The R&S SMA100B displays the syntax and the setting value of the SCPI command.

With the "Copy" function, you can copy and paste the SCPI command and setting value, e.g., in a command script on a PC.

#### **How to check a SCPI list**

The easiest way to check a list, is to execute it. The generator returns a warning if a setting could not be performed.

However, we recommend that you check the list and possibly rework. It can be that ...

- A parameter has not assigned a SCPI command or an element of the user interface has not an assigned parameter. In these cases, : SYST: INF: SCPI 'SCPI command not available' is entered in the list instead. Such entries are also detected during execution. The instrument recognizes these incomplete commands and displays an error message.
- A preset has been executed, but several standards then perform some internal settings that are also assigned to the list with "SCPI Export".
- After a preset still some settings are defined, which are then written to the list generated with "SCPI Export."

#### **To display a remote command list**

On the instrument, you have different options to access a remote command list.

- 1. During automatic or manual recording:
	- a) Open the context-sensitive menu.
	- b) Select "Show SCPI Recording List".
- 2. At the end of automatic recording:
	- a) Open the context-sensitive menu.
	- b) Select "Stop SCPI Recording".
- 3. After exporting a command list to a file.

a) Select "SCPI Recording Export" > "Show file content".

The "SCPI Recording List" opens.

### **To review a remote command list**

To rework a remote command list, you must transfer it to a computer.

- 1. Export the list to a PC, using, for example, a USB flash drive.
- 2. Check the list, e.g. by comparing it with the modified settings in the manual mode.

**Tip:** To find out your settings, you can use the "Mark all parameters changed from preset" function.

See [Chapter 12.2.2, "Identifying parameters with non-default values", on page 337.](#page-336-0)

- 3. Search for missing or incomplete command entries.
	- a) Add missing commands.
- b) Complete missing parts of commands.
- c) Remove superfluous entries, e.g. : SYST: INF: SCPI 'SCPI command not available'.
- d) Remove unnecessary content written after a preset.
- 4. Rearrange the commands to a reasonable order. For example, if you set a STATe command to the last position in a list, you can avoid intermediate calculations of the signal.

# **14.13.5 How to convert and save SCPI lists**

For conversion of a remote command list into an executable script, a code generator translates the commands into the source code of a proprietary programming language, based on a code template. Therefore, each progamming language requires a dedicated code template.

#### **To configure a plain SCPI script file**

- 1. Select "Show SCPI Recording List" in the context-sensitive menu.
- 2. Select "Export". The "SCPI Recording Export" dialog opens.
- 3. Select the "Format" > "Plain SCPI".
- 4. Select "File". A standard file handling dialog opens.
- 5. Configure filename and directory and confirm with "Ok".
- 6. In the "SCPI Recording Export" dialog, select "Export". The R&S SMA100B saves the recorded data in  $*$ .  $t$ xt format. The "File Content" section shows the SCPI commands of the script file.

#### **To convert the command list to a predefined code template**

- 1. Select "Show SCPI Recording List" in the context-sensitive menu.
- 2. Select "Export". The "SCPI Recording Export" dialog opens.
- 3. In the "SCPI Recording Export" dialog, select "Format" > "Predefined Code Generator".

The "CodeTemplate" button appears.

4. Select "Code Template".

The "SCPI Recording Export - Select Predefined Code Template" dialog opens.

- 5. Select a predefined code template, e.g., "MATLAB".
- 6. Confirm with "Select".

The R&S SMA100B returns to the "SCPI Recording Export" dialog.

7. Select "File".

A standard file handling dialog opens.

- 8. Configure filename and directory and confirm with "Ok".
- 9. In the "SCPI Recording Export" dialog, select "Export". The R&S SMA100B saves the recorded data in the corresponding format. The "File Content" section shows the content of the script file in the corresponding programming language.

#### **To convert the command list to a user-defined code template**

Before creating a script in a user-specific format, make sure that you have saved the code template with the file extension  $*$ . expcodetmpl in the instrument.

- 1. Select "Show SCPI Recording List" in the context-sensitive menu.
- 2. In the "SCPI Recording Export" dialog, select "Format" > "Use Code Generator". The "CodeTemplate" button appears.
- 3. Select "Code Template".

The "SCPI Recording Export - Select User Code Template" dialog opens.

- 4. Select your user-defined code template.
- 5. Confirm with "Select".

The R&S SMA100B returns to the "SCPI Recording Export" dialog.

- 6. Select "File". A standard file handling dialog opens.
- 7. Configure filename and directory and confirm with "Ok".
- 8. In the "SCPI Recording Export" dialog, select "Export". The R&S SMA100B saves the recorded data in the corresponding format. The "File Content" section shows the content of the script file in the corresponding programming language.

# **14.13.6 How to find out the SCPI commands for GUI functions**

### **Finding out the SCPI command with the "Show SCPI Command" function**

- 1. To find out the SCPI command of a parameter in manual operation, select the parameter.
- 2. Open the context-sensitive menu and select "Show SCPI command"

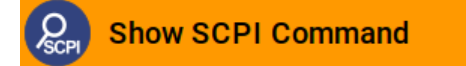

You get the detailed command syntax, including the currently set value.

To operate the instrument using VNC

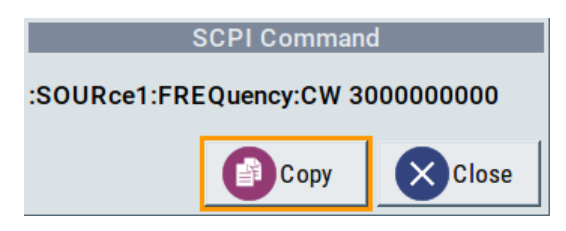

With the "Copy" function, you can conveniently paste the command including the current setting, e.g., in a command script.

#### **Finding out the SCPI command using the online help**

If you are looking for the remote command to a function in manual operation, you find it in the description of the online help.

- 1. To find out the SCPI command of a parameter in manual operation, select the respective parameter.
- 2. To open the corresponding help topic, select one of the following:
	- In the display, select "context-sensitive menu > Help".

**Help** 

• On the front panel, press the [Help] key.

The help topic opens. Apart from the function description, it contains the SCPI command in detailed syntax.

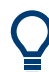

#### **How to find the corresponding GUI function to a command**

Conversely, if you are looking for a function in the GUI, which belongs to a SCPI, you find it via a cross-reference in the online help and in the user manual.

# **14.14 To operate the instrument using VNC**

This section shows you some examples of the various possibilities to set up remote operation.

- Using a desktop system
	- [Chapter 14.14.2.1, "Using a web browser", on page 478](#page-477-0)
	- [Chapter 14.14.2.2, "Using a VNC client software", on page 478](#page-477-0)
- Using a smart device
	- [Chapter 14.14.3.1, "Using a VNC app", on page 482](#page-481-0)
	- [Chapter 14.14.3.2, "Using a web browser with HTML5", on page 482](#page-481-0)
	- [Chapter 14.14.3.3, "Special mode QR code", on page 483](#page-482-0)

# <span id="page-477-0"></span>**14.14.1 Enabling VNC service**

#### **To enable VNC service on the R&S SMA100B**

- 1. **NOTICE!** Enabled VNC service can lead to unauthorized access. Change the computer name and password of the instrument. See [Chapter 13.4.5, "Preventing unauthorized access", on page 401](#page-400-0).
- 2. Select "System Config > Setup > Security > Security".
- 3. Select "LAN Services > Common Services".
- 4. Enable "VNC".
- 5. Enter the [Security Password.](#page-397-0)
- 6. Confirm with "Accept".

# **14.14.2 How to set up remote operation from a desktop system**

#### **14.14.2.1 Using a web browser**

The R&S SMA100B supports remote operation over VNC with any web browser, e.g., Windows Internet Explorer, Mozilla Firefox, or an HTML5 web browser.

#### **To operate the instrument from a web browser over VNC**

- 1. Install the *JRE (Java Runtime Environment)* on the remote computer. **Note:** Skip this step if you are working with an HTML5 web browser.
- 2. Enter the IP address of the instrument in the address field of the web browser, e.g. *http://10.113.1.151*

The VNC authentication screen appears.

- 3. Enter the user password. The default password is *instrument*.
- 4. Confirm with with "OK".

When the VNC connection is established, the screen of the signal generator appears and you can operate the instrument from the remote computer.

#### **14.14.2.2 Using a VNC client software**

A VNC client software is an application which can be used to access and control the instrument from a remote computer over the LAN connection.

The VNC client software for setting up the connection is included in the operating system Linux/Unix per default. For Windows operating systems, a VNC client software must be installed manually.

Various free-of charge programs such as Ultr@VNC or similar VNC client programs are available for download on the Internet.

#### **To operate the instrument from a Linux/Unix client over VNC**

- 1. Start a web browser on the remote computer. Enter the IP address of the instrument.
- 2. Enter the following address: vnc://<IP-address of the instrument>, for example *vnc://10.113.1.151*.

A dialog opens requesting the password for the remote VNC connection.

- 3. Enter the user password. The default password is *instrument*.
- 4. Confirm with with "OK".

When the VNC connection is established, the screen of the signal generator appears and you can operate the instrument from the remote computer.

#### **To operate the instrument from a Windows client over VNC**

- 1. Install the VNC viewer program component on the remote computer.
	- a) Download a VNC client program from the Internet. For example the free of charge software Ultr@VNC (vncviewer.exe is available, see <http://www.uvnc.com/download/index.html>.
	- b) Execute the VNC client installation.
	- c) Select the VNC viewer program component and follow the installation instructions.
- 2. Start VNC viewer program component on the PC.

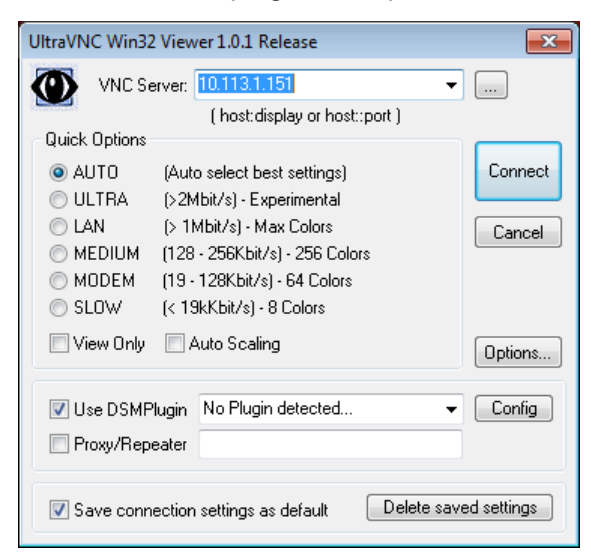

- 3. Select "VNC Server"
- 4. Enter the IP address of the instrument.

5. Confirm with "Connect".

An authentication dialog opens.

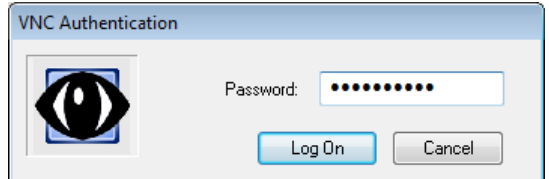

- 6. Enter the user password for authentication. The default password is *instrument*.
- 7. Confirm with "LogOn".

When the connection is established, the screen of the signal generator appears and you can operate the instrument from the remote computer.

### **To stop remote operation**

To terminate remote operation over VNC depends on the used client:

- ► Select the action that applies to the used client:
	- a) On an external Unix/Linux PC, close the Internet browser or the signal generator window.
	- b) On an external Windows PC, close the VNC viewer program.
	- c) On a smart device, close the application.

The connection is terminated but not disabled. It can be established again anytime.

# **14.14.3 How to set up remote operation from a smart device**

The R&S SMA100B supports remote operation over VNC from a smart device (remote client), like a tablet (tablet computer) or a smartphone. The smart device accesses the instrument over WLAN, either by a suitable App, or an HTML5 web browser with embedded *javascript*.

There are several possibilities to establish a WLAN connection between the smart device and the R&S SMA100B. This section gives an example of how a network environment can be built up, and some essential configuration steps.

For more information, see:

- [1MA216: Remote Operation of Windows Based Instruments with Apple iPad](https://www.rohde-schwarz.com/appnote/1MA216.html)
- [7BM82: Apple iPad Remote Control of Broadcasting T&M Instruments](https://www.rohde-schwarz.com/appnote/7BM82.html)

To operate the instrument using VNC

#### <span id="page-480-0"></span>**Example:**

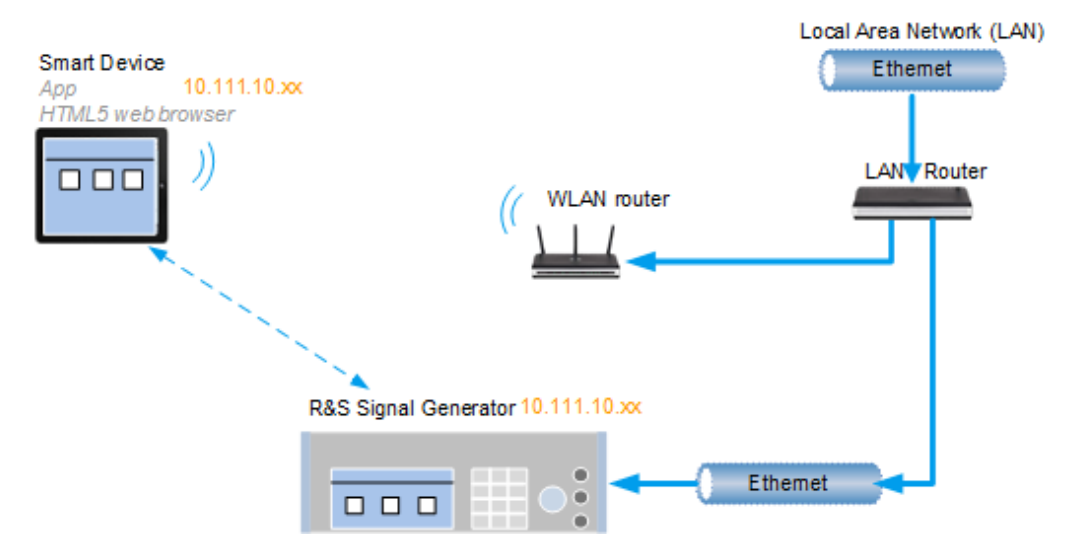

*Figure 14-8: Example of a network configuration for remote operation with a smart device*

As shown in the figure, the R&S SMA100B and the WLAN router are connected to the LAN router. The smart device accesses the Rohde & Schwarz instrument via the WLAN router.

The WLAN router as an additional access point enables you to operate the instrument even from a great distance.

#### **Prerequisites**

For the remote operaton, you need the following equipment and configuration:

- Equipment:
	- LAN router
	- WLAN router (hot spot) for accessing the instrument
	- Smart device
- The instrument and the smart device PC are connected in the same network.
- The instrument and the smart device are switched on.
- The LAN interface and VNC LAN service is enabled. See [Chapter 13.4.3, "Configuring LAN services", on page 394.](#page-393-0)
- A suitable application is running on the smart device.
	- Web browser

The R&S SMA100B supports remote operation over VNC with any HTML5 compliant web browser, e.g., Internet Explorer, Firefox, Google Chrome or Safari.

– VNC app

An application that implements the VNC functionality for remote operation. The VNC App must be suitable to the used smart device.

Refer to the manufacturer's website to find a VNC App supported for your smart device, and how it is installed.

– QR code

<span id="page-481-0"></span>If your smart device is equipped with a camera and a QR code reader, you can scan the instrument's IP address or access the instrument with the Safari web browser.

Refer to the manufacturer's website to find a QR code reader supported for your smart device, and how it is installed.

We recommend that all components in the network use DHCP, which automatically assigns the relevant address information.

# **14.14.3.1 Using a VNC app**

Using a *VNC App* enables the smart device to access the R&S SMA100B for remote operation over WLAN.

Refer to the manufacturer's website to find a VNC App supported for your smart device, and how it is installed.

#### **To operate the instrument using a VNC App on a smart device**

- 1. Set up the network connection as shown in [Figure 14-8](#page-480-0)
- 2. Configure the WLAN router according to the manufacturer's instructions.
- 3. Install the required *VNC App* on your smart device.
- 4. On the smart device, start the *VNC App*. Enter the IP address of the instrument in the address field of *VNC App*. The VNC authentication screen appears.
- 5. Enter the user password. The default password is *instrument*.
- 6. Enter the password to establish the remote access. The default user name and password is *instrument*.

When the VNC connection is established, the screen of the signal generator appears and you can operate the instrument from the smart device.

#### **14.14.3.2 Using a web browser with HTML5**

The R&S SMA100B supports remote operation from a smart device over VNC with any HTML5 compliant web browser, like Internet Explorer, Firefox, Google Chrome, or Safari for instance.

#### **To operate the instrument from a web browser over VNC**

- 1. Install the *JRE (Java Runtime Environment)* on the remote computer. **Note:** Skip this step if you are working with an HTML5 web browser.
- 2. Enter the IP address of the instrument in the address field of the web browser, e.g. *http://10.113.1.151*

The VNC authentication screen appears.

- <span id="page-482-0"></span>3. Enter the user password. The default password is *instrument*.
- 4. Confirm with with "OK".

When the VNC connection is established, the screen of the signal generator appears and you can operate the instrument from the remote computer.

# **14.14.3.3 Special mode QR code**

If your smart device is equipped with a camera and a QR code reader, you can scan the instrument's IP address or access the instrument with the Safari web browser.

Refer to the manufacturer's website to find a QR code reader supported for your smart device, and how it is installed.

#### **To access the instrument with QR code on a smart device**

- 1. Set up the network connection as shown in [Figure 14-8](#page-480-0)
- 2. Configure the WLAN router according to the manufacturer's instructions.
- 3. Install the required QR code reader software on your smart device.
- 4. On the smart device, start the QR code reader.
- 5. On the R&S SMA100B, select "System Config > Remote Access".
- 6. Select the "QR-Code" tab.
- 7. Scan the QR code of the instrument with your smart device.
- 8. On the smart device, decode the scanned QR code and forward it to the web browser.

The VNC authentication screen appears.

9. Enter the user password. The default password is *instrument*.

When the VNC connection is established, the screen of the signal generator appears and you can operate the instrument from the smart device.

# **14.15 References**

# **14.15.1 LXI functionality**

LAN Extensions for Instrumentation (LXI) is an instrumentation platform for measuring instruments and test systems that is based on standard Ethernet technology.

LXI is intended to be the LAN-based successor to GPIB, combining the advantages of Ethernet with the simplicity and familiarity of GPIB. Like GPIB, LXI determines and standardizes the way the instrument behaves in a LAN.

The LXI implementation in the R&S SMA100B allows you to change certain LAN settings, to reset the LAN connection, and to identify the instrument.

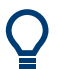

For information about the LXI standard, refer to the LXI website at [https://www.lxistan](https://www.lxistandard.org)[dard.org.](https://www.lxistandard.org)

See also "News from Rohde & Schwarz, article 2006/II - 190".

The LXI functionality in the R&S SMA100B is characterized by a common LAN implementation, including an ICMP ping responder for diagnostics. Using a web browser, you can configure the instrument. A LAN Configuration Initialize (LCI) mechanism resets the LAN configuration. The instrument also supports automatic detection in a LAN via the VXI-11 discovery protocol and programming by IVI drivers.

In addition, the R&S SMA100B provides the following LXI-related functionality:

- Integrated "LXI Status" dialog for LXI status indication and reset of the LAN configuration, see [Chapter 14.6.1, "LXI status settings", on page 443](#page-442-0).
- "LXI Browser Interface", as described in [Chapter 14.6.2.1, "LAN configuration",](#page-445-0) [on page 446](#page-445-0).
- "SCPI Remote Trace" utility, see [Chapter 14.6.2.2, "SCPI remote trace",](#page-447-0) [on page 448](#page-447-0).

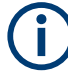

#### **Firmware update**

To enable the full LXI functionality after a firmware update, shut down and restart the instrument.

# **14.15.2 Code generator templates**

This section describes the main structure of the code generator templates, and shows the method with the NICVI template.

The code generation is controlled by templates with the following blocks:

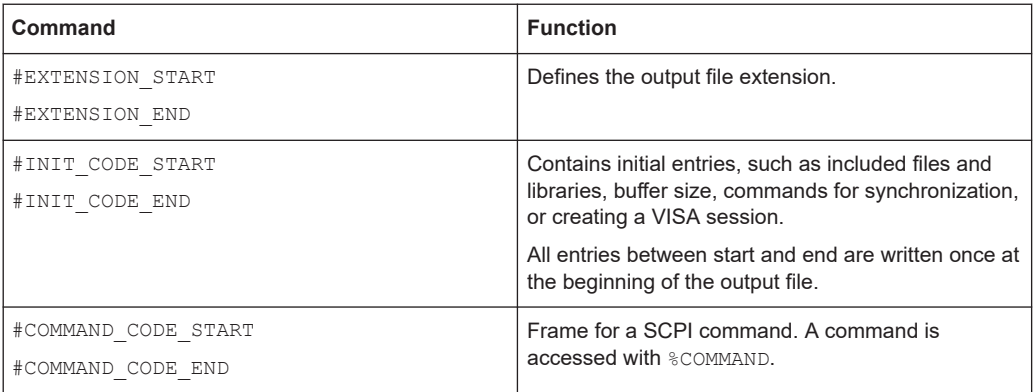

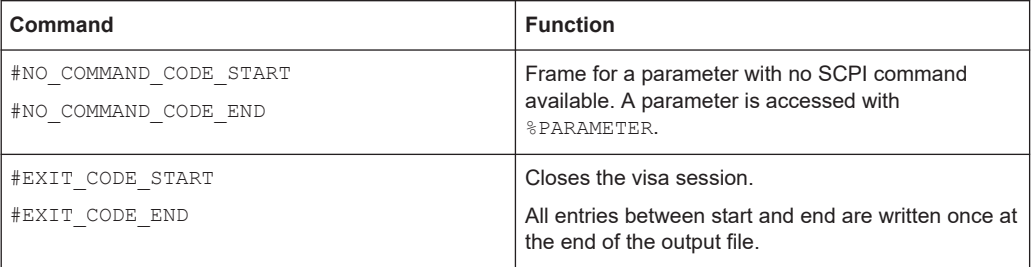

Templates are created in ASCII format with file extension \*.expcodetempl.

# **Example:**

Example to the code generator template NICVI.expcodetmpl:

```
#EXTENSION_START
.c
#EXTENSION_END
#INIT_CODE_START
#include <ansi_c.h>
#include <visa.h>
#include <cvirte.h>
#define MAX_BUFFER_SIZE 200
static ViStatus status;
static ViSession defaultRM, handle;
static void write_command(char *command)
{
  char writeBuffer[MAX_BUFFER_SIZE];
       char readBuffer[MAX BUFFER SIZE];
        int length;
        int readCount;
        strcpy(writeBuffer, command);
         //append "*OPC?" to sync
        strcat(writeBuffer, ";*OPC?");
        length = strlen (writeBuffer);
        writeBuffer[length]='\n';
        length = length + 1; viWrite (handle, writeBuffer, length, VI_NULL);
         //read result
         viRead(handle, readBuffer, 100, &readCount);
} 
int main (int argc, char *argv[])
{
 if (InitCVIRTE (0, \text{arqu}, 0) == 0)
    return -1; /* out of memory */
        //create a VISA session and return a handle to it
      viOpenDefaultRM (&defaultRM);
```

```
 //create a VISA session to the serial port and return a handle to it
        viOpen (defaultRM, (ViRsrc)"TCPIP::localhost::INSTR", VI_NULL, VI_NULL, 
&handle);
#INIT_CODE_END
#COMMAND_CODE_START
 write_command("%COMMAND");
#COMMAND_CODE_END
#NO_COMMAND_CODE_START
  //no SCPI command available for parameter %PARAMETER !
#NO_COMMAND_CODE_END
#EXIT_CODE_START
  viClose (handle);
       viClose (defaultRM);
        return 0;
}
#EXIT_CODE_END
```
# **14.15.3 Remote control states**

**How to recognize if there is an active remote connection to the instrument**

► Observe the indication on the taskbar.

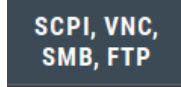

A softkey in the taskbar indicates if and what kind of remote connections are currently set up. See also [Chapter 14.5.6, "Remote connections settings", on page 430](#page-429-0).

The following table shows the different remote control states and the associated commands or actions to return to manual control.

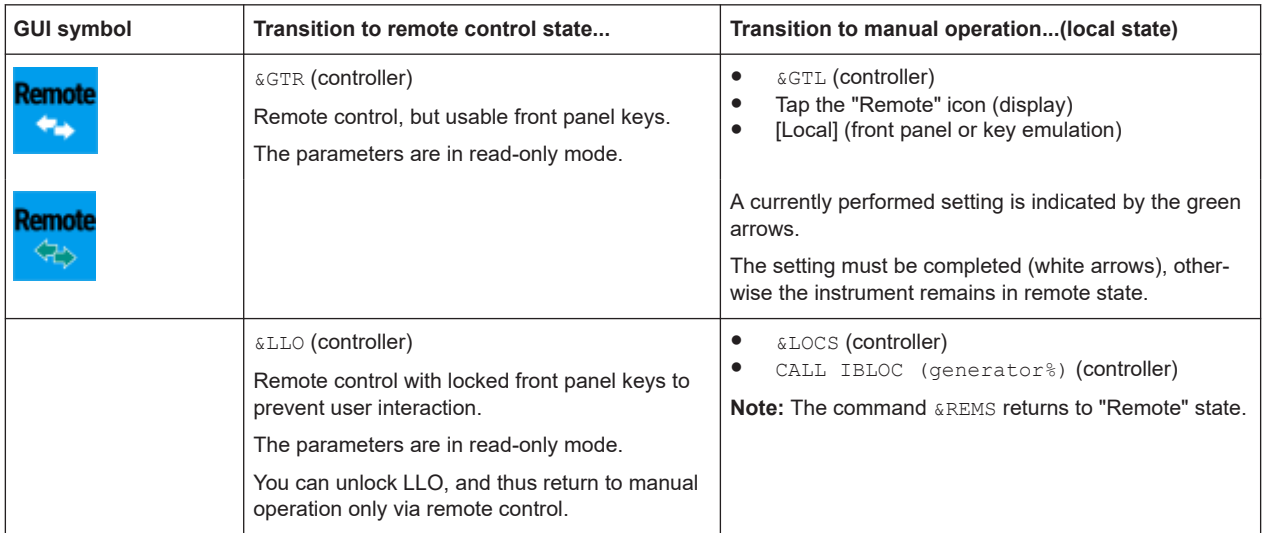

#### *Table 14-6: Remote control status icons*

# 15 Remote control commands

In the following, all remote-control commands are presented in detail with their parameters and the ranges of numerical values.

For an introduction to remote control and the status registers, see [Chapter 14, "Net](#page-406-0)[work operation and remote control", on page 407.](#page-406-0)

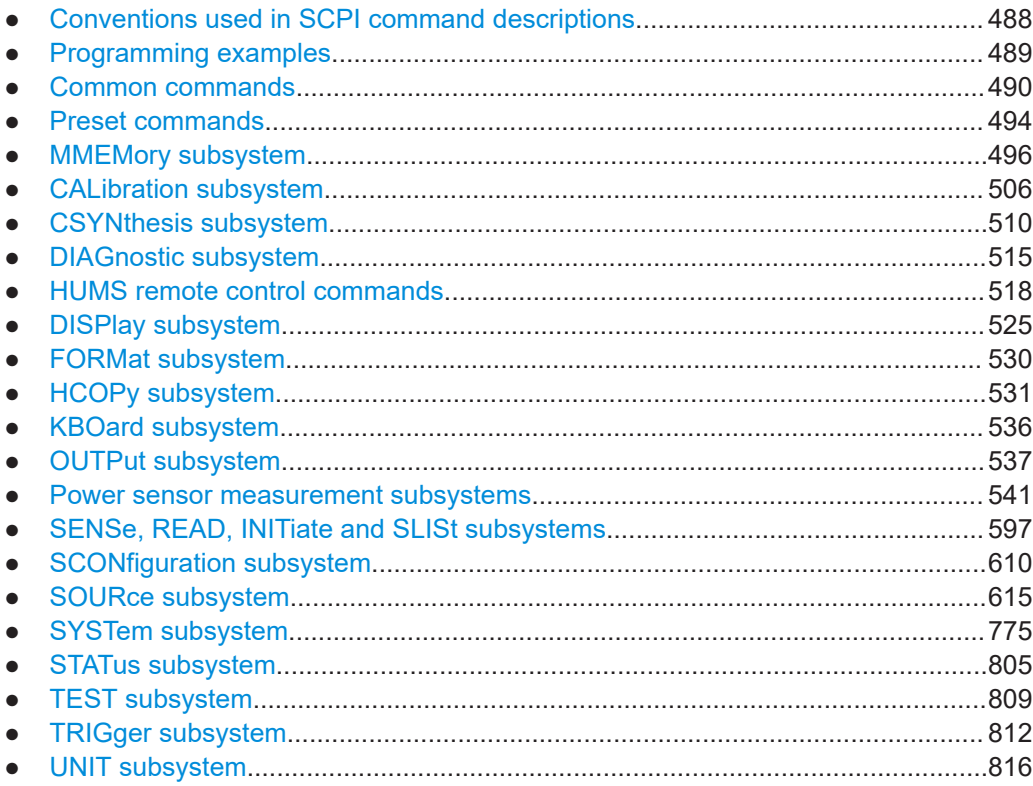

# **15.1 Conventions used in SCPI command descriptions**

The following conventions are used in the remote command descriptions:

#### ● **Command usage**

If not specified otherwise, commands can be used both for setting and for querying parameters.

If a command can be used for setting or querying only, or if it initiates an event, the usage is stated explicitly.

● **Parameter usage**

If not specified otherwise, a parameter can be used to set a value, and it is the result of a query.

Parameters required only for setting are indicated as **Setting parameters**. Parameters required only to refine a query are indicated as **Query parameters**. Parameters that are only returned as the result of a query are indicated as **Return values**.

#### <span id="page-488-0"></span>● **Conformity**

Commands that are taken from the SCPI standard are indicated as **SCPI confirmed**. All commands used by the R&S SMA100B follow the SCPI syntax rules.

# ● **Asynchronous commands**

A command which does not automatically finish executing before the next command starts executing (overlapping command) is indicated as an **Asynchronous command**.

● **Reset values (\*RST)**

Default parameter values that are used directly after resetting the instrument (\*RST command) are indicated as **\*RST** values, if available.

- **Factory preset values** Default parameter values that are reset only by factory preset.
- **Default unit**

The default unit is used for numeric values if no other unit is provided with the parameter.

**Manual operation** 

If the result of a remote command can also be achieved in manual operation, a link to the description is inserted.

# **15.2 Programming examples**

The corresponding sections of the same title provide simple programming examples for the R&S SMA100B. The purpose of these examples is to present all commands for a given task. Real applications require application-specific sets of commands and configurations.

The programming examples have been tested with a software tool which provides an environment for the development and execution of remote tests. To keep the examples as simple as possible, only the "clean" SCPI syntax elements are reported. Non-executable command lines start with two characters //, for example, comments.

At the beginning of the most remote control program, an instrument preset or reset is recommended to set the R&S SMA100B to a definite state. The commands \*RST and SYSTem:PRESet are equivalent for this purpose. \*CLS also resets the status registers and clears the output buffer.

In all the examples we assume the following:

- A remote PC is connected to the instrument.
- The remote PC and the instrument are switched on.
- A connection between them is established.
- The security setting "System Config" > "Setup" > "Security" > "SCPI over LAN" is enabled.

# <span id="page-489-0"></span>**15.3 Common commands**

Common commands are described in the IEEE 488.2 (IEC 625-2) standard. These commands have the same effect and are employed in the same way on different devices. The headers of these commands consist of "\*" followed by three letters. Many common commands are related to the Status Reporting System.

Available common commands:

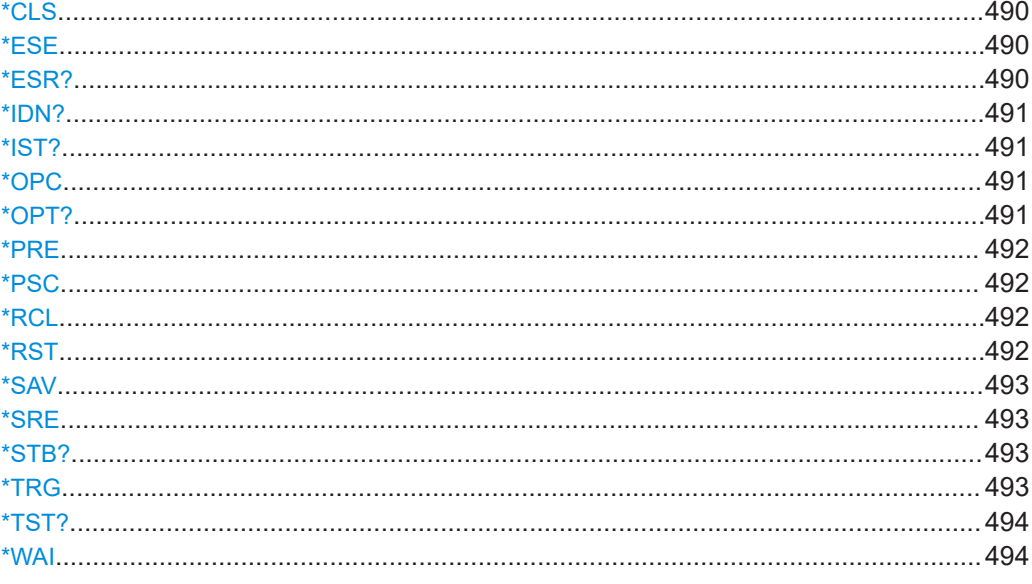

# \*CLS

Clear status

Sets the status byte (STB), the standard event register (ESR) and the EVENt part of the QUEStionable and the OPERation registers to zero. The command does not alter the mask and transition parts of the registers. It clears the output buffer.

Usage: Setting only

#### \*ESE <Value>

Event status enable

Sets the event status enable register to the specified value. The query returns the contents of the event status enable register in decimal form.

#### **Parameters:**

<Value> 0 to 255 Range:

#### \*ESR?

Event status read

<span id="page-490-0"></span>Returns the contents of the event status register in decimal form and then sets the register to zero.

#### **Return values:**

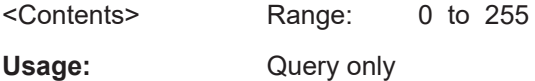

### **\*IDN?**

Identification

Returns the instrument identification.

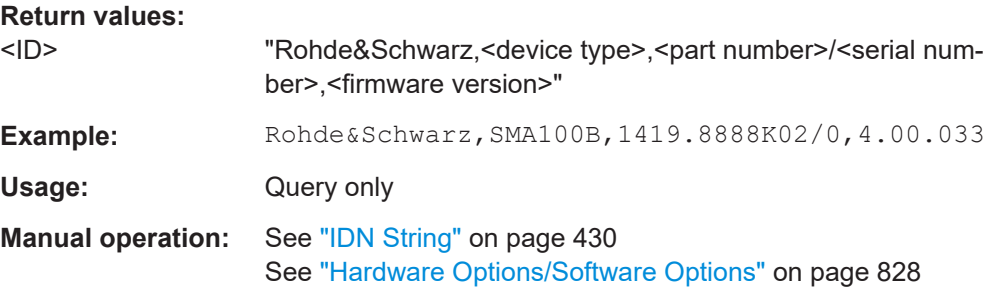

# **\*IST?**

Individual status query

Returns the contents of the IST flag in decimal form. The IST flag is the status bit which is sent during a parallel poll.

# **Return values:**

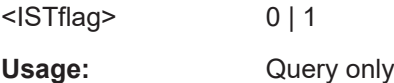

# **\*OPC**

Operation complete

Sets bit 0 in the event status register when all preceding commands have been executed. This bit can be used to initiate a service request. The query writes a "1" into the output buffer when all preceding commands have been executed, which is useful for command synchronization.

# **\*OPT?**

Option identification query

Queries the options included in the instrument. For a list of all available options and their description, refer to the specifications document.

<span id="page-491-0"></span>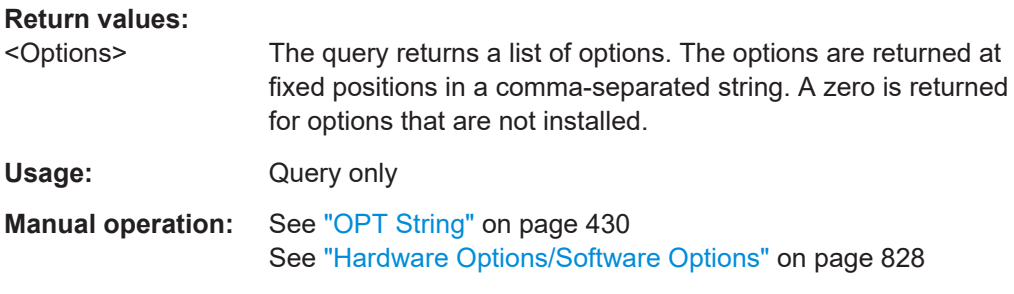

#### **\*PRE** <Value>

Parallel poll register enable

Sets parallel poll enable register to the indicated value. The query returns the contents of the parallel poll enable register in decimal form.

#### **Parameters:**

<Value> Range: 0 to 255

#### **\*PSC** <Action>

Power on status clear

Determines whether the contents of the ENABle registers are preserved or reset when the instrument is switched on. Thus a service request can be triggered when the instrument is switched on, if the status registers ESE and SRE are suitably configured. The query reads out the contents of the "power-on-status-clear" flag.

#### **Parameters:**

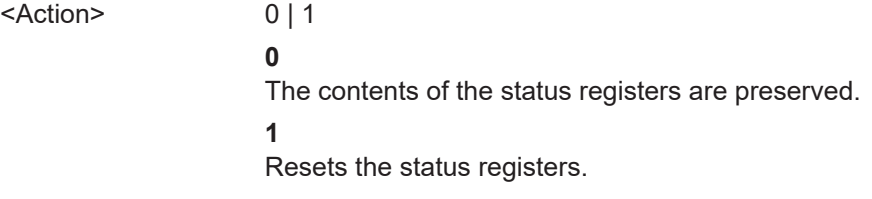

#### **\*RCL** <Number>

Recall

Loads the instrument settings from an intermediate memory identified by the specified number. The instrument settings can be stored to this memory using the command [\\*SAV](#page-492-0) with the associated number.

It also activates the instrument settings which are stored in a file and loaded using the MMEMory: LOAD <number>, <file name.extension> command.

**Manual operation:** See ["Recall Immediate x"](#page-342-0) on page 343

#### **\*RST**

Reset

<span id="page-492-0"></span>Sets the instrument to a defined default status. The default settings are indicated in the description of commands.

The command is equivalent to SYSTem: PRESet.

Usage: Setting only

**Manual operation:** See "Preset" [on page 336](#page-335-0)

# **\*SAV** <Number>

Save

Stores the current instrument settings under the specified number in an intermediate memory. The settings can be recalled using the command [\\*RCL](#page-491-0) with the associated number.

To transfer the stored instrument settings in a file, use the command :  $MMEMory$ : [STORe:STATe](#page-504-0).

**Manual operation:** See ["Save Immediate x"](#page-341-0) on page 342

#### **\*SRE** <Contents>

Service request enable

Sets the service request enable register to the indicated value. This command determines under which conditions a service request is triggered.

#### **Parameters:**

<Contents> Contents of the service request enable register in decimal form. Bit 6 (MSS mask bit) is always 0.

Range: 0 to 255

#### **\*STB?**

Status byte query

Reads the contents of the status byte in decimal form.

Usage: Query only

#### **\*TRG**

**Trigger** 

Triggers all actions waiting for a trigger event. In particular, \*TRG generates a manual trigger signal. This common command complements the commands of the TRIGger subsystem.

\*TRG corresponds to the INITiate:IMMediate command.

**Usage:** Event

#### <span id="page-493-0"></span>**\*TST?**

Self-test query

Initiates self-tests of the instrument and returns an error code.

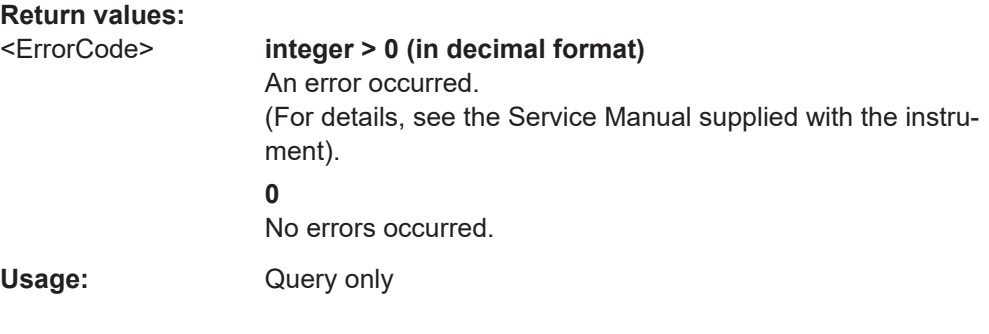

#### **\*WAI**

Wait to continue

Prevents servicing of the subsequent commands until all preceding commands have been executed and all signals have settled (see also command synchronization and [\\*OPC](#page-490-0)).

**Usage:** Event

# **15.4 Preset commands**

The preset commands are not bundled in one subsystem. Therefore, they are listed separately in this section.

Four presetting actions are available:

- Activating the default state of all internal instrument functions ( $*$ RST [on page 492\)](#page-491-0). Functions that concern the integration of the instrument into a measurement setup are not changed, e.g. reference oscillator source settings.
- Activating the preset state of the parameters related to the selected signal path ([:](#page-494-0) [SOURce<hw>:PRESet](#page-494-0) on page 495)
- Activating the preset state of all parameters that are not related to the signal path ([:DEVice:PRESet](#page-494-0) on page 495)
- Activating the original state of delivery (factory reset, : SYSTem: FPReset [on page 495](#page-494-0)). Only functions that are protected by a password remain unchanged as well as the passwords themselves.

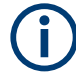

When resetting, the following deviation between remote and manual control exists: In contrast to the [Preset] key, the SCPI commands [\\*RST](#page-491-0) and : SYSTem: PRESet do not close open dialogs in the GUI.

<span id="page-494-0"></span>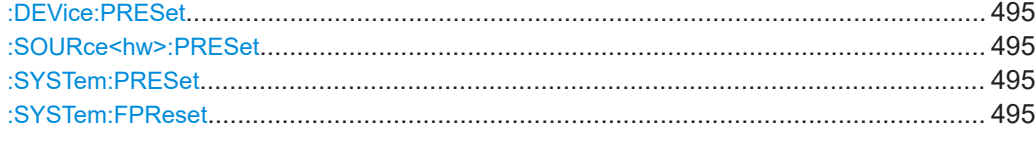

# **:DEVice:PRESet**

Presets all parameters which are not related to the signal path, including the LF generator.

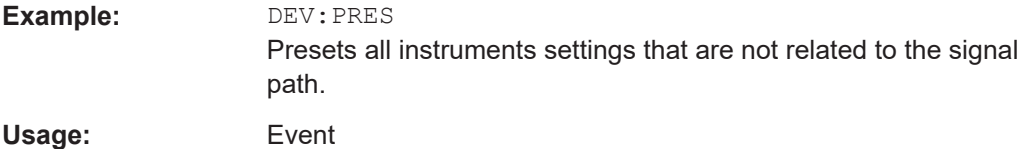

#### **:SOURce<hw>:PRESet**

Presets all parameters which are related to the selected signal path.

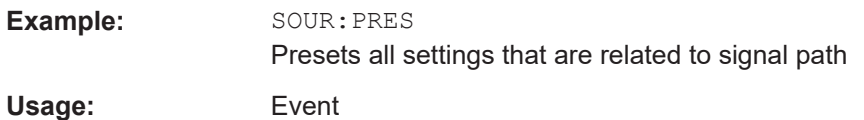

# **:SYSTem:PRESet**

Triggers an instrument reset. It has the same effect as:

- The [Preset] key. However, the command does not close open GUI dialogs like the key does.
- The \*RST command

For an overview of the settings affected by the preset function, see [Table 12-1](#page-337-0)

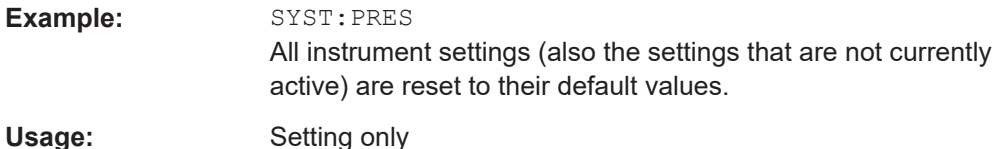

# **:SYSTem:FPReset**

Triggers an instrument reset to the original state of delivery.

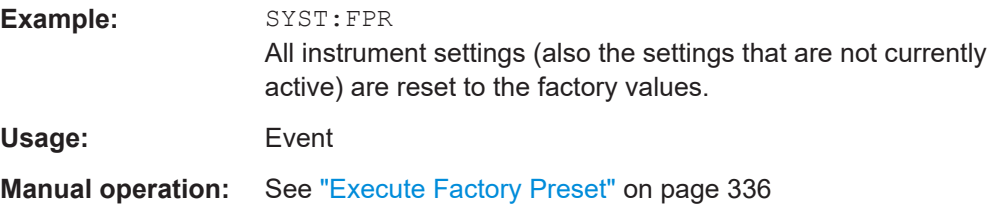

# <span id="page-495-0"></span>**15.5 MMEMory subsystem**

The MMEMory subsystem (Mass MEMory) contains the commands for managing files and directories as well as for loading and saving complete instrument settings in files.

#### **Mass storage location**

Without any additional measures, the R&S SMA100B stores user files on the internal memory, the removable memory, or if connected, on a memory stick.

Both, the user directory  $/\text{var}/\text{user}/$  on the internal memory or the  $/\text{ush}/$  directory on the memory stick, can be used to **preserve** user-defined data. Any directory structure can be created.

The /var/volatile directory serves as a RAM drive and can be used to protect sensitive information. The data is available **temporarily**.

If option R&S SMAB-B85 is installed, the R&S SMA100B maps the user directory to the removable memory. If a memory is mounted, user data is saved there. Otherwise user data is redirected to the volatile memory.

#### **Default storage location**

The R&S SMA100B stores user data in the user directory.

Depending on the installed options, the user directory is physically located on the internal memory or on the removable memory.

In the file system, user directory is always indicated as **/var/user/**.

In manual control, you access this directory via the "File Manager", see [Chapter 12.8,](#page-346-0) ["Using the file manager", on page 347.](#page-346-0) In remote control, you can query it with the command [:SYSTem:MMEMory:PATH:USER?](#page-803-0).

To query and change the default directory used for mass storage, use the command [:](#page-500-0) [MMEMory:CDIRectory](#page-500-0).

# **15.5.1 File naming conventions**

To enable files to be used in different file systems, consider the following file naming conventions:

- The *filename* can be of any length and *is case-sensitive*, i.e it is distinguished between uppercase and lowercase letters.
- All letters and numbers are permitted (numbers are, however, not permitted at the beginning of the filename).
- Avoid using special characters.
- Do not use slashes "\" and "/". These symbols are used in file paths.
- Avoid using the following filenames: CLOCK\$, CON, COM1 to COM4, LPT1 to LPT3, NUL or PRN They are reserved by the operating system.

#### **File extension**

The file and the optional file *extension* are separated by a period sign. The R&S SMA100B distinguishes the files according to their extensions; each type of file is assigned a specific file content and hence a specific file extension. Refer to [Chapter B,](#page-855-0) ["Available user files and file extensions", on page 856](#page-855-0) for an overview of the supported file extensions.

#### **Wildcards**

The two characters "\*" and "?" function as "wildcards", i.e. they are used for selecting several files. The "?" character represents exactly one character, while the "\*" character represents all characters up to the end of the filename. "\*.\*" therefore represents all files in a directory.

#### **Filename and file path**

When used in remote control commands, the parameter  $\leq$  filename  $>$  is specified as a string parameter with quotation marks. It can contain either the complete path including the root user directory /var/user and filename, or only the filename. The filename must include the file extension. The same applies for the directory  $/var/v$ olatile and for the parameters <directory\_name> and <path>.

Depending on how much information is provided, the values specified in the parameter or with the command MMEM:CDIR are used for the path and drive setting in the commands.

# **15.5.2 Handling files in the default or in a specified directory**

For better overview and easy file handling, you may not save all user files in the user directory /var/user but rather organize them into subdirectories.

The command syntax defines two general ways to access files with user data in a *specific* directory:

**Change the current default directory** for mass memory storage and then directly access the files in this default directory, like saved list files, files with user data or save/recall files.

The subsequent commands for file handling (select, delete, read out files in the directory, etc.) require only specification of the filename. File extension can be omitted; after syntax evaluation of the used command, the R&S SMA100B filters out the relevant files.

Define the **complete file path**, including the user directory /var/user, created subdirectories and filename.

As a rule, whenever an complete file path is determined, it overwrites a previously specified default directory.

The following example explains this rule as a principle. Exceptions of this general rule are stated in the description of the corresponding command. The [Chapter 15.5.3, "Pro](#page-497-0)[gramming examples", on page 498](#page-497-0) explains the general working principle with the commands for mass memory storage.

MMEMory subsystem

<span id="page-497-0"></span>The same rule applies to the /var/volatile directory, see [Example"Working with](#page-499-0) [files in the volatile memory"](#page-499-0) on page 500.

#### **Example: Load file with user data from a specific directory**

This example shows the principle of file handling in remote environment by using list commands. Working with the files of other subsystems is analogical. We assume that the directory /var/user/my files is existing and contains the files list test.lsw and list 2.lsw.

```
//Query files in the user diectory
SOURce1:LIST:CATalog?
// -// no files
// Set the default directory
MMEMory:CDIRectory "/var/user/my_files"
SOURce1:LIST:CATalog?
// "list_test","list_2"
// Specify the complete path to select a list file (*.lsw) 
// in the specific directory
SOURce1:LIST:SELect "/var/user/my_files/list_test"
SOURce1:LIST:DELete "/var/user/my_files/list_2"
```
# **15.5.3 Programming examples**

#### **Example: Saving and loading current settings**

This example shows two ways of how to save the current instrument setting in the file settings.savrcltxt in the directory /var/user/savrcl.

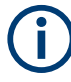

Before the instrument settings can be saved in a file, they have to be saved in an intermediate memory using common command \*SAV <number>. The specified number is then used in the : MMEMory: STORe: STATe command.

Also, after loading a file with instrument settings with command :  $MMEMory: LOAD:$  $STATE$ , these settings have to be activated with the common command  $*RCL$ <number>.

```
// Save the current settings in an intermediate memory with number 4
*SAV 4
// save the settings in a file in a specific directory;
// the complete path has to be specyfied
MMEMory:STORe:STATe 4,"/var/user/savrcl/settings.savrcltxt"
// save the settings in a file in the default directory;
```

```
// set the default directory; specify only the file name
MMEMory:CDIRectory "/var/user/savrcl"
*SAV 4
MMEMory:STORe:STATe 4,"settings.savrcltxt"
// Load the saved settings in the intermediate memory 4 and activate them
MMEMory:LOAD:STATe 4,"/var/user/settings.savrcltxt"
*RCL 4
```
#### **Example: Working with files and directories**

This example shows how to list files in a directory, list the subdirectories, query the number of files in a directory, create directory, rename and delete files.

```
// Query the current default directory for mass storage,
// change the directory to the default user directory "/var/user"
// and read out the files in it
MMEMory:CDIRectory?
// "/var/user/temp"
MMEMory:CDIRectory
MMEMory:CDIRectory?
// "/var/user/"
MMEMory:CATalog?
// 1282630,8102817792,".,DIR,4096","..,DIR,4096","Log,DIR,4096",
// "settings.savrcltxt,BIN,16949","temp,DIR,4096","test,DIR,4096",
// "list.lsw,BIN,1245201"
// the directory "/var/user" contains the predefined directory "Log",
// the subdirectories "test" and "temp"
// as well as the files "settings.savrcltxt" and "list.lsw"
// query only the subdirectories of the current or specified directory
MMEMory:DCATalog? "/var/user"
// ".","..","Log","temp","test"
// query only number of subdirectories in the current or specified directory
MMEMory:DCATalog:LENGth? "/var/user"
// 5
// query number of files in the current or specified directory
MMEMory:CATalog:LENGth? "/var/user"
// 7
// Create a new directory for mass memory storage in the specified directory
MMEMory:MDIRectory "/var/user/new"
// Copy the file "settings.savrcltxt" into the new directory
MMEMory:COPY "/var/user/settings.savrcltxt","/var/user/new/settings.savrcltxt"
// Rename the file "settings.savrcltxt" into the new directory
// and read out the files in this specific directory
MMEMory:CDIRectory "/var/user/new"
```

```
MMEMory:MOVE "settings.savrcltxt","settings_new.savrcltxt"
MMEMory:CATalog? "/var/user/new"
// 25141,8102789120,".,DIR,4096","..,DIR,4096","settings_new.savrcltxt,BIN,16949"
// Delete an empty directory, e.g. the "test" directory 
MMEMory:RDIRectory "/var/user/test"
// Delete the entire directory, including files and subdirectories 
:MMEMory:RDIRectory:RECursive "var/user/test"
```
### **Example: Working with files in the volatile memory**

This example shows how to work with files in the /var/volatile directory.

```
// Change the default directory for mass storage,
// read out the files, load and play a file with the ARB 
MMEMory:CDIRectory "/var/volatile"
MMEMory:CDIRectory?
// "/var/volatile"
MMEMory:CATalog?
//13928,525352960,".,DIR,60","..,DIR,4096","list.lst,BIN,9772"
```

```
SOURce1:LIST:SELect "/var/volatile/list"
SOURce1:FREQuency:MODE LIST
OUTPut1:STATe 1
```
# **15.5.4 Remote control commands**

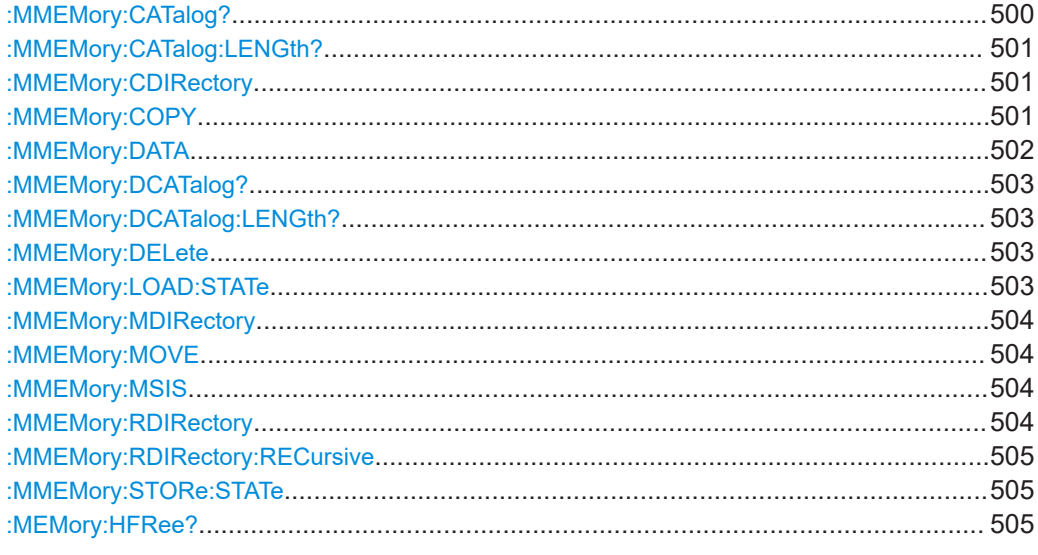

# **:MMEMory:CATalog?**

Returns the content of a particular directory.

<span id="page-500-0"></span>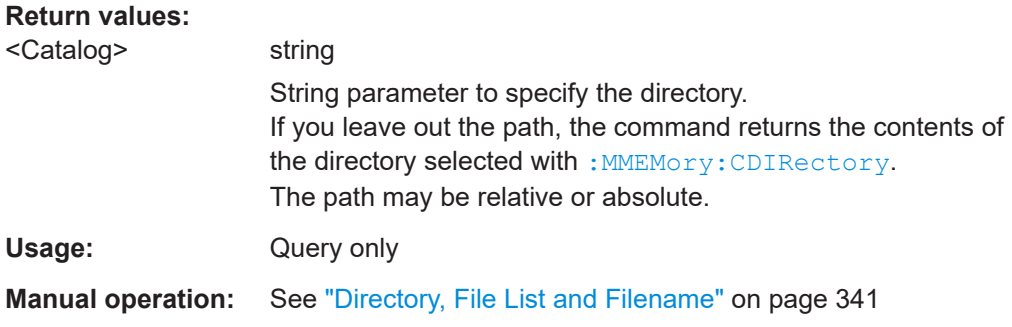

# **:MMEMory:CATalog:LENGth?** [<Path>]

Returns the number of files in the current or in the specified directory.

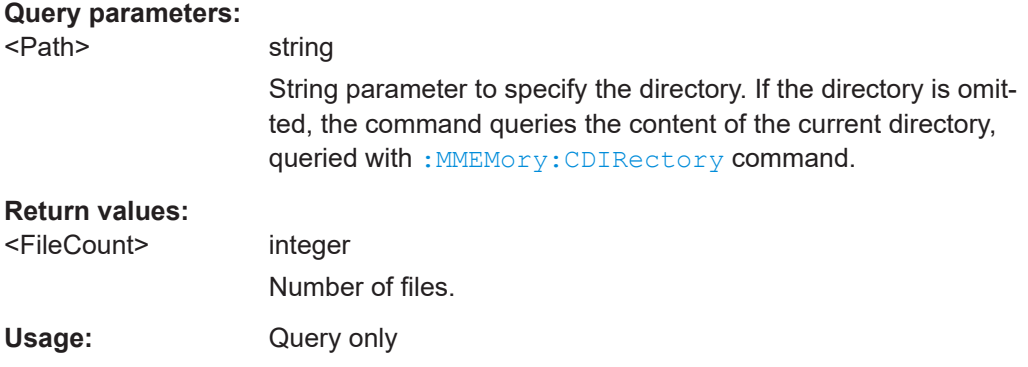

# **:MMEMory:CDIRectory** <Directory>

Changes the default directory for mass memory storage. The directory is used for all subsequent MMEM commands if no path is specified with them.

#### **Parameters:**

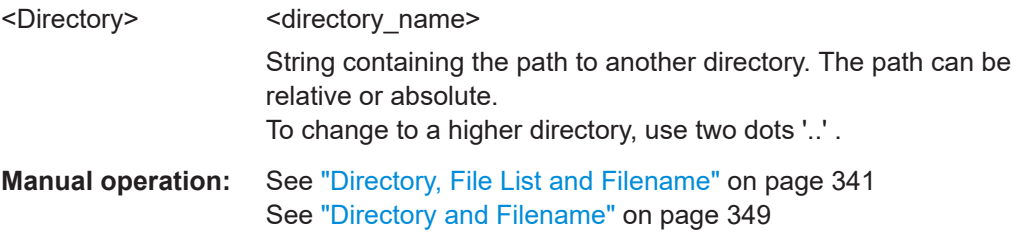

#### **:MMEMory:COPY** <SourceFile>, <DestinationFile>

Copies an existing file to a new file. Instead of just a file, this command can also be used to copy a complete directory together with all its files.

#### **Setting parameters:**

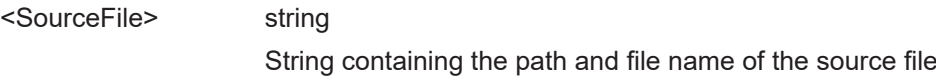

<span id="page-501-0"></span>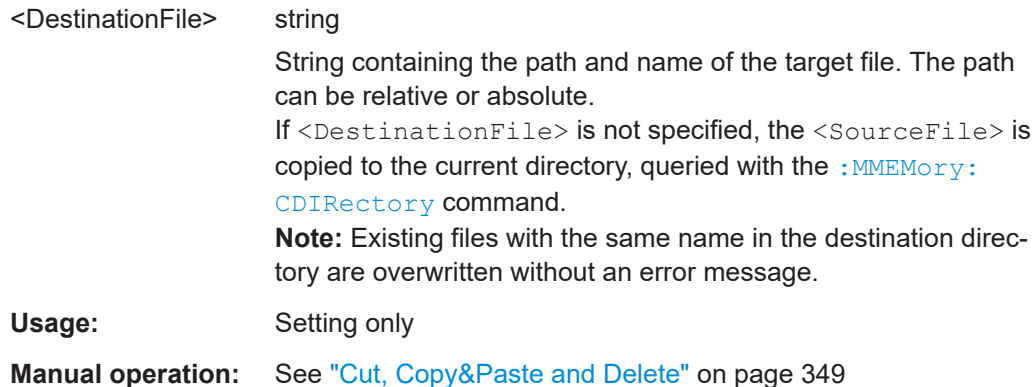

# **:MMEMory:DATA** <Filename>, <BinaryData> **:MMEMory:DATA?** <Filename>

The setting command writes the block data <BinaryBlock> to the file identified by <Filename>.

**Tip:** Use this command to read/transfer stored instrument settings or waveforms directly from/to the instrument.

# **Parameters:**

<BinaryData>

### **Setting parameters:**

<Filename> string

String parameter to specify the name of the file.

# **Query parameters:**

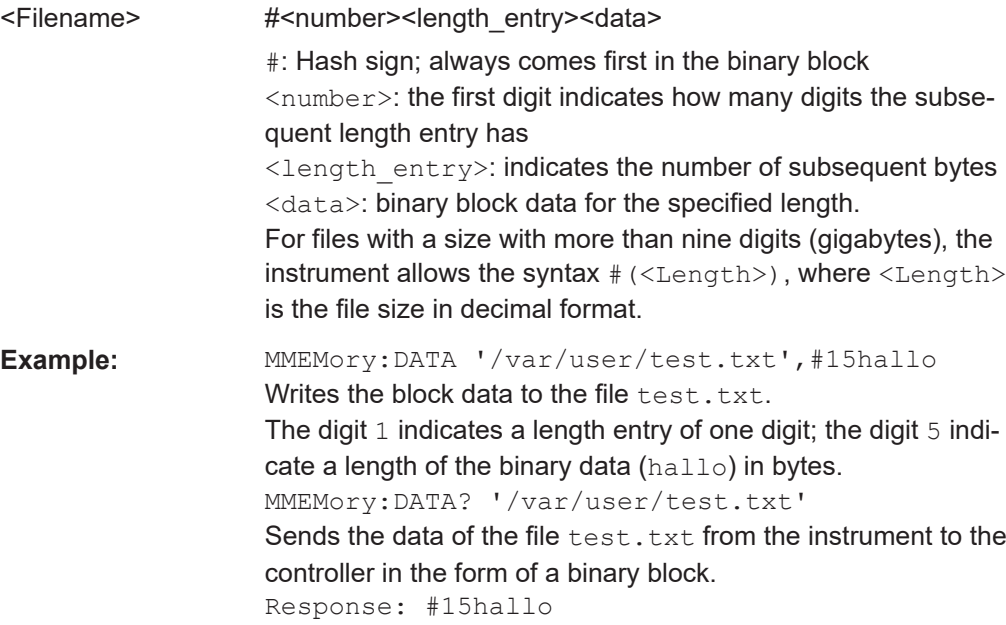

#### <span id="page-502-0"></span>**:MMEMory:DCATalog?**

Returns the subdirectories of a particular directory.

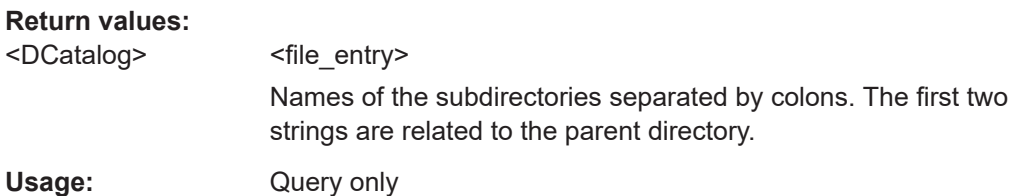

### **:MMEMory:DCATalog:LENGth?** [<Path>]

Returns the number of subdirectories in the current or specified directory.

#### **Query parameters:**

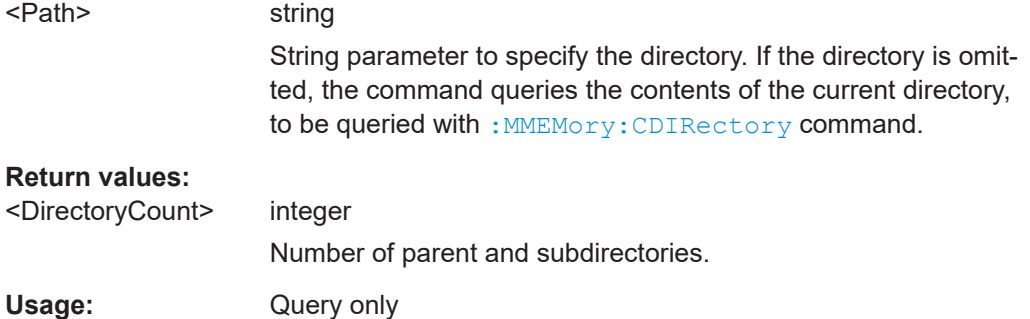

#### **:MMEMory:DELete** <Filename>

Removes a file from the specified directory.

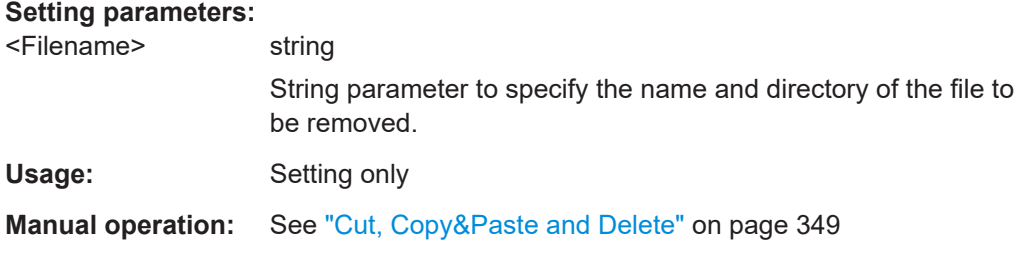

#### **:MMEMory:LOAD:STATe** <SavRclStateNumb>, <file\_name>

Loads the specified file stored under the specified name in an internal memory.

After the file has been loaded, the instrument setting must be activated using an  $*$ RCL command.

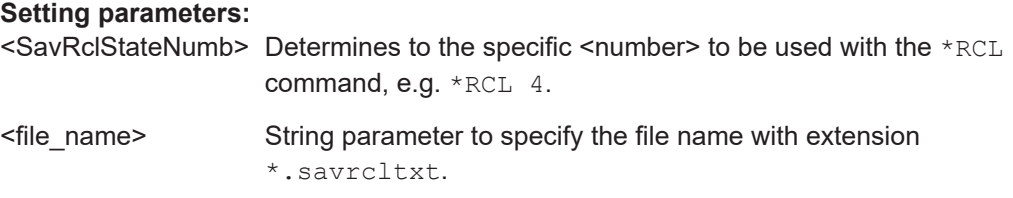

<span id="page-503-0"></span>Usage: Setting only

**Manual operation:** See "Recall" [on page 343](#page-342-0)

#### **:MMEMory:MDIRectory** <Directory>

Creates a subdirectory for mass memory storage in the specified directory. If no directory is specified, a subdirectory is created in the default directory. This command can also be used to create a directory tree.

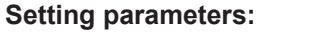

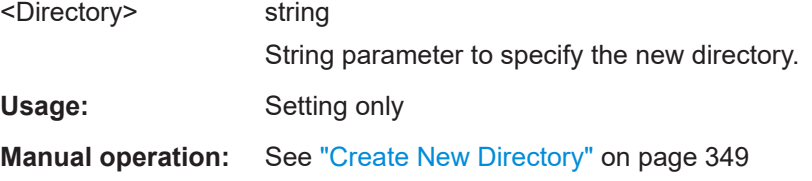

#### **:MMEMory:MOVE** <SourceFile>, <DestinationFile>

Moves an existing file to a new location or, if no path is specified, renames an existing file.

#### **Setting parameters:**

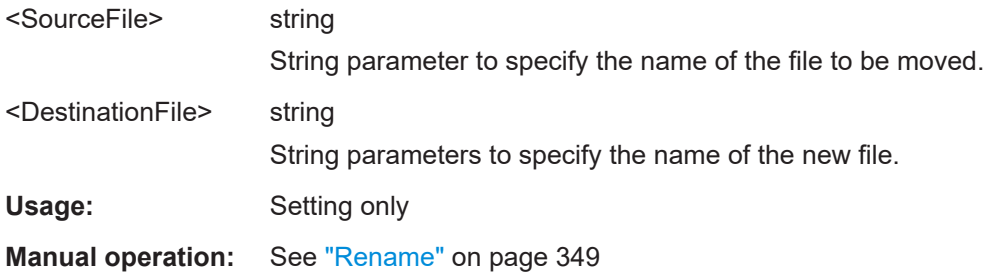

#### **:MMEMory:MSIS** <Path>

Defines the drive or network resource (in the case of networks) for instruments with windows operating system, using msis (MSIS = Mass Storage Identification String).

**Note:** Instruments with Linux operating system ignore this command, since Linux does not use drive letter assignment.

#### **:MMEMory:RDIRectory** <Directory>

Removes an empty directory from the mass memory storage system. If no directory is specified, the subdirectory with the specified name is deleted in the default directory.

To remove a directory with contents, use command: MMEMory: RDIRectory: RECursive [on page 505.](#page-504-0)
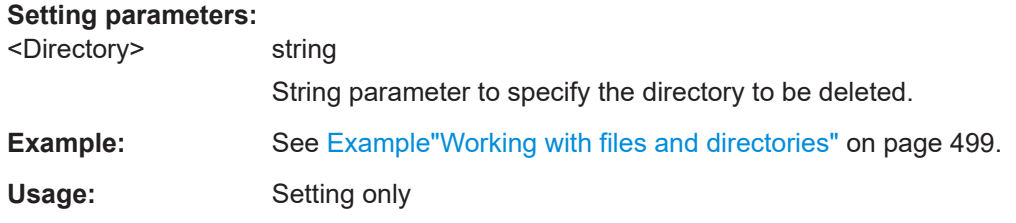

#### **:MMEMory:RDIRectory:RECursive** <Directory>

Removes the specified directory, including files and subdirectories from the mass memory storage system. If no directory is specified, the command removes the subdirectories of the default directory.

The command the entire directory without further prompt or notification.

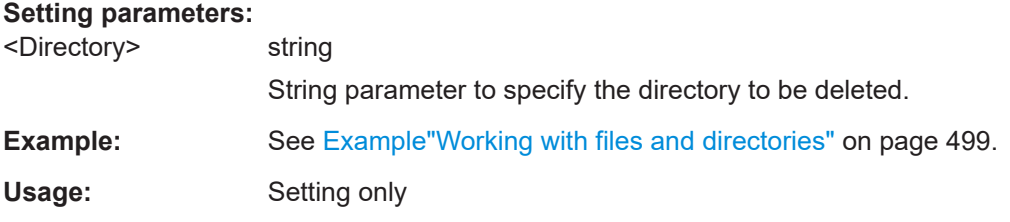

#### **:MMEMory:STORe:STATe** <savrcl\_state\_nr>, <file\_name>

Stores the current instrument setting in the specified file.

The instrument setting must first be stored in an internal memory with the same number using the common command \*SAV.

#### **Setting parameters:**

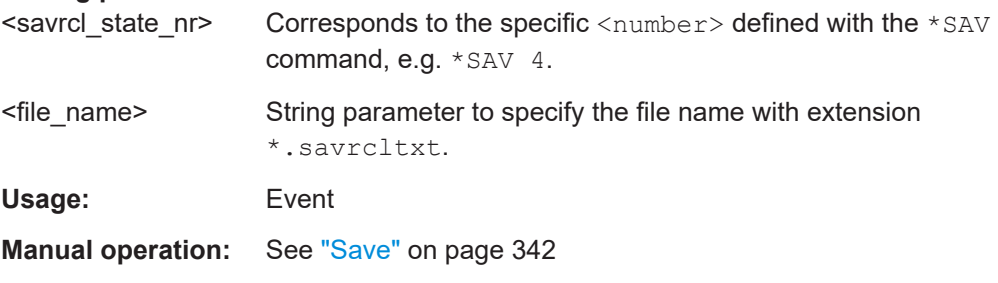

#### **:MEMory:HFRee?**

Returns the used and available memory in Kb.

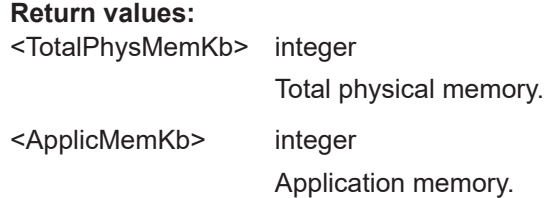

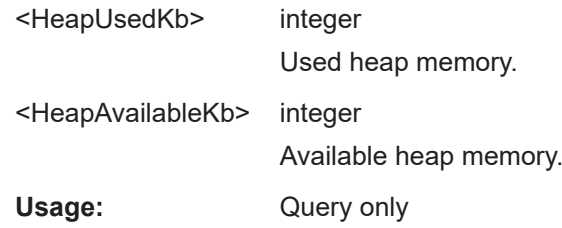

# **15.6 CALibration subsystem**

The CALibration subsystem contains the commands needed for performing internal adjustments. This procedure is triggered by the query commands.

#### **Common suffixes**

The following common suffixes are used in the remote commands:

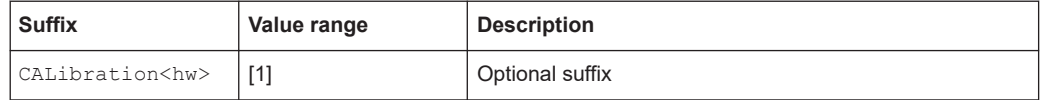

#### **Understanding the query response**

- 0: error-free execution of the adjustments
- 1: indicates that an error occurred; the process has been canceled

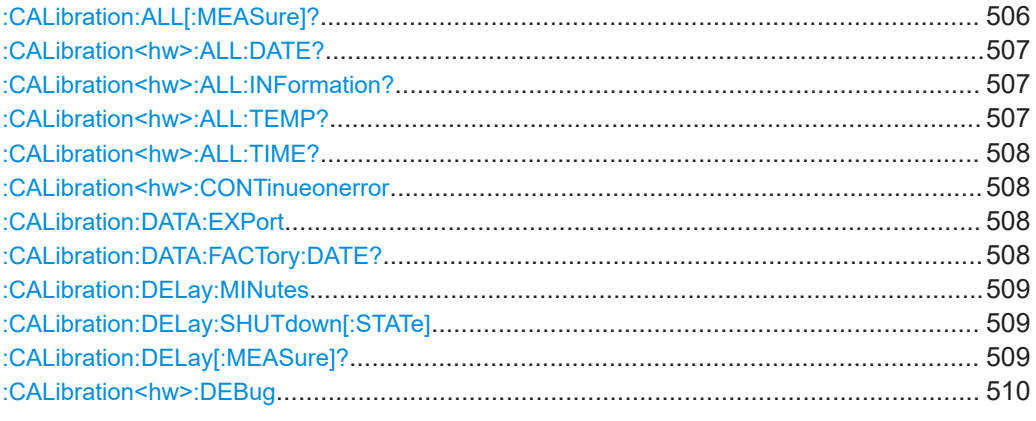

## **:CALibration:ALL[:MEASure]?** [<Force>]

Starts all internal adjustments that do not need external measuring equipment.

**NOTICE!** High power at the RF output applied during internal adjustment can destroy a connected DUT (device under test).

How to: See ["Running internal adjustments"](#page-836-0) on page 837.

#### **Query parameters:**

<Force> string

<span id="page-506-0"></span>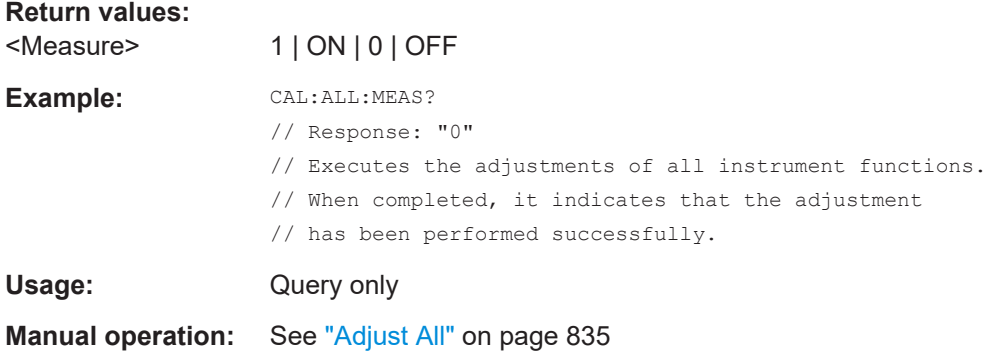

#### **:CALibration<hw>:ALL:DATE?**

Queries the date of the most recently executed full adjustment.

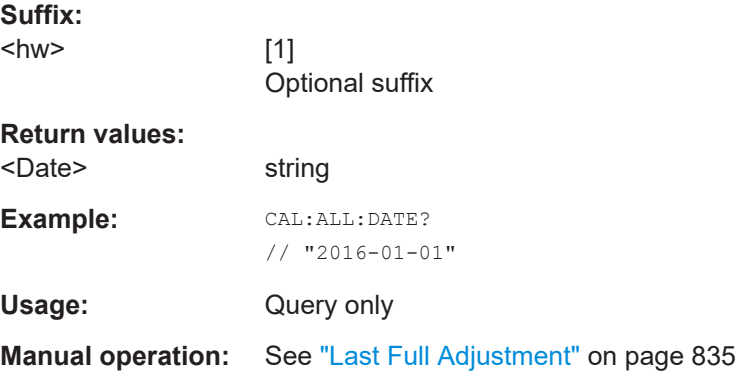

#### **:CALibration<hw>:ALL:INFormation?**

Queries the current state of the internal adjustment.

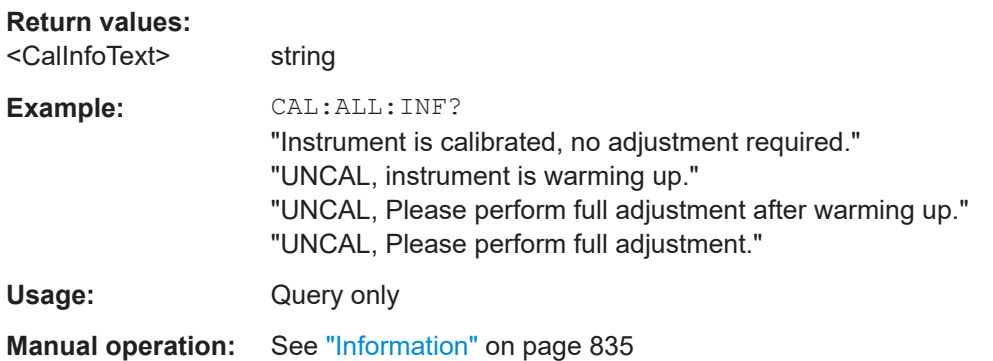

## **:CALibration<hw>:ALL:TEMP?**

Queries the temperature deviation compared to the calibration temperature.

**Suffix:** 

 $<$ hw $>$ 

 $[1]$ Optional suffix

<span id="page-507-0"></span>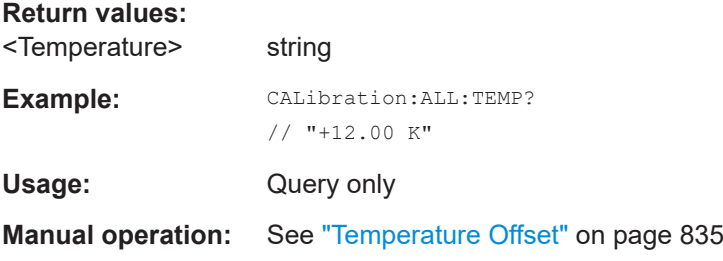

## **:CALibration<hw>:ALL:TIME?**

Queries the time elapsed since the last full adjustment.

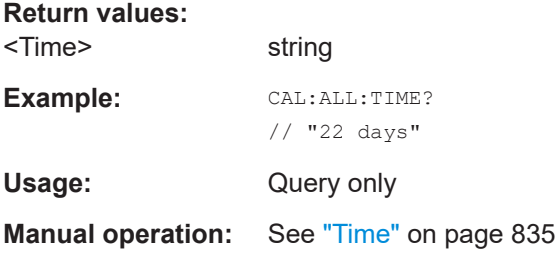

## **:CALibration<hw>:CONTinueonerror** <State>

Continues the calibration even though an error was detected. By default adjustments are aborted on error.

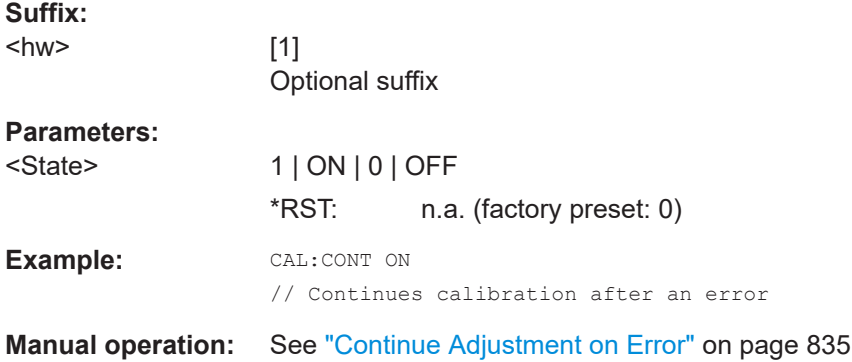

## **:CALibration:DATA:EXPort**

Collects the internal adjustment data and provides the data for export in a zip file. You can export the data for service and evaluation purposes.

**Example:** :CALibration:DATA:EXPort

**Usage:** Event

## **:CALibration:DATA:FACTory:DATE?**

Queries the date of the last factory calibration.

<span id="page-508-0"></span>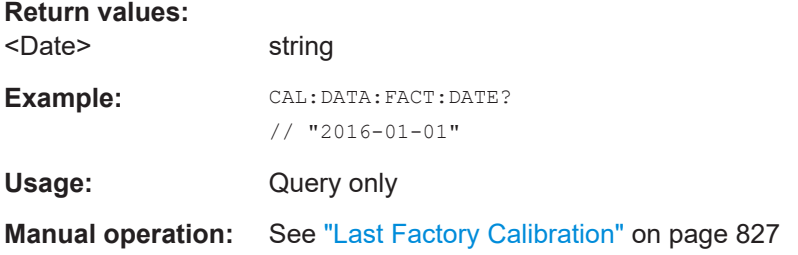

## **:CALibration:DELay:MINutes** <Minutes>

Sets the warm-up time to wait before internal adjustment starts automatically.

Automatic execution starts only, if you have enabled the calibration with command : CALibration:DELay[:MEASure]? ON.

#### **Parameters:**

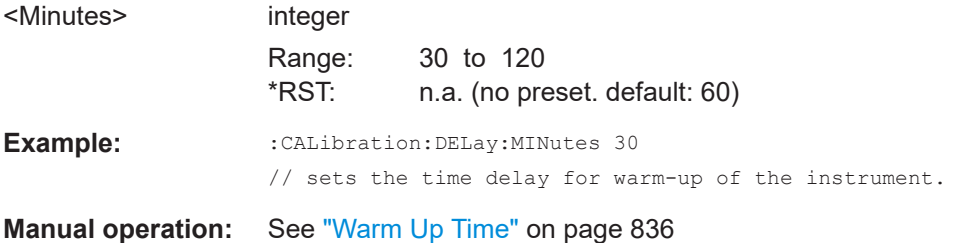

#### **:CALibration:DELay:SHUTdown[:STATe]** <Shutdown>

Enables the instrument to shut down automatically after calibration.

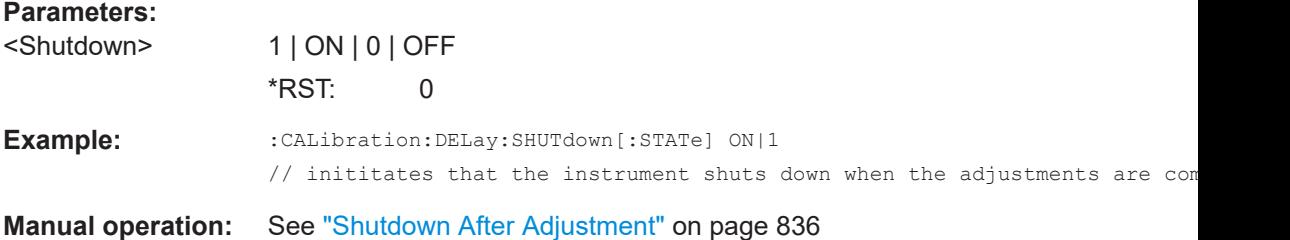

## **:CALibration:DELay[:MEASure]?**

Starts the delayed adjustment process. When the warm-up time has elapsed (see : CALibration:DELay:MINutes, it executes the internal adjustments.

If you have enabled automatic shutdown, :CALibration:DELay:SHUTdown[: STATe] ON, the instrument shuts down when the adjustments are completed.

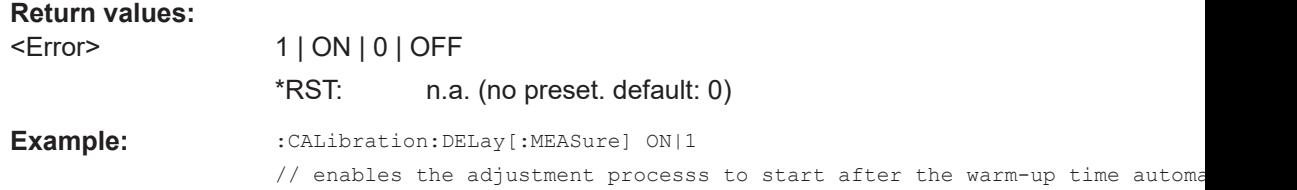

<span id="page-509-0"></span>Usage: Query only **Manual operation:** See ["Adjust All Delayed"](#page-835-0) on page 836

## **:CALibration<hw>:DEBug** <State>

Activates logging of the internal adjustments.

**Suffix:**  <hw>

[1] Optional suffix

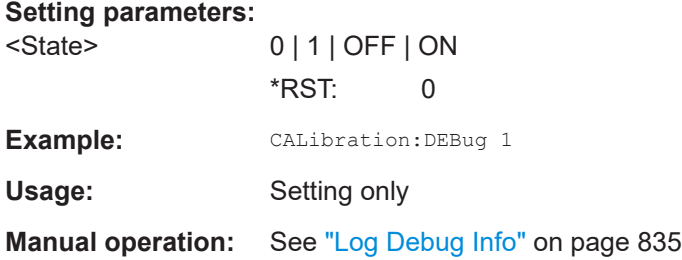

# **15.7 CSYNthesis subsystem**

This subsystem contains the commands used to define the frequency settings for the separate clock source (clock synthesis).

Option: see ["Required options"](#page-326-0) on page 327.

#### **Example:**

```
CSYNthesis:OTYPe DSIN
CSYNthesis:FREQuency 10000000
CSYNthesis:POWer -15
CSYNthesis:OFFSet:STATe 1
CSYNthesis:OFFSet 0.1
CSYNthesis:PHASe 180
CSYNthesis:PHASe:REFerence
CSYNthesis:PHASe?
// 0
CSYNthesis:FREQuency:STEP:MODE DEC
CSYNthesis:POWer:STEP:MODE DEC
// CSYNthesis:FREQuency:STEP:MODE USER
// CSYNthesis:FREQuency:STEP 1000
// CSYNthesis:FREQuency UP
// 10001000
// CSYNthesis:POWer:STEP:MODE USER
// CSYNthesis:POWer:STEP:INCRement 0.5
CSYNthesis:STATe 1
```
#### CSYNthesis subsystem

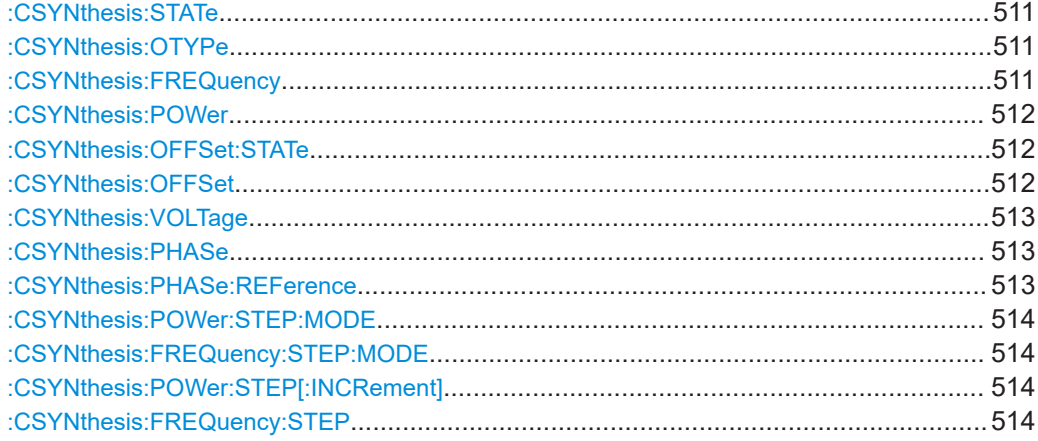

## **:CSYNthesis:STATe** <State>

Activates the clock synthesis.

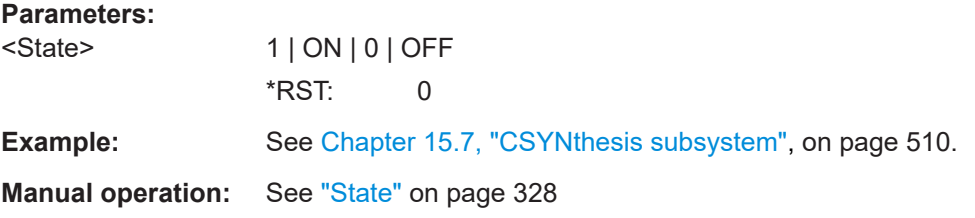

## **:CSYNthesis:OTYPe** <Mode>

Defines the shape of the generated clock signal.

#### **Parameters:**

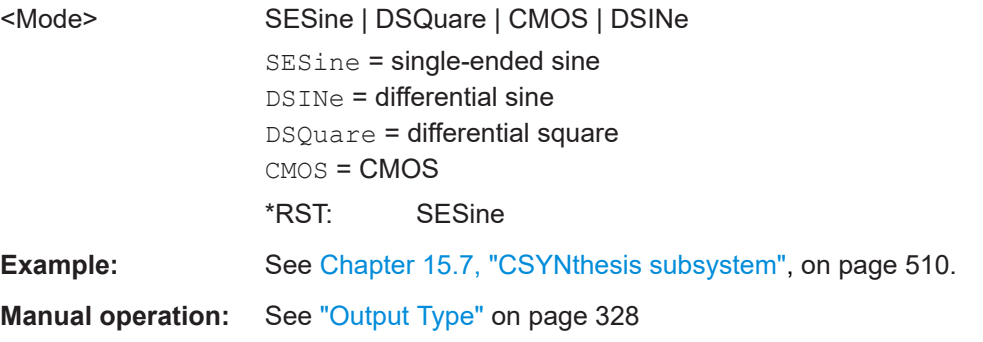

## **:CSYNthesis:FREQuency** <Frequency>

Sets the frequency of the generated clock signal.

**Parameters:**

<Frequency> float

**Numerical value** Sets the frequency

## **UP|DOWN**

<span id="page-511-0"></span>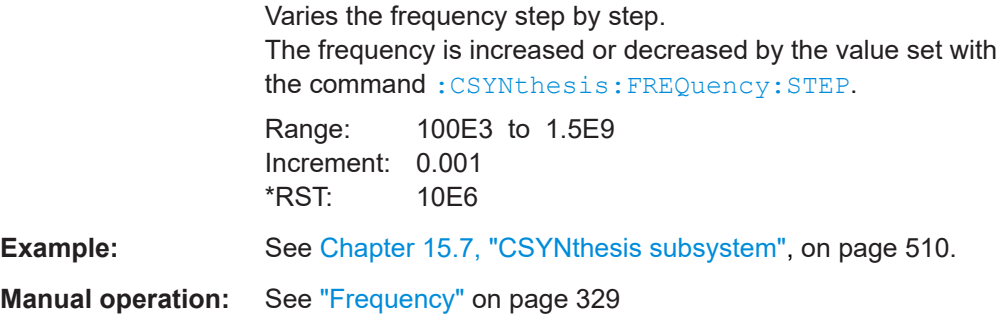

## **:CSYNthesis:POWer** <Power>

Sets the power level of the generated clock signal.

## **Parameters:**

<Power> float

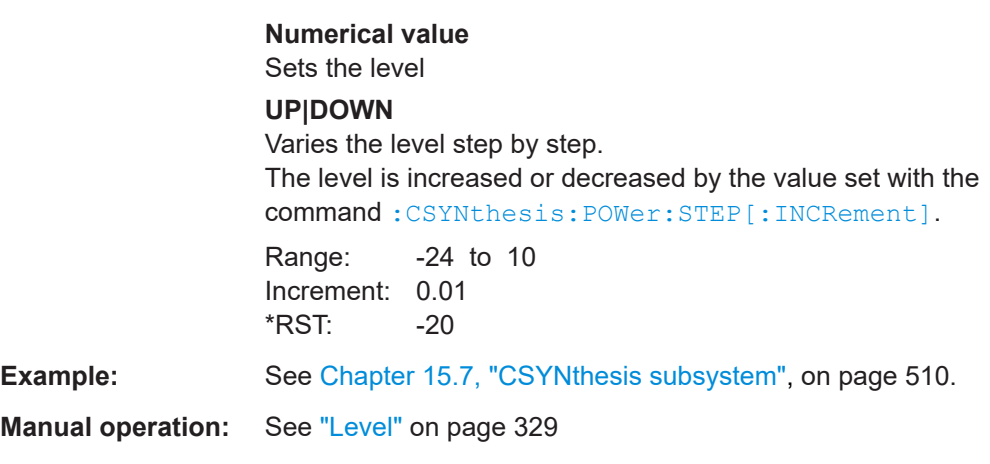

## **:CSYNthesis:OFFSet:STATe** <State>

Activates a DC offset.

## **Parameters:**

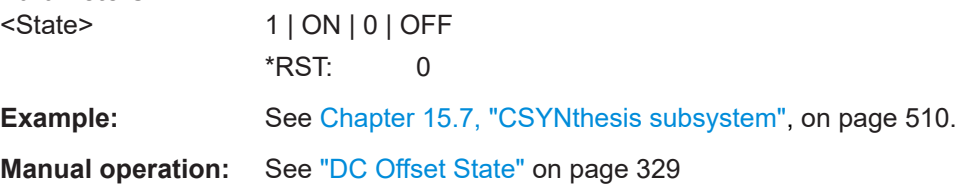

#### **:CSYNthesis:OFFSet** <Offset>

Sets the value of the DC offset.

## <span id="page-512-0"></span>**Parameters:**

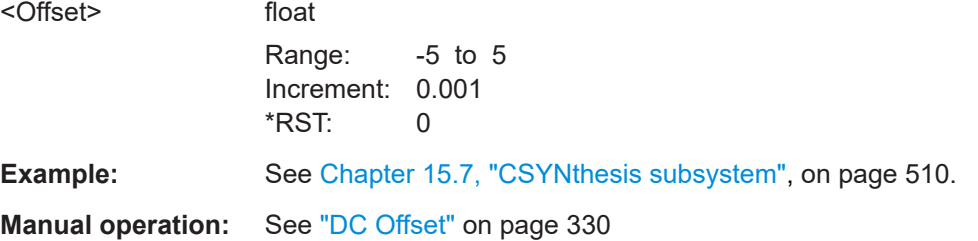

## **:CSYNthesis:VOLTage** <Voltage>

Sets the voltage for the CMOS signal.

## **Parameters:**

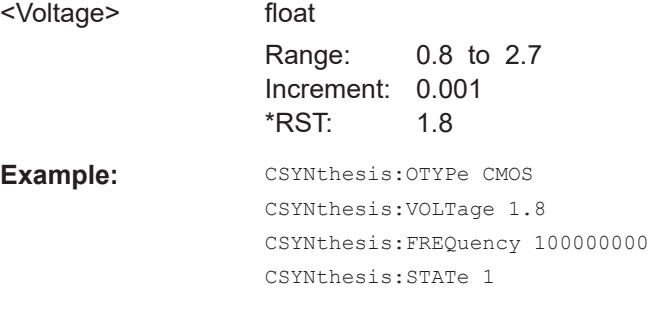

## **Manual operation:** See "Voltage" [on page 330](#page-329-0)

## **:CSYNthesis:PHASe** <Phase>

Shifts the phase of the generated clock signal.

# **Parameters:** <Phase> float Range: -36000 to 36000 Increment: 0.1 \*RST: 0 **Example:** See [Chapter 15.7, "CSYNthesis subsystem", on page 510](#page-509-0). **Manual operation:** See ["Delta Phase"](#page-329-0) on page 330

## **:CSYNthesis:PHASe:REFerence**

Resets the delta phase value.

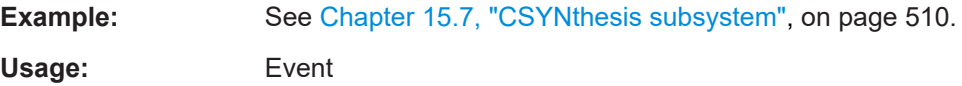

## <span id="page-513-0"></span>**:CSYNthesis:POWer:STEP:MODE** <Mode> **:CSYNthesis:FREQuency:STEP:MODE** <Mode>

Defines the type of step size to vary the frequency and level at discrete steps.

## **Parameters:**

<Mode> DECimal | USER **DECimal**

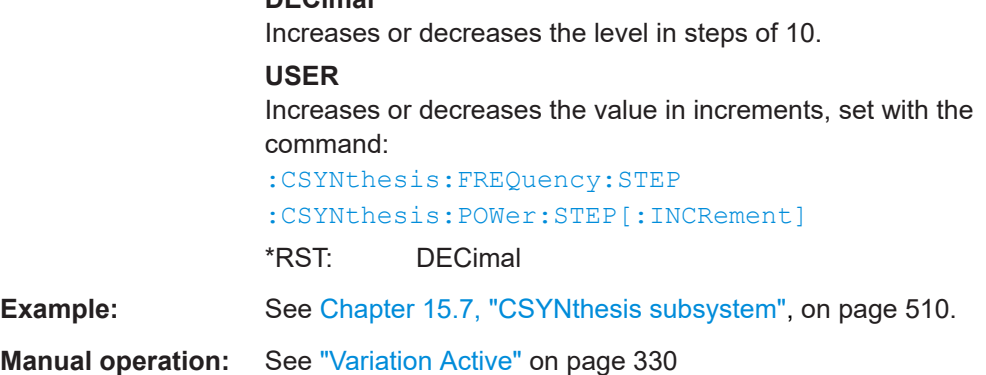

#### **:CSYNthesis:POWer:STEP[:INCRement]** <Increment>

Sets the step width of the rotary knob and, in user-defined step mode, increases or decreases the level.

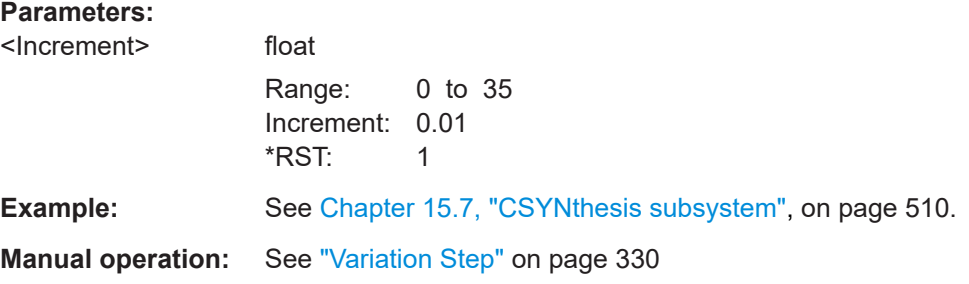

## **:CSYNthesis:FREQuency:STEP** <Step>

Sets the step width of the rotary knob and, in user-defined step mode, increases or decreases the frequency.

#### **Parameters:**

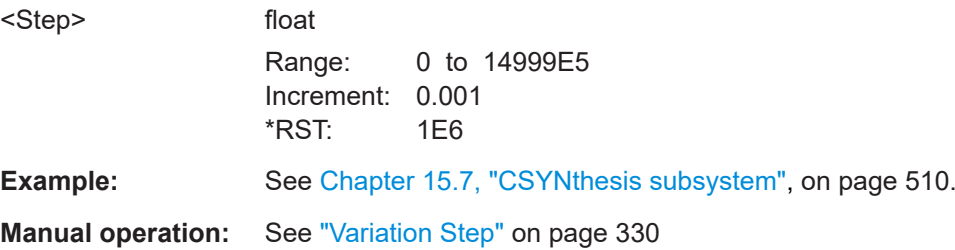

# <span id="page-514-0"></span>**15.8 DIAGnostic subsystem**

The DIAGnostic subsystem contains the commands used for instrument diagnosis and servicing. SCPI does not define any DIAGnostic commands; the commands listed here are all device-specific. All DIAGnostic commands are query commands which are not affected by \*RST.

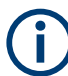

#### The test functions are intended for services purposes.

They are thus password-protected functions. Unlock the corresponding protection level to access them, see : SYSTem: PROTect<ch>[: STATe].

For more information, see R&S SMA100B Service Manual.

#### **Common suffixes**

The following common suffixes are used in remote commands:

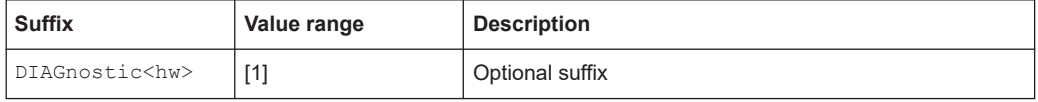

#### **Example: Programming example**

The example lists the commands required to query assemblies and test points for diagnosis purposes.

```
// Query the modules available in the instrument
// and variant and revision state of a certain assembly
DIAGnostic1:BGINfo:CATalog?
// FRONT_AF,PSU300,IFB.BV,MB2_AF,...
DIAGnostic1:BGINfo? "PSU300"
// PSU300 2118.2067.02 01.00 100000
// Query the test points available in the instrument
// and trigger the measurement in a selected test point
DIAGnostic1:POINt:CATalog?
// ATT6HP_AF_DET_N,ATT6HP_AF_DET_P,ATT6HP_AF_DET_TEMP...
DIAGnostic1:MEASure:POINt? "ATT6HP_AF_DET_N"
// 0.000000V
// Query the operating hours and number of power-on so far.
DIAGnostic:INFO:OTIMe?
// 112 h
DIAGnostic:INFO:POCount? 
// 14
```
#### **Commands**

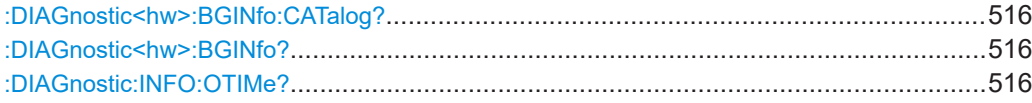

<span id="page-515-0"></span>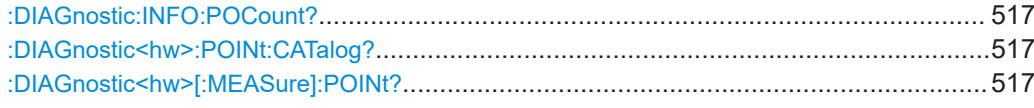

## **:DIAGnostic<hw>:BGINfo:CATalog?**

Queries the names of the assemblies available in the instrument.

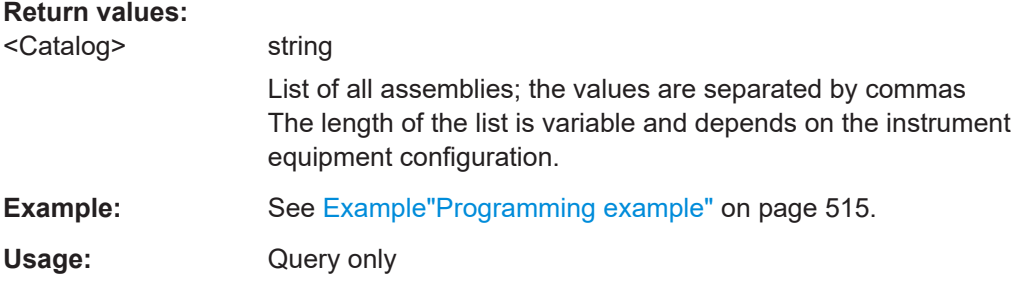

## **:DIAGnostic<hw>:BGINfo?** [<Board>]

Queries information on the modules available in the instrument, using the variant and revision state.

#### **Query parameters:**

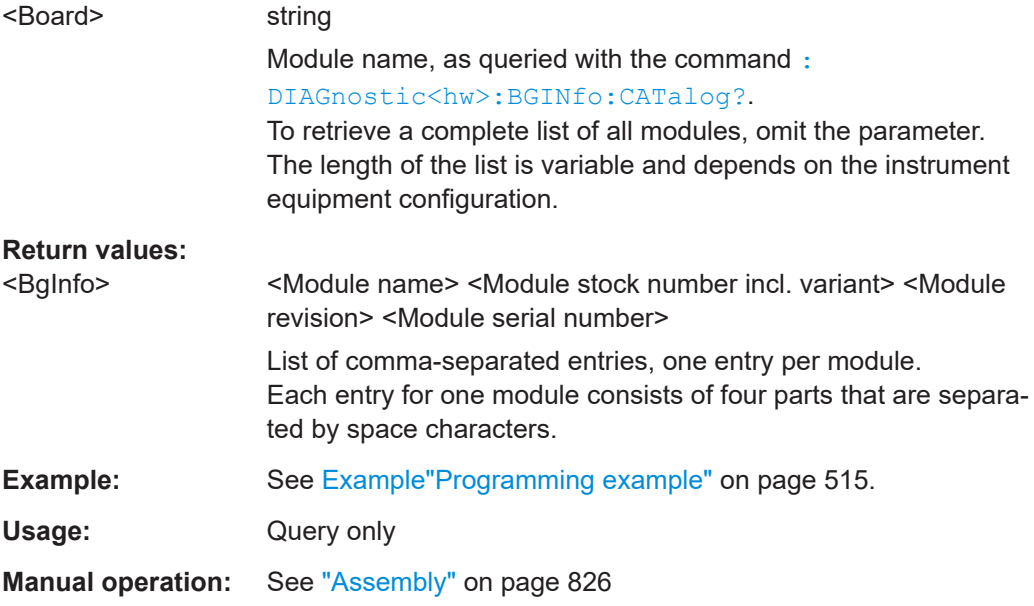

## **:DIAGnostic:INFO:OTIMe?**

Queries the operating hours of the instrument so far.

**Return values:** 

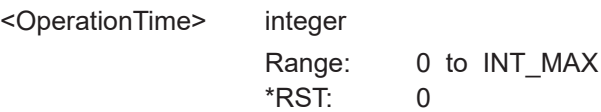

<span id="page-516-0"></span>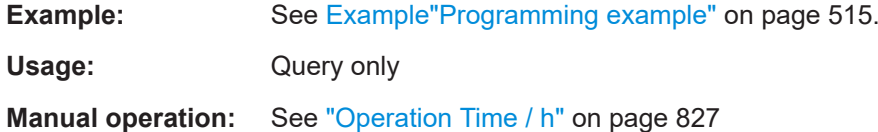

## **:DIAGnostic:INFO:POCount?**

Queris how often the instrument has been turned on so far.

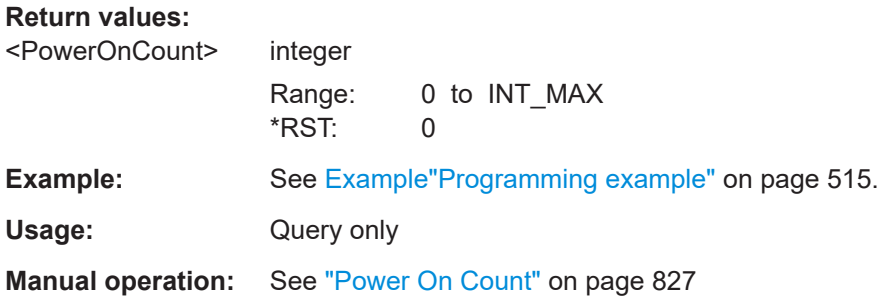

## **:DIAGnostic<hw>:POINt:CATalog?**

Queries the test points available in the instrument.

For more information, see R&S SMA100B Service Manual.

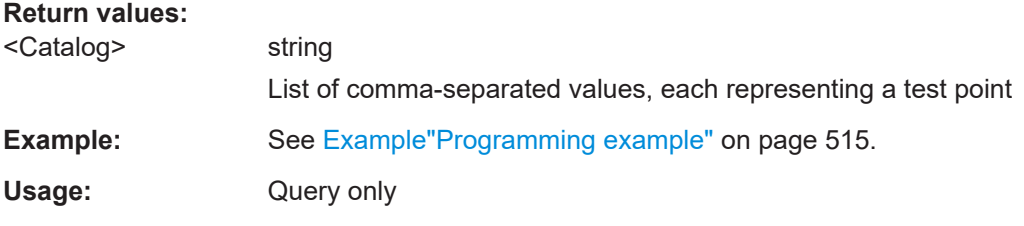

## **:DIAGnostic<hw>[:MEASure]:POINt?** <Name>

Triggers the voltage measurement at the specified test point and returns the measured voltage.

For more information, see R&S SMA100B Service Manual.

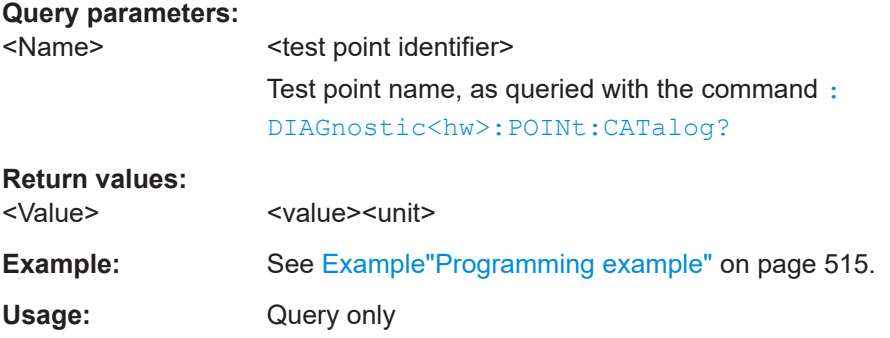

## **15.9 HUMS remote control commands**

The remote control commands for the health and utilizations monitoring system (HUMS) comprise commands of the DIAGnostic subsystem and the commands of the SYSTem:COMMunicate:REST and SYSTem:COMMunicate:REST subsystems.

For all HUMS-related remote control commands, see refer to the "R&S®HUMS Health and Utilization Monitoring Service" User Manual on the Internet.

#### **Commands**

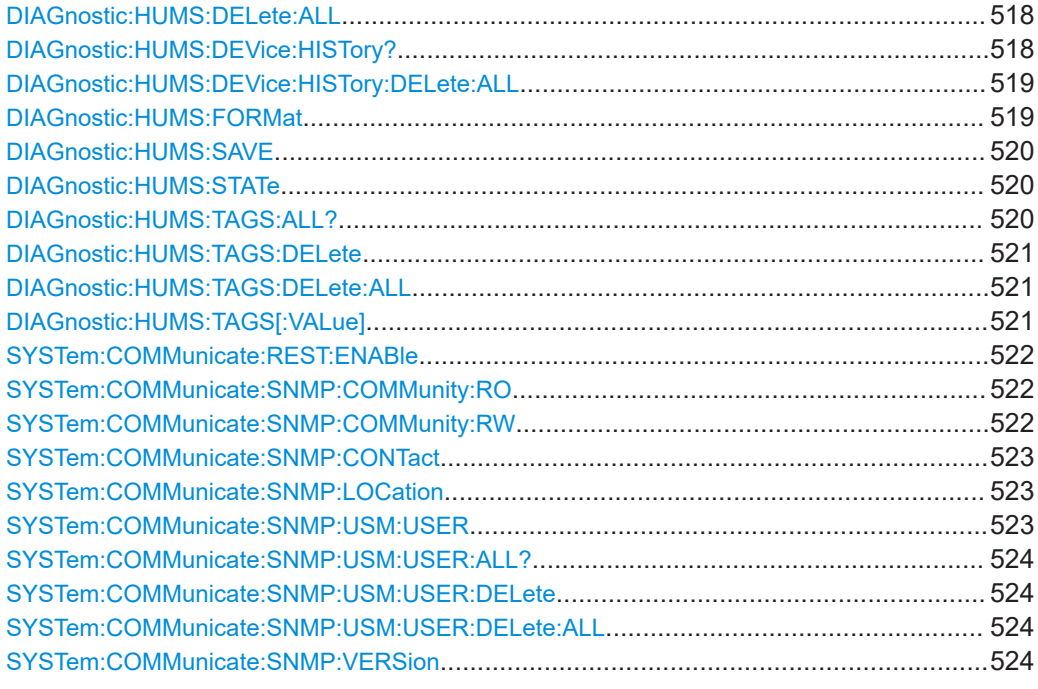

#### **DIAGnostic:HUMS:DELete:ALL**

Deletes the complete HUMS data. This includes device history, device tags, SCPI connections, utilization history and utilizations.

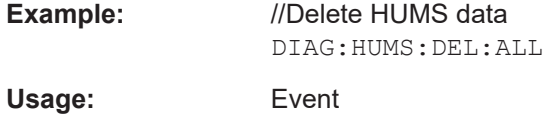

#### **DIAGnostic:HUMS:DEVice:HISTory?**

Queries the device history information of the connected instrument. Depending on the set data format, the queried data is either displayed in XML or JSON format. For more information about setting the data format, see DIAGnostic: HUMS: FORMat [on page 519](#page-518-0).

#### **Return values:**

<HistoryInfo> <block\_data>

<span id="page-518-0"></span>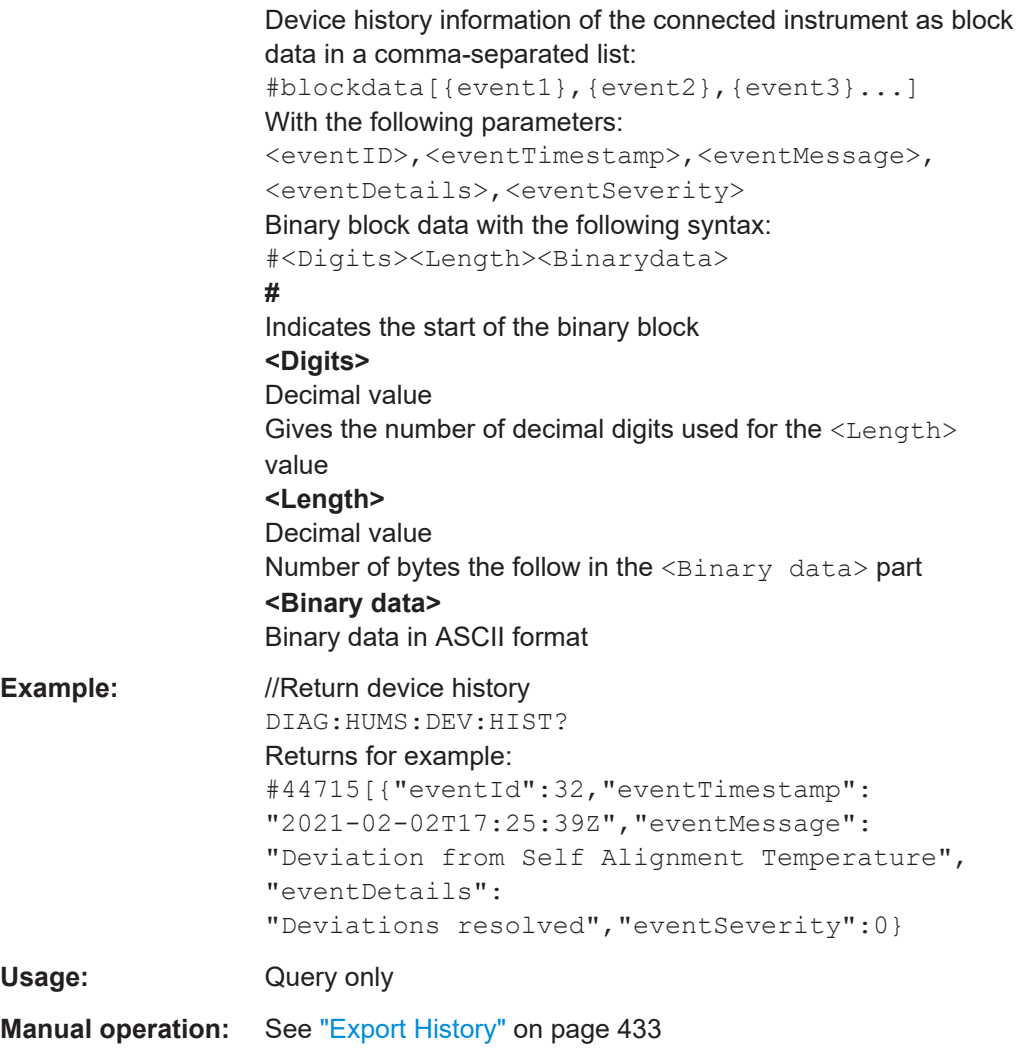

## **DIAGnostic:HUMS:DEVice:HISTory:DELete:ALL**

Deletes the complete device history information of the connected instrument.

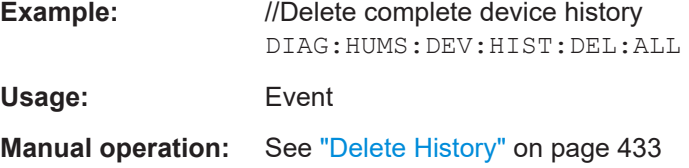

#### **DIAGnostic:HUMS:FORMat** <DataFormat>

Selects the format for the queried HUMS data. You can query the HUMS data either in JSON format or XML format.

The defined format affects all other commands that return block data.

## **Parameters:**

<DataFormat> JSON | XML

#### HUMS remote control commands

<span id="page-519-0"></span>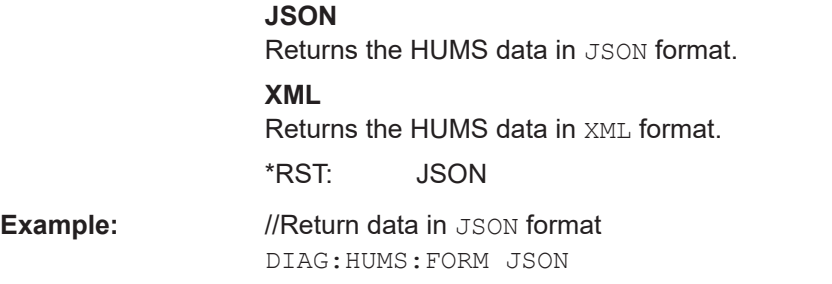

#### **DIAGnostic:HUMS:SAVE** <path>

Saves the HUMS history as a **ZIP** file to your preferred path.

#### **Setting parameters:**

<path>

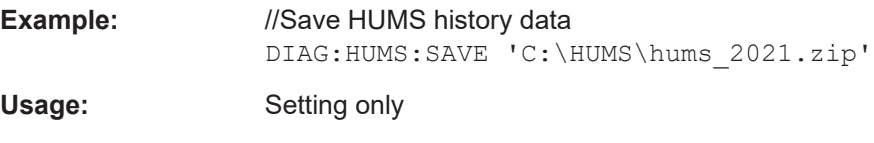

**Manual operation:** See ["Export History"](#page-432-0) on page 433

## **DIAGnostic:HUMS:STATe** <State>

Turns the HUMS service and data collection on and off.

## **Parameters:**

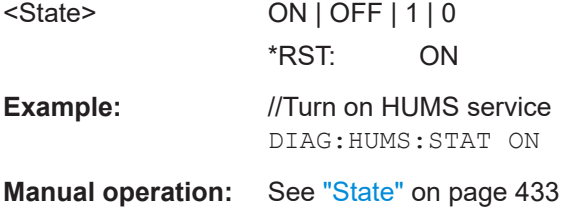

## **DIAGnostic:HUMS:TAGS:ALL?**

Queries all key-value tags that you have assigend to the instrument. Depending on the set data format, the queried data is either displayed in XML or JSON format. For more information about setting the data format, see DIAGnostic: HUMS: FORMat [on page 519](#page-518-0).

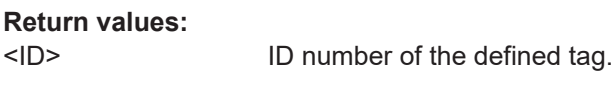

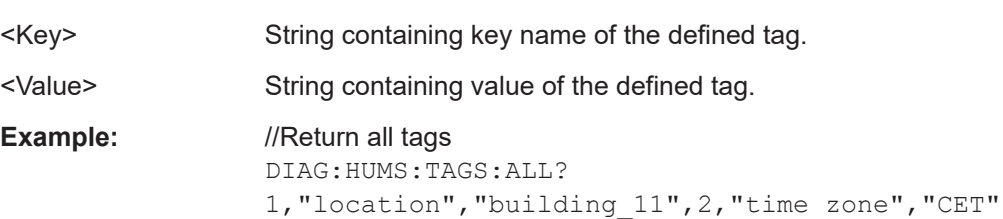

<span id="page-520-0"></span>Usage: Query only

**Manual operation:** See "Add" [on page 442](#page-441-0)

## **DIAGnostic:HUMS:TAGS:DELete** <ID>

Deletes a certain tag you assigned to your instrument, including its key and value.

#### **Setting parameters:**

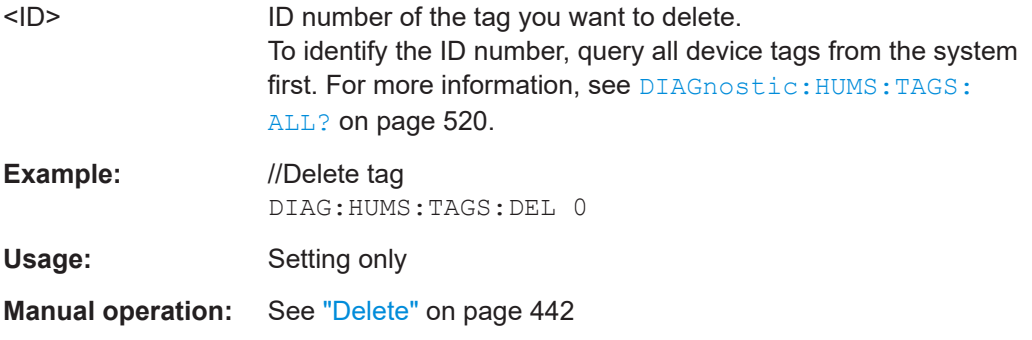

## **DIAGnostic:HUMS:TAGS:DELete:ALL**

Deletes all key-value tags you have assigned to the instrument.

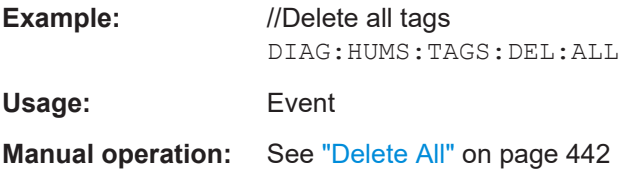

## **DIAGnostic:HUMS:TAGS[:VALue]** <ID>, <Key>, <Value> **DIAGnostic:HUMS:TAGS[:VALue]?** <ID>

Adds or modifies a key-value pair (device tag).

The query returns the key-value pair for a given ID or an empty string if the ID is unknown.

#### **Parameters:**

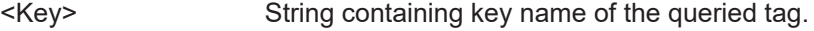

<Value> String containing value of the queried tag.

#### **Parameters for setting and query:**

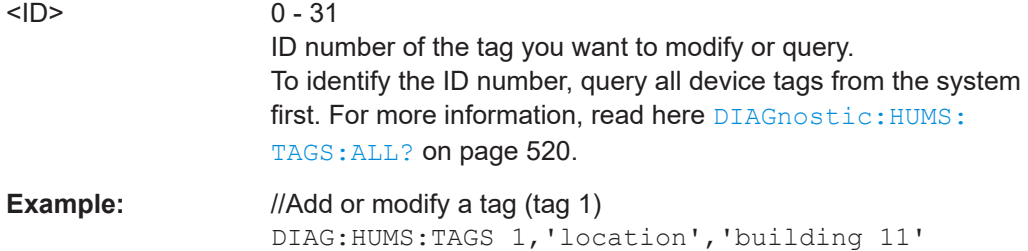

<span id="page-521-0"></span>**Manual operation:** See "Key" [on page 441](#page-440-0) See "Value" [on page 441](#page-440-0) See "Add" [on page 442](#page-441-0)

#### **SYSTem:COMMunicate:REST:ENABle** <RestState>

Turns communication via the REST API on and off.

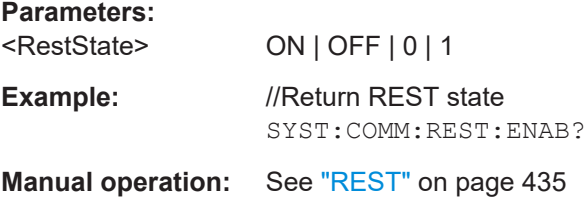

#### **SYSTem:COMMunicate:SNMP:COMMunity:RO** <CommunityString>

Defines the SNMP community string for read-only access.

Prerequisites for this command:

● Select an SNMP version that supports communities ([SYSTem:COMMunicate:](#page-523-0) [SNMP:VERSion](#page-523-0) on page 524).

#### **Setting parameters:**

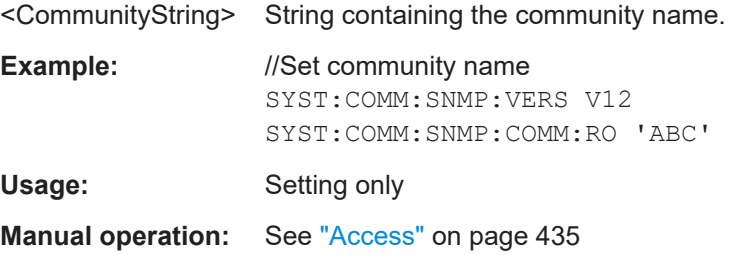

#### **SYSTem:COMMunicate:SNMP:COMMunity:RW** <CommunityString>

Defines the SNMP community string for read-write access.

Prerequisites for this command:

● Select an SNMP version that supports communities ([SYSTem:COMMunicate:](#page-523-0) [SNMP:VERSion](#page-523-0) on page 524).

## **Setting parameters:**

<CommunityString> String containing the community name.

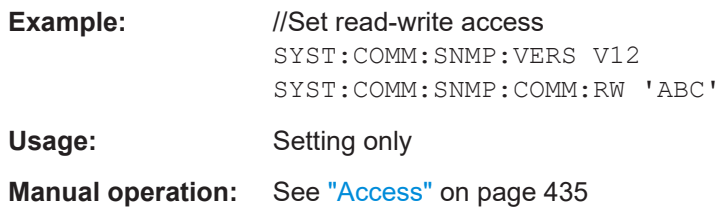

#### <span id="page-522-0"></span>**SYSTem:COMMunicate:SNMP:CONTact** <SnmpContact>

Defines the SNMP contact information for the administrator.

You can also set the contact information via SNMP if you do not set it via SCPI.

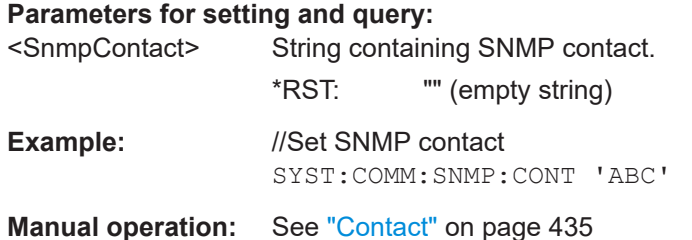

#### **SYSTem:COMMunicate:SNMP:LOCation** <SnmpLocation>

Defines the SNMP location information for the administrator.

You can also set the location information via SNMP if you do not set it via SCPI.

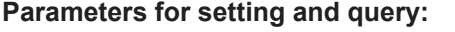

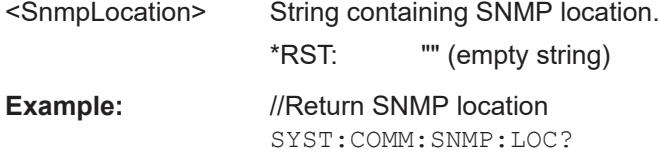

**Manual operation:** See "Location" [on page 435](#page-434-0)

**SYSTem:COMMunicate:SNMP:USM:USER** <Name>, <Access>, <Level>[, <Auth\_pwd>[, <Priv\_pwd>]]

Defines an SNMP user profile.

Prerequisites for this command:

● Select SNMPv3 ([SYSTem:COMMunicate:SNMP:VERSion](#page-523-0) on page 524).

#### **Setting parameters:**

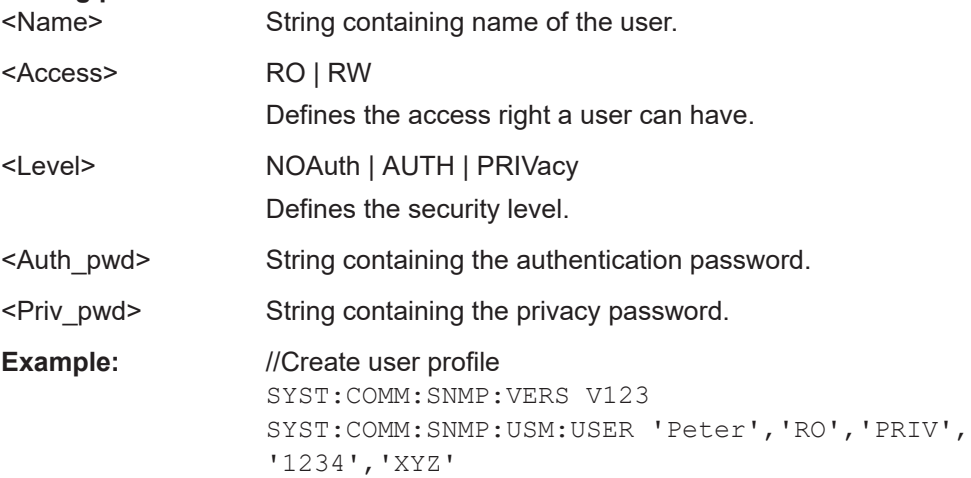

<span id="page-523-0"></span>Usage: Setting only

**Manual operation:** See ["Add SNMP User for HUMS"](#page-437-0) on page 438

## **SYSTem:COMMunicate:SNMP:USM:USER:ALL?**

Queries the number of users and a list of all SNMP users for SNMPv3.

Prerequisites for this command:

● Select SNMPv3 (SYSTem:COMMunicate:SNMP:VERSion on page 524).

#### **Return values:**

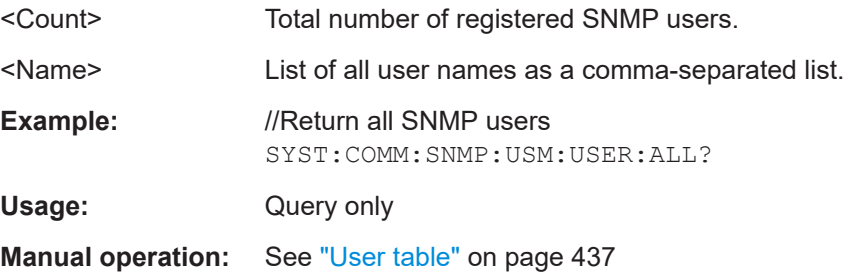

## **SYSTem:COMMunicate:SNMP:USM:USER:DELete** <UserName>

Deletes a specific SNMP user profile.

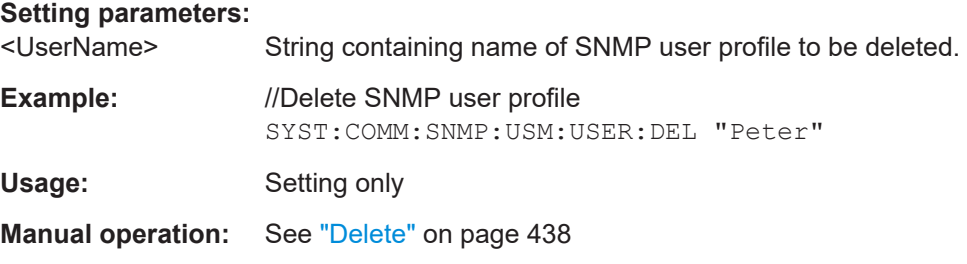

#### **SYSTem:COMMunicate:SNMP:USM:USER:DELete:ALL**

Deletes all SNMP user profiles.

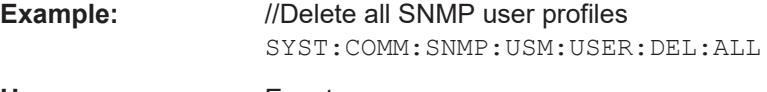

**Usage:** Event

**Manual operation:** See "Delete All" [on page 437](#page-436-0)

## **SYSTem:COMMunicate:SNMP:VERSion** <SnmpVersion>

Selects the SNMP version.

#### **Parameters for setting and query:**

<SnmpVersion> OFF | V12 | V123 | V3 | DEFault

<span id="page-524-0"></span>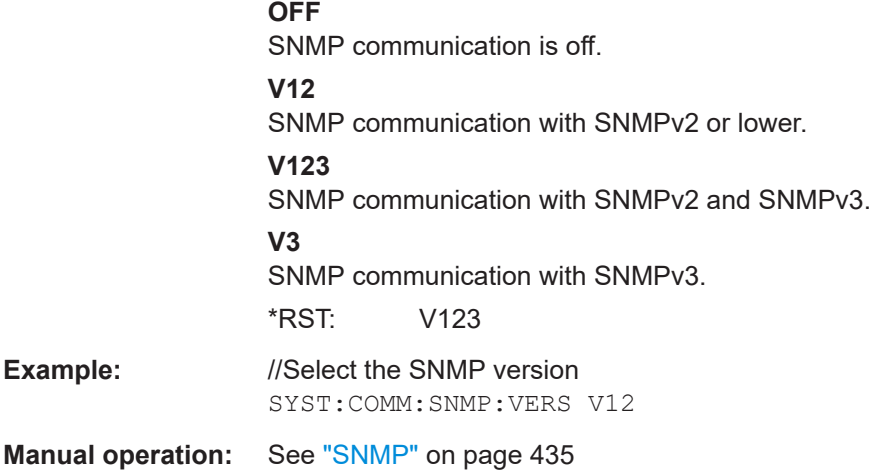

# **15.10 DISPlay subsystem**

The DISPlay system contains the commands to set the power-save mode of the instrument.

#### **Programming Examples**

#### **Example: Activating screen saver mode and display update**

Use the following commands to switch on the screen saver of your instrument or to automatic display. These settings are particularly useful when you control the instrument remotely.

```
// Set the wait time interval and activate the screen saver
DISPlay:PSAVe:HOLDoff 10
DISPlay:PSAVe:STATe ON
// Disable the display of the current frequency and level values in remote control
DISPlay:ANNotation:ALL ON
// DISPlay:ANNotation:FREQuency "<password>", ON
// DISPlay:ANNotation:AMPLitude "<password>", ON
// Enable automatic update of the display at defined time intervals
```
DISPlay:UPDate[:STATe] ON

## **Example: Querying the dialog IDs, opening and closing dialogs**

Use the following commands to query the dialog IDs of all currently open dialogs. The dialog ID is a prerequisite for opening and closing dialogs via the remote control.

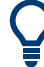

The dialog ID is also required to define user key actions. See [Chapter 13.2.4, "How to assign actions to the \[](#page-376-0)★ (User)] key", on page 377.

DISPlay subsystem

```
// Query the dialog IDs of all open dialogs
DISPlay:DIALog:ID?
// CEUtraDLGenSetDlg,_,$A DlgKeyRf_Rosc
```
// Open and close dialogs via remote control DISPlay:DIALog:OPEN "CEUtraDLGenSetDlg,\_,\$A" DISPlay:DIALog:OPEN "DlgKeyRf\_Rosc" DISPlay:DIALog:CLOSe "DlgKeyRf\_Rosc" DISPlay:DIALog:CLOSe:ALL

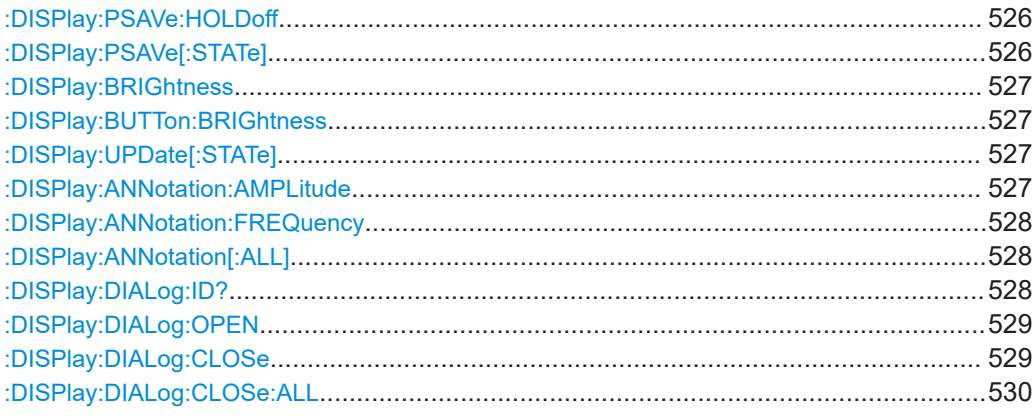

#### **:DISPlay:PSAVe:HOLDoff** <HoldoffTimeMin>

Sets the wait time for the screen saver mode of the display.

## **Parameters:**

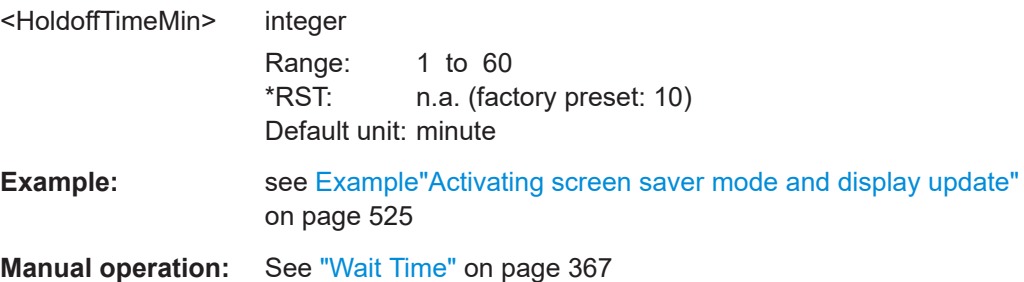

#### **:DISPlay:PSAVe[:STATe]** <State>

Activates the screen saver mode of the display.

We recommend that you use this mode to protect the display, if you operate the instrument in remote control.

To define the wait time, use the command : DISPlay: PSAVe: HOLDoff.

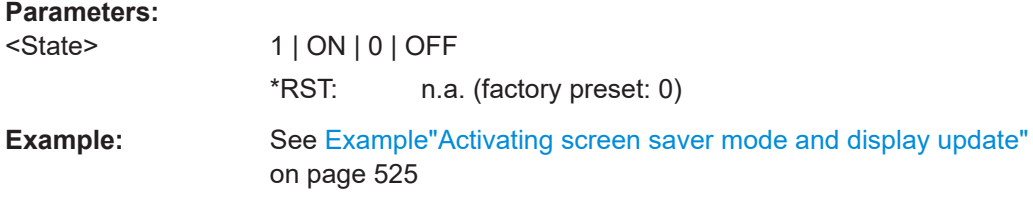

## <span id="page-526-0"></span>**Manual operation:** See ["Screen Saver"](#page-366-0) on page 367

**:DISPlay:BRIGhtness** <BRIGhtness>

Sets the brightness of the dispaly.

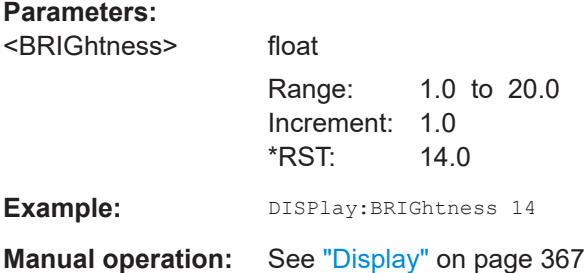

#### **:DISPlay:BUTTon:BRIGhtness** <ButtonBrightnes>

Sets the brightness of the [RF on/off] key.

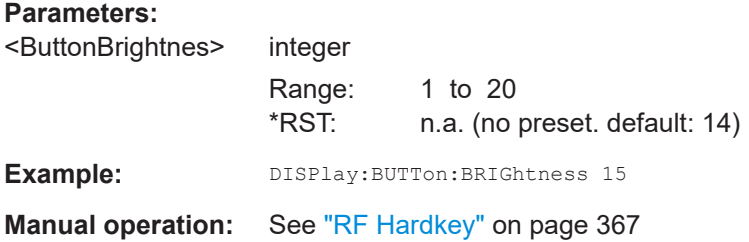

#### **:DISPlay:UPDate[:STATe]** <Update>

Activates the refresh mode of the display.

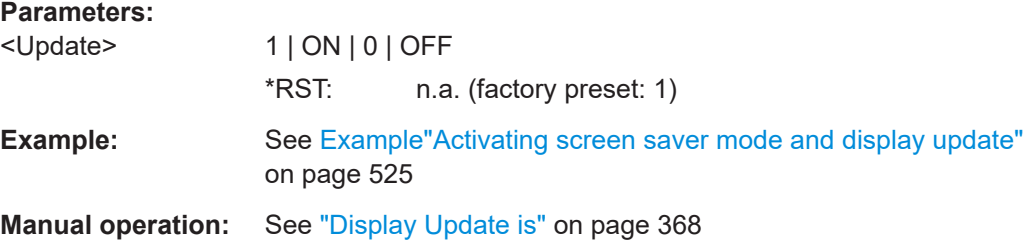

## **:DISPlay:ANNotation:AMPLitude** <SecPassword>, <State>

Indicates asterisks instead of the level values in the status bar.

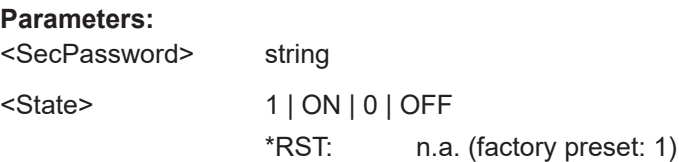

DISPlay subsystem

<span id="page-527-0"></span>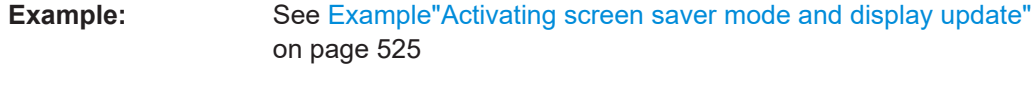

**Manual operation:** See ["Annotation Amplitude"](#page-392-0) on page 393

## **:DISPlay:ANNotation:FREQuency** <SecPassWord>, <State>

Indicates asterisks instead of the frequency values in the status bar.

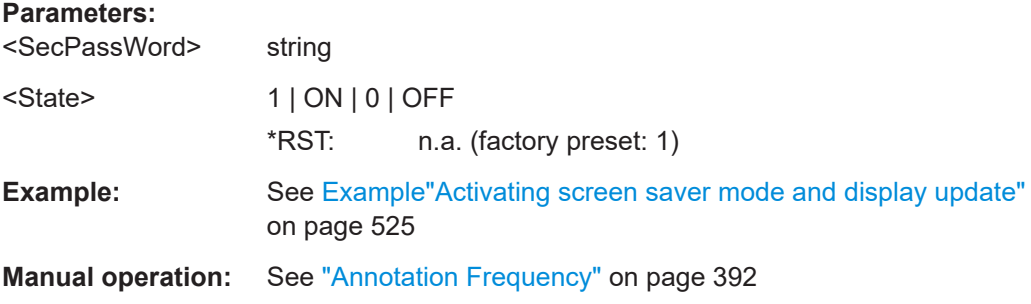

## **:DISPlay:ANNotation[:ALL]** <State>

Displays asterisks instead of the level and frequency values in the status bar of the instrument.

We recommend that you use this mode if you operate the instrument in remote control.

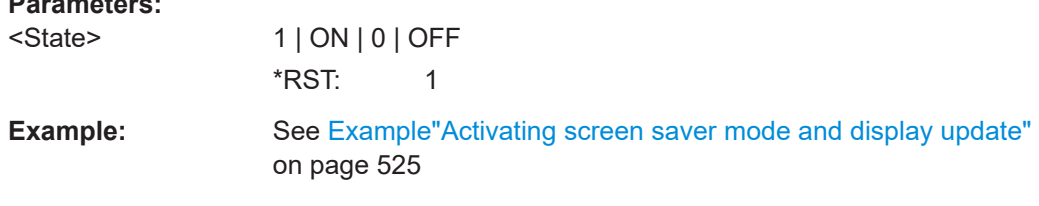

## **:DISPlay:DIALog:ID?**

**Parameters:**

Returns the dialog identifiers of the open dialogs in a string separated by blanks.

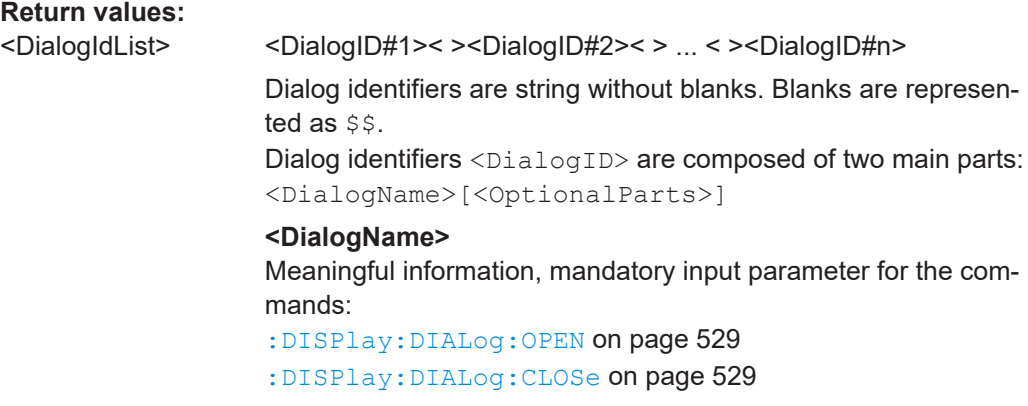

#### **<Optional parts>**

<span id="page-528-0"></span>String of \$<X> values, where <X> is a character, interpreted as follows: \$q<DialogQualifier>: optional dialog qualifier, usually the letter A or B, as displayed in the dialog title. \$i<Instances>: comma-separated list of instance indexes, given in the order  $h, c, s, d, q, u, 0$ . Default is zero; the terminating ", 0" can be omitted. **\$t<TabIds>**: comma-separated indexes or tab names; required, if a dialog is composed of several tabs. \$x<Left>\$y<Top>\$h<Left>\$w<Top>: position and size; superfluous information. **Example:** See [Example"Querying the dialog IDs, opening and closing dia](#page-524-0)logs" [on page 525](#page-524-0) Usage: Query only **Manual operation:** See "SCPI" [on page 376](#page-375-0)

#### **:DISPlay:DIALog:OPEN** <DialogId>

Opens the specified dialog.

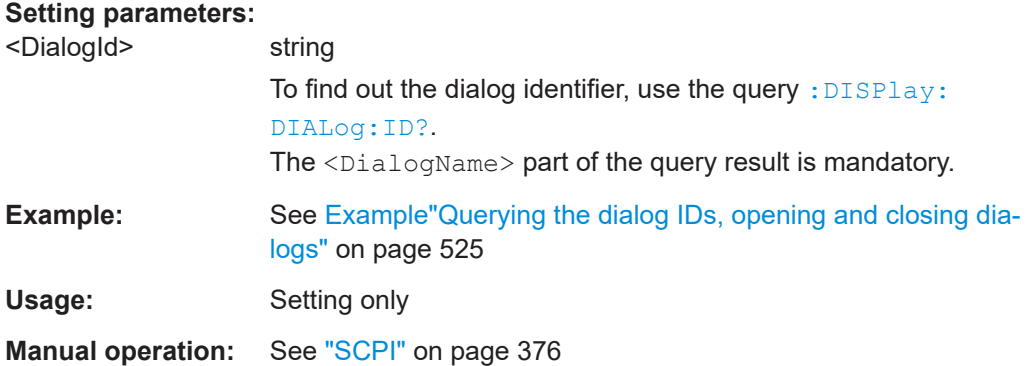

## **:DISPlay:DIALog:CLOSe** <DialogId>

Closes the specified dialog.

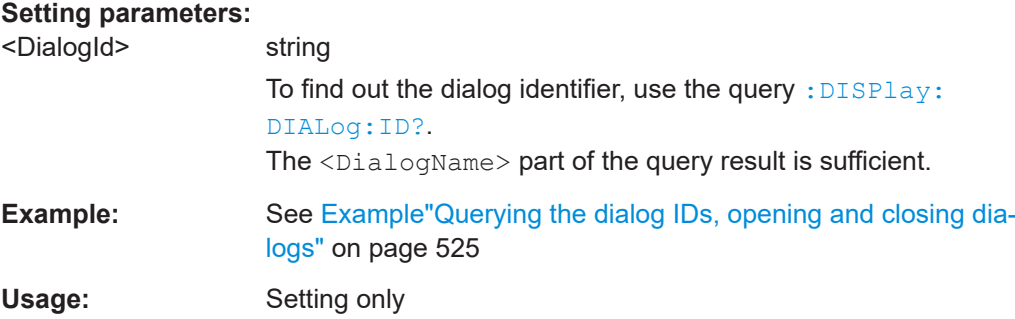

#### <span id="page-529-0"></span>**:DISPlay:DIALog:CLOSe:ALL**

Closes all open dialogs.

**Example:** See [Example"Querying the dialog IDs, opening and closing dia](#page-524-0)logs" [on page 525](#page-524-0)

**Usage:** Event

# **15.11 FORMat subsystem**

The commands in the FORMat subsystem determine the format of data returned by the R&S SMA100B to the controller. This affects all query commands that return a list of numerical data or block data, noted in the descriptions of the commands. The set data format applies to both paths.

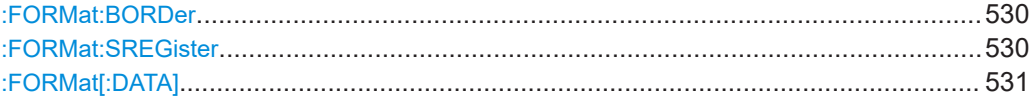

#### **:FORMat:BORDer** <Border>

Determines the sequence of bytes within a binary block. This only affects blocks which use the IEEE754 format internally.

#### **Parameters:**

<Border> NORMal | SWAPped

## **NORMal**

Expects/sends the *least* significant byte of each IEEE754 floating-point number first and the *most* significant byte last.

#### **SWAPped**

Expects/sends the *most* significant byte of each IEEE754 floating-point number first and the *least* significant byte last. \*RST: NORMal

**Example:** :FORM:BORD SWAP transfers the data with the most significant bit first.

#### **:FORMat:SREGister** <Format>

Determines the numeric format for responses of the status register.

#### **Parameters:**

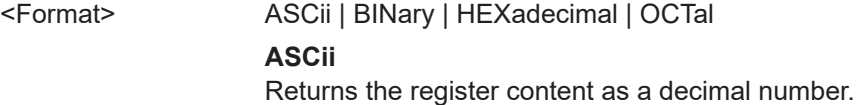

#### **BINary|HEXadecimal|OCTal**

Returns the register content either as a binary, hexadecimal or octal number. According to the selected format, the number starts with #B (binary), #H (hexadecimal) or #O (octal). \*RST: ASCii

<span id="page-530-0"></span>**Example:** :FORM:SREG HEX returns the register content as a hexadecimal number.

#### **:FORMat[:DATA]** <Data>

Determines the data format the instrument uses to return data via the IEC/IEEE bus.

The instrument automatically detects the data format used by the controller, and assigns it accordingly. Data format determined by this SCPI command is in this case irrelevant.

## **Parameters:**

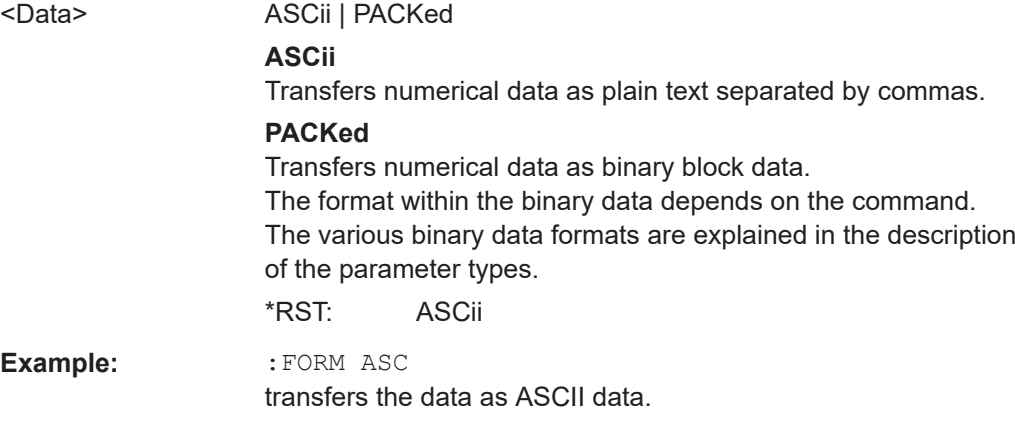

# **15.12 HCOPy subsystem**

The HCOPy subsystem contains the commands to generate and save a hard copy of the display.

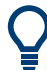

To access a stored hard copy file, use the commands of the MEMM subsystem.

## **Example: Store a hard copy of the display**

The following example lists commands to configure and execute a hard copy to an automatic named file.

```
:HCOPy:DEVice:LANGuage PNG
:HCOPy:FILE:NAME:AUTO:STATe 1
// defines the output format
// sets the instrument to automatically create output file names
```
#### HCOPy subsystem

```
// ******************************************************************
// Configure hard copy options, set automatic naming rules
// An automatically generated file name consists of:
// <Prefix><YYYY><MM><DD><Number>.<Format>
// ******************************************************************
:HCOPy:DEVice:LANGuage BMP
// defines output format *.bmp
:HCOPy:REGion DIALog 
// selects the region to be copied
:HCOPy:FILE:AUTO:DIR "/usb/HCopy" 
// sets destination directory of automatic named file
:HCOPy:FILE:NAME:AUTO:FILE:PREFix:STATe 1
:HCOPy:FILE:NAME:AUTO:FILE:PREFix:"hardcopy"
:HCOPy:FILE:NAME:AUTO:FILE:YEAR:STATe 1
:HCOPy:FILE:NAME:AUTO:FILE:MONTh:STATe 1
// uses automatic naming prefix
// sets automatic naming prefix to "hardcopy"
// uses automatic naming date parameters year and month
// ******************************************************************
// Execute and transfer the hard copy
// ******************************************************************
:HCOPy:EXECute
:HCOPy:DATA 
// generates a hard copy
// transfers the hard copy to the remote client
:HCOPy:FILE:AUTO:FILE? 
// queries the automatic file name
// "hardcopy1607001.bmp" 
:HCOPy:FILE:AUTO:NUMBer? 
// queries the number in the automatic file name
// "001" 
:HCOPy:FILE:AUTO? 
// queries the path and file name of the automatically generated file
// "/usb/HCopy/hardcopy1607001.bmp"
```
## **15.12.1 Hard copy settings**

With the following commands, you can configure the settings of a hard copy.

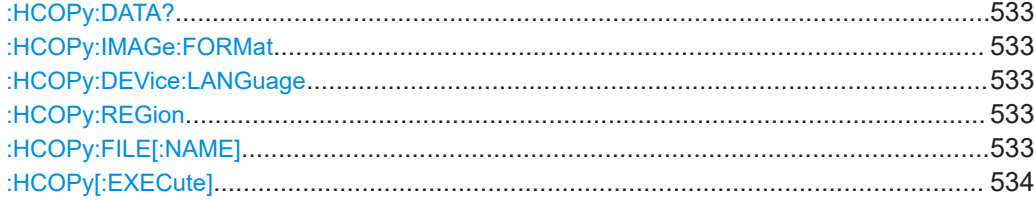

#### <span id="page-532-0"></span>**:HCOPy:DATA?**

Transfers the hard copy data directly as a NByte stream to the remote client.

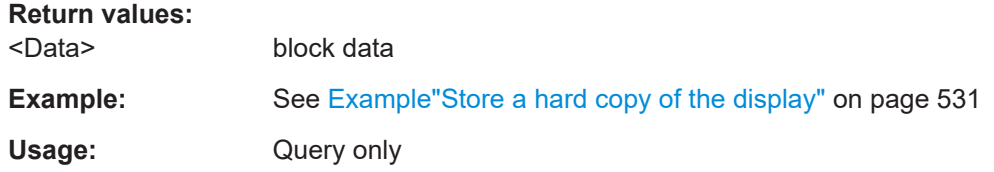

## **:HCOPy:IMAGe:FORMat** <Format> **:HCOPy:DEVice:LANGuage** <Language>

Selects the graphic format for the hard copy. You can use both commands alternatively.

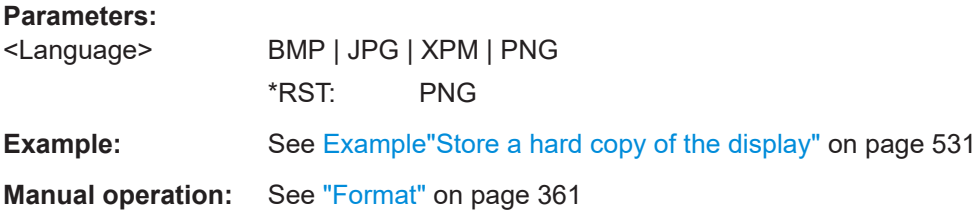

#### **:HCOPy:REGion** <Region>

Selects the area to be copied.

You can create a snapshot of the screen or an active dialog.

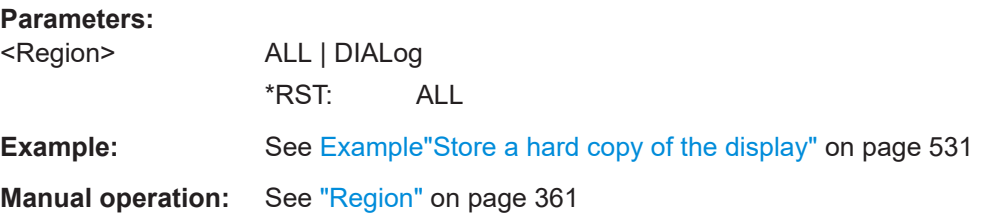

## **:HCOPy:FILE[:NAME]** <Name>

Determines the file name and path to save the hard copy, provided automatic naming is disabled.

**Note:** If you have enabled automatic naming, the instrument automatically generates the file name and directory, see [Chapter 15.12.2, "Automatic naming", on page 534.](#page-533-0)

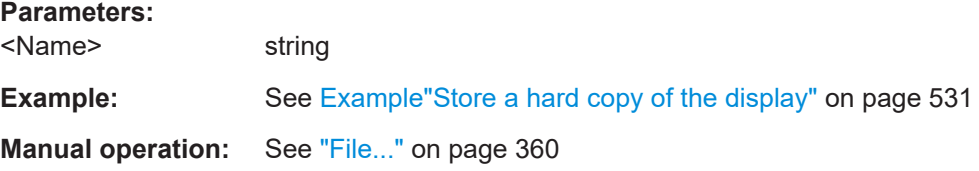

<span id="page-533-0"></span>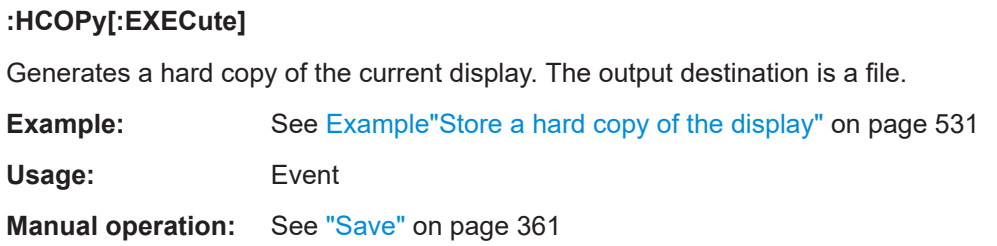

## **15.12.2 Automatic naming**

Use the following commands to automatically assign a file name.

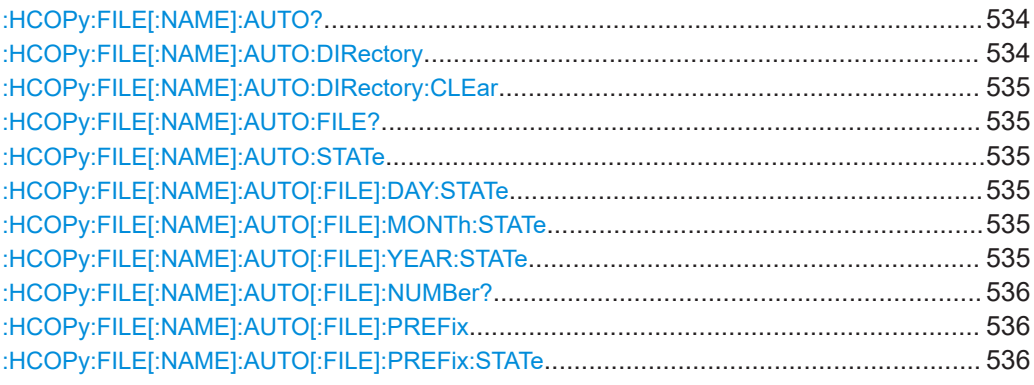

#### **:HCOPy:FILE[:NAME]:AUTO?**

Queries path and file name of the hardcopy file, if you have enabled *Automatic Naming*.

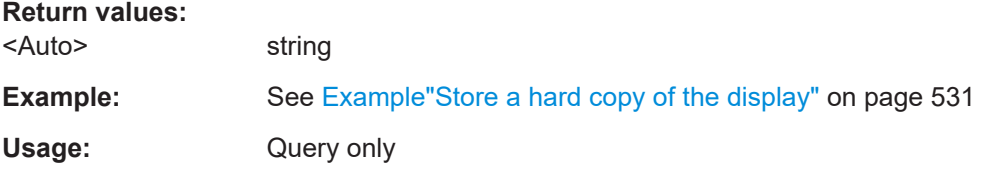

#### **:HCOPy:FILE[:NAME]:AUTO:DIRectory** <Directory>

Determines the path to save the hard copy, if you have enabled *Automatic Naming*.

If the directory does not yet exist, the instrument automatically creates a new directory, using the instrument name and /var/user/ by default.

#### **Parameters:**

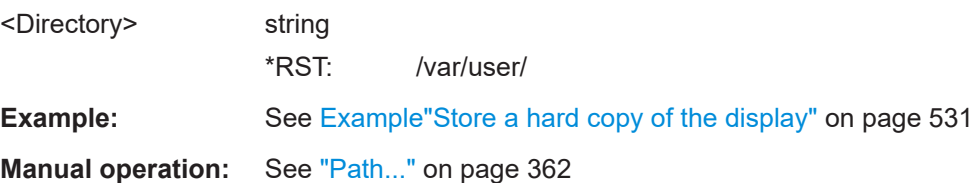

#### <span id="page-534-0"></span>**:HCOPy:FILE[:NAME]:AUTO:DIRectory:CLEar**

Deletes all files with extensions  $*$ . bmp,  $*$ . jpg,  $*$ . png and  $*$ . xpm in the directory set for automatic naming.

**Example:** See [Example"Store a hard copy of the display"](#page-530-0) on page 531

Usage: Event

**Manual operation:** See "Clear Path" [on page 362](#page-361-0)

#### **:HCOPy:FILE[:NAME]:AUTO:FILE?**

Queries the name of the automatically named hard copy file.

An automatically generated file name consists of:

<Prefix><YYYY><MM><DD><Number>.<Format>.

You can activate each component separately, to individually design the file name.

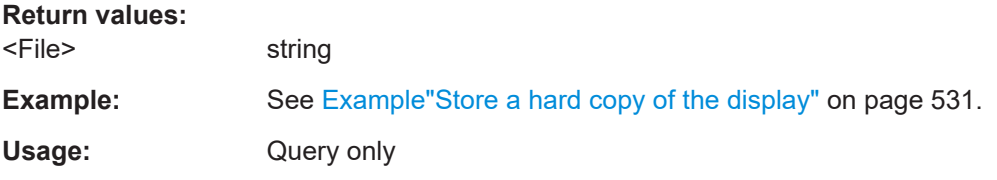

## **:HCOPy:FILE[:NAME]:AUTO:STATe** <State>

Activates automatic naming of the hard copy files.

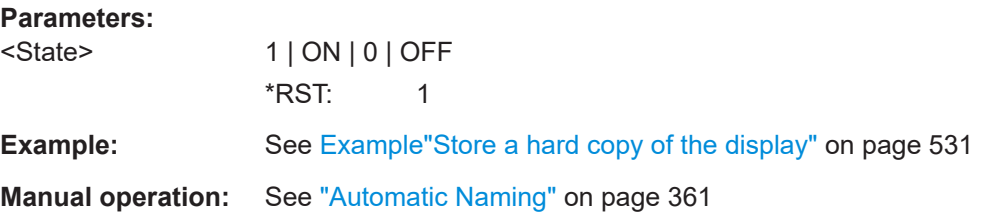

## **:HCOPy:FILE[:NAME]:AUTO[:FILE]:DAY:STATe** <State> **:HCOPy:FILE[:NAME]:AUTO[:FILE]:MONTh:STATe** <State> **:HCOPy:FILE[:NAME]:AUTO[:FILE]:YEAR:STATe** <State>

Uses the date parameters (year, month or day) for the automatic naming. You can activate each of the date parameters separately.

#### **Parameters:**

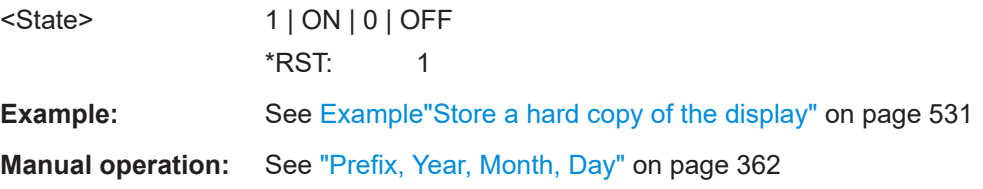

#### <span id="page-535-0"></span>**:HCOPy:FILE[:NAME]:AUTO[:FILE]:NUMBer?**

Queries the number that is used as part of the file name for the next hard copy in automatic mode.

At the beginning, the count starts at 0. The R&S SMA100B searches the specified output directory for the highest number in the stored files. It increases this number by one to achieve a unique name for the new file.

The resulting auto number is appended to the resulting file name with at least three digits.

#### **Return values:**

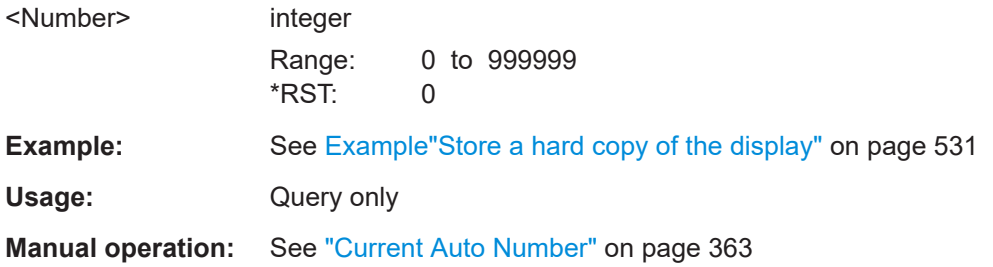

## **:HCOPy:FILE[:NAME]:AUTO[:FILE]:PREFix** <Prefix> **:HCOPy:FILE[:NAME]:AUTO[:FILE]:PREFix:STATe** <State>

Uses the prefix for the automatic generation of the file name, provided PREF:STAT is activated.

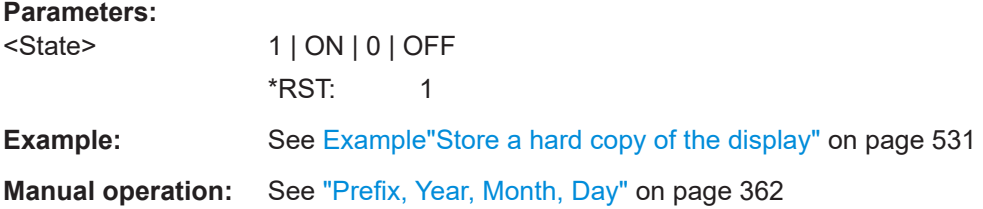

## **15.13 KBOard subsystem**

The KBOard subsystem contains the commands to set a connected keyboard.

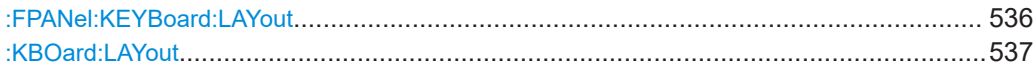

#### **:FPANel:KEYBoard:LAYout** <Layout>

Selects the layout of the front panel keypad.

**Parameters:**

<Layout> DIGits | LETTers **DIGits** Enables numerical keys only.

# **LETTers**

<span id="page-536-0"></span>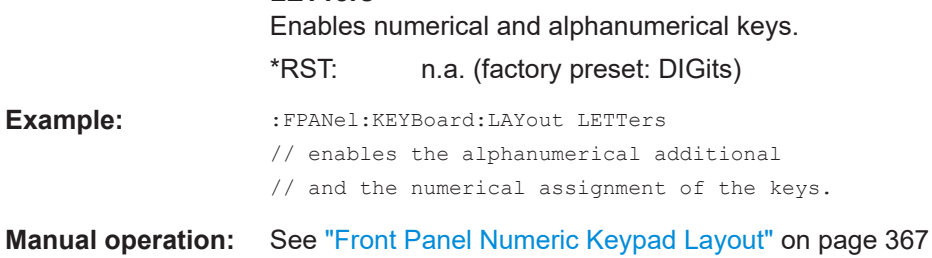

#### **:KBOard:LAYout** <Layout>

Selects the language for an external keyboard and assigns the keys acccordingly.

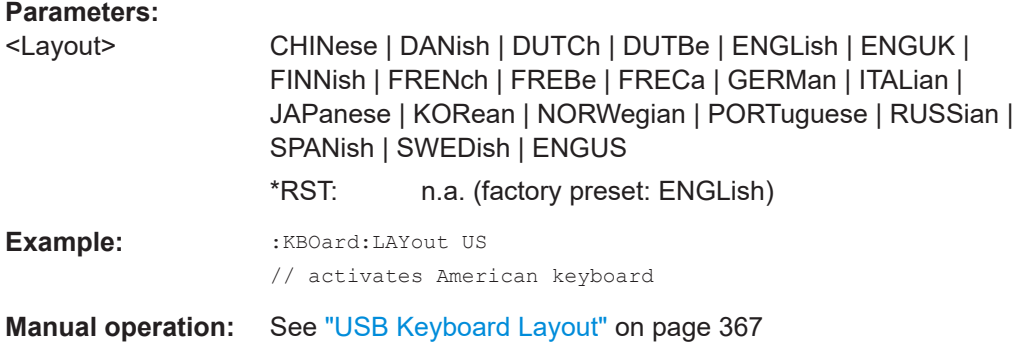

# **15.14 OUTPut subsystem**

In the OUTPut subsystem, you can configure the output signals.

The LF output signal is defined with the commands of the [Chapter 15.18.7,](#page-709-0) ["SOURce:LFOutput subsystem", on page 710](#page-709-0) system.

#### **Common suffixes**

The following common suffixes are used in remote commands:

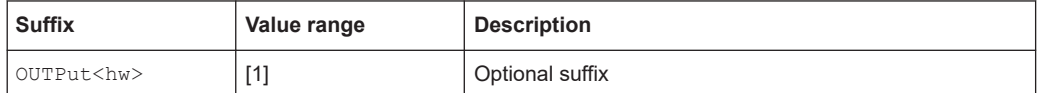

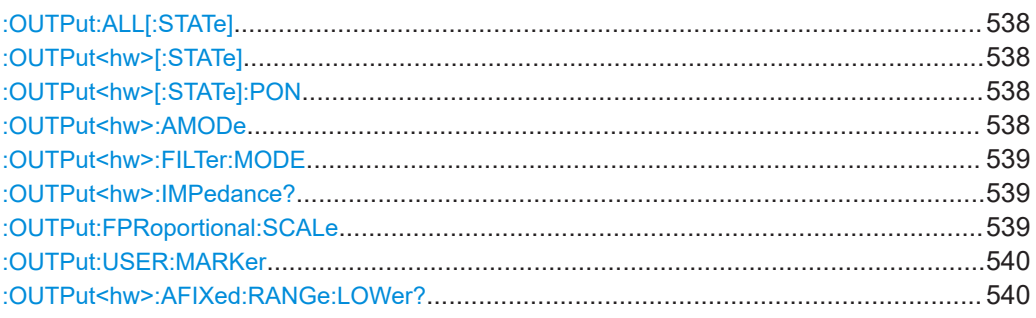

<span id="page-537-0"></span>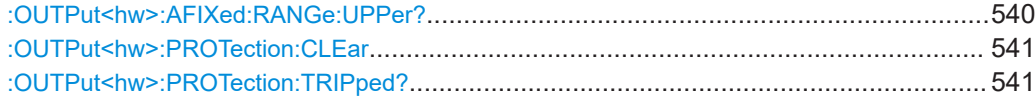

#### **:OUTPut:ALL[:STATe]** <State>

Enables the RF output signal of the instrument.

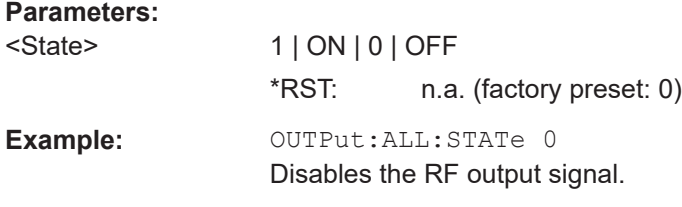

#### **:OUTPut<hw>[:STATe]** <State>

Activates the RF output signal.

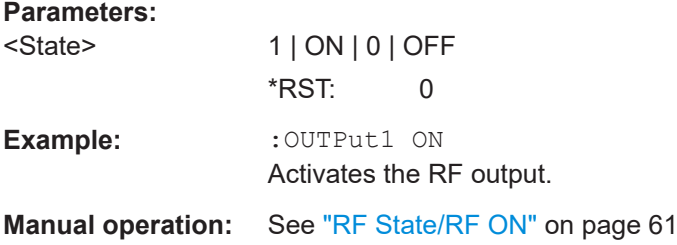

## **:OUTPut<hw>[:STATe]:PON** <Pon>

Defines the state of the RF output signal when the instrument is switched on.

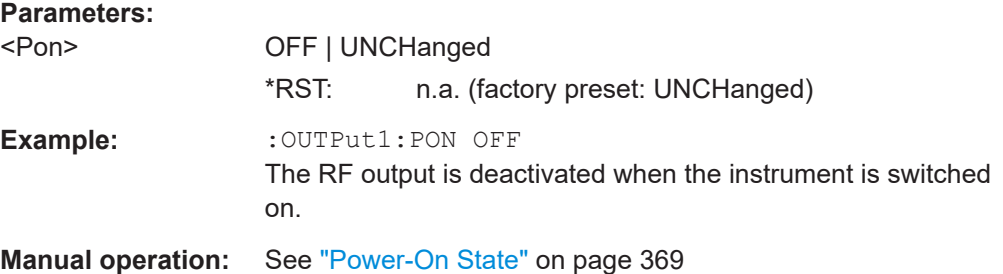

## **:OUTPut<hw>:AMODe** <AMode>

Sets the step attenuator mode at the RF output.

**Parameters:** <AMode> AUTO | FIXed | NORMal | HPOWer **AUTO** The step attenuator adjusts the level settings automatically, within the full variation range.

#### **FIXed**

The step attenuator and amplifier stages are fixed at the current position, providing level settings with constant output VSWR. The resulting variation range is calculated according to the position.

<span id="page-538-0"></span>\*RST: AUTO Example: : SOURce1: POWer: ALC: STATe 1 :OUTPut1:AMODe FIXed

**Manual operation:** See "Mode" [on page 229](#page-228-0)

## **:OUTPut<hw>:FILTer:MODE** <Mode>

Activates low harmonic filter or enables its automatic switching.

## **Parameters:**

<Mode> ON | AUTO | 1

#### **ON|1**

Ensures best low harmonics performance but decreases the level range

#### **AUTO**

Applies an automatically selected harmonic filter that fits to the current level setting.

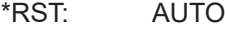

Example: : OUTPut1:FILTer: MODE AUTO

**Manual operation:** See ["Harmonic Filter"](#page-72-0) on page 73

#### **:OUTPut<hw>:IMPedance?**

Queries the impedance of the RF outputs.

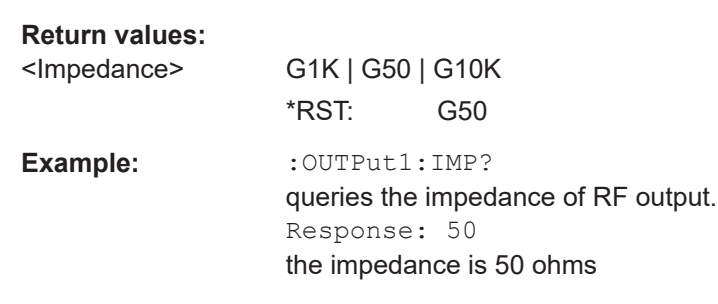

Usage: Query only

**Manual operation:** See ["RF output impedance"](#page-60-0) on page 61

#### **:OUTPut:FPRoportional:SCALe** <OutpSelScale>

Selects the mode the voltage is supplied depending on the frequency.

<span id="page-539-0"></span>The R&S SMA100B supplies the signal at the V/GHz X-Axis connector.

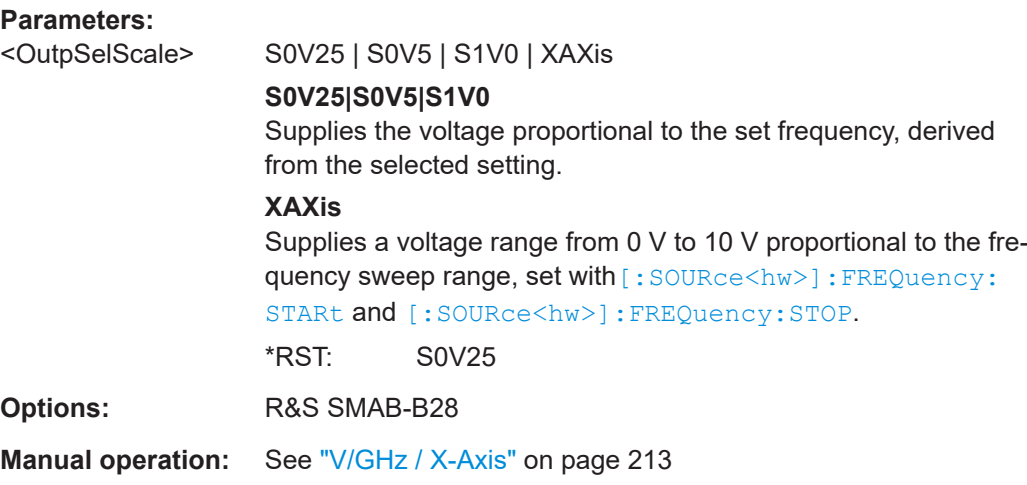

## **:OUTPut:USER:MARKer** <SelUserMarker>

Selects the signal for output at the Marker User1 connector.

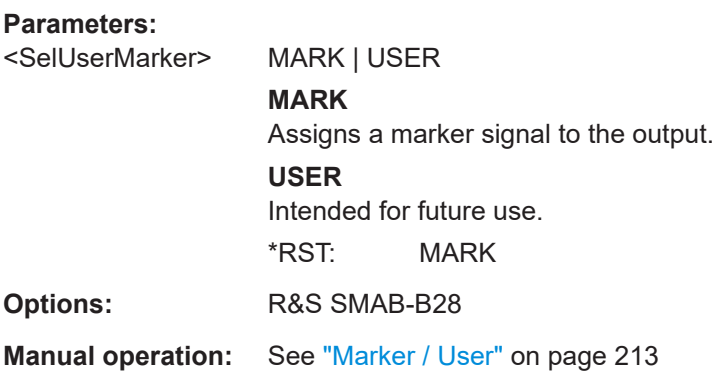

## **:OUTPut<hw>:AFIXed:RANGe:LOWer? :OUTPut<hw>:AFIXed:RANGe:UPPer?**

Queries the settable minimum/maximum value in mode :OUTPut:AMODe FIXed, i.e. when the attenuator is not being adjusted.

See: OUTPut<hw>: AMODe on page 538

#### **Return values:**

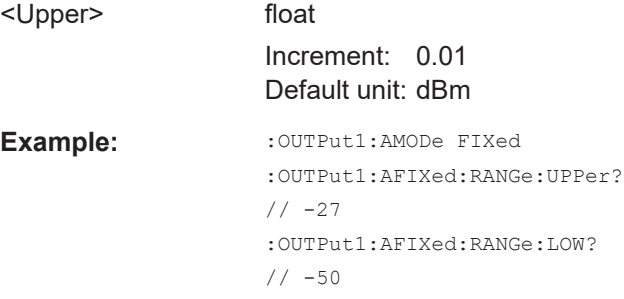
Usage: Query only

**Manual operation:** See ["Level Range"](#page-228-0) on page 229

## **:OUTPut<hw>:PROTection:CLEar**

Resets the protective circuit after it has been tripped.

To define the output state, use the command :  $\text{overPut} \< \text{hw} \< \text{fATE}$ .

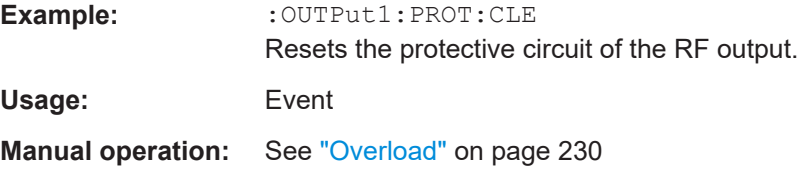

### **:OUTPut<hw>:PROTection:TRIPped?**

Queries the state of the protective circuit.

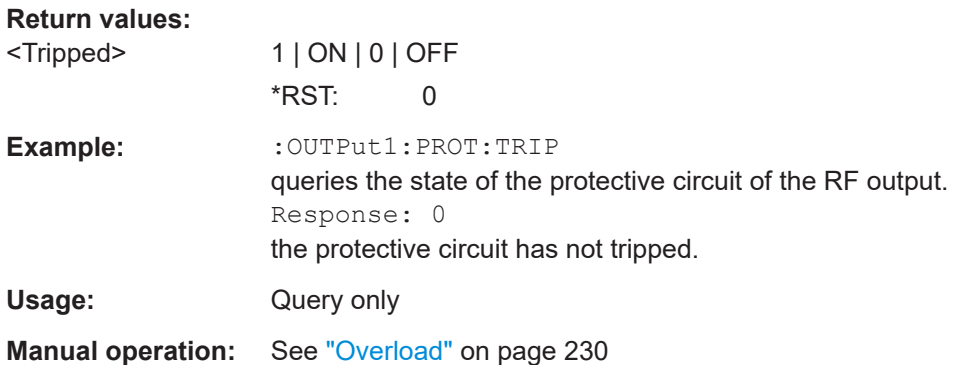

# **15.15 Power sensor measurement subsystems**

The power sensor measurement uses several subsystems:

- The CALCulate subsystem is used to configure the time gated measurements in power analysis.
- The  $DISPlay$  subsystem is used to configure the diagram appearance.
- The INITiate command switches the local state of the continuous power measurement on and off.
- The READ system is used to start and to retrieve the measurement result of the power viewer measurement.
- The SENSe subsystem contains the commands for configuring the power viewer and power analysis measurements with power sensors connected to the generator. Up to four sensors can be connected to the signal generator.
- The TRACe subsystem is used to configure the traces in power analysis and to retrieve the measurement results.

### **Power Viewer**

The power viewer measurement is started with the READ command, this command also retrieves the measurement results.

The sensors are distinguished by the suffix under SENSe:

- Power sensor connected to the SENSOR port =  $SENSE[1]$
- First Power sensor connected to the USB interface =  $SENSE2$
- $\bullet$  Second Power sensor connected to the USB interface = SENSe3
- Third Power sensor connected to the USB interface =  $SENSE4$

## **Power and Pulse Data Analysis, Gated Measurements (option R&S SMA100B-K28)**

The power analysis measurement commands are subsumed under the SENSe[:POWer]:SWEep:… commands. Three measurement modes are available: Frequency, Power and Time.

The power analysis measurement is started with the SENSe[:POWer]:SWEep:INITiate command and the measurement result retrieved with the TRACe[:POWer]:SWEep:… commands.

The four sensors are distinguished by the suffix at the second key word SENSe.

The time gate settings are performed using the CALCulate[:POWer]:SWEep:… commands.

The measurement diagram and results can be stored in a hardcopy with the SENSe[:POWer]:SWEep:HCOPy:… commands.

General parameter and measurement settings are valid for all connected sensors, therefore, no suffix is used in these commands.

# **15.15.1 CALCulate subsystem**

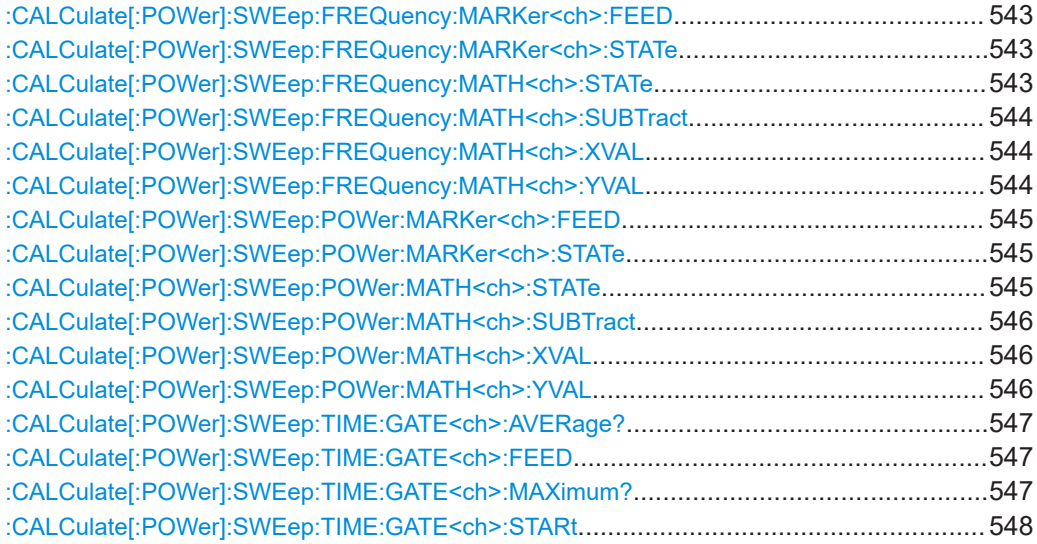

<span id="page-542-0"></span>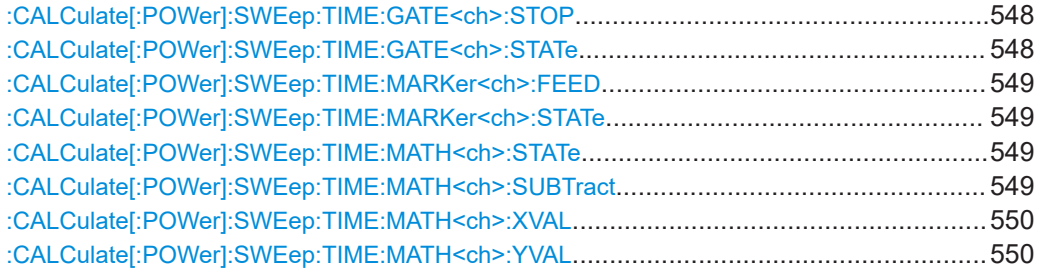

## **:CALCulate[:POWer]:SWEep:FREQuency:MARKer<ch>:FEED** <MarkerBinding>

Selects the marker for frequency measurement. Each marker is bound to one of the traces.

### **Parameters:**

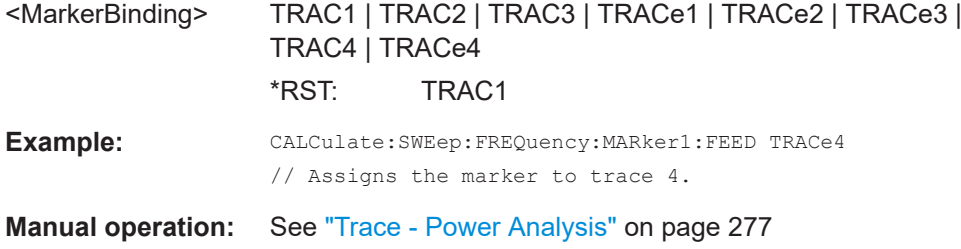

## **:CALCulate[:POWer]:SWEep:FREQuency:MARKer<ch>:STATe** <MarkerState>

Enables the frequency marker for the selected trace.

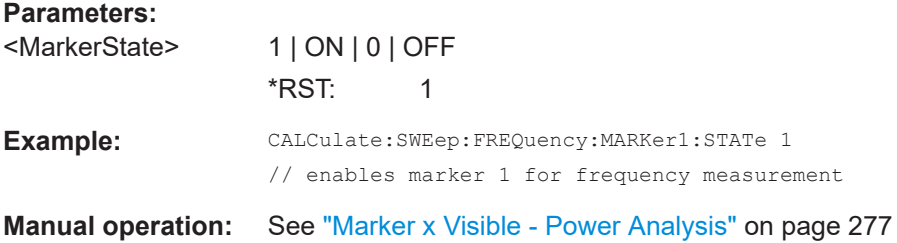

## **:CALCulate[:POWer]:SWEep:FREQuency:MATH<ch>:STATe** <State>

Activates the trace mathematics mode for "Frequency" measurement. This feature enables you to calculate the difference between the measurement values of two traces. For further calculation, a math result can also be assigned to a trace.

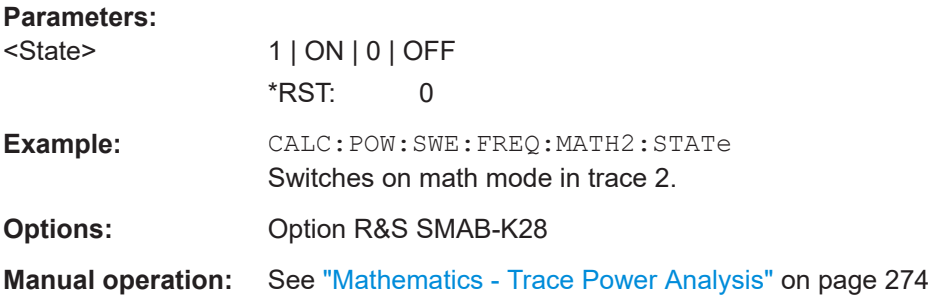

#### <span id="page-543-0"></span>**:CALCulate[:POWer]:SWEep:FREQuency:MATH<ch>:SUBTract** <Subtract>

Subtracts the operands 1 and 2 and assigns the result to the selected trace in "Frequency" measurement mode.

**Parameters:**

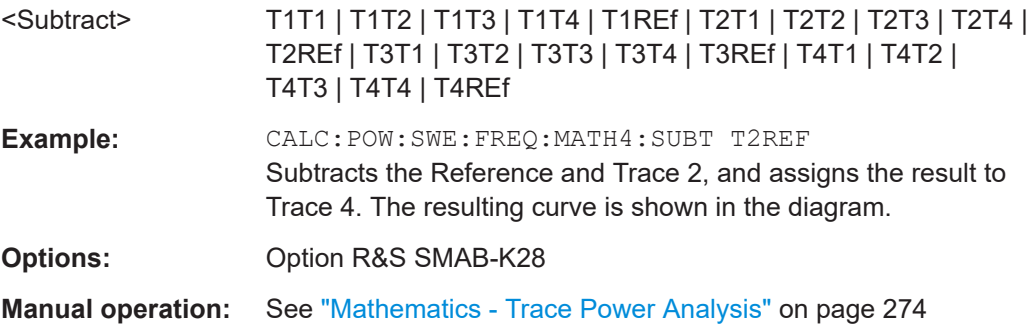

## **:CALCulate[:POWer]:SWEep:FREQuency:MATH<ch>:XVAL** <XVal>

Sets the x-axis values for calculating the reference curve in frequency measurement mode.

To determine two points ("Point A"/"Point B"), set suffix 1 and 2 in keyword MATH<ch>.

## **Parameters:**

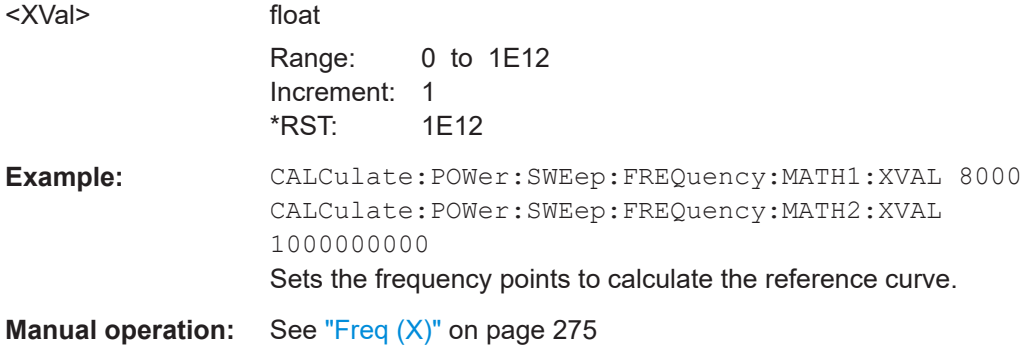

## **:CALCulate[:POWer]:SWEep:FREQuency:MATH<ch>:YVAL** <YVal>

Sets the y-axis values for calculating the reference curve in frequency measurement mode.

To determine two points ("Point A"/"Point B"), set suffix 1 and 2 in keyword MATH<ch>.

## **Parameters:**

<YVal> float

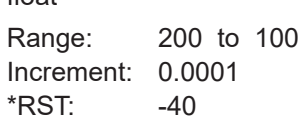

<span id="page-544-0"></span>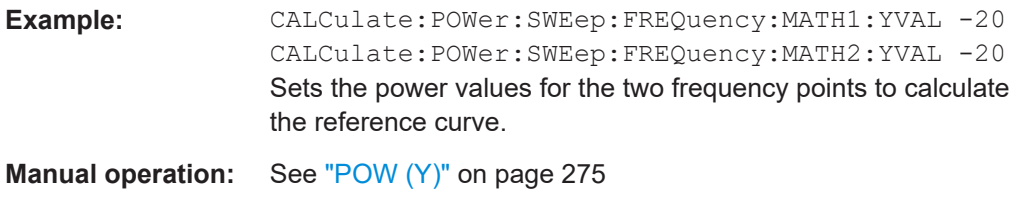

## **:CALCulate[:POWer]:SWEep:POWer:MARKer<ch>:FEED** <MarkerBinding>

Selects the marker for power measurement. Each marker is bound to one of the traces.

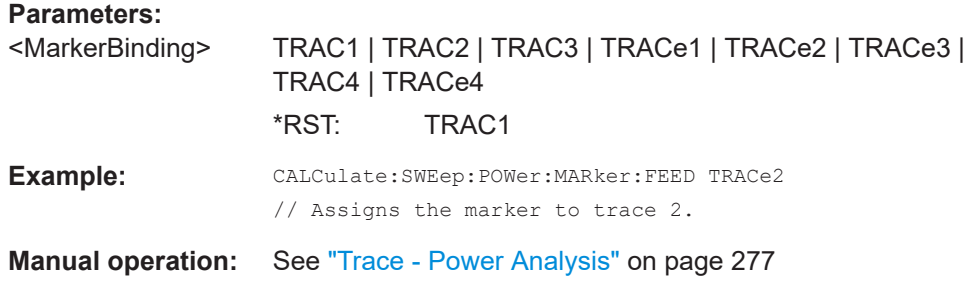

# **:CALCulate[:POWer]:SWEep:POWer:MARKer<ch>:STATe** <MarkerState>

Enables the power marker for the selected trace.

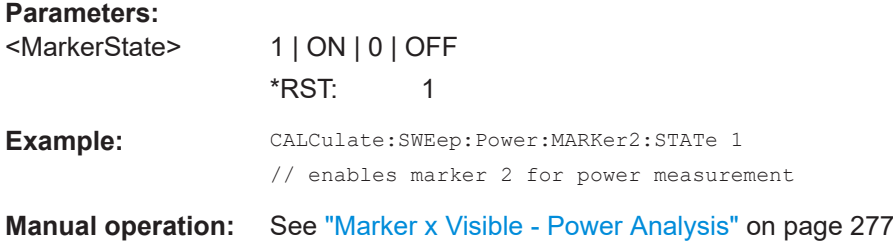

## **:CALCulate[:POWer]:SWEep:POWer:MATH<ch>:STATe** <State>

Activates the trace mathematics mode for "Power" measurement. This feature enables you to calculate the difference between the measurement values of two traces. For further calculation, a math result can also be assigned to a trace.

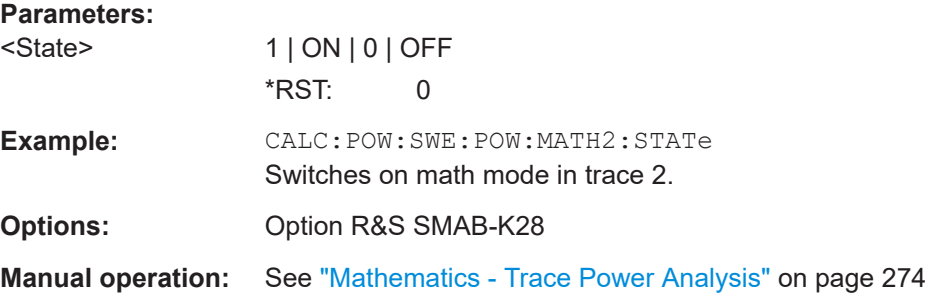

#### <span id="page-545-0"></span>**:CALCulate[:POWer]:SWEep:POWer:MATH<ch>:SUBTract** <Subtract>

Subtracts the operands 1 and 2 and assigns the result to the selected trace in "Power" measurement mode.

**Parameters:**

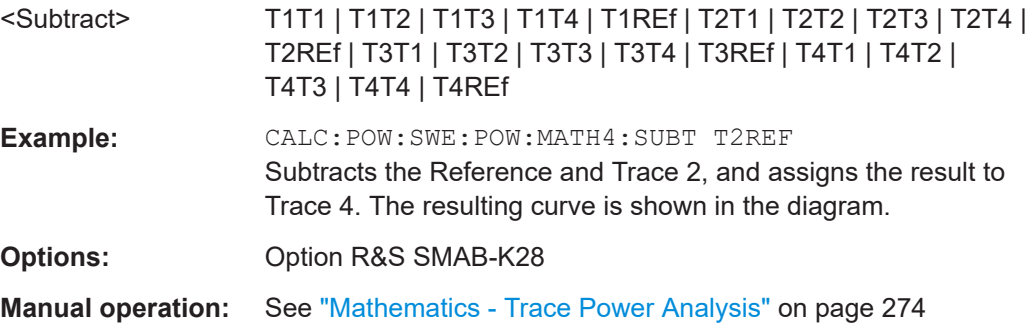

## **:CALCulate[:POWer]:SWEep:POWer:MATH<ch>:XVAL** <XVal>

Sets the x-axis values for calculating the reference curve in power measurement mode.

To determine two points ("Point A"/"Point B"), set suffix 1 and 2 in keyword MATH<ch>.

## **Parameters:**

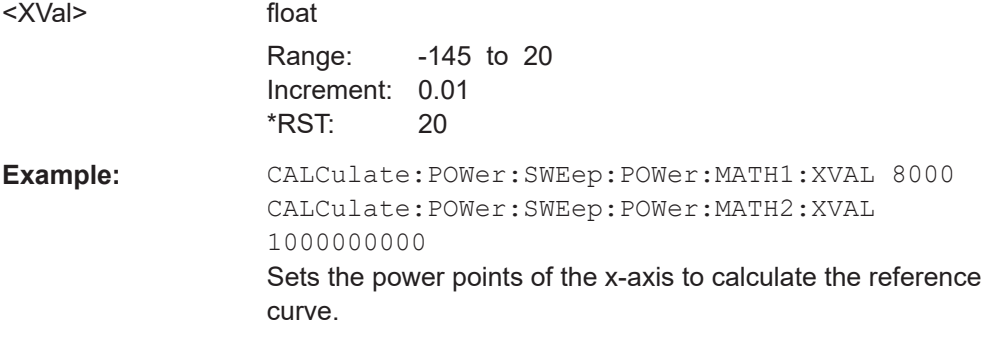

**Manual operation:** See "Pow (X)" [on page 275](#page-274-0)

## **:CALCulate[:POWer]:SWEep:POWer:MATH<ch>:YVAL** <YVal>

Sets the y-axis values for calculating the reference curve in power measurement mode.

To determine two points ("Point A"/"Point B"), set suffix 1 and 2 in keyword MATH<ch>.

#### **Parameters:**

<YVal> float

Range: -200 to 100 Increment: 0.0001  $*$ RST:  $-40$ 

<span id="page-546-0"></span>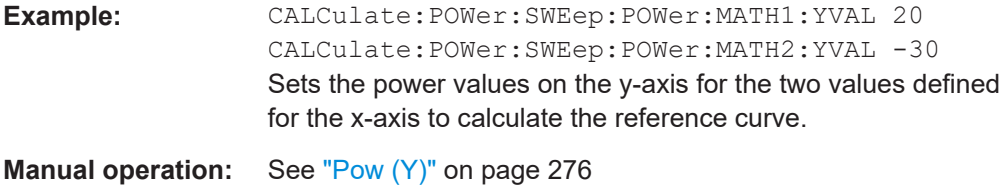

## **:CALCulate[:POWer]:SWEep:TIME:GATE<ch>:AVERage?**

Queries the average power value of the time gated measurement.

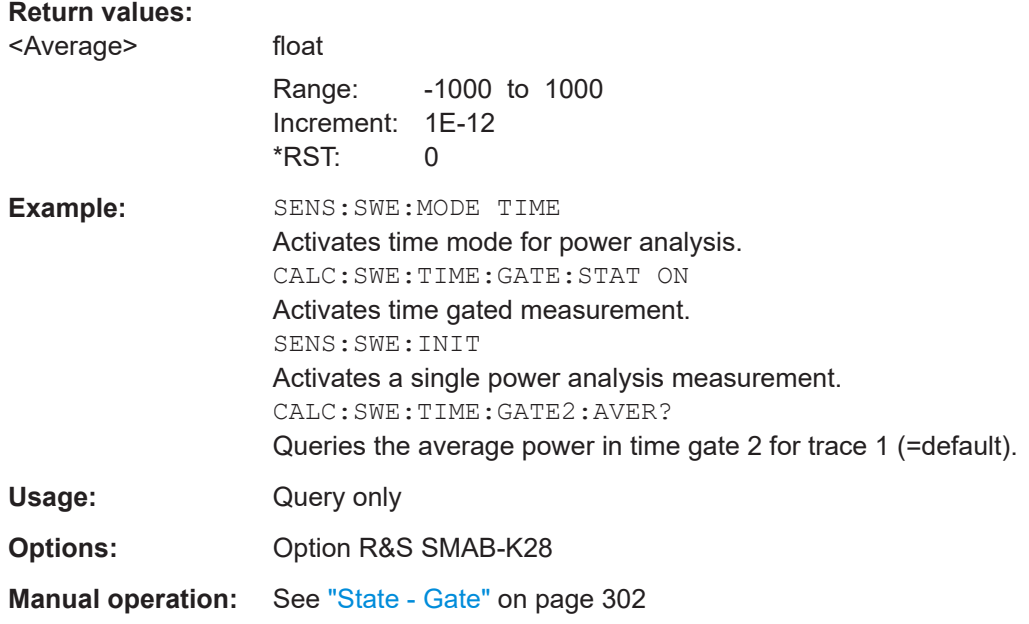

## **:CALCulate[:POWer]:SWEep:TIME:GATE<ch>:FEED** <Feed>

Selects the trace for time gated measurement. Both gates are assigned to the same trace.

## **Parameters:**

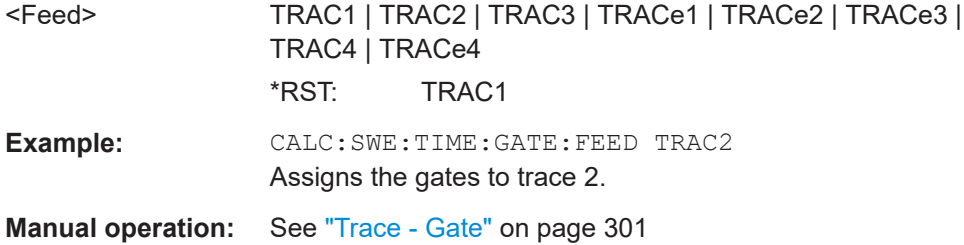

## **:CALCulate[:POWer]:SWEep:TIME:GATE<ch>:MAXimum?**

Queries the average power value of the time gated measurement.

<span id="page-547-0"></span>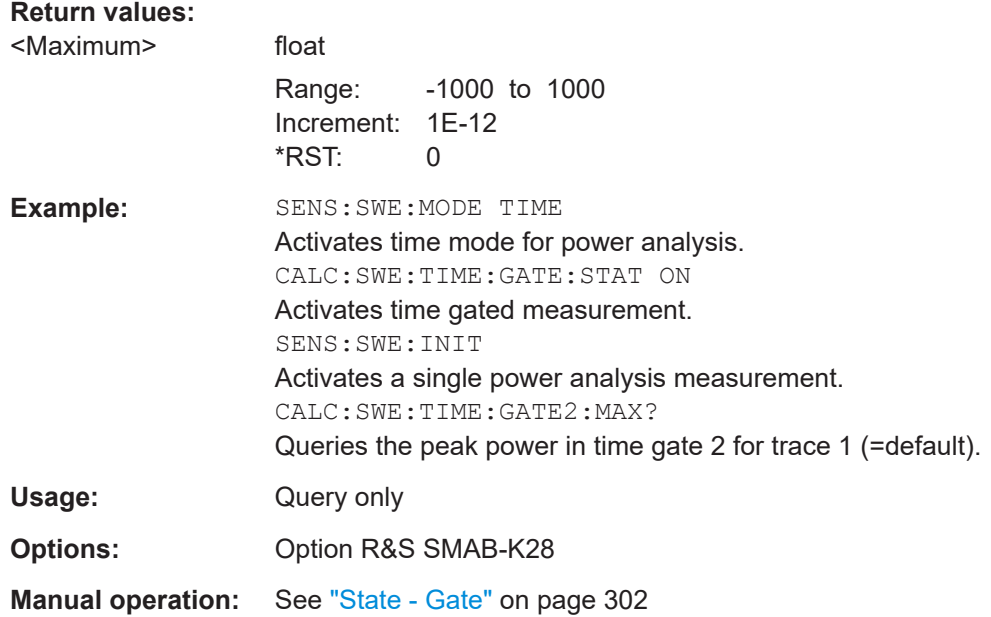

## **:CALCulate[:POWer]:SWEep:TIME:GATE<ch>:STARt** <Start> **:CALCulate[:POWer]:SWEep:TIME:GATE<ch>:STOP** <Stop>

Sets the start time of the selected gate. Insert value and unit.

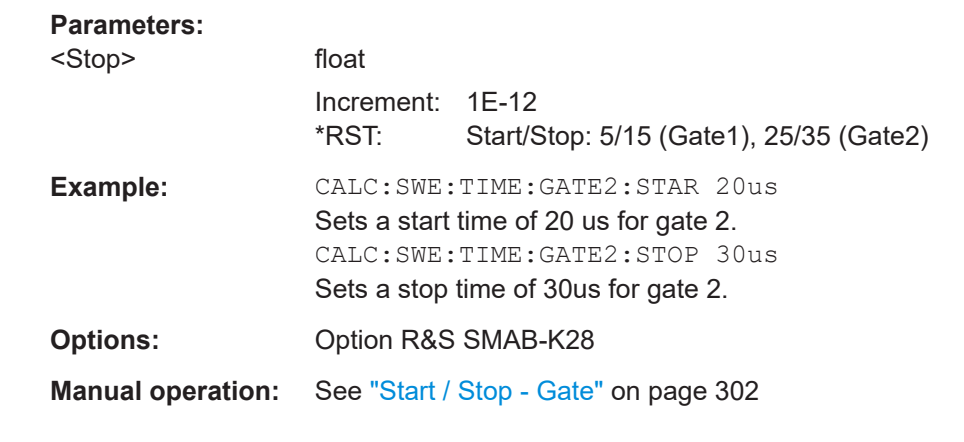

## **:CALCulate[:POWer]:SWEep:TIME:GATE<ch>:STATe** <State>

Activates the gate settings for the selected trace. The measurement is started with command SENS:POW:INIT. Both gates are active at one time.

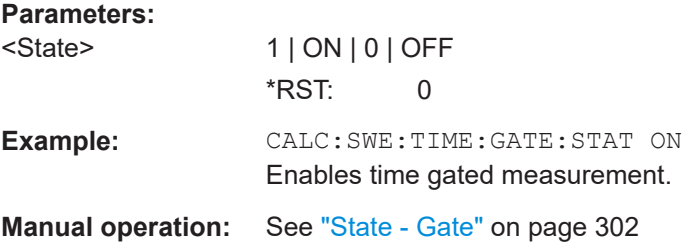

#### <span id="page-548-0"></span>**:CALCulate[:POWer]:SWEep:TIME:MARKer<ch>:FEED** <MarkerBinding>

Selects the marker for time measurement. Each marker is bound to one of the traces.

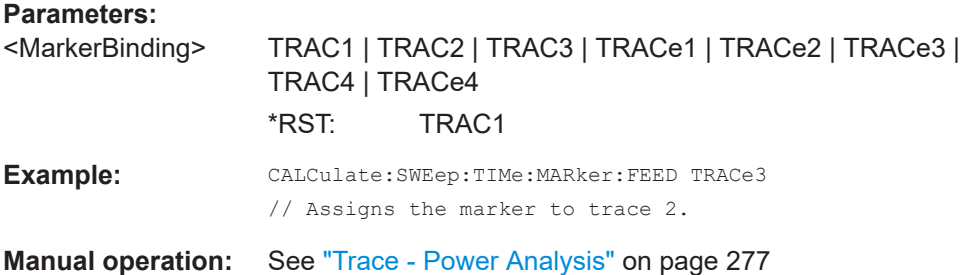

### **:CALCulate[:POWer]:SWEep:TIME:MARKer<ch>:STATe** <MarkerState>

Enables the time marker for the selected trace.

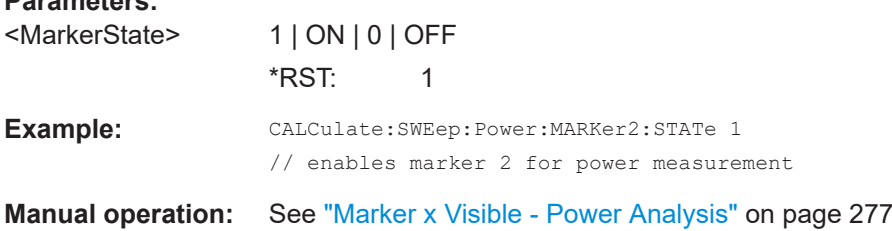

### **:CALCulate[:POWer]:SWEep:TIME:MATH<ch>:STATe** <State>

Activates the trace mathematics mode for "Time" measurement. This feature enables you to calculate the difference between the measurement values of two traces. For further calculation, a math result can also be assigned to a trace.

## **Parameters:**

**Parameters:**

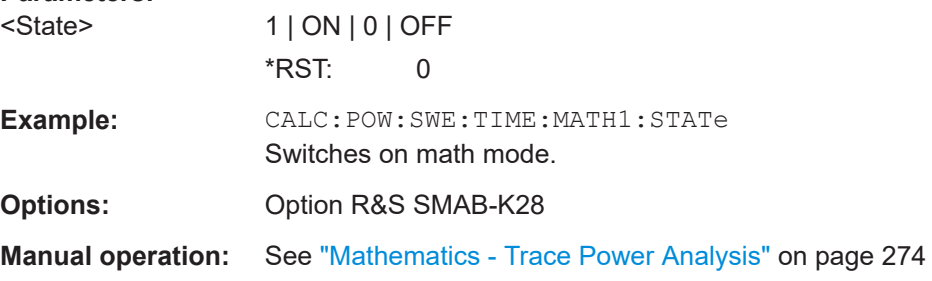

#### **:CALCulate[:POWer]:SWEep:TIME:MATH<ch>:SUBTract** <Subtract>

Subtracts the operands 1 and 2 and assigns the result to the selected trace in "Time" measurement mode.

## **Parameters:**

<Subtract> T1T1 | T1T2 | T1T3 | T1T4 | T1REf | T2T1 | T2T2 | T2T3 | T2T4 | T2REf | T3T1 | T3T2 | T3T3 | T3T4 | T3REf | T4T1 | T4T2 | T4T3 | T4T4 | T4REf

<span id="page-549-0"></span>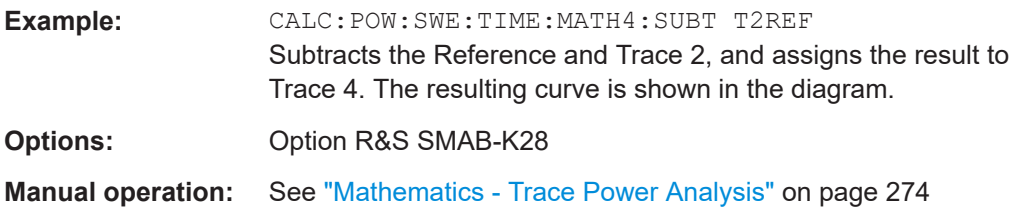

# **:CALCulate[:POWer]:SWEep:TIME:MATH<ch>:XVAL** <XVal>

Sets the x-axis values for calculating the reference curve in time measurement mode. To determine two points ("Point A"/"Point B"), set suffix 1 and 2 in keyword MATH<ch>.

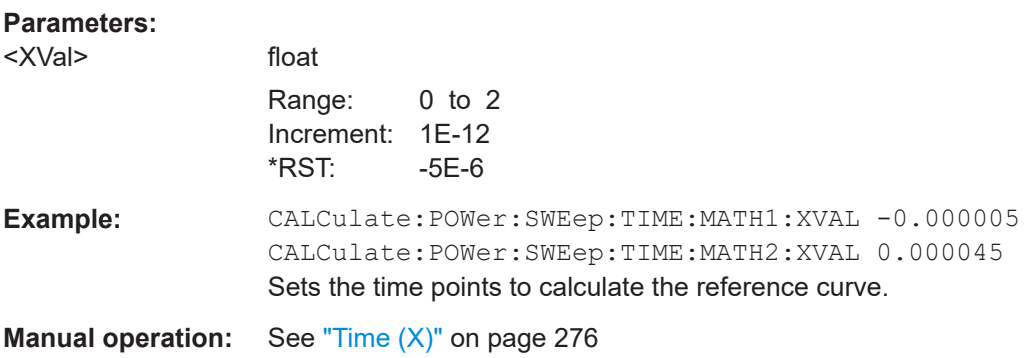

## **:CALCulate[:POWer]:SWEep:TIME:MATH<ch>:YVAL** <YVal>

Sets the y-axis values for calculating the reference curve in time measurement mode. To determine two points ("Point A"/"Point B"), set suffix 1 and 2 in keyword MATH<ch>.

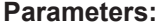

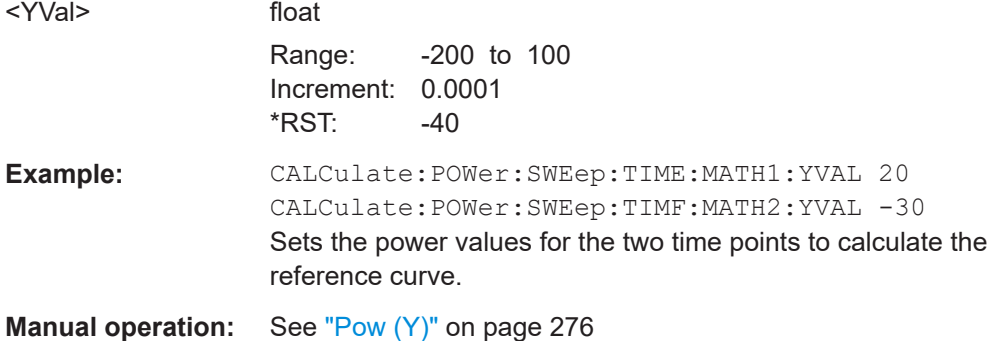

## **15.15.2 DISPlay subsystem**

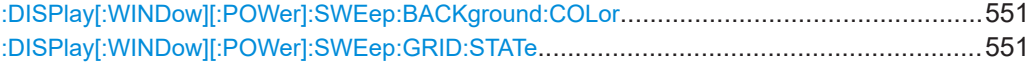

### <span id="page-550-0"></span>**:DISPlay[:WINDow][:POWer]:SWEep:BACKground:COLor** <Color>

Defines the background color of the measurement diagram. The selected color applies also to the hardcopy of the diagram.

### **Parameters:**

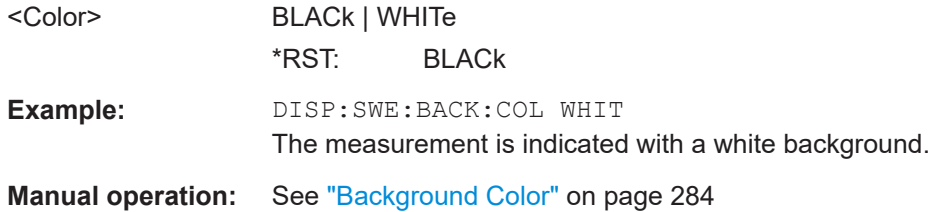

## **:DISPlay[:WINDow][:POWer]:SWEep:GRID:STATe** <State>

Indicates a grid in the diagram.

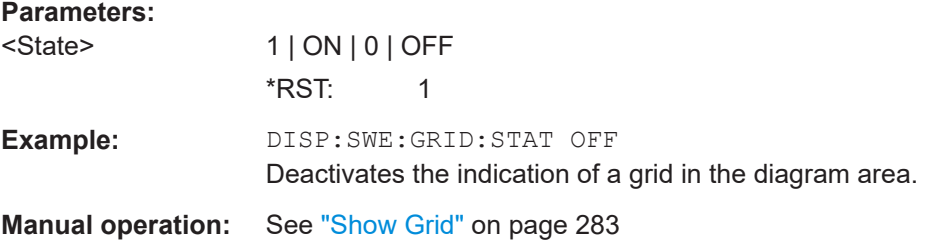

## **15.15.3 INITiate command**

### **:INITiate<hw>[:POWer]:CONTinuous** <Continuous>

Switches the local state of the continuous power measurement by R&S NRP power sensors on and off. Switching off local state enhances the measurement performance during remote control.

The remote measurement is triggered with : READ < ch > [: POWer]?). This command also returns the measurement results. The local state is not affected, measurement results can be retrieved with local state on or off.

### **Parameters:**

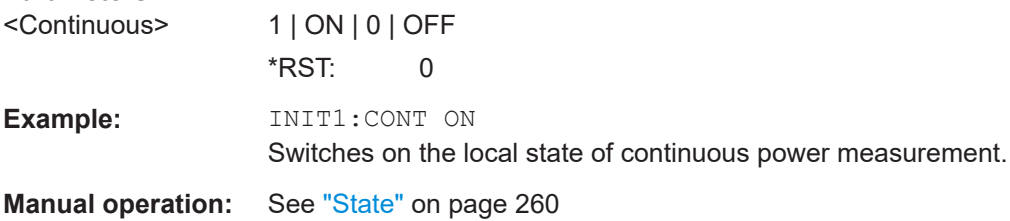

# <span id="page-551-0"></span>**15.15.4 READ subsystem**

## **:READ<ch>[:POWer]?**

Triggers power measurement and displays the results.

**Note:** This command does not affect the local state, i.e. you can get results with local state on or off. For long measurement times, we recommend that you use an SRQ for command synchronization (MAV bit).

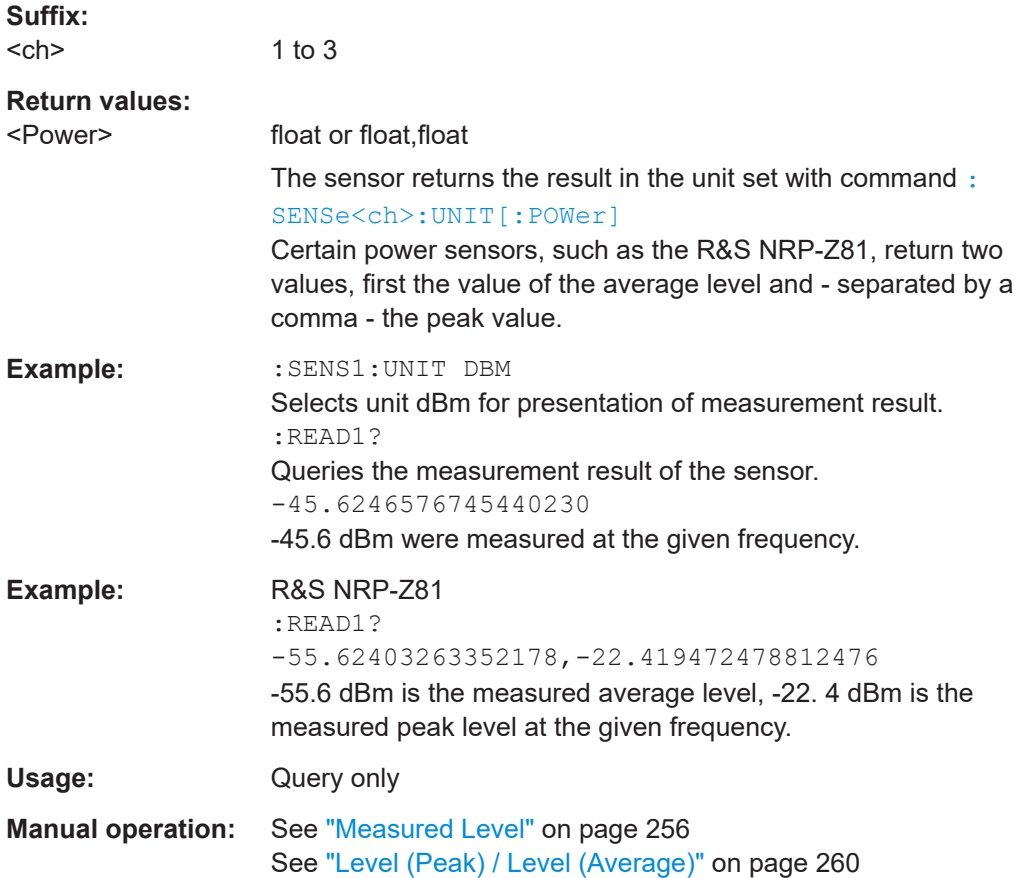

# **15.15.5 SENSe SWEep subsystem**

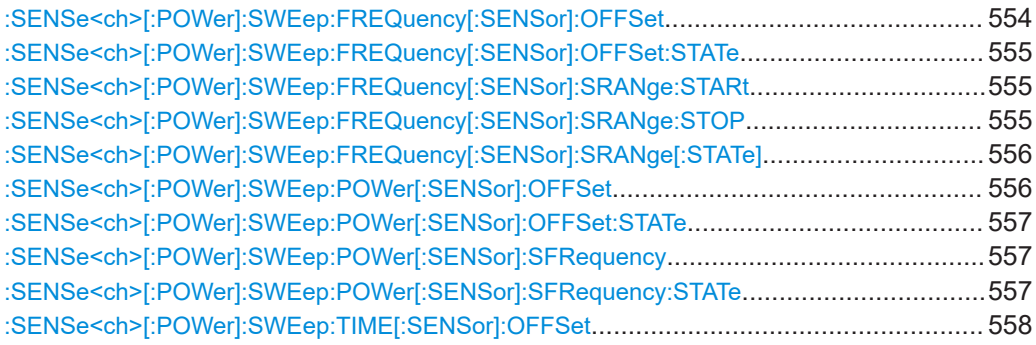

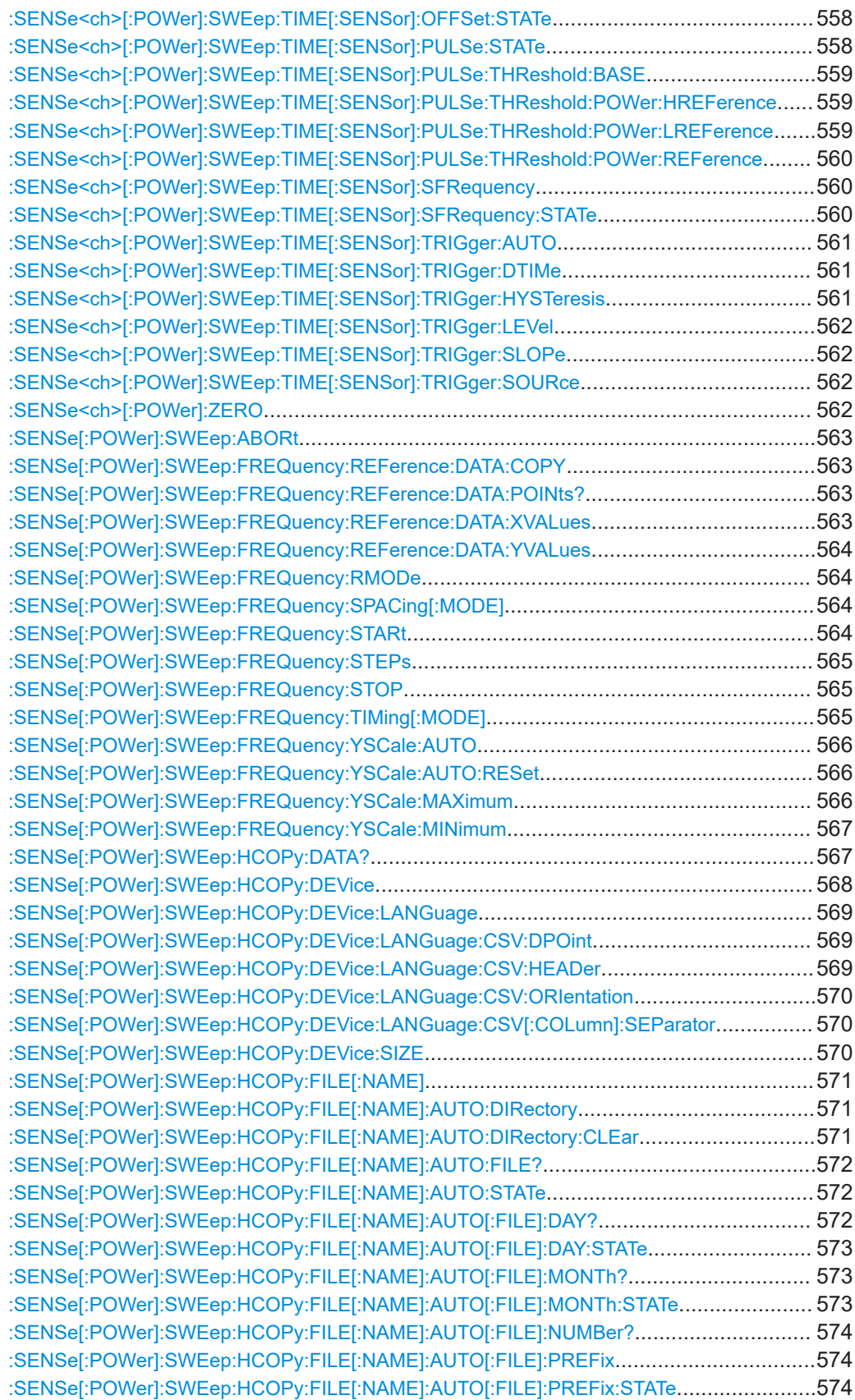

<span id="page-553-0"></span>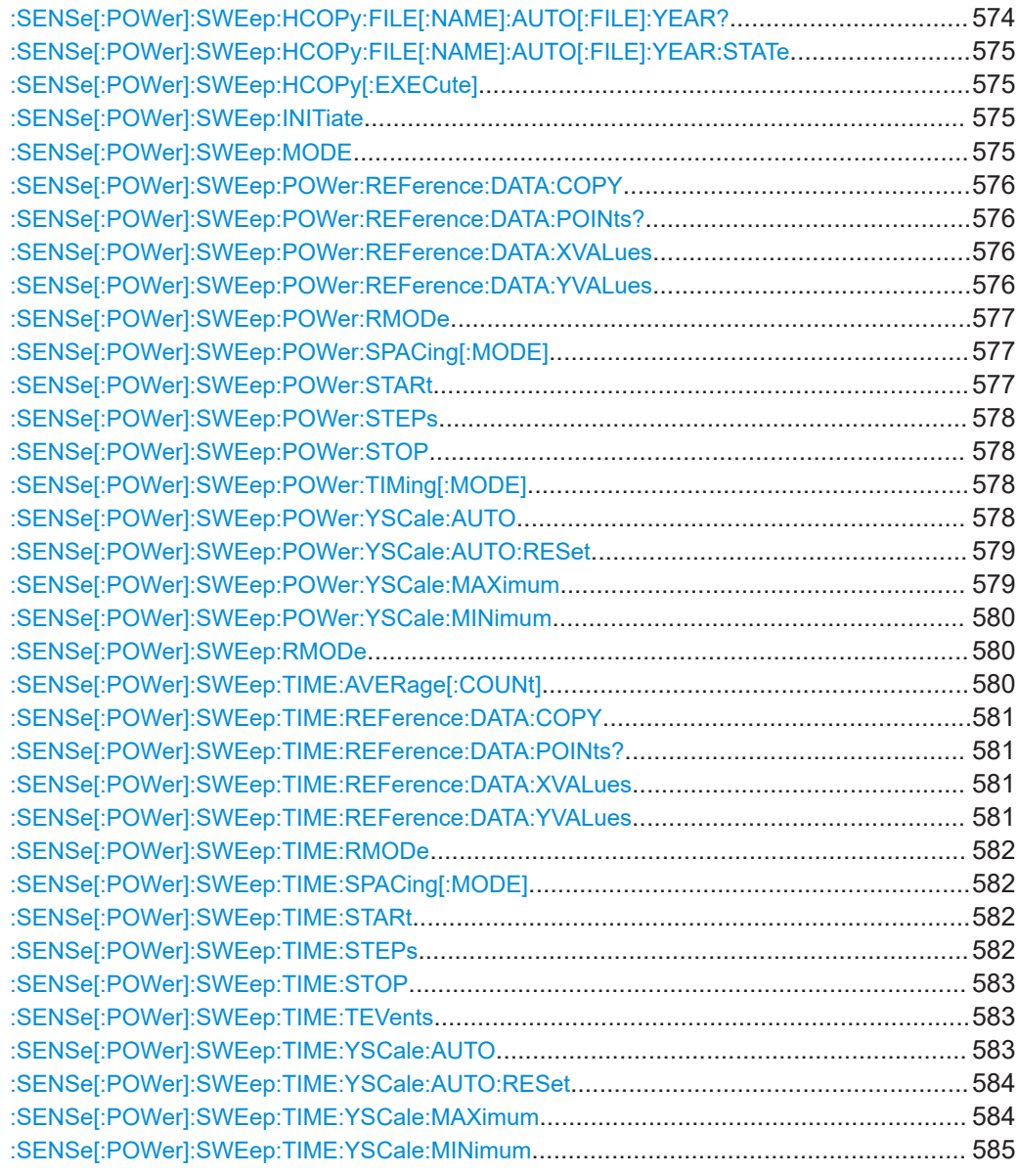

## **:SENSe<ch>[:POWer]:SWEep:FREQuency[:SENSor]:OFFSet** <Offset>

Defines the level offset at the sensor input in dB. Activate the offset with the command [:SENSe<ch>\[:POWer\]:SWEep:FREQuency\[:SENSor\]:OFFSet:STATe](#page-554-0) [on page 555](#page-554-0).

## **Parameters:**

<Offset> float

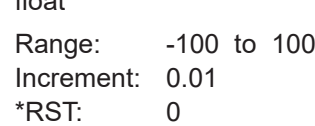

<span id="page-554-0"></span>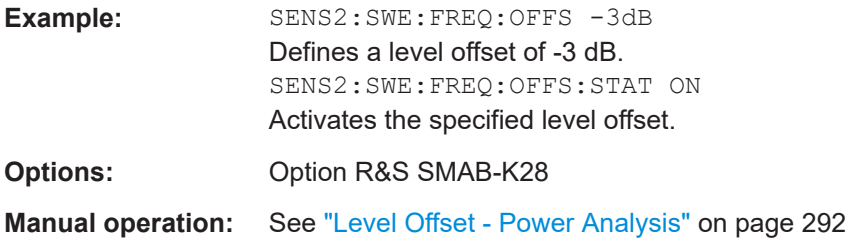

## **:SENSe<ch>[:POWer]:SWEep:FREQuency[:SENSor]:OFFSet:STATe** <State>

Activates a level offset at the sensor input. Define the appropriate value with the command [:SENSe<ch>\[:POWer\]:SWEep:FREQuency\[:SENSor\]:OFFSet](#page-553-0) [on page 554](#page-553-0).

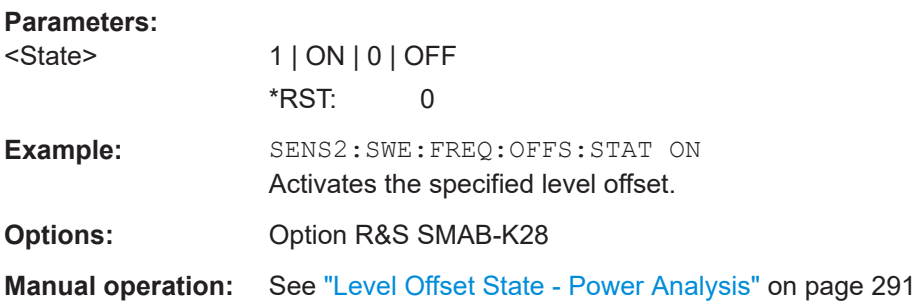

## **:SENSe<ch>[:POWer]:SWEep:FREQuency[:SENSor]:SRANge:STARt** <Start>

Sets the start frequency for the frequency power analysis with separate frequencies.

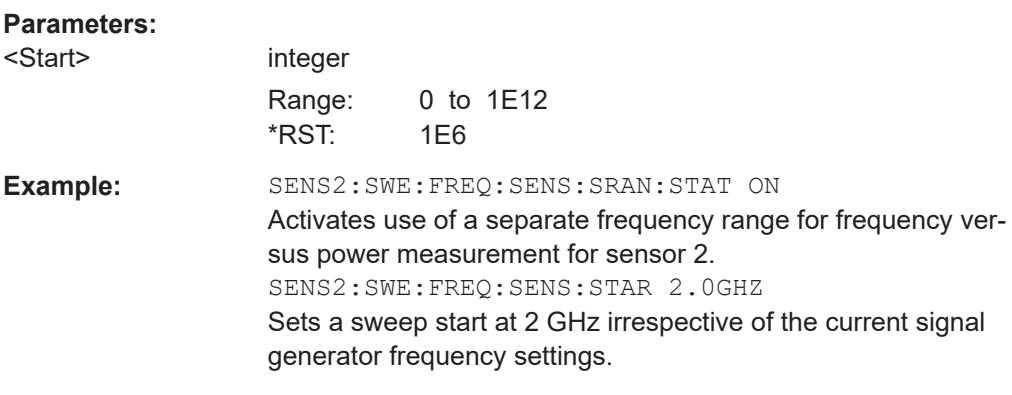

# **Manual operation:** See ["Min Frequency - Power Analysis"](#page-291-0) on page 292

## **:SENSe<ch>[:POWer]:SWEep:FREQuency[:SENSor]:SRANge:STOP** <Stop>

Sets the stop frequency for the frequency power analysis with separate frequencies.

### **Parameters:**

<Stop>

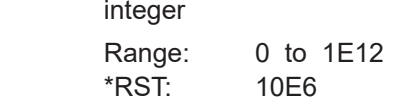

<span id="page-555-0"></span>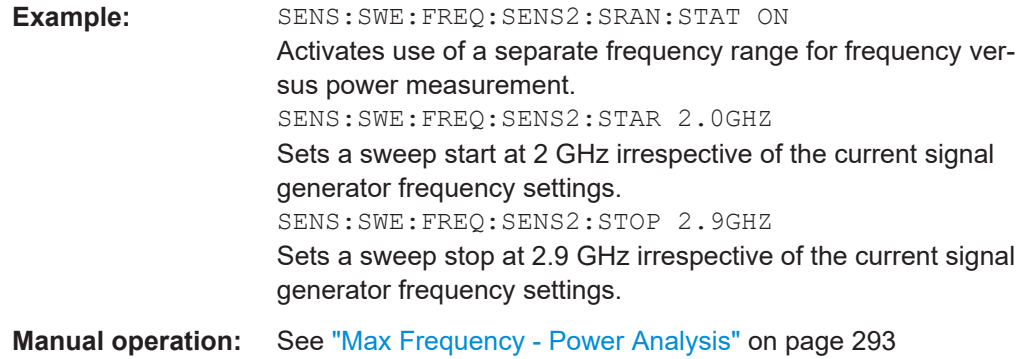

## **:SENSe<ch>[:POWer]:SWEep:FREQuency[:SENSor]:SRANge[:STATe]** <State>

Activates the use of a frequency range for the power measurement that is different to the set signal generator frequency range. The separate frequency range is entered with commands [:SENSe<ch>\[:POWer\]:SWEep:FREQuency\[:SENSor\]:SRANge:](#page-554-0) STARt [on page 555](#page-554-0) and [:SENSe<ch>\[:POWer\]:SWEep:FREQuency\[:SENSor\]:](#page-554-0) [SRANge:STOP](#page-554-0) on page 555.

#### **Parameters:**

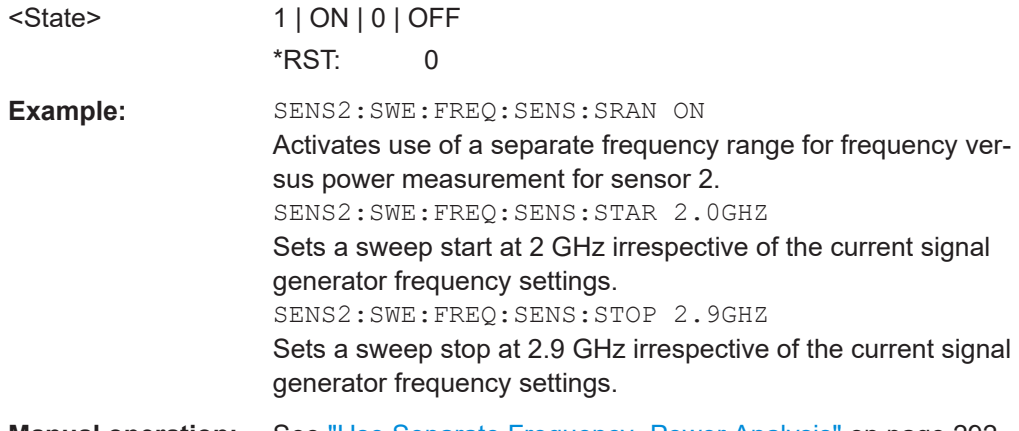

**Manual operation:** See ["Use Separate Frequency- Power Analysis"](#page-291-0) on page 292

## **:SENSe<ch>[:POWer]:SWEep:POWer[:SENSor]:OFFSet** <Offset>

Defines the level offset at the sensor input in dB. Activate the offset with the command [:SENSe<ch>\[:POWer\]:SWEep:POWer\[:SENSor\]:OFFSet:STATe](#page-556-0) [on page 557](#page-556-0).

### **Parameters:**

<Offset> float

Range: -100 to 100 Increment: 0.01 \*RST: 0

<span id="page-556-0"></span>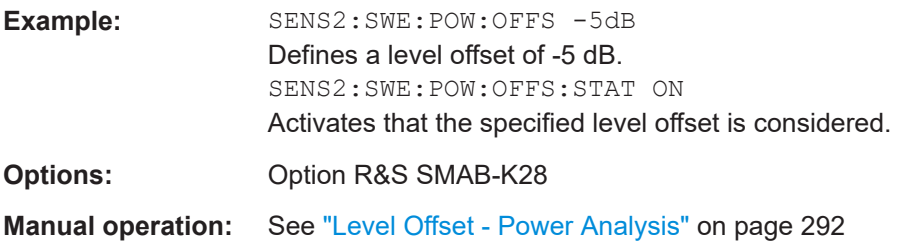

## **:SENSe<ch>[:POWer]:SWEep:POWer[:SENSor]:OFFSet:STATe** <State>

Activates a level offset at the sensor input. Define the appropriate value with the command [:SENSe<ch>\[:POWer\]:SWEep:POWer\[:SENSor\]:OFFSet](#page-555-0) on page 556.

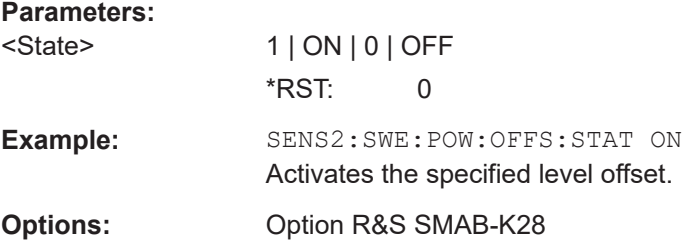

## **:SENSe<ch>[:POWer]:SWEep:POWer[:SENSor]:SFRequency** <SFRequency>

Defines the separate frequency used for power vs. power measurement.

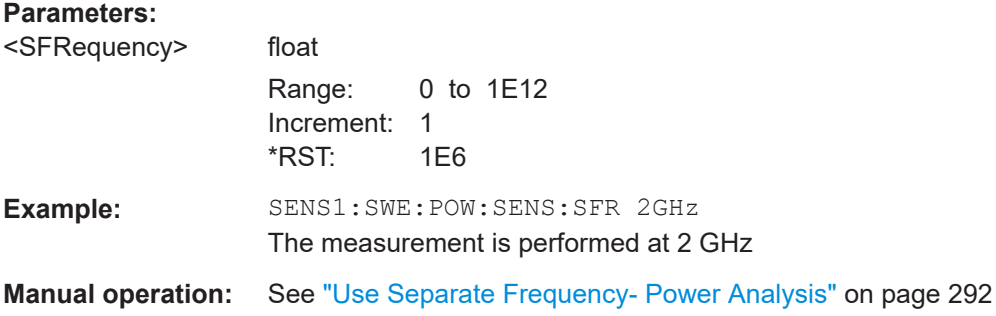

## **:SENSe<ch>[:POWer]:SWEep:POWer[:SENSor]:SFRequency:STATe** <State>

Activates the use of a different frequency for the power measurement.

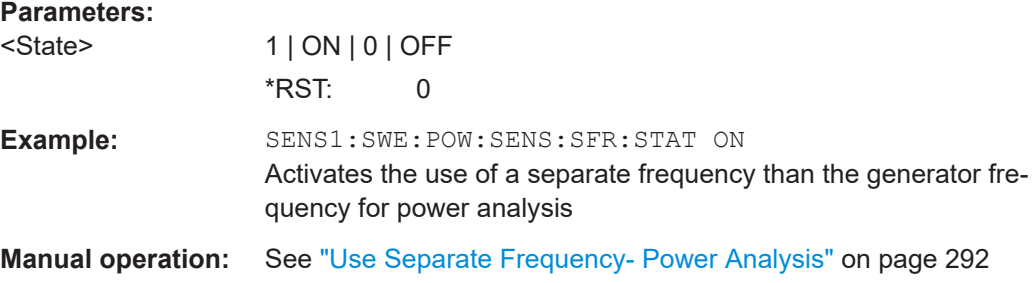

### <span id="page-557-0"></span>**:SENSe<ch>[:POWer]:SWEep:TIME[:SENSor]:OFFSet** <Offset>

Defines the level offset at the sensor input in dB. Activate the offset with the command :SENSe<ch>[:POWer]:SWEep:TIME[:SENSor]:OFFSet:STATe on page 558.

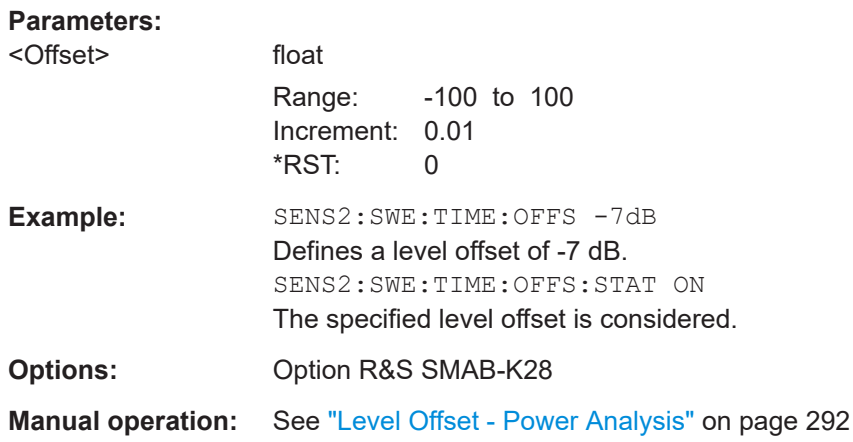

## **:SENSe<ch>[:POWer]:SWEep:TIME[:SENSor]:OFFSet:STATe** <State>

Activates a level offset at the sensor input. Define the appropriate value with the command :SENSe<ch>[:POWer]:SWEep:TIME[:SENSor]:OFFSet on page 558.

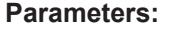

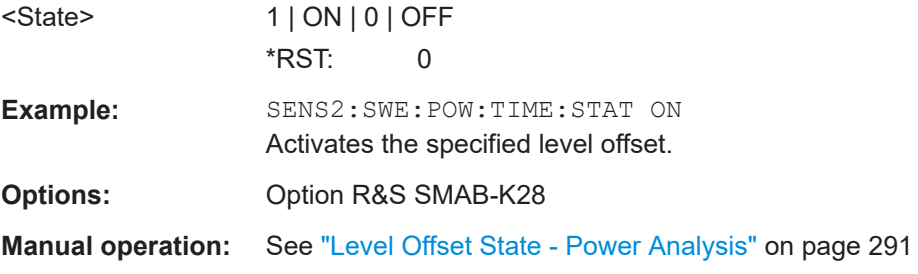

## **:SENSe<ch>[:POWer]:SWEep:TIME[:SENSor]:PULSe:STATe** <State>

Enables pulse data analysis. The measurement is started with command INITiate.

**Note**: The command is only available in time measurement mode and with R&S NRP-Z81 power sensors.

### **Parameters:**

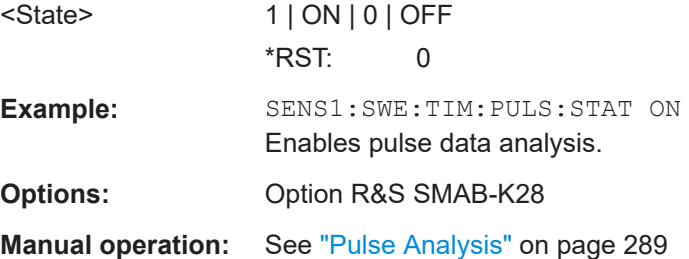

## <span id="page-558-0"></span>**:SENSe<ch>[:POWer]:SWEep:TIME[:SENSor]:PULSe:THReshold:BASE** <Base>

Selects how the threshold parameters for pulse analysis are calculated.

**Note**: The command is only available in time measurement mode and with R&S NRPZ81 power sensors.

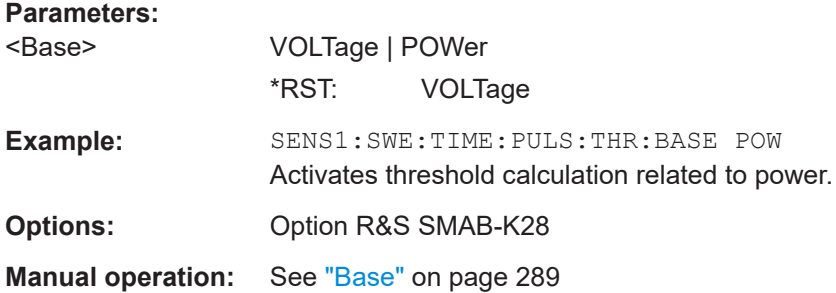

## **:SENSe<ch>[:POWer]:SWEep:TIME[:SENSor]:PULSe:THReshold:POWer: HREFerence** <HReference>

Sets the upper reference level in terms of percentage of the overall pulse level (power or voltage). The distal power defines the end of the rising edge and the start of the falling edge of the pulse.

**Note**: The command is only available in time measurement mode and with R&S NRPZ81 power sensors.

### **Parameters:**

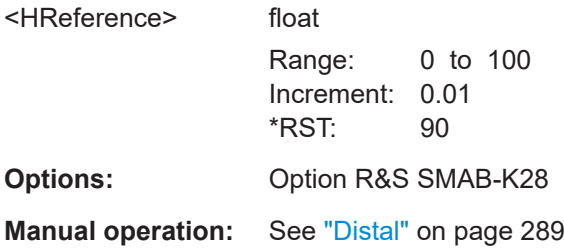

## **:SENSe<ch>[:POWer]:SWEep:TIME[:SENSor]:PULSe:THReshold:POWer: LREFerence** <LReference>

Sets the lower reference level in terms of percentage of the overall pulse level. The proximal power defines the start of the rising edge and the end of the falling edge of the pulse.

**Note**: This parameter is only available in time measurement mode and R&S NRP-Z81 power sensors.

### **Parameters:**

<LReference>

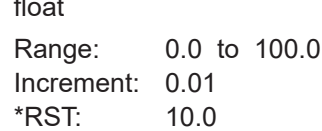

<span id="page-559-0"></span>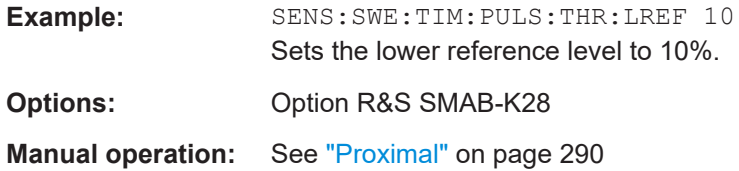

## **:SENSe<ch>[:POWer]:SWEep:TIME[:SENSor]:PULSe:THReshold:POWer: REFerence <Reference>**

Sets the medial reference level in terms of percentage of the overall pulse level (power or voltage related). This level is used to define pulse width and pulse period.

**Note**: The command is only available in time measurement mode and with R&S NRPZ81 power sensors.

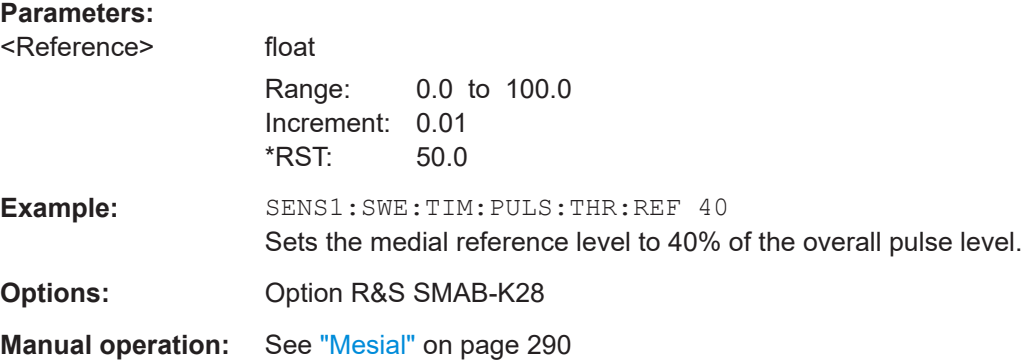

## **:SENSe<ch>[:POWer]:SWEep:TIME[:SENSor]:SFRequency** <SFrequency>

Defines the separate frequency used for power vs. time measurement.

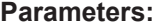

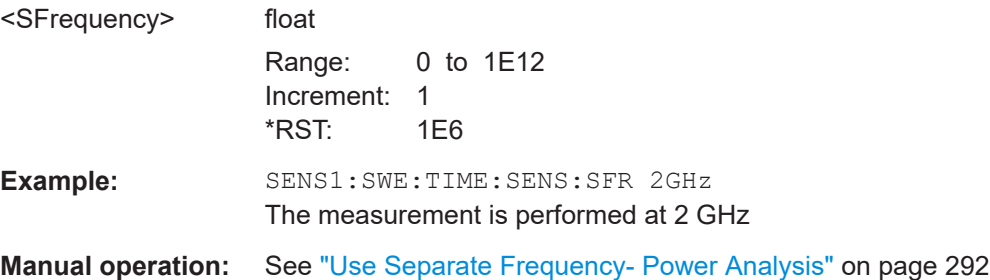

## **:SENSe<ch>[:POWer]:SWEep:TIME[:SENSor]:SFRequency:STATe** <State>

Activates the use of a different frequency for the power measurement.

**Parameters:**

<State> 1 | ON | 0 | OFF \*RST: 0

<span id="page-560-0"></span>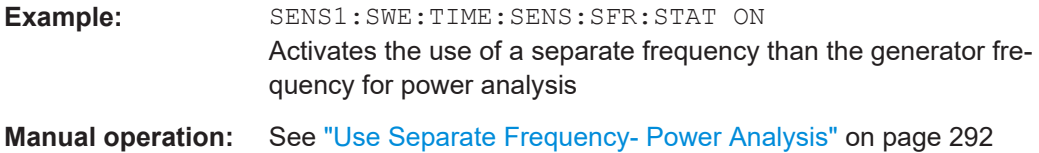

## **:SENSe<ch>[:POWer]:SWEep:TIME[:SENSor]:TRIGger:AUTO** <Auto>

Sets the trigger level, the hysteresis and the dropout time to default values.

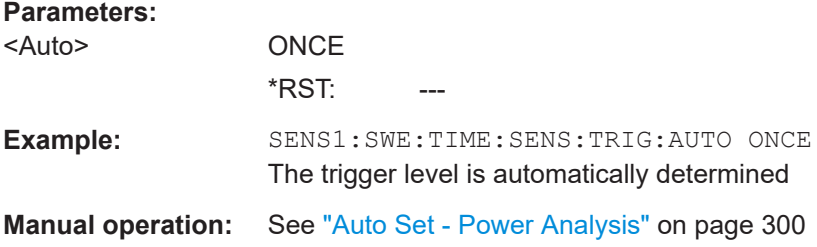

## **:SENSe<ch>[:POWer]:SWEep:TIME[:SENSor]:TRIGger:DTIMe** <DTime>

Determines the minimum time for which the signal must be below (above) the power level defined by level and hysteresis before triggering can occur again.

#### **Parameters:**

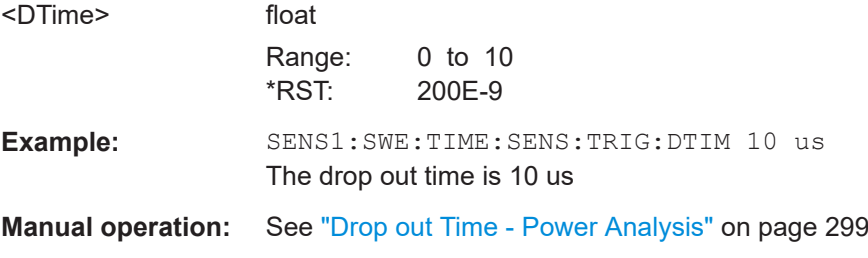

## **:SENSe<ch>[:POWer]:SWEep:TIME[:SENSor]:TRIGger:HYSTeresis** <Hysteresis>

Sets the hysteresis of the internal trigger threshold. Hysteresis is the magnitude (in dB) the trigger signal level must drop below the trigger threshold (positive trigger slope) before triggering can occur again.

## **Parameters:**

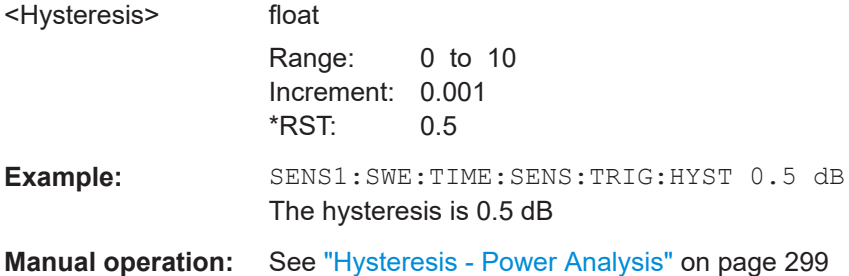

### <span id="page-561-0"></span>**:SENSe<ch>[:POWer]:SWEep:TIME[:SENSor]:TRIGger:LEVel** <Level>

Sets the trigger threshold.

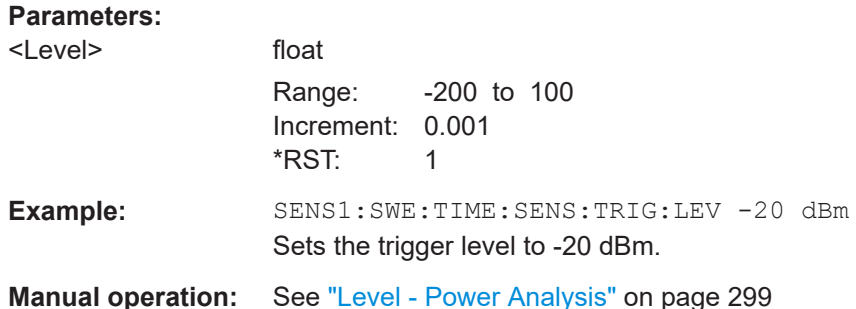

## **:SENSe<ch>[:POWer]:SWEep:TIME[:SENSor]:TRIGger:SLOPe** <TriggerSlope>

Sets the polarity of the active slope for the trigger signals.

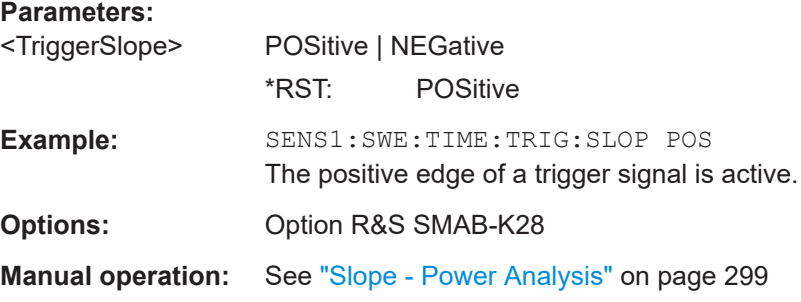

### **:SENSe<ch>[:POWer]:SWEep:TIME[:SENSor]:TRIGger:SOURce** <Source>

Selects if the measurement is free running (FREE) or starts only after a trigger event. The trigger can be applied internally or externally.

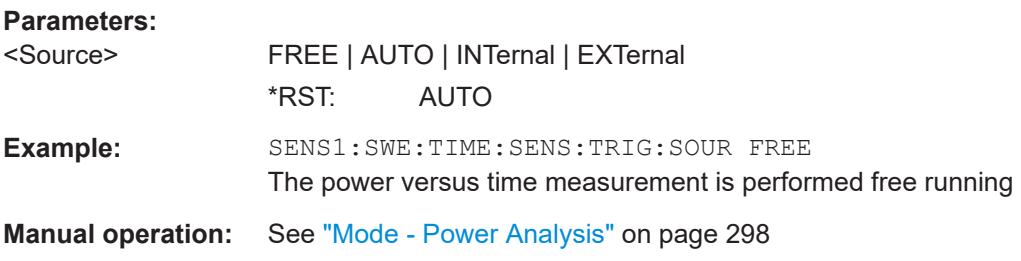

#### **:SENSe<ch>[:POWer]:ZERO**

The command activates the autozero function. Zeroing is required in regular interval (at least once a day) and if the temperature has varied more than about 5 °C, if the sensor has been replaced or if measurements of signals with very low power are to be performed. The RF power source must be switched off or disconnected from the sensor before starting the autozero function.

<span id="page-562-0"></span>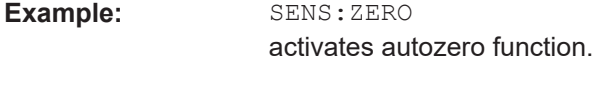

Usage: Event

# **:SENSe[:POWer]:SWEep:ABORt**

Aborts the power analysis with NRP power sensors.

Example: SENS: SWE: ABOR; \*OPC? Aborts the current power measurement. Usage: Setting only

## **:SENSe[:POWer]:SWEep:FREQuency:REFerence:DATA:COPY**

Generates a reference curve for "Frequency" measurement.

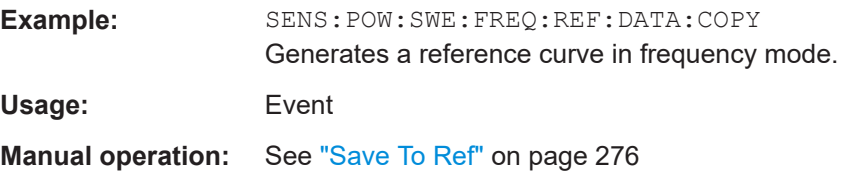

## **:SENSe[:POWer]:SWEep:FREQuency:REFerence:DATA:POINts?**

Queries the number of points from the reference curve in "Frequency" measurement.

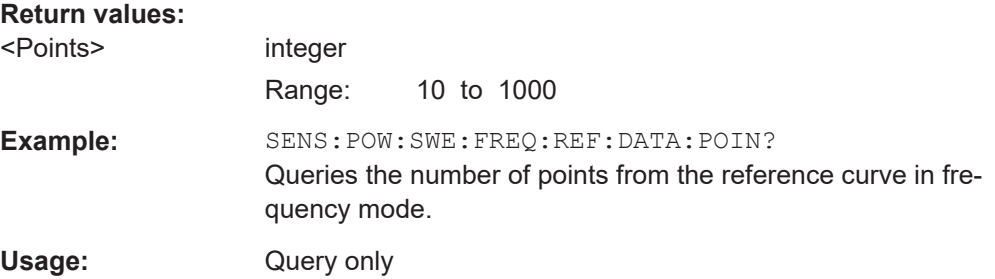

## **:SENSe[:POWer]:SWEep:FREQuency:REFerence:DATA:XVALues** <XValues>

Sets the x values of the two reference points, i.e. "Frequency X (Point A)" and "Frequency X (Point B)" in "Frequency" measurement.

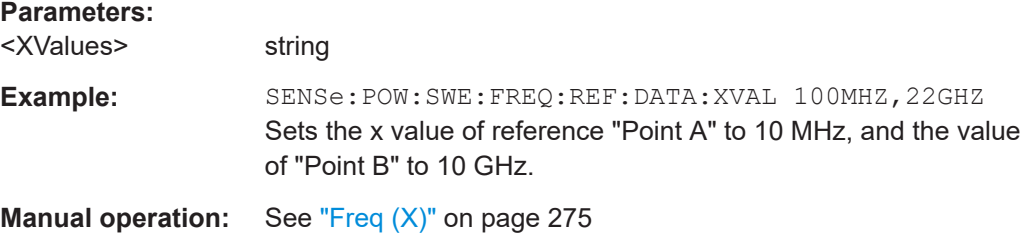

#### <span id="page-563-0"></span>**:SENSe[:POWer]:SWEep:FREQuency:REFerence:DATA:YVALues** <YValues>

Sets or queries the y values of the two reference points, i.e."Pow Y (Point A)" and "Power Y (Point B)" in "Frequency" measurement.

### **Parameters:**

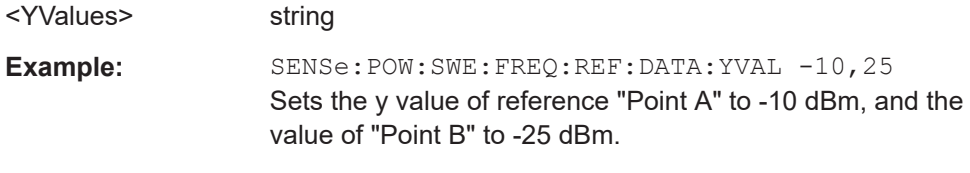

**Manual operation:** See "POW (Y)" [on page 275](#page-274-0)

## **:SENSe[:POWer]:SWEep:FREQuency:RMODe** <RMode>

Selects single or continuous mode for measurement mode frequency in power analysis.

#### **Parameters:**

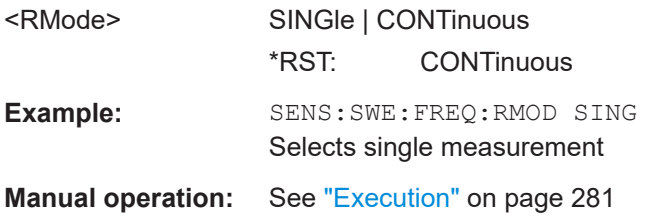

### **:SENSe[:POWer]:SWEep:FREQuency:SPACing[:MODE]** <Mode>

Selects the spacing for the frequency power analysis.

#### **Parameters:**

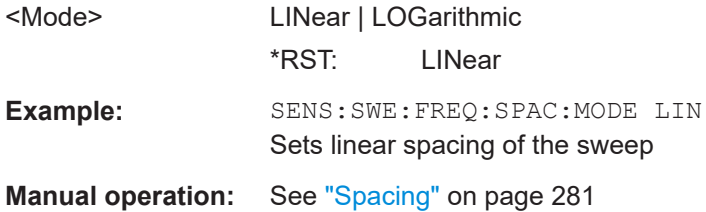

### **:SENSe[:POWer]:SWEep:FREQuency:STARt** <Start>

Sets the start frequency for the frequency mode.

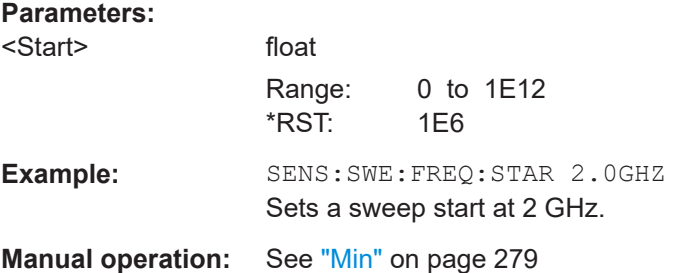

## <span id="page-564-0"></span>**:SENSe[:POWer]:SWEep:FREQuency:STEPs** <Steps>

Sets the number of measurement steps for the frequency mode.

**Parameters:**

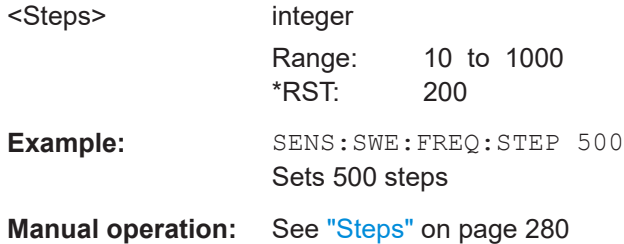

## **:SENSe[:POWer]:SWEep:FREQuency:STOP** <Stop>

Sets the stop frequency for the frequency mode.

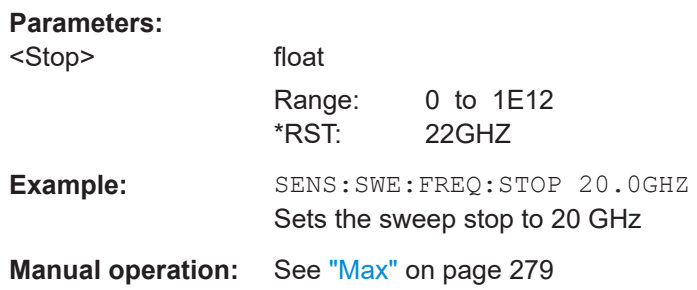

## **:SENSe[:POWer]:SWEep:FREQuency:TIMing[:MODE]** <Mode>

Selects the mode in terms of speed and precision of the response of a measurement.

### **Parameters:**

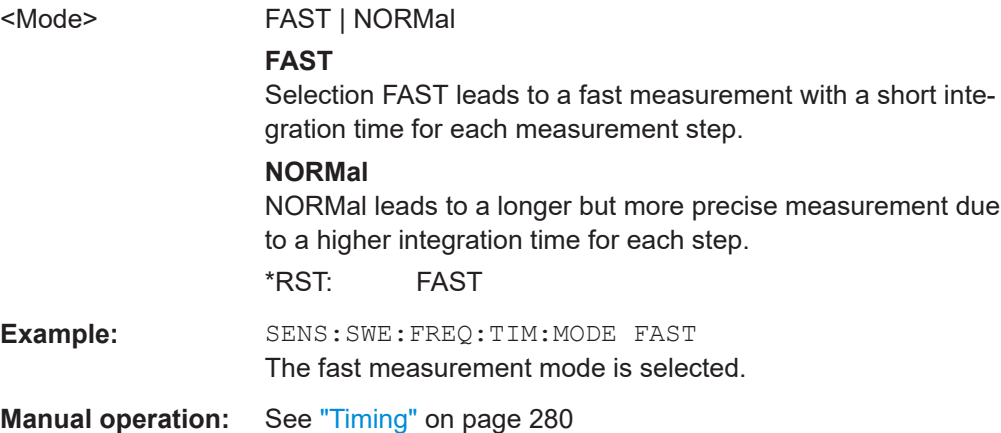

#### <span id="page-565-0"></span>**:SENSe[:POWer]:SWEep:FREQuency:YSCale:AUTO** <Auto>

Activates autoscaling of the Y axis of the diagram.

#### **Parameters:**

## <Auto> OFF | CEXPanding | FEXPanding | CFLoating | FFLoating **OFF**

Auto scaling is deactivated. If switching from activated to deactivated Auto scaling, the scaling is maintained.

### **CEXPanding | FEXPanding**

Auto scale is activated. The scaling of the Y-axis is selected in such a way, that the trace is always visible. To this end, the range is expanded if the minimum or maximum values of the trace move outside the current scale. The step width is 5 dB for selection course and variable in the range of 0.2 db to 5 dB for selection fine.

### **CFLoating | FFLoating**

Auto scale is activated. The scaling of the Y-axis is selected in such a way, that the trace is always visible. To this end, the range is either expanded if the minimum or maximum values of the trace move outside the current scale or scaled down if the trace fits into a reduced scale. The step width is 5 dB for selection course and variable in the range of 0.2 db to 5 dB for selection fine.

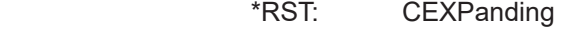

**Example:** SENS: SWE: FREQ: YSC: AUTO OFF Deactivates auto scale

**Manual operation:** See ["Auto Scale"](#page-282-0) on page 283

#### **:SENSe[:POWer]:SWEep:FREQuency:YSCale:AUTO:RESet**

Resets the Y scale to suitable values after the use of auto scaling in the expanding mode. For this mode, the scale might get expanded because of temporarily high-power values. The reset function resets the diagram in such a way that it matches smaller power values again.

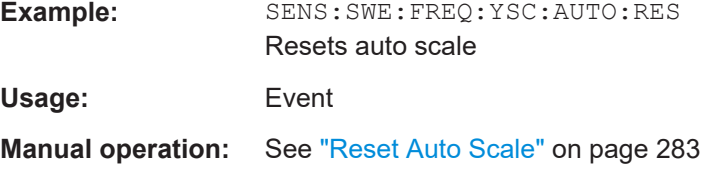

### **:SENSe[:POWer]:SWEep:FREQuency:YSCale:MAXimum** <Maximum>

Sets the maximum value for the y axis of the measurement diagram.

## <span id="page-566-0"></span>**Parameters:**

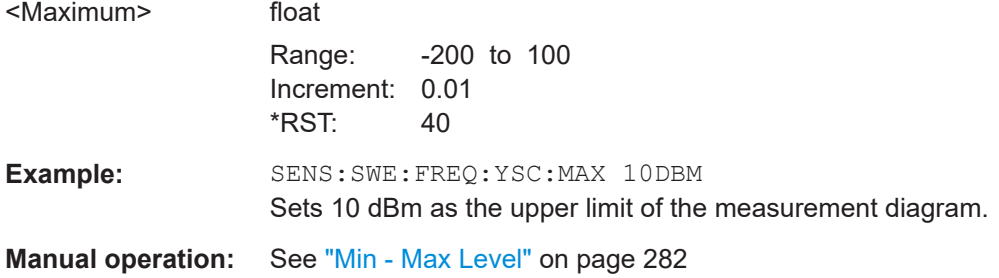

## **:SENSe[:POWer]:SWEep:FREQuency:YSCale:MINimum** <Minimum>

Sets the minimum value for the y axis of the measurement diagram.

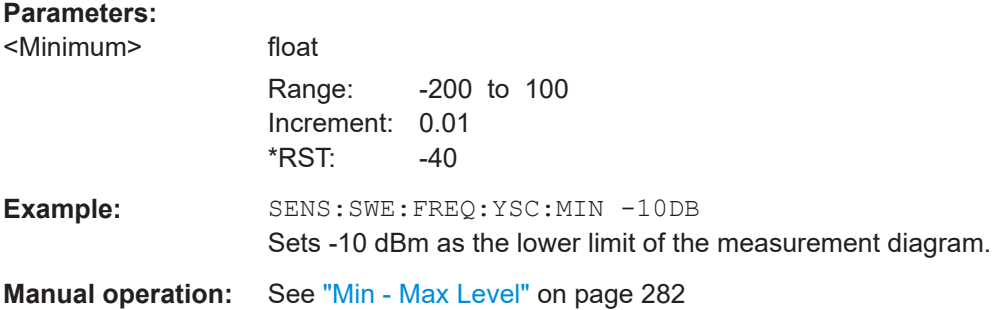

## **:SENSe[:POWer]:SWEep:HCOPy:DATA?**

Queries the measurement data directly. The data is transferred to the remote client as data stream.

Readable ASCII data is available for hardcopy language CSV. The representation of the values depends on the selected orientation for the CSV format.

### **Return values:**

<Data> block data

<span id="page-567-0"></span>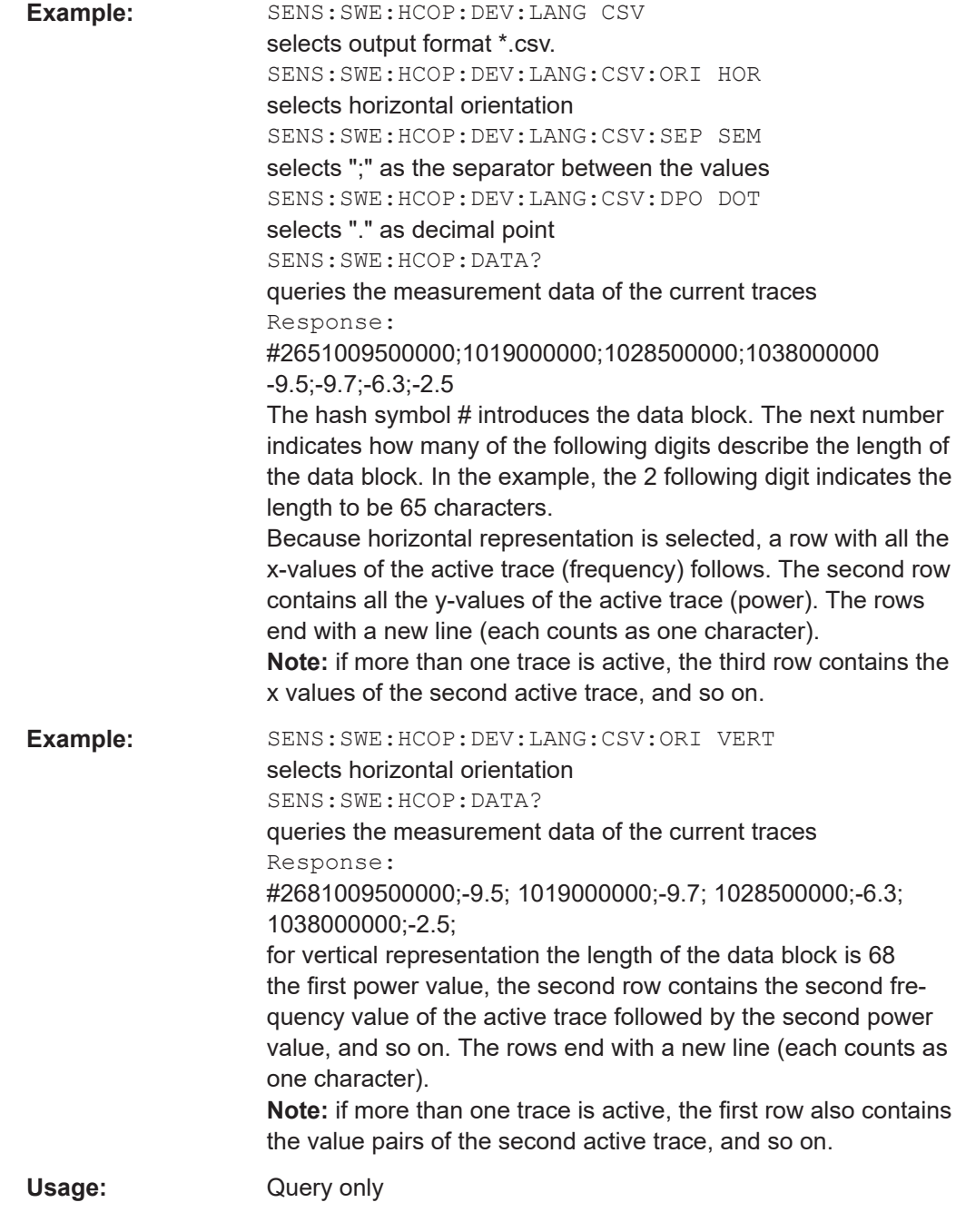

## **:SENSe[:POWer]:SWEep:HCOPy:DEVice** <Device>

Defines the output device. The setting is fixed to FILE, i.e. the hardcopy is stored in a file.

## **Parameters:** <Device>

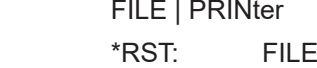

<span id="page-568-0"></span>**Example:** SENS:SWE:HCOP:DEV FIL Selects output device file.

## **:SENSe[:POWer]:SWEep:HCOPy:DEVice:LANGuage** <Language>

Selects the bitmap graphic format for the screenshot of the power analysis trace.

In addition, ASCII file format  $*$ .  $csv$  is offered. If file format  $*$ .  $csv$  is selected, the trace data is saved as an ASCII file with comma separated values. It is also possible to directly retrieve the data using command : SENSe [: POWer]: SWEep: HCOPy: DATA? [on page 567](#page-566-0)

### **Parameters:**

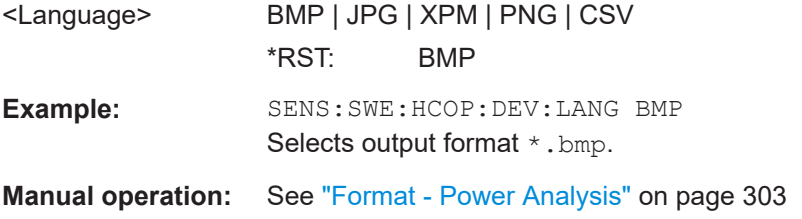

## **:SENSe[:POWer]:SWEep:HCOPy:DEVice:LANGuage:CSV:DPOint** <DPoint>

Defines which character is used as the decimal point of the values, either dot or comma.

## **Parameters:**

**Parameters:**

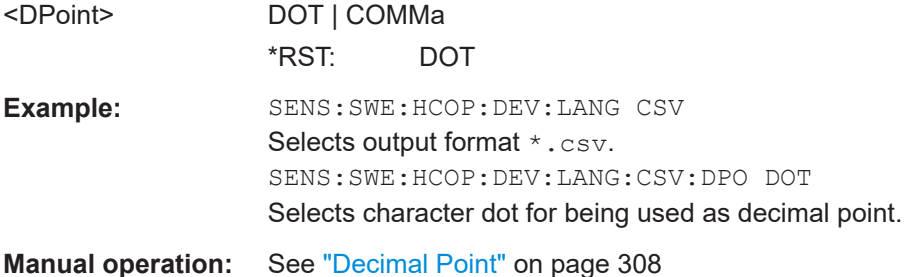

## **:SENSe[:POWer]:SWEep:HCOPy:DEVice:LANGuage:CSV:HEADer** <Header>

Defines whether each row (or column depending on the orientation) should be preceded by a header containing information about the trace (see also: SENSe[: POWer]: [SWEep:HCOPy:DATA?](#page-566-0) on page 567).

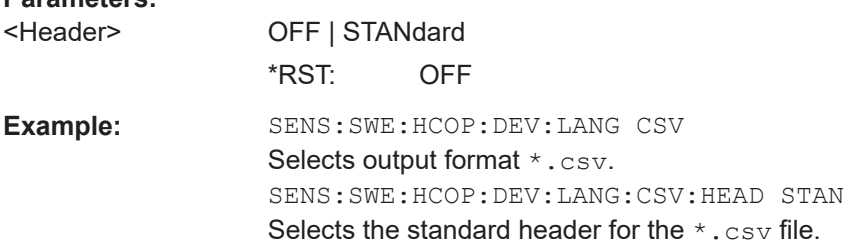

### <span id="page-569-0"></span>**Manual operation:** See ["Row Header"](#page-307-0) on page 308

**:SENSe[:POWer]:SWEep:HCOPy:DEVice:LANGuage:CSV:ORIentation** <Orientation>

Defines the orientation of the X/Y value pairs.

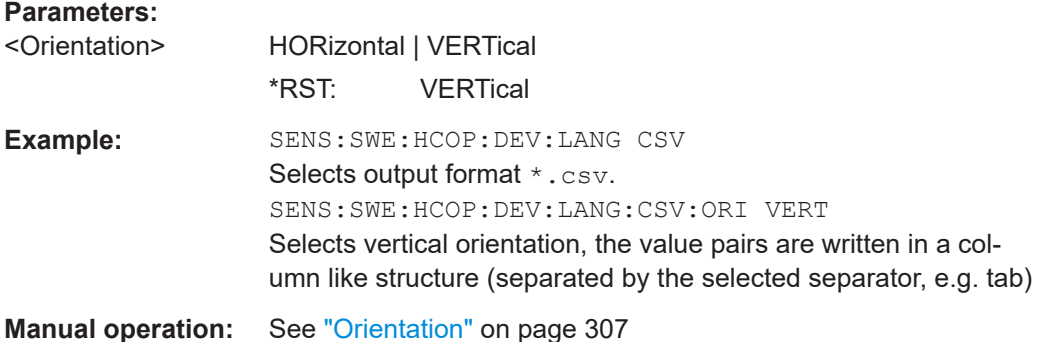

## **:SENSe[:POWer]:SWEep:HCOPy:DEVice:LANGuage:CSV[:COLumn]:SEParator** <Separator>

Defines which character is to separate the values, either tabulator, semicolon, comma or blank.

## **Parameters:**

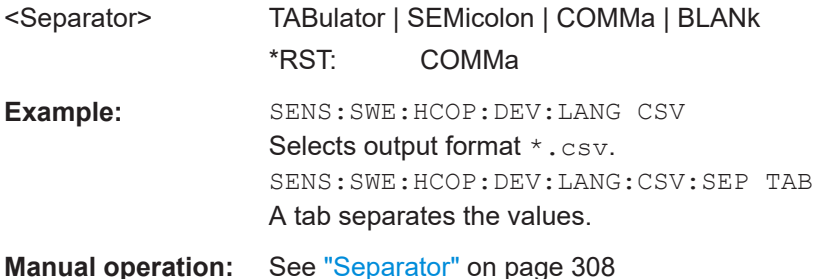

## **:SENSe[:POWer]:SWEep:HCOPy:DEVice:SIZE** <Size>

Sets the size of the hardcopy in number of pixels. The first value of the size setting defines the width, the second value the height of the image.

### **Parameters:**

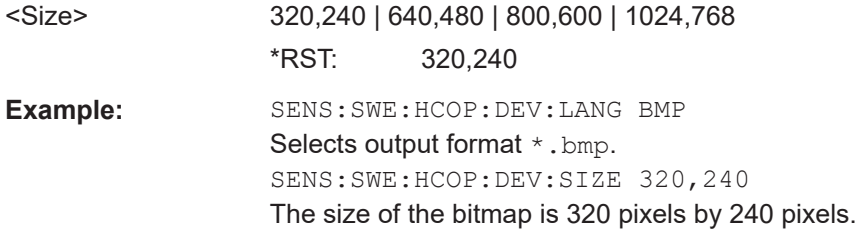

## <span id="page-570-0"></span>**:SENSe[:POWer]:SWEep:HCOPy:FILE[:NAME]** <Name>

Creates of selects a file for storing the hardcopy after the : SENSe [: POWer]: SWEep: HCOPy [: EXECute] on page 575 command is sent. The directory is either defined with the command  $MMEMory:CDIR$  or the path is specified together with the file name. Access to the file via remote control is possible using the commands of the MMEM-Subsystem. In contrast, command: SENSe [: POWer]: SWEep: HCOPy: DATA? [on page 567](#page-566-0) transfers the hardcopy contents directly to the remote client where they can be further processed.

### **Parameters:**

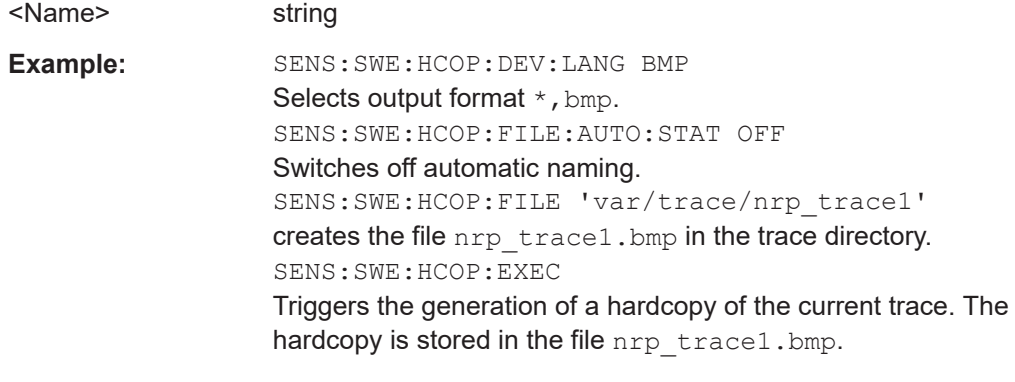

**Manual operation:** See ["File name - Power Analysis"](#page-302-0) on page 303

## **:SENSe[:POWer]:SWEep:HCOPy:FILE[:NAME]:AUTO:DIRectory** <Directory>

Defines the directory into which the hardcopy files are stored if auto naming is activated (SENS:SWE:HCOP:FILE:AUTO:STAT ON).

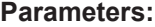

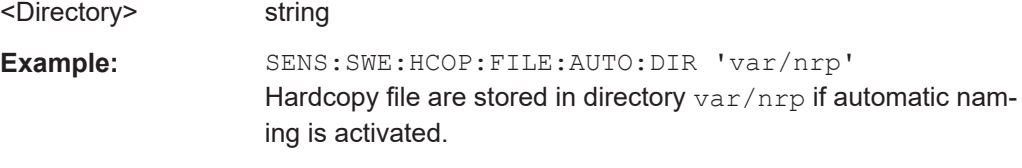

**Manual operation:** See "Path" [on page 305](#page-304-0)

## **:SENSe[:POWer]:SWEep:HCOPy:FILE[:NAME]:AUTO:DIRectory:CLEar**

Deletes all files with extensions  $bmp$ , img,  $png$ ,  $xpm$  and  $csv$  in the directory set for automatic naming.

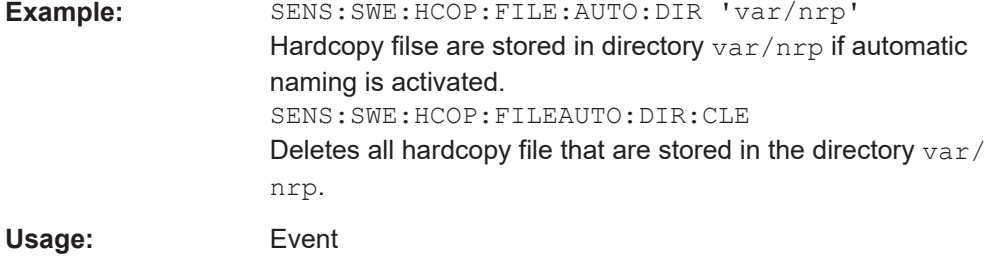

## <span id="page-571-0"></span>**Manual operation:** See ["Clear Parth"](#page-304-0) on page 305

## **:SENSe[:POWer]:SWEep:HCOPy:FILE[:NAME]:AUTO:FILE?**

Queries the file name generated with the automatic naming settings.

**Note:** As default the automatically generated file name is composed of: >PAth>/ <Prefix><YYYY><MM><DD><Number>.<Format>. Each component can be deactivated/ activated separately to individually design the file name.

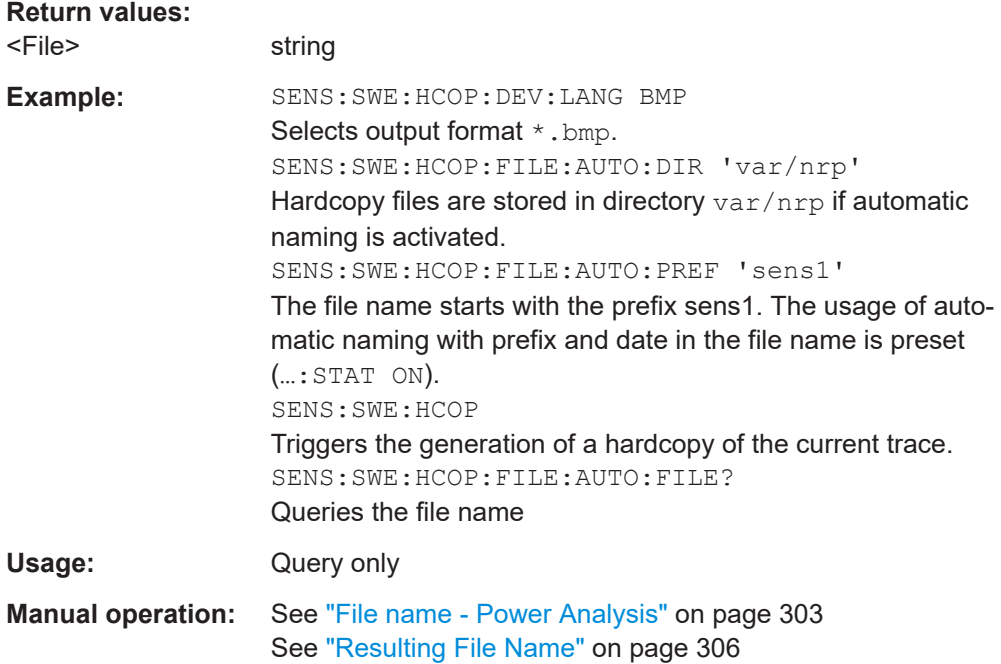

## **:SENSe[:POWer]:SWEep:HCOPy:FILE[:NAME]:AUTO:STATe** <State>

Activates/deactivates automatic naming of the hardcopy files.

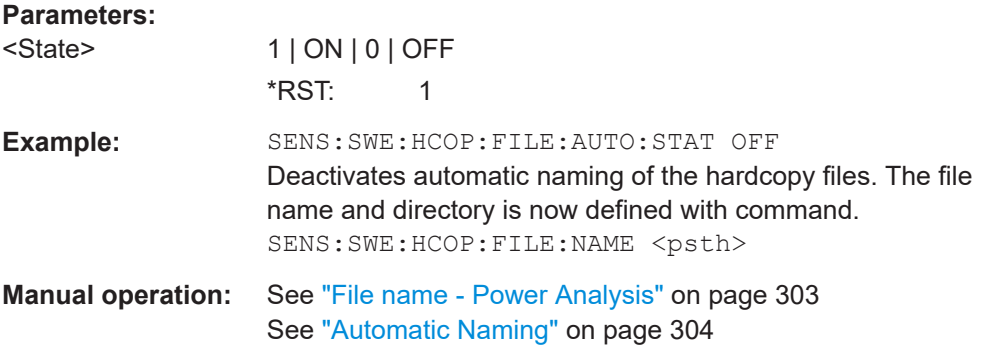

## **:SENSe[:POWer]:SWEep:HCOPy:FILE[:NAME]:AUTO[:FILE]:DAY?**

Queries the day of the date part in the automatic file name.

### <span id="page-572-0"></span>**Return values:**

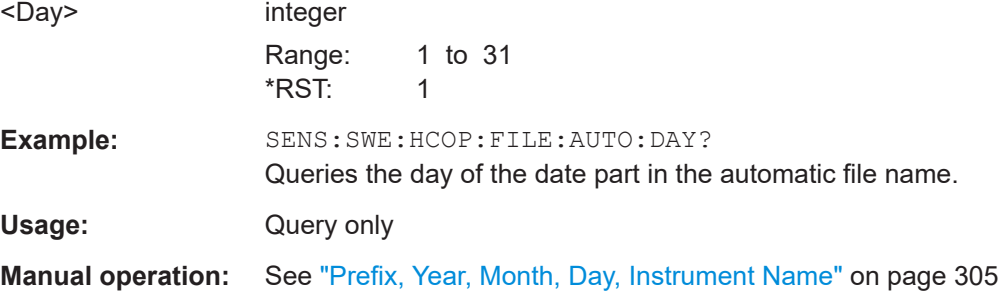

## **:SENSe[:POWer]:SWEep:HCOPy:FILE[:NAME]:AUTO[:FILE]:DAY:STATe** <State>

Activates the usage of the day in the automatic file name.

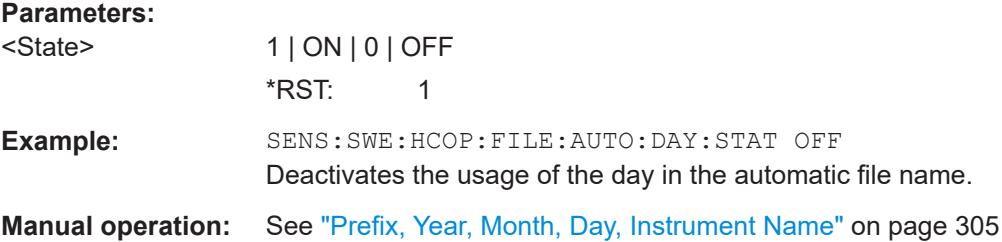

# **:SENSe[:POWer]:SWEep:HCOPy:FILE[:NAME]:AUTO[:FILE]:MONTh?**

Queries the day of the date part in the automatic file name.

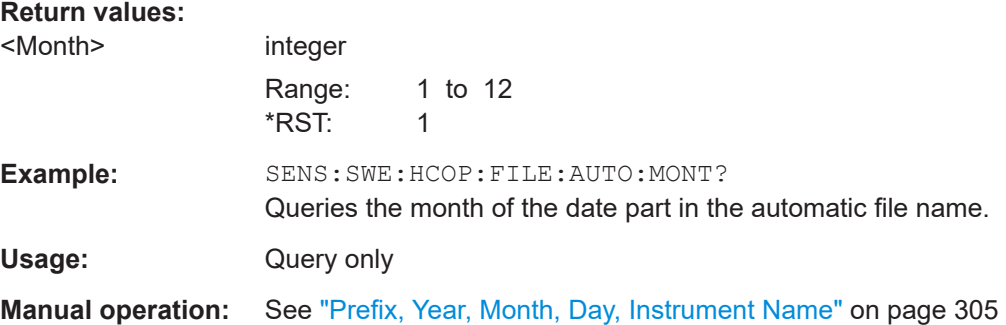

## **:SENSe[:POWer]:SWEep:HCOPy:FILE[:NAME]:AUTO[:FILE]:MONTh:STATe** <State>

Activates the usage of the month in the automatic file name.

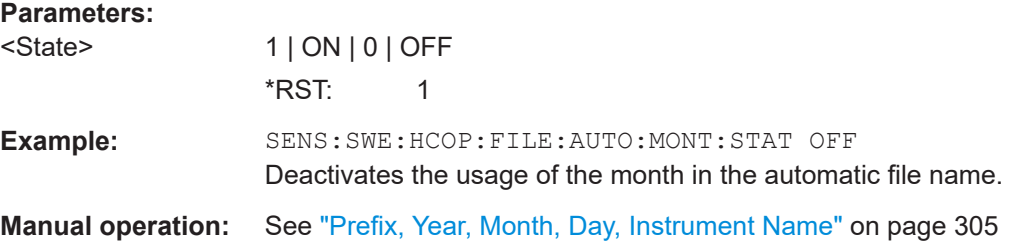

## <span id="page-573-0"></span>**:SENSe[:POWer]:SWEep:HCOPy:FILE[:NAME]:AUTO[:FILE]:NUMBer?**

Queries the generated number in the automatic file name.

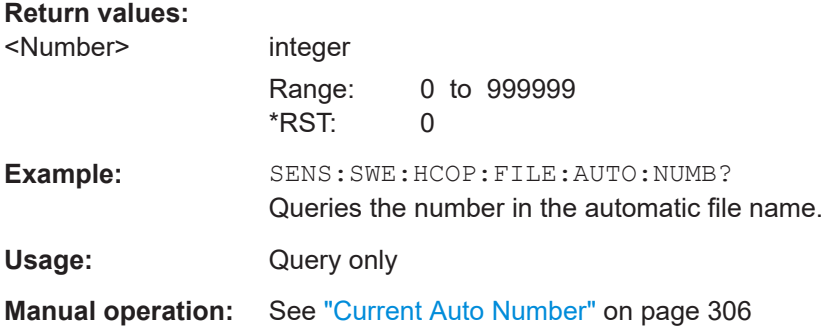

## **:SENSe[:POWer]:SWEep:HCOPy:FILE[:NAME]:AUTO[:FILE]:PREFix** <Prefix>

Sets the prefix part in the automatic file name.

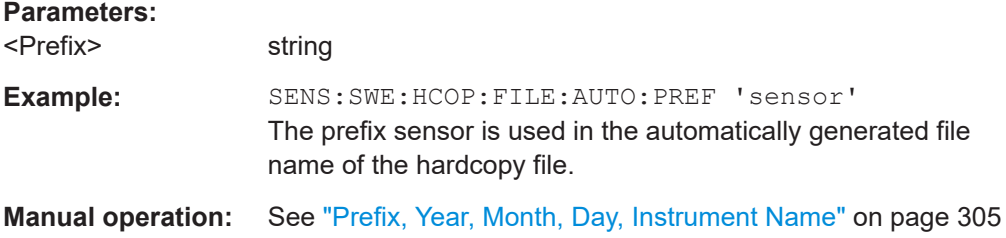

## **:SENSe[:POWer]:SWEep:HCOPy:FILE[:NAME]:AUTO[:FILE]:PREFix:STATe** <State>

Activates the usage of the prefix in the automatic file name.

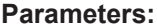

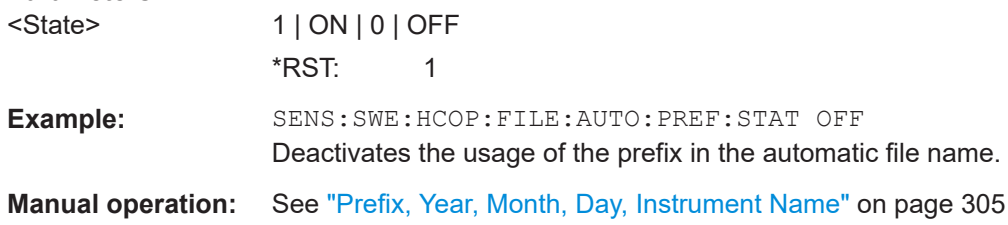

## **:SENSe[:POWer]:SWEep:HCOPy:FILE[:NAME]:AUTO[:FILE]:YEAR?**

Queries the year of the date part in the automatic file name.

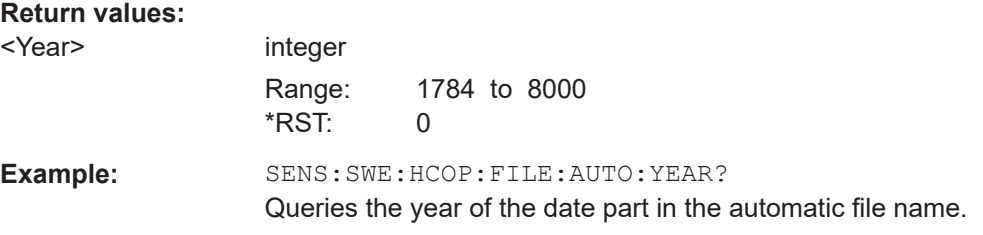

<span id="page-574-0"></span>Usage: Query only

**Manual operation:** See ["Prefix, Year, Month, Day, Instrument Name"](#page-304-0) on page 305

## **:SENSe[:POWer]:SWEep:HCOPy:FILE[:NAME]:AUTO[:FILE]:YEAR:STATe** <State>

Activates the usage of the year in the automatic file name.

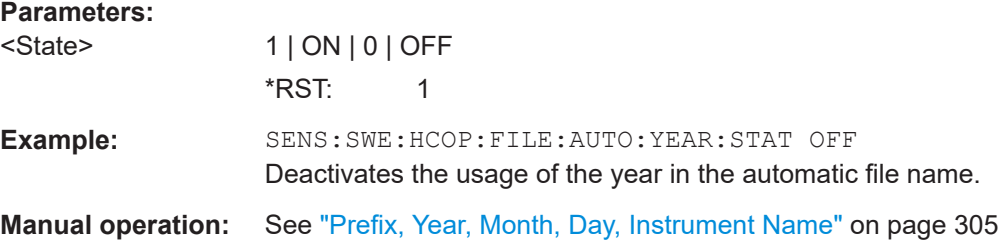

## **:SENSe[:POWer]:SWEep:HCOPy[:EXECute]**

Triggers the generation of a hardcopy of the current measurement diagram. The data is written into the file selected/created with the : SENSe [: POWer]: SWEep: HCOPy: [FILE\[:NAME\]](#page-570-0) on page 571 command.

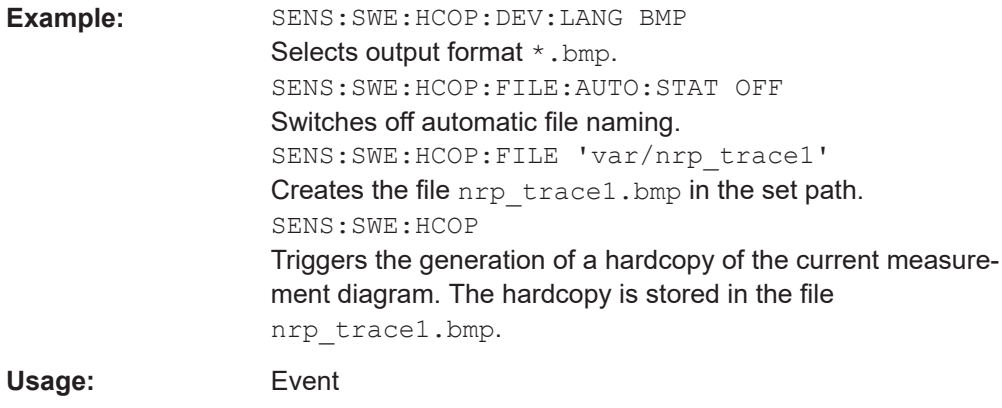

**Manual operation:** See ["File name - Power Analysis"](#page-302-0) on page 303

## **:SENSe[:POWer]:SWEep:INITiate**

Starts the power analysis with NRP power sensor.

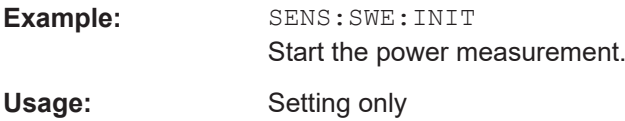

## **:SENSe[:POWer]:SWEep:MODE** <Mode>

Selects power versus frequency measurement (frequency response), power vs power measurement (power sweep, AM/AM) or power vs. time measurement.

<span id="page-575-0"></span>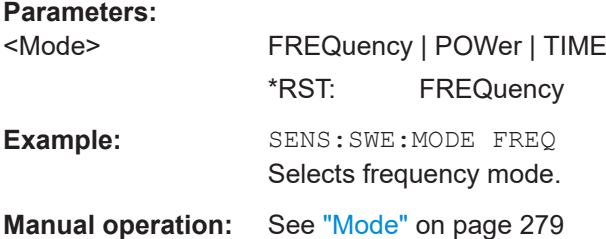

## **:SENSe[:POWer]:SWEep:POWer:REFerence:DATA:COPY**

Generates a reference curve for "Power" measurement.

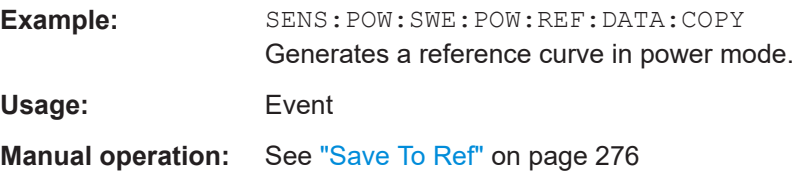

## **:SENSe[:POWer]:SWEep:POWer:REFerence:DATA:POINts?**

Queries the number of points from the reference curve in "Power" measurement.

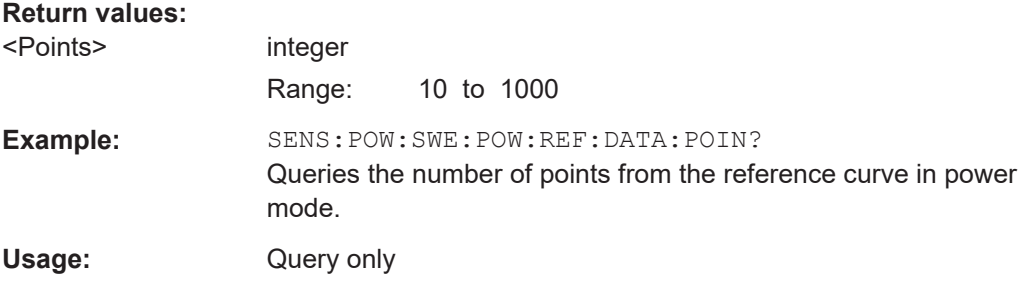

## **:SENSe[:POWer]:SWEep:POWer:REFerence:DATA:XVALues** <XValues>

Sets or queries the x values of the two reference points, i.e. "Power X (Point A)" and "Power X (Point B)" in "Power" measurement.

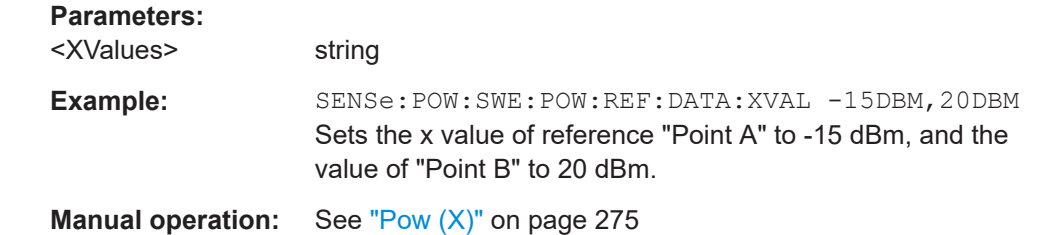

## **:SENSe[:POWer]:SWEep:POWer:REFerence:DATA:YVALues** <YValues>

Sets or queries the y values of the two reference points, i.e. "Power Y (Point A)" and "Power Y (Point B)" in "Power" measurement.
#### Power sensor measurement subsystems

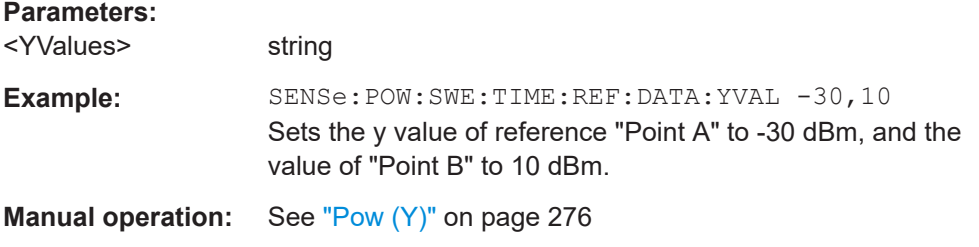

# **:SENSe[:POWer]:SWEep:POWer:RMODe** <RMode>

Selects single or continuous mode for measurement mode power in power analysis.

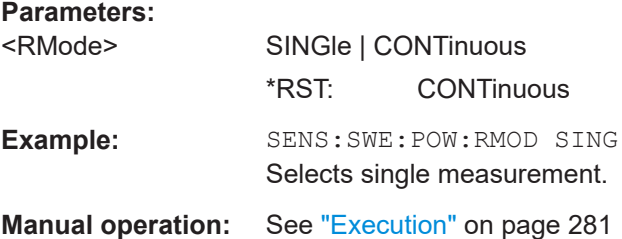

# **:SENSe[:POWer]:SWEep:POWer:SPACing[:MODE]** <Mode>

Selects the spacing for the frequency power analysis.

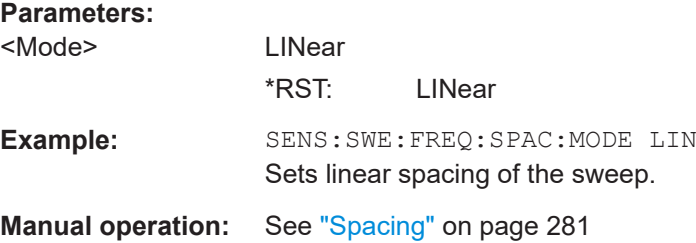

# **:SENSe[:POWer]:SWEep:POWer:STARt** <Start>

Sets the start level for the power versus power measurement.

# **Parameters:**

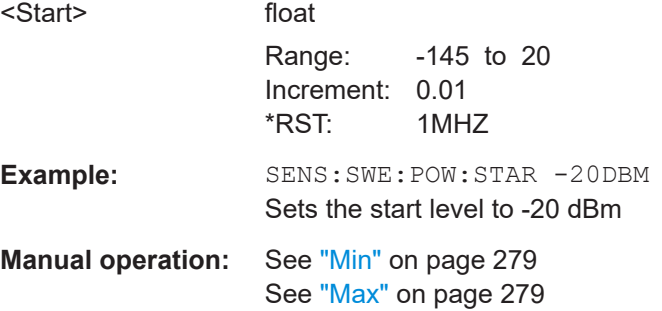

# **:SENSe[:POWer]:SWEep:POWer:STEPs** <Steps>

Sets the number of measurement steps for the power versus power measurement.

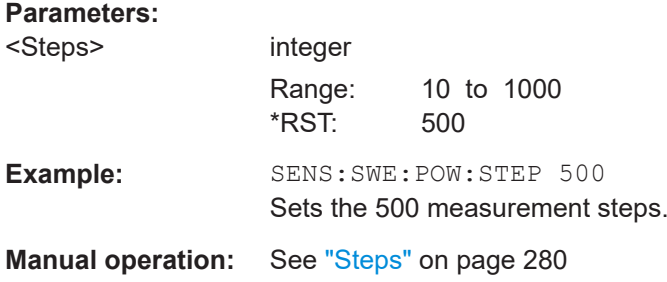

# **:SENSe[:POWer]:SWEep:POWer:STOP** <Stop>

Sets the stop level for the power versus power measurement.

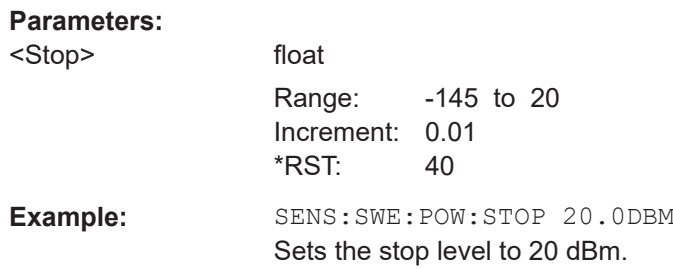

# **:SENSe[:POWer]:SWEep:POWer:TIMing[:MODE]** <Mode>

Selects the timing mode of the measurement.

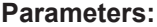

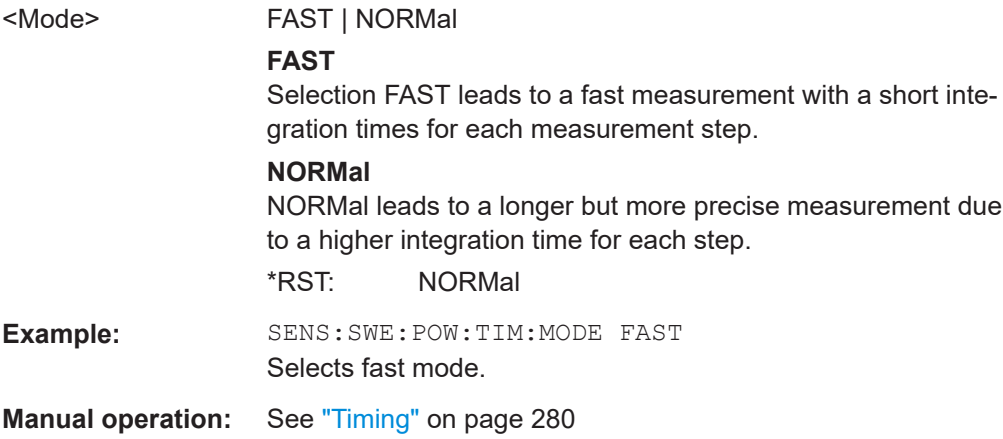

# **:SENSe[:POWer]:SWEep:POWer:YSCale:AUTO** <Auto>

Activates autoscaling of the Y axis of the diagram.

# **Parameters:**

<Auto> OFF | CEXPanding | FEXPanding | CFLoating | FFLoating

# **OFF**

Auto scaling is deactivated. When switching from activated to deactivated Auto scaling, the scaling is maintained. When switching from deactivated to activated Auto scaling, the scaling is reset to min = max =  $0$ .

# **CEXPanding | FEXPanding**

Auto scale is activated. The scaling of the Y-axis is selected in such a way, that the trace is always visible. To this end, the range is expanded if the minimum or maximum values of the trace move outside the current scale. The step width is 5 dB for selection course and variable in the range of 0.2 db to 5 dB for selection fine.

# **CFLoating | FFLoating**

Auto scale is activated. The scaling of the Y-axis is selected in such a way, that the trace is always visible. To this end, the range is either expanded if the minimum or maximum values of the trace move outside the current scale or scaled down if the trace fits into a reduced scale. The step width is 5 dB for selection course and variable in the range of 0.2 db to 5 dB for selection fine.

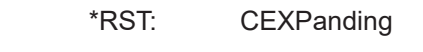

**Example:** SENS: SWE: POW: YSC: AUTO OFF Deactivates auto scale.

**Manual operation:** See ["Auto Scale"](#page-282-0) on page 283

### **:SENSe[:POWer]:SWEep:POWer:YSCale:AUTO:RESet**

Resets the Y scale to suitable values after the use of auto scaling in the expanding mode. For this mode, the scale might get expanded because of temporarily high power values. The reset function allows resetting the diagram to match smaller power values again.

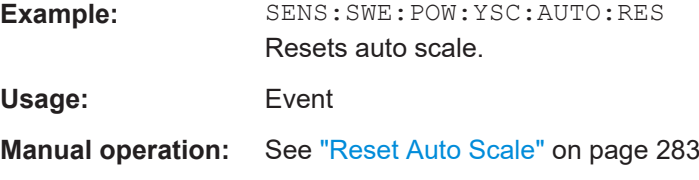

#### **:SENSe[:POWer]:SWEep:POWer:YSCale:MAXimum** <Maximum>

Sets the maximum value for the y axis of the measurement diagram.

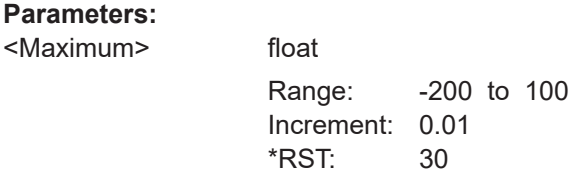

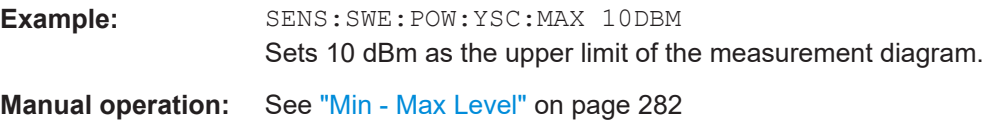

# **:SENSe[:POWer]:SWEep:POWer:YSCale:MINimum** <Minimum>

Sets the minimum value for the y axis of the measurement diagram.

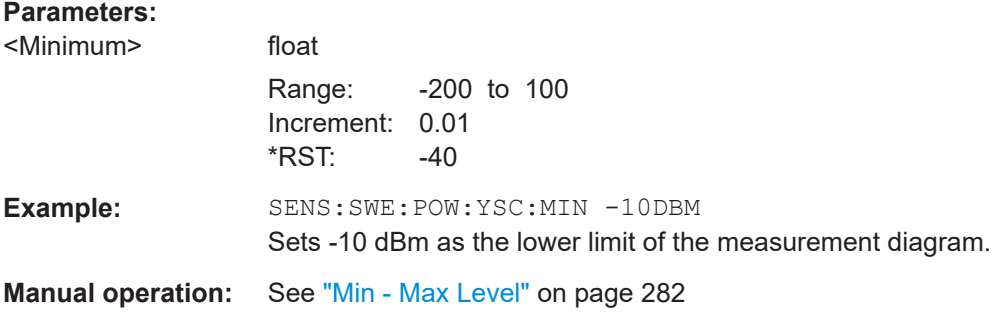

# **:SENSe[:POWer]:SWEep:RMODe** <RMode>

Selects single or continuous mode for power analysis (all measurement modes).

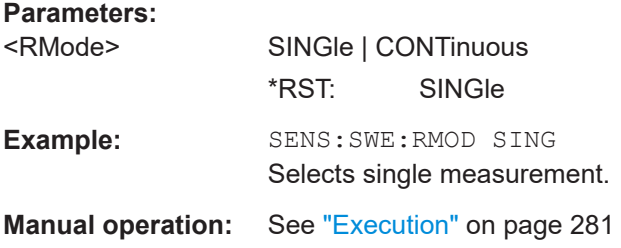

# **:SENSe[:POWer]:SWEep:TIME:AVERage[:COUNt]** <Count>

Selects the averaging factor in time mode. The count number determines how many measurement cycles are used to form a measurement result. Higher averaging counts reduce noise but increase the measurement time. Averaging requires a stable trigger event so that the measurement cycles have the same timing.

# **Parameters:**

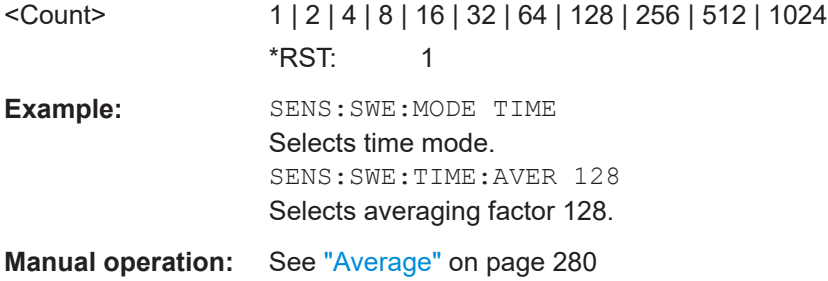

### **:SENSe[:POWer]:SWEep:TIME:REFerence:DATA:COPY**

Generates a reference curve for "Time" measurement.

**Example:** SENS:POW:SWE:TIME:REF:DATA:COPY Generates a reference curve in time mode. Usage: Event

**Manual operation:** See ["Save To Ref"](#page-275-0) on page 276

# **:SENSe[:POWer]:SWEep:TIME:REFerence:DATA:POINts?**

Queries the number of points from the reference curve in "Time" measurement.

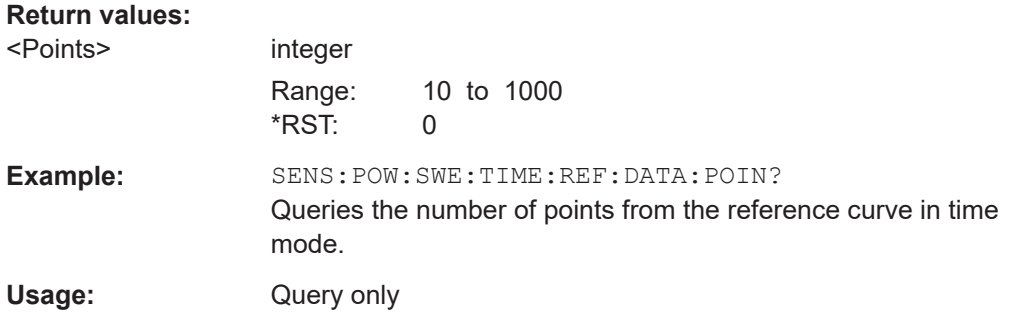

# **:SENSe[:POWer]:SWEep:TIME:REFerence:DATA:XVALues** <XValues>

Sets or queries the x values of the two reference points, i.e. "Time X (Point A)" and "Time X (Point B)" in "Time" measurement.

#### **Parameters:**

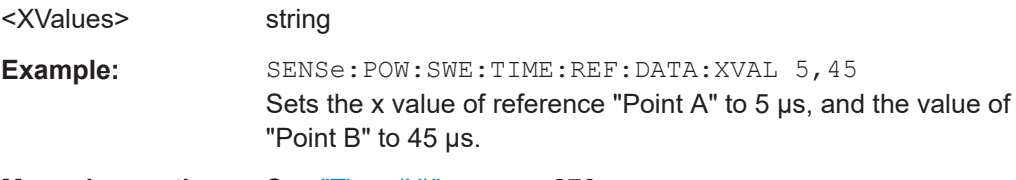

**Manual operation:** See "Time (X)" [on page 276](#page-275-0)

### **:SENSe[:POWer]:SWEep:TIME:REFerence:DATA:YVALues** <YValues>

Sets or queries the y values of the two reference points, i.e. "Power Y (Point A)" and "Power Y (Point B)" in "Time" measurement.

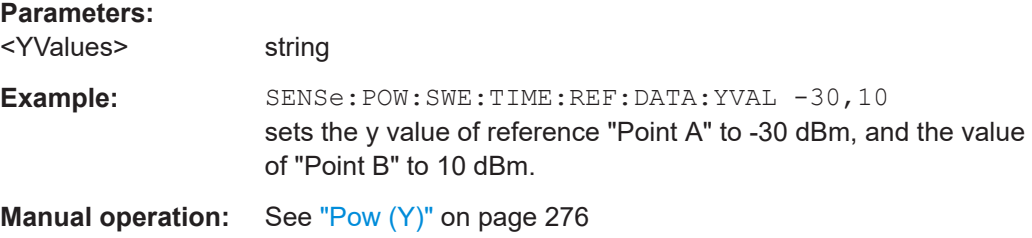

#### **:SENSe[:POWer]:SWEep:TIME:RMODe** <RMode>

Selects single or continuous mode for measurement mode time in power analysis.

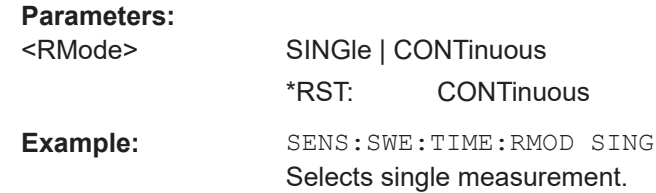

**Manual operation:** See "Execution" [on page 281](#page-280-0)

# **:SENSe[:POWer]:SWEep:TIME:SPACing[:MODE]** <Mode>

Queries the sweep spacing for the power versus time measurement. The spacing is fixed to linear.

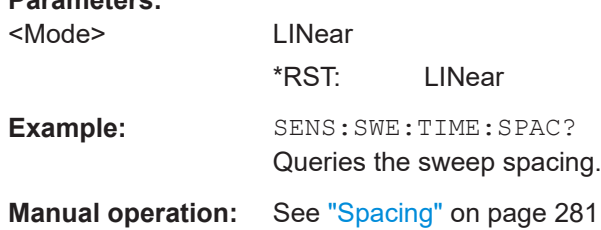

### **:SENSe[:POWer]:SWEep:TIME:STARt** <Start>

Sets the start time for the power versus time measurement. Value 0 defines the trigger point. By choosing a negative time value, the trace can be shifted in the diagram. It is possible, that the measurement cannot be performed over the complete time range because of limitations due to sensor settings. In this case, an error message is output.

# **Parameters:**

**Parameters:**

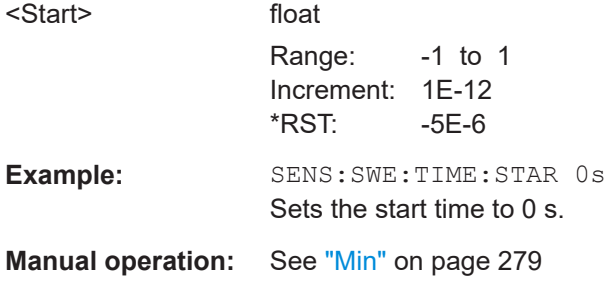

#### **:SENSe[:POWer]:SWEep:TIME:STEPs** <Steps>

Sets the number of measurement steps for the power versus time measurement. Value 0 defines the trigger point.

#### **Parameters:**

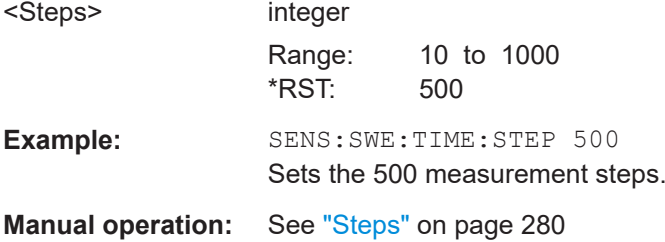

# **:SENSe[:POWer]:SWEep:TIME:STOP** <Stop>

Sets the stop time for the power versus time measurement.

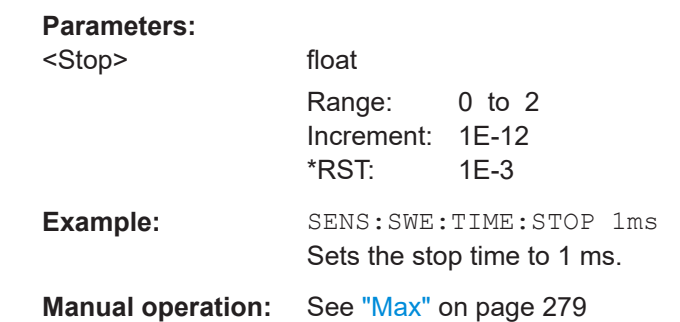

### **:SENSe[:POWer]:SWEep:TIME:TEVents** <TriggerTEvents>

Determines, whether the measurement data processing starts with a trigger event in one of the sensors (Logical OR), or whether all channels have to be triggered (logical AND). Each sensor evaluates a trigger event according to its setting independently. This function supports the internal or external trigger modes with multi-channel time measurements.

#### **Parameters:**

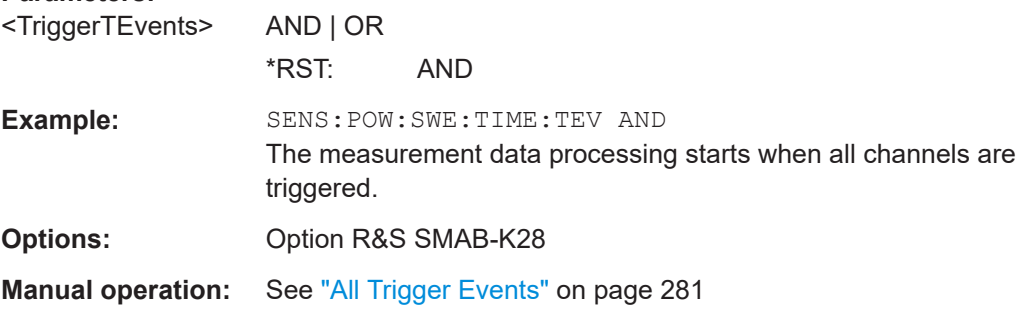

# **:SENSe[:POWer]:SWEep:TIME:YSCale:AUTO** <Auto>

Activates autoscaling of the Y axis in the diagram.

# **Parameters:**

<Auto> OFF | CEXPanding | FEXPanding | CFLoating | FFLoating

# **OFF**

Auto scaling is deactivated. When switching from activated to deactivated Auto scaling, the scaling is maintained. When switching from deactivated to activated Auto scaling, the scaling is reset to min = max =  $0$ .

# **CEXPanding | FEXPanding**

Auto scale is activated. The scaling of the Y-axis is selected in such a way, that the trace is always visible. To this end, the range is expanded if the minimum or maximum values of the trace move outside the current scale. The step width is 5 dB for selection course and variable in the range of 0.2 db to 5 dB for selection fine.

### **CFLoating | FFLoating**

\*RST: CEXPanding

Auto scale is activated. The scaling of the Y-axis is selected in such a way, that the trace is always visible. To this end, the range is either expanded if the minimum or maximum values of the trace move outside the current scale or scaled down if the trace fits into a reduced scale. The step width is 5 dB for selection course and variable in the range of 0.2 db to 5 dB for selection fine.

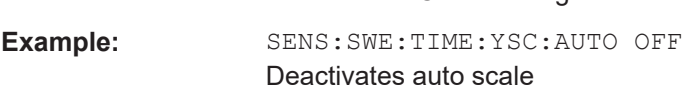

**Manual operation:** See ["Auto Scale"](#page-282-0) on page 283

### **:SENSe[:POWer]:SWEep:TIME:YSCale:AUTO:RESet**

Resets the Y scale to suitable values after the use of auto scaling in the expanding mode. For this mode, the scale might get expanded because of temporarily high power values. The reset function allows resetting the diagram to match smaller power values again.

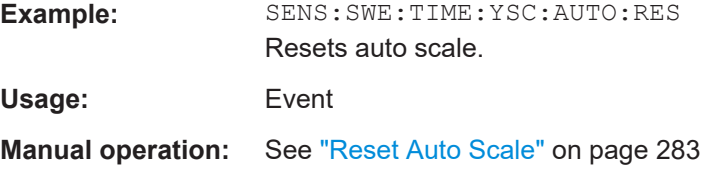

## **:SENSe[:POWer]:SWEep:TIME:YSCale:MAXimum** <Maximum>

Sets the maximum value for the y axis of the measurement diagram.

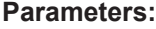

<Maximum> float Range: -200 to 100 Increment: 0.01 \*RST: 30.0 Default unit: dBm

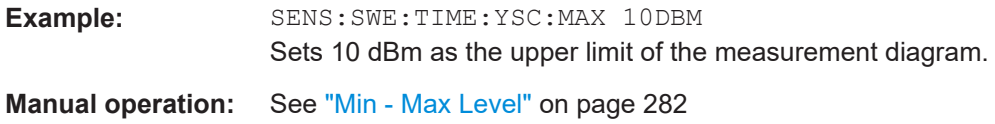

# **:SENSe[:POWer]:SWEep:TIME:YSCale:MINimum** <Minimum>

Sets the minimum value for the y axis of the measurement diagram.

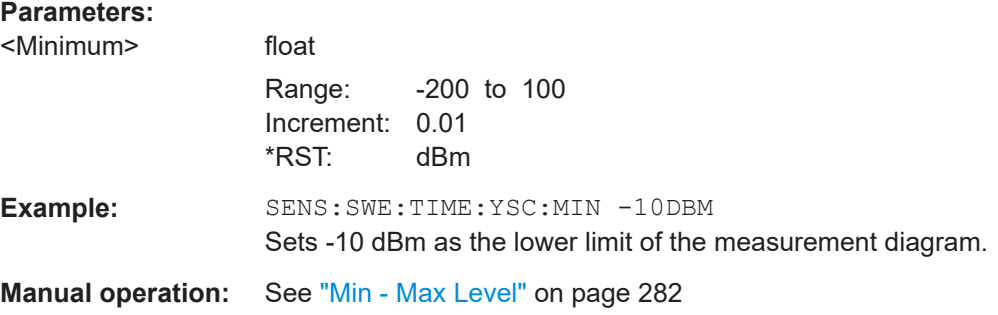

# **15.15.6 TRACe subsystem**

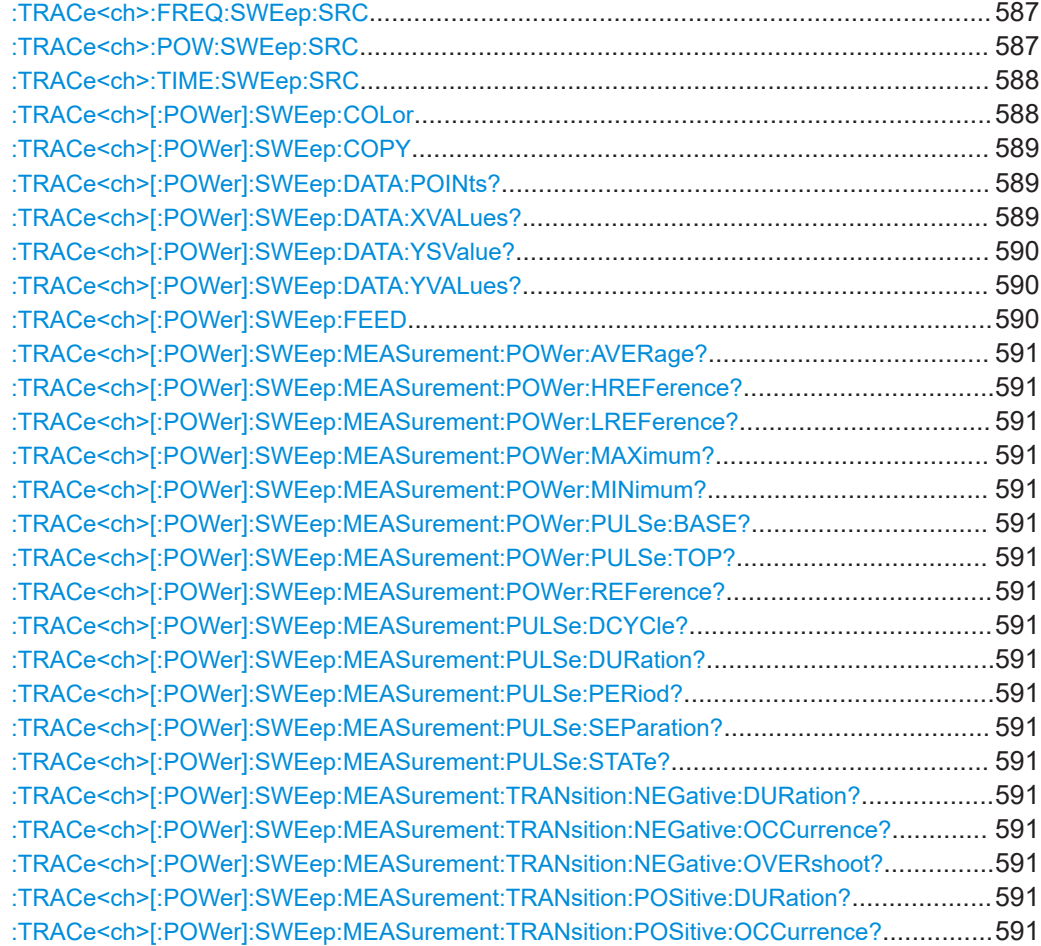

# Power sensor measurement subsystems

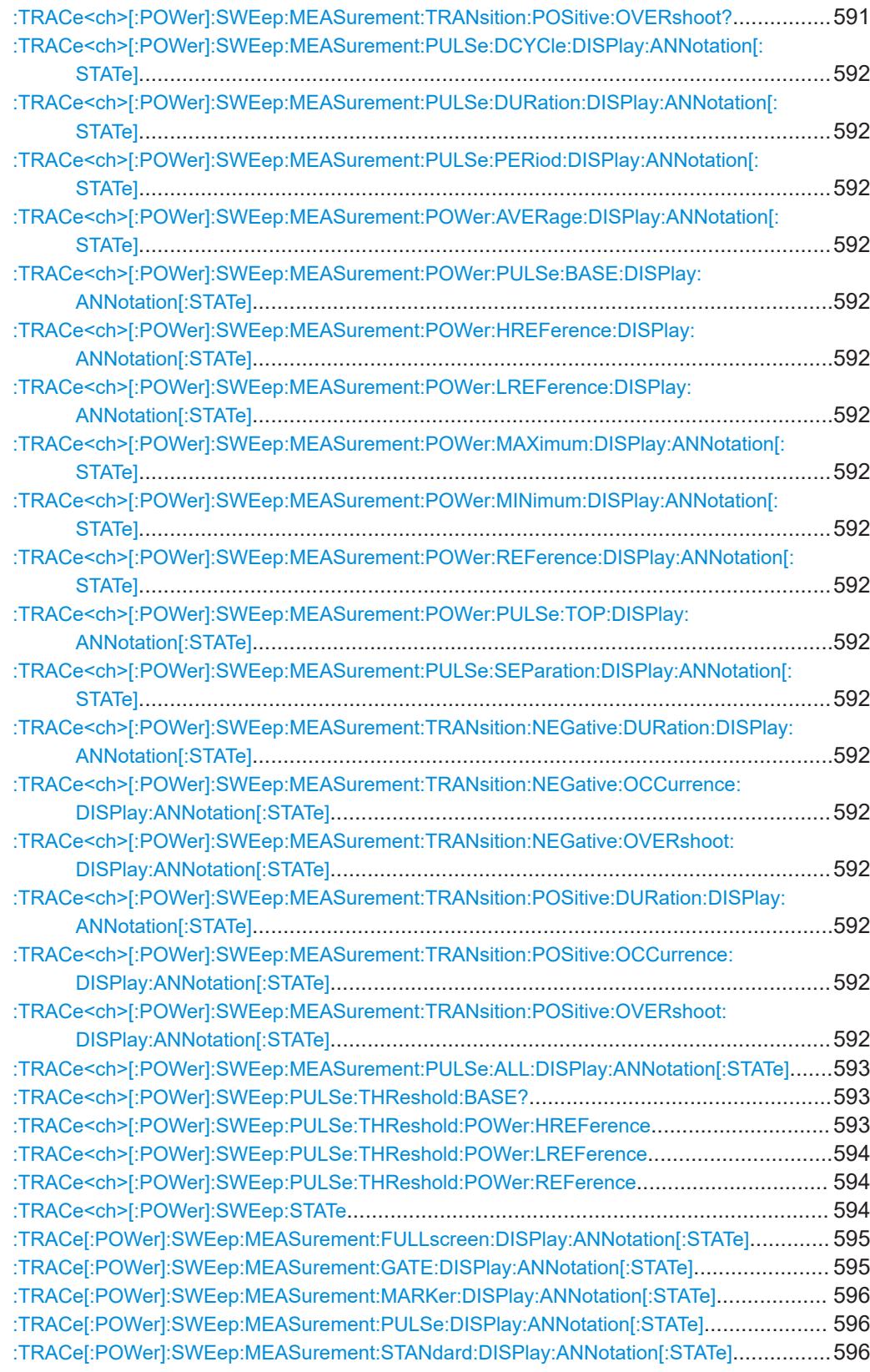

#### <span id="page-586-0"></span>**:TRACe<ch>:FREQ:SWEep:SRC** <FreqSource>

Determines the source of a trace for display in frequency measurement mode.

#### **Parameters:**

<FreqSource> OFF | SEN1 | SEN2 | SEN3 | SEN4 | HOLD | REF | ON

### **ON|OFF**

Activates ofr deactivates the display of a trace.

# **SEN1|SEN2|SEN3|SEN4**

Activates the measurement results display of the sensor that is assigned to the trace.

# **REF**

Selects a reference trace.

#### **HOLD**

Freezes the measurement results display of the sensor that is assigned to the trace.

\*RST: OFF

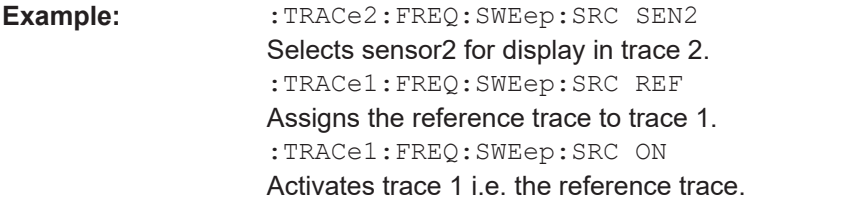

**Manual operation:** See ["Indication - Trace Power Analysis"](#page-272-0) on page 273

#### **:TRACe<ch>:POW:SWEep:SRC** <PowSource>

Determines the trace source of a trace for display in power measurement mode.

### **Parameters:**

<PowSource> OFF | SEN1 | SEN2 | SEN3 | SEN4 | HOLD | REF | ON

### **ON|OFF**

Activates ofr deactivates the display of a trace.

#### **SEN1|SEN2|SEN3|SEN4**

Activates the measurement results display of the sensor that is assigned to the trace.

#### **REF**

Selects a reference trace.

### **HOLD**

Freezes the measurement results display of the sensor that is assigned to the trace.

\*RST: OFF

# Power sensor measurement subsystems

<span id="page-587-0"></span>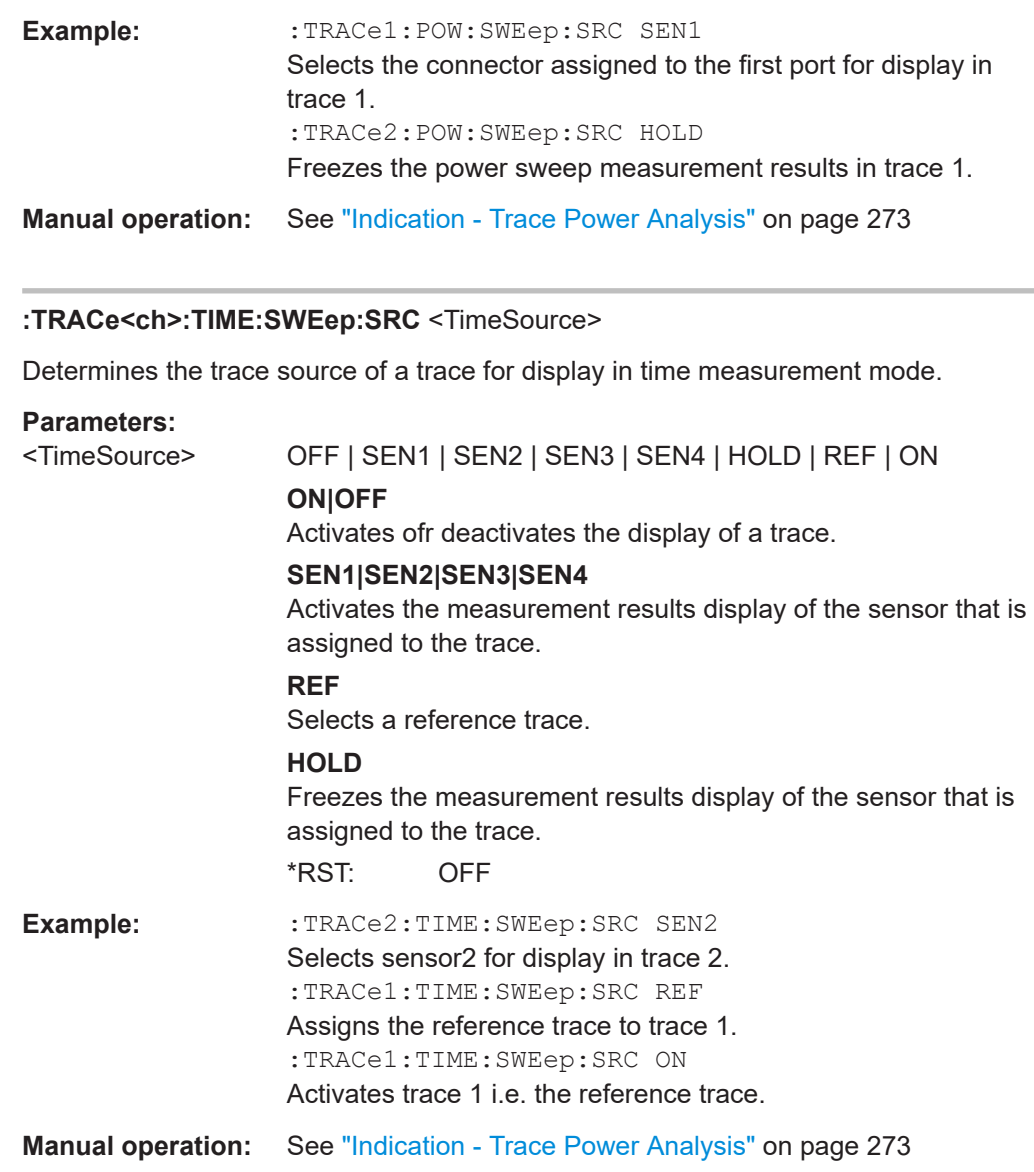

# **:TRACe<ch>[:POWer]:SWEep:COLor** <Color>

Defines the color of a trace.

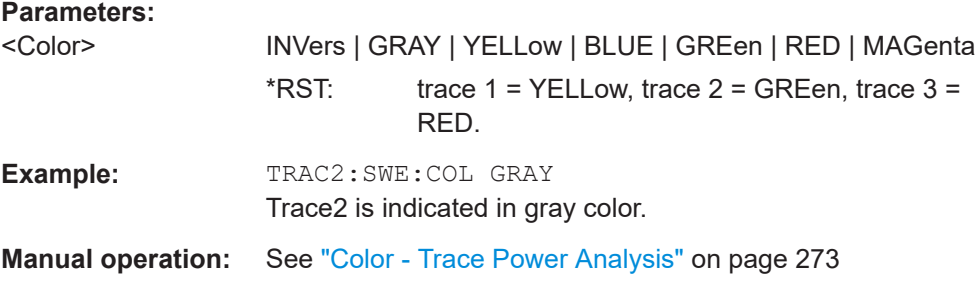

#### Power sensor measurement subsystems

# <span id="page-588-0"></span>**:TRACe<ch>[:POWer]:SWEep:COPY** <Copy>

Stores the selected trace data as reference trace.

**Setting parameters:** 

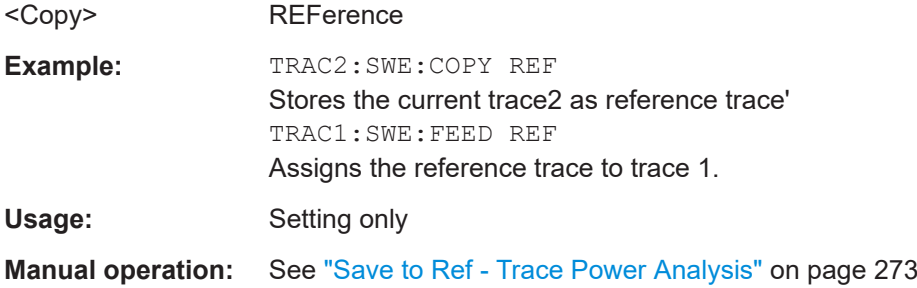

# **:TRACe<ch>[:POWer]:SWEep:DATA:POINts?**

Queries the number of measurement points of the selected trace of the current power analysis.

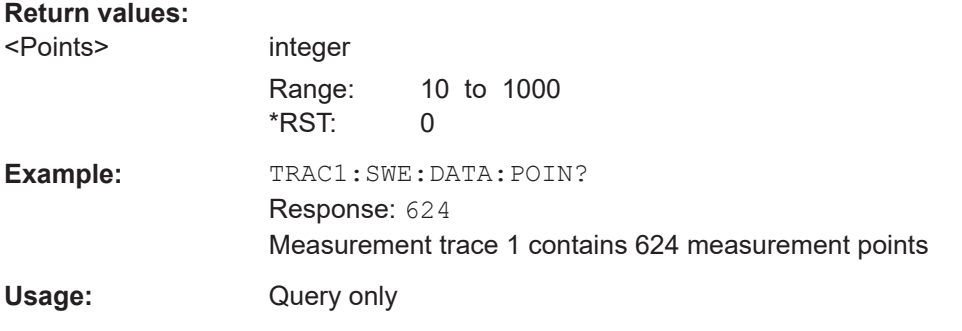

# **:TRACe<ch>[:POWer]:SWEep:DATA:XVALues?**

Queries the x-axis values - frequency, power or time values - of the selected trace of the current power analysis.

# **Return values:**

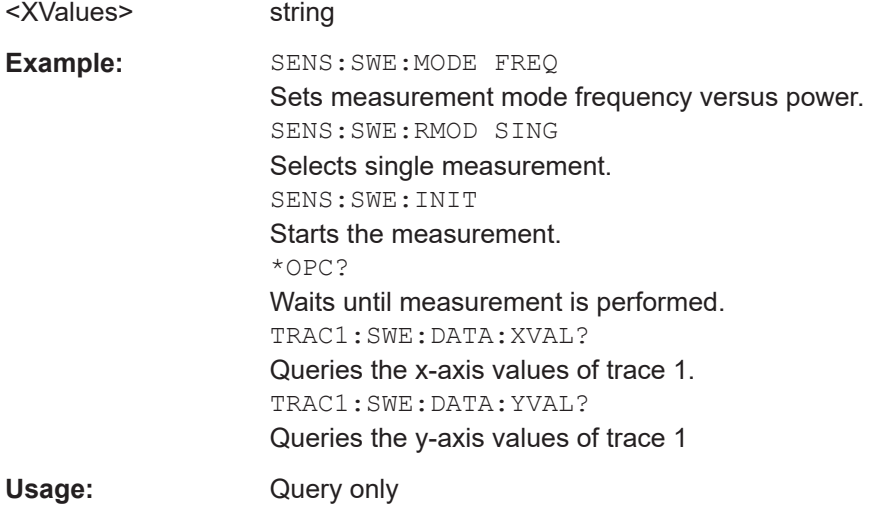

### <span id="page-589-0"></span>**:TRACe<ch>[:POWer]:SWEep:DATA:YSValue?** <XValue>

For a given x-axis value, queries the measurement (y-axis) value of the selected trace of the current power analysis.

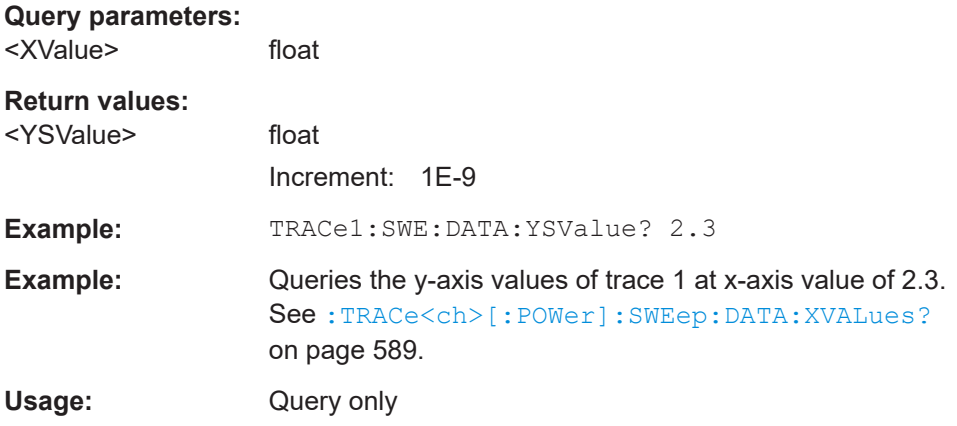

# **:TRACe<ch>[:POWer]:SWEep:DATA:YVALues?**

Queries the measurement (y-axis) values of the selected trace of the current power analysis.

### **Return values:**

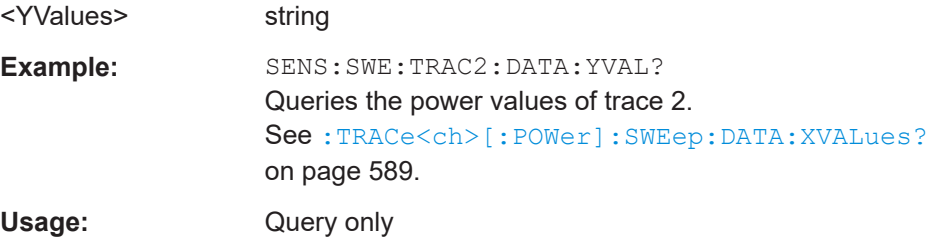

## **:TRACe<ch>[:POWer]:SWEep:FEED** <Feed>

Selects the source for the trace data.

## **Parameters:**

- <Feed> SENS1 | SENS2 | SENS3 | REFerence | NONE | SENSor1 | SENSor2 | SENSor3 | SENS4 | SENSor4
	- \*RST: The preset value for each trace is evaluated during runtime as follows: If a sensor is plugged into the generator whose number corresponds to the trace number, this sensor is used to feed the trace and the state of the trace is ON; If no sensor is found with number corresponding to the trace number, the preset value of the trace is "Off".

<span id="page-590-0"></span>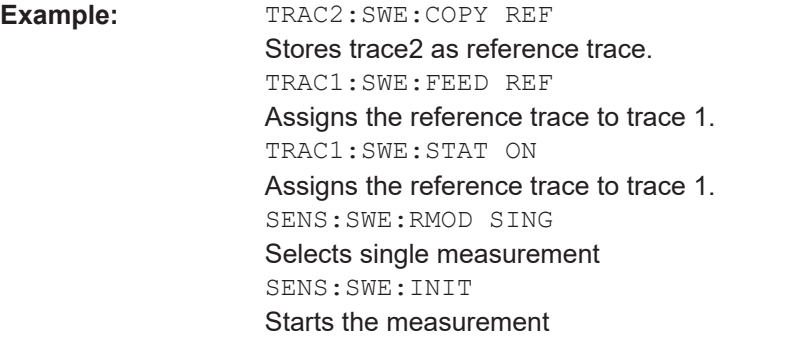

**Manual operation:** See ["Indication - Trace Power Analysis"](#page-272-0) on page 273

**:TRACe<ch>[:POWer]:SWEep:MEASurement:POWer:AVERage? :TRACe<ch>[:POWer]:SWEep:MEASurement:POWer:HREFerence? :TRACe<ch>[:POWer]:SWEep:MEASurement:POWer:LREFerence? :TRACe<ch>[:POWer]:SWEep:MEASurement:POWer:MAXimum? :TRACe<ch>[:POWer]:SWEep:MEASurement:POWer:MINimum? :TRACe<ch>[:POWer]:SWEep:MEASurement:POWer:PULSe:BASE? :TRACe<ch>[:POWer]:SWEep:MEASurement:POWer:PULSe:TOP? :TRACe<ch>[:POWer]:SWEep:MEASurement:POWer:REFerence? :TRACe<ch>[:POWer]:SWEep:MEASurement:PULSe:DCYCle? :TRACe<ch>[:POWer]:SWEep:MEASurement:PULSe:DURation? :TRACe<ch>[:POWer]:SWEep:MEASurement:PULSe:PERiod? :TRACe<ch>[:POWer]:SWEep:MEASurement:PULSe:SEParation? :TRACe<ch>[:POWer]:SWEep:MEASurement:PULSe:STATe? :TRACe<ch>[:POWer]:SWEep:MEASurement:TRANsition:NEGative:DURation? :TRACe<ch>[:POWer]:SWEep:MEASurement:TRANsition:NEGative: OCCurrence? :TRACe<ch>[:POWer]:SWEep:MEASurement:TRANsition:NEGative:OVERshoot? :TRACe<ch>[:POWer]:SWEep:MEASurement:TRANsition:POSitive:DURation? :TRACe<ch>[:POWer]:SWEep:MEASurement:TRANsition:POSitive:OCCurrence?**

**:TRACe<ch>[:POWer]:SWEep:MEASurement:TRANsition:POSitive:OVERshoot?**

The above listed commands query the measured pulse parameter values.

**Note**: These commands are only available in time measurement mode and with R&S NRP-Z81 power sensors.

# **Return values:**

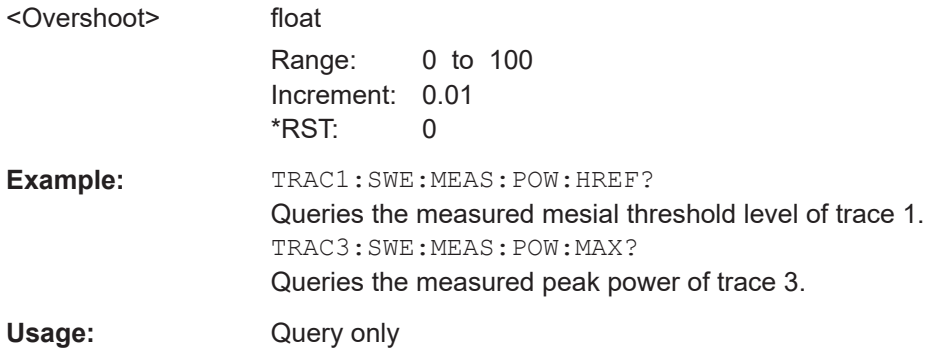

<span id="page-591-0"></span>**Manual operation:** See ["Overshoot \(Rising Edge / Falling Edge\)"](#page-295-0) on page 296

**:TRACe<ch>[:POWer]:SWEep:MEASurement:PULSe:DCYCle:DISPlay: ANNotation[:STATe]** <State> **:TRACe<ch>[:POWer]:SWEep:MEASurement:PULSe:DURation:DISPlay:**

**ANNotation[:STATe]** <State>

**:TRACe<ch>[:POWer]:SWEep:MEASurement:PULSe:PERiod:DISPlay: ANNotation[:STATe]** <State>

**:TRACe<ch>[:POWer]:SWEep:MEASurement:POWer:AVERage:DISPlay: ANNotation[:STATe]** <State>

**:TRACe<ch>[:POWer]:SWEep:MEASurement:POWer:PULSe:BASE:DISPlay: ANNotation[:STATe]** <State>

**:TRACe<ch>[:POWer]:SWEep:MEASurement:POWer:HREFerence:DISPlay: ANNotation[:STATe]** <State>

**:TRACe<ch>[:POWer]:SWEep:MEASurement:POWer:LREFerence:DISPlay: ANNotation[:STATe]** <State>

**:TRACe<ch>[:POWer]:SWEep:MEASurement:POWer:MAXimum:DISPlay: ANNotation[:STATe]** <State>

**:TRACe<ch>[:POWer]:SWEep:MEASurement:POWer:MINimum:DISPlay: ANNotation[:STATe]** <State>

**:TRACe<ch>[:POWer]:SWEep:MEASurement:POWer:REFerence:DISPlay: ANNotation[:STATe]** <State>

**:TRACe<ch>[:POWer]:SWEep:MEASurement:POWer:PULSe:TOP:DISPlay: ANNotation[:STATe]** <State>

**:TRACe<ch>[:POWer]:SWEep:MEASurement:PULSe:SEParation:DISPlay: ANNotation[:STATe]** <State>

**:TRACe<ch>[:POWer]:SWEep:MEASurement:TRANsition:NEGative:DURation: DISPlay:ANNotation[:STATe]** <State>

**:TRACe<ch>[:POWer]:SWEep:MEASurement:TRANsition:NEGative:OCCurrence: DISPlay:ANNotation[:STATe]** <State>

**:TRACe<ch>[:POWer]:SWEep:MEASurement:TRANsition:NEGative:OVERshoot: DISPlay:ANNotation[:STATe]** <State>

**:TRACe<ch>[:POWer]:SWEep:MEASurement:TRANsition:POSitive:DURation: DISPlay:ANNotation[:STATe]** <State>

**:TRACe<ch>[:POWer]:SWEep:MEASurement:TRANsition:POSitive:OCCurrence: DISPlay:ANNotation[:STATe]** <State>

**:TRACe<ch>[:POWer]:SWEep:MEASurement:TRANsition:POSitive:OVERshoot: DISPlay:ANNotation[:STATe]** <State>

The above listed commands select the pulse parameters which are indicated in the display and hardcopy file. Only six parameters can be indicated at a time.

**Note**: These commands are only available in time measurement mode and with R&S NRP-Z81 power sensors.

### **Parameters:**

<State> 1 | ON | 0 | OFF \*RST: 0

#### Power sensor measurement subsystems

<span id="page-592-0"></span>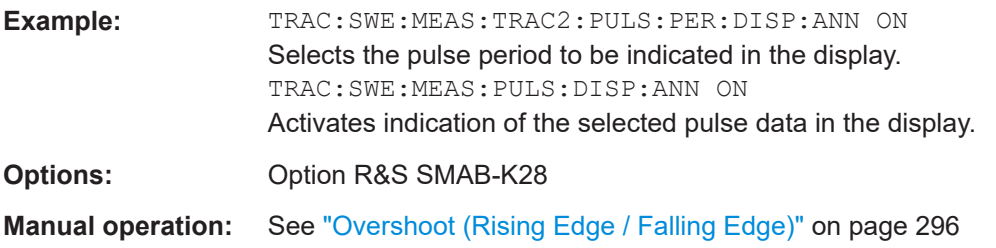

# **:TRACe<ch>[:POWer]:SWEep:MEASurement:PULSe:ALL:DISPlay:ANNotation[: STATe]** <State>

Deactivates the indication of all pulse data of the selected trace. The parameters to be indicated can be selected with the TRAC: SWE: MEAS: .... commands. Only six parameters are indicated at a time.

**Note**: This command is only available in time measurement mode and with R&S NRP-Z81 power sensors.

#### **Parameters:**

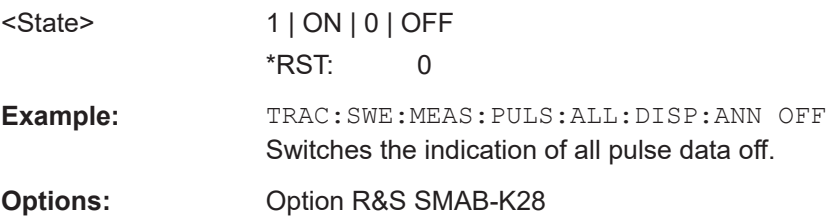

### **:TRACe<ch>[:POWer]:SWEep:PULSe:THReshold:BASE?**

Queries how the threshold parameters are calculated.

**Note**: This parameter is only avalaible in time measurement mode and R&S NRP-Z81 power sensors.

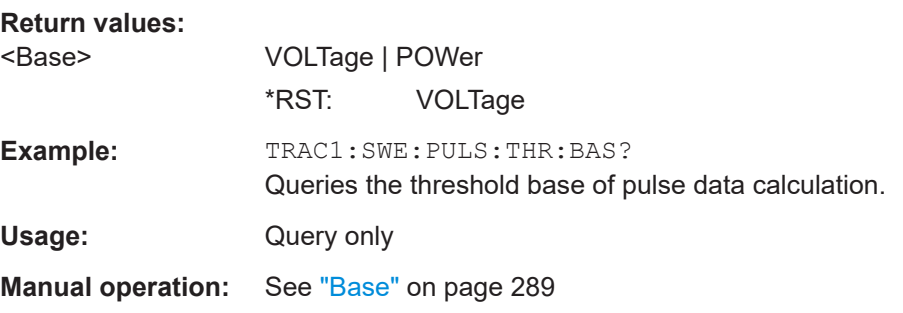

# **:TRACe<ch>[:POWer]:SWEep:PULSe:THReshold:POWer:HREFerence** <HReference>

Queries the upper threshold level of the overall pulse level. The distal power defines the end of the rising edge and the start of the falling edge of the pulse.

**Note**: This parameter is only avalaible in time measurement mode and R&S NRP-Z81 power sensors.

# <span id="page-593-0"></span>**Parameters:**

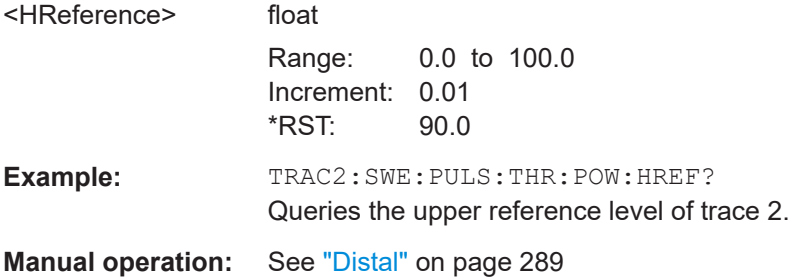

# **:TRACe<ch>[:POWer]:SWEep:PULSe:THReshold:POWer:LREFerence** <LReference>

Queries the lower medial threshold level of the overall pulse level. The proximal power defines the start of the rising edge and the end of the falling edge of the pulse.

**Note**: This parameter is only avalaible in time measurement mode and R&S NRP-Z81 power sensors.

# **Parameters:**

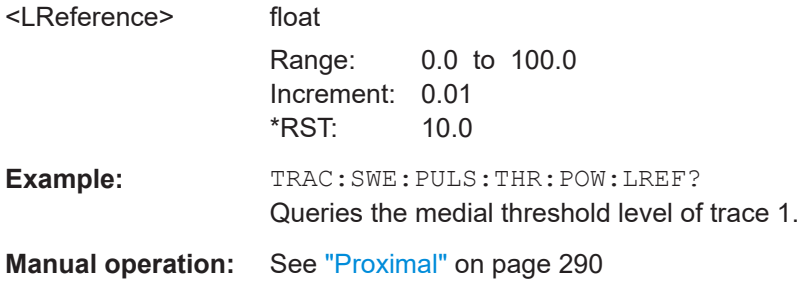

### **:TRACe<ch>[:POWer]:SWEep:PULSe:THReshold:POWer:REFerence** <Reference>

Queries the medial threshold level of the overall pulse level. This level is used to define the pulse width and pulse period.

**Note**: This parameter is only avalaible in time measurement mode and R&S NRP-Z81 power sensors.

## **Parameters:**

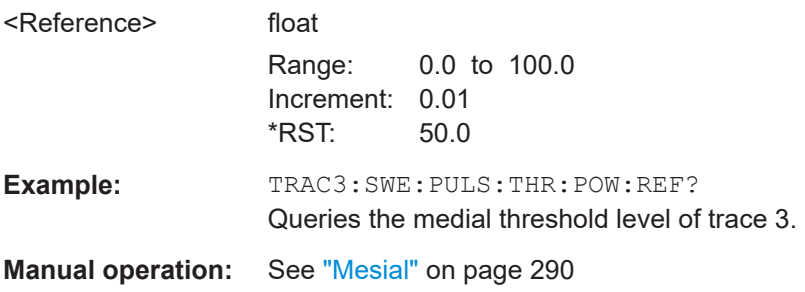

# **:TRACe<ch>[:POWer]:SWEep:STATe** <State>

Activates the selected trace.

<span id="page-594-0"></span>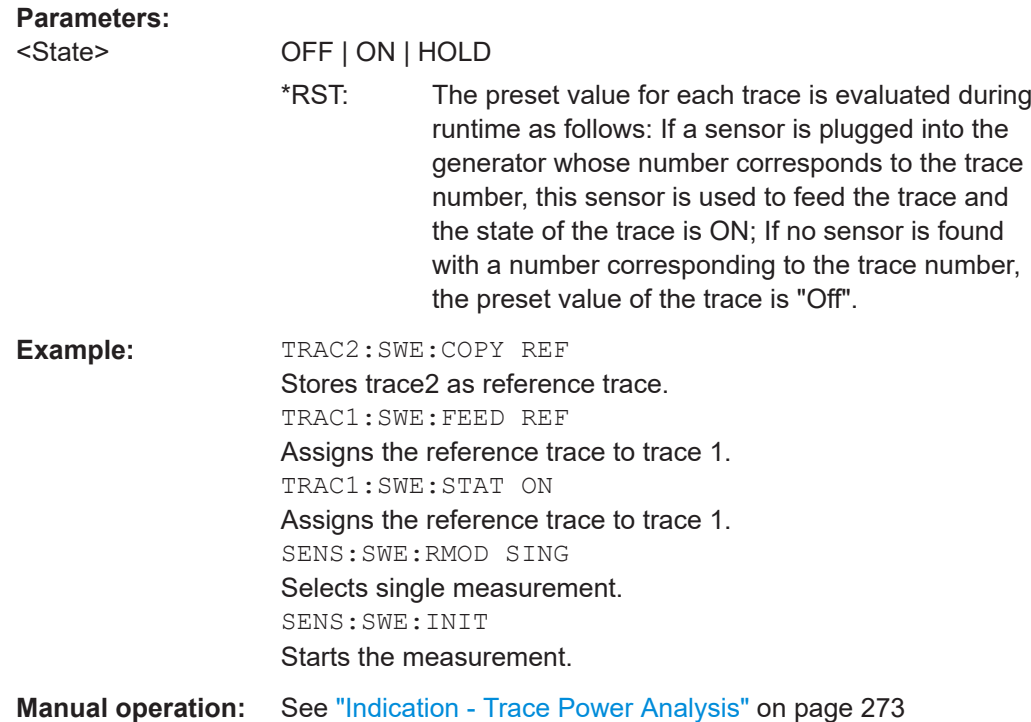

# **:TRACe[:POWer]:SWEep:MEASurement:FULLscreen:DISPlay:ANNotation[: STATe]** <State>

Selects fullscreen display of the measurement diagram on the display and in the hardcopy file.

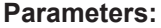

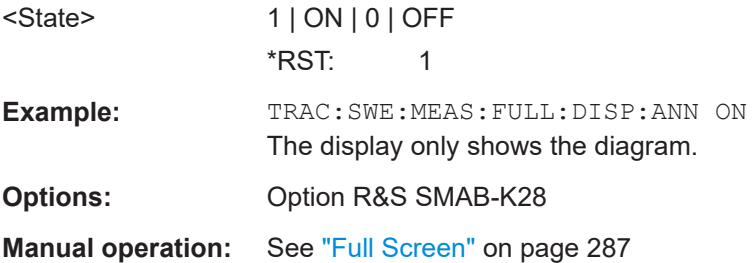

# **:TRACe[:POWer]:SWEep:MEASurement:GATE:DISPlay:ANNotation[:STATe]** <State>

Activates th eindication of the time gate borders and values in the measurement diagram and in the hardcopy file. The gate settings are performed with the CALC:POW:SWE:TIME:GATE:… commands.

### **Parameters:**

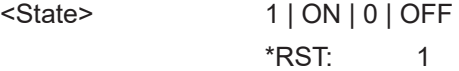

#### Power sensor measurement subsystems

<span id="page-595-0"></span>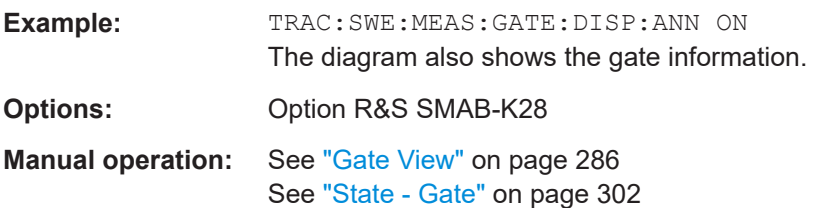

# **:TRACe[:POWer]:SWEep:MEASurement:MARKer:DISPlay:ANNotation[:STATe]** <State>

Activates the indication of the markers and the marker list in the measurement diagram and in the hardcopy file.

# **Parameters:**

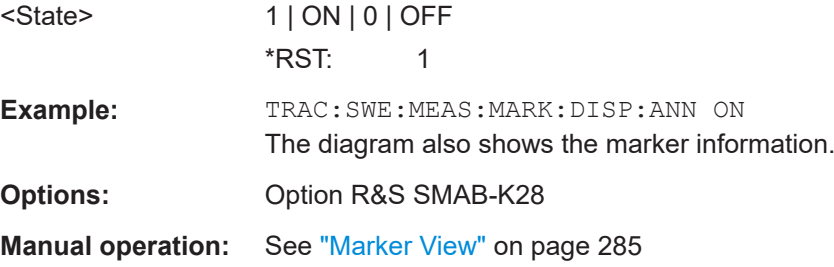

# **:TRACe[:POWer]:SWEep:MEASurement:PULSe:DISPlay:ANNotation[:STATe]** <State>

Activates the indication of the pulse data below the measurement diagram and storing the data in the hardcopy file. The parameters to be indicated can be selected with the following TRAC:SWE:MEAS:…. commands. Only six parameters are indicated at one time.

**Note**: This command is only avalaible in time measurement mode and with R&S NRPZ81 power sensors.

#### **Parameters:**

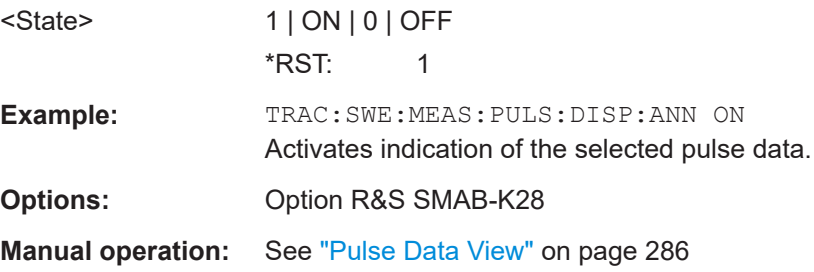

# **:TRACe[:POWer]:SWEep:MEASurement:STANdard:DISPlay:ANNotation[:STATe]** <State>

Selects the standard view, i.e. diagram and buttons but no lists are displayed and also stored in the hardcopy file.

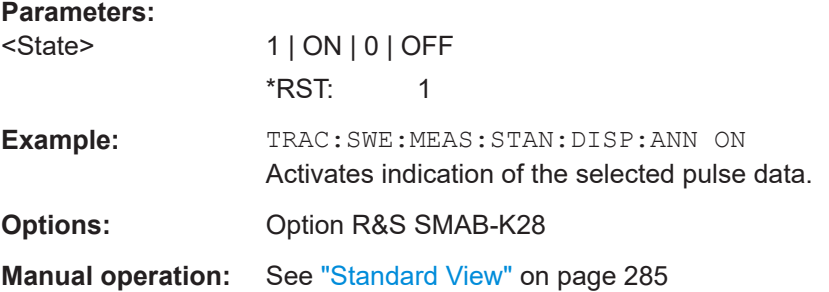

These subsystems contain the commands for configuring the power measurements with R&S NRP power sensor connected to the R&S SMA100B.

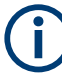

The local state is set with the INIT command. Switching off the local state enhances the measurement performance. Measurements results can be retrieved in local state on or off.

Sensor parameters are set with the SENSe commands.

To start the measurement and retrieve the result, use the :  $READ < ch$  [: POWer]? command.

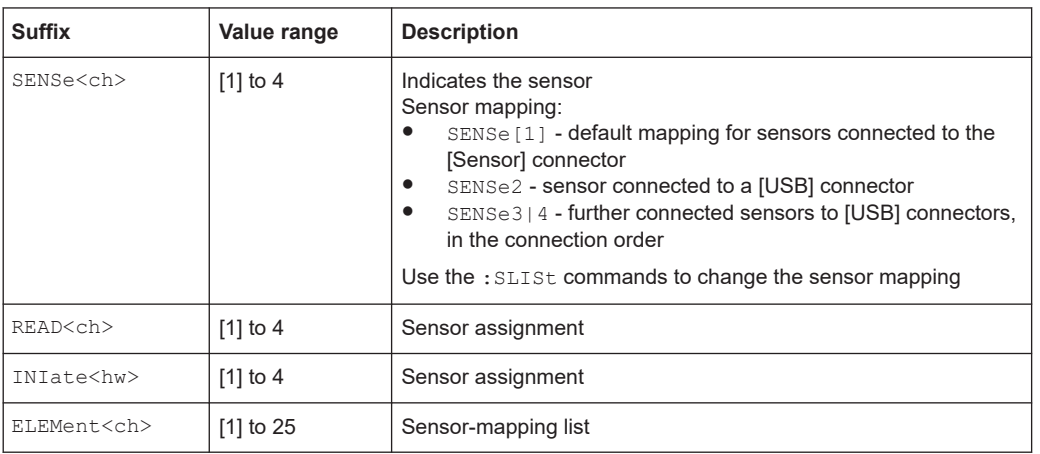

#### <span id="page-597-0"></span>**Programming examples**

```
Example: Detecting and assigning a power sensor
SLISt:LIST?
// Response: "NRP33SN-V-900007-USB Legacy","NRP-Z211-900001-USB Legacy"
// Lists all automatically detected sensors.
SLISt:SCAN:STATe 1
// Searches for sensors connected in the LAN or via the USBTMC protocol.
SLISt:SCAN:LSENsor 'NRQ6',101624 // sensor name, serial number
SLISt:SCAN:LSENsor 11.123.1.123, 101624 // IP address, serial number
// Adds sensors to the list, that are connected to LAN.
SLISt:SCAN:USENsor 'NRQ6',101624 //sensor name, serial number
SLISt:SCAN:USENsor #H15b,101624 //device ID (hexadecimal), serial number
SLISt:SCAN:USENsor 347,101624 //device ID (decimal), serial number
// Adds a sensor to the list, that is connected to the USB interface.
SLISt:LIST?
// Response: "NRP33SN-V-900007-USB Legacy","NRP-Z211-900001-USB Legacy",
// "NRP33SN-V-900005-USBTMC","NRP33SN-V-900011-LAN"
// Lists all automatically detected sensors.
SLISt:ELEMent3:MAPPing SENS1
// Maps the third sensor from the list to the first sensor channel.
SLISt:SENSor:MAP "NRPS18S-100654-USB Legacy", SENS3
// Maps the sensor to channel 3.
SLISt:CLEar[ALL]
// Remove all sensors from the list.
SLISt:CLEar:LAN 
// Remove all sensors from the list, that are connected over LAN.
SLISt:CLEar:USB 
// Remove all sensors from the list, that are connected over USB.
Example: Performing a simple power measurement
```
Prerequisite: The sensor is connected to the instrument and mapped to the first sensor channel.

```
INITiate1:CONTinuous ON
// Switches the continous power measurement on.
READ1?
// Triggers the measurement and displays the results.
```
# Prerequisite: The sensor is connected to the instrument and mapped to the first sensor channel. SENSe1:SOURce RF // Sensor measures the power of the RF signal. SENSe1:FILTer:TYPE NSRatio // Selects fixed noise filter mode. SENSe1:FILTer:NSRatio 0.02 DB // Sets the maximum noise component in the result to 0.02 DB. SENSe1:FILTer:NSRatio:MTIMe 10 //Limits the settling time to 10 seconds.

<span id="page-598-0"></span>**Example: Performing a power measurement with a fixed filter**

SENSe1:APERture:DEFault:STATe 0 // Deactivates the default aperture time of the sensor.

```
SENSe1:APERture:TIMe 10e-6
// Sets the aperture time to 10 us.
```
SENSe1:UNIT DBM // Selects unit dBm for the measured value.

```
INITiate:CONTinuous ON
// Switches the continous power measurement on.
```
#### READ?

// Triggers the measurement and displays the results.

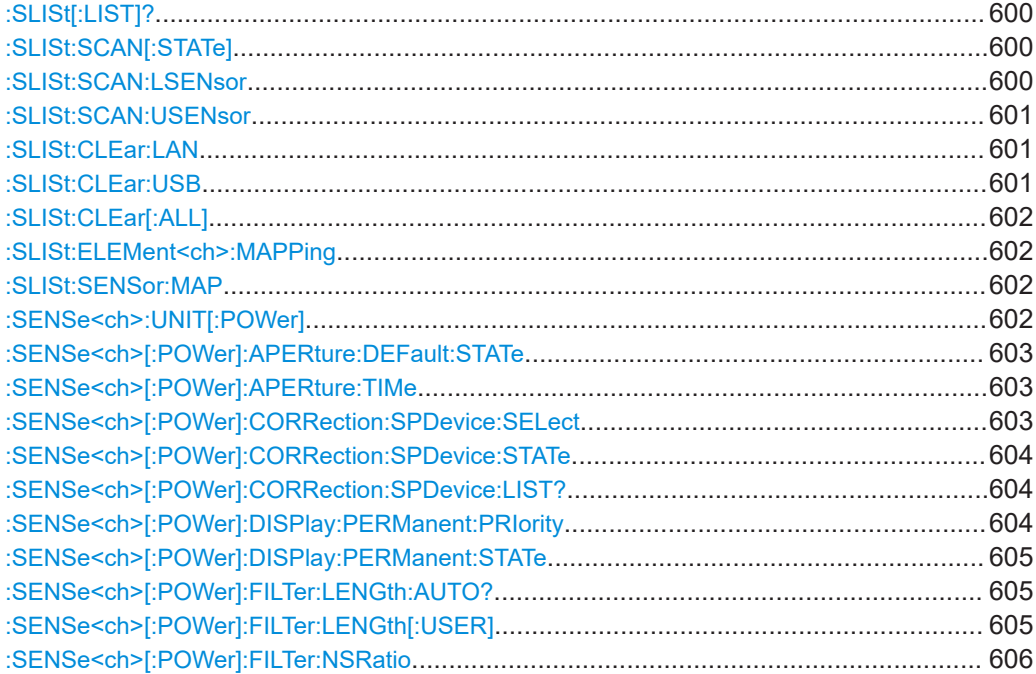

<span id="page-599-0"></span>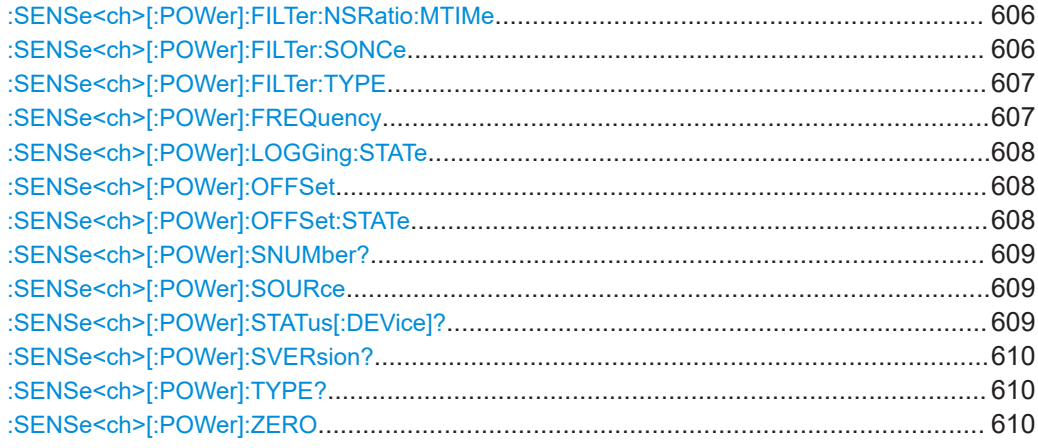

# **:SLISt[:LIST]?**

Returns a list of all detected sensors in a comma-separated string.

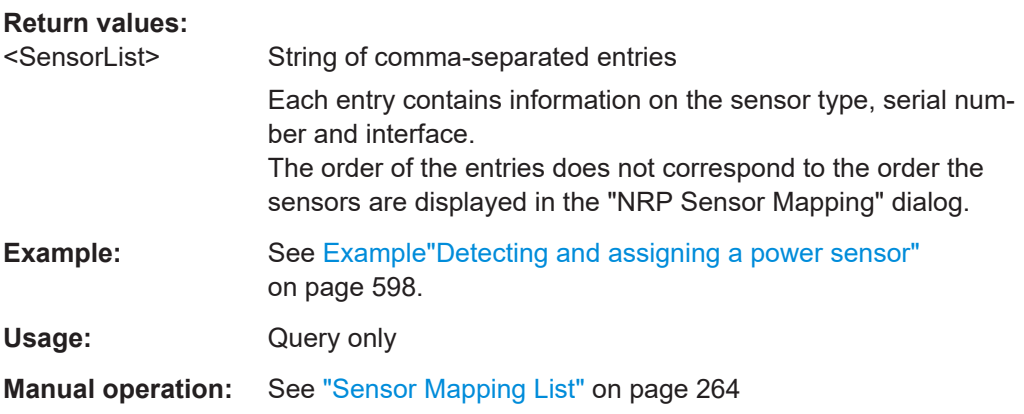

# **:SLISt:SCAN[:STATe]** <State>

Starts the search for R&S NRP power sensors, connected in the LAN or via the USBTMC protocol.

# **Parameters:**

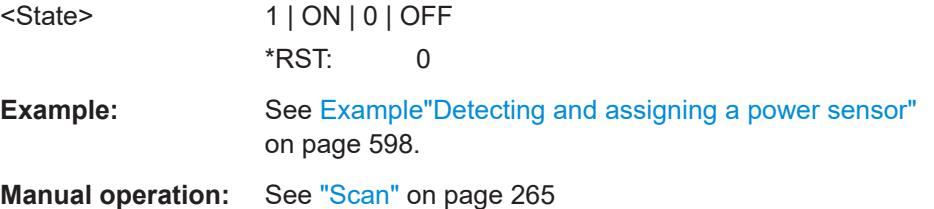

# **:SLISt:SCAN:LSENsor** <IP>

Scans for R&S NRP power sensors connected in the LAN.

<span id="page-600-0"></span>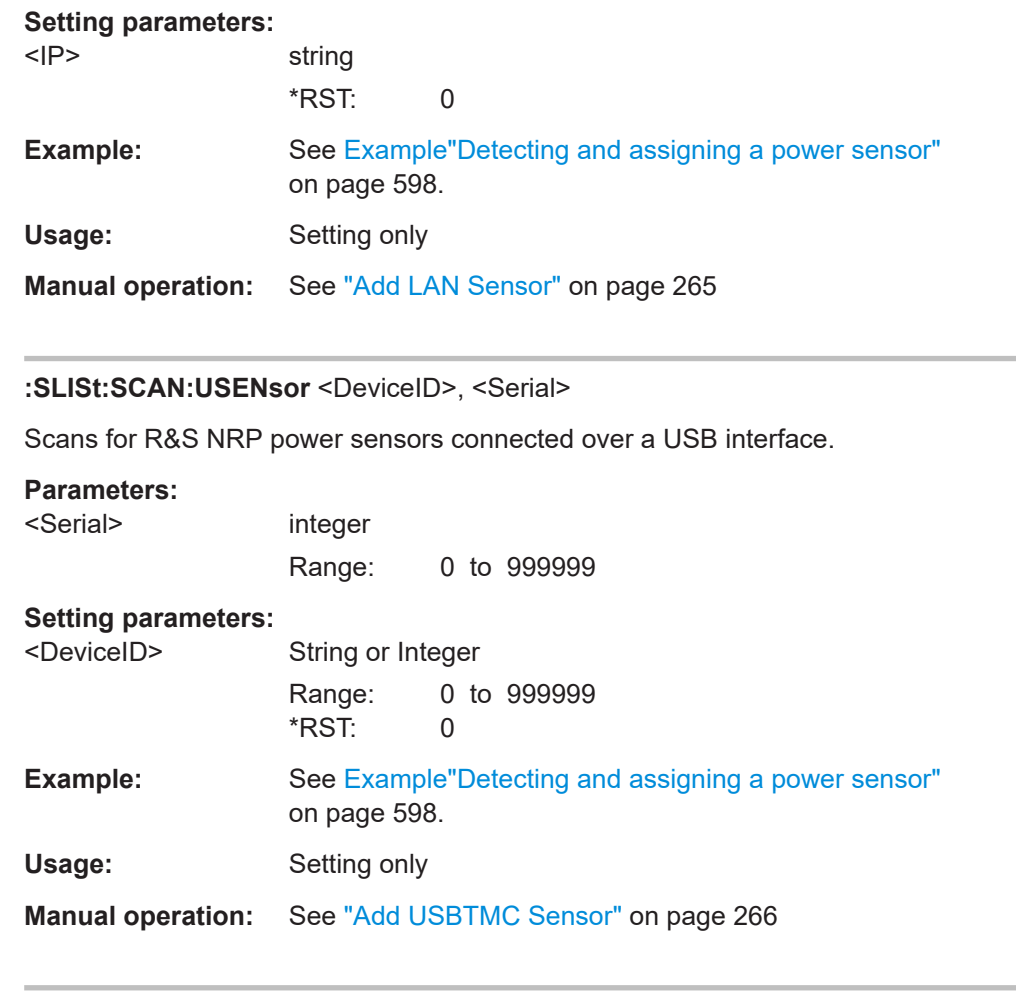

# **:SLISt:CLEar:LAN**

Removes all R&S NRP power sensors connected in the LAN from the list.

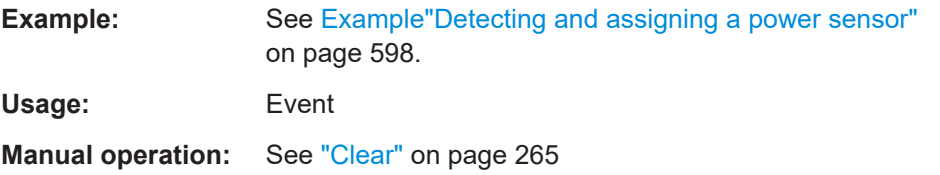

# **:SLISt:CLEar:USB**

Removes all R&S NRP power sensors connected over USB from the list.

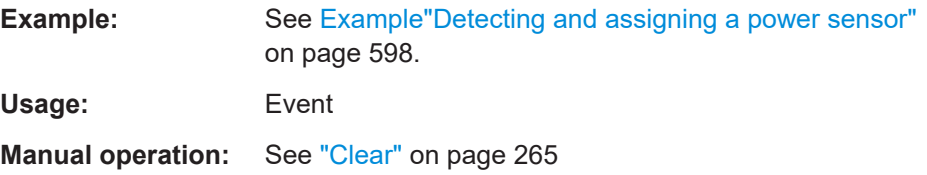

# <span id="page-601-0"></span>**:SLISt:CLEar[:ALL]**

Removes all R&S NRP power sensors from the list.

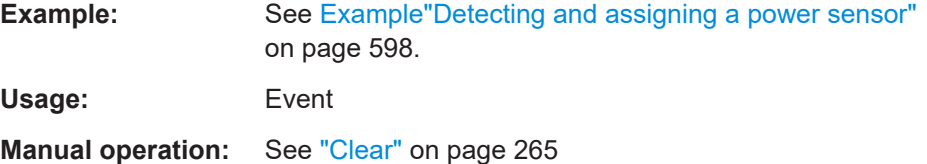

### **:SLISt:ELEMent<ch>:MAPPing** <Mapping>

Assigns an entry from the : SLISt [: LIST]? to one of the four sensor channels.

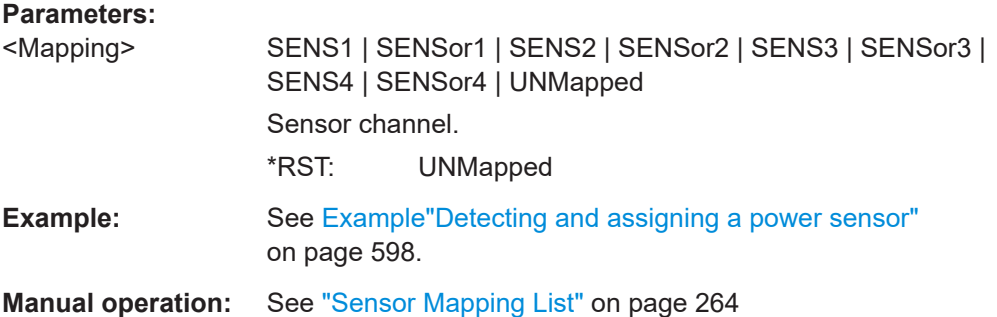

# **:SLISt:SENSor:MAP** <SensorId>, <Mapping>

Assigns a sensor directly to one of the sensor channels, using the sensor name and serial number.

To find out the the sensor name and ID, you can get it from the label of the R&S NRP, or using the command : SLISt: SCAN [: STATe]. This command detects all R&S NRP power sensors connected in the LAN or via 'USBTMC protocol.

### **Setting parameters:**

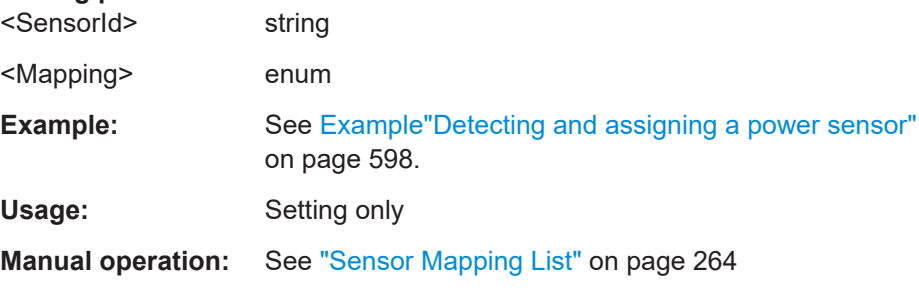

# **:SENSe<ch>:UNIT[:POWer]** <Power>

Selects the unit (Watt, dBm or dBµV) of measurement result display, queried with [:](#page-551-0) [READ<ch>\[:POWer\]?](#page-551-0).

<span id="page-602-0"></span>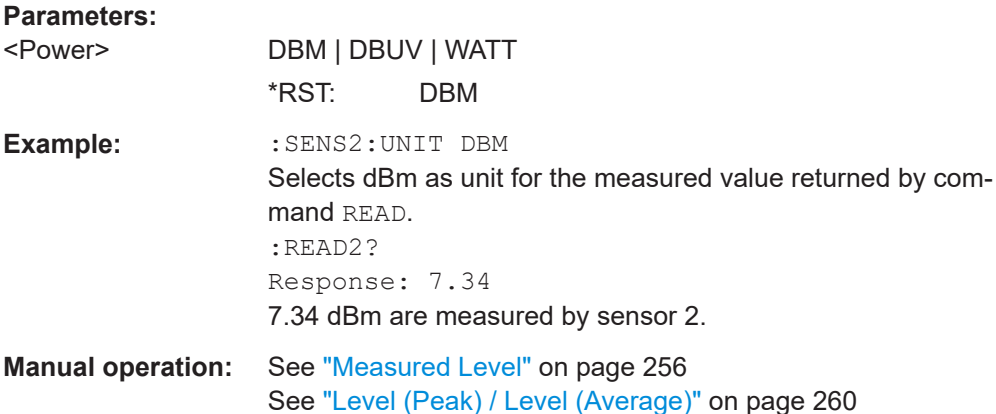

# **:SENSe<ch>[:POWer]:APERture:DEFault:STATe** <UseDefAp>

Deactivates the default aperture time of the respective sensor.

To specify a user-defined value, use the command : SENSe<ch>[:POWer]: APERture:TIMe on page 603.

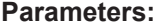

**Parameters:**

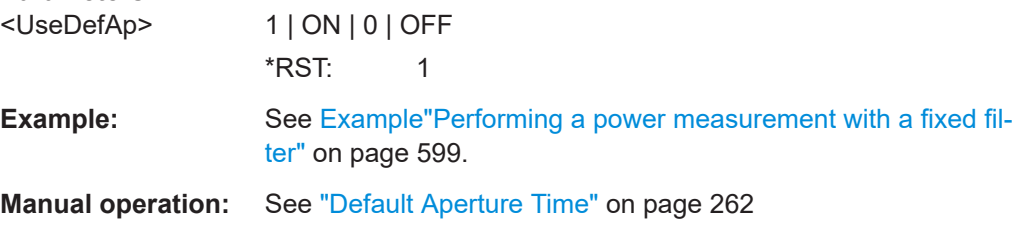

## **:SENSe<ch>[:POWer]:APERture:TIMe** <ApTime>

Defines the aperture time (size of the acquisition interval) for the corresponding sensor.

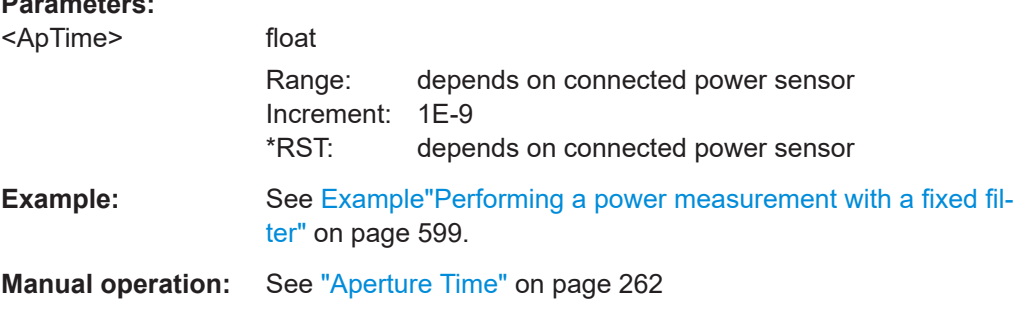

### **:SENSe<ch>[:POWer]:CORRection:SPDevice:SELect** <Select>

Several S-parameter tables can be stored in a sensor. The command selects a loaded data set for S-parameter correction for the corresponding sensor.

# <span id="page-603-0"></span>**Parameters:**

<Select> float \*RST: 0

**Manual operation:** See ["S-Parameter"](#page-262-0) on page 263

# **:SENSe<ch>[:POWer]:CORRection:SPDevice:STATe** <State>

Activates the use of the S-parameter correction data.

**Note:** If you use power sensors with attenuator, the instrument automatically activates the use of S-parameter data.

### **Parameters:**

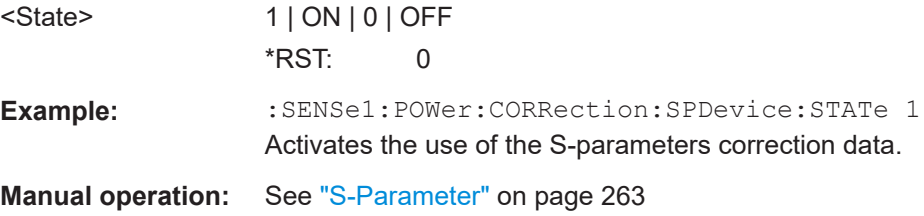

### **:SENSe<ch>[:POWer]:CORRection:SPDevice:LIST?**

Queries the list of the S-parameter data sets that have been loaded to the power sensor.

## **Return values:**

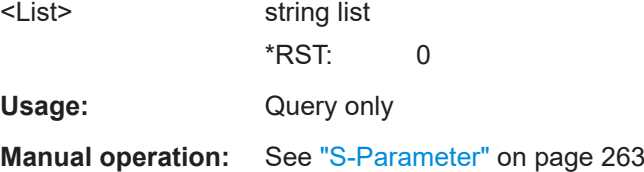

### **:SENSe<ch>[:POWer]:DISPlay:PERManent:PRIority** <Priority>

Selects average or peak power for permanent display.

# **Parameters:**

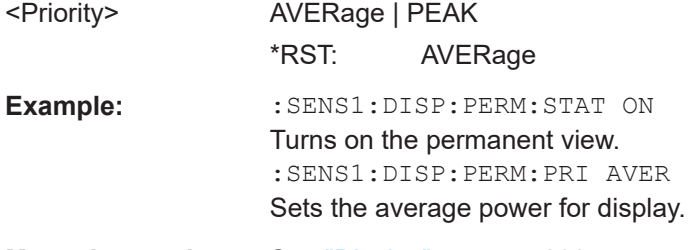

**Manual operation:** See "Display" [on page 260](#page-259-0)

### <span id="page-604-0"></span>**:SENSe<ch>[:POWer]:DISPlay:PERManent:STATe** <State>

Activates the permanent display of the measured power level results. The instrument also indicates the sensor type, the connection, the measurement source and the offset if set.

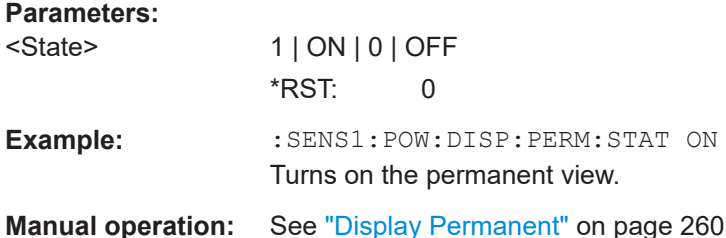

# **:SENSe<ch>[:POWer]:FILTer:LENGth:AUTO?**

Queries the current filter length in filter mode AUTO (: SENSe<ch>[: POWer]: [FILTer:TYPE](#page-606-0))

# **Return values:**

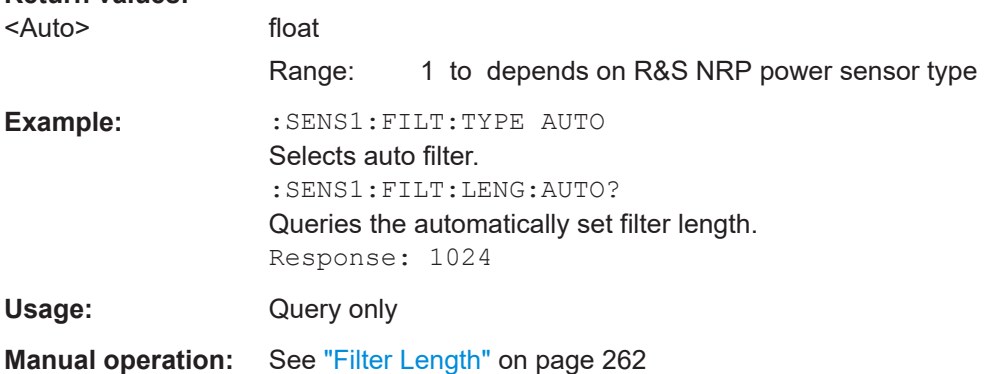

### **:SENSe<ch>[:POWer]:FILTer:LENGth[:USER]** <User>

Selects the filter length for SENS: POW: FILT: TYPE USER. As the filter length works as a multiplier for the time window, a constant filter length results in a constant measurement time (see also ["About the measuring principle, averaging filter, filter length, and](#page-248-0) [achieving stable results"](#page-248-0) on page 249).

The R&S NRP power sensors provide different resolutions for setting the filter length, depending on the used sensor type.

For more information, refer to the specifications document.

#### **Parameters:**

<User>

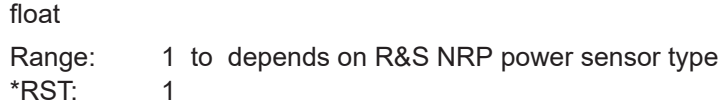

<span id="page-605-0"></span>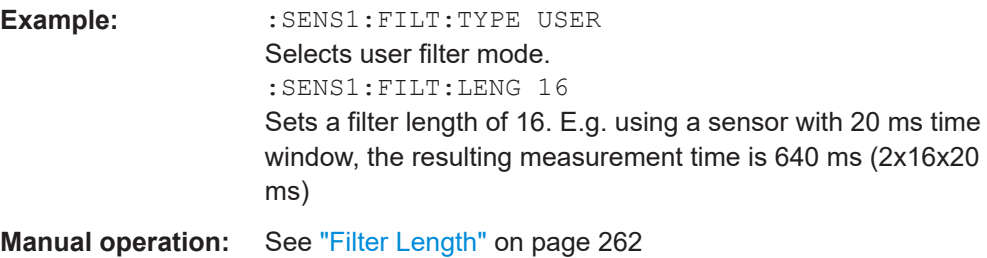

# **:SENSe<ch>[:POWer]:FILTer:NSRatio** <NSRatio>

Sets an upper limit for the relative noise content in fixed noise filter mode ([:](#page-606-0) [SENSe<ch>\[:POWer\]:FILTer:TYPE](#page-606-0)). This value determines the proportion of intrinsic noise in the measurement results.

**Parameters:**

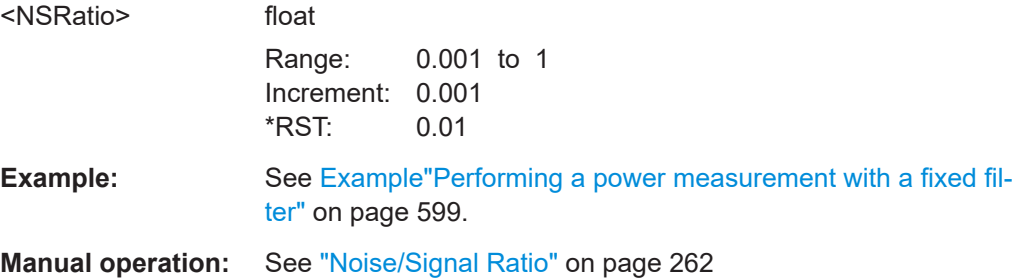

### **:SENSe<ch>[:POWer]:FILTer:NSRatio:MTIMe** <MTime>

Sets an upper limit for the settling time of the auto-averaging filter and thus limits the length of the filter.

## **Parameters:**

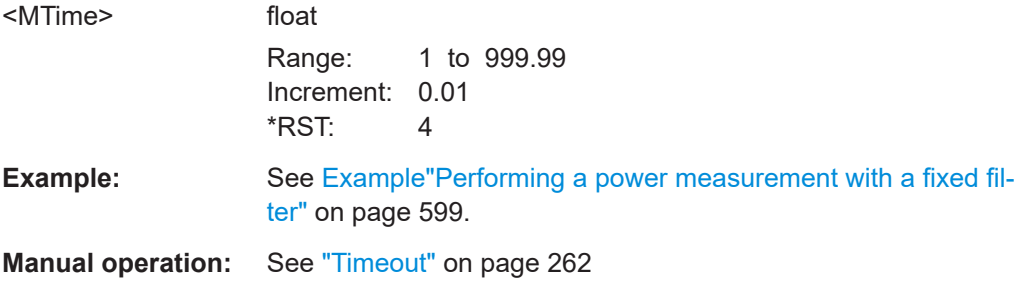

# **:SENSe<ch>[:POWer]:FILTer:SONCe**

Starts searching the optimum filter length for the current measurement conditions. You can check the result with command :SENS1:POW:FILT:LENG:USER? in filter mode USER ([:SENSe<ch>\[:POWer\]:FILTer:TYPE](#page-606-0)).

<span id="page-606-0"></span>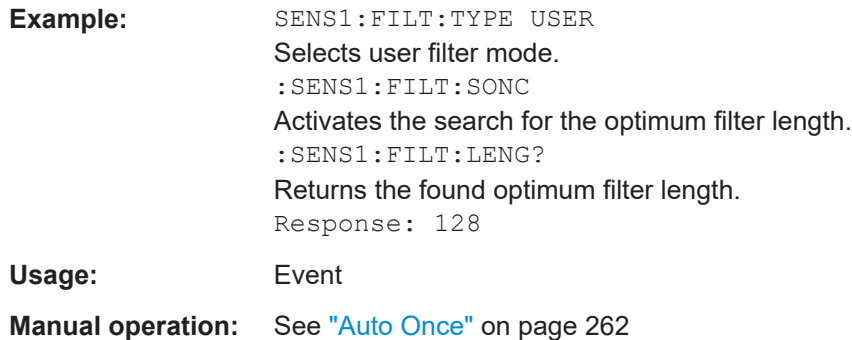

# **:SENSe<ch>[:POWer]:FILTer:TYPE** <Type>

Selects the filter mode. The filter length is the multiplier for the time window and thus directly affects the measurement time.

### **Parameters:**

<Type> AUTO | USER | NSRatio

### **AUTO**

Automatically selects the filter length, depending on the measured value. The higher the power, the shorter the filter length, and vice versa.

**Note:** To avoid long settling times when the power is low, you can limit the averaging factor limited with the "timeout" parameter ([:SENSe<ch>\[:POWer\]:FILTer:NSRatio:MTIMe](#page-605-0)).

# **USER**

Allows you to set the filter length manually. As the filter-length takes effect as a multiplier of the measurement time, you can achieve constant measurement times.

## **NSRatio**

Selects the filter length (averaging factor) according to the criterion that the intrinsic noise of the sensor (2 standard deviations) does not exceed the specified noise content. You can define the noise content with command [:SENSe<ch>\[:POWer\]:FILTer:](#page-605-0) [NSRatio](#page-605-0).

\*RST: AUTO

**Example:** See [Example"Performing a power measurement with a fixed fil](#page-598-0)ter" [on page 599](#page-598-0).

**Manual operation:** See "Filter" [on page 261](#page-260-0)

# **:SENSe<ch>[:POWer]:FREQuency** <Frequency>

Sets the RF frequency of the signal, if signal source : SENSe<ch>[:POWer]: SOURce USER is selected.

# <span id="page-607-0"></span>**Parameters:**

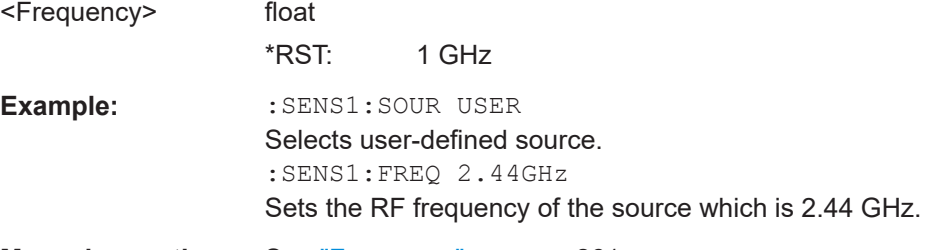

**Manual operation:** See "Frequency" [on page 261](#page-260-0)

# **:SENSe<ch>[:POWer]:LOGGing:STATe** <State>

Activates the recording of the power values, measured by a connected R&S NRP power sensor.

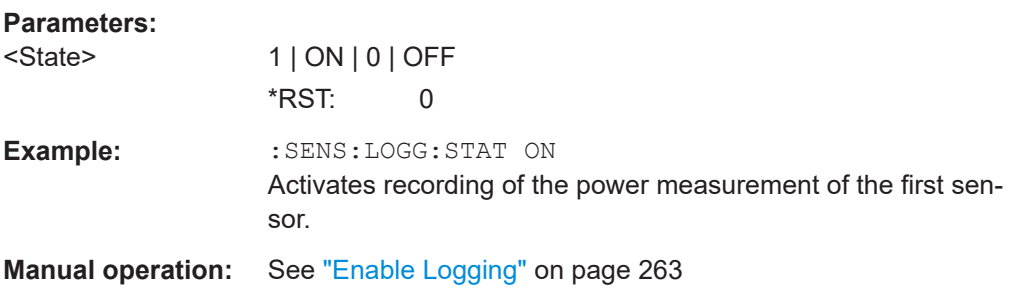

# **:SENSe<ch>[:POWer]:OFFSet** <Offset>

Sets a level offset which is added to the measured level value after activation with command :SENSe<ch>[:POWer]:OFFSet:STATe. The level offset allows, e.g. to consider an attenuator in the signal path.

#### **Parameters:**

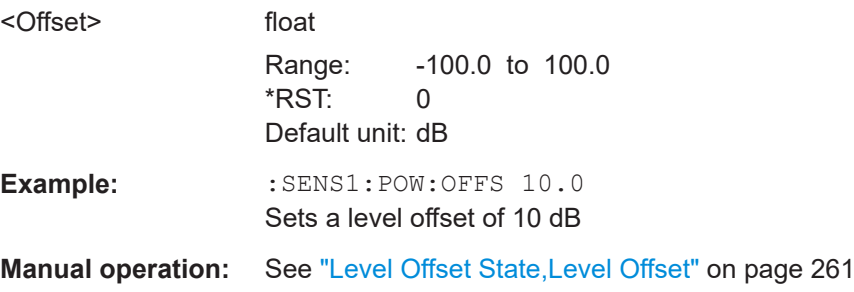

# **:SENSe<ch>[:POWer]:OFFSet:STATe** <State>

Activates the addition of the level offset to the measured value. The level offset value is set with command :SENSe<ch>[:POWer]:OFFSet.

### **Parameters:**

<State> 1 | ON | 0 | OFF \*RST: 0

<span id="page-608-0"></span>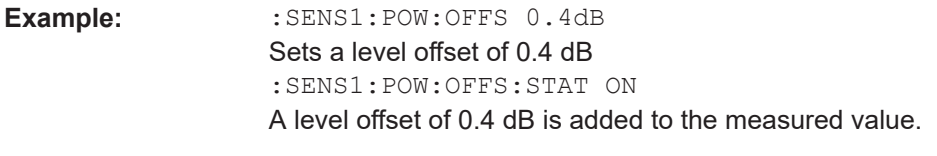

**Manual operation:** See ["Level Offset State,Level Offset"](#page-260-0) on page 261

# **:SENSe<ch>[:POWer]:SNUMber?**

Queries the serial number of the sensor.

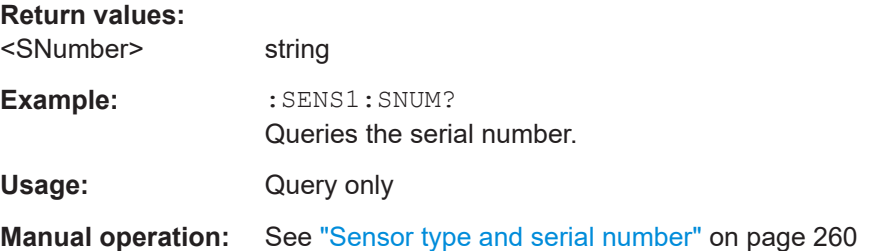

# **:SENSe<ch>[:POWer]:SOURce** <Source>

Determines the signal to be measured.

**Note:** When measuring the RF signal, the sensor considers the corresponding correction factor at that frequency, and uses the level setting of the instrument as reference level.

# **Parameters:**

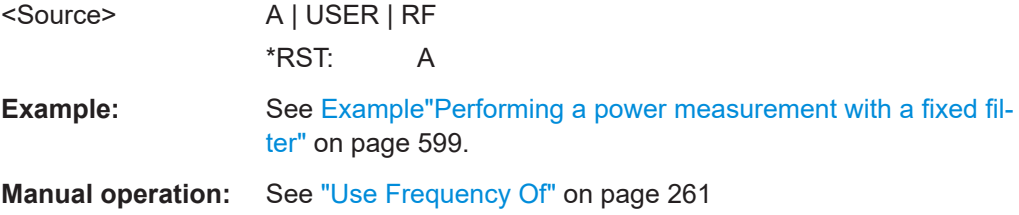

# **:SENSe<ch>[:POWer]:STATus[:DEVice]?**

Queries if a sensor is connected to the instrument.

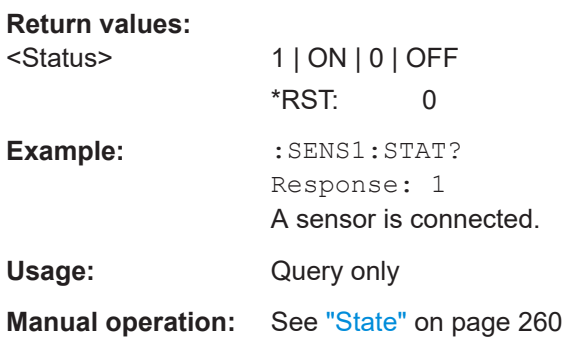

### <span id="page-609-0"></span>**:SENSe<ch>[:POWer]:SVERsion?**

Queries the software version of the connected R&S NRP power sensor.

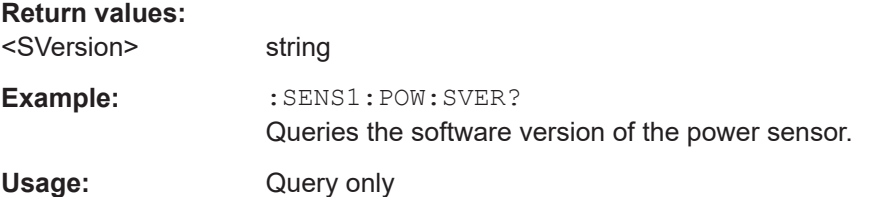

## **:SENSe<ch>[:POWer]:TYPE?**

Queries the sensor type. The type is automatically detected.

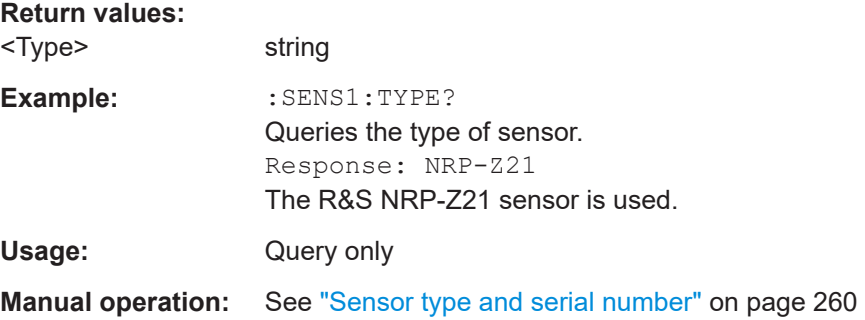

# **:SENSe<ch>[:POWer]:ZERO**

Performs zeroing of the sensor.

Zeroing is required after warm-up, i.e. after connecting the sensor.

**Note:** Switch off or disconnect the RF power source from the sensor before zeroing.

We recommend that you zero in regular intervals (at least once a day), if:

- The temperature has varied more than about 5 °C.
- The sensor has been replaced.
- You want to measure very low power.

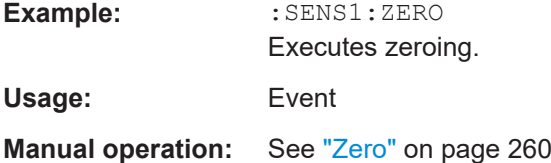

# **15.17 SCONfiguration subsystem**

The SCONfiguration subsystem contains the commands for defining the system configuration setting, like stream mapping and used baseband configuration.

### **Required options**

R&S SMAB-K554 Multiplier Control

### **Common suffixes**

The following common suffixes are used in the control commands:

 $\bullet$  RF<ch>

This suffix defines the RF connector. Since the R&S SMA100B has only one RF connector, the value range is [1] and using the suffix is optional.

# **Example: Connecting and configuring external instruments**

SOURce1:EFRontend:FREQuency:IFRequency:VALue?

// Response: 18750000000

The following example lists commands to connect and configure external instruments.

```
// ********************************************************************************
// Getting information about connected external instruments.
// ********************************************************************************
// General information about the connected external device
SCONfiguration:EXTernal:RF1:REMote:INFO?
//Response: "SZM75-100001","Frontend Connection","127.0.0.1","SZM75-100001","connected"
// Connector direction
SCONfiguration:EXTernal:RF1:DIRection?
// Response: OUT
// Status of the remote connection
SCONfiguration:EXTernal:RF1:RCONnection:STATe?
// Response: 1
// Name of the connected external instrument
SCONfiguration:EXTernal:RF1:INAMe?
// Response: "SZM75-100003"
// ********************************************************************************
// Connecting a frequency multiplier.
// ********************************************************************************
//Query available external instruments
SCONfiguration:EXTernal:REMote:LIST?
//Response: SZM75-100003,SZM75-100001,SZM75-100002
// Connecting a frequency multiplier
SCONfiguration:EXTernal:RF:REMote:ICONnect "SZM75-100001"
// Query the IF of the connected frequency multiplier
```

```
User Manual 1178.3834.02 ─ 12 611
```
# **15.17.1 External instruments**

The following commands configure external instruments, e.g. frequency multiplier R&S SZM.

# **Commands:**

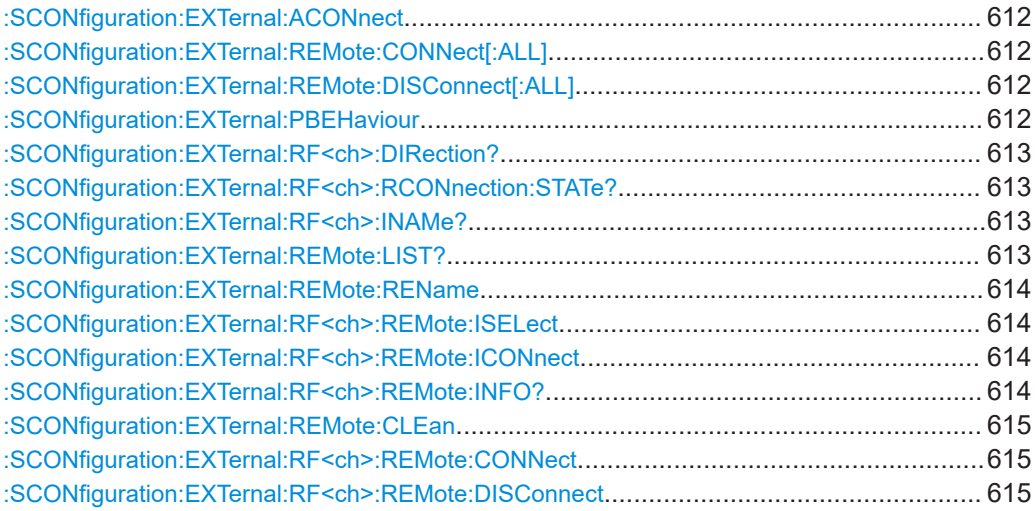

# **:SCONfiguration:EXTernal:ACONnect** <State>

Enables automatic detection and connection setup of connected external instruments.

# **Parameters:**

<State>

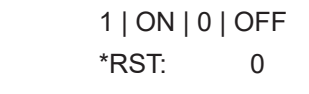

**Manual operation:** See ["Auto Connect"](#page-175-0) on page 176

# **:SCONfiguration:EXTernal:REMote:CONNect[:ALL] :SCONfiguration:EXTernal:REMote:DISConnect[:ALL]**

Triggers the instrument to establish the connections to all configured external instruments or to disconnect all existing connections.

Usage: Event

**Manual operation:** See ["Connect/Disconnect"](#page-174-0) on page 175

### **:SCONfiguration:EXTernal:PBEHaviour** <State>

If enabled, the connection to the external instruments is retained after preset ( $*RST$ ) of the instrument.

# **Parameters:**

<State> 1 | ON | 0 | OFF \*RST: n.a. (factory preset: 0)
<span id="page-612-0"></span>**Manual operation:** See ["Preset behavior: Keep connections to external instru](#page-175-0)ments" [on page 176](#page-175-0)

#### **:SCONfiguration:EXTernal:RF<ch>:DIRection?**

Queries the connector direction.

**Return values:**  <Direction> NONE | IN | OUT \*RST: IN **Example:** See [Example"Connecting and configuring external instruments"](#page-610-0) [on page 611](#page-610-0). Usage: Query only **Manual operation:** See "Direction" [on page 176](#page-175-0)

### **:SCONfiguration:EXTernal:RF<ch>:RCONnection:STATe?**

Queries the status of the remote connection.

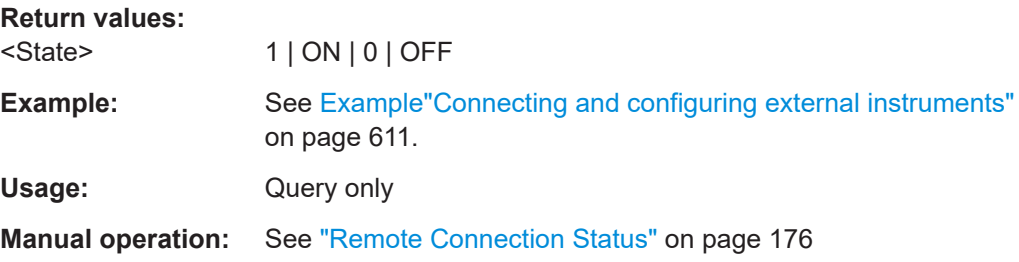

### **:SCONfiguration:EXTernal:RF<ch>:INAMe?**

Queries the name of the connected external instrument.

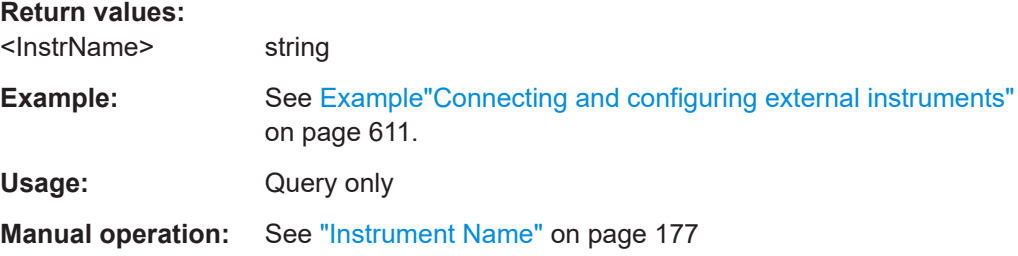

#### **:SCONfiguration:EXTernal:REMote:LIST?**

Lists all available instruments.

**Return values:**  <InstrNames> String

String with symbolic names and/or alias names

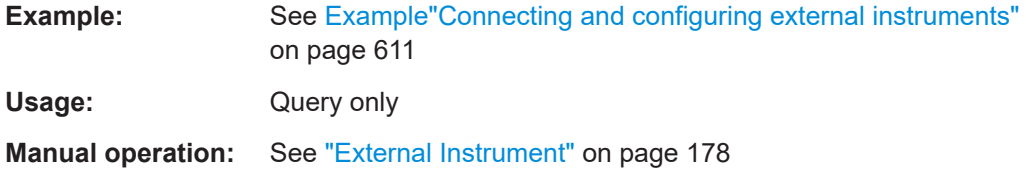

### **:SCONfiguration:EXTernal:REMote:REName**

Changes the symbolic name of the instrument.

Usage: Setting only

## **:SCONfiguration:EXTernal:RF<ch>:REMote:ISELect** <InstrName>[, <RfPath>]

Selects an external instrument for the selected connector.

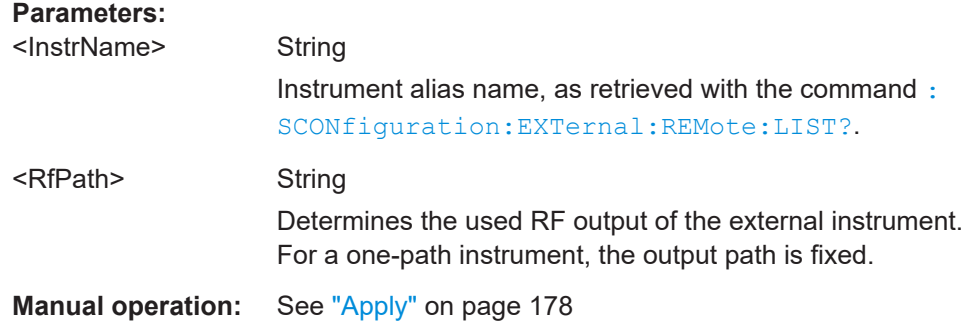

#### **:SCONfiguration:EXTernal:RF<ch>:REMote:ICONnect** <InstrName>, <RfPath>

Selects an external instrument for the selected connector and triggers connection.

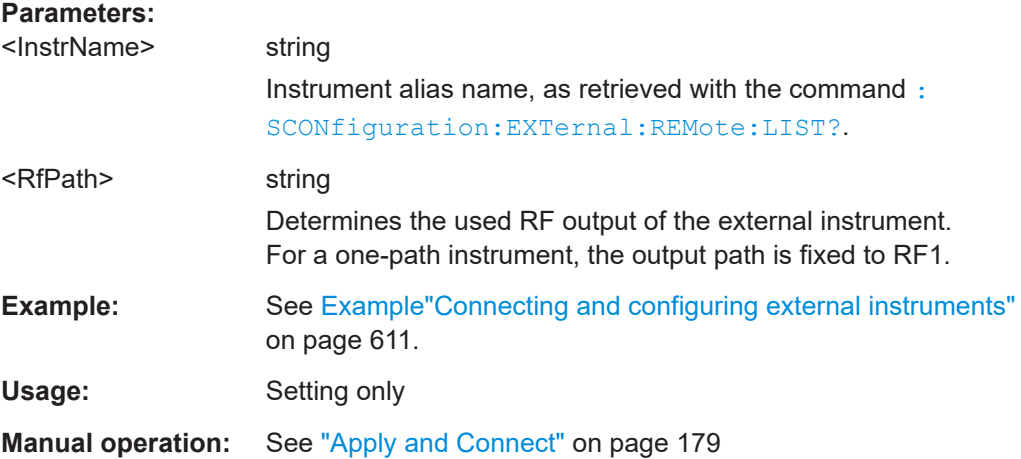

## **:SCONfiguration:EXTernal:RF<ch>:REMote:INFO?**

Queries information on the external instrument.

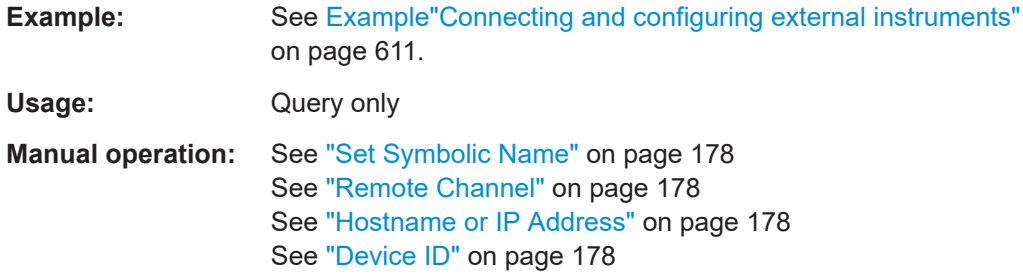

#### **:SCONfiguration:EXTernal:REMote:CLEan**

Removes all instruments not connected via USB cable to the R&S SMA100B from the "External Instrument" list.

**Usage:** Event

**Manual operation:** See "Clean All" [on page 178](#page-177-0)

## **:SCONfiguration:EXTernal:RF<ch>:REMote:CONNect**

Triggers the connection to the external instrument at the selected connector.

**Usage:** Event

### **:SCONfiguration:EXTernal:RF<ch>:REMote:DISConnect**

Triggers the disconnection of the external instrument at the selected connector.

Usage: Event

# **15.18 SOURce subsystem**

The SOURce subsystem contains the commands for configuring signals.

#### **Common suffixes**

The following common suffixes are used in remote commands:

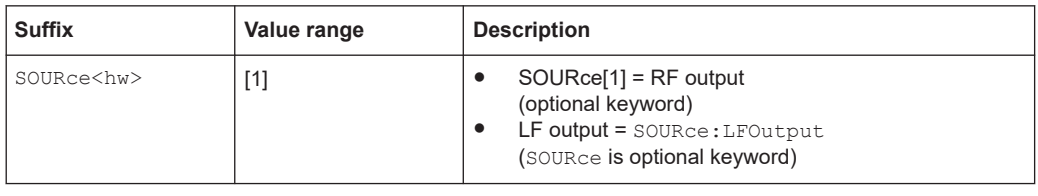

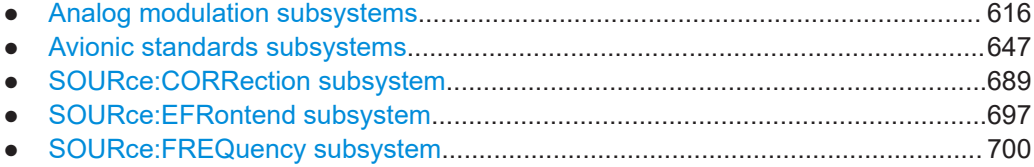

#### SOURce subsystem

<span id="page-615-0"></span>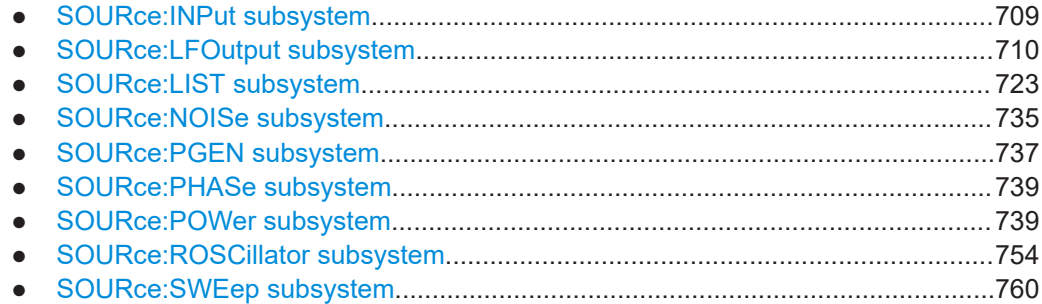

## **15.18.1 Analog modulation subsystems**

Option: see [Chapter 5.1, "Required options", on page 77](#page-76-0).

The subsystems in this section describe all commands for analog modulation of the RF signal. Divided in separate sections, you can configure amplitude modulation (AM), frequency modulation (FM) , phase modulation (PhiM) and pulse modulation (PULM).

You can perform each of the modulations either with an internally generated modulation signal or with an externally applied signal.

To configure the internal signal, use the commands listed in [Chapter 15.18.7,](#page-709-0) ["SOURce:LFOutput subsystem", on page 710](#page-709-0).

For more information:

See [Chapter 5, "Analog modulations", on page 77.](#page-76-0)

## **15.18.1.1 SOURce:MODulation subsystem**

The command in this subsytem allows you to disable all active modulations at once, and, vice versa, to restore the last active ones.

#### **[:SOURce<hw>]:MODulation[:ALL][:STATe]** <State>

Activates all modulations that were active before the last switching off.

## **Parameters:**

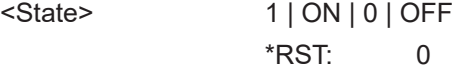

```
Example: SOURce1:AM1:DEPTh 30
                    SOURce1:AM1:SOURce LF1
                    SOURCe1:AM1:STATe 1
                    SOURce1:FM1:DEViation 1000
                    SOURce1:FM1:STATe 1
                    // disable both modulation
                    SOURce1:MODulation:ALL:STATe 0
                    SOURce1:AM1:STATe?
                    // 0
                    SOURce1:FM1:STATe?
                    // 0
                    // enable both modulation
                    SOURce1:MODulation:ALL:STATe 1
                    SOURce1:AM1:STATe?
                    // 1
                    SOURce1:FM1:STATe?
                    // 1
```
**Manual operation:** See ["\[Mod on/off\]"](#page-79-0) on page 80

### **15.18.1.2 SOURce:AM subsystem**

Option: R&S SMAB-K720

The AM subsystem contains the commands for setting the amplitude modulation and also the broadband amplitude modulation.

The following examples show some variants for generating AM signals.

### **Example: Creating an amplitude modulated RF signal**

Using the internal LF generator, the following command sequence configures an amplitude modulated signal.

```
// Reset the instrument to start from a defined state
*RST
// Set RF frequency and amplitude
SOURce1:FREQuency:CW 6000000000
SOURce1:POWer:LEVel:IMMediate:AMPLitude -25
// Configure the modulation signal
SOURce1:LFOutput1:SHAPe SINE
SOURce1:LFOutput1:FREQuency 20000
// Configure the amplitude modulation settings and switch AM on 
SOURce1:AM1:SOURce LF1
SOURce1:AM1:DEPTh 30
SOURce1:AM:RATio 40
SOURce1:AM1:DEViation:MODe UNC
SOURce1:AM1:STATe 1
```
#### <span id="page-617-0"></span>**Example: Using combined LF signals**

Using the internal LF generators of both paths, the following command sequences configure an amplitude modulated signal with determined deviations depths.

```
// Configure the AM modulation settings with combined LF signal sources
SOURce1:AM1:SOURce LF1
SOURce1:AM1:DEPTh:LINear 32
// Select the modulation signal source for the second path
SOURce1:AM2:SOURce LF2
// Combine the signals of both paths with fixed total deviation depth
SOURce1:AM1:DEViation:MODe TOT
SOURce1:AM1:DEPTh:SUM 60
// Query the deviation depth of modulation signal in the second path
SOURce1:AM2:DEPTh:LINear?
// Response: 28
// Combine the signals of both paths with fixed ratio
SOURce1:AM1:DEViation:MODe RAT
SOURce1:AM1:RATio 100
SOURce1:AM2:DEPTh:LINear 25
// Query the deviation depth of modulation signal in the first path
SOURce1:AM1:DEPTh:LINear?
// Response: 25
SOURce1:AM1:STATe 1
```
# **Example: Using an external signal source**

SOURce1:AM2:STATe 1

Using an external signal source, you can additionally determine whether you want to use only the AC component of the external modulation signal.

```
// Reset the instrument to start from a defined state
*RST
// Set frequency and amplitude
SOURce1:FREQuency:CW 6000000000
SOURce1:POWer:LEVel:IMMediate:AMPLitude -25
// Configure the amplitude modulation settings and turn on AM
SOURce1:AM1:SOURce EXT1
SOURce1:AM1:DEPTh 40
// Query the input sensitivity at the external modulation input
SOURCe1:AM1:SENSitivity?
// Response: 40
// Since the voltage value for full modulation is 1V, 
// the resulting sensitivity is precisely 50%/V.
```
## SOURce subsystem

```
// This value is assigned to the voltage value for full
// modulation of the input.
// Select the coupling mode AC for external amplitude modulation
SOURce1:INPut:MODext:COUPling1 AC
// For external AM signal input, adjust the sensitivity
SOURce1:AM1:TYPE EXP
SOURce1:AM1:SOURce EXT1
SOURce1:AM1:SENSitivity 25
SOURce1:AM1:SENSitivity?
Response: 25
// Alternatively use the scan mode for the level behavior of rotating antennas
// SCAN automatically sets the modulation type to exponential
SOURce1:AM1:MODE SCAN
SOURce1:AM1:SOURce EXT2
SOURce1:AM1:DEPTh:EXPonential 12
SOURce1:AM1:DEPTh:EXPonential?
Response: 12
// Activating the external exponential AM changes the coupling
// in this example for EXT2
INPut:MODext:COUPling2 DC
// Configure the modulation settings
// Switch on AM and RF signal output
SOURce1:AM1:STATe 1
OUTPut1:STATe 1
The following commands are available:
```
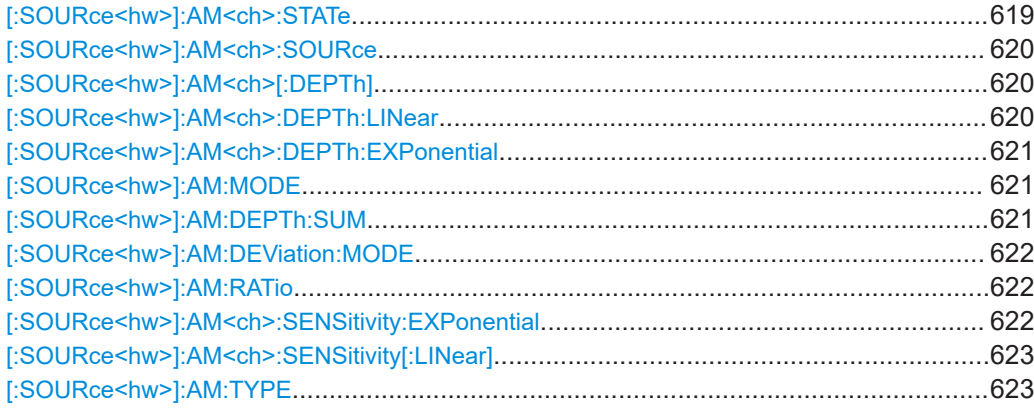

## **[:SOURce<hw>]:AM<ch>:STATe** <State>

Activates amplitude modulation.

<span id="page-619-0"></span>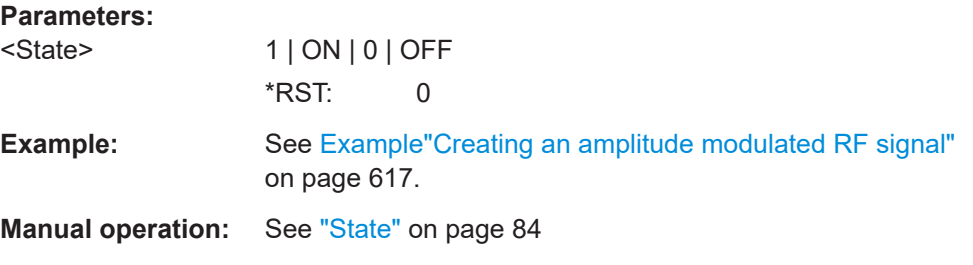

#### **[:SOURce<hw>]:AM<ch>:SOURce** <Source>

Selects the modulation source for amplitude modulation.

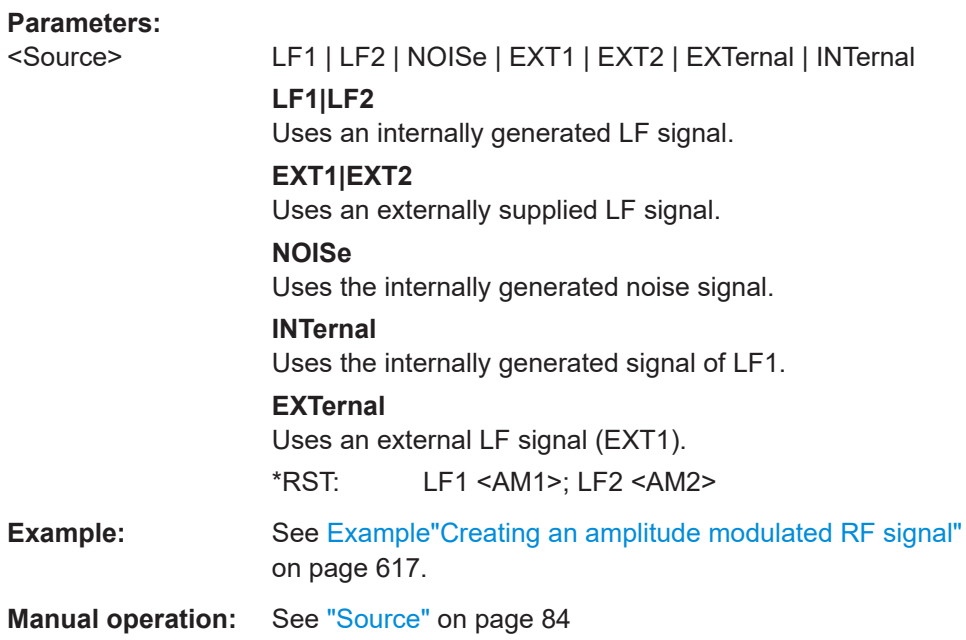

## **[:SOURce<hw>]:AM<ch>[:DEPTh]** <Depth>

Sets the depth of the amplitude modulation in percent.

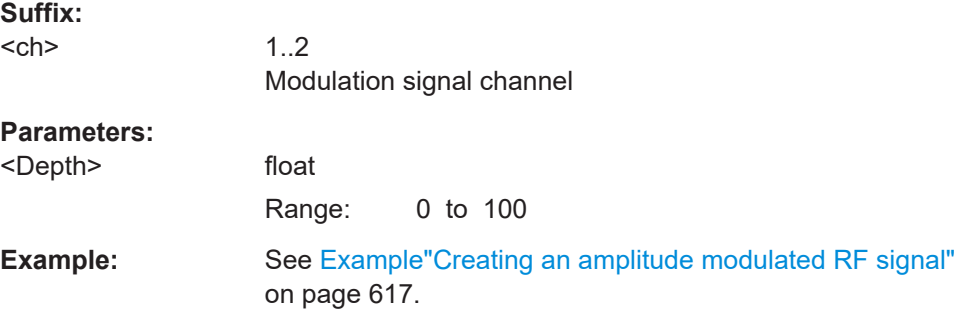

## **[:SOURce<hw>]:AM<ch>:DEPTh:LINear** <DepthLin>

Sets the depth of the linear amplitude modulation in percent / volt.

## <span id="page-620-0"></span>**Parameters:**

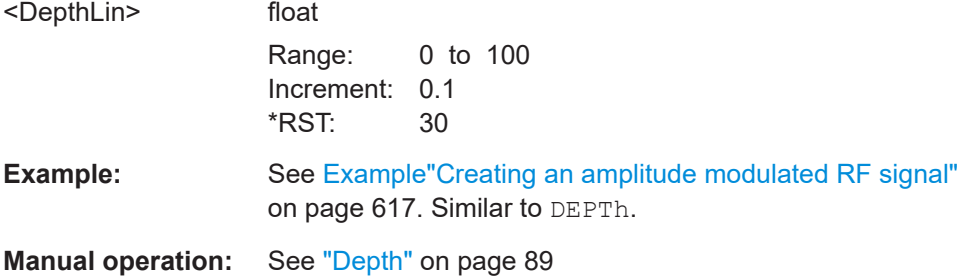

### **[:SOURce<hw>]:AM<ch>:DEPTh:EXPonential** <DepthExp>

Sets the depth of the exponential amplitude modulation in dB/volt.

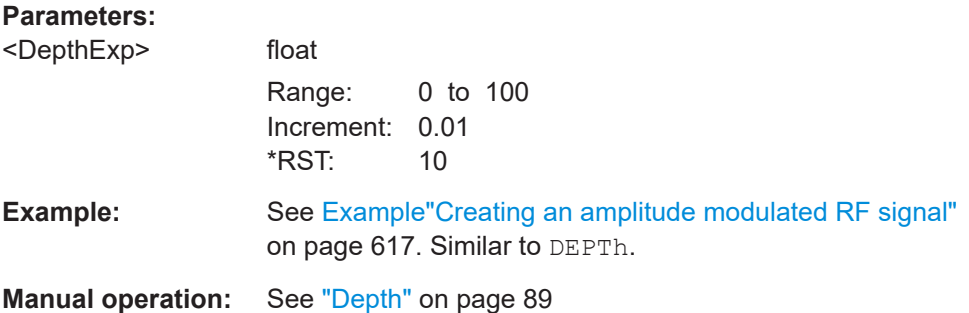

## **[:SOURce<hw>]:AM:MODE** <AmMode>

Selects the mode of the amplitude modulation.

```
[:SOURce<hw>]:AM:MODE > SCAN sets [:SOURce<hw>]:AM:TYPE > EXPonen 
tial.
```
For active external exponential AM, automatically sets [: SOURce<hw>]: INPut: [MODext:COUPling<ch> > DC](#page-708-0).

#### **Parameters:**

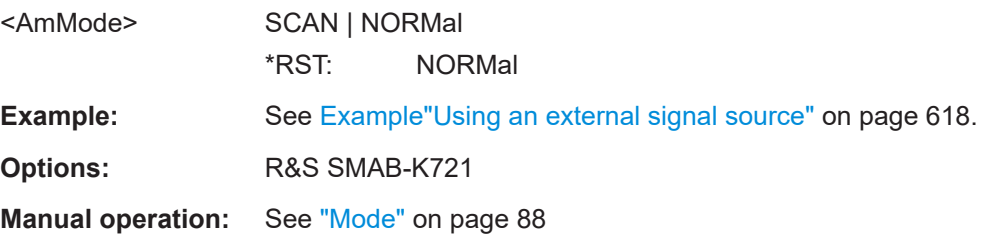

### **[:SOURce<hw>]:AM:DEPTh:SUM** <AmDepthSum>

Sets the total depth of the LF signal when using combined signal sources in amplitude modulation.

## <span id="page-621-0"></span>**Parameters:**

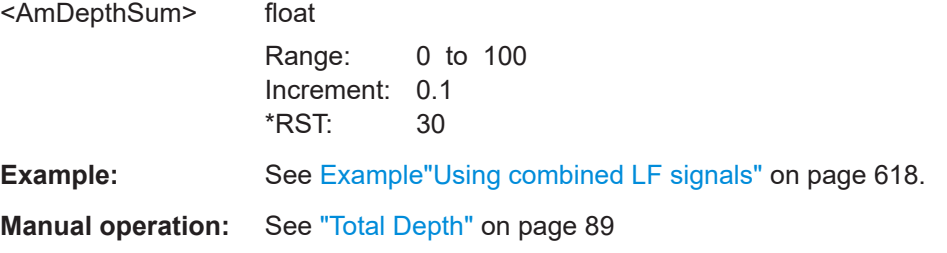

#### **[:SOURce<hw>]:AM:DEViation:MODE** <AmDevMode>

Selects the coupling mode. The coupling mode parameter also determines the mode for fixing the total depth.

#### **Parameters:**

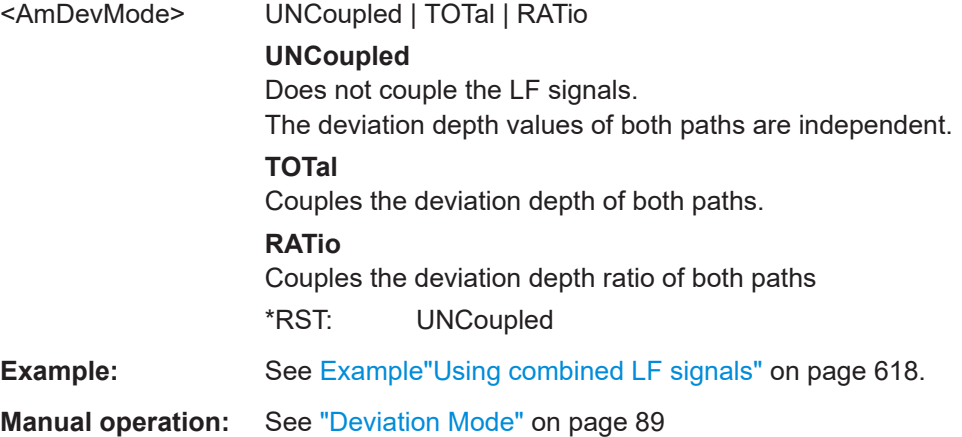

## **[:SOURce<hw>]:AM:RATio** <Ratio>

Sets the deviation ratio (path#2 to path#1) in percent.

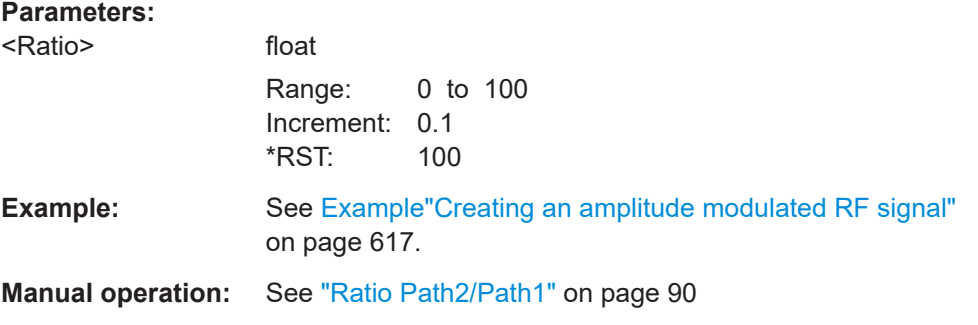

## **[:SOURce<hw>]:AM<ch>:SENSitivity:EXPonential** <Sensitivity>

For [:SOURce<hw>]: AM: TYPEEXP, sets the sensitivity of the external signal source for amplitude modulation.

<span id="page-622-0"></span>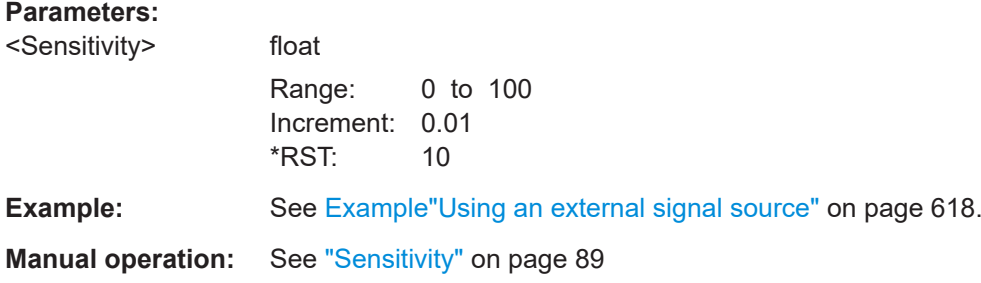

#### **[:SOURce<hw>]:AM<ch>:SENSitivity[:LINear]** <Sensitivity>

For  $[:Stexe{@hw}]$ : AM: TYPE LIN, sets the sensitivity of the external signal source for amplitude modulation.

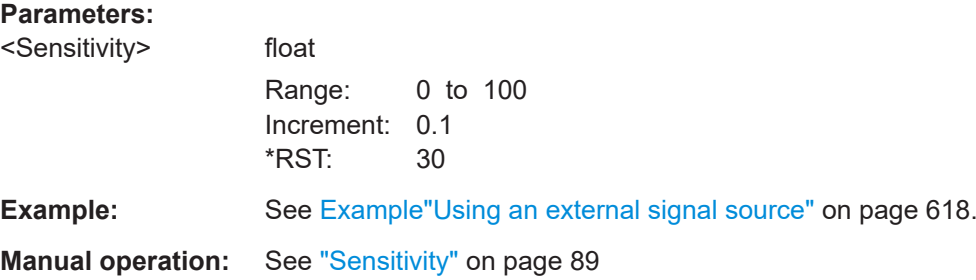

#### **[:SOURce<hw>]:AM:TYPE** <AmType>

Selects the type of amplitude modulation.

For [: SOURce<hw>]: AM: MODE SCAN, only EXPonential is available.

For active external exponential AM, automatically sets  $[:Sensuremath{\circ}$ w $]$ : INPut: [MODext:COUPling<ch>](#page-708-0)DC.

## **Parameters:**

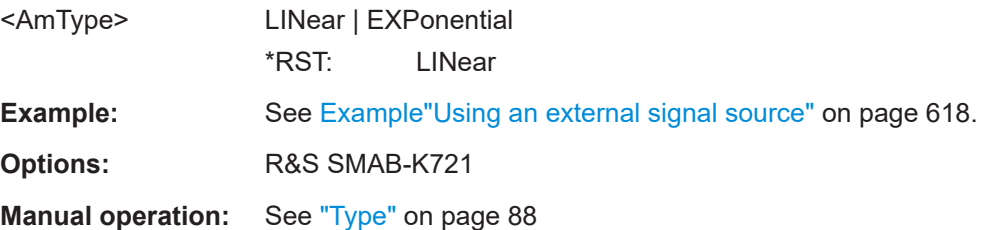

## **15.18.1.3 SOURce:CHIRp subsystem**

Option: see [Chapter 5.1, "Required options", on page 77](#page-76-0).

With the commands described in this section, you can configure the settings for chirp modulation, select the trigger mode and determine the parameters for an external pulse / trigger signal.

The following examples show some variants for generating the modulation chirp.

#### <span id="page-623-0"></span>**Example: Perform chirp modulation**

Using the internal pulse generator, the following command sequence configures a chirp modulated RF signal.

```
// Reset the instrument to start from an initial state
*RST; *CLS
// Set the RF signal frequency and level
SOURce:FREQuency:CW 4000000000
SOURce:POWer:POWer: -25
// Configure the chirp modulation settings
// set the pulse parameters and the trigger mode
// query the commpression ratio
// activat RF signal output
// Trigger a continuous chirp modulated signal
SOURce:CHIRp:TRIGger:MODE AUTO
SOURce:CHIRp:DIRection UP
SOURce:CHIRp:PULSe:PERiod 0.00001
SOURce:CHIRp:PULSE:WIDTh 0.000008
SOURce:CHIRp:BANDwidth 2000
SOURce:CHIRp:COMPression:RATio?
// Response: 0.01
SOURce:CHIRp:STATe 1
OUTPut1:STATe 1
// Trigger a single chirp modulation signal 
SOURce:CHIRp:TRIGger:MODE SING
SOURce:CHIRp:DIRection DOWN
SOURce:CHIRp:PULSe:PERiod 0.00002
SOURce:CHIRp:PULSE:WIDTh 0.000002
SOURce:CHIRp:BANDwidth 5000 
SOURce:CHIRp:STATe 1
SOURce:CHIRp:TRIGger:IMMediate
SOURce:CHIRp:PULSe:NUMBer?
// Alternatively configure the chirp modulation settings 
// using an external pulse signal.
// Select the trigger mode, set the polarity of the external signal,
// select the impedance of the external pulse signal input
SOURce:CHIRp:TRIGger:MODE EXT
SOURce:CHIRp:TRIGger:EXTernal:POLarity NORMal
SOURce:CHIRp:TRIGger:EXTernal:IMPEDance G10K
SOURce:CHIRp:STATe 1
```
The following commands are available:

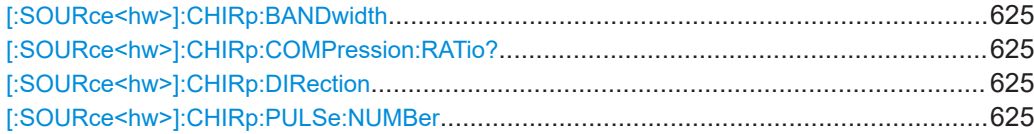

<span id="page-624-0"></span>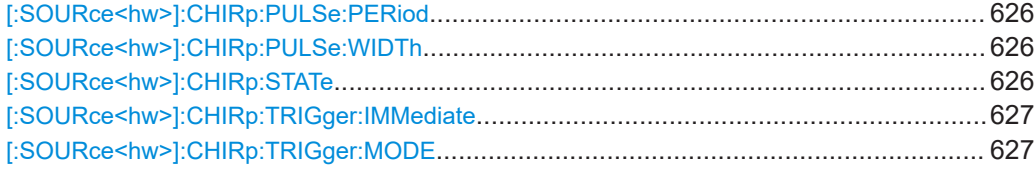

### [:SOURce<hw>]:CHIRp:BANDwidth <Bandwidth>

Sets the modulation bandwidth of the chirp modulated signal.

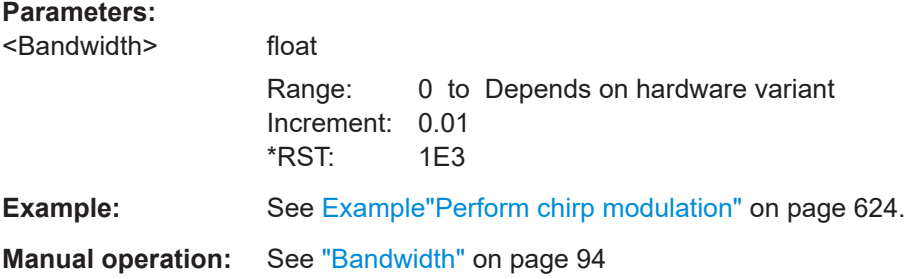

### **[:SOURce<hw>]:CHIRp:COMPression:RATio?**

Queries the pulse compression ratio (= product of pulse width (s) and bandwidth (Hz)).

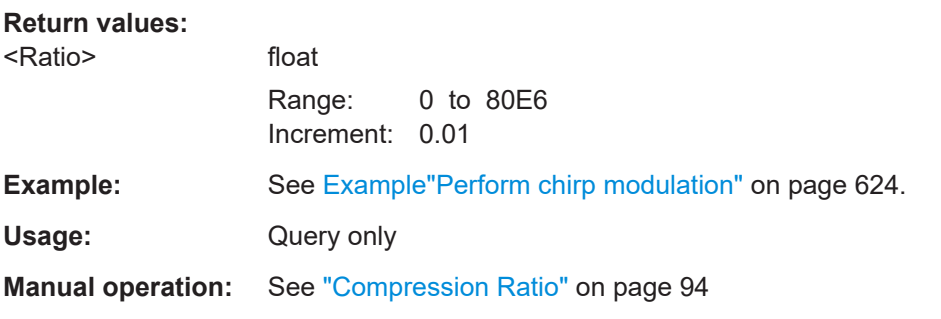

## **[:SOURce<hw>]:CHIRp:DIRection** <Direction>

Selects the direction of the chirp modulation.

#### **Parameters:**

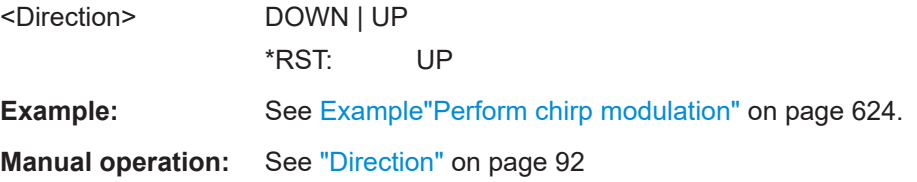

## **[:SOURce<hw>]:CHIRp:PULSe:NUMBer** <NumberOfPulses>

Sets the number of pulses per trigger event in the trigger modes [SINGLe](#page-626-0) and ESIN [GLe](#page-626-0).

## <span id="page-625-0"></span>**Parameters:**

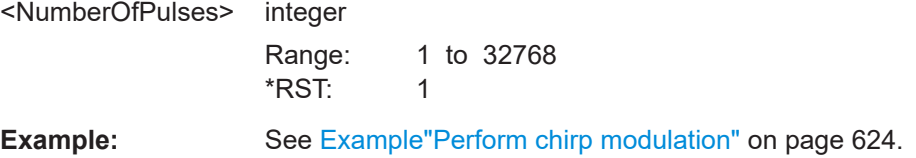

## **[:SOURce<hw>]:CHIRp:PULSe:PERiod** <Period>

Sets the period of the generated modulation chirp. The period determines the repetition frequency of the internal signal.

#### **Parameters:**

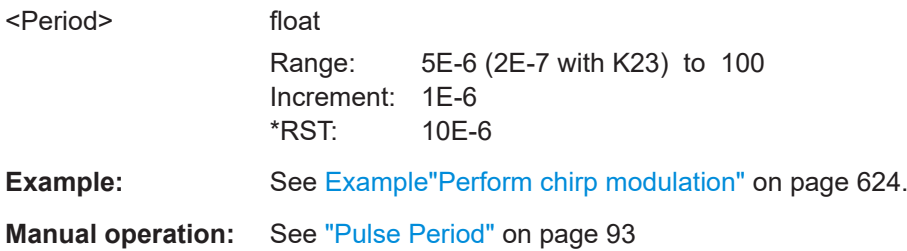

## **[:SOURce<hw>]:CHIRp:PULSe:WIDTh** <Width>

Sets the width of the generated pulse. The pulse width must be at least 1us less than the set pulse period.

## **Parameters:**

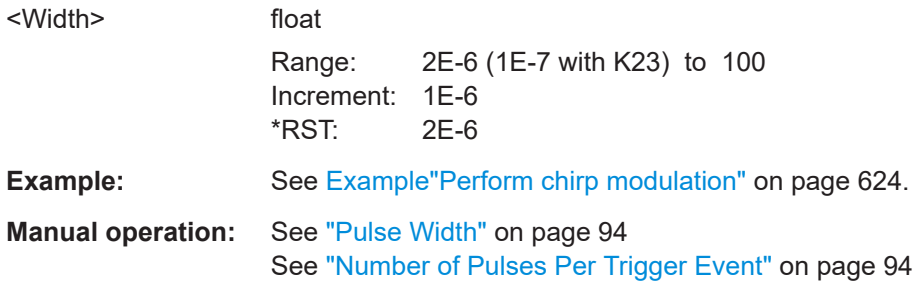

#### **[:SOURce<hw>]:CHIRp:STATe** <State>

Activates the generation of a chirp modulation signal.

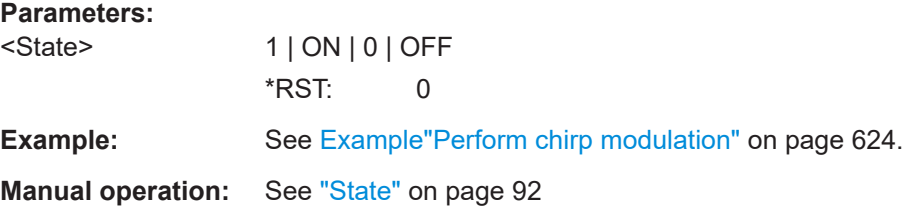

#### <span id="page-626-0"></span>**[:SOURce<hw>]:CHIRp:TRIGger:IMMediate**

Immediately starts the chirp signal generation.

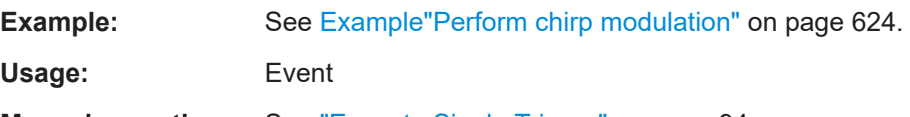

**Manual operation:** See ["Execute Single Trigger"](#page-93-0) on page 94

## **[:SOURce<hw>]:CHIRp:TRIGger:MODE** <Mode>

Selects the trigger mode for the chirp modulation signal.

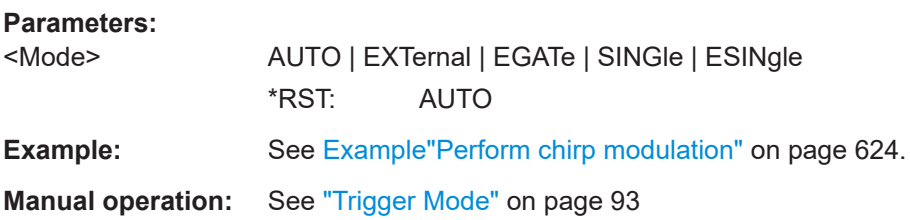

### **15.18.1.4 SOURce:FM subsystem**

Option: R&S SMAB-K720

The FM subsystem contains the commands for setting the frequency modulation.

## **Example: Creating a frequency modulated RF signal**

Using the internal LF generator, the following command sequence configures a frequency modulated signal.

```
// Reset the instrument to start from a defined state
*RST
// Set RF frequency and amplitude
SOURce1:FREQuency:CW 6000000000
SOURce1:POWer:LEVel:IMMediate:AMPLitude -25
// Configure the modulation signal
SOURce1:LFOutput1:SHAPe SINE
SOURce1:LFOutput1:FREQuency 20000
// Configure the frequency modulation settings and switch FM on 
SOURce1:FM1:SOURce LF1
SOURce1:FM1:DEViation 1000
SOURce1:FM:RATio 40
SOURce1:FM:MODe LNOise
SOURce1:FM1:STATe 1
// Switch on LF and RF signal output
```

```
SOURce1:LFOutput1:STATe 1
OUTPut1:STATe 1
```
## **Example: Using combined LF signals**

Using the internal LF generators of both paths, the following command sequences configure a frequency modulated signal with determined deviations.

```
// Configure the FM modulation settings with combined LF signal sources
SOURce1:FM1:SOURce LF1
SOURce1:FM1:DEViation 1000
// Select the modulation signal source for the second path
SOURce1:FM2:SOURce LF2
// Combine the signals of both paths with fixed total deviation depth
SOURce1:FM1:DEViation:MODe TOT
SOURce1:FM1:DEViation:SUM 5000
```

```
// Query the deviation depth of modulation signal in the second path
SOURce1:FM2:DEViation?
// Response: 4000
```

```
// Combine the signals of both paths with fixed ratio
SOURce1:FM1:DEViation:MODe RAT
SOURce1:FM1:RATio 100
SOURce1:FM2:DEVIation 10000
```

```
// Query the deviation depth of modulation signal in the first path
SOURce1:AM1:DEViation?
// Response: 1000
```

```
SOURce1:FM1:STATe 1
SOURce1:FM2:STATe 1
```
:SOURCe1:FM1:SENSitivity?

#### **Example: Using an external signal source**

Alternatively configure the frequency modulation settings with an external modulation signal.

```
// Reset the instrument to start from a defined state
*RST
// Set RF frequency and amplitude
SOURce1:FREQuency:CW 6000000000
SOURce1:POWer:LEVel:IMMediate:AMPLitude -25
// Configure the frequency modulation settings and switch FM on 
SOURce1:FM1:SOURce EXT1
SOURce1:FM1:DEViation 5000
// Query the input sensitivity at the external modulation input
```

```
// Response: 1000
// since the voltage value for full modulation is 1V, 
// the resulting sensitivity is precisely 5000 Hz/V.
// Switch on FM and RF signal output
SOURce1:FM1:STATe 1
OUTPut1:STATe 1
```
The following commands are available:

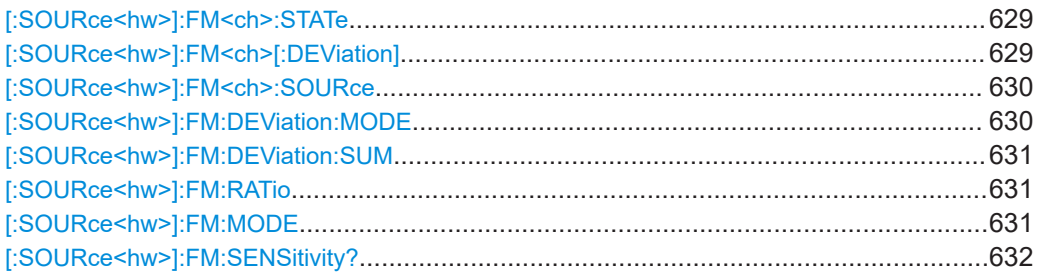

#### **[:SOURce<hw>]:FM<ch>:STATe** <State>

Activates frequency modulation.

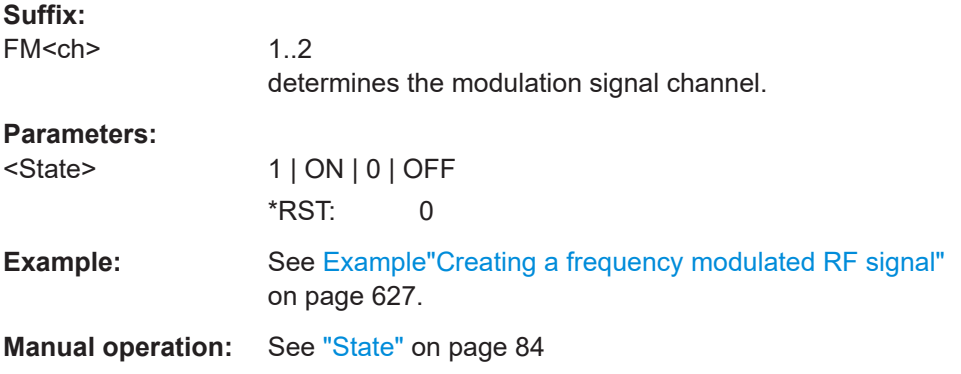

## **[:SOURce<hw>]:FM<ch>[:DEViation]** <Deviation>

Sets the modulation deviation of the frequency modulation in Hz.

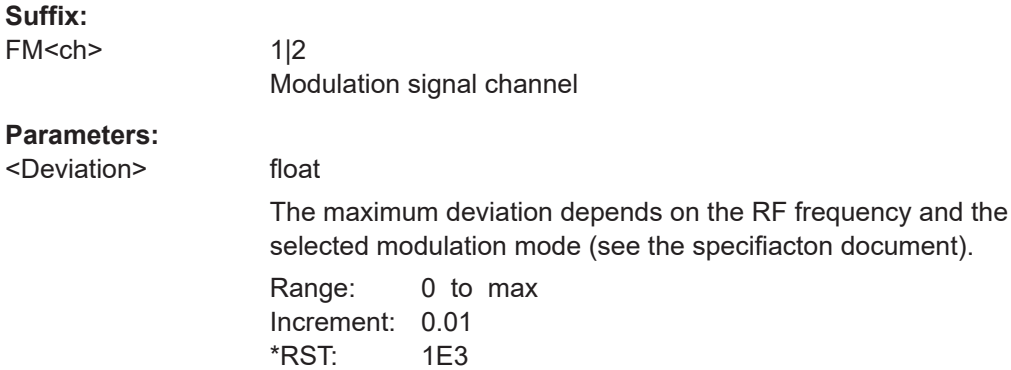

<span id="page-629-0"></span>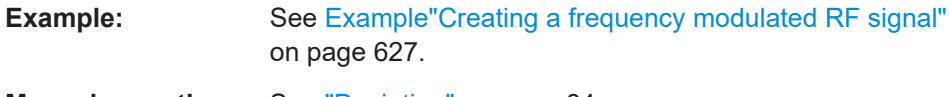

**Manual operation:** See "Deviation" [on page 84](#page-83-0)

## **[:SOURce<hw>]:FM<ch>:SOURce** <Source>

Selects the modulation source for frequency modulation.

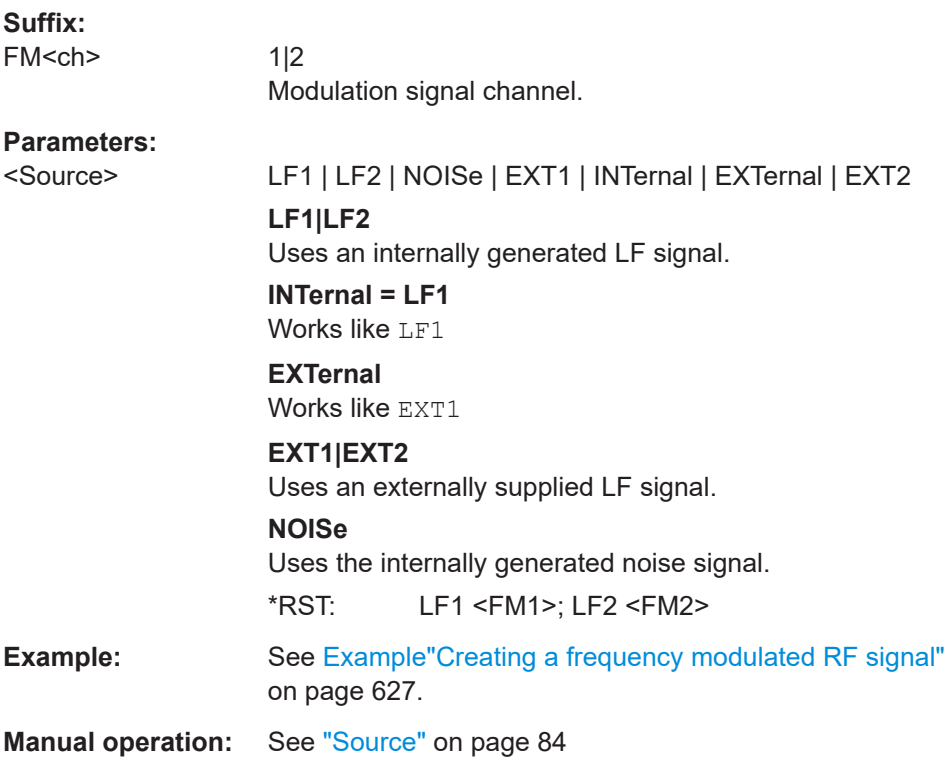

## **[:SOURce<hw>]:FM:DEViation:MODE** <FmDevMode>

Selects the coupling mode. The coupling mode parameter also determines the mode for fixing the total deviation.

#### **Parameters:**

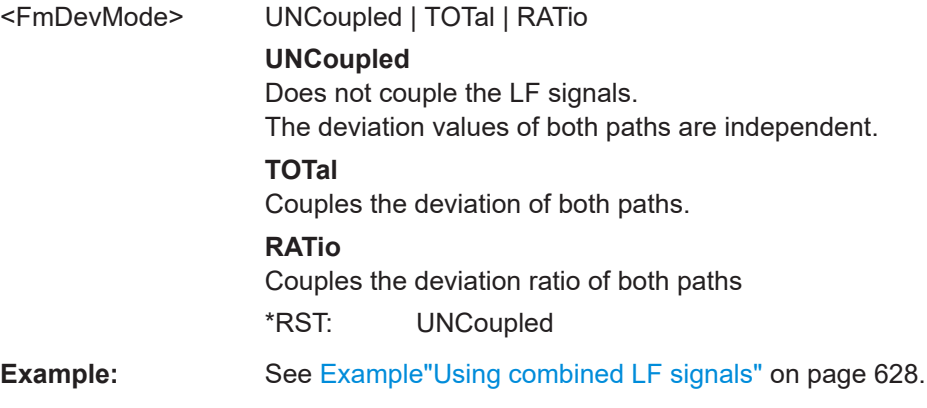

<span id="page-630-0"></span>**Manual operation:** See ["Deviation Mode"](#page-84-0) on page 85

#### **[:SOURce<hw>]:FM:DEViation:SUM** <FmDevSum>

Sets the total deviation of the LF signal when using combined signal sources in frequency modulation.

## **Parameters:**

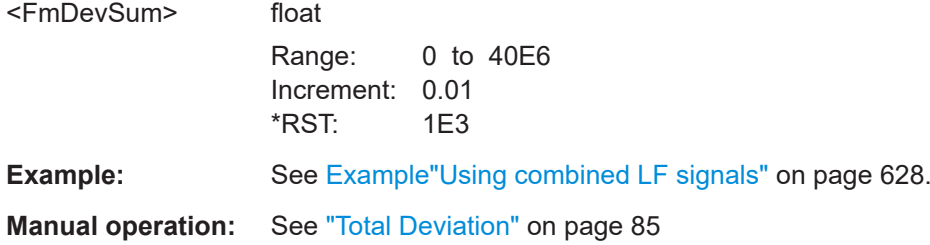

### **[:SOURce<hw>]:FM:RATio** <Ratio>

Sets the deviation ratio (path2 to path1) in percent.

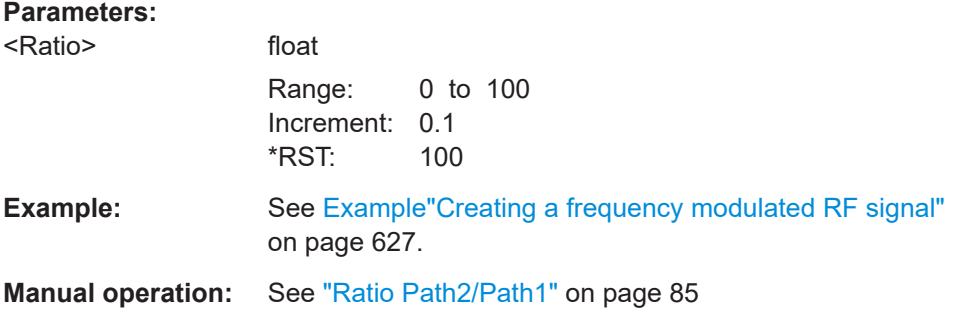

### **[:SOURce<hw>]:FM:MODE** <Mode>

Selects the mode for the frequency modulation.

## **Parameters:**

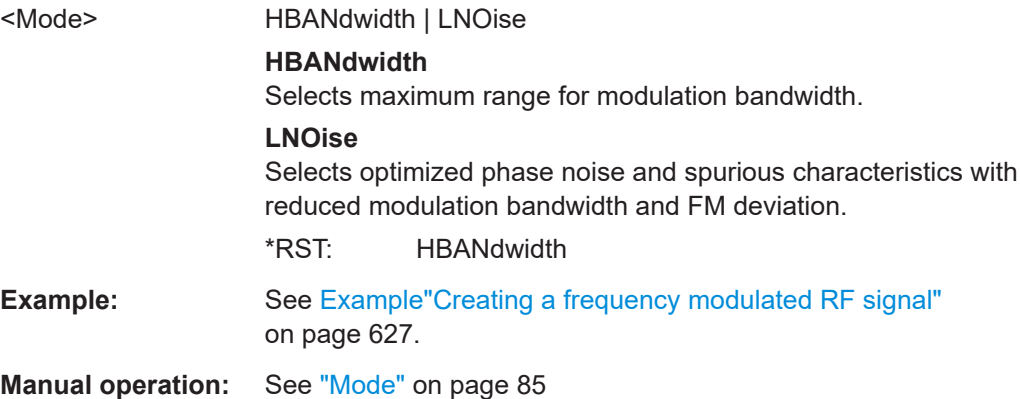

#### <span id="page-631-0"></span>**[:SOURce<hw>]:FM:SENSitivity?**

Queries the sensitivity of the externally supplied signal for frequency modulation. The sensitivity depends on the set modulation deviation.

#### **Return values:**

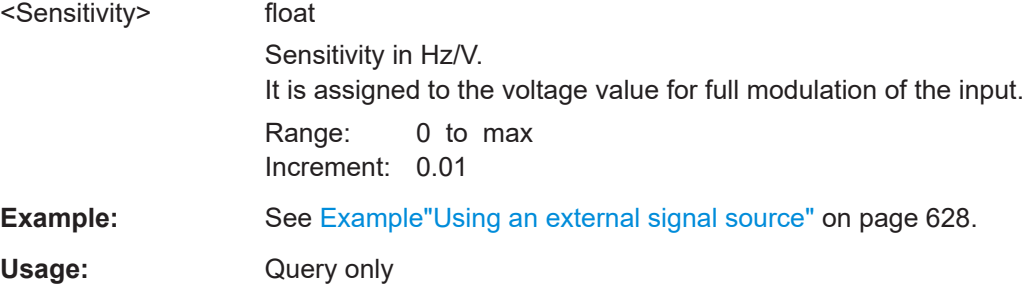

#### **15.18.1.5 SOURce:PM subsystem**

#### Option: R&S SMAB-K720

The PM subsystem contains the commands for setting the phase modulation. You can configure the internal modulation source (LF generator) with the commands listed in [Chapter 15.18.7, "SOURce:LFOutput subsystem", on page 710](#page-709-0) .

#### **Example: Performing phase modulation**

The following example shows a command sequence to perform phase modulation.

```
// Reset the instrument to start from an initial state
*RST; *CLS
// Set the RF signal frequency and level
SOURce:FREQuency:CW 4000000000
SOURce:POWer:LEVel:IMMediate:AMPLitude -25
// Configure the phase modulation settings
SOURce1:LFOutput1:SHAPe SINE
SOURce1:LFOutput1:FREQuency 1000
// Select the LF signal generated by the internal modulation generator
// or the internally generated noise signal
SOURce1:PM1:DEViation 1
SOURce1:PM1:SOURce LF1
// SOURce1:PM1:SOURce INTernal
// SOURce1:PM1:SOURce NOISe
SOURce1:PM1:RATio 40
SOURce1:PM1:MODE HBAN
// Alternatively configure the phase modulation settings for an 
// external modulation source and query the input sensitivity.
SOURce1:PM1:SOURce EXT1
```

```
// SOURce1:PM1:SOURce EXTernal
```

```
SOURce1:PM1:DEViation 1
SOURce1:PM1:SENSitivity?
// Response: 1 
// since the voltage value for full modulation is 1V, 
// the resulting sensitivity is precisely 1RAD/V. 
// Activate the signal output
SOURce1:PM1:STATe 1
OUTPut1:STATe 1
```
#### **Example: Using combined LF signals**

Using the internal LF generators of both paths, the following command sequences configure an phase modulated signal with determined deviations.

```
// Configure the Phase modulation settings with combined LF signal sources
SOURce1:PM1:SOURce LF1
SOURce1:PM1:DEViation 1.5
// Select the modulation signal source for the second path
SOURce1:PM2:SOURce LF2
// Combine the signals of both paths with fixed total deviation depth
SOURce1:PM1:DEViation:MODe TOT
SOURce1:PM1:DEViation:SUM 2
// Query the deviation depth of the modulation signal in the second path
SOURce1:PM2:DEViation?
// Response: 0.5
// Combine the signals of both paths with fixed ratio
SOURce1:PM1:DEViation:MODe RAT
SOURce1:PM1:RATio 80
SOURce1:PM2:DEViation?
// Response: 1.2
// Query the deviation depth of modulation signal in the first path
SOURce1:PM1:DEViation?
// Response: 1.5
```

```
SOURce1:FM1:STATe 1
SOURce1:FM2:STATe 1
```
#### The following commands are available:

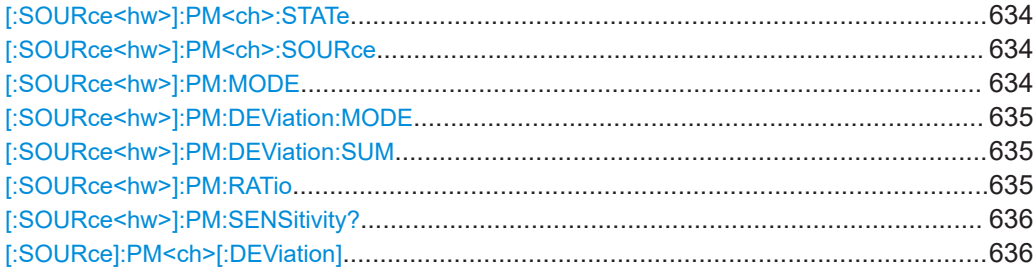

### <span id="page-633-0"></span>**[:SOURce<hw>]:PM<ch>:STATe** <State>

Activates phase modulation.

Activation of phase modulation deactivates frequency modulation.

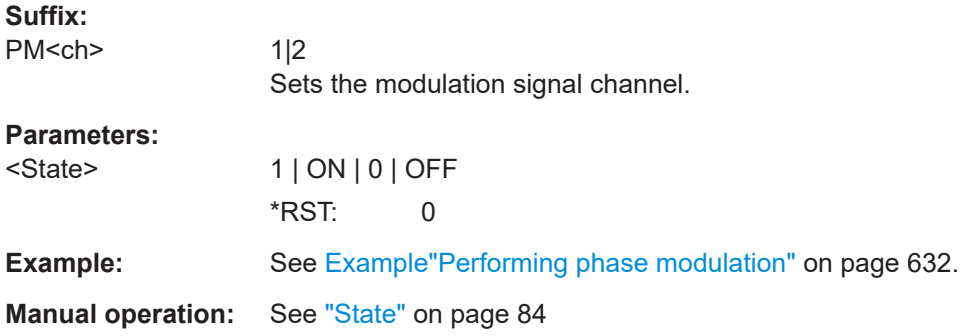

### **[:SOURce<hw>]:PM<ch>:SOURce** <Source>

Selects the modulation source for phase modulation signal.

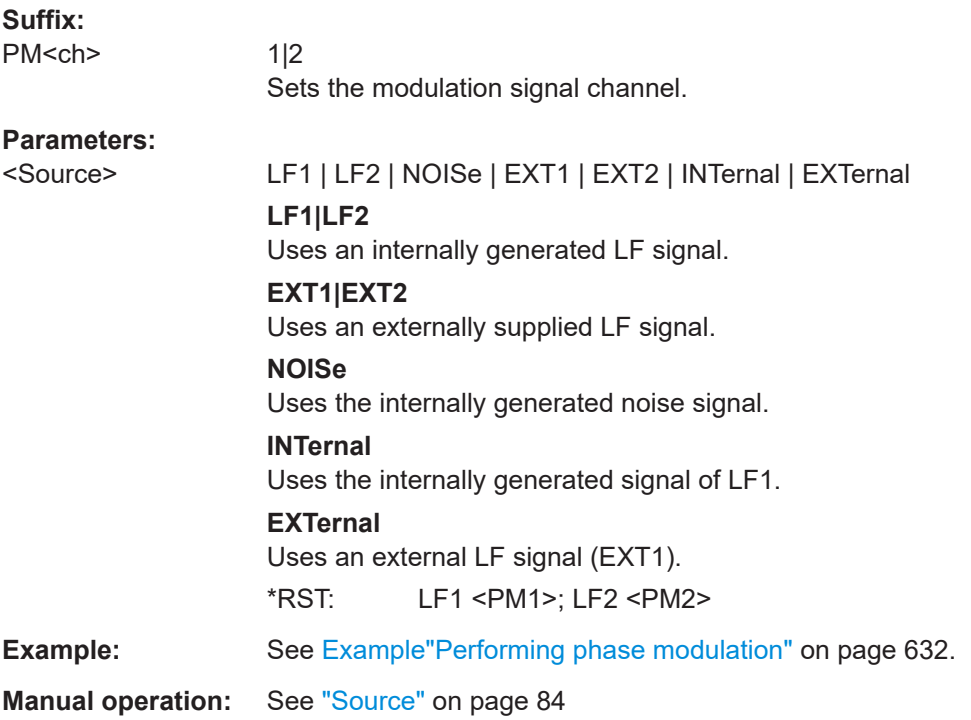

## **[:SOURce<hw>]:PM:MODE** <Mode>

Selects the mode for the phase modulation.

**Parameters:**

<Mode> HBANdwidth | HDEViation | LNOise **HBANdwidth** Sets the maximum available bandwidth.

<span id="page-634-0"></span>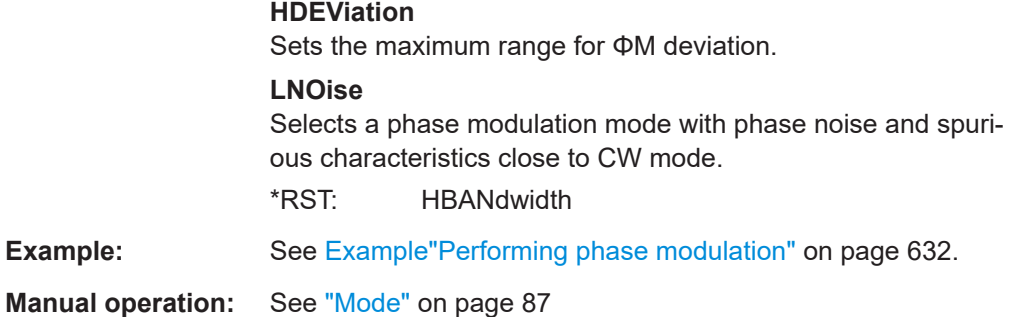

### **[:SOURce<hw>]:PM:DEViation:MODE** <PmDevMode>

Selects the coupling mode. The coupling mode parameter also determines the mode for fixing the total deviation.

## **Parameters:**

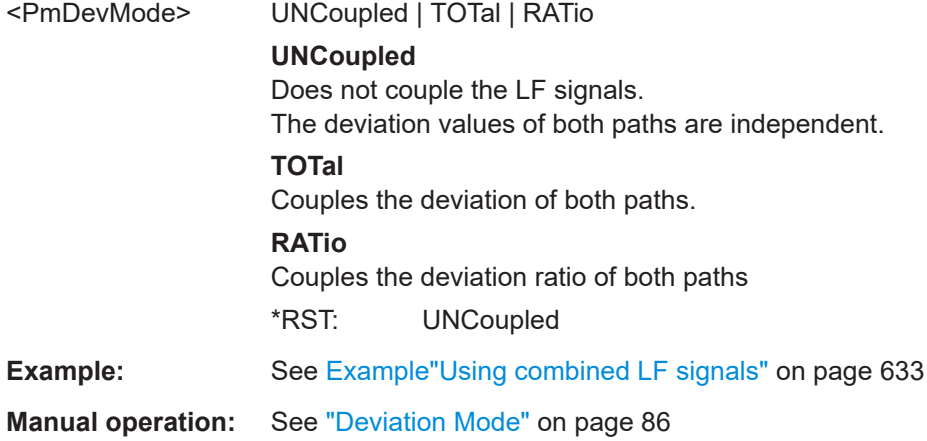

### **[:SOURce<hw>]:PM:DEViation:SUM** <PmDevSum>

Sets the total deviation of the LF signal when using combined signal sources in phase modulation.

#### **Parameters:**

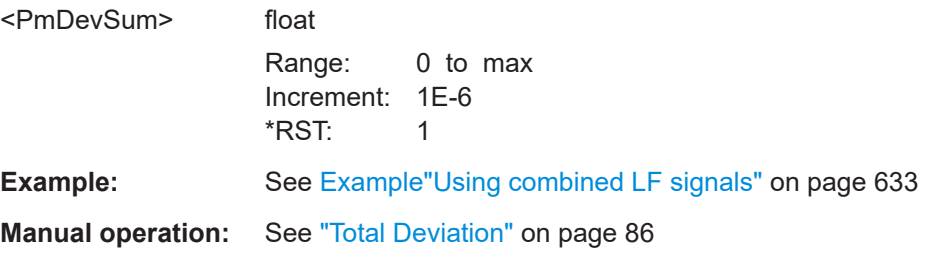

## **[:SOURce<hw>]:PM:RATio** <Ratio>

Sets the deviation ratio (path2 to path1) in percent.

### <span id="page-635-0"></span>**Parameters:**

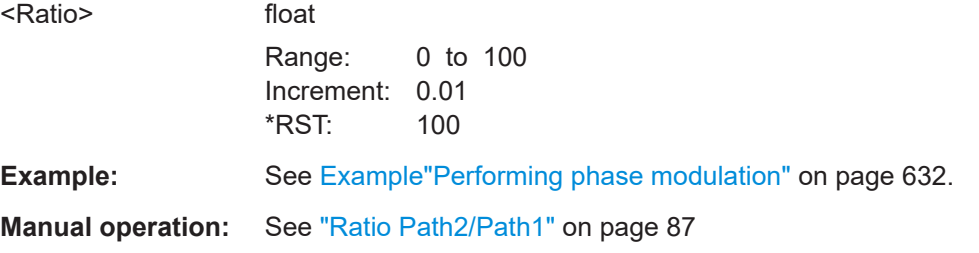

### **[:SOURce<hw>]:PM:SENSitivity?**

Queries the sensitivity of the externally applied signal for phase modulation.

The returned value reports the sensitivity in RAD/V. It is assigned to the voltage value for full modulation of the input.

#### **Return values:**

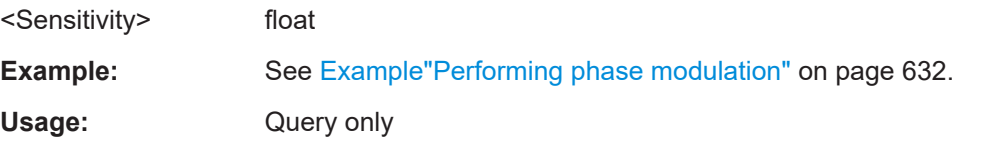

#### **[:SOURce]:PM<ch>[:DEViation]** <Deviation>

Sets the modulation deviation of the phase modulation in RAD.

## **Parameters:**

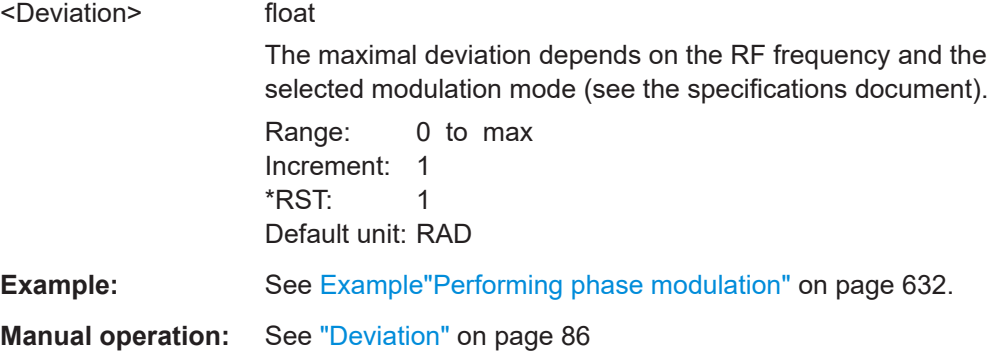

## **15.18.1.6 SOURce:PULM subsystem**

Option: see [Chapter 5.1, "Required options", on page 77](#page-76-0).

The PULM subsystem contains the commands for setting the pulse modulation.

● [Pulse modulation settings..................................................................................... 637](#page-636-0) ● [Pulse train settings................................................................................................642](#page-641-0) ● [Pulse train data exchange.....................................................................................645](#page-644-0)

#### <span id="page-636-0"></span>**Pulse modulation settings**

With the commands described in this section, you can configure the settings for pulse modulation, select the trigger mode and determine delay times for the pulse modulation signal.

## **Example: Perform pulse modulation**

The example shows a command sequence to perform pulse modulation.

```
// Reset the instrument to start from an initial state
*RST; *CLS
// Set the RF signal frequency and level
SOURce:FREQuency:CW 4000000000
SOURce:POWer:LEVel:IMMediate:AMPLitude -25
// Configure the pulse modulation settings
// Select the internal modulation generator,
// set trigger mode, select pulse mode, transition type
// Trigger a single pulse
SOURce:PULM:SOURce INT
SOURce:PULM:TRIGger:MODE SING
SOURce:PULM:MODE DOUB 
SOURce:PULM:TTYPe SMO
SOURce:PULM:TRIG:IMM
// Alternatively configure the pulse modulation settings for 
// external modulation source
// Select the source, set the polarity of the external signal,
// select the impedance for the external pulse modulation input/
// for the external pulse modulation trigger input
SOURce:PULM:SOURce EXT
SOURce:PULM:POLarity NORMal
SOURce:PULM:IMPedance G1K
// Configure the pulse generator settings
// Set pulse period, width, and delay
SOURce:PULM:PERiod 10 us
SOURce:PULM:WIDth 8 us
SOURce:PULM:DOUBle:WIDTh 0.0000012
SOURce:PULM:DOUBle:DELay 0.0000045
// Activate the signal output
```

```
SOURce:PGENerator:OUTPut:STATe 1
SOURce:PULM:STATe 1
OUTPut1:STATe 1
```
The following commands are available:

### SOURce subsystem

<span id="page-637-0"></span>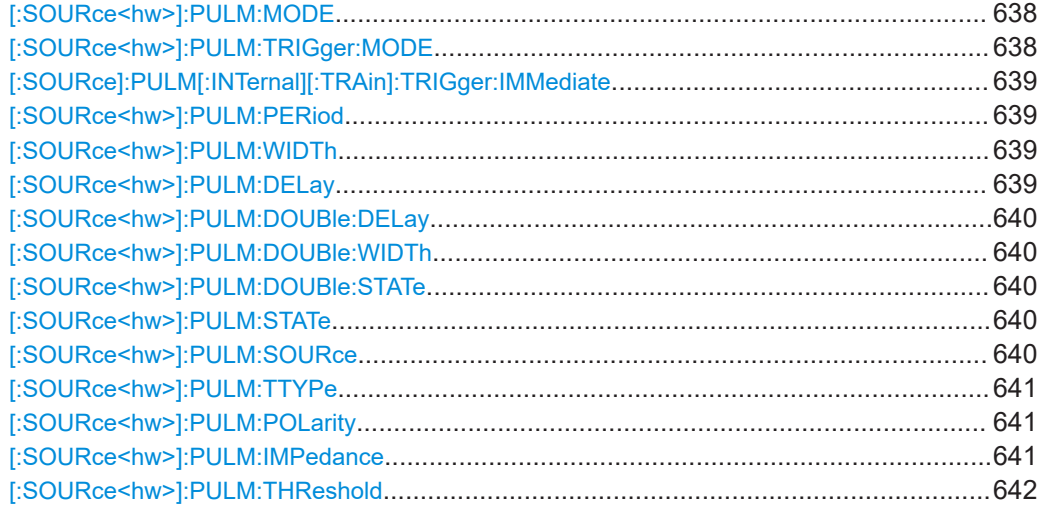

## **[:SOURce<hw>]:PULM:MODE** <Mode>

Selects the mode for the pulse modulation.

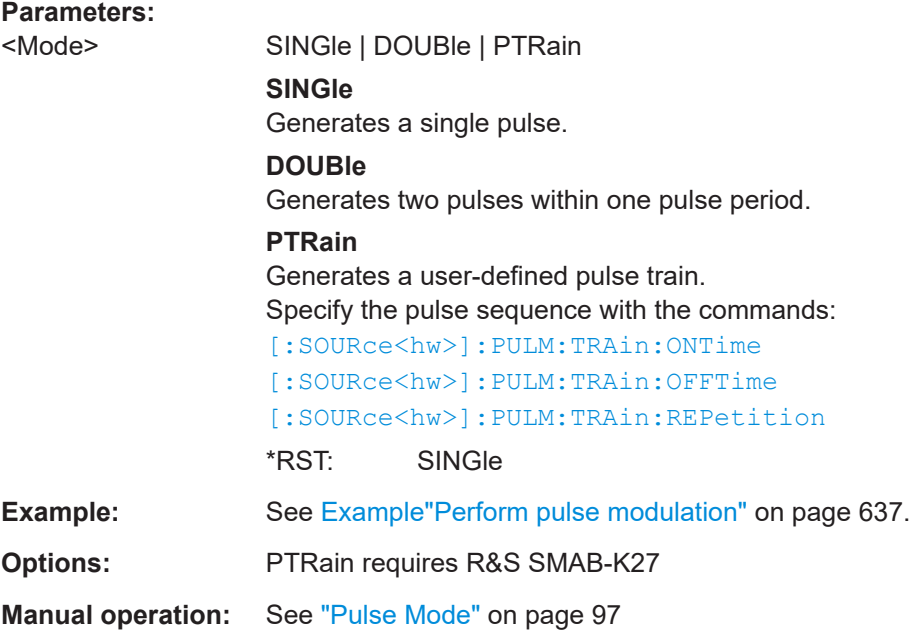

## **[:SOURce<hw>]:PULM:TRIGger:MODE** <Mode>

Selects a trigger mode - auto, single, external, external single or external gated - for generating the modulation signal.

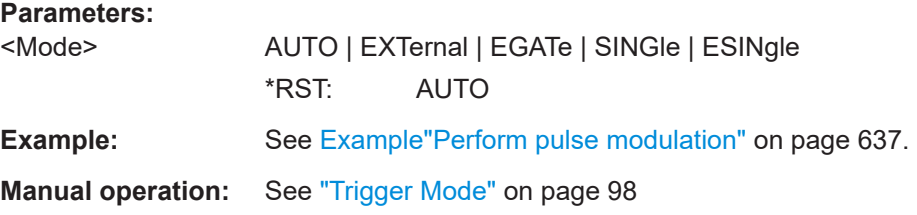

## <span id="page-638-0"></span>**[:SOURce]:PULM[:INTernal][:TRAin]:TRIGger:IMMediate**

If [\[:SOURce<hw>\]:PULM:TRIGger:MODES](#page-637-0)INGle, triggers the pulse generator. **Example:** See Example "Perform pulse modulation" on page 637. **Manual operation:** See ["Execute Single Trigger"](#page-100-0) on page 101

## **[:SOURce<hw>]:PULM:PERiod** <Period>

Sets the period of the generated pulse, that means the repetition frequency of the internally generated modulation signal.

#### **Parameters:**

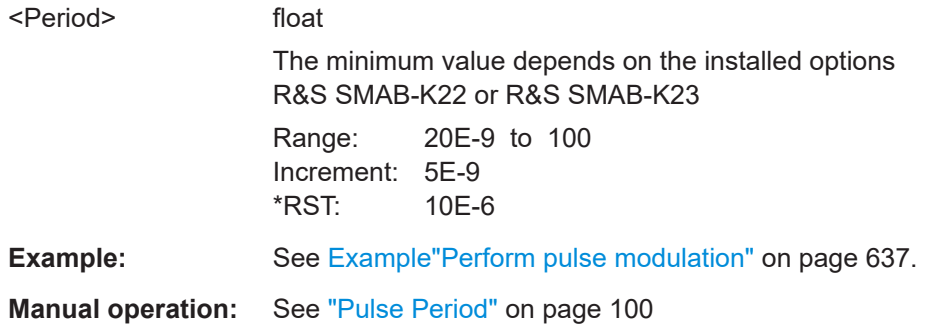

#### **[:SOURce<hw>]:PULM:WIDTh** <Width>

Sets the width of the generated pulse, that means the pulse length. It must be at least 20ns less than the set pulse period.

#### **Parameters:**

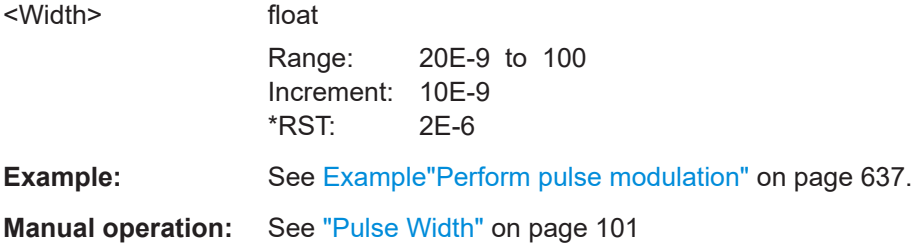

## **[:SOURce<hw>]:PULM:DELay** <Delay>

Sets the pulse delay.

## **Parameters:**

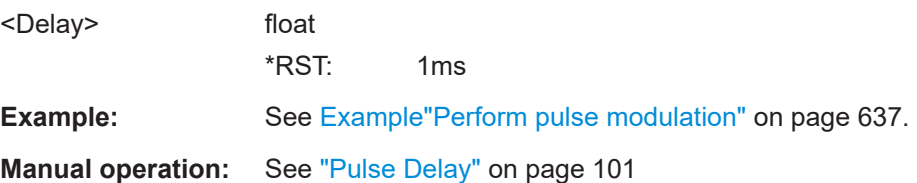

#### <span id="page-639-0"></span>**[:SOURce<hw>]:PULM:DOUBle:DELay** <Delay>

Sets the delay from the start of the first pulse to the start of the second pulse.

#### **Parameters:**

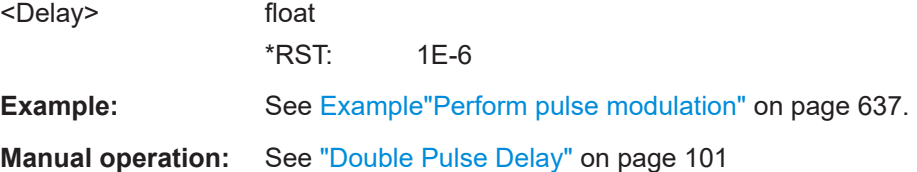

## **[:SOURce<hw>]:PULM:DOUBle:WIDTh** <Width>

Sets the width of the second pulse.

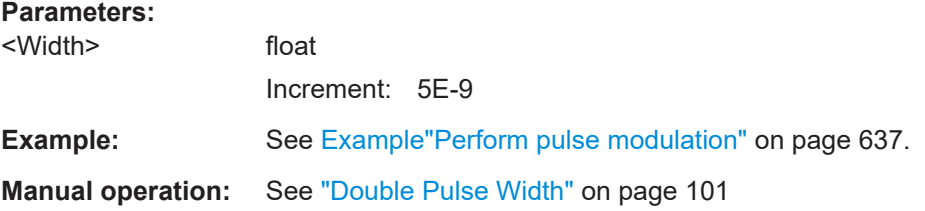

#### **[:SOURce<hw>]:PULM:DOUBle:STATe** <State>

Provided for backward compatibility with former Rohde & Schwarz signal generators.

Works like the command [:SOURce<hw>]: PULM: MODEDOUBle.

## **Parameters:**

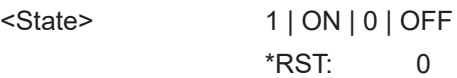

## **[:SOURce<hw>]:PULM:STATe** <State>

Activates pulse modulation.

# **Parameters:**

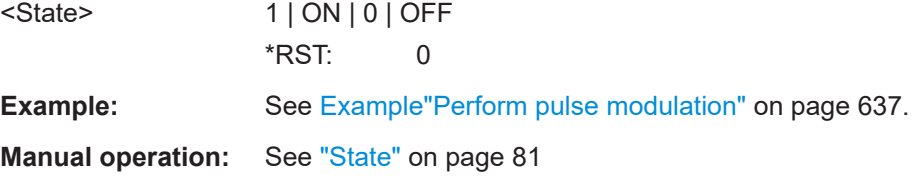

## **[:SOURce<hw>]:PULM:SOURce** <Source>

Selects between the internal (pulse generator) or an external pulse signal for the modulation.

<span id="page-640-0"></span>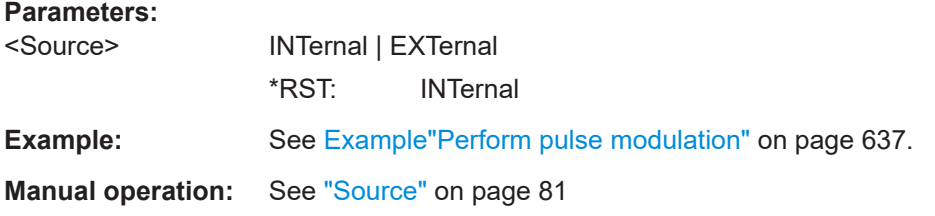

## **[:SOURce<hw>]:PULM:TTYPe** <Source>

Sets the transition mode for the pulse signal.

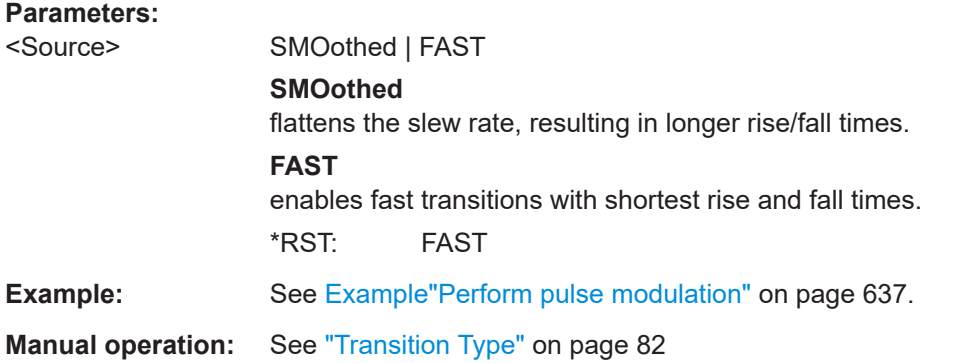

## **[:SOURce<hw>]:PULM:POLarity** <Polarity>

Sets the polarity of the externally applied modulation signal.

## **Parameters:**

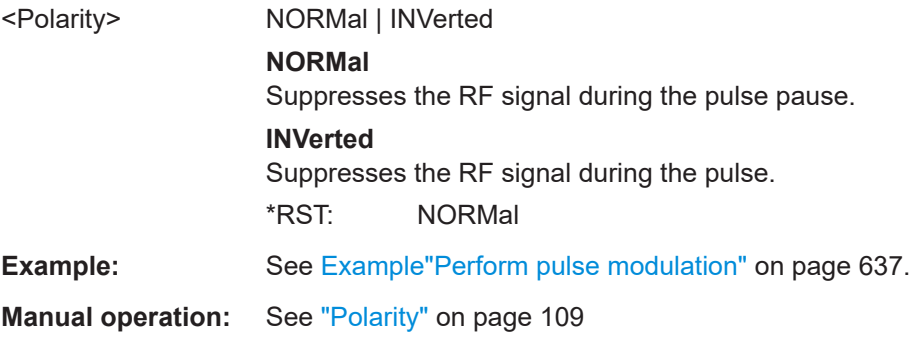

#### **[:SOURce<hw>]:PULM:IMPedance** <Impedance>

Sets the impedance for the external pulse trigger and pulse modulation input.

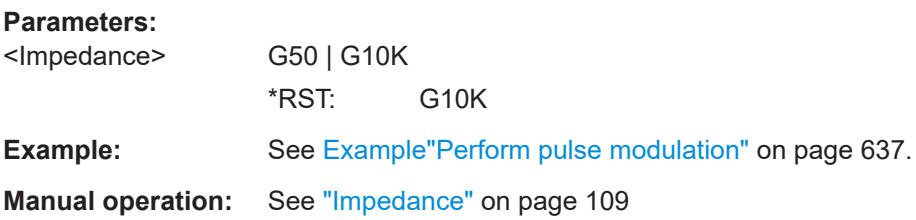

#### <span id="page-641-0"></span>**[:SOURce<hw>]:PULM:THReshold** <Threshold>

Sets the threshold for the input signal at the [Pulse Ext] connector.

**Parameters:**

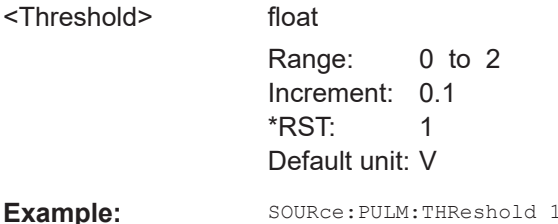

**Manual operation:** See "Threshold" [on page 110](#page-109-0)

### **Pulse train settings**

Option: R&S SMAB-K27

This section describes the commands for the pulse train modulation and the associated file handling.

See [Chapter 5.4.4.2, "Pulse generator > pulse train settings", on page 102](#page-101-0).

### **Example: Generating a pulse train signal**

The following settings are required to perform pulse train modulation.

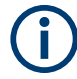

Always create and select pulse train data list first before you activate the pulse train mode.

Otherwise, an error is displayed

```
*RST; *CLS
// Set the RF signal frequency and level
SOURce:FREQuency:CW 4000000000
SOURce:POWer:LEVel:IMMediate:AMPLitude -25
// Create a pulse train data list
// Select the directory
MMEM:CDIR '/var/user/'
SOURce1:PULM:TRAin:CATalog?
// my_pt
// Create and7or select the pulse train data file
SOURce1:PULM:TRAin:SELect "/var/user/pt"
// Enter the pulse train data
SOURCe:PULM:TRAin:ONTime 0.0001,0.00025,0.0001
SOURCe:PULM:TRAin:OFFTime 500us,500us,300us
SOURCe:PULM:TRAin:REPetition 2,0,3
// the second pulse is ignored
```
// Select pulse train mode

#### SOURce subsystem

```
// Select the internal modulation generator and the pulse mode
SOURce1:PULM:SOURce INT
SOURce1:PULM:MODE PTR
SOURce1:PULM:TRIGger:MODE EXT
SOURce1:PGENerator:OUTPut:STATe 1
SOURce1:PGENerator:OUTPut:POLarity NORM
SOURce:PGENerator:OUTPut:STATe 1
SOURce:PULM:STATe 1
OUTPut1:STATe 1
```

```
// SOURce1:PULM:TRAin:CATalog?
// my_pt, pt
// SOURce1:PULM:TRAin:DEL "/var/user/my_pt"
```
#### The following commands are available:

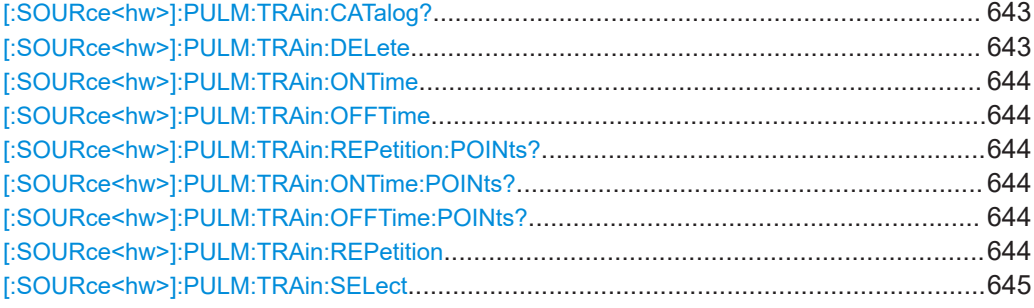

## **[:SOURce<hw>]:PULM:TRAin:CATalog?**

Queries the available pulse train files in the specified directory.

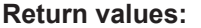

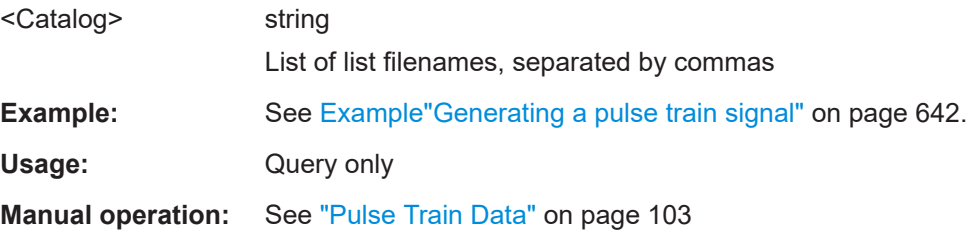

## **[:SOURce<hw>]:PULM:TRAin:DELete** <Filename>

Deletes the specified pulse train file.

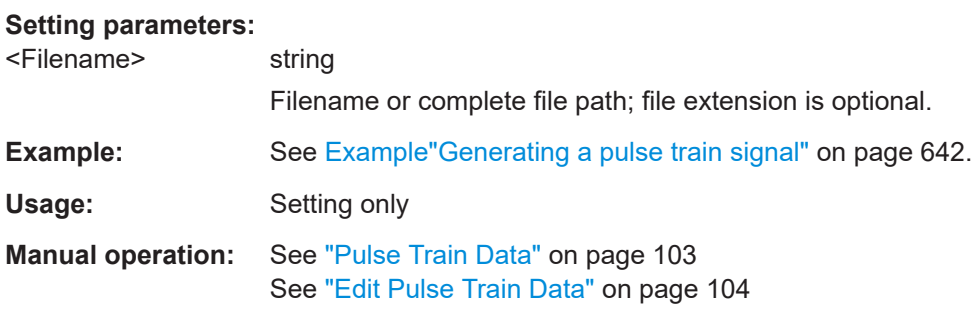

## <span id="page-643-0"></span>**[:SOURce<hw>]:PULM:TRAin:ONTime** <OnTime> **[:SOURce<hw>]:PULM:TRAin:OFFTime** <OffTime>

Enters the pulse on/off times values in the selected list.

## **Parameters:**

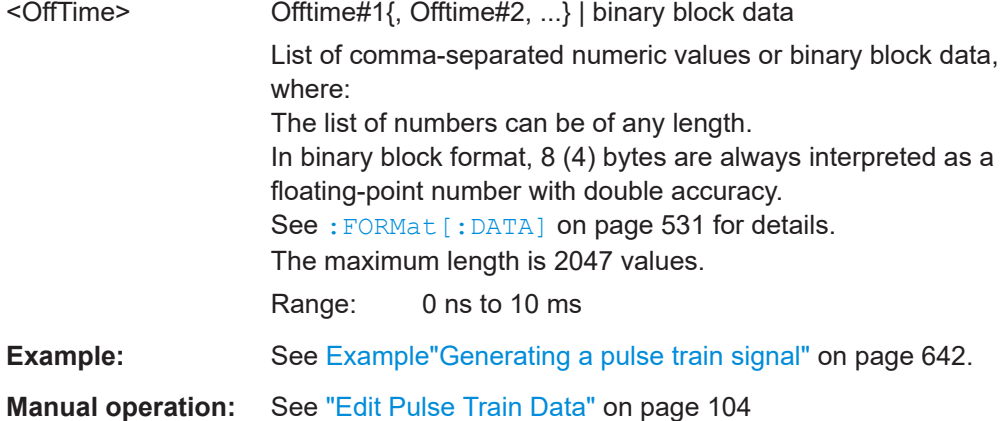

## **[:SOURce<hw>]:PULM:TRAin:REPetition:POINts? [:SOURce<hw>]:PULM:TRAin:ONTime:POINts? [:SOURce<hw>]:PULM:TRAin:OFFTime:POINts?**

Queries the number of on and off time entries and repetitions in the selected list.

## **Return values:**

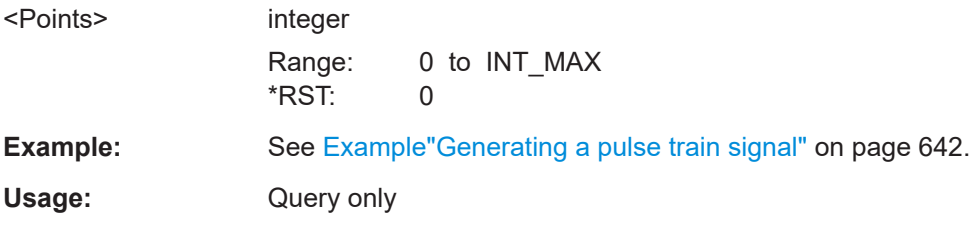

## **[:SOURce<hw>]:PULM:TRAin:REPetition** <Repetition>

Sets the number of repetitions for each pulse on/off time value pair.

## **Parameters:**

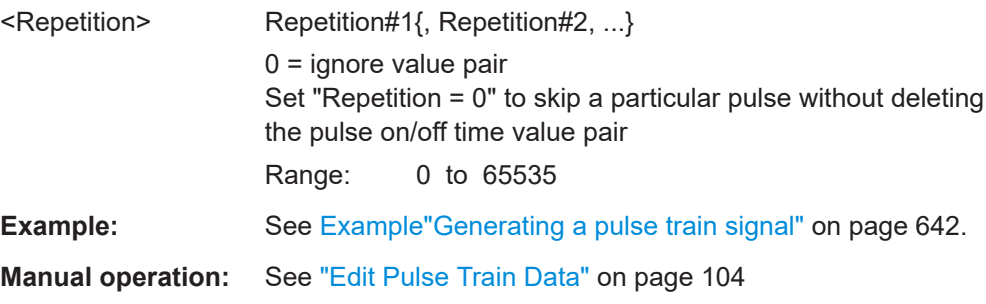

#### <span id="page-644-0"></span>**[:SOURce<hw>]:PULM:TRAin:SELect** <Filename>

Selects or creates a data list in pulse train mode.

If the list with the selected name does not exist, a new list is created.

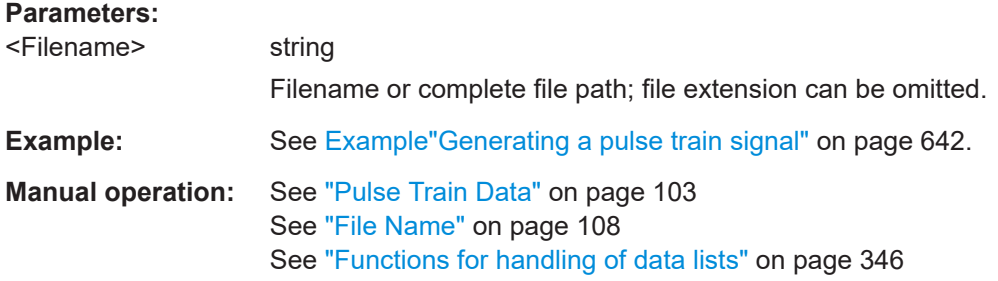

### **Pulse train data exchange**

## Option: R&S SMAB-K27

With the following commands, you can configure pulse trains in ASCII format and export or import them accordingly.

```
SOURce1:PULM:SOURce INT
SOURce1:PULM:MODE PTR
SOURce1:PULM:TRAin:SELect "/var/user/pt"
SOURce1:PULM:STATe 1
```

```
SOURce1:PULM:TRAin:DEXChange:MODE EXP
SOURce1:PULM:TRAin:DEXChange:AFILe:EXTension TXT
SOURce1:PULM:TRAin:DEXChange:AFILe:SEParator:DECimal DOT
SOURce1:PULM:TRAin:DEXChange:AFILe:SEParator:COLumn SEM
SOURce1:PULM:TRAin:DEXChange:AFILe:SEParator:COLumn COMM
SOURce1:PULM:TRAin:DEXChange:SELect "/var/user/pt.pulstrn"
SOURce1:PULM:TRAin:DEXChange:AFILe:SELect "/var/user/pt_script.txt"
SOURce1:PULM:TRAin:DEXChange:EXECute
```
The following commands are available:

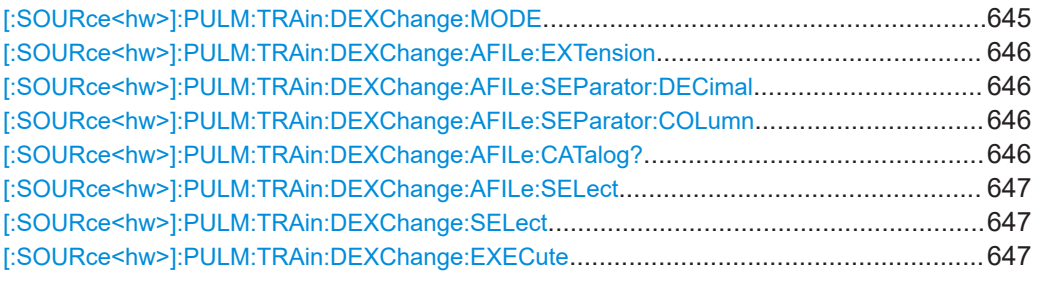

#### **[:SOURce<hw>]:PULM:TRAin:DEXChange:MODE** <Mode>

Determines the import or export of a list.

Specify the source or destination file with the command [: SOURce<hw>]: PULM: [TRAin:DEXChange:SELect](#page-646-0).

<span id="page-645-0"></span>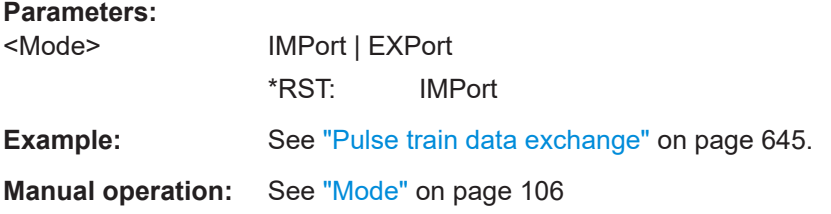

#### **[:SOURce<hw>]:PULM:TRAin:DEXChange:AFILe:EXTension** <Extension>

Determines the extension of the ASCII file for import or export, or to query existing files.

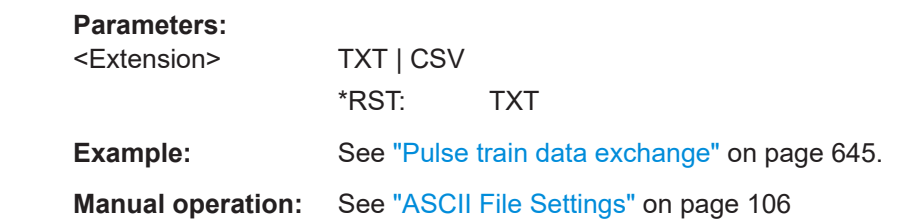

## **[:SOURce<hw>]:PULM:TRAin:DEXChange:AFILe:SEParator:DECimal** <Decimal>

Sets "." (decimal point) or "," (comma) as the decimal separator used in the ASCII data with floating-point numerals.

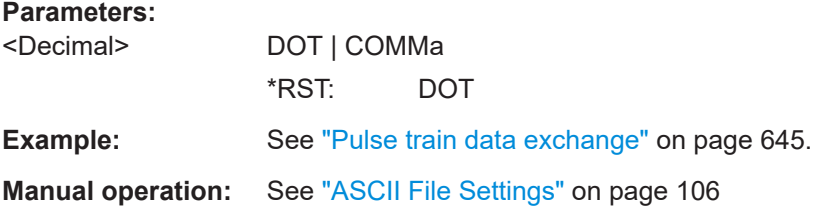

#### **[:SOURce<hw>]:PULM:TRAin:DEXChange:AFILe:SEParator:COLumn** <Column>

Selects the separator between the frequency and level column of the ASCII table.

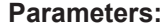

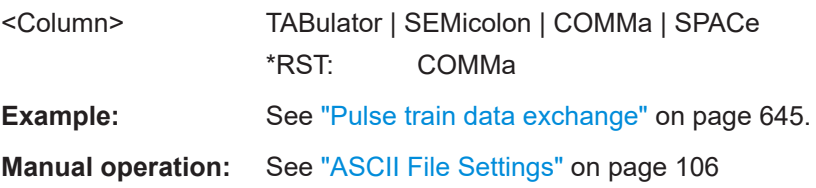

## **[:SOURce<hw>]:PULM:TRAin:DEXChange:AFILe:CATalog?**

Queries the available ASCII files in the current or specified directory.

#### **Return values:**

<Catalog> string

List of ASCII files \*.txt or \*.csv, separated by commas.

<span id="page-646-0"></span>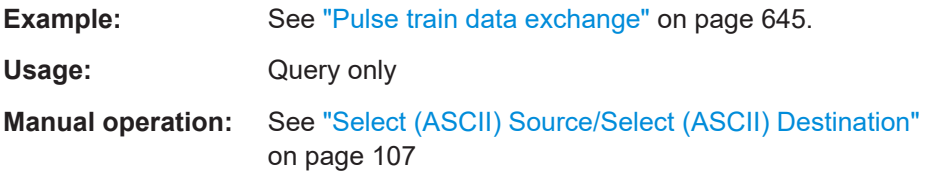

### **[:SOURce<hw>]:PULM:TRAin:DEXChange:AFILe:SELect** <Filename>

Selects the ASCII file to be imported or exported.

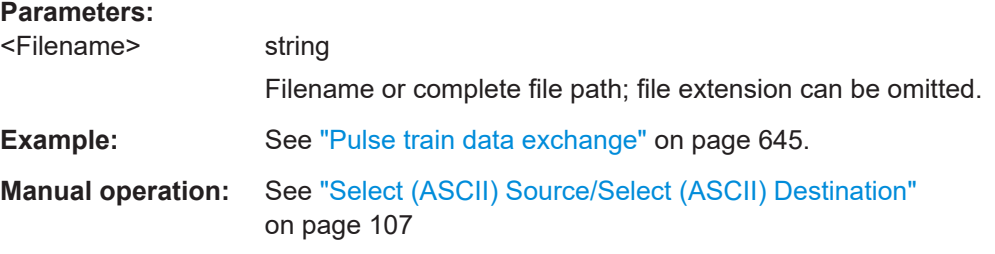

### **[:SOURce<hw>]:PULM:TRAin:DEXChange:SELect** <Filename>

Selects the ASCII file for import or export, containing a pulse train list.

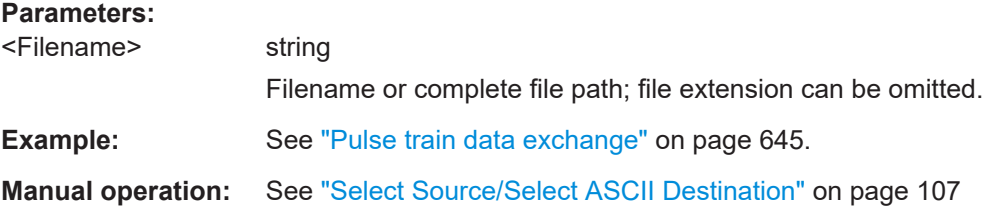

#### **[:SOURce<hw>]:PULM:TRAin:DEXChange:EXECute**

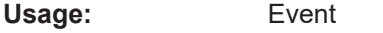

**Manual operation:** See ["Import / Export"](#page-106-0) on page 107

Executes the import or export of the selected list file, according to the transfer direction set with command [:SOURce<hw>]: PULM: TRAin: DEXChange: MODE.

## **15.18.2 Avionic standards subsystems**

Option: see [Chapter 6.1, "Required options", on page 124](#page-123-0).

The following subsections describe all commands for avionic standard modulation of the RF signal. Divided into separate avionic subsystem command sections, you can configure ADF, ILS and VOR modulation.

Programming examples are given for general configuration and avionic standard-specific configuration tasks.

#### **Placeholder <Subsystem>**

To simplify the description of the remote control commands, the placeholder <Subsystem> is introduced. Depending on the avionic standard used as an entry standard, replace this placeholder <Subsystem> with for example SOURce: ADF for ADF.

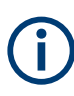

The replacement of the place holder <Subsystem> is mandatory, i.e. remote control commands containing this placeholder are not recognized and accepted by the instrument.

## **Example:**

SCPI command [<subsystem>:STATe](#page-653-0):

- Entry Standard = ADF SOURce:ADF:STATe
- Entry Standard = ILS SOURce:ILS:STATe
- Entry Standard = VOR SOURce:VOR:STATe
- Invalid command <Subsystem>:STAT

#### **Contents**

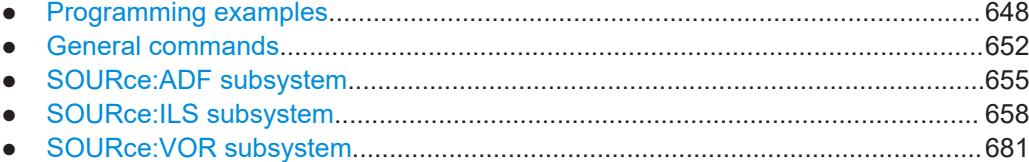

## **15.18.2.1 Programming examples**

#### **Example: Saving and recalling a configuration**

This example shows how to query and load settings files, saved with the save/recall function for the ADF standard.

For other avionic standards, replace ADF by ILS or VOR.

```
SOURce1:ADF:PRESet
// Go to the "settings" directory.
MMEM:CDIR "/var/user/settings"
// List all files in the directory with extension *.adf.
SOURce1:ADF:SETTing:CATalog?
// adf general, adf comid
// Save the ADF configuration in the file "adf_general_latest.adf".
SOURce1:ADF:SETTing:STORe "/var/user/settings/adf_general_latest"
// Delete the file "adf general.adf".
```
SOURce subsystem

```
SOURce1:ADF:SETTing:DELete "/var/user/settings/adf_general"
SOURce1:ADF:SETTing:CATalog?
// adf general latest, adf comid
// Load the file "adf general latest.adf".
SOURce1:ADF:SETTing:LOAD "/var/user/settings/adf_general_latest"
// Activate ADF signal generation.
SOURce1:ADF:STATe 1
```
#### **Example: Configuring and generating a ADF signal**

SOURce1:ADF:PRESet

```
// Configure ADF COM/ID settings.
SOURce1:ADF:COMid:PERiod 9
SOURce1:ADF:COMid:FREQuency 1020
SOURce1:ADF:COMid:DEPTh 11
SOURce1:ADF:COMid:TSCHema USER
SOURce1:ADF:COMid:DOT 0.11
SOURce1:ADF:COMid:DASH 0.29
SOURce1:ADF:COMid:SYMBol 0.11
SOURce1:ADF:COMid:LETTer 0.29
SOURce1:ADF:COMid:STATe 1
```

```
// Activate ADF signal generation.
SOURce1:ADF:STATe 1
```
## **Example: Configure and generate an ILS glide slope signal**

SOURce1:BB:ILS:PRESet

```
// Configure ILS localizer general settings.
SOURce1:ILS:TYPE GS
SOURce1:ILS:GS:FREQuency:MODE USER
SOURce1:ILS:GS:FREQuency 334700000
SOURce1:ILS:GS:FREQuency:MODE ICAO
SOURce1:ILS:GS:ICAO:CHANnel?
// Response: CH18X
SOURce1:ILS:GS:FREQuency:SYNChronize 1
SOURce1:ILS:LOCalizer:ICAO:CHANnel?
// Response: CH18X
SOURce1:ILS:LOCalizer:FREQuency?
// Response: 108100000
SOURce1:ILS:GSLope:SOURce?
// Response: INT
// Configure ILS glide slope signal settings.
SOURce1:ILS:GS:MODE NORM
SOURce1:ILS:GS:DDM:POLarity P90_150
SOURce1:ILS:GS:ULOBe:FREQuency 90
```
SOURce subsystem

```
SOURce1:ILS:GS:LLOBe:FREQuency 150
SOURce1:ILS:GS:PHASe 0
// Configure ILS glide slope amplitude settings.
SOURce1:ILS:GS:DDM:DIRection UP
SOURce1:ILS:GS:SDM 80
SOURce1:ILS:GS:DDM:COUPling FIX
SOURce1:ILS:GS:DDM:STEP DEC
SOURce1:TLS:GS:DDM:CURRent 0
SOURce1:ILS:GS:DDM:DEPTh 0
SOURce1:ILS:GS:DDM:LOGarithmic 0
SOURce1:ILS:GS:DDM:PCT 0
```

```
// Activate ILS signal generation.
SOURce1:ILS:STATe 1
```
## **Example: Configure and generate an ILS localizer signal**

SOURce1:ILS:PRESet

```
// Configure ILS localizer general settings.
SOURce1:ILS:TYPE LOC
SOURce1:ILS:LOCalizer:FREQuency:MODE USER
SOURce1:ILS:LOCalizer:FREQuency 108100000
SOURce1:ILS:LOCalizer:FREQuency:SYNChronize 1
SOURce1:ILS:GS:FREQuency?
// Response: 108100000
SOURce1:ILS:LOCalizer:FREQuency:MODE ICAO
SOURce1:ILS:LOCalizer:ICAO:CHANnel CH26Y
SOURce1:ILS:GS:ICAO:CHANnel?
// Response: CH26Y
SOURce1:ILS:GS:FREQuency?
// Response: 108950000
SOURce1:ILS:LOCalizer:SOURce?
// Response: INT
```
// Configure ILS localizer signal settings. SOURce1:ILS:LOCalizer:MODE NORM SOURce1:ILS:LOCalizer:DDM:POLarity P90\_150 SOURce1:ILS:LOCalizer:LLOBe:FREQuency 90 SOURce1:ILS:LOCalizer:RLOBe:FREQuency 150 SOURce1:ILS:LOCalizer:PHASe 0

```
// Configure ILS localizer amplitude settings.
SOURce1:ILS:LOCalizer:DDM:DIRection LEFT
SOURce1:ILS:LOCalizer:SDM 40
SOURce1:ILS:LOCalizer:DDM:COUPling FIX
SOURce1:ILS:LOCalizer:DDM:STEP DEC
SOURce1:ILS:LOCalizer:DDM:CURRent 0
SOURce1:ILS:LOCalizer:DDM:DEPTh 0
SOURce1:ILS:LOCalizer:DDM:LOGarithmic 0
SOURce1:ILS:LOCalizer:DDM:PCT 0
```

```
// Configure ILS localizer COM/ID settings.
SOURce1:ILS:LOCalizer:COMid:CODE "MUC"
SOURce1:ILS:LOCalizer:COMid:PERiod 9
SOURce1:ILS:LOCalizer:COMid:FREQuency 1020
SOURce1:ILS:LOCalizer:COMid:DEPTh 10
SOURce1:ILS:LOCalizer:COMid:TSCHema USER
SOURce1:ILS:LOCalizer:COMid:DOT 0.11
SOURce1:ILS:LOCalizer:COMid:DASH 0.29
SOURce1:ILS:LOCalizer:COMid:SYMBol 0.11
SOURce1:ILS:LOCalizer:COMid:LETTer 0.29
SOURce1:ILS:LOCalizer:COMid:STATe 1
```
// Activate ILS signal generation. SOURce1:ILS:STATe 1

#### **Example: Configure and generate an ILS marker beacons signal**

SOURce1:ILS:PRESet

```
// Configure ILS marker beacons general settings.
SOURce1:ILS:TYPE MBE
SOURce1:ILS:MBEacon:FREQuency:MODE USER
SOURce1:ILS:MBEacon:FREQuency 75000000
SOURce1:ILS:MBEacon:MARKer:FREQuency 400
SOURce1:ILS:MBEacon:MARKer:DEPTh 95
SOURce1:ILS:MBEacon:MARKer:PULSed?
// Response: "0"
```

```
// Configure ILS marker beacons COM/ID settings.
SOURce1:ILS:MBEacon:COMid:CODE "MUC"
SOURce1:ILS:MBEacon:COMid:PERiod 9
SOURce1:ILS:MBEacon:COMid:FREQuency 1020
SOURce1:ILS:MBEacon:COMid:DEPTh 5
SOURce1:ILS:MBEacon:COMid:TSCHema USER
SOURce1:ILS:MBEacon:COMid:DOT 0.11
SOURce1:ILS:MBEacon:COMid:DASH 0.29
SOURce1:ILS:MBEacon:COMid:SYMBol 0.11
SOURce1:ILS:MBEacon:COMid:LETTer 0.29
SOURce1:ILS:MBEacon:COMid:STATe 1
```
// Activate ILS signal generation. SOURce1:BB:ILS:STATe 1

## <span id="page-651-0"></span>**Example: Configure and generate a VOR signal**

SOURce1:VOR:PRESet

// Configure VOR general settings. SOURce1:VOR:FREQuency:MODE USER SOURce1:VOR:FREQuency 108000000 SOURce1:VOR:FREQuency:MODE ICAO SOURce1:VOR:ICAO:CHANnel? // Response: RCH17X SOURce1:VOR:SOURce? // Response: INT

// Configure VOR signal settings. SOURce1:VOR:MODE NORM SOURce1:VOR:VAR:FREQuency 30 SOURce1:VOR:VAR:DEPTh 30 SOURce1:VOR:SUBCarrier:FREQuency 9960 SOURce1:VOR:SUBCarrier:DEPTh 30 SOURce1:VOR:REFerence:DEViation 480

// Configure VOR position settings. SOURce1:VOR:BANGle 1 SOURce1:VOR:BANGle:DIRection FROM

// Configure VOR COM/ID settings. SOURce1:VOR:COMid:PERiod 9 SOURce1:VOR:COMid:FREQuency 1020 SOURce1:VOR:COMid:DEPTh 11 SOURce1:VOR:COMid:TSCHema USER SOURce1:VOR:COMid:DOT 0.11 SOURce1:VOR:COMid:DASH 0.29 SOURce1:VOR:COMid:SYMBol 0.11 SOURce1:VOR:COMid:LETTer 0.29 SOURce1:VOR:COMid:STATe 1

// Activate VOR signal generation. SOURce1:VOR:STATe 1

## **15.18.2.2 General commands**

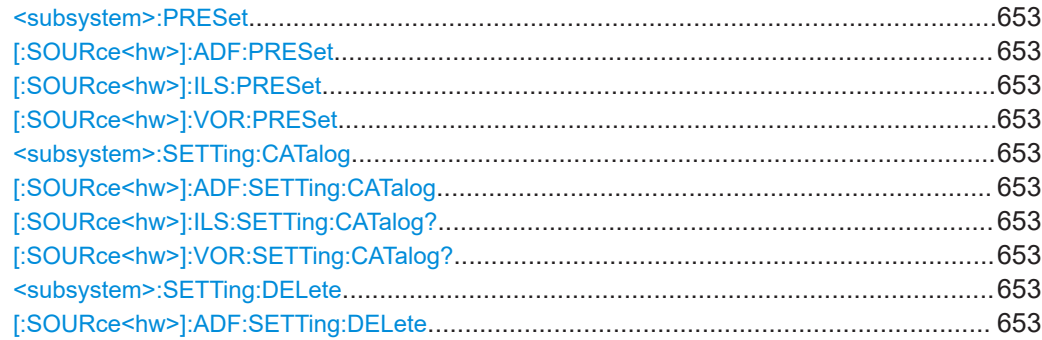

#### SOURce subsystem

<span id="page-652-0"></span>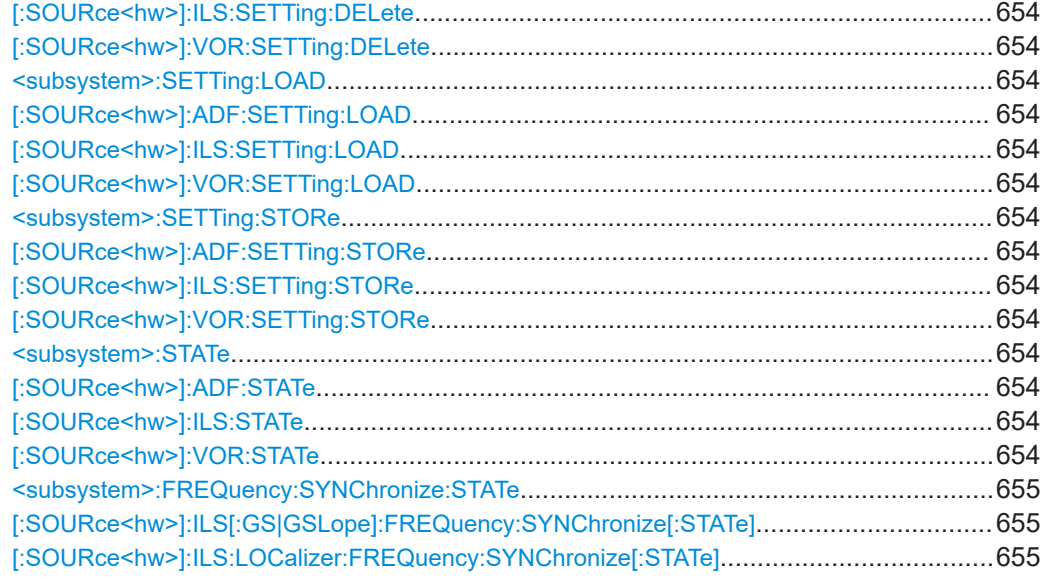

# **<subsystem>:PRESet [:SOURce<hw>]:ADF:PRESet [:SOURce<hw>]:ILS:PRESet [:SOURce<hw>]:VOR:PRESet**

Sets the parameters of the digital standard to their default values (\*RST values specified for the commands).

Not affected is the state set with the command SOURce<hw>:VOR:STATe.

**Example:** See [Example"Saving and recalling a configuration"](#page-647-0) on page 648.

# **<subsystem>:SETTing:CATalog [:SOURce<hw>]:ADF:SETTing:CATalog [:SOURce<hw>]:ILS:SETTing:CATalog? [:SOURce<hw>]:VOR:SETTing:CATalog?**

Queries the files with settings in the default directory. Listed are files with the file extension \*.adf/\*.ils/\*.vor.

#### **Return values:**

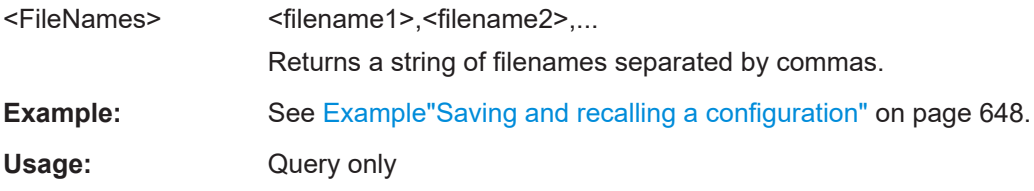

**<subsystem>:SETTing:DELete [:SOURce<hw>]:ADF:SETTing:DELete** <Filename>

# <span id="page-653-0"></span>**[:SOURce<hw>]:ILS:SETTing:DELete** <Filename> **[:SOURce<hw>]:VOR:SETTing:DELete** <Filename>

Deletes the selected file from the default or the specified directory. Deleted are files with extension \*.adf/\*.ils/\*.vor.

#### **Setting parameters:**

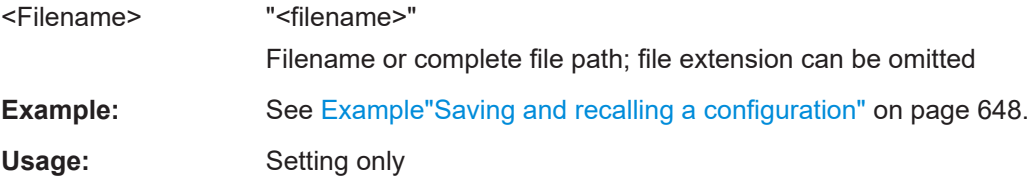

# **<subsystem>:SETTing:LOAD [:SOURce<hw>]:ADF:SETTing:LOAD** <Filename> **[:SOURce<hw>]:ILS:SETTing:LOAD** <Filename> **[:SOURce<hw>]:VOR:SETTing:LOAD** <Filename>

Loads the selected file from the default or the specified directory. Loaded are files with extension \*.adf/\*.ils/\*.vor.

## **Parameters:**

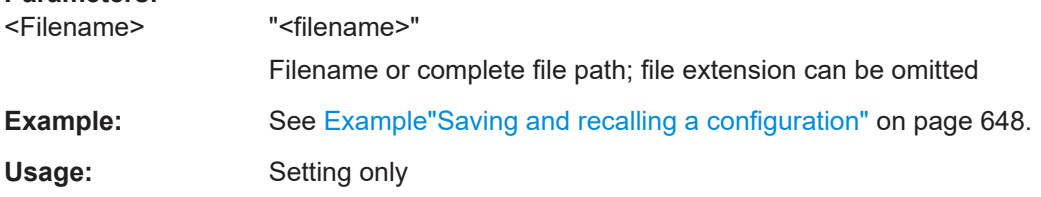

# **<subsystem>:SETTing:STORe [:SOURce<hw>]:ADF:SETTing:STORe** <Filename> **[:SOURce<hw>]:ILS:SETTing:STORe** <Filename> **[:SOURce<hw>]:VOR:SETTing:STORe** <Filename>

Saves the current settings into the selected file; the file extension (\*.adf/\*.ils/\*.vor) is assigned automatically.

### **Parameters:**

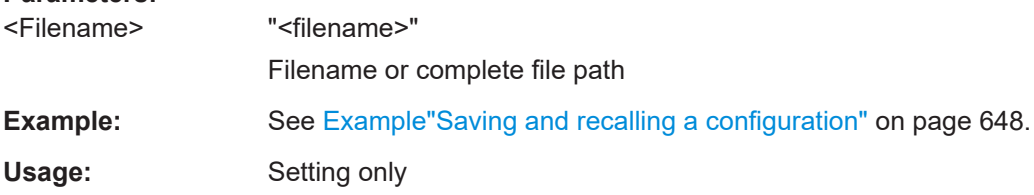

# **<subsystem>:STATe [:SOURce<hw>]:ADF:STATe** <State> **[:SOURce<hw>]:ILS:STATe** <State> **[:SOURce<hw>]:VOR:STATe** <State>

Activates/deactivates the VOR modulation.

<span id="page-654-0"></span>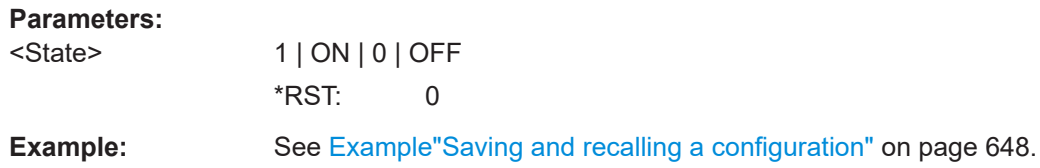

**<subsystem>:FREQuency:SYNChronize:STATe [:SOURce<hw>]:ILS[:GS|GSLope]:FREQuency:SYNChronize[:STATe]** <Mode> **[:SOURce<hw>]:ILS:LOCalizer:FREQuency:SYNChronize[:STATe]** <Mode>

Activates synchronization of the ILS localizer ICAO channel with the ILS glide slope ICAO channel.

The ILS glide slope/localizer frequency of the ICAO channel [\(Table 6-2](#page-137-0)) is set automatically.

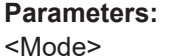

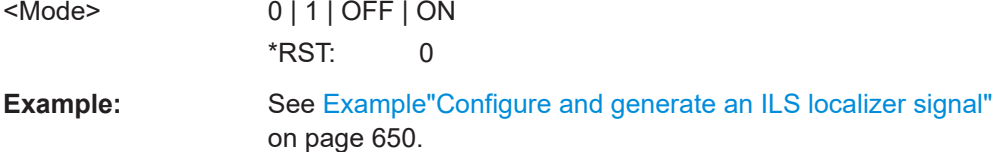

#### **15.18.2.3 SOURce:ADF subsystem**

#### Option: R&S SMAB-K25

The SOURce:ADF subsystem contains all commands for configuring the ADF signal.

Characteristics which are valid for all modulations and the LF output are configured in the [SOURce:LFOutput](#page-709-0) subsystem. The signal is output at the LF connector.

#### **Commands**

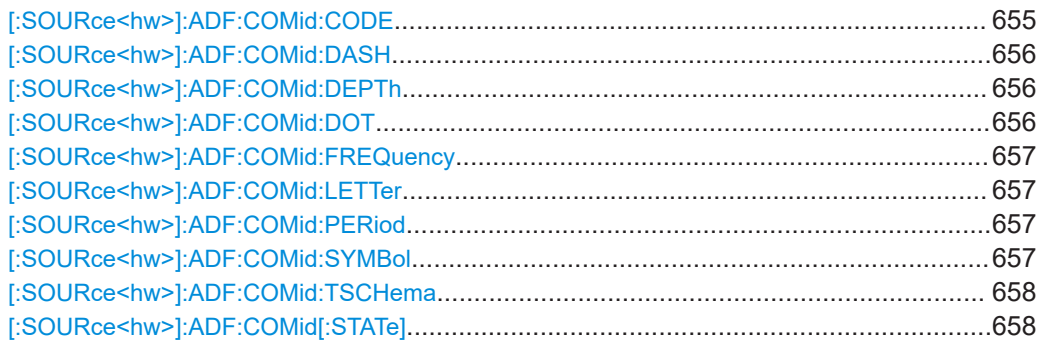

#### **[:SOURce<hw>]:ADF:COMid:CODE** <Code>

Sets the coding of the COM/ID signal by the international short name of the airport (e.g. MUC for the Munich airport).

The COM/ID tone is sent according to the selected code, see [Chapter D, "Morse code](#page-858-0) [settings", on page 859.](#page-858-0)

<span id="page-655-0"></span>If no coding is set, the COM/ID tone is sent uncoded (key down).

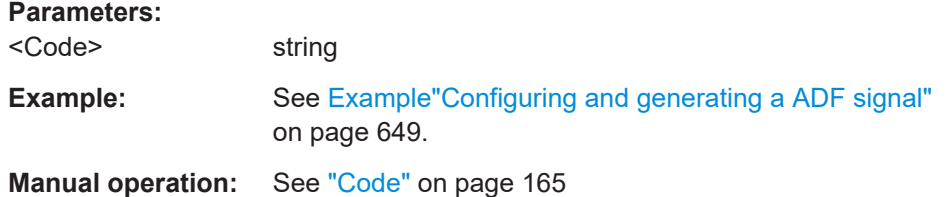

# **[:SOURce<hw>]:ADF:COMid:DASH** <Dash>

Sets the length of a Morse code dash.

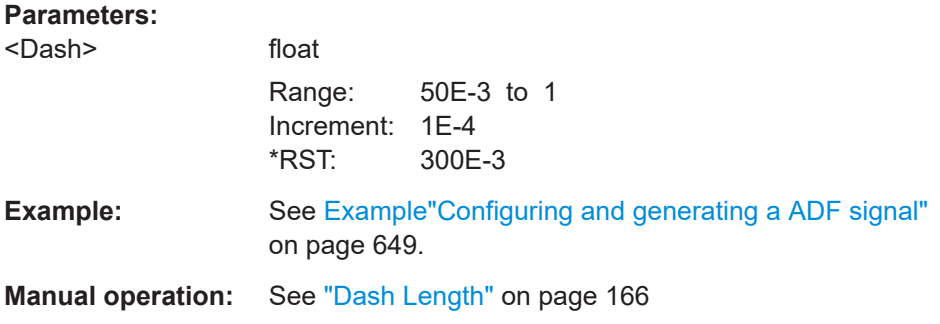

# **[:SOURce<hw>]:ADF:COMid:DEPTh** <Depth>

Sets the AM modulation depth of the COM/ID signal.

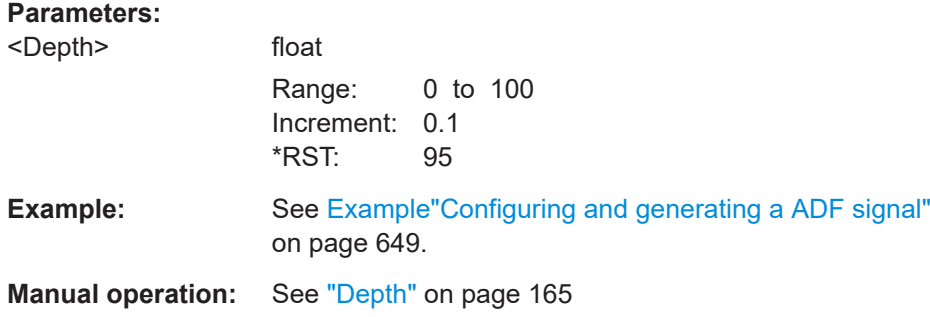

# **[:SOURce<hw>]:ADF:COMid:DOT** <Dot>

Sets the length of a Morse code dot.

# **Parameters:**

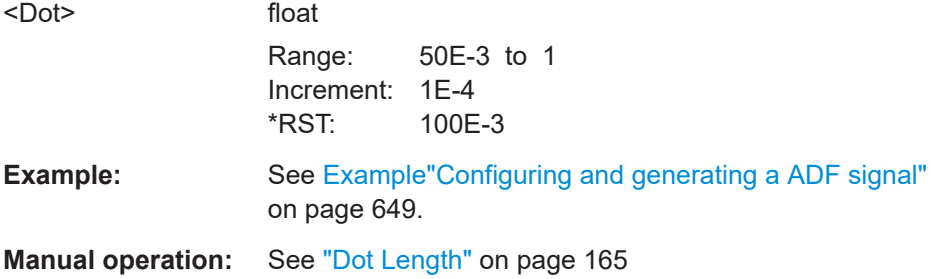

# <span id="page-656-0"></span>**[:SOURce<hw>]:ADF:COMid:FREQuency** <Frequency>

Sets the frequency of the COM/ID signal.

## **Parameters:**

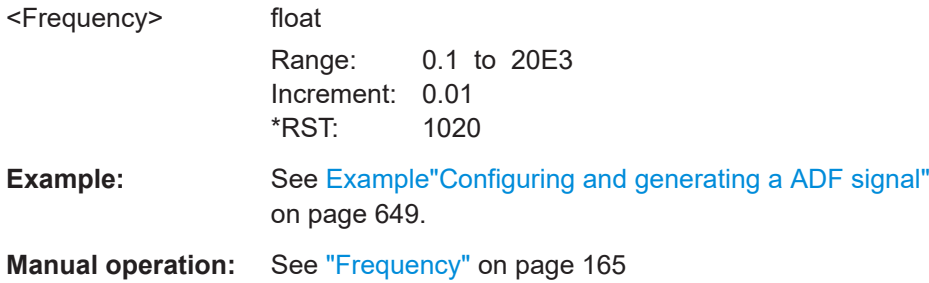

# **[:SOURce<hw>]:ADF:COMid:LETTer** <Letter>

Sets the length of a Morse code letter space.

#### **Parameters:**

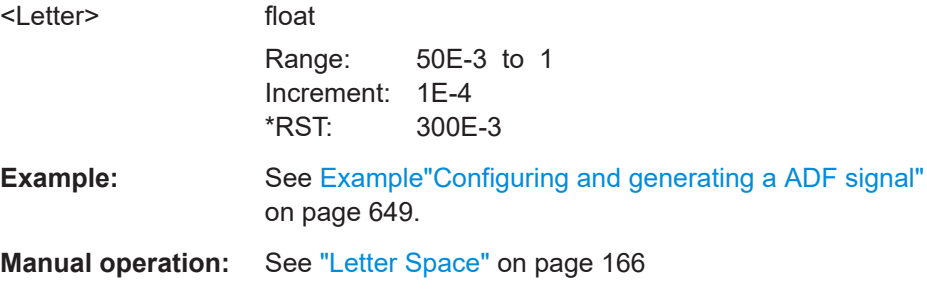

# **[:SOURce<hw>]:ADF:COMid:PERiod** <Period>

Sets the period of the COM/ID signal.

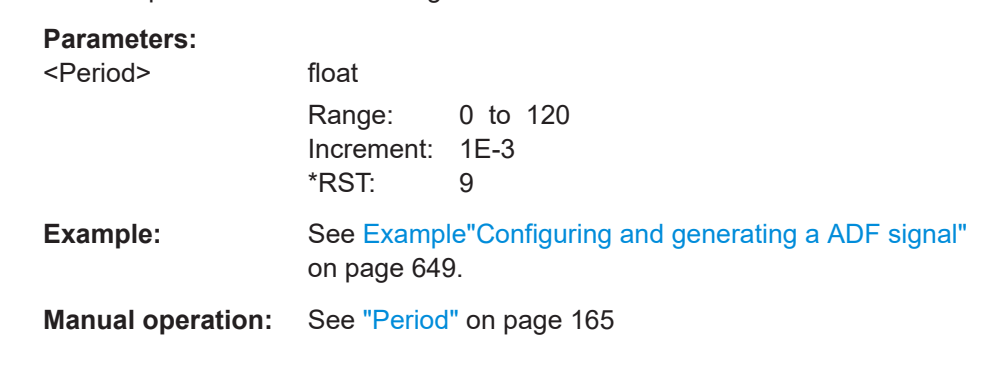

**[:SOURce<hw>]:ADF:COMid:SYMBol** <Symbol>

Sets the length of the Morse code symbol space.

## <span id="page-657-0"></span>**Parameters:**

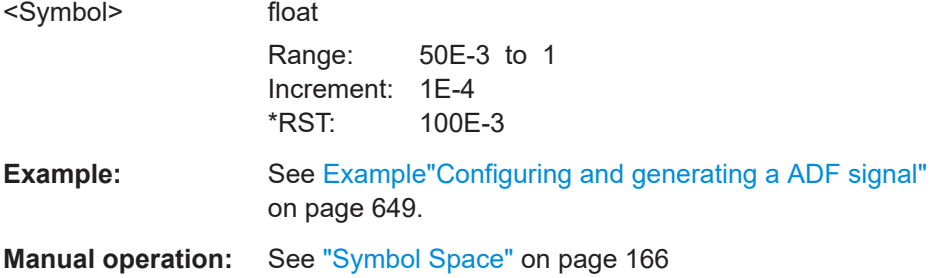

## **[:SOURce<hw>]:ADF:COMid:TSCHema** <TSCHema>

Sets the time schema of the Morse code for the COM/ID signal.

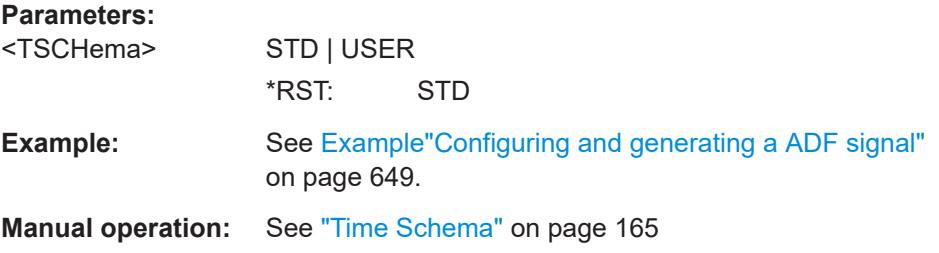

### **[:SOURce<hw>]:ADF:COMid[:STATe]** <State>

Enables/disables the COM/ID signal.

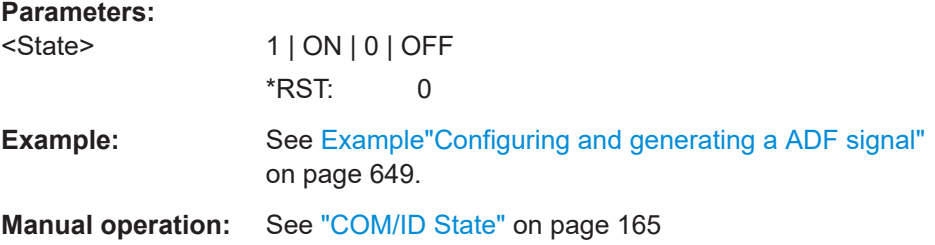

## **15.18.2.4 SOURce:ILS subsystem**

Option: R&S SMAB-K25

The SOURce:BB:ILS subsystem contains all commands for configuring the ILS signal.

Characteristics which are valid for all modulations and the LF output are configured in the [SOURce:LFOutput](#page-709-0) subsystem. The signal is output at the LF connector.

# **Commands**

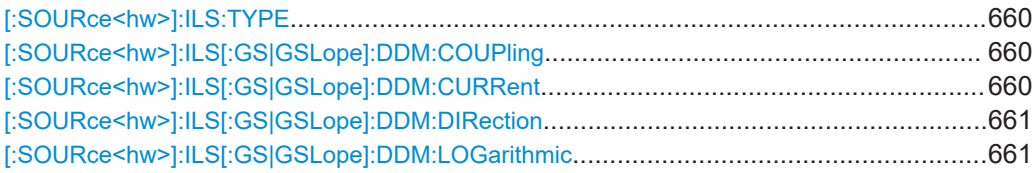

# SOURce subsystem

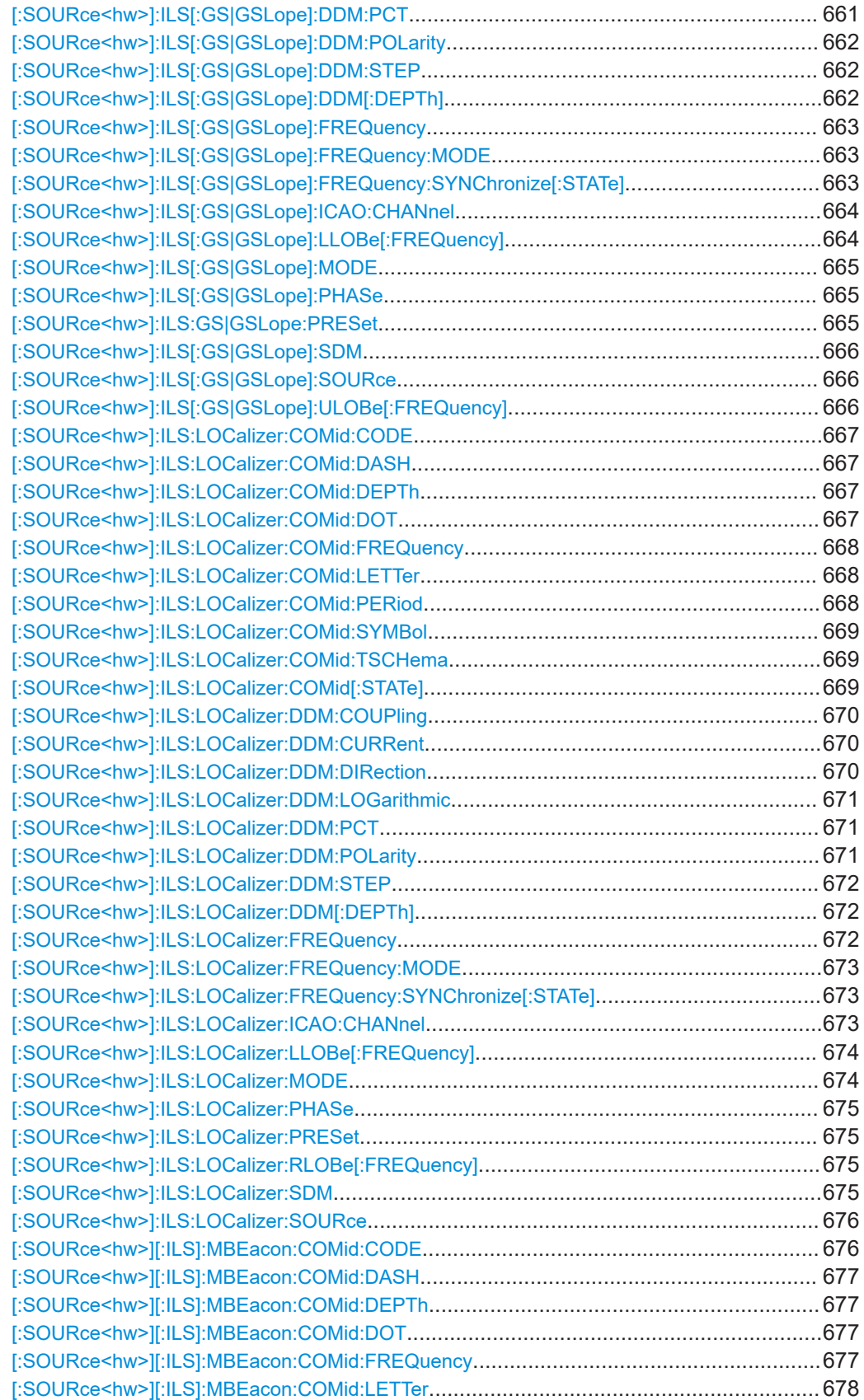

#### SOURce subsystem

<span id="page-659-0"></span>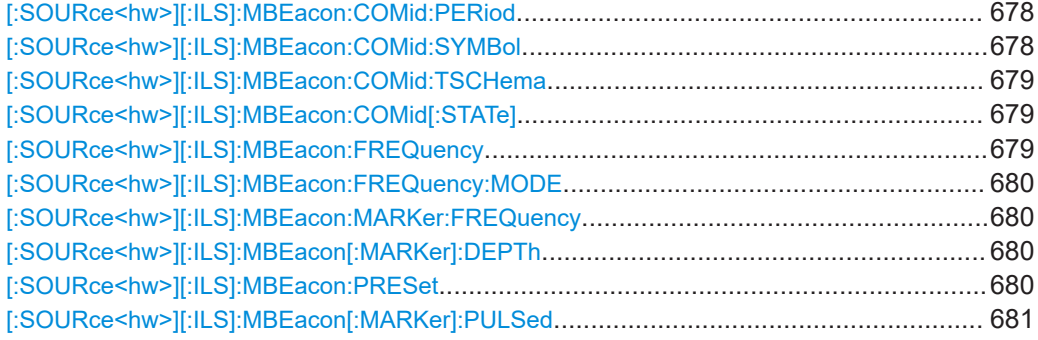

## **[:SOURce<hw>]:ILS:TYPE** <Type>

Selects the ILS modulation type.

### **Parameters:**

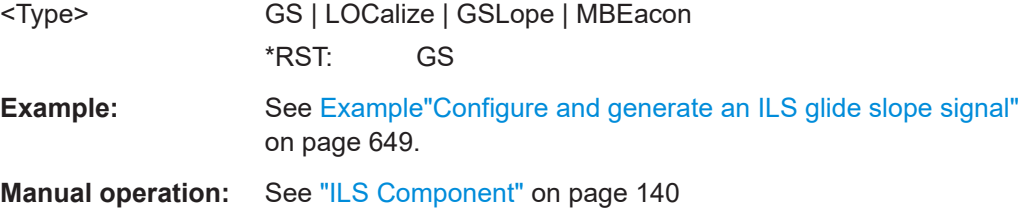

## **[:SOURce<hw>]:ILS[:GS|GSLope]:DDM:COUPling** <Coupling>

Selects if the DDM value is fixed or is changed with a change of sum of modulation depths (SDM, see [\[:SOURce<hw>\]:ILS\[:GS|GSLope\]:SDM](#page-665-0) on page 666).

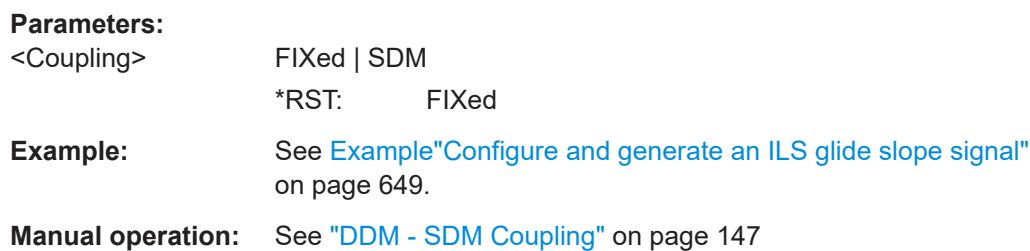

## **[:SOURce<hw>]:ILS[:GS|GSLope]:DDM:CURRent** <Current>

Sets the DDM value alternatively as a current by means of the ILS indicating instrument. The instrument current is calculated according to:

DDM Current  $\mu$ A = DDM Depth  $[%] \times 857,125 \mu$ A

A variation of the instrument current automatically leads to a variation of the DDM value and the DDM value in dB.

#### **Parameters:**

<Current> float

Range: -8.57125E-4 to 8.57125E-4 Increment: 1E-7  $*RST: 0$ 

<span id="page-660-0"></span>**Example:** See [Example"Configure and generate an ILS glide slope signal"](#page-648-0) [on page 649](#page-648-0). **Manual operation:** See ["DDM Current"](#page-145-0) on page 146

# **[:SOURce<hw>]:ILS[:GS|GSLope]:DDM:DIRection** <Direction>

Sets the simulation mode for the ILS glide slope modulation signal. A change of the setting automatically changes the sign of the DDM value.

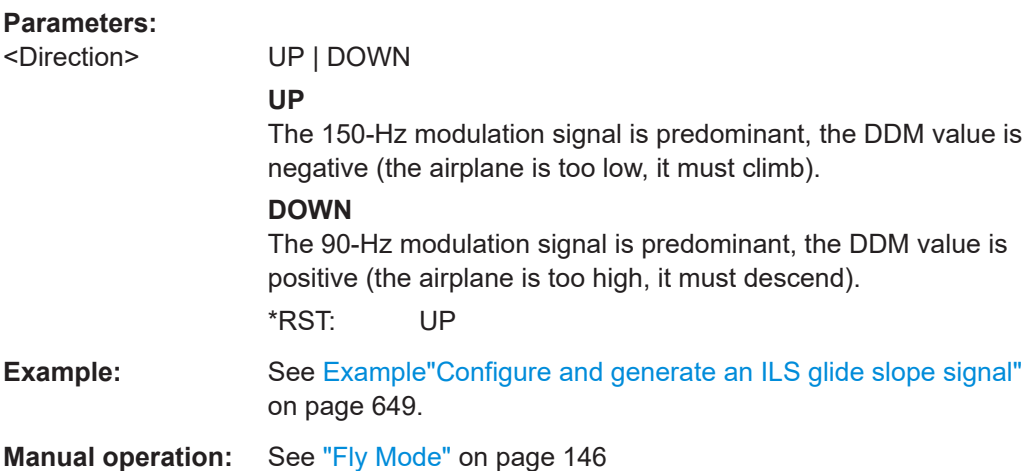

#### **[:SOURce<hw>]:ILS[:GS|GSLope]:DDM:LOGarithmic** <Logarithmic>

Sets the depth of modulation value for ILS glide slope modulation in dB.

See also [\[:SOURce<hw>\]:ILS\[:GS|GSLope\]:DDM\[:DEPTh\]](#page-661-0) on page 662.

#### **Parameters:**

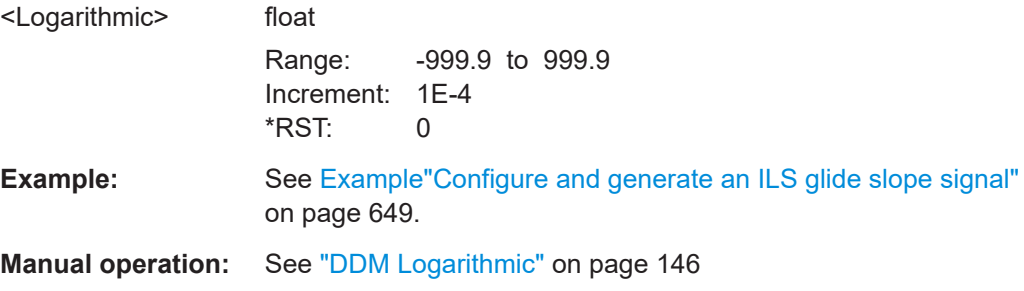

#### **[:SOURce<hw>]:ILS[:GS|GSLope]:DDM:PCT** <Pct>

Sets the difference in depth of modulation between the signal of the upper lobe (90 Hz) and the lower lobe (150 Hz). The maximum value equals the sum of the modulation depths of the 90 Hz and the 150 Hz tone.

See also [\[:SOURce<hw>\]:ILS\[:GS|GSLope\]:DDM\[:DEPTh\]](#page-661-0) on page 662.

#### <span id="page-661-0"></span>**Parameters:**

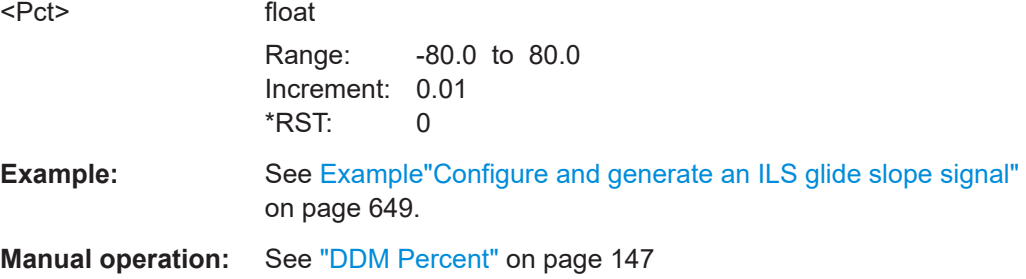

## **[:SOURce<hw>]:ILS[:GS|GSLope]:DDM:POLarity** <Polarity>

Sets the polarity for DDM calculation (see [: SOURce<hw>]: ILS[: GS|GSLope]: DDM<sub>[</sub>: DEPTh] on page 662).

The DDM depth calculation depends on the selected polarity:

- Polarity 90 Hz 150 Hz (default setting): DDM = [ AM(90 Hz) - AM (150 Hz) ] / 100%
- Polarity 150 Hz 90 Hz: DDM = [ AM(150 Hz) - AM (90 Hz) ] / 100%

#### **Parameters:**

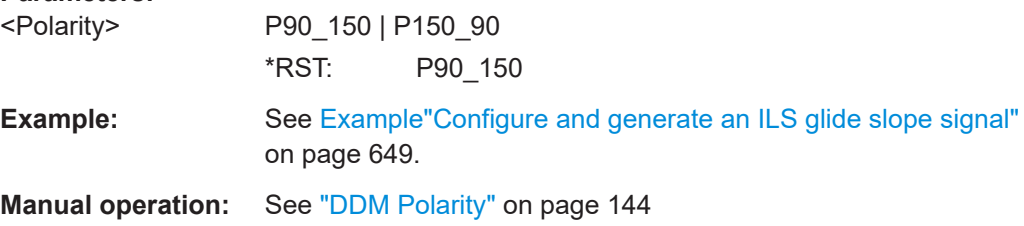

## **[:SOURce<hw>]:ILS[:GS|GSLope]:DDM:STEP** <DdmStep>

Sets the variation of the difference in depth of modulation via the rotary knob.

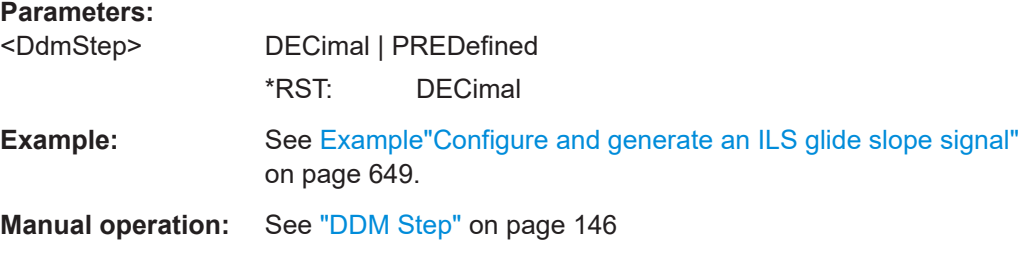

#### **[:SOURce<hw>]:ILS[:GS|GSLope]:DDM[:DEPTh]** <Depth>

Sets the difference in depth of modulation between the signal of the upper/left lobe (90 Hz) and the lower/right lobe (150 Hz). The maximum value equals the sum of the modulation depths of the 90 Hz and the 150 Hz tone. The following is true:

 $ILS:GS|GSL:DDM:DEFTh = (AM(90Hz) - AM(150Hz))/100%$ 

<span id="page-662-0"></span>A variation of the DDM value automatically leads to a variation of the DDM value in dB and the value of the instrument current.

#### **Parameters:**

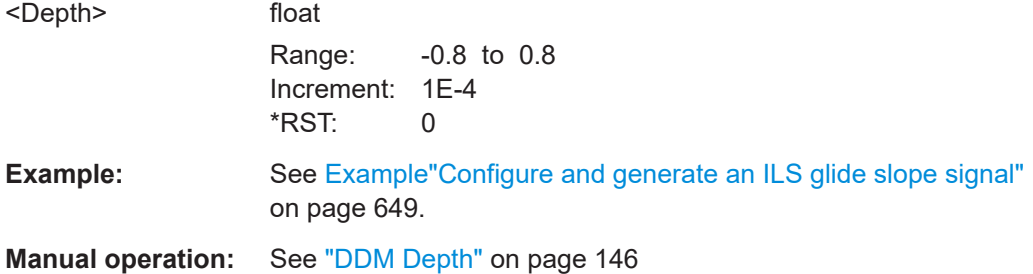

# **[:SOURce<hw>]:ILS[:GS|GSLope]:FREQuency** <CarrierFreq>

Sets the carrier frequency of the signal.

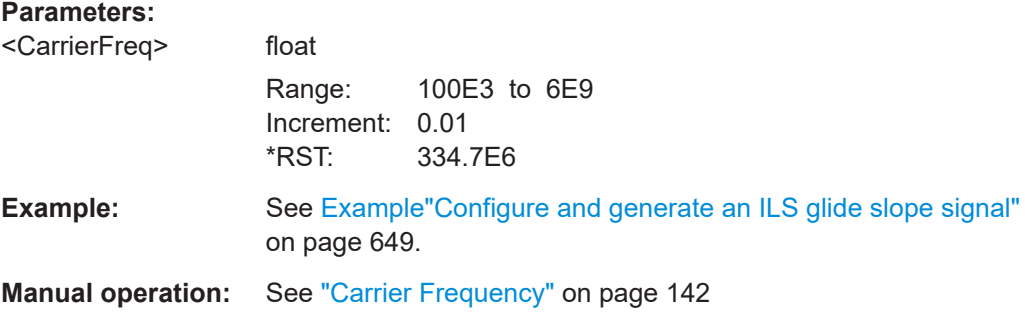

# **[:SOURce<hw>]:ILS[:GS|GSLope]:FREQuency:MODE** <Mode>

Sets the mode for the carrier frequency of the signal.

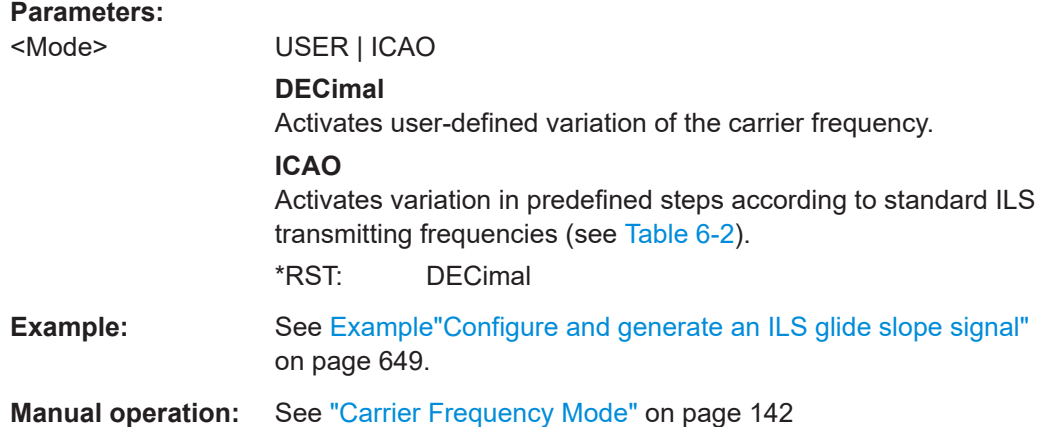

# **[:SOURce<hw>]:ILS[:GS|GSLope]:FREQuency:SYNChronize[:STATe]** <Mode>

Activates synchronization of the ILS glide slope ICAO channel with the ILS localizer ICAO channel.

<span id="page-663-0"></span>The ILS glide slope/localizer frequency of the ICAO channel [\(Table 6-2](#page-137-0)) is set automatically.

#### **Parameters:**

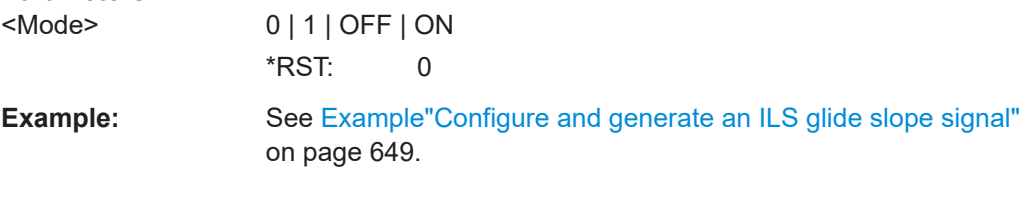

## **[:SOURce<hw>]:ILS[:GS|GSLope]:ICAO:CHANnel** <Channel>

Sets the ICAO channel and the corresponding transmitting frequency.

If avionic standard modulation is activated and you change the "RF Frequency", the frequency value of the closest ICAO channel is applied automatically. The "ICAO Channel" is also updated.

The ICAO channel settings for ILS glide slope/localizer components are coupled. For an overview of the ILS ICAO channel frequencies, see [Table 6-2](#page-137-0).

#### **Parameters:**

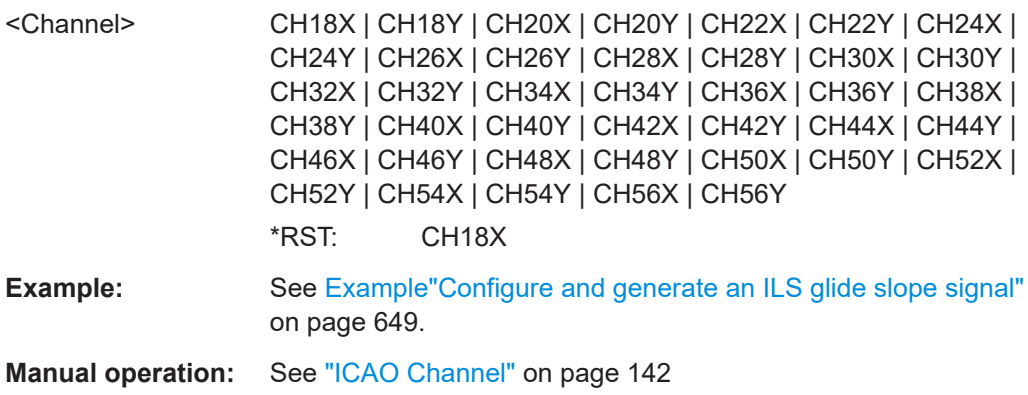

# **[:SOURce<hw>]:ILS[:GS|GSLope]:LLOBe[:FREQuency]** <Frequency>

Sets the modulation frequency of the antenna lobe arranged at the bottom viewed from the air plane for the ILS glide slope modulation signal.

## **Parameters:**

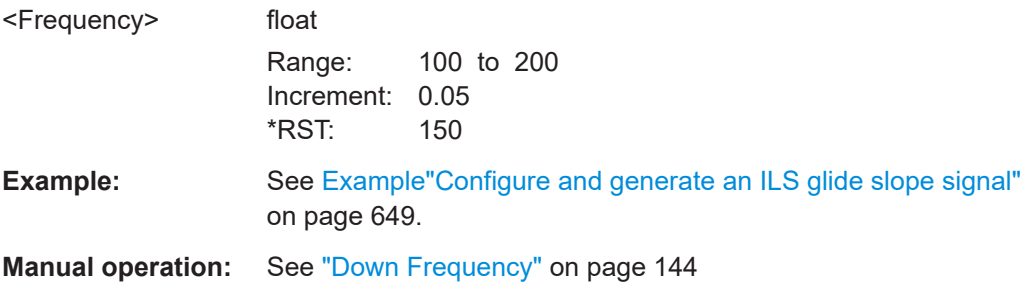

## <span id="page-664-0"></span>**[:SOURce<hw>]:ILS[:GS|GSLope]:MODE** <Mode>

Sets the operating mode for the ILS glide slope modulation signal.

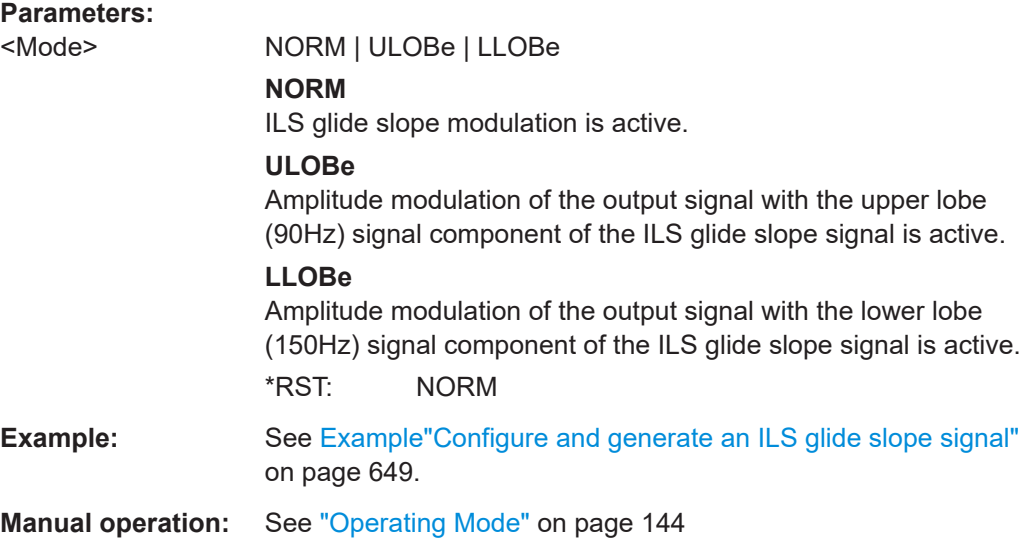

## **[:SOURce<hw>]:ILS[:GS|GSLope]:PHASe** <Phase>

Sets the phase between the modulation signals of the upper and lower antenna lobe of the ILS glide slope signal.

Zero crossing of the lower lobe (150Hz) signal serves as a reference. The angle refers to the period of the signal of the right antenna lobe.

#### **Parameters:**

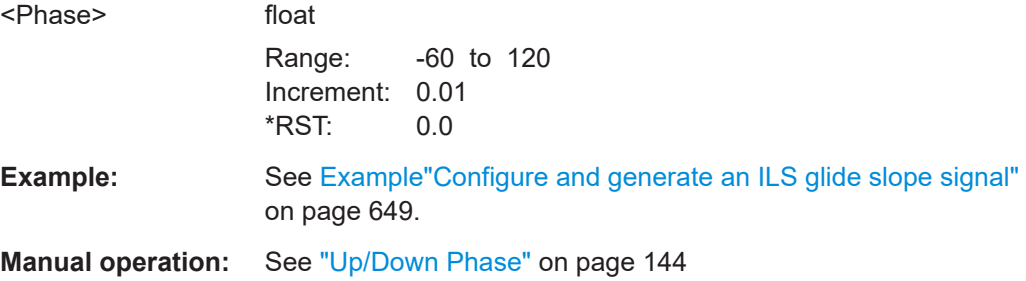

#### **[:SOURce<hw>]:ILS:GS|GSLope:PRESet**

Sets the parameters of the ILS glide slope component to their default values (\*RST values specified for the commands).

For other ILS preset commands, see [:SOURce<hw>]:ILS: PRESet on page 653.

Example: SOURce1:ILS:GS:PRESet

**Usage:** Event

## <span id="page-665-0"></span>**[:SOURce<hw>]:ILS[:GS|GSLope]:SDM** <Sdm>

Sets the arithmetic sum of the modulation depths of the upper lobe (90 Hz) and lower lobe (150 Hz) for the ILS glide slope signal contents.

The RMS modulation depth of the sum signal depends on the phase setting of both modulation tones.

# **Parameters:**

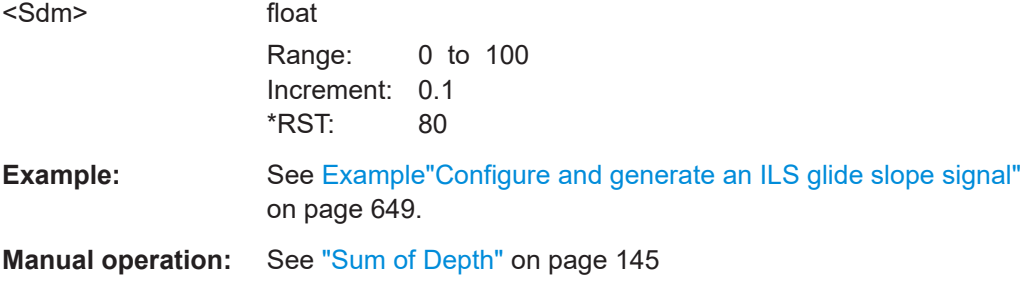

# **[:SOURce<hw>]:ILS[:GS|GSLope]:SOURce** <IlsGsSource>

Sets the modulation source for the avionic standard modulation.

If external modulation source is set, the external signal is added to the internal signal. Switching off the internal modulation source is not possible.

## **Parameters:**

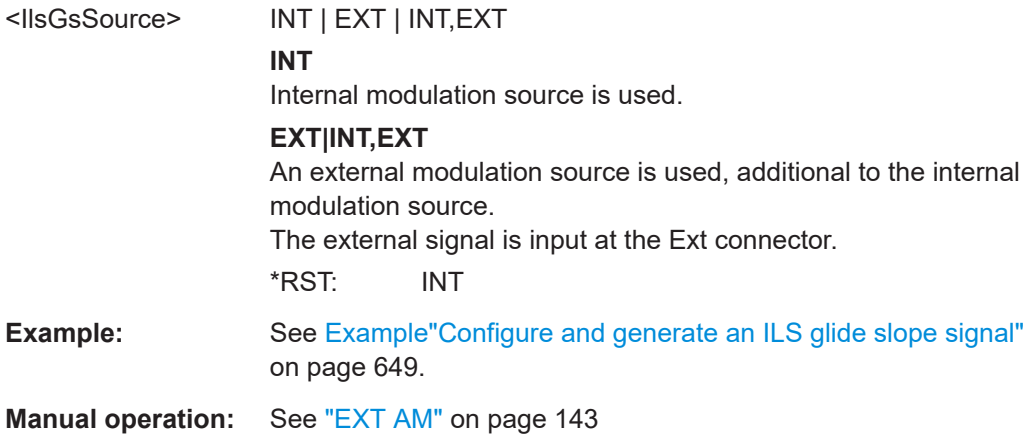

# **[:SOURce<hw>]:ILS[:GS|GSLope]:ULOBe[:FREQuency]** <Frequency>

### **Parameters:**

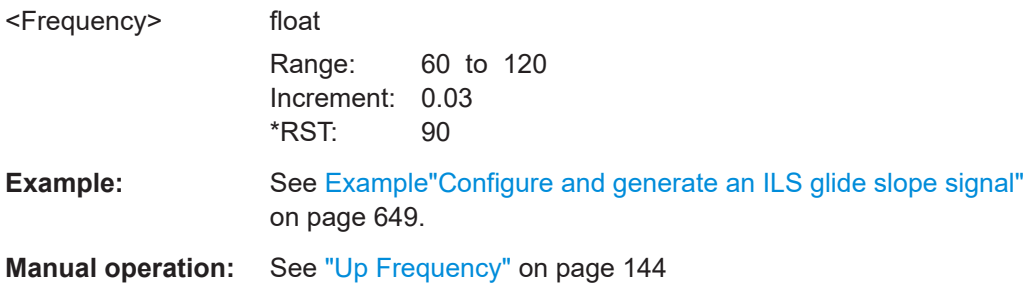

# <span id="page-666-0"></span>**[:SOURce<hw>]:ILS:LOCalizer:COMid:CODE** <Code>

Sets the coding of the COM/ID signal by the international short name of the airport (e.g. MUC for the Munich airport).

The COM/ID tone is sent according to the selected code, see [Chapter D, "Morse code](#page-858-0) [settings", on page 859.](#page-858-0)

If no coding is set, the COM/ID tone is sent uncoded (key down).

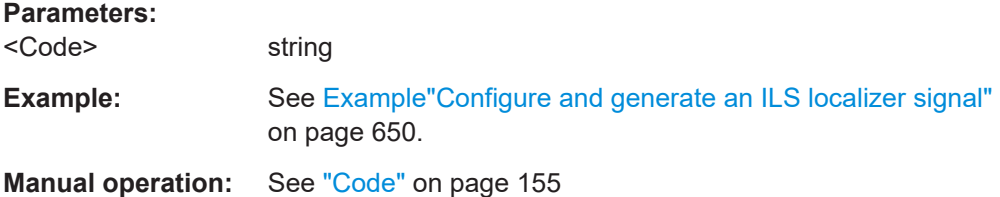

# **[:SOURce<hw>]:ILS:LOCalizer:COMid:DASH** <Dash>

Sets the length of a Morse code dash.

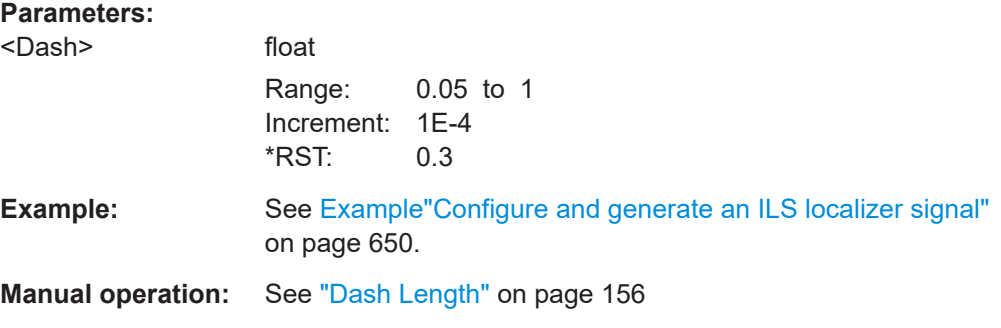

### **[:SOURce<hw>]:ILS:LOCalizer:COMid:DEPTh** <Depth>

Sets the AM modulation depth of the COM/ID signal.

#### **Parameters:**

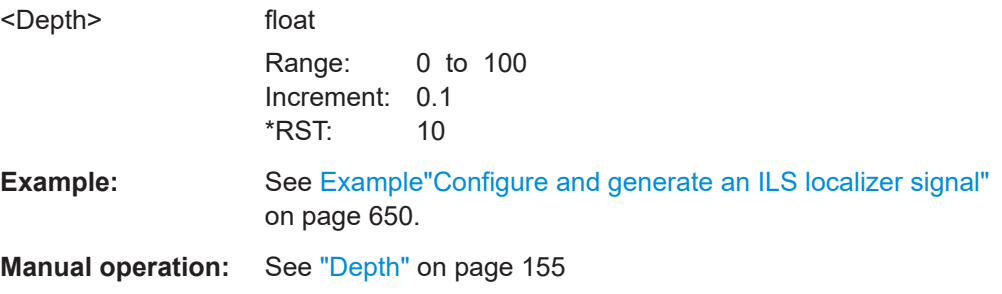

#### **[:SOURce<hw>]:ILS:LOCalizer:COMid:DOT** <Dot>

Sets the length of a Morse code dot.

## <span id="page-667-0"></span>**Parameters:**

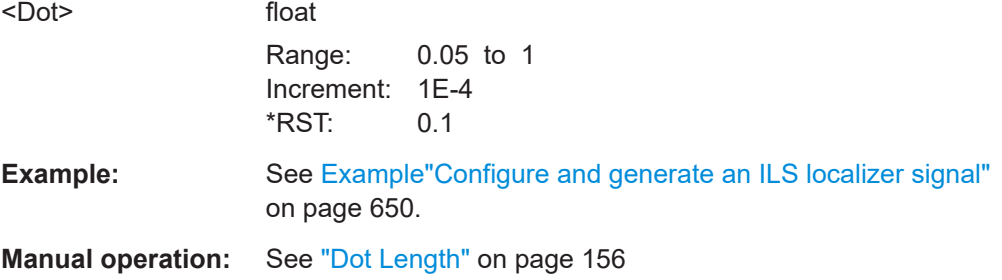

# **[:SOURce<hw>]:ILS:LOCalizer:COMid:FREQuency** <Frequency>

Sets the frequency of the COM/ID signal.

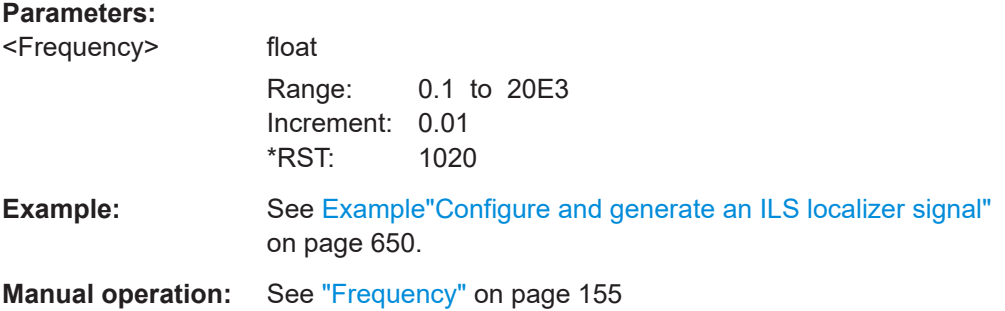

# **[:SOURce<hw>]:ILS:LOCalizer:COMid:LETTer** <Letter>

Sets the length of a Morse code letter space.

### **Parameters:**

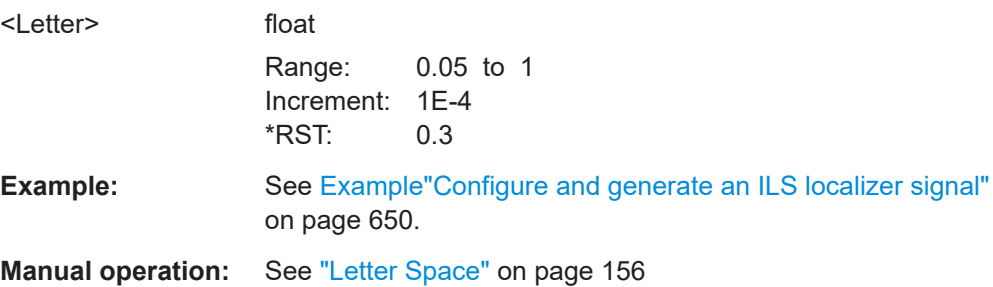

## **[:SOURce<hw>]:ILS:LOCalizer:COMid:PERiod** <Period>

Sets the period of the COM/ID signal.

# **Parameters:**

<Period> float

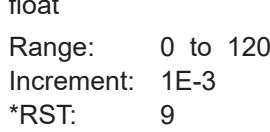

<span id="page-668-0"></span>**Example:** See [Example"Configure and generate an ILS localizer signal"](#page-649-0) [on page 650](#page-649-0).

**Manual operation:** See "Period" [on page 155](#page-154-0)

## **[:SOURce<hw>]:ILS:LOCalizer:COMid:SYMBol** <Symbol>

Sets the length of the Morse code symbol space.

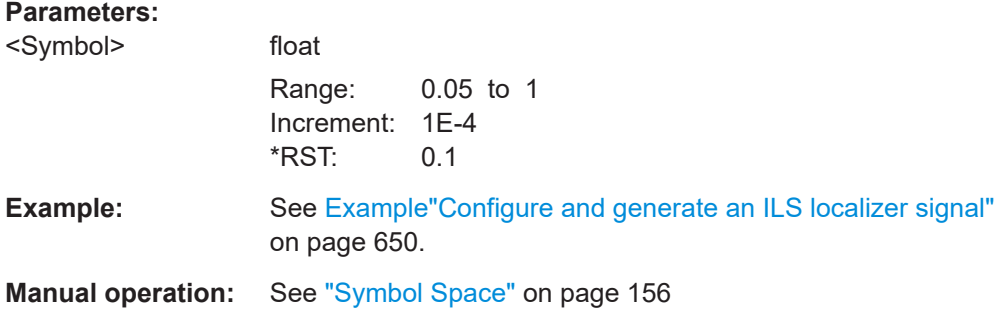

## **[:SOURce<hw>]:ILS:LOCalizer:COMid:TSCHema** <TSchema>

Sets the time schema of the Morse code for the COM/ID signal.

### **Parameters:**

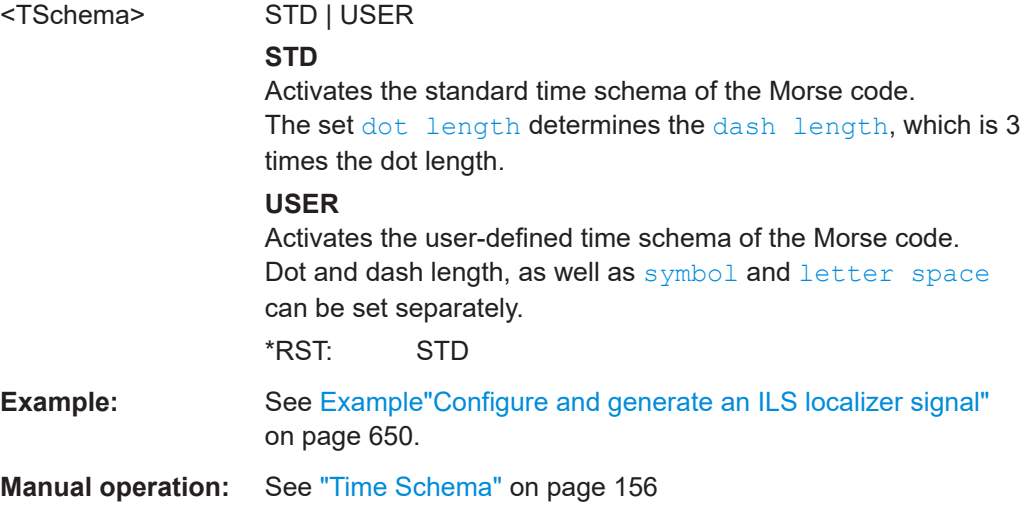

## **[:SOURce<hw>]:ILS:LOCalizer:COMid[:STATe]** <State>

Enables/disables the COM/ID signal.

# **Parameters:** <State> 1 | ON | 0 | OFF \*RST: 0 **Example:** See [Example"Configure and generate an ILS localizer signal"](#page-649-0) [on page 650](#page-649-0).

<span id="page-669-0"></span>**Manual operation:** See ["COM/ID State"](#page-154-0) on page 155

#### **[:SOURce<hw>]:ILS:LOCalizer:DDM:COUPling** <Coupling>

Selects if the DDM value is fixed or is changed with a change of sum of modulation depths (SDM, see [\[:SOURce<hw>\]:ILS:LOCalizer:SDM](#page-674-0) on page 675).

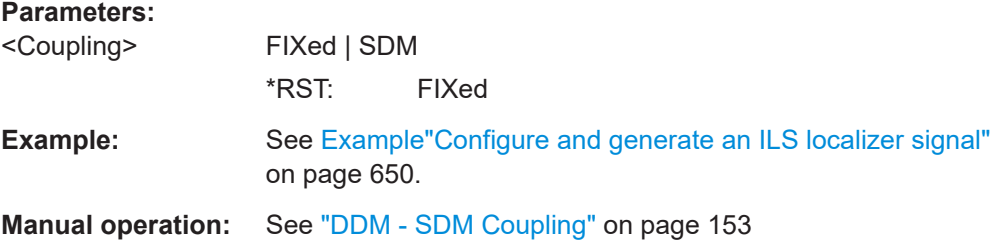

#### **[:SOURce<hw>]:ILS:LOCalizer:DDM:CURRent** <Current>

Sets the DDM value alternatively as a current by means of the ILS indicating instrument. The instrument current is calculated according to:

DDM  $\mu$ A = DDM  $\times$  857,1  $\mu$ A

A variation of the instrument current automatically leads to a variation of the DDM value and the DDM value in dB.

# **Parameters:**

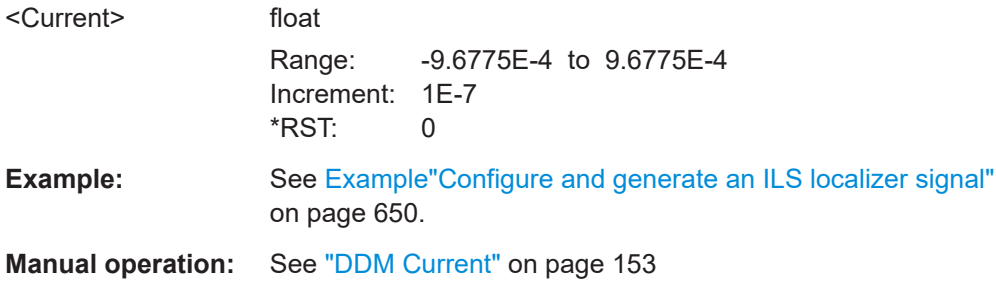

#### **[:SOURce<hw>]:ILS:LOCalizer:DDM:DIRection** <Direction>

Sets the simulation mode for the ILS-LOC modulation signal. A change of the setting automatically changes the sign of the DDM value.

#### **Parameters:**

<Direction> LEFT | RIGHt

#### **LEFT**

The 150 Hz modulation signal is predominant, the DDM value is negative (the airplane is too far to the right, it must turn to the left).

#### **RIGHT**

The 90 Hz modulation signal is predominant, the DDM value is positive (the airplane is too far to the left, it must turn to the right).

\*RST: LEFT

<span id="page-670-0"></span>**Example:** See [Example"Configure and generate an ILS localizer signal"](#page-649-0) [on page 650](#page-649-0).

**Manual operation:** See "Fly Mode" [on page 152](#page-151-0)

#### **[:SOURce<hw>]:ILS:LOCalizer:DDM:LOGarithmic** <Logarithmic>

Sets the modulation depth in dB for ILS localizer modulation.

See also [\[:SOURce<hw>\]:ILS:LOCalizer:DDM\[:DEPTh\]](#page-671-0) on page 672.

#### **Parameters:**

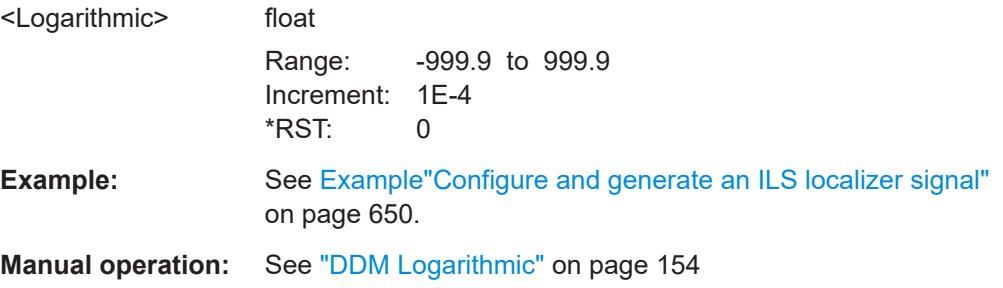

#### **[:SOURce<hw>]:ILS:LOCalizer:DDM:PCT** <Pct>

Sets the difference in depth of modulation between the signal of the left lobe (90 Hz) and the right lobe (150 Hz). The maximum value equals the sum of the modulation depths of the 90 Hz and the 150 Hz tone.

See also [\[:SOURce<hw>\]:ILS:LOCalizer:DDM\[:DEPTh\]](#page-671-0) on page 672.

## **Parameters:**

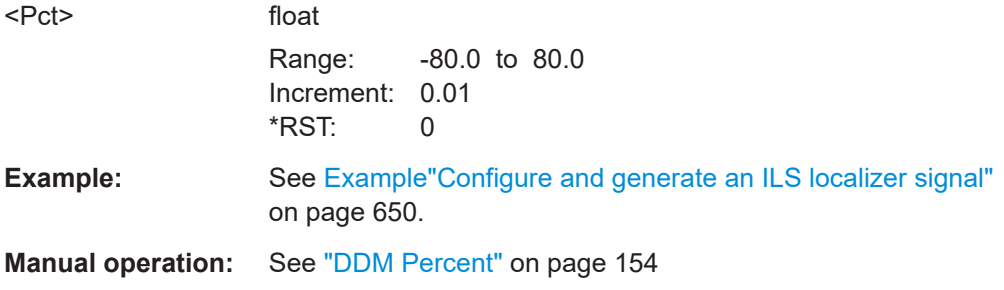

### **[:SOURce<hw>]:ILS:LOCalizer:DDM:POLarity** <Polarity>

Sets the polarity for DDM calculation (see [\[:SOURce<hw>\]:ILS:LOCalizer:DDM\[:](#page-671-0) [DEPTh\]](#page-671-0)).

The DDM depth calculation depends on the selected polarity:

- Polarity 90 Hz 150 Hz (default setting): DDM = [ AM (90 Hz) - AM (150 Hz) ] / 100%
- Polarity 150 Hz 90 Hz:

DDM = [ AM (150 Hz) - AM (90 Hz) ] / 100%

# <span id="page-671-0"></span>**Parameters:**

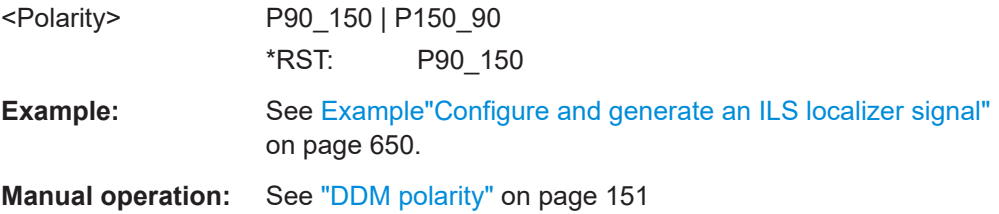

# **[:SOURce<hw>]:ILS:LOCalizer:DDM:STEP** <DdmStep>

Sets the variation step of the DDM values.

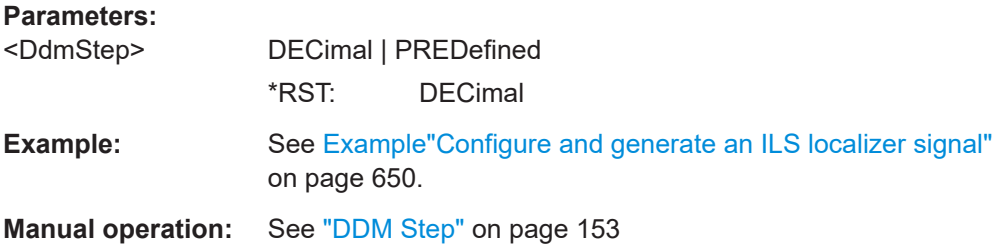

## **[:SOURce<hw>]:ILS:LOCalizer:DDM[:DEPTh]** <Depth>

Sets the difference in depth of modulation between the signal of the upper/left lobe (90 Hz) and the lower/right lobe (150 Hz). The maximum value equals the sum of the modulation depths of the 90 Hz and the 150 Hz tone.The following is true:

 $ILS:LOC:DDM:DEPTh = (AM(90Hz) - AM(150Hz))/100%$ 

A variation of the DDM value automatically leads to a variation of the DDM value in dB and the value of the instrument current.

### **Parameters:**

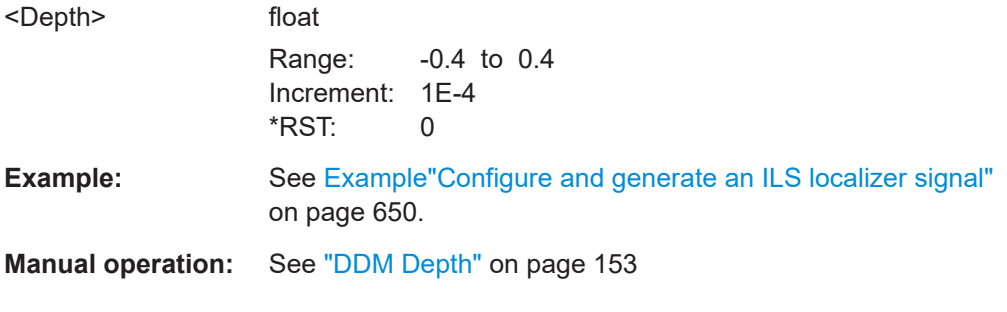

**[:SOURce<hw>]:ILS:LOCalizer:FREQuency** <CarrierFreq>

Sets the carrier frequency of the signal.

## <span id="page-672-0"></span>**Parameters:**

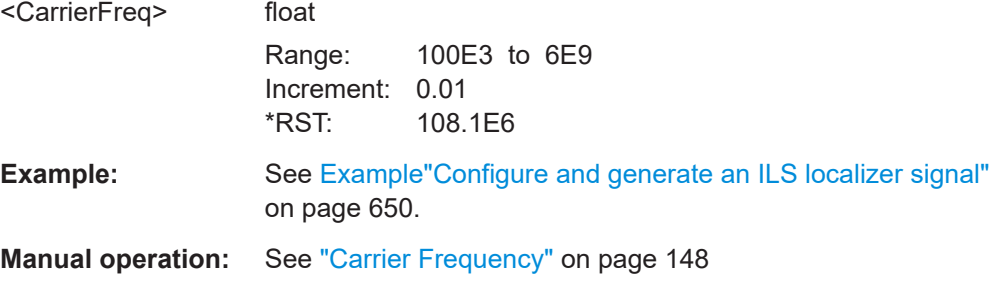

## **[:SOURce<hw>]:ILS:LOCalizer:FREQuency:MODE** <IlsLocFreqMode>

Sets the mode for the carrier frequency of the signal.

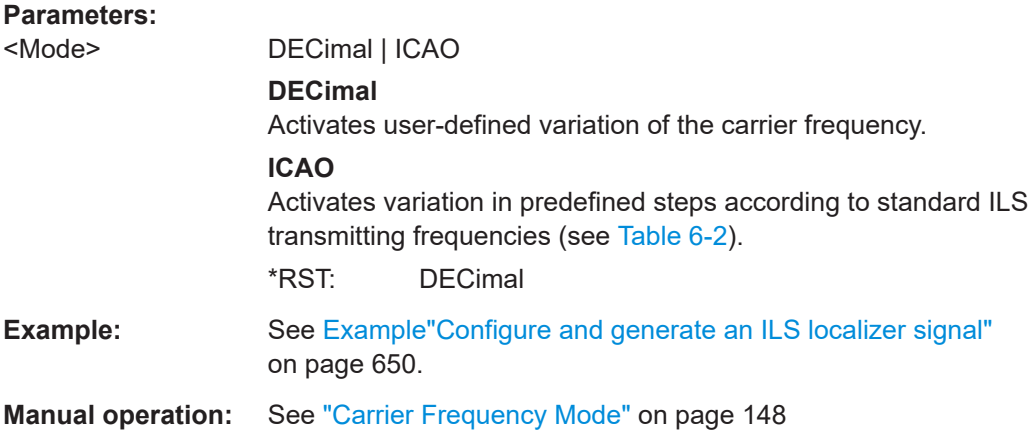

### **[:SOURce<hw>]:ILS:LOCalizer:FREQuency:SYNChronize[:STATe]** <Mode>

Activates synchronization of the ILS localizer ICAO channel with the ILS glide slope ICAO channel.

The ILS glide slope/localizer frequency of the ICAO channel [\(Table 6-2](#page-137-0)) is set automatically.

#### **Parameters:**

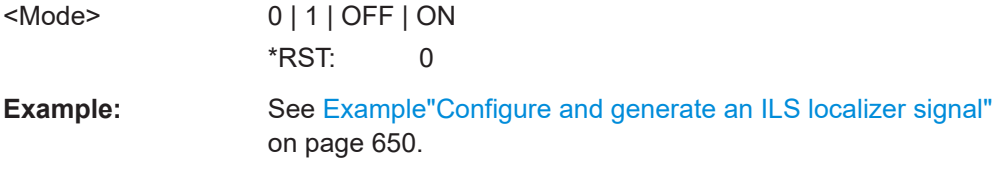

## **[:SOURce<hw>]:ILS:LOCalizer:ICAO:CHANnel** <SelIcaoChan>

Sets the ICAO channel and the corresponding transmitting frequency.

If avionic standard modulation is activated and you change the "RF Frequency", the frequency value of the closest ICAO channel is applied automatically. The "ICAO Channel" is also updated.

<span id="page-673-0"></span>The ICAO channel settings for ILS glide slope/localizer components are coupled. For an overview of the ILS ICAO channel frequencies, see [Table 6-2](#page-137-0).

#### **Parameters:**

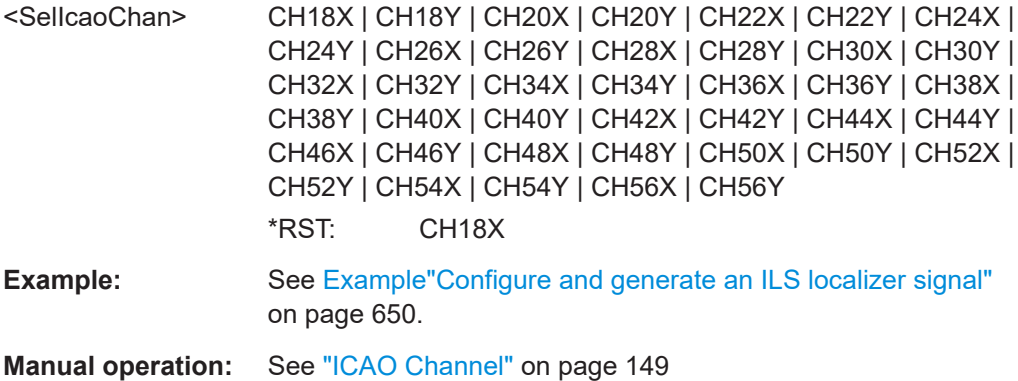

# **[:SOURce<hw>]:ILS:LOCalizer:LLOBe[:FREQuency]** <Frequency>

Sets the modulation frequency of the antenna lobe arranged at the bottom viewed from the air plane for the ILS localizer modulation signal.

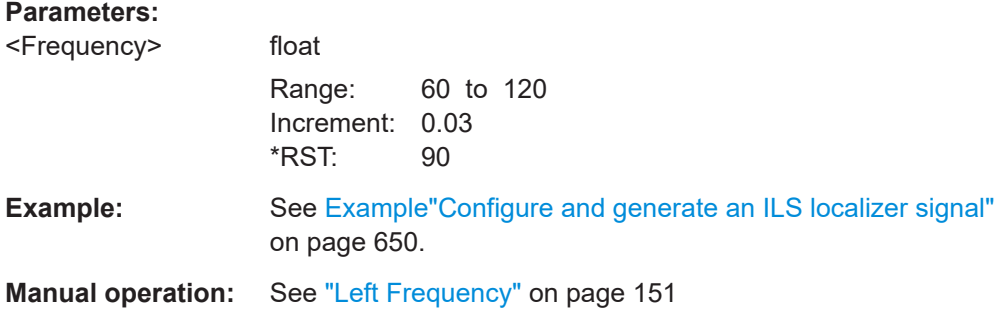

### **[:SOURce<hw>]:ILS:LOCalizer:MODE** <Mode>

Sets the operating mode for the ILS localizer modulation signal.

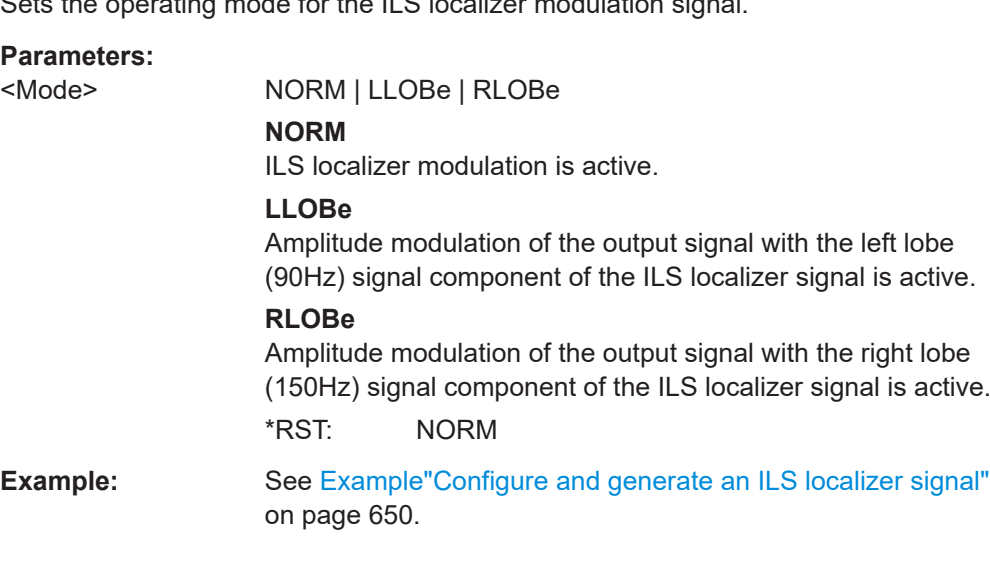

<span id="page-674-0"></span>**Manual operation:** See ["Operating Mode"](#page-149-0) on page 150

#### **[:SOURce<hw>]:ILS:LOCalizer:PHASe** <Phase>

Sets the phase between the modulation signals of the left and right antenna lobe of the ILS localizer signal.

The zero crossing of the right lobe (150Hz) signal serves as a reference. The angle refers to the period of the signal of the right antenna lobe.

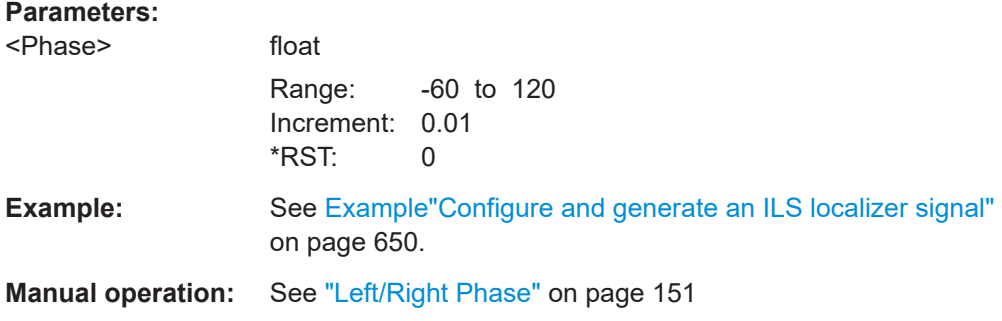

## **[:SOURce<hw>]:ILS:LOCalizer:PRESet**

Sets the parameters of the ILS localizer component to their default values ( $*$ RST values specified for the commands).

For other ILS preset commands, see [: SOURce<hw>]: ILS: PRESet on page 653.

**Example:** SOURce1:ILS:LOCalizer:PRESet

Usage: Event

#### **[:SOURce<hw>]:ILS:LOCalizer:RLOBe[:FREQuency]** <Frequency>

Sets the modulation frequency of the antenna lobe arranged at the right viewed from the air plane.

#### **Parameters:**

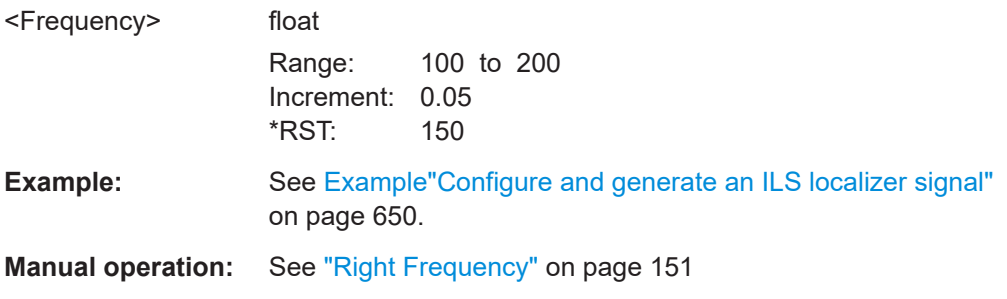

#### **[:SOURce<hw>]:ILS:LOCalizer:SDM** <Sdm>

Sets the arithmetic sum of the modulation depths of the left lobe (90 Hz) and right lobe (150 Hz) for the ILS localizer signal contents.

<span id="page-675-0"></span>The RMS modulation depth of the sum signal depends on the phase setting of both modulation tones.

#### **Parameters:**

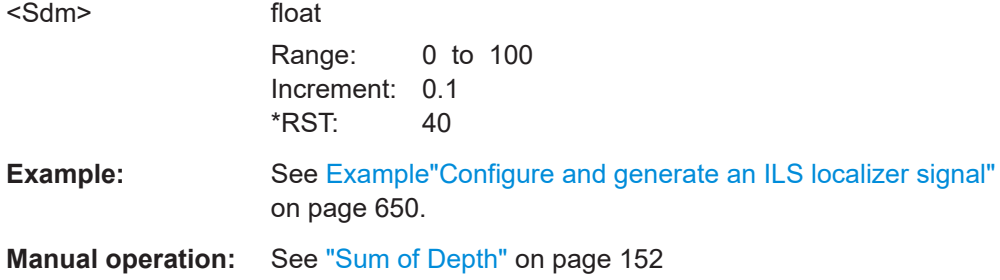

## **[:SOURce<hw>]:ILS:LOCalizer:SOURce** <IlsLocSource>

Sets the modulation source for the avionic standard modulation.

If external modulation source is set, the external signal is added to the internal signal. Switching off the internal modulation source is not possible.

## **Parameters:**

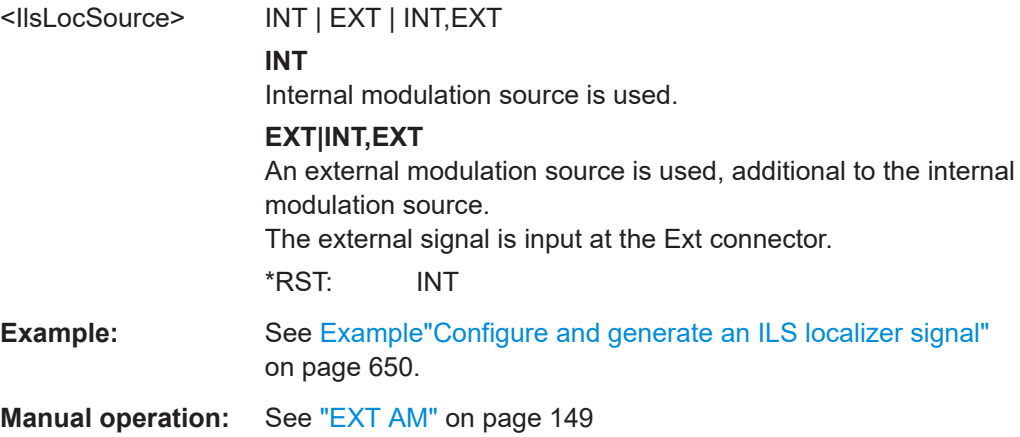

### **[:SOURce<hw>][:ILS]:MBEacon:COMid:CODE** <Code>

Sets the coding of the COM/ID signal by the international short name of the airport (e.g. MUC for the Munich airport).

The COM/ID tone is sent according to the selected code, see [Chapter D, "Morse code](#page-858-0) [settings", on page 859.](#page-858-0)

If no coding is set, the COM/ID tone is sent uncoded (key down).

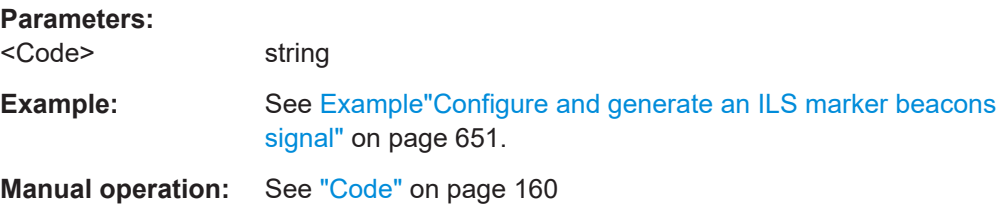

### <span id="page-676-0"></span>**[:SOURce<hw>][:ILS]:MBEacon:COMid:DASH** <Dash>

Sets the length of a Morse code dash.

**Parameters:**

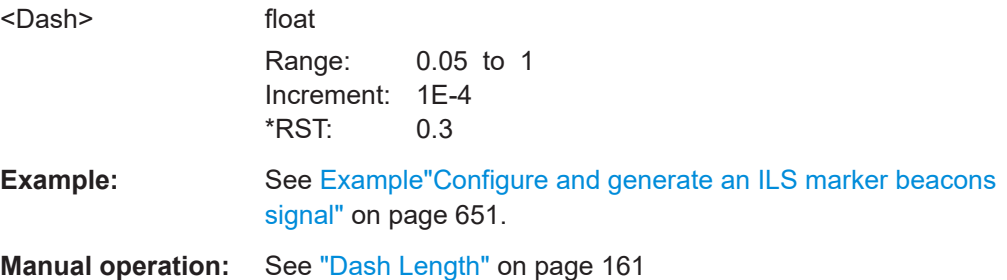

# **[:SOURce<hw>][:ILS]:MBEacon:COMid:DEPTh** <Depth>

Sets the AM modulation depth of the COM/ID signal.

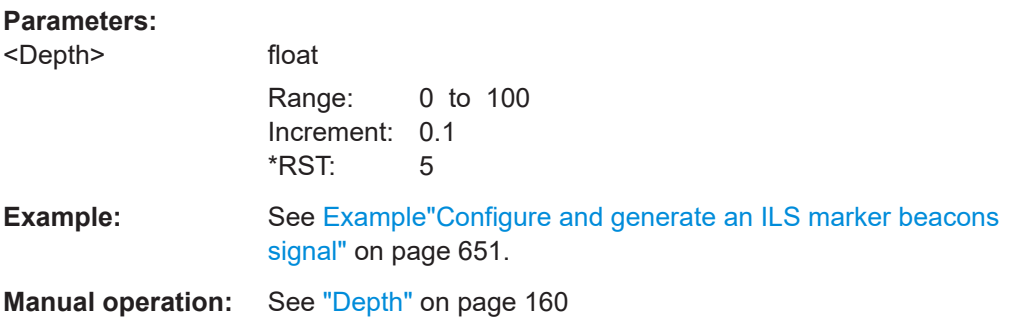

# **[:SOURce<hw>][:ILS]:MBEacon:COMid:DOT** <Dot>

Sets the length of a Morse code dot.

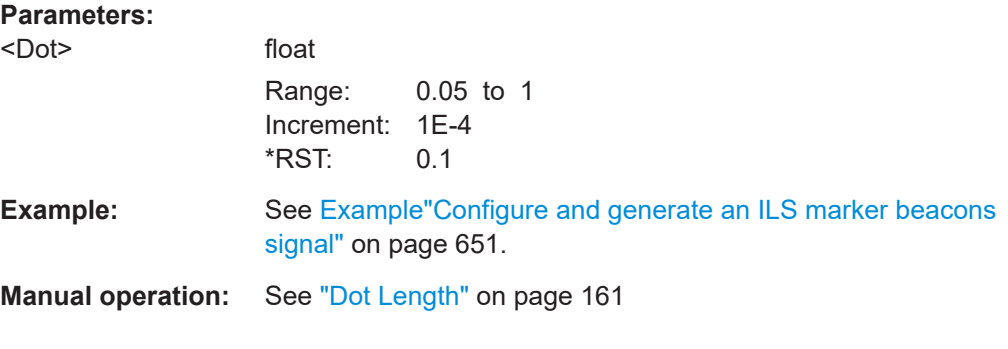

**[:SOURce<hw>][:ILS]:MBEacon:COMid:FREQuency** <Frequency>

Sets the frequency of the COM/ID signal.

# <span id="page-677-0"></span>**Parameters:**

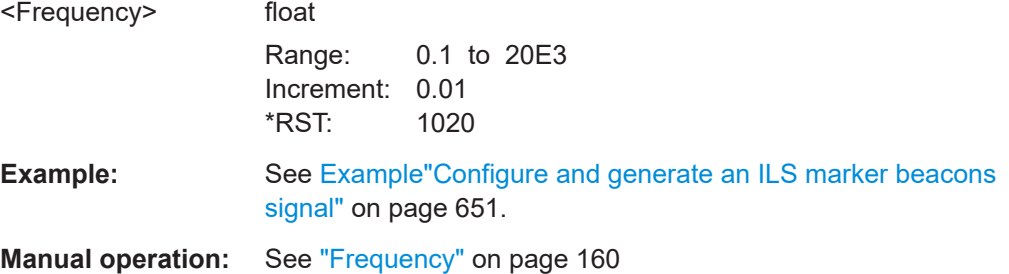

# **[:SOURce<hw>][:ILS]:MBEacon:COMid:LETTer** <Letter>

Sets the length of a Morse code letter space.

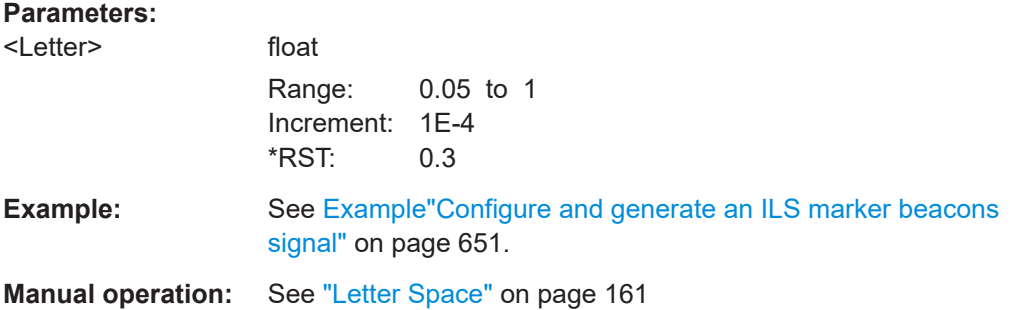

# **[:SOURce<hw>][:ILS]:MBEacon:COMid:PERiod** <Period>

Sets the period of the COM/ID signal.

### **Parameters:**

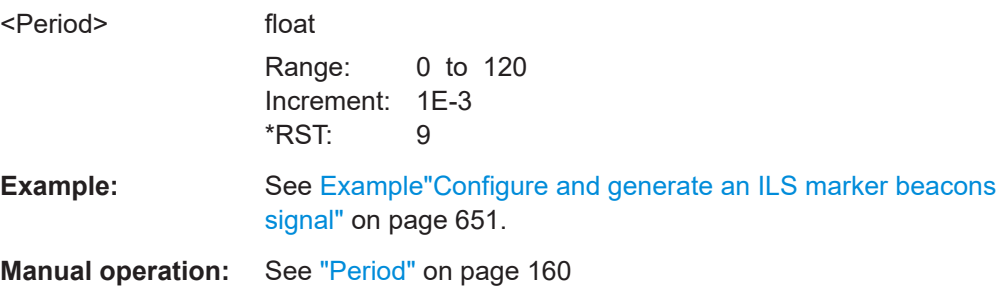

# **[:SOURce<hw>][:ILS]:MBEacon:COMid:SYMBol** <Symbol>

Sets the length of the Morse code symbol space.

# **Parameters:**

<Symbol> float

Range: 0.05 to 1 Increment: 1E-4 \*RST: 0.1

<span id="page-678-0"></span>**Example:** See [Example"Configure and generate an ILS marker beacons](#page-650-0) signal" [on page 651.](#page-650-0)

**Manual operation:** See ["Symbol Space"](#page-160-0) on page 161

# **[:SOURce<hw>][:ILS]:MBEacon:COMid:TSCHema** <Tschema>

Sets the time schema of the Morse code for the COM/ID signal.

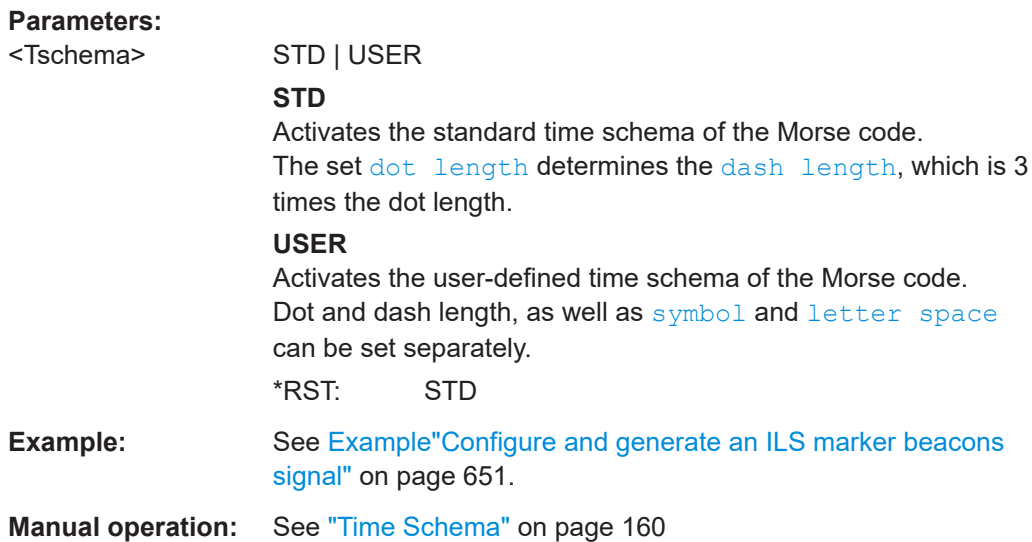

### **[:SOURce<hw>][:ILS]:MBEacon:COMid[:STATe]** <State>

Enables/disables the COM/ID signal.

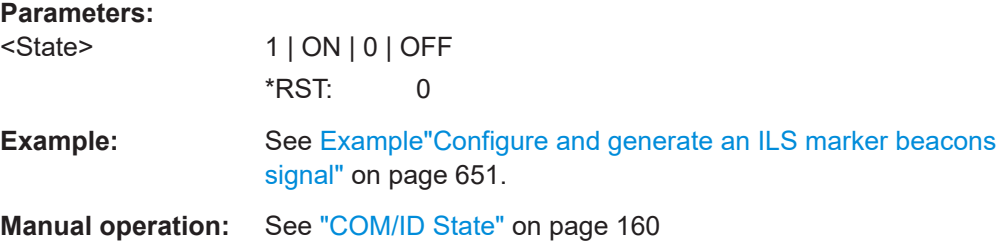

# **[:SOURce<hw>][:ILS]:MBEacon:FREQuency** <CarrierFreq>

Sets the carrier frequency for the ILS marker beacon signal.

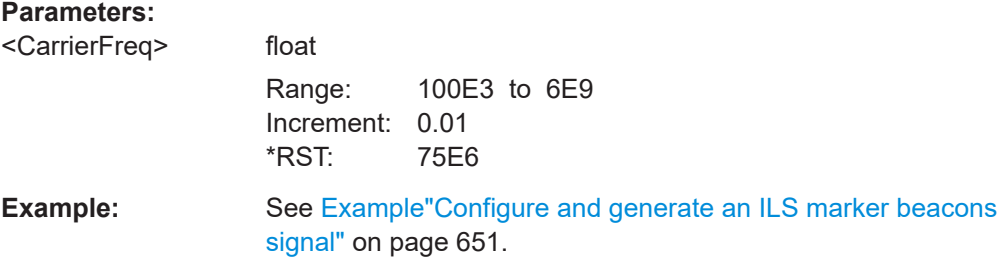

## <span id="page-679-0"></span>**Manual operation:** See ["Carrier Frequency"](#page-156-0) on page 157

### **[:SOURce<hw>][:ILS]:MBEacon:FREQuency:MODE** <Mode>

Sets the carrier frequency mode of the ILS marker beacon signal.

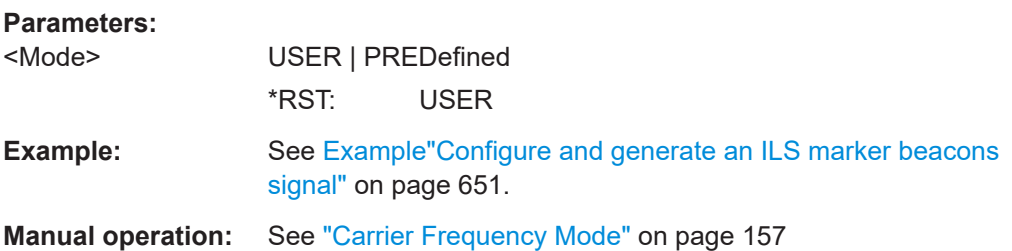

### **[:SOURce<hw>][:ILS]:MBEacon:MARKer:FREQuency** <Frequency>

Sets the modulation frequency of the marker signal for the ILS marker beacon modulation signal.

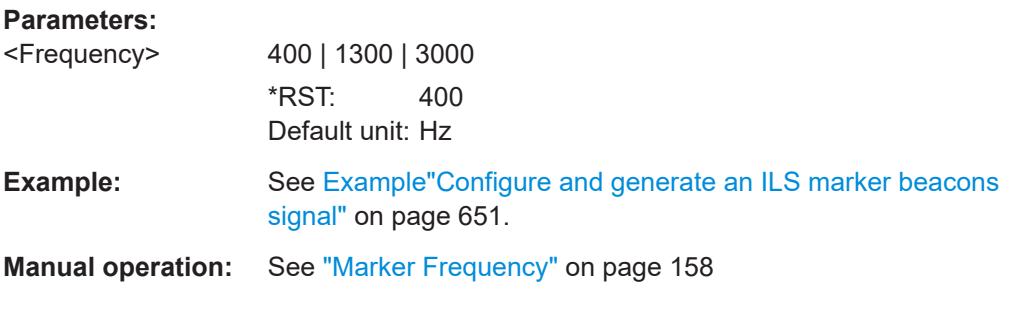

## **[:SOURce<hw>][:ILS]:MBEacon[:MARKer]:DEPTh** <Depth>

Sets the modulation depth of the marker signal for the ILS marker beacon signal.

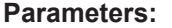

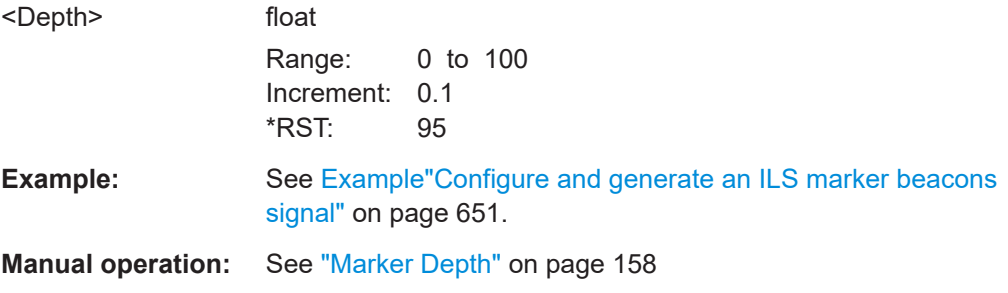

## **[:SOURce<hw>][:ILS]:MBEacon:PRESet**

Sets the parameters of the ILS marker beacons component to their default values (\*RST values specified for the commands).

For other ILS preset commands, see [: SOURce<hw>]: ILS: PRESet on page 653.

Example: SOURce1:ILS:MBEacon:PRESet

<span id="page-680-0"></span>Usage: Event

## **[:SOURce<hw>][:ILS]:MBEacon[:MARKer]:PULSed** <Pulsed>

Activates the modulation of a pulsed marker signal (morse coding).

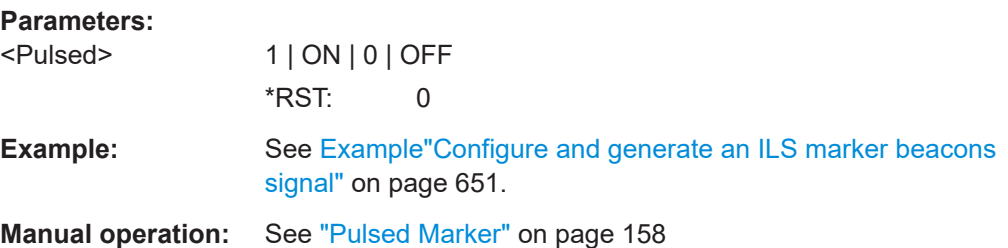

# **15.18.2.5 SOURce:VOR subsystem**

#### Option: R&S SMAB-K25

The SOURce:VOR subsystem contains all commands for configuring the VOR signal.

Characteristics which are valid for all modulations and the LF output are configured in the [SOURce:LFOutput](#page-709-0) subsystem. The signal is output at the LF connector.

#### **Commands**

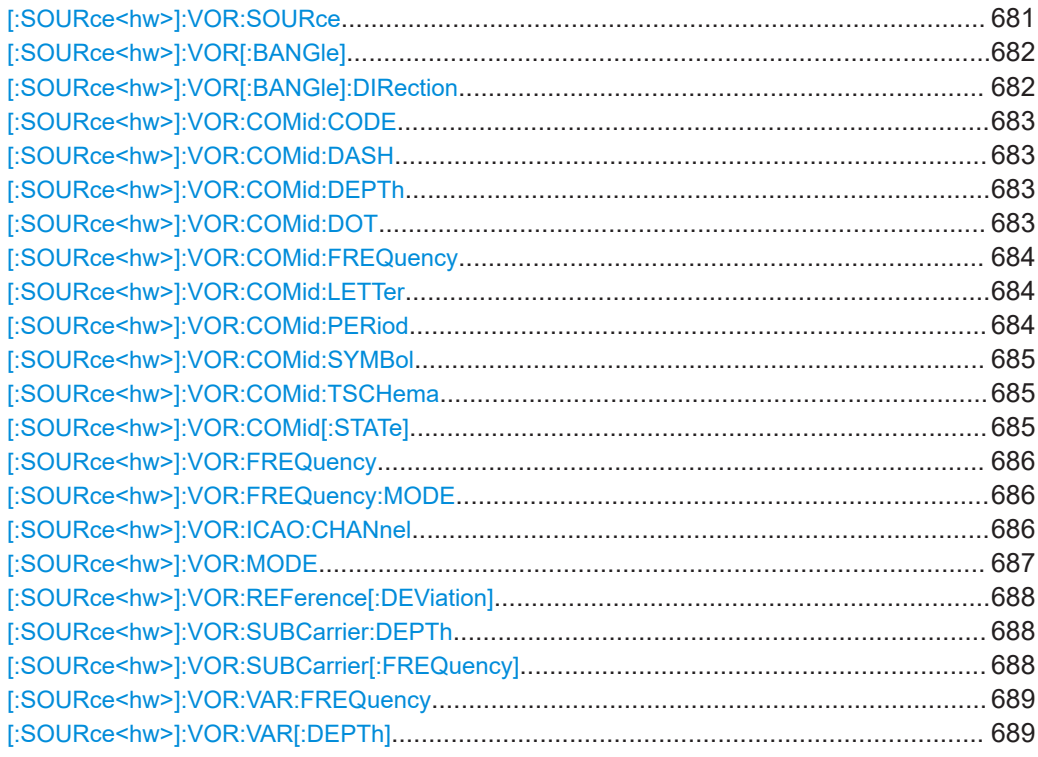

**[:SOURce<hw>]:VOR:SOURce** <VorSourceSel>

Sets the modulation source for the avionic standard modulation.

<span id="page-681-0"></span>If external modulation source is set, the external signal is added to the internal signal. Switching off the internal modulation source is not possible.

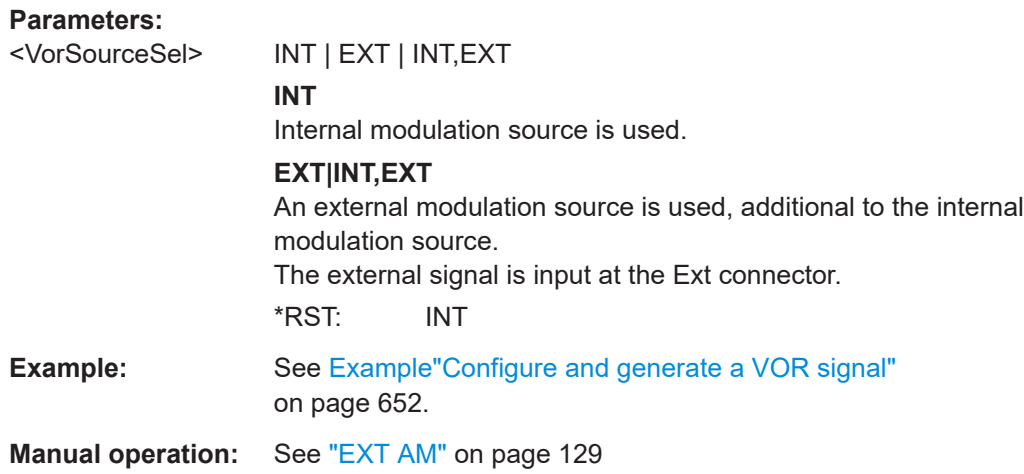

# **[:SOURce<hw>]:VOR[:BANGle]** <BAngle>

Sets the bearing angle between the VAR signal and the reference signal.

The orientation of the angle can be set with  $[:\texttt{Source}\textless\texttt{hw}]:\texttt{VOR}[:\texttt{BANGle}]:$ DIRection.

# **Parameters:**

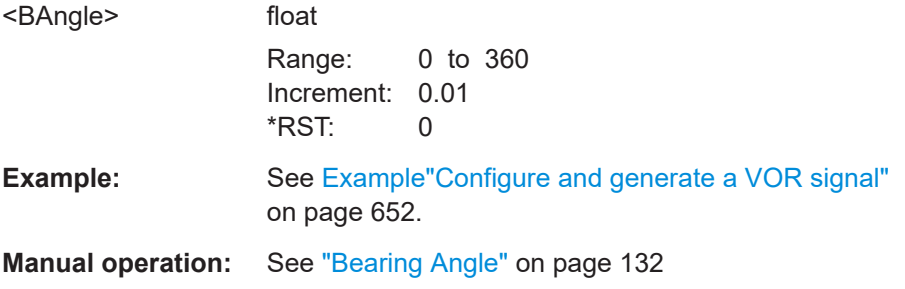

# **[:SOURce<hw>]:VOR[:BANGle]:DIRection** <Direction>

Sets the reference position of the phase information.

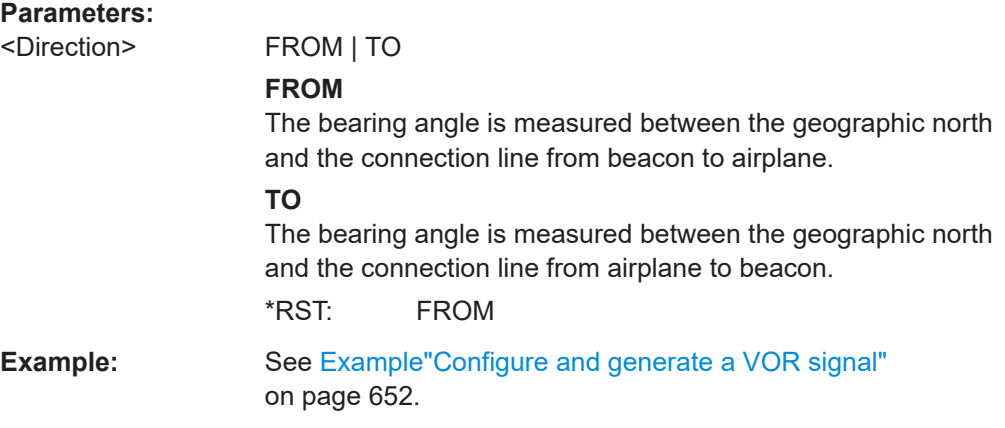

<span id="page-682-0"></span>**Manual operation:** See "Direction" [on page 132](#page-131-0)

#### **[:SOURce<hw>]:VOR:COMid:CODE** <Code>

Sets the coding of the COM/ID signal by the international short name of the airport (e.g. MUC for the Munich airport).

The COM/ID tone is sent according to the selected code, see [Chapter D, "Morse code](#page-858-0) [settings", on page 859.](#page-858-0)

If no coding is set, the COM/ID tone is sent uncoded (key down).

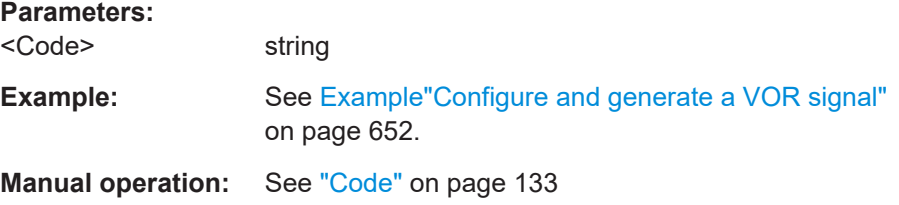

#### **[:SOURce<hw>]:VOR:COMid:DASH** <Dash>

Sets the length of a Morse code dash.

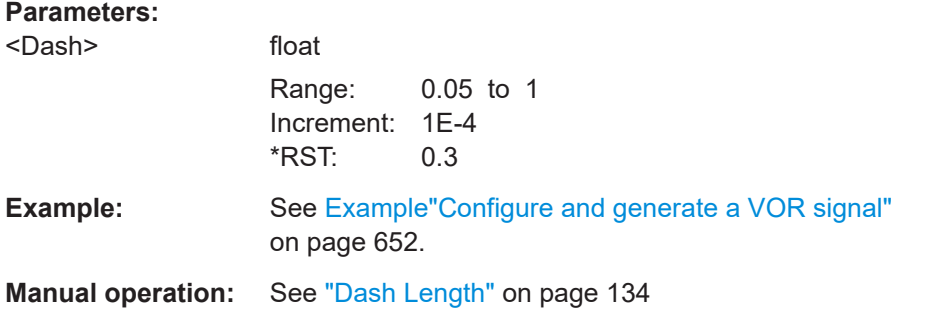

## **[:SOURce<hw>]:VOR:COMid:DEPTh** <Depth>

Sets the AM modulation depth of the COM/ID signal.

## **Parameters:**

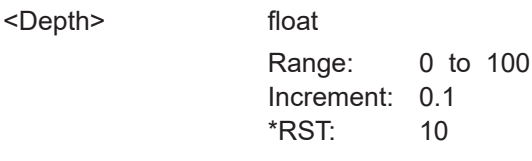

**Example:** See [Example"Configure and generate a VOR signal"](#page-651-0) [on page 652](#page-651-0).

**Manual operation:** See "Depth" [on page 134](#page-133-0)

## **[:SOURce<hw>]:VOR:COMid:DOT** <Dot>

Sets the length of a Morse code dot.

<span id="page-683-0"></span>If the  $time$  schema is set to standard, the dash length (= 3 times dot length), symbol space (= dot length) and letter space (= 3 times dot length) is also determined by this entry.

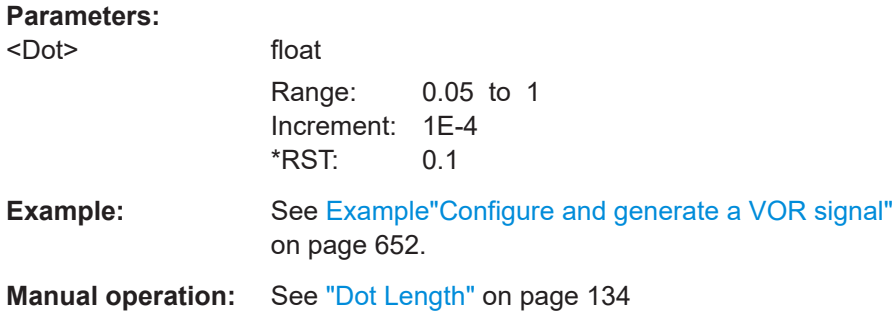

### **[:SOURce<hw>]:VOR:COMid:FREQuency** <Frequency>

Sets the frequency of the COM/ID signal.

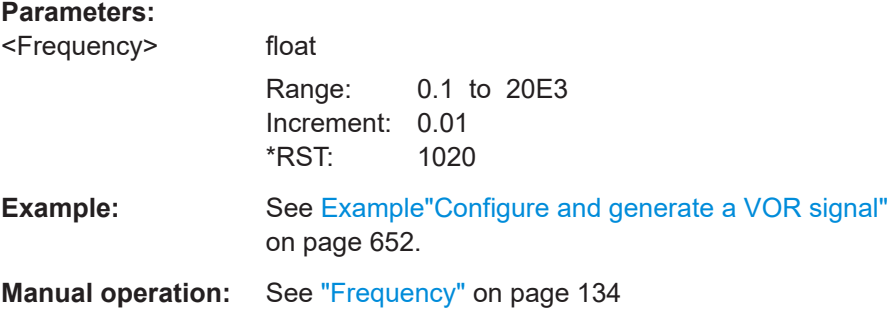

## **[:SOURce<hw>]:VOR:COMid:LETTer** <Letter>

Sets the length of a Morse code letter space.

### **Parameters:**

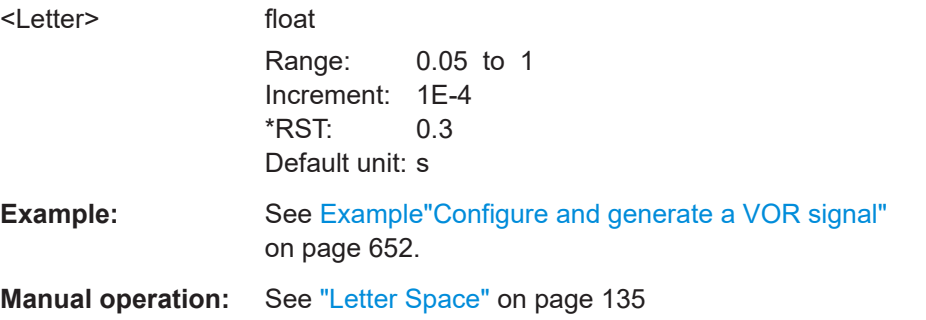

### **[:SOURce<hw>]:VOR:COMid:PERiod** <Period>

Sets the period of the COM/ID signal.
# **Parameters:**

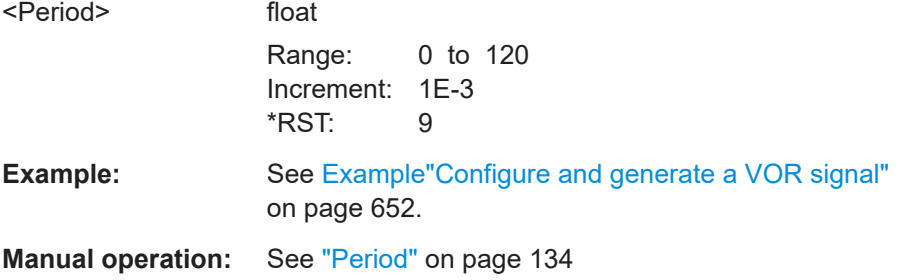

# **[:SOURce<hw>]:VOR:COMid:SYMBol** <Symbol>

Sets the length of the Morse code symbol space.

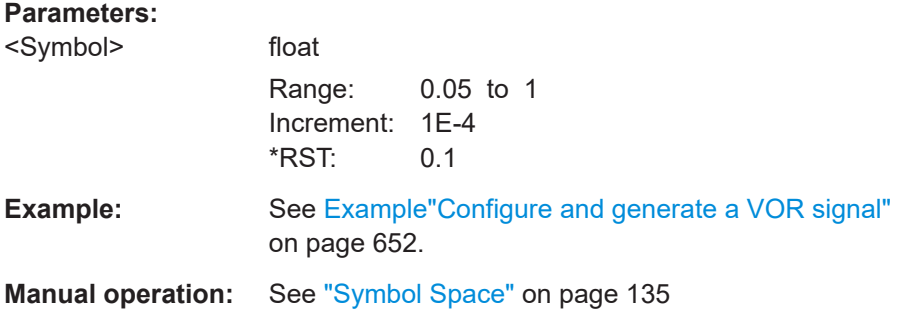

# **[:SOURce<hw>]:VOR:COMid:TSCHema** <Tschema>

Sets the time schema of the Morse code for the COM/ID signal.

#### **Parameters:**

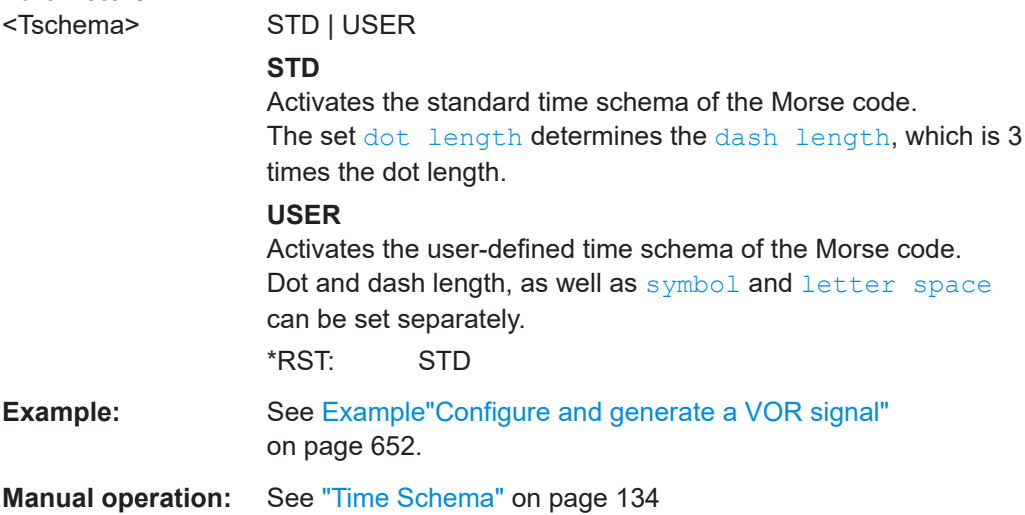

# **[:SOURce<hw>]:VOR:COMid[:STATe]** <State>

Enables/disables the COM/ID signal.

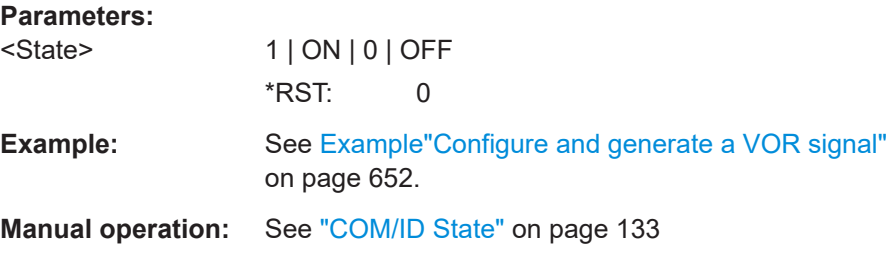

#### **[:SOURce<hw>]:VOR:FREQuency** <CarrierFreq>

Sets the carrier frequency of the signal.

# **Parameters:**

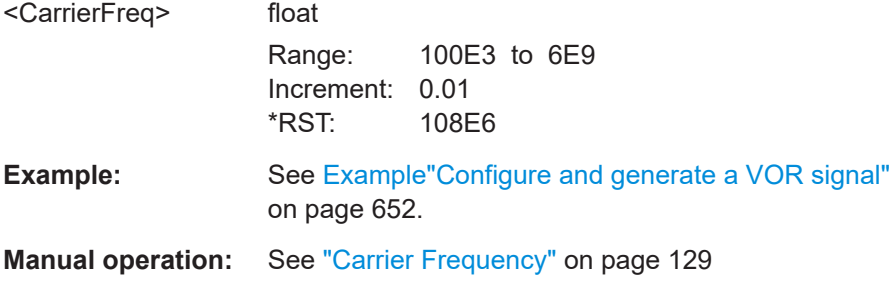

### **[:SOURce<hw>]:VOR:FREQuency:MODE** <Mode>

Sets the mode for the carrier frequency of the signal.

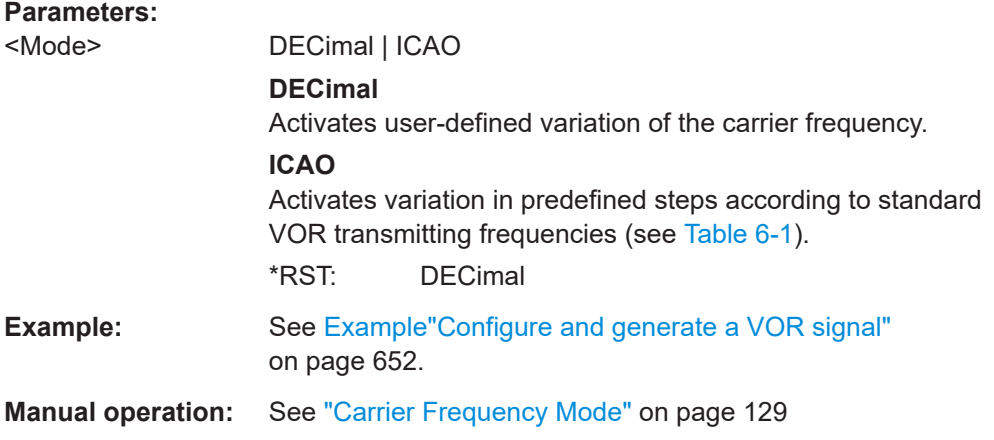

### **[:SOURce<hw>]:VOR:ICAO:CHANnel** <Channel>

Sets the ICAO channel and the corresponding transmitting frequency.

If avionic standard modulation is activated and you change the "RF Frequency", the frequency value of the closest ICAO channel is applied automatically. The "ICAO Channel" is also updated.

The carrier frequency is set automatically to the value of the ICAO channel. For an overview of the VOR ICAO channel frequencies, see [Table 6-1](#page-124-0).

SOURce subsystem

#### **Parameters:**

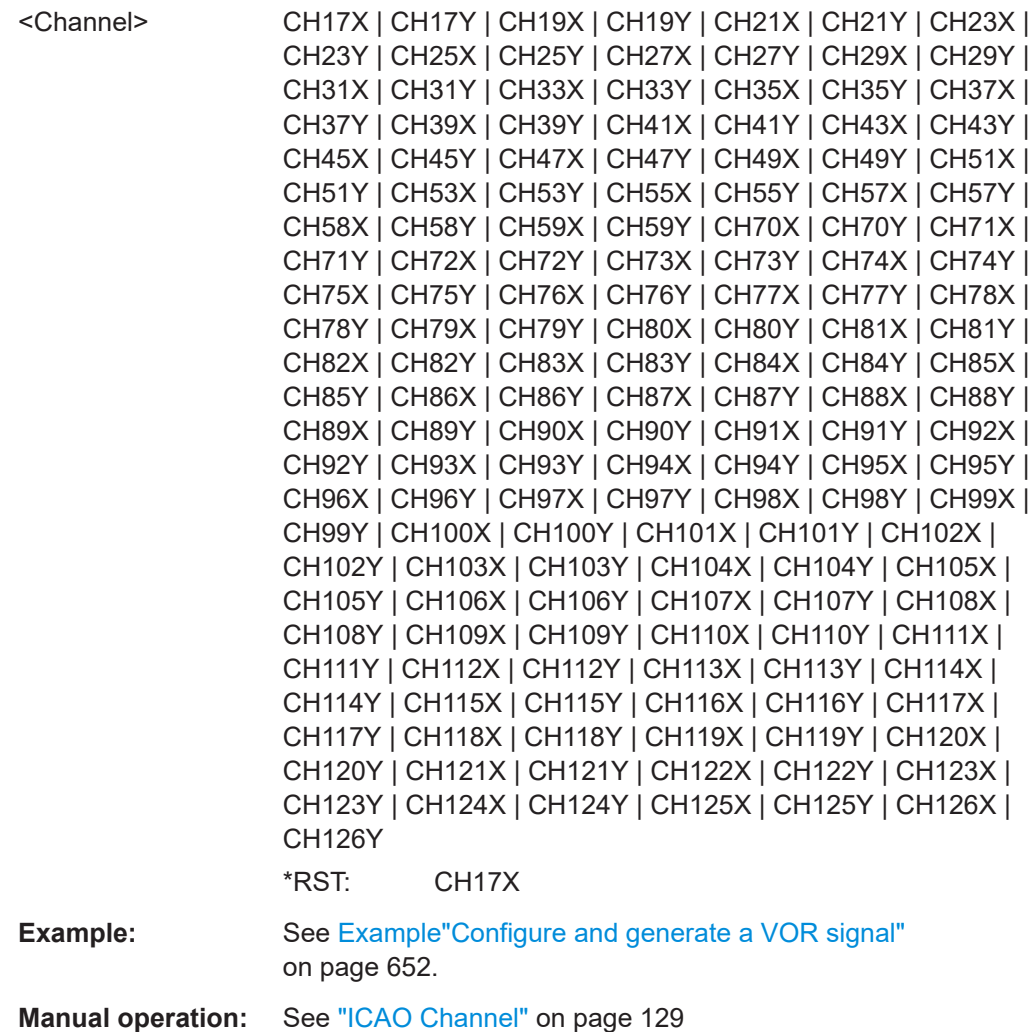

# **[:SOURce<hw>]:VOR:MODE** <Mode>

Sets the operating mode for the VOR modulation signal.

#### **Parameters:**

<Mode> NORM | VAR | SUBCarrier | FMSubcarrier

# **NORM**

VOR modulation is active.

# **VAR**

Amplitude modulation of the output signal with the variable signal component (30Hz signal content) of the VOR signal. The modulation depth of the 30 Hz signal can be set with [\[:](#page-688-0) [SOURce<hw>\]:VOR:VAR\[:DEPTh\]](#page-688-0).

# **SUBCarrier** Amplitude modulation of the output signal with the unmodulated FM carrier (9960Hz) of the VOR signal. The modulation depth of the 30 Hz signal can be set with  $[$ : SOURce<hw>]:VOR:SUBCarrier:DEPTh. **FMSubcarrier** Amplitude modulation of the output signal with the frequency modulated FM carrier (9960Hz) of the VOR signal. The modulation depth of the 30 Hz signal can be set with [: SOURce<hw>]:VOR:SUBCarrier:DEPTh. The frequency deviation can be set with [: SOURce<hw>]: VOR:REFerence[:DEViation]. \*RST: NORM

**Example:** See [Example"Configure and generate a VOR signal"](#page-651-0) [on page 652](#page-651-0).

**Manual operation:** See "Mode" [on page 130](#page-129-0)

### **[:SOURce<hw>]:VOR:REFerence[:DEViation]** <Deviation>

Sets the frequency deviation of the reference signal on the FM carrier.

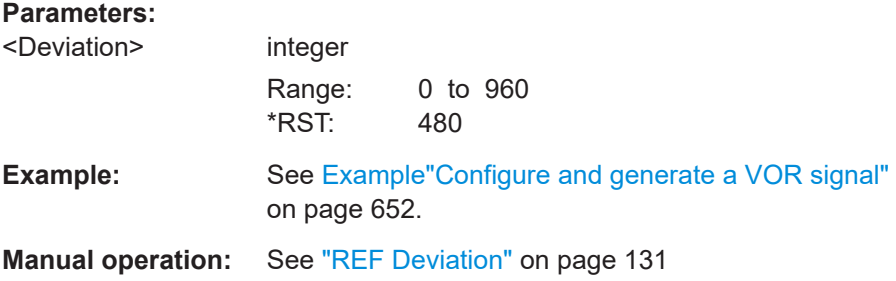

#### **[:SOURce<hw>]:VOR:SUBCarrier:DEPTh** <Depth>

Sets the AM modulation depth of the FM carrier.

#### **Parameters:**

<Depth>

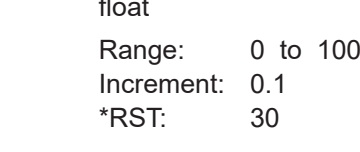

**Example:** See [Example"Configure and generate a VOR signal"](#page-651-0) [on page 652](#page-651-0).

**Manual operation:** See ["Subcarrier Depth"](#page-130-0) on page 131

#### **[:SOURce<hw>]:VOR:SUBCarrier[:FREQuency]** <Frequency>

Sets the frequency of the FM carrier.

# <span id="page-688-0"></span>**Parameters:**

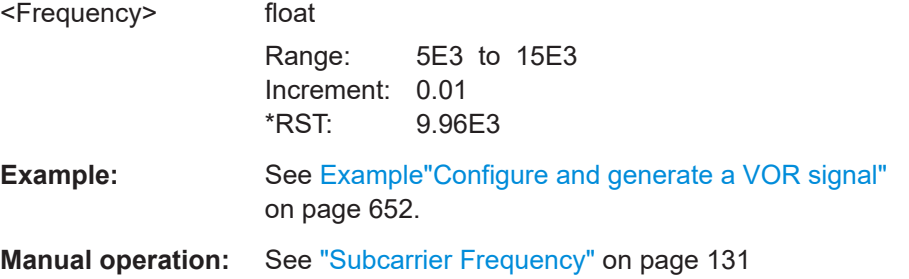

# **[:SOURce<hw>]:VOR:VAR:FREQuency** <Frequency>

Sets the frequency of the variable and the reference signal. As the two signals must have the same frequency, the setting is valid for both signals.

# **Parameters:**

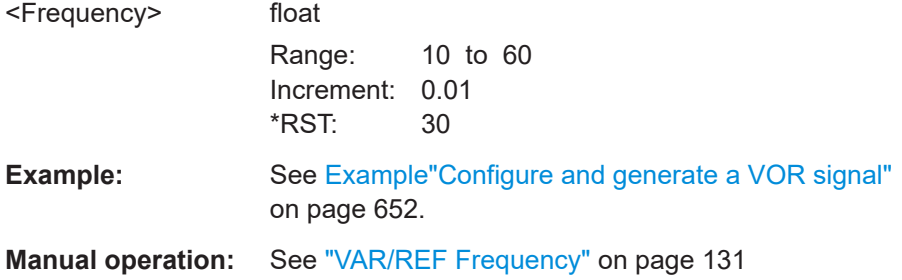

#### **[:SOURce<hw>]:VOR:VAR[:DEPTh]** <Depth>

Sets the AM modulation depth of the 30Hz variable signal.

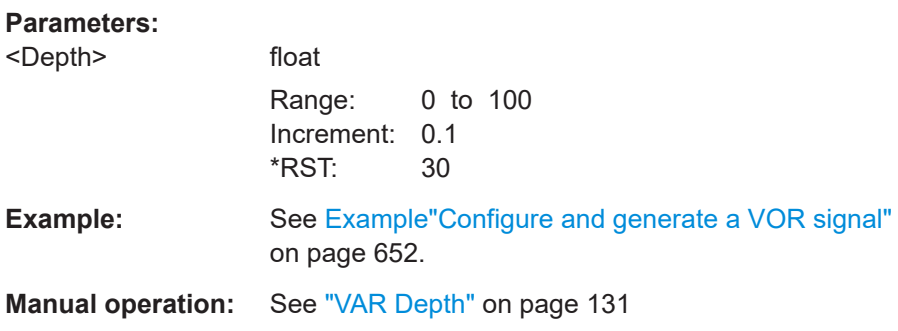

# **15.18.3 SOURce:CORRection subsystem**

The SOURce:CORRection subsystem contains the commands for defining correction values for external test assemblies.

You can acquire the correction values anytime, regardless of the modulation settings of the generator. During correction, the R&S SMA100B adds the correction values to the output level of the respective RF frequency.

<span id="page-689-0"></span>Determine the correction values in one of the following ways:

- Measure the RF output level at several frequency points and enter the value pairs manually in a table
- Connect an R&S NRP to the generator output signal and send the command  $[$ : [SOURce<hw>\]:CORRection:CSET:DATA\[:SENSor<ch>\]\[:POWer\]:SONCe](#page-692-0) to fill the table automatically.

Save correction values to files with file extension  $*$ . uco.

Refer to [Chapter 15.5.2, "Handling files in the default or in a specified directory",](#page-496-0) [on page 497](#page-496-0) for general information on file handling in the default and in a specific directory.

#### **Programming examples**

The examples in this section assume that:

- The files are stored in the default directory.
- \*RST does not affect data lists.

#### **Example: To create RF level correction values**

The following example shows a command sequence to create and activate a list for assigning level correction values to arbitrary RF frequencies. Further hardware settings are not considered.

```
// Reset the instrument to start from an initial state
// Query the available user correction list files in the default directory 
// Select a file or create a new one
// ******************************************************************
*RST; *CLS
SOURce1:CORRection:CSET:CATalog?
// Response: shows the name of available user correction files (if applicable)
// Select a file
SOURce1:CORRection:CSET:SELect "/var/user/ucor1"
// Create a new file (if not existing)
SOURce1:CORRection:CSET:SELect "/var/user/ucor2"
// Enter the frequency/level value pairs in the table; 
// existing data is overwritten
// Query the number of frequency/power entries in the selected list
SOURce1:CORRection:CSET:DATA:FREQuency 100MHz,110MHz,120MHz,130MHz,140MHz,150MHz
SOURce1:CORRection:CSET:DATA:POWer -10,-7.5,-5.0,-2.5,0,2.5 
SOURce1:CORRection:CSET:DATA:FREQuency:POINts?
// 6
SOURce1:CORRection:CSET:DATA:POWer:POINTs?
// 6
// Enable user correction mode and RF output
SOURce1:CORRection:STATe 1
OUTPut1:STATe ON
```

```
// Query the currently used correction value
SOURce1:CORRection:VALue?
1/ -2.5// Delete a user correction file
SOURce1:CORRection:CSET:DELEte "/var/user/ucor1.uco"
```
#### **Example: To fill user correction data with a sensor**

The following example shows a command sequence to fill a user correction list automatically supported by a connected R&S NRP.

```
// Fill a user correction list with the level values
// measured by an R&S NRP,
// store the data in a file and enable user correction.
*RST; *CLS
SOURce1:CORRection:CSET:SELect "/var/user/Ucor1_AutoFill.uco"
SOURce1:CORRection:CSET:DATA:FREQuency 100MHz,110MHz,120MHz,130MHz,140MHz,150MHz
SOURce1:CORRection:ZERoing:STATe 1
SOURce1:CORRection:CSET:DATA:SENSor1:POWer:SONCe
// Query the number of automatically filled correction level values
SOURce1:CORRection:CSET:DATA:POWer:POINTs?
// 6
SOURce1:CORRection:STATe 1
// Query the correction value at a certain frequency
FREQ 120000000
SOURce1:CORRection:VALue?
```

```
1/ -52.13
```
#### **Example: To export user correction lists**

The following example shows a command sequence to export a user correction list (here the list created with the example before) into an ASCII file. Further hardware settings are not considered.

```
// Select a user correction file for exporting to file in ASCII format
// Set ASCII data parameters
// Set the ASCII file extension, the decimal separator
// and the column separator for the ASCII data
SOURce1:CORRection:DEXChange:AFILe:CATalog?
// my_ucor
SOURce1:CORRection:CSET:CATalog?
// ucor1,Ucor1_AutoFill
SOURce1:CORRection:CSET:SELect "/var/user/Ucor1_AutoFill.uco"
SOURce1:CORRection:DEXChange:AFILe:EXTension CSV
SOURce1:CORRection:DEXChange:AFILe:SEParator:DECimal DOT
SOURce1:CORRection:DEXChange:AFILe:SEParator:COLumn COMMa
```

```
// Select source and destination 
SOURce1:CORRection:DEXChange:AFILe:SELect "/var/user/ucor2ASCII"
// Export the user correction data into the ASCII file
SOURce1:CORRection:DEXChange:MODE EXPort
SOURce1:CORRection:DEXChange:EXECute
// Query the available ASCII files with extension .csv
SOURce1:CORRection:DEXChange:AFILe:CATalog?
// ucor2ASCII,my_ucor
// Import a user correction ASCII file
SOURce1:CORRection:DEXChange:MODE IMPort
SOURce1:CORRection:DEXChange:AFILE:SELect "/var/user/my_ucor" 
SOURce1:CORRection:DEXChange:EXECute
```
#### **Commands:**

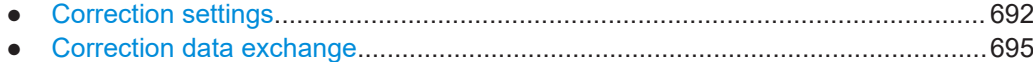

# **15.18.3.1 Correction settings**

#### **[:SOURce<hw>]:CORRection:CSET:DATA:FREQuency** <Frequency>

Enters the frequency value in the table selected with [: SOURce<hw>]: CORRection: [CSET\[:SELect\]](#page-692-0).

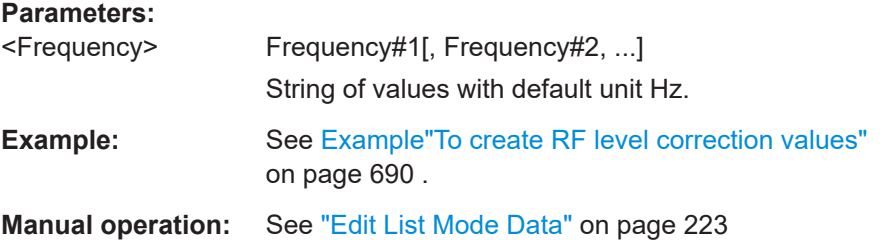

#### **[:SOURce<hw>]:CORRection:CSET:DATA:POWer** <Power>

Enters the level values to the table selected with [: SOURce<hw>]: CORRection: [CSET\[:SELect\]](#page-692-0).

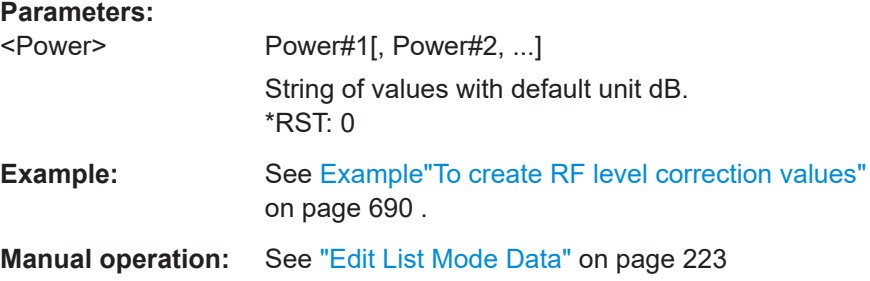

# <span id="page-692-0"></span>**[:SOURce<hw>]:CORRection:CSET:DATA:FREQuency:POINts? [:SOURce<hw>]:CORRection:CSET:DATA:POWer:POINts?**

Queries the number of frequency/level values in the selected table.

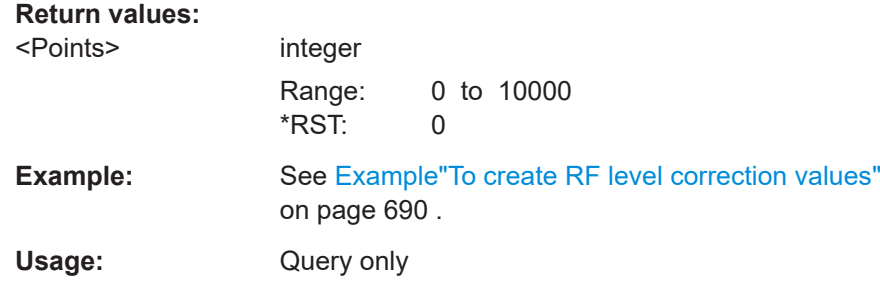

# **[:SOURce<hw>]:CORRection:CSET:DATA[:SENSor<ch>][:POWer]:SONCe**

Fills the selected user correction table with the level values measured by the power sensor for the given frequencies.

To select the used power sensor set the suffix in key word SENSe.

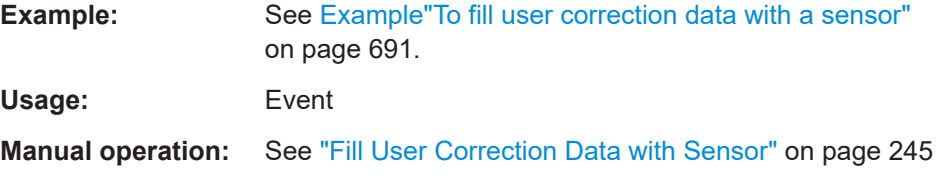

#### **[:SOURce<hw>]:CORRection:CSET[:SELect]** <Filename>

Selects or creates a file for the user correction data.

If the file with the selected name does not exist, a new file is created.

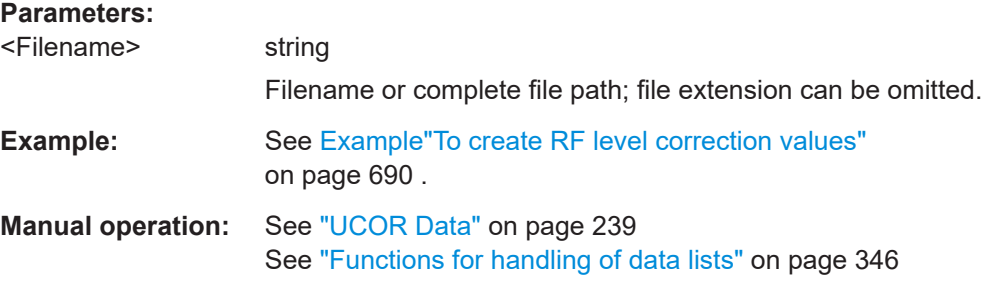

#### **[:SOURce<hw>]:CORRection:VALue?**

Queries the current value for user correction.

#### **Return values:**

<Value> float Range: -100 to 100 Increment: 0.01 \*RST: 0

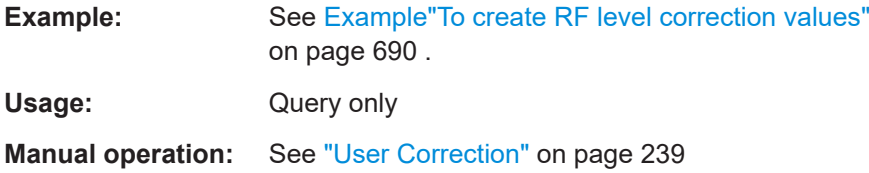

#### **[:SOURce<hw>]:CORRection:ZERoing:STATe** <State>

Activates the zeroing procedure before filling the user correction data acquired by a sensor.

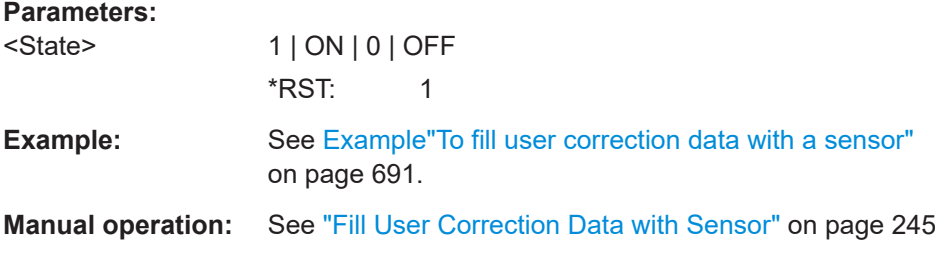

### **[:SOURce<hw>]:CORRection:CSET:DATA[:SENSor<ch>][:POWer]:SONCe**

Fills the selected user correction list with the level values measured by the power sensor for the given frequencies.

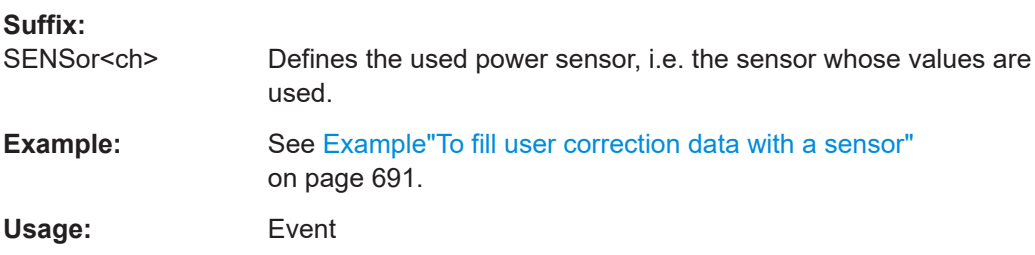

# **[:SOURce<hw>]:CORRection[:STATe]** <State>

Activates user correction with the currently selected table.

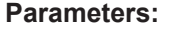

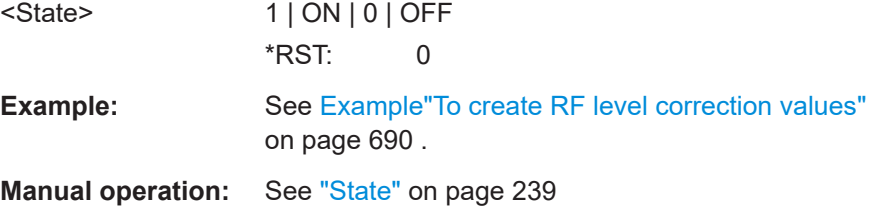

# **[:SOURce]:CORRection:CSET:CATalog?**

Queries a list of available user correction tables.

### <span id="page-694-0"></span>**Return values:**

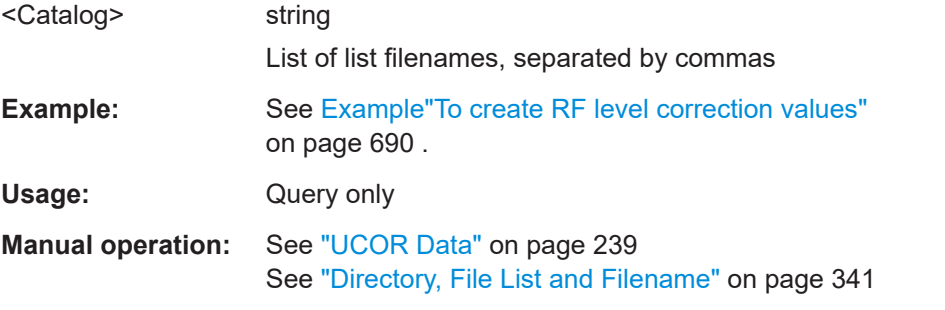

#### **[:SOURce]:CORRection:CSET:DELete** <Filename>

Deletes the specified user correction list file.

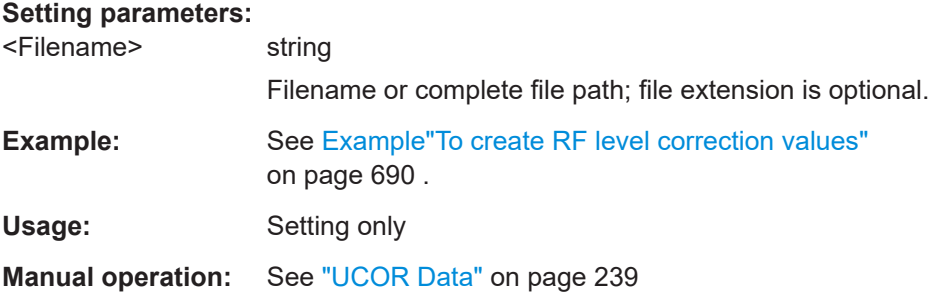

# **15.18.3.2 Correction data exchange**

With the following commands, you can configure user correction lists and export or import them accordingly.

#### **[:SOURce<hw>]:CORRection:DEXChange:AFILe:CATalog?**

Queries the available ASCII files for export or import of user correction data in the current or specified directory.

#### **Return values:**

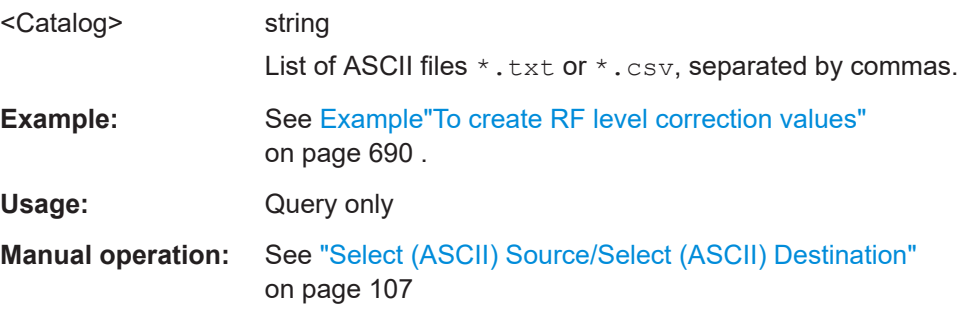

#### **[:SOURce<hw>]:CORRection:DEXChange:AFILe:EXTension** <Extension>

Determines the extension of the ASCII files for file import or export, or to query existing files.

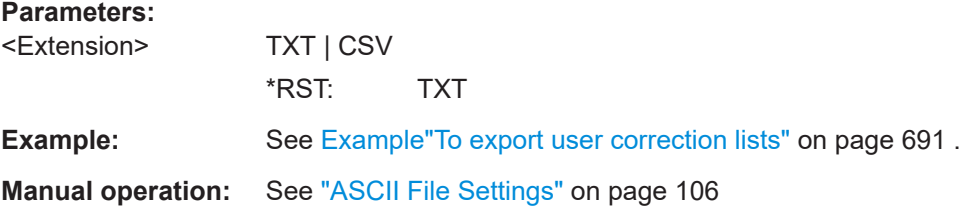

#### **[:SOURce<hw>]:CORRection:DEXChange:AFILe:SELect** <Filename>

Selects the ASCII file to be imported or exported.

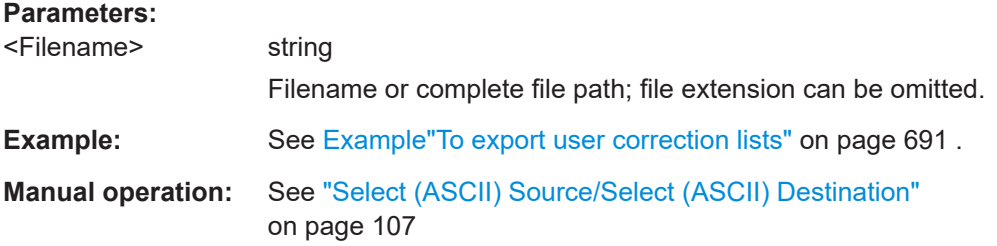

#### **[:SOURce<hw>]:CORRection:DEXChange:AFILe:SEParator:COLumn** <Column>

Selects the separator between the frequency and level column of the ASCII table.

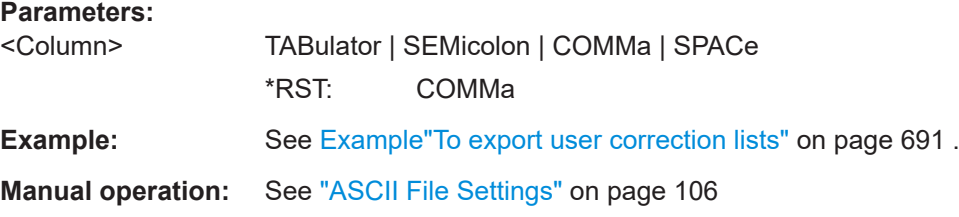

#### **[:SOURce<hw>]:CORRection:DEXChange:AFILe:SEParator:DECimal** <Decimal>

Sets the decimal separator used in the ASCII data between '.' (decimal point) and ',' (comma) with floating-point numerals.

#### **Parameters:**

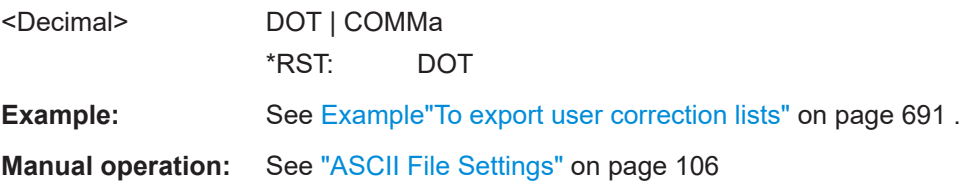

# **[:SOURce<hw>]:CORRection:DEXChange:EXECute**

Executes the import or export of the selected correction list, according to the previously set transfer direction with command [\[:SOURce<hw>\]:CORRection:DEXChange:](#page-696-0) [MODE](#page-696-0).

**Example:** See [Example"To export user correction lists"](#page-690-0) on page 691.

<span id="page-696-0"></span>**Usage:** Event

**Manual operation:** See ["Import / Export"](#page-106-0) on page 107

#### **[:SOURce<hw>]:CORRection:DEXChange:MODE** <Mode>

Determines import or export of a user correction list.

Specify the source or destination file with the command [: SOURce<hw>]: CORRection:DEXChange:SELect.

### **Parameters:**

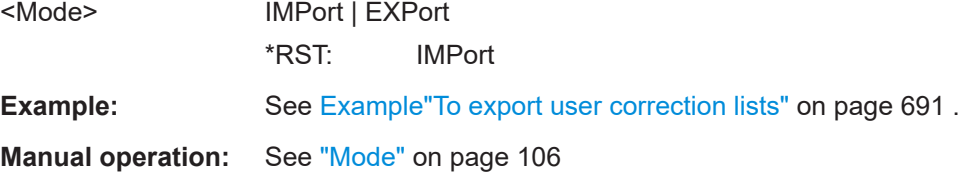

#### **[:SOURce<hw>]:CORRection:DEXChange:SELect** <Filename>

Selects the ASCII file for import or export, containing a user correction list.

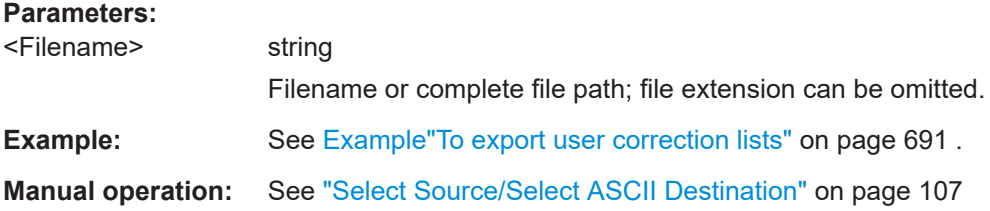

# **15.18.4 SOURce:EFRontend subsystem**

The SOURce:EFRontend subsystem contains the commands for configuring settings of an external frontend.

#### **Example: Configuring external frontend frequency bands**

```
SOURce1:EFRontend:FREQuency:IFRequency:VALue?
// Response in Hz: "18750000000" (= 18.75 GHz)
```
### **Example: Configuring external frontend connection settings**

```
SOURce1:EFRontend:IDN?
// Response: "Rohde&Schwarz,SZM75,1443.5004K02/100001,1.34.6,1.2.1"
//Query the installed hardware options
SOURce1:EFRontend:OPT?
// Response: "SZM-E,SZM-I"
```
### <span id="page-697-0"></span>**Example: Configuring external frontend cable correction**

```
// Query available cable correction files.
SOURce1:EFRontend:ALIGnment:FILE:CATalog?
// Select a cable correction file stored on the instrument.
SOURce1:EFRontend:ALIGnment:FILE:SELect "/var/user/ExtFrontend/CableCorrectionFiles/
if default cable 1347 7552 00.s2p"
// Query upper and lower frequency range of the IF correction data.
SOURce1:EFRontend:ALIGnment:FILE:FREquency:RANGe:LOWer?
// Response in Hz: "12000000000" (12 GHz)
SOURce1:EFRontend:ALIGnment:FILE:FREquency:RANGe:UPPer?
// Response in Hz: "19250000000" (19.25 GHz)
SOURce1:EFRontend:ALIGnment:STATe 1
```
#### **Commands:**

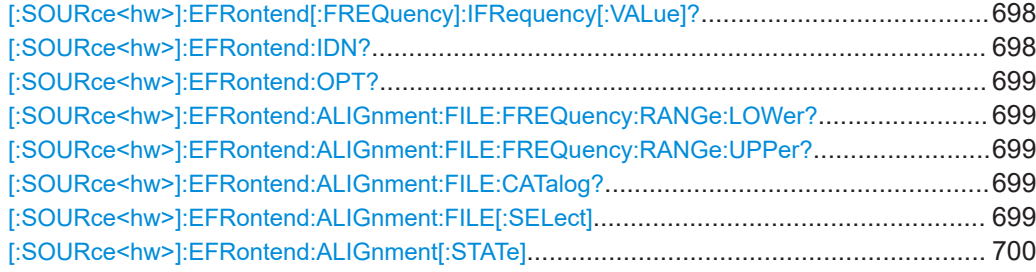

#### **[:SOURce<hw>]:EFRontend[:FREQuency]:IFRequency[:VALue]?**

Queries the frequency of the IF signal, that is the frequency at the RF 50  $\Omega$  connector.

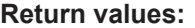

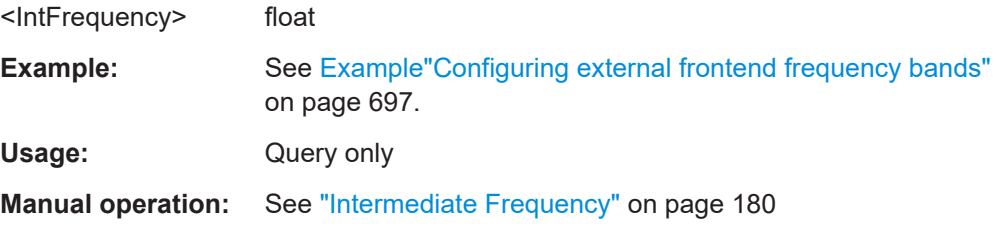

### **[:SOURce<hw>]:EFRontend:IDN?**

# Identification

Returns the IDN string, i.e. the identification of the external frontend.

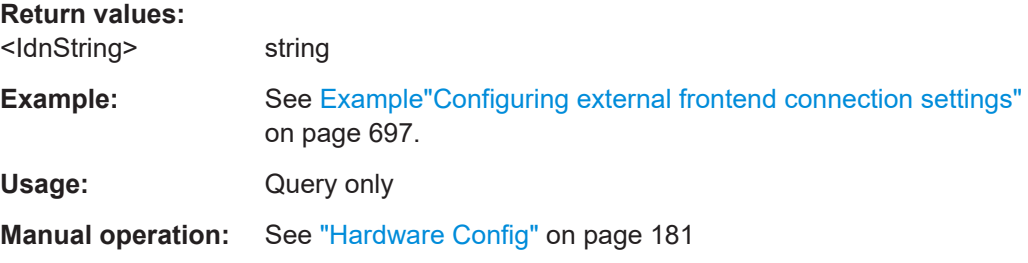

### <span id="page-698-0"></span>**[:SOURce<hw>]:EFRontend:OPT?**

Option identification query

Queries the options included in the external frontend.

For more information, refer to the specifications document.

#### **Return values:**

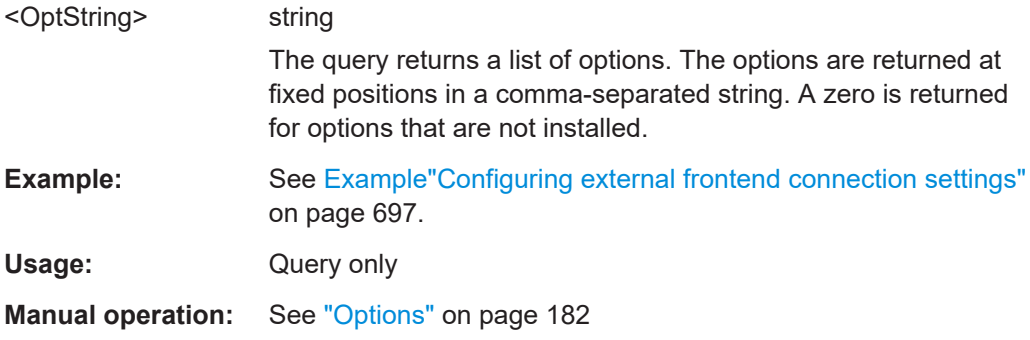

# **[:SOURce<hw>]:EFRontend:ALIGnment:FILE:FREQuency:RANGe:LOWer? [:SOURce<hw>]:EFRontend:ALIGnment:FILE:FREQuency:RANGe:UPPer?**

Queries the upper/lower frequency range of IF values required at the connected external frontend.

We recommend that you cover this range in the cable correction  $*$ . s2p file.

**Return values:** 

<CableCorrFreqUp> float

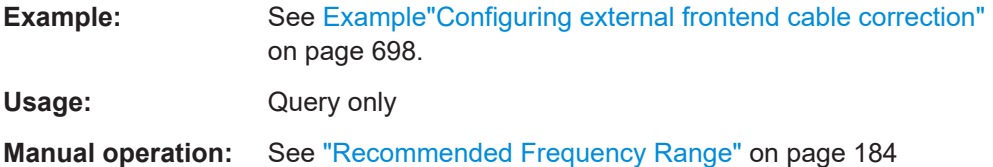

#### **[:SOURce<hw>]:EFRontend:ALIGnment:FILE:CATalog?**

Queries the cable correction files with settings in the default directory.

Listed are cable correction files with extension  $*$ . s2p or  $*$ . uco.

**Example:** See [Example"Configuring external frontend cable correction"](#page-697-0) [on page 698](#page-697-0). Usage: Query only **Manual operation:** See ["Load Cable Correction File"](#page-182-0) on page 183

#### **[:SOURce<hw>]:EFRontend:ALIGnment:FILE[:SELect]** <CableCorrFileNa>

Selects an existing correction file to compensate for cable losses. Selectable file have file extension  $*$ . s2p.

<span id="page-699-0"></span>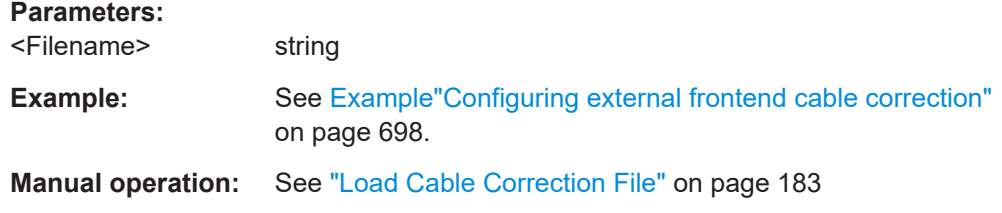

# **[:SOURce<hw>]:EFRontend:ALIGnment[:STATe]** <CableCorrState>

Activates correction of the IF signal for different IF signal frequencies.

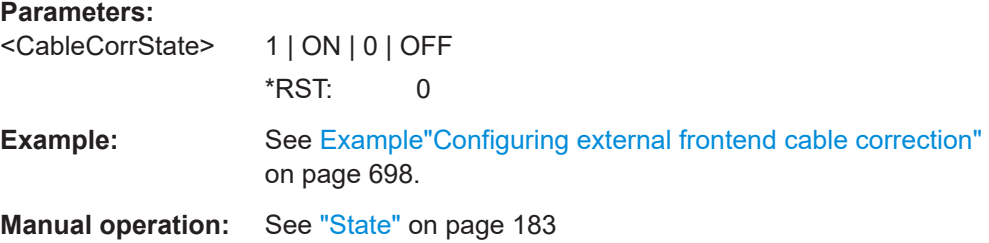

# **15.18.5 SOURce:FREQuency subsystem**

The SOURce:FREQuency subsystem contains the commands used to define the frequency settings for the RF sources and sweeps.

#### **Example: Frequency configuration**

```
SOURce1:FREQuency:MODE CW
SOURce1:FREQuency:CW 6000000000
SOURce1:FREQuency:OFFSet 2000000000
SOURce1:FREQuency:MULTiplier 1.5
SOURce1:FREQuency:CW?
// 11000000000
// SOURce1:FREQuency:STEP:MODE USER
// SOURce1:FREQuency:STEP:INCRement 1000000
// SOURce1:FREQuency:CW UP
```
SOURce1:PHASe 2 SOURce1:PHASe:REFerence

#### <span id="page-700-0"></span>**Example: Setting a phase continuous frequency range**

SOURce1:FREQuency:CW 502000000 SOURce1:FREQuency:PHASE:MODE NARR SOURce1:FREQuency:PHASe:CONTinuous:STATe 1 \*\*\*\*\*\*\*\*\*\*\*\*\*\*\*\*\*\*\*\*\*\*\*\*\*\*\*\*\*\*\*\*\*\*\*\*\*\*\*\*\*\* // Query the frequency range SOURce1:FREQuency:PHASe:CONTinuous:LOW? // Response: 49370890 SOURce1:FREQuency:PHASe:CONTinuous:HIGh? // Response: 50421376 \*\*\*\*\*\*\*\*\*\*\*\*\*\*\*\*\*\*\*\*\*\*\*\*\*\*\*\*\*\*\*\*\*\*\*\*\*\*\*\*\*\* // Vary the frequency. Within the specified range the signal is phase continuous. SOURce1:FREQuency:CW 49900000 SOURce1:FREQuency:CW 50000000 SOURce1:FREQuency:CW 50100000 SOURce1:FREQuency:CW 50300000

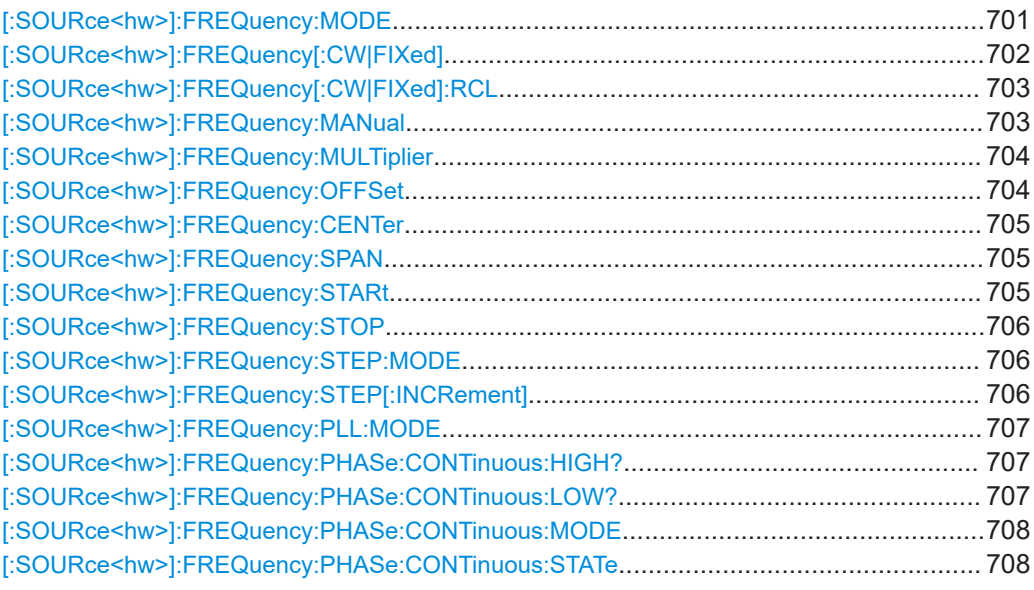

#### **[:SOURce<hw>]:FREQuency:MODE** <Mode>

Sets the frequency mode for generating the RF output signal. The selected mode determines the parameters to be used for further frequency settings.

#### **Parameters:**

<Mode> CW | FIXed | SWEep | LIST | COMBined

# **CW|FIXed**

Sets the fixed frequency mode. CW and FIXed are synonyms. The instrument operates at a defined frequency, set with command [\[:SOURce<hw>\]:FREQuency\[:CW|FIXed\]](#page-701-0).

#### <span id="page-701-0"></span>**SWEep**

Sets sweep mode.

The instrument processes frequency (and level) settings in defined sweep steps.

Set the range and current frequency with the commands: [\[:SOURce<hw>\]:FREQuency:STARt](#page-704-0) on page 705 and [\[:](#page-705-0) [SOURce<hw>\]:FREQuency:STOP](#page-705-0) on page 706,

[:SOURce<hw>]:FREQuency: CENTer on page 705,

[\[:SOURce<hw>\]:FREQuency:SPAN](#page-704-0) on page 705,

[\[:SOURce<hw>\]:FREQuency:MANual](#page-702-0) on page 703

#### **LIST**

Sets list mode.

The instrument processes frequency and level settings by means of values loaded from a list.

To configure list mode settings, use the commands of the [Chap](#page-722-0)[ter 15.18.8, "SOURce:LIST subsystem", on page 723](#page-722-0).

#### **COMBined**

Sets the combined RF frequency / level sweep mode. The instrument processes frequency and level settings in defined sweep steps.

Set the range and current frequency with the commands: [\[:SOURce<hw>\]:COMBined:FREQuency:STARt](#page-769-0) [on page 770](#page-769-0) and [\[:SOURce<hw>\]:COMBined:FREQuency:](#page-769-0)

STOP [on page 770](#page-769-0),

[:SOURce<hw>]:COMBined: POWer: STARt on page 770 and [\[:SOURce<hw>\]:COMBined:POWer:STOP](#page-770-0) on page 771 \*RST: CW

- **Example:** See [Example"Frequency configuration"](#page-699-0) on page 700,
- **Example:** See [Example"Setup an RF frequency or power sweep"](#page-759-0) [on page 760](#page-759-0)
- **Manual operation:** See ["State \(RF frequency sweep\)"](#page-201-0) on page 202 See ["State \(RF frequency / level sweep\)"](#page-202-0) on page 203 See "State" [on page 216](#page-215-0)

#### **[:SOURce<hw>]:FREQuency[:CW|FIXed]** <Fixed>

Sets the frequency of the RF output signal in the selected path.

The effect depends on the selected mode:

- In CW mode (FREQ: MODE CW | FIXed), the instrument operates at a fixed frequency.
- In sweep mode ( $FREG: MODE$   $SWE$ ), the value applies to the sweep frequency. The instrument processes the frequency settings in defined sweep steps.

<span id="page-702-0"></span>• In user mode (FREQ: STEP: MODE USER), you can vary the current frequency step by step.

#### **Parameters:**

#### <Fixed> float

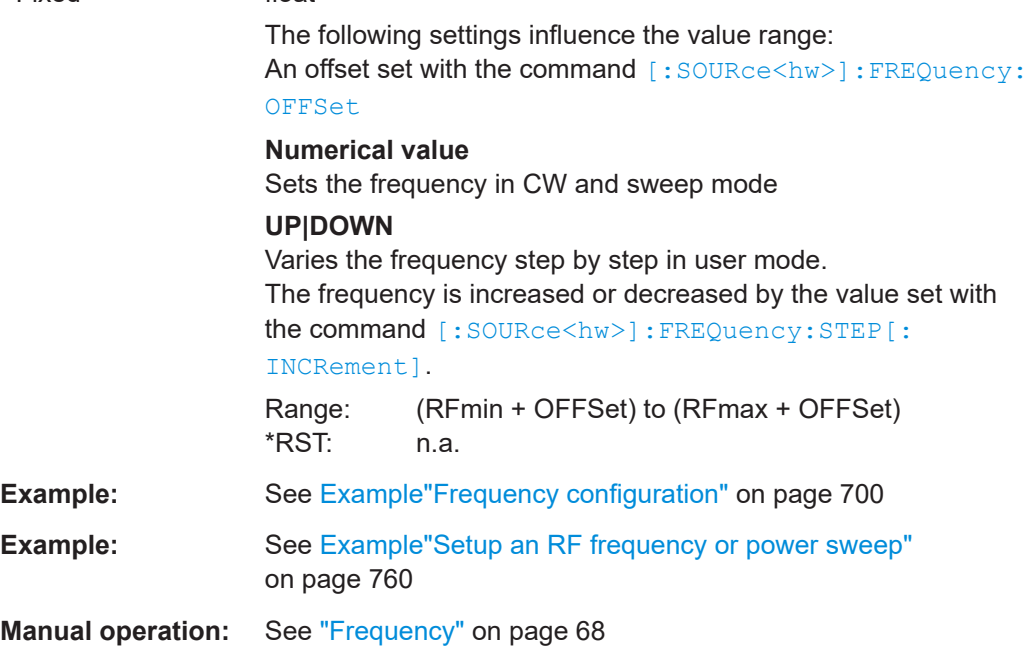

# **[:SOURce<hw>]:FREQuency[:CW|FIXed]:RCL** <Rcl>

Set whether the RF frequency value is retained or taken from a loaded instrument configuration, when you recall instrument settings with command \*RCL.

#### **Parameters:**

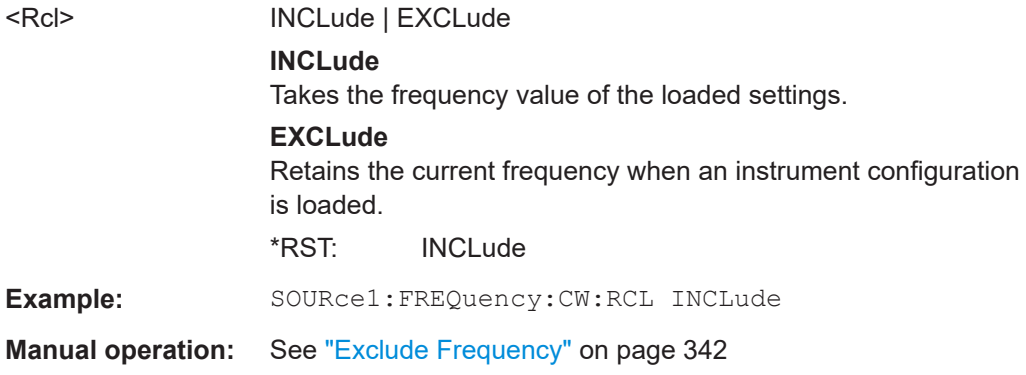

# **[:SOURce<hw>]:FREQuency:MANual** <Manual>

Sets the frequency and triggers a sweep step manually if SWEep: MODE MAN.

#### **Parameters:**

<Manual> float

You can select any frequency within the setting range, where:

<span id="page-703-0"></span>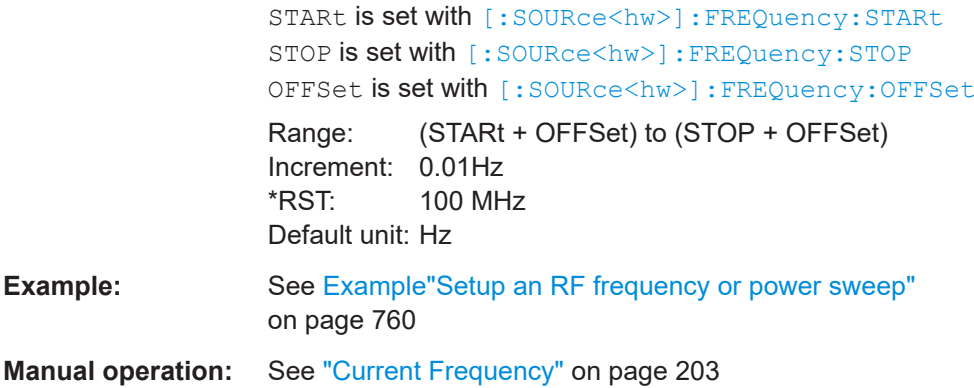

#### **[:SOURce<hw>]:FREQuency:MULTiplier** <Multiplier>

Sets the multiplication factor  $N_{FREG:MULT}$  of a subsequent downstream instrument.

The parameters offset  $f_{\text{FRFO-OFESer}}$  and multiplier  $N_{\text{FRFO-MUIT}}$  affect the frequency value set with the command [FREQ](#page-701-0).

The query [FREQ?](#page-701-0) returns the value corresponding to the formula:

 $f_{\text{FREQ}} = f_{\text{RFout}} * N_{\text{FREQ}:MULT} + f_{\text{FREQ}:O\text{FFSer}}$ 

See ["RF frequency and level display with a downstream instrument"](#page-61-0) on page 62.

#### **Parameters:**

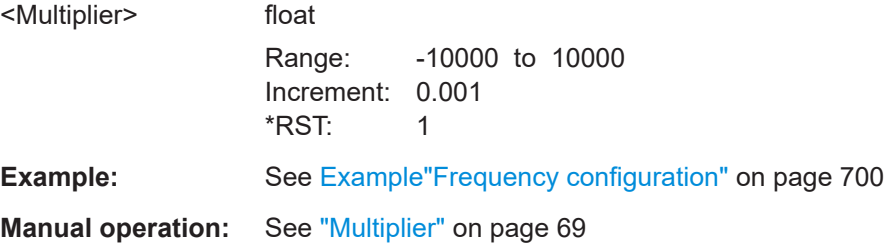

#### **[:SOURce<hw>]:FREQuency:OFFSet** <Offset>

Sets the frequency offset  $f_{\text{FREG:OFFSet}}$  of a downstream instrument.

The parameters offset  $f_{FREG:OFFSer}$  and multiplier  $N_{FREG:MULT}$  affect the frequency value set with the command [FREQ](#page-701-0).

The query [FREQ?](#page-701-0) returns the value corresponding to the formula:

 $f_{\text{FREQ}} = f_{\text{RFout}} * N_{\text{FREQ}:MULT} + f_{\text{FREQ}:OFFSer}$ 

See ["RF frequency and level display with a downstream instrument"](#page-61-0) on page 62.

**Note:** The offset also affects RF frequency sweep.

#### **Parameters:**

<Offset> float

Increment: 0.01 \*RST: 0

<span id="page-704-0"></span>**Example:** See [Example"Frequency configuration"](#page-699-0) on page 700 **Manual operation:** See "Offset" [on page 69](#page-68-0)

#### **[:SOURce<hw>]:FREQuency:CENTer** <Center>

Sets the center frequency of the sweep.

See [Chapter 8.2.1, "Correlating parameters in sweep mode", on page 195.](#page-194-0)

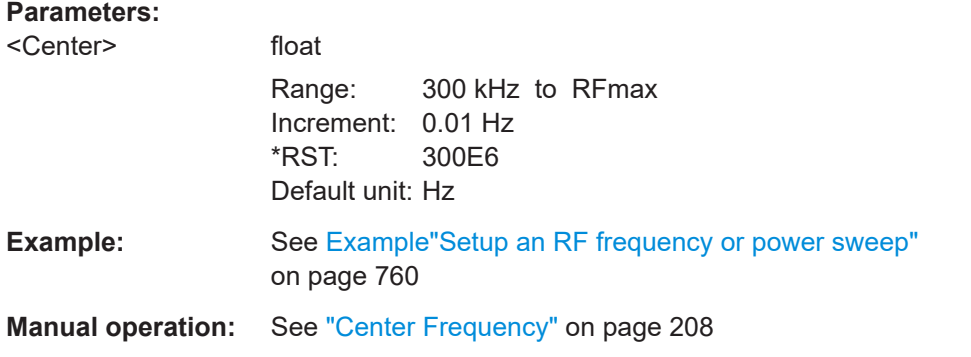

#### **[:SOURce<hw>]:FREQuency:SPAN** <Span>

Sets the sapn of the frequency sweep range.

See [Chapter 8.2.1, "Correlating parameters in sweep mode", on page 195.](#page-194-0)

#### **Parameters:**

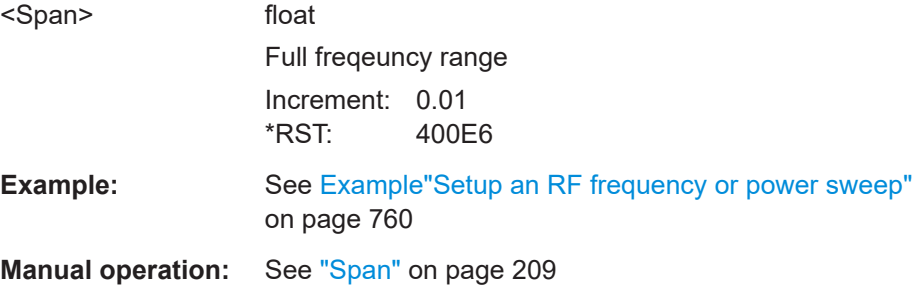

#### **[:SOURce<hw>]:FREQuency:STARt** <Start>

Sets the start frequency for the RF sweep.

See [Chapter 8.2.1, "Correlating parameters in sweep mode", on page 195.](#page-194-0)

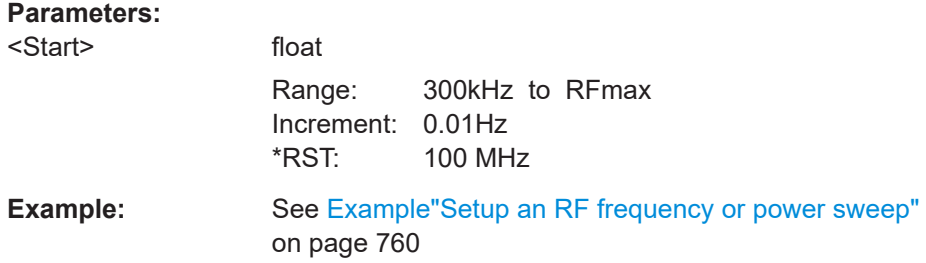

<span id="page-705-0"></span>**Manual operation:** See ["Start Frequency/Stop Frequency"](#page-207-0) on page 208

#### **[:SOURce<hw>]:FREQuency:STOP** <Stop>

Sets the stop frequency range for the RF sweep.

See [Chapter 8.2.1, "Correlating parameters in sweep mode", on page 195.](#page-194-0)

#### **Parameters:**

**Parameters:**

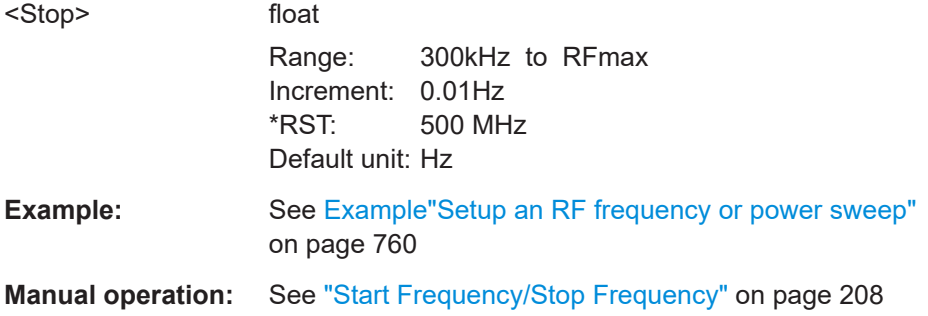

#### **[:SOURce<hw>]:FREQuency:STEP:MODE** <Mode>

Defines the type of step size to vary the RF frequency at discrete steps with the commands [FREQ UP or FREQ DOWN](#page-701-0).

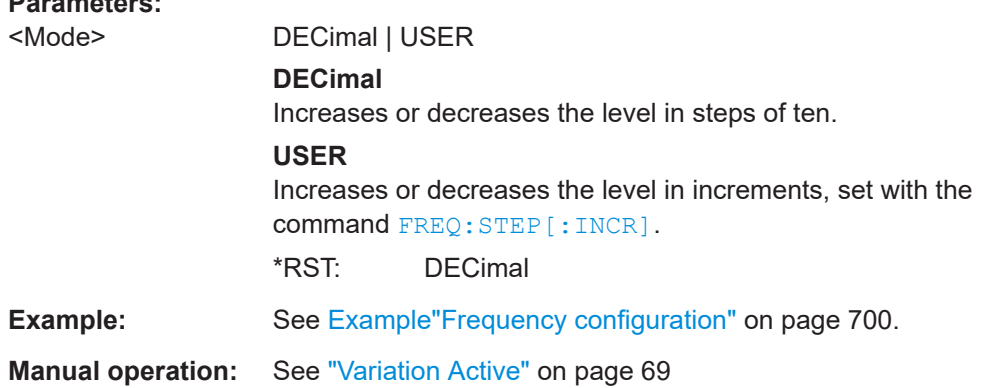

# **[:SOURce<hw>]:FREQuency:STEP[:INCRement]** <Increment>

Sets the step width.

You can use this value to vary the RF frequency with command [FREQ UP or FREQ](#page-701-0) [DOWN](#page-701-0).

If you have activated FREQ: STEP: MODE USER.

**Note:** This value also applies to the step width of the rotary knob on the instrument and, in user-defined step mode, increases or decreases the frequency.

<span id="page-706-0"></span>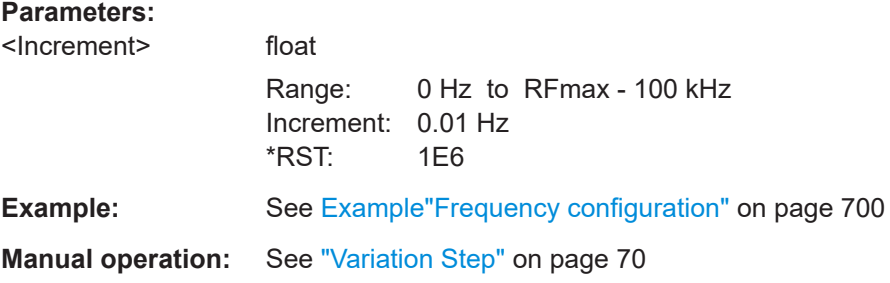

#### **[:SOURce<hw>]:FREQuency:PLL:MODE** <Mode>

Selects the PLL (Phase Locked Loop) bandwidth of the main synthesizer.

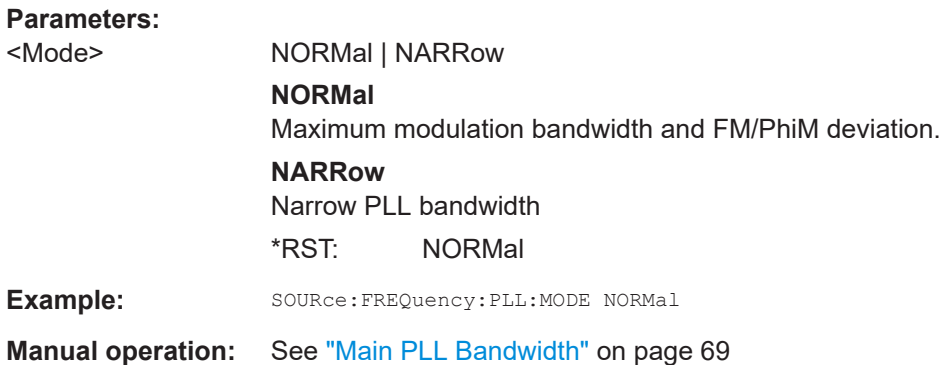

# **[:SOURce<hw>]:FREQuency:PHASe:CONTinuous:HIGH?**

Queries the maximum frequency of the frequency range for phase continuous settings.

The maximum frequency of the frequency range depends on the mode selected with the command [\[:SOURce<hw>\]:FREQuency:PHASe:CONTinuous:MODE](#page-707-0).

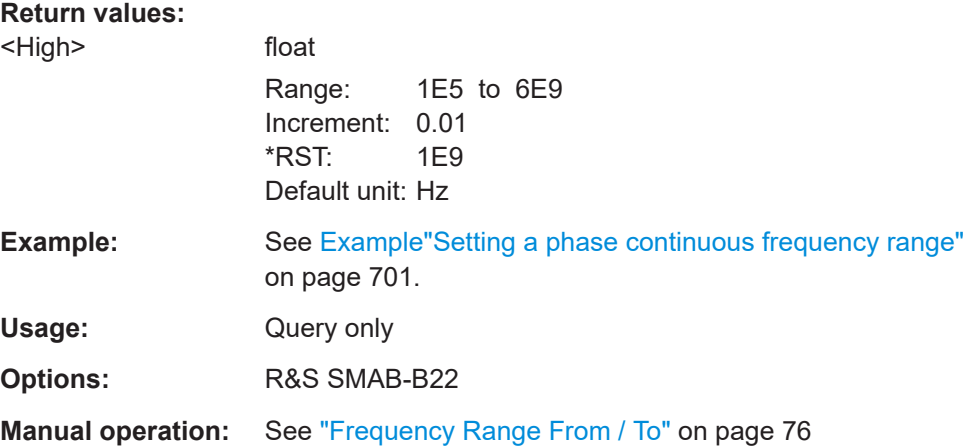

# **[:SOURce<hw>]:FREQuency:PHASe:CONTinuous:LOW?**

Queries the minimum frequency of the frequency range for phase continuous settings.

<span id="page-707-0"></span>The minimum frequency of the frequency range depends on the mode selected with the command [:SOURce<hw>]:FREQuency:PHASe:CONTinuous:MODE.

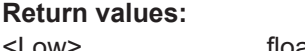

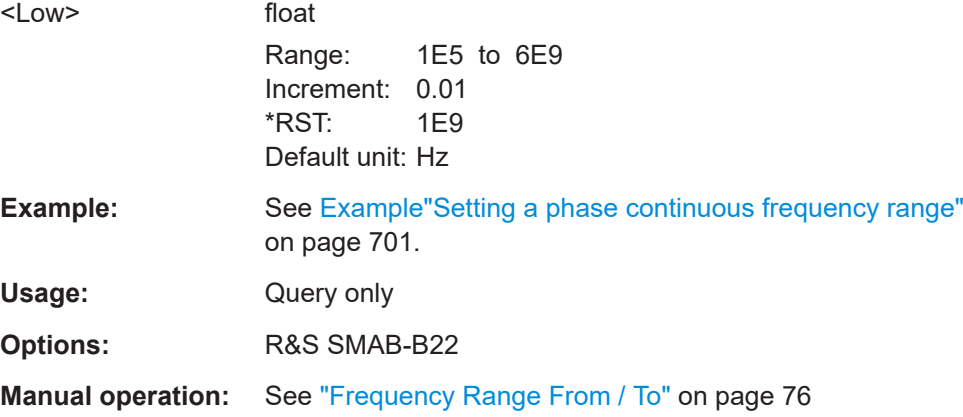

#### **[:SOURce<hw>]:FREQuency:PHASe:CONTinuous:MODE** <Mode>

Selects the mode that determines the frequency range for the phase continuity.

To query the frequency range, use the commands [: SOURce<hw>]: FREQuency: [PHASe:CONTinuous:HIGH?](#page-706-0) and [\[:SOURce<hw>\]:FREQuency:PHASe:](#page-706-0) [CONTinuous:LOW?](#page-706-0)

#### **Parameters:**

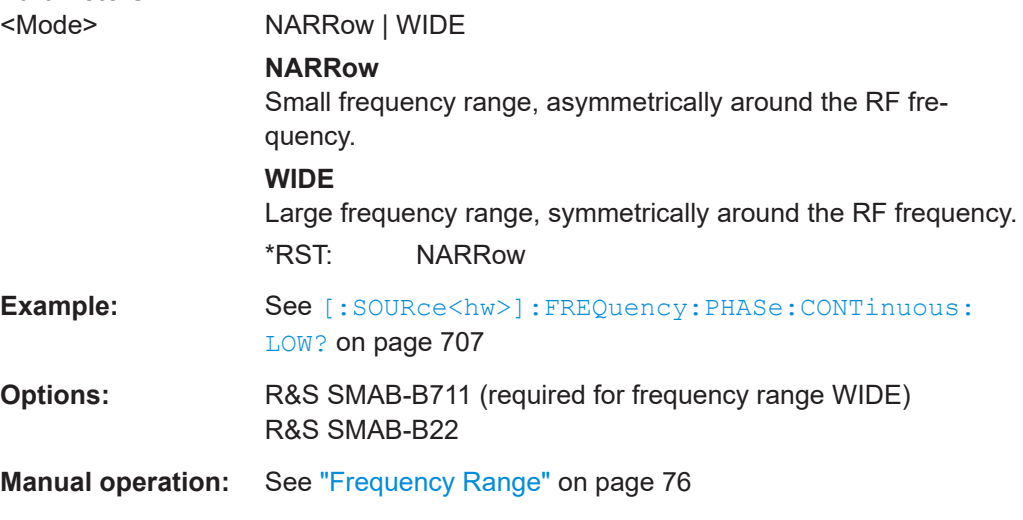

### **[:SOURce<hw>]:FREQuency:PHASe:CONTinuous:STATe** <State>

Activates phase continuity of the RF frequency.

The frequency range is limited and varies depending on the set RF frequency. You can query the range with the commands [:SOURce<hw>]:FREQuency: PHASe: [CONTinuous:HIGH?](#page-706-0) on page 707 and [\[:SOURce<hw>\]:FREQuency:PHASe:](#page-706-0) [CONTinuous:LOW?](#page-706-0) on page 707.

<span id="page-708-0"></span>**Note:** Restricted structure of command line.

In phase continuous mode, the R&S SMA100B only processes the first command of a command line and ignores further commands if they are on the same line.

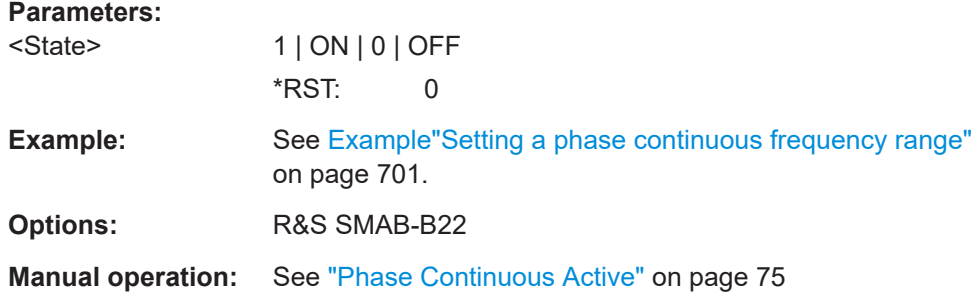

# **15.18.6 SOURce:INPut subsystem**

The SOURce:INPut subsystem contains the commands for configuring the inputs for external modulation signals. The instrument trigger setting influences all sweeps and is effective in the List mode (Instrument Trigger).

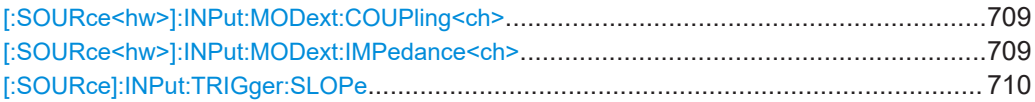

# **[:SOURce<hw>]:INPut:MODext:COUPling<ch>** <Coupling>

Selects the coupling mode for an externally applied modulation signal.

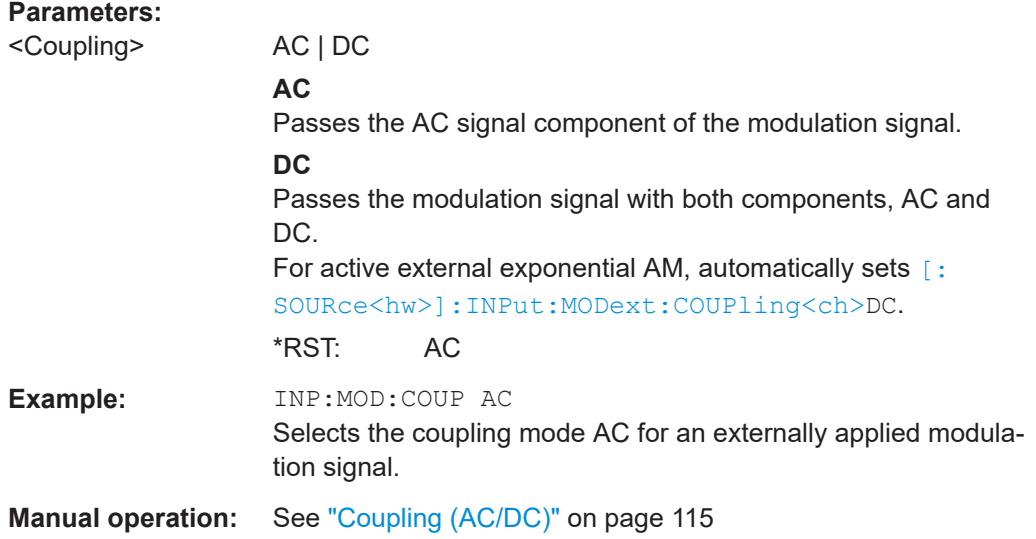

### **[:SOURce<hw>]:INPut:MODext:IMPedance<ch>** <Impedance>

Sets the impedance for the externally supplied modulation signal.

<span id="page-709-0"></span>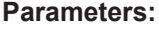

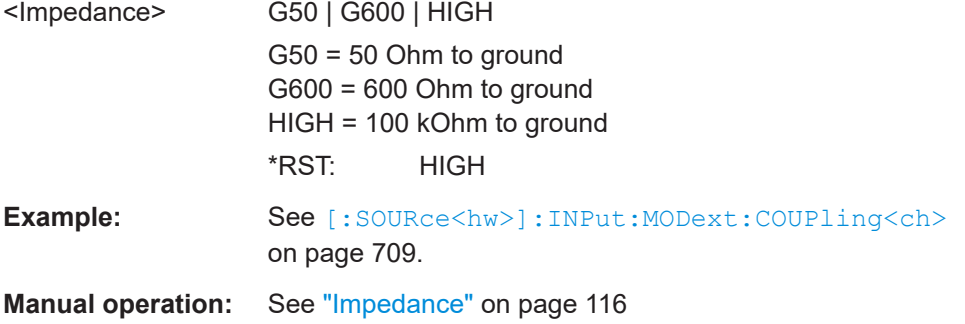

### **[:SOURce]:INPut:TRIGger:SLOPe** <Slope>

Sets the polarity of the active slope of an applied instrument trigger.

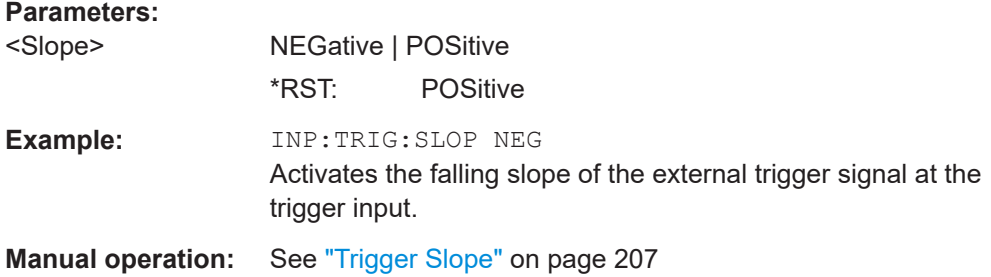

# **15.18.7 SOURce:LFOutput subsystem**

The SOURce:LFOutput subsystem contains the commands for setting the LF signal source in CW and Sweep mode and for analog modulation.

#### **Example: Setup an LF sweep**

The following example shows a command sequence to set up an LF sweep.

```
// Reset the instrument to start from an initial state
*RST; *CLS
// Set the trigger mode, the sweep mode and the sweep range
TRIGger1:LFFSweep:SOURce SINGle
SOURce1:LFOutput1:SWEep:FREQuency:MODE AUTO
SOURce1:LFOutput1:FREQuency:STARt 1 kHz
SOURce1:LFOutput1:FREQuency:STOP 7 kHz
// Select linear spacing
// Select the waveform shape for the frequency sweep cycle
// Set the step width and the dwell time.
SOURce1:LFOutput1:SWEep:FREQuency:SPACing LINear
SOURce1:LFOutput1:SWEep:FREQuency:SHAPe SAWtooth
SOURce1:LFOutput1:SWEep:FREQuency:STEP:LINear 100 Hz
SOURce1:LFOutput1:SWEep:FREQuency:DWELl 150 ms
```

```
// Alternatively to the step width set the number of steps
SOURce1:LFOutput1:SWEep:FREQuency:POINts 61
// Activate change to start frequency while waiting for next trigger
// Prerequisites: sweep mode single and sweep waveform sawtooth
SOURce1:LFOutput:SWEep:FREQuency:RETRace 1
// Activate the LF frequency sweep
SOURce1:LFOutput:FREQuency:MODE SWE
// Trigger the sweep(depending on the set mode) and query the status
// Perform a one-off LF sweep
SOURce1:LFOutput1:SWEep:FREQuency:EXECute
SOURce1:LFOutput1:SWEep:FREQuency:RUNNing?
// 1
// the sweep is running
// ***************************************************
// For manual step LF sweep use the following commands 
*RST; *CLS
SOURce1:LFOutput:SWEep:FREQuency:MODE MANual
// Activate the LF frequency sweep
SOURce1:LFOutput:FREQuency:MODE SWEep
// Activate LF Output1.
SOURce1:LFOutput1:STATe 1
// Input the frequency manually for each step
SOURce1:LFOutput1:FREQuency:MANual 2 kHz
SOURce1:LFOutput1:FREQuency:MANual 2.1 kHz
// Alternatively use UP or DOWN parameter with set step width.
SOURce1:LFOutput1:SWEep:FREQuency:STEP:LINear 500 Hz
SOURce1:LFOutput1:FREQuency:MANual UP
```
#### **Example: Configuring the LF generator**

The following is a simple example on how to configure the LF generator and output the generated signal.

```
// configure the signal of the LF1 generator
SOURce1:LFOutput1:SHAPe SQU
SOURce1:LFOutput1:SHAPe:PULSe:PERiod 0.001
SOURce1:LFOutput1:SHAPe:PULSe:WIDTh 0.0005
SOURce1:LFOutput1:SHAPe:PULSe:DCYCle 0.5
// configure the signal of the LF1 generator
SOURce1:LFOutput2:SHAPe SINE
SOURce1:LFOutput2:FREQuency 1000000
SOURce1:LFOutput2:PERiod?
// 0.000001
```

```
// changing the LF signal shape
```

```
// SOURce1:LFOutput2:SHAPe TRAP
```

```
// SOURce1:LFOutput2:SHAPe:PULSe:PERiod 0.2
```

```
// SOURce1:LFOutput2:SHAPe:TRAPeze:RISE 0.0001
// SOURce1:LFOutput2:SHAPe:TRAPeze:FALL 0.001 
// SOURce1:LFOutput2:SHAPe:TRAPeze:FALL 0.0001
// SOURce1:LFOutput2:SHAPe:TRAPeze:HIGH 0.0005
// SOURce1:LFOutput2:SHAPe TRI
// SOURce1:LFOutput2:SHAPe:PULSe:PERiod 0.1
// SOURce1:LFOutput2:SHAPe:TRIangle:RISE 0.0001
// activate the LF output and select the LF1 as signal source
// configure the LF output signal
SOURce1:LFOutput1:FREQuency:MODE CW
SOURce1:LFOutput1:STATe 1
SOURce1:LFOutput1:SOURce LF1
SOURce1:LFOutput1:INTernal:VOLTage 1
SOURce1:LFOutput1:OFFSet 0.001
  ● LF generator settings............................................................................................ 712
```
● [LF sweep settings................................................................................................. 719](#page-718-0)

# **15.18.7.1 LF generator settings**

With the commands described in this section, you can configure the LF signal source.

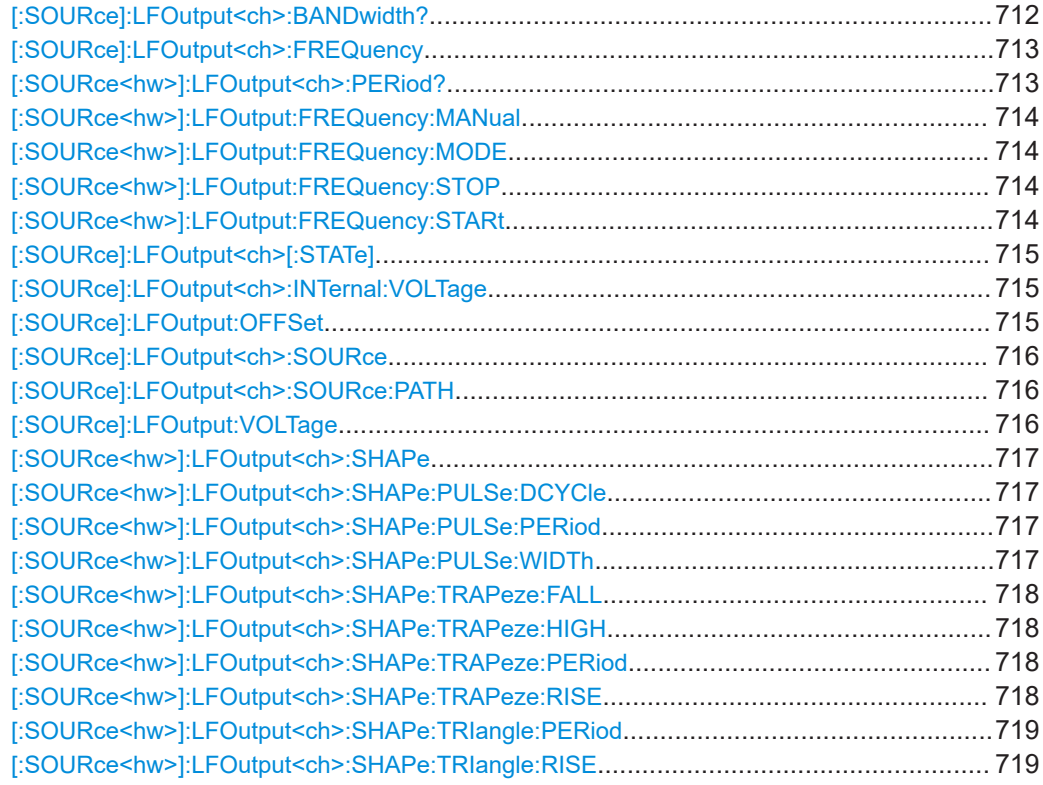

## **[:SOURce]:LFOutput<ch>:BANDwidth?**

Queries the bandwidth of the external LF signal.

<span id="page-712-0"></span>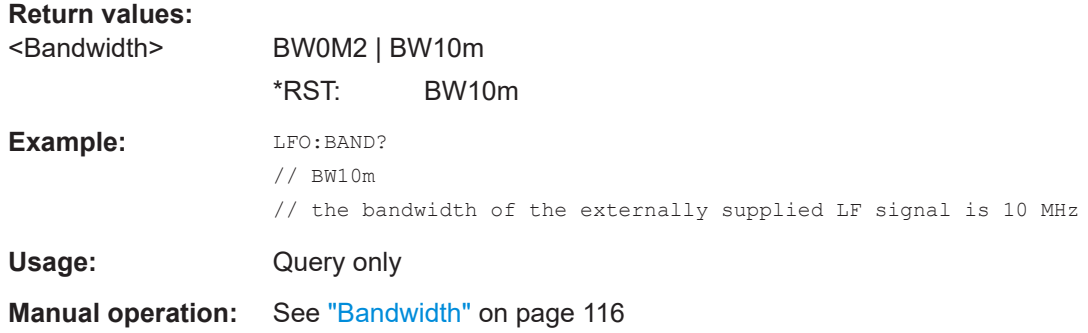

#### **[:SOURce]:LFOutput<ch>:FREQuency** <Frequency>

Sets the frequency of the LF signal in [: SOURce<hw>]:LFOutput:FREQuency: [MODE](#page-713-0) CW|FIXed mode.

#### **Note**

- If signal source "Internal" is set, the instrument performs the analog modulations (AM/FM/PhiM/PM) with this frequency.
- In sweep mode ([\[:SOURce<hw>\]:LFOutput:FREQuency:MODE](#page-713-0) SWE), the frequency is coupled with the sweep frequency.

#### **Parameters:**

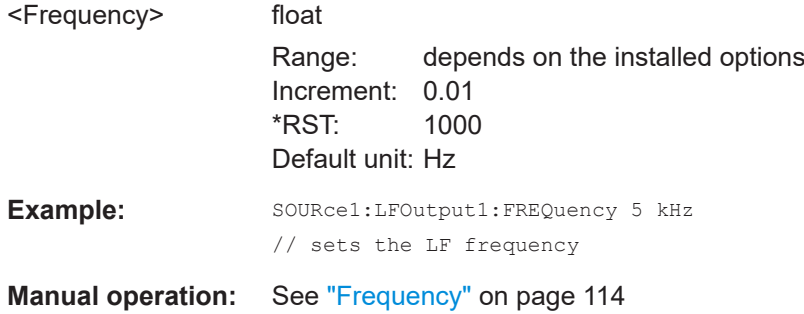

# **[:SOURce<hw>]:LFOutput<ch>:PERiod?**

Queries the repetition frequency of the sine signal.

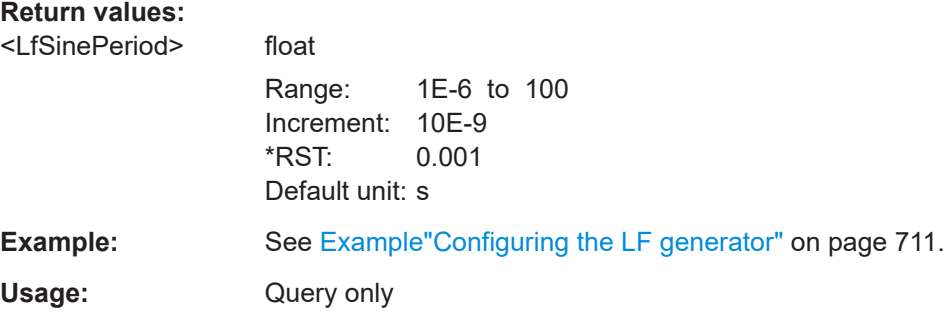

#### <span id="page-713-0"></span>**[:SOURce<hw>]:LFOutput:FREQuency:MANual** <Manual>

Sets the frequency of the subsequent sweep step if LFO: SWE: MODE MAN.

Use a separate command for each sweep step.

# **Parameters:**

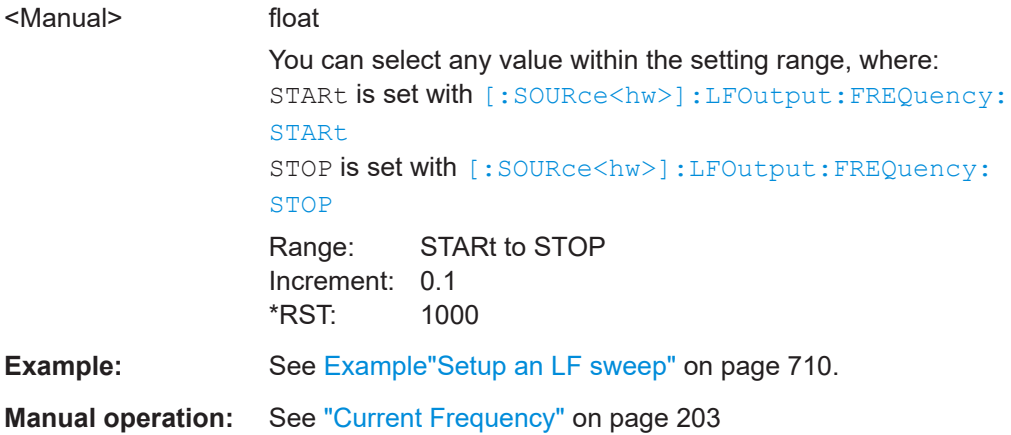

#### **[:SOURce<hw>]:LFOutput:FREQuency:MODE** <Mode>

Sets the mode for the output of the LF generator frequency, and determines the commands to be used for frequency settings.

#### **Parameters:**

<Mode> CW | FIXed | SWEep

# **CW|FIXed**

Sets the fixed-frequency mode. CW and FIXed are synonyms. To set the output frequency, use command  $[s$ : SOURce]: [LFOutput<ch>:FREQuency](#page-712-0)

#### **SWEep**

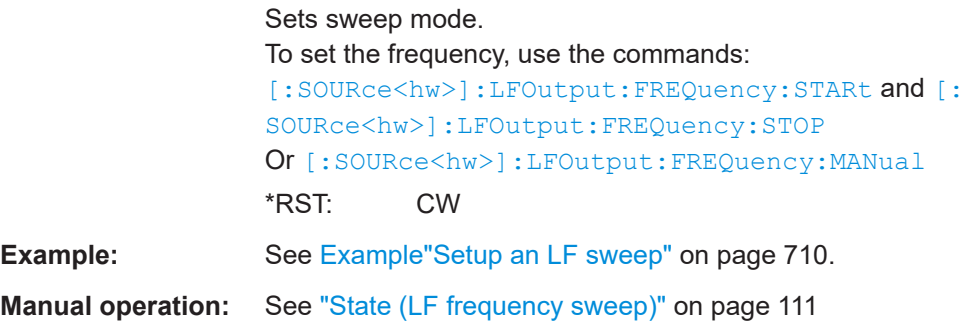

### **[:SOURce<hw>]:LFOutput:FREQuency:STOP** <Stop> **[:SOURce<hw>]:LFOutput:FREQuency:STARt** <Start>

Sets the start/stop frequency for [: SOURce<hw>]:LFOutput:FREQuency:MODE SWEep.

# <span id="page-714-0"></span>**Parameters:**

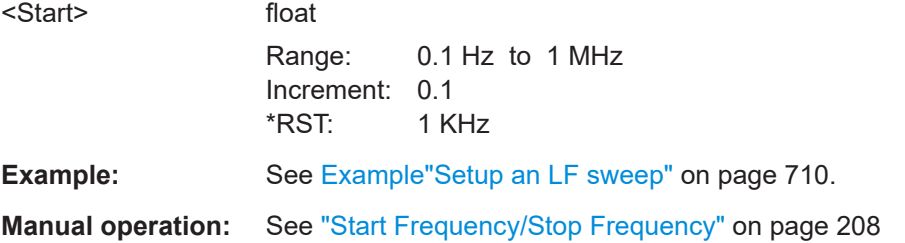

# **[:SOURce]:LFOutput<ch>[:STATe]** <State>

Activates LF signal output.

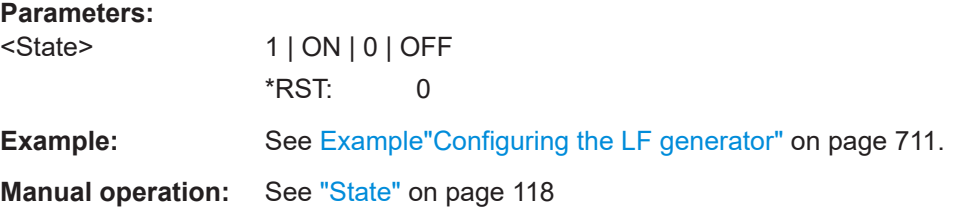

# **[:SOURce]:LFOutput<ch>:INTernal:VOLTage** <Voltage>

Sets the output voltage for the LF generators.

The sum of both values must not exceed the overall output voltage, set with command [\[:SOURce\]:LFOutput:VOLTage](#page-715-0).

# **Suffix:**

<ch>

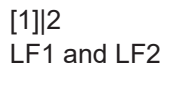

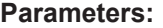

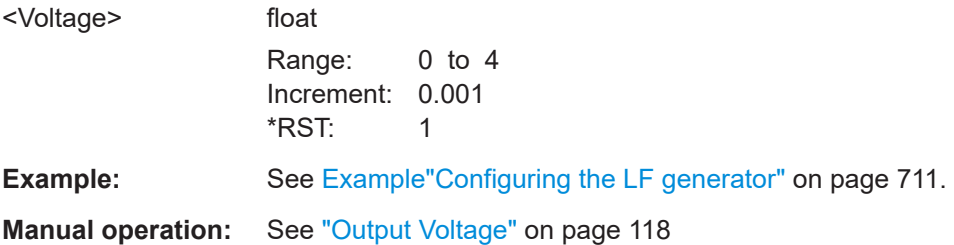

# **[:SOURce]:LFOutput:OFFSet** <Offset>

Sets a DC offset at the LF Output.

**Parameters:**

<Offset>

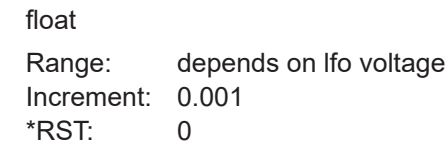

<span id="page-715-0"></span>**Example:** See [Example"Configuring the LF generator"](#page-710-0) on page 711.

**Manual operation:** See "DC-Offset" [on page 118](#page-117-0)

### **[:SOURce]:LFOutput<ch>:SOURce** <Source>

Determines the LF signal to be synchronized, when monitoring is enabled.

# **Parameters:**

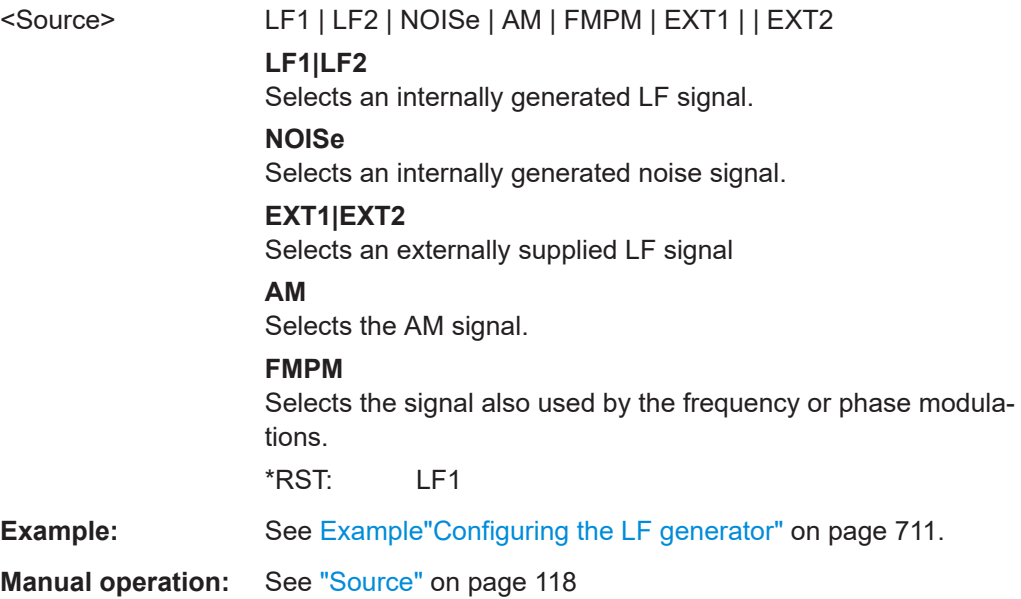

#### **[:SOURce]:LFOutput<ch>:SOURce:PATH** <SourPath>

Determines the path of the LF output source.

#### **Parameters:**

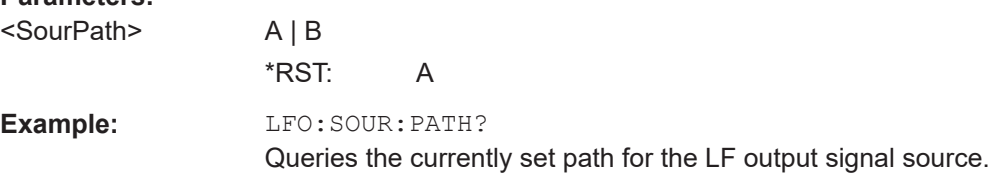

# **[:SOURce]:LFOutput:VOLTage** <Voltage>

Sets the voltage of the LF output.

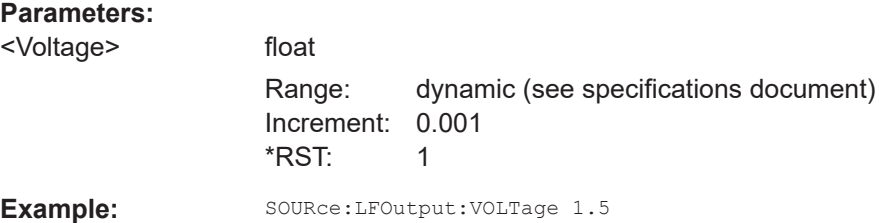

### <span id="page-716-0"></span>**[:SOURce<hw>]:LFOutput<ch>:SHAPe** <Shape>

Selects the waveform shape of the LF signal.

**Parameters:**

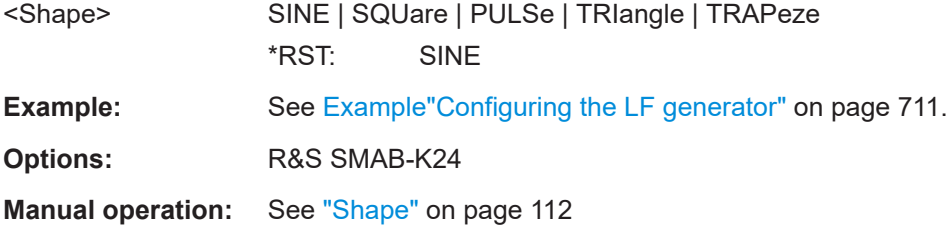

#### **[:SOURce<hw>]:LFOutput<ch>:SHAPe:PULSe:DCYCle** <DCycle>

Sets the duty cycle for the shape pulse.

# **Parameters:** <DCycle> float Range: 1E-6 to 100 Increment: 1E-6 \*RST: 50 Default unit: PCT **Example:** See [Example"Configuring the LF generator"](#page-710-0) on page 711. **Manual operation:** See ["Pulse Duty Cycle"](#page-113-0) on page 114

# **[:SOURce<hw>]:LFOutput<ch>:SHAPe:PULSe:PERiod** <Period>

Sets the period of the generated pulse. The period determines the repetition frequency of the internal signal.

#### **Parameters:**

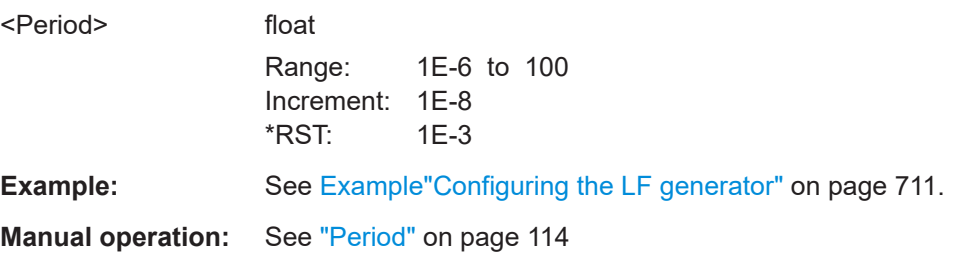

#### **[:SOURce<hw>]:LFOutput<ch>:SHAPe:PULSe:WIDTh** <Width>

Sets the pulse width of the generated pulse.

# **Parameters:**

<Width>

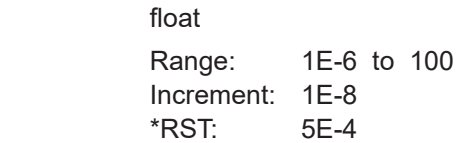

<span id="page-717-0"></span>**Example:** See [Example"Configuring the LF generator"](#page-710-0) on page 711.

**Manual operation:** See ["Pulse Width"](#page-113-0) on page 114

# **[:SOURce<hw>]:LFOutput<ch>:SHAPe:TRAPeze:FALL** <Fall>

Selects the fall time for the trapezoid shape of the LF generator.

#### **Parameters:**

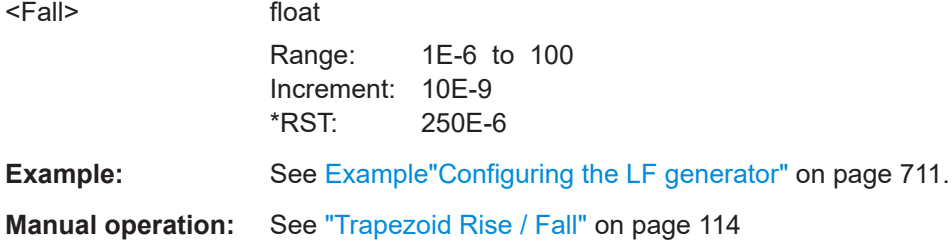

#### **[:SOURce<hw>]:LFOutput<ch>:SHAPe:TRAPeze:HIGH** <High>

Sets the high time for the trapezoid signal of the LF generator.

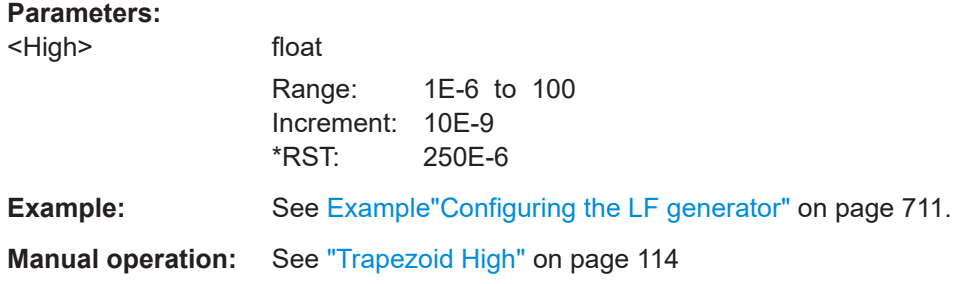

### **[:SOURce<hw>]:LFOutput<ch>:SHAPe:TRAPeze:PERiod** <Period>

Sets the period of the generated trapezoid shape. The period determines the repetition frequency of the internal signal.

#### **Parameters:**

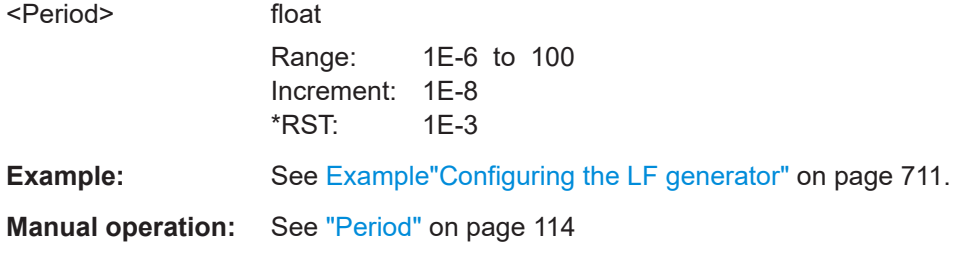

### **[:SOURce<hw>]:LFOutput<ch>:SHAPe:TRAPeze:RISE** <Rise>

Selects the rise time for the trapezoid shape of the LF generator.

# <span id="page-718-0"></span>**Parameters:**

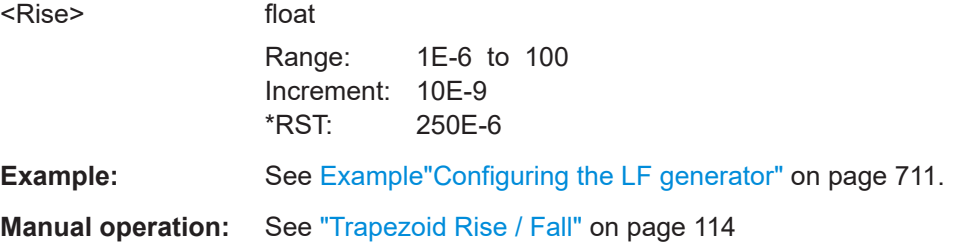

# **[:SOURce<hw>]:LFOutput<ch>:SHAPe:TRIangle:PERiod** <Period>

Sets the period of the generated pulse. The period determines the repetition frequency of the internal signal.

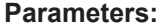

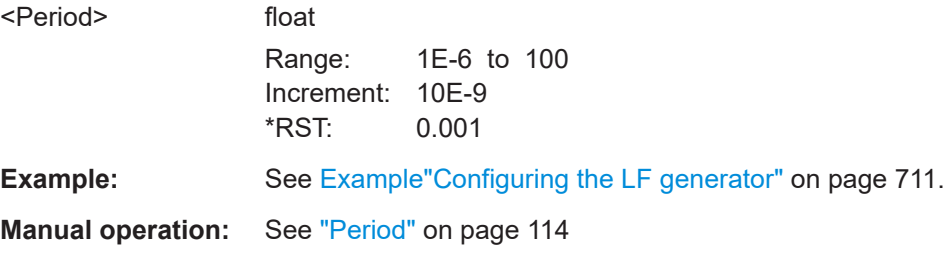

#### **[:SOURce<hw>]:LFOutput<ch>:SHAPe:TRIangle:RISE** <Rise>

Selects the rise time for the triangle single of the LF generator.

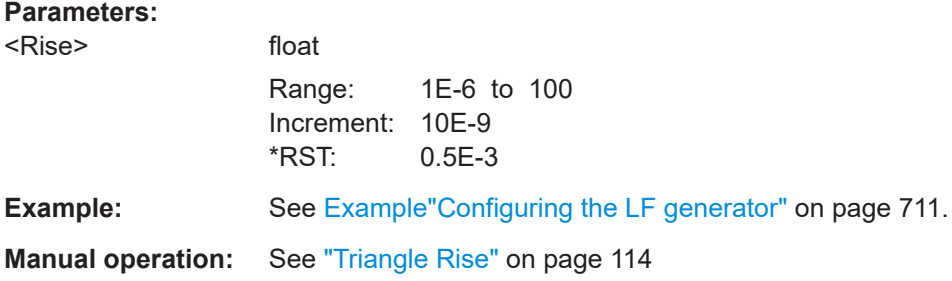

# **15.18.7.2 LF sweep settings**

With the commands described in this section, you can configure the sweep of the LF signal.

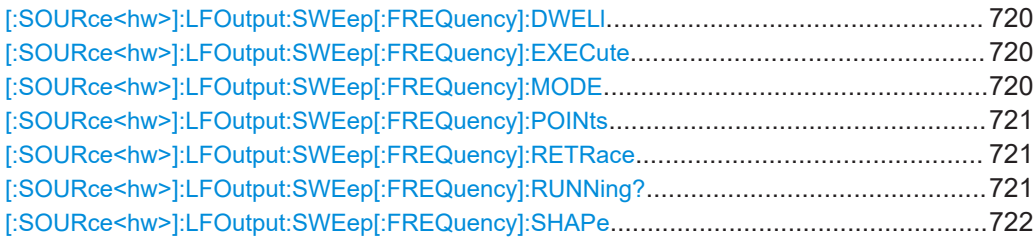

<span id="page-719-0"></span>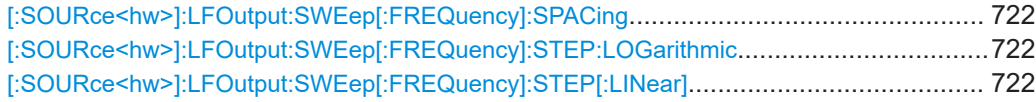

#### **[:SOURce<hw>]:LFOutput:SWEep[:FREQuency]:DWELl** <Dwell>

Sets the dwell time for each frequency step of the sweep.

#### **Parameters:**

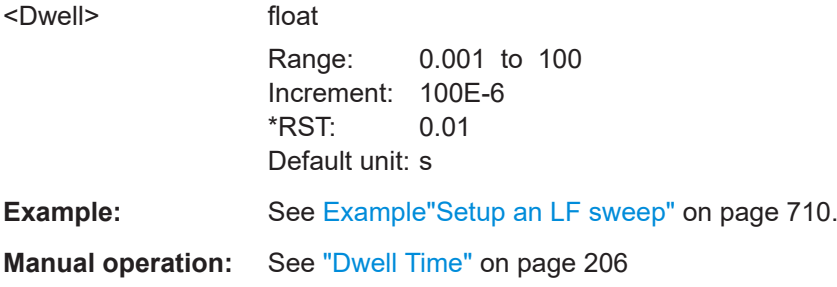

# **[:SOURce<hw>]:LFOutput:SWEep[:FREQuency]:EXECute**

Immediately starts an LF sweep.

[:SOURce<hw>]:LFOutput:SWEep[:FREQuency]:MODE determines which sweep is executed, e.g. SOURce:LFOutput:SWEep:FREQuency:MODE STEP.

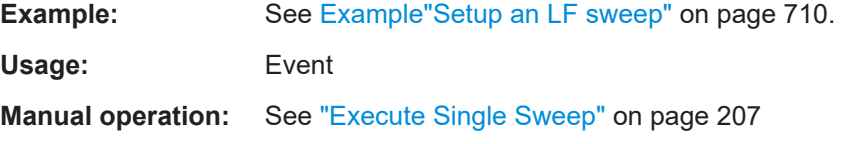

# **[:SOURce<hw>]:LFOutput:SWEep[:FREQuency]:MODE** <Mode>

Sets the cycle mode of the LF sweep.

# **Parameters:**

<Mode> AUTO | MANual | STEP

#### **AUTO**

Performs a complete sweep cycle from the start to the end value when a trigger event occurs.

The dwell time determines the time period until the signal switches to the next step.

#### **MANual**

Performs a single sweep step when a manual trigger event occurs.

The trigger system is not active. To trigger each frequency step of the sweep individually, use the command  $\lceil$ : SOURce<hw>]: [LFOutput:FREQuency:MANual](#page-713-0) on page 714.
#### **STEP**

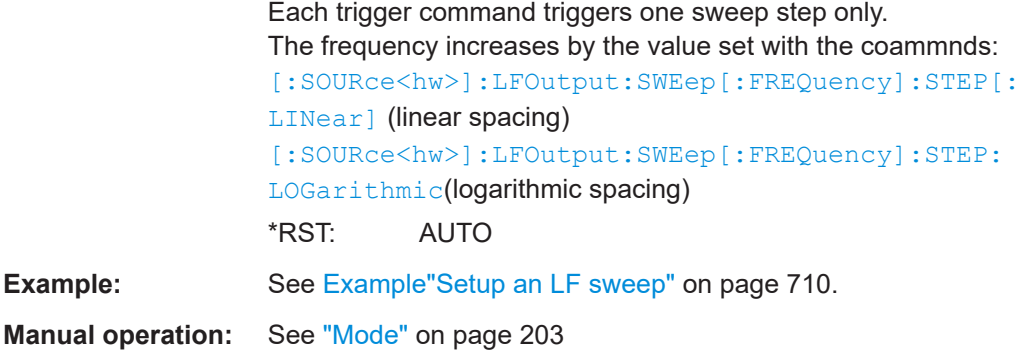

#### **[:SOURce<hw>]:LFOutput:SWEep[:FREQuency]:POINts** <Points>

Sets the number of steps in an LF sweep.

For information on how the value is calculated and the interdependency with other parameters, see [Chapter 8.2.1, "Correlating parameters in sweep mode", on page 195](#page-194-0)

#### **Parameters:**

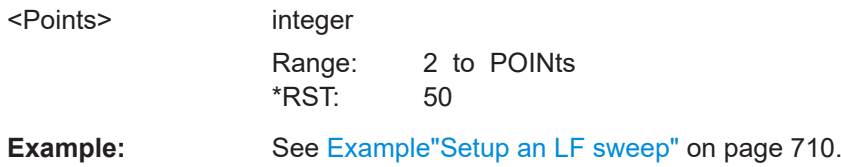

#### **[:SOURce<hw>]:LFOutput:SWEep[:FREQuency]:RETRace** <State>

Activates that the signal changes to the start frequency value while it is waiting for the next trigger event.

You can enable this feature, when you are working with sawtooth shapes in sweep mode "Single" or "External Single".

#### **Parameters:**

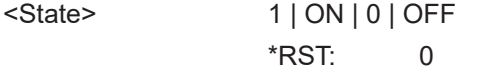

**Manual operation:** See "Retrace" [on page 204](#page-203-0)

## **[:SOURce<hw>]:LFOutput:SWEep[:FREQuency]:RUNNing?**

Queries the current status of the LF frequency sweep mode.

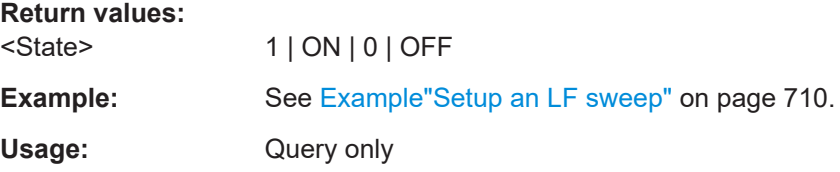

## <span id="page-721-0"></span>**[:SOURce<hw>]:LFOutput:SWEep[:FREQuency]:SHAPe** <Shape>

Sets the cycle mode for a sweep sequence (shape).

**Parameters:**

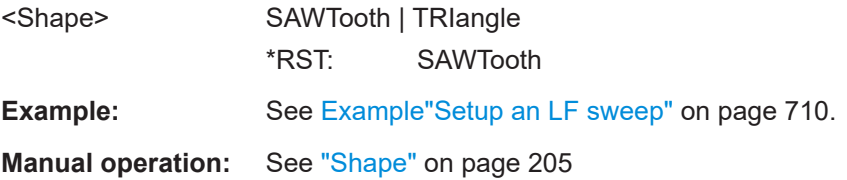

#### **[:SOURce<hw>]:LFOutput:SWEep[:FREQuency]:SPACing** <Spacing>

Selects linear or logarithmic sweep spacing.

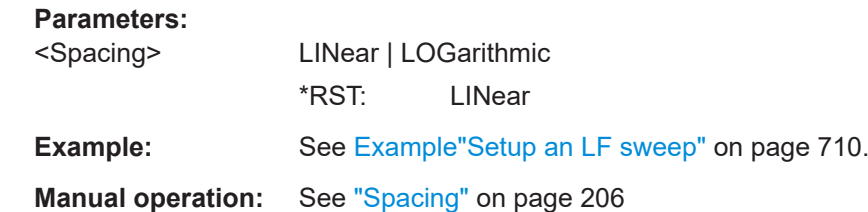

### **[:SOURce<hw>]:LFOutput:SWEep[:FREQuency]:STEP:LOGarithmic** <Logarithmic>

Sets the step width factor for logarithmic sweeps to calculate the frequencies of the steps.

For information on how the value is calculated and the interdependency with other parameters, see [Chapter 8.2.1, "Correlating parameters in sweep mode", on page 195](#page-194-0)

#### **Parameters:**

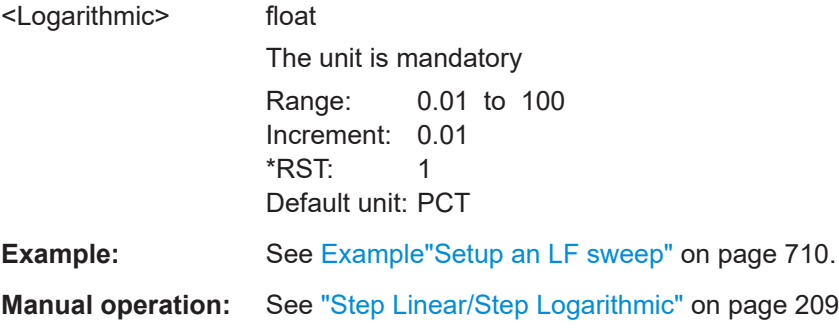

## **[:SOURce<hw>]:LFOutput:SWEep[:FREQuency]:STEP[:LINear]** <Linear>

Sets the step width for the linear sweep.

For information on how the value is calculated and the interdependency with other parameters, see [Chapter 8.2.1, "Correlating parameters in sweep mode", on page 195](#page-194-0)

<span id="page-722-0"></span>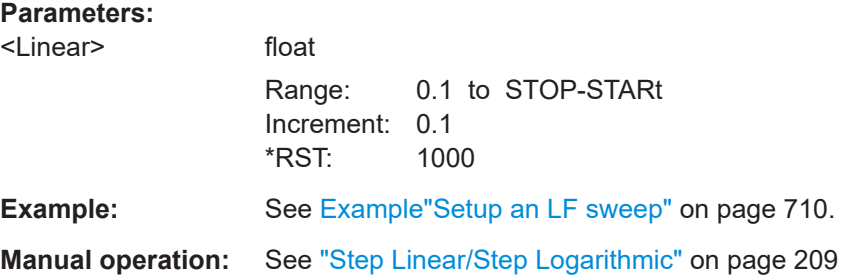

## **15.18.8 SOURce:LIST subsystem**

The SOURce:LIST subsystem contains all commands for defining lists and for handling of list files.

List files have the predefined file extension  $*$ .  $1sw$ .

Refer to [Chapter 15.5.2, "Handling files in the default or in a specified directory",](#page-496-0) [on page 497](#page-496-0) for general information on file handling in the default and in a specific directory.

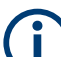

- \*RST does not affect data lists.
- SCPI refers to the individual lists as segments.

#### **Example: Create an RF list and activate the list mode**

The following example shows a command sequence to create an RF list and to activate the list mode. Further hardware settings are not considered.

```
// Reset the instrument to start from an initial state
// Query the available list files in the default 
// directory /var/user
// Select the list file or create it (if not existing)
*RST; *CLS
SOUR1:LIST:CAT?
// Response:- shows the name of available list files (if applicable)
SOUR1:LIST:SEL "/var/user/list1.lsw"
// Write the frequency/level/dwell time values in the selected list file
// existing data is overwritten
// Query the number of frequency/power/dwell time entries in the selected list
// Query the amount of free memory (in bytes) for list mode lists
SOUR1:LIST:FREQ 58 MHz, 61 MHz, 73 MHz, 86 MHz, 91 MHz, 92 MHz, 98 MHz
SOUR1:LIST:POW 13 dBm, 12 dBm, 5 dBm, 3 dBm, 0 dBm, 4 dBm, 6 dBm 
SOUR1:LIST:DWEL:LIST 10000, 100000, 200000, 19000, 10000, 150000, 220000 
SOUR1:LIST:FREQ:POIN?
// 7 
SOUR1:LIST:POW:POINT?
// 7
SOUR1:LIST:DWEL:LIST:POIN?
```

```
SOURce subsystem
```

```
// 7 
SOUR1:LIST:FREE?
// 2147483647 (bytes of free memory)
// Use dwell times from list
// Configure the list mode parameters
// Enable RF output
SOUR1:LIST:MODE AUTO
SOUR1:LIST:TRIG:SOUR AUTO
SOUR1:LIST:DWEL:MODE "LIST"
OUTP1:STAT ON
// Use global dwell time
// Set only a part of the list (value pairs 3 to 5) to be processed
// Configure the list mode parameters using global dwell time
// Enable RF output
SOUR1:LIST:IND:START 2
SOUR1:LIST:IND:STOP 4
SOUR1:LIST:MODE AUTO
SOUR1:LIST:TRIG:SOUR AUTO
SOUR1:LIST:DWEL:LIST 500 ms
OUTP1:STAT ON
// Enable the list mode
// Trigger the list (depending on the mode, not needed with trigger 
// mode AUTO); query the current index 
// Reset the list to the starting point
SOUR1:FREQ:MODE LIST
SOUR1:LIST:TRIG:EXEC
SOUR1:LIST:RUNN?
SOUR1:LIST:IND?
// 3
// value changes when the value is queried again
SOUR1:LIST:RES
// For list mode STEP use the following commands 
*RST; *CLS
// Change list mode to STEP
SOUR1:LIST:MODE STEP
// Activate RF Output1
OUTP1:STAT 1
// Activate the list mode
SOUR1:FREQ:MODE LIST
// For each step: select frequency/powerlevel pair as index from the list 
SOUR1:LIST:IND 2
SOUR1:LIST:IND 3
SOUR1:LIST:IND 4
// Use the selected list for path B (with List Mode B default settings)
SOUR2:LIST:SEL "/var/user/list1.lsw"
```

```
OUTP2:STAT ON
SOUR2:FREQ:MODE LIST
SOUR2:LIST:IND?
// 2 
// value canges when the value is queried again
// Deactivate the list mode
```
# SOUR1:FREQ:MODE CW

## **Example: List mode data exchange**

The following example shows a command sequence to export a list (here the RF list created with the example before) into an ASCII file. Further hardware settings are not considered.

```
*RST; *CLS
LIST:DEXC:MODE EXP
// Set ASCII data parameters
// Set the ASCII file extension, the decimal separator
// and the column separator for the ASCII data
SOUR1:LIST:DEXC:AFIL:EXT CSV
SOUR1:LIST:DEXC:AFIL:SEP:DEC DOT
SOUR1:LIST:DEXC:AFIL:SEP:COL COMM 
// Select source and destination path/directory 
// Query available listfiles in default directory "/var/user"
SOUR1:LIST:CAT?
// list1
SOUR1:LIST:DEXC:AFIL:SEL "/var/user/list1ASCII"
SOUR1:LIST:DEXC:SEL "/var/user/list1" 
// Export the list file data into the ASCII file
SOUR1:LIST:DEXC:EXEC
// Query the available ASCII files with extension .csv
SOUR1:LIST:DEXC:AFIL:CAT?
// Response: "list1ASCII"
```
// Deactivate the list mode SOUR1:FREQ:MODE CW

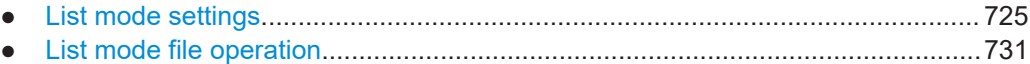

● [List mode data exchange......................................................................................733](#page-732-0)

## **15.18.8.1 List mode settings**

With the following commands, you can create list mode data, select the trigger mode and determine the dwell time.

### SOURce subsystem

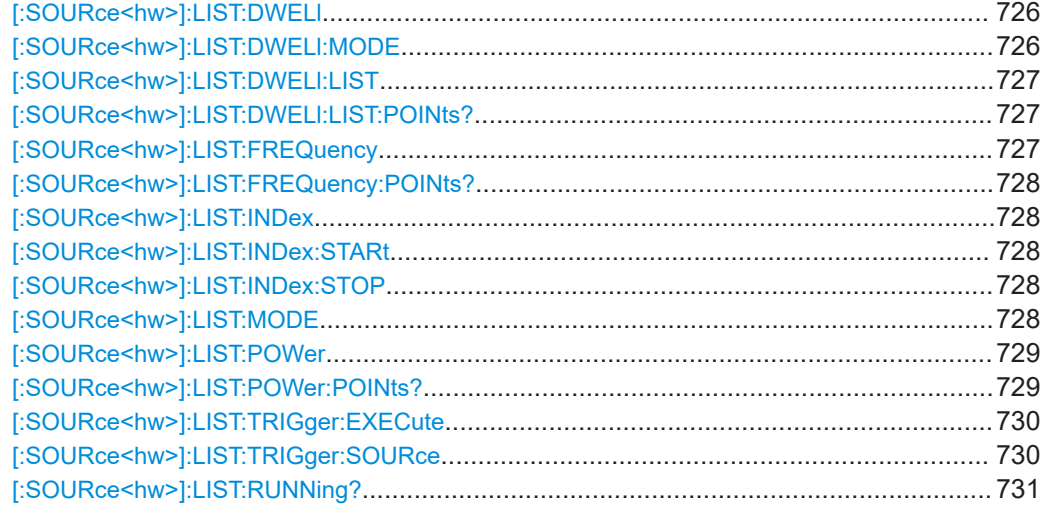

## **[:SOURce<hw>]:LIST:DWELl** <Dwell>

Sets the global dwell time. The instrument generates the signal with the frequency / power value pairs of each list entry for that particular period.

See also [Significant parameters and functions.](#page-198-0)

#### **Parameters:**

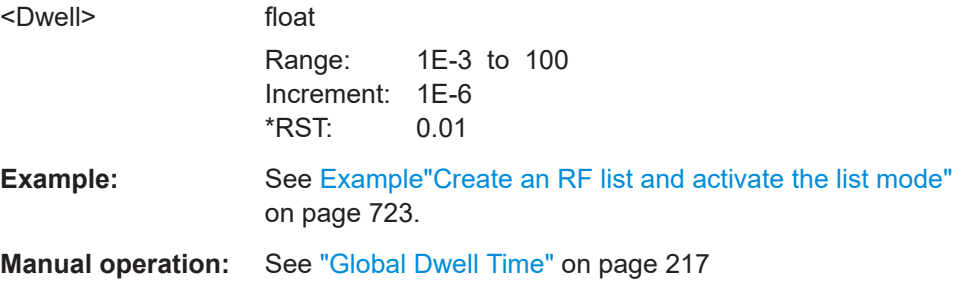

## **[:SOURce<hw>]:LIST:DWELl:MODE** <DwelMode>

Selects the dwell time mode.

## **Parameters:**

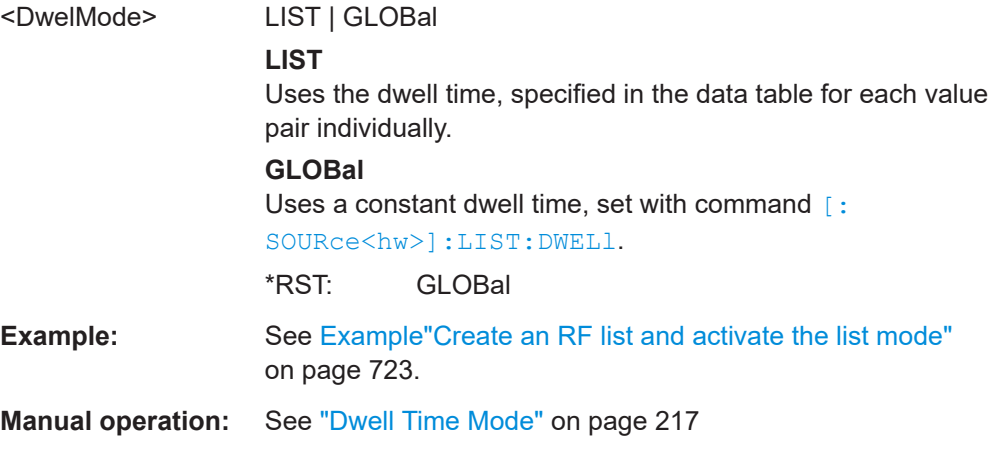

## <span id="page-726-0"></span>**[:SOURce<hw>]:LIST:DWELl:LIST** <Dwell>

Enters the dwell time values in the selected list in µs.

### **Parameters:**

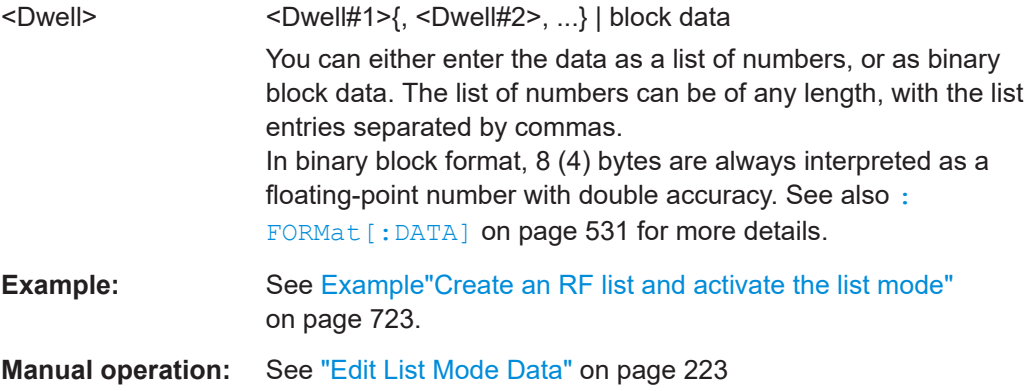

## **[:SOURce<hw>]:LIST:DWELl:LIST:POINts?**

Queries the number (points) of dwell time entries in the selected list.

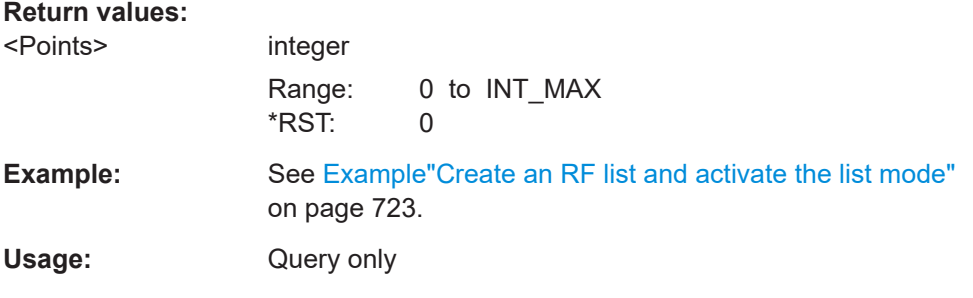

## **[:SOURce<hw>]:LIST:FREQuency** <Frequency>

Enters the frequency values in the selected list.

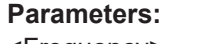

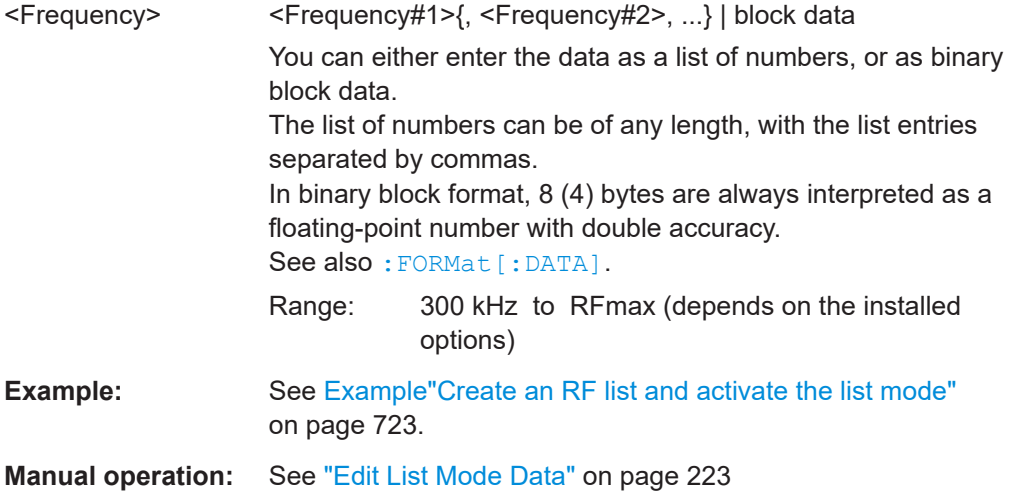

#### <span id="page-727-0"></span>**[:SOURce<hw>]:LIST:FREQuency:POINts?**

Queries the number (points) of frequency entries in the seleced list.

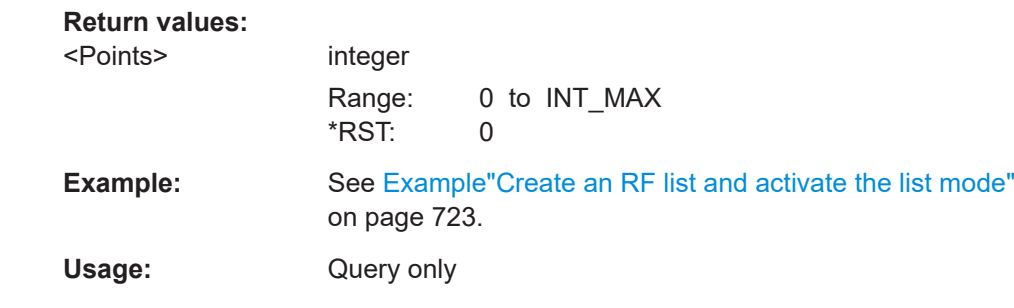

#### **[:SOURce<hw>]:LIST:INDex** <Index>

Sets the list index in LIST: MODE STEP.

After the trigger signal, the instrument processes the frequency and level settings of the selected index.

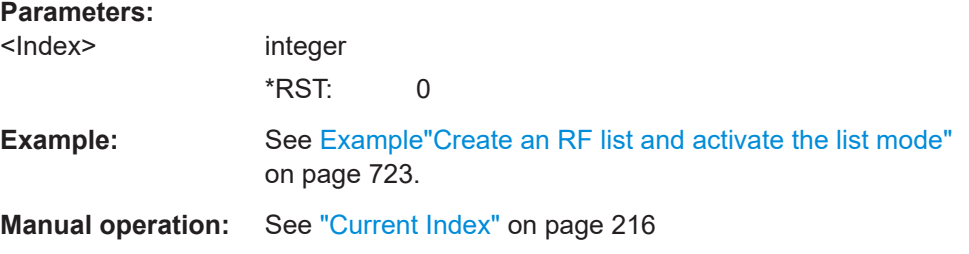

## **[:SOURce<hw>]:LIST:INDex:STARt** <Start> **[:SOURce<hw>]:LIST:INDex:STOP** <Stop>

Sets the start and stop index of the index range which defines a subgroup of frequency/level value pairs in the current list.

#### **Parameters:**

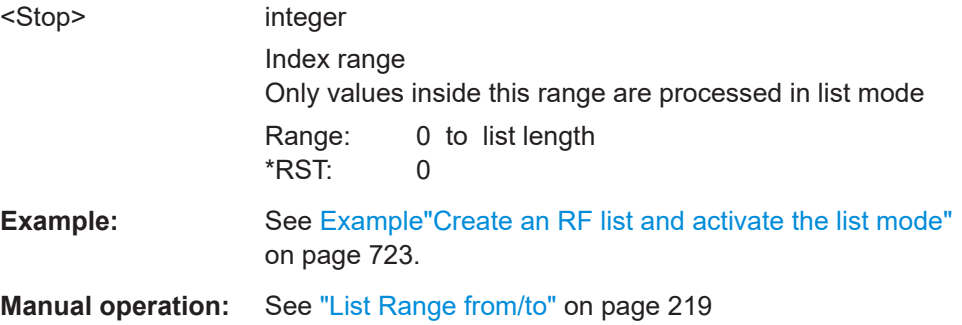

#### **[:SOURce<hw>]:LIST:MODE** <Mode>

Sets the list mode.

<span id="page-728-0"></span>The instrument processes the list according to the selected mode and trigger source. See LIST: TRIG: SOUR AUTO, SING or EXT for the description of the trigger source settings.

**Parameters:**

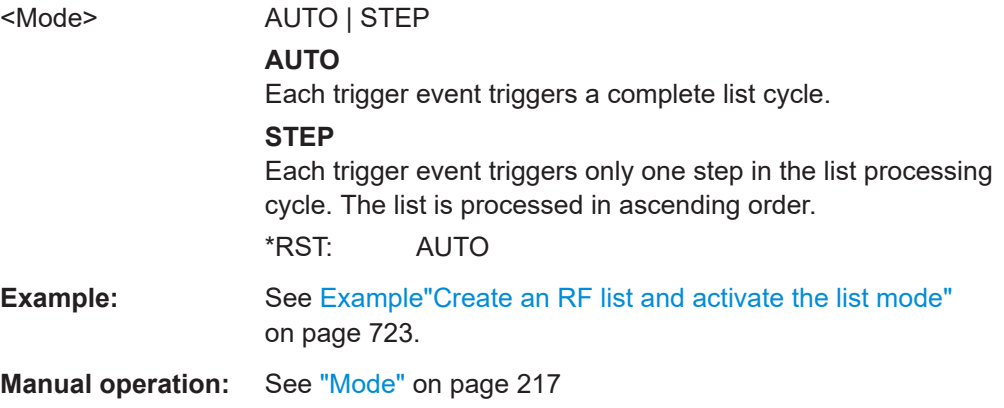

## **[:SOURce<hw>]:LIST:POWer** <Power>

Enters the level values in the selected list. The number of level values must correspond to the number of frequency values. Existing data is overwritten.

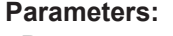

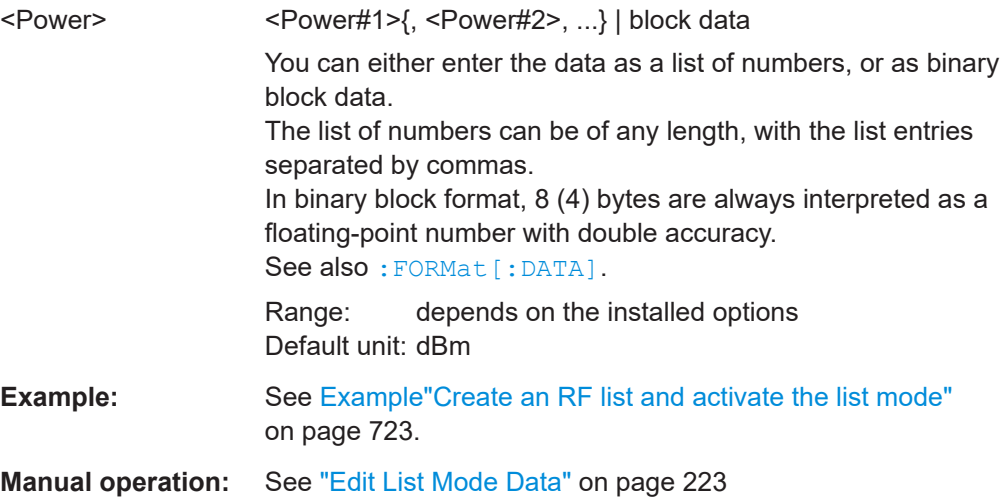

## **[:SOURce<hw>]:LIST:POWer:POINts?**

Queries the number (points) of level entries in the selected list.

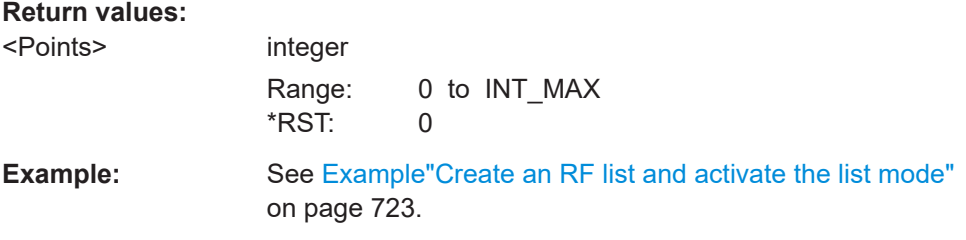

<span id="page-729-0"></span>Usage: Query only

#### **[:SOURce<hw>]:LIST:TRIGger:EXECute**

Starts the processing of a list in list mode.

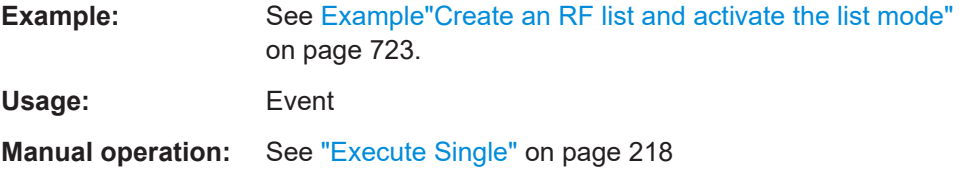

## **[:SOURce<hw>]:LIST:TRIGger:SOURce** <Source>

Selects the trigger source for processing lists.

The designation of the parameters correspond to those in sweep mode. SCPI standard uses other designations for the parameters, which are also accepted by the instrument. The SCPI designation should be used if compatibility is an important consideration. For an overview, see the following table:

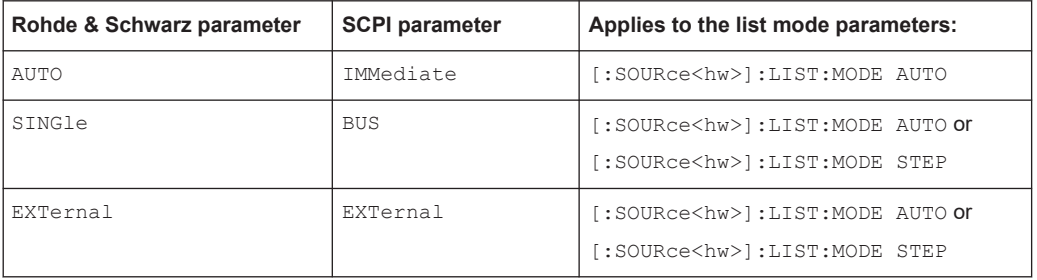

## **Parameters:**

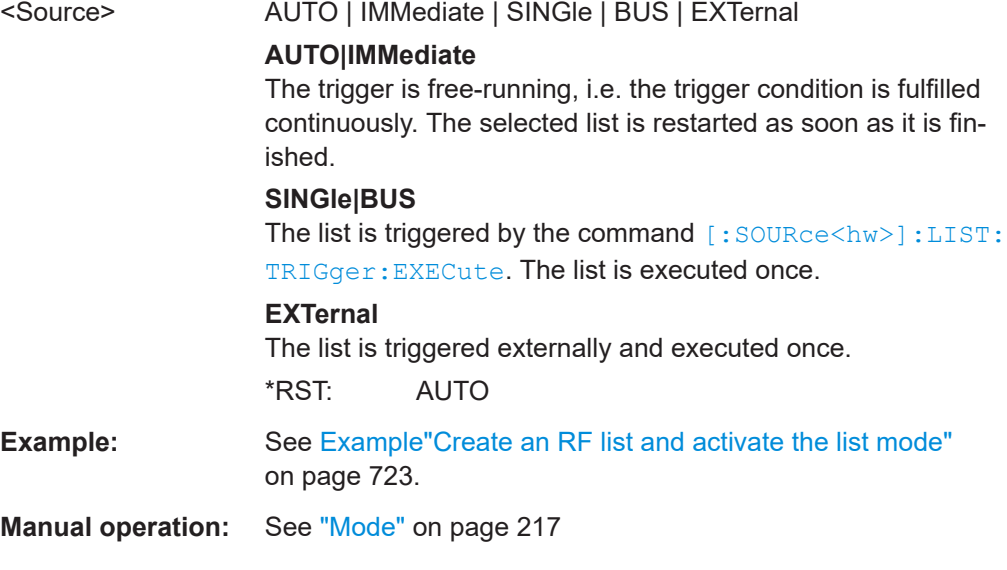

## <span id="page-730-0"></span>**[:SOURce<hw>]:LIST:RUNNing?**

Queries the current state of the list mode.

## **Return values:**

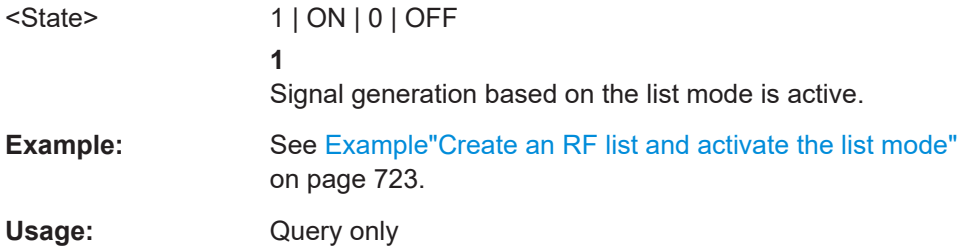

### **15.18.8.2 List mode file operation**

The following section covers basic commands to file handling in list mode.

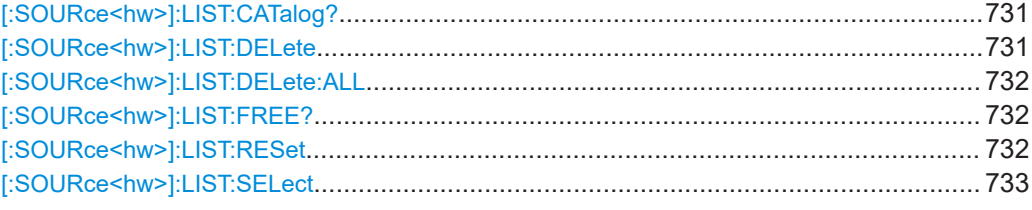

## **[:SOURce<hw>]:LIST:CATalog?**

Queries the available list files in the specified directory.

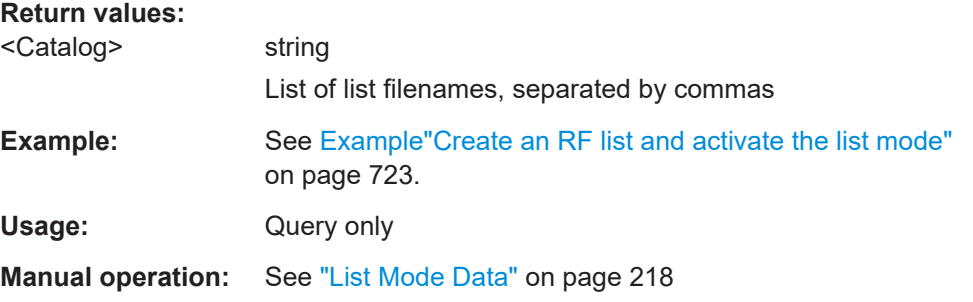

## **[:SOURce<hw>]:LIST:DELete** <Filename>

Deletes the specified list.

#### **Setting parameters:**

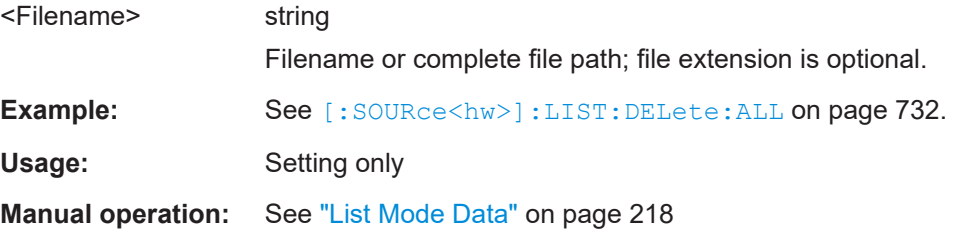

### <span id="page-731-0"></span>**[:SOURce<hw>]:LIST:DELete:ALL**

Deletes all lists in the set directory.

This command can only be executed, if:

- No list file is selected.
- List mode is disabled.

```
Example: SOUR1:LIST:CAT?
                  // list,my_list
                  SOUR1:LIST:DEL "/var/user/list1"
                  SOUR1:LIST:CAT?
                   // my_list
                  SOUR1:FREQ:MODE?
                   // LIST
                  SOUR1:LIST:SEL?
                   // /var/user/my_list.lsw
                   //deactivate list mode
                   SOUR1:FREQ:MODE CW
                  SOUR1:LIST:DELete:ALL
                   SOUR1:LIST:CAT?
                   // -// all list files are deleted
Usage: Event
```
**Manual operation:** See ["List Mode Data"](#page-217-0) on page 218

## **[:SOURce<hw>]:LIST:FREE?**

Queries the amount of free memory (in bytes) for list mode lists.

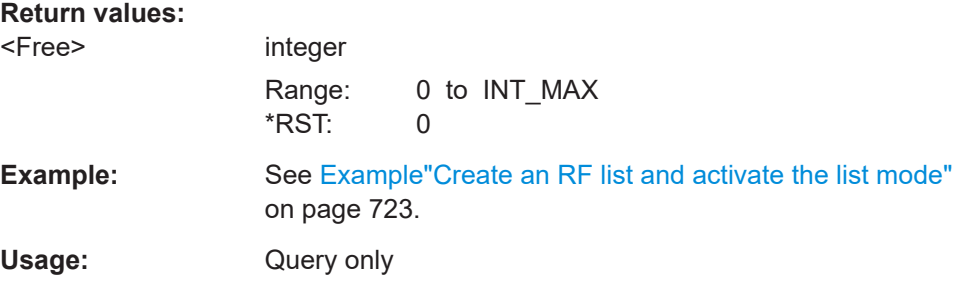

## **[:SOURce<hw>]:LIST:RESet**

Jumps to the beginning of the list.

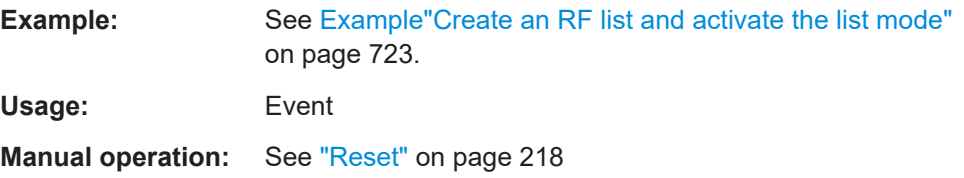

#### <span id="page-732-0"></span>**[:SOURce<hw>]:LIST:SELect** <Filename>

Selects or creates a data list in list mode.

If the list with the selected name does not exist, a new list is created.

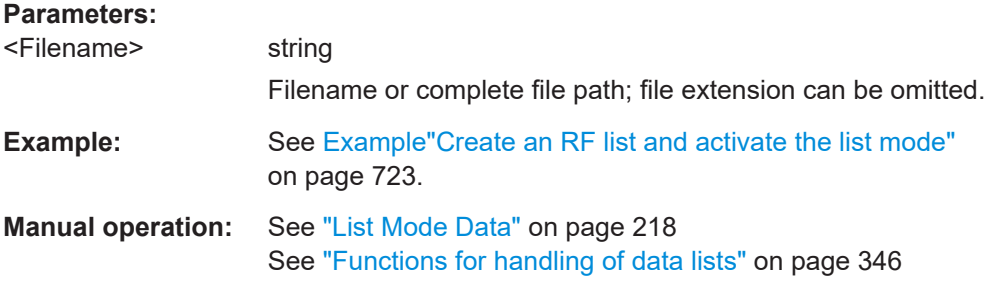

### **15.18.8.3 List mode data exchange**

With the following commands, you can configure lists in ASCII format and export or import them accordingly.

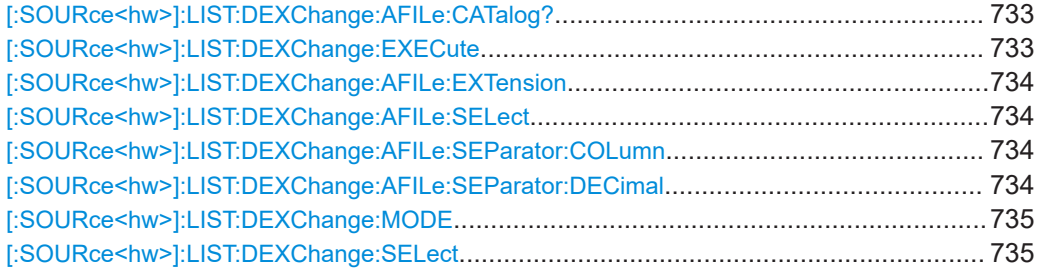

### **[:SOURce<hw>]:LIST:DEXChange:AFILe:CATalog?**

Queries the available ASCII files for export or import of list mode data in the current or specified directory.

## **Return values:**

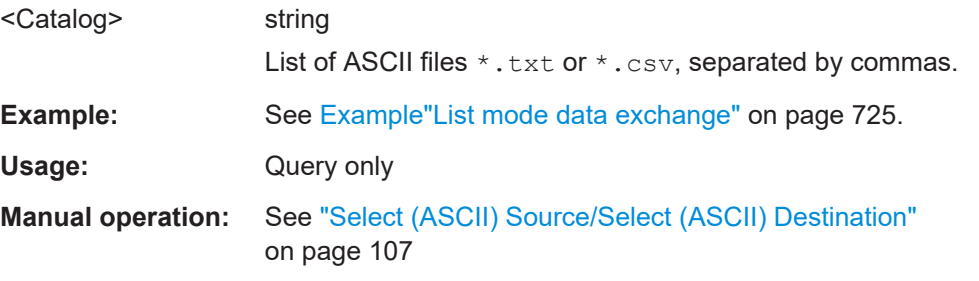

### **[:SOURce<hw>]:LIST:DEXChange:EXECute**

Executes the import or export of the selected list file, according to the previously set transfer direction with command [\[:SOURce<hw>\]:LIST:DEXChange:MODE](#page-734-0)

**Example:** See [Example"List mode data exchange"](#page-724-0) on page 725.

Usage: Event

<span id="page-733-0"></span>**Manual operation:** See ["Import / Export"](#page-106-0) on page 107

#### **[:SOURce<hw>]:LIST:DEXChange:AFILe:EXTension** <Extension>

Determines the extension of the ASCII file for import or export, or to query existing files.

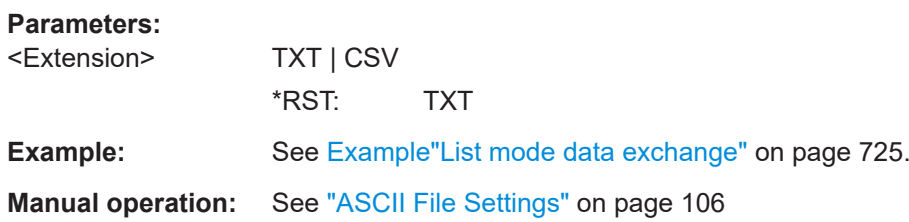

#### **[:SOURce<hw>]:LIST:DEXChange:AFILe:SELect** <Filename>

Selects the ASCII file to be imported or exported.

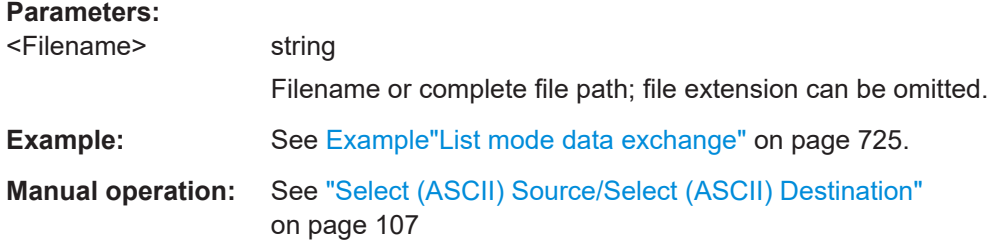

## **[:SOURce<hw>]:LIST:DEXChange:AFILe:SEParator:COLumn** <Column>

Selects the separator between the frequency and level column of the ASCII table.

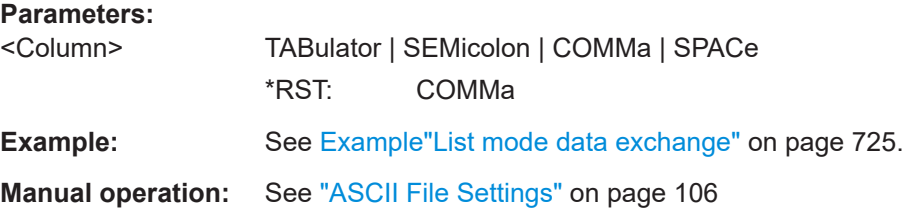

## **[:SOURce<hw>]:LIST:DEXChange:AFILe:SEParator:DECimal** <Decimal>

Sets "." (decimal point) or "," (comma) as the decimal separator used in the ASCII data with floating-point numerals.

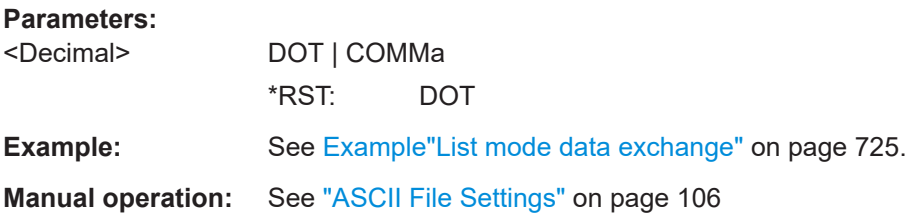

#### <span id="page-734-0"></span>**[:SOURce<hw>]:LIST:DEXChange:MODE** <Mode>

Determines the import or export of a list.

Specify the source or destination file with the command [: SOURce<hw>]:LIST: DEXChange:SELect.

**Parameters:**

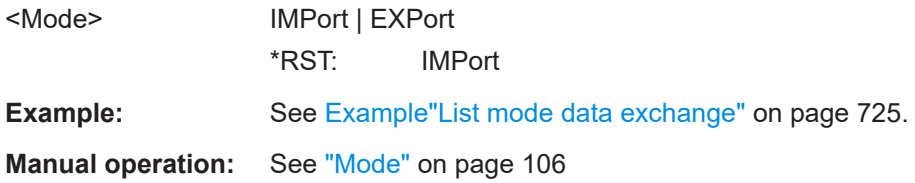

#### **[:SOURce<hw>]:LIST:DEXChange:SELect** <Filename>

Selects the ASCII file for import or export, containing a list.

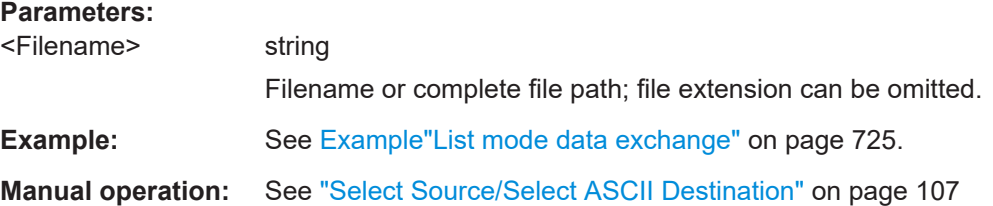

## **15.18.9 SOURce:NOISe subsystem**

The SOURce:NOISe subsystem contains the commands for:

● Setting the noise modulation signal. The noise generator is optional.

#### **Example: Configuring the noise generator**

```
SOURce1:NOISe:DISTribution GAUSs
SOURce1:NOISe:BANDwidth 10000000
SOURce1:NOISe:BANDwidth:STATe 1
SOURce1:LFOutput1:SOURce NOIS
SOURce1:LFOutput1:STATe 1
SOURce1:NOISe:LEVel:RELative?
1/ -83.86SOURce1:NOISe:LEVel:ABSolute?
// -13.86
```
● [Noise generator.....................................................................................................736](#page-735-0)

## <span id="page-735-0"></span>**15.18.9.1 Noise generator**

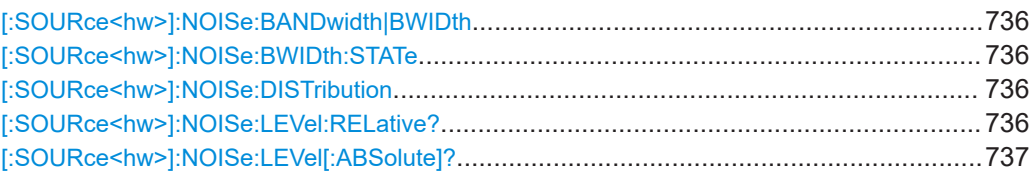

## **[:SOURce<hw>]:NOISe:BANDwidth|BWIDth** <BWidth>

Sets the noise level in the system bandwidth when bandwidth limitation is enabled.

### **Parameters:**

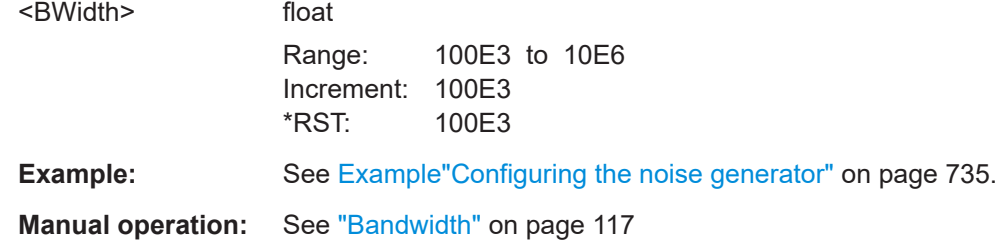

## **[:SOURce<hw>]:NOISe:BWIDth:STATe** <State>

Activates noise bandwidth limitation.

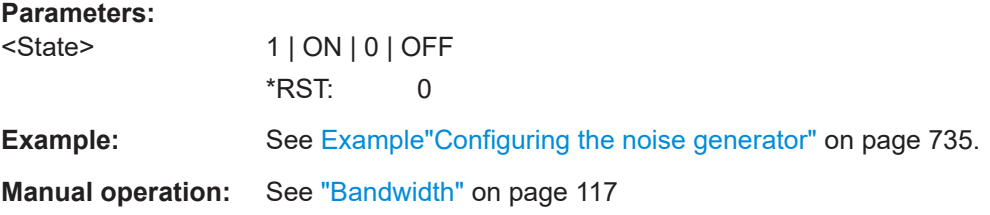

## **[:SOURce<hw>]:NOISe:DISTribution** <Distribution>

Sets the distribution of the noise power density.

#### **Parameters:**

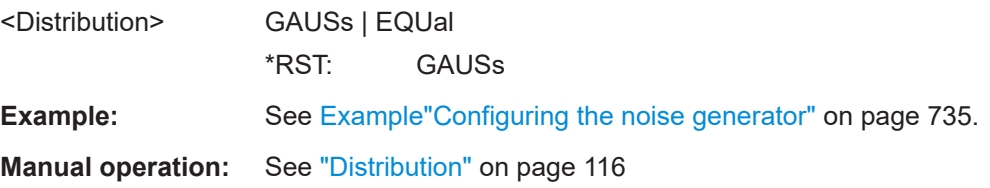

## **[:SOURce<hw>]:NOISe:LEVel:RELative?**

Queries the level of the noise signal per Hz in the total bandwidth.

#### <span id="page-736-0"></span>**Return values:**

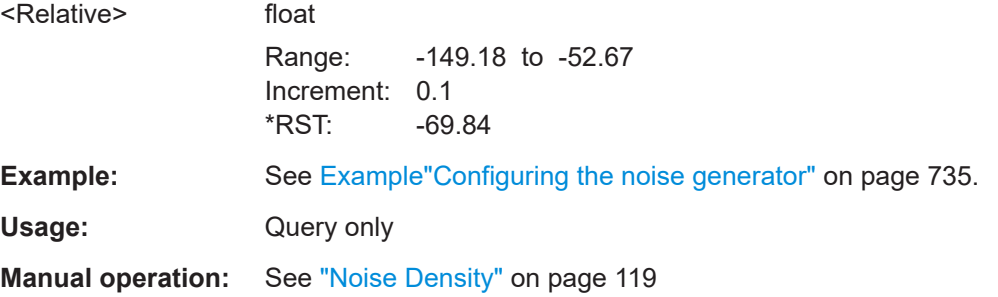

#### **[:SOURce<hw>]:NOISe:LEVel[:ABSolute]?**

Queries the level of the noise signal in the system bandwidth within the enabled bandwidth limitation.

#### **Return values:**

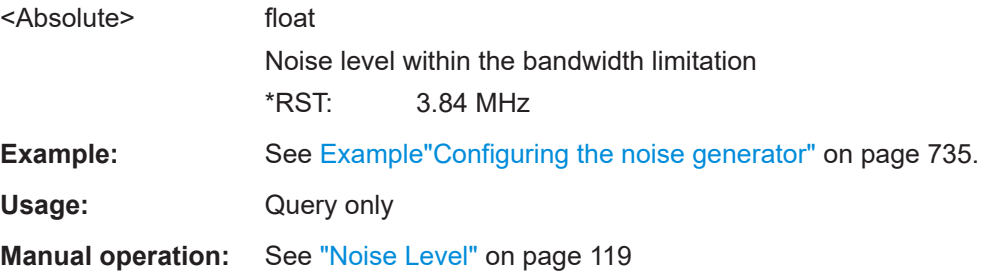

## **15.18.10 SOURce:PGEN subsystem**

The PGEN subsystem contains the commands for setting output of the pulse modulation signal.

### **Example: Using pulse generator as source for pulse modulation**

```
// select pulse generator as source for pulse modulation
// enable pulse modulation
SOURce1:PULM:SOURce INT
SOURce1:PULM:STATe 1
// pulse generator and signal output are also activated
SOURce1:PGENerator:STATe?
// 1
SOURce1:PGENerator:OUTPut:STATe?
// 1
PGENerator:OUTPut:POLarity NORMal
// to disable pulse generator
SOURce1:PGENerator:STATe 0
// activate the pulse modulation of the RF carrier
SOURce1:PULM:STATe 1
```
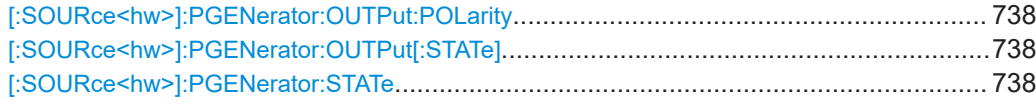

#### **[:SOURce<hw>]:PGENerator:OUTPut:POLarity** <Polarity>

Sets the polarity of the pulse output signal.

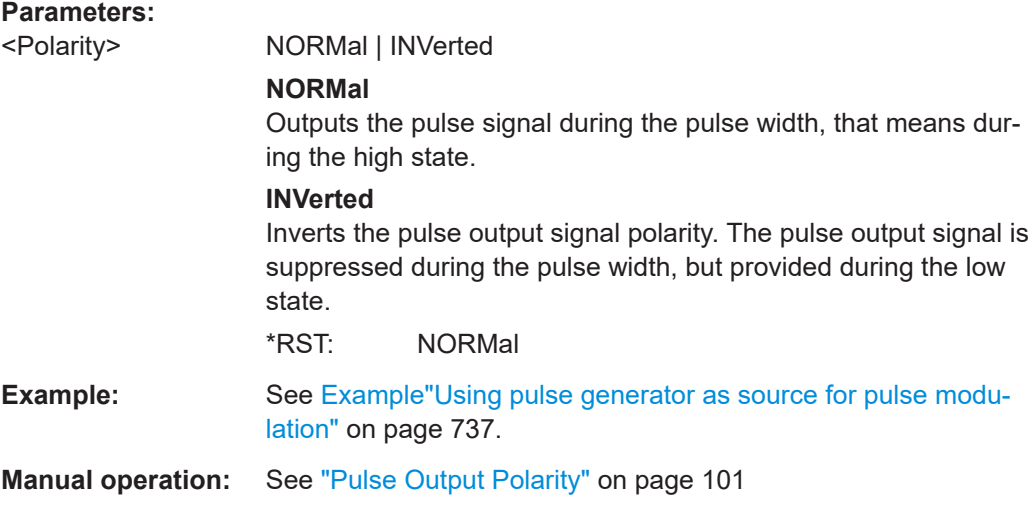

## **[:SOURce<hw>]:PGENerator:OUTPut[:STATe]** <State>

Activates the output of the pulse modulation signal.

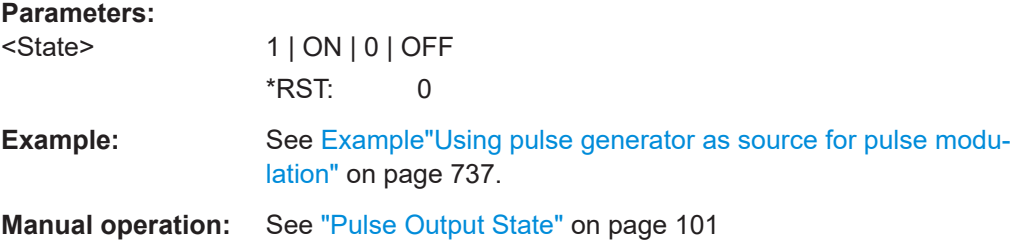

#### **[:SOURce<hw>]:PGENerator:STATe** <State>

Enables the output of the video/sync signal.

If the pulse generator is the current modulation source, activating the pulse modulation automatically activates the signal output and the pulse generator.

## **Parameters:**

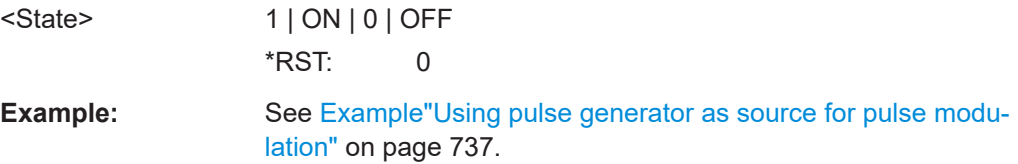

## **15.18.11 SOURce:PHASe subsystem**

This subsystem contains the commands for adjusting the phase of the RF output signal relative to a reference signal of the same frequency.

#### **Example: Programming Example**

```
// change the phase relative to the current phase
SOURce1:PHASe 2 DEG
// adopt the setting as the current phase
SOURce1:PHASe:REFerence
```
The following commands are available:

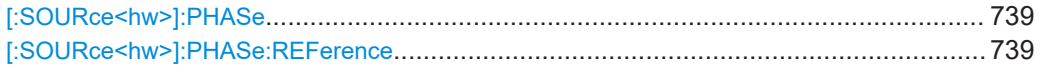

### **[:SOURce<hw>]:PHASe** <Phase>

Sets the phase variation relative to the current phase.

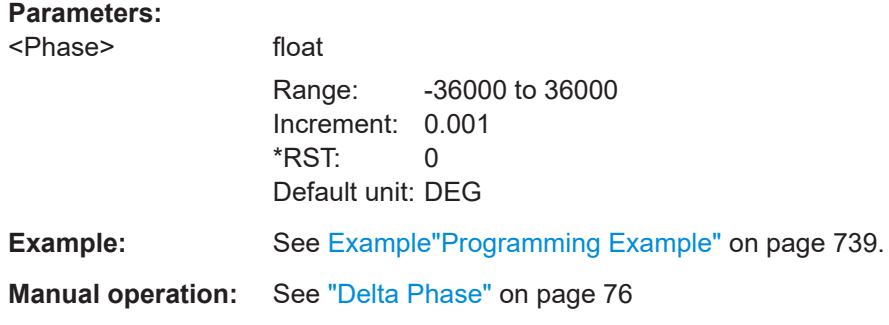

#### **[:SOURce<hw>]:PHASe:REFerence**

Assigns the value set with command  $[:Sensuremath{\circ}$  here  $\langle h w \rangle]$ : PHASe as the reference phase.

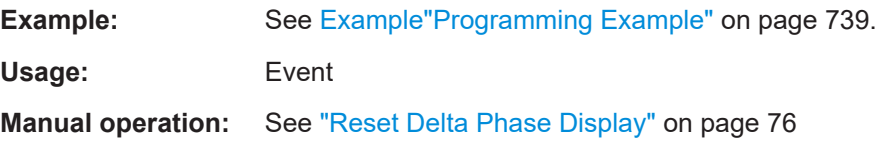

## **15.18.12 SOURce:POWer subsystem**

The SOURce: POWer subsystem contains the commands for setting the output level, level control and level correction of the RF signal.

The default units are dBm. To change the units, perform one of the following:

- Enter the unit after the numerical value Example: : POW 0.5V
- Set the unit with the command : UNIT: POWer.

#### <span id="page-739-0"></span>**Example: Power configuration**

```
SOURce1:POWer;CW? 
// Response -30
SOURce1:POWer:CW -25
SOURce1:POWer:OFFSet?
// Response 0
SOURce1:POWer:OFFSet 2
```

```
SOURce1:POWer:STEP:MODE?
// Response: DEC
SOURce1:POWer:STEP:MODE USER
SOURce1:POWer:STEP:INCRement 2
SOURce1:POWer:LEVel:IMMediate:AMPLitude UP
```
### **Example: Configure the settings for external ALC**

The example shows a command sequence to set the parameters of the external ALC mode. It is assumed that you have set up the measurement with the external coupler, detector diode and the R&S SMA100B as described in [Chapter 9.2.2, "How to set up](#page-233-0) [an external ALC", on page 234.](#page-233-0)

```
// Reset the instrument to start from an initial state
*RST; *CLS
// Select the external ALC mode
// configure the detector coupling factor
// and required RF generator level
SOURce:POWer:ALC[:STATe] EALC
SOURce:POWer:ALC:EDETector:FACTor 16
SOURce:POWer:ALC:EDETector:LEVel 20
// Execute the instrument detector offset compensation.
SOURce:POWer:ALC:SONCe
// This function recalculates and compensates internally detected offset voltages
// Activate RF Output.
Output1:STATe 1
```
#### **Example: Configure the settings for NRP power control**

The example shows a command sequence to configure the parameters for a closed loop power control setup. It is assumed that you have set up the measurement with the amplifier, external coupler, the power sensor and the R&S SMA100B as described in [Chapter 9.4.4, "NRP power control", on page 253.](#page-252-0)

```
// Reset the instrument to start from an initial state
*RST; *CLS
```
// Select the sensor used for nrp power control

#### SOURce subsystem

```
// that is e.g., connected to a second USB interface
SOURce1:POWer:SPC:SELect SENS2
// Configure the nrp power control settings 
// use the measured peak power for power control
// set the unit dBm for the target level value
// set the target level, e.g. - 10 dBmM
// use the measured target level as reference level
// select single measurement mode to acquire one level value
// set the capture range for the control loop, e.g. +/- 15 dB
// set a time delay between the sensor readings, e.g. 2 ms
SOURce1:POWer:SPC:PEAK ON
SENSe1:UNIT:POWer DMB
SOURce1:POWer:SPC:TARGet -10
SOURce1:POWer:SPC:MEASure
SOURce1:POWer:SPC:MODE SINGle
SOURce1:POWer:SPC:CRANge 15
SOURce1:POWer:SPC:DELay 2 ms
// Enable NRP power control measurement
// switch on RF output
// start the single measurement manually
Output1:STATe 1
SOURce1:POWer:SPC:STATe ON
SOURce1:POWer:SPC:SINGle
// Query if the power control works properly
:SOURce1:POWer:SPC:WARNing?
// Response: 1 -> power conrol doew not work as expected
[:SOURce<hw>]:POWer:ALC[:STATe].............................................................................. 742
[:SOURce<hw>]:POWer:ALC:DSENsitivity....................................................................... 743
[:SOURce<hw>]:POWer:ALC:EDETector:FACTor.............................................................. 743
[:SOURce<hw>]:POWer:ALC:EDETector:LEVel................................................................ 743
[:SOURce<hw>]:POWer:ALC:SONCe.............................................................................. 744
[:SOURce<hw>]:POWer:ATTenuation:PATTenuator........................................................... 744
[:SOURce<hw>]:POWer:ATTenuation:RFOFf:MODE......................................................... 744
[:SOURce<hw>]:POWer:EMF:STATe................................................................................744
[:SOURce<hw>]:POWer:LBEHaviour............................................................................... 745
[:SOURce<hw>]:POWer:LIMit[:AMPLitude].......................................................................745
[:SOURce<hw>]:POWer:MANual.....................................................................................745
[:SOURce<hw>]:POWer:MODE.......................................................................................746
[:SOURce<hw>]:POWer:POWer......................................................................................746
[:SOURce<hw>]:POWer:STARt....................................................................................... 747
[:SOURce<hw>]:POWer:STOP........................................................................................747
[:SOURce<hw>]:POWer:SPC:CRANge............................................................................ 747
[:SOURce<hw>]:POWer:SPC:DELay............................................................................... 748
```
#### SOURce subsystem

<span id="page-741-0"></span>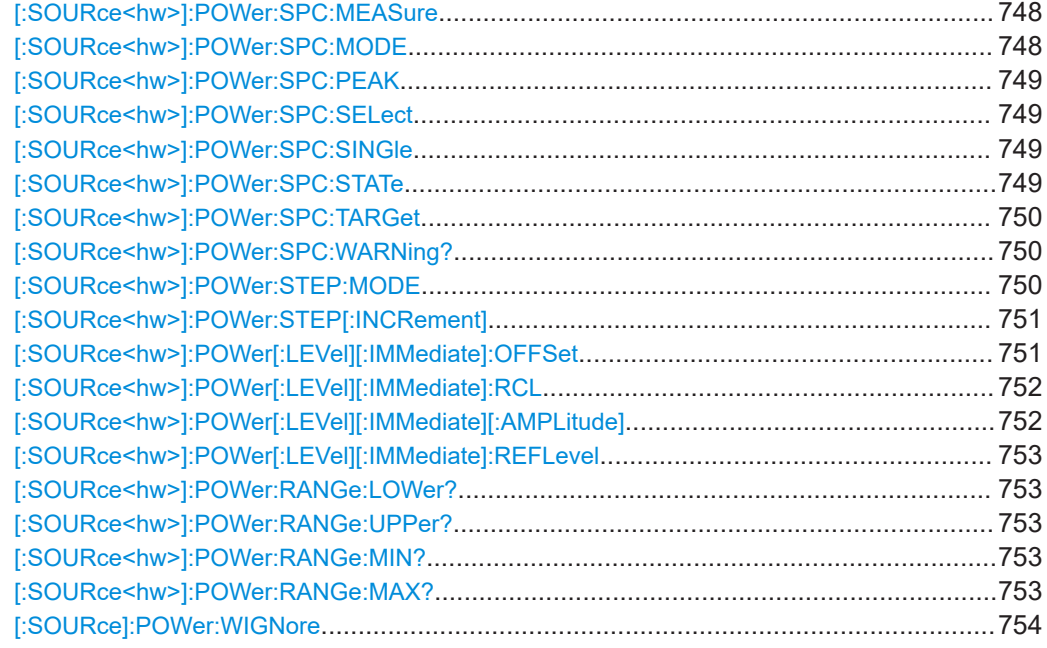

## **[:SOURce<hw>]:POWer:ALC[:STATe]** <State>

## **Parameters:**

<State> 0 | OFF | AUTO | 1 | ON | ONTable | PRESet | OFFTable | EALC **AUTO**

> Adjusts the output level to the operating conditions automatically.

#### **1|ON**

Activates internal level control permanently.

#### **OFFTable**

Controls the level using attenuation values of the internal ALC table.

## **0|OFF**

Provided only for backward compatibility with other Rohde & Schwarz signal generators.

The R&S SMA100B accepts these values and maps them automatically as follows:

 $0|OFF = OFFTable$ 

## **ONTable**

Starts with the attenuation setting from the table and continues with automatic level control.

## **EALC**

Activates external ALC mode.

\*RST: AUTO

**Example:** See Example "Configure the settings for external ALC" [on page 740](#page-739-0)

**Manual operation:** See "State" [on page 233](#page-232-0)

## <span id="page-742-0"></span>**[:SOURce<hw>]:POWer:ALC:DSENsitivity** <Sensitivity>

Sets the sensitivity of the ALC detector.

## **Parameters:**

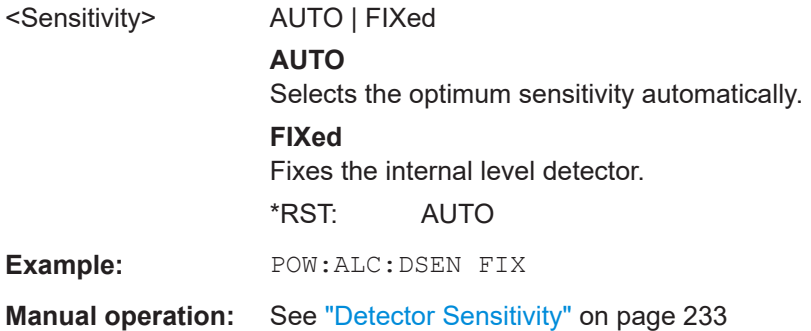

## **[:SOURce<hw>]:POWer:ALC:EDETector:FACTor** <DetectorFact>

Sets the attenuation value of the RF coupler.

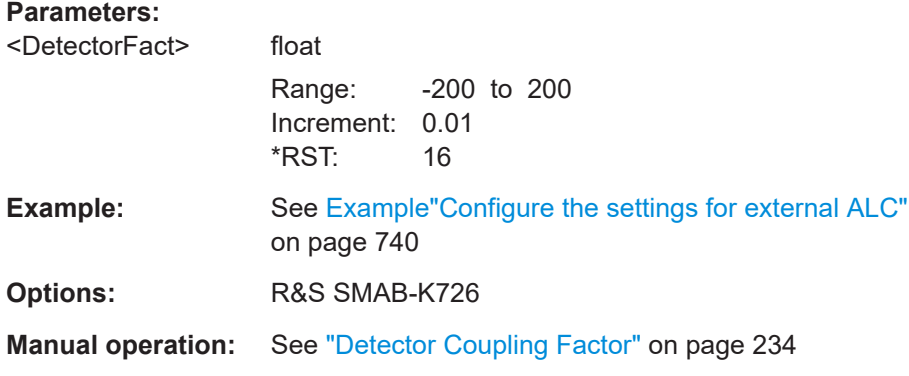

## **[:SOURce<hw>]:POWer:ALC:EDETector:LEVel** <ReqGenLev>

Sets the maximum power level at the RF output required for compensating the external ALC coupler and cable losses.

#### **Parameters:**

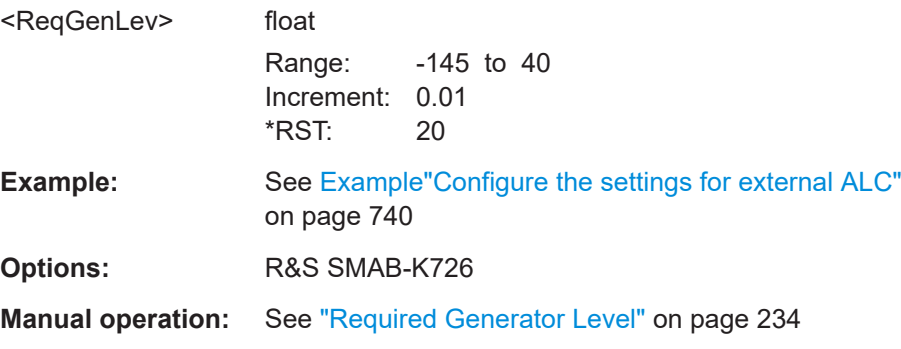

#### <span id="page-743-0"></span>**[:SOURce<hw>]:POWer:ALC:SONCe**

Activates level control for correction purposes temporarily.

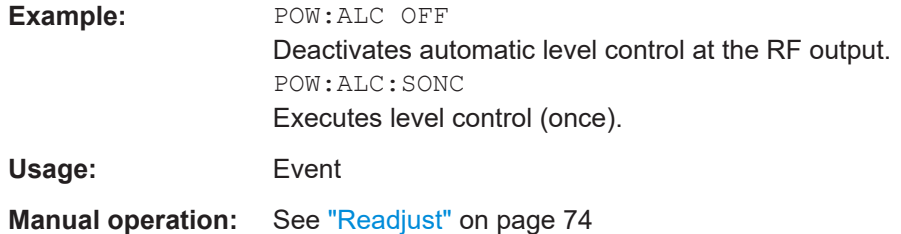

### **[:SOURce<hw>]:POWer:ATTenuation:PATTenuator** <StepAttSel>

Selects the type of step attenuator used below 20 GHz.

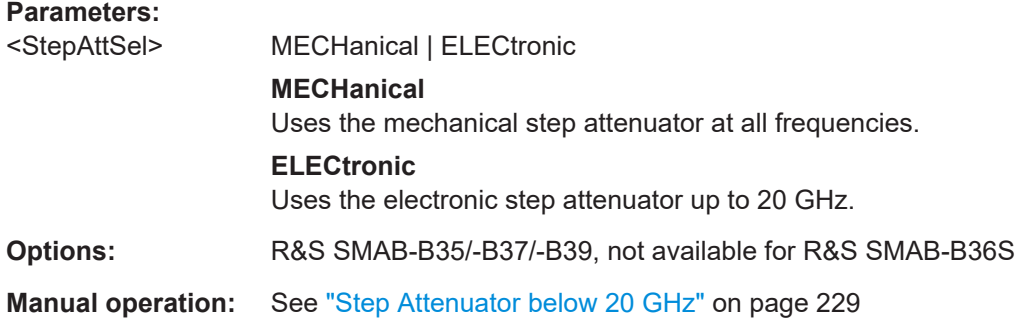

#### **[:SOURce<hw>]:POWer:ATTenuation:RFOFf:MODE** <Mode>

Selects the state the attenuator is to assume if the RF signal is switched off.

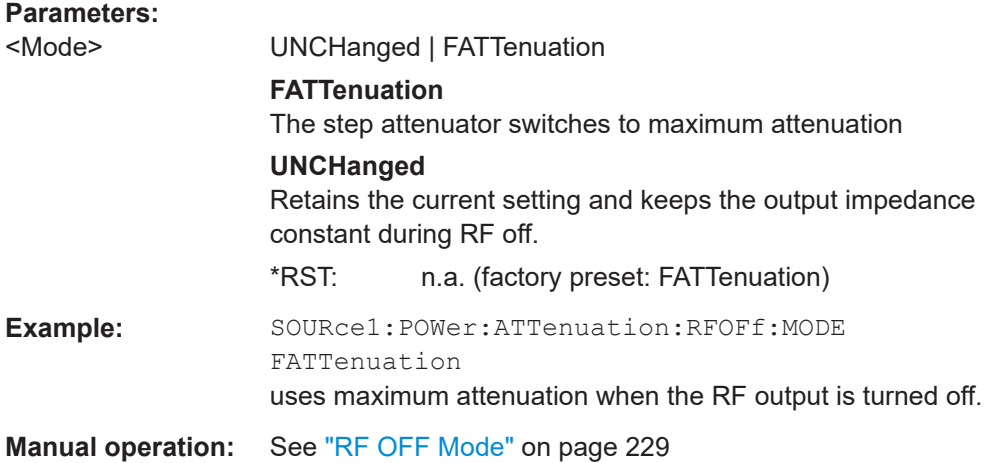

## **[:SOURce<hw>]:POWer:EMF:STATe** <State>

Displays the signal level as voltage of the EMF. The displayed value represents the voltage over a 50 Ohm load.

<span id="page-744-0"></span>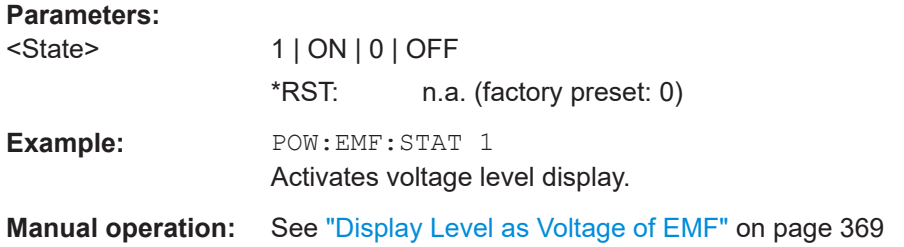

## **[:SOURce<hw>]:POWer:LBEHaviour** <Behaviour>

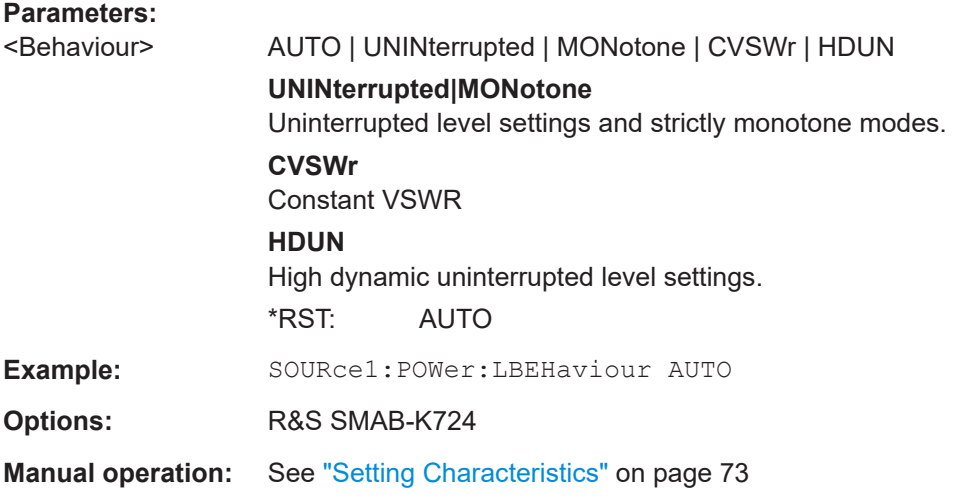

#### **[:SOURce<hw>]:POWer:LIMit[:AMPLitude]** <Amplitude>

Limits the maximum RF output level in CW and sweep mode.

It does not influence the "Level" display or the response to the query  $\lceil$ : [SOURce<hw>\]:POWer\[:LEVel\]\[:IMMediate\]\[:AMPLitude\]](#page-751-0).

### **Parameters:**

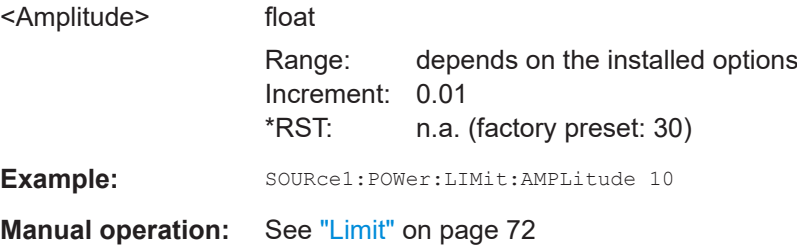

## **[:SOURce<hw>]:POWer:MANual** <Manual>

Sets the level for the subsequent sweep step if  $SWE:POW:MODE$  MAN.

Use a separate command for each sweep step.

#### **Parameters:**

<Manual> float

<span id="page-745-0"></span>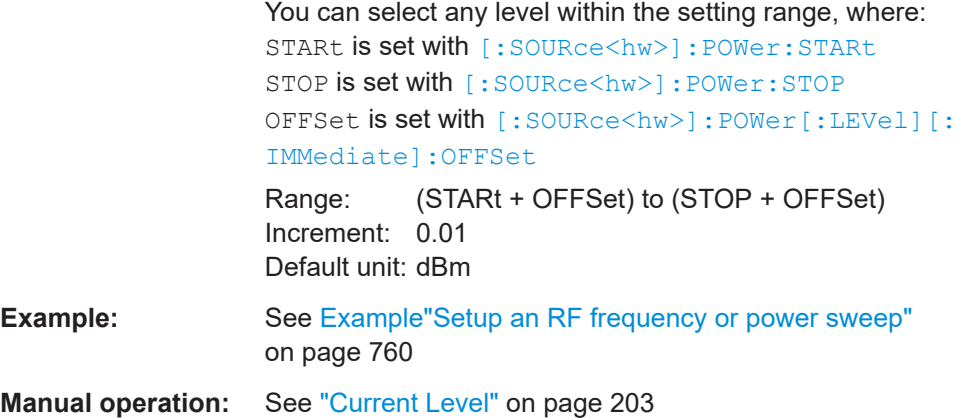

## **[:SOURce<hw>]:POWer:MODE** <Mode>

Selects the operating mode of the instrument to set the output level.

#### **Parameters:**

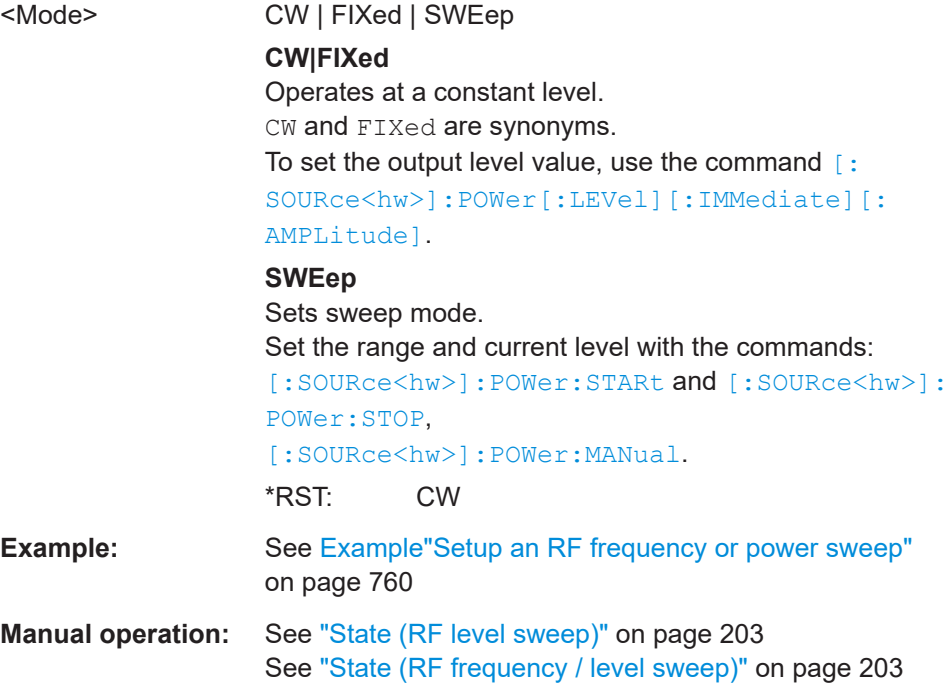

## **[:SOURce<hw>]:POWer:POWer** <Power>

Sets the level **at the RF output** connector.

This value does not consider a specified offset.

The command [\[:SOURce<hw>\]:POWer\[:LEVel\]\[:IMMediate\]\[:AMPLitude\]](#page-751-0) sets the level of the "Level" display, that means the level containing offset.

See ["RF frequency and level display with a downstream instrument"](#page-61-0) on page 62.

<span id="page-746-0"></span>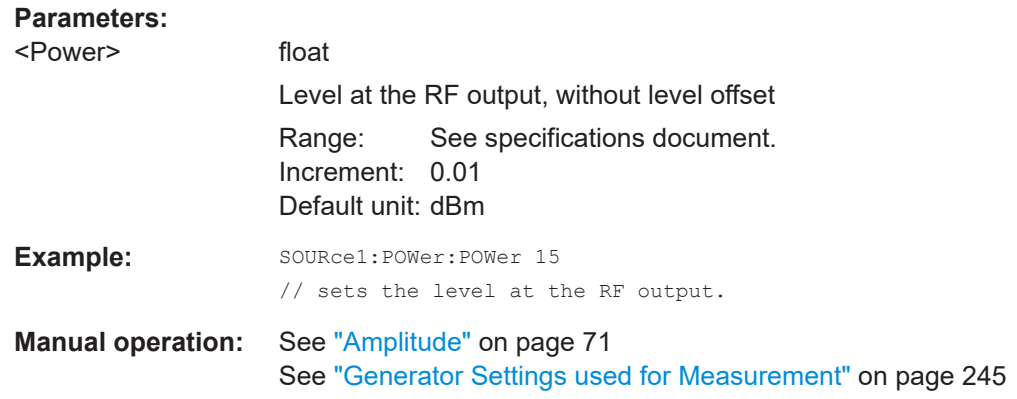

## **[:SOURce<hw>]:POWer:STARt** <Start> **[:SOURce<hw>]:POWer:STOP** <Stop>

Sets the RF start/stop level in sweep mode.

## **Parameters:**

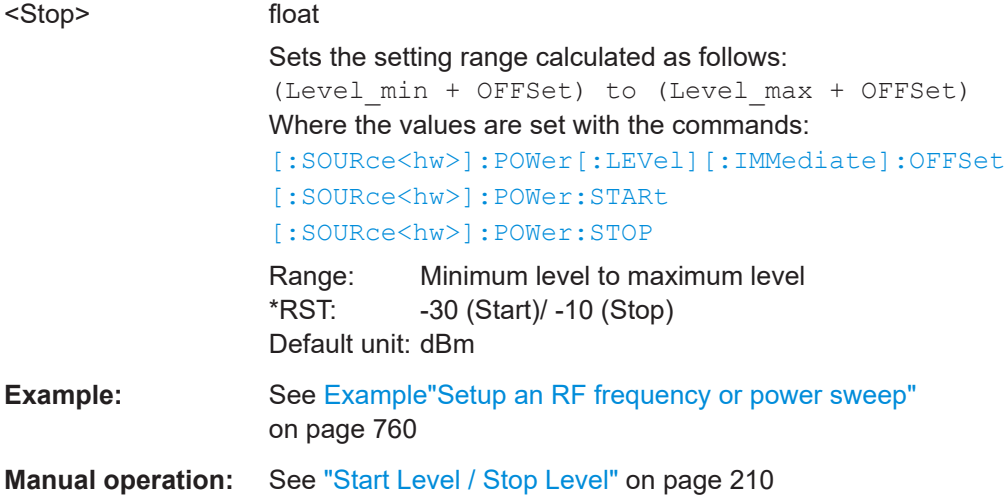

#### **[:SOURce<hw>]:POWer:SPC:CRANge** <PowCntrlCRange>

Defines the capture range of the power control system.

Within the range:

*Target Level +/- Catch Range*

the power control locks and tries to achieve the target level. Readings outside the range are not considered.

### **Parameters:**

<PowCntrlCRange> float

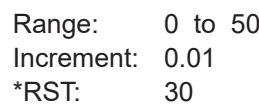

<span id="page-747-0"></span>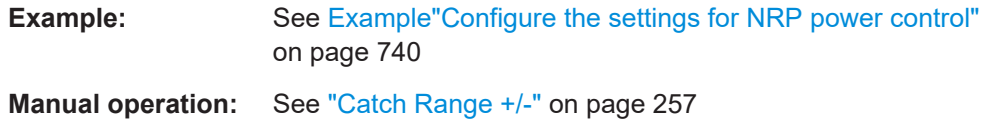

## **[:SOURce<hw>]:POWer:SPC:DELay** <PowCntrlDelay>

Sets a waiting time for the generator to adjust the output level. After the delay time has elapsed, the power sensor measures the next value.

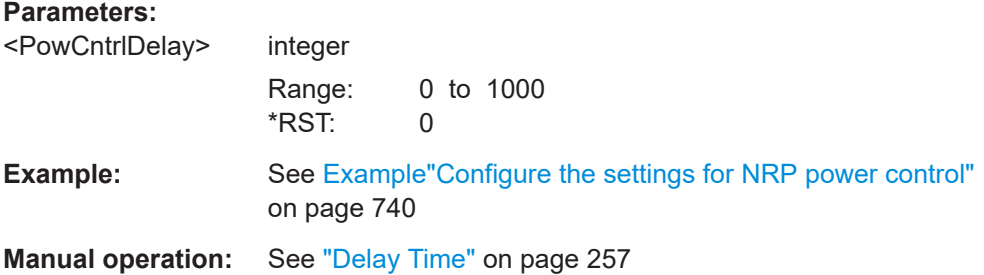

## **[:SOURce<hw>]:POWer:SPC:MEASure**

Sets the measured power value as reference level.

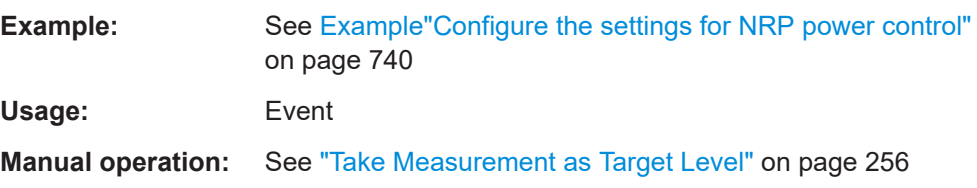

## **[:SOURce<hw>]:POWer:SPC:MODE** <ControlMode>

Selects the measurement mode for the power sensor.

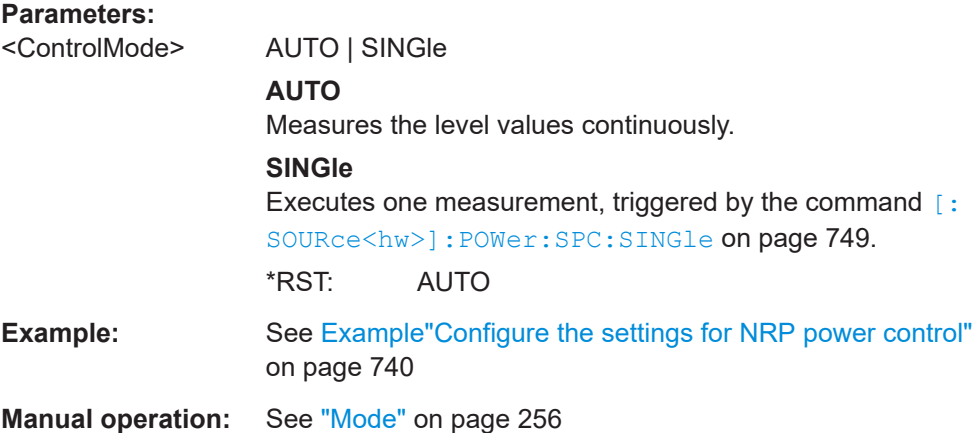

#### <span id="page-748-0"></span>**[:SOURce<hw>]:POWer:SPC:PEAK** <PowCntrlPeak>

Activates power control by means of the peak power values, provided the power sensor supports this function.

#### **Parameters:**

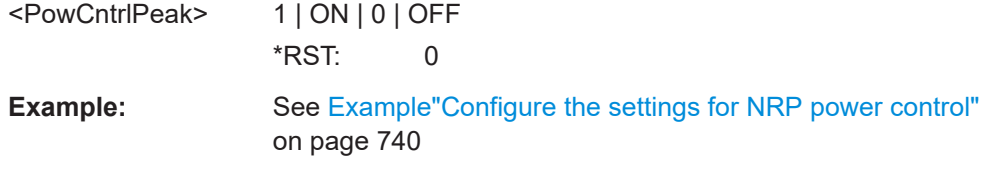

#### **[:SOURce<hw>]:POWer:SPC:SELect** <PowCntrlSelect>

Selects the power sensor used for power control.

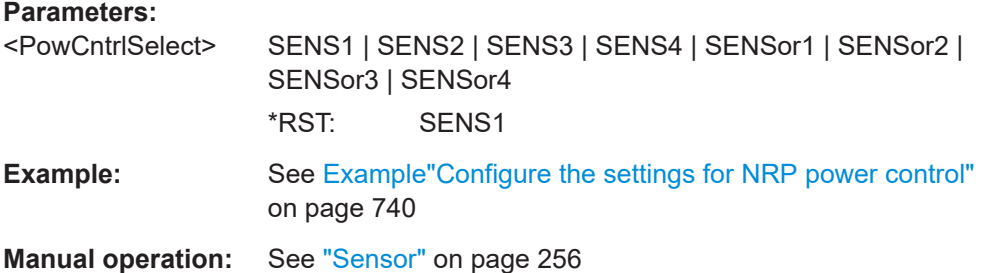

#### **[:SOURce<hw>]:POWer:SPC:SINGle**

Triggers the power sensor to measure the power value once.

Usage: Event **Manual operation:** See ["Execute Single"](#page-255-0) on page 256

#### **[:SOURce<hw>]:POWer:SPC:STATe** <PowCntrlState>

Starts power control using the selected sensor. The control loop periodically adjusts the output level of the signal generator. After switching off, the running loop is completed.

## **Parameters:**

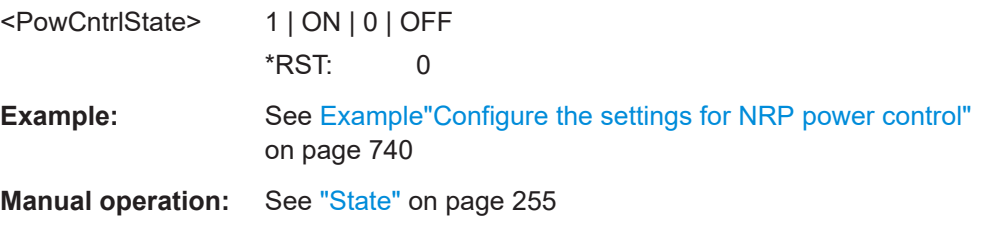

#### <span id="page-749-0"></span>**[:SOURce<hw>]:POWer:SPC:TARGet** <PowCntrlTarget>

Sets the target level required at the DUT. To define the unit of the power value, use command [:UNIT:POWer](#page-815-0) on page 816.

#### **Parameters:**

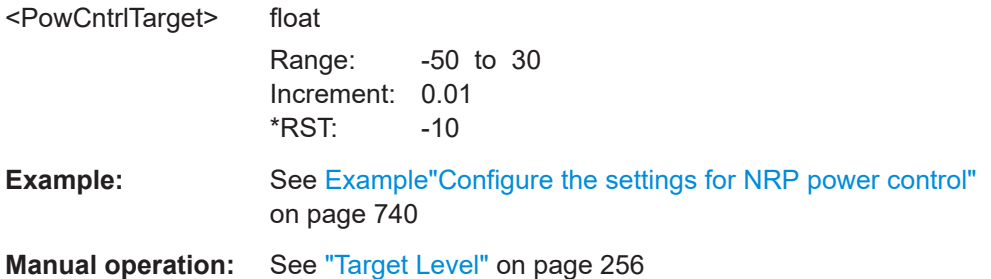

#### **[:SOURce<hw>]:POWer:SPC:WARNing?**

Queries if the activated power control works properly.

If the power control does not work, the query returns warning state 1. On the screen, the R&S SMA100B indicates a warning icon.

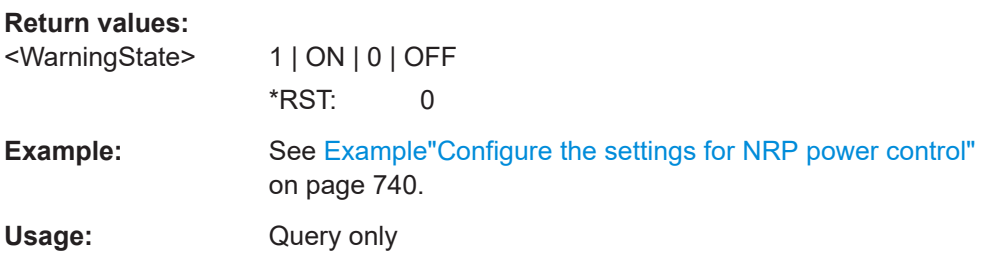

### **[:SOURce<hw>]:POWer:STEP:MODE** <Mode>

Defines the type of step width to vary the RF output power step-by-step with the commands [POW UP or POW DOWN](#page-751-0).

### **Parameters:**

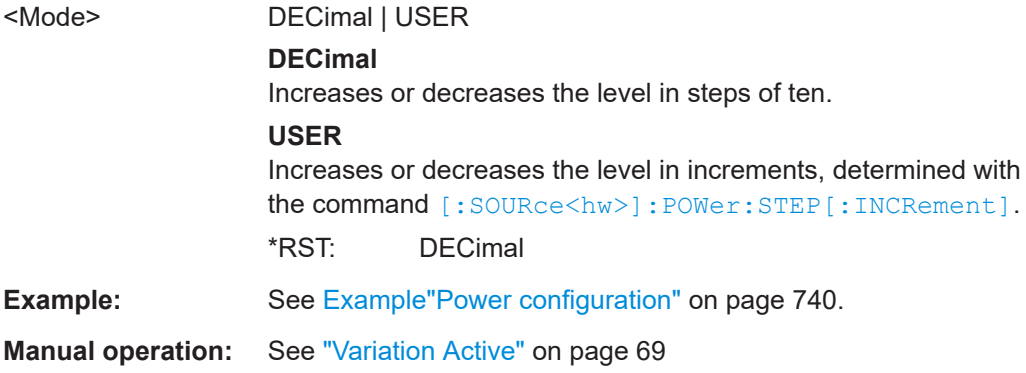

#### <span id="page-750-0"></span>**[:SOURce<hw>]:POWer:STEP[:INCRement]** <Increment>

Specifies the step width in the appropriate path for POW: STEP: MODE USER.

To adjust the level step-by-step with this increment value, use the command  $POWUP$ , [or POW DOWN](#page-751-0).

**Note:** The command also sets "Variation Step" in the manual control, that means the user-defined step width for setting the level with the rotary knob or the [Up/Down] arrow keys.

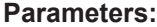

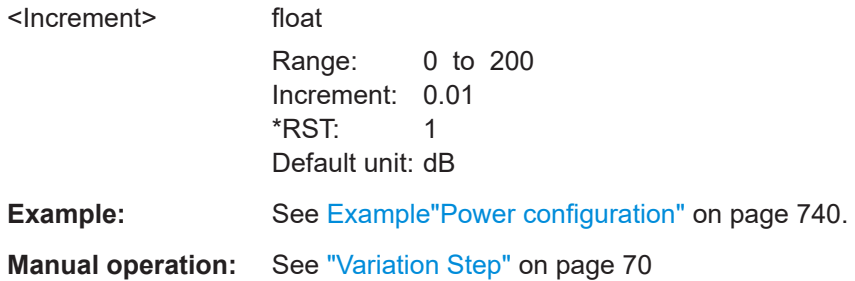

## **[:SOURce<hw>]:POWer[:LEVel][:IMMediate]:OFFSet** <Offset>

Sets the level offset of a downstream instrument.

The level at the RF output is not changed.

To query the resulting level, as it is at the output of the downstream instrument, use the command [\[:SOURce<hw>\]:POWer\[:LEVel\]\[:IMMediate\]\[:AMPLitude\]](#page-751-0).

See ["RF frequency and level display with a downstream instrument"](#page-61-0) on page 62.

**Note:** The level offset also affects the RF level sweep.

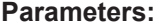

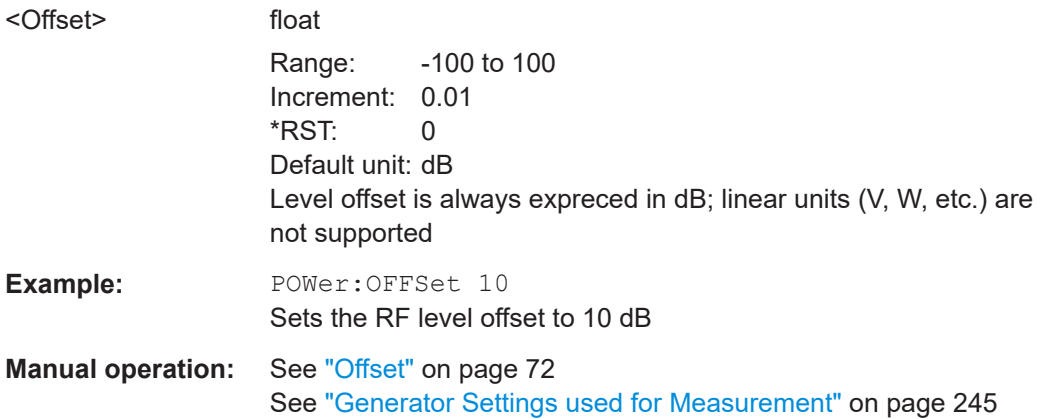

#### <span id="page-751-0"></span>**[:SOURce<hw>]:POWer[:LEVel][:IMMediate]:RCL** <Rcl>

Determines whether the current level is retained or if the stored level setting is adopted when an instrument configuration is loaded.

#### **Parameters:**

<Rcl> INCLude | EXCLude **INCLude** Takes the current level when an instrument configuration is loaded. **EXCLude** Retains the current level when an instrument configuration is loaded. \*RST: INCLude **Example:** POW:RCL INCL Takes the level value from an instrument configuration loaded with command [\\*RCL](#page-491-0). **Manual operation:** See ["Exclude Level"](#page-341-0) on page 342

## **[:SOURce<hw>]:POWer[:LEVel][:IMMediate][:AMPLitude]** <Amplitude>

Sets the RF level applied to the DUT.

To activate the RF output use command : OUTPut <hw>[:STATe] ("RF On"/"RF Off").

The following applies  $Power = RF$  output level + OFFSet, where:

- POWer is the values set with [:SOURce<hw>]:POWer[:LEVel][: IMMediate][:AMPLitude]
- RF output level is set with [\[:SOURce<hw>\]:POWer:POWer](#page-745-0)
- OFFSet is set with [\[:SOURce<hw>\]:POWer\[:LEVel\]\[:IMMediate\]:OFFSet](#page-750-0)

#### **Parameters:**

<Amplitude> float The following settings influence the value range: OFFSet set with the command [\[:SOURce<hw>\]:POWer\[:](#page-750-0) [LEVel\]\[:IMMediate\]:OFFSet](#page-750-0)

## **Numerical value**

Sets the level

## **UP|DOWN**

Varies the level step by step. The level is increased or decreased by the value set with the command [\[:SOURce<hw>\]:POWer:STEP\[:INCRement\]](#page-750-0).

Range: (Level\_min + OFFSet) to (Level\_max + OFFStet)  $*RST$   $-30$ Default unit: dBm

Example: POWer -30 Sets the RF level <span id="page-752-0"></span>**Example:** See also [\[:SOURce<hw>\]:POWer:STEP:MODE](#page-749-0) on page 750.

**Manual operation:** See ["Amplitude"](#page-70-0) on page 71

#### **[:SOURce<hw>]:POWer[:LEVel][:IMMediate]:REFLevel** <ReferenceLevel>

Queries the reference level of the user correction.

The reference level is the sum of the amplitude and the level offset, set with the commands [\[:SOURce<hw>\]:POWer:POWer](#page-745-0) [\[:SOURce<hw>\]:POWer\[:LEVel\]\[:](#page-750-0) [IMMediate\]:OFFSet](#page-750-0).

#### **Parameters:**

<ReferenceLevel> float

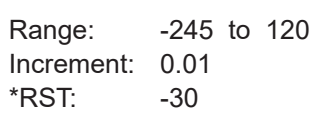

**Manual operation:** See ["Generator Settings used for Measurement"](#page-244-0) on page 245

## **[:SOURce<hw>]:POWer:RANGe:LOWer? [:SOURce<hw>]:POWer:RANGe:UPPer?**

Queries the current interruption-free range of the level.

#### **Return values:**

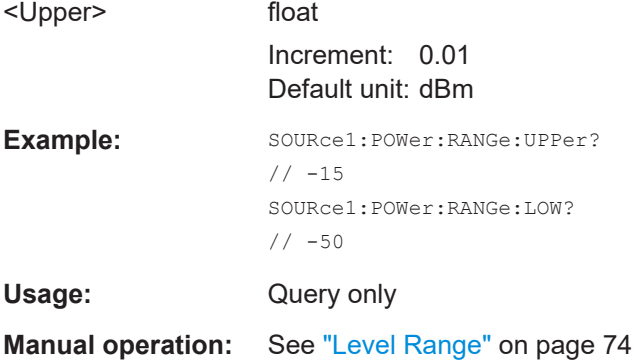

## **[:SOURce<hw>]:POWer:RANGe:MIN? [:SOURce<hw>]:POWer:RANGe:MAX?**

Queries the current power range of the level sweep.

## **Return values:**

<PowRangeMax> float

Range: depends on settings Increment: 0.01  $*RST:$   $-10$ Default unit: dBm

<span id="page-753-0"></span>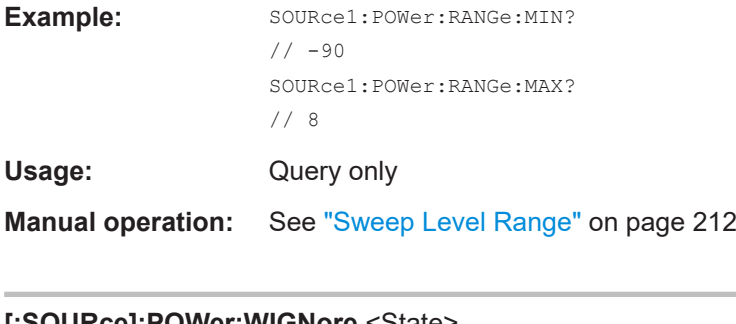

## **[:SOURce]:POWer:WIGNore** <State>

Ignores level range warnings.

**Parameters:** <State> 1 | ON | 0 | OFF \*RST: n.a. (factory preset: 0) Example: SOURce: POWer: WIGNore 1

## **15.18.13 SOURce:ROSCillator subsystem**

The SOURce: ROSCillator subsystem contains the commands for setting the external and internal reference frequency.

#### <span id="page-754-0"></span>**Example: Configuring the reference oscillator**

```
// Using 100 MHz external reference source
SOURce:ROSCillator:PRESet 
SOURce:ROSCillator:SOURce EXT
SOURce:ROSCillator:EXTernal:RFOFf:STATe 1
SOURce:ROSCillator:EXTernal:FREQuency 100MHZ
SOURce:ROSCillator:EXTernal:SBANdwidth WIDE
// 100 MHz (loop through) and 1 GHz output
SOURce:ROSCillator:OUTPut:FREQuency:MODE LOOP
SOURce:ROSCillator:OUTPut:ALTernate:FREQuency:MODE DER1G
SOURce:ROSCillator:INTernal:ADJust:STATe 0
```

```
// Variable external reference frequency
// SOURce:ROSCillator:EXTernal:FREQuency VAR
// SOURce:ROSCillator:EXTernal:FREQuency:VARiable 100000000
// Using the internal reference frequency
SOURce:ROSCillator:SOURce INT
SOURce:ROSCillator:INTernal:TUNing:STATe 1
SOURce:ROSCillator:INTernal:TUNing:SLOPe LOW
// 10 MHz and 1 GHz output
SOURce:ROSCillator:OUTPut:FREQuency:MODE DER10M
```

```
SOURce:ROSCillator:OUTPut:ALTernate:FREQuency:MODE DER1G
```

```
// Query calibration value
CALibration:ROSCillator?
// 32767
// Set an internal source 
// Activate user-defined adjustment value of 1000
SOURce:ROSCillator:SOURce INT
SOURce:ROSCillator:INTernal:ADJust:STATe 1
SOURce:ROSCillator:INTernal:ADJust:VALue 1000
```

```
// to resume calibrated state
SOURce:ROSCillator:INTernal:ADJust:VALue 0
SOURce:ROSCillator:INTernal:ADJust:STATe 0
// or 
// SYSTem:FPRest
```

```
[:SOURce]:ROSCillator:PRESet...................................................................................... 756
[:SOURce]:ROSCillator:SOURce..................................................................................... 756
[:SOURce]:ROSCillator:INTernal:TUNing[:STATe]..............................................................756
[:SOURce]:ROSCillator:INTernal:TUNing:SLOPe...............................................................756
[:SOURce]:ROSCillator:EXTernal:RFOFf[:STATe].............................................................. 757
[:SOURce]:ROSCillator:EXTernal:FREQuency.................................................................. 757
[:SOURce]:ROSCillator:EXTernal:FREQuency:VARiable....................................................757
[:SOURce]:ROSCillator:EXTernal:SBANdwidth..................................................................757
[:SOURce]:ROSCillator:EXTernal:MLRange?....................................................................758
[:SOURce]:ROSCillator:EXTernal:NSBandwidth?.............................................................. 758
[:SOURce]:ROSCillator:OUTPut:FREQuency:MODE.........................................................758
```
<span id="page-755-0"></span>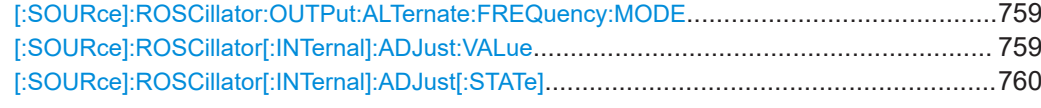

#### **[:SOURce]:ROSCillator:PRESet**

Resets the reference oscillator settings.

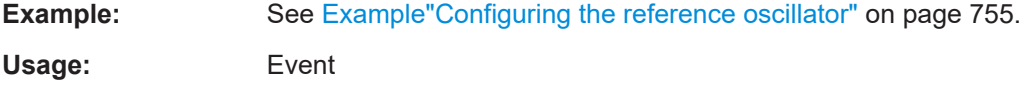

**Manual operation:** See ["Set to Default"](#page-318-0) on page 319

#### **[:SOURce]:ROSCillator:SOURce** <Source>

Selects between internal or external reference frequency.

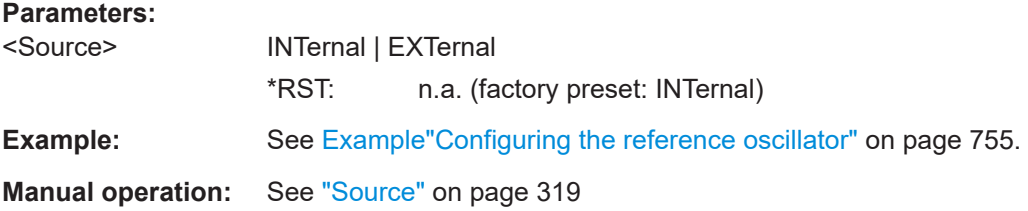

#### **[:SOURce]:ROSCillator:INTernal:TUNing[:STATe]** <State>

Activates the EFC (external frequency control).

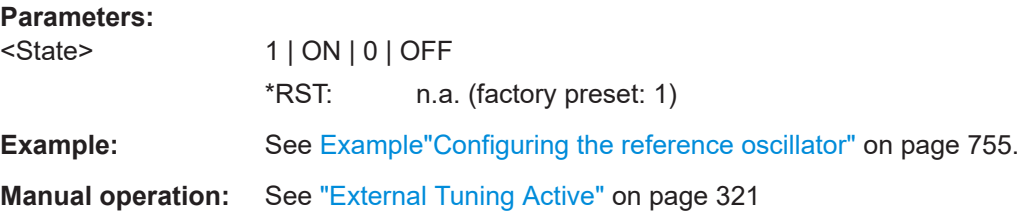

## **[:SOURce]:ROSCillator:INTernal:TUNing:SLOPe** <State>

Sets the sensitivity of the external tuning volatge.

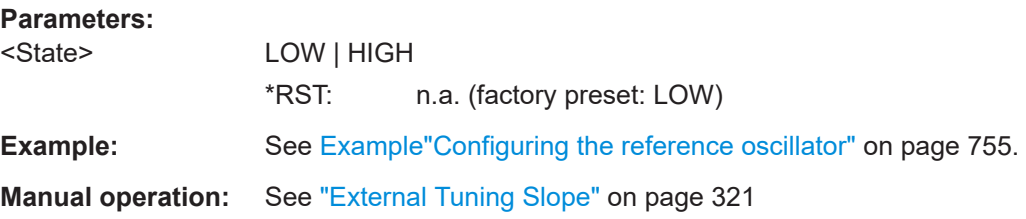
## <span id="page-756-0"></span>**[:SOURce]:ROSCillator:EXTernal:RFOFf[:STATe]** <State>

Determines that the RF output is turned off when the external reference signal is selected, but missing.

#### **Parameters:**

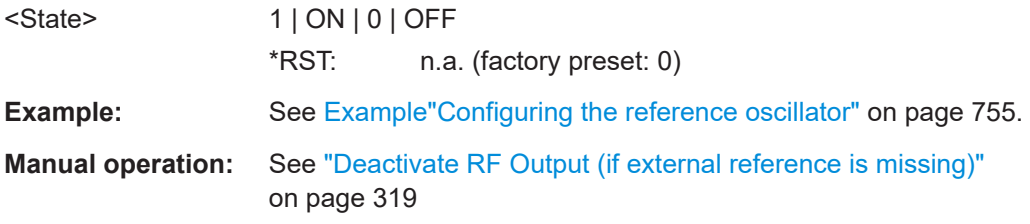

## **[:SOURce]:ROSCillator:EXTernal:FREQuency** <Frequency>

Sets the frequency of the external reference.

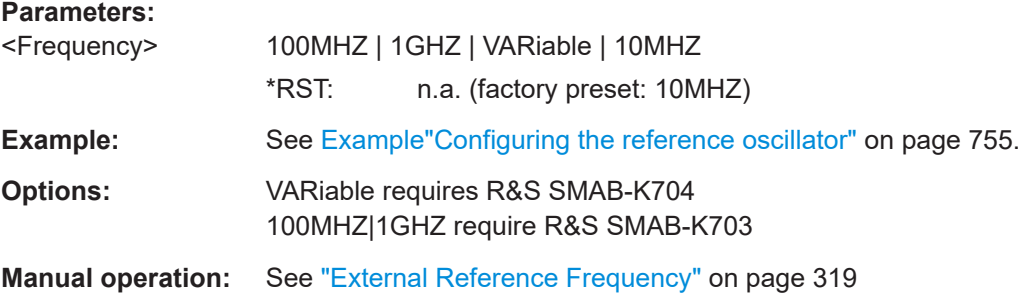

## **[:SOURce]:ROSCillator:EXTernal:FREQuency:VARiable** <Frequency>

Specifies the user-defined external reference frequency.

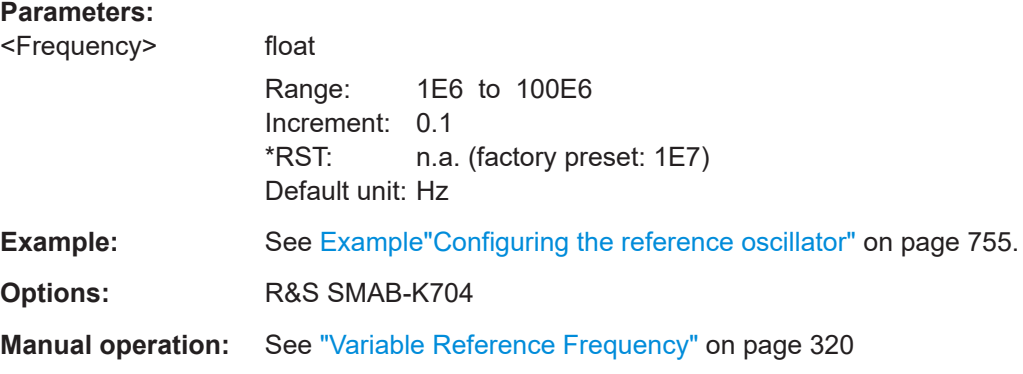

## **[:SOURce]:ROSCillator:EXTernal:SBANdwidth** <SBandwidth>

Selects the synchronization bandwidth for the external reference signal.

Depending on the RF hardware version and the installed options, the synchronization bandwidth varies.

For more information, refer to the specifications document.

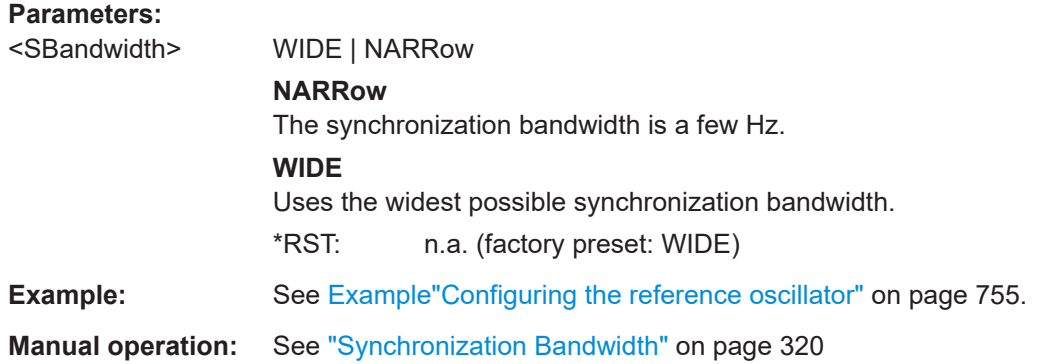

## **[:SOURce]:ROSCillator:EXTernal:MLRange?**

Queries the minimum locking range for the selected external reference frequency.

Depending on the RF hardware version, and the installed options, the minimum locking range vaies.

For more information, refer to the specifications document.

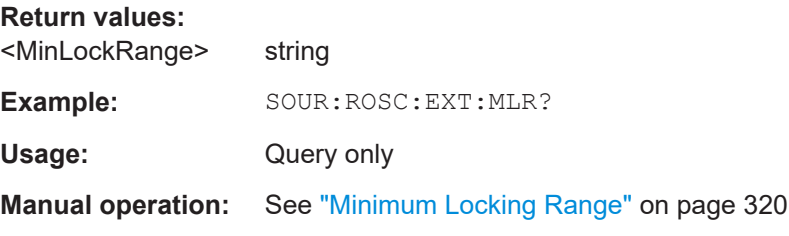

## **[:SOURce]:ROSCillator:EXTernal:NSBandwidth?**

Queries the nominal synchronization bandwidth for the selected external reference frequency and synchronization bandwidth.

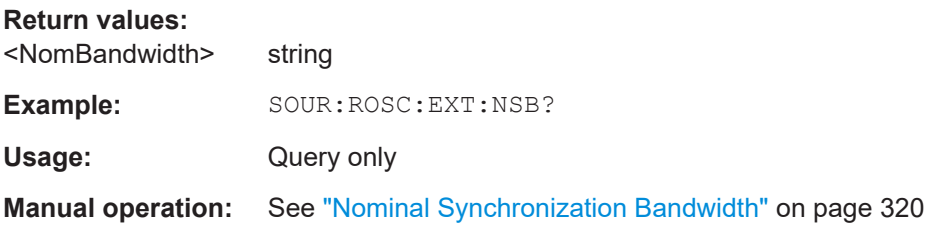

#### **[:SOURce]:ROSCillator:OUTPut:FREQuency:MODE** <OutpFreqMode>

Sets the output reference frequency.

**Parameters:** <OutpFreqMode> DER10M | DER100M | OFF | LOOPthrough **OFF** Disables the output.

## **DER10M|DER100M**

Sets the output reference frequency to 10 MHz or 100 MHz. The reference frequency is derived from the internal reference frequency.

**LOOPthrough** This option is unavailable for ROSCillator:EXTernal:FREQuency 1GHZ. Forwards the input reference frequency to the reference frequency output. \*RST: n.a. (factory preset: DER10M) **Example:** See [Example"Configuring the reference oscillator"](#page-754-0) on page 755. **Manual operation:** See ["Reference Output/1 GHz Reference Output"](#page-320-0) on page 321

## **[:SOURce]:ROSCillator:OUTPut:ALTernate:FREQuency:MODE** <OutpFreqMode>

Sets the output reference frequency.

## **Parameters:**

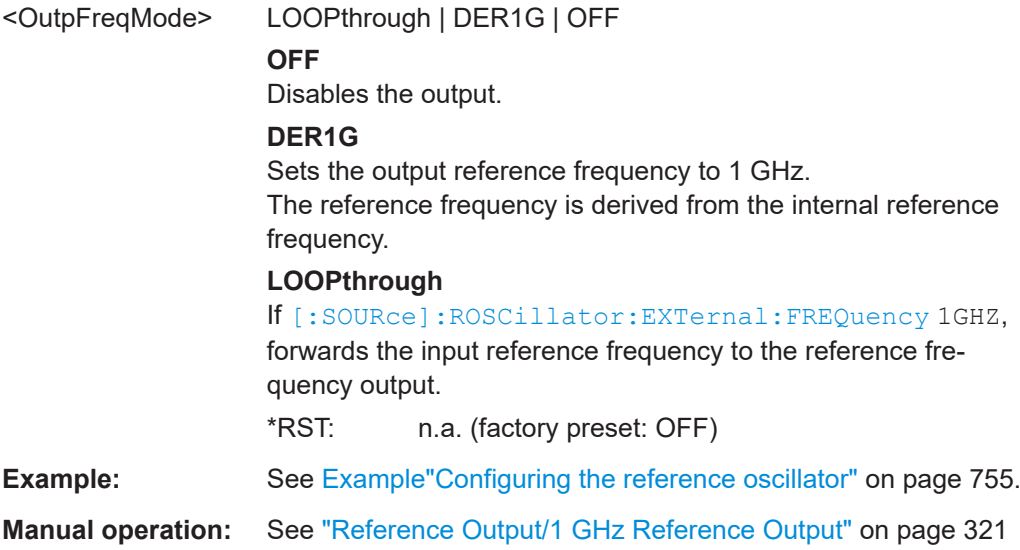

## **[:SOURce]:ROSCillator[:INTernal]:ADJust:VALue** <Value>

Specifies the frequency correction value (adjustment value).

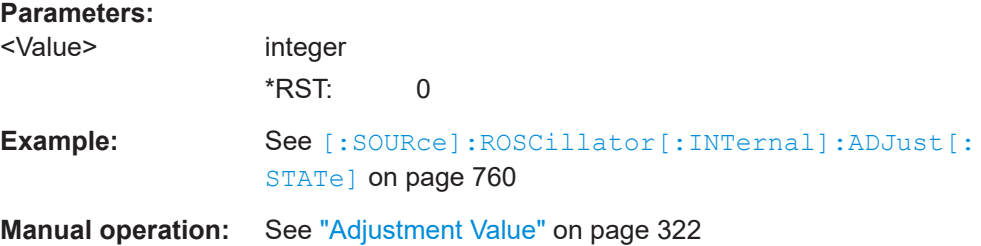

## <span id="page-759-0"></span>**[:SOURce]:ROSCillator[:INTernal]:ADJust[:STATe]** <State>

Determines whether the calibrated (off) or a user-defined (on) **adjustment value** is used for fine adjustment of the frequency.

## **Parameters:**

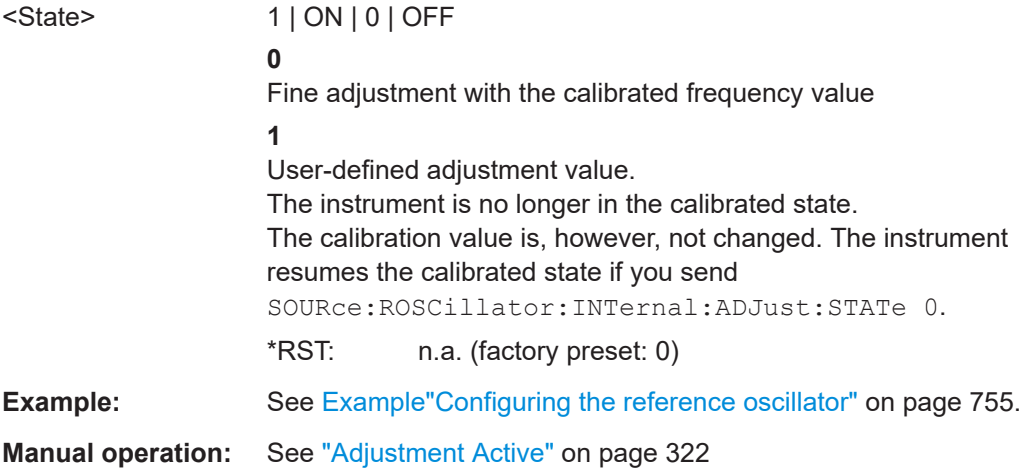

## **15.18.14 SOURce:SWEep subsystem**

The SOURce:SWEep subsystem contains the commands for configuring RF sweep signals.

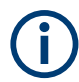

The keyword  $[i:FREDuency]$  can be omitted, then the commands are SCPI-compliant.

- To activate an RF sweep mode, use the following commands:
	- RF frequency sweep: SOURce:FREQuency:MODE SWEep (SOURce:FREQuency:MODE CW (off))
	- RF level sweep:SOURce:POWer:MODE SWEep (SOURce:POWer:MODE CW (off))
	- RF combined sweep: SOURce:FREQuency:MODE SWEep (SOURce:FREQuency:MODE CW (off)
- All sweeps, including the LF sweep, can be set independently of each other.
- All sweeps can be set independently of each other.

See [Chapter 8.1, "Signal generation and triggering in the sweep and list modes",](#page-186-0) [on page 187](#page-186-0).

#### **Example: Setup an RF frequency or power sweep**

The following example shows a command sequence to set up an RF frequency sweep, triggered by the execute command. For an RF power sweep, replace FREQuency in the SWEep commands with POWer.

Exceptions are the power spacing (defined with  $LINEar$  only) and the power step width (defined with LOGarithmic only).

### SOURce subsystem

```
// Reset the instrument to start from an initial state
// Switch off display update to improve performance
// (especially with short dwell times)
// Set the sweep mode (first two commands) and the sweep range
// Select linear spacing
// Select the waveform shape for the frequency sweep
*RST; *CLS
SYSTem:DISPlay:UPDate OFF
TRIGger1:FSWeep:SOURce SINGle
SOURce1:SWEep:FREQuency:MODE AUTO 
SOURce1:FREQuency:SPAN 300 MHz
SOURce1:FREQuency:CENTer 200 MHz
// Alternatively use 
// SOURce1:FREQuency:STARt 50 MHz
// SOURce1:FREQuency:STOP 350 MHz
SOURce1:SWEep:FREQuency:SPACing LINear
SOURce1:SWEep:FREQuency:SHAPe SAWTooth
// Activate change to start frequency while waiting for next trigger
// Prerequisites: sweep mode single and sweep waveform sawtooth
SOURce1:SWEep:FREQuency:RETRace 1
// Alternatively reset all sweeps to their initial value 
SOURce1:SWEep:RESet:ALL
// Set the step width and dwell time
SOURce1:SWEep:FREQuency:STEP:LINear 1 MHz
// Alternatively set the number of steps, then the sweep step width is 
// set automatically
SOURce1:SWEep:FREQuency:POINts 301
SOURce1:SWEep:FREQuency:DWELl 500 ms
// With logarithmic spacing select the step width as follows
// (steps of 10 percent of the previous frequency in each instance) 
SOURce1:SWEep:FREQuency:SPACing LOG 
SOURce1:SWEep:FREQuency:STEP:LOGarithmic 10PCT
// Activate the sweep
// Trigger the sweep (depending on the set mode) and query the status
SOURce1:FREQuency:MODE SWEep
// Perform a one-off RF frequency sweep 
SOURce1:SWEep:FREQuency:EXECute
SOURce1:SWEep:FREQuency:RUNNing?
// 1
// the frequency sweep is running
// For manual step RF sweep use the following commands 
*RST; *CLS
// Activate manual step RF sweep
SOURce1:SWEep:FREQuency:MODE MANual
// Activate the RF frequency sweep.
SOURce1:FREQuency:MODE SWEep
```

```
// Activate RF Output1.
Output1:STATe 1
// Input the frequency manually for each step
SOURce1:FREQuency:MANual 200 MHz
SOURce1:FREQuency:MANual 201 MHz
// Alternatively use the UP or DOWN commands with the set step width.
SOURce1:SWEep:FREQuency:STEP:LINear 1 MHz
SOURce1:FREQuency:MANual UP
// Activate a combined RF frequency / level sweep 
*RST; *CLS
*RST; *CLS
SYSTem:DISPlay:UPDate OFF
TRIGger1:FSWeep:SOURce SINGle
SOURce1:SWEep:COMBined:MODE AUTO
SOURce1:SWEep:COMBined:COUNt 200
SOURce1:FREQuency:STARt 1000000000 Hz
SOURce1:FREQuency:STOP 5000000000 Hz
SOURce1:POWer:STARt -30 dBm
SOURce1:POWer:STOP -10 dBm
SOURce1:SWEep:COMBined:RETRace 1
SOURce1:SWEep:COMBined:SHAPe SAWT
SOURce1:SWEep:COMBined:DWELl 0.01
// Activate combined RF frequency/level sweep
SOURce1:FREQuency:MODe COMB
// Activate RF Output1.
Output1:STATe 1
// Execute combined frequency / level sweep 
SOURce1:SWEep:COMBined:EXECute
// Configure an RF frequency ramp sweep
// Select a continuous analog frequency sweep.
// synchronized with the sweep time, repeating automatically
// set start and stop frequency
SOURce1:SWEep:GENeration ANAL
// TRIGger1:FSWeep:SOURce AUTO
SOURce1:SWEep:FREQuency:MODE AUTO
SOURce1:SWEep:FREQuency:MODE:ADVanced AUTO
INITiate1:FSWeep:CONTinuous 1
SOURce1:FSWeep:TRIGger:SOURce:ADVanced IMM
// TRIGger1:FSWeep:SOURce:ADVanced IMM
SOURce1:SWEep:FREQuency:STARt 100000000
SOURce1:SWEep:FREQuency:STOP 500000000
SOURce1:SWEep:FREQuency:CENter 300000000
SOURce1:SWEep:FREQuency:SPAN 400000000
SOURce1:SWEep:FREQuency:TIMe 0.015
SOURce1:SWEep:FREQuency:SHAPe SAWT
SOURce1:FREQuency:MODE SWE
// Activate RF Output1.
Output1:STATe 1
```
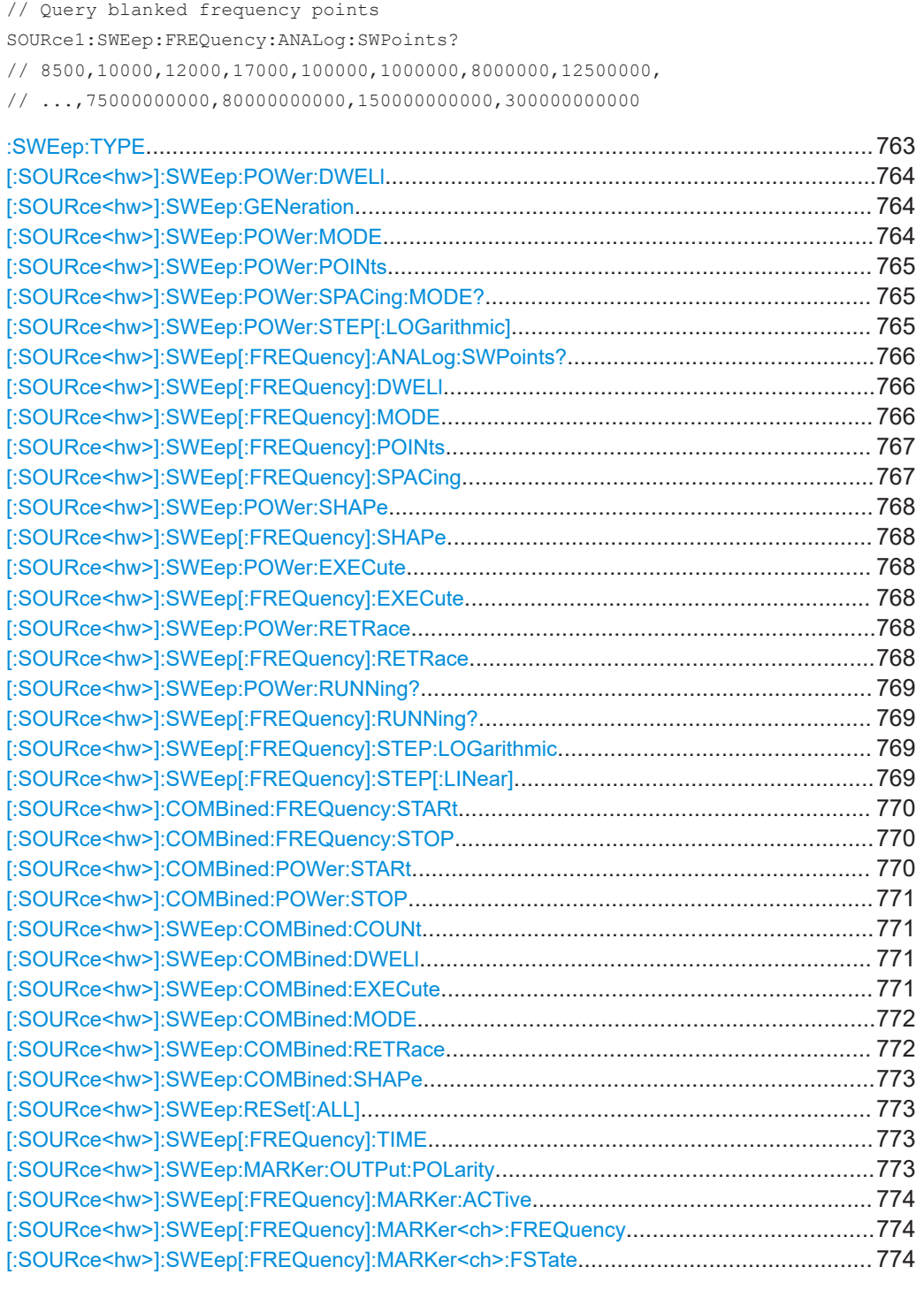

## **:SWEep:TYPE** <SweepType>

Provided for compatibility between SCPI and Rohde & Schwarz commands.

## **Parameters:**

<SweepType> ADVanced | STANdard \*RST: n.a. (factory preset: STANdard)

#### <span id="page-763-0"></span>**[:SOURce<hw>]:SWEep:POWer:DWELl** <Dwell>

Sets the dwell time for a level sweep step.

**Parameters:**

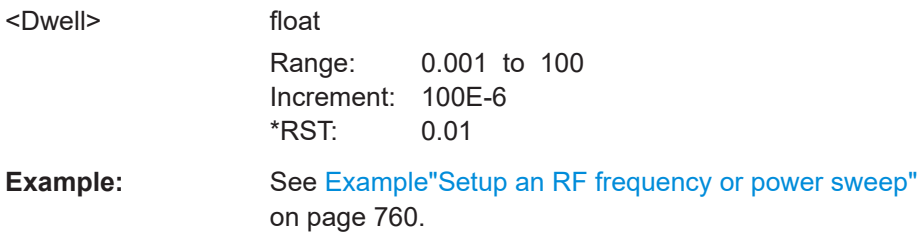

**Manual operation:** See ["Dwell Time"](#page-205-0) on page 206

## **[:SOURce<hw>]:SWEep:GENeration** <SweepType>

Selects frequency sweep type.

#### **Parameters:**

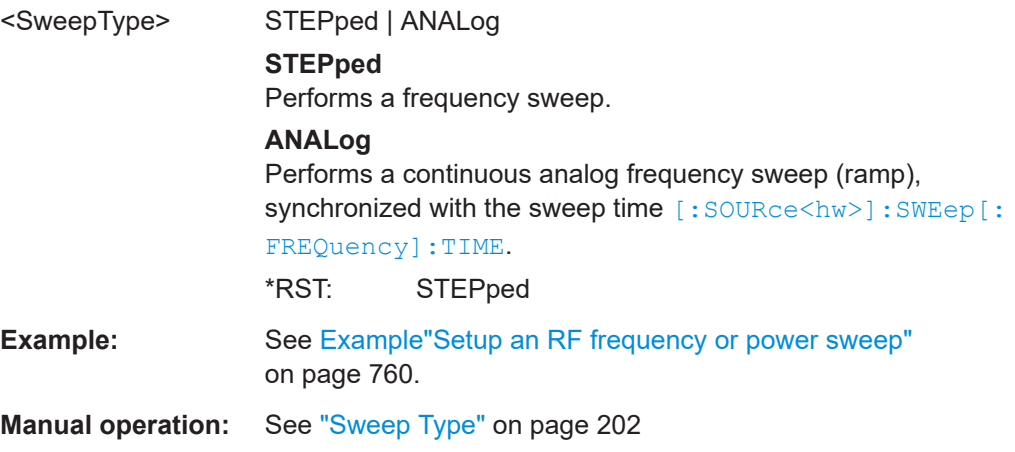

#### **[:SOURce<hw>]:SWEep:POWer:MODE** <Mode>

Sets the cycle mode for the level sweep.

#### **Parameters:**

<Mode> AUTO | MANual | STEP

#### **AUTO**

Each trigger triggers exactly one complete sweep.

## **MANual**

The trigger system is not active. You can trigger every step individually with the command [:SOURce<hw>]: POWer: MANual. The level value increases at each step by the value that you define with [\[:SOURce<hw>\]:POWer:STEP\[:INCRement\]](#page-750-0). Values directly entered with the command [: SOURce<hw>]: POWer: MANual are not taken into account.

SOURce subsystem

#### **STEP**

<span id="page-764-0"></span>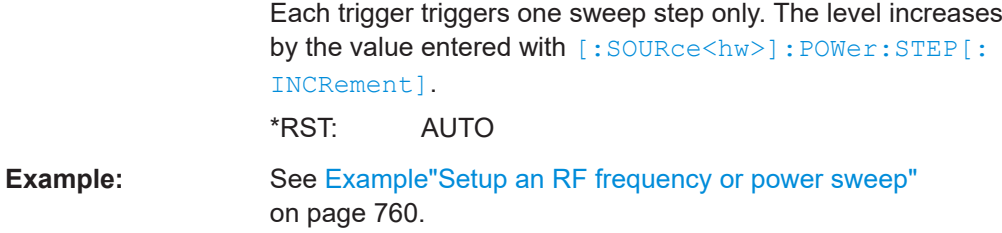

**Manual operation:** See "Mode" [on page 203](#page-202-0)

#### **[:SOURce<hw>]:SWEep:POWer:POINts** <Points>

Sets the number of steps within the RF level sweep range.

See [Chapter 8.2.1, "Correlating parameters in sweep mode", on page 195.](#page-194-0)

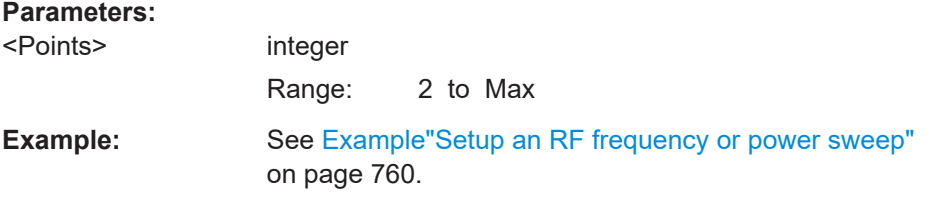

## **[:SOURce<hw>]:SWEep:POWer:SPACing:MODE?**

Queries the level sweep spacing. The sweep spacing for level sweeps is always linear.

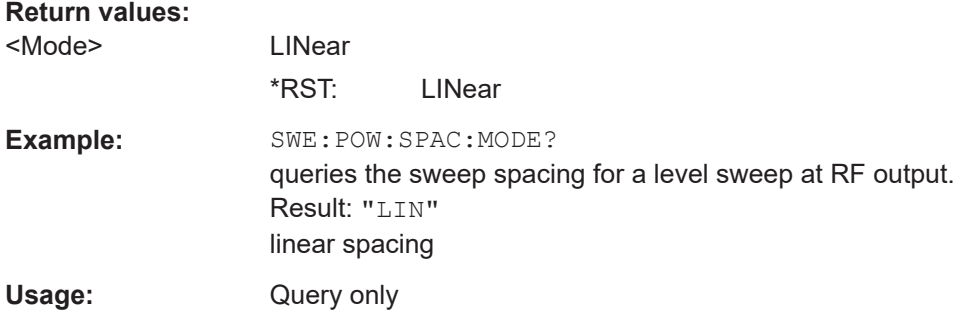

## **[:SOURce<hw>]:SWEep:POWer:STEP[:LOGarithmic]** <Logarithmic>

Sets a logarithmically determined step size for the RF level sweep. The level is increased by a logarithmically calculated fraction of the current level.

See [Chapter 8.2.1, "Correlating parameters in sweep mode", on page 195.](#page-194-0)

<span id="page-765-0"></span>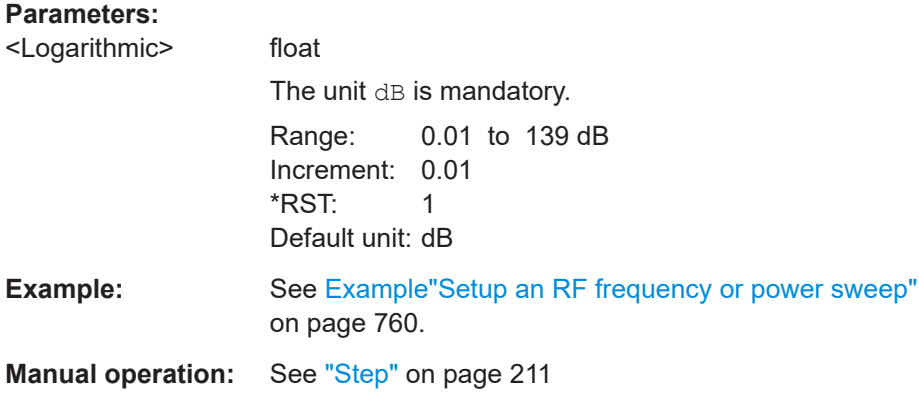

## **[:SOURce<hw>]:SWEep[:FREQuency]:ANALog:SWPoints?**

Queries blank points during the RF frequency sweep in ramp sweep mode.

At certain switchover frequency points, the R&S SMA100B shortly blanks the RF signal to adjust the settings accordingly.

This query returns all blanked frequency points within the entire frequency range, regardless of the set frequency sweep range.

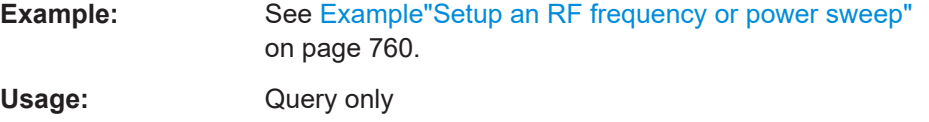

## **[:SOURce<hw>]:SWEep[:FREQuency]:DWELl** <Dwell>

Sets the dwell time for a frequency sweep step.

#### **Parameters:**

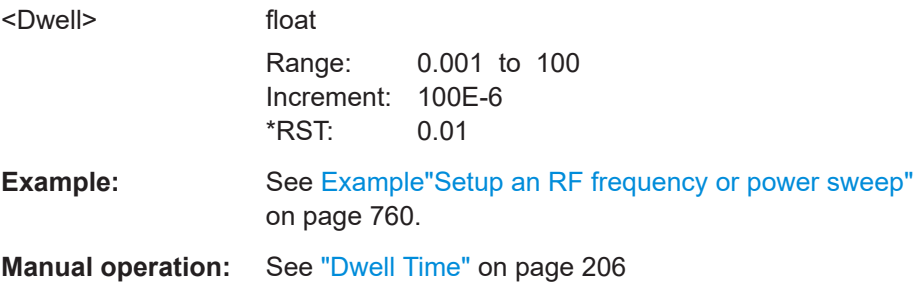

### **[:SOURce<hw>]:SWEep[:FREQuency]:MODE** <Mode>

Sets the cycle mode for the frequency sweep.

## **Parameters:**

<Mode> AUTO | MANual | STEP **AUTO** Each trigger event triggers exactly one complete sweep.

### <span id="page-766-0"></span>**MANual**

The trigger system is not active. You can trigger every step indi-vidually by input of the frequencies with the command [\[:](#page-702-0) [SOURce<hw>\]:FREQuency:MANual](#page-702-0).

## **STEP**

Each trigger event triggers one sweep step. The frequency increases by the value entered with [: SOURce<hw>]: SWEep [: [FREQuency\]:STEP\[:LINear\]](#page-768-0) (linear spacing) or [\[:](#page-768-0) [SOURce<hw>\]:SWEep\[:FREQuency\]:STEP:LOGarithmic](#page-768-0) (logarithmic spacing). \*RST: AUTO

**Example:** See [Example"Setup an RF frequency or power sweep"](#page-759-0) [on page 760](#page-759-0).

**Manual operation:** See "Mode" [on page 203](#page-202-0)

#### **[:SOURce<hw>]:SWEep[:FREQuency]:POINts** <Points>

Sets the number of steps within the RF frequency sweep range.

See [Chapter 8.2.1, "Correlating parameters in sweep mode", on page 195.](#page-194-0)

Two separate POINts values are used for linear or logarithmic sweep spacing ( $\epsilon$ ): SOURce<hw>]:SWEep[:FREQuency]:SPACing LIN | LOG). The command always affects the currently set sweep spacing.

#### **Parameters:**

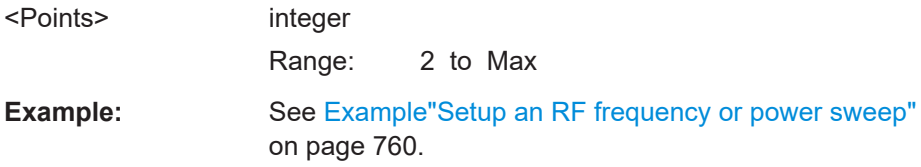

### **[:SOURce<hw>]:SWEep[:FREQuency]:SPACing** <Spacing>

Selects the mode for the calculation of the frequency intervals, with which the current frequency at each step is increased or decreased.

The keyword [:FREQuency] can be omitted; then the command is SCPI-compliant.

#### **Parameters:**

<Spacing> LINear | LOGarithmic **LINear** Sets a fixed frequency value as step width and adds it to the current frequency. The linear step width is entered in Hz, see  $[:SOWRec]:$ [SWEep\[:FREQuency\]:STEP\[:LINear\]](#page-768-0).

#### **LOGarithmic**

<span id="page-767-0"></span>Sets a constant fraction of the current frequency as step width and adds it to the current frequency. The logarithmic step width is entered in %, see [\[:](#page-768-0) [SOURce<hw>\]:SWEep\[:FREQuency\]:STEP:LOGarithmic](#page-768-0). \*RST: LINear **Example:** See [Example"Setup an RF frequency or power sweep"](#page-759-0) [on page 760](#page-759-0).

**Manual operation:** See "Spacing" [on page 206](#page-205-0)

## **[:SOURce<hw>]:SWEep:POWer:SHAPe** <Shape> **[:SOURce<hw>]:SWEep[:FREQuency]:SHAPe** <Shape>

Determines the waveform shape for a frequency sweep sequence.

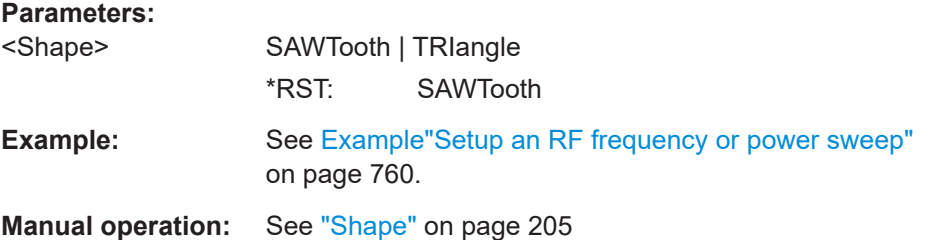

## **[:SOURce<hw>]:SWEep:POWer:EXECute [:SOURce<hw>]:SWEep[:FREQuency]:EXECute**

Executes an RF frequency sweep.

The command performs a single sweep and is therefore only effective in manual sweep mode.

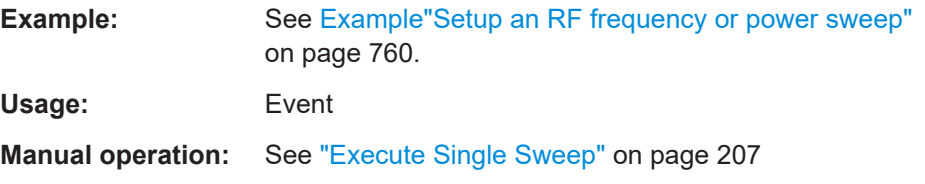

## **[:SOURce<hw>]:SWEep:POWer:RETRace** <State> **[:SOURce<hw>]:SWEep[:FREQuency]:RETRace** <State>

Activates that the signal changes to the start frequency value while it is waiting for the next trigger event.

You can enable this feature, when you are working with sawtooth shapes in sweep mode "Single" or "External Single".

#### **Parameters:**

<State> 1 | ON | 0 | OFF \*RST: 0

<span id="page-768-0"></span>**Example:** See [Example"Setup an RF frequency or power sweep"](#page-759-0) [on page 760](#page-759-0).

**Manual operation:** See "Retrace" [on page 204](#page-203-0)

## **[:SOURce<hw>]:SWEep:POWer:RUNNing? [:SOURce<hw>]:SWEep[:FREQuency]:RUNNing?**

Queries the current sweep state.

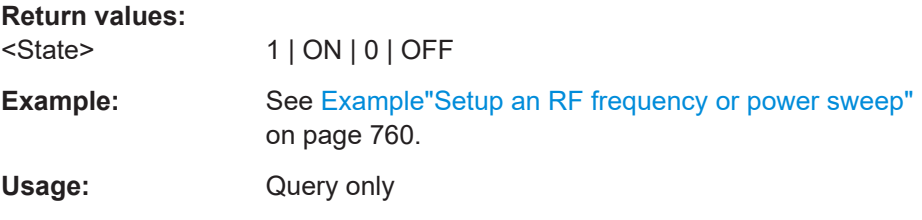

#### **[:SOURce<hw>]:SWEep[:FREQuency]:STEP:LOGarithmic** <Logarithmic>

Sets a logarithmically determined step width for the RF frequency sweep. The value is added at each sweep step to the current frequency.

See [Chapter 8.2.1, "Correlating parameters in sweep mode", on page 195.](#page-194-0)

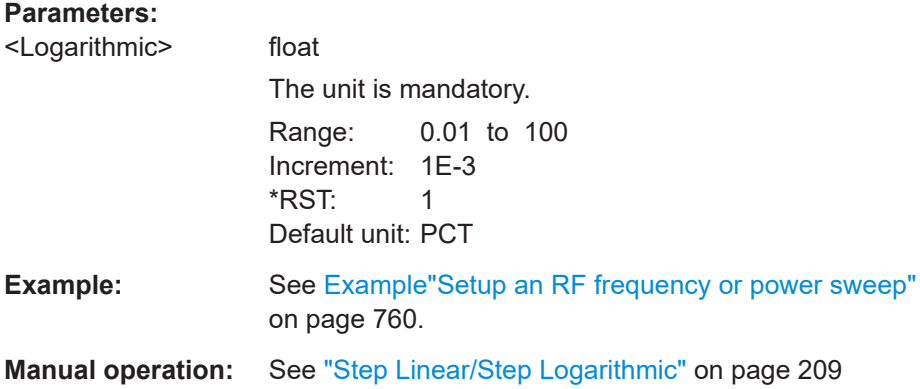

## **[:SOURce<hw>]:SWEep[:FREQuency]:STEP[:LINear]** <Linear>

Sets the step width for linear sweeps.

See [Chapter 8.2.1, "Correlating parameters in sweep mode", on page 195.](#page-194-0)

Omit the optional keywords so that the command is SCPI-compliant.

#### **Parameters:**

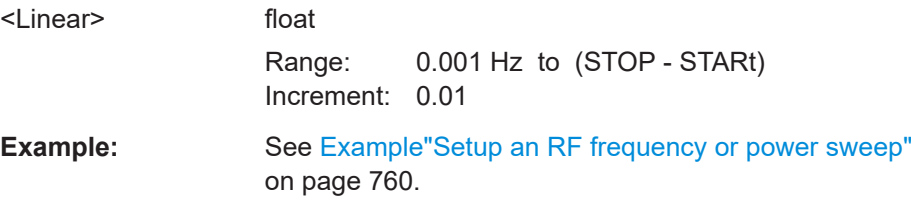

<span id="page-769-0"></span>**Manual operation:** See ["Step Linear/Step Logarithmic"](#page-208-0) on page 209

**[:SOURce<hw>]:COMBined:FREQuency:STARt** <CombFreqStart>

Sets the start frequency of the combined RF frequency / level sweep.

See [Chapter 8.2.1, "Correlating parameters in sweep mode", on page 195.](#page-194-0)

## **Parameters:**

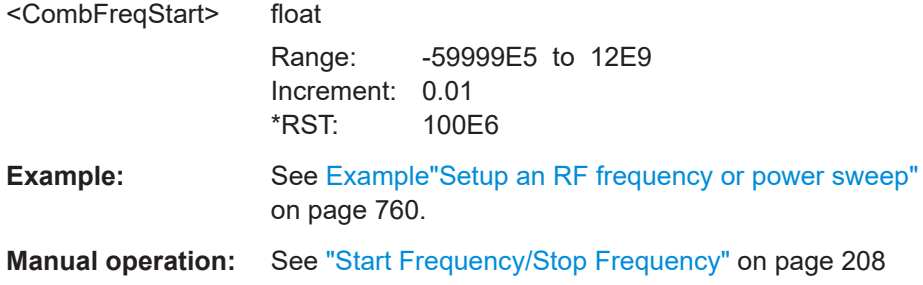

## **[:SOURce<hw>]:COMBined:FREQuency:STOP** <CombFreqStop>

Sets the end frequency of the combined RF frequency / level sweep.

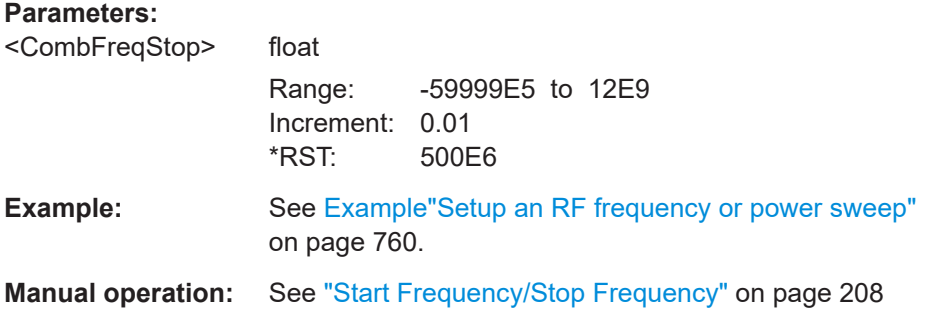

## **[:SOURce<hw>]:COMBined:POWer:STARt** <CombPowStart>

Sets the start level value of the combined RF frequency / level sweep.

See [Chapter 8.2.1, "Correlating parameters in sweep mode", on page 195.](#page-194-0)

## **Parameters:**

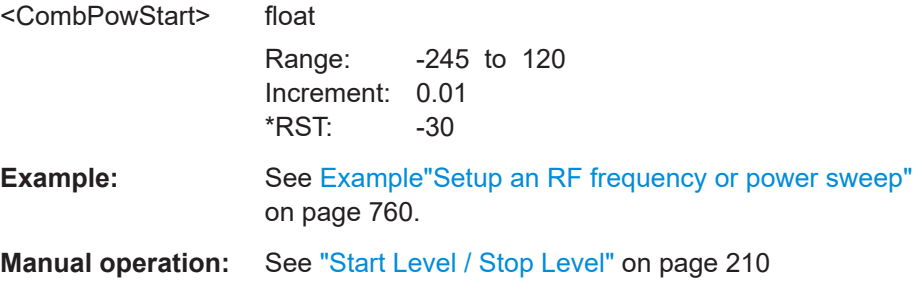

#### <span id="page-770-0"></span>**[:SOURce<hw>]:COMBined:POWer:STOP** <CombPowStop>

Sets the stop level value of the combined RF frequency / level sweep.

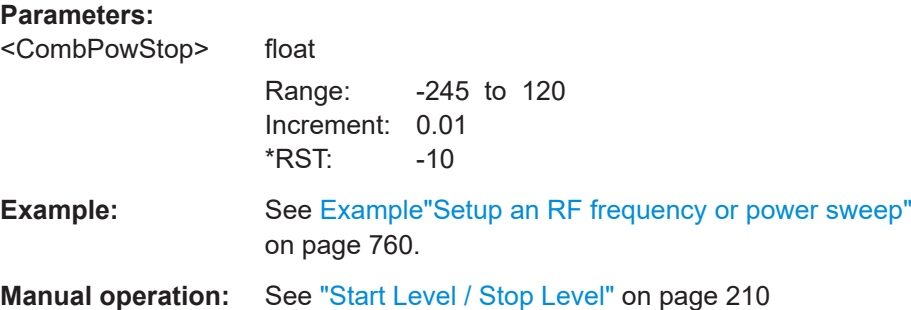

## **[:SOURce<hw>]:SWEep:COMBined:COUNt** <StepCount>

Defines the number of sweeps you want to execute.

This parameter applies to [: SOURce<hw>]: SWEep: COMBined: MODE > SINGle. To start the sweep signal generation, use the command [: SOURce<hw>]: SWEep: COMBined:EXECute on page 771.

#### **Parameters:**

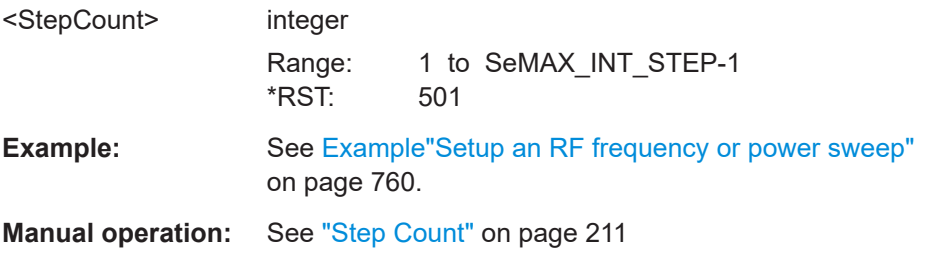

## **[:SOURce<hw>]:SWEep:COMBined:DWELl** <Dwell>

Sets the dwell time for the combined frequency / level sweep.

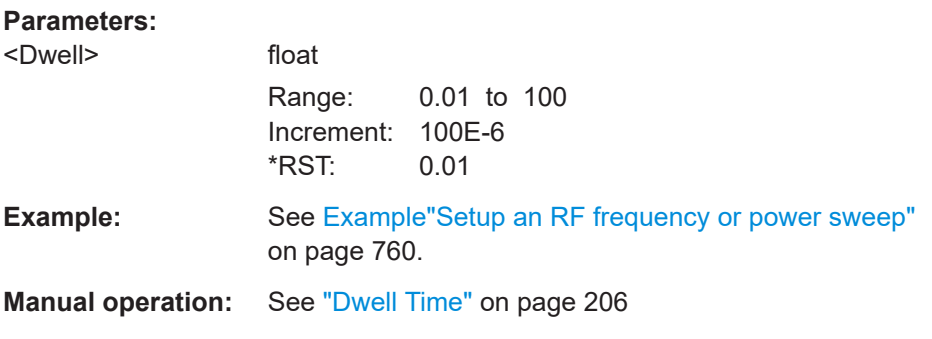

## **[:SOURce<hw>]:SWEep:COMBined:EXECute**

Executes an RF frequency / level sweep cycle.

<span id="page-771-0"></span>The command triggers one single sweep manually. Therefore, you can use it in manual sweep mode, selected with the command  $[:SOWRec]:SWDep:COMBined:MODE$ > MANual.

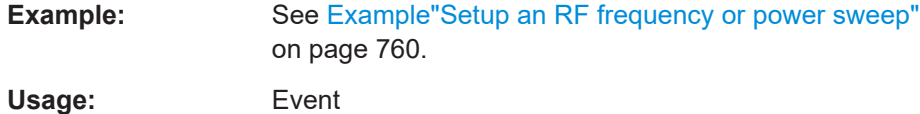

**Manual operation:** See ["Execute Single Sweep"](#page-206-0) on page 207

## **[:SOURce<hw>]:SWEep:COMBined:MODE** <SweepCombMode>

Sets the cycle mode for the combined frequency / level sweep.

#### **Parameters:**

<SweepCombMode> AUTO | MANual | STEP

## **AUTO**

Each trigger event triggers exactly one complete sweep.

#### **MANual**

The trigger system is not active. You can trigger every step indi-vidually by input of the frequencies with the commands [\[:](#page-702-0) [SOURce<hw>\]:FREQuency:MANual](#page-702-0) and [\[:SOURce<hw>\]:](#page-744-0) [POWer:MANual](#page-744-0).

#### **STEP**

Each trigger event triggers one sweep step. \*RST: AUTO

**Example:** See [Example"Setup an RF frequency or power sweep"](#page-759-0) [on page 760](#page-759-0).

**Manual operation:** See "Mode" [on page 203](#page-202-0)

## **[:SOURce<hw>]:SWEep:COMBined:RETRace** <RetraceState>

Activates that the signal changes to the start level value while it is waiting for the next trigger event.

You can enable this feature, when you are working with sawtooth shapes in sweep mode "Single" or "External Single".

#### **Parameters:**

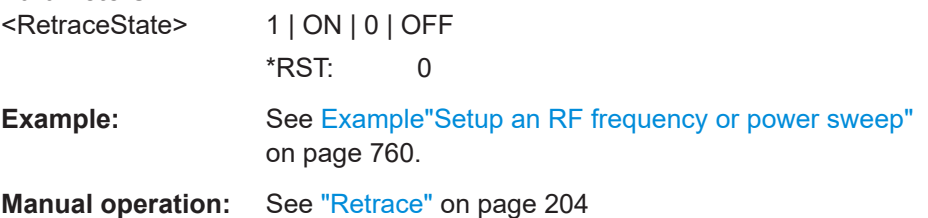

## <span id="page-772-0"></span>**[:SOURce<hw>]:SWEep:COMBined:SHAPe** <Shape>

Selects the waveform shape for the combined frequency / level sweep sequence.

**Parameters:**

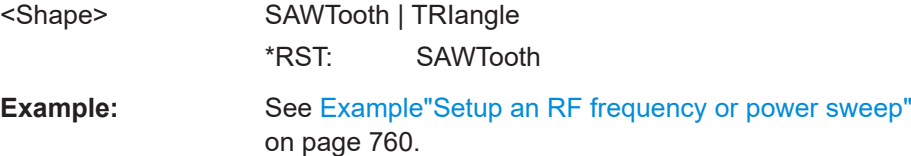

**Manual operation:** See "Shape" [on page 205](#page-204-0)

## **[:SOURce<hw>]:SWEep:RESet[:ALL]**

Resets all active sweeps to the starting point.

Usage: Event

**Manual operation:** See ["Reset Sweep"](#page-206-0) on page 207

## **[:SOURce<hw>]:SWEep[:FREQuency]:TIME** <Time>

Sets the duration of a frequency ramp sweep step.

#### **Parameters:**

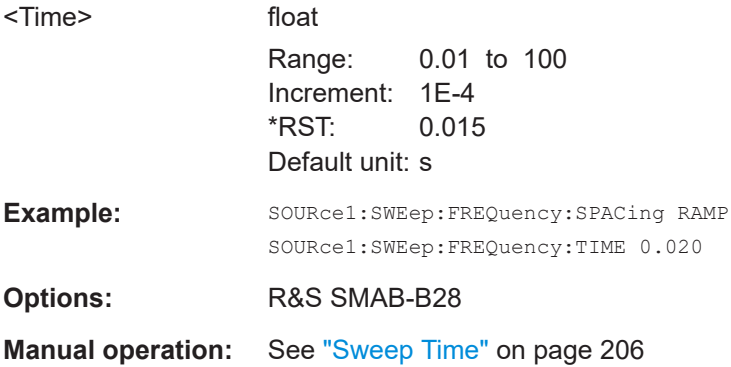

## **[:SOURce<hw>]:SWEep:MARKer:OUTPut:POLarity** <Polarity>

Selects the polarity of the marker signal.

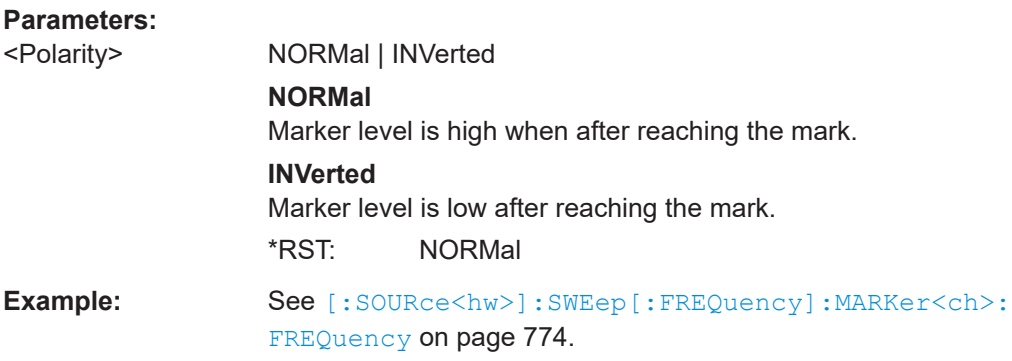

<span id="page-773-0"></span>**Options:** R&S SMAB-B28

**Manual operation:** See ["Marker Polarity"](#page-214-0) on page 215

## **[:SOURce<hw>]:SWEep[:FREQuency]:MARKer:ACTive** <Active>

Defines the marker signal to be output with a higher voltage than all other markers.

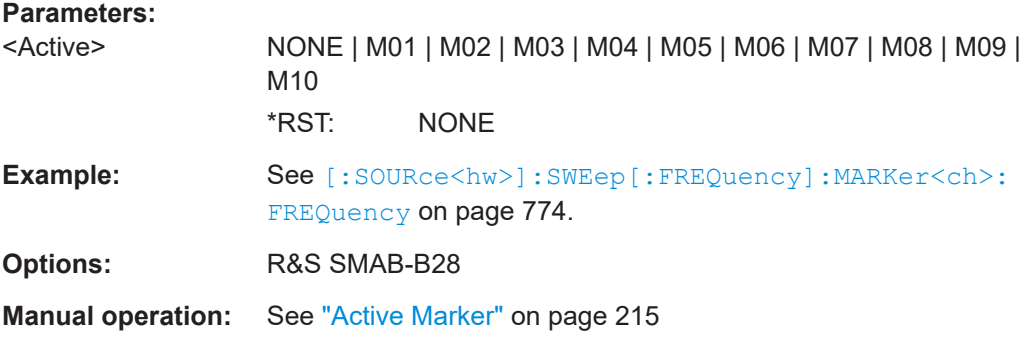

## **[:SOURce<hw>]:SWEep[:FREQuency]:MARKer<ch>:FREQuency** <Frequency>

Sets the frequency of the selected marker.

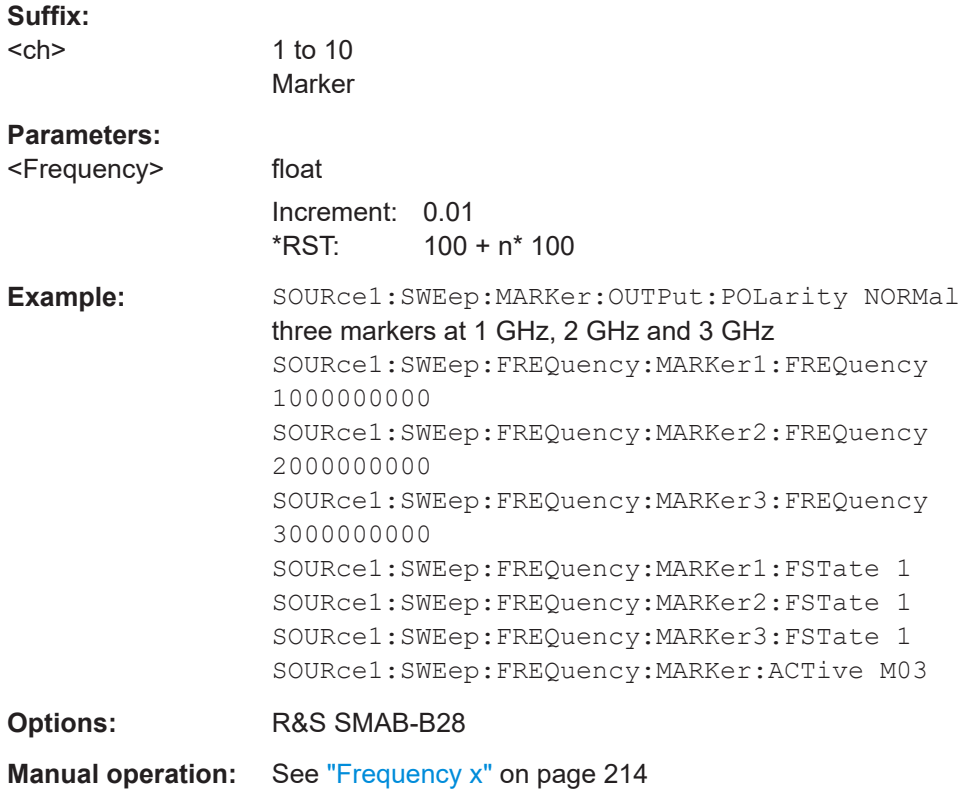

## **[:SOURce<hw>]:SWEep[:FREQuency]:MARKer<ch>:FSTate** <FState>

Activates the selected marker.

<span id="page-774-0"></span>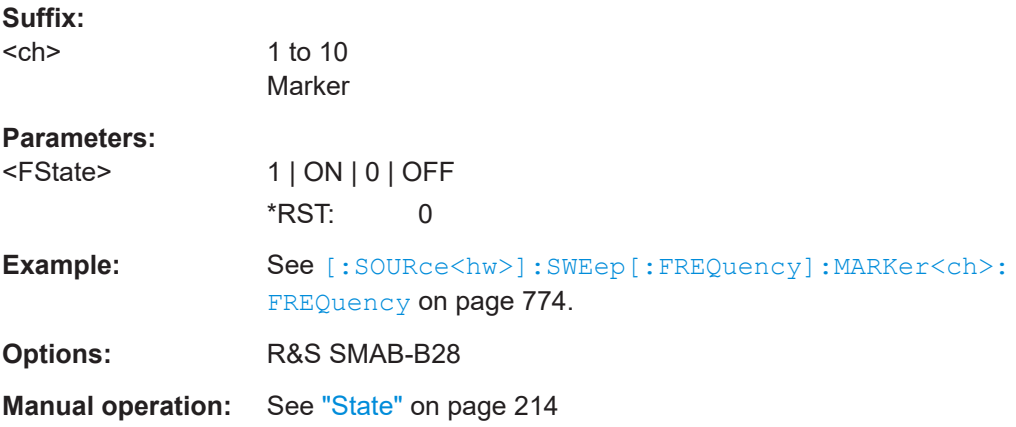

# **15.19 SYSTem subsystem**

The SYSTem subsystem contains a series of commands for general functions which do not directly affect signal generation.

### **Example: Retrieving instrument specification**

**Note:** The following values are merely an example.

```
// Retrieve information on data sheet versions.
// Query all data sheet versions saved on the instrument:
SYSTem:SPECification:VERSion:CATalog?
"04.03,04.02,04.01,04.00,03.04,03.03,03.02,03.01,03.00,02.96,02.95,02.94,
02.02,02.01,02.00,01.03,01.02,01.01,01.00"
// Query the initial data sheet version on delivery
SYSTem:SPECification:VERSion:FACTory?
// Response: "04.00"
// Select a specific data sheet version:
SYSTem:SPECification:VERSion "04.01"
// Retrieve information on parameters that belong to a particular data sheet.
// Query the IDs of all parameters listed in the selected version:
SYSTem:SPECification:VERSion "04.03"
SYSTem:SPECification:IDENtification:CATalog?
"ID_RF_FREQ_SETTING_TIME_ALC_ON_MS,ID_RF_FREQ_SETTING_TIME_MS,..."
// Query data sheet information on a specific parameter by its ID.
SYSTem:SPECification? "ID_RF_FREQ_SETTING_TIME_ALC_ON_MS"
```

```
// Returns the specified value of the parameter.
```
#### **Example: Retrieving information on network-related settings**

```
SYSTem:COMMunicate:NETWork:STATus?
// 1
SYSTem:PROTection1:STATe 0,123456
```

```
SYSTem:COMMunicate:NETWork:IPADdress:MODE STAT
SYSTem:COMMunicate:NETWork:IPADdress "10.113.0.104"
SYSTem:COMMunicate:NETWork:IPADdress:DNS "10.0.2.166"
SYSTem:COMMunicate:NETWork:COMMon:HOSTname?
// "SMA100B-102030"
SYSTem:COMMunicate:NETWork:COMMon:WORKgroup "instrument"
SYSTem:COMMunicate:NETWork:COMMon:DOMain "rsint.net"
SYSTem:COMMunicate:NETWork:IPADdress:GATeway "10.113.0.1"
SYSTem:COMMunicate:NETWork:IPADdress:SUBNet:MASK "255.255.252.0"
SYSTem:COMMunicate:NETWork:MACaddress "08 00 27 a3 a1 70"
SYSTem:PROTection1:STATe 1
```
## **Example: Restarting the network**

SYSTem:COMMunicate:NETWork:RESTart // terminates the network connection and sets it up again

#### **Example: Finding out VISA resource strings**

```
SYSTem:COMMunicate:NETWork:RESource?
// Response: "TCPIP::10.113.0.104::inst0::INSTR"
SYSTem:COMMunicate:HISLip:RESource?
// Response: "TCPIP::10.113.0.104::hislip0::INSTR"
SYSTem:COMMunicate:SOCKet:RESource?
// Response: "TCPIP::10.113.0.104::5025::SOCKET"
SYSTem:COMMunicate:USB:RESource?
// "USB::0x0AAD::0x01DD::100001::INSTR"
SYSTem:COMMunicate:GPIB:RESource?
// Response: "GPIB::28::INSTR"
SYSTem:COMMunicate:GPIB:SELF:ADDRess?
// Response: 28
SYSTem:COMMunicate:GPIB:LTERminator?
// Response: STAN
SYSTem:COMMunicate:SERial:RESource?
// Response: "ASRL1::INSTR"
SYSTem:COMMunicate:SERial:SBITs?
// Response: 1
SYSTem:COMMunicate:SERial:BAUD?
// Response: 115200
SYSTem:COMMunicate:SERial:PARity?
// Response: NONE
```
# **Disabling LAN services**

► **NOTICE!** Risk of loosing access over LAN. Disabling the LAN interface or the common services "LAN", "SCPI over LAN", "VNC" and "HTTP" locks the remote access to the instrument.

<span id="page-776-0"></span>Use the commands in Example"To disable the LAN interface and LAN services" on page 777 to disable or enable the LAN interface and LAN interface services individually.

a) For the first parameter of the command, enter the security password of your instrument.

The default password is 123456.

b) For the second parameter of the command, enter the state: 1 (ON), 0 (OFF)

#### **Example: To disable the LAN interface and LAN services**

```
// *****************************************************************************
// Disable the LAN interface.
// *****************************************************************************
SYSTem:SECurity:NETWork:STATe "<password>", 0
// *****************************************************************************
// Disable the LAN services individually.
// *****************************************************************************
SYSTem:SECurity:NETWork:RAW:STATe "<password>", 0
// Disables remote access over raw socket. 
SYSTem:SECurity:NETWork:SOE:STATe "<password>", 0
// Disables SCPI over Ethernet/LAN communication.
SYSTem:SECurity:NETWork:VNC:STATe "<password>", 0
// Disables remote access over VNC.
SYSTem:SECurity:NETWork:HTTP:STATe "<password>", 0
// Disables remote access over HTTP.
SYSTem:SECurity:NETWork:RPC:STATe "<password>", 0
// Disables remote access over remote procedure call (RPC).
SYSTem:SECurity:NETWork:SSH:STATe "<password>", 0
// Disables SSH network protocol that is used for service purposes.
SYSTem:SECurity:NETWork:FTP:STATe "<password>", 0
// Disables FTP for file transfer.
SYSTem:SECurity:NETWork:SMB:STATe "<password>", 0
// Disables shared access over SMB.
SYSTem:SECurity:NETWork:AVAHi:STATe "<password>", 0
// Disables Avahi service for automatic instrument configuration in the network.
SYSTem:SECurity:NETWork:SWUPdate:STATe "<password>", 0
// Disables software updates over LAN.
```
#### **Example: Querying the error queue**

```
SYSTem:ERRor:STATic?
// Response: -221,"Settings conflict", 153,"Input voltage out of range", ...
// Returns all static errors that are collected in the error queue.
SYSTem:ERRor:HISTory:ClEar
```
// Deletes the history entries.

## **Example: Configuring date and time**

```
// Query the date and time setting of the instrument
// Query the current timezone and setting
SYSTem:DATE?
// Response: 2023,1,16;1
SYSTem:TIME?
// Response: 18,15,17;1
SYStem:TIME:ZONE?
// Response: "";1 //default UTC setting
SYSTem:TIME:PROTocol?
// Response: "OFF";1 // no protocol selected
SYSTem:NTP:STATe?
// Response: 0;1 // NTP is disabled
// Setting the timezone and NTP time protocol
SYSTem:TIME:ZONE:CATalog? 
// Response: "UTC,leap-seconds.list,leapseconds,Africa/Abidjan,..."
SYSTem:TIME:ZONE "Europe/Berlin"
```
SYSTem:NTP:HOST "timesource.net" // sets the NTP server address SYSTem:NTP:STATe?

// Response: 1 // the NTP time server is enabled

## **Commands**

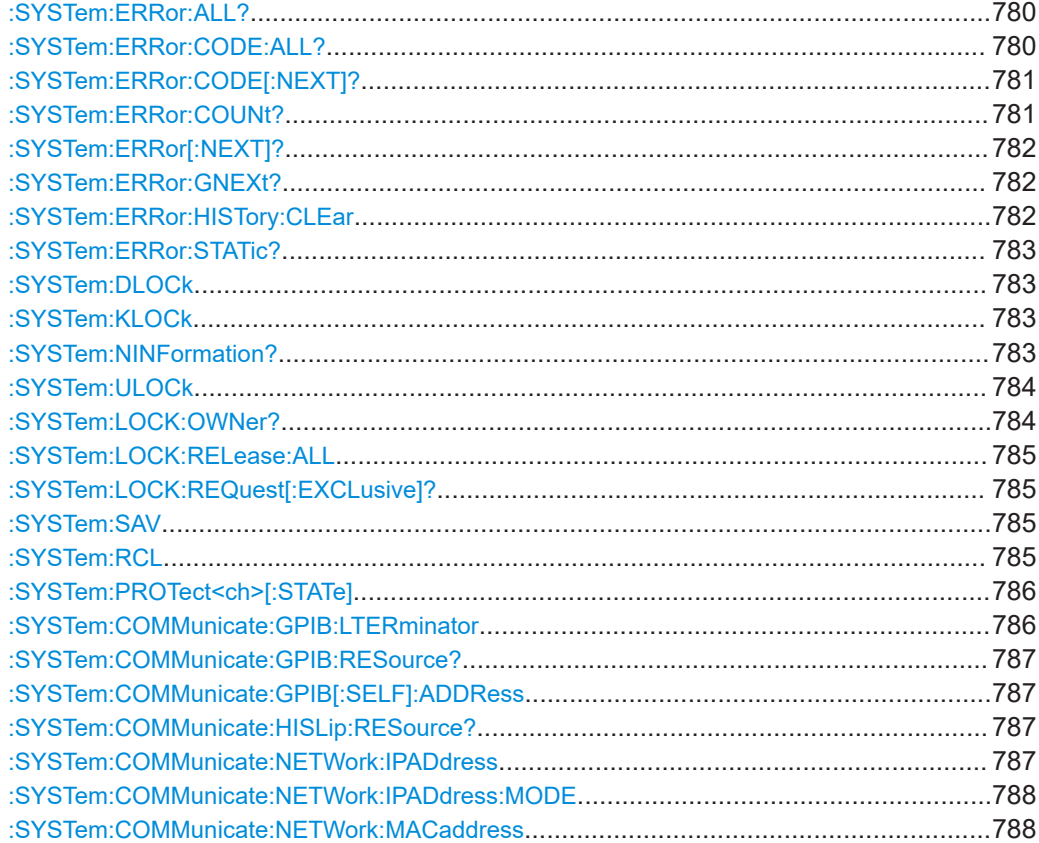

## SYSTem subsystem

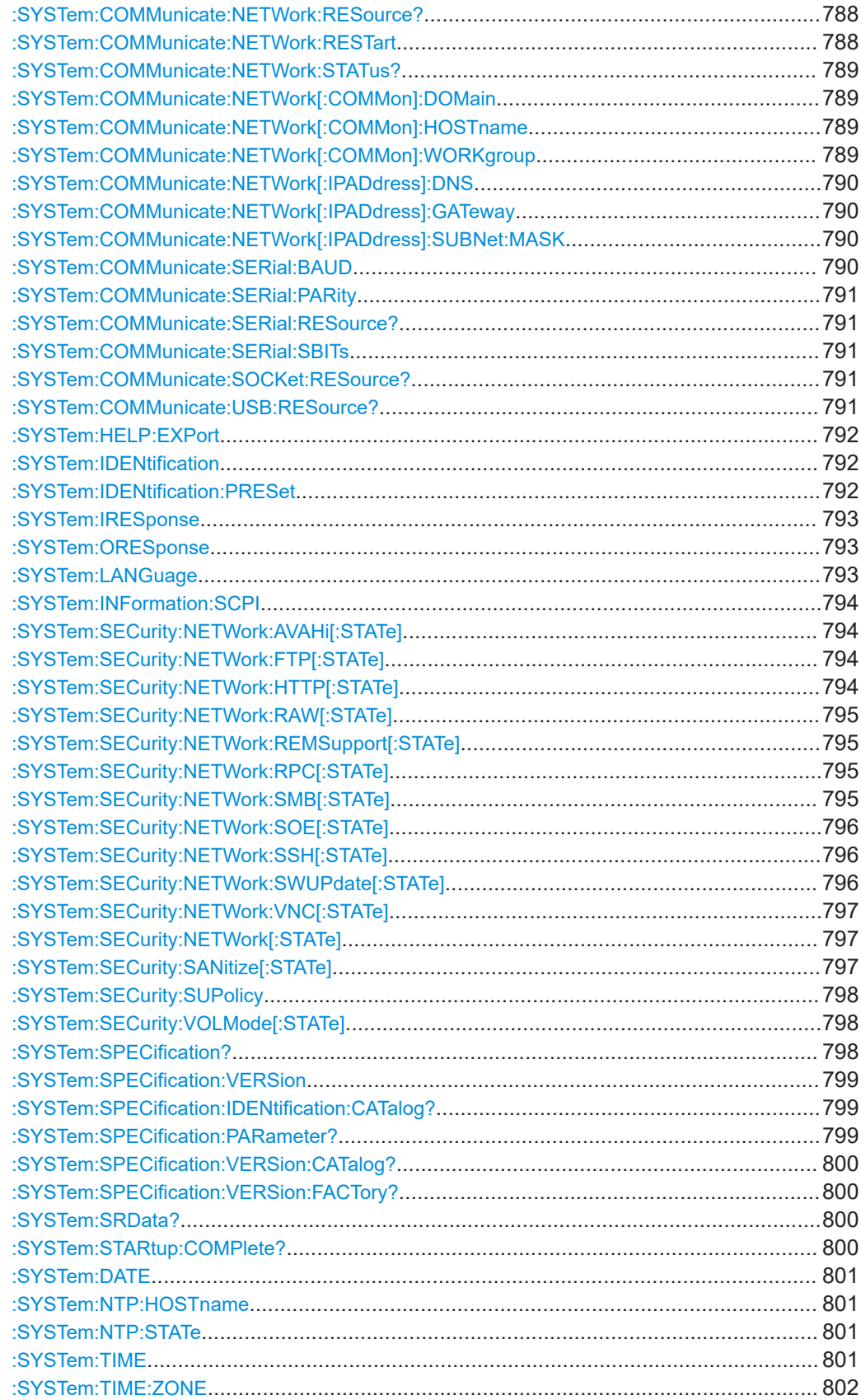

## SYSTem subsystem

<span id="page-779-0"></span>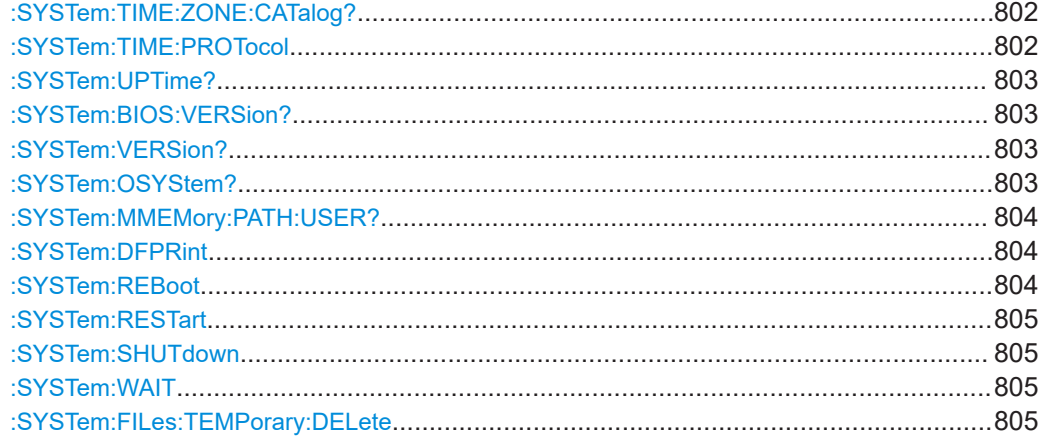

## **:SYSTem:ERRor:ALL?**

Queries the error/event queue for all unread items and removes them from the queue.

#### **Return values:**

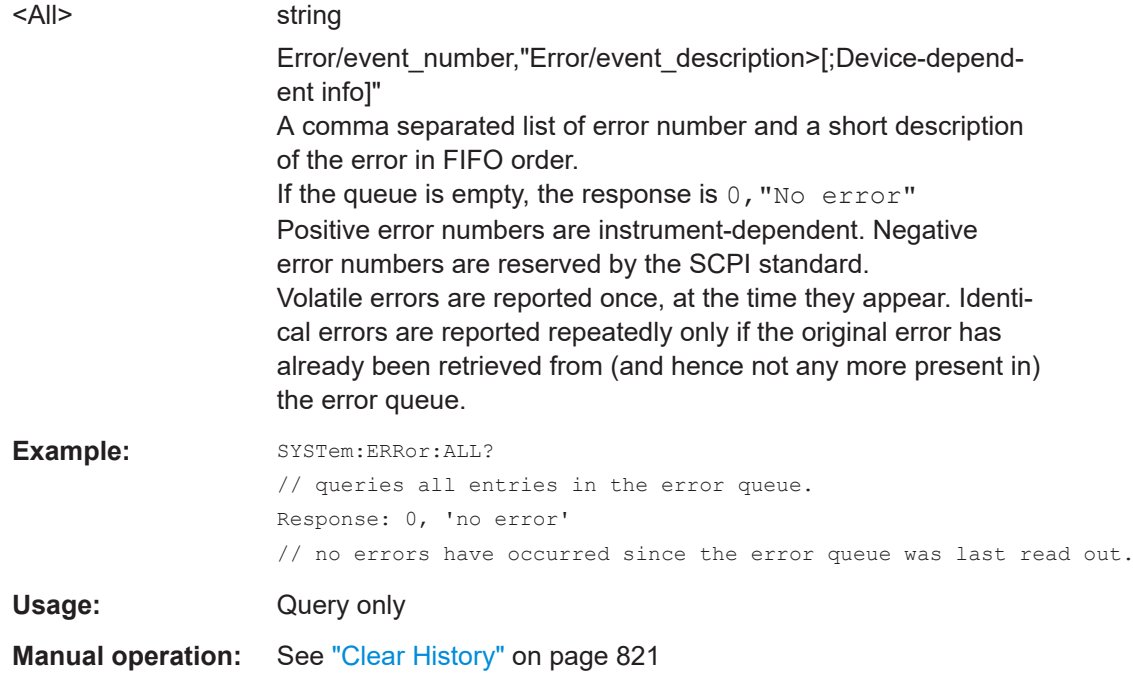

## **:SYSTem:ERRor:CODE:ALL?**

Queries the error numbers of all entries in the error queue and then deletes them.

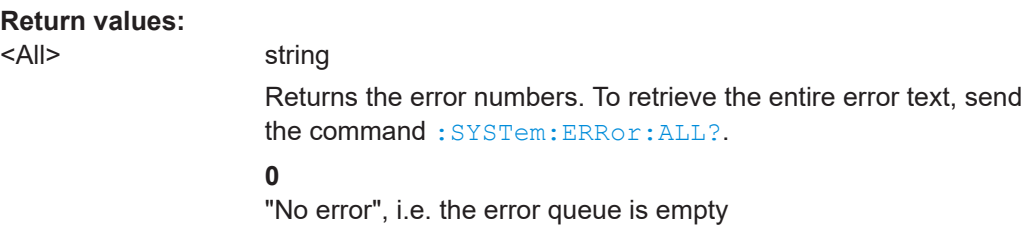

<span id="page-780-0"></span>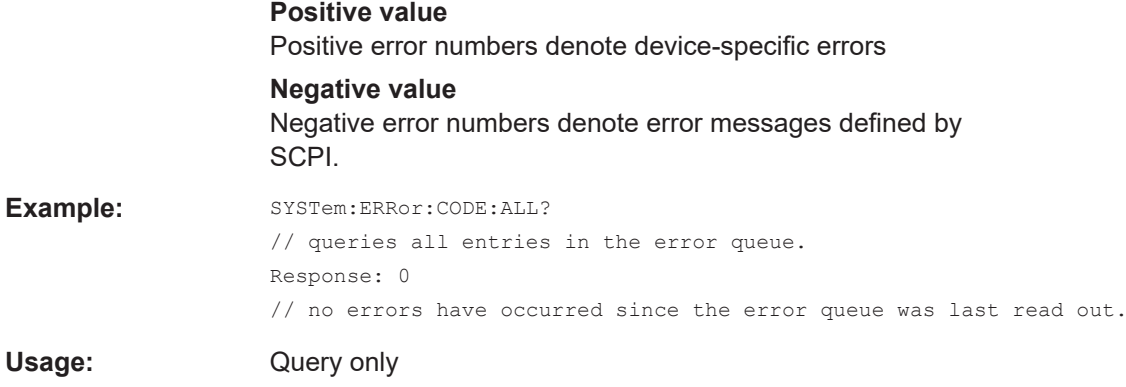

## **:SYSTem:ERRor:CODE[:NEXT]?**

Queries the error number of the oldest entry in the error queue and then deletes it.

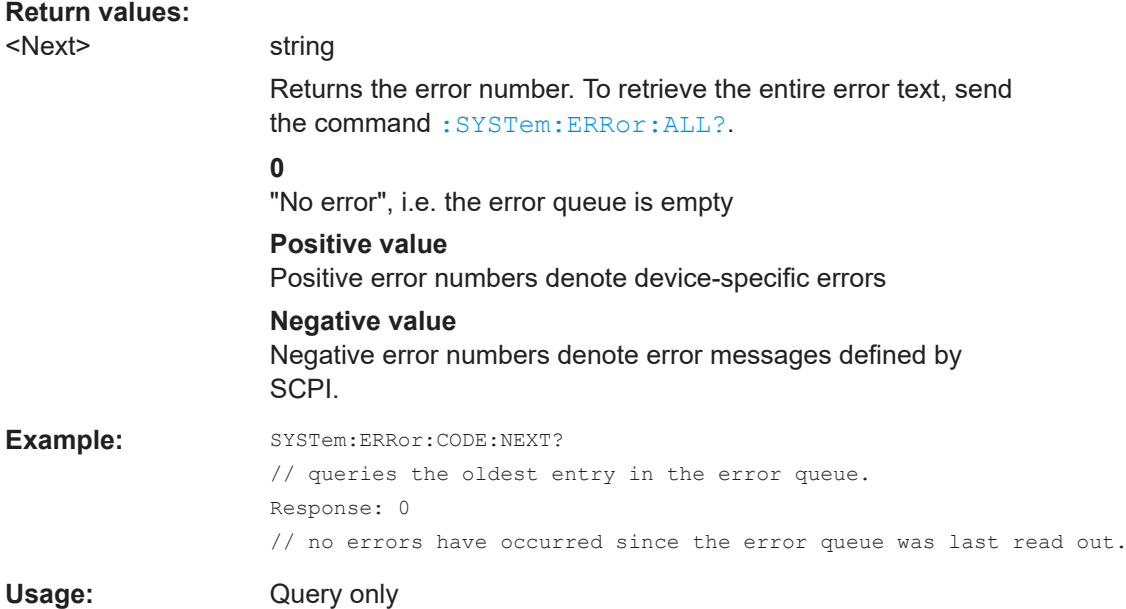

## **:SYSTem:ERRor:COUNt?**

Queries the number of entries in the error queue.

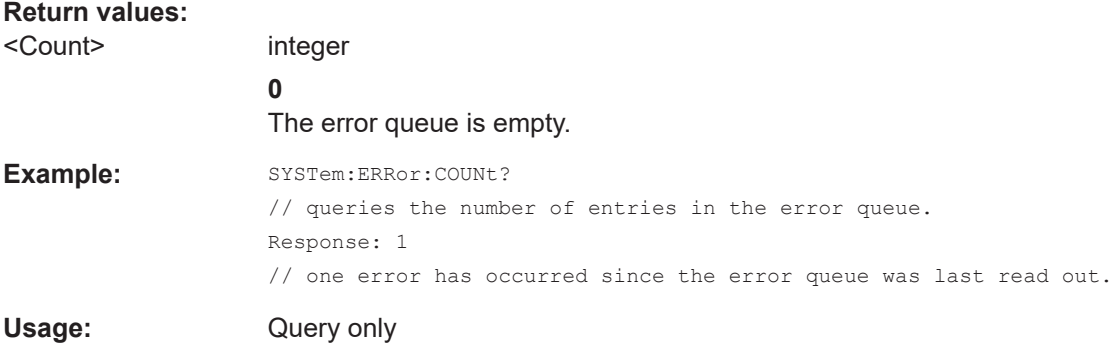

## <span id="page-781-0"></span>**:SYSTem:ERRor[:NEXT]?**

Queries the error/event queue for the oldest item and removes it from the queue.

## **Return values:**

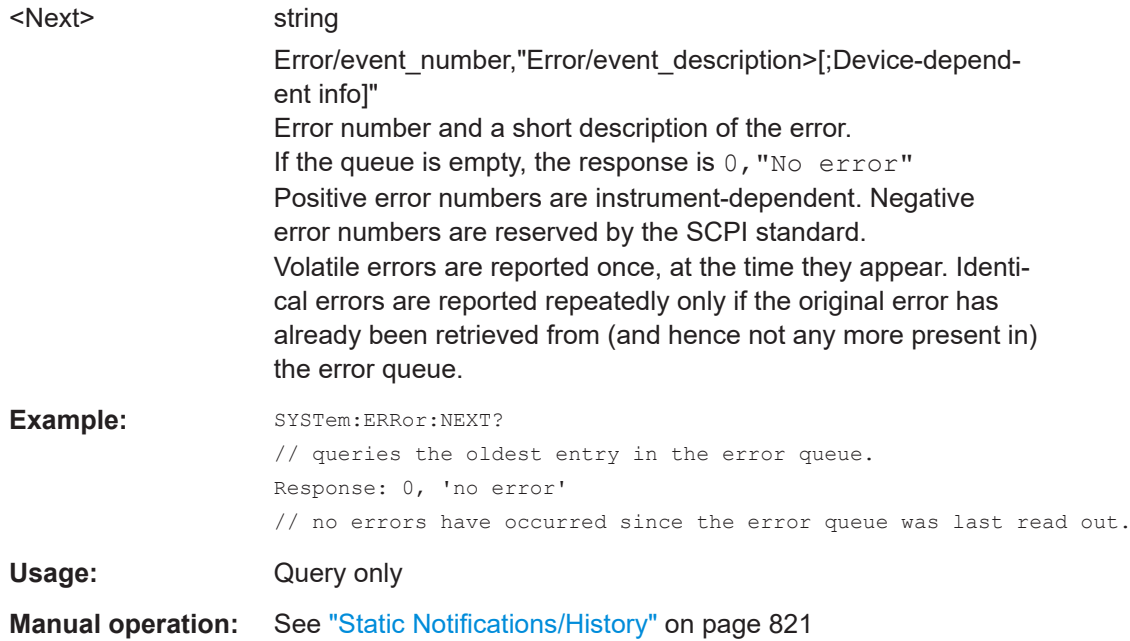

## **:SYSTem:ERRor:GNEXt?**

Similar to : SYSTem: ERROr [: NEXT] ?, but queries the next entry from the global persistant error/event queue.

#### **Return values:**

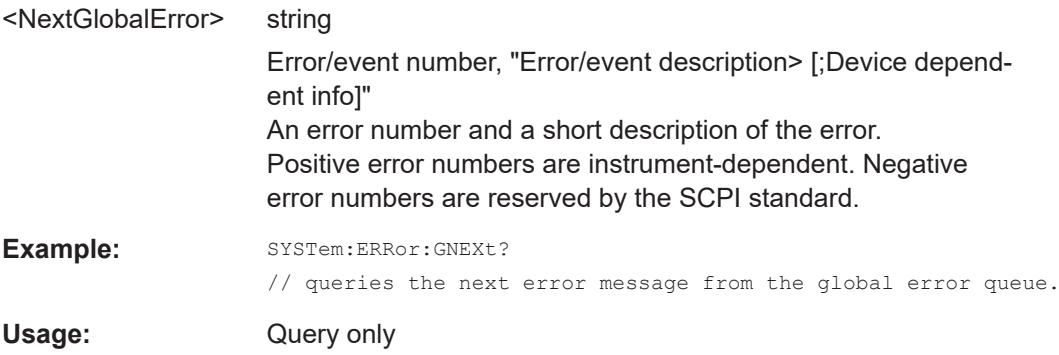

## **:SYSTem:ERRor:HISTory:CLEar**

Clears the error history.

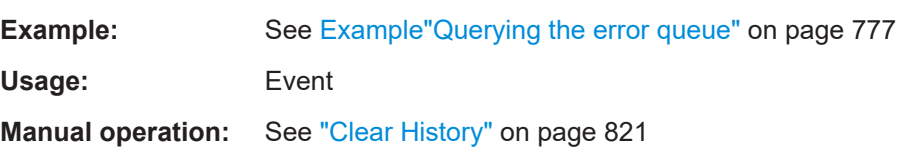

## <span id="page-782-0"></span>**:SYSTem:ERRor:STATic?**

Returns a list of all errors existing at the time when the query is started. This list corresponds to the display on the info page under manual control.

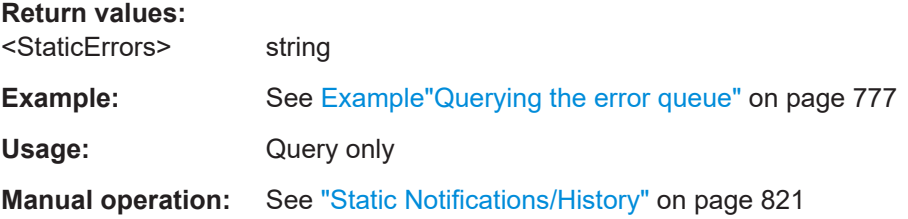

## **:SYSTem:DLOCk** <DispLockStat>

Disables the manual operation over the display, including the front panel keyboard of the instrument.

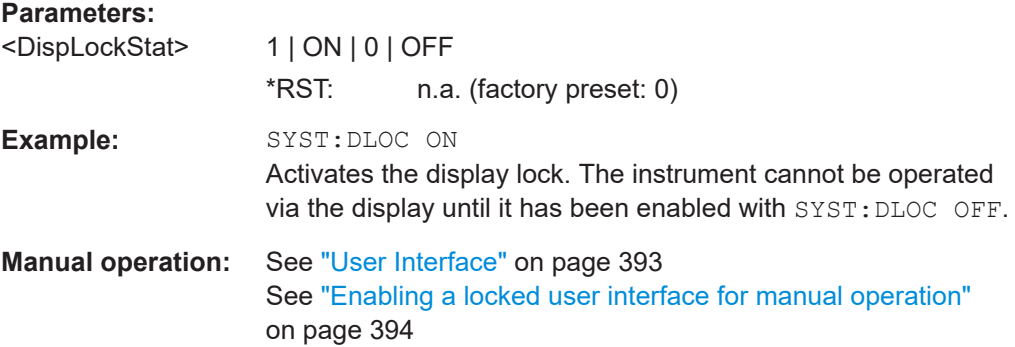

## **:SYSTem:KLOCk** <State>

Disables the front panel keyboard of the instrument.

## **Parameters:**

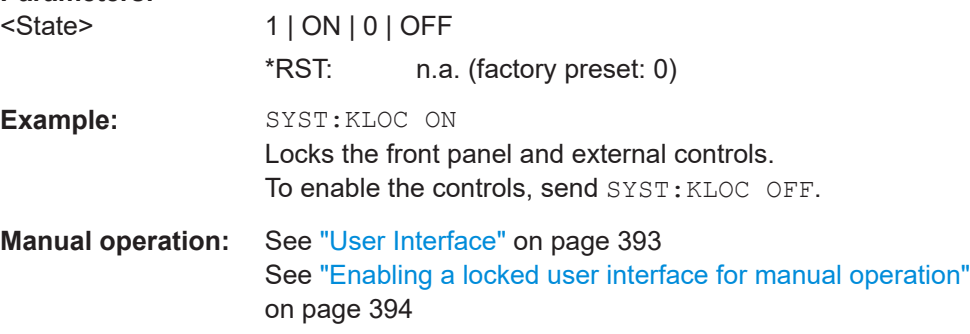

### **:SYSTem:NINFormation?**

Queries the oldest information message ("Error History > Level > Info") in the error/ event queue.

<span id="page-783-0"></span>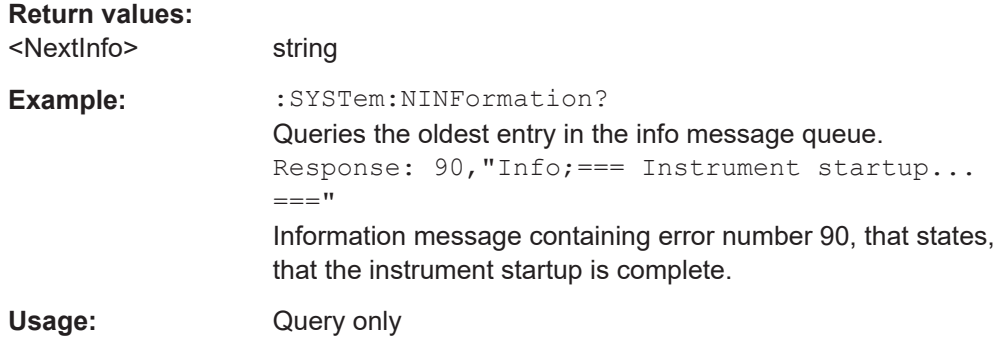

#### **:SYSTem:ULOCk** <SecPassWord>, <Mode>

Locks or unlocks the user interface of the instrument.

## **Parameters:**

## <Mode> ENABled | DONLy | DISabled | TOFF | VNConly

#### **ENABled**

Unlocks the display, the touchscreen and all controls for the manual operation.

## **DONLy**

Locks the touchscreen and controls for the manual operation of the instrument. The display shows the current settings.

#### **VNConly**

Locks the touchscreen and controls for the manual operation, and enables remote operation over VNC. The display shows the current settings.

## **TOFF**

Locks the touchscreen for the manual operation of the instrument. The display shows the current settings.

#### **DISabled**

Locks the display, the touchscreen and all controls for the manual operation.

\*RST: n.a. (factory preset: ENABled)

## **Setting parameters:**

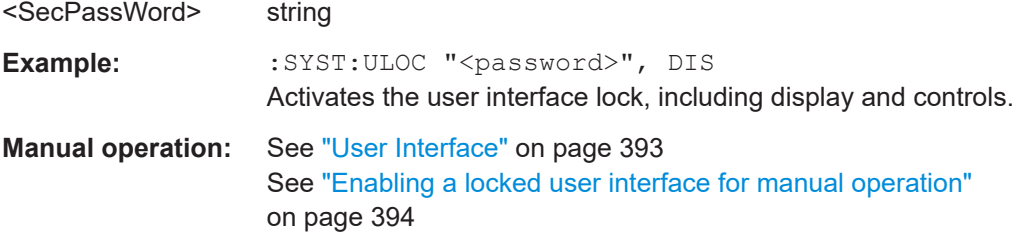

## **:SYSTem:LOCK:OWNer?**

Queries the sessions that have locked the instrument currently.

<span id="page-784-0"></span>If an exclusive lock is set, the query returns the owner of this exclusive lock, otherwise it returns NONE.

#### **Return values:**

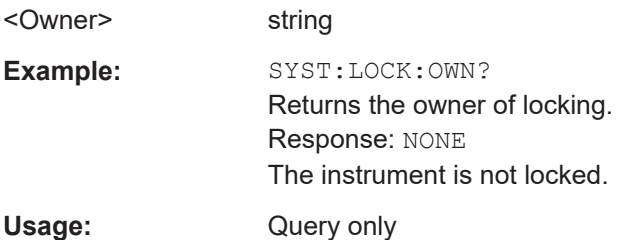

#### **:SYSTem:LOCK:RELease:ALL**

Revokes the exclusive access to the instrument.

Usage: Setting only

## **:SYSTem:LOCK:REQuest[:EXCLusive]?**

Queries whether a lock for exclusive access to the instrument via ethernet exists. If successful, the query returns a 1, otherwise 0.

#### **Return values:**

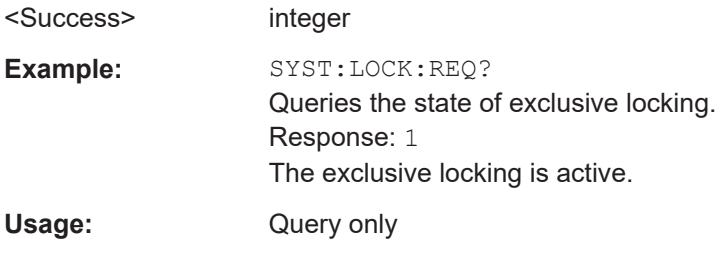

## **:SYSTem:SAV** <Pathname>

Saves the current R&S SMA100B settings in a file. To deteremine the file name and storage location, enter the directory and file name with the command. According to the file type, the R&S SMA100B assigns the extension  $(*$  . savrcltxt) automatically.

## **Setting parameters:**

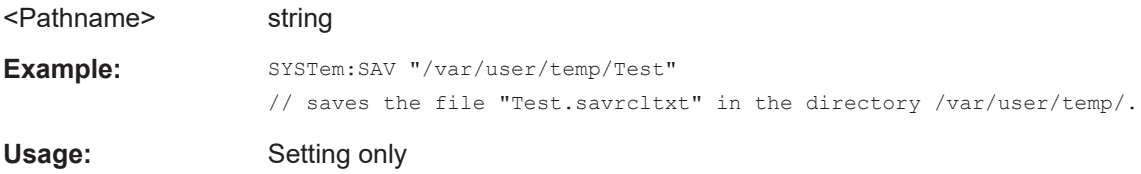

## **:SYSTem:RCL** <Pathname>

Selects and uploads a \*. savrcltxt file with previously saved R&S SMA100B settings from the default or a specified directory.

<span id="page-785-0"></span>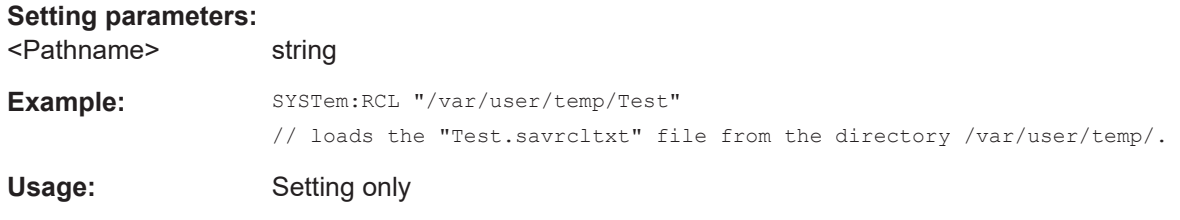

## **:SYSTem:PROTect<ch>[:STATe]** <State>[, <Key>]

Activates and deactivates the specified protection level.

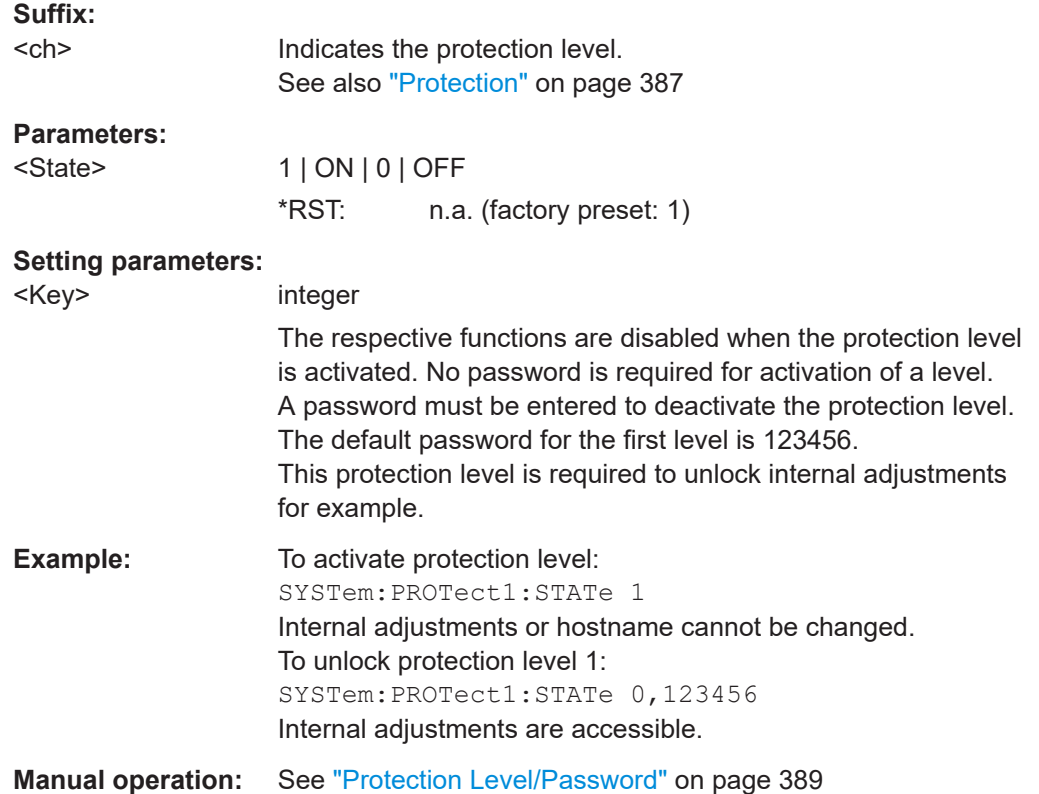

## **:SYSTem:COMMunicate:GPIB:LTERminator** <LTerminator>

Sets the terminator recognition for remote control via GPIB interface.

#### **Parameters:**

<LTerminator> STANdard | EOI **EOI** Recognizes an LF (Line Feed) as the terminator only when it is sent with the line message EOI (End of Line). This setting is recommended particularly for binary block transmissions, as binary blocks may coincidentally contain a characater with value LF (Line Feed), although it is not determined as a terminator.

### **STANdard**

Recognizes an LF (Line Feed) as the terminator regardless of whether it is sent with or without EOI. \*RST: n.a. (factory preset: STANdard)

<span id="page-786-0"></span>**Example:** See [Example"Finding out VISA resource strings"](#page-775-0) on page 776.

## **:SYSTem:COMMunicate:GPIB:RESource?**

Queries the visa resource string for remote control via the GPIB interface.

To change the GPIB address, use the command :SYSTem:COMMunicate:GPIB[: SELF]:ADDRess.

#### **Return values:**

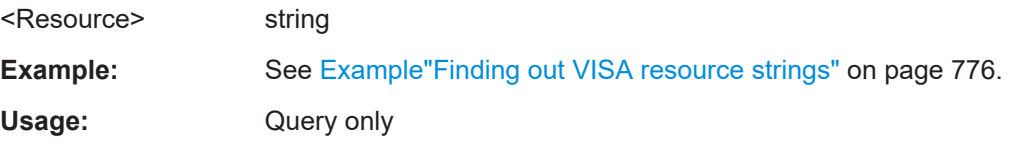

#### **:SYSTem:COMMunicate:GPIB[:SELF]:ADDRess** <Address>

Sets the GPIB address.

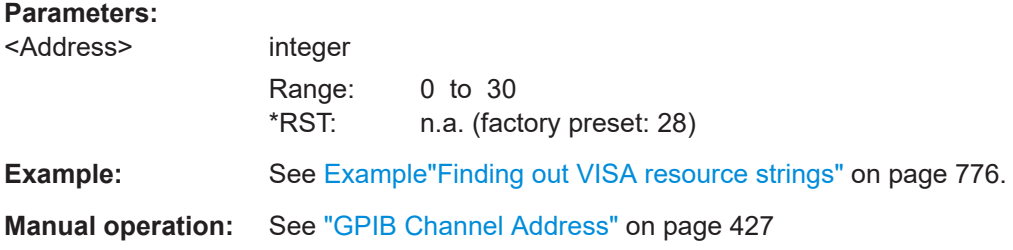

## **:SYSTem:COMMunicate:HISLip:RESource?**

Queries the VISA resource string. This string is used for remote control of the instrument with HiSLIP protocol.

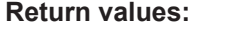

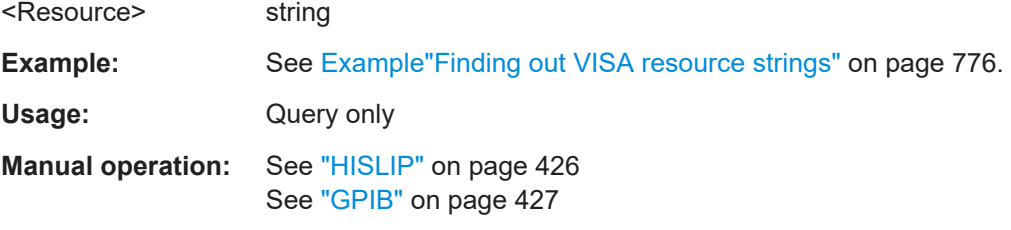

#### **:SYSTem:COMMunicate:NETWork:IPADdress** <IpAddress>

Sets the IP address.

<span id="page-787-0"></span>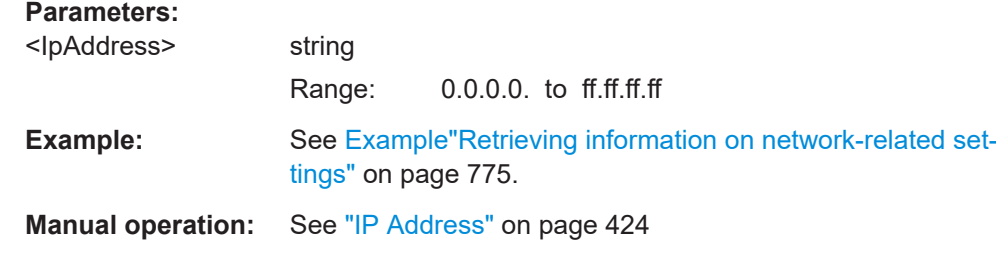

## **:SYSTem:COMMunicate:NETWork:IPADdress:MODE** <Mode>

Selects manual or automatic setting of the IP address.

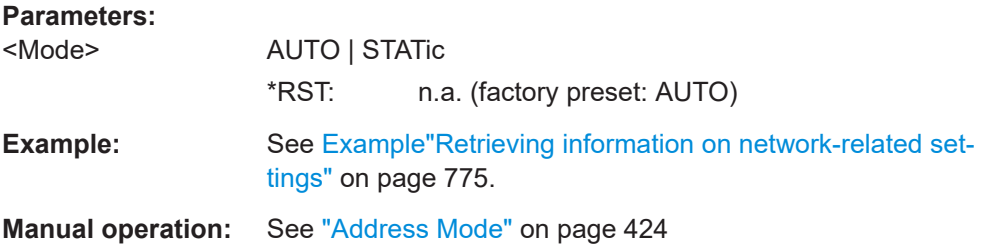

### **:SYSTem:COMMunicate:NETWork:MACaddress** <MacAddress>

Queries the MAC address of the network adapter.

This is a password-protected function. Unlock the protection level 1 to access it.

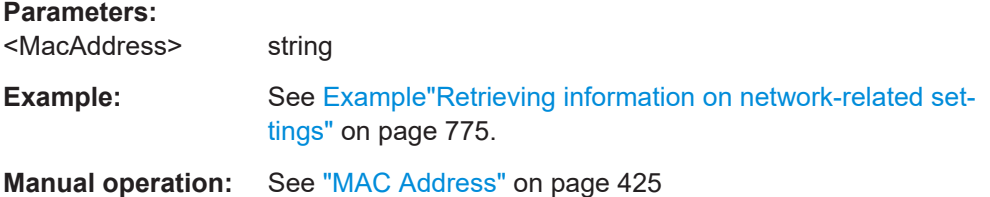

## **:SYSTem:COMMunicate:NETWork:RESource?**

Queries the visa resource string for Ethernet instruments.

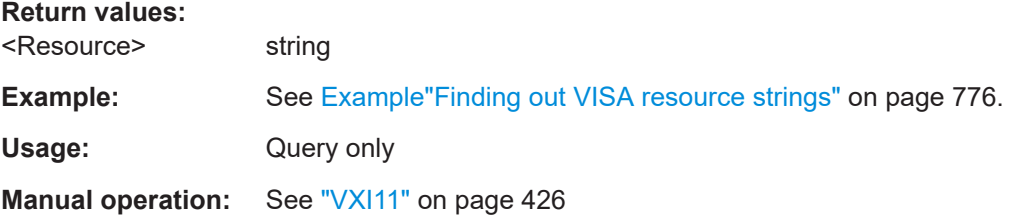

## **:SYSTem:COMMunicate:NETWork:RESTart**

Restarts the network.

**Example:** See [Example"Restarting the network"](#page-775-0) on page 776.

<span id="page-788-0"></span>Usage: Event

**Manual operation:** See ["Restart Network"](#page-422-0) on page 423

#### **:SYSTem:COMMunicate:NETWork:STATus?**

Queries the network configuration state.

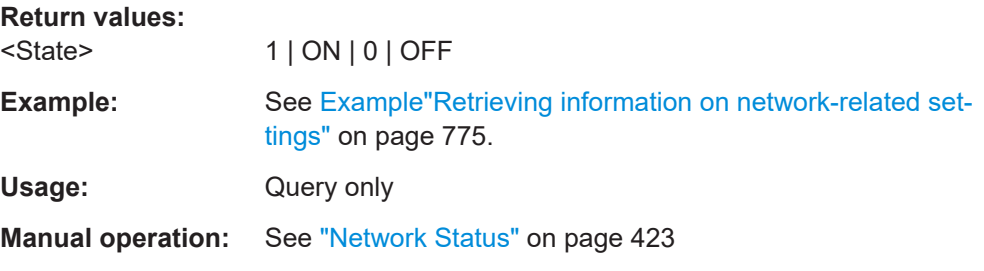

## **:SYSTem:COMMunicate:NETWork[:COMMon]:DOMain** <Domain>

Determines the primary suffix of the network domain.

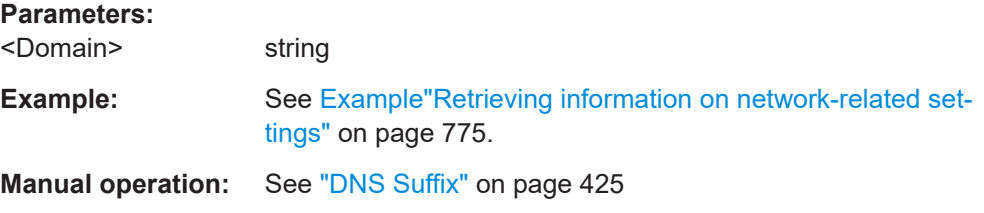

### **:SYSTem:COMMunicate:NETWork[:COMMon]:HOSTname** <Hostname>

Sets an individual hostname for the R&S SMA100B.

**Note:**We recommend that you do not change the hostname to avoid problems with the network connection. If you change the hostname, be sure to use a unique name.

This is a password-protected function. Unlock the protection level 1 to access it.

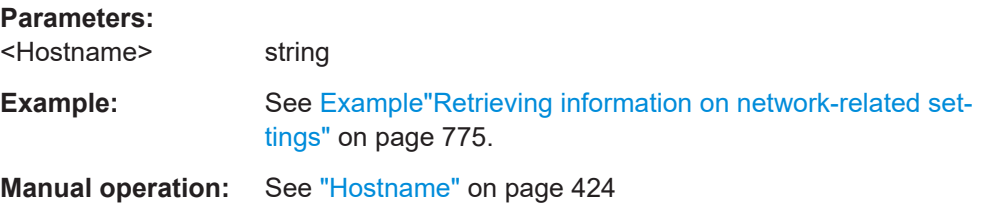

## **:SYSTem:COMMunicate:NETWork[:COMMon]:WORKgroup** <Workgroup>

Sets an individual workgroup name for the instrument.

**Parameters:** <Workgroup> string

<span id="page-789-0"></span>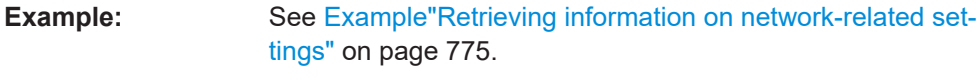

**Manual operation:** See ["Workgroup"](#page-423-0) on page 424

## **:SYSTem:COMMunicate:NETWork[:IPADdress]:DNS** <DNS>

Determines or queries the network DNS server to resolve the name.

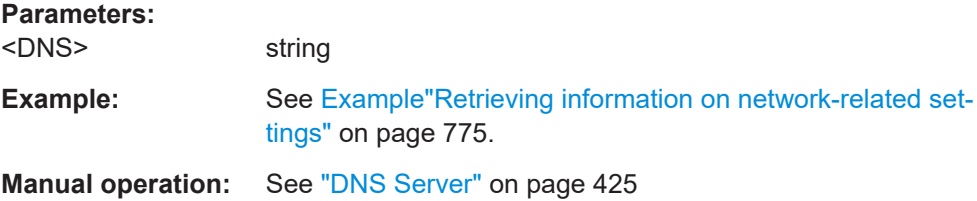

## **:SYSTem:COMMunicate:NETWork[:IPADdress]:GATeway** <Gateway>

Sets the IP address of the default gateway.

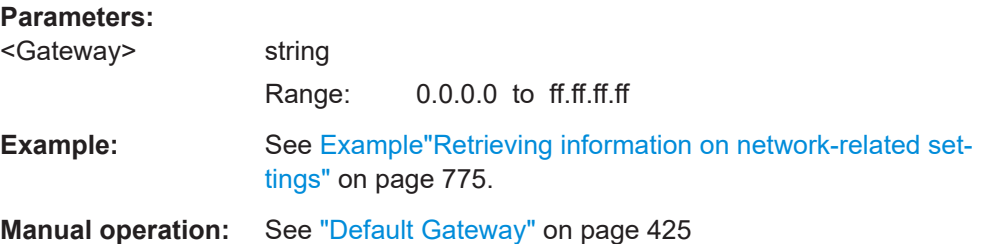

## **:SYSTem:COMMunicate:NETWork[:IPADdress]:SUBNet:MASK** <Mask>

Sets the subnet mask.

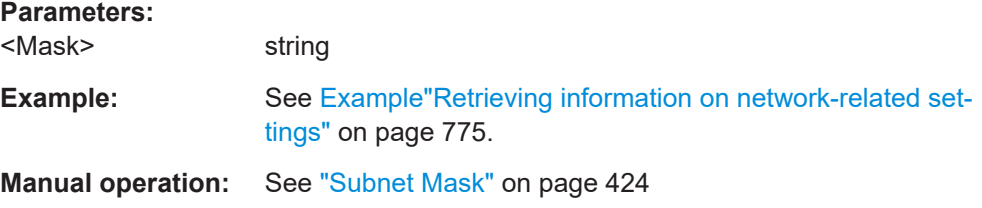

## **:SYSTem:COMMunicate:SERial:BAUD** <Baud>

Defines the baudrate for the serial remote control interface.

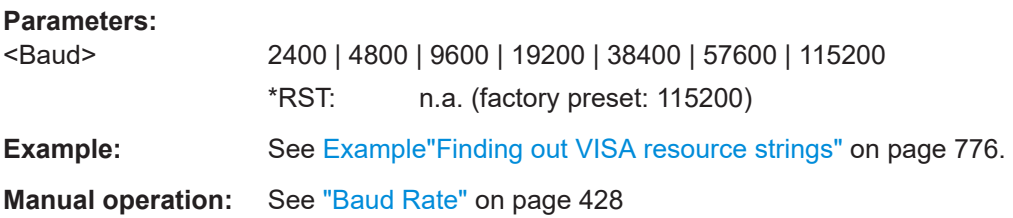

## <span id="page-790-0"></span>**:SYSTem:COMMunicate:SERial:PARity** <Parity>

Enters the parity for the serial remote control interface.

**Parameters:** <Parity> NONE | ODD | EVEN \*RST: n.a. (factory preset: NONE) **Example:** See [Example"Finding out VISA resource strings"](#page-775-0) on page 776. **Manual operation:** See "Parity" [on page 428](#page-427-0)

#### **:SYSTem:COMMunicate:SERial:RESource?**

Queries the visa resource string for the serial remote control interface. This string is used for remote control of the instrument.

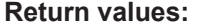

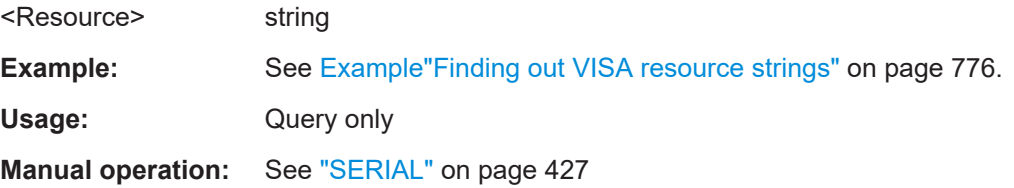

## **:SYSTem:COMMunicate:SERial:SBITs** <SBits>

Defines the number of stop bits for the serial remote control interface.

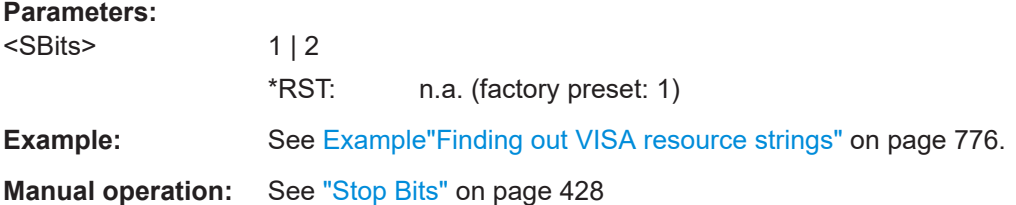

#### **:SYSTem:COMMunicate:SOCKet:RESource?**

Queries the visa resource string for remote control via LAN interface, using TCP/IP socket protocol.

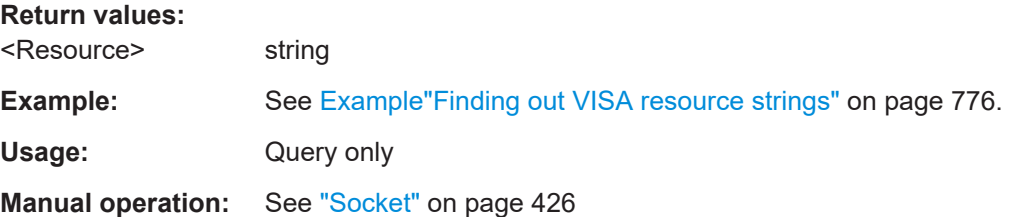

## **:SYSTem:COMMunicate:USB:RESource?**

Queries the visa resource string for remote control via the USB interface.

<span id="page-791-0"></span>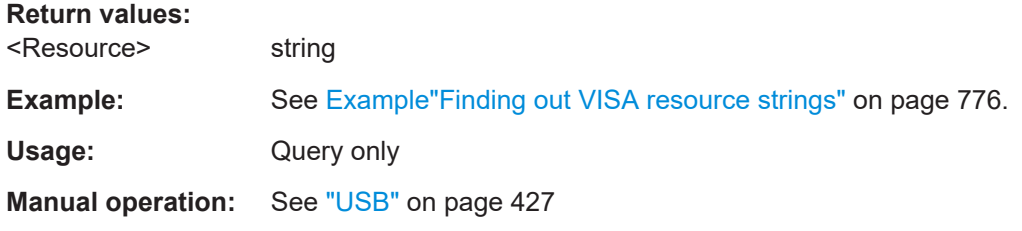

## **:SYSTem:HELP:EXPort**

Saves the online help as zip archive in the user directory.

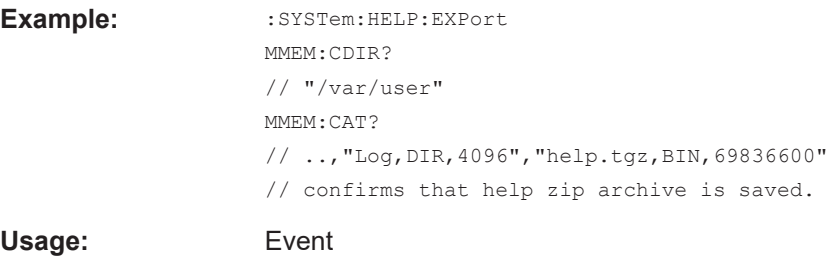

**Manual operation:**: "Setup > Help > Export Help to User Path"

## **:SYSTem:IDENtification** <Identification>

Selects the mode to determine the "IDN String" and the "OPT String" for the instrument, selected with command [:SYSTem:LANGuage](#page-792-0).

**Note:** While working in an emulation mode, the R&S SMA100B specific command set is disabled, that is, the SCPI command SYST: IDEN is discarded.

## **Parameters:**

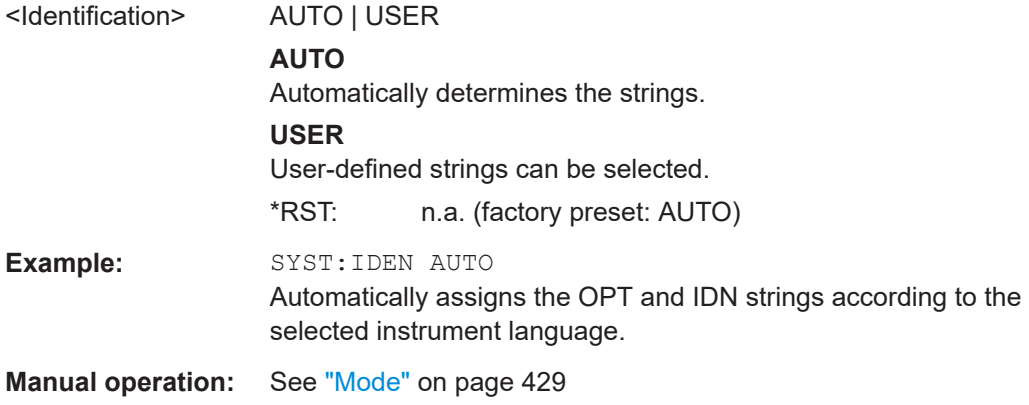

## **:SYSTem:IDENtification:PRESet**

Sets the \*IDN and \*OPT strings in user defined mode to default values.

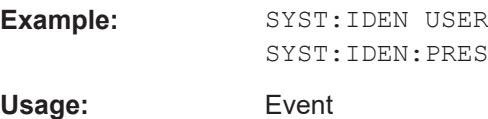
# **Manual operation:** See ["Set to Default"](#page-428-0) on page 429

#### **:SYSTem:IRESponse** <IdnResponse>

Defines the user defined identification string for  $*$  IDN.

**Note**: While working in an emulation mode, the instrument's specific command set is disabled, i.e. the SCPI command SYST:IRES is discarded.

### **Parameters:**

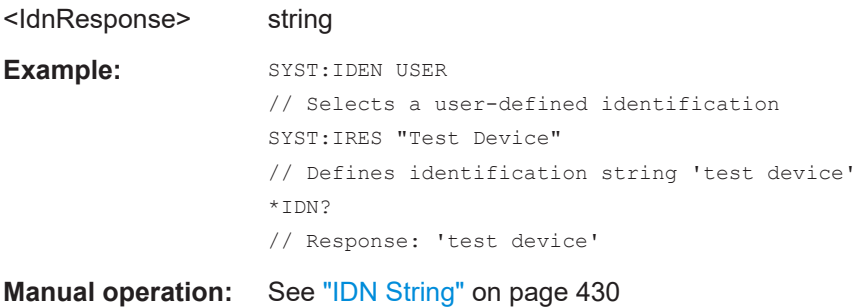

#### **:SYSTem:ORESponse** <OResponse>

Defines the user defined response string for \*OPT.

**Note**: While working in an emulation mode, the instrument's specific command set is disabled, i.e. the SCPI command SYST:ORES is discarded.

#### **Parameters:**

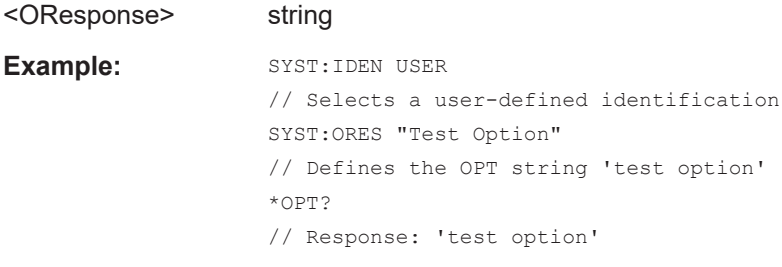

**Manual operation:** See ["OPT String"](#page-429-0) on page 430

# **:SYSTem:LANGuage** <Language>

Sets the remote control command set.

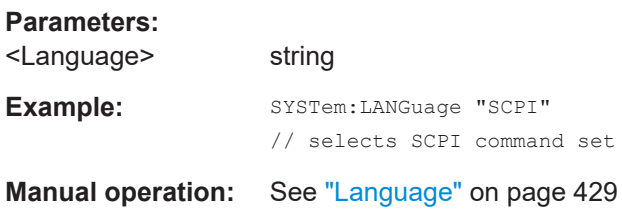

#### **:SYSTem:INFormation:SCPI** <InfoString>

Inserts system information in recorded SCPI command lists, for example information on a missing command.

#### **Parameters:**

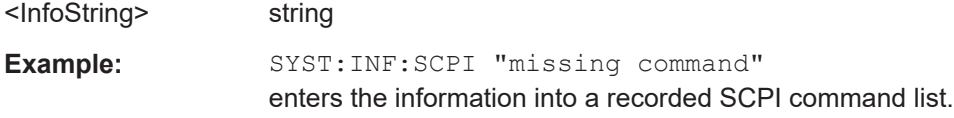

# **:SYSTem:SECurity:NETWork:AVAHi[:STATe]** <SecPassWord>, <AvahiState>

Disables the Avahi service for automatic configuration of the instrument in a network.

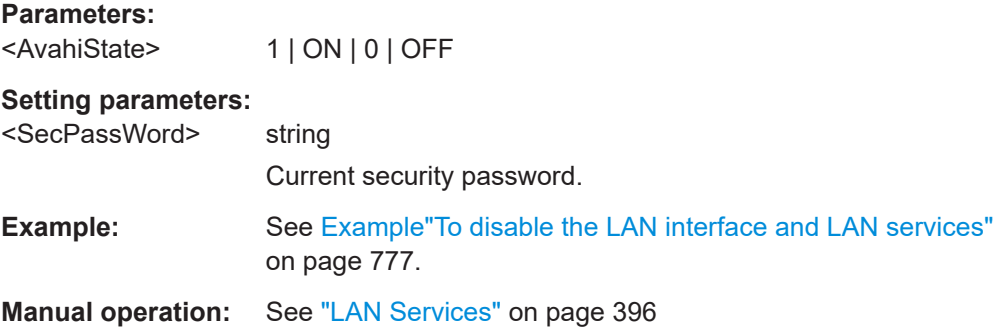

# **:SYSTem:SECurity:NETWork:FTP[:STATe]** <SecPassWord>, <FtpState>

Disables FTP protocol for file transfer between the instrument and host.

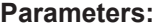

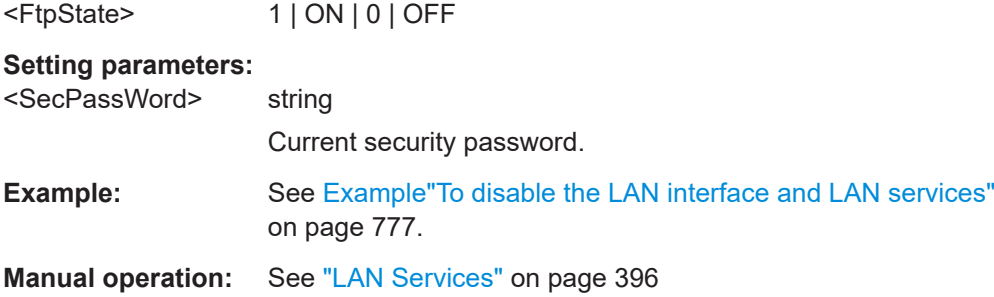

**:SYSTem:SECurity:NETWork:HTTP[:STATe]** <SecPassWord>, <HttpState>

Disables control of the instrument over HTTP, the protocol for hypermedia information systems.

**Parameters:**

<HttpState> 1 | ON | 0 | OFF

#### **Setting parameters:**

<SecPassWord> string

Current security password.

**Example:** See [Example"To disable the LAN interface and LAN services"](#page-776-0) [on page 777](#page-776-0).

**Manual operation:** See ["LAN Services"](#page-395-0) on page 396

# **:SYSTem:SECurity:NETWork:RAW[:STATe]** <SecPassWord>, <RawState>

Disables the LAN interface for remote control of the instrument over raw socket port.

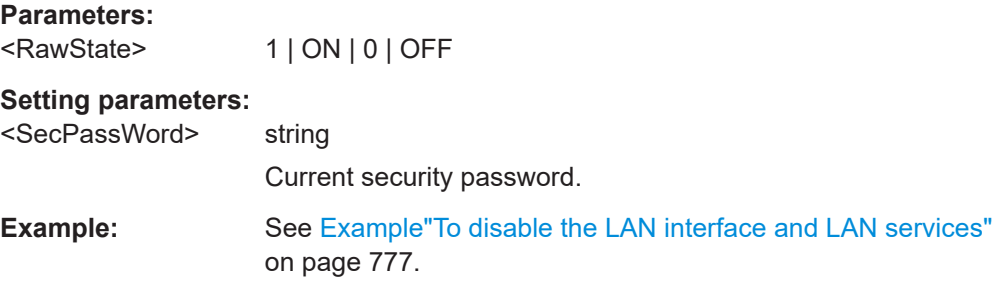

# **:SYSTem:SECurity:NETWork:REMSupport[:STATe]** <NetRemSupport>

Disables communication over SSH (SCP) for service purposes.

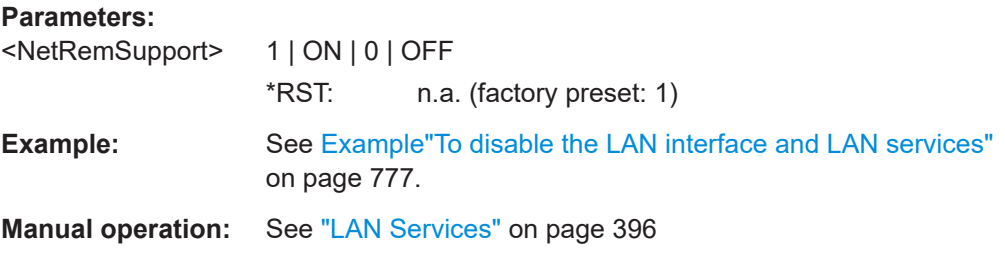

#### **:SYSTem:SECurity:NETWork:RPC[:STATe]** <SecPassWord>, <RpcState>

Enables the LAN interface for remote control of the instrument via remote procedure calls (RPC).

# **Parameters:**

<RpcState> 1 | ON | 0 | OFF

# **Setting parameters:**

<SecPassWord> string Current security password. **Example:** See Example To disable the LAN interface and LAN services" [on page 777](#page-776-0).

**:SYSTem:SECurity:NETWork:SMB[:STATe]** <SecPassWord>, <SmbState>

Disables access to the file system, printers and serial ports in a network over SMB.

# **Parameters:**

<SmbState> 1 | ON | 0 | OFF

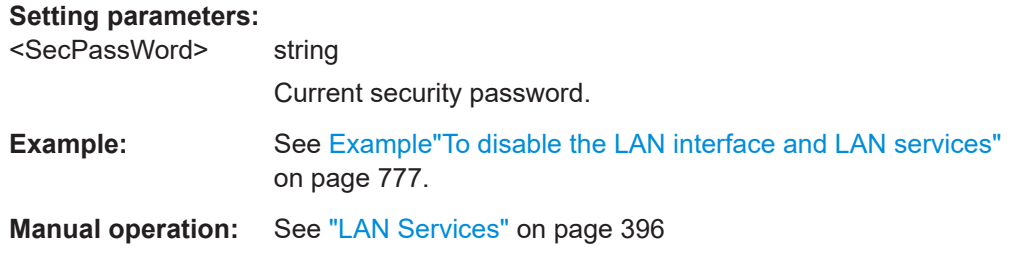

# **:SYSTem:SECurity:NETWork:SOE[:STATe]** <SecPassWord>, <SoeState>

Disables control of the instrument over LAN using SCPI commands.

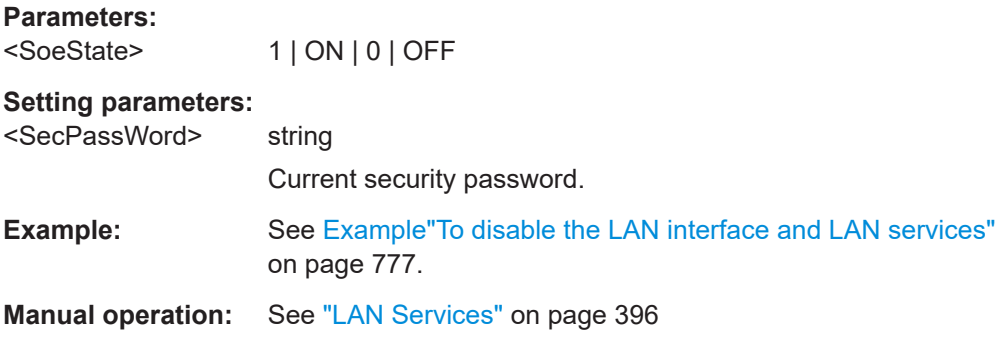

# **:SYSTem:SECurity:NETWork:SSH[:STATe]** <SecPassWord>, <SshState>

Disables control of the instrument over LAN using the SSH network protocol.

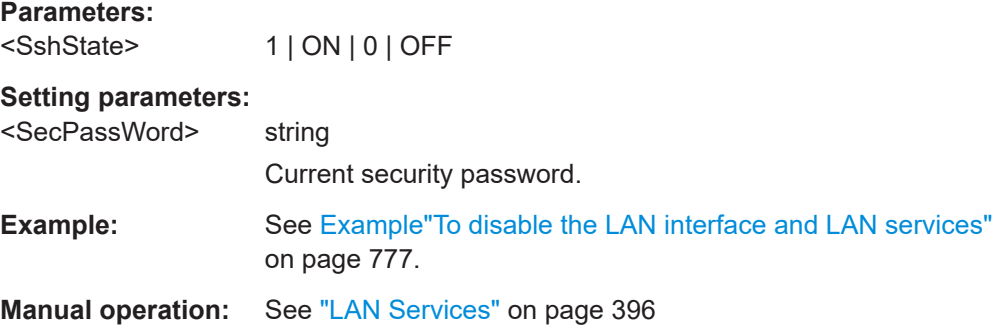

**:SYSTem:SECurity:NETWork:SWUPdate[:STATe]** <SecPassWord>, <SwUpdateState>

Disables software update over LAN.

**Parameters:** <SwUpdateState> 1 | ON | 0 | OFF

**Setting parameters:**  <SecPassWord> string

Current security password.

**Example:** See [Example"To disable the LAN interface and LAN services"](#page-776-0) [on page 777](#page-776-0).

**Manual operation:** See ["LAN Services"](#page-395-0) on page 396

# **:SYSTem:SECurity:NETWork:VNC[:STATe]** <SecPassWord>, <VncState>

Disables the VNC interface for remote control of the instrument.

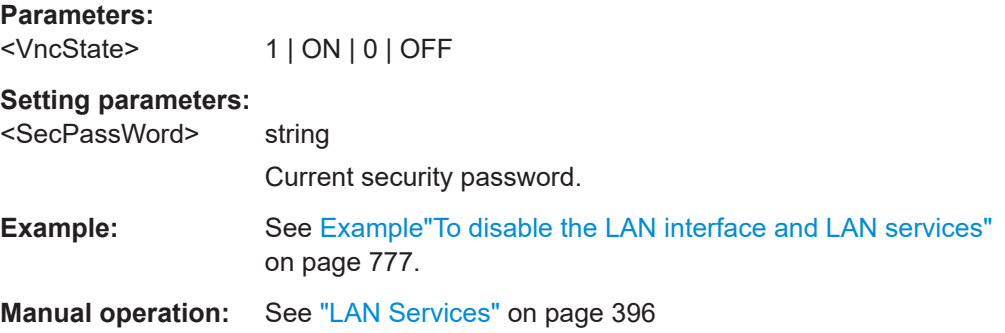

# **:SYSTem:SECurity:NETWork[:STATe]** <SecPassWord>, <LanStorState>

Disables the LAN interface in general, including all services.

#### **Parameters:**

<LanStorState> 1 | ON | 0 | OFF

# **Setting parameters:**

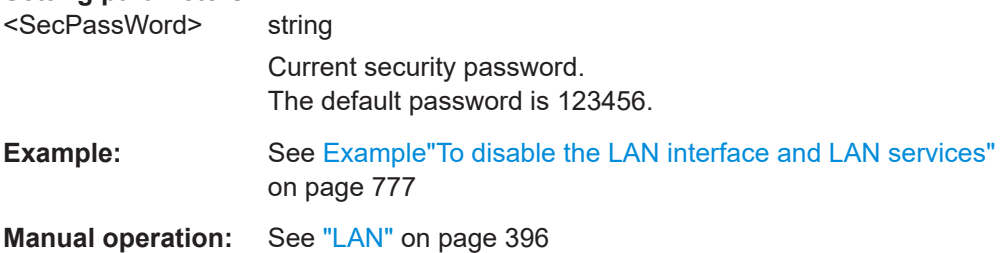

**:SYSTem:SECurity:SANitize[:STATe]** <SecPassWord>, <MmemProtState>

Sanitizes the internal memory.

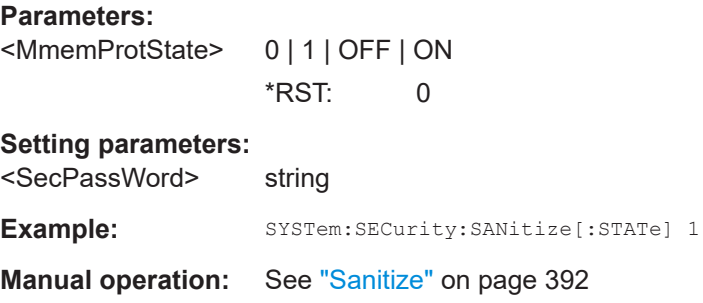

# <span id="page-797-0"></span>**:SYSTem:SECurity:SUPolicy** <SecPassWord>, <UpdatePolicy>

Configures the automatic signature verification for firmware installation.

**Parameters:** <UpdatePolicy> STRict | CONFirm | IGNore \*RST: n.a. (factory preset: CONFirm) **Setting parameters:**  <SecPassWord> string **Manual operation:** See ["Secure Update Policy"](#page-389-0) on page 390

# **:SYSTem:SECurity:VOLMode[:STATe]** <SecPassWord>, <MmemProtState>

Activates volatile mode, so that no user data can be written to the internal memory permanently.

To enable volatile mode, reboot the instrument. Otherwise the change has no effect.

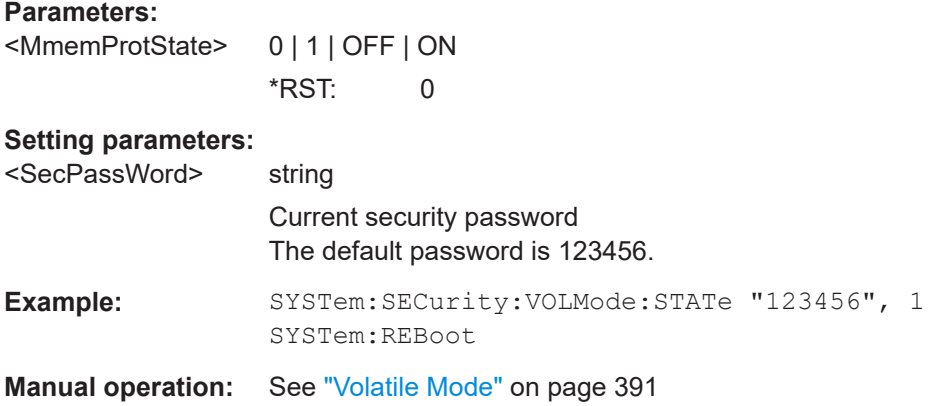

### :SYSTem:SPECification? <ld>

Retrieves data sheet information for a specific parameter.

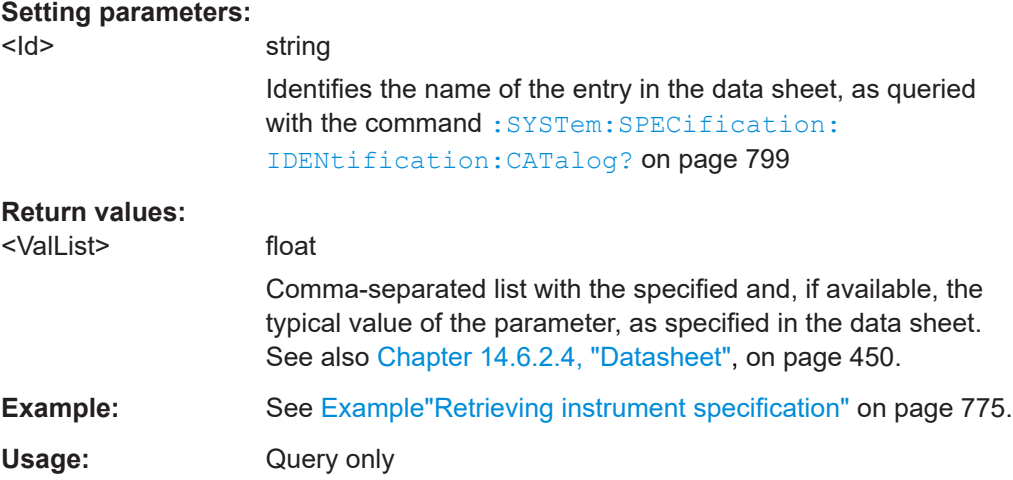

#### <span id="page-798-0"></span>**:SYSTem:SPECification:VERSion** <Version>

Selects a data sheet version from the data sheets saved on the instrument.

Further queries regarding the data sheet parameters  $(\langle \text{Id} \rangle)$  and their values refer to the selected data sheet.

To query the list of data sheet versions, use the command [:SYSTem:](#page-799-0) [SPECification:VERSion:CATalog?](#page-799-0) on page 800.

#### **Parameters:**

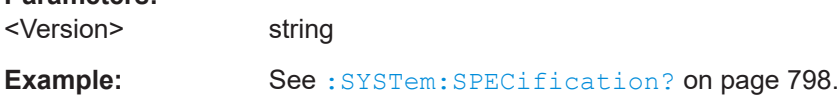

# **:SYSTem:SPECification:IDENtification:CATalog?**

Queries the parameter identifiers  $(\langle \text{Id} \rangle)$  available in the data sheet.

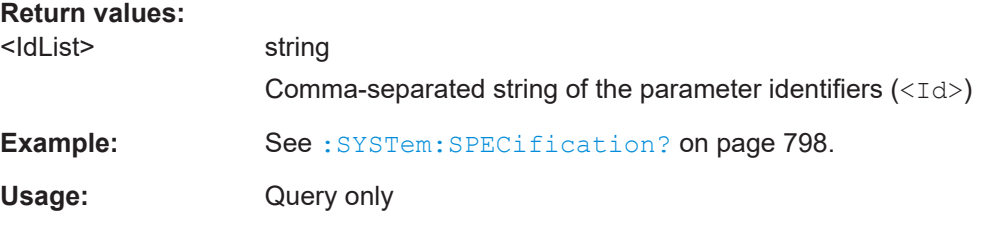

#### **:SYSTem:SPECification:PARameter?** <Id>[, <Parameter>]

Retrieves data sheet information for a specific parameter.

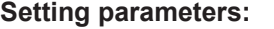

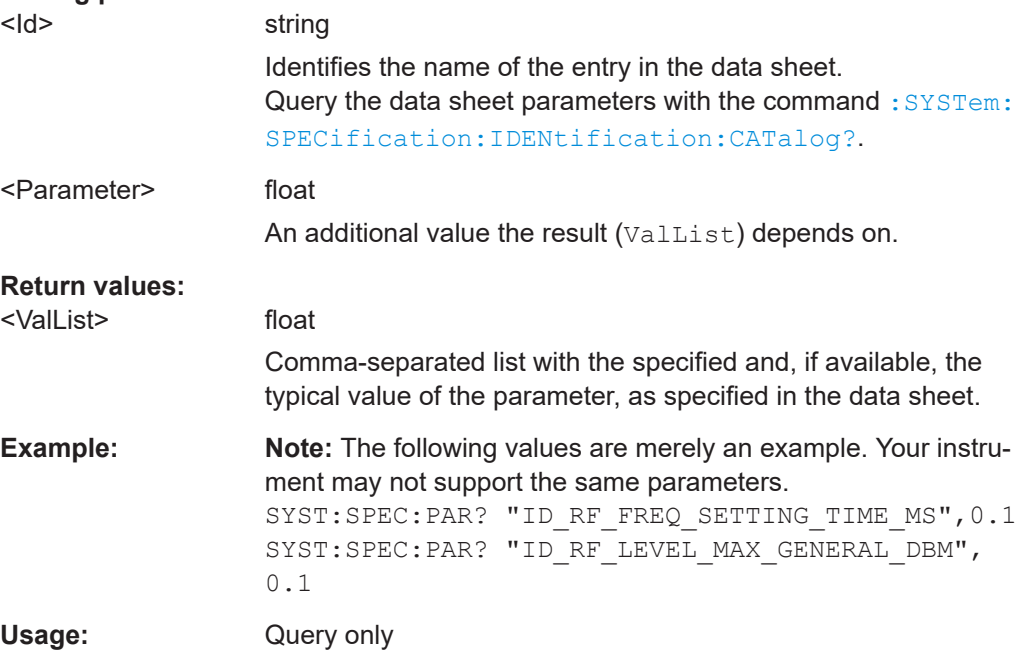

#### <span id="page-799-0"></span>**:SYSTem:SPECification:VERSion:CATalog?**

Queries all data sheet versions stored in the instrument.

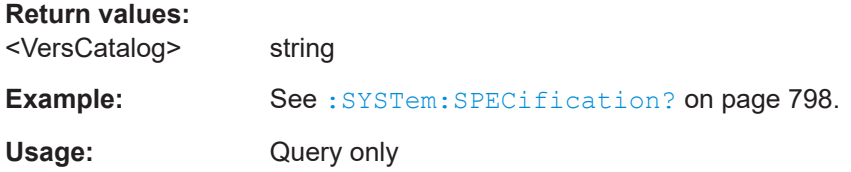

# **:SYSTem:SPECification:VERSion:FACTory?**

Queries the data sheet version of the factory setting.

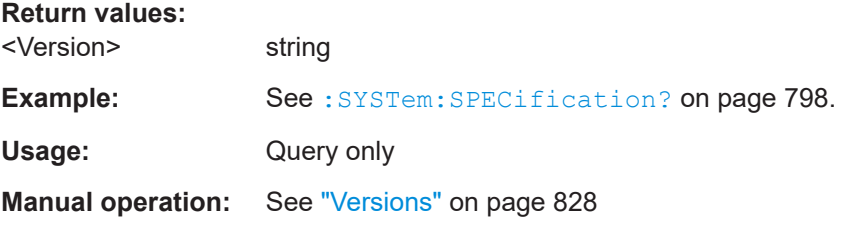

# **:SYSTem:SRData?**

Queris the SCPI recording data from the internal file.

This feature enables you to transfer an instrument configuration to other test environments, as e.g. laboratory virtual instruments.

# **Return values:**

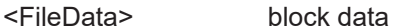

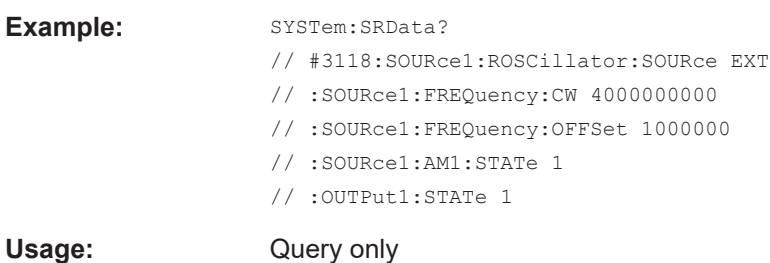

# **:SYSTem:STARtup:COMPlete?**

Queries if the startup of the instrument is completed.

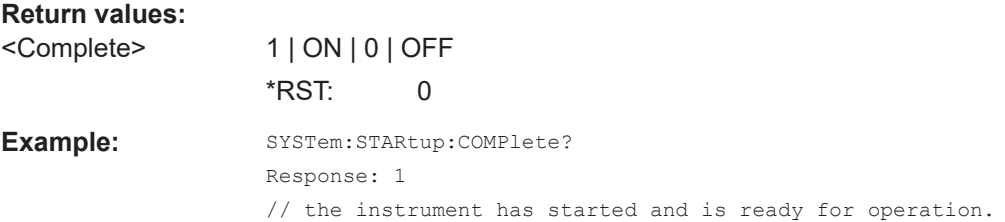

<span id="page-800-0"></span>Usage: Query only

**:SYSTem:DATE** <Year>, <Month>, <Day>

Queries or sets the date for the instrument-internal calendar.

This is a password-protected function. Unlock the protection level 1 to access it.

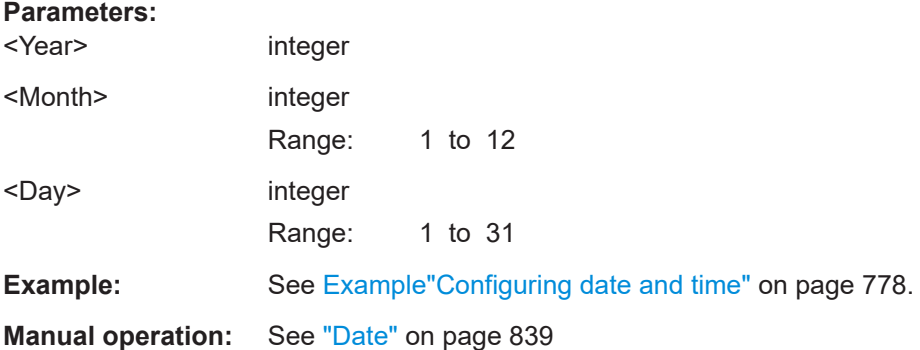

#### **:SYSTem:NTP:HOSTname** <NTPName>

Sets the address of the NTP server. You can enter the IP address, or the hostname of the time server, or even set up an own vendor zone. See the Internet for more information on NTP.

#### **Parameters:**

<NTPName> string **Manual operation:** See ["NTP Address"](#page-839-0) on page 840

#### **:SYSTem:NTP:STATe** <UseNtpState>

Activates clock synchronization via NTP.

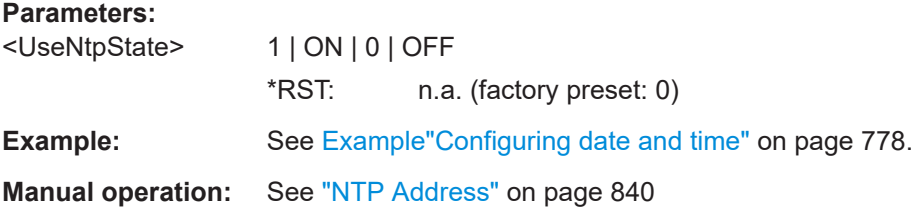

**:SYSTem:TIME** <Hour>, <Minute>, <Second>

Queries or sets the time for the instrument-internal clock.

This is a password-protected function. Unlock the protection level 1 to access it.

# **Parameters:**

<Hour> integer

Range: 0 to 23

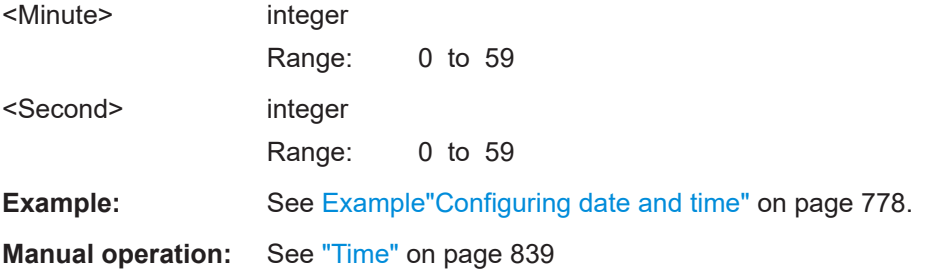

#### **:SYSTem:TIME:ZONE** <TimeZone>

Sets the timezone. You can query the list of the available timezones with : SYSTem: TIME:ZONE:CATalog?.

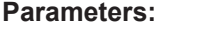

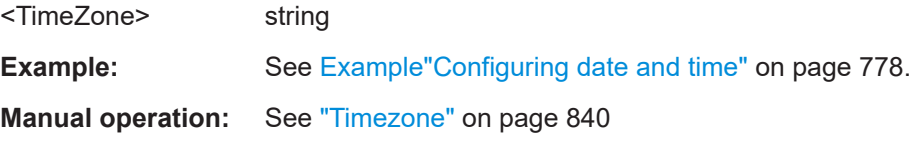

# **:SYSTem:TIME:ZONE:CATalog?**

Querys the list of available timezones.

**Return values:**  <Catalog>

**Example:** See [Example"Configuring date and time"](#page-777-0) on page 778.

Usage: Query only

**Manual operation:** See "Timezone" [on page 840](#page-839-0)

# **:SYSTem:TIME:PROTocol** <TimeProtocol>

Sets the date and time of the operating system.

#### **Parameters:**

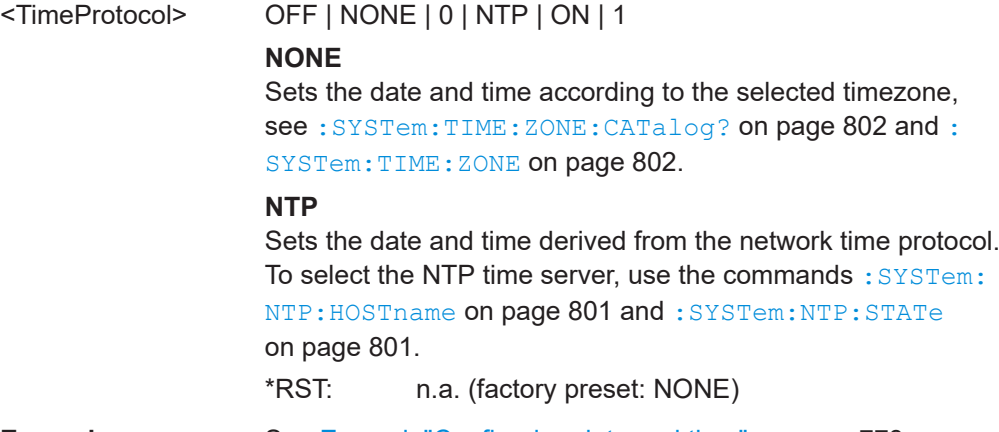

**Example:** See [Example"Configuring date and time"](#page-777-0) on page 778.

# **Manual operation:** See ["Time Protocol"](#page-839-0) on page 840

# **:SYSTem:UPTime?**

Queries the up time of the operating system.

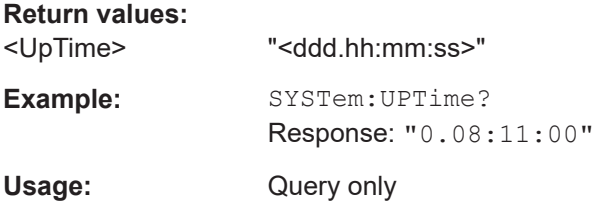

# **:SYSTem:BIOS:VERSion?**

Queries the BIOS version of the instrument.

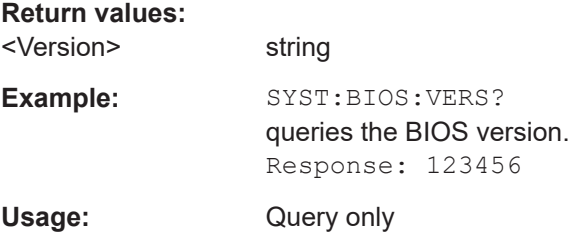

# **:SYSTem:VERSion?**

Queries the SCPI version the instrument's command set complies with.

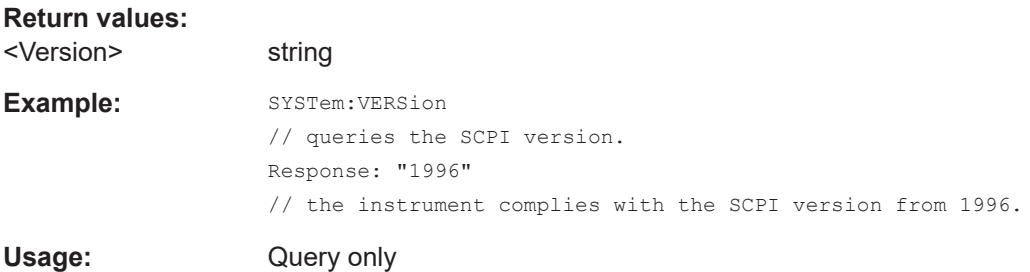

# **:SYSTem:OSYStem?**

Queries the operating system of the instrument.

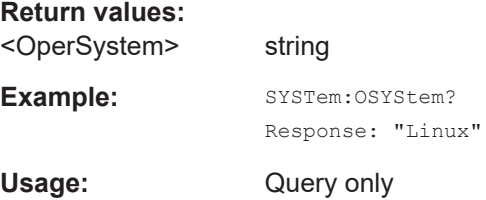

#### **:SYSTem:MMEMory:PATH:USER?**

Queries the user directory, that means the directory the R&S SMA100B stores user files on.

**Return values:** 

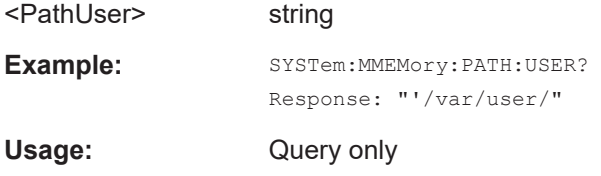

# **:SYSTem:DFPRint** <Directory>

Creates a file with the device footprint of the product.

The content is formatted in machine-readable form, suitable for automatic further processing.

```
The generic file name is composed of
```
DeviceFootprint <SerialNumber> <Date> <Time>.xml. R&S SMA100B saves the file in the definable directory. If the directory is not specified, it saves the footprint file in the internal default directory (/var/lib/Rohde-Schwarz/ DeviceFootprint).

You can download the file by using the SCPI commands of the MMEMory subsystem.

#### **Setting parameters:**

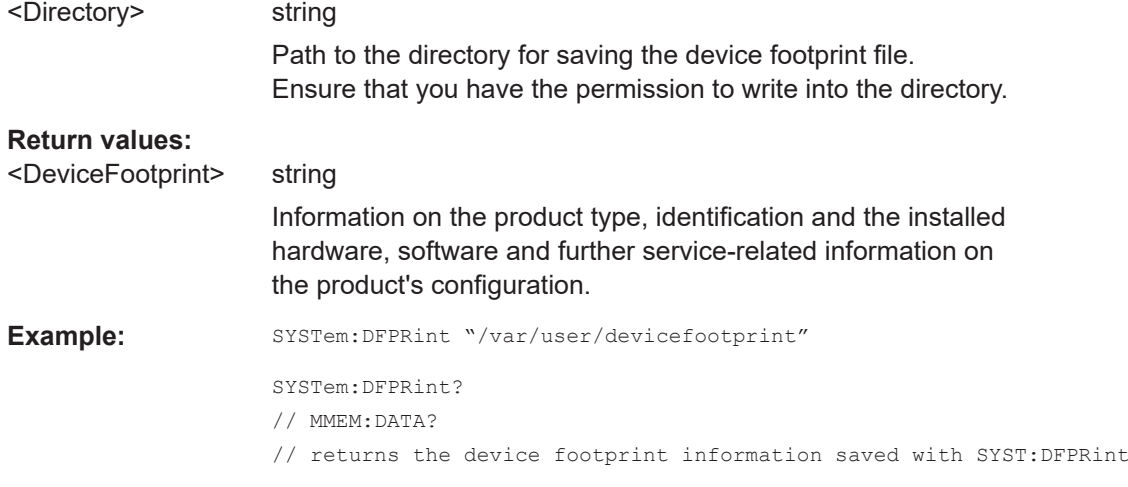

#### **:SYSTem:REBoot**

Reboots the instrument including the operating system.

**Usage:** Event

# **:SYSTem:RESTart**

Restarts the instrument without restarting the operating system.

Usage: Event

### **:SYSTem:SHUTdown**

Shuts down the instrument.

**Usage:** Event

**Manual operation:** See "Shut down" [on page 847](#page-846-0)

#### **:SYSTem:WAIT** <TimeMs>

Delays the execution of the subsequent remote command by the specified time.

This function is useful, for example to execute an SCPI sequence automatically but with a defined time delay between some commands.

See [Chapter 13.2.4, "How to assign actions to the \[](#page-376-0)★ (User)] key", on page 377.

#### **Setting parameters:**

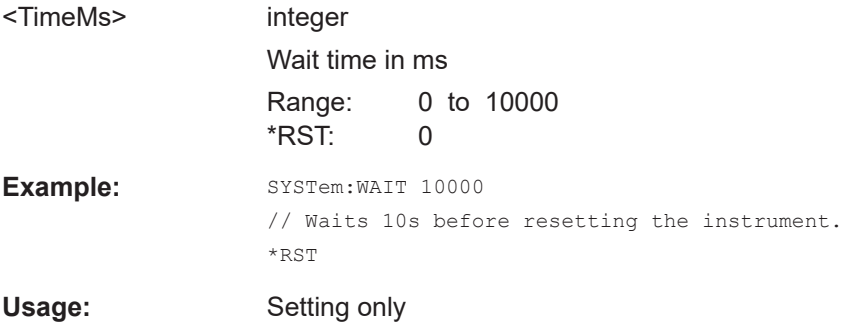

#### **:SYSTem:FILes:TEMPorary:DELete**

Deletes the temporary files from the internal memory or, if installed, from the SD card slot.

**Example:** :SYSTem:FILes:TEMPorary:DELete // temporary files are removed

**Usage:** Event

# **15.20 STATus subsystem**

This system contains the commands for the status reporting system. See also [Chap](#page-416-0)[ter 14.4, "Status reporting system", on page 417](#page-416-0) for detailed information.

\*RST [on page 492](#page-491-0) has no effect on the status registers.

# **Value ranges**

- Queries return the current value of the respective register, which permits a check of the device status.
	- Return values: A decimal value in the range 0 to  $32767$  (= $2^{15}$ -1)
- The configuration commands set the respective register thus determining which status changes of the R&S SMA100B cause the status registers to be changed. Setting values: A decimal value in the range 0 to  $32767$  (= $2^{15}$ -1)

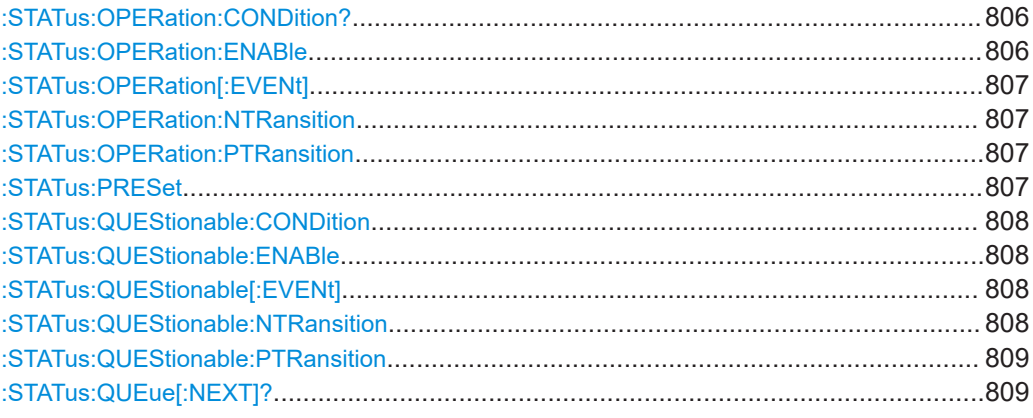

# **:STATus:OPERation:CONDition?**

Quieries the content of the CONDition part of the STATus:OPERation register.

This part contains information on the action currently being performed in the instrument. The content is not deleted after being read out because it indicates the current hardware status.

#### **Return values:**

<Condition> string **Example:** :STATus:OPERation:CONDition? Usage: Query only

#### **:STATus:OPERation:ENABle** <Enable>

Sets the bits of the ENABle part of the STATus:OPERation register. This setting determines which events of the Status-Event part are forwarded to the sum bit in the status byte. These events can be used for a service request.

# **Parameters:**

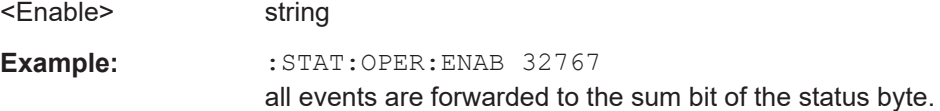

# <span id="page-806-0"></span>**:STATus:OPERation[:EVENt]** < >

Queries the content of the EVENt part of the STATus:OPERation register. This part contains information on the actions performed in the instrument since the last readout. The content of the EVENt part is deleted after being read out.

# **Parameters:**

< > string **Example:** :STAT:OPER:EVEN? queries the STATus:OPERation:EVENt register.

# **:STATus:OPERation:NTRansition** <Ntransition>

Sets the bits of the NTRansition part of the STATus:OPERation register. If a bit is set, a transition from 1 to 0 in the condition part causes an entry to be made in the EVENt part of the register. The disappearance of an event in the hardware is thus registered, for example the end of an adjustment.

### **Parameters:**

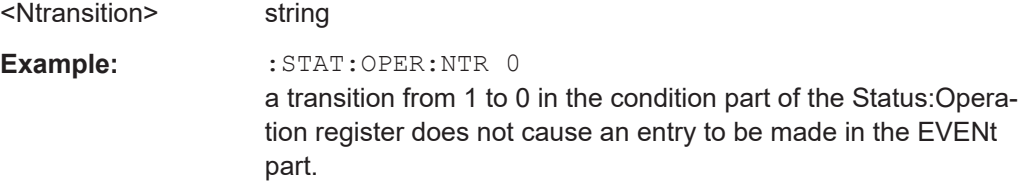

#### **:STATus:OPERation:PTRansition** <Ptransition>

Sets the bits of the PTRansition part of the STATus:OPERation register. If a bit is set, a transition from 0 to 1 in the condition part causes an entry to be made in the EVENt part of the register. A new event in the hardware is thus registered, for example the start of an adjustment.

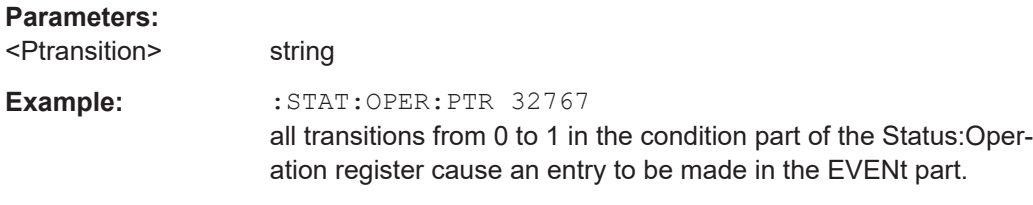

#### **:STATus:PRESet** <Preset>

Resets the status registers. All PTRansition parts are set to FFFFh (32767), i.e. all transitions from 0 to 1 are detected. All NTRansition parts are set to 0, i.e. a transition from 1 to 0 in a CONDition bit is not detected. The ENABle parts of STATus:OPERation and STATus:QUEStionable are set to 0, i.e. all events in these registers are not passed on.

#### **Parameters:**

<Preset> string

<span id="page-807-0"></span>**Example:** STAT:PRES

resets the status registers.

# **:STATus:QUEStionable:CONDition** <Condition>

Queries the content of the CONDition part of the STATus:QUEStionable register. This part contains information on the action currently being performed in the instrument. The content is not deleted after being read out since it indicates the current hardware status.

#### **Parameters:**

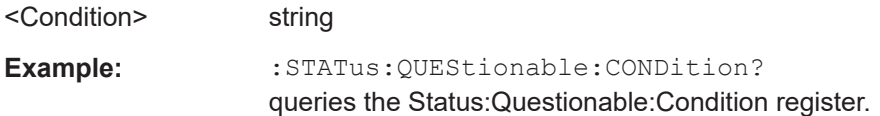

# **:STATus:QUEStionable:ENABle** <Enable>

Sets the bits of the ENABle part of the STATus:QUEStionable register. The enable part determines which events of the STATus:EVENt part are enabled for the summary bit in the status byte. These events can be used for a service request.

If a bit in the ENABle part is 1, and the correesponding EVENt bit is true, a positive transition occurs in the summary bit. This transition is reportet to the next higher level.

# **Parameters:**

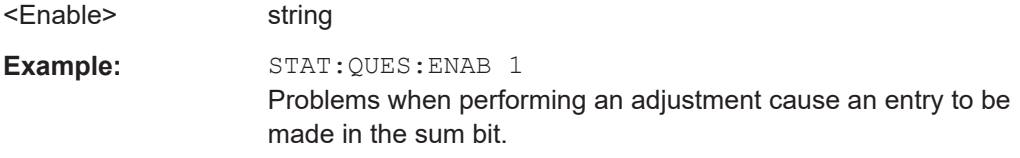

# **:STATus:QUEStionable[:EVENt]** < >

Queries the content of the EVENt part of the STATus:QUEStionable register. This part contains information on the actions performed in the instrument since the last readout. The content of the EVENt part is deleted after being read out.

# **Parameters:**

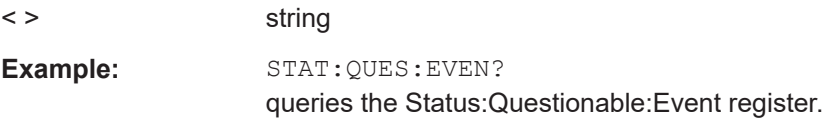

#### **:STATus:QUEStionable:NTRansition** <Ntransition>

Sets the bits of the NTRansition part of the STATus:QUEStionable register. If a bit is set, a transition from 1 to 0 in the condition part causes an entry to be made in the EVENt part of the register.

# **Parameters:**

<Ntransition> string

<span id="page-808-0"></span>**Example:** STAT:QUES:NTR 0 a transition from 1 to 0 in the condition part of the STA-Tus:QUEStionable register does not cause an entry to be made in the EVENt part

# **:STATus:QUEStionable:PTRansition** <PTransition>

Sets the bits of the NTRansition part of the STATus:QUEStionable register. If a bit is set, a transition from 1 to 0 in the condition part causes an entry to be made in the EVENt part of the register.

# **Parameters:**

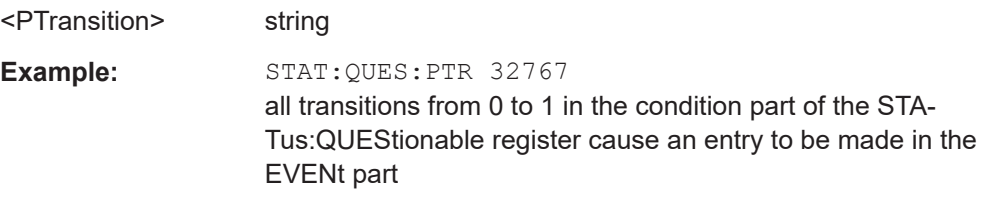

# **:STATus:QUEue[:NEXT]?**

Queries the oldest entry in the error queue and then deletes it. Positive error numbers denote device-specific errors, and negative error numbers denote error messages defined by SCPI. If the error queue is empty, 0 ("No error") is returned.

The command is identical to: SYSTem: ERROR [: NEXT]? on page 782.

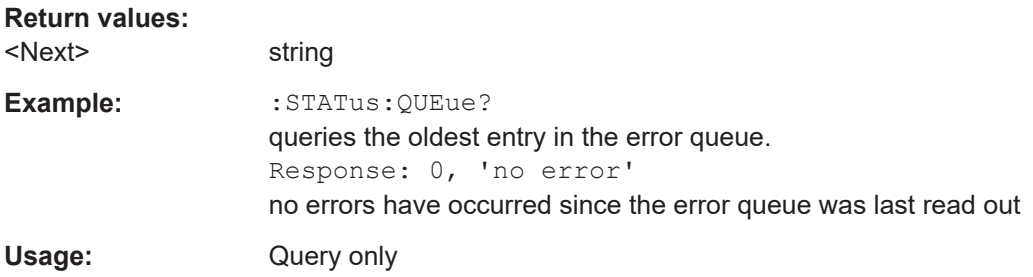

# **15.21 TEST subsystem**

The TEST subsystem contains the commands for performing test routines directly at the hardware assemblies.

The selftetst responses with a  $0$  if the test is performed successfully, otherwise a value other than 0 is returned. None of the commands of this system has a \*RST value.

# <span id="page-809-0"></span>**Example: Testing the screen display**

```
// show the check screen
:TEST:PIXel:WINdow 1
// selct the color for the display, e.g. blue
TEST:PIXel:COLor BLUE
// select the sequence for changing the color automatically
TEST:PIXel:COLor AUTO //(~3s per color)
// select a specific RGB color, e.g. black
TEST:PIXel:RGBA 0,0,0,255
// turn on the gradient
TEST:PIXel:GRADient 1
// switch to text mode
 :TEST:PIXel:TEXT 1
// set the point size of the text
:TEST:PIXel:POINtsize 600 
// exit the check screen 
:TEST:PIXel:WINdow 0
```
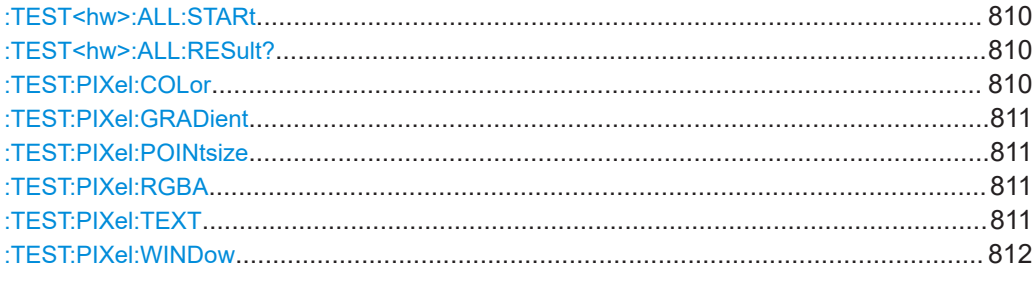

# **:TEST<hw>:ALL:STARt**

Usage: Event

Starts the selftest. Use the command : TEST<hw>:ALL:RESult? to query the result.

# **:TEST<hw>:ALL:RESult?**

Queries the result of the performed selftest. Start the selftest with :  $TEST < hw$  :  $ALL$ : STARt.

**Return values:**  <Result> 0 | 1 | RUNning | STOPped \*RST: STOPped Usage: Query only

#### **:TEST:PIXel:COLor** <PixTestColor>

Selects the color of the screen.

<span id="page-810-0"></span>"AUTO" switches from one color to the next in tme intervals of approximately 3 s per color.

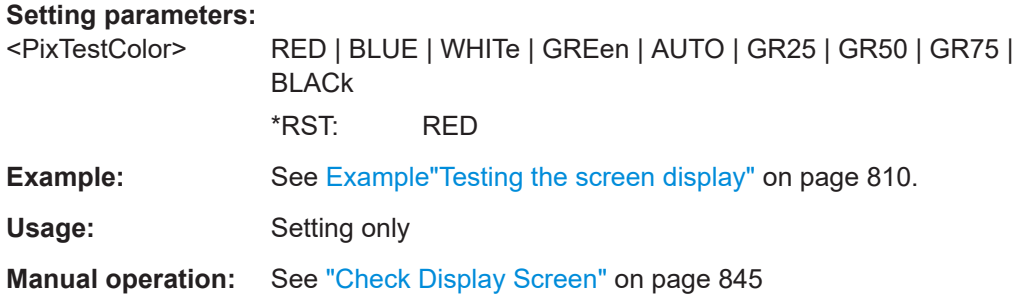

# **:TEST:PIXel:GRADient** <PixTestGradStat>

Activates the gradient for display screen test.

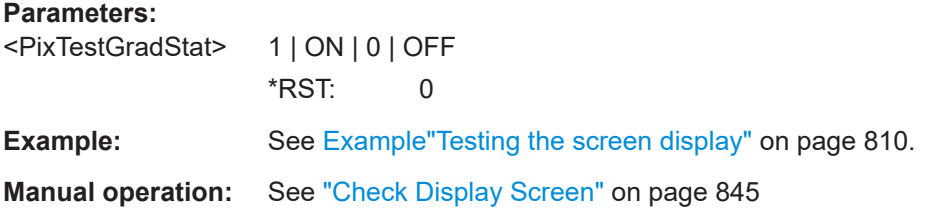

# **:TEST:PIXel:POINtsize** <PixTestGradStat>

Sets the point size of the test text.

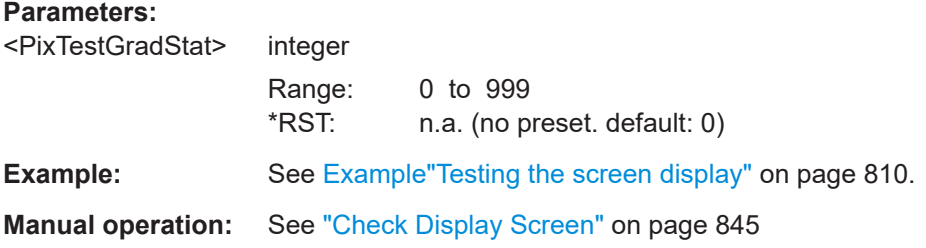

# **:TEST:PIXel:RGBA**

Sets a specific RGBA color for the screen.

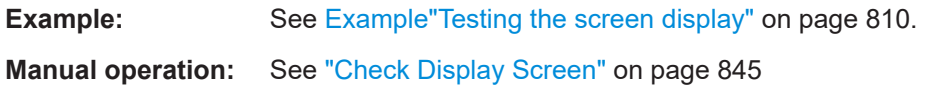

# **:TEST:PIXel:TEXT** <PixTestGradStat>

Activats the test text mode.

<span id="page-811-0"></span>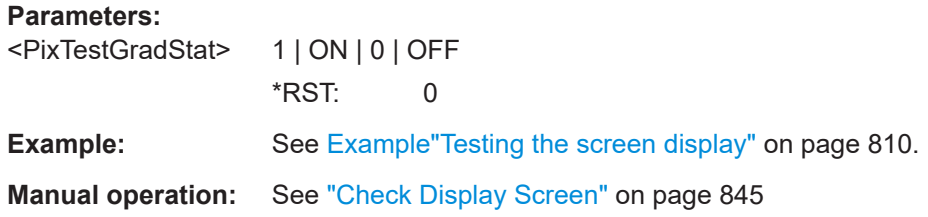

# **:TEST:PIXel:WINDow** <PixTestWindow>

Activates the check display screen.

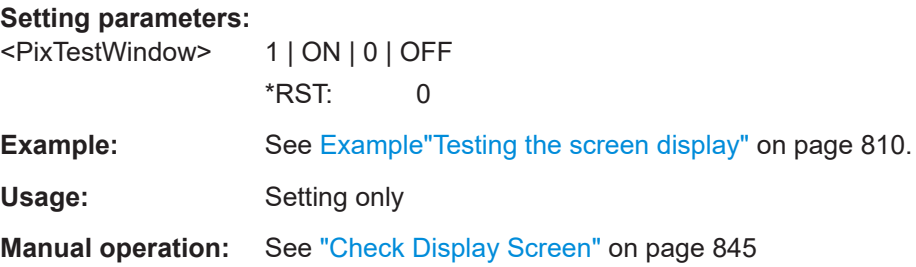

# **15.22 TRIGger subsystem**

The TRIGger system contains the commands for selecting the trigger source for the RF and LF sweep.

You can work with an internal or with an externally applied trigger signal. In this case, use the commands in the SOURce:INPut subsystem to configure the signal.

The trigger system of the R&S SMA100B is a simplified implementation of the SCPI trigger system. The TRIGger system differs from the SCPI system as follows:

- No INITiate command; the instrument behaves as if INITiate: CONTinuous ON were set.
- Under TRIGger several sweep subsystems exist.
- The trigger source names correspond directly to the various settings of manual control. SCPI uses different names which are also accepted by the instrument. The SCPI names should be used if compatibility is an important consideration.

In addition to these commands, see more trigger-related commands in the modulation and RF signal subsystems.

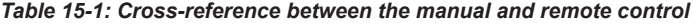

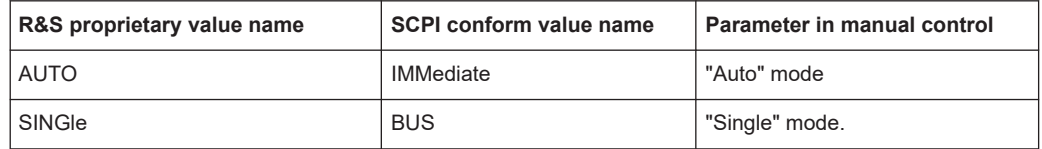

#### TRIGger subsystem

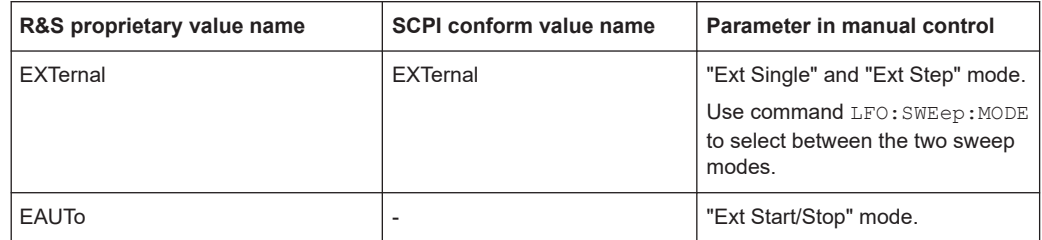

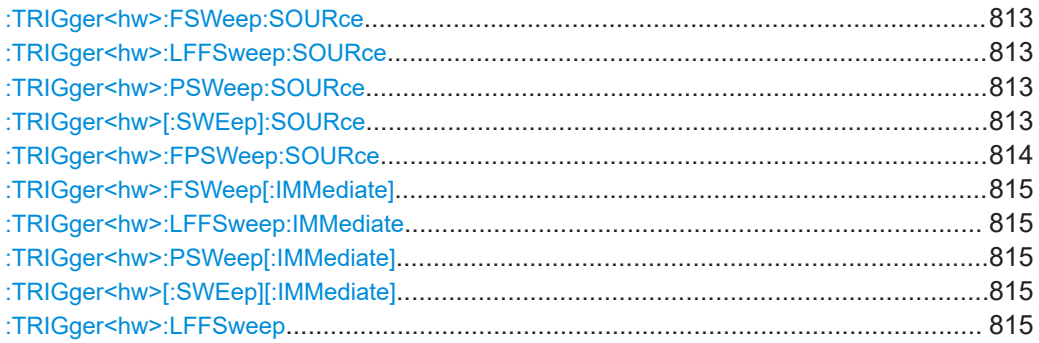

# **:TRIGger<hw>:FSWeep:SOURce** <Source> **:TRIGger<hw>:LFFSweep:SOURce** <Source> **:TRIGger<hw>:PSWeep:SOURce** <Source> **:TRIGger<hw>[:SWEep]:SOURce** <Source>

Selects the trigger source for the corresponding sweeps:

- FSWeep RF frequency
- LFFSweep LF frequency
- PSWeep RF level
- SWEep all sweeps

The source names of the parameters correspond to the values provided in manual control of the instrument. They differ from the SCPI-compliant names, but the instrument accepts both variants.

Use the SCPI name, if compatibility is an important issue. Find the corresponding SCPI-compliant commands in [Cross-reference between the manual and remote con](#page-811-0)[trol](#page-811-0).

# **Setting parameters:**

# <Source> AUTO | IMMediate | SINGle | BUS | EXTernal | EAUTo

# **AUTO [IMMediate]**

Executes a sweep automatically.

In this free-running mode, the trigger condition is met continuously. I.e. when a sweep is completed, the next one starts immediately.

# <span id="page-813-0"></span>**SINGle [BUS]**

Executes one complete sweep cycle.

The following commands initiate a trigger event:

\*TRG [on page 493](#page-492-0)

[\[:SOURce<hw>\]:SWEep:POWer:EXECute](#page-767-0)

[\[:SOURce<hw>\]:SWEep\[:FREQuency\]:EXECute](#page-767-0)

[:TRIGger<hw>\[:SWEep\]\[:IMMediate\]](#page-814-0),[:TRIGger<hw>:](#page-814-0)

[PSWeep\[:IMMediate\]](#page-814-0) and [:TRIGger<hw>:FSWeep\[:](#page-814-0)

# [IMMediate\]](#page-814-0).

# Set the sweep mode with the commands:

[\[:SOURce<hw>\]:SWEep:POWer:MODEA](#page-763-0)UTO|STEP [\[:SOURce<hw>\]:SWEep\[:FREQuency\]:MODEA](#page-765-0)UTO|STEP

[\[:SOURce<hw>\]:LFOutput:SWEep\[:FREQuency\]:MODE](#page-719-0) AUTO|STEP

In step mode (STEP), the instrument executes only one step.

#### **EXTernal**

An external signal triggers the sweep.

#### **EAUTo**

An external signal triggers the sweep. When one sweep is finished, the next sweep starts.

A second trigger event stops the sweep at the current frequency, a third trigger event starts the trigger at the start frequency, and so on.

\*RST: AUTO

**Example:** See [Example"Setup an LF sweep"](#page-709-0) on page 710

Usage: Setting only

# **:TRIGger<hw>:FPSWeep:SOURce** <FpTrigSource>

Selects the trigger source for the combined RF frequency / level sweep.

The parameter names correspond to the manual control. If needed, see table [Table 15-1](#page-811-0) for selecting the trigger source with SCPI compliant parameter names.

#### **Parameters:**

<FpTrigSource> AUTO | IMMediate | SINGle | BUS | EXTernal | EAUTo

#### **AUTO|IMMediate**

Executes the combined RF sweep automatically. In this free-running mode, the trigger condition is met continuously. I.e. as soon as a sweep is completed, the next one starts immediately.

#### **SINGle|BUS**

Executes one complete sweep cycle triggered by the GPIB commands [\[:SOURce<hw>\]:SWEep:COMBined:EXECute](#page-770-0) or \*TRG. The mode has to be set to  $[:SOLVEe < hw>]:SWEep:$ [COMBined:MODE > AUTO](#page-771-0).

#### **EXTernal**

An external signal triggers the sweep.

#### **EAUTo**

An external signal triggers the sweep. As soon as one sweep is finished, the next sweep starts. A second trigger event stops the sweep at the current frequency and level value pairs, a third trigger event starts the trigger at the start values, and so on.

\*RST: No enum range assigned!

<span id="page-814-0"></span>**Manual operation:** See "Mode" [on page 203](#page-202-0)

# **:TRIGger<hw>:FSWeep[:IMMediate] :TRIGger<hw>:LFFSweep:IMMediate :TRIGger<hw>:PSWeep[:IMMediate] :TRIGger<hw>[:SWEep][:IMMediate]**

Performs a single sweep and immediately starts the activated, corresponding sweep:

- FSWeep RF frequency
- PSWeep RF level
- LFFSweep LF frequency
- SWEep all sweeps

Effective in the following configuration:

- TRIG:FSW|LFFS|PSW|[:SWE]:SOUR **SING**
- SOUR:SWE:FREQ|POW:MODE **AUTO** or SOUR:LFO:SWE:[FREQ:]MODE **AUTO**

Alternatively, you can use the IMMediate command instead of the respective  $SWEep:$ [FREQ:]|POW:EXECute command.

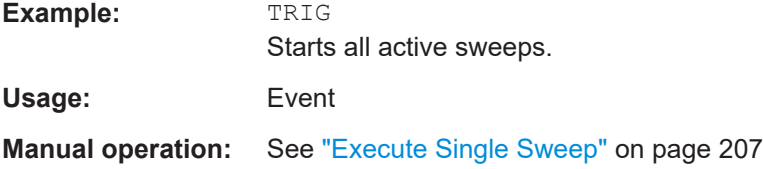

# **:TRIGger<hw>:LFFSweep**

Executes an LF frequency sweep in the following configuration:

- TRIG:LFFS:SOUR SING
- LFO:SWE:MODE AUTO

```
Example: LFO: SWE: MODE AUTO
                 TRIG:LFFS:SOUR SING
                 TRIG:LFFSweep
```
**Usage:** Event

# **15.23 UNIT subsystem**

The UNIT subsystem is used to set default units for parameters if no unit is indicated in a command. These settings are valid for the entire instrument.

#### **Example: Setting default units for remote control**

UNIT:POW V UNIT:ANGL DEG

Sets V (volts) as unit of all power parameters, DEG (degrees) for the phase modulation angle and KMH for the speed.

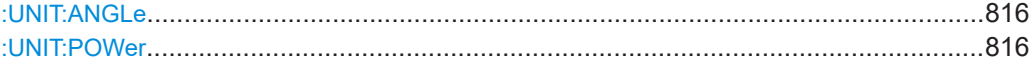

#### **:UNIT:ANGLe** <Angle>

Sets the default unit for phase modulation angle. The command affects no other parameters, such as RF phase, or the manual control or display.

# **Parameters:**

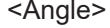

DEGree | DEGRee | RADian \*RST: RADian

# **:UNIT:POWer** <Power>

Sets the default unit for all power parameters. This setting affects the GUI, as well as all remote control commands that determine power values.

# **Parameters:**

<Power> V | DBUV | DBM \*RST: DBM

# <span id="page-816-0"></span>16 Troubleshooting and notifications

# **Handling R&S SMA100B start-up issues**

If the product does not start, a blown fuse in the power supply can be the cause. Contact the Rohde & Schwarz customer service to confirm the fault symptoms. If the power supply has a blown fuse, you must return the product to the Rohde & Schwarz customer service to have the power supply replaced. Follow the instructions from the Rohde & Schwarz customer service.

If you need to transport or ship the instrument, see [Chapter 17, "Transporting",](#page-831-0) [on page 832](#page-831-0).

# **Understanding R&S SMA100B notifications**

The R&S SMA100B distinguishes between various notifications caused by events or functions. It displays a notification in the "Info" line on the screen temporarily, and saves all notifications in a history list. In addition, an event initiates an entry in the event/error queue of the status reporting system.

#### See:

- [Chapter 14.4, "Status reporting system", on page 417](#page-416-0)
- [Chapter 16.4, "Querying notifications", on page 820](#page-819-0)

# **16.1 Notifications**

Notifications inform about operation states of the instrument, and point out deviations, deficiencies or imperfection of functions that initiate an event in the instrument. The instrument distinguishes the notifications according to the significance of the events by different icons.

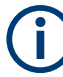

Some events require that you eliminate the deviation to make sure that the instrument operates correctly.

To access the notifications and history list dialog, see [Chapter 16.4, "Querying notifica](#page-819-0)[tions", on page 820](#page-819-0). In remote control mode, you can query the notifications using the command [:SYSTem:ERRor:ALL?](#page-779-0) on page 780.

# **16.1.1 Volatile notifications**

Volatile notifications report automatic settings in the instrument (e.g. switching off incompatible types of modulation) or on entries that are not accepted by the instrument (e.g. range violations).

Volatile notifications do not normally demand user actions and disappear automatically after a short period of time. They are saved in the history list, however.

<span id="page-817-0"></span>Remote command:

[:SYSTem:ERRor:ALL?](#page-779-0) or

[:SYSTem:ERRor:CODE\[:NEXT\]?](#page-780-0)

# **16.1.2 Permanent notifications**

Permanent notifications are displayed if an error occurs that impairs further instrument operation, e.g. a hardware fault. The error signaled by a permanent notification must be eliminated before correct instrument operation can be continued.

The message is displayed until the error is eliminated. It covers the status display in the info line. After error elimination, the message automatically disappears and is also recorded in the history.

Remote command:

[:SYSTem:ERRor:STATic?](#page-782-0)

# **16.2 SCPI notifications**

The SCPI notifications are similar for all SCPI instruments. Detailed information and an overview of all notifications as defined in the SCPI standard can be found in the corresponding documentation.

SCPI notifications have negative codes (numbers). The error text being entered into the error/event queue or being displayed is printed in bold face on the left together with the error code. Below the error text, there is an explanation to the respective error.

# **16.3 Device-specific notifications**

### **Start-up error**

If device-specific notifications occur during operation, the R&S SMA100B issues corresponding error messages, as listed under [Errors during operation.](#page-818-0) However, problems can also occur during start-up.

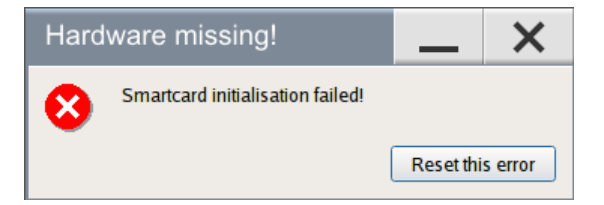

If your instrument prompts this notification when starting up, some information during initialization is missing. This error can occur when the power supply was interrupted during the last boot-up, e.g. due to power failure.

# <span id="page-818-0"></span>**Remedy**

- ► Select "Reset this error".
	- If the operating system and the firmware boot successfully, the functionality is restored.
	- If the notification reappears, a hardware error has occurred. We recommend that you contact the Rohde & Schwarz customer support, or ship your R&S SMA100B directly to the service center experts for troubleshooting ([www.services.rohde-schwarz.com](https://www.services.rohde-schwarz.com)).

# **Errors during operation**

The following table contains all error messages specific for the instrument, marked by positive error codes in numerical order and an explanation of the error situation.

The device-specific error messages set bit 3 in the ESR register.

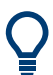

The index provides a list of the error messages sorted according to their error codes.

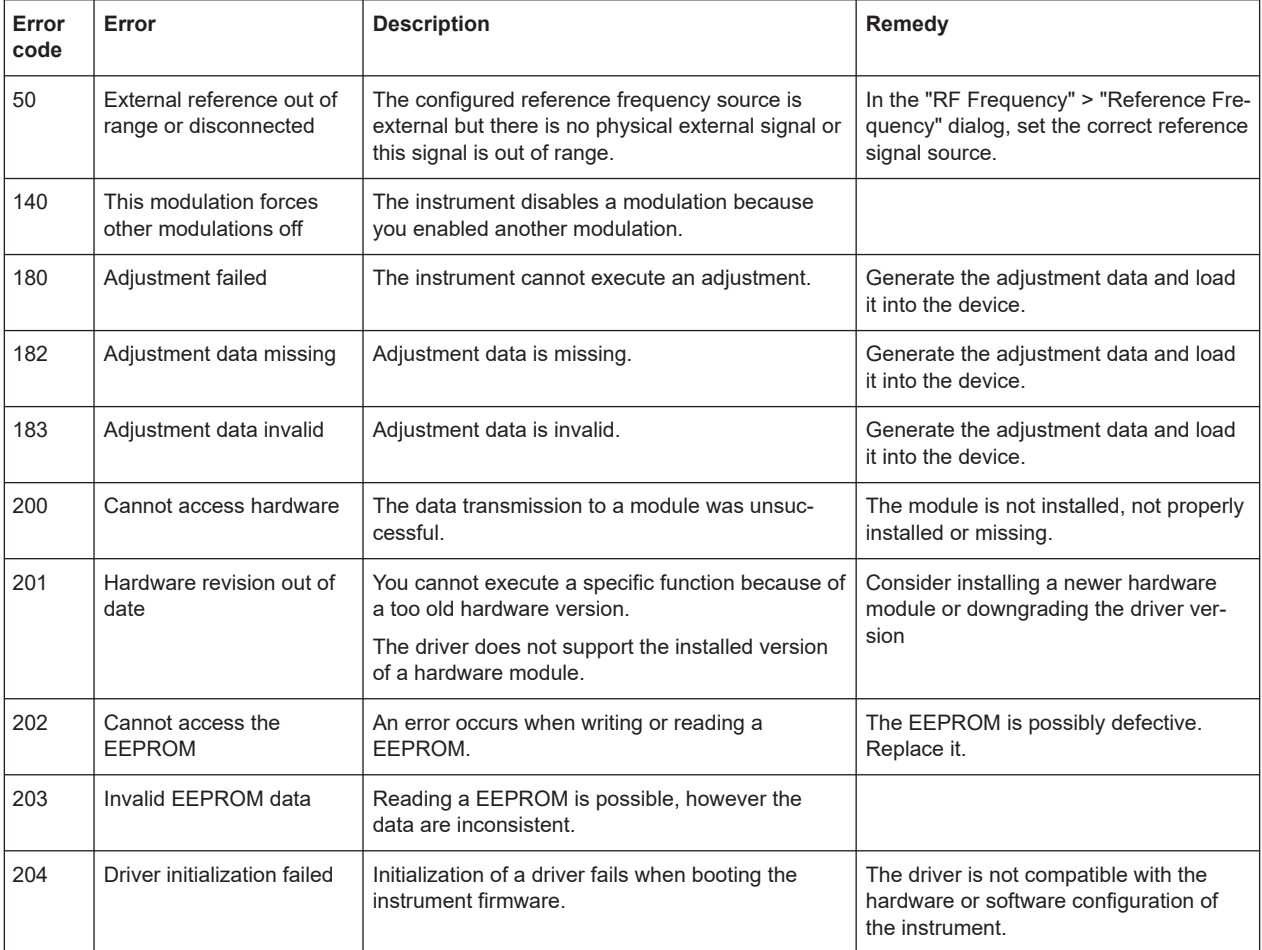

Querying notifications

<span id="page-819-0"></span>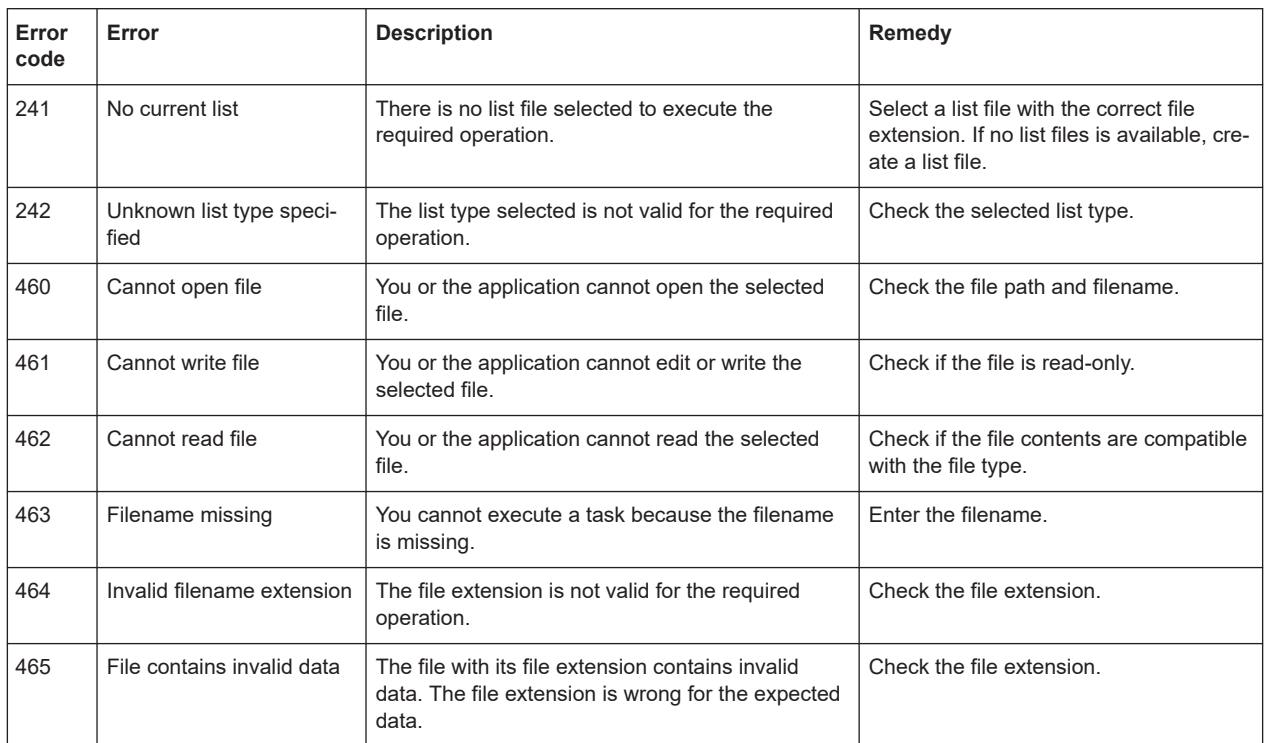

# **16.4 Querying notifications**

The R&S SMA100B monitors the functions performed and automatically detects irregularities. The instrument displays corresponding notifications in the "Info" line and collects all notifications in a history with a detailed description.

Find details to the system notifications in [Chapter 16, "Troubleshooting and notifica](#page-816-0)[tions", on page 817](#page-816-0).

# **To monitor static notifications and history**

► In the taskbar, select the "Info" icon.

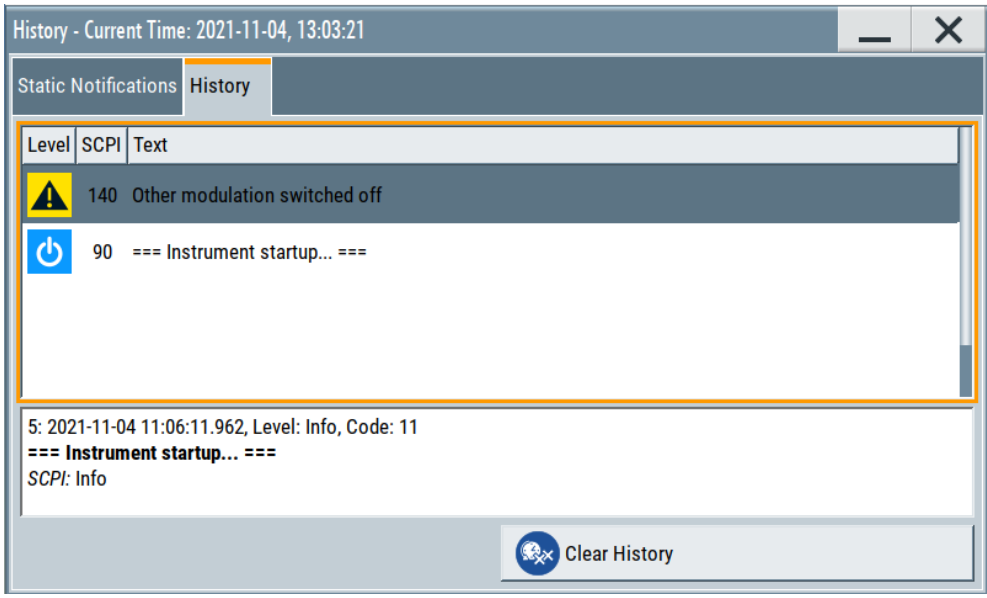

- The "Static Notifications" dialog lists the recently monitored notifications chronologically and displays additional information on the highlighted message.
- The "History" dialog lists the accumulated messages with a short description. The software reports volatile notifications once. The "Info" line displays identical errors repeatedly only if the original error disappeared. Selecting this info line also opens the "Static Notifications" dialog.

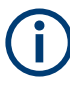

#### **Handling permanent notifications**

If any critical error occurs, the R&S SMA100B automatically shows the warning icon  $\Delta$ in the taskbar. Select the icon to obtain information on the error and the number of occurrences.

The icon is assigned to permanent notifications. The notification and icon are displayed until the error is eliminated.

#### **Static Notifications/History**

Toggles between "Static Notifications" and the "History" tab in the info dialog.

Remote command:

[:SYSTem:ERRor\[:NEXT\]?](#page-781-0) on page 782

Each time a SYST:ERR:NEXT? query is sent, the eldest entry in the error queue is returned and at the same time cleared in the list.

[:SYSTem:ERRor:STATic?](#page-782-0) on page 783

Queries the list of all errors.

# **Clear History**

Clears all messages in the "History" tab.

Remote command:

[:SYSTem:ERRor:ALL?](#page-779-0) on page 780 Each time a SYST:ERR:ALL? query is sent, the error queue is returned and at the same time cleared. [:SYSTem:ERRor:HISTory:CLEar](#page-781-0) on page 782

Clears the messages in the "History" view.

# **16.5 Resolving network connection failures**

Several issues may cause failures in the network connection to the instrument. This section lists the most likely reasons and the recommended solutions.

#### **Common reasons for network connection failures**

- Network connecting cables and cable connectors of poor quality
- Incompatibility between the network interface of the R&S SMA100B and certain switches or routers available on the market
- An invalid IP address assigned to the instrument

# **Possible solutions to network connection failures**

1. **NOTICE!** Risk of network failure. Connecting to the network can cause network failure. Errors can affect the entire network.

Consult your network administrator before performing the following tasks:

- Connecting the instrument to the network
- Configuring the network
- Changing IP addresses
- 2. Try out the following to resolve network connection failures:
	- Exchange connecting cables, if obvious damage is visible. See also ["Cable selection and electromagnetic interference \(EMI\)"](#page-25-0) on page 26.
	- Observe the link status LED on the R&S SMA100B or the connected network device. The link status LED is located next to the LAN connector. If a link failure is detected, connect the instrument to a different device port or to a different network device.
	- Check whether the LAN interface and the required LAN services are enabled. See [Chapter 13.4.3, "Configuring LAN services", on page 394.](#page-393-0)
	- If the IP address is set manually (no DHCP) or obtained with the Zeroconf (Avahi) protocol:
		- Check whether the IP address of the instrument is within the network's address range.
		- Check whether the IP address is valid.

See also ["IP Address"](#page-423-0) on page 424.

# **16.6 Resolving errors during internal adjustments**

Internal adjustments can fail for various reasons, e.g. if the adjustment data is invalid or missing, or if any error causes process to abort.

To resolve a failed adjustment process, you have the following options:

- Abort on error (default setting), see "To resolve aborted internal adjustments" on page 823
- Continue on error, see "To continue internal adjustments on error" on page 823
- Record the adjustment process in a log file and request technical support, see ["To](#page-823-0) [record failed adjustments and request technical support"](#page-823-0) on page 824

# **To resolve aborted internal adjustments**

If an error occurs, the R&S SMA100B displays a notification in the "Information" field and saves the notification in the history list.

- 1. Select "Info".
- 2. Look up the error code of the notification in the overview of device-specific notifications.

See [Chapter 16.3, "Device-specific notifications", on page 818](#page-817-0).

The overview provides a brief explanation of all notifications and information on how to fix an error.

- 3. To resolve an adjustment failure, generate adjustment data and load it into the instrument.
- 4. Restart internal adjustments as described in ["Running internal adjustments"](#page-836-0) [on page 837](#page-836-0)

If the error persists:

Contact the Rohde & Schwarz customer support, see [Chapter 16.9, "Collecting](#page-828-0) [information for technical support", on page 829](#page-828-0).

#### **To continue internal adjustments on error**

If the failed internal adjustments has no significant effect on your application, you can skip it and continue the calibration despite the error message. This function is password-protected.

- 1. Select "System Config > Setup > Security > Protection".
- 2. Unlock protection level 1, se[e"Protection Level/Password"](#page-388-0) on page 389.
- 3. Select "System Config > Setup > Internal Adjustment > Configuration > Continue Adjustment on Error > On".
- 4. Proceed as described in ["Running internal adjustments"](#page-836-0) on page 837.

# Checking the instrument configuration

#### <span id="page-823-0"></span>**To record failed adjustments and request technical support**

Logging the internal adjustment process is password-protected.

- 1. Select "System Config > Setup > Security > Protection".
- 2. Unlock protection level 1, se[e"Protection Level/Password"](#page-388-0) on page 389.
- 3. To enable recording, select "System Config > Setup > Internal Adjustment > Adjustment Configuration" > [Log Debug Info](#page-834-0) > "On".
- 4. Send the report to the Rohde & Schwarz customer support for an initial check. See [Chapter 16.9, "Collecting information for technical support", on page 829.](#page-828-0)

# **16.7 Measuring USB cable quality**

To check the quality of the USB cable, see the service manual of the R&S SMA100B.

# **16.8 Checking the instrument configuration**

The R&S SMA100B uses various hardware and software components. To get an overview, you can check the instrument assemblies, hardware options, software options and the firmware version. The "Hardware Config" and "Versions/Options" dialogs list all components according to their hardware configuration, software options and connected Rohde & Schwarz equipment, like R&S NRP power sensors.

#### **Installing software and hardware options**

Activate newly purchased software options with a keycode. After purchase, the keycode is part of the delivery of the software option. See also [Chapter 13.3, "Managing](#page-377-0) [licenses and license keys", on page 378.](#page-377-0)

For installing newly purchased hardware options, contact Rohde & Schwarz customer support.

# **Checking the installed hardware options**

To find out the installed options:

1. Select "System Config" > "Setup" > "Instrument Assembly" > "Versions / Options".

2. Select "Hardware Options".

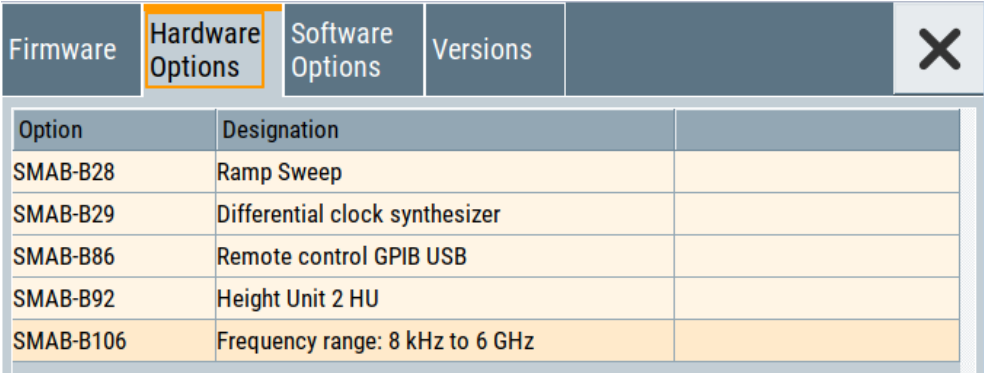

The dialog lists installed hardware options on the R&S SMA100B.

Proceed the same way to get information on the firmware or the installed software options in the corresponding tab.

# **Checking the RF hardware assembly**

To find out the installed RF hardware:

- 1. Select "System Config" > "Setup" > "Instrument Assembly" > "Hardware Config".
- 2. Select "RF Assembly".

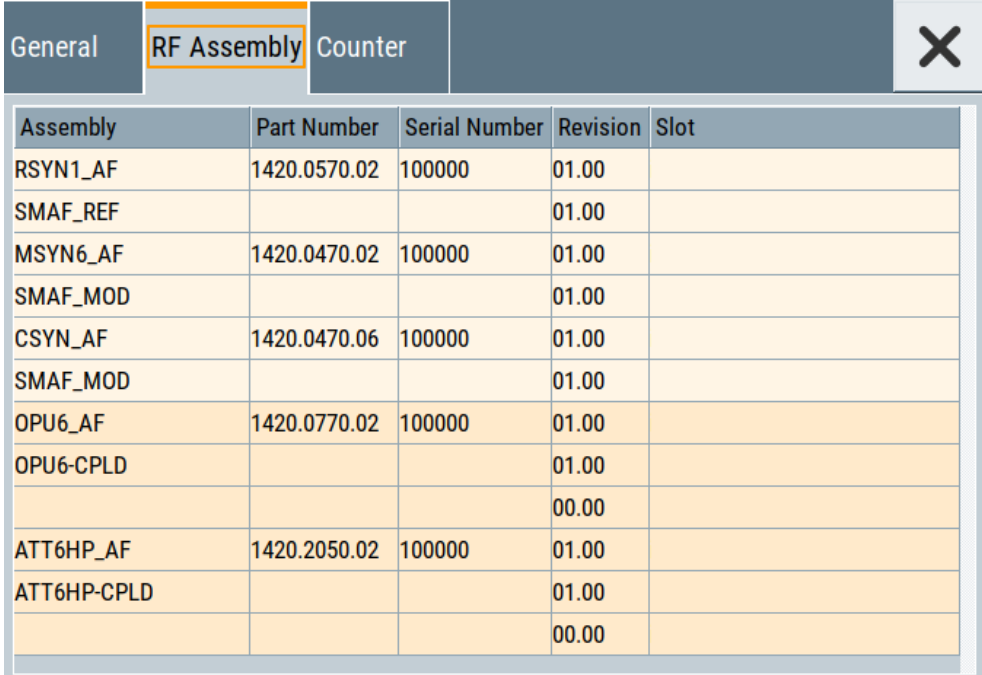

The dialog lists the installed RF hardware components installed on the R&S SMA100B.

Proceed the same way to get information on general or baseband hardware modules or on the operating times of the R&S SMA100B in the corresponding tab.

# **16.8.1 Hardware configuration settings**

Access:

► Select "System Config" > "Setup" > "Instrument Assembly" > "Hardware Config".

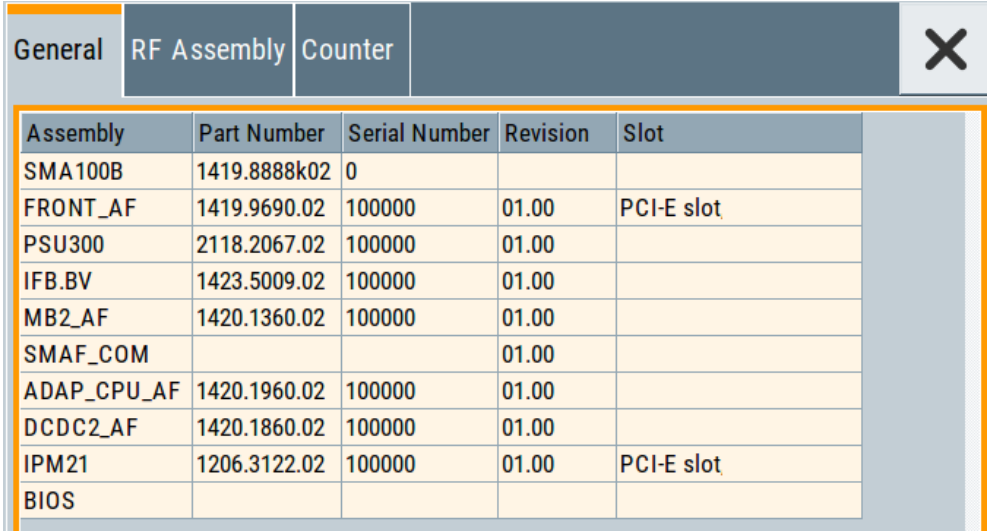

The "Hardware Config" dialog lists all installed assemblies and connected external instruments with information on their part and serial numbers, and revision states. Also, it lists the BIOS version. A firmware update does not update the BIOS version. The "Counter" tab provides information on the operation time, the number of times that the instrument was powered on and the last factory calibration of the instrument.

The remote commands required to query the hardware configuration are described in [Chapter 15.8, "DIAGnostic subsystem", on page 515](#page-514-0).

#### **Assembly**

The tables in the tabs show characteristics of the installed assemblies.

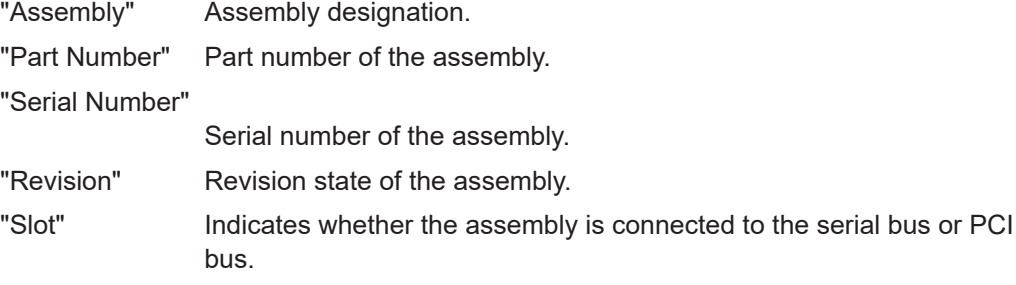

Remote command:

[:DIAGnostic<hw>:BGINfo?](#page-515-0) on page 516

Checking the instrument configuration

### **Counter**

Displays information on the operation times of the R&S SMA100B.

#### **Operation Time / h ← Counter**

Displays the operation time in hours so far.

Remote command: [:DIAGnostic:INFO:OTIMe?](#page-515-0) on page 516

# **Power On Count ← Counter**

Displays the number the instrument has been turned on.

Remote command: [:DIAGnostic:INFO:POCount?](#page-516-0) on page 517

#### **Last Factory Calibration ← Counter**

Displays the date of the last factory calibration. Remote command: [:CALibration:DATA:FACTory:DATE?](#page-507-0) on page 508

# **16.8.2 Versions and options settings**

#### Access:

► Select "System Config" > "Setup" > "Instrument Assembly" > "Versions / Options".

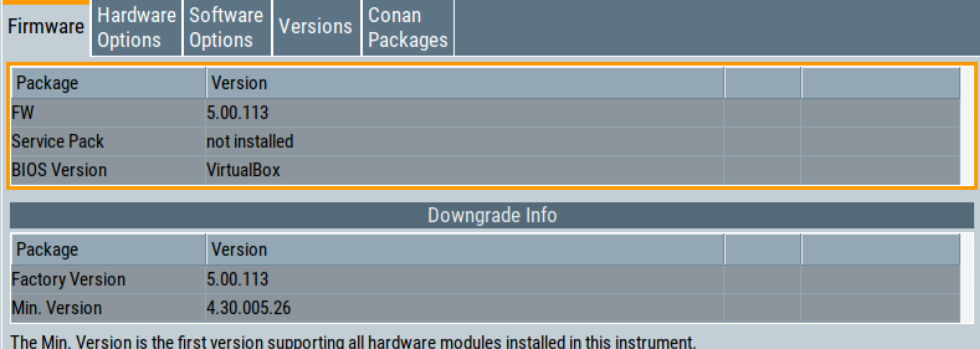

Please read release notes carefully before downgrading, some software options and features may get lost.

**Show Open Source LucasFonts** Acknowledgments **RSCorpid EULA** 

The "Versions / Options" dialog shows the version of the installed instrument firmware, the hardware and software options, the data sheet and the software components of the firmware. The BIOS version is also listed; firmware updates do not update the BIOS version.

The remote commands required to query the hardware configuration are described in [Chapter 15.8, "DIAGnostic subsystem", on page 515](#page-514-0).

#### Checking the instrument configuration

# <span id="page-827-0"></span>**Firmware**

Shows the firmware version and the version of the software platform.

**Note:** Your instrument is delivered with the latest firmware version available. You can download firmware updates and the "Release Notes" that describe the modifications and the firmware update procedure.

# See www.rohde-schwarz.com/firmware/sma100b

Remote command:

n.a.

### **Downgrade Info**

Shows downgrade information, like factory firmware version and minimum firmware version to that the instrument can be downgraded.

Remote command:

n.a.

# **Show Open Source Acknowledgments**

Accesses the list of the used open-source software packages and the corresponding verbatim license texts.

#### **LucasFonts RSCorpid EULA**

Accesses copyright information on LucasFonts font type RSCorpid EULA.

#### **Hardware Options/Software Options**

The tables in the "Hardware" and "Software" tabs list the installed hardware and software options.

"Option" Short name of option

"Designation" Name of option

"Expiration Date"

For regular options, "Permanent" is indicated in this column.

Remote command:

\*OPT? [on page 491](#page-490-0)

\*IDN? [on page 491](#page-490-0)

#### **Versions**

The "Versions" tab shows the versions of the technical specification of the R&S SMA100B and of the software components that comprise the firmware.

- "Package" Name of the component.
- "Version" Current issue of the component. E.g. the data sheet covers the technical data of the hardware components of the factory settings. See also [Chapter 14.6.2.4, "Datasheet", on page 450.](#page-449-0)

# Remote command:

[:SYSTem:SPECification:VERSion:FACTory?](#page-799-0) on page 800
Collecting information for technical support

# <span id="page-828-0"></span>**16.9 Collecting information for technical support**

If you encounter problems that you cannot solve yourself, contact your Rohde & Schwarz support center at [www.rohde-schwarz.com/support](https://www.rohde-schwarz.com/support). Our support center staff is optimally trained to assist you in solving problems.

The support center finds solutions more quickly and efficiently if you provide them with information on the instrument and an error description.

- The following dialog boxes in the "Setup > Instrument Assembly" menu provide useful information:
	- **Hardware Configuration:** hardware assemblies
	- **Software and Options:** the status of all software and hardware options installed on your instrument
- **System Messages:** displayed in the "Info" line and provide information on any errors that have occurred
- **Support file:** a special file ( $\star$ ,  $\tan$ ,  $\alpha$ *z* file) with important support information that can be created automatically.

The support  $\star$ ,  $\tan$ ,  $qz$  file has a user-definable name and contains the following files and information:

- SqErrors.txt: chronological record of errors
- SystemRestaurationSMAB.savrcltxt: instrument settings at the last correct shutdown of the instrument
- UndoHistSuppInfo.xml: list of the last user interactions
- DeviceFootprint <SerialNumber> <Date> <Time>.xml: service-related information on the instrument's configuration.
- crashlog.txt, coredump: Postmortem debug info
- Several files with information on the last performed adjustment and self-test.

See also the description of error messages [Chapter 16.1, "Notifications", on page 817](#page-816-0).

# **To collect error information in a support file**

- 1. Connect a USB device to the R&S SMA100B.
- 2. Select "System Config > Setup > Maintenance > Create R&S Support Information".
- 3. In the "Create R&S Support Information" dialog, navigate to the /usb directory. Enter the support filename, for example RSSupport DeviceInfo.

Contacting customer support

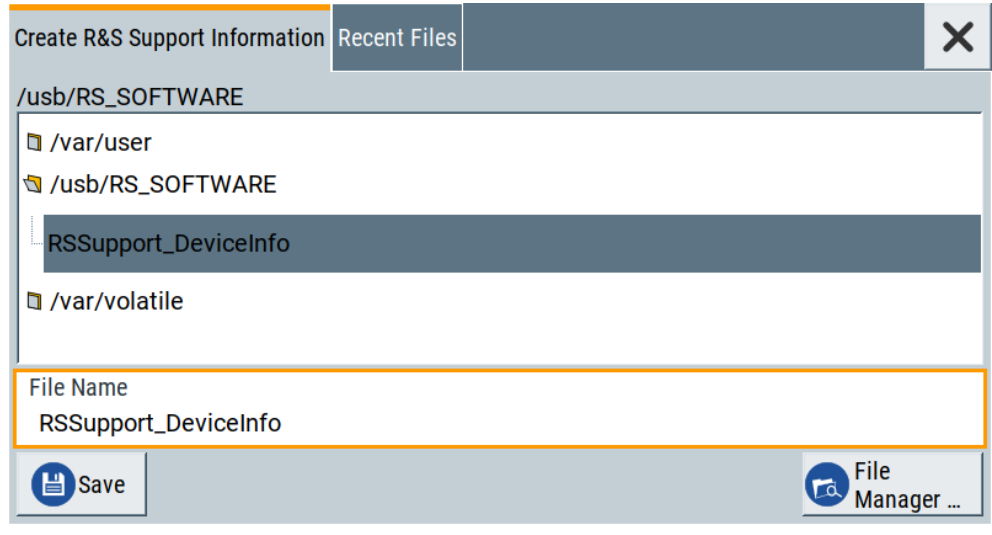

The error information and further required data are collected automatically. The support file RSSupport DeviceInfo.tar.gz is created and stored in the / usb directory.

Collect the error information and attach it to an email in which you describe the problem. Send the email to the customer support address as listed on the Internet ([www.rohde-schwarz.com/support](https://www.rohde-schwarz.com/support)).

## **To remove sensitive data**

► For information on how to handle or remove the sensitive data from your instrument, refer to the description "R&S SMA100B Instrument Security Procedures".

#### **To pack and transport the instrument**

► If you need to transport or ship the instrument, see [Chapter 17, "Transporting",](#page-831-0) [on page 832](#page-831-0).

# **16.10 Contacting customer support**

#### **Technical support – where and when you need it**

For quick, expert help with any Rohde & Schwarz product, contact our customer support center. A team of highly qualified engineers provides support and works with you to find a solution to your query on any aspect of the operation, programming or applications of Rohde & Schwarz products.

### **Contact information**

Contact our customer support center at [www.rohde-schwarz.com/support,](https://www.rohde-schwarz.com/support) or follow this QR code:

Contacting customer support

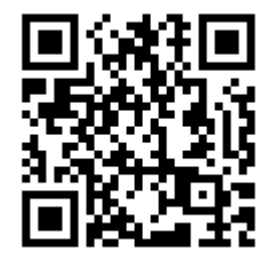

*Figure 16-1: QR code to the Rohde & Schwarz support page*

# <span id="page-831-0"></span>17 Transporting

#### **Lifting and carrying**

For safety information, see:

- ["Lifting and carrying the product"](#page-15-0) on page 16
- [Chapter 3.1.1, "Lifting and carrying", on page 23](#page-22-0)

# **Packing**

Use the original packaging material. It consists of antistatic wrap for electrostatic protection and packing material designed for the product.

If you do not have the original packaging, use similar materials that provide the same level of protection. You can also contact your local Rohde & Schwarz service center for advice.

## **Securing**

When moving the R&S SMA100B in a vehicle or using transporting equipment, make sure that the R&S SMA100B is properly secured. Only use items intended for securing objects.

# **Transport altitude**

The maximum transport altitude without pressure compensation is specified in the specifications document.

# <span id="page-832-0"></span>18 Maintenance, storage and disposal

The product does not require regular maintenance. It only requires occasional cleaning. It is however advisable to check the nominal data from time to time.

# **18.1 Cleaning**

How to clean the product is described in ["Cleaning the product"](#page-16-0) on page 17.

Do not use any liquids for cleaning. Cleaning agents, solvents, acids and bases can damage the front panel labeling, plastic parts and display.

# **18.2 Storage**

Protect the product against dust. Ensure that the environmental conditions, e.g. temperature range and climatic load, meet the values specified in the specifications document.

# **18.3 Performing maintenance tasks**

The R&S SMA100B is accurate due to integrated adjustment procedures and additional test functions that assure correct functioning.

Internal adjustments are integrated self-calibration routines, which you can execute directly on the instrument.

How to: See [Chapter 18.3.1.3, "How to use the internal adjustments", on page 837.](#page-836-0)

Self-calibration routines that require additional equipment are performed at an authorized Rohde & Schwarz service center. For description, see the R&S SMA100B service manual.

# **18.3.1 Internal adjustments**

Using the integrated adjustment procedures, you can start the calibration directly on the instrument.

### **Minimum power rating required for internal adjustments**

Depending on the instrument configuration, it can be required that you have to replace the DUT by an external 50  $\Omega$  termination at the RF output. The following tables show the minimum required power rating of the terminating resistor regarding the output power and frequency options. The termination must be specified for the entire frequency range of the instrument.

Performing maintenance tasks

#### *Table 18-1: Standard (no option) or high output power (R&S SMAB-B35/-B37/-B39/-K31/-K33/)*

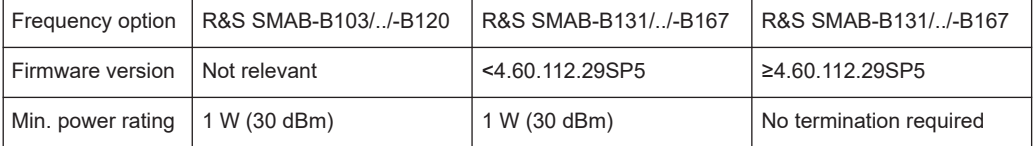

#### *Table 18-2: Ultra high output power (R&S SMAB-B32/-B34/-K36/-K38/-K40)*

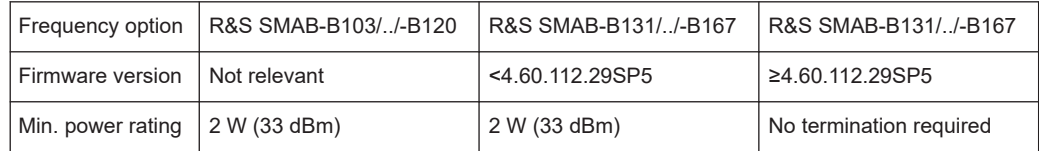

#### *Table 18-3: Super ultra high output power (R&S SMAB-B36S)*

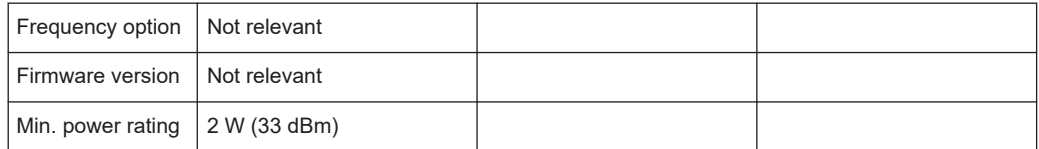

# **18.3.1.1 Internal adjustment settings**

Access:

► Select "System Config > Setup > General > Internal Adjustments".

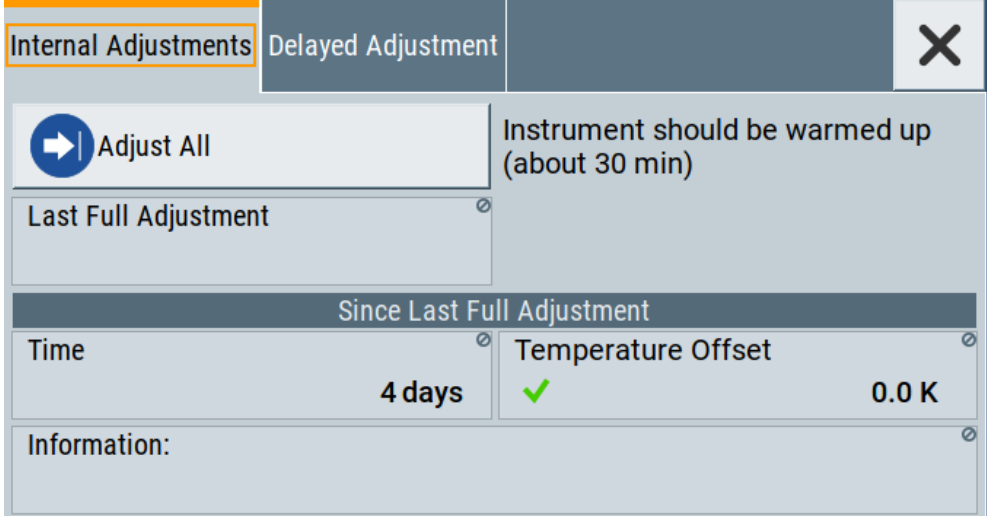

In this dialog, you can perform internal calibration routines, and get information on the last performed calibration.

The "Temperature Offset" indicates the deviation of the current temperature of the instrument, compared to the temperature of the last adjustment.

The remote commands required to define these settings are described in [Chapter 15.6,](#page-505-0) ["CALibration subsystem", on page 506](#page-505-0).

How to: See [Chapter 18.3.1.3, "How to use the internal adjustments", on page 837.](#page-836-0)

#### **Settings**

#### **Adjust All**

Executes all available internal calibration routines of the instrument.

**Note:** Before you start the internal adjustment, make sure that you have connected a termination resistor, if necessary.

Remote command: [:CALibration:ALL\[:MEASure\]?](#page-505-0) on page 506

#### **Last Full Adjustment**

Displays the date of the last fully performed adjustment.

Remote command: [:CALibration<hw>:ALL:DATE?](#page-506-0) on page 507

### **Time**

Displays the elapsed time since the last full adjustment.

Remote command: [:CALibration<hw>:ALL:TIME?](#page-507-0) on page 508

#### **Temperature Offset**

Displays the temperature difference, comparing the temperature of the last adjustment to the current instrument temperature.

A green checkmark indícates that the offset is within the permitted range. If the temperature deviates more than ±5 K, the instrument indicates a warning icon.

Remote command:

[:CALibration<hw>:ALL:TEMP?](#page-506-0) on page 507

#### **Information**

Displays information to the current adjustment state.

Remote command: [:CALibration<hw>:ALL:INFormation?](#page-506-0) on page 507

#### **Continue Adjustment on Error**

Continues the calibration even though an error was detected. By default adjustments are aborted on error.

This function is password-protected. Unlock the protection level 1 to access it.

# Remote command:

[:CALibration<hw>:CONTinueonerror](#page-507-0) on page 508

#### **Log Debug Info**

Activates logging of the internal adjustments.

This function is password-protected. Unlock the protection level 1 to access it.

Remote command: : CALibration<hw>: DEBug on page 510

# **18.3.1.2 Delayed adjustment settings**

#### Access:

► Select "System Config > Setup > General > Delayed Adjustment".

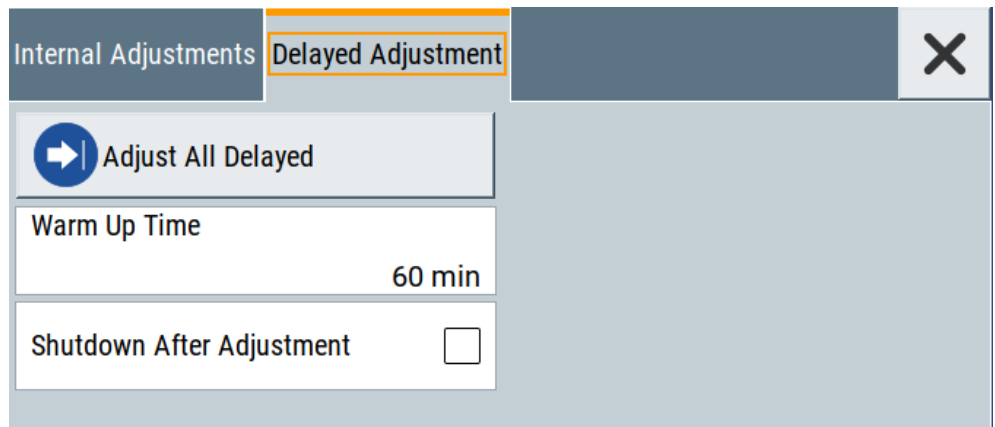

In this dialog, you can set the internal adjustments to start automatically after the selected warm up time and to switch off the instrument after calibration.

The remote commands required to define these settings are described in [Chapter 15.6,](#page-505-0) ["CALibration subsystem", on page 506](#page-505-0).

#### **Settings**

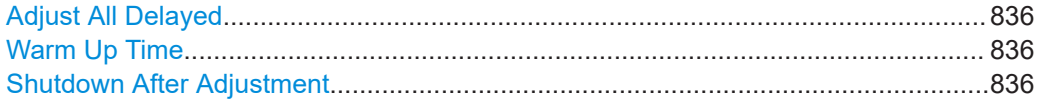

# **Adjust All Delayed**

Performs all available internal calibration routines of the instrument.

How to: See [Starting internal adjustments automatically.](#page-837-0)

Remote command: :CALibration: DELay [: MEASure]? on page 509

# **Warm Up Time**

Sets the time for warming up the instrument before the calibration starts automatically. How to: See [Starting internal adjustments automatically.](#page-837-0)

Remote command: : CALibration: DELay: MINutes on page 509

#### **Shutdown After Adjustment**

Enables the automatic shutdown after internal adjustments.

How to: See [Starting internal adjustments automatically.](#page-837-0)

#### Remote command:

:CALibration: DELay: SHUTdown [: STATe] on page 509

# <span id="page-836-0"></span>**18.3.1.3 How to use the internal adjustments**

#### **Deciding whether to run internal adjustments**

- 1. Select "System Config > Setup > Internal Adjustment".
- 2. Check the status and color indication in the section "Since Last Full Adjustment".

Green: internal adjustments are not required. Red: internal adjustments are required. Observe also the indication in the "Information" field.

- 3. We recommend that you run internal adjustments in the following cases:
	- Before starting any application that requires a maximum of level accuracy.
	- When a long period of time has passed since the last adjustments.
	- If the ambient temperature of the instrument significantly differs from the one of the last adjustments.
- 4. Proceed as described in "Running internal adjustments" on page 837.

#### **Running internal adjustments**

- 1. After switching on, the R&S SMA100B requires up to 30 minutes to warm up. Wait until the instrument has reached operating temperature to achieve accurate adjustments.
- 2. **NOTICE!** High power at the RF 50  $\Omega$  output can destroy a connected DUT (device under test).

Disconnect the DUT.

3. Replace the DUT by a terminating resistor.

The required power rating of the resistor varies depending on whether the instrument is equipped with a high-power option, see ["Minimum power rating required for](#page-832-0) [internal adjustments"](#page-832-0) on page 833.

4. Select "System Config > Setup > Internal Adjustment > Adjust All".

A warning message prompts you to confirm that you have terminated the RF 50  $\Omega$ output.

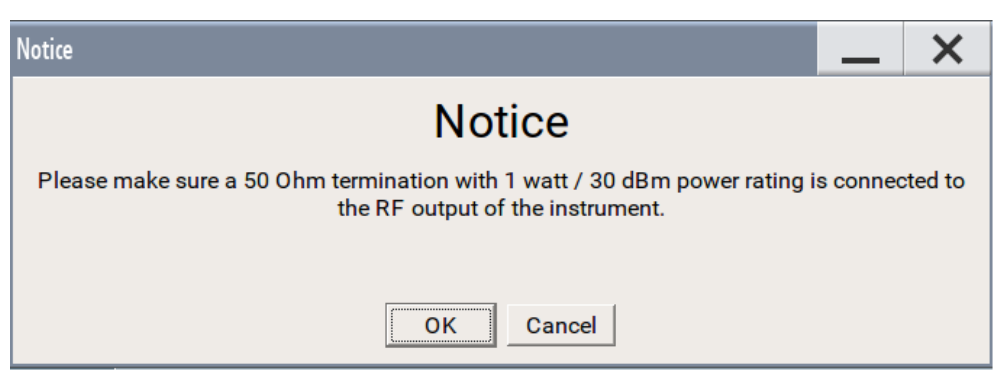

5. Confirm with "Ok".

<span id="page-837-0"></span>The R&S SMA100B verifies the termination at the output:

- If you have terminated with 50  $\Omega$ , the adjustment process starts.
- If you have not terminated with 50  $Ω$ , a second warning message appears.

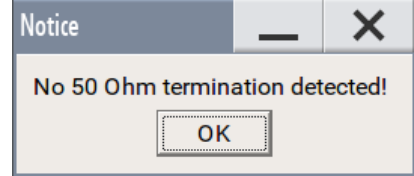

Confirm with "OK". The adjustment aborts.

The adjustment process takes some time depending on the equipment of the instrument.

If any error occurs, the process aborts. To resolve adjustment issues, see [Chap](#page-822-0)[ter 16.6, "Resolving errors during internal adjustments", on page 823.](#page-822-0)

#### **Starting internal adjustments automatically**

The delayed adjustment function executes the adjustments automatically. You can set the warm-up time and shut down after the adjustment process finishes. Using this function, you can execute adjustments without being on-site and start measurements directly when back.

- 1. If necessary, terminate the RF 50  $\Omega$  output. See ["Running internal adjustments"](#page-836-0) [on page 837](#page-836-0).
- 2. Select "System Config > Setup > General > Internal Adjustment".
- 3. Select "Delayed Adjustment".
- 4. Set the "Warm Up Time", e.g. *40 min*.

The R&S SMA100B requires a warm-up time of at least 30 min.

- 5. Enable "Shut Down After Adjustment"
- 6. Select "Adjust All Delayed".

The process starts with warming up the instrument, indicating the progress in a status dialog. In this dialog, you can abort the process again, if necessary. After warming up, the R&S SMA100B executes the internal adjustments and shuts down when finished.

# **18.3.2 Date and time**

The R&S SMA100B uses an internal real-time clock to determine the date and time. It adjusts the time and date to the timezone of your location automatically, by providing a selection list of continents and cities.

The instrument records the time whenever you create or modify files on your instrument or you use timed licenses. By default, the instrument is set to the UTC timezone, but you can select the timezone according to your location.

Moreover, the instrument supports NTP protocol for synchronizing all connected instruments and computer systems to minimize time delays in the network.

# **18.3.2.1 Date and time settings**

Access:

► Select "System Config" > "Setup" > "Maintenance" > "Date / Time".

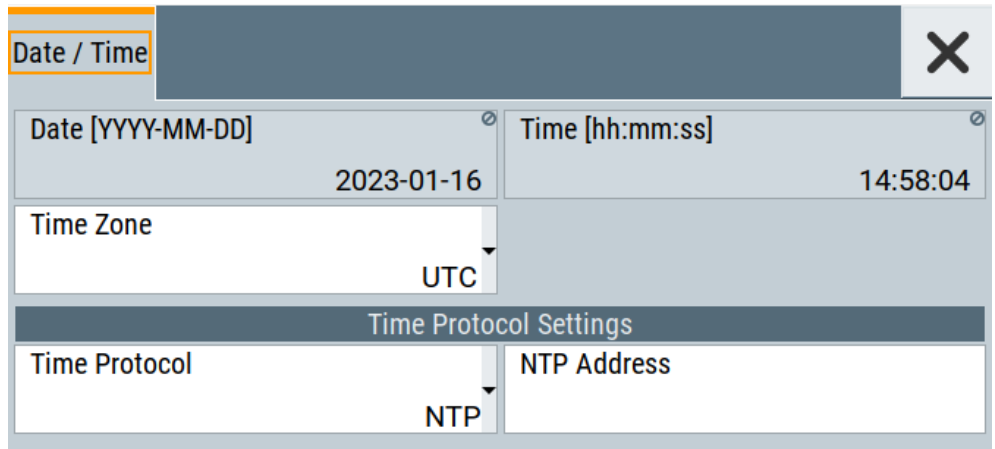

The "Date / Time" dialog contains the time and data settings of the operating system.

This function is password-protected. Unlock the protection level 1 to access it. You can also set the time zone for your location, and select a time protocol controlled by a time server for synchronization.

The required remote commands are described in [Chapter 15.19, "SYSTem subsys](#page-774-0)[tem", on page 775.](#page-774-0)

# **Settings:**

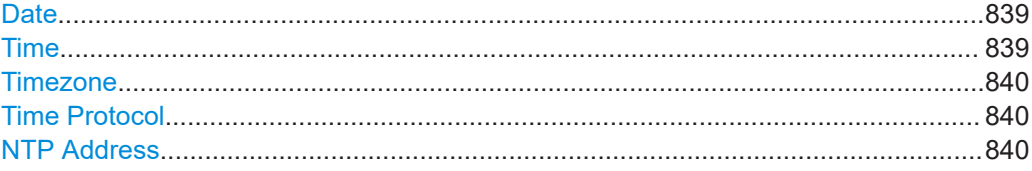

## **Date**

Displays the date set in the operating system in the format [yyyy.mm.dd].

Remote command: [:SYSTem:DATE](#page-800-0) on page 801

#### **Time**

Displays the time set in the operating system in the format [hh.mm.ss]. The time setting corresponds to the selected [Timezone](#page-839-0).

Performing maintenance tasks

<span id="page-839-0"></span>Remote command: [:SYSTem:TIME](#page-800-0) on page 801

#### **Timezone**

Selects the timezone in the date and time settings of the operating system.

You can select the timezone according to the major cities on the respective continents.

**Tip**: By typing the first letter, you can quickly navigate through the lists to find the desired destination.

#### Remote command:

[:SYSTem:TIME:ZONE](#page-801-0) on page 802 [:SYSTem:TIME:ZONE:CATalog?](#page-801-0) on page 802

#### **Time Protocol**

Enables the instrument to refer to a network time protocol.

A network time protocol synchronizes the system clocks of all participating devices in a computer network (Ethernet). A time server in the network provides the time base for the connected devices that refer to this time to synchronize events.

You can select a high-precision time protocol to achieve high clock accuracy and thus reduce the impact of varying network delays.

"None" Refers to the selected timezone, see "Timezone" on page 840.

"NTP" Uses the network time protocol (NTP).

Remote command:

[:SYSTem:TIME:PROTocol](#page-801-0) on page 802

#### **NTP Address**

Sets the IP address or host name of the NTP server.

When the server is detected and verified, the instrument enables the connection automatically.

Remote command: [:SYSTem:NTP:HOSTname](#page-800-0) on page 801 [:SYSTem:NTP:STATe](#page-800-0) on page 801

# **18.3.2.2 How to set date and time**

#### **To select the timezone**

- 1. Press the [Setup] key.
- 2. Select "Maintenance > Date /Time > Timezone".
- 3. Select continent and city of your location. **Tip:** By typing the first letter, you can quickly navigate through the lists to find the desired destination.
- 4. Close the dialogs.

The instrument adjusts the time according to the selected location.

# **To set the date and time**

1. **NOTICE!**

This function is password-protected. Unlock the protection level 1 to access it.

Since the date and time settings affect time-based options, changing the date and time can therefore lead to loss of access to the function of the options. We recommend that you only change the system time in urgent cases.

If the time is not displayed correctly, the internal CMOS battery can be discharged. To change the battery, contact your Rohde & Schwarz support center at [www.rohde-schwarz.com/support.](https://www.rohde-schwarz.com/support)

Press the [Setup] key.

- 2. Select "Security > Protection".
- 3. Enable the "Protection Level 1". The default password is *123456*.
- 4. Select "Setup > Maintenance > Date / Time".
- 5. Adjust the settings.
- 6. Close the dialogs.

The instrument sets the new date and time.

# **18.3.3 Check front panel**

Within this dialog, you can verify the functionality of the control keys. How To: See [Chapter 18.3.3.2, "How to test the front panel", on page 842](#page-841-0)

# **18.3.3.1 Check front panel settings**

Access:

► Select "System Config > Setup > Maintenance > Check Front Panel".

<span id="page-841-0"></span>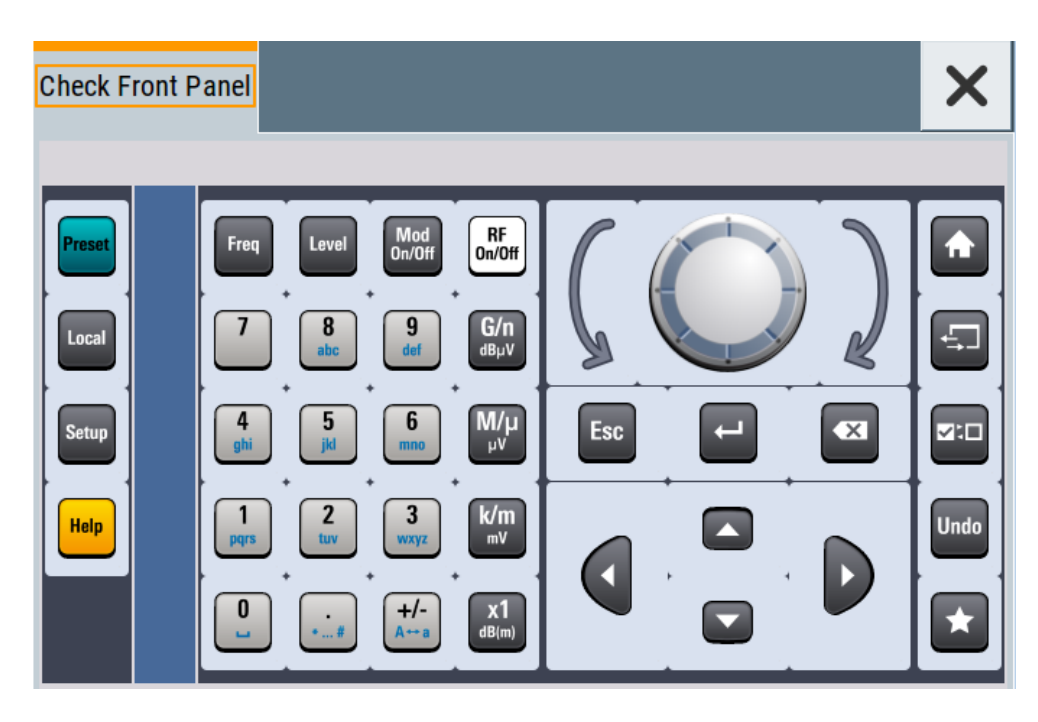

Reflecting the front panel, the "Check Front Panel" dialog contains all functions to test the operating elements of the instrument.

# **18.3.3.2 How to test the front panel**

# See:

- "Testing the key panel" on page 842
- ["Testing the touchscreen"](#page-842-0) on page 843
- ["Terminating the test"](#page-843-0) on page 844
- ["Debugging"](#page-843-0) on page 844

# **Testing the key panel**

To perform the key panel test, you operate the keys at the front panel, and check the response of the instrument in the "Check Front Panel" dialog. To perform this test properly, check each key of the front panel. The test is only completed, when you have verified all keys.

During the test, the actual functions of the keys are disabled.

- 1. Press the [Setup] key.
- 2. Select "Maintenance > Check Front Panel" The "Check Front Panel" dialog opens.
- 3. Press a key on the front panel. Check if the corresponding key in the "Check Front Panel" dialog turns green.
- 4. Press the same key a second time. Check that the key in the dialog turns red.

<span id="page-842-0"></span>**Note:** Pressing the same key again has no further effect, except for the [Esc] key. Pressing this key a third time, terminates the test procedure.

5. Continue with the next key on the front panel and repeat [step 3](#page-841-0) to step 5 until all keys are tested.

The test is completed, when each key is verified successfully, confirmed by a "Test passed" message.

### **Testing the touchscreen**

- 1. Press the [Setup] key.
- 2. Select "Maintenance > Check Touch Panel" The "Finger Paint" test window opens.

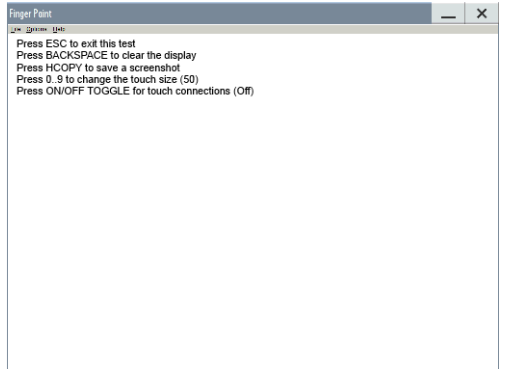

3. Drag with your finger one or more lines, for example diagonally across the screen. The test traces the movements of your finger on the screen.

The following results are expected:

● If the lines are uninterrupted, the touchscreen works properly.

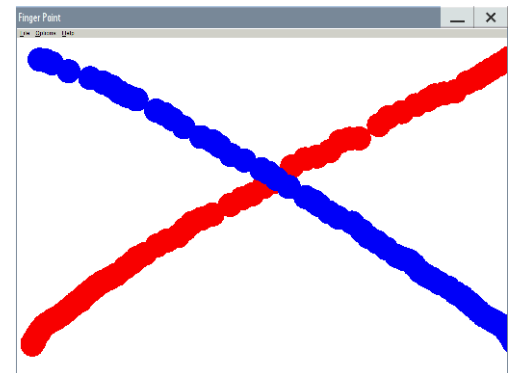

● If there are any gaps, the touch-sensitive functionality is damaged.

<span id="page-843-0"></span>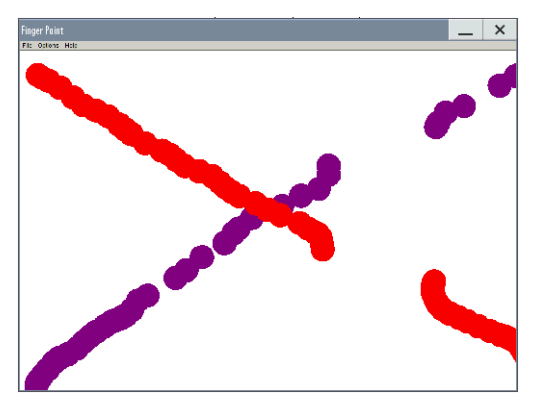

● To return to the "Check Front Panel" dialog, press [Esc].

#### **Terminating the test**

► Press the [Esc] key.

Exits the "Check Front Panel" dialog.

#### **Debugging**

- 1. If you detect a malfunction, for example, when you press the front panel key for the first time, and the color of the button in the dialog turns red (instead of green), the front panel key has probably stuck.
- 2. Contact the Rohde & Schwarz customer support, see [Chapter 16.9, "Collecting](#page-828-0) [information for technical support", on page 829](#page-828-0).

# **18.3.4 Check display screen**

Using this function, you can verify the color depth and gradient, pixels and the text display of the screen.

Access:

► Select "System Config > Setup > Maintenance > Check Display Screen".

The R&S SMA100B fades out the current display and indicates the screen in red. Short instructions on the screen explain how to execute the test.

The remote commands required to define these settings are described in [Chap](#page-808-0)[ter 15.21, "TEST subsystem", on page 809.](#page-808-0)

### **Testing the display screen**

- 1. Press the [Setup] key.
- 2. Select "Maintenance > Check Display Screen" The "Check Display Screen" window opens.
- 3. Test the color and gradient of the display screen:

#### Performing maintenance tasks

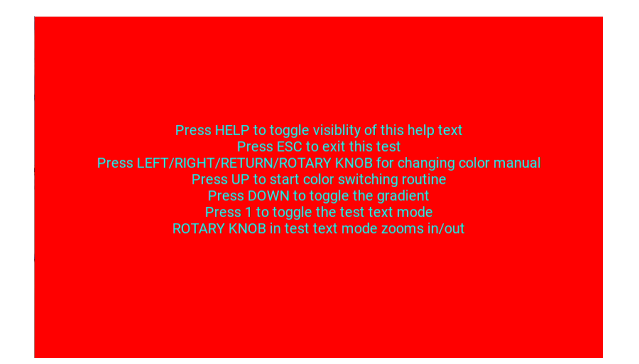

- a) Use the [Help] key to hide the indicated text.
- b) To toggle between the provided colors manually, use the navigation controls [Left/Right] or the rotary knob. The R&S SMA100B provides the colors red, green, blue, white, three levels of gray shades and black.
- c) To switch between the screen colors automatically, use the [Up] key.
- d) To toggle the gradient, use the [Down] key.
- 4. Check if the R&S SMA100B indicates the text correctly:
	- a) Press [1] on the numeric keypad. The R&S SMA100B displays a test text over the entire screen.
	- b) To inspect the text in detail, you can use the rotary knob to zoom it out.
- 5. To exit the test, press the [Esc] key.

Check Display Screen.................................................................................................845

#### **Check Display Screen**

Opens the test window with instructions on how to perform the test.

Remote command:

[:TEST:PIXel:WINDow](#page-811-0) on page 812 [:TEST:PIXel:COLor](#page-809-0) on page 810 [:TEST:PIXel:RGBA](#page-810-0) on page 811 [:TEST:PIXel:GRADient](#page-810-0) on page 811 [:TEST:PIXel:TEXT](#page-810-0) on page 811 [:TEST:PIXel:POINtsize](#page-810-0) on page 811

# **18.3.5 FPGA/uC update settings**

Access:

► Select "System Config > Setup > Maintenance > FPGA/µC Update".

Performing maintenance tasks

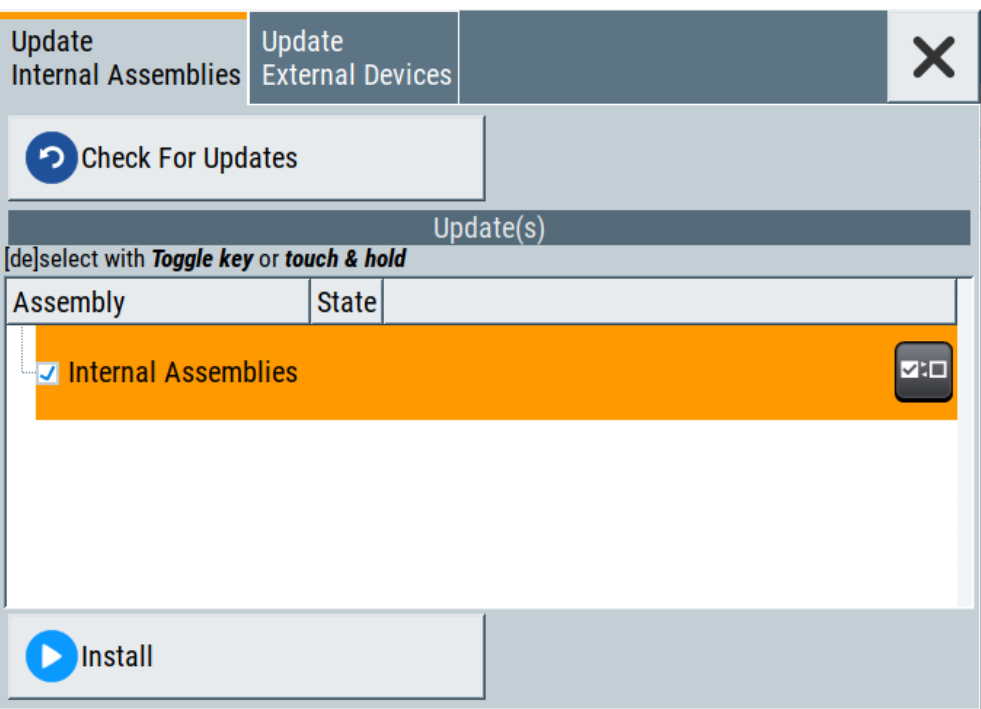

This dialog enables you to check for internal assembly updates and perform updates.

# **Settings:**

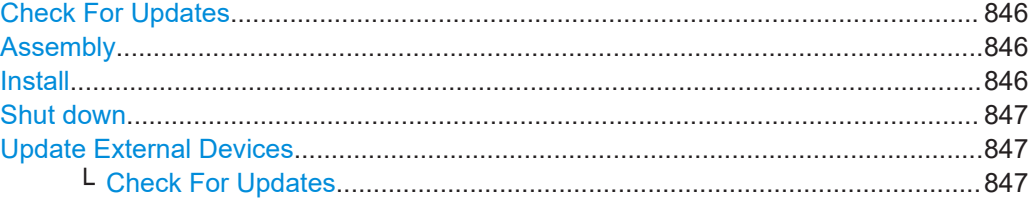

# **Check For Updates**

Check for updates of the FPGA/µC.

Remote command: n.a.

# **Assembly**

The table shows the installed assemblies and their states.

"Assembly" Assembly designation.

"State" Indicates the current state of installed assemblies.

## **Install**

Install all available updates for the FPGA/µC. Remote command: n.a.

# <span id="page-846-0"></span>**Shut down**

For at least one assembly "State = Done" and no pending assemblies, shuts the instrument down to applies installed updates.

Remote command: [:SYSTem:SHUTdown](#page-804-0) on page 805

#### **Update External Devices**

This dialog shows the update options of external devices connected to the instrument.

### **Check For Updates ← Update External Devices**

Check for updates of external devices.

Remote command: n.a.

# **18.3.6 Delete temporary files**

During signal processing, the R&S SMA100B creates and saves various temporary files in a predefined directory on its non-volatile memory. This predefined directory is a protected system directory you cannot access in the "File Manager", but you can delete all temporary files saved there.

#### **To achieve more free disc space on the internal memory**

1. Select "System Config > Setup > Maintenance > Delete Temporary Files".

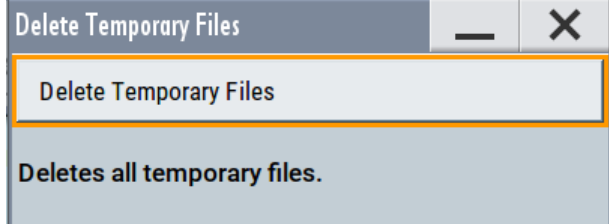

2. Select "Delete Temporary Files".

Deletes the content of the predefined directory.

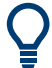

Another way to achieve more free disc space on the internal memory is to use the  $Ex$ e[cute Factory Preset](#page-335-0).

This function removes all temporary files, too, but also resets several parameters to their factory preset values.

Remote command:

: SYSTem: FILes: TEMPorary: DELete on page 805

# **18.4 Disposal**

Rohde & Schwarz is committed to making careful, ecologically sound use of natural resources and minimizing the environmental footprint of our products. Help us by disposing of waste in a way that causes minimum environmental impact.

# **Disposing of electrical and electronic equipment**

A product that is labeled as follows cannot be disposed of in normal household waste after it has come to the end of its life. Even disposal via the municipal collection points for waste electrical and electronic equipment is not permitted.

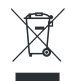

*Figure 18-1: Labeling in line with EU directive WEEE*

Rohde & Schwarz has developed a disposal concept for the eco-friendly disposal or recycling of waste material. As a manufacturer, Rohde & Schwarz completely fulfills its obligation to take back and dispose of electrical and electronic waste. Contact your local service representative to dispose of the product.

# Annex

# A Reference information for remote control

# **A.1 Telnet program examples**

The following program example shows a simple  $TcpcClient$  class that is intended to explain on how to get started with programming of sockets.

The example sets up a socket communication to R&S SMA100B and opens a simple user interface, very similar to the telnet, which allows input of commands. To enable real automation, further development of the program is required.

#### **TcpClient.h**

```
#include <string>
//defines structs for socket handling
#include <netinet/in.h>
using namespace std;
typedef struct sockaddr_in SockAddrStruct;
typedef struct hostent HostInfoStruct;
class TcpClient
{
  public:
    TcpClient();
    ~TcpClient();
    void connectToServer( string &hostname, int port );
    void disconnect( );
    void transmit( string &txString );
    void receive( string &rxString );
   string getCurrentHostName( ) const;
    int getCurrentPort( ) const;
  private:
   string currentHostName;
    int currentPort;
    int currentSocketDescr;
    SockAddrStruct serverAddress;
    HostInfoStruct * currentHostInfo;
    bool clientIsConnected;
    int receiveBufferSize;
};
```
# **TcpClient.cpp**

```
#include <string>
//defines structs for socket handling
#include <netinet/in.h>
```
Telnet program examples

```
using namespace std;
typedef struct sockaddr in SockAddrStruct;
typedef struct hostent HostInfoStruct;
class TcpClient
{
  public:
    TcpClient();
    ~TcpClient();
     void connectToServer( string &hostname, int port );
    void disconnect( );
    void transmit( string &txString );
    void receive( string &rxString );
   string getCurrentHostName( ) const;
    int getCurrentPort( ) const;
   private:
    string currentHostName;
    int currentPort;
    int currentSocketDescr;
    SockAddrStruct serverAddress;
    HostInfoStruct * currentHostInfo;
    bool clientIsConnected;
   int receiveBufferSize;
};
#include <netdb.h>
#include <netinet/in.h>
#include <unistd.h>
#include "TcpClient.h"
TcpClient::TcpClient()
: currentHostName( "" )
, currentPort( 0 )
, currentSocketDescr( 0 )
, serverAddress ( )
, currentHostInfo( NULL )
, clientIsConnected( false )
, receiveBufferSize( 1024 )
{
}
TcpClient::~TcpClient()
{
   currentHostInfo = NULL;
}
void TcpClient::connectToServer( string &hostname, int port )
{
  currentHostInfo = gethostbyname( hostname.c str( ) );
   if( currentHostInfo == NULL )
\left\{ \begin{array}{c} \end{array} \right.currentHostName = "";
    currentPort = 0;
```

```
 currentHostInfo = NULL;
     clientIsConnected = false;
   printf("error connecting host\n");
   }
   currentHostName = hostname;
  currentPort = port;
  currentSocketDescr = socket(AF_INET, SOCK_STREAM, 0);
   if( currentSocketDescr == 0 )
   {
   currentHostName = "";
   currentPort = 0; currentHostInfo = NULL;
    clientIsConnected = false;
    printf("can't create socket\n" );
  \lambdaserverAddress.sin family = currentHostInfo->h_addrtype;
  serverAddress.sin port = htons( currentPort );
 memcpy( (char *) &serverAddress.sin addr.s addr,
  currentHostInfo->h_addr_list[0], currentHostInfo->h_length );
  if( connect( currentSocketDescr, ( struct sockaddr *) &serverAddress,
   sizeof( serverAddress ) ) < 0 )
   {
   throw string("can't connect server\n" );
   }
   clientIsConnected = true;
}
void TcpClient::disconnect( )
{
  if( clientIsConnected )
  \left\{ \right. close( currentSocketDescr );
   }
   currentSocketDescr = 0;
  currentHostName = "";
 currentPort = 0;
 currentHostInfo = NULL;
   clientIsConnected = false;
}
void TcpClient::transmit( string &txString )
{
   if( !clientIsConnected )
   {
  throw string("connection must be established before any data can be sent\n");
   }
  char * transmitBuffer = new char[txString.length() +1];
 memcpy(transmitBuffer, txString.c str(), txString.length() );
  transmitBuffer[txString.length()] = '\nright|; //newline is needed!
   if( send( currentSocketDescr, transmitBuffer, txString.length() + 1, 0 ) < 0 )
  \left\{ \right. throw string("can't transmit data\n");
```

```
 }
 delete [] transmitBuffer;
}
void TcpClient::receive( string &rxString )
{
  if( !clientIsConnected )
   {
  throw string("connection must be established before any data can be received\n");
   }
   char * receiveBuffer = new char[receiveBufferSize];
  memset( receiveBuffer, 0, receiveBufferSize );
  bool receiving = true;
   while( receiving )
   {
    int receivedByteCount = recv( currentSocketDescr, 
    receiveBuffer, receiveBufferSize, 0 );
    if( receivedByteCount < 0 )
    {
     throw string("error while receiving data\n");
    }
    rxString += string( receiveBuffer );
    receiving = ( receivedByteCount == receiveBufferSize );
   }
   delete [] receiveBuffer;
}
string TcpClient::getCurrentHostName( ) const
{
  return currentHostName;
}
int TcpClient::getCurrentPort( ) const
{
  return currentPort;
}
```
# **TelnetClient.cpp**

```
#include <iostream>
#include "TcpClient.h"
void printUsage()
{
 cout<<"usage: EthernetRawCommand <server-ip> [scpi-command]"<<endl;
}
int main( int argc, char *argv[] )
{
 int errorCode = 0; //no error
  bool useSingleCommand = false;
 string singleCommand = "";
 string hostname = "";int port = 5025;
 string input = "";
```
Telnet program examples

```
 TcpClient client;
 switch( argc )
\sqrt{2} case 3:
    useSingleCommand = true;
   singleCommand = argv[2]; case 2:
   hostname = argv[1]; break;
   default:
     printUsage();
      return(-1);
 }
 try
 {
  client.connectToServer( hostname, port );
  bool terminate = false;
 while( !terminate )
   {
    char buffer[1024];
    if( useSingleCommand )
     {
      input = singleCommand; //send string
     }
     else
    \left\{ \right. cin.getline( buffer, 1024 );
      input = buffer;
      if( input == "end" )
      \left\{ \right. terminate = true;
       }
     }
     if( !terminate)
     {
      client.transmit( input ); //send string
     int qPos = input.find("?", 0);
       //receive string only when needed
       if( qPos > 0 )
     \left\{ \right. string rcStr = "";
        client.receive( rcStr );
        cout << rcStr << endl;
       }
     }
     if( useSingleCommand )
     {
      terminate = true;
     }
   }
```

```
 }catch( const string errorString )
   {
    cout<<errorString<<endl;
   }
   client.disconnect( );
   return errorCode;
}
```
# **A.2 GPIB interface**

Option: R&S SMAB-B86.

This section provides detailed information on the general-purpose interface bus (GPIB) interface "IEC 625/IEEE 488" for remote control of the instrument. It covers the following topics:

- "Pin assignment" on page 854
- "Bus lines" on page 854
- ["Interface functions"](#page-854-0) on page 855

For other remote control interfaces, see [Chapter 14, "Network operation and remote](#page-406-0) [control", on page 407](#page-406-0).

### **Pin assignment**

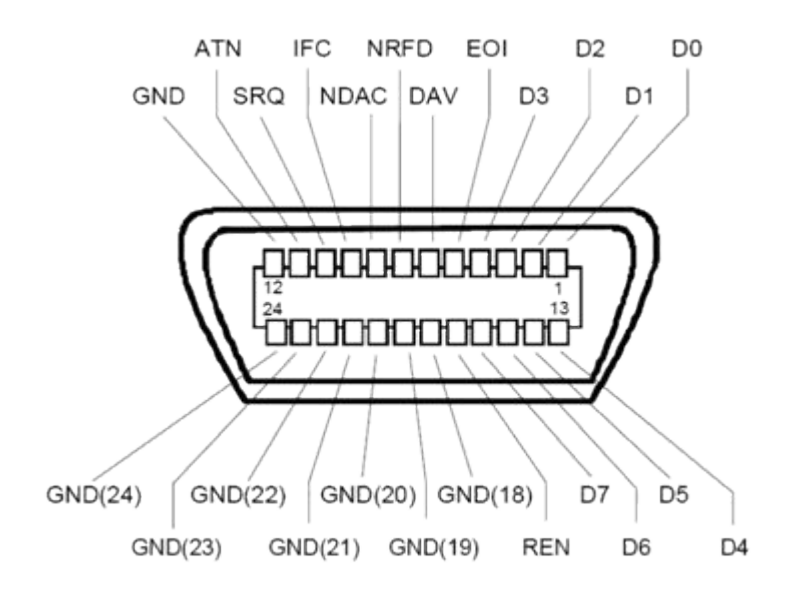

*Figure A-1: Pin assignment of the GPIB interface*

# **Bus lines**

● Data bus with eight lines D0 to D7:

<span id="page-854-0"></span>The transmission is bit-parallel and byte-serial in the ASCII/ISO code. D0 is the least significant bit, D7 the most significant bit.

Control bus with five lines:

**IFC** (Interface Clear): active LOW resets the interfaces of the instruments connected to the default setting.

**ATN** (Attention): active LOW signals the transmission of interface messages, inactive HIGH signals the transmission of device messages.

**SRQ** (Service Request): active LOW enables the connected device to send a service request to the controller.

**REN** (Remote Enable): active LOW permits switchover to remote control. **EOI** (End or Identify): two functions in connection with ATN:

- ATN=HIGH active LOW marks the end of data transmission.
- ATN=LOW active LOW triggers a parallel poll.
- Handshake bus with three lines:

**DAV** (Data Valid): active LOW signals a valid data byte on the data bus. **NRFD** (Not Ready For Data): active LOW signals that one of the connected devices is not ready for data transfer.

**NDAC** (Not Data Accepted): active LOW signals that the instrument connected is accepting the data on the data bus.

#### **Interface functions**

You can use different interface functions to control the instrument via the GPIB interface. Table A-1 lists the interface functions for the R&S SMA100B.

| <b>Control character</b> | Interface function                                                                         |
|--------------------------|--------------------------------------------------------------------------------------------|
| SH <sub>1</sub>          | Handshake source function (source handshake), full capability                              |
| AH1                      | Handshake sink function (acceptor handshake), full capability                              |
| L4                       | Listener function, full capability, de-addressed by MTA.                                   |
| T6                       | Talker function, full capability, ability to respond to serial poll, deaddressed<br>by MLA |
| SR <sub>1</sub>          | Service request function (Service Request), full capability                                |
| PP <sub>1</sub>          | Parallel poll function, full capability                                                    |
| RL <sub>1</sub>          | Remote/Local switch-over function, full capability                                         |
| DC <sub>1</sub>          | Reset function (Device Clear), full capability                                             |
| DT <sub>1</sub>          | Trigger function (Device Trigger), full capability                                         |

*Table A-1: GPIB interface functions*

For more information, refer to the specifications document.

# B Available user files and file extensions

The table Table B-1 lists available file extensions for user files on the instrument. Some files depend on the installed options.

| For more information, refer to the specifications document. |  |  |  |  |  |
|-------------------------------------------------------------|--|--|--|--|--|
|-------------------------------------------------------------|--|--|--|--|--|

*Table B-1: User files and file extensions on the instrument*

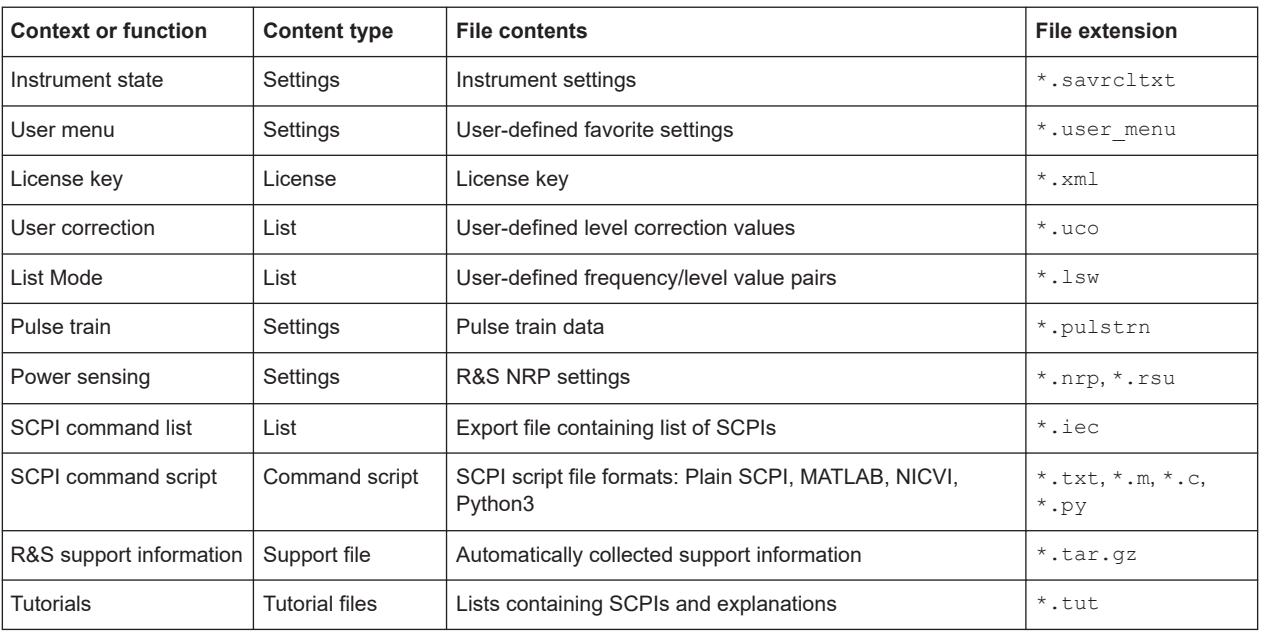

# C Unit shortcuts

When specifying units or quantities during data entry, the R&S SMA100B provides the following shortcuts for simplified input.

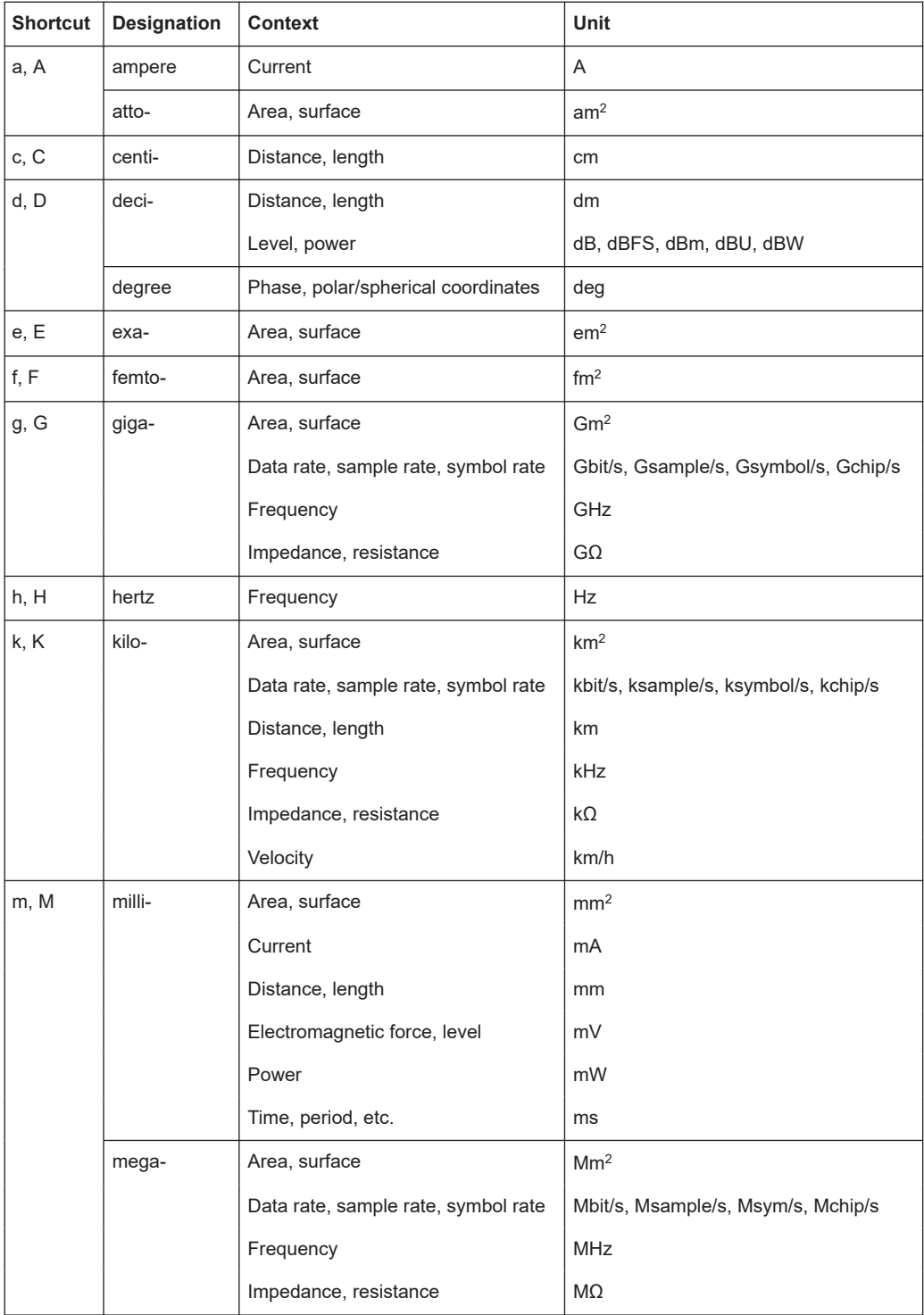

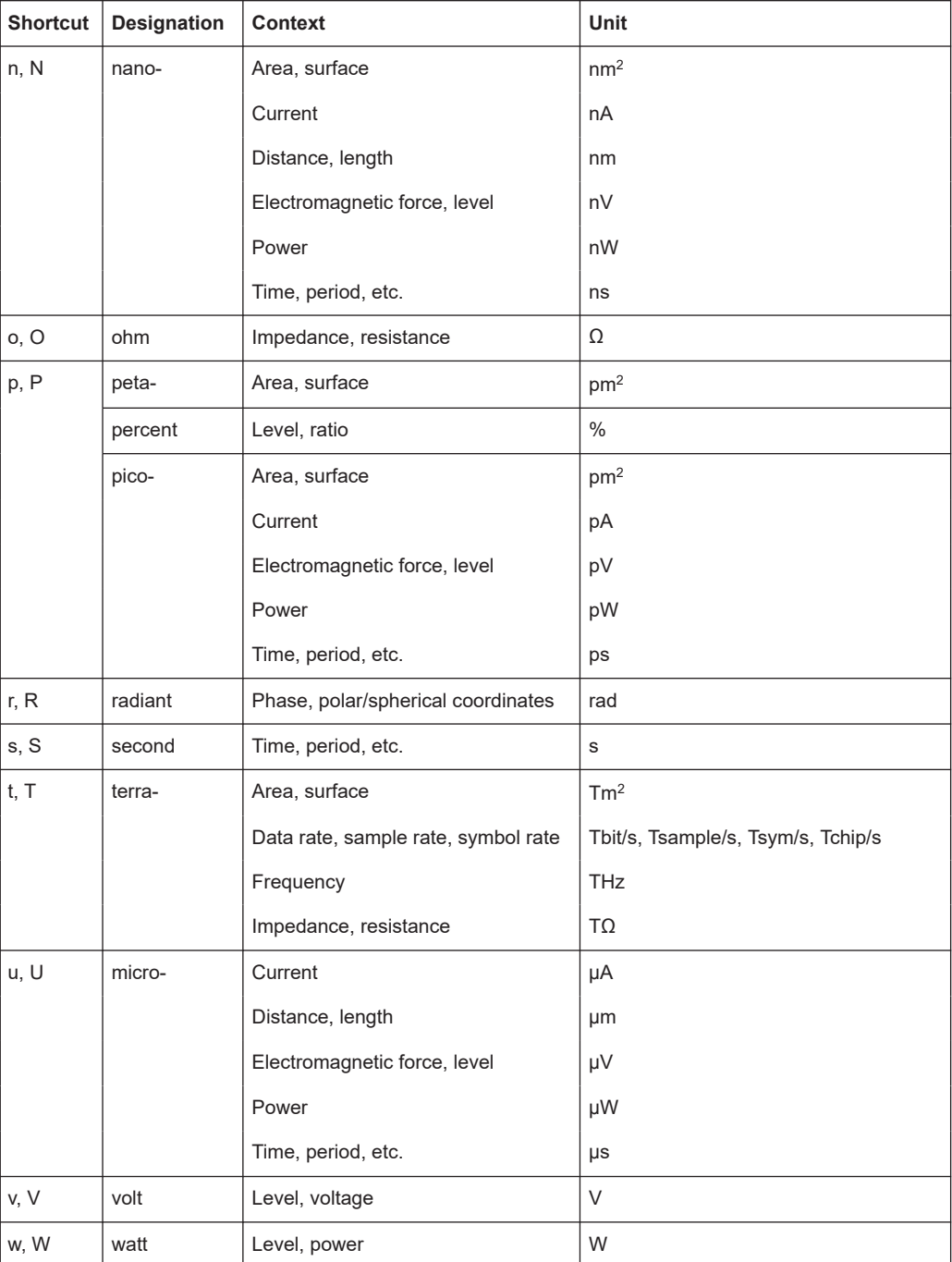

# D Morse code settings

The COM/ID tone is sent according to the selected code (see Table D-1). The length of the Morse code can be varied. For selected standard time scheme, the selected dot length determines the setting of all other length parameters of the Morse code (dash length, symbol space and letter space) . For selected user time scheme, all length parameters of the code can be set independently. If no coding is entered, the COM/ID tone is sent uncoded (key down).

The following values are default values:

- A dot (.) has a tone duration of 100 ms
- A dash (-) has a tone duration of 300ms
- The time between two tones is 100ms
- The time between two letters is 300ms

After each word, a word space is entered. The word repetition rate is 7 words per minute. Since the word length can vary between 900 ms and 4500 ms, the word space between the words varies accordingly.

#### **Example:**

ID code = MUC

The word length  $=$ (300+100+300)+300+(100+100+100+100+300)+300+(300+100+100+100+300+100+1  $00$ ) = 3100 ms

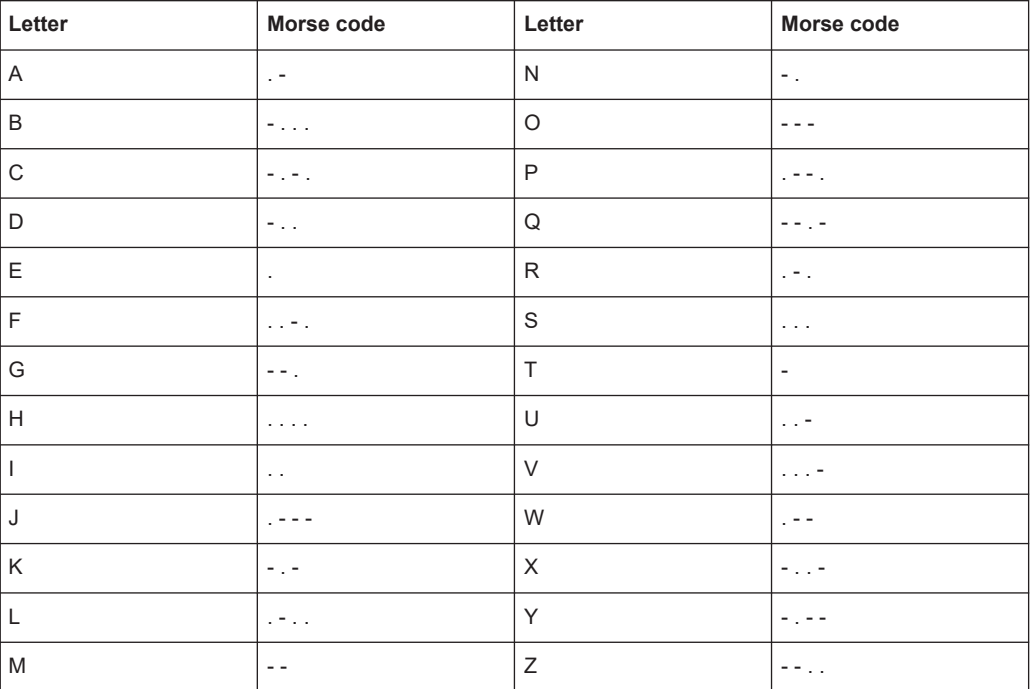

#### *Table D-1: Morse code*

# Glossary: Terms and abbreviations

# <span id="page-859-0"></span>**Symbols**

**1MA193:** 1MA193\_0e Application Note, "Aeronautical radio navigation measurement solutions"

#### **A**

**Avahi:** A licensed [Zeroconf](#page-862-0) networking feature, including DNS service. The feature enables a device to self-configure an IP address and subnet mask automatically, when a DHCP server in the LAN is not available.

# **B**

**Base unit:** This term describes a R&S SMA100B equipped with the option R&S SMAB-B103.

# **C**

**Clock:** A mandatory internal or an external reference clock signal for generating the timing pulse in the instrument.

**Complete file path:** The complete file path specifies the root directory and all subdirectories that contain a file or folder. Synonyms to this expression are "full file path" and "absolute file path". See also [Chapter 15.5.2, "Handling files in the default or in a specified directory",](#page-496-0) [on page 497](#page-496-0).

#### **Computer name:** [Hostname](#page-860-0)

# **D**

**daisy chain:** A connection scheme in which instruments are connected together in sequence, i.e. an output of the first one is connected to an input of the second one, etc.

**DHCP:** Dynamic host configuration protocol

**DNS:** Domain name system server

# **E**

**e.g.:** For example

**External mass memory:** External memory, connected to the instrument via USB connector (Type A female). It can hold stored files with user data. See also [System drive](#page-861-0) and [SD card](#page-861-0)

# **F**

**File transfer:** The transmission of files from or to the instrument by a remote client.

<span id="page-860-0"></span>The instrument supports the standard methods FTP and file sharing according to [SAMBA/SMB.](#page-861-0)

**FTP:** File transfer protocol

**G**

**Glossary:** List of the often used terms and abbreviations

**GUI:** Graphical user interface

# **H**

**HDD:** Hard disk drive, see [System drive](#page-861-0)

**Hostname:** An unambiguous indication of the instrument in a LAN that uses a [DNS](#page-859-0) server. The default hostname follows the syntax  $SMAB - \leq s$  and number >, e.g. *SMA100B-102030*. See [Serial number](#page-861-0). Synonym: [Computer name](#page-859-0)

**HUMS:** Health and utilization monitoring system.

# **I**

**i.e.:** That is

# **L**

**LF:** Low frequency

**LSB:** Least significant bit

# **M**

**MIMO:** Multiple input multiple output

**MSB:** Most significant bit

# **P**

**PC: Personal computer** 

**Power:** A term describing the signal level of the RF signal

**product page:** A designation of the R&S SMA100B product page [www.rohde](https://www.rohde-schwarz.com/product/SMA100B.html)[schwarz.com/product/SMA100B.html](https://www.rohde-schwarz.com/product/SMA100B.html)

### **R**

**Remote access:** [Remote operation](#page-861-0)

<span id="page-861-0"></span>**Remote control:** The operation of the R&S SMA100B by remote control commands or programs to perform automated tests.

The instrument is connected to a system controller via LAN/VXI-11, GPIB or USB using [VISA](#page-862-0). The instrument is controlled directly or supported by instrument drivers.

**Remote device:** External device controls the R&S SMA100B in remote operation mode, see Remote operation. Synonyms: External controller, client device

**Remote operation:** Allows you to operate the R&S SMA100B from a remote device via VNC. Both the R&S SMA100B and the remote device are connected in a LAN. Synonym: Remote access

**Removable memory:** General term describing mass memory that can be unmounted from the instrument. See also SD card

**RF:** Radio frequency

**S**

**SAMBA/SMB:** Server message protocol

**SD card:** Secure digital card is a type of removable memory storage, that can hold files with user data.

Support of this memory type is optional and requires option R&S SMAB-B85. Throughout this description, the SD card is referred as a removable memory. See also System drive.

**Serial number:** Unique instrument identification, provided on the rear panel of the instrument and required to build the [Computer name](#page-859-0). The serial number are the last 6 digits in the string  $\texttt{ no.  $\texttt{>$$ number>, e.g. SMA100B-102030

**Smart device:** A mobile, cordless device, such as a smartphone or tablet, capable of Internet browsing.

Synonyms: Smartphone, tablet

**System drive:** The system drive is a built-in internal memory that holds the operating system, the firmware, and the stored user data. Throughout this description, the system drive is referred as an internal memory. See also SD card and Removable memory

**T**

**Trigger:** Internally generated or externally supplied signal which starts signal generation at a particular point in time

<span id="page-862-0"></span>**Trigger event:** A trigger event is caused by the received trigger signal or executed manual trigger.

**U**

**UE:** User equipment

**USBTMC:** (USB test & measurement class) A protocol built on top of USB for communication with USB devices. Using VISA library, it supports service request, triggers, and other specific operations, similar to GPIB.

**User directory:** Describes the default file storage location for user data. Depending on the installed options, the user directory is physically located on the [Sys](#page-861-0)[tem drive](#page-861-0) or on the [Removable memory](#page-861-0) In the file system, user directory is always indicated as **/var/user**

**V**

**VISA:** Virtual instrument software architecture

**Z**

**Zeroconf:** Zero-configuration, see [Avahi.](#page-859-0)

# Glossary: Publications and references

# **Symbols**

**1GP66:** Rohde & Schwarz application note "Testing True Performance of ADCs using R&S<sup>®</sup>SMA100B Signal Generator" [www.rohde-schwarz.com/appnote/1GP66](https://www.rohde-schwarz.com/appnote/1GP66)

**1GP98:** Rohde & Schwarz application note "SCPI-Recorder - Test Automation at Your Fingertips" [www.rohde-schwarz.com/appnote/1GP98](https://www.rohde-schwarz.com/appnote/1GP98)

**1GP120:** Rohde & Schwarz application note "Remote Emulation with the R&S SMA100B Signal Generator" [www.rohde-schwarz.com/appnote/1GP120](https://www.rohde-schwarz.com/appnote/1GP120)

**1GP125:** Rohde & Schwarz application note "Generation of Radar Signals for Multi-Antenna Receivers" www.rohde-schwarz.com/appnote/1GP125

**1GP141:** Rohde & Schwarz application note "Using R&S® Power Sensors with R&S®Signal Generators" [www.rohde-schwarz.com/appnote/1GP141](https://www.rohde-schwarz.com/appnote/1GP141)

**1MA074:** Rohde & Schwarz application note "RSCommander" [www.rohde-schwarz.com/appnote/1MA074](https://www.rohde-schwarz.com/appnote/1MA074)

**1MA99:** Rohde & Schwarz application note "Guidance on Selecting and Handling Coaxial RF Connectors used with Rohde & Schwarz Test Equipment" [www.rohde-schwarz.com/appnote/1MA99](https://www.rohde-schwarz.com/appnote/1MA99)

**1MA100:** Rohde & Schwarz application note "Test Port Adapter, R&S Interchangeable Port Connector" [www.rohde-schwarz.com/appnote/1MA100](https://www.rohde-schwarz.com/appnote/1MA100)

**1MA196:** Rohde & Schwarz application note "Using R&S®Forum Application for Instrument Remote Control" [www.rohde-schwarz.com/appnote/1MA196](https://www.rohde-schwarz.com/appnote/1MA196)

**1MA257:** Rohde & Schwarz application note "Wideband mm-Wave Signal Generation and Analysis" [www.rohde-schwarz.com/appnote/1MA257](https://www.rohde-schwarz.com/appnote/1MA257)

**1SL376:** Rohde & Schwarz application note "Cross Correlation Phase Noise Measurement Using The R&S®FSMR3000" [www.rohde-schwarz.com/appnote/1SL376](https://www.rohde-schwarz.com/appnote/1SL376)
# **G**

**GFM318:** Rohde & Schwarz application note "Automotive Radar - Chirp Analysis with R&S RTP Oscilloscope" [www.rohde-schwarz.com/appnote/GFM318](https://www.rohdeschwarz.com/appnote/GFM318)

# **List of Commands**

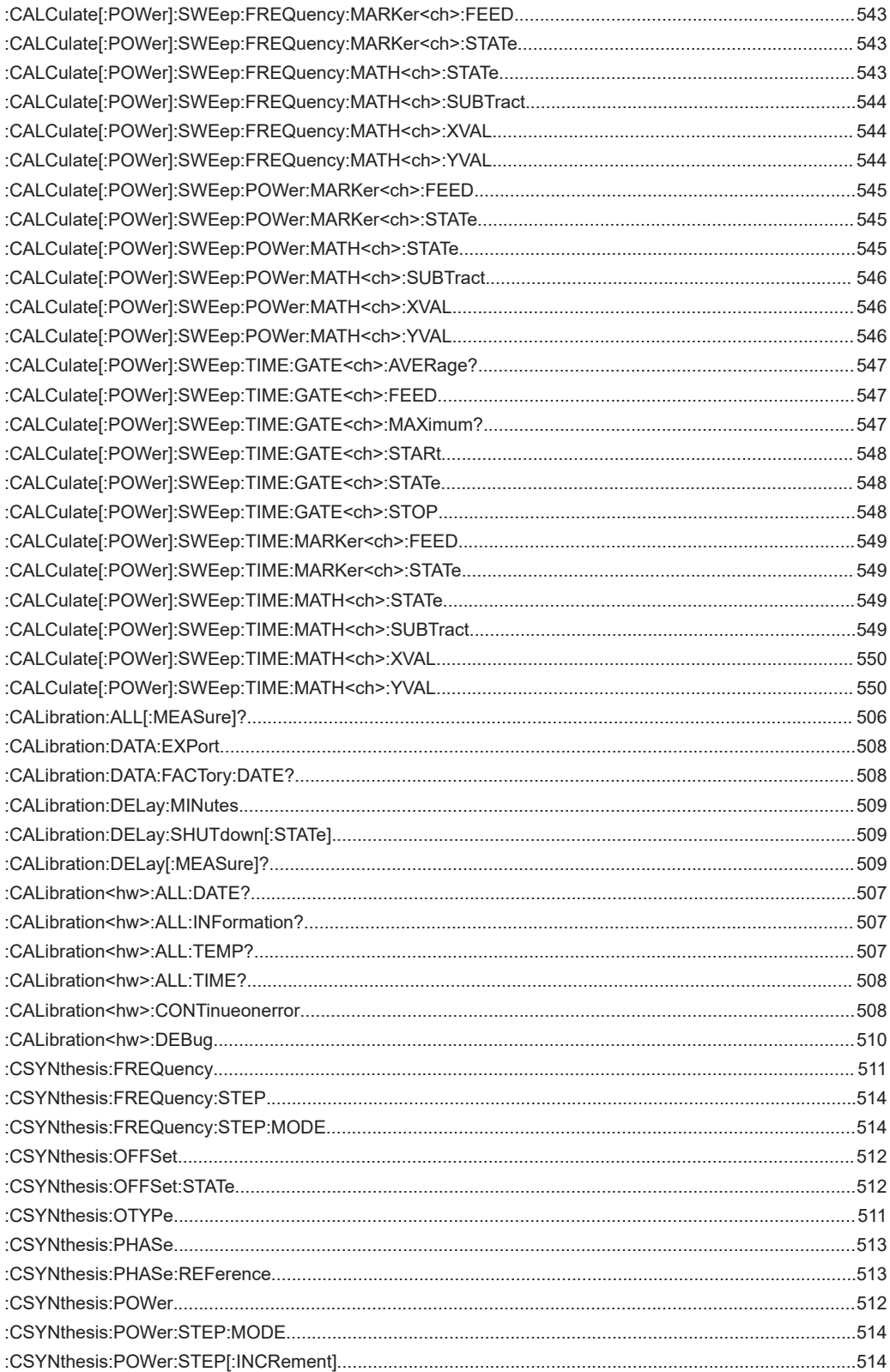

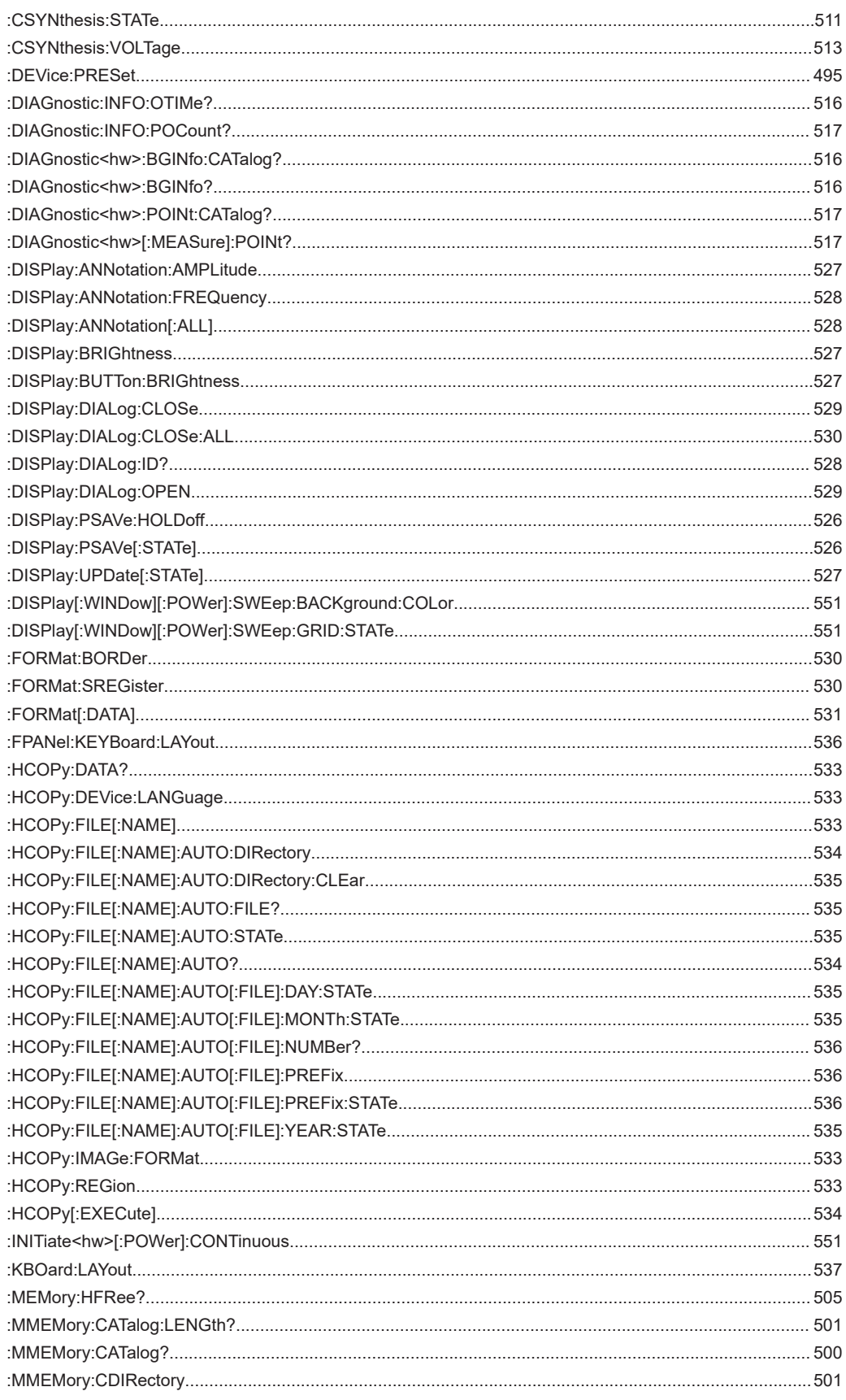

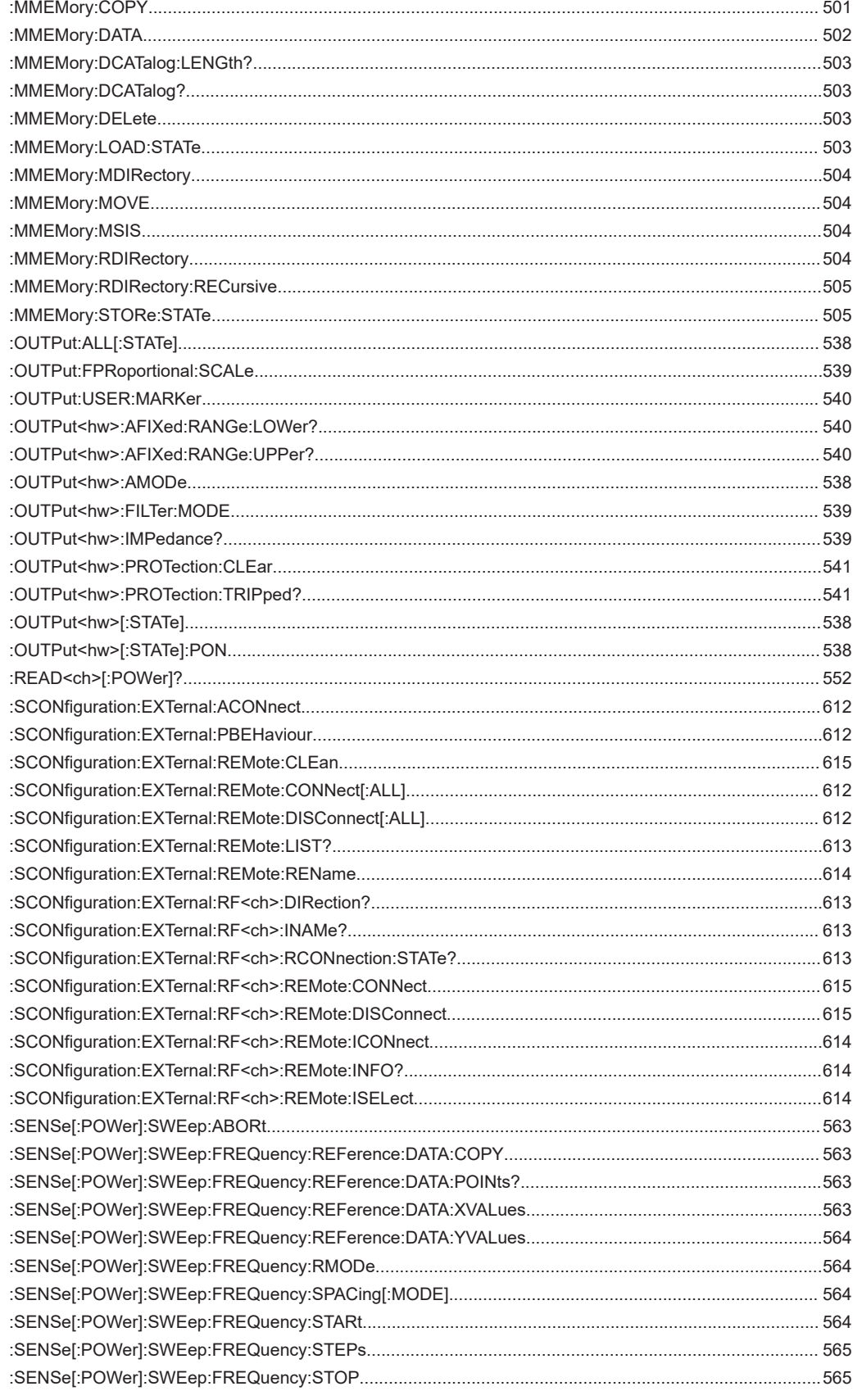

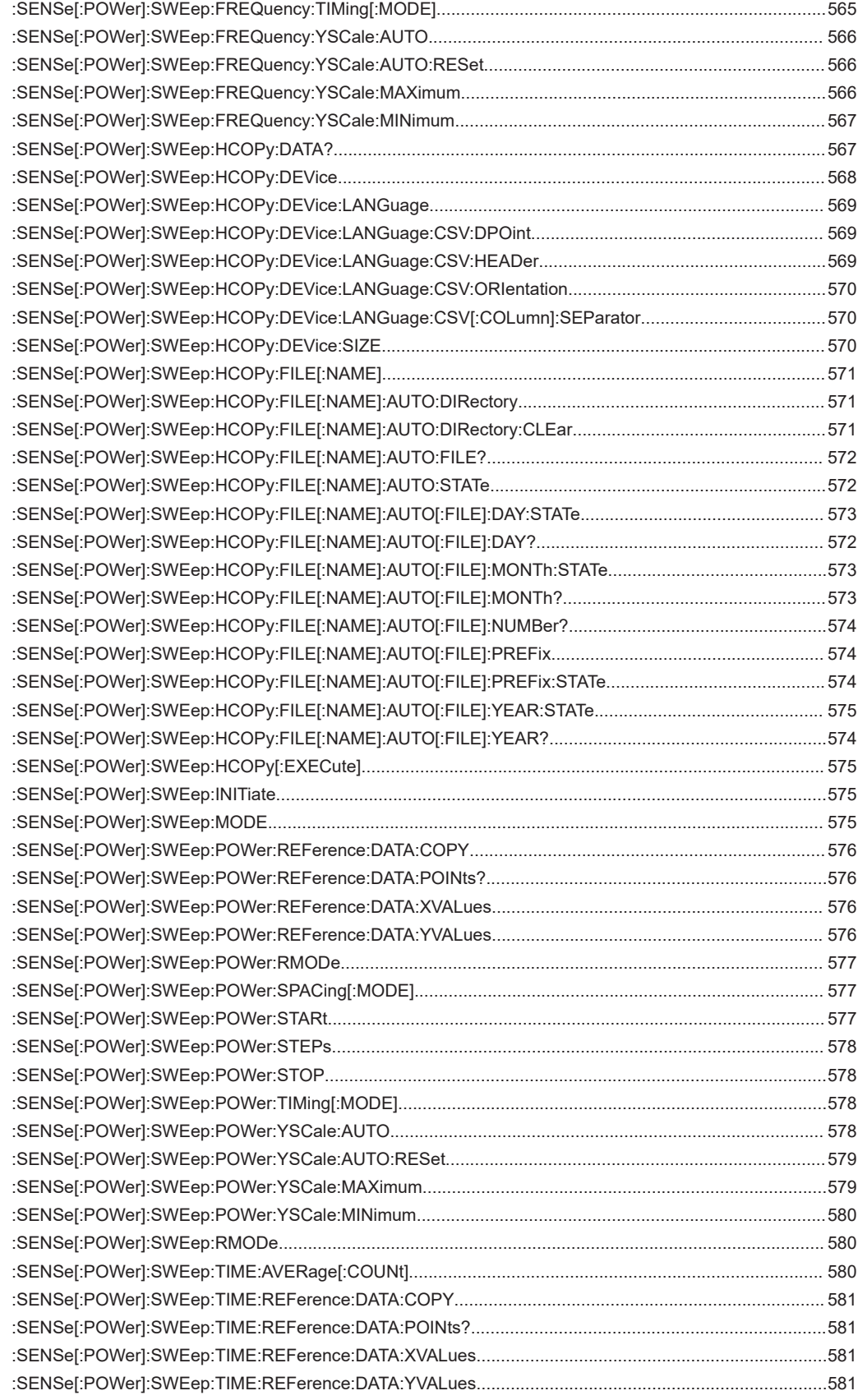

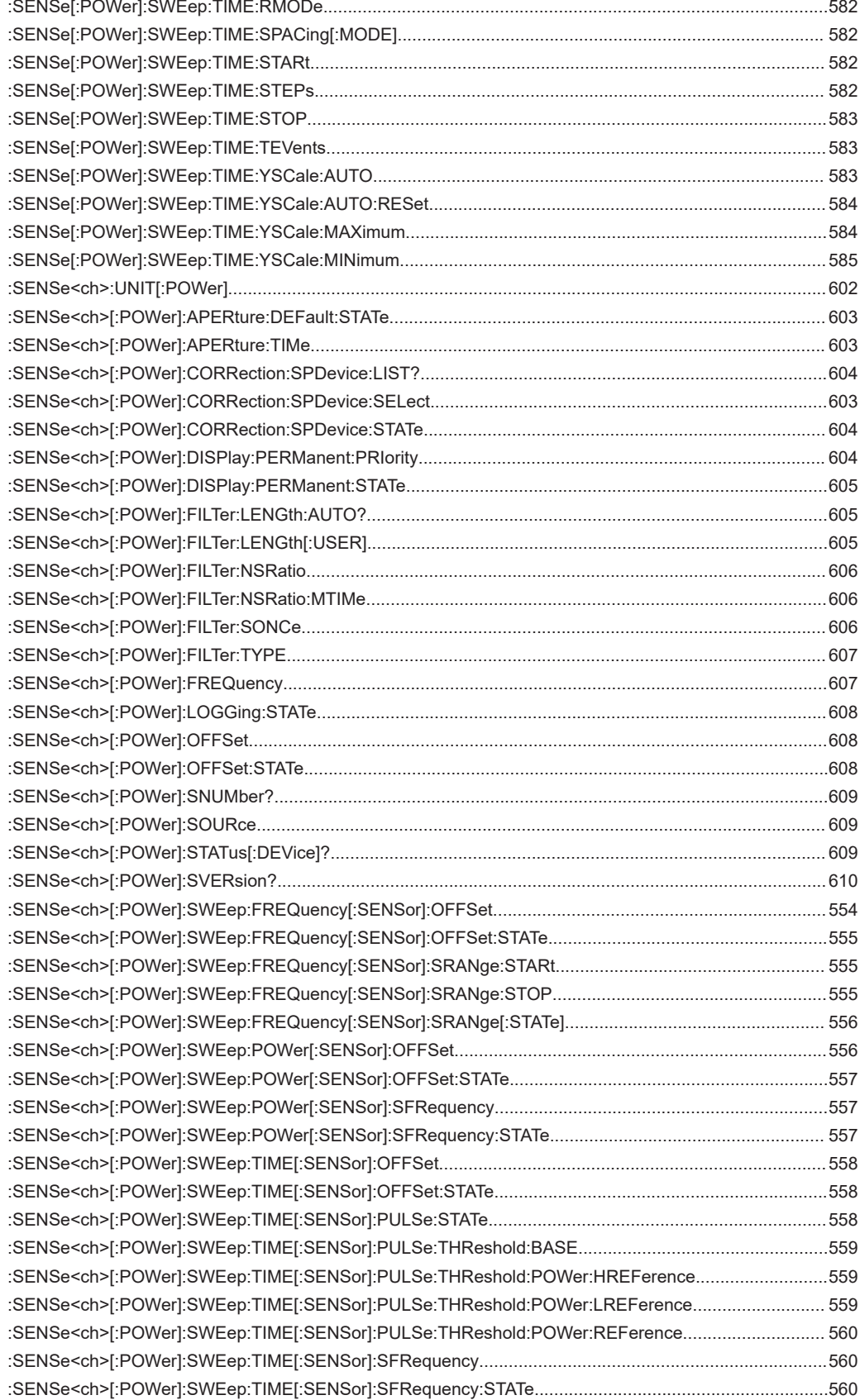

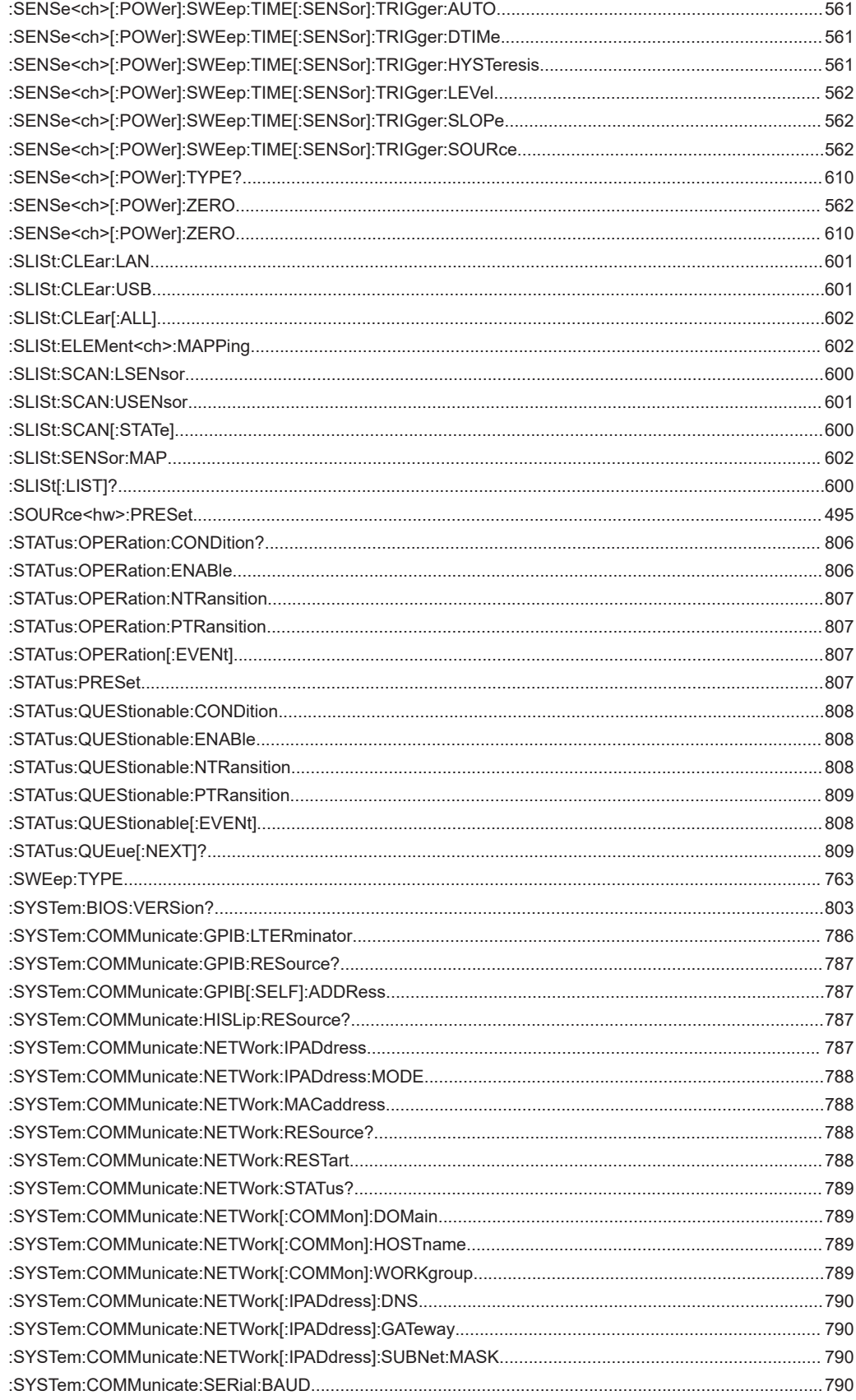

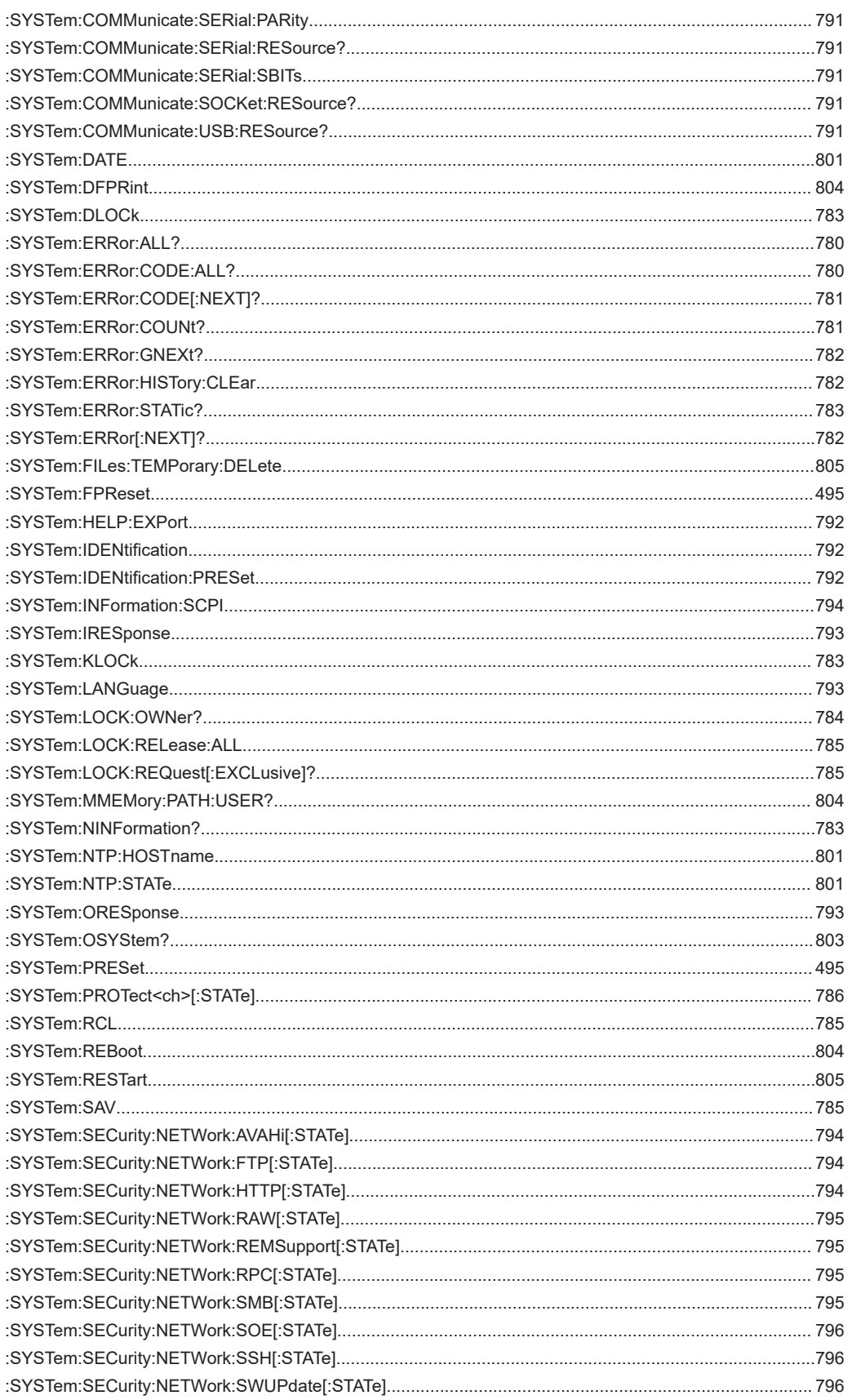

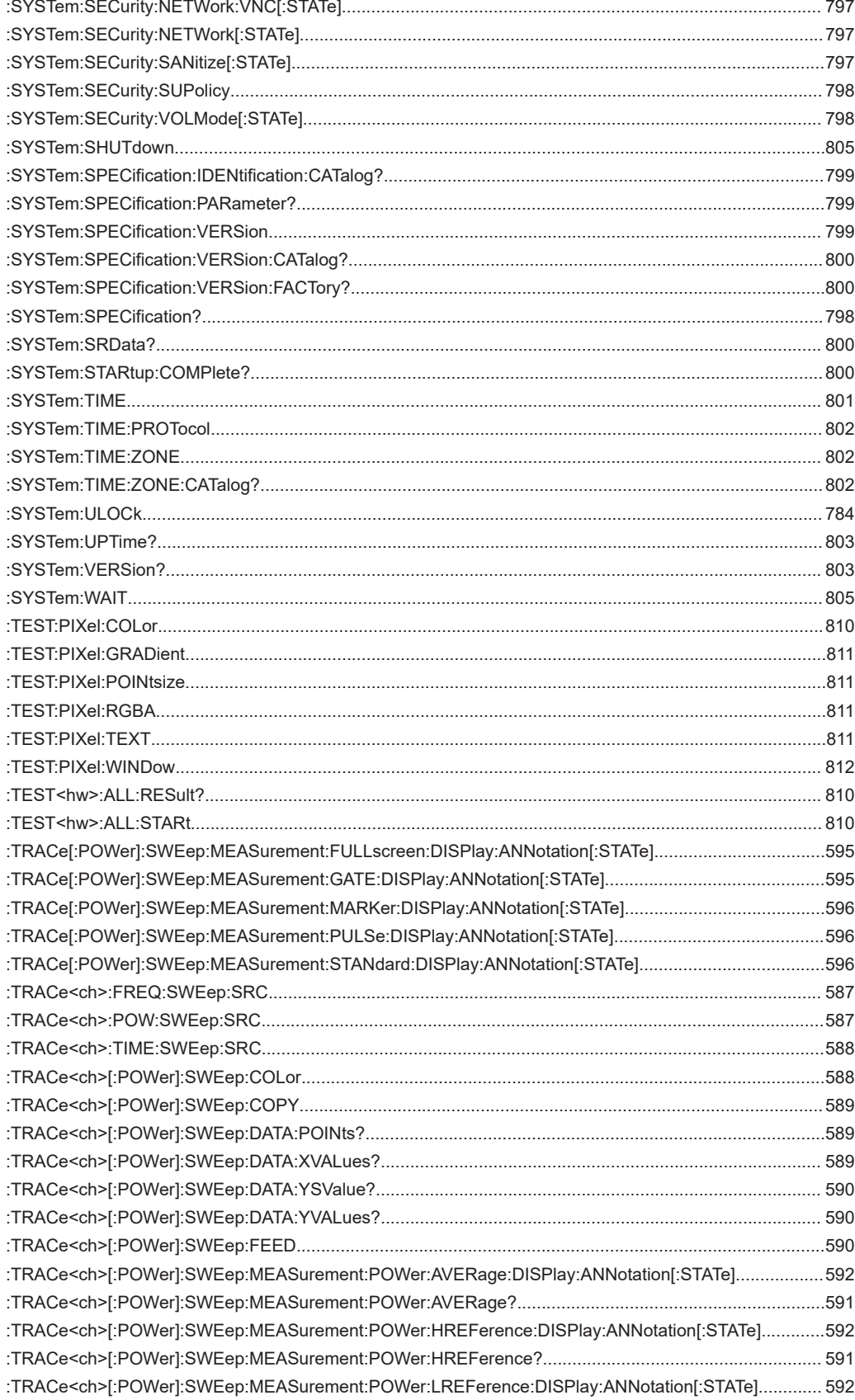

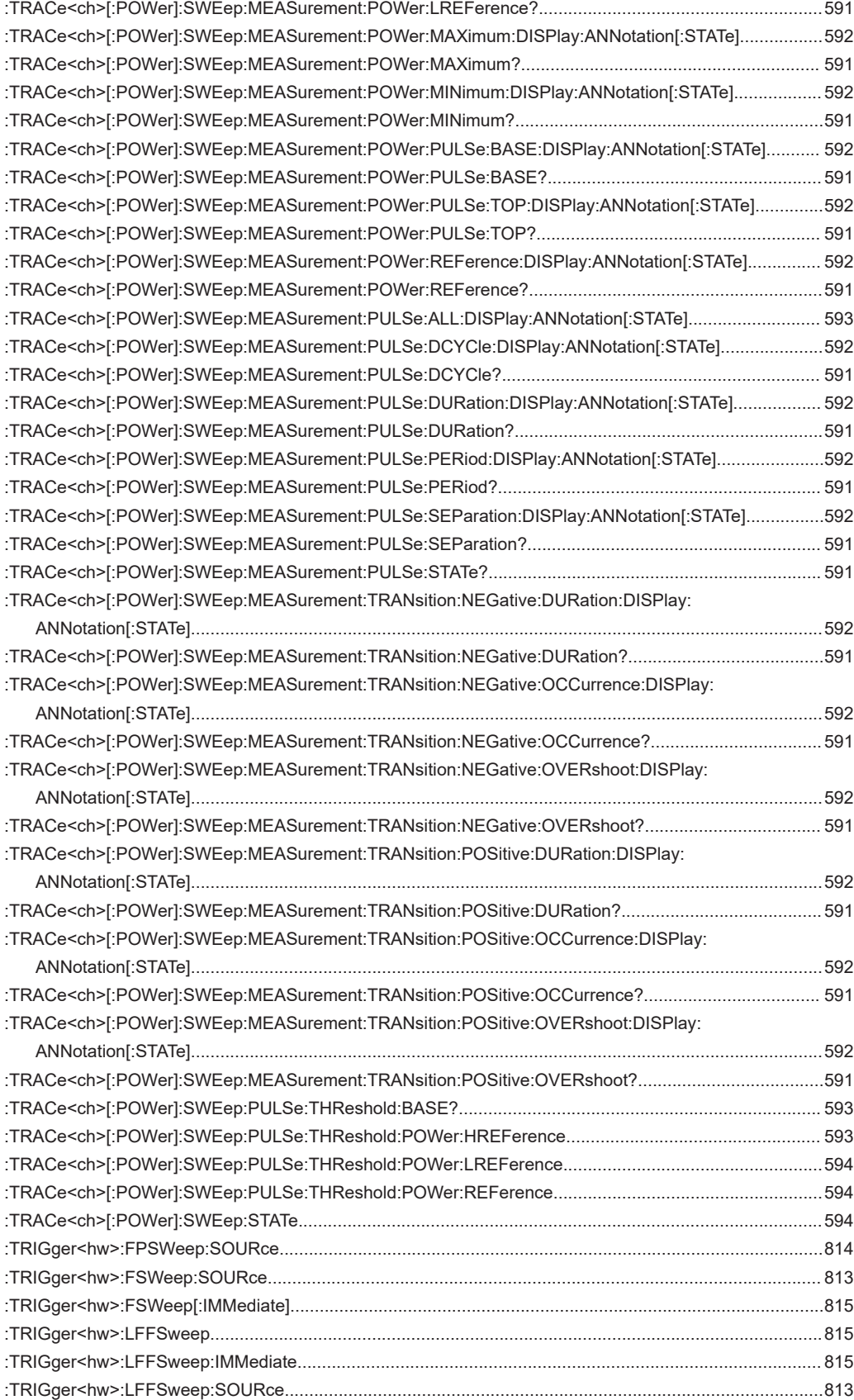

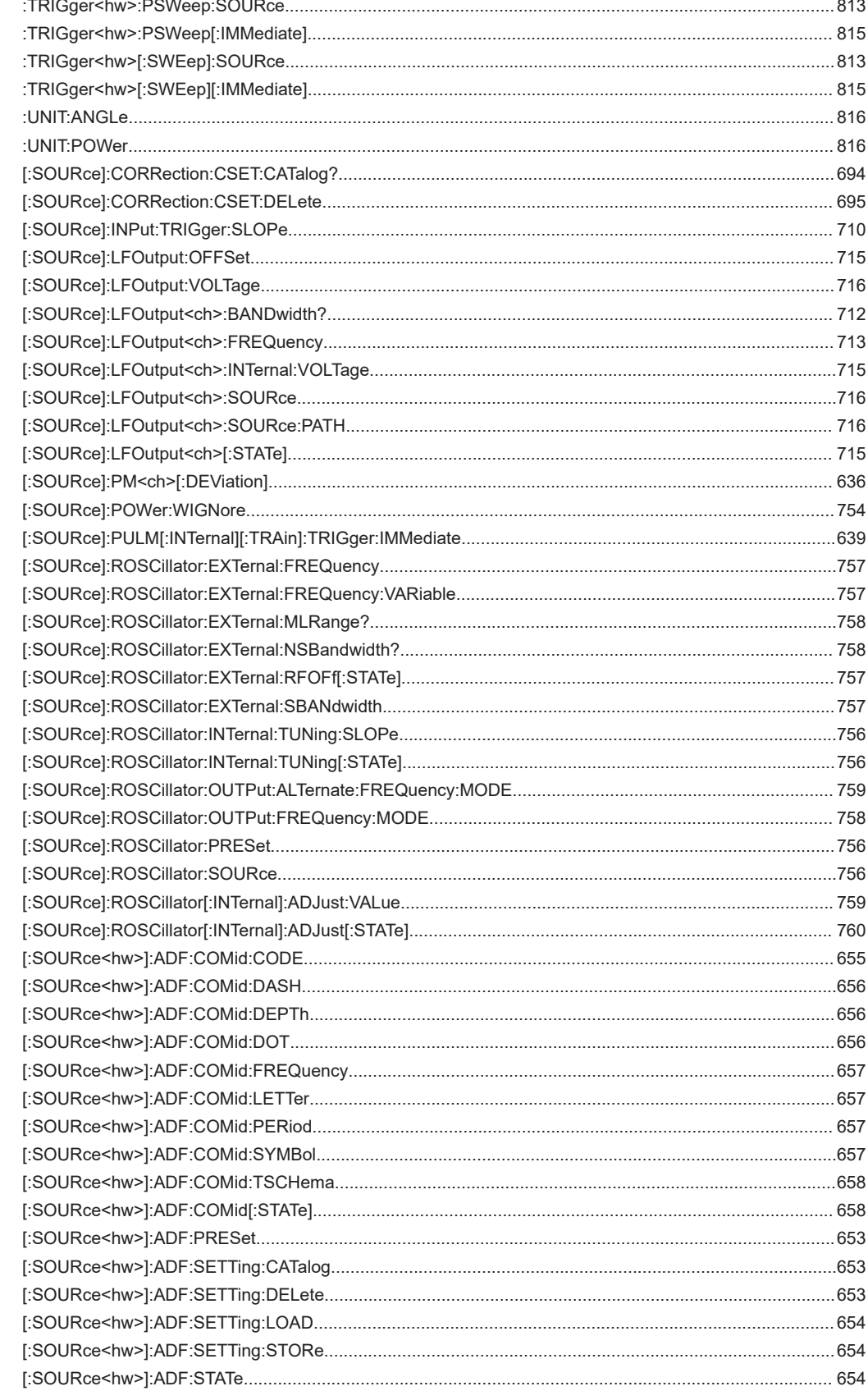

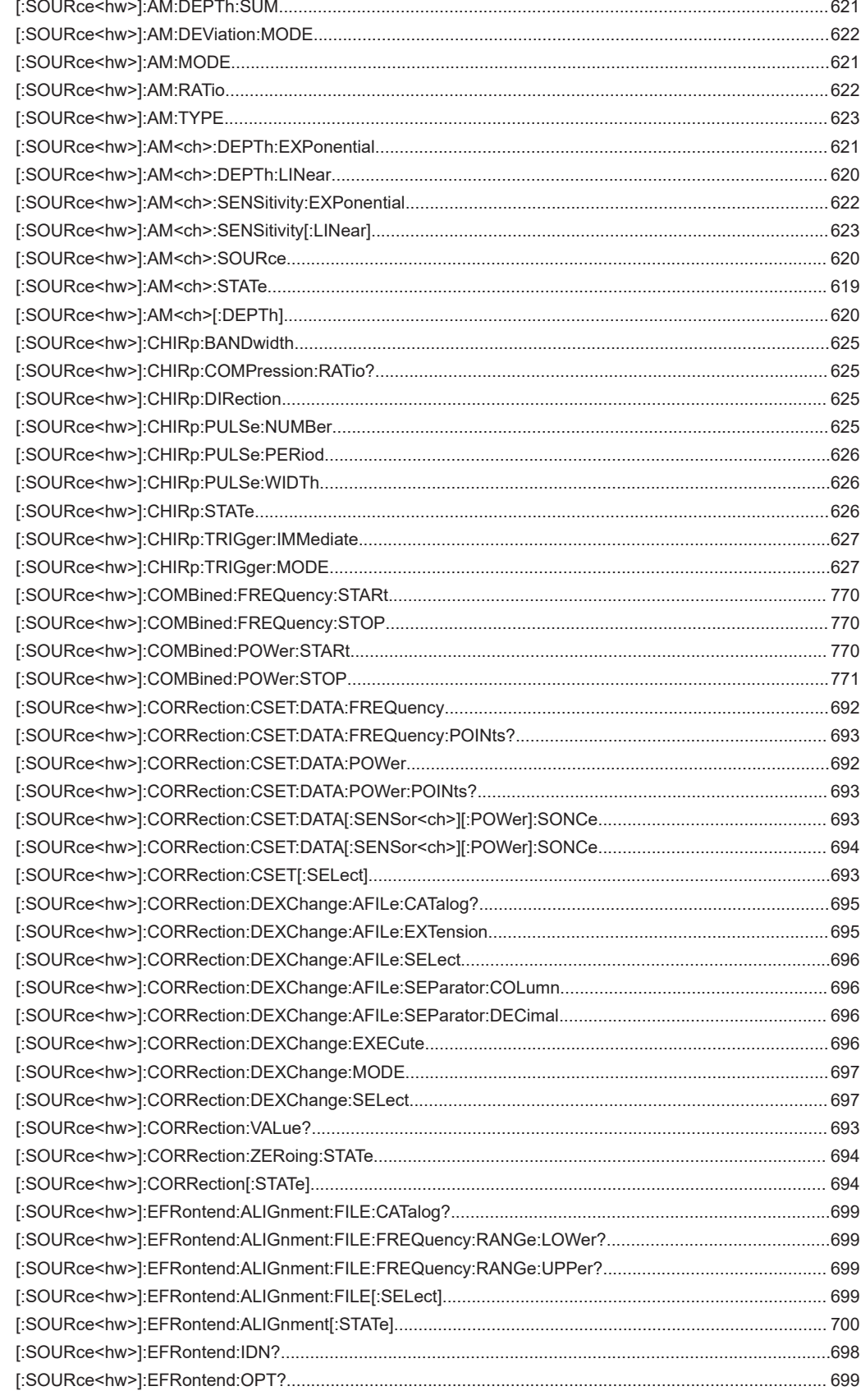

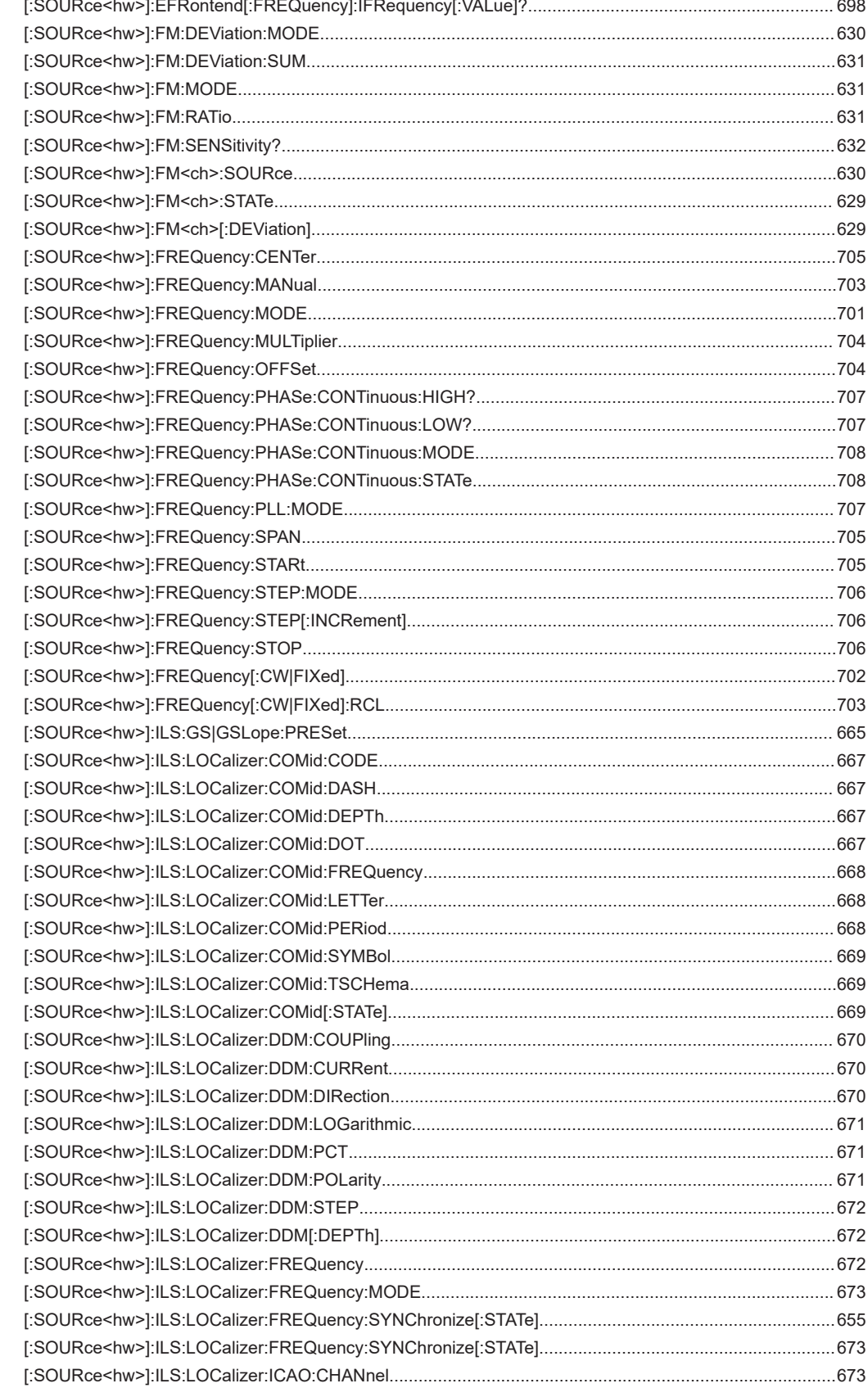

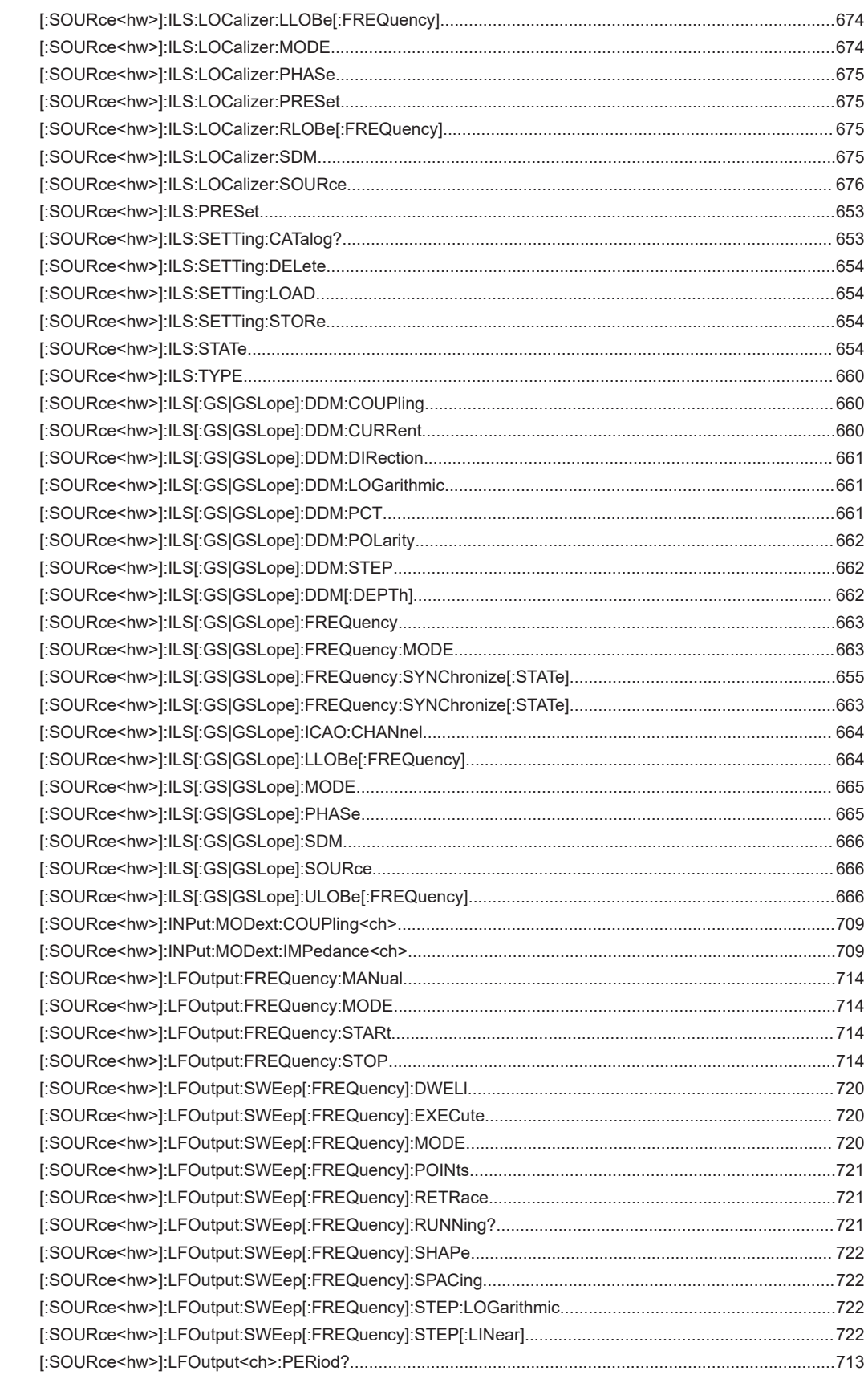

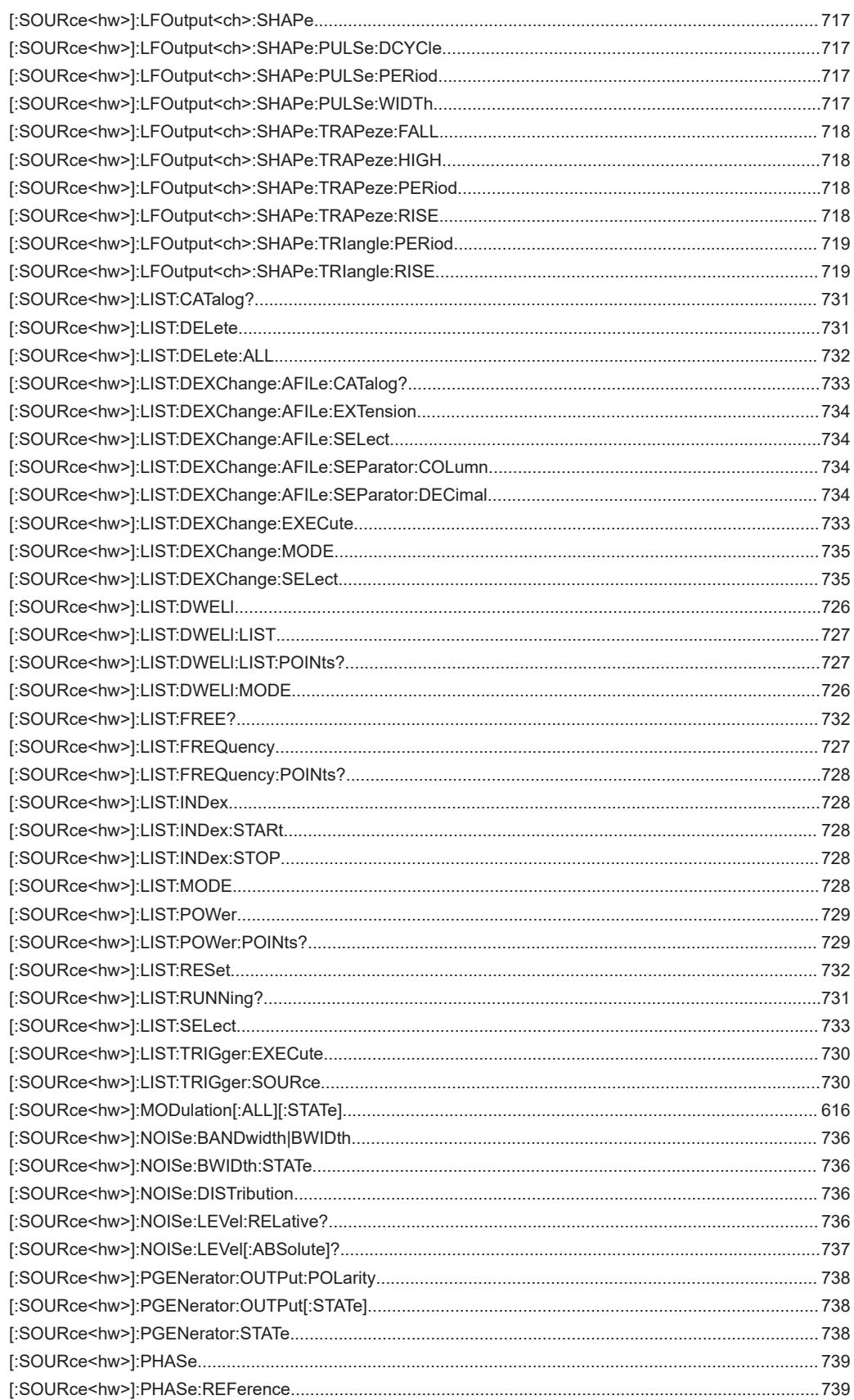

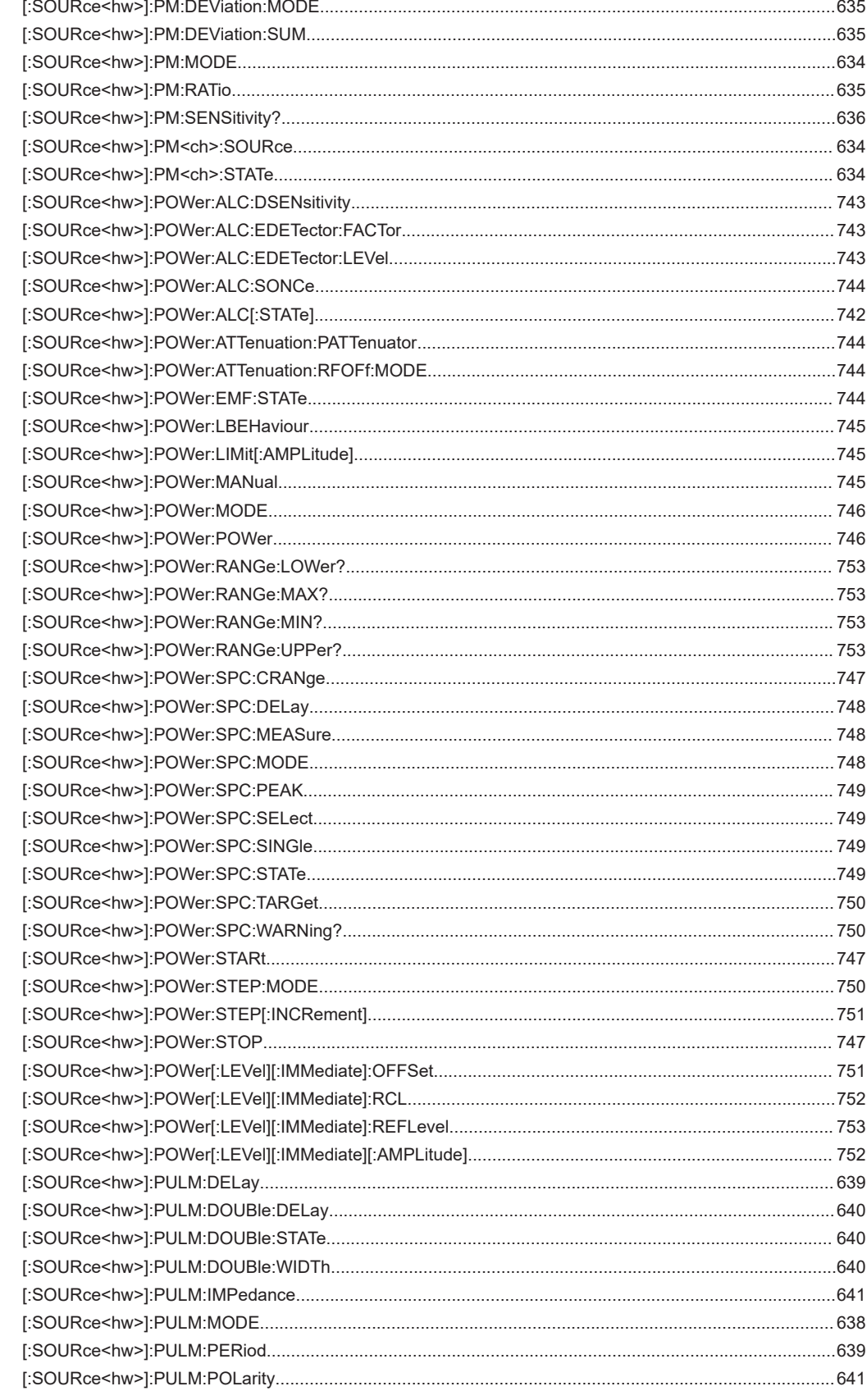

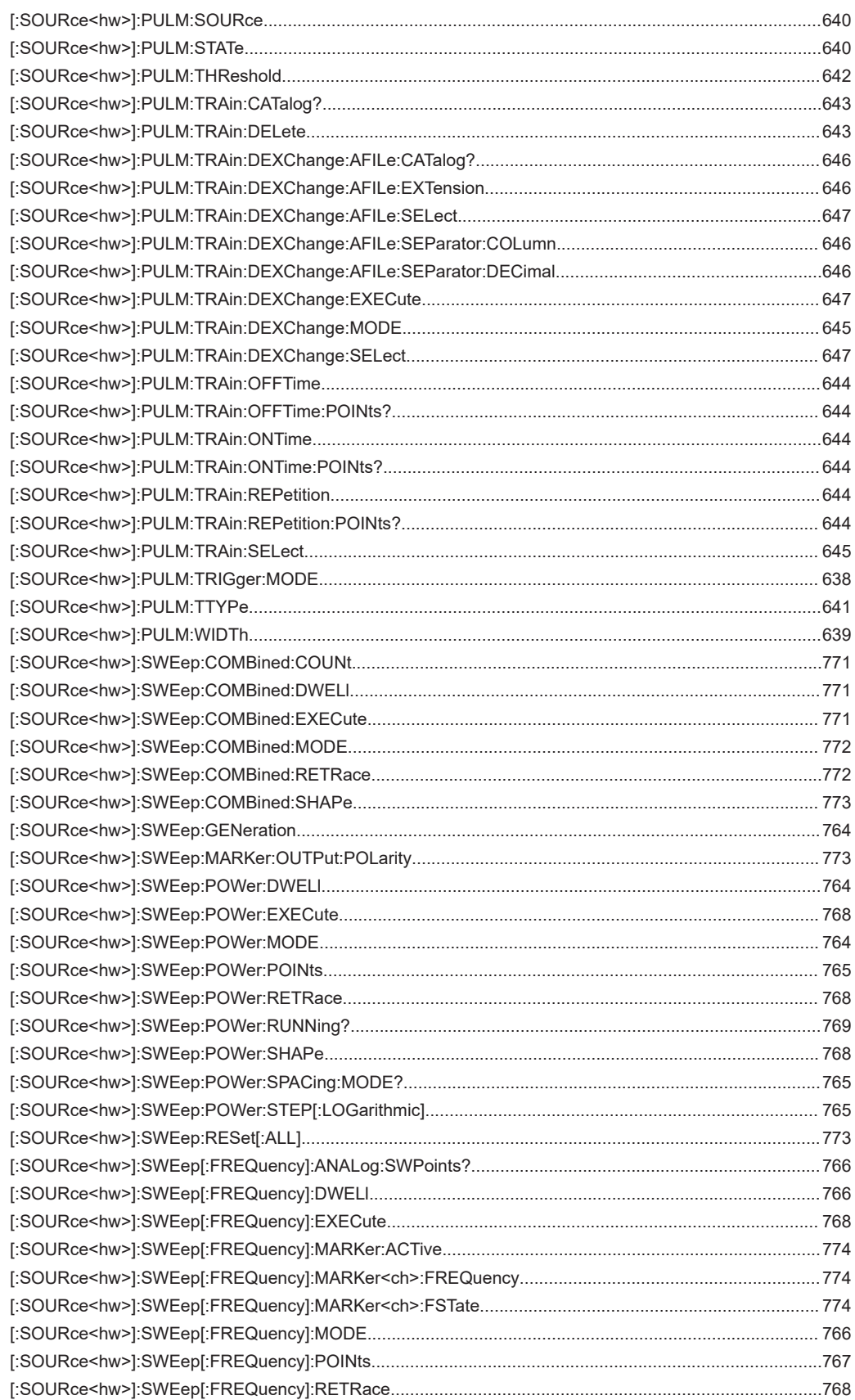

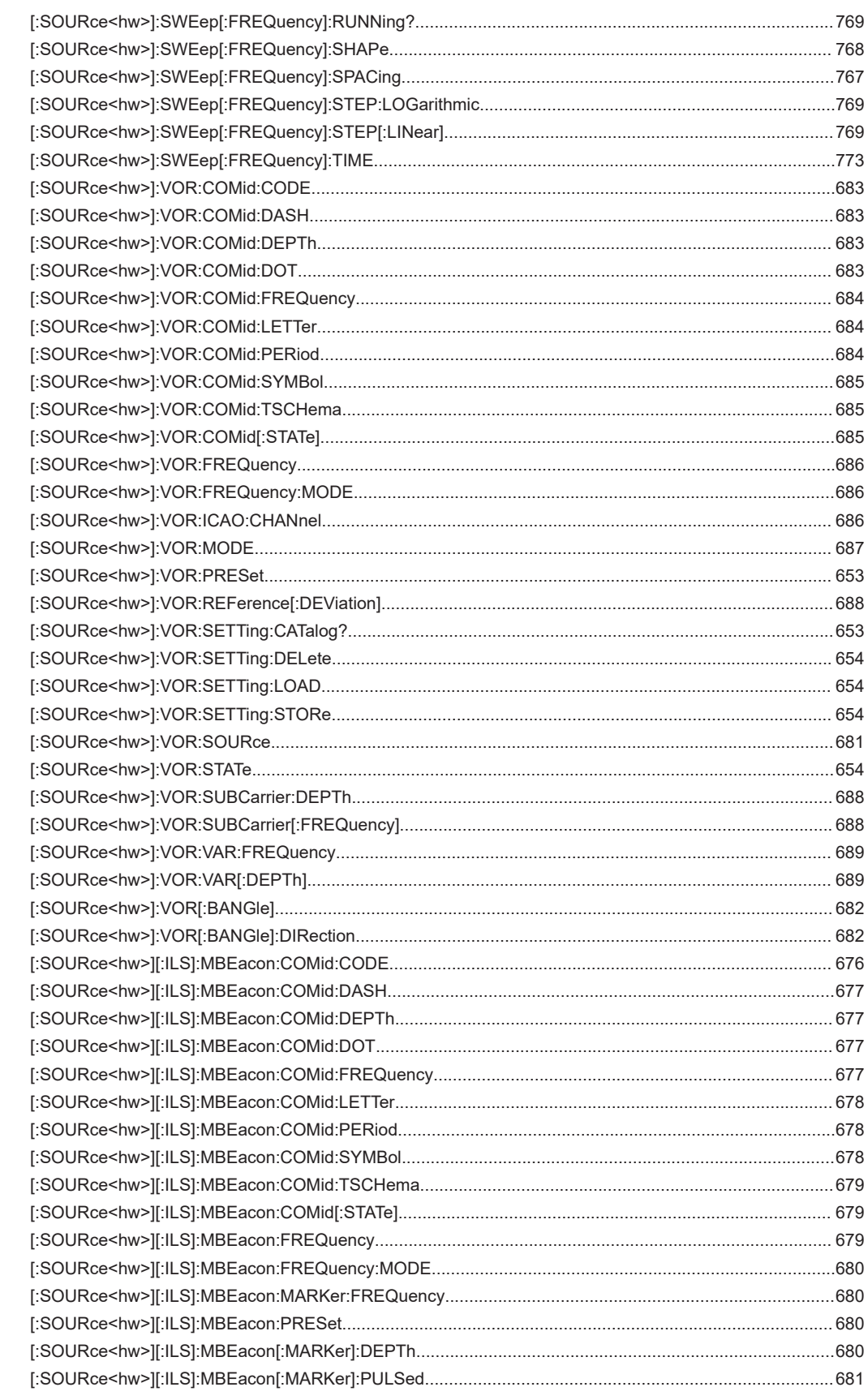

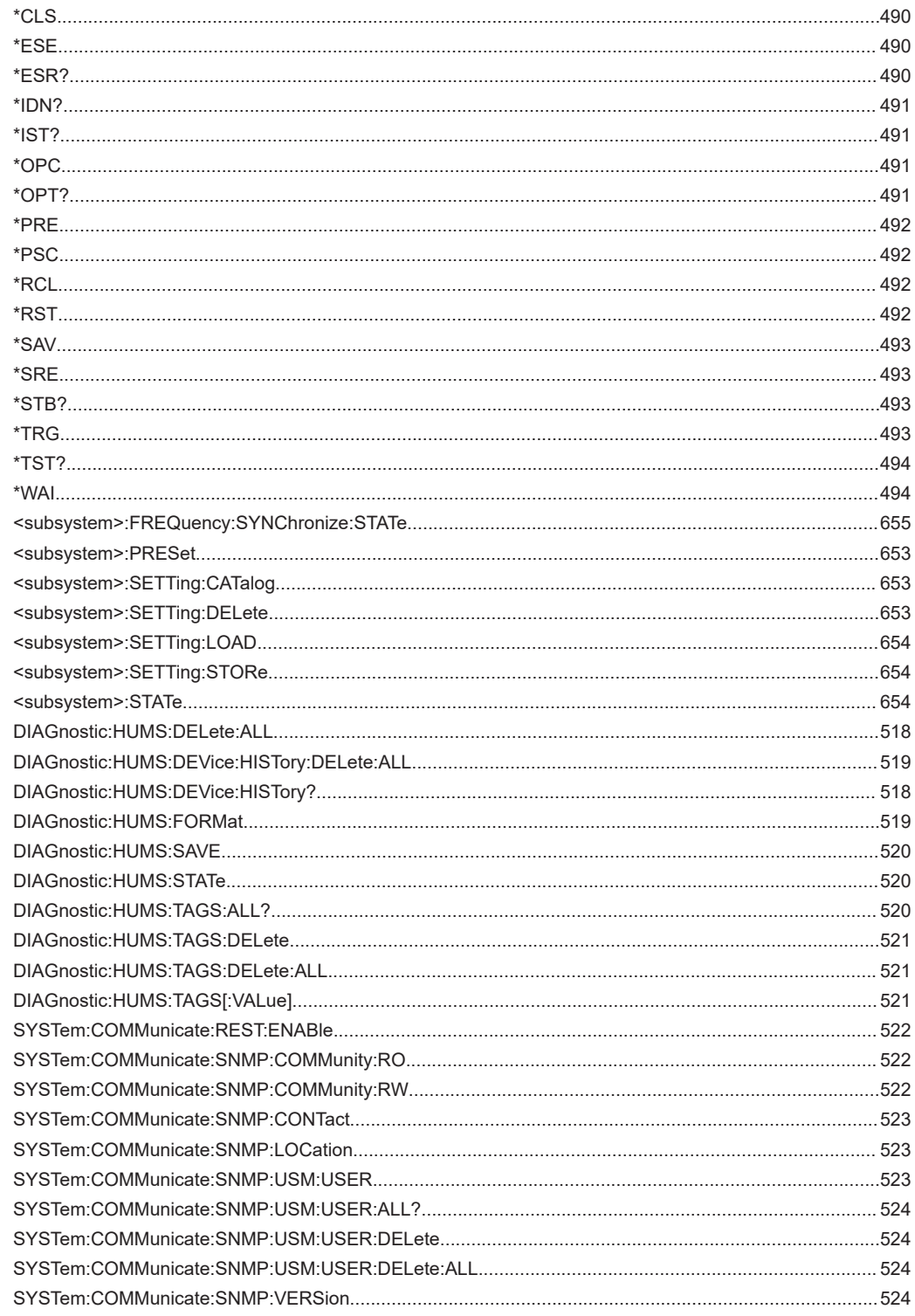

# Index

# **Symbols**

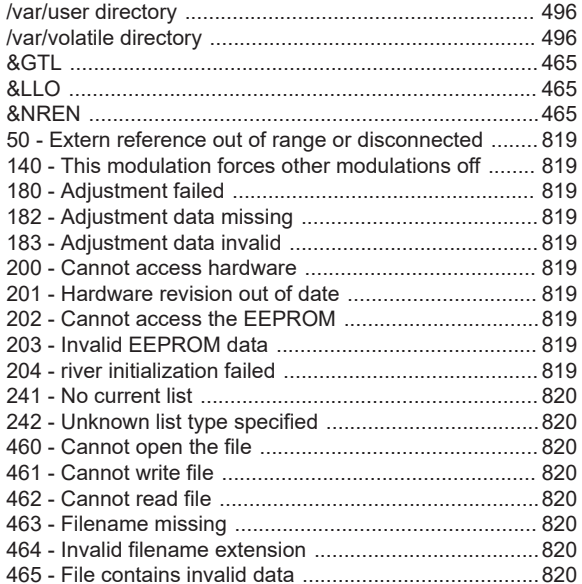

### $\boldsymbol{\mathsf{A}}$

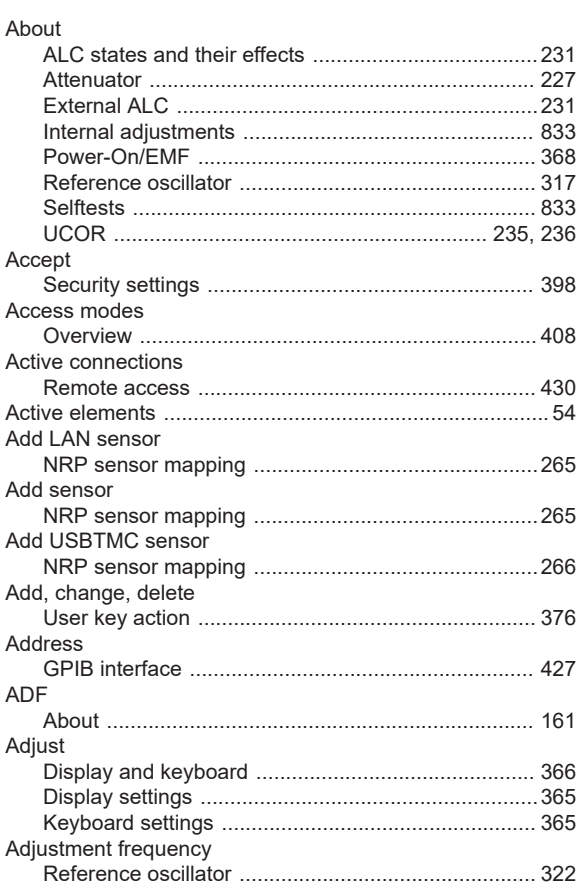

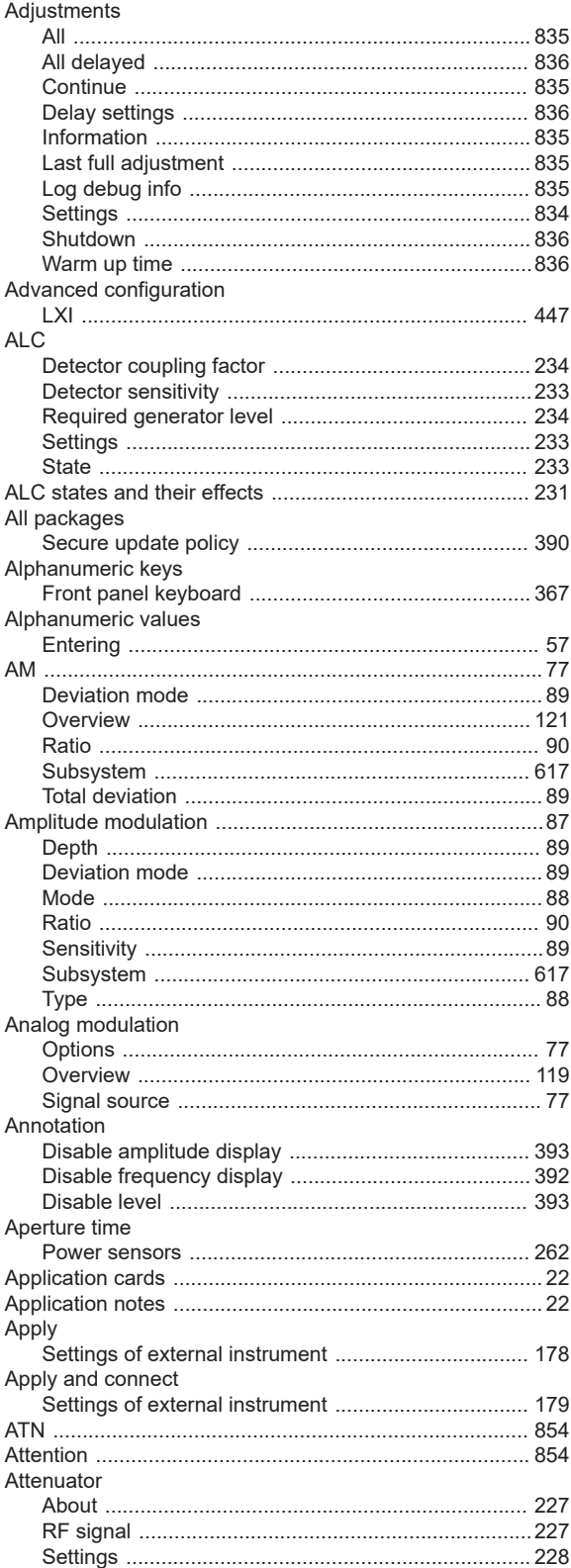

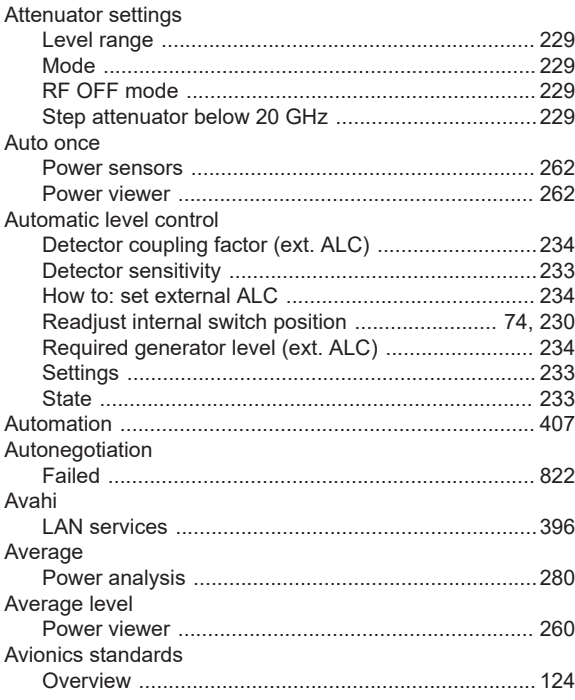

## $\, {\bf B}$

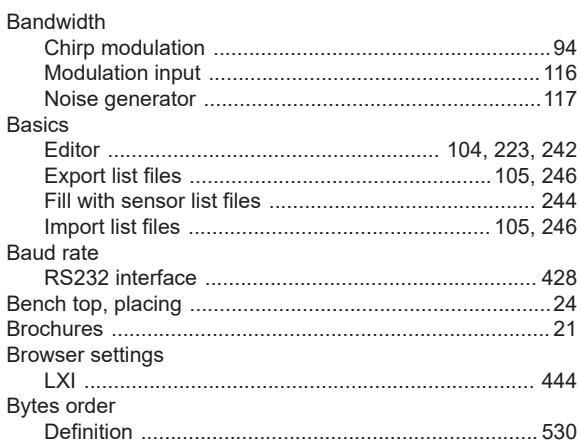

# $\mathbf c$

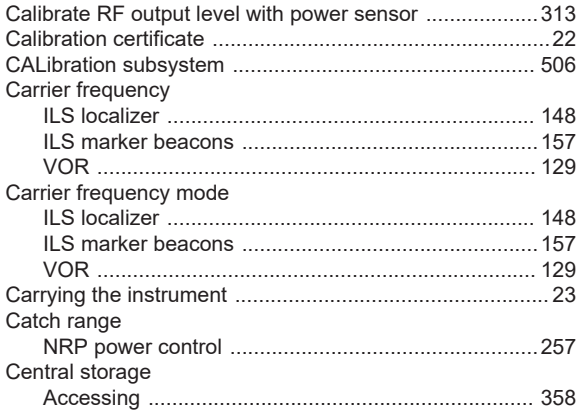

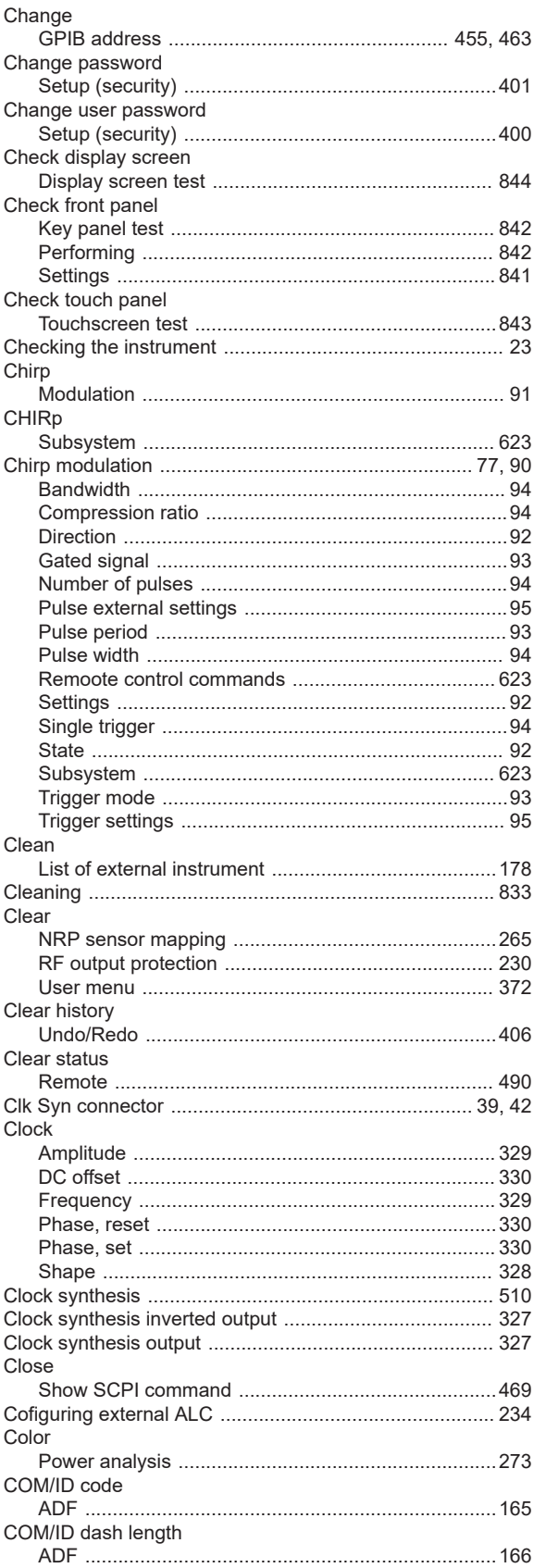

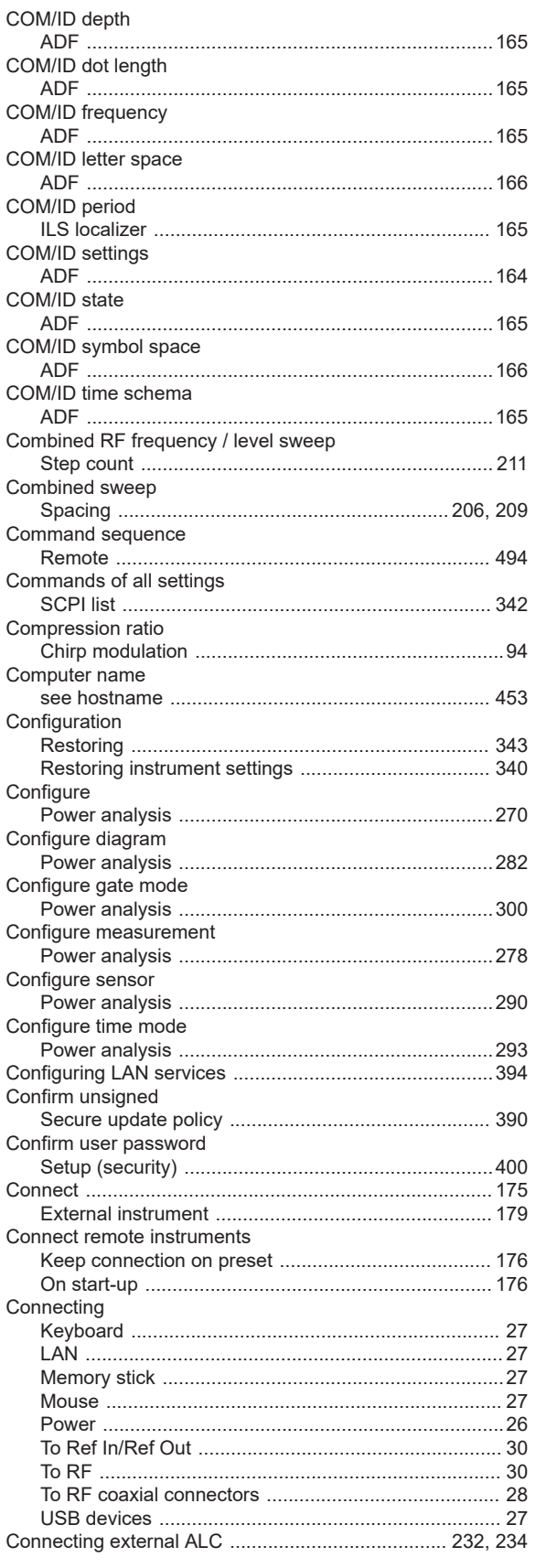

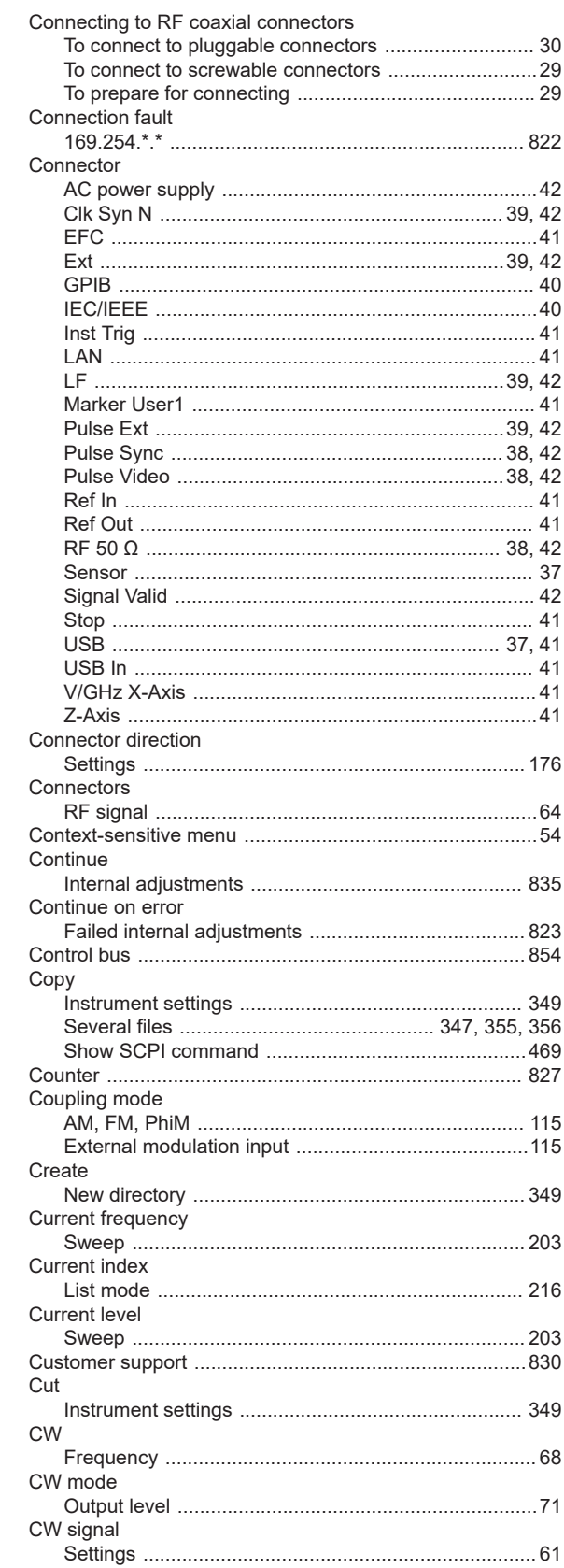

## D

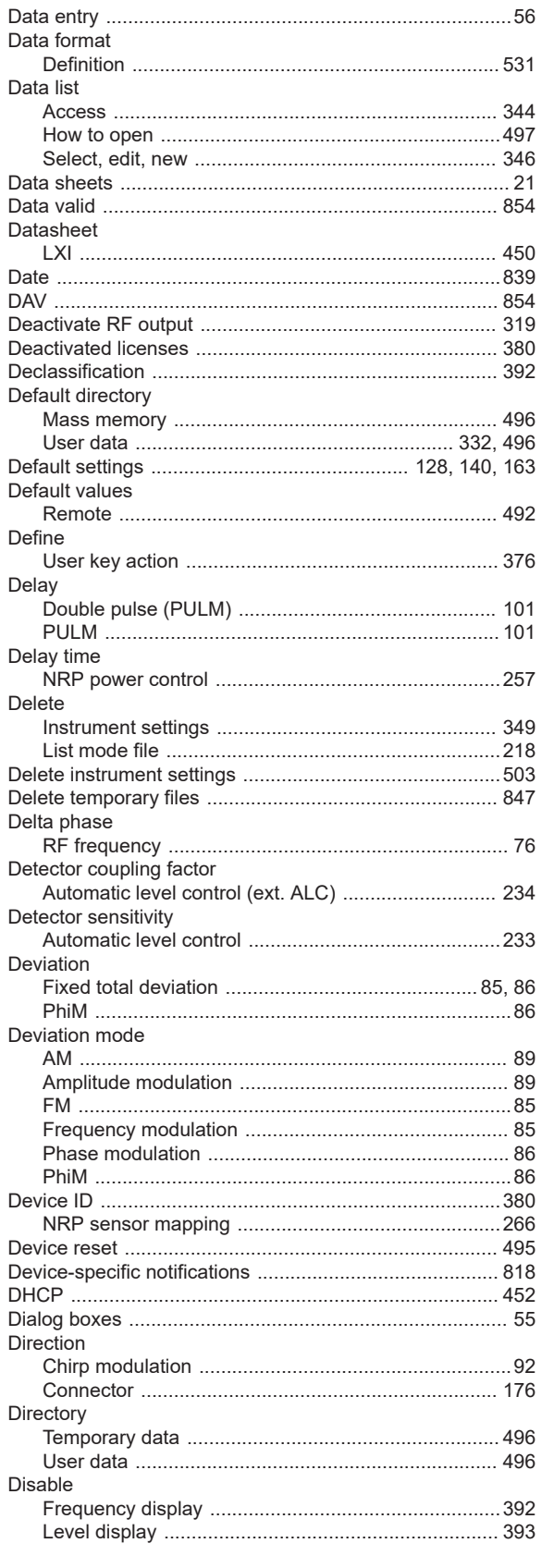

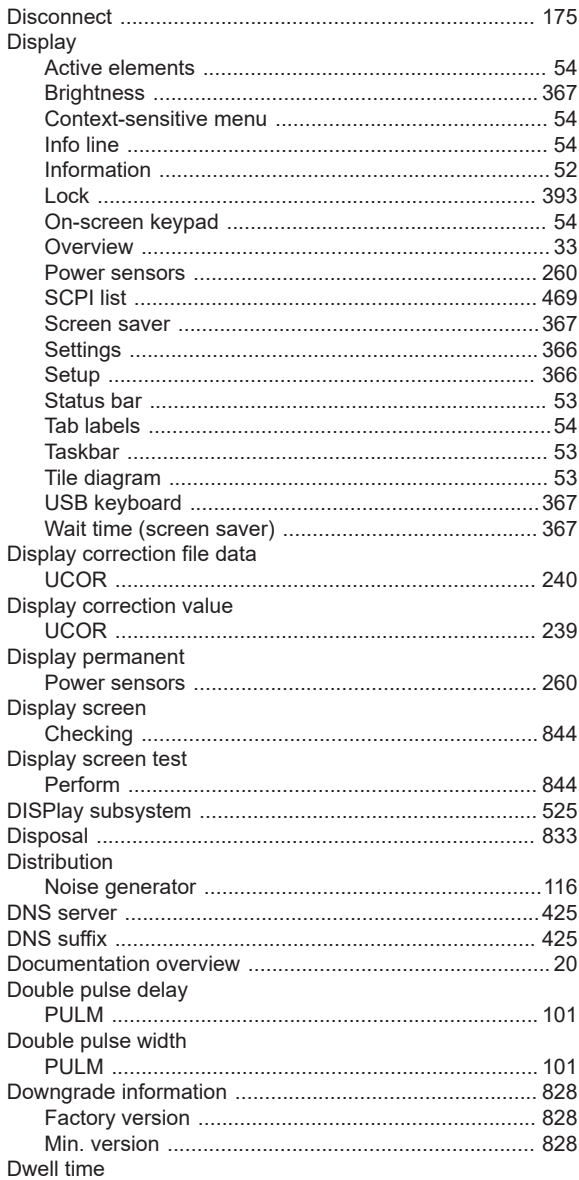

#### E

Dwell time mode

l,

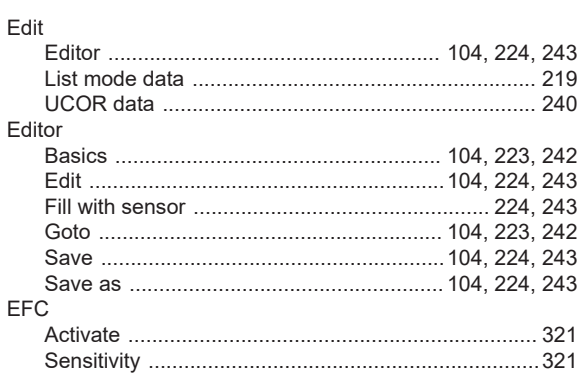

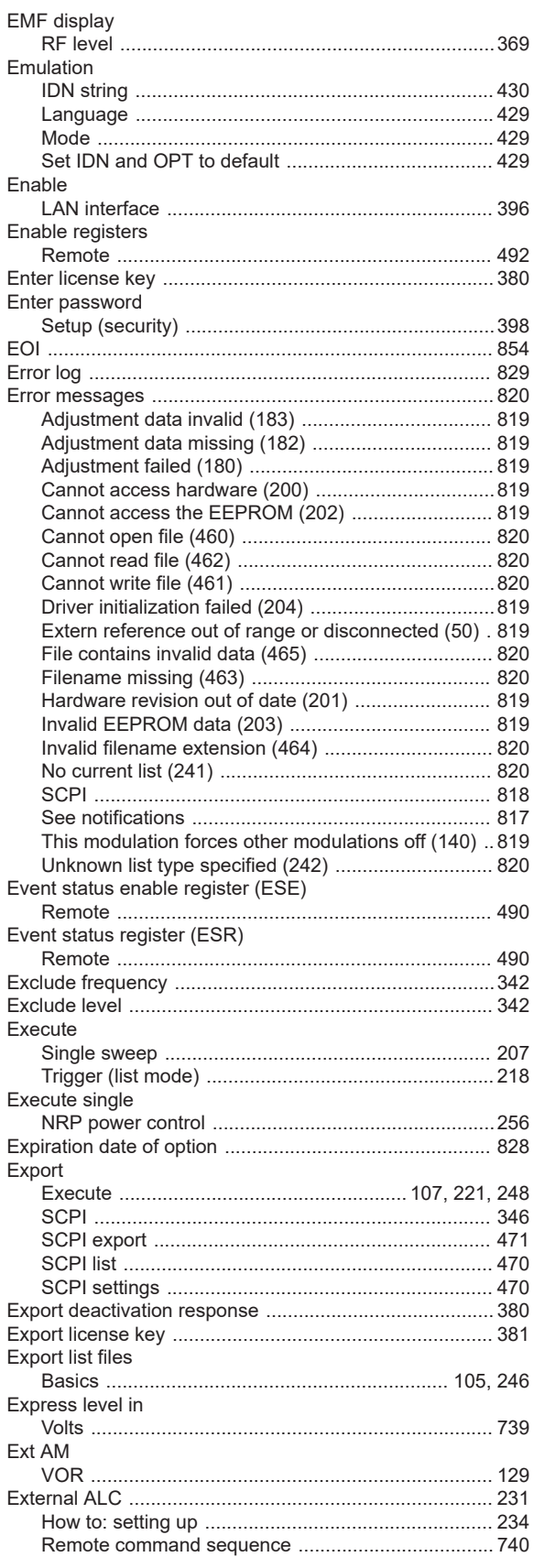

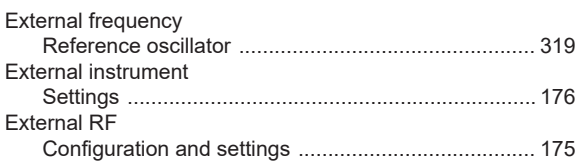

#### $\mathsf F$

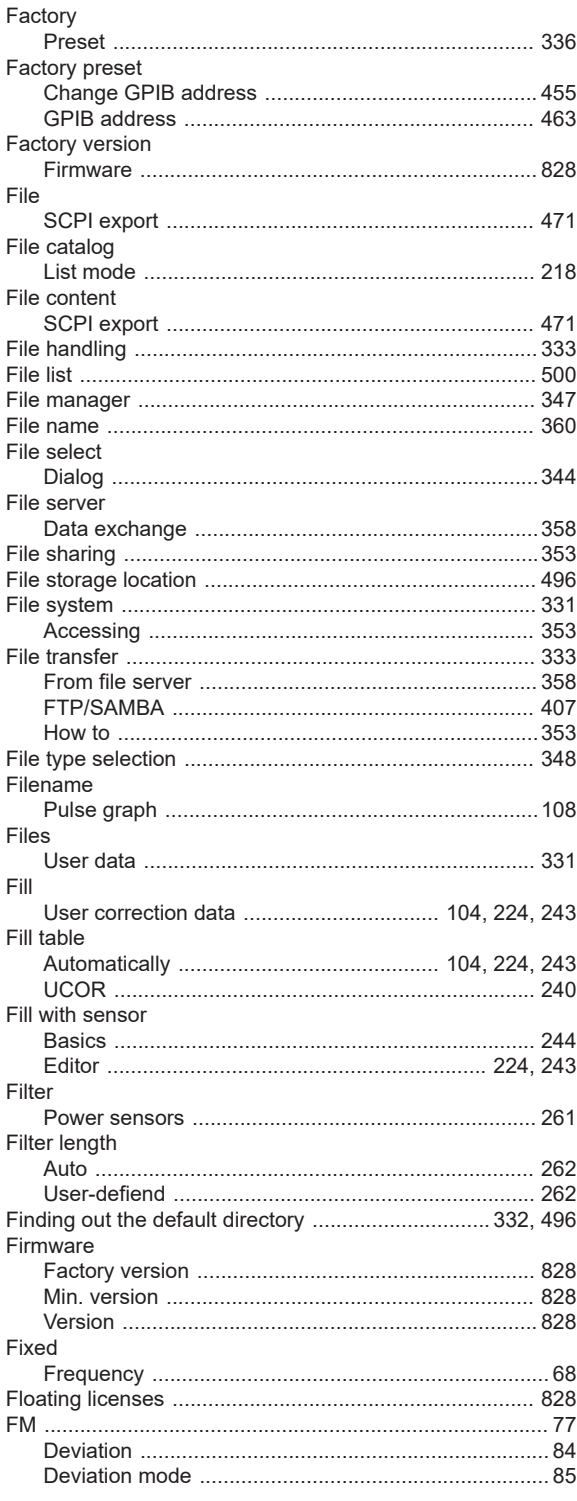

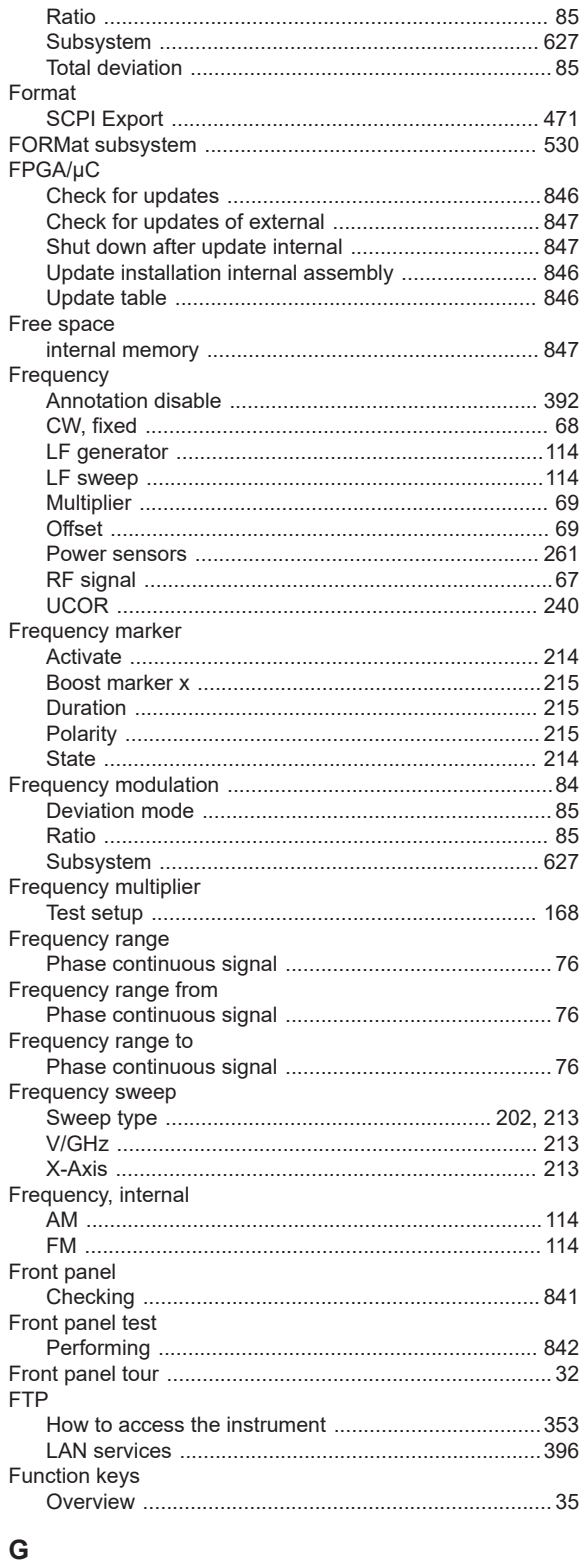

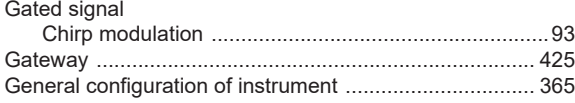

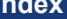

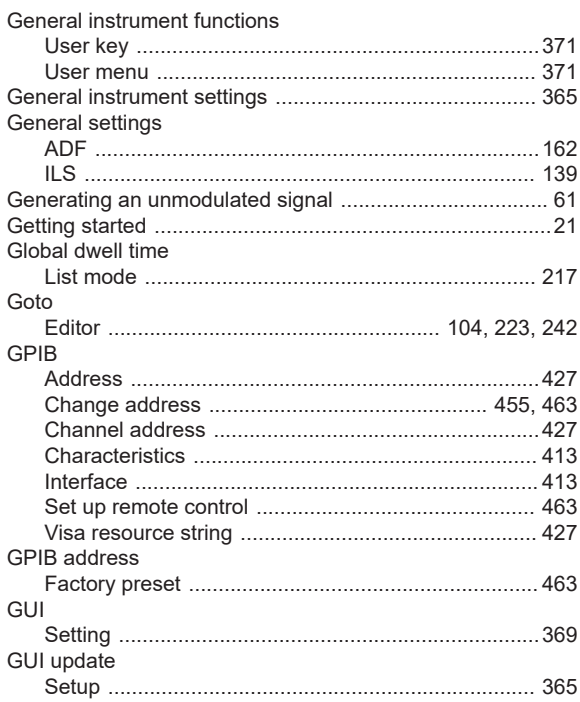

#### $\mathsf H$

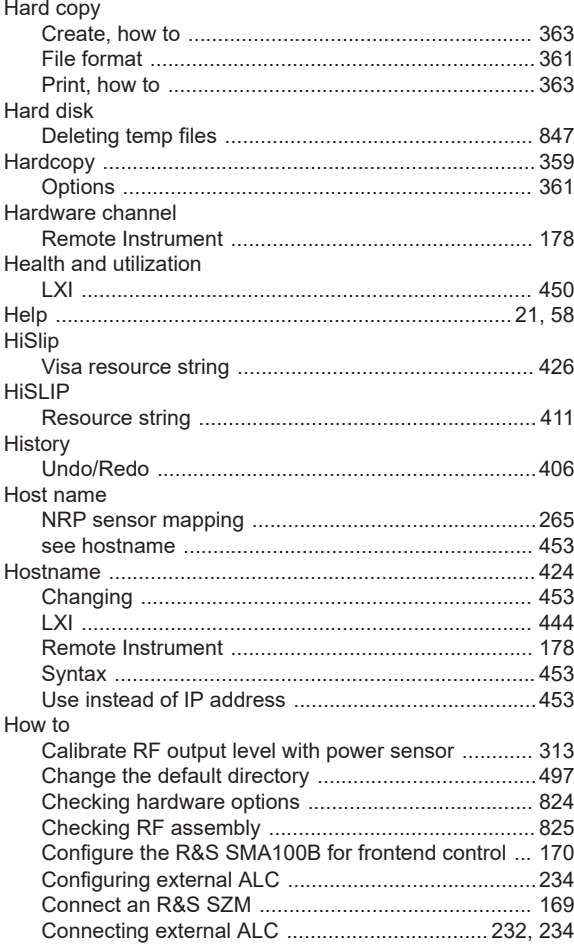

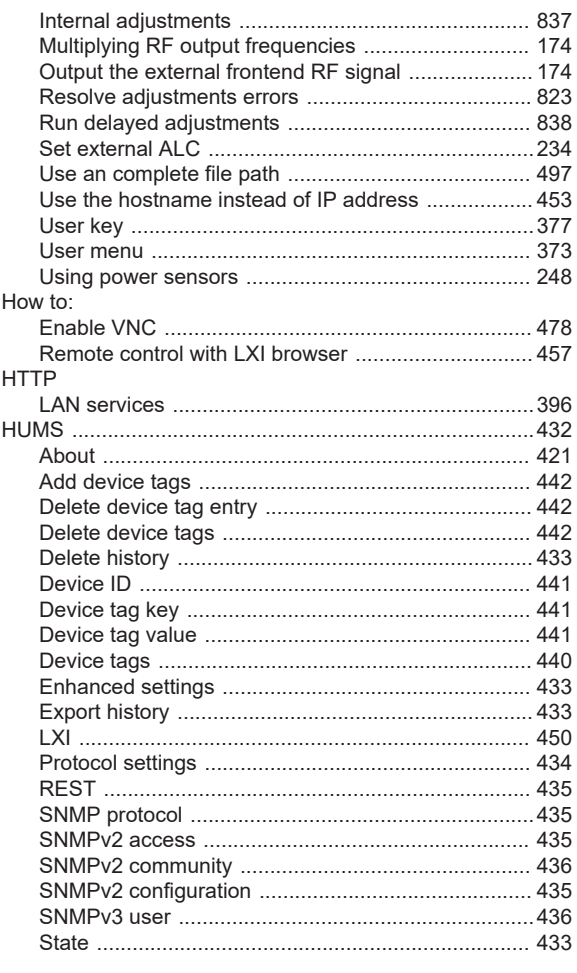

## $\mathbf{I}$

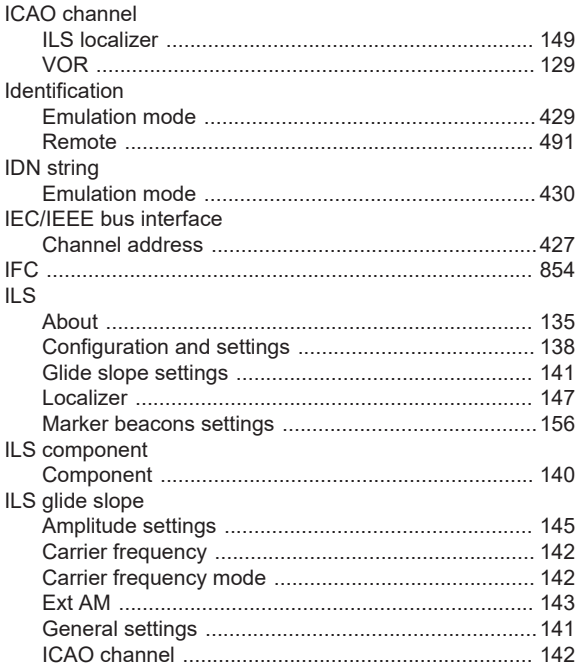

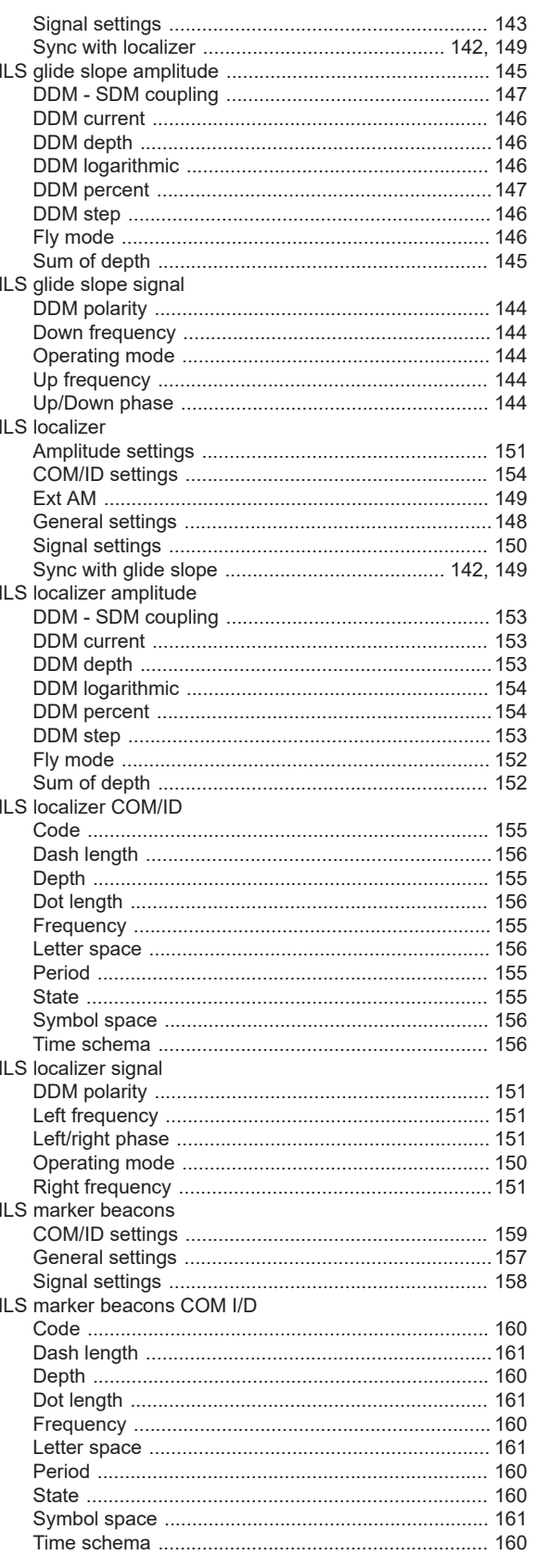

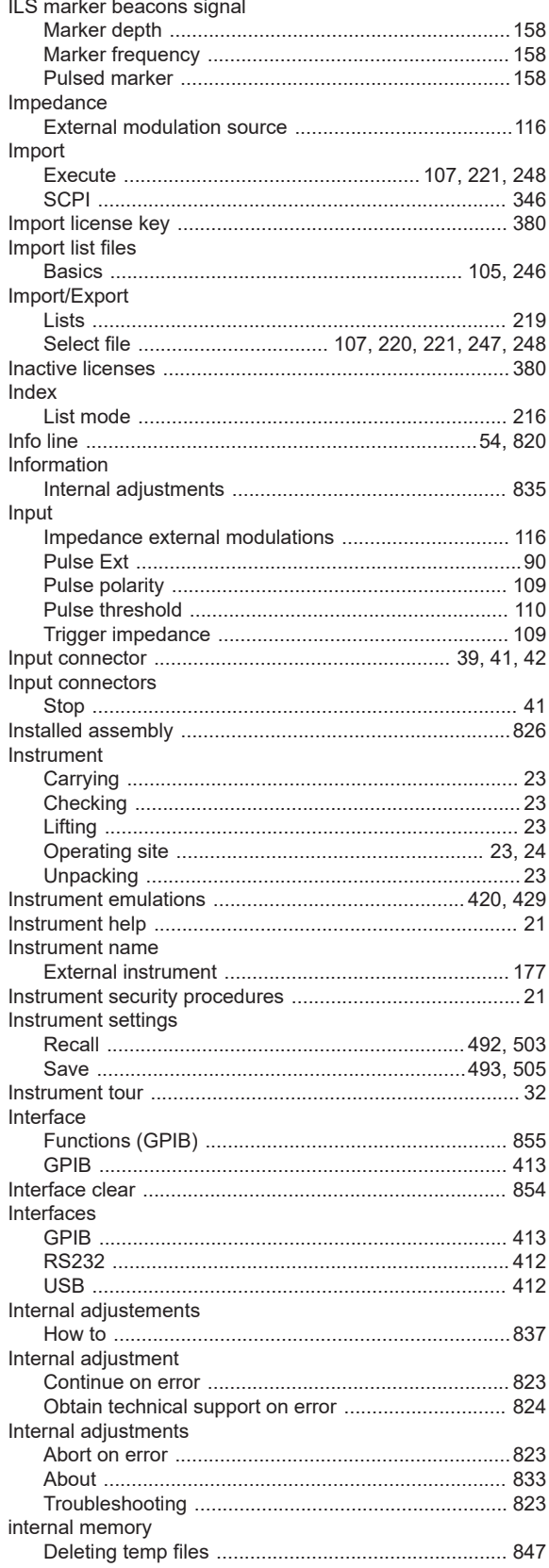

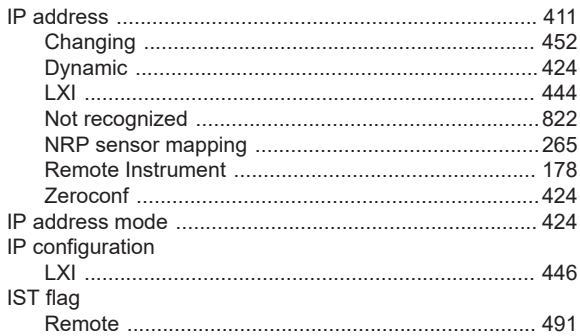

#### $\sf K$

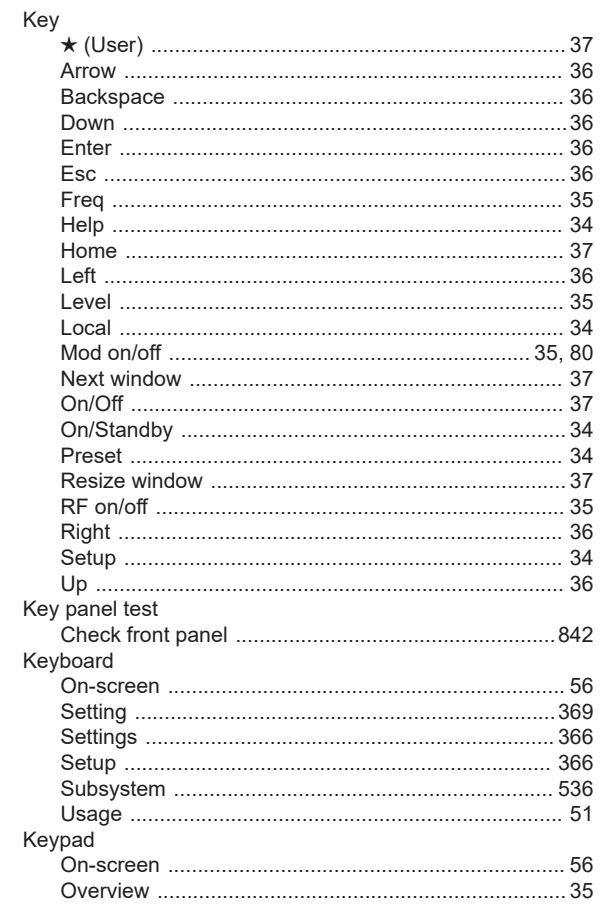

# $\mathsf{L}^-$

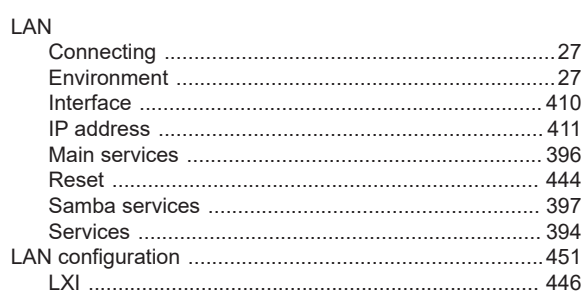

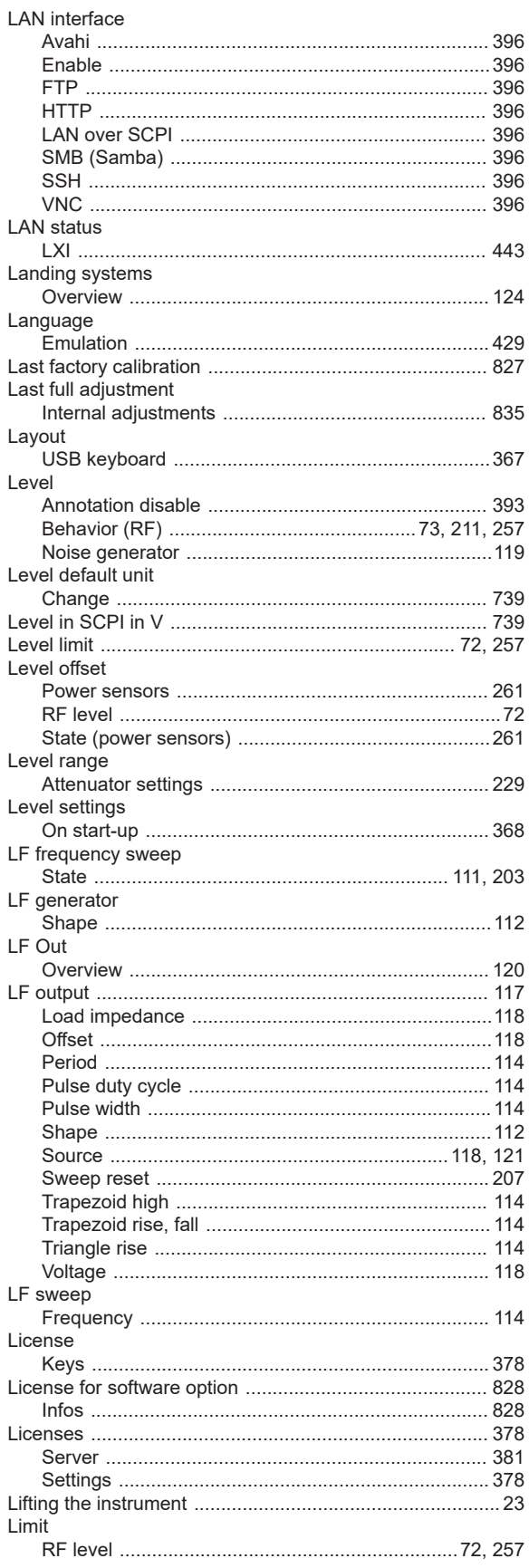

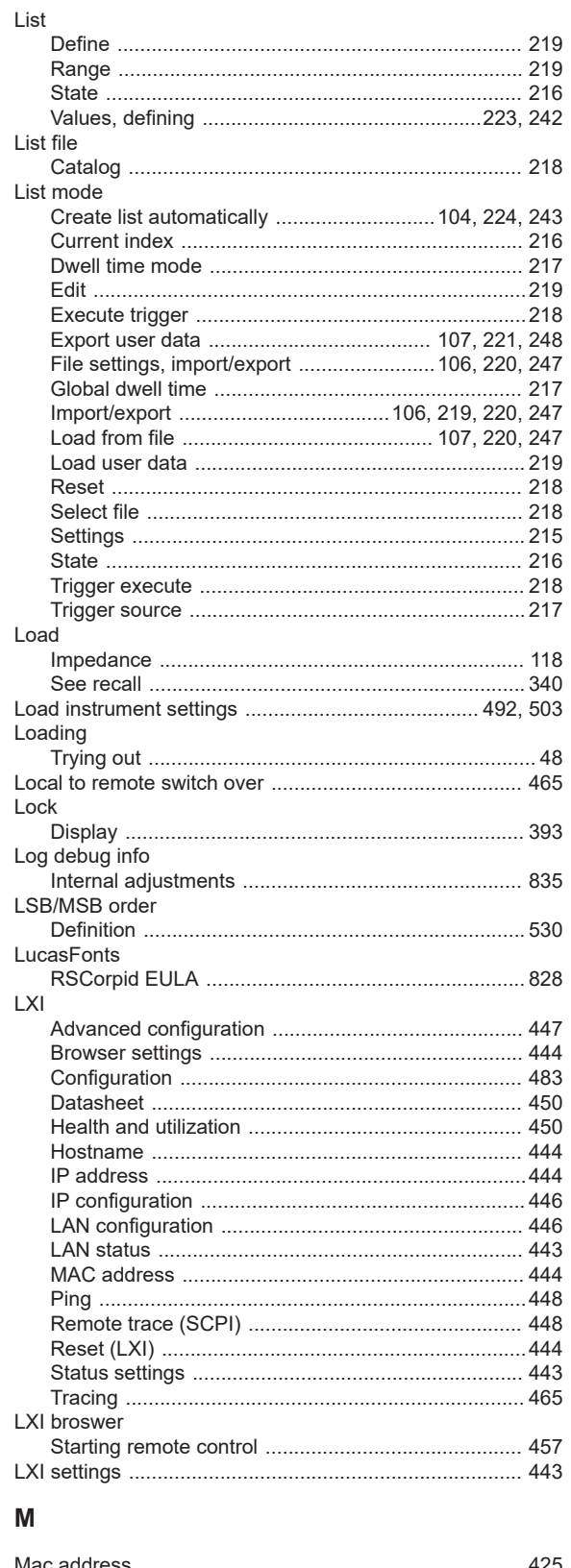

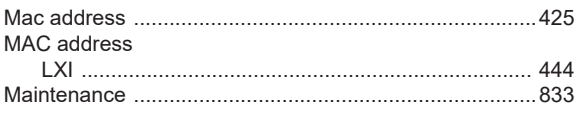

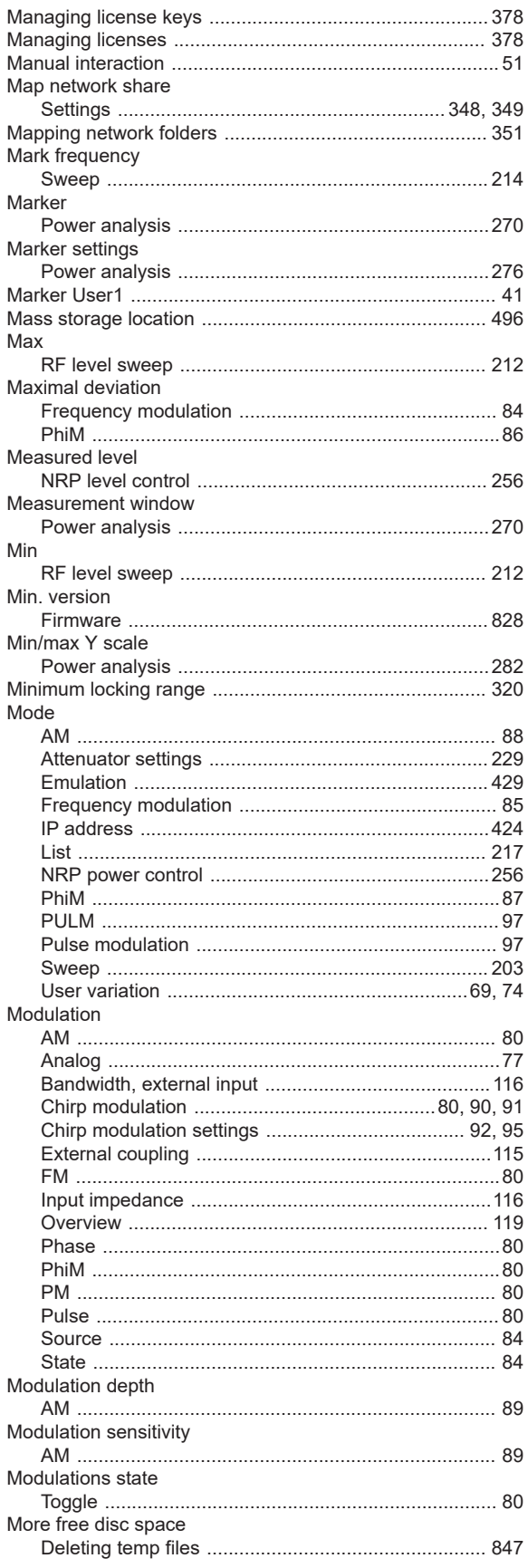

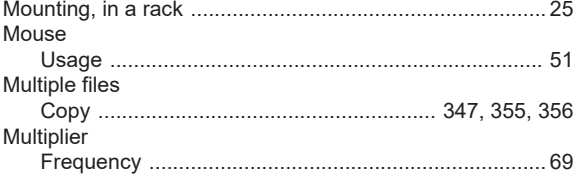

#### $\mathsf{N}$

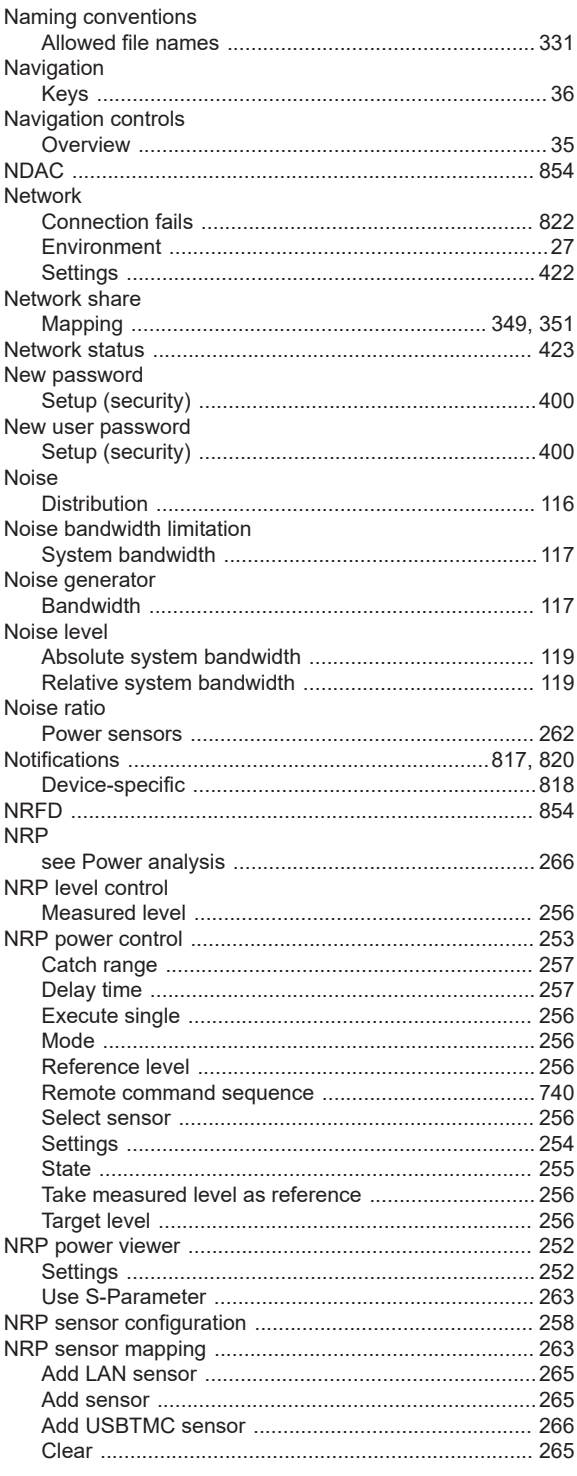

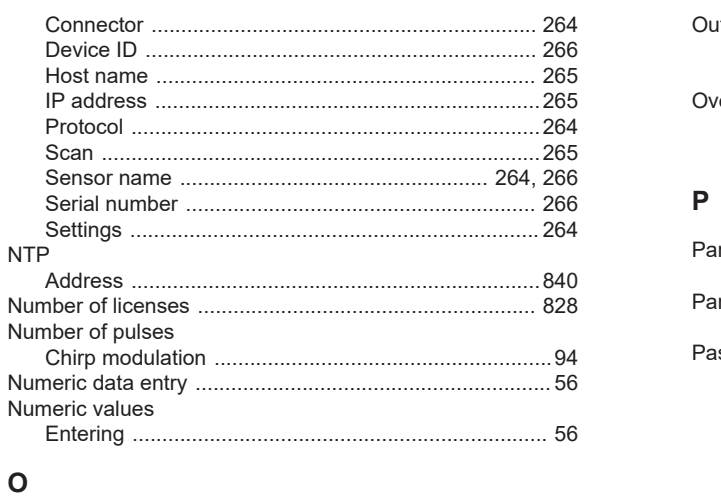

# $\circ$

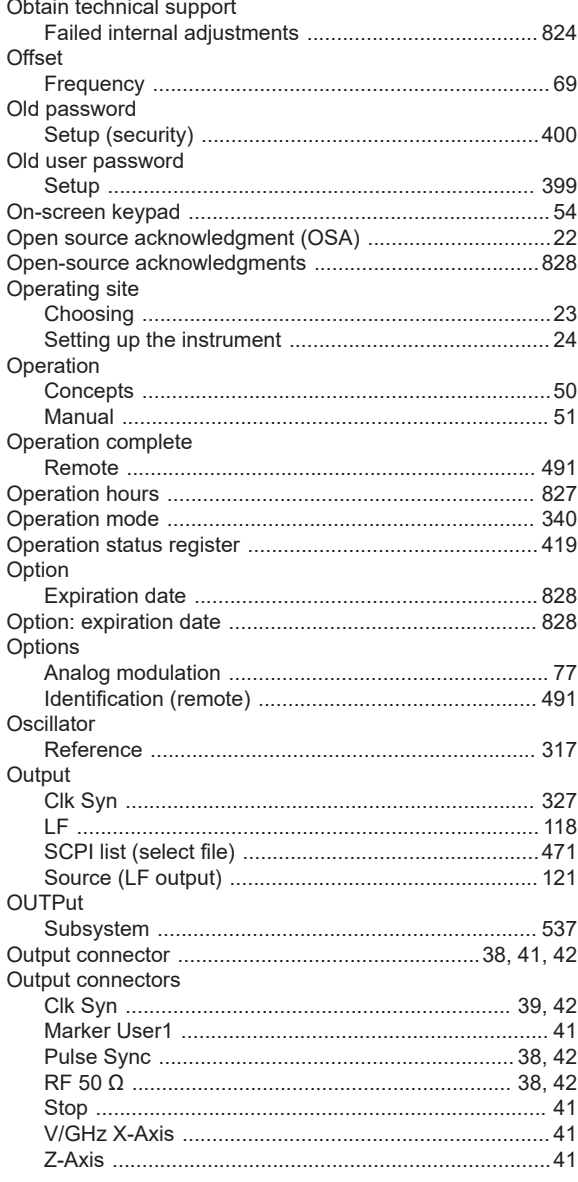

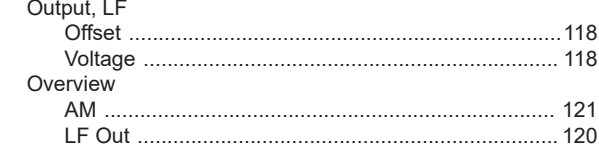

# $\mathsf{P}$

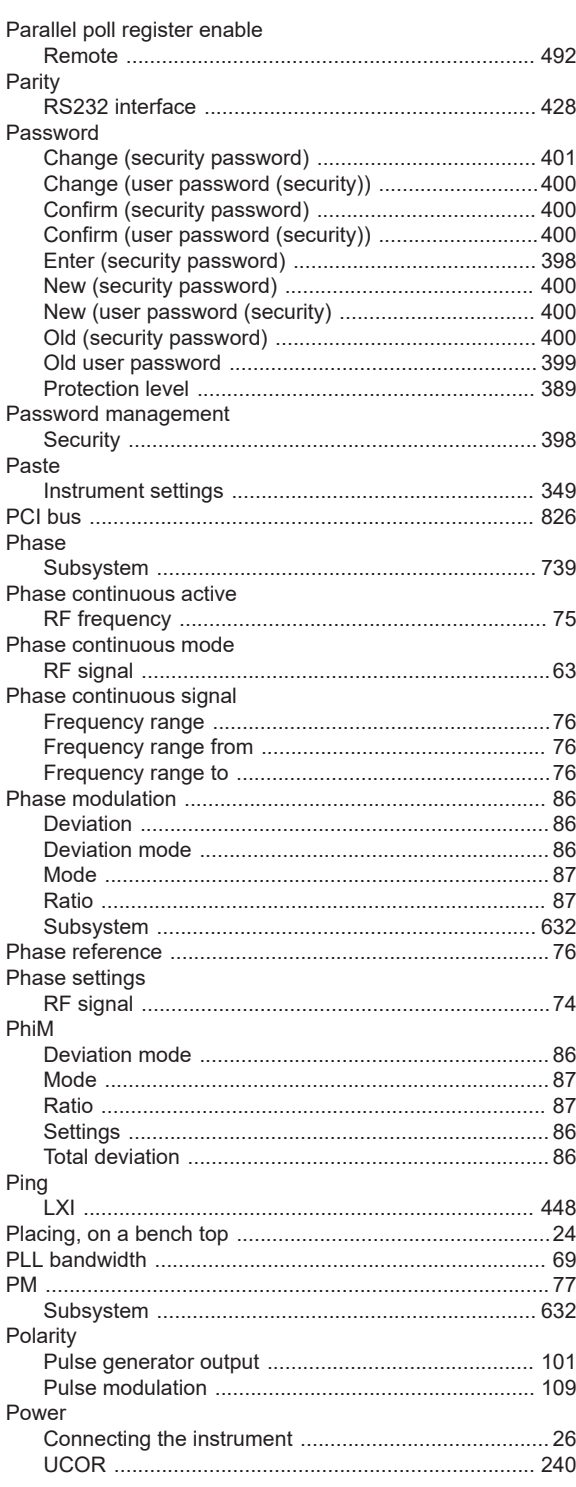

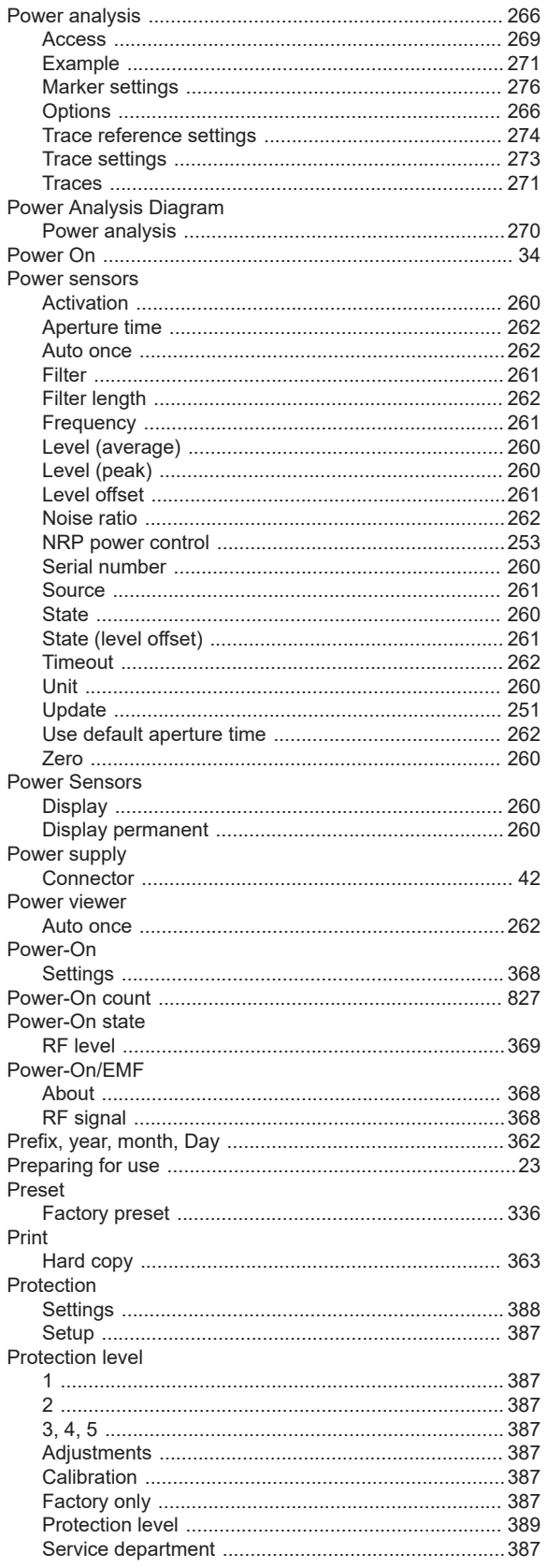

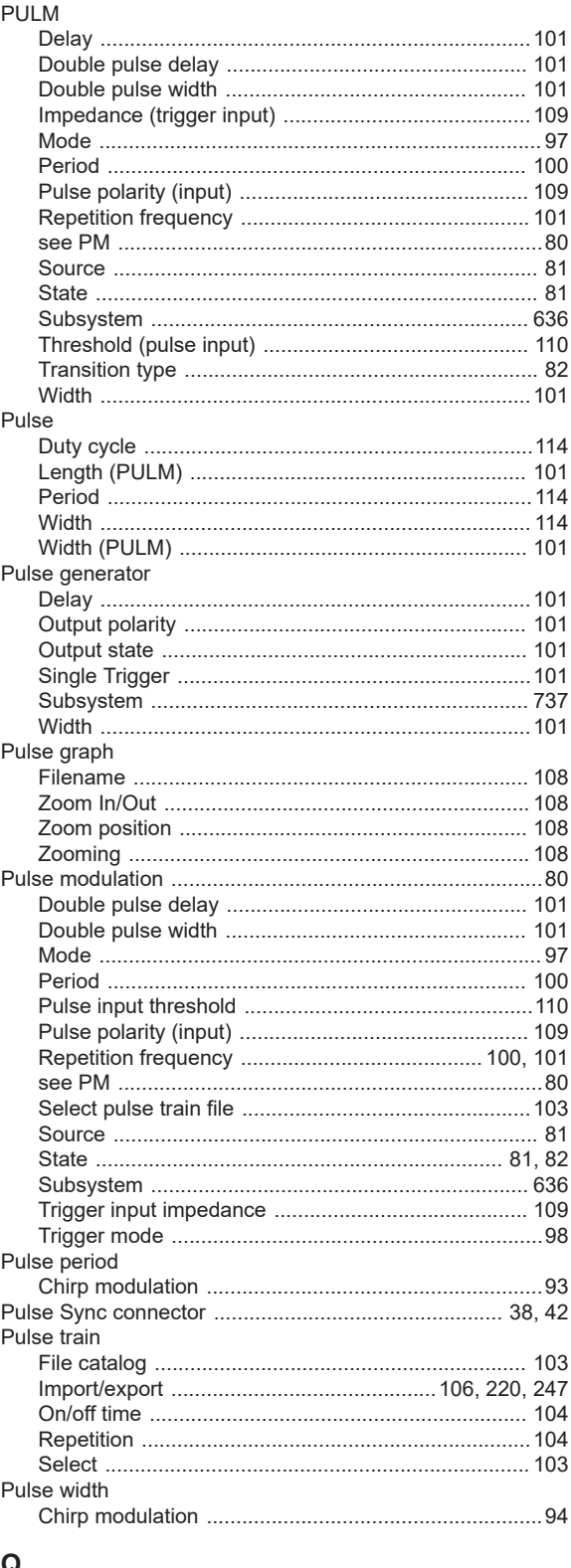

#### Q

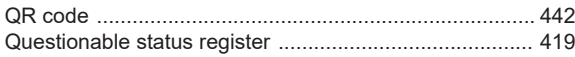

# $\mathsf{R}$

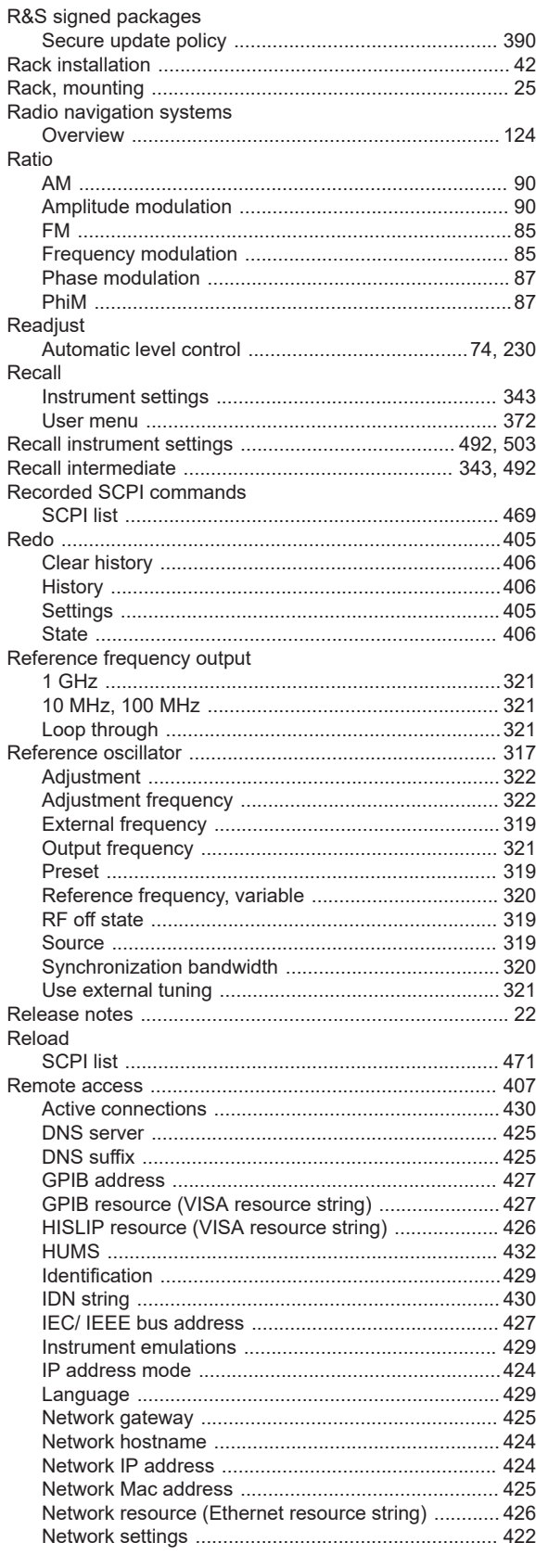

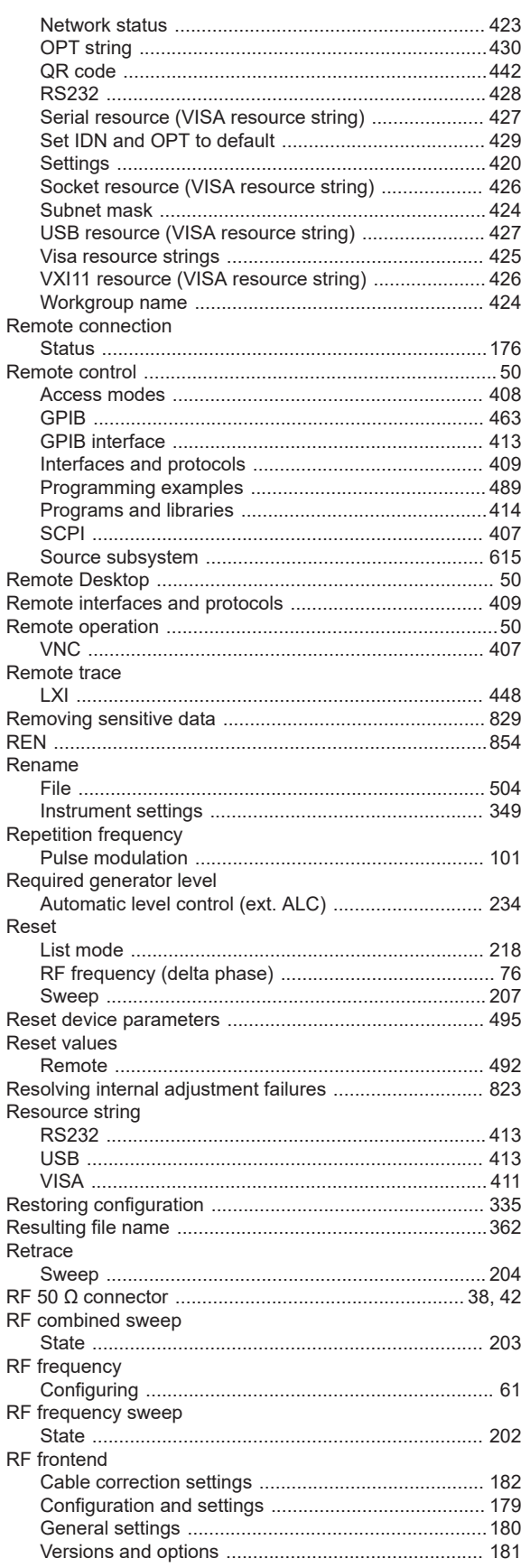

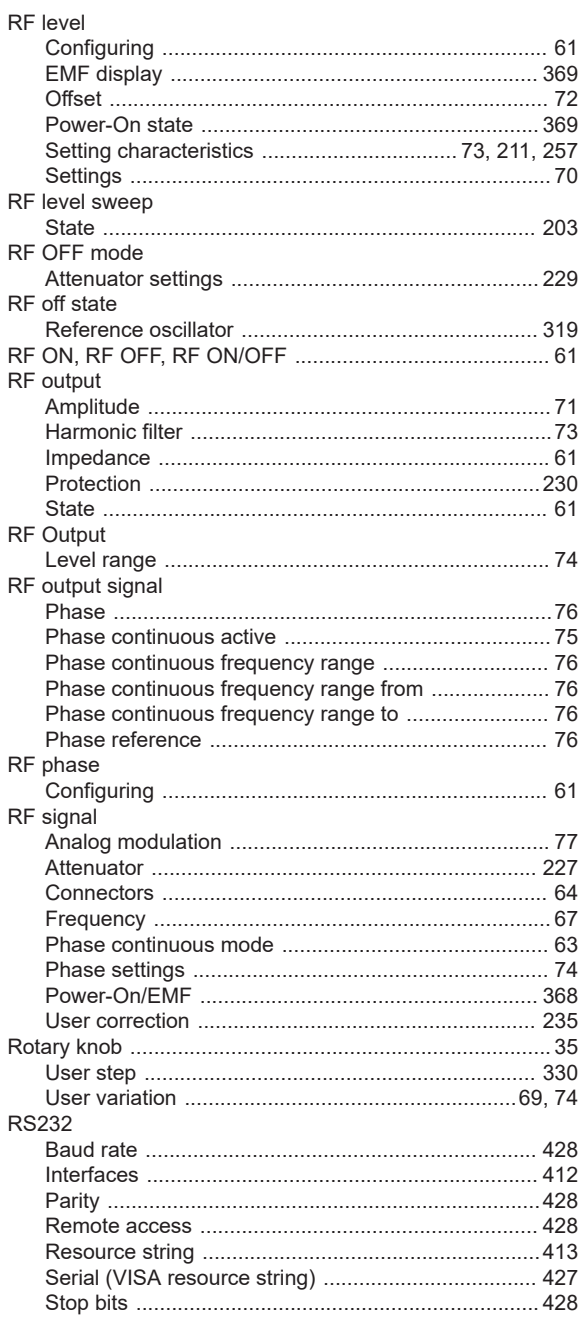

# S

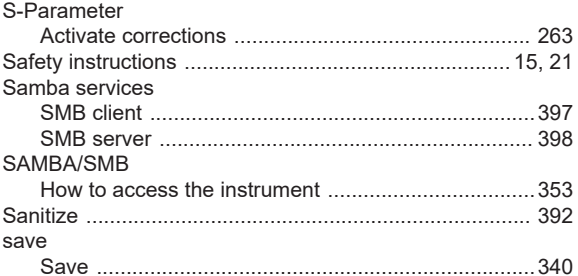

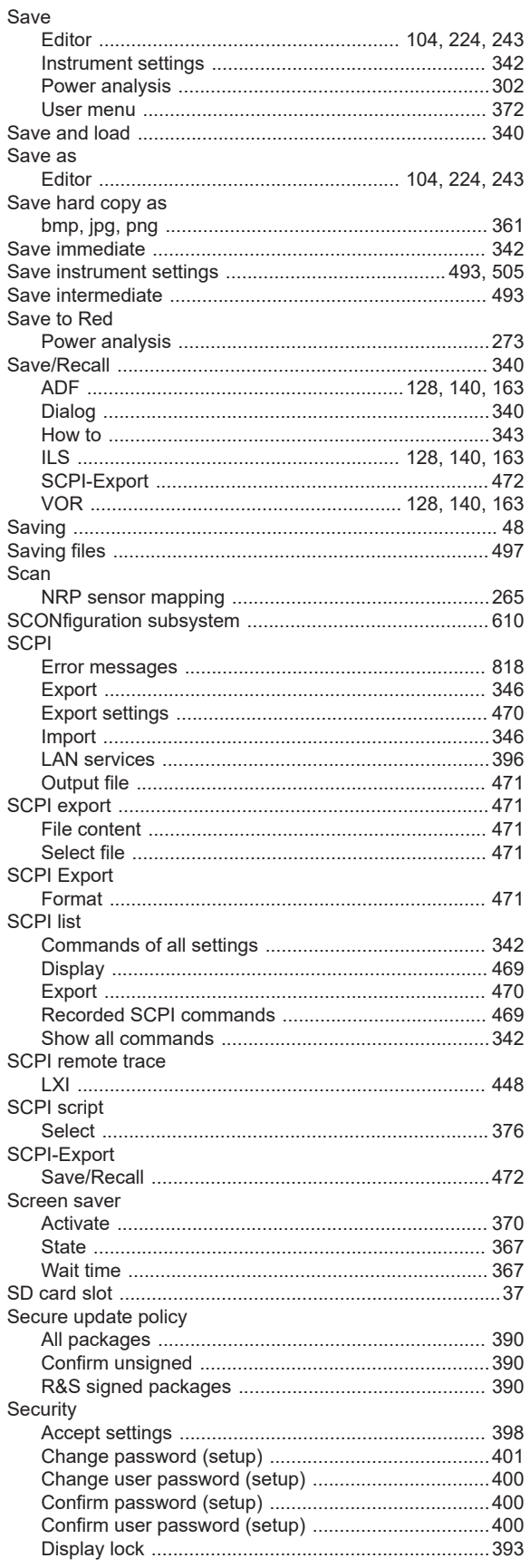

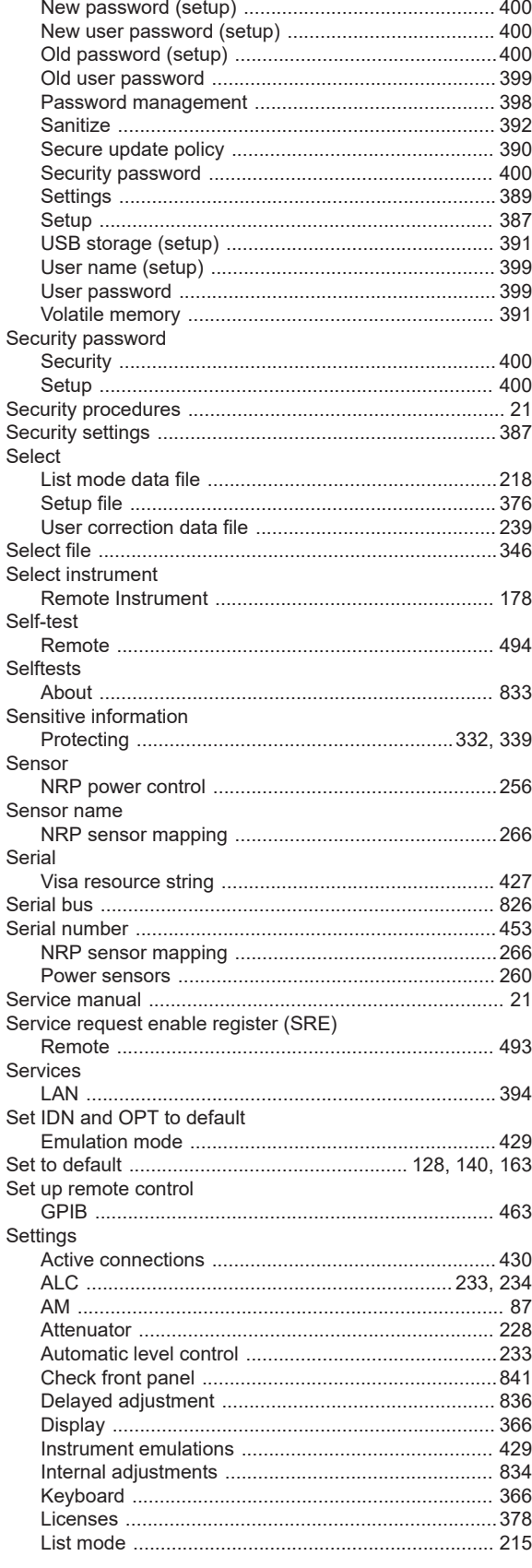

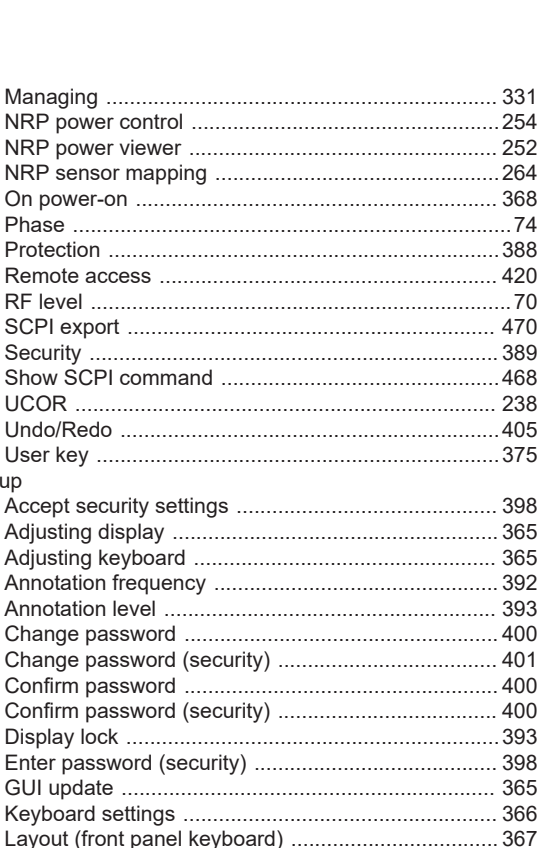

Setup

Setun files

Shape

Show

Show SCPI command

Signal output

Signal source

Change password ..........

Confirm password ..........

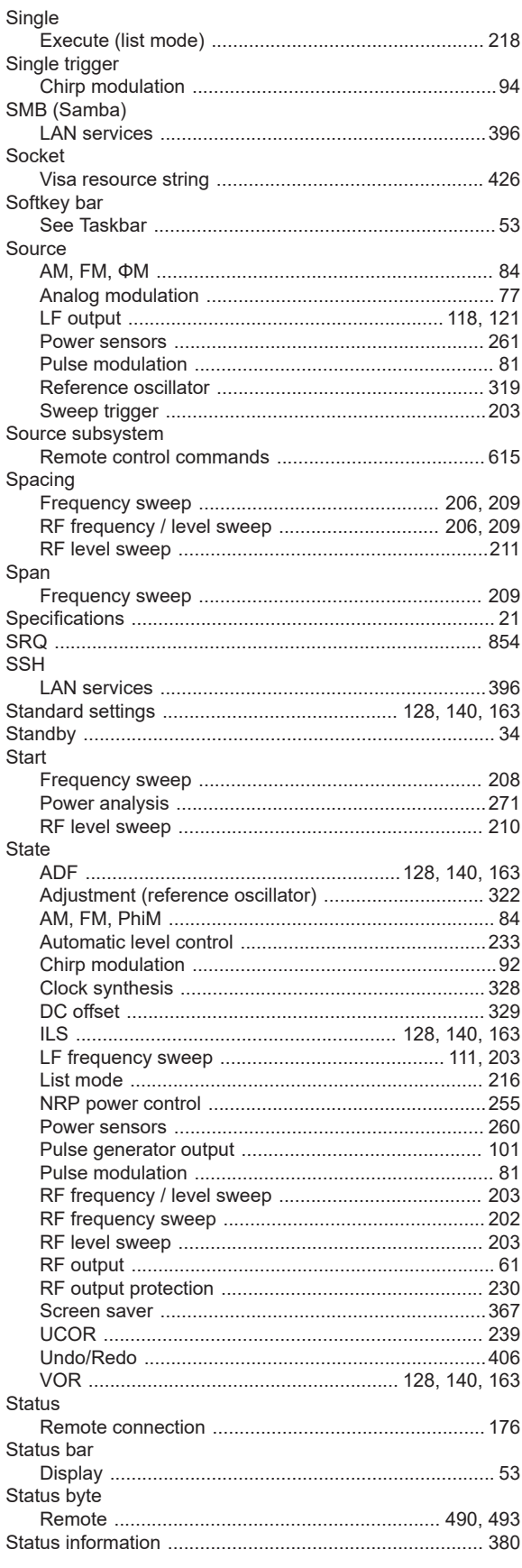

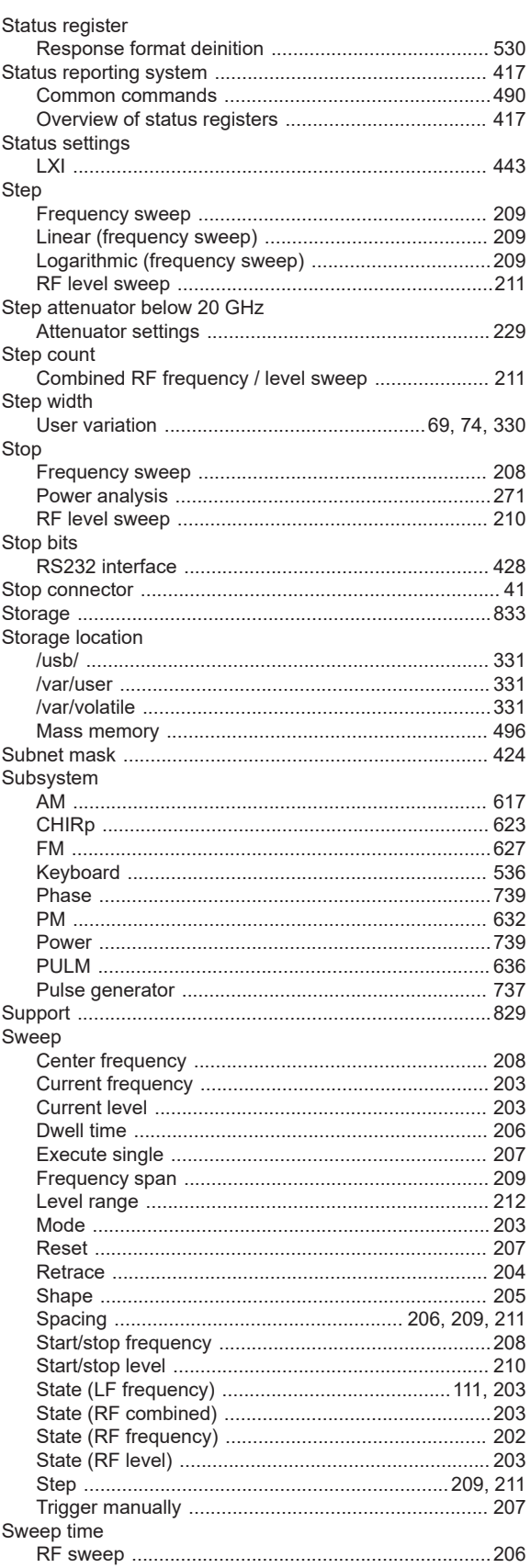

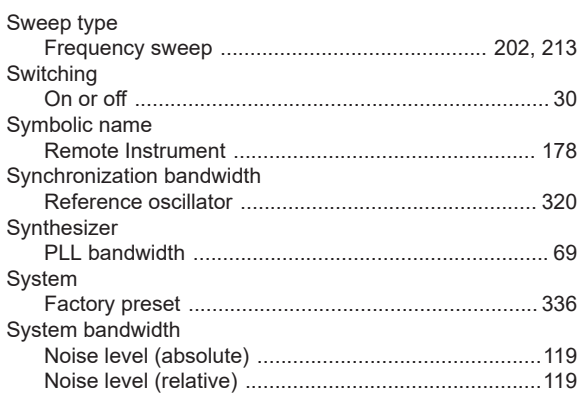

# $\mathsf{T}$

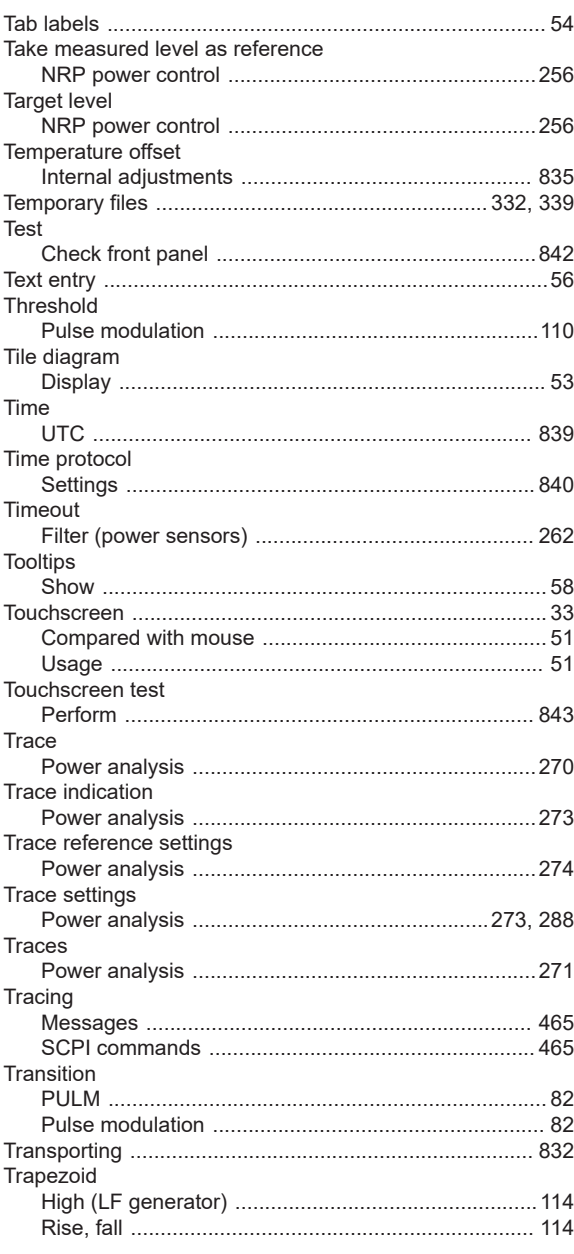

User Manual 1178.3834.02 - 12

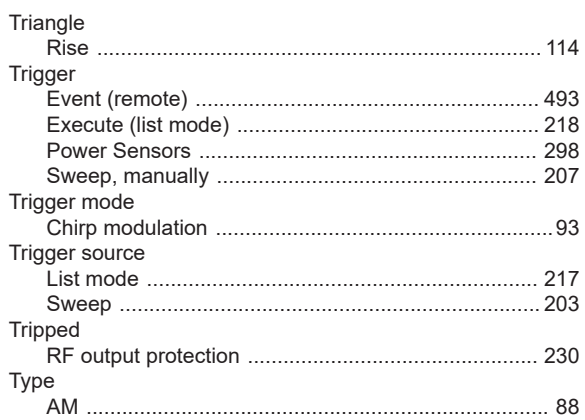

## $\mathsf U$

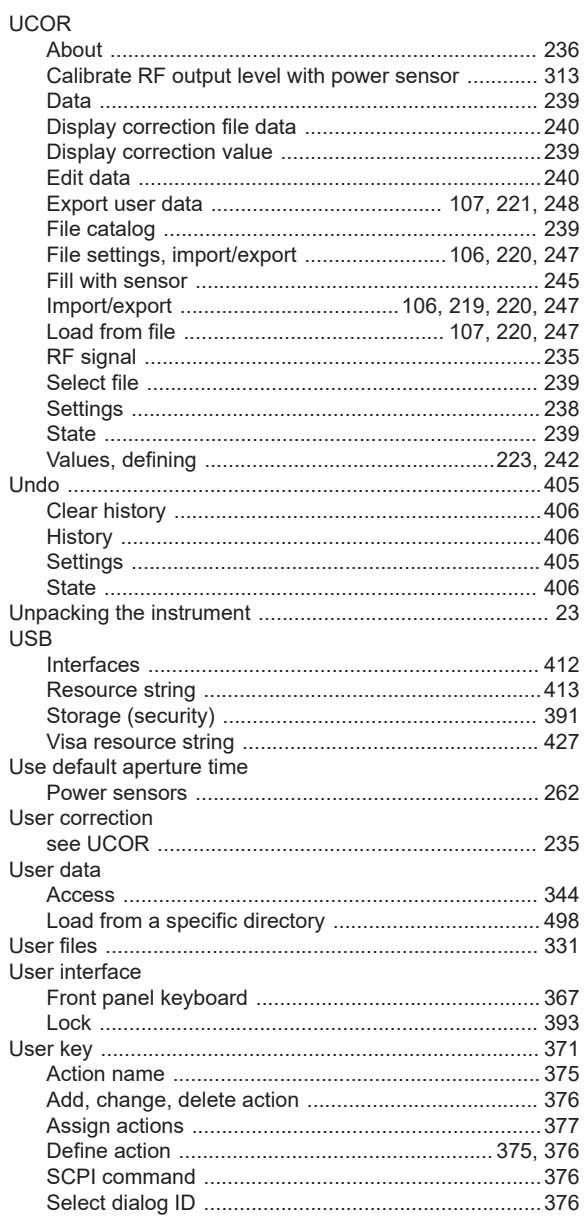
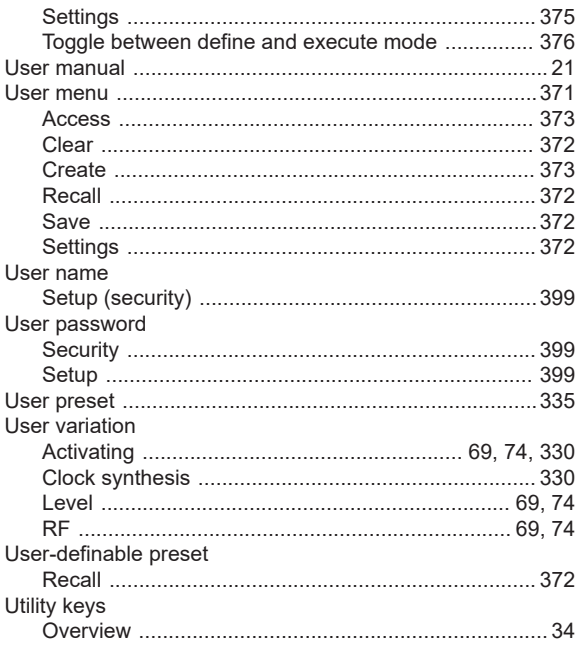

### $\mathsf{V}$

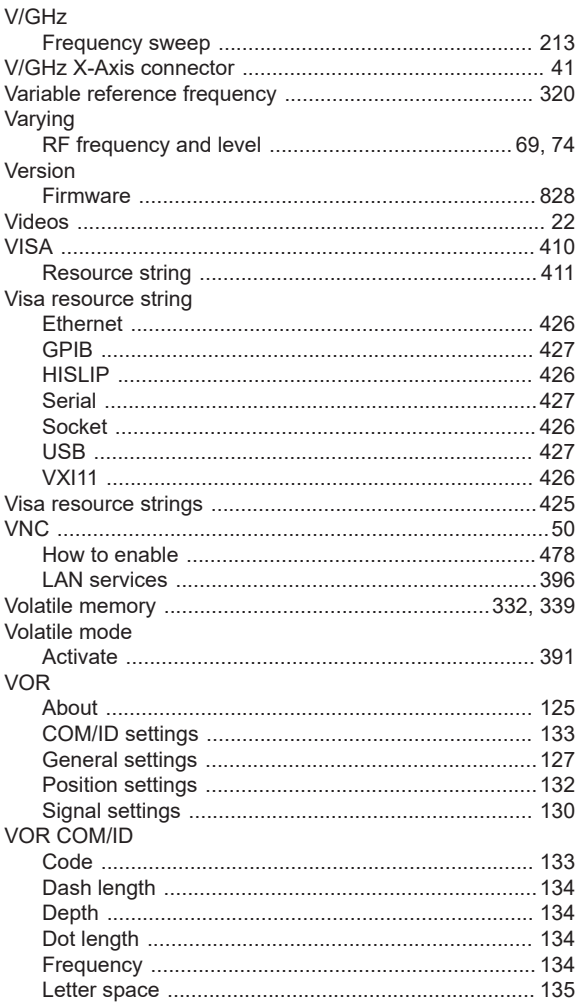

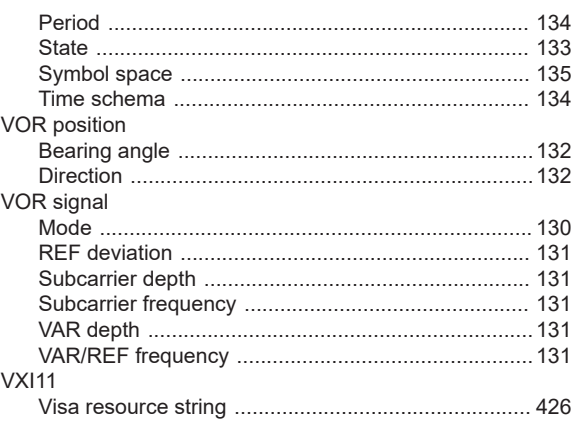

#### W

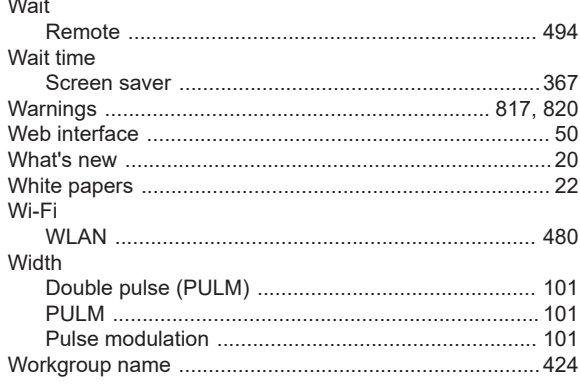

# $\mathsf{X}$

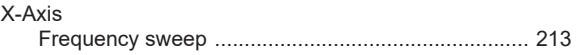

## $\mathsf{Y}$

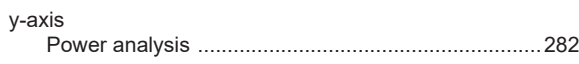

### $\mathsf{Z}$

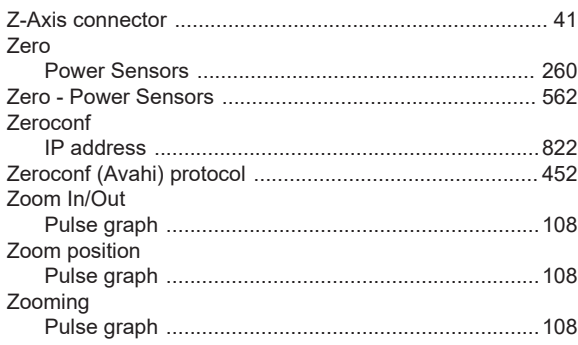